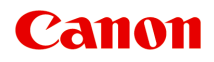

# **MG6600 series Online-Handbuch**

Bitte zuerst lesen Im Gerät verfügbare nützliche Funktionen Überblick über das Gerät Drucken Kopieren Scannen Fehlersuche

# **Inhalt**

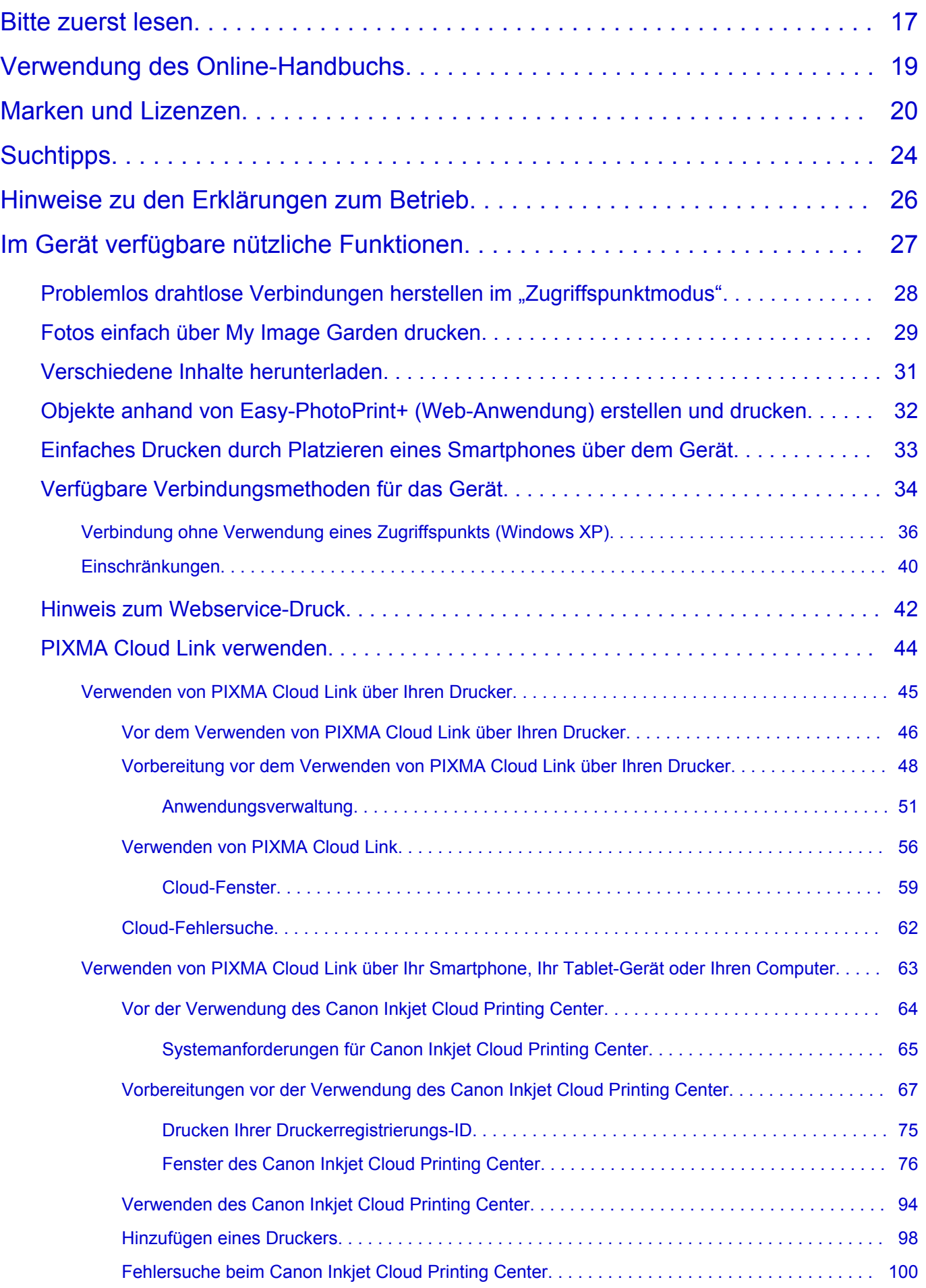

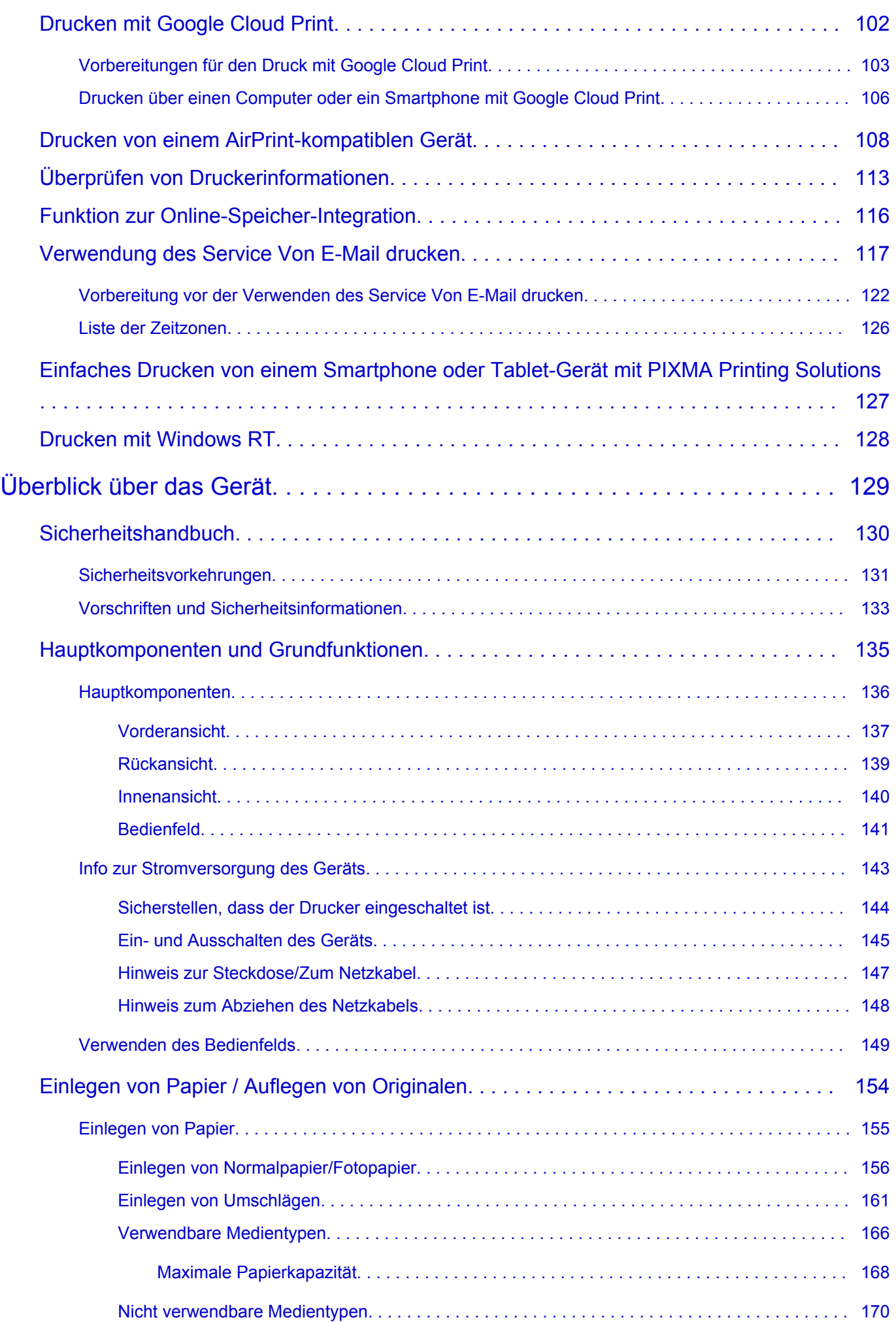

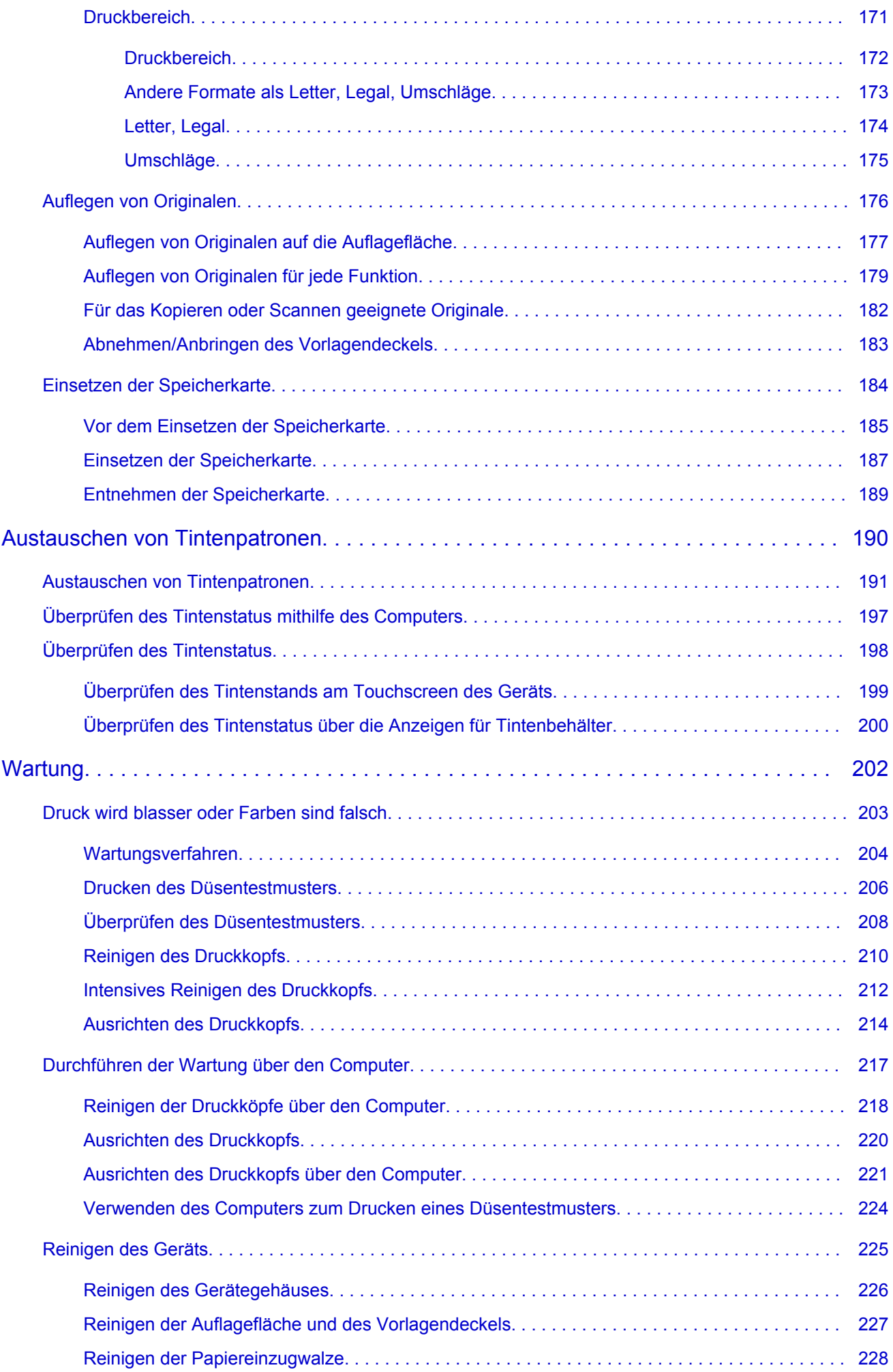

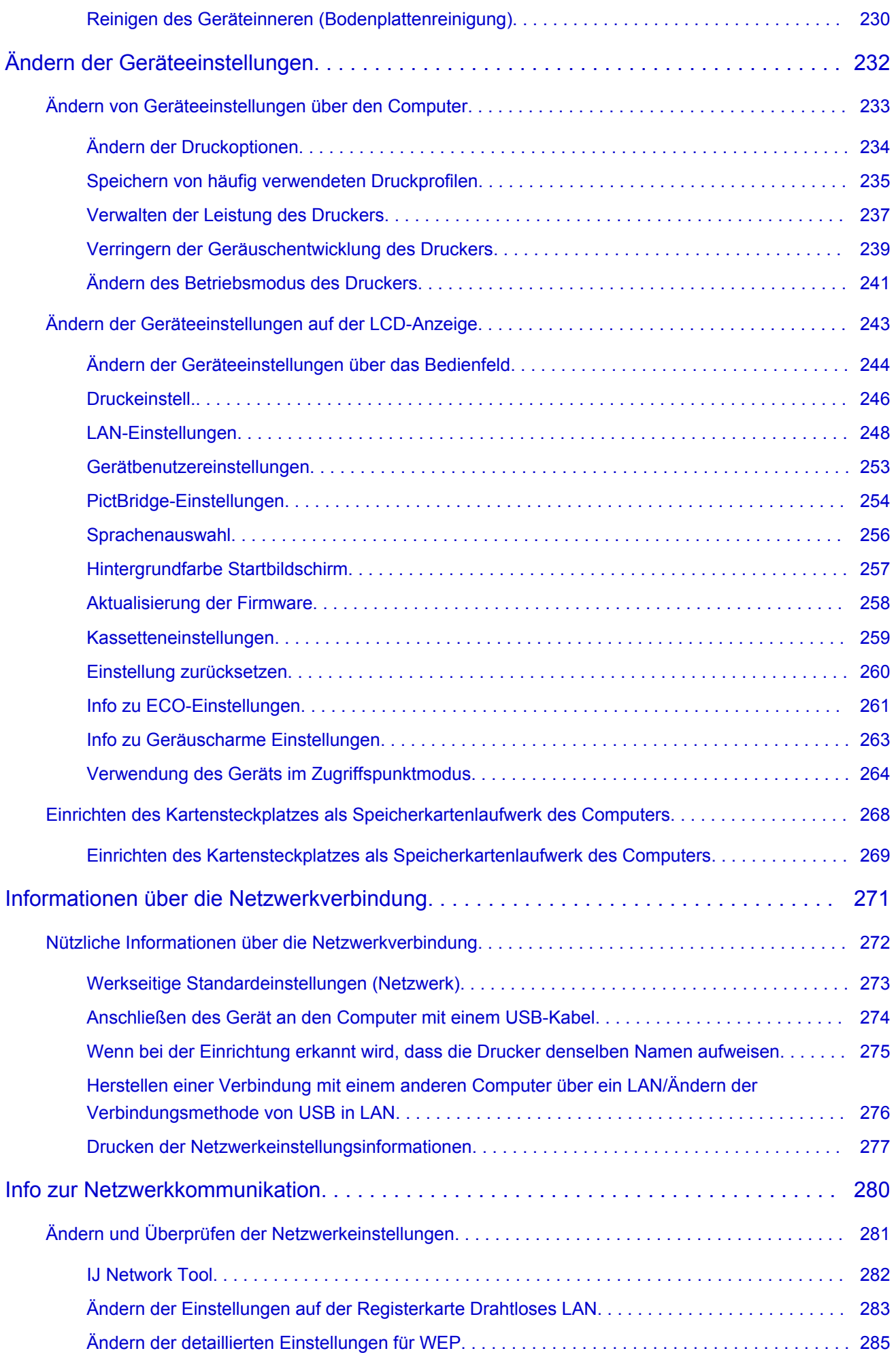

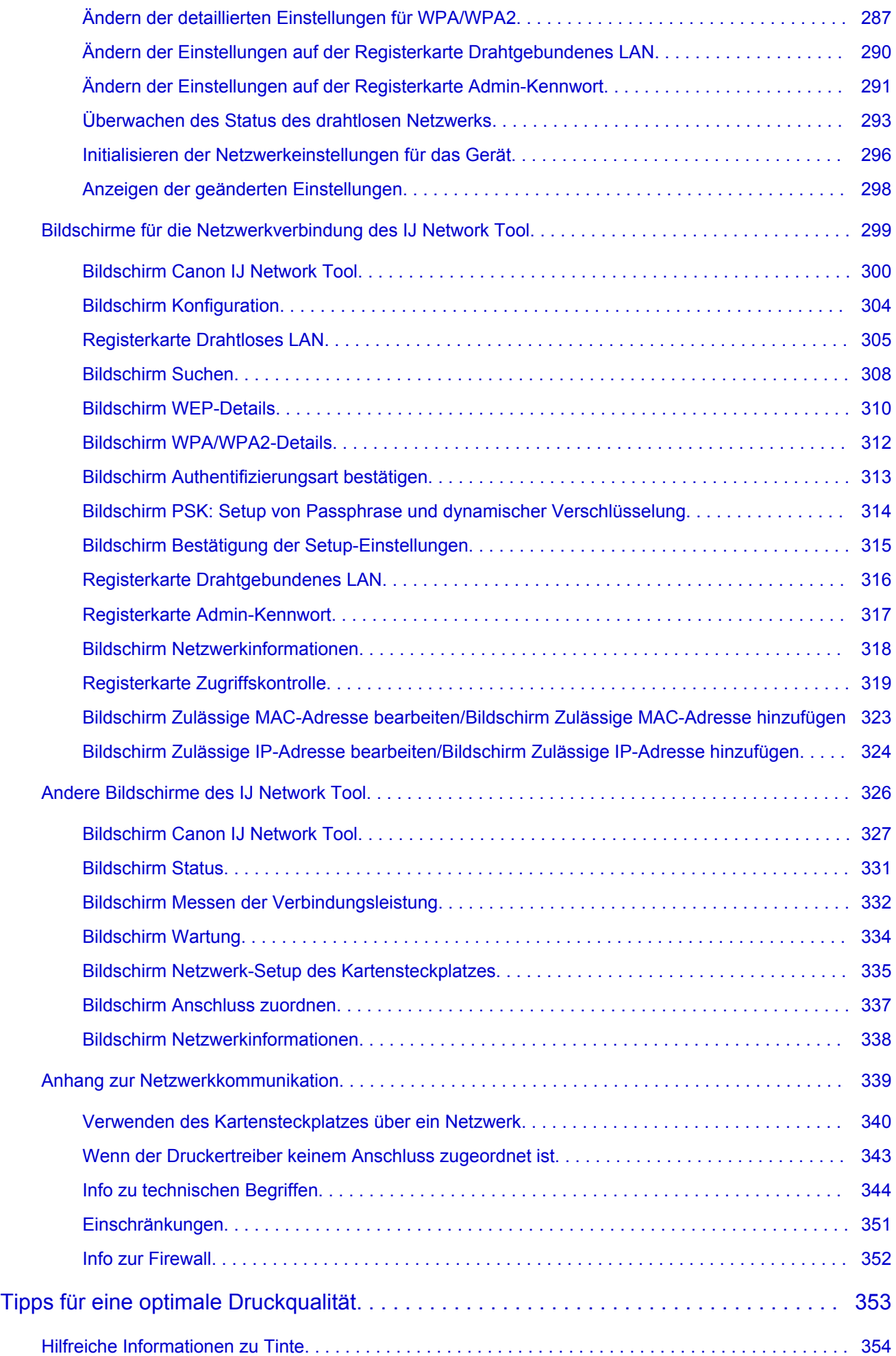

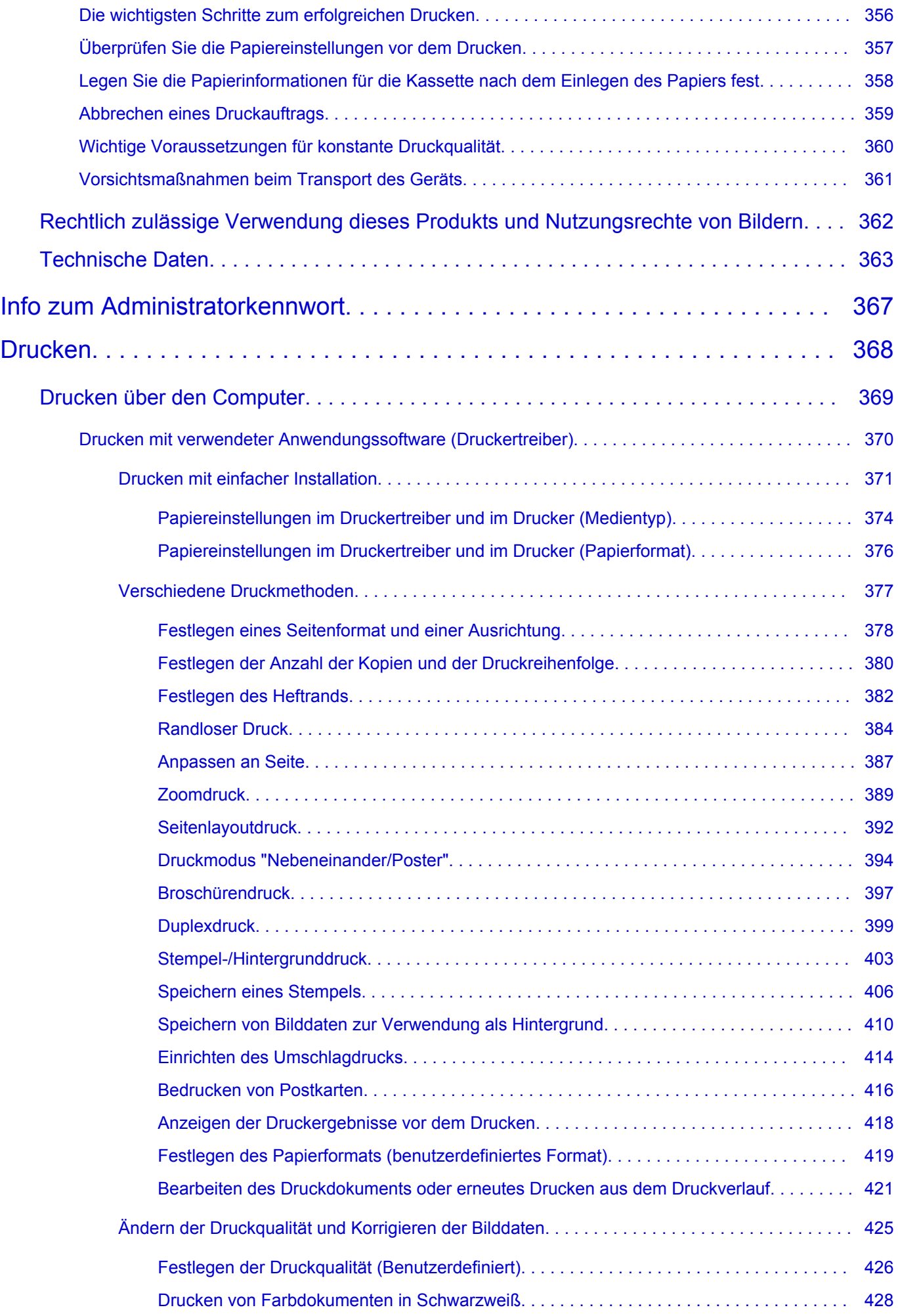

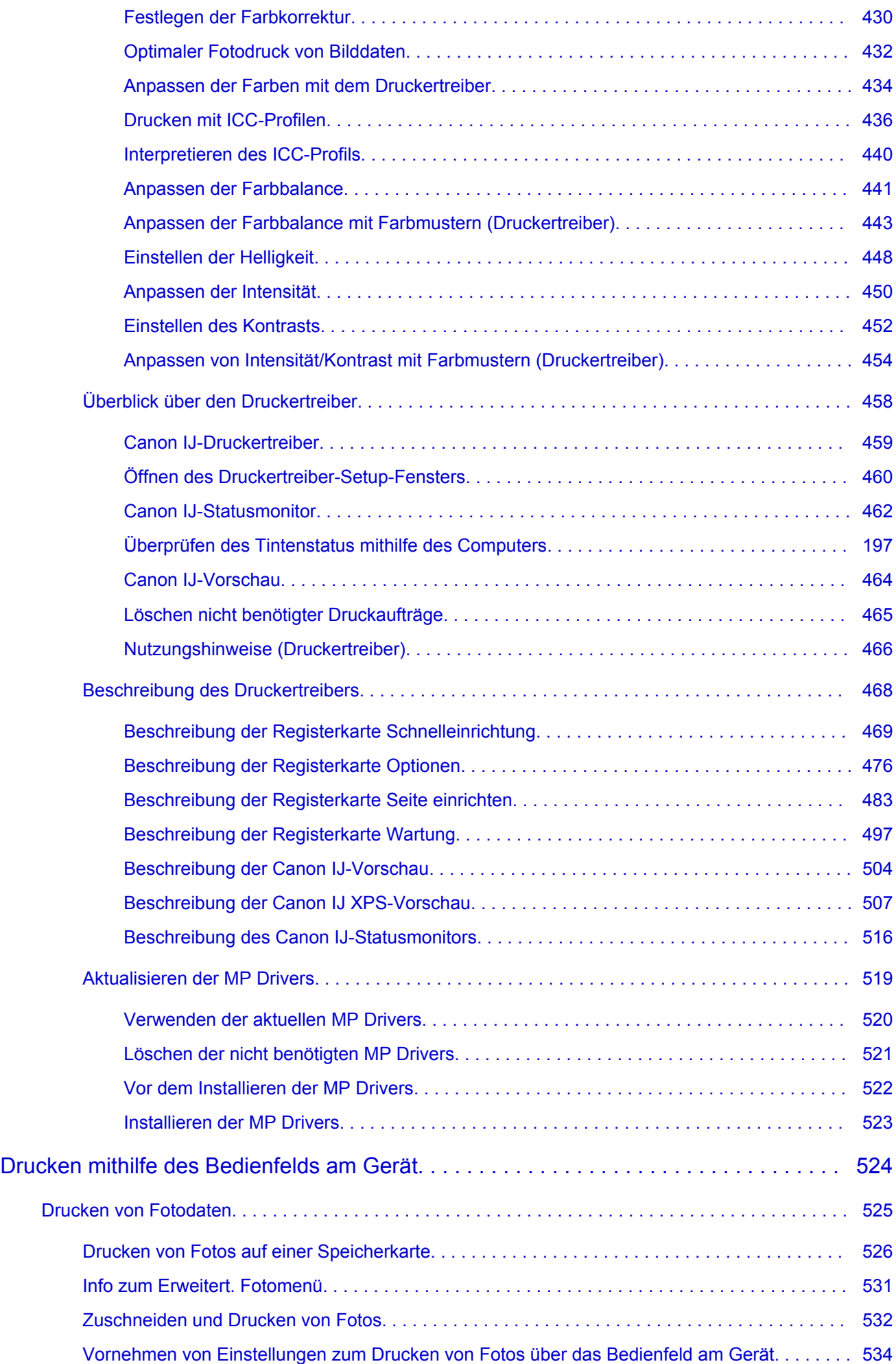

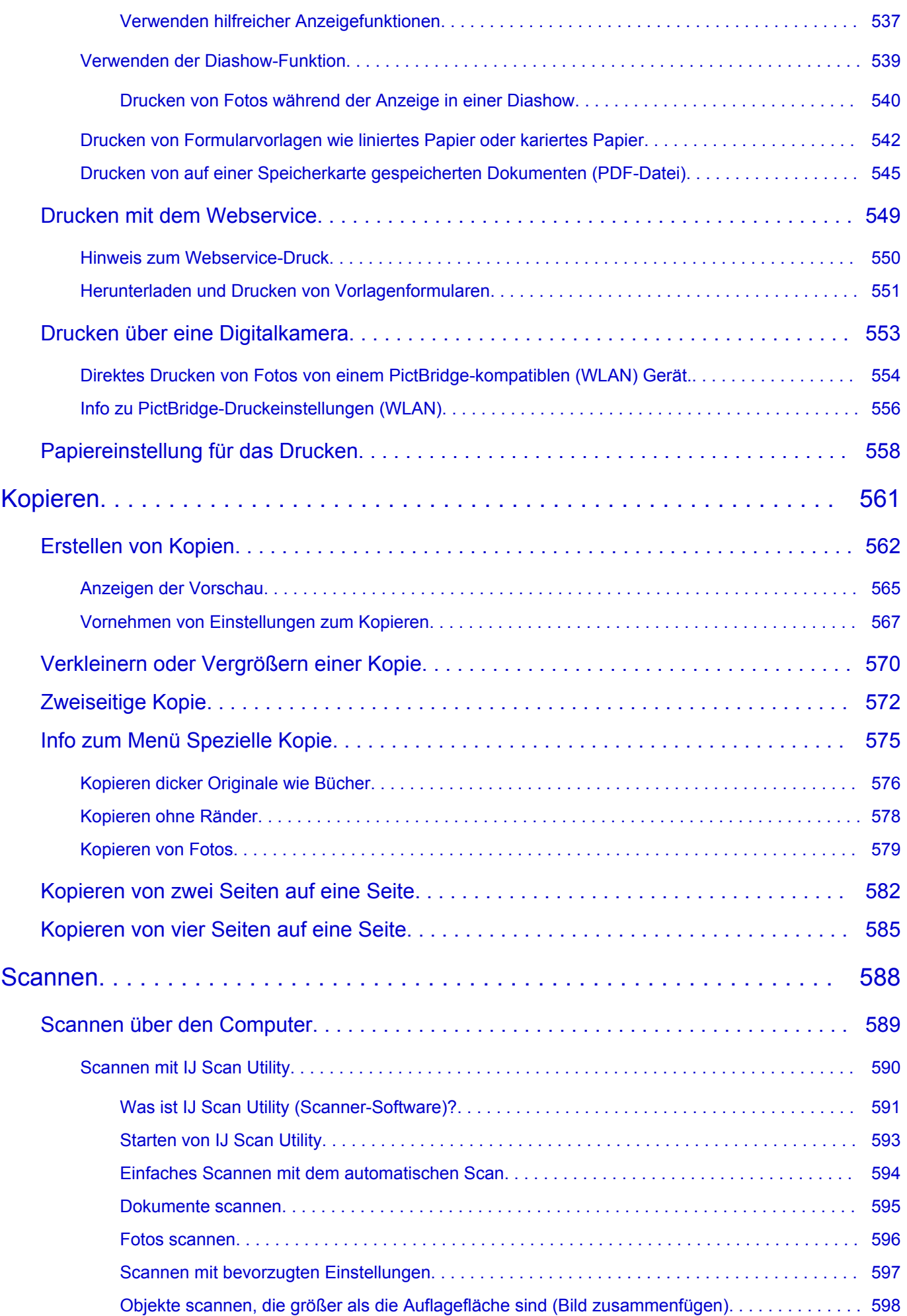

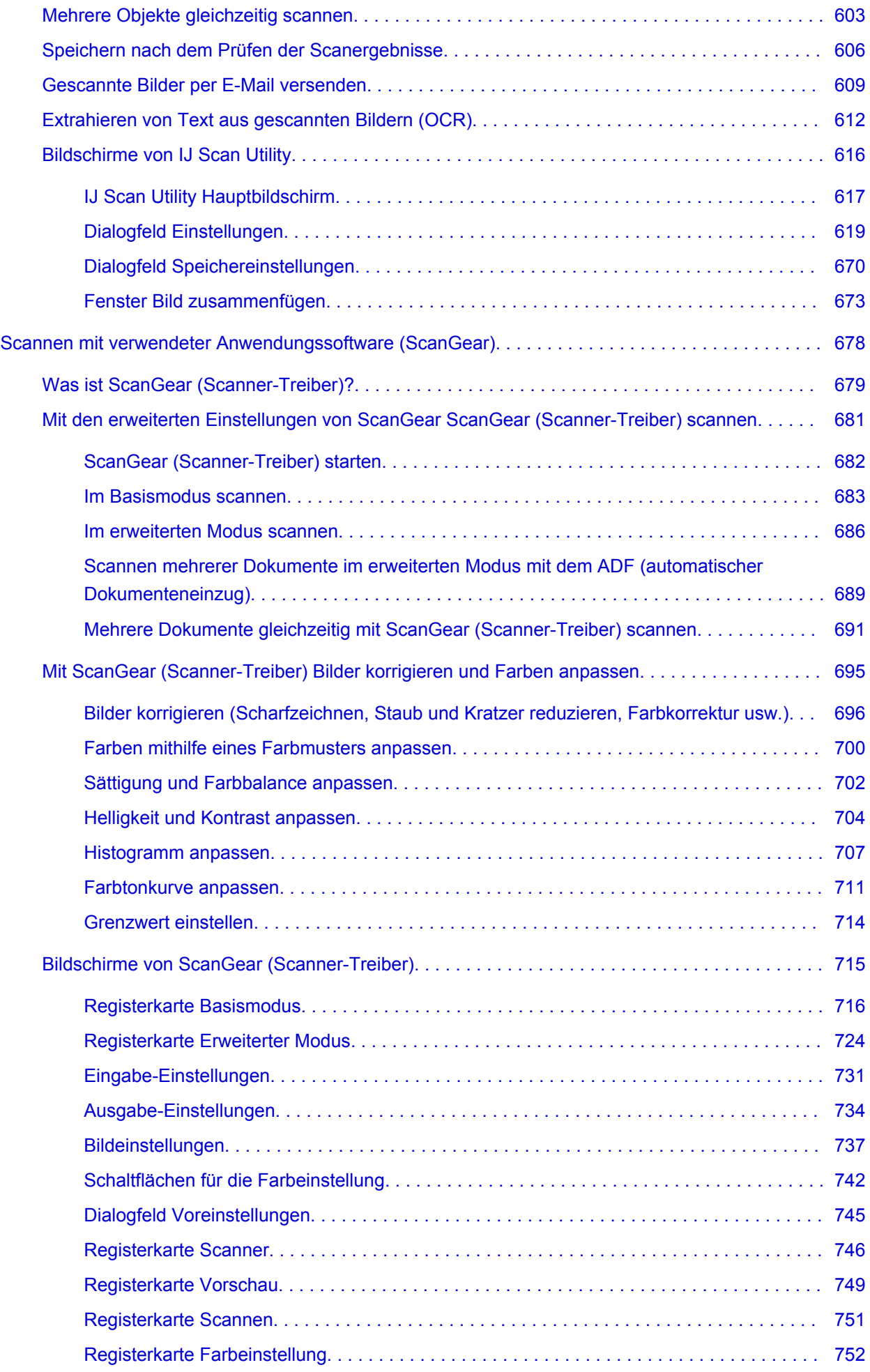

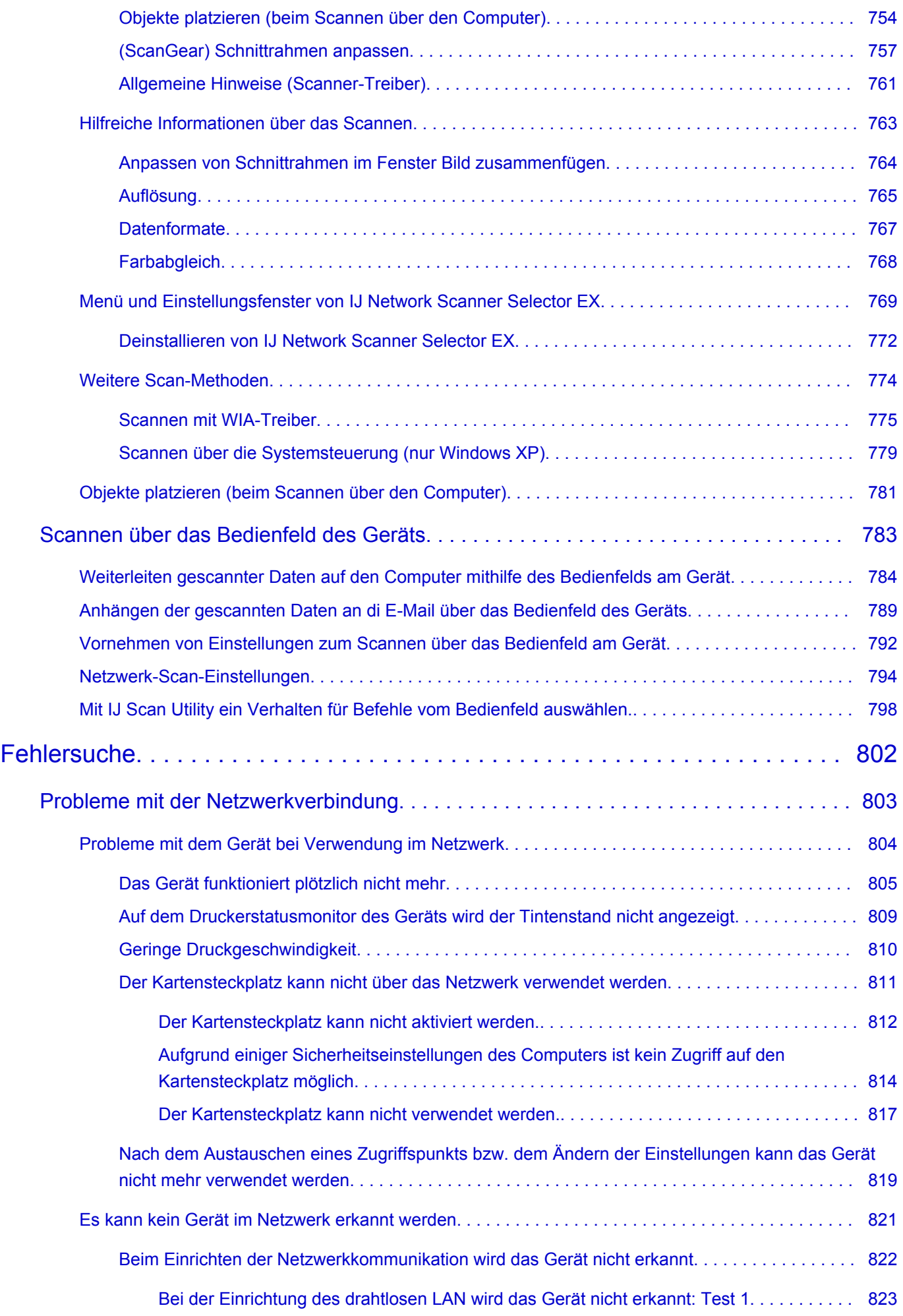

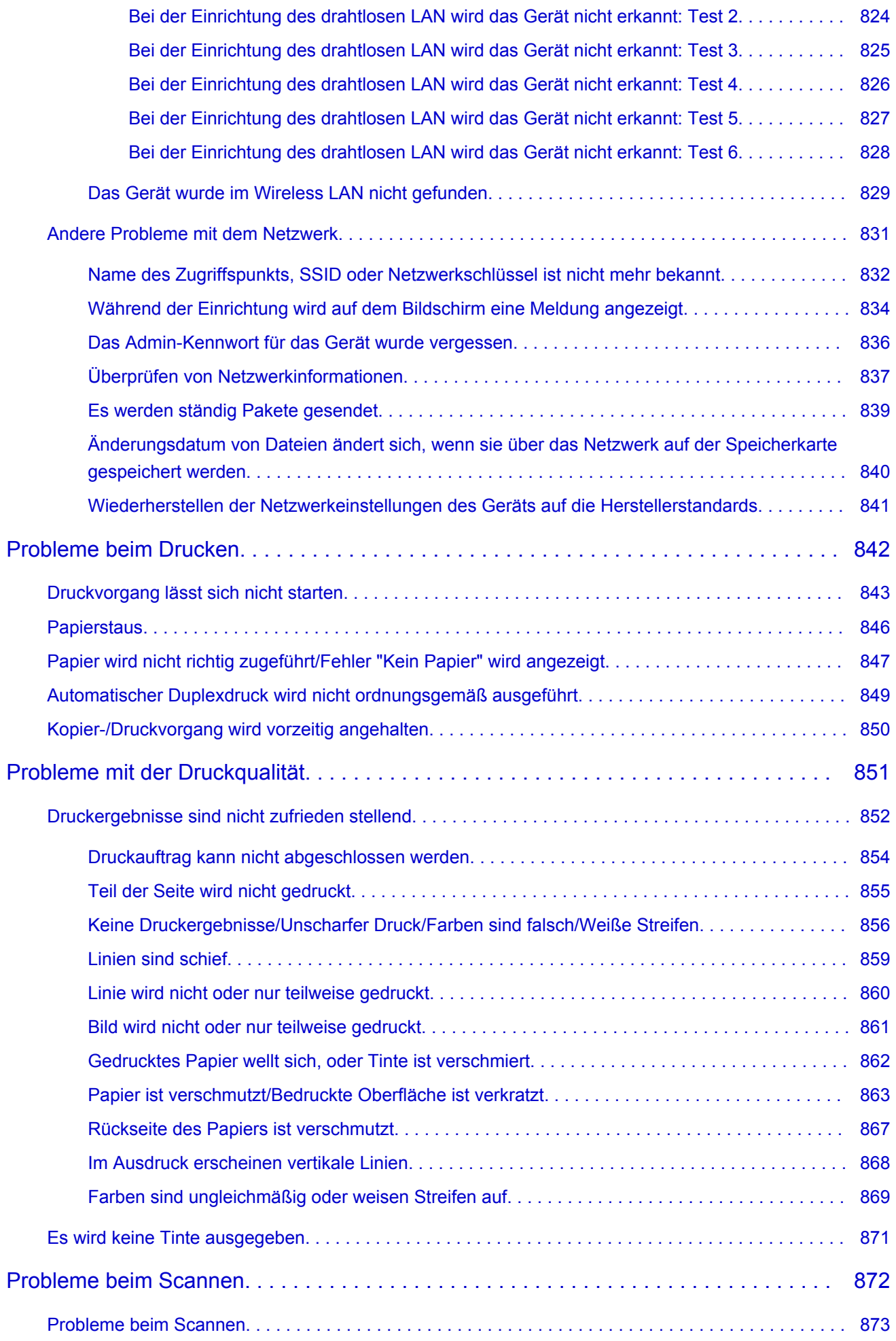

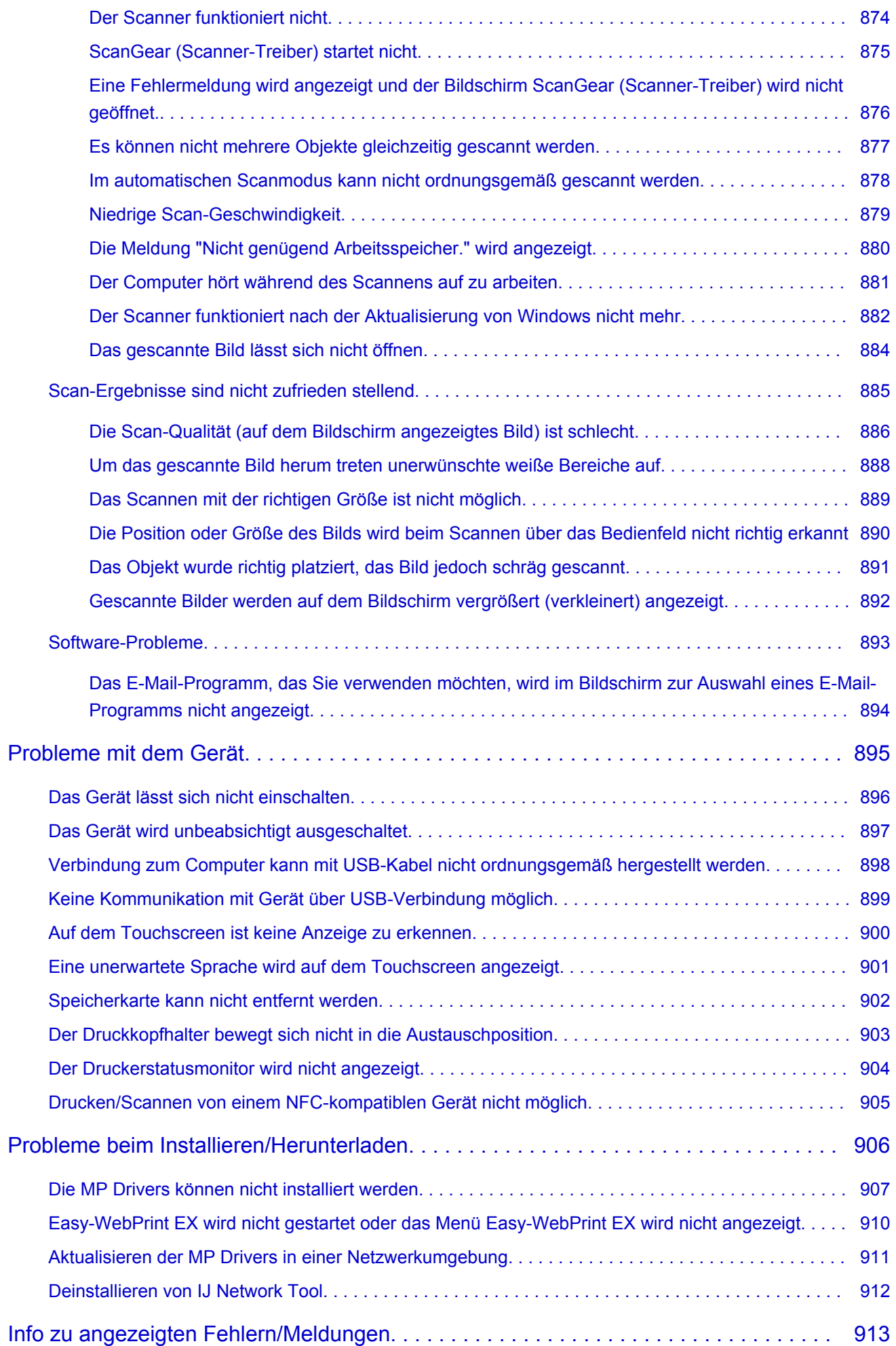

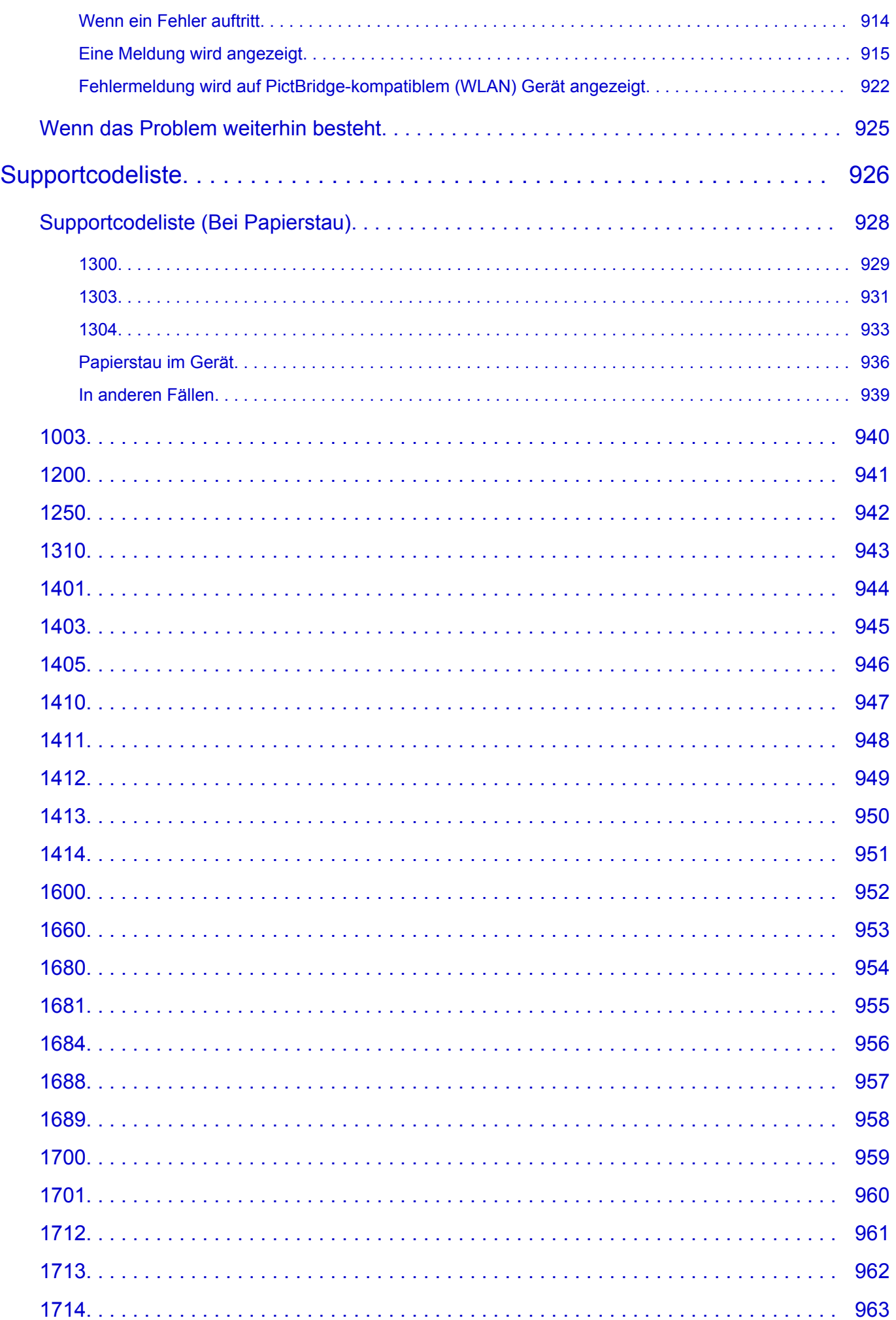

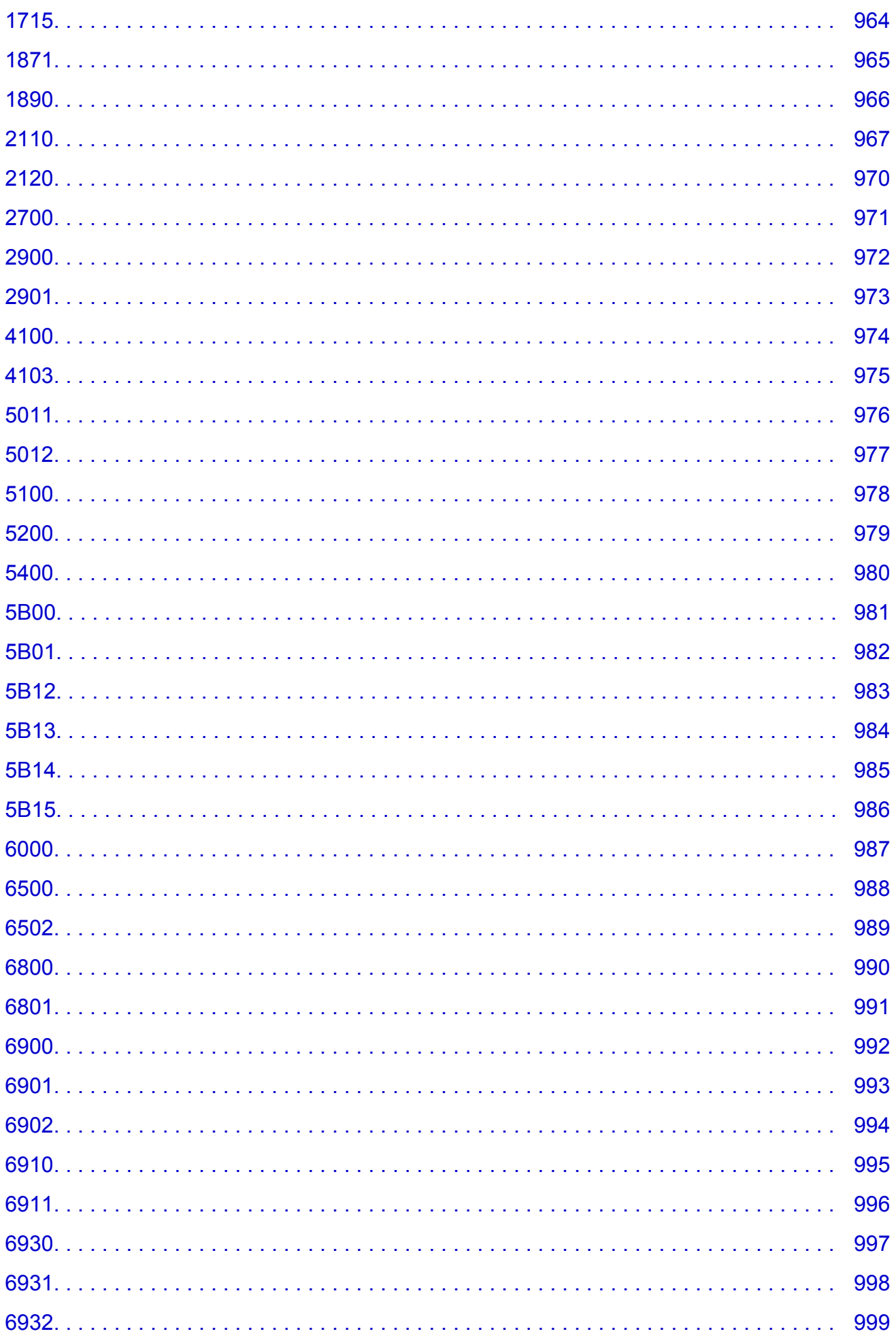

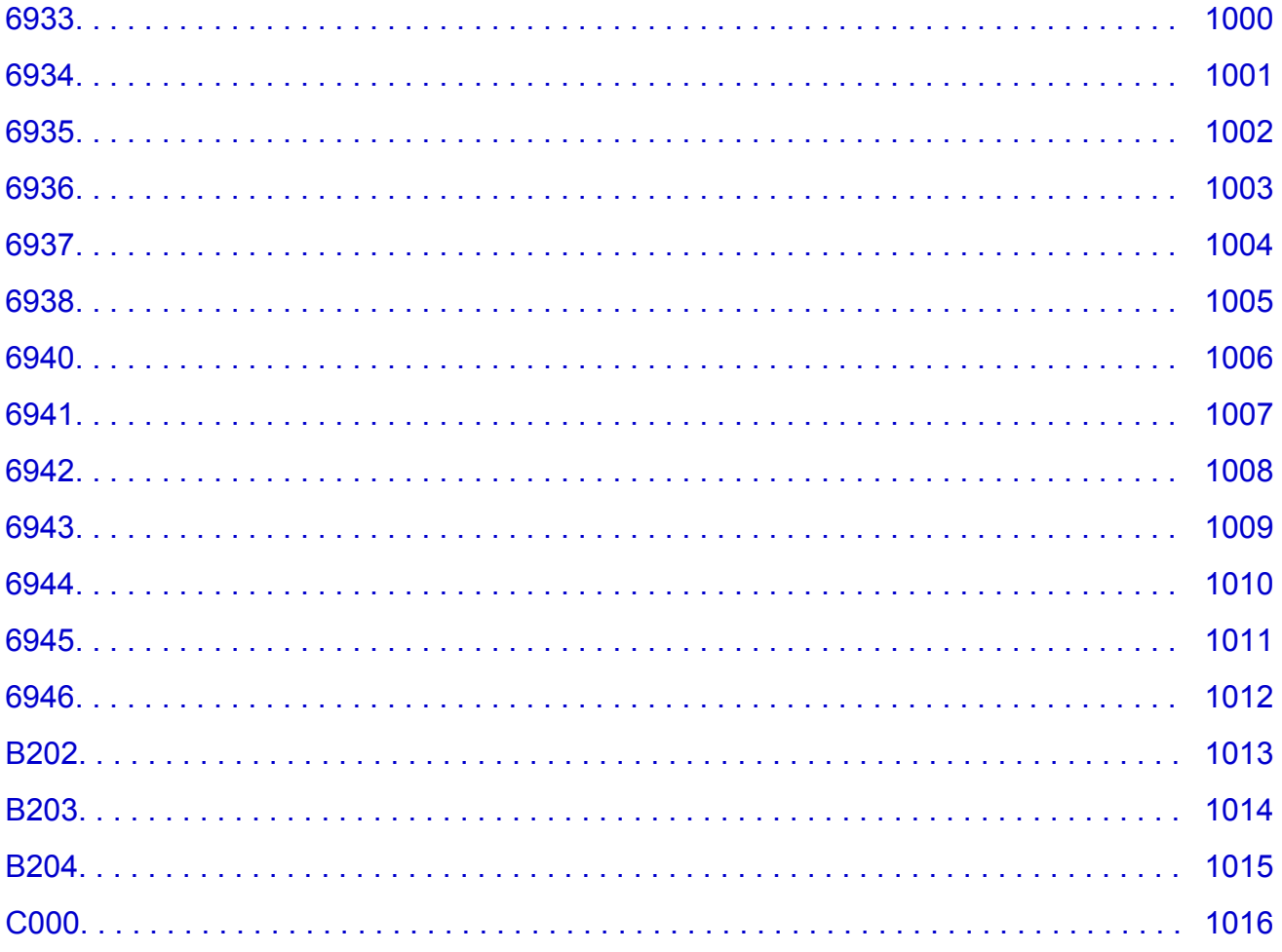

### <span id="page-16-0"></span>**Bitte zuerst lesen**

- **Hinweise zur Verwendung des Online-Handbuchs**
- **Anleitung Drucken**

### **Hinweise zur Verwendung des Online-Handbuchs**

- Die Vervielfältigung, die Weiterverbreitung sowie das Kopieren eines in diesem *Online-Handbuch* (im Folgenden "Handbuch" genannt) enthaltenen Textes, Fotos oder Bildes, ganz oder in Teilen, ist untersagt.
- Grundsätzlich kann Canon Inhalte dieses Handbuchs ohne vorherige Ankündigung ändern oder löschen. Darüber hinaus kann Canon die Veröffentlichung dieses Handbuchs aufgrund unvermeidlicher Gründe aussetzen oder beenden. Canon haftet nicht für mögliche Schäden, die Kunden in Folge von Änderungen oder Löschung von Informationen, die in diesem Handbuch enthalten sind bzw. in Folge von Aussetzung/Beendigung der Veröffentlichung dieses Handbuchs entstehen können.
- Obwohl die Inhalte dieses Handbuchs mit größter Sorgfalt zusammengestellt wurden, wenden Sie sich im Falle von falschen oder fehlenden Informationen bitte an das Service-Center.
- Grundsätzlich basieren die Beschreibungen in diesem Handbuch auf dem Produkt zum Zeitpunkt des Erstverkaufs.
- Dieses Handbuch umfasst nicht die Handbücher für alle von Canon verkauften Produkte. Schlagen Sie im Handbuch nach, das zum Lieferumfang eines Produkts gehört, wenn Sie ein Produkt verwenden, das nicht in diesem Handbuch beschrieben ist.

### **Anleitung – Drucken**

Verwenden Sie die Druckfunktion im Webbrowser, um dieses Handbuch zu drucken.

Um den Druck von Hintergrundfarben und -bildern festzulegen, befolgen Sie die unten aufgeführten Schritte:

#### **Hinweis**

- In Windows 8 drucken Sie in der Desktopversion.
- **In Internet Explorer 9, 10, oder 11**
	- 1. Wählen Sie (Werkzeuge) > **Drucken (Print)** > **Seite einrichten... (Page setup...)**.
	- 2. Aktivieren Sie das Kontrollkästchen **Hintergrundfarben und -bilder drucken (Print Background Colors and Images)**.
- **Im Internet Explorer 8**
	- 1. Drücken Sie die Alt-Taste, um die Menüs anzuzeigen. Wählen Sie alternativ unter **Werkzeuge (Tools)** die Option **Symbolleisten (Toolbars)** > **Menüleiste (Menu Bar)**, um die Menüs anzuzeigen.
	- 2. Wählen Sie **Seite einrichten... (Page Setup...)** im Menü **Datei (File)** aus.
	- 3. Aktivieren Sie das Kontrollkästchen **Hintergrundfarben und -bilder drucken (Print Background Colors and Images)**.

#### • **In Mozilla Firefox**

- 1. Drücken Sie die Alt-Taste, um die Menüs anzuzeigen. Klicken Sie alternativ auf **Firefox**, und wählen Sie dann **Menüleiste (Menu Bar)** unter dem rechten Pfeil neben **Optionen (Options)** aus, um die Menüs anzuzeigen.
- 2. Wählen Sie **Seite einrichten... (Page Setup...)** im Menü **Datei (File)** aus.
- 3. Aktivieren Sie das Kontrollkästchen **Hintergrund drucken (Farben und Bilder) (Print Background (colors & images))** unter **Format & Optionen (Format & Options)**.

#### • **In Google Chrome**

- 1. Wählen Sie im (Chrome-Menü) > **Drucken... (Print...)** aus.
- 2. Aktivieren Sie das Kontrollkästchen **Hintergrundfarben und -bilder (Background colors & images)** in **Optionen (Options)**.

### <span id="page-18-0"></span>**Verwendung des Online-Handbuchs**

### **In diesem Dokument verwendete Symbole**

### **Warnung**

Anweisungen, die bei Nichtbeachtung zu tödlichen oder anderen schweren Verletzungen durch unsachgemäße Handhabung des Geräts führen können. Daher müssen diese Anweisungen aus Sicherheitsgründen befolgt werden.

#### **Vorsicht**

Anweisungen, die bei Nichtbeachtung zu Verletzungen oder Sachschäden durch unsachgemäße Handhabung des Geräts führen können. Daher müssen diese Anweisungen aus Sicherheitsgründen befolgt werden.

#### **Wichtig**

Anleitungen einschließlich wichtiger Informationen. Lesen Sie diese Informationen unbedingt, um Beschädigungen, Verletzungen oder eine unsachgemäße Verwendung des Produkts zu vermeiden.

#### **Hinweis**

Anleitungen einschließlich Hinweisen zum Betrieb oder zusätzlicher Erklärungen.

#### **Grundlagen**

Anleitungen zu den Standardfunktionen des Produkts.

#### **Hinweis**

• Die Symbole können je nach Produkt unterschiedlich aussehen.

### **Benutzer von Touchscreen-Geräten**

Für Touchscreen-Aktionen müssen Sie die Anweisung "klicken Sie mit der rechten Maustaste" in diesem Dokument durch die vom Betriebssystem festgelegte Aktion ersetzen. Beispiel: Wenn die Aktion "drücken und halten" in Ihrem Betriebssystem festgelegt ist, ersetzen Sie "klicken Sie mit der rechten Maustaste" mit "drücken und halten".

### <span id="page-19-0"></span>**Marken und Lizenzen**

- Microsoft ist eine eingetragene Marke der Microsoft Corporation.
- Windows ist eine Marke oder eine eingetragene Marke der Microsoft Corporation in den USA und/oder anderen Ländern.
- Windows Vista ist eine Marke oder eine eingetragene Marke der Microsoft Corporation in den USA und/ oder anderen Ländern.
- Internet Explorer ist eine Marke oder eine eingetragene Marke der Microsoft Corporation in den USA und/oder anderen Ländern.
- Mac, Mac OS, AirPort, Safari, Bonjour, iPad, iPhone und iPod touch sind eingetragene Marken von Apple Inc. in den USA und anderen Ländern. AirPrint und das AirPrint-Logo sind Marken von Apple Inc.
- IOS ist eine Marke oder eine eingetragene Marke von Cisco in den USA und/oder anderen Ländern, die unter Lizenz verwendet wird.
- Google Cloud Print, Google Chrome, Android, Google Play und Picasa sind eingetragene Marken oder Marken von Google Inc.
- Adobe, Photoshop, Photoshop Elements, Lightroom, Adobe RGB und Adobe RGB (1998) sind eingetragene Marken oder Marken von Adobe Systems Incorporated in den USA und/oder anderen Ländern.
- Photo Rag ist eine Marke von Hahnemühle FineArt GmbH.
- Bluetooth ist eine Marke von Bluetooth SIG, Inc., USA, und Canon Inc. verfügt über eine Lizenz.

### **Hinweis**

• Der offizielle Name für Windows Vista lautet Betriebssystem Microsoft Windows Vista.

Copyright (c) 2003-2004, Apple Computer, Inc. All rights reserved.

Redistribution and use in source and binary forms, with or without modification, are permitted provided that the following conditions are met:

- 1. Redistributions of source code must retain the above copyright notice, this list of conditions and the following disclaimer.
- 2. Redistributions in binary form must reproduce the above copyright notice, this list of conditions and the following disclaimer in the documentation and/or other materials provided with the distribution.
- 3. Neither the name of Apple Computer, Inc. ("Apple") nor the names of its contributors may be used to endorse or promote products derived from this software without specific prior written permission.

THIS SOFTWARE IS PROVIDED BY APPLE AND ITS CONTRIBUTORS "AS IS" AND ANY EXPRESS OR IMPLIED WARRANTIES, INCLUDING, BUT NOT LIMITED TO, THE IMPLIED WARRANTIES OF MERCHANTABILITY AND FITNESS FOR A PARTICULAR PURPOSE ARE DISCLAIMED. IN NO EVENT SHALL APPLE OR ITS CONTRIBUTORS BE LIABLE FOR ANY DIRECT, INDIRECT, INCIDENTAL, SPECIAL, EXEMPLARY, OR CONSEQUENTIAL DAMAGES (INCLUDING, BUT NOT LIMITED TO, PROCUREMENT OF SUBSTITUTE GOODS OR SERVICES; LOSS OF USE, DATA, OR PROFITS; OR BUSINESS INTERRUPTION) HOWEVER CAUSED AND ON ANY THEORY OF LIABILITY, WHETHER IN CONTRACT, STRICT LIABILITY, OR TORT INCLUDING NEGLIGENCE OR OTHERWISE) ARISING IN ANY WAY OUT OF THE USE OF THIS SOFTWARE, EVEN IF ADVISED OF THE POSSIBILITY OF SUCH DAMAGE.

Apache License

Version 2.0, January 2004

http://www.apache.org/licenses/ TERMS AND CONDITIONS FOR USE, REPRODUCTION, AND DISTRIBUTION 1. Definitions.

"License" shall mean the terms and conditions for use, reproduction, and distribution as defined by Sections 1 through 9 of this document.

"Licensor" shall mean the copyright owner or entity authorized by the copyright owner that is granting the License.

"Legal Entity" shall mean the union of the acting entity and all other entities that control, are controlled by, or are under common control with that entity. For the purposes of this definition, "control" means (i) the power, direct or indirect, to cause the direction or management of such entity, whether by contract or otherwise, or (ii) ownership of fifty percent (50%) or more of the outstanding shares, or (iii) beneficial ownership of such entity.

"You" (or "Your") shall mean an individual or Legal Entity exercising permissions granted by this License.

"Source" form shall mean the preferred form for making modifications, including but not limited to software source code, documentation source, and configuration files.

"Object" form shall mean any form resulting from mechanical transformation or translation of a Source form, including but not limited to compiled object code, generated documentation, and conversions to other media types.

"Work" shall mean the work of authorship, whether in Source or Object form, made available under the License, as indicated by a copyright notice that is included in or attached to the work (an example is provided in the Appendix below).

"Derivative Works" shall mean any work, whether in Source or Object form, that is based on (or derived from) the Work and for which the editorial revisions, annotations, elaborations, or other modifications represent, as a whole, an original work of authorship. For the purposes of this License, Derivative Works shall not include works that remain separable from, or merely link (or bind by name) to the interfaces of, the Work and Derivative Works thereof.

"Contribution" shall mean any work of authorship, including the original version of the Work and any modifications or additions to that Work or Derivative Works thereof, that is intentionally submitted to Licensor for inclusion in the Work by the copyright owner or by an individual or Legal Entity authorized to submit on behalf of the copyright owner. For the purposes of this definition, "submitted" means any form of electronic, verbal, or written communication sent to the Licensor or its representatives, including but not limited to communication on electronic mailing lists, source code control systems, and issue tracking systems that are managed by, or on behalf of, the Licensor for the purpose of discussing and improving the Work, but excluding communication that is conspicuously marked or otherwise designated in writing by the copyright owner as "Not a Contribution."

"Contributor" shall mean Licensor and any individual or Legal Entity on behalf of whom a Contribution has been received by Licensor and subsequently incorporated within the Work.

- 2. Grant of Copyright License. Subject to the terms and conditions of this License, each Contributor hereby grants to You a perpetual, worldwide, non-exclusive, no-charge, royalty-free, irrevocable copyright license to reproduce, prepare Derivative Works of, publicly display, publicly perform, sublicense, and distribute the Work and such Derivative Works in Source or Object form.
- 3. Grant of Patent License. Subject to the terms and conditions of this License, each Contributor hereby grants to You a perpetual, worldwide, non-exclusive, no-charge, royalty-free, irrevocable (except as stated in this section) patent license to make, have made, use, offer to sell, sell, import, and otherwise transfer the Work, where such license applies only to those patent claims licensable by such Contributor that are necessarily infringed by their Contribution(s) alone or by combination of

their Contribution(s) with the Work to which such Contribution(s) was submitted. If You institute patent litigation against any entity (including a cross-claim or counterclaim in a lawsuit) alleging that the Work or a Contribution incorporated within the Work constitutes direct or contributory patent infringement, then any patent licenses granted to You under this License for that Work shall terminate as of the date such litigation is filed.

- 4. Redistribution. You may reproduce and distribute copies of the Work or Derivative Works thereof in any medium, with or without modifications, and in Source or Object form, provided that You meet the following conditions:
	- 1. You must give any other recipients of the Work or Derivative Works a copy of this License; and
	- 2. You must cause any modified files to carry prominent notices stating that You changed the files; and
	- 3. You must retain, in the Source form of any Derivative Works that You distribute, all copyright, patent, trademark, and attribution notices from the Source form of the Work, excluding those notices that do not pertain to any part of the Derivative Works; and
	- 4. If the Work includes a "NOTICE" text file as part of its distribution, then any Derivative Works that You distribute must include a readable copy of the attribution notices contained within such NOTICE file, excluding those notices that do not pertain to any part of the Derivative Works, in at least one of the following places: within a NOTICE text file distributed as part of the Derivative Works; within the Source form or documentation, if provided along with the Derivative Works; or, within a display generated by the Derivative Works, if and wherever such third-party notices normally appear. The contents of the NOTICE file are for informational purposes only and do not modify the License. You may add Your own attribution notices within Derivative Works that You distribute, alongside or as an addendum to the NOTICE text from the Work, provided that such additional attribution notices cannot be construed as modifying the License.

You may add Your own copyright statement to Your modifications and may provide additional or different license terms and conditions for use, reproduction, or distribution of Your modifications, or for any such Derivative Works as a whole, provided Your use, reproduction, and distribution of the Work otherwise complies with the conditions stated in this License.

- 5. Submission of Contributions. Unless You explicitly state otherwise, any Contribution intentionally submitted for inclusion in the Work by You to the Licensor shall be under the terms and conditions of this License, without any additional terms or conditions. Notwithstanding the above, nothing herein shall supersede or modify the terms of any separate license agreement you may have executed with Licensor regarding such Contributions.
- 6. Trademarks. This License does not grant permission to use the trade names, trademarks, service marks, or product names of the Licensor, except as required for reasonable and customary use in describing the origin of the Work and reproducing the content of the NOTICE file.
- 7. Disclaimer of Warranty. Unless required by applicable law or agreed to in writing, Licensor provides the Work (and each Contributor provides its Contributions) on an "AS IS" BASIS, WITHOUT WARRANTIES OR CONDITIONS OF ANY KIND, either express or implied, including, without limitation, any warranties or conditions of TITLE, NON-INFRINGEMENT, MERCHANTABILITY, or FITNESS FOR A PARTICULAR PURPOSE. You are solely responsible for determining the appropriateness of using or redistributing the Work and assume any risks associated with Your exercise of permissions under this License.
- 8. Limitation of Liability. In no event and under no legal theory, whether in tort (including negligence), contract, or otherwise, unless required by applicable law (such as deliberate and grossly negligent acts) or agreed to in writing, shall any Contributor be liable to You for damages, including any direct, indirect, special, incidental, or consequential damages of any character arising as a result of this License or out of the use or inability to use the Work (including but not limited to damages for loss of

goodwill, work stoppage, computer failure or malfunction, or any and all other commercial damages or losses), even if such Contributor has been advised of the possibility of such damages.

9. Accepting Warranty or Additional Liability. While redistributing the Work or Derivative Works thereof, You may choose to offer, and charge a fee for, acceptance of support, warranty, indemnity, or other liability obligations and/or rights consistent with this License. However, in accepting such obligations, You may act only on Your own behalf and on Your sole responsibility, not on behalf of any other Contributor, and only if You agree to indemnify, defend, and hold each Contributor harmless for any liability incurred by, or claims asserted against, such Contributor by reason of your accepting any such warranty or additional liability.

END OF TERMS AND CONDITIONS

<span id="page-23-0"></span>Geben Sie Schlüsselwörter in das Suchfenster ein, und klicken Sie auf Q (Suchen).

Sie können nach Seiten in diesem Handbuch suchen, die diese Schlüsselwörter enthalten.

### **Suchtipps**

Sie können nach Zielseiten suchen, indem Sie ein Schlüsselwort in das Suchfenster eingeben.

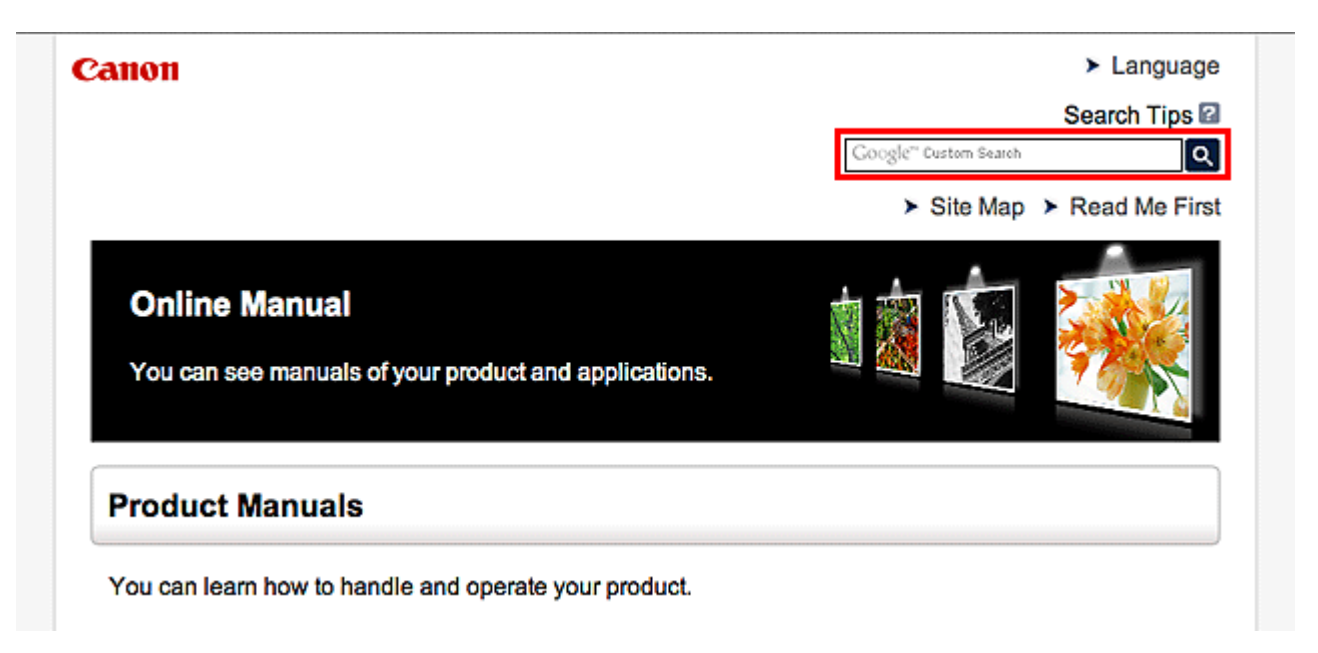

#### **Hinweis**

- Der angezeigte Bildschirm kann variieren.
- Bei der Suche über diese Seite oder die "Startseite"-Seite ohne Eingabe des Modellnamens Ihres Produkt oder dem Namen Ihrer Anwendung werden alle durch dieses Handbuch unterstützten Produkte für die Suche berücksichtigt.

Wenn Sie die Suchergebnisse eingrenzen möchten, fügen Sie den Modellnamen Ihres Produkts oder den Namen Ihrer Anwendung den Schlüsselwörtern hinzu.

#### • **Nach Funktionen suchen**

Geben Sie den Modellnamen Ihres Produkts und ein Schlüsselwort für die gesuchte Funktion ein

Beispiel: Sie möchten mehr über das Einlegen von Papier erfahren Geben Sie "(Modellname Ihres Produkts) Papier einlegen" in das Suchfenster ein und starten Sie die Suche

• **Fehlersuche**

Geben Sie den Modellnamen Ihres Produkts und einen Supportcode ein

Beispiel: Der folgende Fehler wird angezeigt Geben Sie "(Modellname Ihres Produkts) 1000" in das Suchfenster ein und starten Sie die Suche

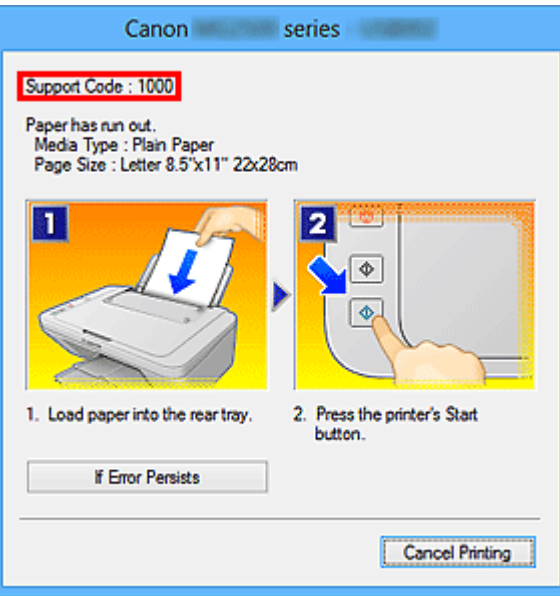

#### **Hinweis**

• Der angezeigte Bildschirm kann je nach Produkt variieren.

#### • **Nach Anwendungsfunktionen suchen**

Geben Sie den Namen der Anwendung sowie ein Schlüsselwort für die gesuchte Funktion ein

Beispiel: Sie möchten mehr über das Drucken von Collagen über My Image Garden erfahren Geben Sie "My Image Garden Collage" in das Suchfenster ein und starten Sie die Suche

#### • **Nach Referenzseiten suchen**

Geben Sie den Namen Ihres Modells und einen Titel für die Referenzseite ein\*

\* Sie finden Referenzseiten noch einfacher, indem Sie auch den Namen der Funktion eingeben.

Beispiel: Sie möchten nach der Seite suchen, auf die im folgenden Satz auf einer Seite zum Scanvorgang Bezug genommen wird

Weitere Informationen finden Sie auf der Registerkarte "Farbeinstellung" des entsprechenden Modells auf der Startseite des *Online-Handbuch*s.

Geben Sie "(Modellname Ihres Produkts) scannen Registerkarte Farbeinstellung in das Suchfenster ein, und starten Sie die Suche

### <span id="page-25-0"></span>**Hinweise zu den Erklärungen zum Betrieb**

In diesem Handbuch werden die meisten Funktionen auf Grundlage der Fenster beschrieben, die bei Verwendung des Betriebssystems Windows 8.1 operating system (nachfolgend als Windows 8.1 bezeichnet) oder Windows 8 operating system (nachfolgend als Windows 8 bezeichnet) angezeigt werden.

### <span id="page-26-0"></span>**Im Gerät verfügbare nützliche Funktionen**

- **[Problemlos drahtlose Verbindungen herstellen im "Zugriffspunktmodus"](#page-27-0)**
- **[Fotos einfach über My Image Garden drucken](#page-28-0)**
- **[Verschiedene Inhalte herunterladen](#page-30-0)**
- **[Objekte anhand von Easy-PhotoPrint+ \(Web-Anwendung\) erstellen und drucken](#page-31-0)**
- **[Einfaches Drucken durch Platzieren eines Smartphones über dem Gerät](#page-32-0)**
- **[Verfügbare Verbindungsmethoden für das Gerät](#page-33-0)**
- **[Hinweis zum Webservice-Druck](#page-41-0)**
- **[PIXMA Cloud Link verwenden](#page-43-0)**
- **[Drucken mit Google Cloud Print](#page-101-0)**
- **[Drucken von einem AirPrint-kompatiblen Gerät](#page-107-0)**
- **[Überprüfen von Druckerinformationen](#page-112-0)**
- **[Funktion zur Online-Speicher-Integration](#page-115-0)**
- **[Verwendung des Service Von E-Mail drucken](#page-116-0)**
- **[Einfaches Drucken von einem Smartphone oder Tablet-Gerät mit PIXMA](#page-126-0) [Printing Solutions](#page-126-0)**
- **[Drucken mit Windows RT](#page-127-0)**

# <span id="page-27-0"></span>**Problemlos drahtlose Verbindungen herstellen im "Zugriffspunktmodus"**

Das Gerät unterstützt den "Zugriffspunktmodus", in dem Sie von einem Computer oder einem Smartphone aus eine drahtlose Verbindung zum Gerät herstellen können, selbst wenn in der Umgebung kein Zugriffspunkt oder drahtloser LAN-Router vorhanden ist.

Sie können ganz einfach in den "Zugriffspunktmodus" wechseln, um drahtlos scannen und drucken zu können.

Wenn Sie das Gerät im Zugriffspunktmodus verwenden, müssen Sie zuvor den Namen des Zugriffspunkts vom Gerät und die Sicherheitseinstellung angeben.

Verwendung des **Geräts** [im Zugriffspunktmodus](#page-263-0)

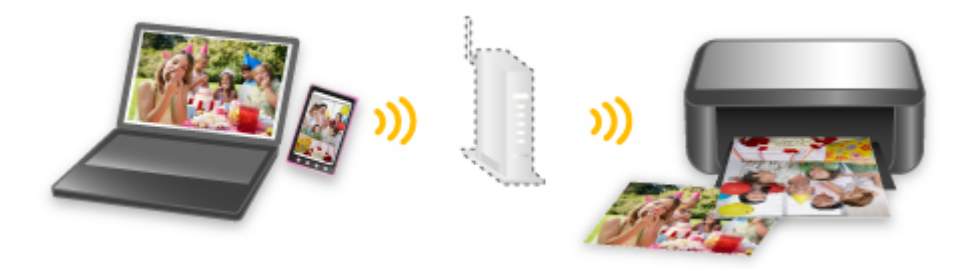

### <span id="page-28-0"></span>**Fotos einfach über My Image Garden drucken**

### **Bilder einfach organisieren**

Sie können die Namen von Personen und Ereignissen mit My Image Garden in Fotos speichern. Sie können Fotos einfach organisieren, da Sie diese nicht nur nach Ordner, sondern auch nach Datum, Ereignis und Person geordnet anzeigen können. Hierdurch können Sie gewünschte Fotos einfach finden, wenn Sie sie zu einem späteren Zeitpunkt suchen.

<Kalenderansicht>

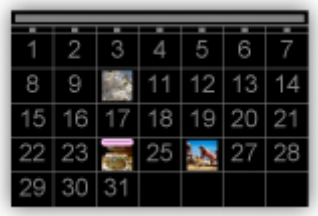

<Personenansicht>

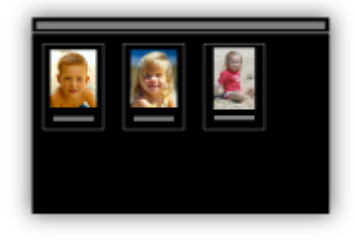

### **Empfohlene Objekte in Diashows anzeigen**

Basierend auf den in Fotos gespeicherten Informationen wählt Quick Menu automatisch Fotos auf Ihrem Computer aus und erstellt empfohlene Objekte wie Collagen und Karten. Die erstellten Objekte werden in Diashows angezeigt.

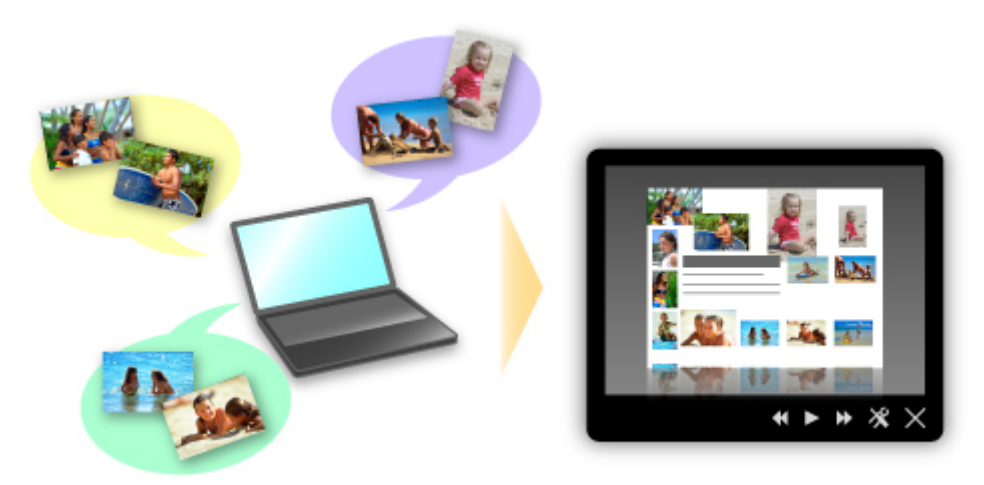

Wenn Ihnen ein Objekt gefällt, können Sie es in zwei einfachen Schritten ausdrucken.

- 1. Wählen Sie das zu druckende Objekt im Quick Menu unter Image Display aus.
- 2. Drucken Sie das Objekt über My Image Garden.

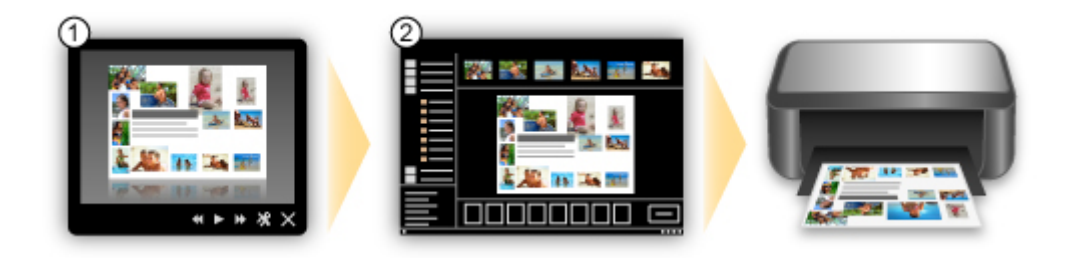

### **Fotos automatisch platzieren**

Durch die automatische Platzierung der ausgewählten Fotos je nach Thema werden ansprechende Objekte auf einfache Weise erstellt.

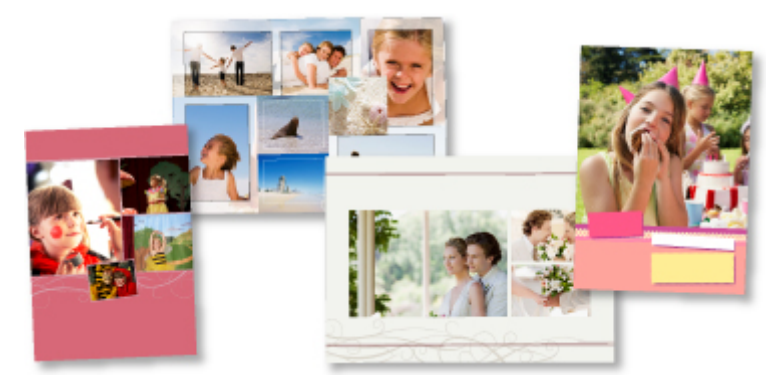

### **Verschiedene weitere Funktionen**

My Image Garden bietet viele weitere nützliche Funktionen.

Weitere Informationen hierzu erhalten Sie unter "Funktionen von My Image Garden".

# <span id="page-30-0"></span>**Verschiedene Inhalte herunterladen**

### **CREATIVE PARK**

Hierbei handelt es sich um eine Website für Druckmaterialien, von der Sie alle Druckmaterialien kostenlos herunterladen können.

Es werden verschiedene Arten von Inhalt wie saisonale Karten und Papiermodelle angeboten, die durch das Zusammenfügen der bereitgestellten Papierteile erstellt werden können. Greifen Sie einfach über Quick Menu auf die Website zu.

### **CREATIVE PARK PREMIUM**

Über diesen Service können Kunden mit Modellen, die Premiuminhalte unterstützen, exklusive Druckmaterialien herunterladen.

Premiuminhalte können ganz einfach über My Image Garden heruntergeladen werden. Heruntergeladene Premiuminhalte können direkt über My Image Garden ausgedruckt werden.

Stellen Sie sicher, dass zum Herunterladen von Premiuminhalt Original Canon Tintenpatronen für alle Farben in einem unterstützten Drucker installiert sind.

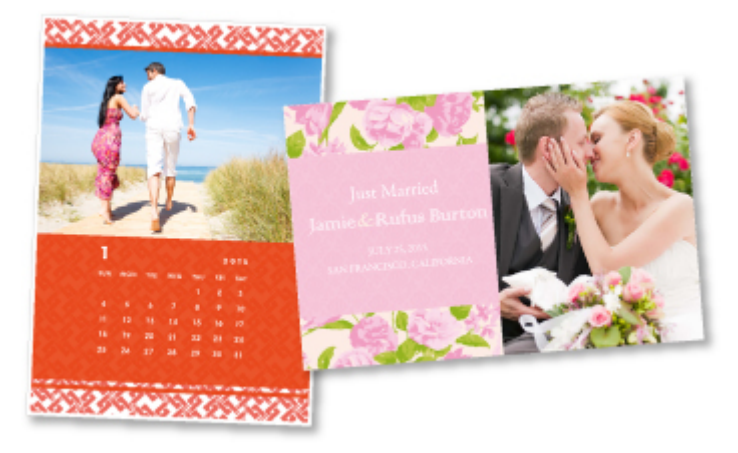

### **Hinweis**

• Die Gestaltung der Premiuminhalte auf dieser Seite kann ohne vorherige Ankündigung geändert werden.

# <span id="page-31-0"></span>**Objekte anhand von Easy-PhotoPrint+ (Web-Anwendung) erstellen und drucken**

Sie können personalisierte Objekte wie Kalender und Collagen ganz einfach zu jeder Zeit und überall erstellen und drucken, indem Sie im Web über einen Computer oder ein Tablet auf Easy-PhotoPrint+ zugreifen.

Wenn Sie Easy-PhotoPrint+ verwenden, können Sie in der aktuellen Umgebung ohne aufwendige Installation Objekte erstellen.

Zudem können Sie verschiedene Fotos für Ihr Objekt durch die Integration mit sozialen Netzwerken wie Facebook oder Online-Speicher, Webalben usw. verwenden.

Weitere Informationen hierzu erhalten Sie im "Handbuch zu Easy-PhotoPrint+".

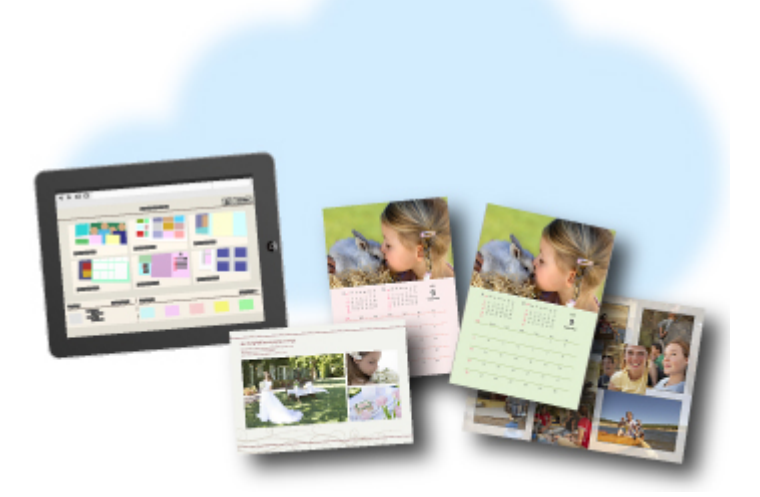

# <span id="page-32-0"></span>**Einfaches Drucken durch Platzieren eines Smartphones über dem Gerät**

Das Gerät bietet eine NFC- (Near Field Communication-)Unterstützung. Hierbei handelt es sich um eine kabellose Nahbereichskommunikations-Technologie.

Indem Sie ein NFC-kompatibles Android-Smartphone über das Gerät führen, können Sie Drucker ganz einfach registrieren oder die auf Ihrem Smartphone gespeicherten Fotos und Dokumente drucken.

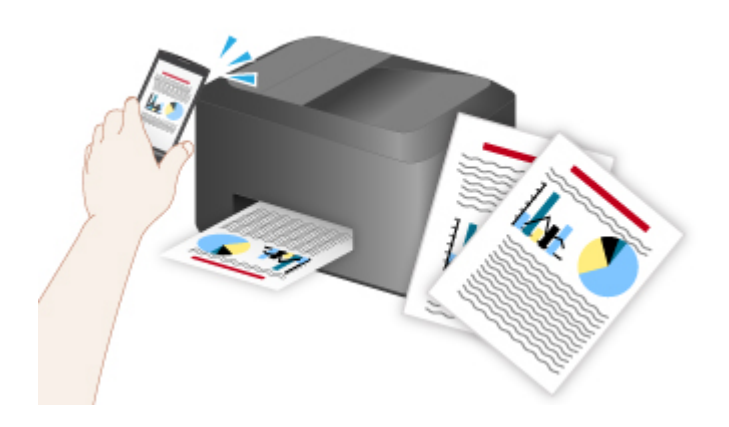

# <span id="page-33-0"></span>**Verfügbare Verbindungsmethoden für das Gerät**

Die folgenden Verbindungsmethoden sind für das Gerät verfügbar.

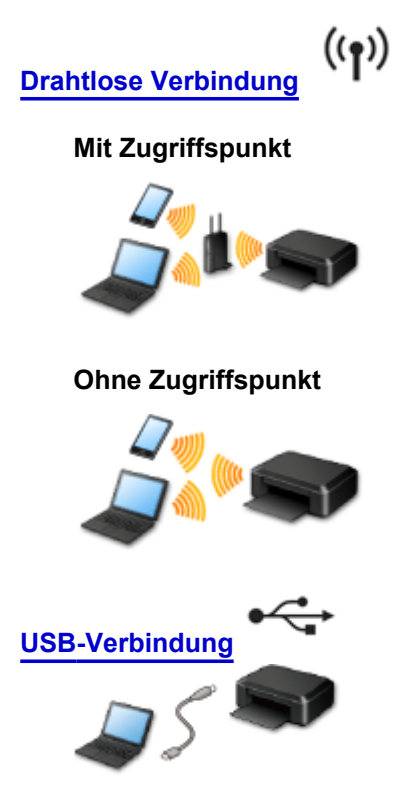

### **Drahtlose Verbindung**

Es gibt zwei Methoden, um den Drucker mit Ihrem Gerät (z. B. ein Smartphone) zu verbinden. Eine Methode besteht darin, eine Verbindung mit einem Zugriffspunkt herzustellen. Bei der anderen Methode wird eine Verbindung ohne die Verwendung eines Zugriffspunkts hergestellt. Die zwei Verbindungsmethoden können nicht gleichzeitig verwendet werden.

Wenn Sie über einen Zugriffspunkt (oder einen Drahtlos-Netzwerkrouter) verfügen, wird empfohlen, dass Sie die unter Verbindung mit einem Zugriffspunkt beschriebene Methode verwenden.

Wenn Sie ein anderes Gerät verbinden, während ein anderes Gerät bereits mit dem Drucker verbunden ist, nutzen Sie zum Verbinden die Verbindungsmethode des verbundenen Geräts.

Wenn Sie eine Verbindung mit einer anderen Verbindungsmethode herstellen, wird die Verbindung zum verwendeten Gerät deaktiviert.

### **Verbindung mit Verwendung eines Zugriffspunkts**

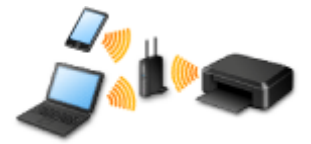

- Verbinden Sie den Drucker und ein Gerät mit einem Zugriffspunkt.
- Die Verbindungsmethoden unterscheiden sich je nach Typ des Zugriffspunkts.
- Sie können Netzwerkeinstellungen wie die SSID und das Sicherheitsprotokoll im Drucker ändern.
- Wenn die Verbindung zwischen einem Gerät und einem Zugriffspunkt hergestellt wurde und  $\widehat{\bullet}$  (Wi-Fi-Symbol) auf dem Bildschirm des Geräts angezeigt wird, können Sie das Gerät über den Zugriffspunkt mit dem Drucker verbinden.

### <span id="page-34-0"></span>**Verbindung ohne Verwendung eines Zugriffspunkts**

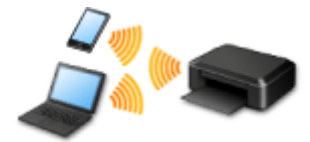

- Verbinden Sie den Drucker und ein Gerät ohne Verwendung eines Zugriffspunkts. Verbinden Sie ein Gerät und den Drucker direkt über die Funktion Zugriffspunktmodus des Druckers.
- Beim Aufbau einer Verbindung im Zugriffspunktmodus ist die Internetverbindung möglicherweise nicht verfügbar. In diesem Fall können die Webservices für den Drucker nicht verwendet werden.
- Wenn Sie ein mit dem Internet verbundenes Gerät über einen Zugriffspunkt mit dem Drucker im Zugriffspunktmodus verbinden, wird die Verbindung zwischen dem Gerät und dem Zugriffspunkt deaktiviert. In diesem Fall wechselt die Verbindung des Geräts möglicherweise je nach Gerät automatisch zu einer mobilen Datenverbindung. Beim Herstellen einer Verbindung zum Internet über eine mobile Datenverbindung können Übertragungsgebühren anfallen.
- Im Zugriffspunktmodus können Sie gleichzeitig bis zu fünf Geräte verbinden. Wenn Sie versuchen, ein sechstes Gerät zu verbinden, während bereits fünf Geräte verbunden sind, wird eine Fehlermeldung angezeigt.

Trennen Sie bei Anzeige eines Fehlers ein Gerät, dass den Drucker nicht verwendet, und konfigurieren Sie anschließend erneut die Einstellungen.

• Netzwerkeinstellungen wie die SSID und das Sicherheitsprotokoll können im Drucker geändert werden.

Voraussetzungen bei Verwendung von Windows XP:

[Verbindung ohne Verwendung eines Zugriffspunkts \(Windows XP\)](#page-35-0)

[Einschränkungen](#page-39-0)

(wird in einem neuen Fenster geöffnet)

### **USB-Verbindung**

Schließen Sie den Drucker mithilfe eines USB-Kabels an einen Computer an. Legen Sie ein USB-Kabel bereit.

# <span id="page-35-0"></span>**Verbindung ohne Verwendung eines Zugriffspunkts (Windows XP)**

#### [Einschränkungen](#page-39-0)

(wird in einem neuen Fenster geöffnet)

1. Drücken Sie am Drucker die Taste **HOME** (A).

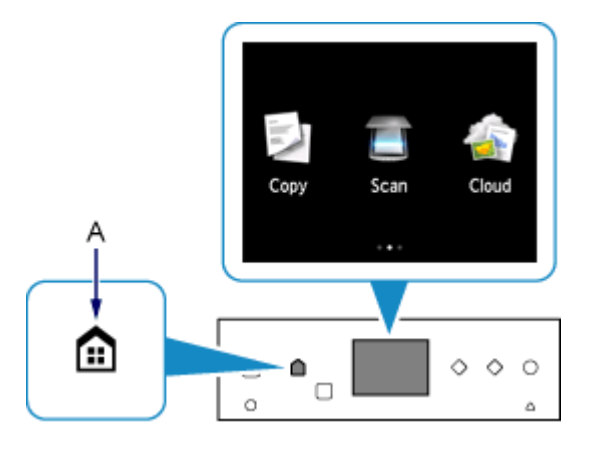

2. Streichen Sie nach links oder rechts über den Bildschirm, und tippen Sie dann auf **Einrichtg (Setup)**.

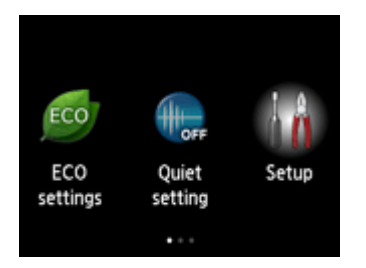

3. Streichen Sie nach oben oder unten über den Bildschirm, und tippen Sie dann auf **Geräteeinstellungen (Device settings)**.

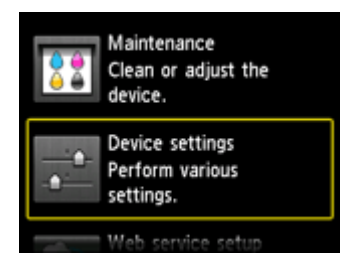

4. Tippen Sie auf **LAN-Einstellungen (LAN settings)**.

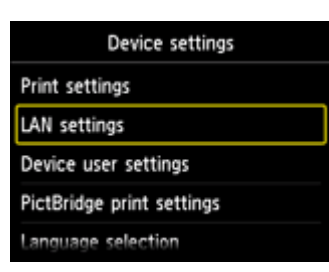
5. Tippen Sie auf **LAN umschalten (Change LAN)**.

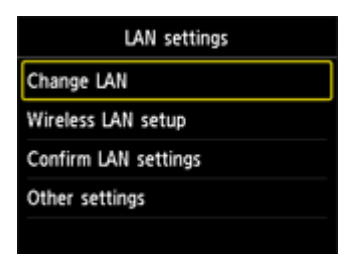

6. Tippen Sie auf **Zugriffspunktmodus aktiv (Access point mode active)**.

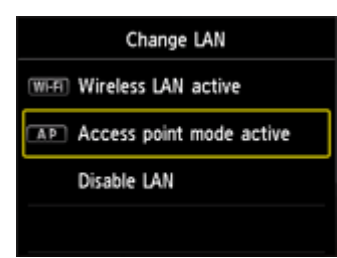

- 7. Prüfen Sie die **SSID**, die im Drucker-Bildschirm angezeigt wird.
- 8. Tippen Sie auf **Details**, prüfen Sie das **Kennwort (Password)** (Netzwerkschlüssel), und tippen Sie dann auf **OK**.

In den nachfolgenden Schritten verwenden Sie die **SSID** und das **Kennwort (Password)** (Netzwerkschlüssel).

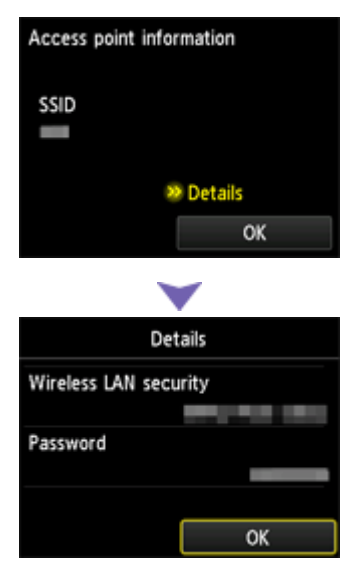

9. Tippen Sie auf **OK**.

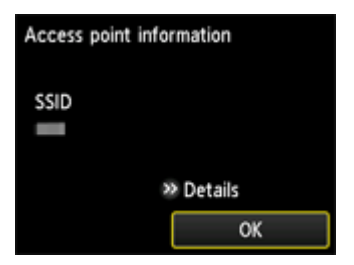

10. Klicken Sie mit der rechten Maustaste auf das Symbol **Drahtlose Netzwerkverbindung (Wireless Network Connection)** im Benachrichtigungsbereich der Taskleiste auf dem Computer. Wählen Sie anschließend **Verfügbare drahtlose Netzwerke anzeigen (View Available Wireless Networks)** aus.

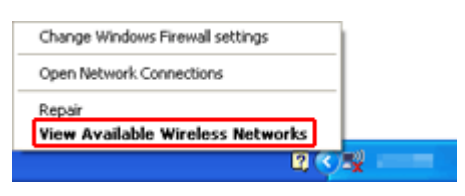

11. Wählen Sie den zu verwendenden Netzwerknamen (SSID) aus, und klicken Sie dann auf **Verbinden (Connect)**.

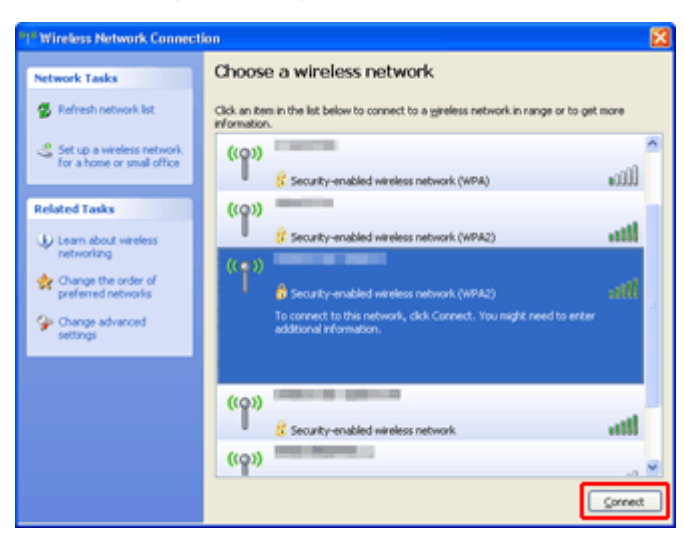

12. Geben Sie das **Kennwort (Password)** (**Network key**) (Netzwerkschlüssel) ein, und klicken Sie dann auf **Connect** (Verbinden).

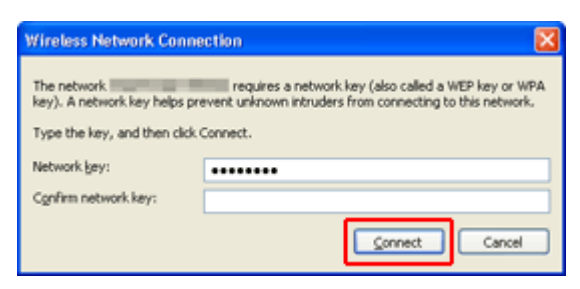

13. Wenn die Verbindung hergestellt wird, klicken Sie solange auf **Zurück (Back)**, bis der Bildschirm unten angezeigt wird.

Fahren Sie mit der Einrichtung fort.

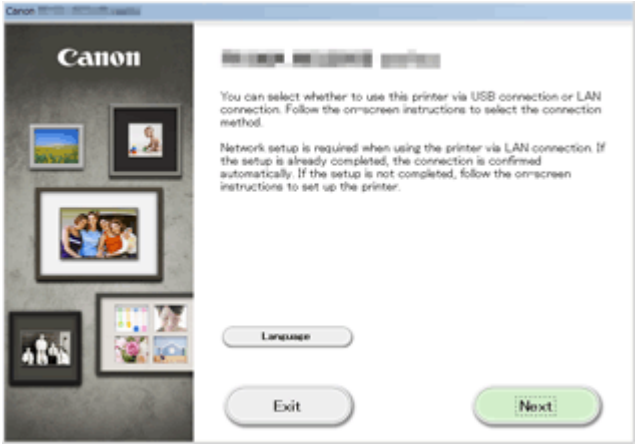

## **Einschränkungen**

Wenn Sie ein anderes Gerät (z. B. ein Smartphone) verbinden, während ein anderes Gerät bereits mit dem Drucker verbunden ist, nutzen Sie zum Verbinden die Verbindungsmethode des verbundenen Geräts.

Wenn Sie eine Verbindung mit einer anderen Verbindungsmethode herstellen, wird die Verbindung zum verwendeten Gerät deaktiviert.

Die Verbindung über ein drahtloses Netzwerk kann nicht auf Druckern ausgeführt werden, die keine drahtlose Verbindung unterstützen.

## **Verbindung mit Verwendung eines Zugriffspunkts**

- Stellen Sie sicher, dass ein Gerät und ein Zugriffspunkt (oder ein Drahtlosnetzwerk-Router) miteinander verbunden sind. Informationen zum Überprüfen der Einstellungen erhalten Sie in der mit dem Zugriffspunkt gelieferten Bedienungsanleitung oder beim Hersteller des Geräts. Falls ein Gerät bereits mit dem Drucker ohne Verwendung eines Zugriffspunkts verbunden wurde, verbinden Sie es erneut über einen Zugriffspunkt.
- Die Konfiguration, Funktionen des Routers, Einrichtungsvorgänge und Sicherheitseinstellungen des Netzwerkgeräts sind abhängig von der Systemumgebung. Weitere Informationen finden Sie im Handbuch des Netzwerkgeräts, oder wenden Sie sich an den Hersteller.
- Überprüfen Sie, ob das Gerät IEEE802.11n (2,4 GHz), IEEE802.11g oder IEEE802.11b unterstützt.
- Falls Ihr Gerät ausschließlich auf den Modus "IEEE802.11n" eingestellt ist, kann WEP oder TKIP nicht als Sicherheitsprotokoll verwendet werden. Ändern Sie das Sicherheitsprotokoll für das Gerät in ein anderes Protokoll als WEP oder TKIP, oder ändern Sie die Einstellung in einen anderen Modus als den reinen "IEEE802.11n"-Modus.

Die Verbindung zwischen Ihrem Gerät und dem Zugriffspunkt wird bei Änderung der Einstellung zeitweise getrennt. Bedienen Sie den Bildschirm dieses Handbuchs nicht, bevor die Einrichtung abgeschlossen ist.

- Wenden Sie sich bei der Verwendung in einer Büroumgebung an den Netzwerkadministrator.
- Lassen Sie bei der Herstellung einer Verbindung mit einem ungeschützten Netzwerk verstärkte Vorsicht walten, da in diesem Fall das Risiko der Einsicht von Daten wie persönlichen Informationen durch Dritte besteht.

## **Verbindung ohne Verwendung eines Zugriffspunkts**

## **Wichtig**

- Wenn Sie ein mit dem Internet verbundenes Gerät über einen Zugriffspunkt mit dem Drucker im Zugriffspunktmodus verbinden, wird die Verbindung zwischen dem Gerät und dem Zugriffspunkt deaktiviert. In diesem Fall wechselt die Verbindung des Geräts möglicherweise je nach Gerät automatisch zu einer mobilen Datenverbindung. Wenn Sie eine Verbindung zum Internet über eine mobile Datenverbindung herstellen, können je nach Vertrag Kosten entstehen.
	- Wenn Sie ein Gerät und einen Drucker im Zugriffspunktmodus verbinden, werden die Verbindungsinformationen in den Wi-Fi-Einstellungen gespeichert. Möglicherweise wurde das Gerät automatisch mit dem Drucker verbunden, selbst nachdem es von einem anderen Zugriffspunkt getrennt bzw. mit diesem verbunden wurde.
- Sie können nicht gleichzeitig eine Verbindung zu einem Zugriffspunkt und einem Drucker im Zugriffsmodus herstellen. Wenn Sie über einen Zugriffspunkt verfügen, wird empfohlen, dass Sie den Zugriffspunkt zum Herstellen einer Verbindung zum Drucker verwenden.
- Um eine automatische Verbindung zum Drucker im Zugriffspunktmodus zu verhindern, ändern Sie den Verbindungsmodus nach der Verwendung des Druckers, oder deaktivieren Sie in den Wi-Fi-Einstellungen des Geräts die automatische Verbindung. Informationen zum Ändern der Einstellungen eines Geräts erhalten Sie in der mit dem Gerät gelieferten Bedienungsanleitung oder beim Hersteller des Geräts.
- Beim Verbinden eines Geräts und des Druckers im Zugriffspunktmodus ist die Internetverbindung möglicherweise nicht verfügbar. In diesem Fall können die Webservices für den Drucker nicht verwendet werden.
- Im Zugriffspunktmodus können Sie gleichzeitig bis zu fünf Geräte verbinden. Wenn Sie versuchen, ein sechstes Gerät zu verbinden, während bereits fünf Geräte verbunden sind, wird eine Fehlermeldung angezeigt.

Trennen Sie bei Anzeige eines Fehlers ein Gerät, dass den Drucker nicht verwendet, und konfigurieren Sie anschließend erneut die Einstellungen.

- Die mit dem Drucker im Zugriffspunktmodus verbundenen Geräte können nicht miteinander kommunizieren.
- Firmware-Updates für den Drucker stehen bei Verwendung des Zugriffspunktmodus nicht zur Verfügung.
- Wenn ein Gerät mit dem Drucker ohne Verwendung eines Zugriffspunkts verbunden wurde und Sie dieses mit derselben Verbindungsmethode erneut einrichten möchten, dann trennen Sie es zuerst. Deaktivieren Sie die Verbindung zwischen dem Gerät und dem Drucker im Wi-Fi-Einrichtungsbildschirm.

## **Verbindung mit einem drahtgebundenen Netzwerk**

- Die gleichzeitige Verwendung einer drahtlosen Verbindung und einer Kabelverbindung wird von diesem Drucker nicht unterstützt.
- Bei Verwendung eines Routers müssen Drucker und Gerät mit der LAN-Seite verbunden werden (identisches Netzwerksegment).

## <span id="page-41-0"></span>**Hinweis zum Webservice-Druck**

## **Beachten Sie Folgendes bei der Verwendung des Webservice**

- Canon übernimmt keine Garantie für die Kontinuität und Verlässlichkeit der Webservices, die Verfügbarkeit des Websitezugriffs oder die Erlaubnis zum Herunterladen von Material.
- Canon kann die im Rahmen des Webservices zur Verfügung gestellten Informationen jederzeit aktualisieren, ändern oder löschen, oder der Webservice kann vorübergehend oder permanent ohne vorherige Ankündigung nicht verfügbar sein. Canon ist für Schäden, die daraus entstehen können, nicht verantwortlich.
- Canon haftet unter keinen Umständen für Schäden, die aus der Verwendung des Webservice entstehen.
- Vor der Nutzung der Fotofreigabe-Website ist eine Benutzerregistrierung erforderlich. Beachten Sie bei Verwendung der Fotofreigabe-Website die Nutzungsbedingungen der Website. Die Nutzung des Service erfolgt auf Ihre eigene Verantwortung.
- Abhängig von dem Land/der Region Ihres Wohnsitzes ist der Webservice möglicherweise nicht oder nur teilweise verfügbar.
- Je nach Netzwerkumgebung sind einige Funktionen des Webservice nicht verfügbar. Auch wenn die Funktionen verfügbar sind, kann das Drucken oder Anzeigen von Inhalten einige Zeit dauern, oder die Kommunikation kann während eines Vorgangs unterbrochen werden.
- Wenn Sie den Webservice verwenden, werden der Name Ihres Geräts, Informationen zu Ihrer Region oder Ihrem Land, die ausgewählte Sprache und die Art der verwendeten Services (z. B. Fotofreigabe-Website) an unseren Server gesendet und dort gespeichert. Canon kann keine Kunden identifizieren, die diese Daten verwenden.
- Ihr Anmeldename und Kennwort für die Fotofreigabe-Website werden im Speicher des Geräts gespeichert (unverschlüsselt).

Wenn Sie das Gerät weitergeben oder es entsorgen, löschen Sie zuvor den Anmeldenamen und das Kennwort im Gerätespeicher.

- Die Kontoinformationen werden an den Canon Inc. Server (in Japan) gesendet und dann an den Server des Service Providers weitergeleitet.
- Canon verfährt mit Ihren Kontoinformationen wie folgt:
	- Ihre Kontoinformationen werden für den persönlichen Identifizierungsprozess des ausgewählten Diensts verwendet.
	- Canon gibt Ihre Kontoinformationen nicht ohne Ihre Zustimmung an Dritte weiter, außer zum Senden an den Service Provider oder wenn Gesetze und Vorschriften es erforderlich machen.
	- Nach Abschluss der Geheimhaltungsvereinbarung hinterlegt Canon Ihre Kontoinformationen ggf. beim Anbieter, um den Verwendungszweck zu erfüllen.
	- Canon bemüht sich, die Sicherheit Ihrer Kontoinformationen zu schützen.
	- Es liegt in Ihrem Ermessen, Ihre Kontoinformationen einzugeben und zu senden. Der Dienst, der die Eingabe Ihrer Kontoinformationen erfordert, ist jedoch erst verfügbar, wenn Sie die Informationen eingeben und senden.
	- Ihre Kontoinformationen verbleiben nicht auf dem Canon Inc. Server. Sie werden spätestens gelöscht, wenn Sie die Verbindung Ihres Druckers mit dem LAN trennen.
	- Details erhalten Sie von einem von Canon autorisierten Vertriebsmitarbeiter in dem Land oder der Region, in dem bzw. der Sie ansässig sind.

## **Copyrights und Veröffentlichungsrechte**

#### **Beachten Sie Folgendes beim Drucken von der Fotofreigabe-Website:**

- Beachten Sie die Nutzungsbedingungen der Fotofreigabe-Website, wenn Sie Fotos auf der Website verwenden.
- Gemäß geltender Gesetze dürfen urheberrechtlich geschützte Werke anderer Personen ohne Erlaubnis des Urheberrechtsinhabers nur für den privaten Gebrauch zu Hause oder in gesetzlich geregeltem, begrenztem Umfang auch für andere Zwecke reproduziert oder bearbeitet werden. Darüber hinaus kann die Reproduktion oder Bearbeitung von Fotografien, auf denen Menschen abgebildet sind, das Veröffentlichungsrecht verletzen.

#### **Beachten Sie Folgendes beim Drucken heruntergeladener Vorlagenformulare:**

1. Das Copyright des Materials (Fotos, Abbildungen, Logos oder Dokumente: im Folgenden als "das Material" bezeichnet), das vom Webvorlagen-Druckservice zur Verfügung gestellt wird, liegt bei den entsprechenden Inhabern desselben. Aus der Verwendung von im Webvorlagen-Druckservice abgebildeten Personen oder Figuren können Probleme in Zusammenhang mit dem Veröffentlichungsrecht entstehen.

Mit Ausnahme der an anderer Stelle erlaubten Fälle (siehe "2" unten) ist das Kopieren, Ändern oder Verteilen des im Webvorlagen-Druckservice enthaltenen Materials, egal ob vollständig oder teilweise, ohne vorherige Einwilligung des Rechteinhabers (Veröffentlichungsrecht und Copyright) streng verboten.

2. Das gesamte vom Webvorlagen-Druckservice zur Verfügung gestellte Material kann für persönliche und nichtkommerzielle Zwecke frei verwendet werden.

## **PIXMA Cloud Link verwenden**

Mit PIXMA Cloud Link können Sie Ihren Drucker mit einem Cloud-Dienst verbinden, wie z. B. CANON iMAGE GATEWAY, Evernote oder Twitter, und die folgenden Funktionen direkt ohne Computer nutzen:

- Bilder über einen Fotofreigabe-Dienst drucken
- Dokumente über einen Datenverwaltungsdienst drucken
- Gescannte Bilder bei einem Datenverwaltungsdienst speichern
- Twitter für den Abruf des Druckerstatus, wie z. B. kein Papier oder niedriger Tintenstand, verwenden

Darüber hinaus stehen Ihnen zahlreiche Funktionen durch das Hinzufügen und Registrieren von Apps zur Verfügung, die mit verschiedenen Cloud-Diensten verknüpft sind.

- [Verwenden von PIXMA Cloud Link über Ihren Drucker](#page-44-0)
- [Verwenden von PIXMA Cloud Link über Ihr Smartphone, Ihr Tablet-Gerät oder Ihren Computer](#page-62-0)

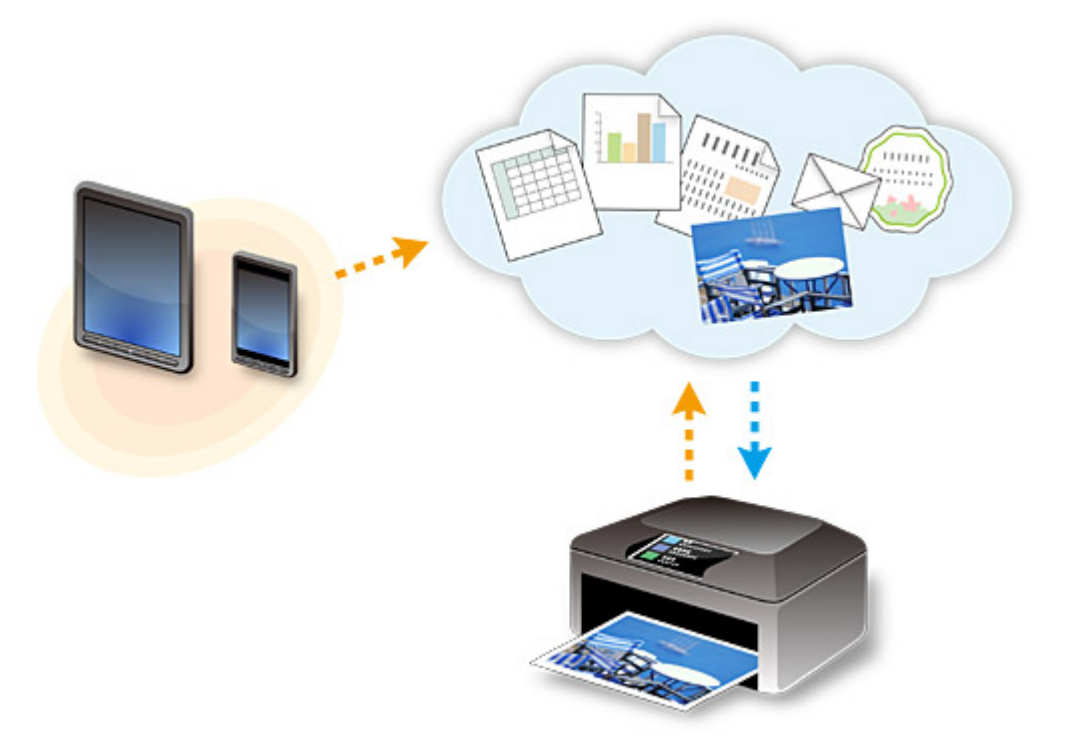

## **Wichtig**

- In bestimmten Ländern ist PIXMA Cloud Link möglicherweise nicht verfügbar bzw. die verfügbaren Apps können sich unterscheiden.
- Für bestimmte Apps ist es erforderlich, dass Sie über ein Konto verfügen. Richten Sie für diese Apps vorweg ein Konto ein.
- Auf der Homepage von Canon können Sie nachlesen, welche Modelle PIXMA Cloud Link unterstützen.
- Der Bildschirm kann ohne vorherige Ankündigung geändert werden.

## <span id="page-44-0"></span>**Verwenden von PIXMA Cloud Link über Ihren Drucker**

- **[Vor dem Verwenden von PIXMA Cloud Link über Ihren Drucker](#page-45-0)**
- **[Vorbereitung vor dem Verwenden von PIXMA Cloud Link über Ihren Drucker](#page-47-0)**
- **[Verwenden von PIXMA Cloud Link](#page-55-0)**
- **[Cloud-Fehlersuche](#page-61-0)**

## <span id="page-45-0"></span>**Vor dem Verwenden von PIXMA Cloud Link über Ihren Drucker**

Prüfen Sie zuerst die folgenden Punkte:

#### • **Sicherheitsvorkehrungen**

Wenn Sie den Webservice zum Drucken von Dokumenten verwenden möchten, lesen Sie vorher diese [Sicherheitsvorkehrungen](#page-41-0).

#### • **Netzwerkumgebung**

Der Drucker muss er über ein LAN verbunden sein und über Internetzugang verfügen. Wenn Ihr Drucker nicht mit einem LAN verbunden ist, lesen Sie hier nach, um die Verbindung einzurichten.

Informationen zu den LAN- und Interneteinstellungen finden Sie im Handbuch der Netzwerkgeräte, oder wenden Sie sich an den Hersteller.

#### **Wichtig**

• Der Nutzer trägt die Kosten für den Internetzugang.

[Vorbereitung vor dem Verwenden von PIXMA Cloud Link über Ihren Drucker](#page-47-0)

Copyright c 1991-2013 Unicode, Inc. All rights reserved. Distributed under the Terms of Use in http:// www.unicode.org/copyright.html.

This software is based in part on the work of the Independent JPEG Group.

THE BASIC LIBRARY FUNCTIONS

Written by: Philip Hazel

Email local part: ph10

Email domain: cam.ac.uk

University of Cambridge Computing Service, Cambridge, England.

Copyright (c) 1997-2008 University of Cambridge All rights reserved.

THE "BSD" LICENCE

Redistribution and use in source and binary forms, with or without modification, are permitted provided that the following conditions are met:

\* Redistributions of source code must retain the above copyright notice, this list of conditions and the following disclaimer.

\* Redistributions in binary form must reproduce the above copyright notice, this list of conditions and the following disclaimer in the documentation and/or other materials provided with the distribution.

\* Neither the name of the University of Cambridge nor the name of Google Inc. nor the names of their contributors may be used to endorse or promote products derived from this software without specific prior written permission.

THIS SOFTWARE IS PROVIDED BY THE COPYRIGHT HOLDERS AND CONTRIBUTORS "AS IS" AND ANY EXPRESS OR IMPLIED WARRANTIES, INCLUDING, BUT NOT LIMITED TO, THE IMPLIED WARRANTIES OF MERCHANTABILITY AND FITNESS FOR A PARTICULAR PURPOSE ARE DISCLAIMED. IN NO EVENT SHALL THE COPYRIGHT OWNER OR CONTRIBUTORS BE LIABLE FOR ANY DIRECT, INDIRECT, INCIDENTAL, SPECIAL, EXEMPLARY, OR CONSEQUENTIAL DAMAGES (INCLUDING, BUT NOT LIMITED TO, PROCUREMENT OF SUBSTITUTE GOODS OR SERVICES; LOSS OF USE, DATA, OR PROFITS; OR BUSINESS INTERRUPTION) HOWEVER CAUSED AND ON ANY THEORY OF LIABILITY, WHETHER IN CONTRACT, STRICT LIABILITY, OR TORT (INCLUDING

NEGLIGENCE OR OTHERWISE) ARISING IN ANY WAY OUT OF THE USE OF THIS SOFTWARE, EVEN IF ADVISED OF THE POSSIBILITY OF SUCH DAMAGE.

# <span id="page-47-0"></span>**Vorbereitung vor dem Verwenden von PIXMA Cloud Link über Ihren Drucker**

Befolgen Sie die nachstehende Vorgehensweise, um die Druckerinformationen auf dem Server des Cloud-Diensts zu registrieren.

- 1. Stellen Sie sicher, dass der Drucker mit dem Internet verbunden ist.
- 2. Wählen Sie auf dem Startbildschirm des Druckers die Option **Cloud** aus.
- 3. Wenn der Bildschirm über die abgeschlossene Registrierung angezeigt wird, wählen Sie **OK** aus.

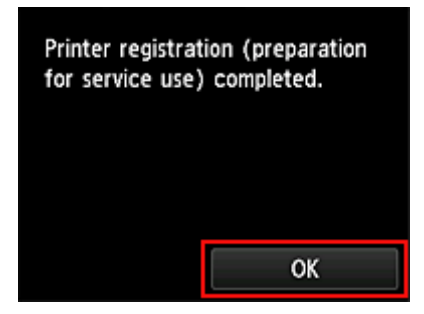

4. Wählen Sie im Bestätigungsbildschirm die Option **Weiter (Next)** aus.

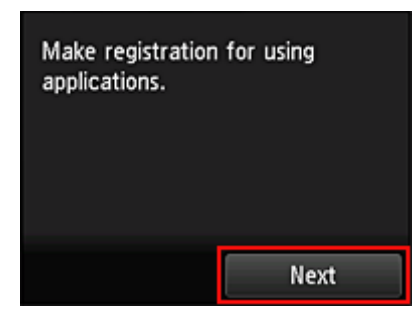

5. Lesen Sie die Erklärungen in den Fenstern **Lizenzvereinbarung (License agreement)** und **Datenschutzbestimmungen (Privacy statement)**, und wählen Sie **Zustimmen (Agree)** aus, wenn Sie einverstanden sind.

<**Lizenzvereinbarung (License agreement)**>

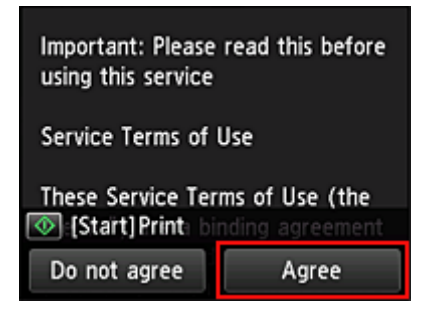

#### <**Datenschutzbestimmungen (Privacy statement)**>

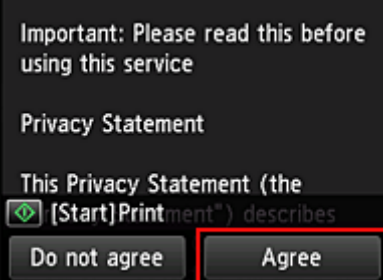

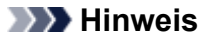

• Wenn Sie **Ablehnen (Disagree)** wählen, wird der Bestätigungsbildschirm zum Abbrechen der Registrierung der Benutzerinformationen angezeigt. Wenn Sie **Ja (Yes)** wählen, wird die Registrierung der Benutzerinformationen abgebrochen, und Sie kehren zum Startbildschirm zurück.

Sie können diesen Dienst selbst bei Auswahl von **Ablehnen (Disagree)** nutzen, wenn Sie später im Registrierungsbildschirm **Zustimmen (Agree)** auswählen.

- Sie können die angezeigten Informationen drucken, indem Sie auf die Taste **Start** drücken.
- 6. Wählen Sie im Bildschirm **Zeitzone (Time zone)**, die Ihrer Region nächstgelegenen Zeitzone und dann **Weiter (Next)** aus.

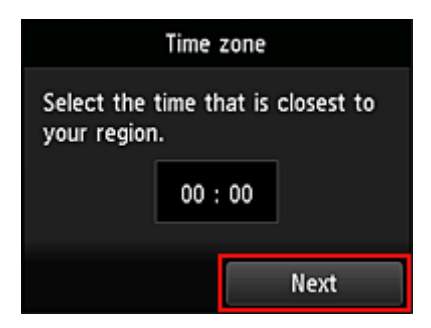

7. Wählen Sie in der Liste der Zeitzonen die Ihrem Wohnort nächstgelegene Region aus Möglicherweise wird für bestimmte Regionen ein Bildschirm zur Berücksichtigung der Sommerzeit

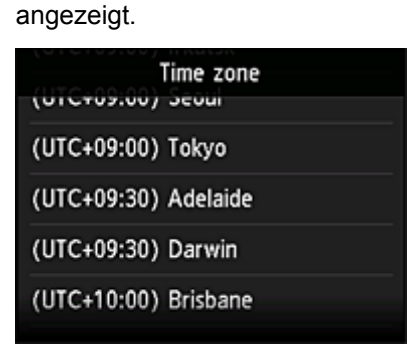

8. Wenn angezeigt wird, dass die App jetzt verfügbar ist, wählen Sie **Liste öffnen (Open list)** aus.

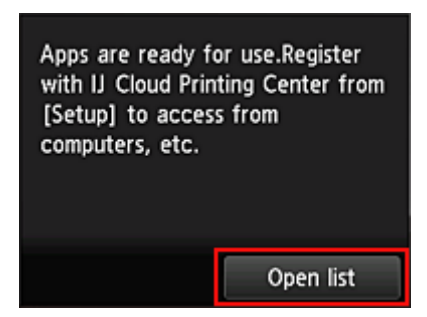

Die Registrierung der Druckerinformationen ist hiermit abgeschlossen, und eine Liste der Apps wird angezeigt.

Ein Beschreibung des Bildschirms mit der Liste der Apps finden Sie [hier](#page-58-0).

Nach dem Abschluss der Registrierung können Sie [Fotos und Dokumente drucken,](#page-55-0) die in Apps im verknüpftem Cloud-Dienst hochgeladen wurden, und [Apps hinzufügen/löschen/sortieren.](#page-50-0)

**[Verwenden von PIXMA Cloud Link](#page-55-0)** 

## <span id="page-50-0"></span>**Anwendungsverwaltung**

In diesem Abschnitt wird erklärt, wie Apps hinzugefügt, [gelöscht](#page-51-0) und [sortiert](#page-52-0) werden.

## **Apps hinzufügen**

Sie können Ihrem Drucker Apps hinzufügen. Befolgen Sie die nachstehenden Schritte, um Apps hinzufügen.

- 1. Wählen Sie auf dem Startbildschirm des Druckers die Option **Cloud** aus.
- 2. Wählen Sie im Cloud-Hauptbildschirm **Hzfg/Lösch (Add/delete)** aus.

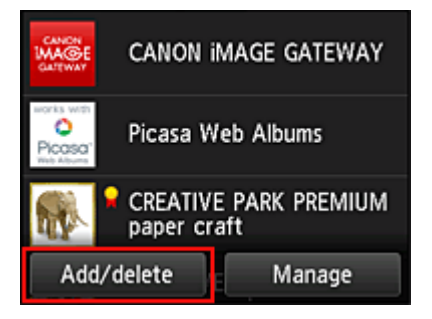

3. Wählen Sie **Apps registrieren (Register apps)** aus.

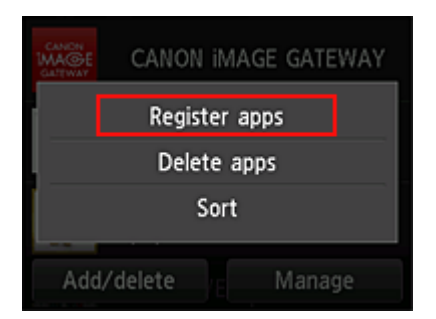

4. Wählen Sie in der Liste die App-Kategorie aus.

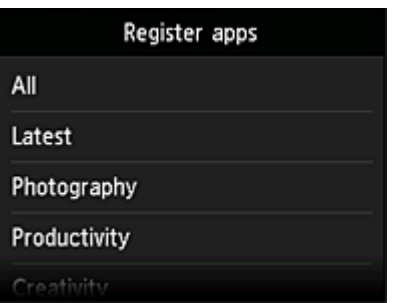

5. Wählen Sie in der Liste der Apps die App aus, die Sie registrieren möchten.

<span id="page-51-0"></span>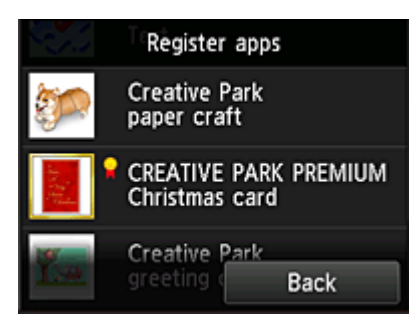

#### **Hinweis**

- Beschreibung der angezeigten Symbole
	- **X**: Kann mit Originaltinte von Canon verwendet werden.
- 6. Wählen Sie **Registr. (Register)** aus.

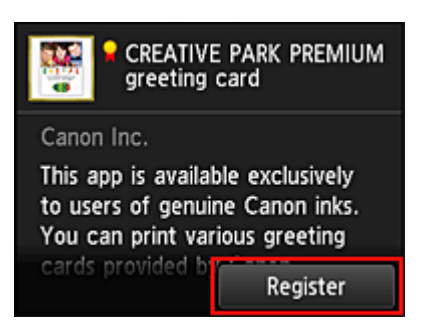

Die Registrierung ist abgeschlossen, und die App wurde der Liste der Apps hinzugefügt.

Um eine weitere App zu registrieren, wiederholen Sie den Vorgang ab Schritt 5. Um die Registrierung der App zu beenden, wählen Sie **Zurück (Back)** aus, und kehren Sie zum Cloud-Hauptbildschirm zurück.

#### **Wichtig**

• Für die Verwendung bestimmter Apps ist es erforderlich, dass Sie über ein verknüpftes App-Konto verfügen. Wenn dies der Fall ist, richten Sie vorher ein Konto ein.

## **Apps löschen**

Sie können nicht benötigte Apps aus der Liste der Apps löschen. Befolgen Sie die nachstehenden Schritte, um Apps zu löschen.

1. Wählen Sie auf dem Startbildschirm des Druckers die Option **Cloud** aus.

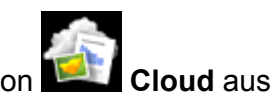

2. Wählen Sie im Cloud-Hauptbildschirm **Hzfg/Lösch (Add/delete)** aus.

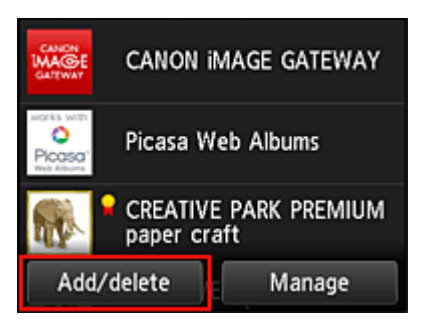

<span id="page-52-0"></span>3. Wählen Sie **Registrierte Apps löschen (Delete registered apps)** aus.

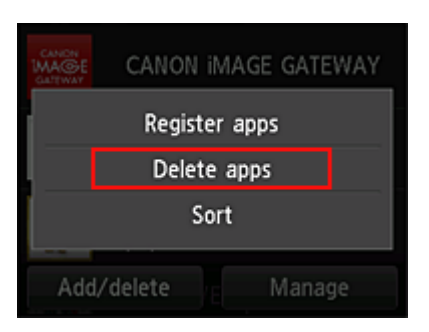

4. Wählen Sie in der Liste der Apps die App aus, die Sie löschen möchten.

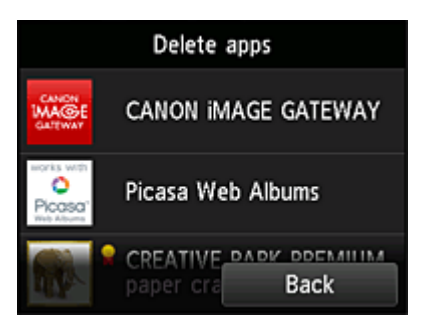

#### **Hinweis**

• Beschreibung der angezeigten Symbole

S : Kann nicht verwendet werden, da noch nicht veröffentlicht, in Ihrer Region nicht verfügbar bzw. nicht von Ihrem Modell unterstützt.

: Kann mit Originaltinte von Canon verwendet werden.

#### 5. Wählen Sie **Löschen (Delete)** aus.

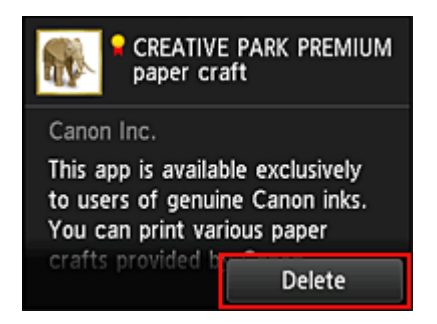

Wenn der Löschvorgang abgeschlossen ist, wird die App aus der Liste auf der Startseite gelöscht.

Um eine weitere App zu löschen, wiederholen Sie den Vorgang ab Schritt 4.

Um das Löschen der App zu beenden, wählen Sie **Zurück (Back)** aus, und kehren Sie zum Cloud-Hauptbildschirm zurück.

## **Apps sortieren**

Sie können die in der Liste der Apps angezeigten Apps sortieren. Befolgen Sie die nachstehenden Schritte, um die Apps zu sortieren.

1. Wählen Sie auf dem Startbildschirm des Druckers die Option **Cloud** aus.

2. Wählen Sie im Cloud-Hauptbildschirm **Hzfg/Lösch (Add/delete)** aus.

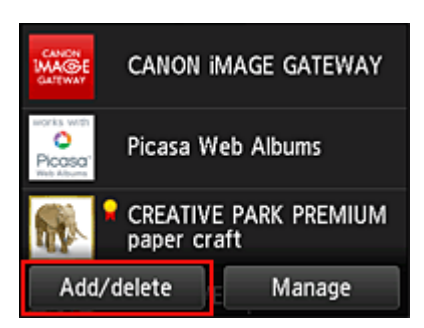

3. Wählen Sie **Sortieren (Sort)** aus.

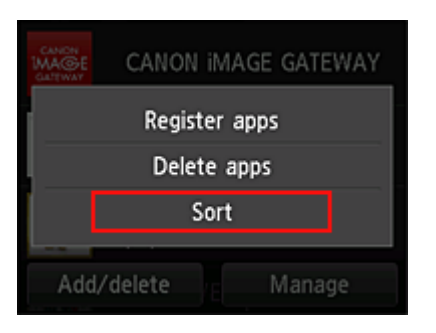

4. Wählen Sie in der Liste der Apps die App aus, die Sie sortieren möchten.

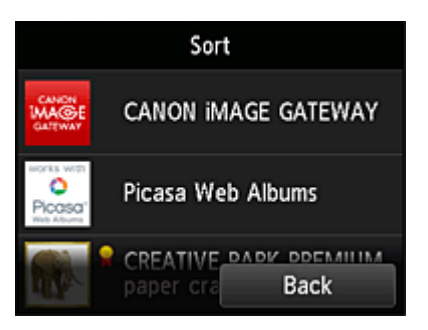

#### **Hinweis**

• Beschreibung der angezeigten Symbole

S: Kann nicht verwendet werden, da noch nicht veröffentlicht, in Ihrer Region nicht verfügbar bzw. nicht von Ihrem Modell unterstützt.

: Kann mit Originaltinte von Canon verwendet werden.

5. Mit den Tasten ▲ / ▼ können Sie die App bewegen.

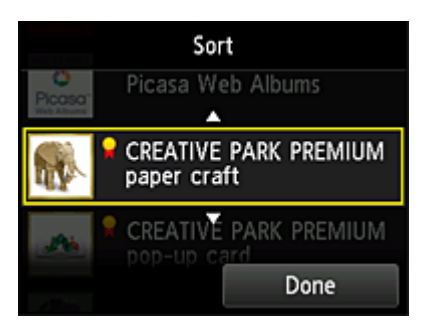

6. Wählen Sie **Fertig (Done)** aus.

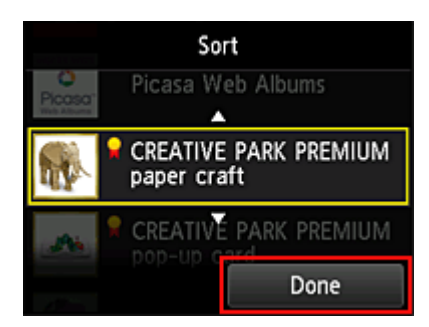

Das Sortieren ist abgeschlossen.

Um weitere Apps zu sortieren, wiederholen Sie den Vorgang ab Schritt 4.

Um das Sortieren zu beenden, wählen Sie **Zurück (Back)** aus, und kehren Sie zum Cloud-Hauptbildschirm zurück.

## <span id="page-55-0"></span>**Verwenden von PIXMA Cloud Link**

In diesem Abschnitt wird das Drucken von Fotos unter Verwendung von CANON iMAGE GATEWAY erklärt.

### **Wichtig**

- Je nach App sich unterschiedliche Funktionen verfügbar.
- Je nach App unterscheidet sich das Druckverfahren.
- Sie müssen das Konto einrichten und Foto- und andere Daten zuvor registrieren.
- Die folgenden Dateiformate können gedruckt werden: jpg, jpeg, pdf, docx, doc, xlsx, xls, pptx, ppt und rtf.

Je nach App werden unterschiedliche Dateiformate unterstützt.

• Vergewissern Sie sich vor dem Drucken, dass der Drucker eingeschaltet und in ein Netzwerk eingebunden ist. Beginnen Sie.

#### **Hinweis**

- Sie können CANON iMAGE GATEWAY nutzen, um Dateien im Format jpg und jpeg zu drucken.
- 1. Wählen Sie im [Hauptbildschirm](#page-58-0) die gewünschte App aus.
- 2. Geben Sie die erforderlichen Informationen entsprechend den Anweisungen auf dem Authentifizierungsbildschirm ein, und wählen Sie dann **Anmelden (Log in)** aus.

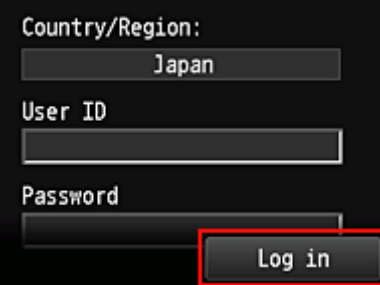

#### **Wichtig**

• Unter Umständen werden manche Apps nicht vollständig dargestellt. Führen Sie in diesem Fall einen Bildlauf nach oben, unten, rechts und links durch, um den Anzeigebereich zu ändern.

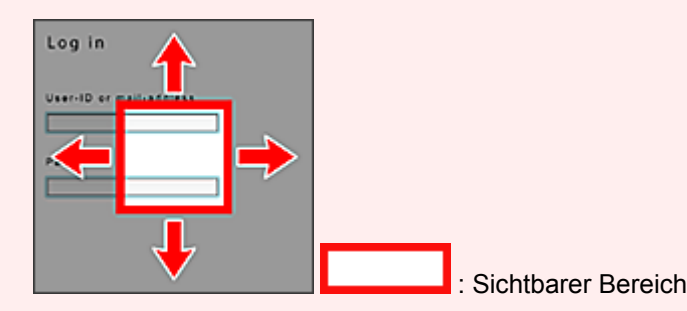

- Der Anmeldebildschirm kann je nach App variieren.
- Nach der Anmeldung werden Sie möglicherweise von einem externen Dienst aufgefordert, der Nutzung seiner App zuzustimmen. Stimmen Sie zu, wenn Sie die App benutzen.
- 3. Wählen Sie in der Albumliste das gewünschte Album aus.

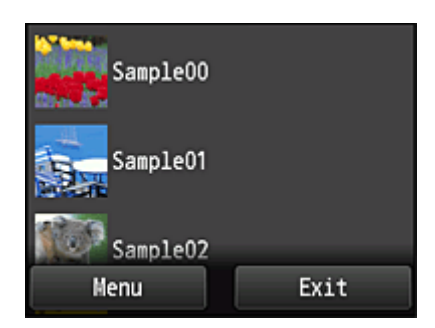

4. Wählen Sie in der angezeigten Liste der Bilder das Bild aus, das Sie drucken möchten. Wählen Sie anschließend **Weiter (Next)** aus.

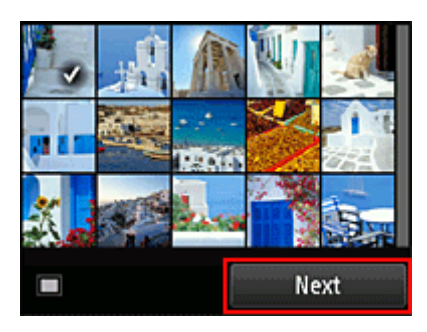

5. Nehmen Sie die erforderlichen Druckeinstellungen vor, und wählen Sie dann **Farbe (Color)** aus.

Eine Meldung über den Abschluss der Verarbeitung des Druckauftrags wird angezeigt, und der Druckvorgang wird gestartet.

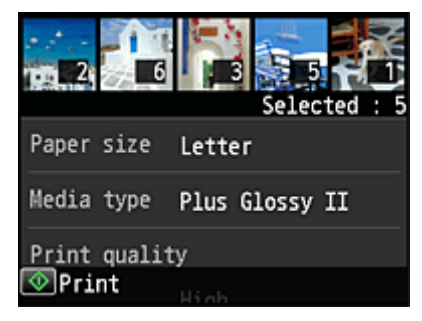

Wählen Sie **Fortfahren (Continue)**, um weiterhin zu drucken. Gehen Sie dann wie unter Schritt 3 beschrieben vor.

Wählen Sie **Apps**, um den Druckvorgang zu beenden. Der Bildschirm mit der Liste der Apps wird wieder angezeigt.

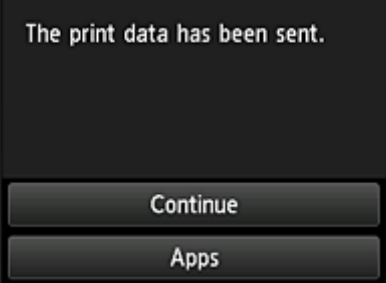

## **Wichtig**

• Wenn ein erteilter Druckauftrag nicht innerhalb von 24 Stunden gedruckt wird, läuft er ab und kann nicht gedruckt werden.

• Bei Premium-Apps, bei denen die Anzahl der Druckaufträge begrenzt ist, werden Druckaufträge, die wegen Ablauf oder anderen Gründen nicht gedruckt werden konnten, als Ausdruck gezählt.

#### **Hinweis**

• Zum Speichern eines Nutzungsverlaufs für diesen Dienst wählen Sie auf der Startseite auf dem

A Bedienfeld die Option **Setup** -> **NET Web service setup** -> Web service connection setup -> **IJ Cloud Printing Center setup** -> **History setting for this service** -> **Save**.

**[Cloud-Fehlersuche](#page-61-0)** 

## <span id="page-58-0"></span>**Cloud-Fenster**

In diesem Abschnitt werden der **Cloud**-Hauptbildschirm sowie die verfügbaren Dienste beschrieben.

### **Informationen zum Hauptbildschirm**

Wenn Sie die **Cloud**-Funktion nutzen möchten, befolgen Sie zunächst die nachstehenden Schritte, und rufen Sie den Hauptbildschirm auf.

Wenn Sie im Startbildschirm des Druckers die Option **Cloud** auswählen, wird der Cloud-Hauptbildschirm angezeigt.

In den unten dargestellten Bereichen können Sie verschiedene Funktionen ausführen, wie Fotos und Dokumente drucken sowie Apps hinzufügen, starten und verwalten.

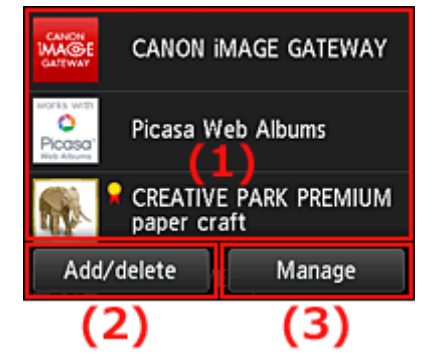

- (1) Anzeigebereich
- (2) [Schaltfläche Hzfg/Lösch](#page-59-0)
- (3) [Schaltfläche Verwalten](#page-59-0)

## **Wichtig**

- Um bestimmte Apps starten zu können, ist es erforderlich, dass Sie über ein Konto verfügen. Wenn dies der Fall ist, richten Sie das Konto vorher ein.
- Nach dem Auswählen der App werden einige Apps unter Umständen nicht vollständig im Anzeigebereich angezeigt. Führen Sie in diesem Fall einen Bildlauf nach oben, unten, rechts und links durch, um den Anzeigebereich zu ändern.

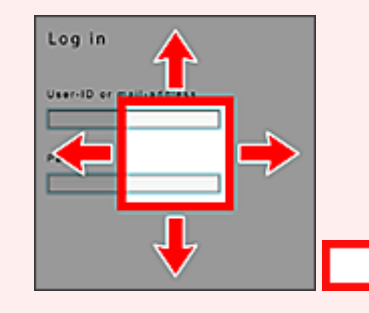

: Sichtbarer Bereich

• Die App wird nicht angezeigt, wenn sie noch nicht freigegeben ist oder wenn beim Einstellen der Anzeigesprache eine in Ihrer Region nicht verfügbare Sprache ausgewählt ist.

## **(1) Anzeigebereich**

Je nach ausgewähltem Menü ändert sich die Anzeige.

Direkt nach der Anzeige des Cloud-Hauptfensters wird eine Liste der registrierten Apps angezeigt. Um eine App zu starten, wählen Sie sie in der Liste aus.

#### <span id="page-59-0"></span>**Hinweis**

• Beschreibung der angezeigten Symbole

S : Kann nicht verwendet werden, da noch nicht veröffentlicht, in Ihrer Region nicht verfügbar bzw. nicht von Ihrem Modell unterstützt.

**M**: Kann mit Originaltinte von Canon verwendet werden.

## **(2) Schaltfläche Hzfg/Lösch (Add/delete)**

Mit dieser Schaltfläche können Sie Apps hinzufügen, löschen und sortieren.

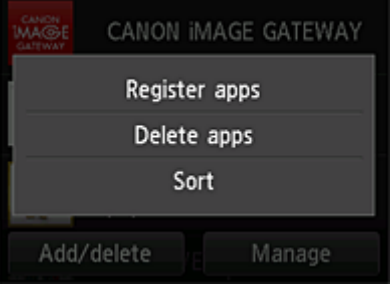

## **Apps registrieren (Register apps)**

Mit dieser Option fügen Sie gewünschte Apps hinzu.

[Weitere Informationen zum Hinzufügen von Apps finden Sie hier](#page-50-0).

## **Apps löschen (Delete apps)**

Mit dieser Option löschen Sie registrierte Apps.

[Weitere Informationen zum Löschen von Apps finden Sie hier.](#page-51-0)

## **Sortieren (Sort)**

Mit dieser Option sortieren Sie die Liste der Apps.

[Weitere Informationen zum Sortieren der Liste der Apps finden Sie hier.](#page-52-0)

## **(3) Schaltfläche Verwalten (Manage)**

Verwenden Sie diese Schaltfläche, um Aufträge zu verwalten, sich von einer App abzumelden, die Lizenzvereinbarung und die Datenschutzbestimmungen anzuzeigen und die Zeitzone festzulegen.

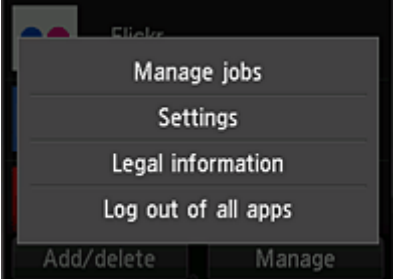

### **Jobs verwalten (Manage jobs)**

Sie können den Status eines Auftrags über das Fenster **Statusliste (Status list)** überprüfen.

### **Einstellungen (Settings)**

Wählen Sie diese Option zum Festlegen der **Zeitzone (Time zone)** aus. Wählen Sie Ihre Region in der Liste aus. Für bestimmte Regionen können Sie einstellen, ob die Sommerzeit berücksichtigt werden soll.

#### **Wichtig**

• Wenn Ihre Region nicht angezeigt wird, wählen Sie die Ihrer Region nächstgelegenen Zeitzone aus.

#### **Rechtl. Informationen (Legal information)**

Hiermit werden die **Lizenzvereinbarung (License agreement)** und die **Datenschutzbestimmungen (Privacy statement)** angezeigt.

Sie können die angezeigten Informationen drucken, indem Sie auf die Taste **Start** drücken.

#### **V.allen Apps abmeld. (Log out of all apps)**

Sie können sich gleichzeitig von allen Apps abmelden, bei denen Sie angemeldet sind.

#### **Hinweis**

- Bei einigen Apps können Sie sich u. U. nicht abmelden, wenn Sie angemeldet sind. Wenn Sie sich mit einem anderen Konto anmelden möchten, müssen Sie zunächst diese Funktion verwenden, um sich abzumelden.
- Nachdem Sie sich abgemeldet haben, müssen Sie sich erneut anmelden. Möglicherweise gehen die Einstellungen bei einigen Apps verloren.

## <span id="page-61-0"></span>**Cloud-Fehlersuche**

## **Drucken nicht möglich**

Prüfen Sie Folgendes, wenn das Drucken nicht möglich ist.

- Stellen Sie sicher, dass der Drucker mit dem Internet verbunden ist.
- Stellen Sie sicher, dass der Drucker mit einem LAN verbunden ist, und dass das LAN eine Internetverbindung hat.
- Vergewissern Sie sich, dass auf dem LCD-Monitor des Druckers keine Fehlermeldung anzeigt wird. Besteht das Problem weiterhin, verwenden Sie den Druckertreiber auf Ihrem Computer, um den Druckauftrag auszuführen. Überprüfen Sie, ob die Daten auf dem Drucker normal gedruckt werden können.

Wenn Sie weiterhin nicht drucken können, lesen Sie den Abschnitt zur Fehlersuche des entsprechenden Modells auf der Startseite vom *Online-Handbuch*.

## **Hinweis**

- Bei einer WLAN-Verbindung kann es nach Einschalten des Druckers einige Minuten dauern, bis die Kommunikation möglich ist. Überprüfen Sie, ob der Drucker mit dem WLAN verbunden ist, und warten Sie einen Moment, bis Sie den Druckauftrag starten.
- Wenn der Drucker nicht eingeschaltet oder nicht mit dem Internet verbunden ist, und somit der Druckauftrag nicht innerhalb von 24 Stunden gestartet wird, wird er automatisch abgebrochen. Stellen Sie in diesem Fall sicher, dass der Drucker eingeschaltet und mit dem Internet verbunden ist, und senden Sie den Druckauftrag erneut.

# <span id="page-62-0"></span>**Verwenden von PIXMA Cloud Link über Ihr Smartphone, Ihr Tablet-Gerät oder Ihren Computer**

- **[Vor der Verwendung des Canon Inkjet Cloud Printing Center](#page-63-0)**
- **[Vorbereitungen vor der Verwendung des Canon Inkjet Cloud Printing Center](#page-66-0)**
- **[Verwenden des Canon Inkjet Cloud Printing Center](#page-93-0)**
- **[Hinzufügen eines Druckers](#page-97-0)**
- **[Fehlersuche beim Canon Inkjet Cloud Printing Center](#page-99-0)**

## <span id="page-63-0"></span>**Vor der Verwendung des Canon Inkjet Cloud Printing Center**

Canon Inkjet Cloud Printing Center ist ein Dienst, der eine Verbindung zur Cloud-Funktion des Druckers herstellt. Er ermöglicht beispielsweise das Registrieren und Verwalten von Apps über Ihr Smartphone oder Tablet-Gerät sowie die Überprüfung von Druckstatus, Druckfehler und Tintenstatus des Druckers. Sie können auch Fotos und Dokumente von Apps über Ihr Smartphone oder Tablet-Gerät drucken.

Prüfen Sie zuerst die folgenden Punkte:

#### • **Sicherheitsvorkehrungen**

Wenn Sie den Webservice zum Drucken von Dokumenten verwenden möchten, lesen Sie vorher diese [Sicherheitsvorkehrungen](#page-41-0).

#### • **Angaben zum Drucker**

Stellen Sie sicher, dass der Drucker vom Canon Inkjet Cloud Printing Center unterstützt wird.

#### • **Netzwerkumgebung**

Der Drucker muss er über ein LAN verbunden sein und über Internetzugang verfügen.

#### **Wichtig**

• Der Nutzer trägt die Kosten für den Internetzugang.

#### • **Systemanforderungen**

Informationen zu Computern, Smartphones und Tablet-Geräten finden Sie unter ["Systemanforderungen](#page-64-0) [für Canon Inkjet Cloud Printing Center"](#page-64-0).

#### **Wichtig**

• Dieser Dienst ist u. U. nicht in allen Ländern oder Regionen verfügbar. Auch wenn der Dienst verfügbar, stehen verschiedene Apps nicht in allen Regionen zur Verfügung.

[Vorbereitungen vor der Verwendung des Canon Inkjet Cloud Printing Center](#page-66-0)

## <span id="page-64-0"></span>**Systemanforderungen für Canon Inkjet Cloud Printing Center**

## **Computer**

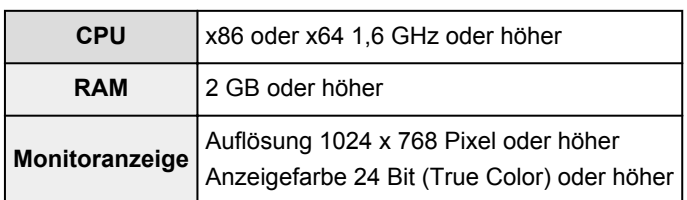

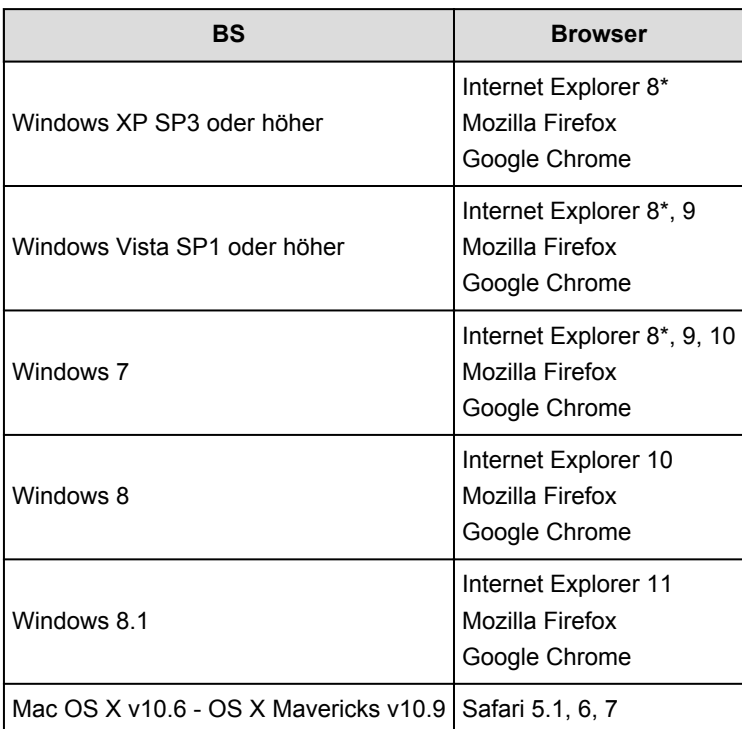

\* Wenn Sie Internet Explorer 8 verwenden, werden die Webseiten möglicherweise nicht richtig angezeigt. Canon empfiehlt die Aktualisierung auf Internet Explorer 9 oder später oder die Verwendung eines anderen Browsers.

## **Smartphone oder Tablet-Gerät**

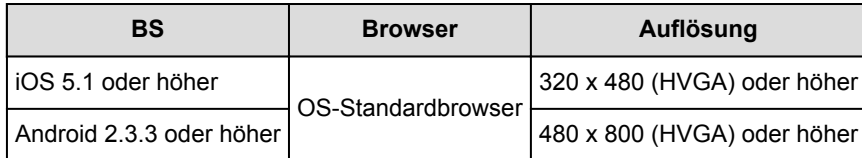

\* Android 3.x wird nicht unterstützt.

## **Wichtig**

- Aktivieren Sie im verwendeten Browser JavaScript und Cookies.
- Wenn Sie die Zoomfunktion verwenden oder die Schriftgröße im Browser ändern, werden die Webseiten möglicherweise nicht richtig angezeigt.
- Wenn Sie die Übersetzungsfunktion von Google Chrome verwenden, werden die Webseiten möglicherweise nicht richtig angezeigt.
- Wenn Sie einen Proxyserver außerhalb Ihres Landes verwenden, kann die richtige Region unter Umständen nicht vom Dienst ermittelt werden.

• Bei einer hausinternen Netzwerkumgebung muss der Anschluss 5222 freigegeben werden. Bestätigungsanweisungen erhalten Sie von Ihrem Netzwerkadministrator.

# <span id="page-66-0"></span>**Vorbereitungen vor der Verwendung des Canon Inkjet Cloud Printing Center**

Damit Sie mit dem Canon Inkjet Cloud Printing Center arbeiten können, müssen Sie die folgenden Schritte befolgen und die Benutzerinformationen registrieren.

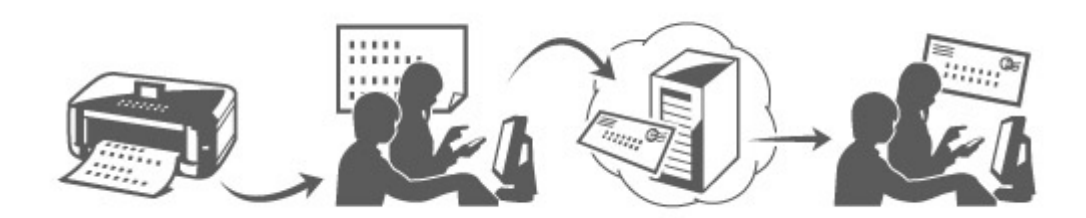

## **Drucken Sie die Registrierungsinformationen auf dem Drucker aus.**

- 1. Wählen Sie im Startfenster **Einrichtg (Setup)** -> **Webservice-Einrichtung (Web service setup)** -> **Webservice-Verbindungs-Einr. (Web service connection setup)** -> **IJ Cloud Printing Center-Einr. (IJ Cloud Printing Center setup)** -> **Bei diesem Service registrieren (Register with this service)** aus.
- 2. Wählen Sie im Fenster mit der Registrierungsbestätigung die Option **Ja (Yes)** aus.

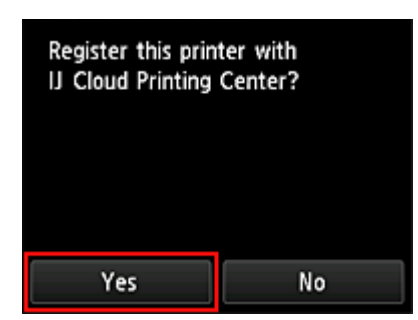

3. Wählen Sie die Anzeigesprache in den Druckeinstellungen aus.

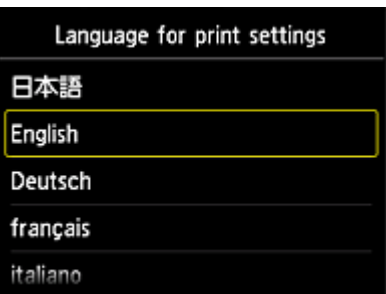

4. Befolgen Sie die im Fenster angezeigten Anweisungen, und drucken Sie die URL der Authentifizierungs-Site und die **[Druckerregistrierungs-ID](#page-74-0) (Printer registration ID)** aus. Geben Sie Normalpapier im A4- oder Letter-Format an, und wählen Sie **OK**. Die Authentifizierungs-URL und die **Druckerregistrierungs-ID (Printer registration ID)** werden gedruckt.

#### **Hinweis**

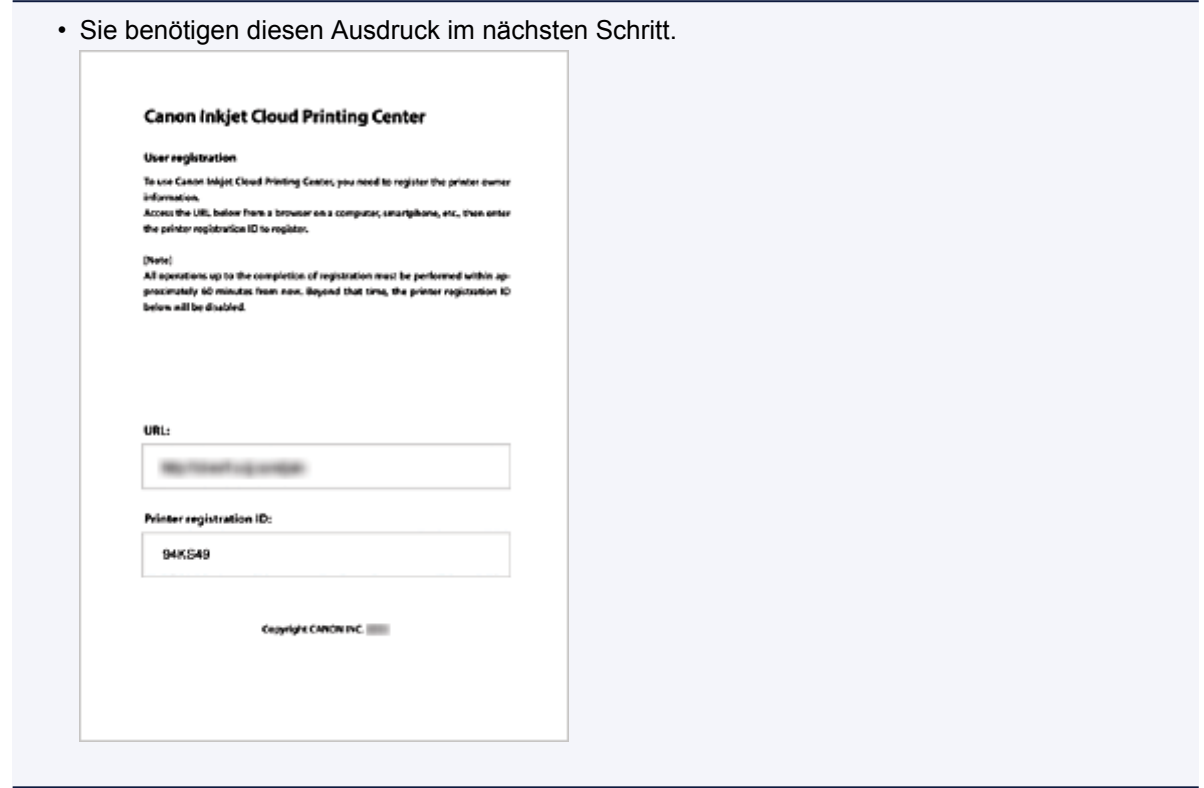

#### **Wichtig**

• Der Registrierungsvorgang müsste innerhalb von 60 Minuten abgeschlossen sein.

## **Rufen Sie die auf dem Ausdruck angegebene URL auf, und geben Sie die E-Mail-Adresse sowie weitere erforderliche Informationen ein.**

#### **Wichtig**

- Verwenden Sie nicht die Zurück-Taste des Webbrowser, wenn ein Vorgang läuft. Der Bildschirm kann den Übergang möglicherweise nicht richtig darstellen.
- 1. Rufen Sie die Authentifizierungs-URL über den Webbrowser auf Ihrem PC, Smartphone, Tablet-Gerät oder Ihren anderen Geräten auf.

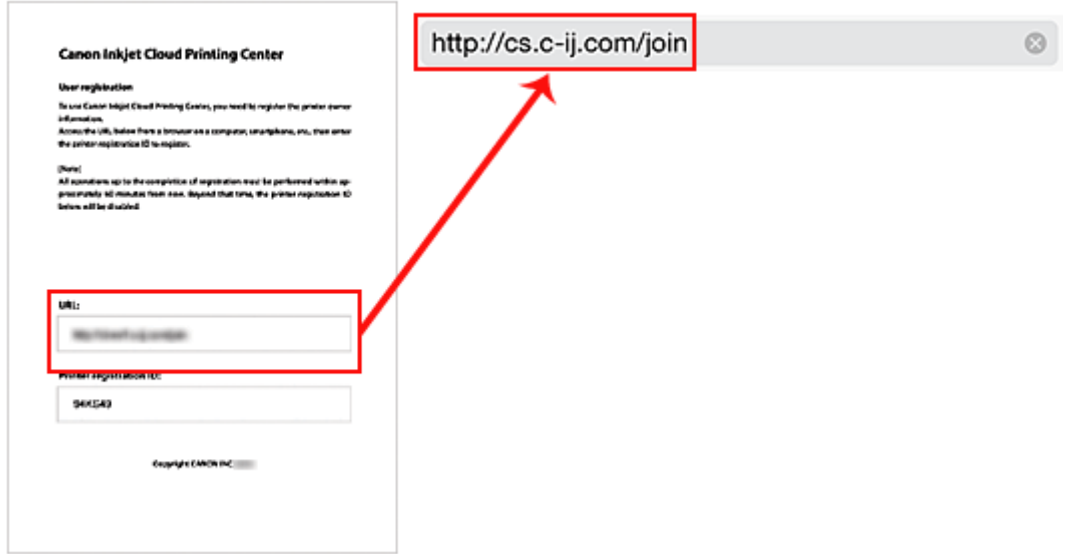

2. Wählen Sie auf dem Anmeldebildschirm die Option **Neues Konto erstellen (Create new account)** aus.

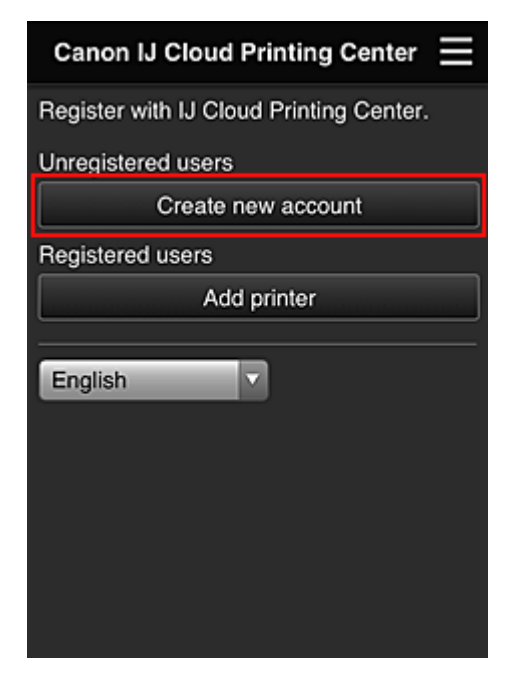

3. Geben Sie die **E-Mail-Adresse (E-mail address)** und die **Druckerregistrierungs-ID (Printer registration ID)** des Druckerbesitzers ein, und wählen Sie **OK** aus.

Die URL der Registrierungsseite wird an die angegebene E-Mail-Adresse gesendet.

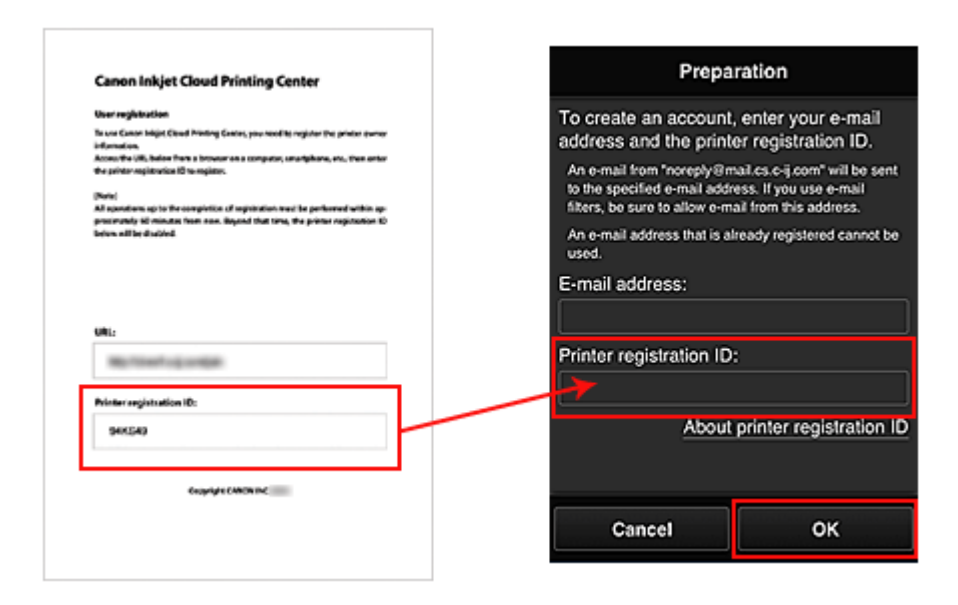

### **Wichtig**

- Es gelten nachstehende Einschränkungen bei der E-Mail-Adresse.
	- Die Adresse kann aus bis zu 255 alphanumerische Einzelbyte-Zeichen und -Symbolen (!#\$ %&'\*+/=?^\_{}|~.-@) bestehen.
	- Multibyte-Zeichen sind nicht zulässig. Es wird eine Fehlermeldung angezeigt, sobald Sie unzulässige Zeichen für die E-Mail-Adresse eingeben.
- Wenn Sie versehentlich eine abweichende E-Mail-Adresse registriert haben, können Sie die Registrierung abbrechen, indem Sie zum Startbildschirm des Druckers navigieren und **Einrichtg (Setup)** wählen (oder indem Sie die Taste **Einrichten (Setup)** auf dem Bedienfeld drücken) und anschließend **Webservice-Einrichtung (Web service setup)** -> **Verbindungs-Einr. (Connection setup)** -> **IJ Cloud Printing Center-Einr. (IJ Cloud Printing Center setup)** (**IJCloudPrintingCtr**) -> **Von diesem Service löschen (Delete from this service)** auswählen.
- Unter Umständen erhalten Sie keine Benachrichtigung, wenn Sie einen Spam-Filter verwenden. Wenn Ihre E-Mail-Einstellungen nur den Empfang von E-Mails aus bestimmten Domains zulassen, ändern Sie diese Einstellungen, damit E-Mails von "noreply@mail.cs.c-ij.com" empfangen werden können.

Es erfolgt keine Fehlermeldung, selbst wenn Sie die E-Mail aufgrund des Spam-Filters nicht empfangen können oder Sie eine falsche E-Mail-Adresse eingeben.

## **Rufen Sie die in der E-Mail angegebene URL auf, registrieren Sie die Informationen, und schließen Sie die Benutzerregistrierung ab.**

- 1. Wenn eine E-Mail mit dem Betreff "Informationen zu Canon Inkjet Cloud Printing Center" an die von Ihnen eingegebene E-Mail-Adresse gesendet wird, klicken Sie auf die URL
- 2. Lesen Sie die Erklärungen in den Fenstern **Lizenzvereinbarung (License agreement)** und **Datenschutzbestimmungen (Privacy statement)** von Canon Inkjet Cloud Printing Center, und wählen Sie **Zustimmen (Agree)**, wenn Sie einverstanden sind

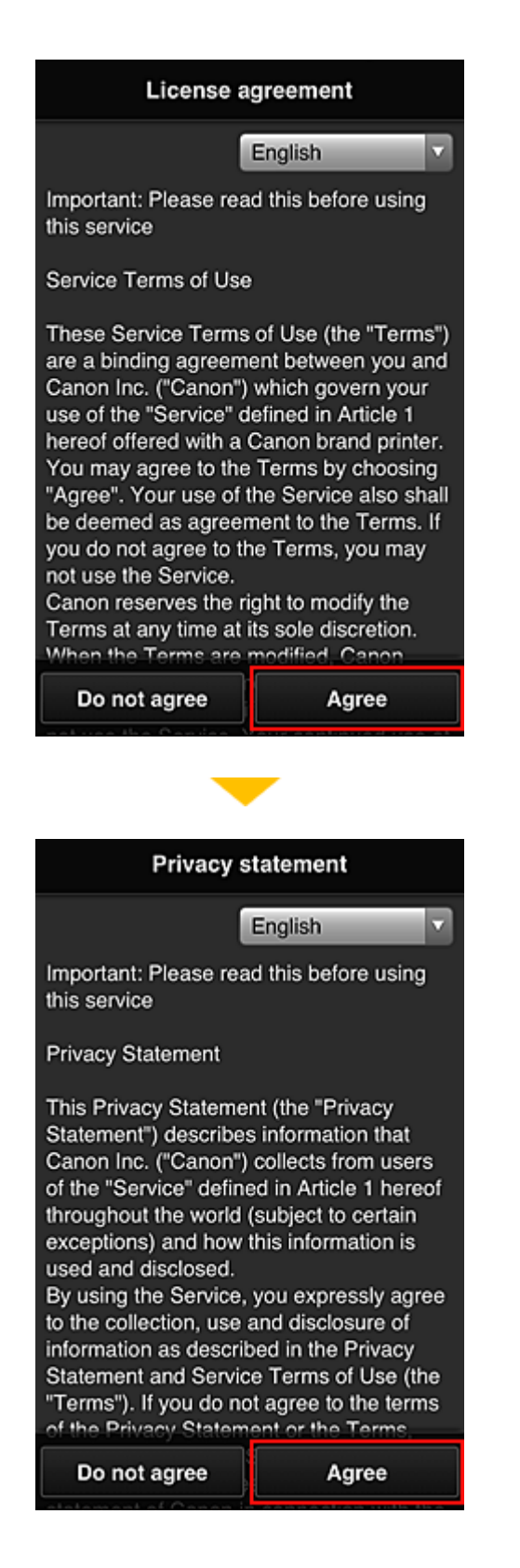

3. Geben Sie Ihr **Kennwort (Password)** im Eingabebildschirm für die Benutzerinformationen ein, und wählen Sie dann **Weiter (Next)** aus.

Geben Sie Ihr Kennwort für die Anmeldung beim Canon Inkjet Cloud Printing Center ein.

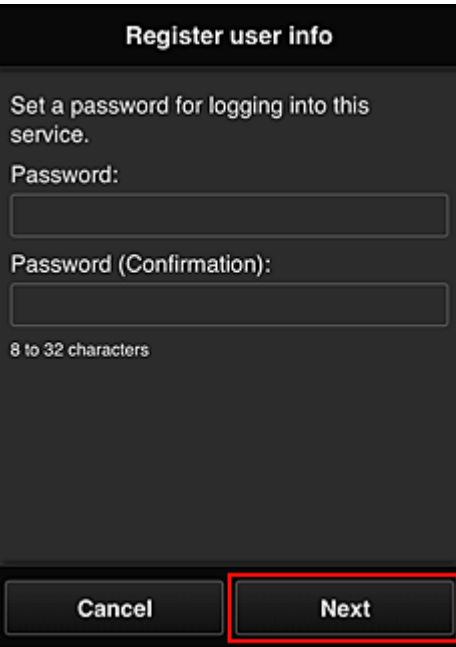

## **Wichtig**

- Es gelten nachstehende Einschränkungen für das **Kennwort (Password)**.
	- Das Kennwort muss zwischen 8 und 32 Zeichen lang sein und aus alphanumerischen Einzelbyte-Zeichen und -Symbolen bestehen (!"#\$%&'()\*+,-./:;<=>?@[\]^\_`{|}~). (Die Groß-/ Kleinschreibung wird beachtet.)
- 4. Geben Sie die Informationen für **Benutzername (User name)** ein.

Geben Sie den Namen zur Identifizierung des Benutzers ein.

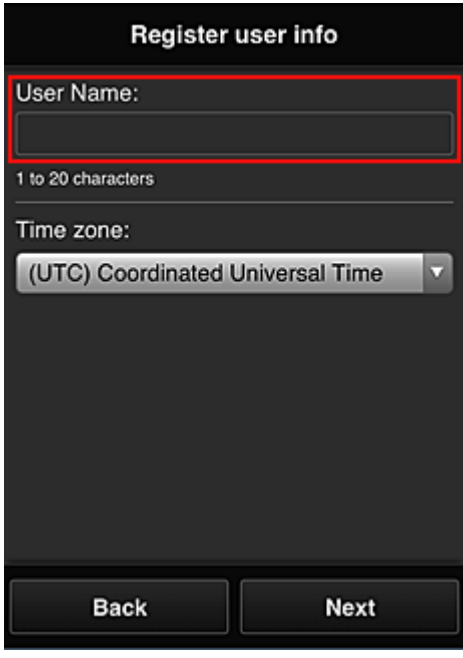

#### **Wichtig**

• Für das Eingabefeld **Benutzername (User name)** gelten folgende Einschränkungen:
- Das Kennwort muss zwischen 1 und 20 Zeichen lang sein und aus alphanumerischen Einzelbyte-Zeichen und -Symbolen bestehen (!"#\$%&'()\*+,-./:;<=>?@[\]^\_`{|}~). (Die Groß-/ Kleinschreibung wird beachtet.)
- 5. Geben Sie die Einstellungen für **Time zone** ein, und wählen Sie **Next** aus.

Wählen Sie Ihre Region in der Liste aus. Wenn Ihre Region nicht angezeigt wird, wählen Sie die Ihrer Region nächstgelegenen Zeitzone aus.

#### **Sommerzeit anwenden (Apply daylight saving time)**

Diese Option wird nur angezeigt, wenn es in der ausgewählten **Zeitzone (Time zone)** eine Sommerzeit gibt.

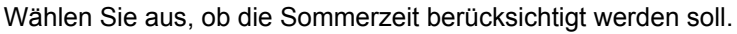

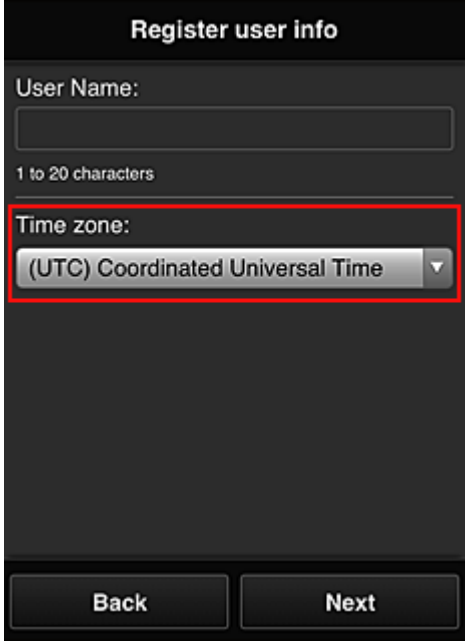

6. Geben Sie den **Sicherheitscode (Security code)** ein, und wählen Sie **Fertig (Done)** aus.

Geben Sie den Code für die Authentifizierung des Benutzers ein.

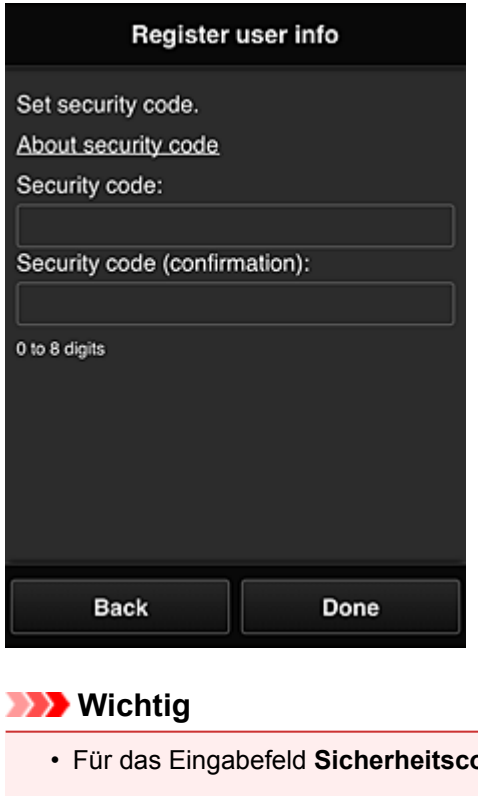

- **ode (Security code)** gelten folgende Einschränkungen:
	- Einzelbyte-Zahlen

Die Registrierung ist abgeschlossen. Eine Meldung zum Registrierungsabschluss wird angezeigt. Wenn Sie in der Meldung **OK** wählen, wird der Anmeldebildschirm angezeigt.

Geben Sie die registrierte E-Mail-Adresse und das Kennwort ein, und [melden Sie sich](#page-75-0) beim Canon Inkjet Cloud Printing Center an.

**N** [Verwenden des Canon Inkjet Cloud Printing Center](#page-93-0)

# <span id="page-74-0"></span>**Drucken Ihrer Druckerregistrierungs-ID**

Wenn Sie einen Drucker mithilfe von Canon Inkjet Cloud Printing Center hinzufügen möchten, benötigen Sie eine **Druckerregistrierungs-ID (Printer registration ID)**.

Drucken Sie die URL der Authentifizierungs-Site und die **Druckerregistrierungs-ID (Printer registration ID)** über das Bedienfeld dieses Druckers aus. Gehen Sie dabei folgendermaßen vor:

1. Stellen Sie sicher, dass der Drucker mit dem Internet verbunden ist.

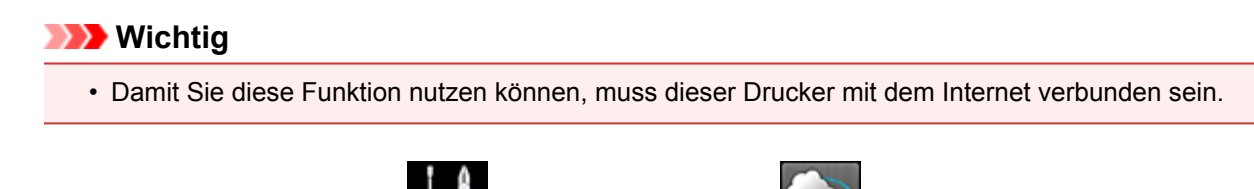

- 2. Wählen Sie im Startfenster **Einrichtg (Setup)** -> **Webservice-Einrichtung (Web service setup)** -> **Webservice-Verbindungs-Einr. (Web service connection setup)** -> **IJ Cloud Printing Center-Einr. (IJ Cloud Printing Center setup)** -> **Bei diesem Service registrieren (Register with this service)** aus.
- 3. Wählen Sie im Fenster mit der Registrierungsbestätigung die Option **Ja (Yes)** aus.

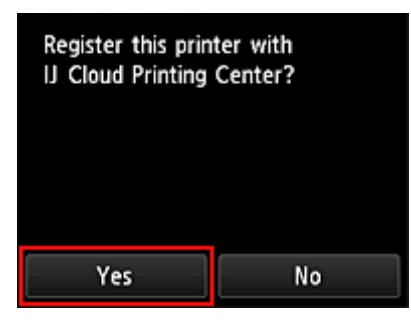

4. Wählen Sie die Anzeigesprache in den Druckeinstellungen aus.

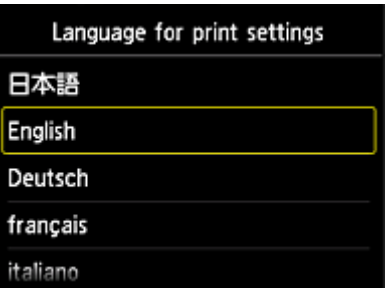

5. Befolgen Sie die im Fenster angezeigten Anweisungen, und drucken Sie die URL der Authentifizierungs-Site und Ihre **Druckerregistrierungs-ID (Printer registration ID)**.

Wenn Sie Normalpapier des Formats A4 oder Letter festlegen und **OK** wählen, werden die URL der Authentifizierungs-Site und Ihre **Druckerregistrierungs-ID (Printer registration ID)** gedruckt.

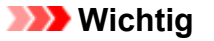

• Der Registrierungsvorgang müsste innerhalb von 60 Minuten abgeschlossen sein.

# <span id="page-75-0"></span>**Fenster des Canon Inkjet Cloud Printing Center**

In diesem Abschnitt werden die einzelnen Bildschirme von Canon Inkjet Cloud Printing Center für das Smartphone, Tablet-Gerät oder den Computer beschrieben.

- Beschreibung des Anmeldebildschirms
- [Beschreibung des Hauptbildschirms](#page-76-0)

## **Beschreibung des Anmeldebildschirms**

In diesem Abschnitt wird der Anmeldebildschirm von Canon Inkjet Cloud Printing Center beschrieben.

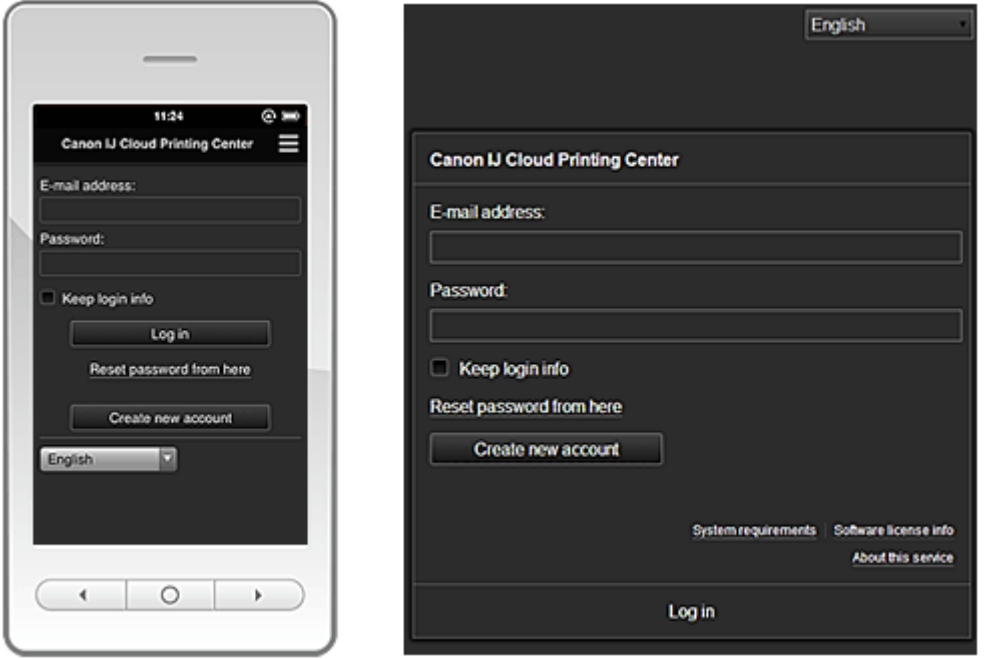

#### **Wichtig**

- Sie haben 5 Versuche, Ihr Kennwort einzugeben. Danach können Sie sich in der nächsten Stunde nicht mehr anmelden.
- Nach dem letzten Zugriff bleiben Sie weiterhin eine Stunde angemeldet.

#### **Sprache (Language)**

Wählen Sie Ihre Sprache aus.

#### **E-Mail-Adresse (E-mail address)**

Geben Sie die E-Mail-Adresse ein, die Sie bei der Benutzerregistrierung angegeben haben.

#### **Wichtig**

• Bei der E-Mail-Adresse muss Groß-/Kleinschreibung beachtet werden. Stellen Sie dies sicher.

#### **Kennwort (Password)**

Geben Sie das Kennwort, das Sie bei der Benutzerregistrierung angegeben haben.

#### **Anmeldeinf. beibeh. (Keep login info)**

Wenn Sie das Kontrollkästchen aktivieren, wird der Anmeldebildschirm ab dem Tag, an dem zum letzten Mal auf den Dienst zugriffen wurde, 14 Tage lang übersprungen.

#### **Zur Kennwortzurücksetzung (Reset password from here)**

Wählen Sie diese Option, wenn Sie Ihr Kennwort vergessen haben. Setzen Sie Ihr Kennwort zurück, indem Sie die angezeigten Anweisungen befolgen.

#### <span id="page-76-0"></span>**Neues Konto erstellen (Create new account)**

Dem Canon Inkjet Cloud Printing Center wird eine neue Registrierung hinzugefügt. Für eine neue Registrierung benötigen Sie eine **[Printer registration ID](#page-74-0)**.

#### **Systemanforderungen (System requirements)**

Hier werden die Systemanforderungen für das Canon Inkjet Cloud Printing Center angezeigt.

#### **Hilfe/Rechtl. Hinweise (Help/legal notices) (Ausschließlich Smartphones und Tablet-Geräte)**

Die Beschreibung des Bildschirms Canon Inkjet Cloud Printing Center und verschiedene Erinnerungen werden angezeigt.

#### **Info zur Softwarelizenz (Software license info)**

Die Lizenzinformationen des Canon Inkjet Cloud Printing Center werden angezeigt.

#### **Info zu diesem Service (About this service)**

Hier werden die Beschreibungen zu diesem Dienst angezeigt.

## **Beschreibung des Hauptbildschirms**

Wenn Sie sich beim Canon Inkjet Cloud Printing Center anmelden, wird der Hauptbildschirm angezeigt.

Bei Verwendung dieses Diensts stehen einem **Standardben. (Standard user)** des Druckers andere Funktionen zur Verfügung als dem **Administrator** des Druckers.

**Standardben. (Standard user)** stehen nur die Funktionen zur Verfügung, die mit einem Sternchen (\*) gekennzeichnet sind.

In den unten dargestellten Bereichen können Sie Apps starten\*, hinzufügen und verwalten. Wenn Sie ein Smartphone oder ein Tablet-Gerät verwenden, können Sie auch Fotos und Dokumente ausdrucken.

[Bei Verwendung eines Smartphones oder Tablet-Geräts](#page-77-0)

[Bei Verwendung eines Computers](#page-85-0)

# <span id="page-77-0"></span>**Bei Verwendung eines Smartphones oder Tablet-Geräts**

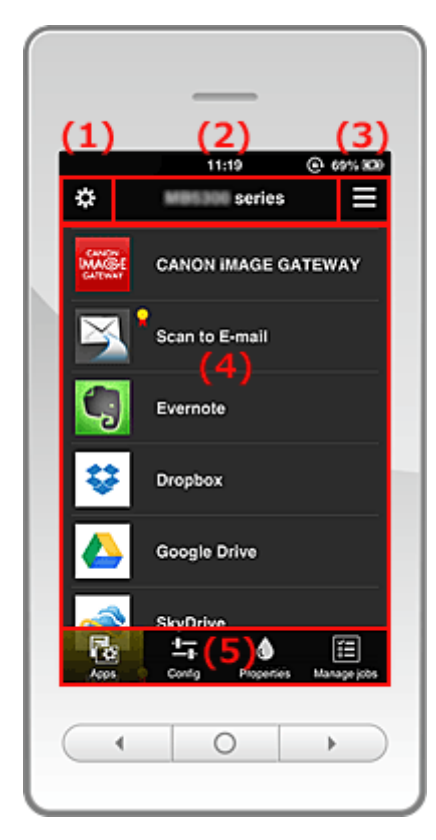

- (1) Linkes Kontextmenü
- (2) [Bereich für Druckernamen](#page-80-0)
- (3) [Rechtes Kontextmenü](#page-80-0)
- (4) [Anzeigebereich](#page-82-0)
- (5) [Menübereich](#page-82-0)

## **(1) Linkes Kontextmenü**

Wenn Sie auswählen, wird der Bildschirm **Druck. verw. (Mng. printer)** des Bildschirms **Benutzer verwalten (Manage users)** angezeigt.

Normalen Benutzern wird der Bildschirm **Drucker auswählen (Select printer)** angezeigt.

**Bildschirm Druck. verw. (Mng. printer) (Bildschirm Drucker auswählen (Select printer))**

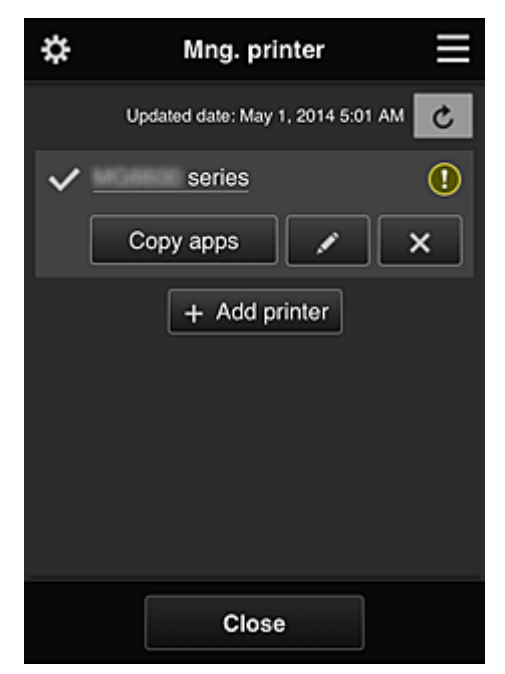

Im Bildschirm **Druck. verw. (Mng. printer)** (Bildschirm **Drucker auswählen (Select printer)**) können Sie die im Canon Inkjet Cloud Printing Center registrierten Druckerinformationen überprüfen\* und aktualisieren\*, [Druckernamen ändern, Drucker löschen, Drucker hinzufügen](#page-79-0) und Apps kopieren.

• **Druckerinformationen überprüfen\***

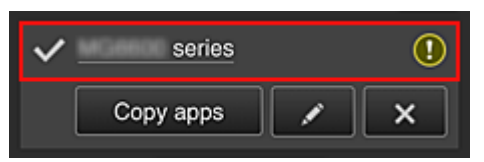

Der registrierte Druckername wird angezeigt.

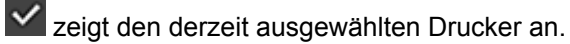

- **D** zeigt an, dass im Drucker ein Fehler aufgetreten ist.
- **Datum/Uhrzeit der Aktualisierung der Druckerinformationen anzeigen\***

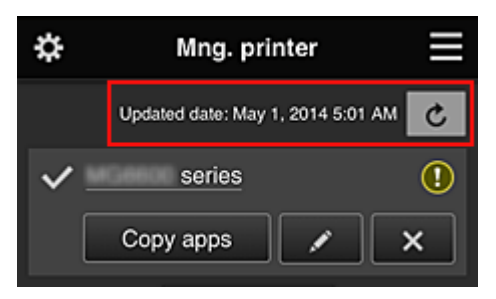

Mit dieser Option werden das Datum und die Uhrzeit der letzten Aktualisierung der Druckerinformationen angezeigt.

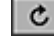

 $\mathfrak{c}$  aktualisiert die Informationen.

#### • **Apps kopieren**

Mit dieser Option können Sie die Apps, die dem ausgewählten Drucker hinzugefügt wurden, auf einen anderen Drucker kopieren.

Bei Auswahl von **Wird der folgende Bildschirm angezeigt.** 

<span id="page-79-0"></span>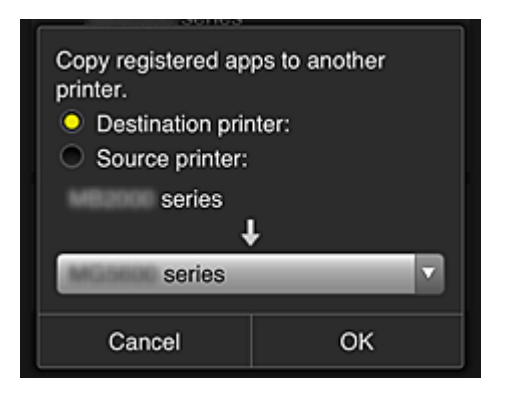

Geben Sie den **Zieldrucker (Destination printer)** und den **Quelldrucker (Source printer)** an. Wählen Sie dann **OK** aus.

#### • **Druckernamen ändern**

Bei Auswahl von Wird ein Bildschirm zur Änderung des Druckernamens angezeigt. Folgen Sie den Anweisungen auf dem Bildschirm, um den Namen zu ändern.

#### **Hinweis**

• Für die Eingabe des Druckernamens gilt folgende Einschränkung:

• Bis zu 128 Zeichen

#### • **Drucker löschen**

Wenn Sie **X** auswählen, wird der Drucker im Canon Inkjet Cloud Printing Center gelöscht. Um die Eigentümerschaft des Druckers zu übertragen, wählen Sie **Im Drucker gespeicherte Informationen löschen (Clear the information saved on the printer)**.

#### • **Drucker hinzufügen**

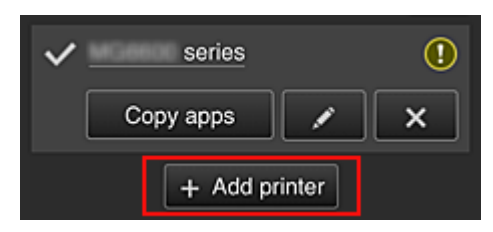

Wählen Sie diese Option, um Drucker hinzuzufügen, die im Canon Inkjet Cloud Printing Center verwendet werden sollen.

Sie benötigen eine **Druckerregistrierungs-ID**, um einen Drucker hinzuzufügen.

#### **Hinweis**

• Pro E-Mail-Adresse funktionieren garantiert bis zu 16 Drucker.

#### <span id="page-80-0"></span>**Bildschirm Benutzer verwalten (Manage users)**

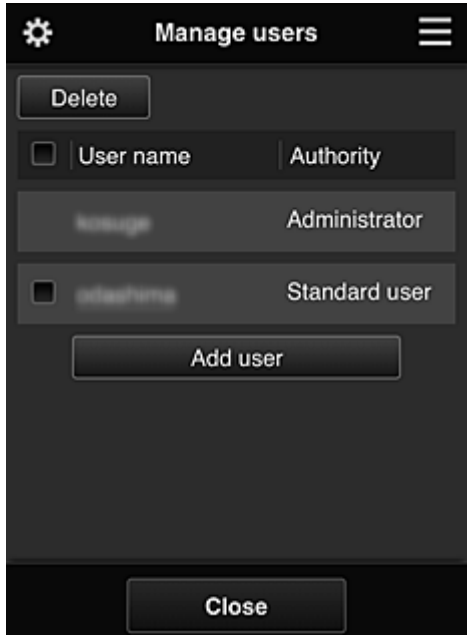

Im Bildschirm **Benutzer verwalten (Manage users)** können Sie die im Canon Inkjet Cloud Printing Center registrierten [Benutzerinformationen überprüfen,](#page-82-0) Benutzer löschen, Benutzer hinzufügen und die Einstellungen für **Administrator** und **Standardben. (Standard user)** ändern.

#### • **Löschen von Benutzern**

Aktivieren Sie das Kontrollkästchen des zu löschenden Benutzers, und wählen Sie **Löschen (Delete)**.

Sie können sich jedoch nicht selbst löschen. Wenn Sie sich selbst löschen möchten, stornieren Sie Ihre Mitgliedschaft über den Bildschirm [Benutzerinformationen.](#page-82-0)

#### • **Hinzufügen eines Benutzers**

Wählen Sie **Benutzer hinzufügen (Add user)**. Der Bildschirm für die Benutzerregistrierung wird angezeigt.

#### • **Ändern der Einstellungen für Administrator und Standardben. (Standard user)**

Sie können die Berechtigungen für **Administrator** und **Standardben. (Standard user)** ändern.

#### **(2) Bereich für Druckernamen**

Der registrierte Name des ausgewählten Druckers wird angezeigt.

Der **Administrator** kann [den Druckernamen ändern](#page-79-0).

#### **(3) Rechtes Kontextmenü**

Bei Auswahl von wird das Kontextmenü aufgerufen. Die angezeigten Informationen hängen vom derzeit im Menübereich ausgewählten Menü ab. Das Symbol  $\overline{\bullet}$  gibt an, dass ein ungelesener Hinweis vorliegt.

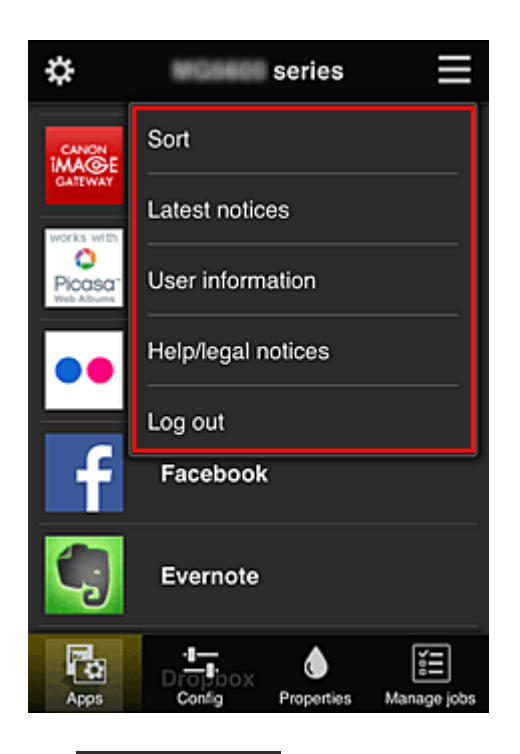

# • **Sortieren (Sort)**

Der Bildschirm zum Sortieren der registrierten Apps wird angezeigt.

Mit den Tasten **AV verstehren Sie die Reihenfolge der Apps ändern**. Drücken Sie nach Beendigung des Sortierens die Taste **Fertig (Done)**, um die Reihenfolge zu übernehmen.

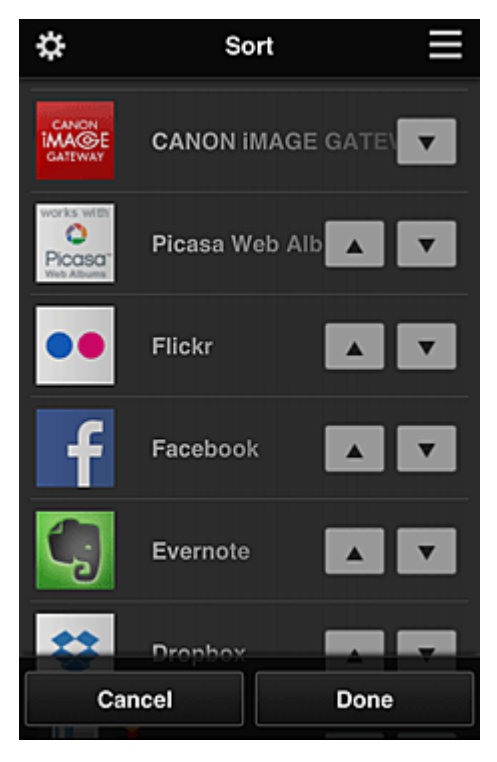

## Latest notices **Neueste Hinweise (Latest notices)\***

Hier werden die neuesten Hinweise angezeigt. Das Symbol  $\bigcirc$  gibt an, dass ein ungelesener Hinweis vorliegt.

## <span id="page-82-0"></span>**User information Benutzerinformationen** (User information)\*

Mit dieser Option wird der Bildschirm mit den Benutzerinformationen angezeigt. Sie können die registrierte E-Mail-Adresse, das Kennwort, die Sprache, die Zeitzone und weitere Einstellungen ändern.

# • **Hilfe/Rechtl. Hinweise (Help/legal notices)\***

Die Beschreibung des Bildschirms Canon Inkjet Cloud Printing Center und verschiedene Erinnerungen werden angezeigt.

## • **Abmelden (Log out)\***

Hiermit wird der Abmeldebildschirm im Canon Inkjet Cloud Printing Center geöffnet.

# **(4) Anzeigebereich**

Je nach ausgewähltem Menü ändert sich die Anzeige.

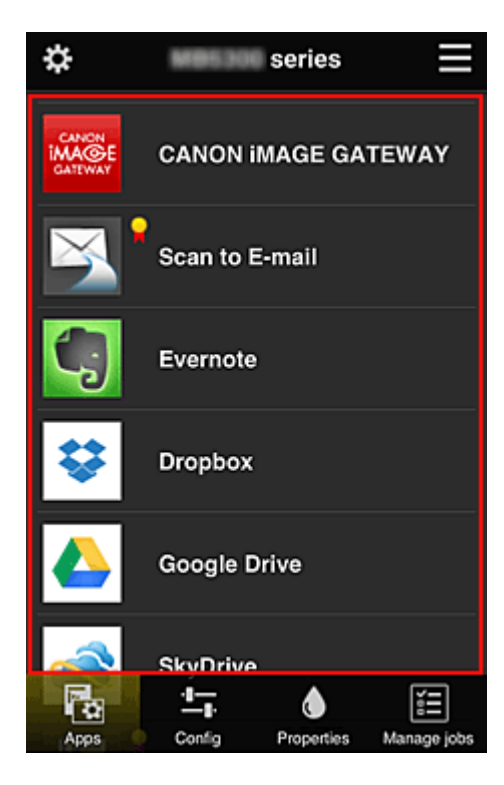

## **(5) Menübereich**

Die folgenden 4 Menütasten werden angezeigt:

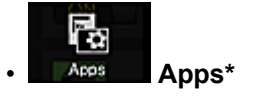

Über diese Taste wird der Liste der registrierten Apps im Anzeigebereich angezeigt.

## 雪 **Config. Konfig.** (Config)

Über diese Taste wird der Bildschirm zum Registrieren von Apps im Anzeigebereich angezeigt. Sie können zwischen **Registriert (Registered)** und **Apps suchen (Search apps)** wechseln.

Im Bildschirm **Registriert (Registered)** werden die registrierten Apps angezeigt. Sie können die Informationen zu diesen Apps überprüfen oder ihre Registrierung aufheben.

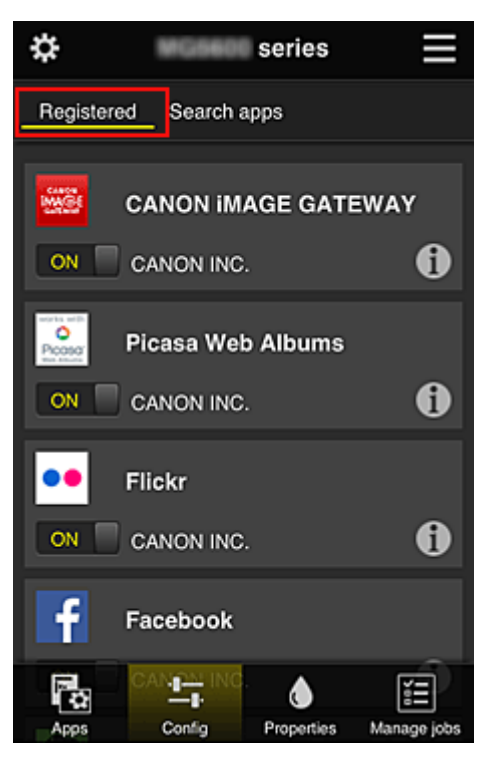

Im Bildschirm **Apps suchen (Search apps)** werden die Apps, die Sie mithilfe von Canon Inkjet Cloud Printing Center registrieren können, nach Kategorien angezeigt.

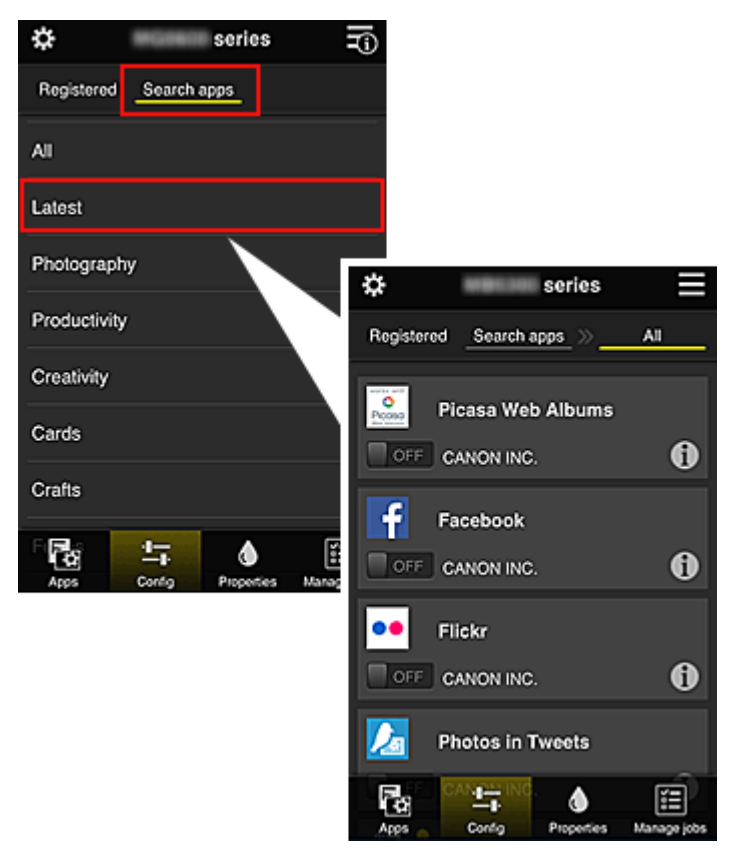

◦ Bei Auswahl von  $\textcircled{\textbf{1}}$  werden die Details zur App angezeigt.

Wenn Sie / wählen, können Sie die App registrieren oder abmelden.

### **Hinweis**

• Beschreibung der angezeigten Symbole

S : Kann nicht verwendet werden, da noch nicht veröffentlicht, in Ihrer Region nicht verfügbar bzw. nicht von Ihrem Modell unterstützt.

**K**: Kann mit Originaltinte von Canon verwendet werden.

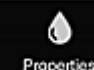

### *<u>Properties</u>* **Eigenschaft.** (Properties)\*

In diesem Bildschirm wird der Status des derzeit ausgewählten Druckers angezeigt. Sie können den Tintenstand oder Details zu einem Fehler überprüfen. Sie können ebenfalls die Site zum Kauf neuer Tintenpatronen und das *Online-Handbuch* aufrufen.

## **Wichtig**

• Die angezeigten Eigenschaften können je nach Druckerstatus vom aktuellem Status zur Anzeigezeit abweichen.

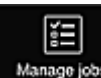

### • **Jobs verw. (Manage jobs)\***

In diesem Bildschirm werden der Druckerstatus und der Druckverlauf angezeigt.

Unter **Statusliste (Status list)** sind der Druckerstatus und unter **Verlauf (History)** der Druckverlauf aufgeführt.

Sie haben auch die Möglichkeit, Druckaufträge abzubrechen und Informationen zum Verlauf zu löschen.

Um einen Auftrag abzubrechen oder zu löschen, wählen Sie den entsprechenden Auftrag, und wählen Sie dann **Abbrechen (Cancel)** oder **Löschen (Delete)** aus.

<span id="page-85-0"></span>**Bei Verwendung eines Computers**

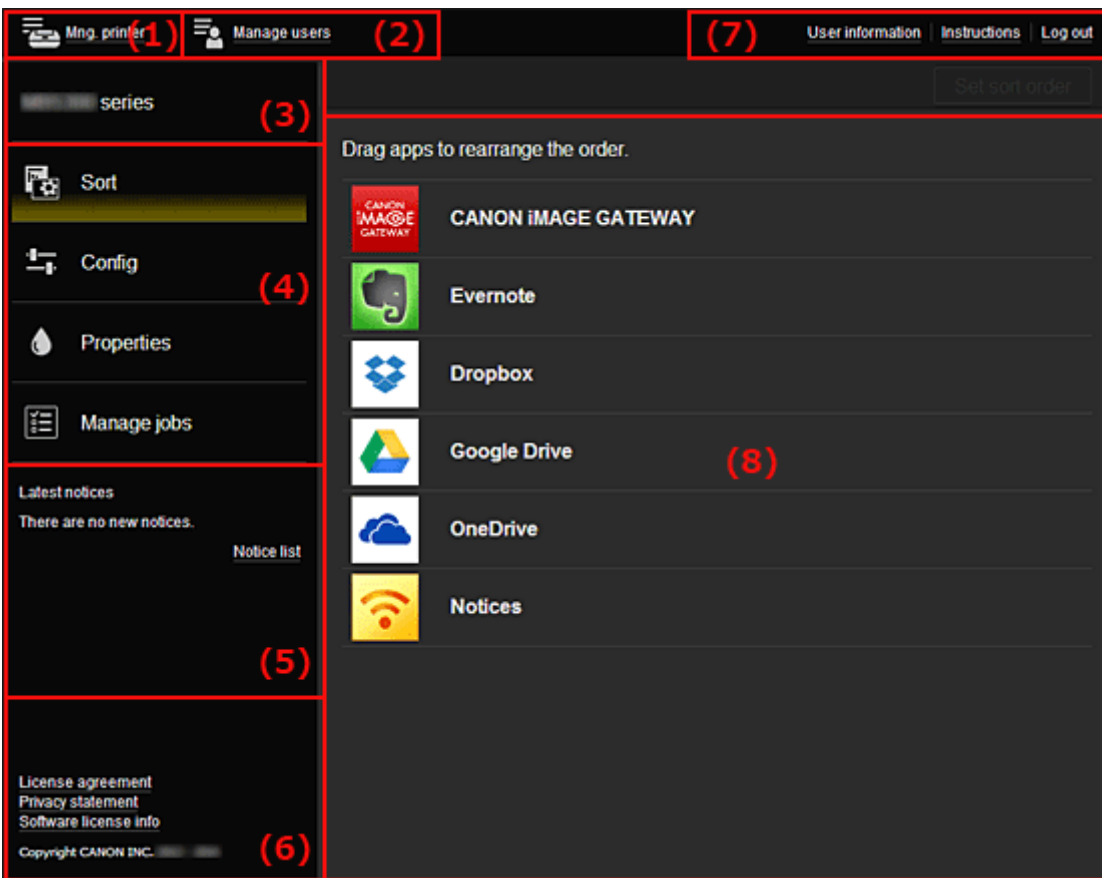

- (1) Taste **Druck. verw. (Mng. printer)** (**Drucker auswählen (Select printer)**)
- (2) Taste **[Benutzer verwalten](#page-87-0) (Manage users)**
- (3) [Bereich für Druckernamen](#page-88-0)
- (4) [Menübereich](#page-88-0)
- (5) [Hinweisbereich](#page-91-0)
- (6) [Informationsbereich](#page-91-0)
- (7) [Globaler Navigationsbereich](#page-91-0)
- (8) [Anzeigebereich](#page-92-0)

## **(1) Taste Druck. verw. (Mng. printer) (Drucker auswählen (Select printer))**

Über die Taste **Druck. verw. (Mng. printer)** (**Drucker auswählen (Select printer)**) wird der Bildschirm **Druck. verw. (Mng. printer)** (**Drucker auswählen (Select printer)**) angezeigt.

<span id="page-86-0"></span>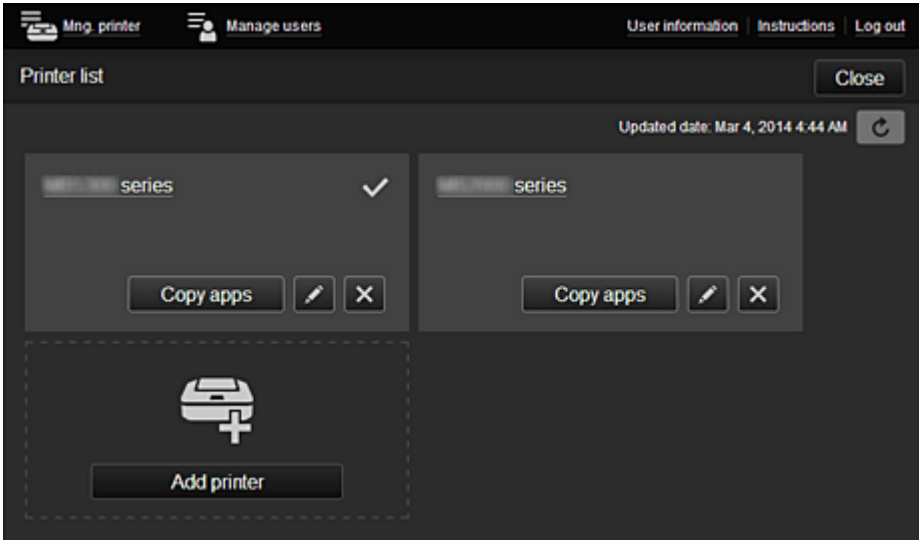

Im Bildschirm **Druck. verw. (Mng. printer)** (Bildschirm **Drucker auswählen (Select printer)**) können Sie die im Canon Inkjet Cloud Printing Center registrierten Druckerinformationen überprüfen\* und aktualisieren\*, Druckernamen ändern, [Drucker löschen, Drucker hinzufügen](#page-87-0) und [Apps kopieren](#page-87-0).

• **Druckerinformationen überprüfen\***

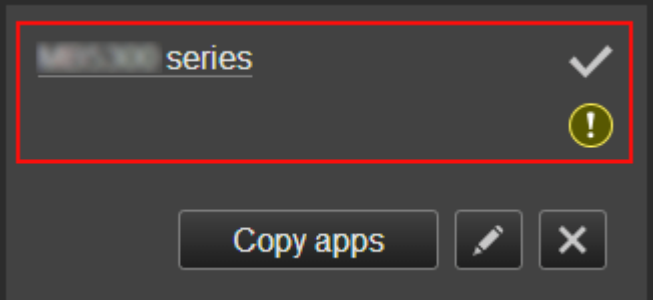

Der registrierte Druckername wird angezeigt.

**zeigt den derzeit ausgewählten Drucker an.** 

**1** zeigt an, dass im Drucker ein Fehler aufgetreten ist.

• **Datum/Uhrzeit der Aktualisierung der Druckerinformationen anzeigen\***

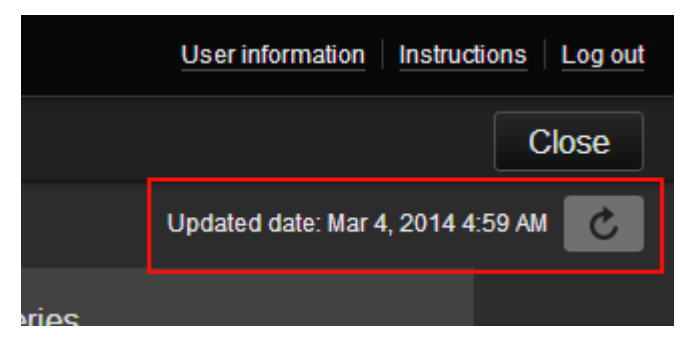

Mit dieser Option werden das Datum und die Uhrzeit der letzten Aktualisierung der Druckerinformationen angezeigt.

c aktualisiert die Informationen.

• **Druckernamen ändern**

Bei Auswahl von wird ein Bildschirm zur Änderung des Druckernamens angezeigt. Folgen Sie den Anweisungen auf dem Bildschirm, um den Namen zu ändern.

## <span id="page-87-0"></span>**Hinweis**

- Für die Eingabe des Druckernamens gilt folgende Einschränkung:
	- Bis zu 128 Zeichen

#### • **Drucker löschen**

Wenn Sie **X** auswählen, wird der Drucker im Canon Inkjet Cloud Printing Center gelöscht. Um die Eigentümerschaft des Druckers zu übertragen, wählen Sie **Im Drucker gespeicherte Informationen löschen (Clear the information saved on the printer)**.

• **Drucker hinzufügen**

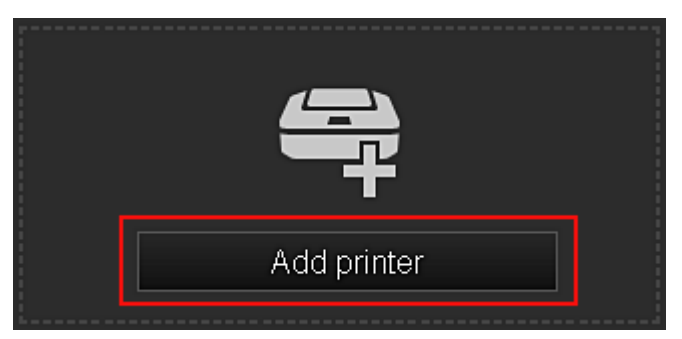

Wählen Sie diese Option, um Drucker hinzuzufügen, die im Canon Inkjet Cloud Printing Center verwendet werden sollen.

Um einen Drucker hinzuzufügen, benötigen Sie eine **[Printer registration ID](#page-74-0)**.

#### **Hinweis**

• Pro E-Mail-Adresse funktionieren garantiert bis zu 16 Drucker.

#### • **Apps kopieren**

Mit dieser Option können Sie die Apps, die dem ausgewählten Drucker hinzugefügt wurden, auf einen anderen Drucker kopieren.

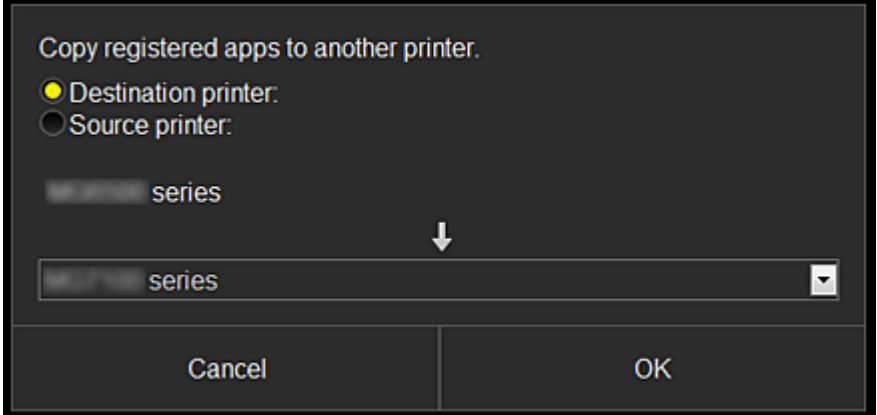

Bei Auswahl von **Wird der folgende Bildschirm angezeigt.** 

Geben Sie den **Zieldrucker (Destination printer)** und den **Quelldrucker (Source printer)** an. Wählen Sie dann **OK** aus.

## **(2) Taste Benutzer verwalten (Manage users)**

Über die Taste **Benutzer verwalten (Manage users)** wird der Bildschirm zur Benutzerverwaltung angezeigt.

<span id="page-88-0"></span>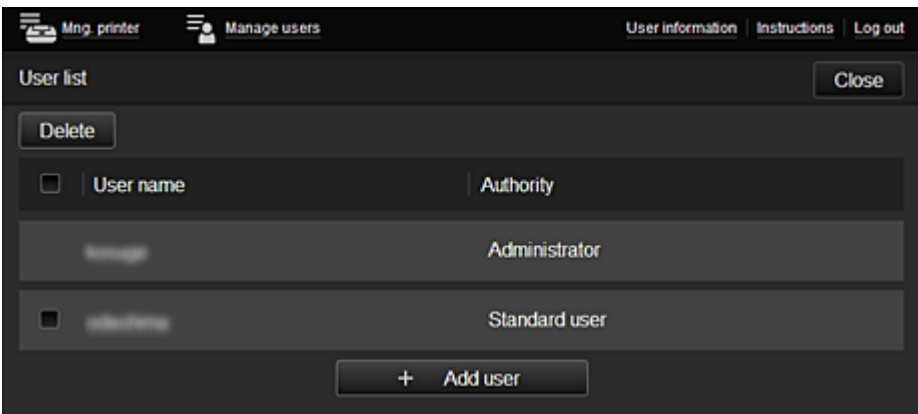

Im Bildschirm **Benutzer verwalten (Manage users)** können Sie die im Canon Inkjet Cloud Printing Center registrierten [Benutzerinformationen überprüfen,](#page-91-0) Benutzer löschen, Benutzer hinzufügen und die Einstellungen für **Administrator** und **Standardben. (Standard user)** ändern.

#### • **Löschen von Benutzern**

Aktivieren Sie das Kontrollkästchen des zu löschenden Benutzers, und wählen Sie **Löschen (Delete)**.

Sie können sich jedoch nicht selbst löschen. Wenn Sie sich selbst löschen möchten, stornieren Sie Ihre Mitgliedschaft über den Bildschirm [Benutzerinformationen.](#page-82-0)

#### • **Hinzufügen eines Benutzers**

Wählen Sie **Benutzer hinzufügen (Add user)**. Der Bildschirm für die Benutzerregistrierung wird angezeigt.

#### • **Ändern der Einstellungen für Administrator und Standardben. (Standard user)**

Sie können die Berechtigungen für **Administrator** und **Standardben. (Standard user)** ändern.

#### **(3) Bereich für Druckernamen**

Der registrierte Name des ausgewählten Druckers wird angezeigt.

Der **Administrator** kann die Funktionen von **Druck. verw. (Mng. printer)** verwenden, um [den](#page-86-0) [Druckernamen zu ändern.](#page-86-0)

#### **(4) Menübereich**

Die folgenden 4 Menütasten werden angezeigt:

# **• Sortieren (Sort) (Apps)**

Über diese Taste wird der Liste der registrierten Apps im [Linkes Kontextmenü](#page-91-0) angezeigt. Sie können die Reihenfolge durch Ziehen der App ändern.

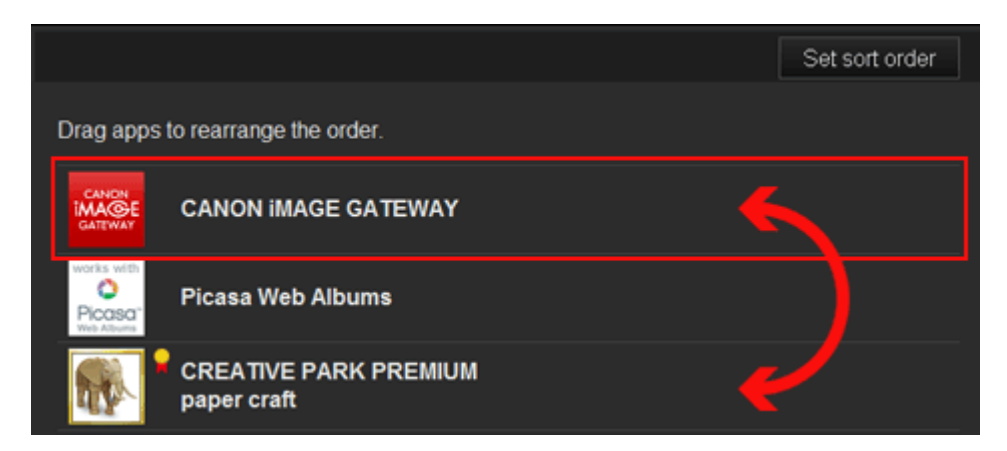

Drücken Sie nach Beendigung des Sortierens die Taste **Sort.f. festl. (Set sort order)**, und bestätigen Sie die Reihenfolge.

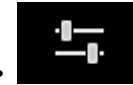

# • **Konfig. (Config)**

Hiermit wird der Bildschirm zum Registrieren von Apps im **Anzeigebereich** angezeigt. Sie können zwischen **Registriert (Registered)** und **Apps suchen (Search apps)** wechseln.

Im Bildschirm **Registriert (Registered)** werden die registrierten Apps angezeigt. Sie können die Informationen zu diesen Apps überprüfen oder ihre Registrierung aufheben.

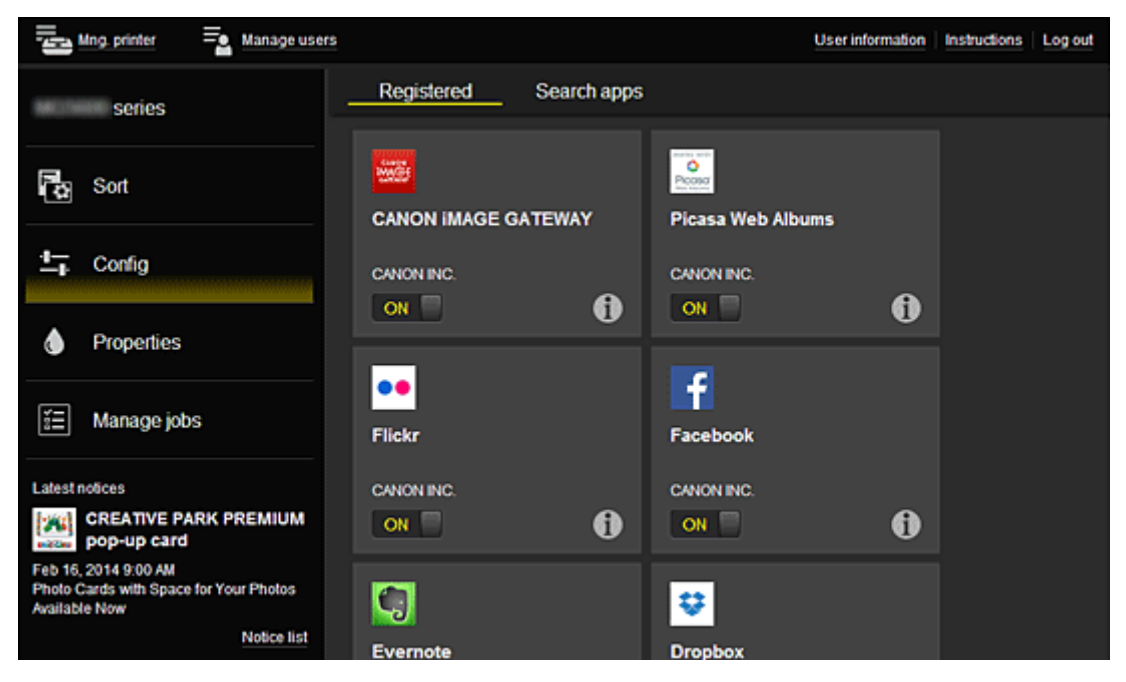

Im Bildschirm **Apps suchen (Search apps)** werden die Apps, die Sie mithilfe von Canon Inkjet Cloud Printing Center registrieren können, nach Kategorien angezeigt.

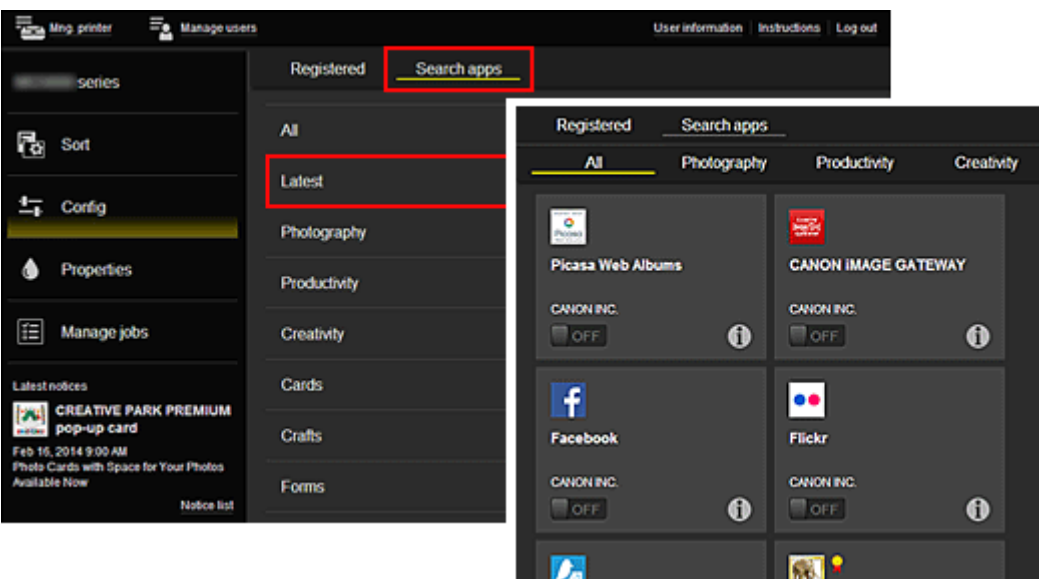

◦ Bei Auswahl von  $\bigcirc$  werden die Details zur App angezeigt.

Wenn Sie **ON D** / **DOFF** wählen, können Sie die App registrieren oder abmelden.

#### **Hinweis**

• Beschreibung der angezeigten Symbole

 : Kann nicht verwendet werden, da noch nicht veröffentlicht, in Ihrer Region nicht verfügbar bzw. nicht von Ihrem Modell unterstützt.

**Konnat Griginaltinte von Canon verwendet werden.** 

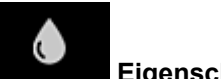

## • **Eigenschaft. (Properties)\***

In diesem Bildschirm wird der Status des derzeit ausgewählten Druckers angezeigt. Sie können den Tintenstand oder Details zu einem Fehler überprüfen. Sie können ebenfalls die Site zum Kauf neuer Tintenpatronen und das *Online-Handbuch* aufrufen.

## **Wichtig**

• Die angezeigten Eigenschaften können je nach Druckerstatus vom aktuellem Status zur Anzeigezeit abweichen.

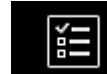

#### • **Jobs verw. (Manage jobs)\***

In diesem Bildschirm werden der Druckerstatus und der Druckverlauf angezeigt.

Unter **Statusliste (Status list)** sind der Druckerstatus und unter **Verlauf (History)** der Druckverlauf aufgeführt.

Sie haben auch die Möglichkeit, Druckaufträge abzubrechen und Informationen zum Verlauf zu löschen.

Um einen Auftrag abzubrechen oder zu löschen, wählen Sie den entsprechenden Auftrag, und wählen Sie dann **Abbrechen (Cancel)** oder **Löschen (Delete)** aus.

<span id="page-91-0"></span>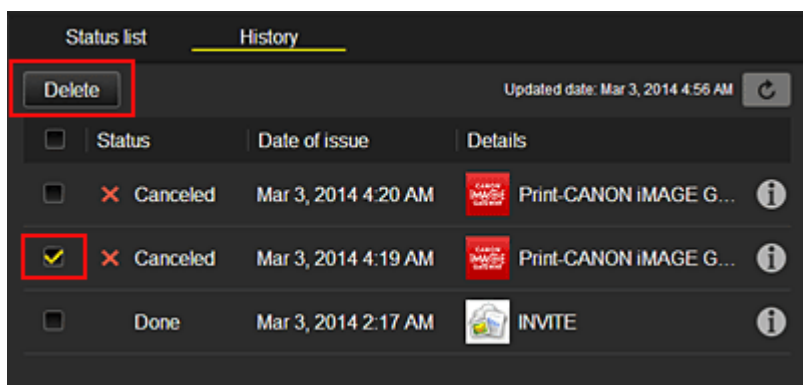

# **(5) Hinweisbereich**

Hier wird der neueste Hinweis angezeigt. Wenn kein Hinweis vorliegt, wird in diesem Bereich nichts angezeigt.

Wenn Sie **Hinweisliste (Notice list)**, auswählen, können Sie bis zu 40 Einträge anzeigen.

# **(6) Informationsbereich**

Hier werden weitere Informationen sowie die Datenschutzbestimmung und Lizenzinformationen anderer Unternehmen angezeigt.

# **(7) Globaler Navigationsbereich**

Die Tasten **Benutzerinformationen (User information)**\*, **Anweisungen (Instructions)**\* und **Abmelden (Log out)**\* werden angezeigt.

Drücken Sie **Benutzerinformationen (User information)**, um die Einstellungen zu ändern.

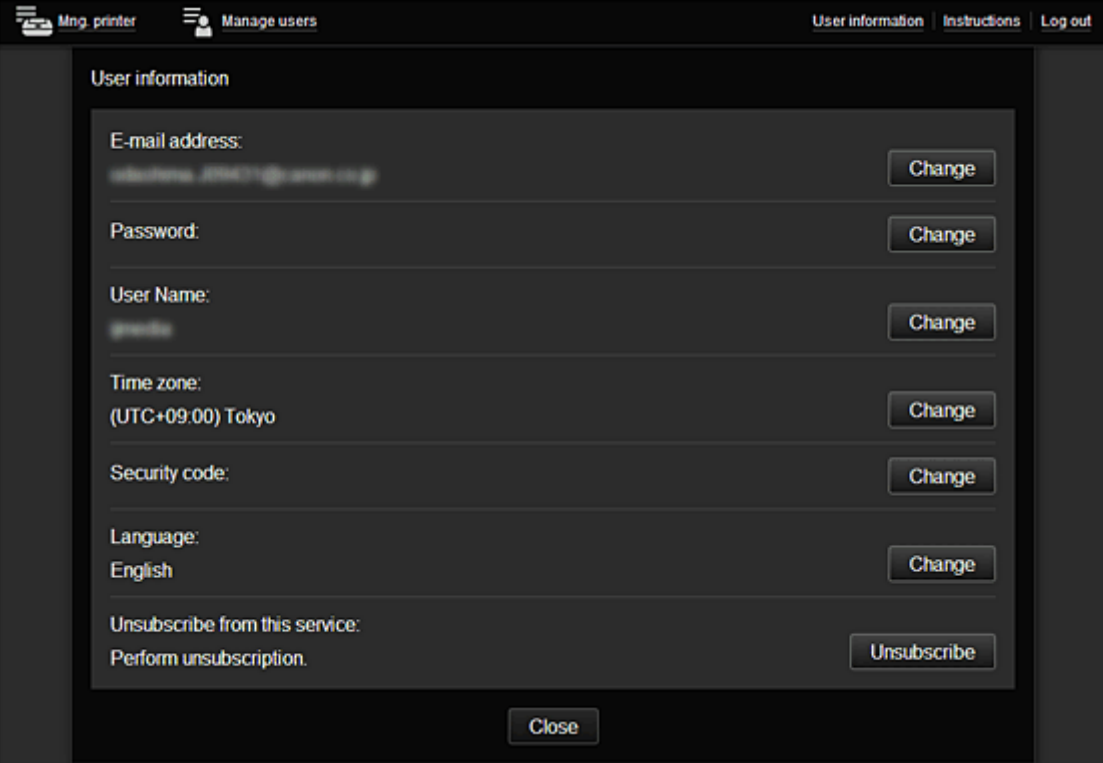

# <span id="page-92-0"></span>**(8) Anzeigebereich**

Je nach ausgewähltem Menü ändert sich die Anzeige.

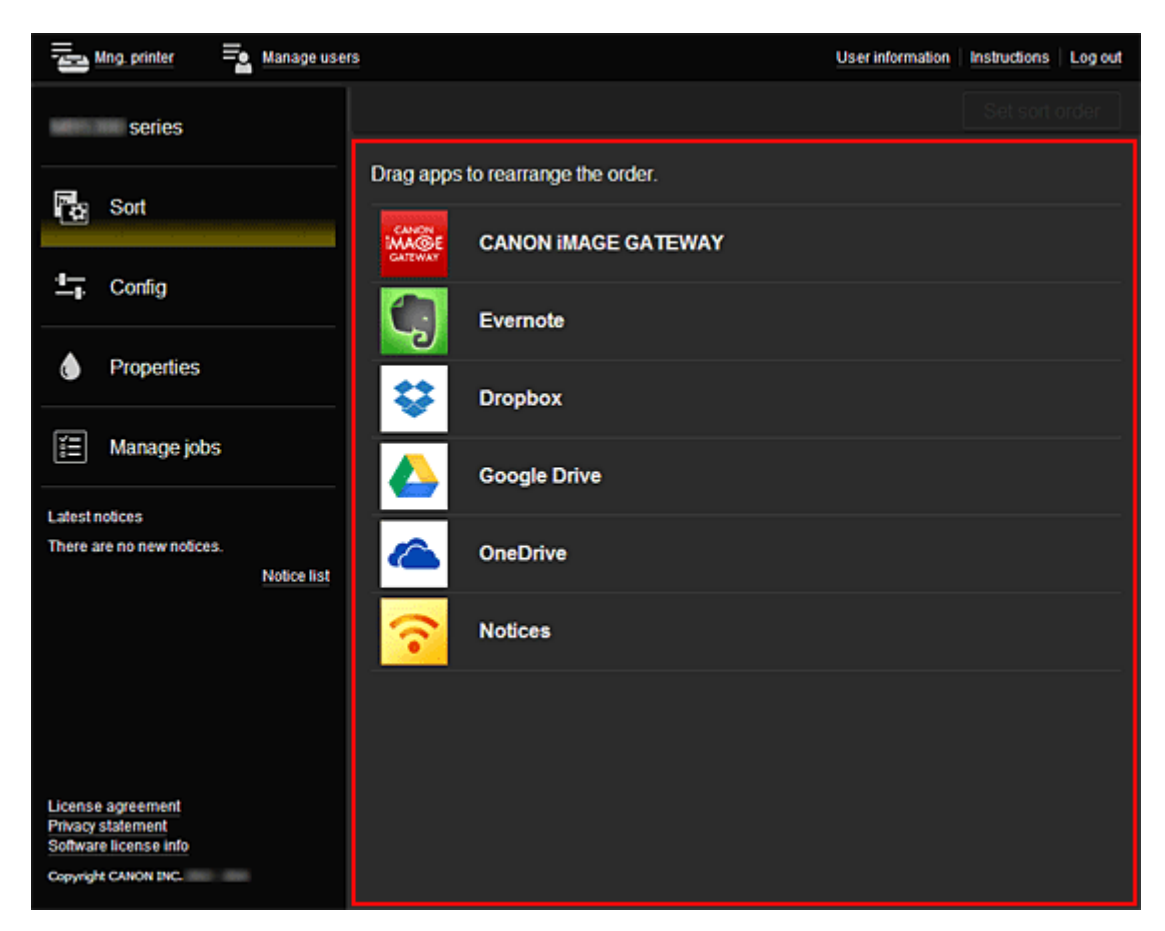

# <span id="page-93-0"></span>**Verwenden des Canon Inkjet Cloud Printing Center**

Sobald die Benutzerregistrierung abgeschlossen ist, können Sie sich beim Canon Inkjet Cloud Printing Center anmelden und den Dienst nutzen.

- 1. Rufen Sie über Ihren PC, Ihr Smartphone oder Tablet-Gerät die Anmeldungs-URL des Service (http://es.c-in.com/) auf.
- 2. Geben Sie im Anmeldebildschirm die **E-Mail-Adresse (E-mail address)** und das **Kennwort (Password)** ein, und wählen Sie dann **Anmelden (Log in)** aus.

### **Wichtig**

• Bei der E-Mail-Adresse und dem Kennwort muss die Groß-/Kleinschreibung beachtet werden. Stellen Sie dies sicher.

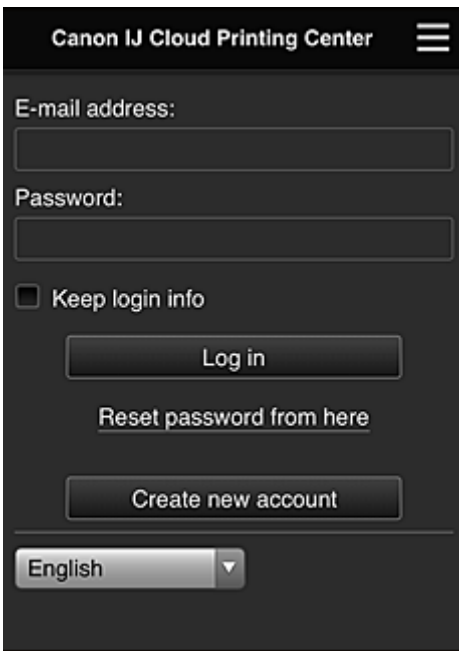

#### **E-Mail-Adresse (E-mail address)**

Geben Sie die E-Mail-Adresse ein, die Sie bei der Benutzerregistrierung angegeben haben.

#### **Kennwort (Password)**

Geben Sie das Kennwort, das Sie bei der Benutzerregistrierung angegeben haben.

#### **Anmeldeinf. beibeh. (Keep login info)**

Wenn Sie das Kontrollkästchen aktivieren, wird der Anmeldebildschirm ab dem Tag, an dem zum letzten Mal auf den Dienst zugriffen wurde, 14 Tage lang übersprungen.

## **Wichtig**

- Wenn Sie sich fünfmal hintereinander falsch anmelden, können Sie sich in der nächsten Stunde nicht mehr anmelden.
- Nach dem letzten Zugriff bleiben Sie weiterhin eine Stunde angemeldet.
- Der Dienst funktioniert möglicherweise nicht ordnungsgemäß, wenn Sie sich gleichzeitig über mehrere Geräte anmelden.

Nach der Anmeldung stehen Ihnen hilfreiche Dienste wie das Hinzufügen/Verwalten von Apps zur Verfügung, die zusammen mit der Cloud-Funktion des Geräts verwendet werden können, sowie die Überprüfung des Tintenstatus.

Informationen zu Bildschirmbeschreibungen und Anweisungen finden Sie unter "[Fenster des Canon Inkjet](#page-75-0) [Cloud Printing Center](#page-75-0)".

# **Druckverfahren**

In diesem Abschnitt wird das Drucken von Fotos unter Verwendung von CANON iMAGE GATEWAY erklärt.

# **Wichtig**

- Je nach App sich unterschiedliche Funktionen verfügbar.
- Je nach App unterscheidet sich das Druckverfahren.
- Sie müssen das Konto einrichten und Foto- und andere Daten zuvor registrieren.
- Die folgenden Dateiformate können gedruckt werden: jpg, jpeg, pdf, docx, doc, xlsx, xls, pptx, ppt und rtf.

Je nach App werden unterschiedliche Dateiformate unterstützt.

- Vergewissern Sie sich vor dem Drucken, dass der Drucker eingeschaltet und in ein Netzwerk eingebunden ist. Beginnen Sie.
- Dies steht bei Verwendung eines Smartphones oder Tablet-Geräts zur Verfügung.

## **Hinweis**

- Sie können CANON iMAGE GATEWAY nutzen, um Dateien im Format jpg und jpeg zu drucken.
- 1. Wählen Sie im Hauptbildschirm die gewünschte App aus.
- 2. Geben Sie die erforderlichen Informationen entsprechend den Anweisungen auf dem Authentifizierungsbildschirm ein, und wählen Sie dann **Anmelden (Log in)** aus.

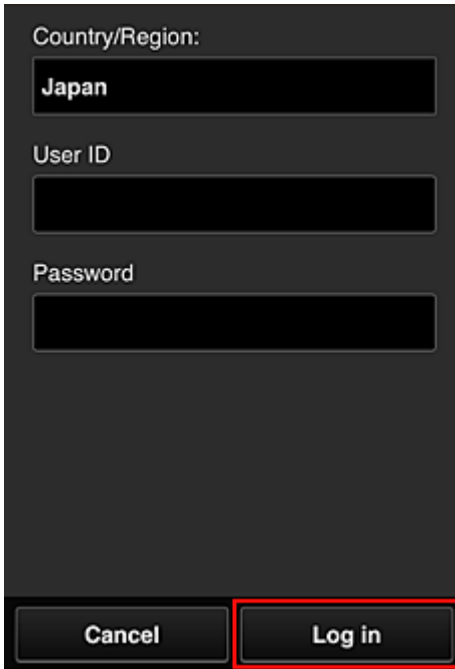

3. Wählen Sie in der Albumliste das gewünschte Album aus.

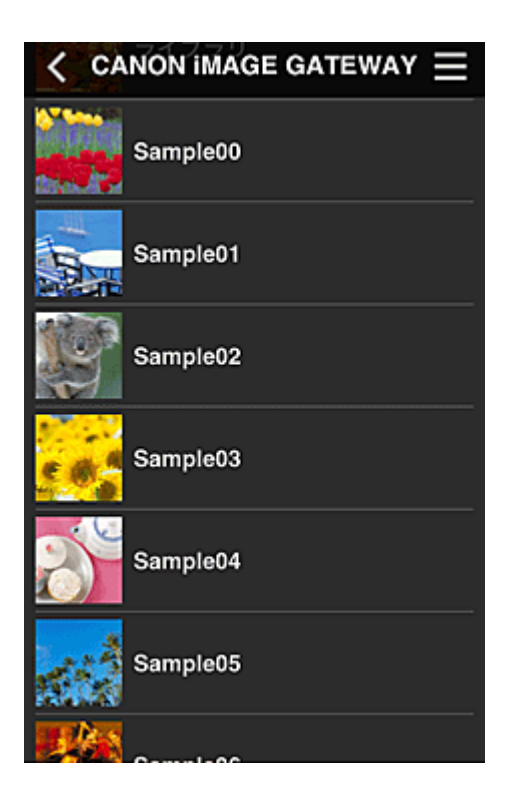

4. Wählen Sie in der angezeigten Liste der Bilder das Bild aus, das Sie drucken möchten. Wählen Sie anschließend **Weiter (Next)** aus.

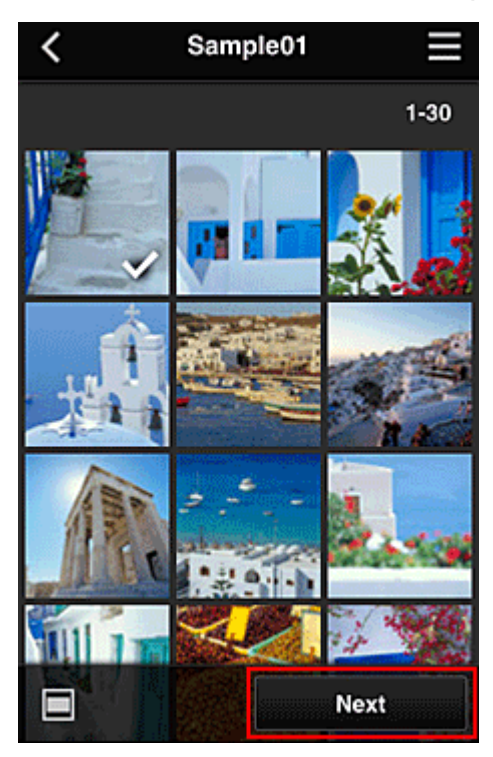

5. Nehmen Sie die erforderlichen Druckeinstellungen vor, und wählen Sie dann **Druck (Print)** aus.

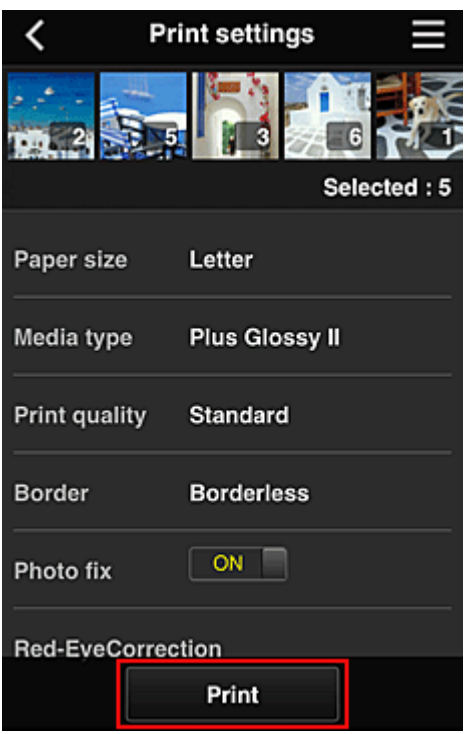

6. Nach Beendigung eines Druckauftrags wird eine entsprechende Meldung angezeigt und der Druckvorgang gestartet.

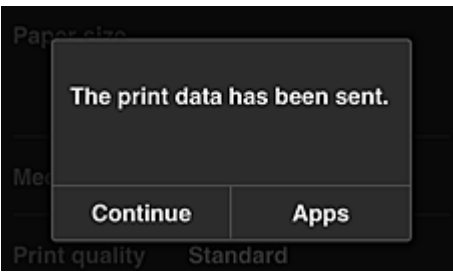

Wählen Sie **Fortfahren (Continue)**, um weiterhin zu drucken. Wiederholen Sie dann den Vorgang ab Schritt 3.

Um den Druckvorgang zu beenden, wählen Sie **Apps** aus, und kehren Sie zur Liste der Apps zurück.

#### **Wichtig**

- Wenn ein erteilter Druckauftrag nicht innerhalb von 24 Stunden gedruckt wird, läuft er ab und kann nicht gedruckt werden.
- Bei Premium-Apps, bei denen die Anzahl der Druckaufträge begrenzt ist, werden abgelaufene Druckaufträge, die nicht gedruckt werden konnten, als Ausdruck gezählt.

**[Hinzufügen eines Druckers](#page-97-0)** 

# <span id="page-97-0"></span>**Hinzufügen eines Druckers**

Mit einem Konto können Sie die Canon Inkjet Cloud Printing Center-Dienste auf mehreren Druckern nutzen. So fügen Sie einen Drucker hinzu:

- 1. Drucken Sie die [Registrierungsinformationen](#page-74-0) über den hinzuzufügenden Drucker aus.
- 2. Rufen Sie die Authentifizierungs-URL über den Browser auf Ihrem Computer, Smartphone oder Tablet-Gerät auf.

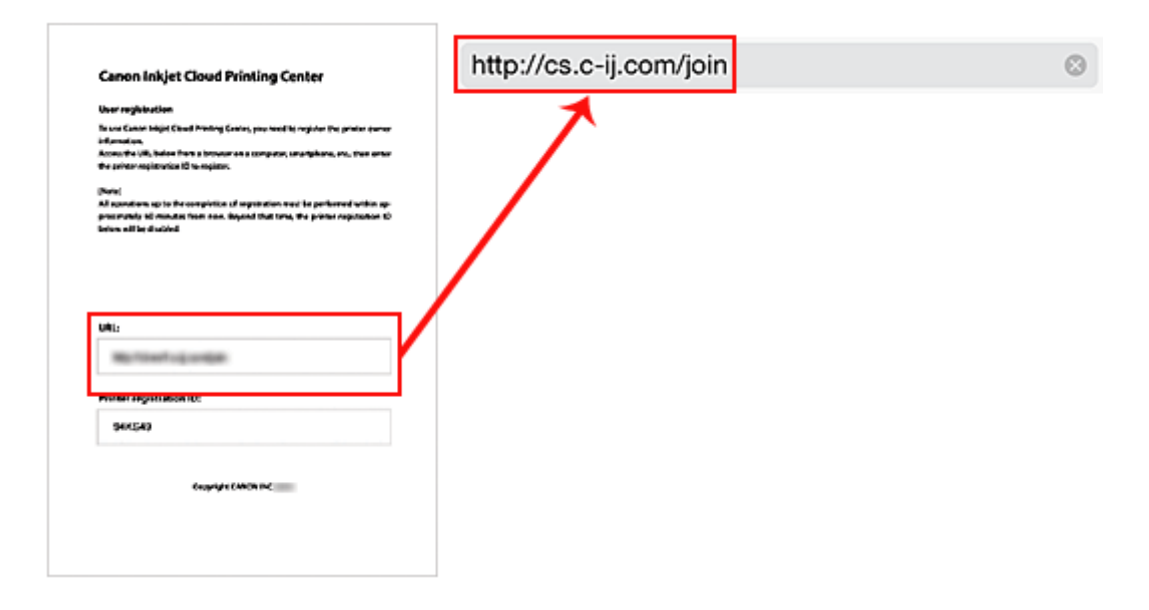

3. Wählen Sie **Drucker hinzufügen (Add printer)** aus.

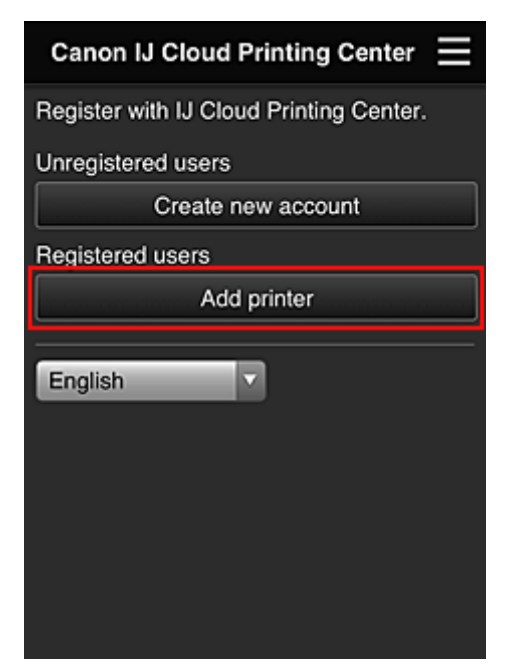

- 4. Wenn die Bestätigungsmeldung angezeigt wird, wählen Sie **OK** aus.
- 5. Geben Sie Ihre **Druckerregistrierungs-ID (Printer registration ID)** ein, und wählen Sie **OK** aus.

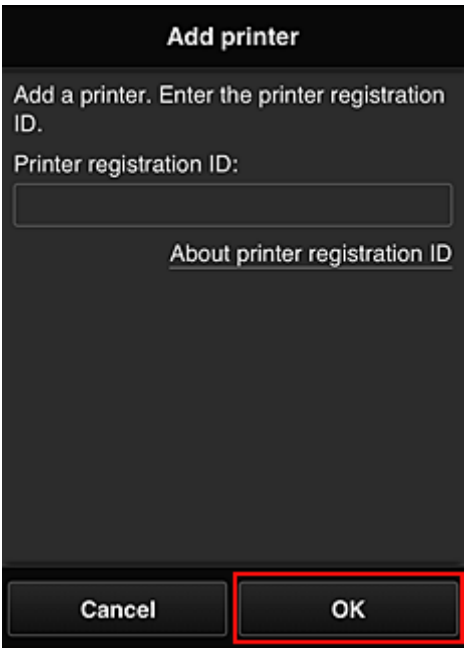

## **Hinweis**

- Wenn Sie über **Remote UI** auf den Dienst zugreifen, wird die **Druckerregistrierungs-ID (Printer registration ID)** automatisch eingegeben.
- 6. Geben Sie das **Kennwort (Password)** für das Konto ein, das Sie zuvor erhalten haben, und wählen Sie **OK** aus.

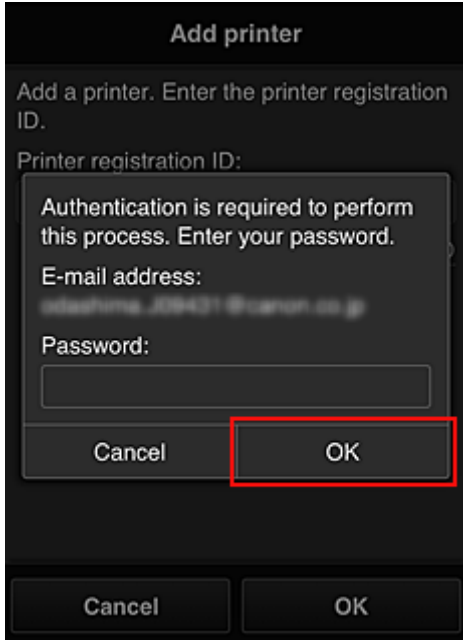

Das Hinzufügen des Druckers ist abgeschlossen.

Wenn keine Meldung zum hinzugefügten Drucker angezeigt wird, befolgen Sie die Anweisungen im angezeigten Bildschirm.

**[Fehlersuche beim Canon Inkjet Cloud Printing Center](#page-99-0)** 

# <span id="page-99-0"></span>**Fehlersuche beim Canon Inkjet Cloud Printing Center**

- Die App kann nicht installiert werden
- Die registrierte App wird nicht in der Liste der Apps aufgeführt
- Die Informationen werden bei Drücken der Taste **Aktualisieren (Update)** nicht aktualisiert
- **Sie erhalten keine Registrierungs-E-Mail**
- **Der Druckvorgang wird gestartet, ohne dass Sie ihn initiiert haben**
- Wenn Sie sich unter iOS oder Mac [auch nach der Eingabe des richtigen Kennworts nicht](#page-100-0) [ordnungsgemäß anmelden können](#page-100-0)

# **Die App kann nicht installiert werden**

Überprüfen Sie das Land oder die Region, in der der Drucker erworben wurde. Wenn der Drucker außerhalb des Landes oder der Region verwendet wird, in der er erworben wurde, können Apps nicht installiert werden.

# **Die registrierte App wird nicht in der Liste der Apps aufgeführt**

Überprüfen Sie die Anzeigesprache von Canon Inkjet Cloud Printing Center.

Wenn als Anzeigesprache eine Sprache festgelegt wird, die eine App nicht unterstützt, wird die App nicht in der Liste der Apps angezeigt, sie bleibt aber weiterhin registriert.

Wenn Sie wieder die Zielsprache der App auswählen, wird sie wieder in der Liste angezeigt, und Sie können die App starten, registrieren oder abmelden.

# **Die Informationen werden bei Drücken der Taste Aktualisieren (Update) nicht aktualisiert**

Die Informationen werden möglicherweise nicht direkt angezeigt, da der Eigenschaftenbildschirm eine Netzwerkverbindung mit diesem Produkt erfordert. Warten Sie bitte einen Moment, und aktualisieren Sie die Informationen erneut.

Wenn die Informationen immer noch nicht aktualisiert werden, vergewissern Sie sich, dass das Produkt über eine Internetverbindung verfügt.

# **Sie erhalten keine Registrierungs-E-Mail**

Sie haben möglicherweise bei der Benutzerregistrierung des Canon Inkjet Cloud Printing Center eine andere E-Mail-Adresse eingeben.

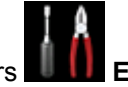

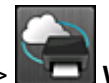

Wählen Sie auf dem Startbildschirm des Druckers **Einrichtg (Setup)** -> **Webservice-**

**Einrichtung (Web service setup)** -> **Webservice-Verbindungs-Einr. (Web service connection setup)** -> **IJ Cloud Printing Center-Einr. (IJ Cloud Printing Center setup)** -> **Von diesem Service löschen (Delete from this service)**, um die Registrierung für den Dienst zu löschen.

Führen Sie die Benutzerregistrierung des Canon Inkjet Cloud Printing Center nach dem Zurücksetzen des Druckers erneut von vorne durch.

# **Der Druckvorgang wird gestartet, ohne dass Sie ihn initiiert haben**

Möglicherweise werden die Canon Inkjet Cloud Printing Center-Dienste unbefugterweise durch Dritte verwendet.

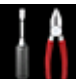

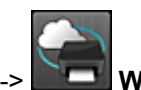

<span id="page-100-0"></span>Wählen Sie auf dem Startbildschirm des Druckers **EDIE** Einrichtg (Setup) -> Webservice-

**Einrichtung (Web service setup)** -> **Webservice-Verbindungs-Einr. (Web service connection setup)** -> **IJ Cloud Printing Center-Einr. (IJ Cloud Printing Center setup)** -> **Von diesem Service löschen (Delete from this service)**, um die Registrierung für den Dienst zu löschen.

Führen Sie die Benutzerregistrierung des Canon Inkjet Cloud Printing Center nach dem Zurücksetzen des Druckers erneut von vorne durch.

# **Wenn Sie sich unter iOS oder Mac auch nach der Eingabe des richtigen Kennworts nicht ordnungsgemäß anmelden können**

Wenn Sie iOS oder Mac verwenden und das Kennwort das Symbol ¥ enthält, geben Sie stattdessen einen umgekehrten Schrägstrich ein. Anweisungen zur Eingabe eines umgekehrten Schrägstrichs erhalten Sie in der Hilfe des Betriebssystems.

# **Drucken mit Google Cloud Print**

Der Drucker ist mit Google Cloud Print™ kompatibel (Google Cloud Print ist ein Dienst von Google Inc.).

Google Cloud Print ermöglicht das Drucken an jedem Ort über Anwendungen oder Services, die Google Cloud Print unterstützen.

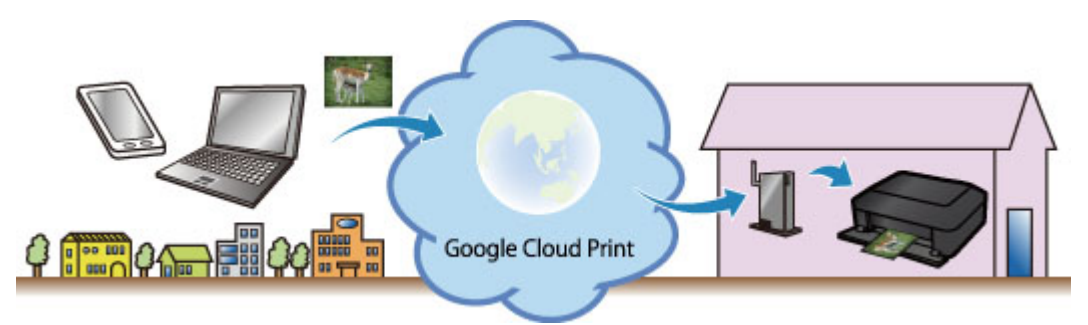

- 1. [Vorbereitungen für den Druck mit Google Cloud Print](#page-102-0)
- 2. [Drucken über einen Computer oder ein Smartphone mit Google Cloud Print](#page-105-0)

# **Wichtig**

- Für die Registrierung des Druckers und zum Drucken mit Google Cloud Print muss der Drucker an ein LAN angeschlossen sein, und es muss eine Internetverbindung verfügbar sein. Es fallen die üblichen Internetverbindungsgebühren an.
- Die Verfügbarkeit dieser Funktion ist abhängig vom Land oder der Region, in der Sie leben.

# <span id="page-102-0"></span>**Vorbereitungen für den Druck mit Google Cloud Print**

Zum Drucken mit Google Cloud Print benötigen Sie ein Google-Konto und Sie müssen den Drucker vorher bei Google Cloud Print registriert haben.

**Einrichten eines Google-Kontos** 

Wenn Sie bereits ein Google-Konto haben, können Sie den Drucker sofort registrieren.

Registrieren des Druckers bei Google Cloud Print

# **Einrichten eines Google-Kontos**

Legen Sie zunächst ein Google-Konto an, um den Drucker bei Google Cloud Print registrieren zu können.

Rufen Sie im Webbrowser des Computers oder des Mobilgeräts Google Cloud Print auf, und registrieren Sie sich dort mit den nötigen Informationen.

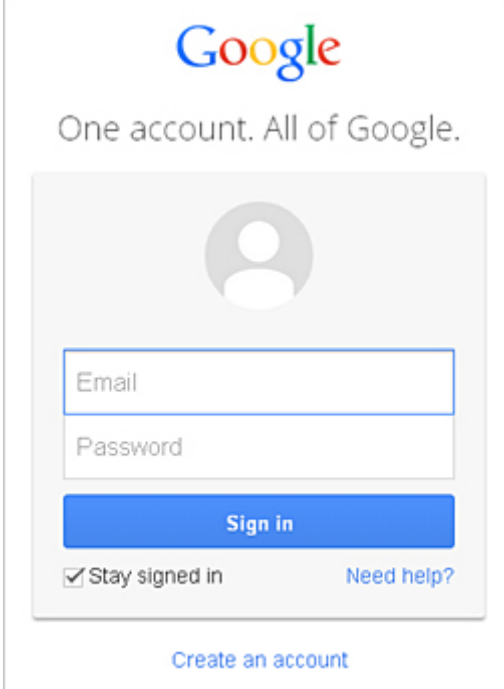

\* Der oben gezeigte Bildschirm kann ohne vorherige Ankündigung geändert werden.

# **Registrieren des Druckers bei Google Cloud Print**

Registrieren Sie den Drucker bei Google Cloud Print.

Während der Registrierung muss eine Authentifizierung über den Webbrowser auf dem Computer oder das mobile Gerät vorgenommen werden. Da die Authentifizierungs-URL während des Authentifizierungsvorgangs auf dem Drucker gedruckt wird, sollten Sie Normalpapier im Format A4 oder Letter bereithalten.

## **Wichtig**

- Für die Registrierung des Druckers und zum Drucken mit Google Cloud Print muss der Drucker an ein LAN angeschlossen sein, und es muss eine Internetverbindung verfügbar sein. Es fallen die üblichen Internetverbindungsgebühren an.
- Wenn sich der Besitzer des Druckers ändert, [sollten Sie den Drucker](#page-104-0) aus Google Cloud Print [löschen.](#page-104-0)
- 1. Der Drucker muss eingeschaltet sein.
- 2. Wählen Sie **Einrichtg (Setup)** im Startbildschirm aus.
- 3. Wählen Sie **Webservice-Einrichtung (Web service setup)** -> **Verbindungs-Einr. (Connection setup)** -> **Google Cloud Print-Einrichtung (Google Cloud Print setup)** - > **Bei Google Cloud Print registrier. (Register with Google Cloud Print)**.

## **Hinweis**

- Wenn Sie den Drucker bereits bei Google Cloud Print registriert haben, wird eine Bestätigungsmeldung zum erneuten Registrieren des Druckers angezeigt.
- 4. Wählen Sie **Ja (Yes)** aus, wenn der Bestätigungsbildschirm zum Registrieren des Druckers angezeigt wird.
- 5. Wählen Sie eine Anzeigesprache auf dem Druckeinstellungsbildschirm von Google Cloud Print aus.

Die Bestätigungsmeldung zum Drucken der Authentifizierungs-URL wird angezeigt.

6. Legen Sie Normalpapier im Format A4 oder Letter ein, und wählen Sie OK.

Die Authentifizierungs-URL wird gedruckt.

- 7. Stellen Sie sicher, dass die Authentifizierungs-URL gedruckt wird, und wählen Sie **Ja (Yes)** aus.
- 8. Führen Sie den Authentifizierungsprozess über den Webbrowser auf dem Computer oder dem mobilen Gerät durch.

Greifen Sie auf die URL mithilfe des Webbrowsers auf dem Computer oder das mobile Gerät zu, und führen Sie den Authentifizierungsprozess anhand der Bildschirmanweisungen durch.

#### **Hinweis**

- Führen Sie den Authentifizierungsprozess mit Ihrem Google-Konto durch, das Sie zuvor angelegt haben.
- 9. Wählen Sie OK, wenn eine Meldung zur abgeschlossenen Registrierung auf dem LCD-Monitor des Druckers angezeigt wird.

Wenn der Authentifizierungsprozess erfolgreich abgeschlossen wurde, werden die Registrierungselemente angezeigt. Nach der erfolgreichen Authentifizierung [können Sie Daten über](#page-105-0) [Google Cloud Print](#page-105-0) drucken.

Wenn der Authentifizierungsprozess nicht erfolgreich abgeschlossen wurde und eine Fehlermeldung angezeigt wird, tippen Sie auf OK. Wenn eine Bestätigungsmeldung zum Drucken der Authentifizierungs-URL angezeigt wird, drucken Sie die Authentifizierungs-URL, und führen Sie den Authentifizierungsprozess erneut auf dem Computer durch.

# <span id="page-104-0"></span>**Löschen des Druckers aus Google Cloud Print**

Wenn der Eigentümer des Druckers wechselt oder Sie den Drucker erneut registrieren möchten, löschen Sie den Drucker anhand der unten beschriebenen Schritte aus Google Cloud Print.

- 1. Der Drucker muss eingeschaltet sein.
- 2. Wählen Sie **Einrichtg (Setup)** im Startbildschirm aus.
- 3. Wählen Sie **Webservice-Einrichtung (Web service setup)** -> **Verbindungs-Einr. (Connection setup)** -> **Google Cloud Print-Einrichtung (Google Cloud Print setup)** - > **Von Google Cloud Print löschen (Delete from Google Cloud Print)**.
- 4. Wählen Sie **Ja (Yes)** aus, wenn der Bestätigungsbildschirm zum Löschen des Druckers angezeigt wird.

# <span id="page-105-0"></span>**Drucken über einen Computer oder ein Smartphone mit Google Cloud Print**

Wenn Sie Druckdaten über Google Cloud Print senden, empfängt der Drucker die Druckdaten und druckt automatisch, wenn der Drucker eingeschaltet ist.

Wenn Sie über Smartphone, Tablet-Gerät, Computer oder ein anderes externes Gerät mit Google Cloud Print drucken möchten, müssen Sie vorher sicherstellen, dass Papier im Drucker eingelegt ist.

# **Senden von Druckdaten mit Google Cloud Print**

1. Der Drucker muss eingeschaltet sein.

## **Hinweis**

- Wenn Sie die Druckdaten von einem entfernten Standort senden möchten, müssen Sie den Drucker zuvor einschalten.
- 2. Senden der Druckdaten von Ihrem Smartphone, Tablet-Gerät oder Computer

Die Abbildung unten zeigt ein Beispiel für das Drucken von einem Webbrowser, der mit Google Cloud Print genutzt wird. Der Bildschirm variiert je nach Anwendung oder Services, die Google Cloud Print unterstützen.

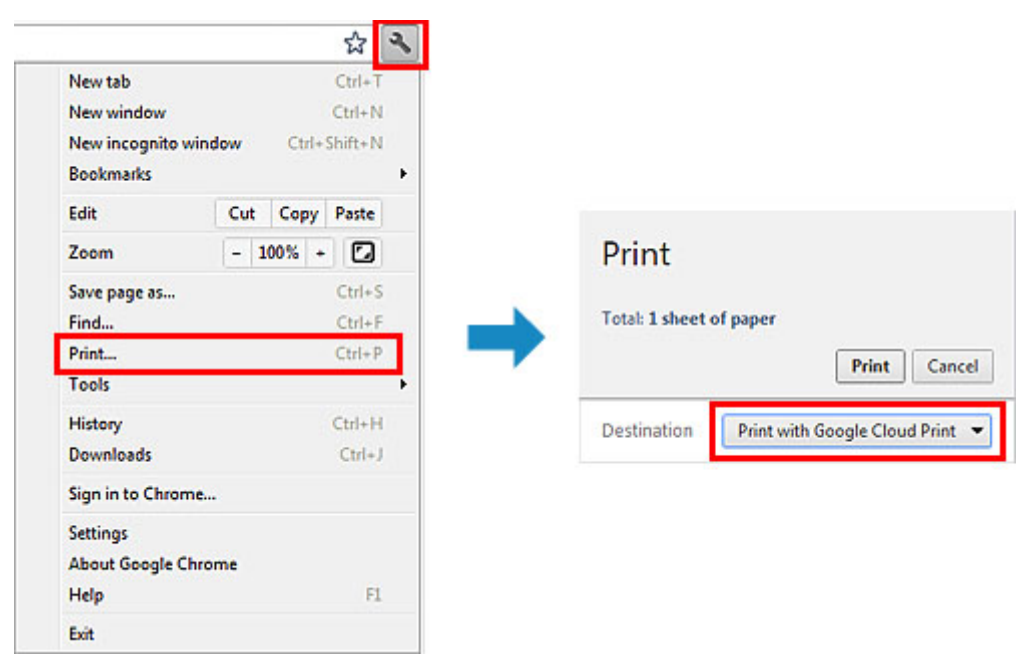

Wenn Sie die Vorbereitungen zum Drucken mit Google Cloud Print abgeschlossen haben und der Drucker eingeschaltet ist, empfängt der Drucker die Druckdaten und druckt automatisch.

## **Hinweis**

- Abhängig vom Kommunikationsstatus kann es einen Moment dauern, bis die Druckdaten gedruckt werden, oder der Drucker kann die Druckdaten möglicherweise nicht empfangen.
- Beim Drucken mit Google Cloud Print wird der Druckvorgang je nach Status des Druckers möglicherweise abgebrochen (z. B. wenn der Drucker nicht verfügbar ist oder ein Fehler aufgetreten ist). Überprüfen Sie vor dem Fortsetzen des Druckvorgangs den Status des Druckers, und drucken Sie mit Google Cloud Print erneut.
- Druckeinstellungen:
- Wenn Sie einen anderen Medientyp als Normalpapier oder ein anderes Papierformat als A4/ Letter/B5/A5 ausgewählt haben, werden die Daten nur einseitig gedruckt, auch wenn zweiseitiger Druck aktiviert wurde. (\* Das Papierformat variiert je nach Modell des Druckers. Weitere Informationen über die unterstützten Papierformate finden Sie im Abschnitt "Automatischer Duplexdruck wird nicht ordnungsgemäß ausgeführt" des entsprechenden Modells auf der Startseite vom *Online Manual*.)
- Wenn Sie als Medientyp Normalpapier oder als Papierformat B5/A5 ausgewählt haben, werden die Daten mit Rand gedruckt, auch wenn randloser Druck aktiviert wurde.
- Je nach Druckdaten kann sich das Druckergebnis von der Vorlage unterscheiden.
- Abhängig vom Gerät, das die Druckdaten sendet, können Sie möglicherweise keine Druckeinstellungen auswählen, wenn Sie die Druckdaten über Google Cloud Print senden.

# **Sofortiges Drucken über Google Cloud Print**

Wenn der Drucker die Druckdaten nicht empfangen kann oder Sie sofort mit dem Drucken beginnen möchten, können Sie prüfen, ob in Google Cloud Print ein Druckauftrag vorhanden ist, und den Druckvorgang ggf. manuell starten.

Befolgen Sie die unten genannten Schritte.

## **Wichtig**

• Die Verfügbarkeit dieser Funktion ist vom verwendeten Druckermodell abhängig.

- 1. Der Drucker muss eingeschaltet sein.
- 2. Wählen Sie **Einrichtg (Setup)** im Startbildschirm aus.
- 3. Wählen Sie **Webservice-Anfrage (Web service inquiry)** aus.

#### **Hinweis**

- Wenn Sie den Drucker nicht bei Google Cloud Print registriert haben, wird **Webservice-Anfrage (Web service inquiry)** nicht angezeigt. [Registrieren Sie den Drucker](#page-102-0) bei Google Cloud Print.
- 4. Wählen Sie **Von Google Cloud Print drucken (Print from Google Cloud Print)** aus.

Der Bestätigungsbildschirm wird angezeigt.

5. Wählen Sie **Ja (Yes)** aus.

Wenn Druckdaten vorhanden sind, empfängt der Drucker die Druckdaten und druckt sie.

# **Drucken von einem AirPrint-kompatiblen Gerät**

In diesem Dokument wird erläutert, wie Sie AirPrint für das drahtlose Drucken von Ihrem iPad, iPhone und iPod touch über einen Canon-Drucker verwenden können.

Mit AirPrint können Sie Fotos, E-Mails, Webseiten und Dokumente von Ihrem Apple-Gerät direkt an einen Drucker senden, ohne einen Treiber zu installieren.

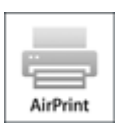

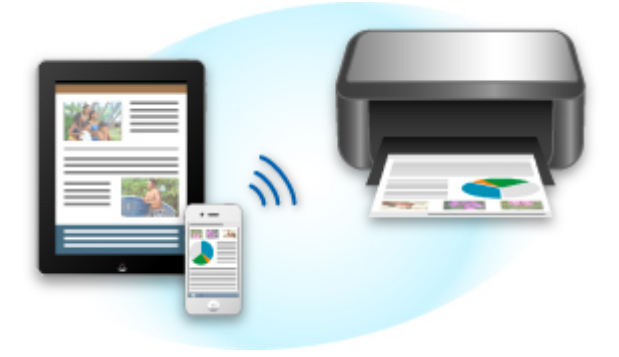

# **Überprüfen der Umgebungsbedingungen**

Überprüfen Sie zuerst die Umgebungsbedingungen.

#### • **AirPrint Betriebsbedingungen**

Für die Verwendung von AirPrint benötigen Sie eines der folgenden Geräte von Apple, das die neueste Version von iOS verwendet:

- iPad (alle Modelle)
- iPhone (3GS oder höher)
- iPod touch (dritte Generation oder höher)
- **Netzwerkumgebung**

Das Apple-Gerät (iPad, iPhone oder iPod touch) und dieser Drucker müssen mit demselben Wi-Fi-Netzwerk oder im Zugriffspunktmodus verbunden sein.

# **Drucken mit AirPrint**

- 1. Überprüfen Sie, ob der Drucker eingeschaltet ist und das Apple-Gerät und dieser Drucker mit dem LAN oder im Zugriffspunktmodus verbunden sind.
- 2. Tippen Sie in der App Ihres Apple-Geräts auf das Betriebssymbol, um die Menüoptionen anzuzeigen.
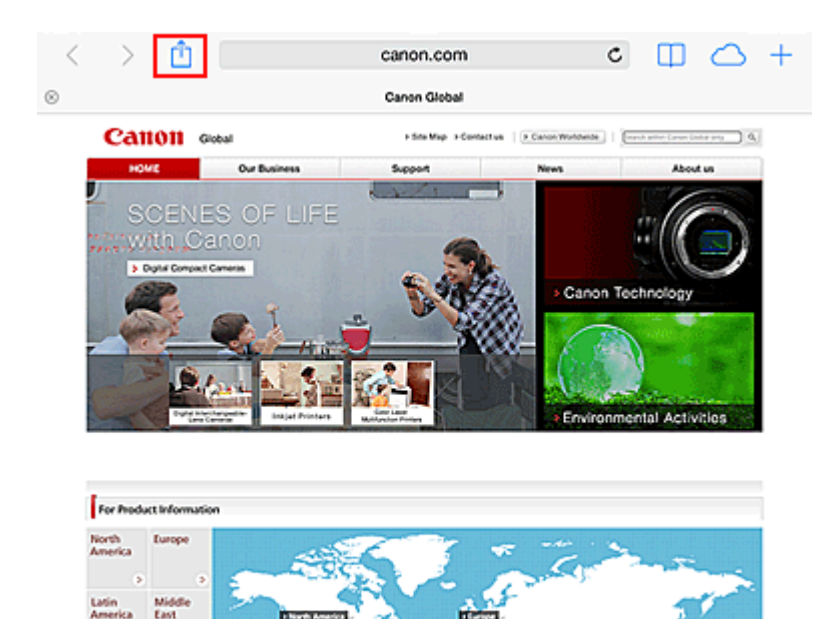

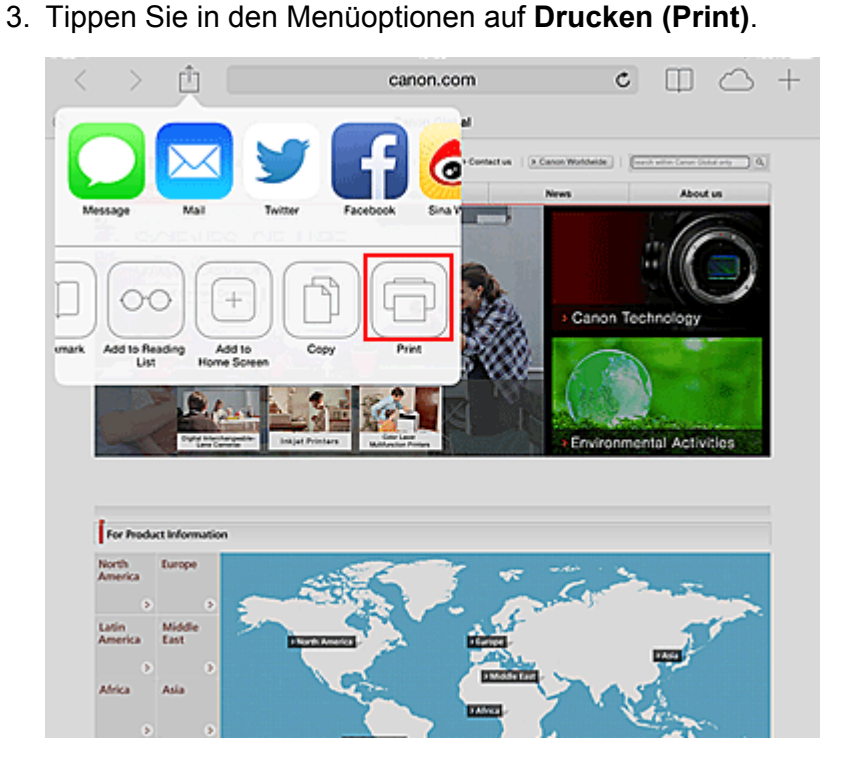

4. Wählen Sie unter **Druckeroptionen (Printer Options)** das von Ihnen verwendete Modell aus.

## **Wichtig**

Afrik

Ask

• Da nicht jede App AirPrint unterstützt, werden die **Druckeroptionen (Printer Options)** möglicherweise nicht angezeigt. Wenn in einer App keine Druckeroptionen verfügbar sind, können Sie nicht von dieser App drucken.

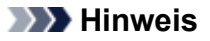

• Die **Druckeroptionen (Printer Options)** können je nach verwendeter App und verwendetem Modell variieren.

- 5. Beim Drucken eines Dateityps mit mehreren Seiten, wie z. B. PDF-Dateien, klicken Sie auf **Bereich (Range)** und dann auf **Alle Seiten (All Pages)** oder wählen Sie den zu druckenden Seitenbereich aus.
- 6. Klicken Sie unter **1 Kopie (1 Copy)** auf **+** oder **-**, um die Anzahl der benötigten Kopien zu bestimmen.
- 7. Unter **Doppelseitig (Duplex Printing)** klicken Sie auf **Ein (On)**, um doppelseitigen Druck zu aktivieren oder auf **Aus (Off)**, um die Funktion zu deaktivieren.
- 8. Tippen Sie auf **Drucken (Print)**.

Wenn Sie den Druckvorgang ausführen, verwendet der Drucker die angegebenen Einstellungen zum Drucken.

## **Papierformat**

Mit AirPrint wird das Papierformat automatisch und abhängig von der verwendeten App des Apple-Geräts sowie der Region, in der AirPrint verwendet wird, ausgewählt.

Wenn die Foto-App von Apple verwendet wird, entspricht das Standardpapierformat in Japan der Größe L und in anderen Ländern und Regionen einer Größe von 4"x6" bzw. KG.

Wenn Dokumente von der App Safari von Apple gedruckt werden, entspricht das Standardpapierformat in den USA der Größe eines US-Briefs und in Japan und Europa einer Größe von A4.

# **Wichtig**

• Die von Ihnen verwendete App unterstützt möglicherweise andere Papierformate.

# **Prüfen des Druckstatus**

Beim Drucken wird ein Symbol für die **Druckzentrale (Print Center)** in der Liste der zuletzt verwendeten Apps angezeigt, und Sie können es für die Überprüfung des Druckstatus verwenden.

Drücken Sie zweimal die Home-Taste auf dem Apple-Gerät, um zum **Multitasking**-Modus zu wechseln. Streichen Sie dann nach rechts, um das Symbol für die **Druckzentrale (Print Center)** und eine **Druckzusammenfassung (Print Summary)** anzuzeigen.

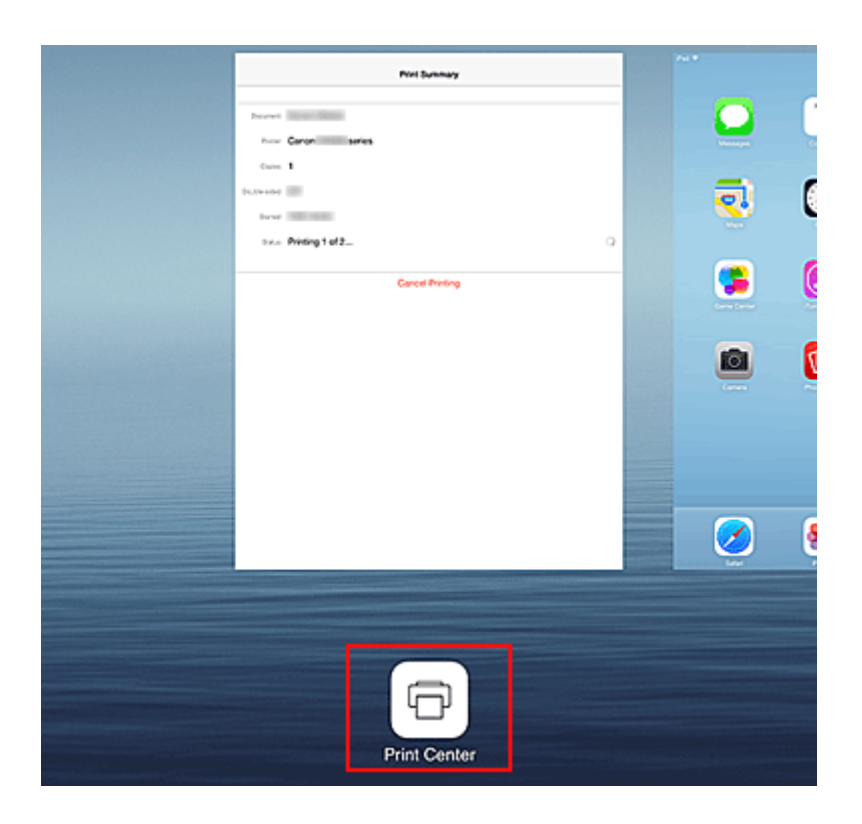

# **Abbrechen eines Druckauftrags**

Um einen Druckauftrag mit AirPrint abzubrechen, gehen Sie wie in einer der folgenden Methoden beschrieben vor:

- Am Drucker: Wenn Ihr Drucker über einen LCD-Monitor verfügt, verwenden Sie das Bedienfeld, um den Druckauftrag abzubrechen. Wenn Ihr Drucker nicht über einen LCD-Monitor verfügt, drücken Sie die Taste **Stop** am Drucker, um den Druckauftrag abzubrechen.
- Mit einem Apple-Gerät: Drücken Sie zweimal die Home-Taste auf dem Apple-Gerät, um zum **Multitasking**-Modus zu wechseln, und streichen Sie dann nach rechts. Tippen Sie auf das Symbol für die **Druckzentrale (Print Center)**, um eine **Druckzusammenfassung (Print Summary)** anzuzeigen. Tippen Sie auf den abzubrechenden Druckauftrag, und tippen Sie dann auf **Drucken abbrechen (Cancel Printing)**.

# **AirPrint Fehlersuche**

Wenn das Dokument nicht gedruckt wird, überprüfen Sie Folgendes:

- 1. Überprüfen Sie, ob der Drucker eingeschaltet ist. Wenn der Drucker eingeschaltet ist, schalten Sie ihn aus und dann wieder ein. Überprüfen Sie, ob das Problem behoben ist.
- 2. Überprüfen, ob der Drucker über LAN mit demselben Subnetz verbunden ist, wie das Gerät, auf dem iOS installiert ist.
- 3. Überprüfen Sie, ob der Drucker über ausreichend Papier und Tinte verfügt.
- 4. Wenn Ihr Drucker über einen LCD-Monitor verfügt, stellen Sie sicher, dass keine Fehlermeldung auf dem LCD-Monitor angezeigt wird.

Besteht das Problem weiterhin, verwenden Sie den Druckertreiber auf Ihrem Computer, um den Druckauftrag auszuführen. Überprüfen Sie, ob das Dokument auf dem Drucker normal gedruckt werden kann.

Wenn das Dokument nicht gedruckt werden kann, schlagen Sie Ihr Modell im *Online-Handbuch* nach.

## **Hinweis**

- Nach dem Einschalten des Druckers kann es einige Minuten dauern, bis der Drucker über eine WLAN-Verbindung kommunizieren kann. Überprüfen Sie, ob der Drucker mit dem WLAN verbunden ist, und versuchen Sie dann zu drucken.
- Wenn Bonjour auf dem Drucker deaktiviert ist, kann AirPrint nicht verwendet werden. Überprüfen Sie die LAN-Einstellungen des Druckers, und aktivieren Sie Bonjour.

## **Hinweis**

• Die für die Erklärungen verwendeten Fenster können sich von den Fenstern unterscheiden, die von Ihrem Apple-Produkt oder Ihrer -App angezeigt werden.

# **Überprüfen von Druckerinformationen**

Sie können Ihr Smartphone, Ihr Tablet-Gerät oder Ihren Computer verwenden, um die Informationen unter **Druckerst. (Printer Status)** zu überprüfen und Dienstprogrammfunktionen über Apps wie Canon Inkjet Print Utility und PIXMA Printing Solutions auszuführen.

Zudem können Sie die praktischen Webservices von Canon nutzen.

- 1. Auswählen von Druckerinformationen in einem Apps-Bildschirm
	- **Hinweis** 
		- Sie können die IPv4-Adresse ebenfalls direkt im Webbrowser eingeben, um die Druckerinformationen anzuzeigen.
			- 1. Wählen Sie über das Startfenster **Einrichtg (Setup)** -> **Geräteeinstellungen**

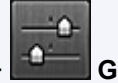

**(Device settings)** -> **LAN-Einstellungen (LAN settings)** -> **LAN-Einstellungen bestätigen (Confirm LAN settings)** -> **Liste d. WLAN-Einstellungen (WLAN setting list)**. Prüfen Sie dann im angezeigten Fenster die IP-Adresse.

2. Öffnen Sie den Webbrowser in Ihrem Computer, Smartphone oder Tablet-Gerät, und geben Sie die folgende URL ein:

http:// <Printer IP address>

Geben Sie für "<Printer IP address>" die IP-Adresse ein, die Ihnen im vorangegangenen Schritt angezeigt wurde.

2. Eingeben von **Benutzername (Username)** und Administratorkennwort

Geben Sie **Benutzername (Username)** und **Kennwort (Password)** im Authentifizierungsbildschirm ein.

**Benutzername (Username)**: ADMIN **Kennwort (Password)**: Siehe ["Info zum Administratorkennwort](#page-366-0)".

**Hinweis** 

- Die Anzeige von **Benutzername (Username)** kann sich je nach verwendetem Browser unterscheiden.
- 3. Anzeigen von Druckerinformationen

Der obere Bildschirm für Druckerinformationen wird angezeigt.

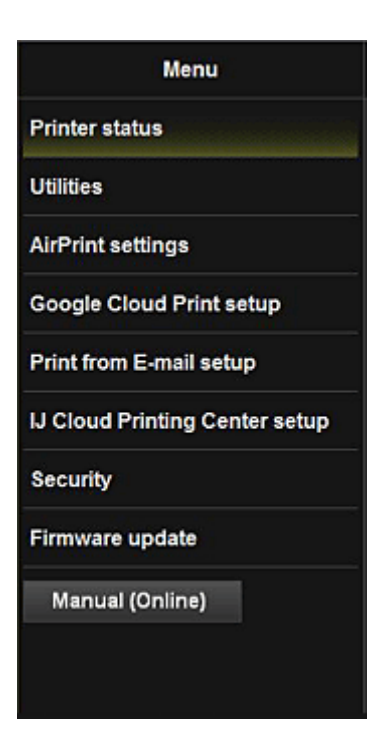

#### **Druckerst. (Printer status)**

Diese Funktion zeigt Druckerinformationen wie verbliebene Tintenmenge, Status sowie detaillierte Fehlerinformationen an.

Sie können sich auch mit der Seite, über die Sie Tinte kaufen können, oder mit der Support-Seite verbinden und Webservices nutzen.

#### **Dienstprogramme (Utilities)**

Mit dieser Funktion können Sie die Dienstprogrammfunktionen des Druckers wie die Reinigung einstellen und ausführen.

#### **AirPrint-Einst. (AirPrint settings)**

Mit dieser Funktion können Sie Einstellungen für Apple AirPrint, wie Informationen zur Position, vornehmen.

#### **Google Cloud Print-Einrichtung (Google Cloud Print setup)**

Mit dieser Funktion können Sie diesen Drucker in Google Cloud Print registrieren oder den Drucker löschen.

#### **Von E-Mail drucken - Einr. (Print from E-mail setup)**

Ermöglicht die Registrierung von Druckern, die Überprüfung von Druckadressen und das Löschen von registrierten Druckern.

#### **IJ Cloud Printing Center-Einr. (IJ Cloud Printing Center setup)**

Mit dieser Funktion können Sie eine Registrierung in IJ Cloud Printing Center vornehmen oder löschen.

#### **Sicherheit (Security)**

Hiermit können Sie das **Administrator**-Kennwort und **Betriebsbeschränkungen (Operation restrictions)** für das Gerät festlegen.

### **Wichtig**

- Informationen zum ersten **Kennwort (Password)** finden Sie unter ["Info zum](#page-366-0) [Administratorkennwort"](#page-366-0).
- Aus Gründen der Sicherheit empfehlen wir Ihnen, das **Kennwort (Password)** zu ändern.
- Bei der Eingabe des Kennworts gelten die folgenden Zeichenbeschränkungen:
	- Das festgelegte Kennwort kann zwischen 0 und 32 Zeichen umfassen.

• Für die Eingabe sind nur alphanumerische Einzelbyte-Zeichen zulässig.

### **Aktualisierung der Firmware (Firmware update)**

Mit dieser Funktion können Sie die Firmware aktualisieren und Versionsinformationen prüfen.

#### **Handbuch (Online) (Manual (Online))**

Mit dieser Funktion können Sie das *Online-Handbuch* anzeigen.

# **Funktion zur Online-Speicher-Integration**

Der Drucker bietet eine Integration in Online-Speicherservices wie Evernote an.

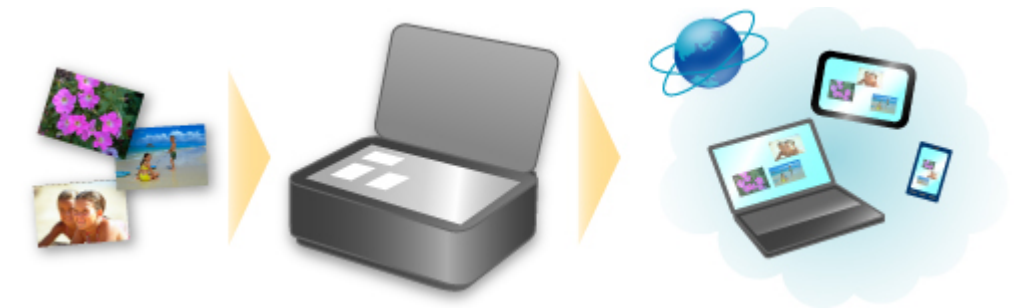

# **Integration in Online-Notizenservice Components**

Wenn eine Evernote-Client-Anwendung auf Ihrem Computer installiert ist, können Sie gescannte Bilder in die Anwendung importieren und sie auf den Evernote-Server hochladen.

Auf die hochgeladenen Bilder kann von anderen Computern, Smartphones usw. aus zugegriffen werden.

Sie müssen ein Konto erstellen, um Evernote verwenden zu können. Informationen zur Erstellung eines Kontos finden Sie auf der Seite "KONTO ERSTELLEN" von Evernote.

#### • **Einstellungen**

Wählen Sie das einzustellende Element in IJ Scan Utility im Dialogfeld für Einstellungen aus, und wählen Sie dann in **Anwendungseinstellungen (Application Settings)** unter **An Anwendung senden (Send to an application)** die Option Evernote aus.

Weitere Informationen finden Sie im Abschnitt "Dialogfeld Einstellungen" des entsprechenden Modells auf der Startseite des *Online-Handbuch*s.

### **Wichtig**

• Die Evernote-Serviceangebote können jederzeit ohne vorherige Ankündigung geändert oder beendet werden.

# **Verwendung des Service Von E-Mail drucken**

Mit **Print from E-mail** können Sie ein auf Ihrem Smartphone, Tablet-Gerät oder Computer gespeichertes Foto oder Dokument ganz bequem drucken, indem Sie es an eine E-Mail anhängen.

Somit können Sie bequem von überall, wie etwa von Ihrem Urlaubsort aus drucken. Auch Ihre Familie oder Freunde können nach einer vorherigen Registrierung drucken.

Sie können **Print from E-mail** auf jedem beliebigen Canon-Drucker verwenden, der diesen Service unterstützt.

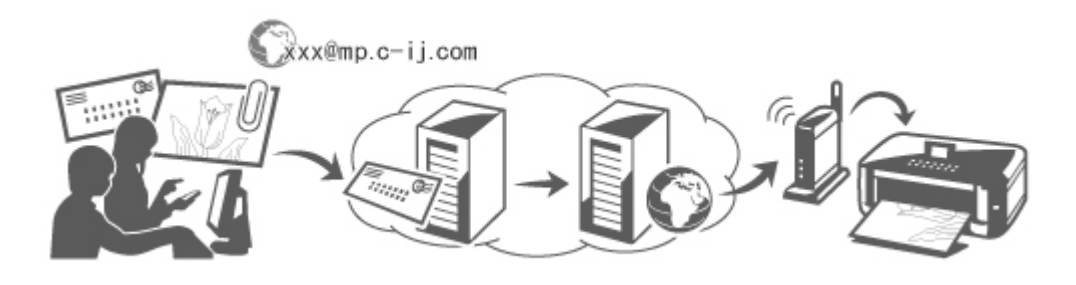

# **Überprüfen der Umgebungsbedingungen**

Überprüfen Sie zuerst die Umgebungsbedingungen.

• **Netzwerkumgebung**

Dieses Produkt muss über eine Internetverbindung mit einem LAN verbunden sein.

## **Wichtig**

- Der Nutzer trägt die Kosten für den Internetzugang.
- In manchen Ländern/Regionen steht diese Funktion möglicherweise nicht zur Verfügung.
- Die Verfügbarkeit dieser Funktion ist vom verwendeten Druckermodell abhängig.

# **Vorbereitung vor dem Verwenden des Service Von E-Mail drucken (Print from E-mail)**

Um **Von E-Mail drucken (Print from E-mail)** zu verwenden, müssen Sie den Drucker registrieren, indem Sie die Informationen zum Druckerbesitzer eingeben.

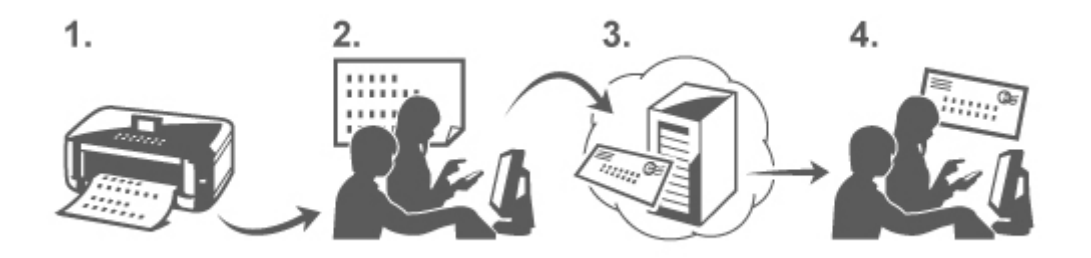

- 1. Drucken Sie die URL der Druckerregistrierungsseite und den PIN-Code.
- 2. Rufen Sie die ausgedruckte URL auf, und geben Sie die E-Mail-Adresse des Druckerbesitzers sowie weitere erforderliche Informationen ein.
- 3. Überprüfen Sie, ob an die von Ihnen eingegebene E-Mail-Adresse eine E-Mail gesendet wurde.
- 4. Rufen Sie die URL in der E-Mail auf, und schließen Sie die Druckerregistrierung ab.

## **Hinweis**

• Die nach Abschluss der Registrierung auf dem Bildschirm angezeigte E-Mail-Adresse wird ausschließlich für die Funktion **Von E-Mail drucken (Print from E-mail)** verwendet.

[Weitere Informationen zum Registrierungsvorgang finden Sie hier.](#page-121-0)

## **Über ein Smartphone, ein Tablet-Gerät oder einen Computer drucken**

1. Bereiten Sie eine Datei vor, die Sie drucken möchten.

Das Dateiformat, die Anzahl der Dateien und die Dateigröße, die von dieser Funktion unterstützt werden, sind unten aufgeführt.

Unterstützte Dateiformate

- Adobe PDF-Dateien
- JPEG-Dateien
- DOC-, DOCX-, XLS-, XLSX-, PPT-, PPTX-Dateien

## **Wichtig**

- Es können ausschließlich an eine E-Mail angehängte Dateien gedruckt werden. E-Mails können nicht gedruckt werden.
- Adobe PDF- sowie DOC-, DOCX-, XLS-, XLSX-, PPT- und PPTX-Dateien, die verschlüsselt oder kennwortgeschützt sind oder für die die Druckfunktion deaktiviert wurde, können nicht gedruckt werden.
- Dateien, die als komprimierte Dateien angehängt werden, können nicht gedruckt werden.
- Es können ausschließlich Dateien im Adobe PDF-, JPEG-, DOC-, DOCX-, XLS-, XLSX-, PPTund PPTX-Format gedruckt werden.

Unterstützte Anzahl an Dateien und Dateigrößen

- Es können bis zu 10 Anhangsdateien gedruckt werden.
- Die maximale Größe einer E-Mail mit Anhangsdateien beträgt 10 MB.

### **Hinweis**

- Die Größe einer E-Mail wird von der Größe der gesamten Übertragungsdatei, einschließlich der E-Mail-Nachricht und der Kopfzeile, bestimmt. Daher kann eine Anhangsdatei unter Umständen nicht gedruckt werden, auch wenn die Größe der Anhangsdatei 10 MB unterschreitet.
- Wenn die Größe einer angehängten JPEG-Datei weniger als 10 KB beträgt, kann die Datei nicht gedruckt werden.
- 2. Fügen Sie die Datei, die Sie von Ihrem Smartphone, Tablet-Gerät oder Computer aus drucken möchten, der E-Mail hinzu, und senden Sie diese an die E-Mail-Adresse zum Drucken.

<span id="page-118-0"></span>Rufen Sie zum Überprüfen der Druckadresse die Startseite über das Bedienfeld dieses Druckers auf,

und wählen Sie **Einrichtg (Setup)** -> **Webservice-Einrichtung (Web service setup)** - > **Webservice-Verbindungs-Einr. (Web service connection setup)** -> **Von E-Mail drucken - Einrichtung (Print from E-mail setup)** -> **Adresse für den Druck prüfen (Check address for printing)**.

## **Wichtig**

• Während der Durchführung von Wartungsarbeiten steht dieser Service nicht zur Verfügung.

## **Verwenden des Service von mehr als einer Person**

Damit mehrere Benutzer diese Funktion nutzen können, registrieren Sie die Benutzer (die nicht der Druckerbesitzer sind) als Mitglieder.

- 1. Der Druckerbesitzer ruft die Anmeldungs-URL des Service (https://pr.mp.c-ij.com/po) über sein Smartphone, sein Tablet-Gerät oder seinen Computer auf und meldet sich an.
- 2. Wählen Sie den Druckernamen aus, dem Sie das Mitglied hinzufügen möchten. Klicken Sie auf **Mitgliedseinstellungen (Member Settings)** -> **Hinzufügen (Add)**, um die E-Mail-Adresse des Mitglieds einzugeben, und klicken Sie auf **Hinzufügen (Add)**.

Die URL der Mitgliedsregistrierungsseite wird an die E-Mail-Adresse des neu registrierten Mitglieds gesendet.

3. Das registrierte Mitglied ruft die in der E-Mail angegebene URL auf, und schließt die Registrierung ab.

Sie können diesen Service über die registrierte E-Mail-Adresse verwenden.

## **Hinweis**

• Sie können bis zu 500 Mitglieder registrieren.

# **Fehlersuche in Von E-Mail drucken (Print from E-mail)**

- Das Dokument wird nicht gedruckt
- [Wenn die Registrierung für den Service oder das Löschen des Service nicht möglich ist](#page-119-0)
- **[Wenn der Drucker nach einer Reparatur nicht druckt](#page-120-0)**

# **Das Dokument wird nicht gedruckt**

Wenn das Dokument nicht gedruckt wird, überprüfen Sie Folgendes:

- Überprüfen Sie, ob der Drucker eingeschaltet ist. Falls der Drucker eingeschaltet ist, schalten Sie ihn aus und dann wieder ein. Überprüfen Sie, ob das Problem behoben ist.
- Stellen Sie sicher, dass der Drucker mit dem Netzwerk verbunden ist.
- Stellen Sie sicher, dass der Drucker mit einem LAN verbunden ist, und dass das LAN eine Internetverbindung hat.

<span id="page-119-0"></span>• Schauen Sie auf den LCD-Monitor des Druckers und stellen Sie sicher, dass dieser keine Fehlermeldung anzeigt.

Besteht das Problem weiterhin, verwenden Sie den Druckertreiber auf Ihrem Computer, um den Druckauftrag auszuführen. Überprüfen Sie, ob das Dokument auf dem Drucker normal gedruckt werden kann.

Wenn das Dokument nicht gedruckt werden kann, lesen Sie die Informationen im *Online Manual* für Ihren Drucker.

- Stellen Sie sicher, dass die an die E-Mail angehängte Datei eine Adobe PDF-Datei bzw. eine JPEG-, DOC-, DOCX-, XLS-, XLSX-, PPT- oder PPTX-Datei ist.
- Überprüfen Sie, ob die E-Mail-Adresse des Empfängers korrekt ist. Rufen Sie zum Überprüfen der Druckadresse die Startseite über das Bedienfeld dieses Druckers auf,

und wählen Sie **Einrichtg (Setup)** -> **Webservice-Einrichtung (Web service setup)** - > **Webservice-Verbindungs-Einr. (Web service connection setup)** -> **Von E-Mail drucken - Einrichtung (Print from E-mail setup)** -> **Adresse für den Druck prüfen (Check address for printing)**.

• Stellen Sie sicher, dass die E-Mail-Adresse des Benutzers für die Nutzung dieses Service registriert ist.

Wenn Sie die Fehlerdetails überprüfen möchten, muss der Druckerbesitzer die Anmeldungs-URL (https://pr.mp.c-ij.com/po) aufrufen.

• Klicken Sie im Bildschirm **Druckstatus (Print Status)** auf **Zum Bildschirm für den Druckverlauf wechseln (Go to Print History Screen)** und überprüfen Sie den Verlauf der gesendeten Aufträge. Sie können Fehlerdetails überprüfen.

Wenn Sie die Fehlerdetails überprüfen möchten, muss der Druckerbesitzer die Anmeldungs-URL (https://pr.mp.c-ij.com/po) aufrufen.

## **Hinweis**

• Bei einer WLAN-Verbindung kann es nach Einschalten des Druckers einige Minuten dauern, bis die Kommunikation möglich ist. Stellen Sie sicher, dass der Drucker mit dem WLAN verbunden ist, und starten Sie einen Druckvorgang.

# **Wenn die Registrierung für den Service oder das Löschen des Service nicht möglich ist**

## **Wenn die Registrierung für den Service nicht möglich ist**

- Wenn am Drucker auf dem Bedienfeld die Meldung "**Registrierung bei "Von E-Mail drucken" fehlgeschlagen. (Failed to register with "Print from E-mail".)**" angezeigt wird, wurde die Registrierung bei **Print from E-mail** möglicherweise nicht innerhalb eines bestimmten Zeitraums abgeschlossen. Wählen Sie **OK**, um den Fehler aufzuheben, und fangen Sie wieder von vorne an.
- Überprüfen Sie, ob die Firmware-Version des Druckers aktualisiert wurde.

# **Wenn Sie keine E-Mail mit der URL zum Abschluss des Registrierungsvorgangs erhalten**

• Möglicherweise wurde eine inkorrekte E-Mail-Adresse eingegeben. Warten Sie ca. 30 Minuten, und nutzen Sie dann das Bedienfeld des Druckers, um die Druckerregistrierungs-URL und den PIN-Code zu drucken. Führen Sie den Registrierungsvorgang dann erneut von vorne durch.

## <span id="page-120-0"></span>**Wenn das Löschen des Service nicht möglich ist**

- Wenn auf dem Bedienfeld des Druckers die Meldung "**Herstellen der Verbindung zu "Von E-Mail drucken" fehlgeschlagen. Nur die Informationen zum Drucker wurden gelöscht. (Failed to connect to "Print from E-mail". Only the information on the printer was deleted.)**" angezeigt wird, können die Registrierungsinformationen für den Service u. U. nicht gelöscht werden, auch wenn die auf diesem Drucker gespeicherten Informationen für **Print from E-mail** gelöscht wurden. Wählen Sie **OK** aus, um den Fehler aufzuheben. Rufen Sie dann die Anmeldungs-URL des Service auf (https://pr.mp.c-ij.com/po), um die Registrierungsinformationen zu löschen.
- Wenn die auf diesem Drucker gespeicherten Informationen zu **Print from E-mail** nicht gelöscht werden konnten, obwohl die Registrierungsinformationen für den Service gelöscht wurden, zeigen

Sie die Startseite über das Bedienfeld dieses Druckers an, wählen Sie **Setup** -> **Web service setup** -> **Web service connection setup** -> **Print from E-mail setup** -> **Delete registered printer** aus, und löschen Sie die Registrierungsinformationen.

# **Wenn der Drucker nach einer Reparatur nicht druckt**

Registrieren Sie den Drucker und den Druckerbesitzer erneut.

• Wenn der Drucker repariert wurde, werden die gesamten Registrierungsinformationen gelöscht und **Von E-Mail drucken (Print from E-mail)** kann nicht mehr verwendet werden. Wenn Sie diesen Service wieder nutzen möchten, müssen der Drucker und der Druckerbesitzer erneut registriert werden. Weitere Informationen zur Vorgehensweise für eine erneute Registrierung finden Sie unter ["Vorbereitung vor der Verwenden des Service Von E-Mail drucken"](#page-121-0). Auch für als Mitglieder registrierte Benutzer, die nicht Druckerbesitzer sind, muss der Registrierungsvorgang ab [hier](#page-118-0) wiederholt werden.

# <span id="page-121-0"></span>**Vorbereitung vor der Verwenden des Service Von E-Mail drucken**

Um diesen Service zum Drucken von Fotos oder Dokumenten zu verwenden, befolgen Sie die nachstehenden Anweisungen, und registrieren Sie den Drucker.

## **Drucken Sie die URL der Druckerregistrierungsseite und den PIN-Code**

Drucken Sie zunächst die URL der Druckerregistrierungsseite und den PIN-Code. Stellen Sie sicher, dass eine ausreichende Tintenmenge im Drucker vorhanden ist, und drucken Sie anschließend über das Bedienfeld des Druckers.

1. Stellen Sie sicher, dass der Drucker mit dem Netzwerk verbunden ist.

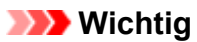

• Dieses Produkt muss über eine Internetverbindung mit einem LAN verbunden sein.

2. Rufen Sie die Startseite über das Bedienfeld dieses Druckers auf, und wählen Sie

**Einrichtg (Setup)** -> **Webservice-Einrichtung (Web service setup)** -> **Webservice-Verbindungs-Einr. (Web service connection setup)** -> **Von E-Mail drucken - Einrichtung (Print from E-mail setup)** -> **Drucker registrieren (Register printer)**.

3. Führen Sie die Anweisungen auf dem Bildschirm aus, und drucken Sie die URL der Druckerregistrierungsseite und den PIN-Code.

## **Wichtig**

• Schalten Sie den Drucker erst aus, wenn der Registrierungsvorgang vollständig abgeschlossen ist.

Rufen Sie die ausgedruckte URL auf, und melden Sie sich innerhalb von 25 Minuten an.

• Wenn Sie den Registrierungsvorgang vor dem Abschluss abgebrochen haben, wiederholen Sie den Vorgang ab dem Drucken der Registrierungsinformationen.

# **Rufen Sie die ausgedruckte URL auf, und geben Sie die E-Mail-Adresse des Druckerbesitzers sowie weitere erforderliche Informationen ein**

Geben Sie als Nächstes die E-Mail-Adresse des Druckerbesitzers sowie weitere erforderliche Informationen ein.

- 1. Rufen Sie die Authentifizierungs-URL über den Browser auf Ihrem Computer, Smartphone oder Tablet-Gerät auf, und wählen Sie **Anmelden (Log In)** aus.
- 2. Wählen Sie im Fenster der Nutzungsvereinbarung **Akzeptieren (Agree)**.

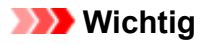

- Wenn Sie im Fenster der Nutzungsvereinbarung nicht **Akzeptieren (Agree)** wählen, können Sie sich nicht als Druckerbesitzer registrieren.
- 3. Geben Sie die E-Mail-Adresse des Druckerbesitzers ein, und wählen Sie **Weiter (Next)** aus.

## **Wichtig**

- Eine E-Mail mit den für den Abschluss des Registrierungsvorgangs erforderlichen Informationen wird an die für den Druckerbesitzer eingegebene E-Mail-Adresse gesendet.
- Wenn Domain-spezifischer Empfang eingestellt ist, ändern Sie die Einstellungen, um E-Mails von "info@mp.c-ij.com" empfangen zu können.

### **Hinweis**

• Die E-Mail-Adresse des Druckerbesitzers kann nach dem Registrieren des Druckerbesitzers nicht mehr geändert werden.

Um die E-Mail-Adresse zu ändern, löschen Sie die Registrierung des registrierten Druckers und registrieren Sie den Druckerbesitzer erneut unter der neuen E-Mail-Adresse. In diesem Fall werden jegliche zuvor registrierte Informationen gelöscht.

- Die Benachrichtigung wird automatisch an die registrierte E-Mail-Adresse versendet, wenn die Drucker- oder Servicewartung beginnt.
- 4. Geben Sie im Fenster **Registrierung des Druckerbesitzers (Printer Owner Registration)** die unten aufgeführten Informationen ein, und klicken Sie auf **Weiter (Next)**.

#### **Benutzername (User Name)**

Geben Sie einen beliebigen Namen ein. Der von Ihnen eingegebene Name wird bei der Anmeldung angezeigt.

### **Wichtig**

• Es dürfen höchstens 30 Zeichen eingegeben werden.

#### **Sprache (Language)**

Wählen Sie Ihre Sprache aus.

Die von Ihnen ausgewählte Sprache wird in Benachrichtigungs-E-Mails, wie z. B. Hinweisen zum Druckstart, verwendet.

#### **Zeitzone (Time Zone)**

Informationen hierzu finden Sie in [diesem Abschnitt](#page-125-0). Wählen Sie die Standardzeit der Stadt aus, die sich am nächsten zu Ihrer Region befindet.

#### **Anzeigeformat für Datum/Uhrzeit (Date/Time Display Format)**

Wählen Sie das gewünschte Format aus. Das von Ihnen gewählte Format wird auf die Datums-/Uhrzeitinformationen in den Bildschirmen und Benachrichtigungs-E-Mails dieses Service angewendet.

#### **Sommerzeit (Daylight Saving Time)**

Diese Einstellung hängt mit der Einstellung der **Zeitzone (Time Zone)** zusammen, und wird auf die Datums-/Uhrzeitinformationen in den Bildschirmen und Benachrichtigungs-E-Mails dieses Service angewendet.

Wenn Sie **EIN (ON)** auswählen, wird beim Anzeigen der Datums-/Uhrzeitinformation der eingestellten **Zeitzone (Time Zone)** 1 Stunde hinzugefügt.

5. Geben Sie im Fenster **Druckerregistrierung (Printer Registration)** Informationen unter **Druckername (Printer Name)** ein, und wählen Sie **Bestätigung (Confirm)** aus.

Geben Sie einen beliebigen Namen ein, anhand dessen Sie den Drucker identifizieren können.

## **Wichtig**

- Es dürfen höchstens 30 Zeichen eingegeben werden.
- 6. Überprüfen Sie im Fenster **Bestätigung der Registrierung des Besitzers (Confirm Owner Registration)** die Registrierungsinformationen, und wählen Sie **Registrieren (Register)** aus.

Es wird ein temporäres Kennwort angezeigt.

## **Wichtig**

• Das angezeigte temporäre Kennwort ist nicht in der Benachrichtigungs-E-Mail enthalten. Schreiben Sie das temporäre Kennwort auf, bevor Sie den Bildschirm schließen.

# **Überprüfen Sie, ob an die von Ihnen eingegebene E-Mail-Adresse eine E-Mail gesendet wurde**

Eine URL zum Abschluss des Registrierungsvorgangs wird an die für den registrierten Druckerbesitzer eingegebene E-Mail-Adresse gesendet.

# **Rufen Sie die URL in der E-Mail auf, und schließen Sie die Druckerregistrierung ab**

1. Rufen Sie die in der E-Mail angegebene URL auf.

## **Wichtig**

• Sie müssen die Registrierung innerhalb von 30 Minuten abschließen.

- 2. Geben Sie die registrierte E-Mail-Adresse des Druckerbesitzers sowie das temporäre Kennwort ein, und wählen Sie **Anmelden (Log In)** aus.
- 3. Legen Sie ein Kennwort Ihrer Wahl fest, und wählen Sie **Registrieren (Register)** aus.

Wenn der Vorgang zum Festlegen des Kennworts abgeschlossen ist, werden die E-Mail-Adresse des Druckers und die URL des Service angezeigt. Der Druckerregistrierungsvorgang ist damit abgeschlossen.

## **Wichtig**

- Bei der Eingabe des Kennworts gelten die folgenden Zeichenbeschränkungen.
	- Das Kennwort muss aus mindestens 8 Zeichen bestehen.
	- Das Kennwort darf Einzelbyte-Großbuchstaben, Einzelbyte-Kleinbuchstaben sowie Einzelbyte-Zahlen enthalten.
	- Kombinieren Sie im Kennwort alle zulässigen Zeichentypen.
- Die angezeigte E-Mail-Adresse des Druckers und die URL der Anmeldeseite werden nicht gesendet. Schreiben Sie die E-Mail-Adresse des Druckers und die URL der Anmeldeseite auf, bevor Sie den Bildschirm schließen.

# <span id="page-125-0"></span>**Liste der Zeitzonen**

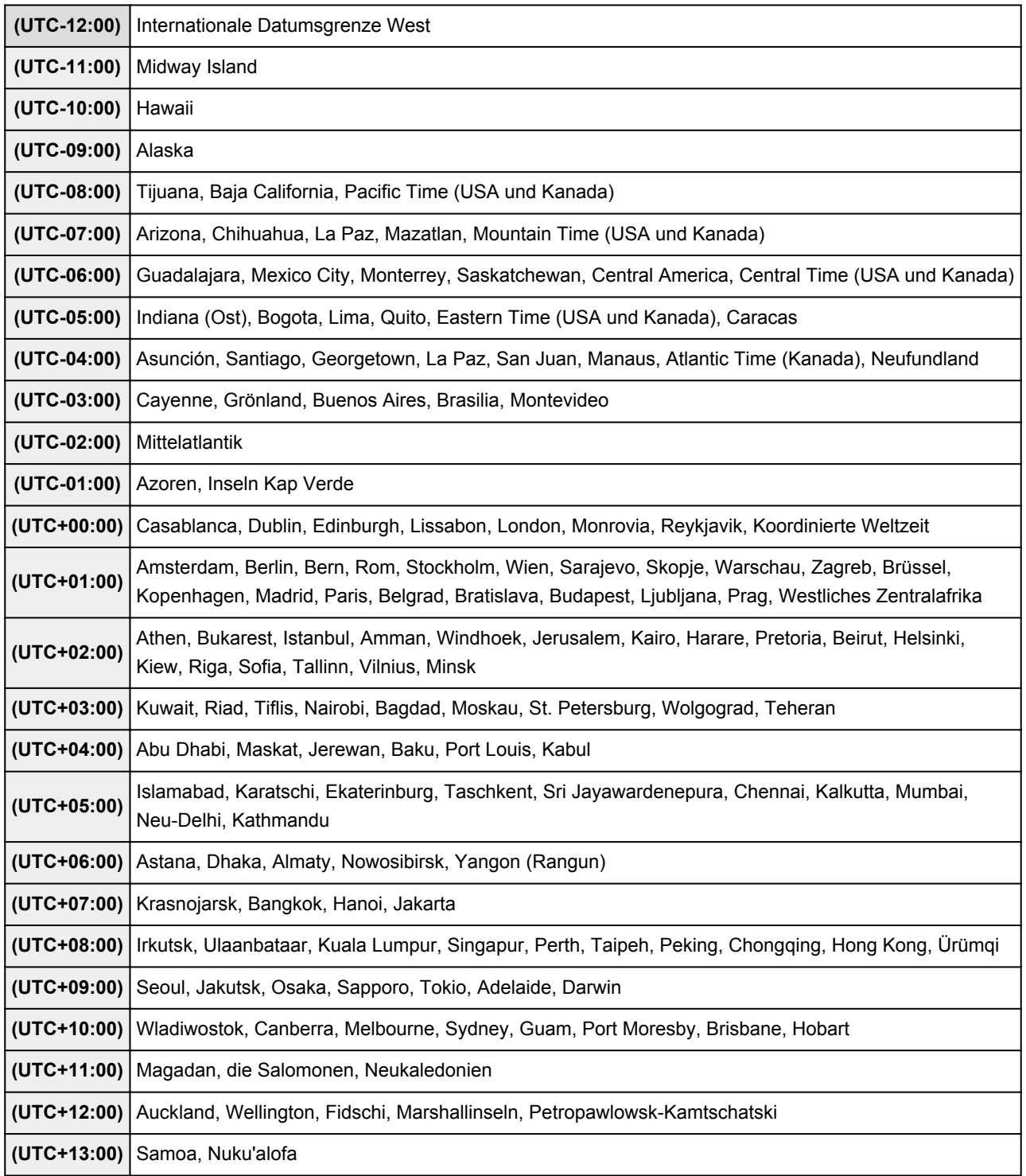

# **Einfaches Drucken von einem Smartphone oder Tablet-Gerät mit PIXMA Printing Solutions**

Verwenden Sie PIXMA Printing Solutions, um auf einem Smartphone oder Tablet-Gerät gespeicherte Fotos einfach über eine drahtlose Verbindung zu drucken.

Sie können ebenfalls gescannte Daten (PDF oder JPEG) ohne Verwendung eines Computers direkt auf einem Smartphone oder Tablet-Gerät empfangen.

PIXMA Printing Solutions kann vom App Store und von Google Play heruntergeladen werden.

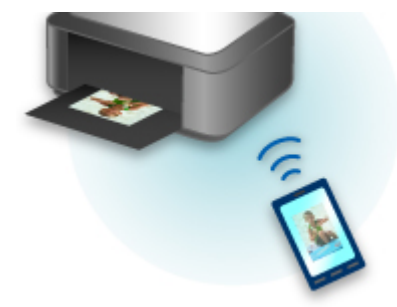

# **Drucken mit Windows RT**

Wenn Sie Windows RT verwenden, können Sie ganz einfach drucken, indem Sie diesen Drucker mit dem Netzwerk verbinden.

Zum Herstellen einer Verbindung mit dem Netzwerk lesen Sie die Informationen unter der URL für die Einrichtung (http://www.canon.com/ijsetup), um dieses Produkt über Ihren Computer, Ihr Smartphone oder Ihr Tablet-Gerät zu verwenden.

Nachdem die Verbindung hergestellt wurde, wird die Software Canon Inkjet Print Utility, mit der Sie detaillierte Druckeinstellungen festlegen können, automatisch heruntergeladen. Mit Canon Inkjet Print Utility können Sie den **Printer status** prüfen und detaillierte Druckeinstellungen festlegen. (Die verfügbaren Funktionen variieren je nach Umgebungsbedingungen und Verbindungsmethode.)

# **Überblick über das Gerät**

### **[Sicherheitshandbuch](#page-129-0)**

- **[Sicherheitsvorkehrungen](#page-130-0)**
- [Vorschriften und Sicherheitsinformationen](#page-132-0)

## **[Hauptkomponenten und Grundfunktionen](#page-134-0)**

- **[Hauptkomponenten](#page-135-0)**
- **[Info zur Stromversorgung des Geräts](#page-142-0)**
- [Verwenden des Bedienfelds](#page-148-0)

### **[Einlegen von Papier / Auflegen von Originalen](#page-153-0)**

- **[Einlegen von Papier](#page-154-0)**
- **[Auflegen von Originalen](#page-175-0)**
- **[Einsetzen der Speicherkarte](#page-183-0)**

### **[Austauschen von Tintenpatronen](#page-189-0)**

- **[Austauschen von Tintenpatronen](#page-190-0)**
- [Überprüfen des Tintenstatus mithilfe des Computers](#page-196-0)
- [Überprüfen des Tintenstatus](#page-197-0)

### **[Wartung](#page-201-0)**

- [Druck wird blasser oder Farben sind falsch](#page-202-0)
- [Durchführen der Wartung über den Computer](#page-216-0)
- **[Reinigen des Geräts](#page-224-0)**

### **[Ändern der Geräteeinstellungen](#page-231-0)**

- [Ändern von Geräteeinstellungen über den Computer](#page-232-0)
- [Ändern der Geräteeinstellungen auf der LCD-Anzeige](#page-242-0)
- [Einrichten des Kartensteckplatzes als Speicherkartenlaufwerk des Computers](#page-267-0)

### **[Informationen über die Netzwerkverbindung](#page-270-0)**

[Nützliche Informationen über die Netzwerkverbindung](#page-271-0)

### **[Info zur Netzwerkkommunikation](#page-279-0)**

- [Ändern und Überprüfen der Netzwerkeinstellungen](#page-280-0)
- [Bildschirme für die Netzwerkverbindung des IJ Network Tool](#page-298-0)
- [Andere Bildschirme des IJ Network Tool](#page-325-0)
- [Anhang zur Netzwerkkommunikation](#page-338-0)

### **[Tipps für eine optimale Druckqualität](#page-352-0)**

- [Hilfreiche Informationen zu Tinte](#page-353-0)
- [Die wichtigsten Schritte zum erfolgreichen Drucken](#page-355-0)
- [Überprüfen Sie die Papiereinstellungen vor dem Drucken](#page-356-0)
- [Legen Sie die Papierinformationen für die Kassette nach dem Einlegen des Papiers fest](#page-357-0)
- **[Abbrechen eines Druckauftrags](#page-358-0)**
- **[Wichtige Voraussetzungen für konstante Druckqualität](#page-359-0)**
- [Vorsichtsmaßnahmen beim Transport des Geräts](#page-360-0)

## **[Rechtlich zulässige Verwendung dieses Produkts und Nutzungsrechte von](#page-361-0) [Bildern](#page-361-0)**

**[Technische Daten](#page-362-0)**

# <span id="page-129-0"></span>**Sicherheitshandbuch**

- **[Sicherheitsvorkehrungen](#page-130-0)**
- **[Vorschriften und Sicherheitsinformationen](#page-132-0)**

# <span id="page-130-0"></span>**Sicherheitsvorkehrungen**

# **Aufstellort**

- Stellen Sie das Gerät nur an einem Ort auf, an dem es stabil steht und keinen übermäßigen Schwingungen ausgesetzt ist.
- Wählen Sie einen Standort, an dem das Gerät vor hoher Luftfeuchtigkeit, Staub, Hitze (z. B. von einem Heizkörper) und direkter Sonneneinstrahlung geschützt ist. Zur Vermeidung von Brand und Stromschlag darf das Gerät nur in einer Betriebsumgebung aufgestellt werden, die den Angaben im Online-Handbuch entspricht.
- Stellen Sie das Gerät nicht auf einen hochflorigen Teppich.
- Stellen Sie das Gerät nicht mit der Rückseite gegen die Wand.

## **Netzanschluss**

- Achten Sie darauf, dass der Bereich um die Steckdose jederzeit zugänglich ist, damit Sie den Netzstecker bei Bedarf problemlos herausziehen können.
- Ziehen Sie den Stecker niemals durch Ziehen am Kabel aus der Steckdose. Durch Ziehen des Netzsteckers kann das Netzkabel beschädigt werden, was zu Bränden oder elektrischen Schlägen führen kann.
- Verwenden Sie kein Verlängerungskabel.

# **Arbeiten in der Nähe des Geräts**

- Greifen Sie während eines Druckvorgangs unter keinen Umständen in das Gerät.
- Halten Sie das Gerät immer auf beiden Seiten fest, wenn Sie es tragen. Falls das Gerät mehr als 14 kg wiegt, wird empfohlen, das Gerät mit zwei Personen zu tragen. Durch versehentliches Fallenlassen des Geräts werden Verletzungen verursacht. Bezüglich des Gewichts des Geräts siehe Online-Handbuch.
- Legen Sie keine Gegenstände auf das Gerät. Vermeiden Sie es besonders, Metallgegenstände (Büroklammern, Heftklammern usw.) oder Behälter mit entzündlichen Lösungsmitteln (Alkohol, Verdünnung usw.) auf dem Gerät abzustellen.
- Transportieren und benutzen Sie das Gerät nicht schräg, senkrecht oder kopfüber, da in diesen Stellungen Tinte austreten und das Gerät beschädigt werden kann.

# **Arbeiten in der Nähe des Geräts (Für Multifunktionsdrucker)**

• Drücken Sie den Vorlagendeckel nicht zu sehr nach unten, wenn Sie ein dickes Buch zum Kopieren oder Scannen auflegen. Die Auflagefläche könnte zerbrechen und Verletzungen verursachen.

# **Druckköpfe/Tintenbehälter und FINE-Patronen**

- Bewahren Sie Tintenbehälter außerhalb der Reichweite von kleinen Kindern auf. Wenn Tinte\* versehentlich in Kontakt mit dem Mund kommt (durch Lecken oder Verschlucken), spülen Sie den Mund sofort mit klarem Wasser aus, oder trinken Sie ein bis zwei Glas Wasser. Konsultieren Sie bei Reizungen oder Beschwerden umgehend einen Arzt.
	- \* Klare Tinte enthält Nitratsalze (Modelle mit klarer Tinte).
- Falls Tinte in Kontakt mit den Augen kommt, spülen Sie die Augen umgehend aus. Waschen Sie Tinte, die in Kontakt mit der Haut kommt, umgehend mit Wasser und Seife ab. Konsultieren Sie umgehend einen Arzt, falls eine anhaltende Reizung der Augen oder der Haut auftritt.
- Berühren Sie niemals die elektrischen Kontakte eines Druckkopfs oder von FINE-Patronen nach dem Drucken.

Diese Metallteile sind möglicherweise sehr heiß und können Verbrennungen verursachen.

- Werfen Sie die Tintenbehälter und FINE-Patronen nicht ins Feuer.
- Versuchen Sie nicht, den Druckkopf, die Tintenbehälter oder FINE-Patronen zu zerlegen oder Änderungen daran vorzunehmen.

# <span id="page-132-0"></span>**Vorschriften und Sicherheitsinformationen**

Maschinenlärminformations-Verordnung 3. GPSGV:

Der höchste Schalldruckpegel beträgt 70 dB(A) oder weniger gemäß EN ISO 7779.

## **Für Modelle mit Lithiumbatterie**

- Batterienentsorgung gemaess lokalen Vorschriften.
- Wenn die Batterie durch eine eines falschen Typs ersetzt wird, besteht Explosionsgefahr.

# **Nur für Europäische Union und EWR (Norwegen, Island und Liechtenstein)**

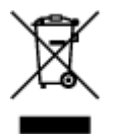

Dieses Symbol weist darauf hin, dass dieses Produkt gemäß der EU-Richtlinie über Elektro- und Elektronik-Altgeräte (2012/19/EU) und nationalen Gesetzen nicht über den Hausmüll entsorgt werden darf. Dieses Produkt muss bei einer dafür vorgesehenen Sammelstelle abgegeben werden. Dies kann z. B. durch Rückgabe beim Kauf eines ähnlichen Produkts oder durch Abgabe bei einer autorisierten Sammelstelle für die Wiederaufbereitung von Elektro- und Elektronik-Altgeräten geschehen. Der unsachgemäße Umgang mit Altgeräten kann aufgrund potentiell gefährlicher Stoffe, die generell mit Elektro- und Elektronik-Altgeräten in Verbindung stehen, negative Auswirkungen auf die Umwelt und die menschliche Gesundheit haben. Durch die umweltgerechte Entsorgung dieses Produkts tragen Sie außerdem zu einer effektiven Nutzung natürlicher Ressourcen bei. Informationen zu Sammelstellen für Altgeräte erhalten Sie bei Ihrer Stadtverwaltung, dem öffentlich-rechtlichen Entsorgungsträger, einer autorisierten Stelle für die Entsorgung von Elektro- und Elektronik-Altgeräten oder Ihrem örtlichen Entsorgungsunternehmen. Weitere Informationen zur Rückgabe und Entsorgung von Elektro- und Elektronik-Altgeräten finden Sie unter www.canon-europe.com/weee.

# **Environmental Information**

Reducing your environmental impact while saving money

## **Power Consumption and Activation Time**

The amount of electricity a device consumes depends on the way the device is used. This product is designed and set in a way to allow you to reduce your electricity costs. After the last print it switches to Ready Mode. In this mode it can print again immediately if required. If the product is not used for a time, the device switches to its Power Save Mode. The devices consume less power (Watt) in these modes. If you wish to set a longer Activation Time or would like to completely deactivate the Power Save Mode, please consider that this device may then only switch to a lower energy level after a longer period of time or not at all.

Canon does not recommend extending the Activation Times from the optimum ones set as default.

# **Energy Star®**

The Energy Star® programme is a voluntary scheme to promote the development and purchase of energy efficient models, which help to minimise environmental impact.

Products which meet the stringent requirements of the Energy Star<sup>®</sup> programme for both environmental benefits and the amount of energy consumption will carry the Energy Star<sup>®</sup> logo accordingly.

## **Paper types**

This product can be used to print on both recycled and virgin paper (certified to an environmental stewardship scheme), which complies with EN12281 or a similar quality standard. In addition it can support printing on media down to a weight of  $64g/m<sup>2</sup>$ , lighter paper means less resources used and a lower environmental footprint for your printing needs.

Der Regulierungsmodellcode (Regulatory Model Code - RMC) dient zur Identifikation und als Nachweis dafür, dass das Produkt den Vorschriften entspricht. Bitte beachten Sie, dass sich der RMC von der Marketing-Modellnummer des Produkts unterscheidet.

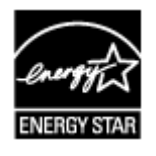

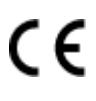

# <span id="page-134-0"></span>**Hauptkomponenten und Grundfunktionen**

- **[Hauptkomponenten](#page-135-0)**
- **[Info zur Stromversorgung des Geräts](#page-142-0)**
- **[Verwenden des Bedienfelds](#page-148-0)**

# <span id="page-135-0"></span>**Hauptkomponenten**

- **[Vorderansicht](#page-136-0)**
- **[Rückansicht](#page-138-0)**
- **[Innenansicht](#page-139-0)**
- **[Bedienfeld](#page-140-0)**

# <span id="page-136-0"></span>**Vorderansicht**

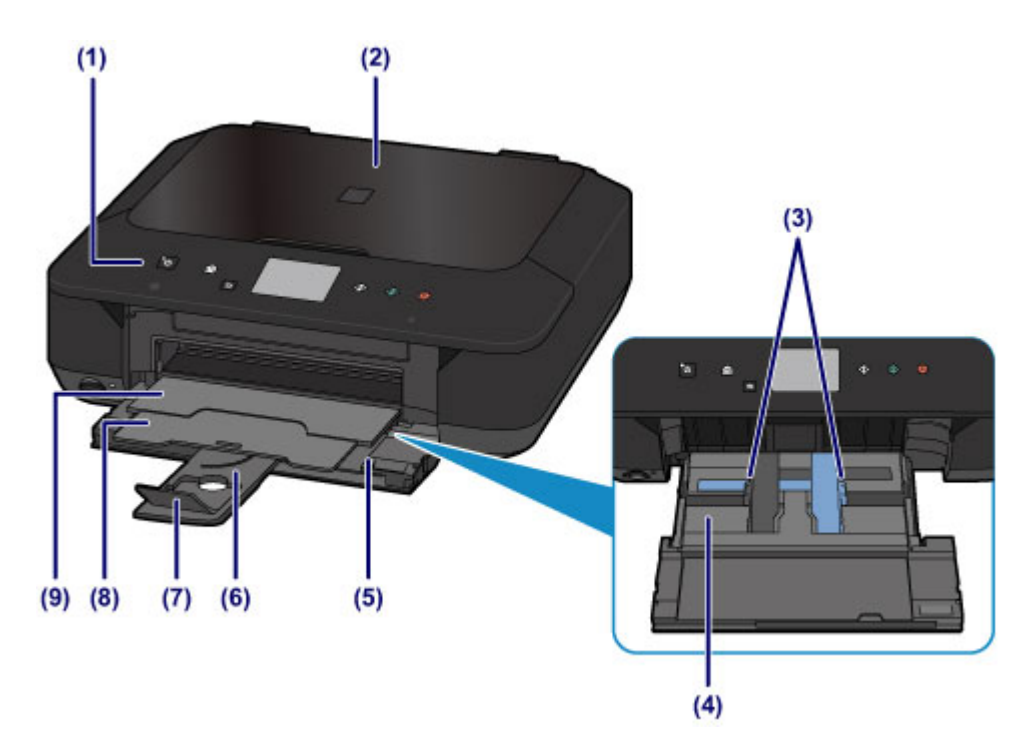

#### **(1) Bedienfeld**

Mithilfe des Bedienfelds können Sie die Einstellungen ändern und das Gerät bedienen. Heben Sie es an, und öffnen Sie es, um Tintenpatronen auszutauschen, Anzeigen für Tintenbehälter zu überprüfen und um Papierstaus innerhalb des Geräts zu beheben.

**[Bedienfeld](#page-140-0)** 

### **(2) Vorlagendeckel**

Öffnen Sie diese Abdeckung, um ein Originaldokument auf die Auflagefläche zu legen.

#### **(3) Papierführungen**

Stellen Sie die Papierführungen so ein, dass sie auf beiden Seiten eng am Papierstapel anliegen.

#### **(4) Kassette**

Legen Sie hier das Papier ein. Blätter desselben Papierformats und -typs können als Stapel eingelegt werden. Sie werden beim Druckvorgang automatisch einzeln eingezogen.

- **[Einlegen von Normalpapier/Fotopapier](#page-155-0)**
- **[Einlegen von Umschlägen](#page-160-0)**

#### **(5) Vordere Abdeckung**

Wird geöffnet, um Papier einzulegen oder den Druckvorgang auszuführen.

#### **(6) Papierstütze**

Wird herausgezogen, um Papier in die Kassette einzulegen.

#### **(7) Verlängerung des Ausgabefachs**

Wird geöffnet, um das ausgegebene Papier abzustützen.

#### **(8) Papierausgabestütze**

Wird herausgezogen, um das ausgegebene Papier abzustützen.

#### **(9) Papierausgabefach**

Hier wird das bedruckte Papier ausgegeben. Dieses muss vor dem Drucken geöffnet werden.

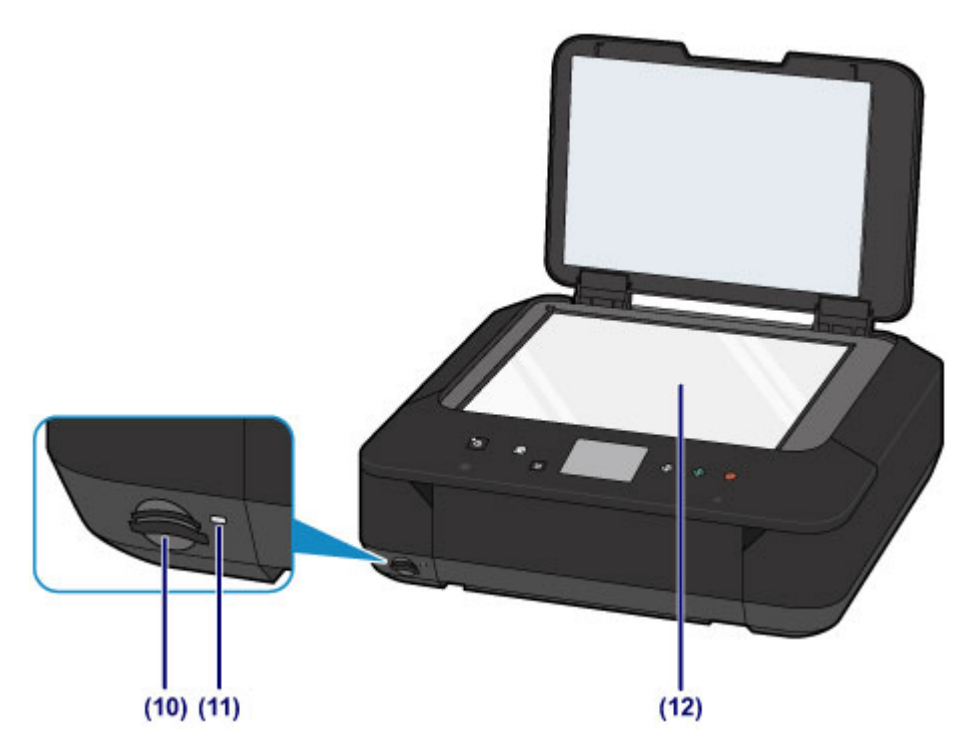

### **(10) Kartensteckplatz**

Steckplatz für das Einsetzen einer Speicherkarte.

**[Vor dem Einsetzen der Speicherkarte](#page-184-0)** 

### **(11) Zugriff (Access)-Anzeige**

Die Zugriffsanzeige zeigt durch Leuchten oder Blinken den Status der Speicherkarte an.

**[Einsetzen der Speicherkarte](#page-186-0)** 

### **(12) Auflagefläche**

Legen Sie hier ein Original ein.

# <span id="page-138-0"></span>**Rückansicht**

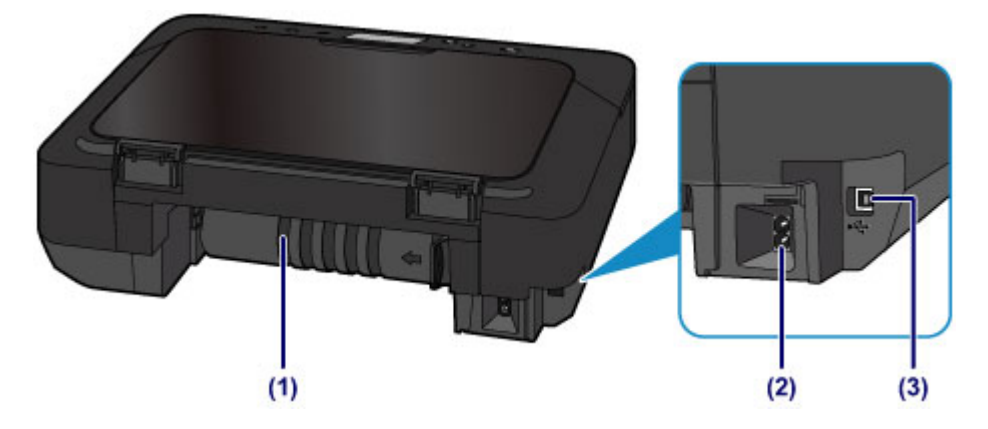

### **(1) Transporteinheit**

Öffnen Sie die hintere Abdeckung, um gestautes Papier zu entfernen.

## **(2) Netzkabelanschluss**

Schließen Sie hier das mitgelieferte Netzkabel an.

## **(3) USB-Anschluss**

Schließen Sie hier das USB-Kabel zum Anschluss des Geräts an einen Computer an.

## **Wichtig**

- Vermeiden Sie jede Berührung des Metallgehäuses.
- Das USB-Kabel darf nicht eingesteckt oder abgezogen werden, während das Gerät druckt oder wenn über den Computer Originale gescannt werden.

# <span id="page-139-0"></span>**Innenansicht**

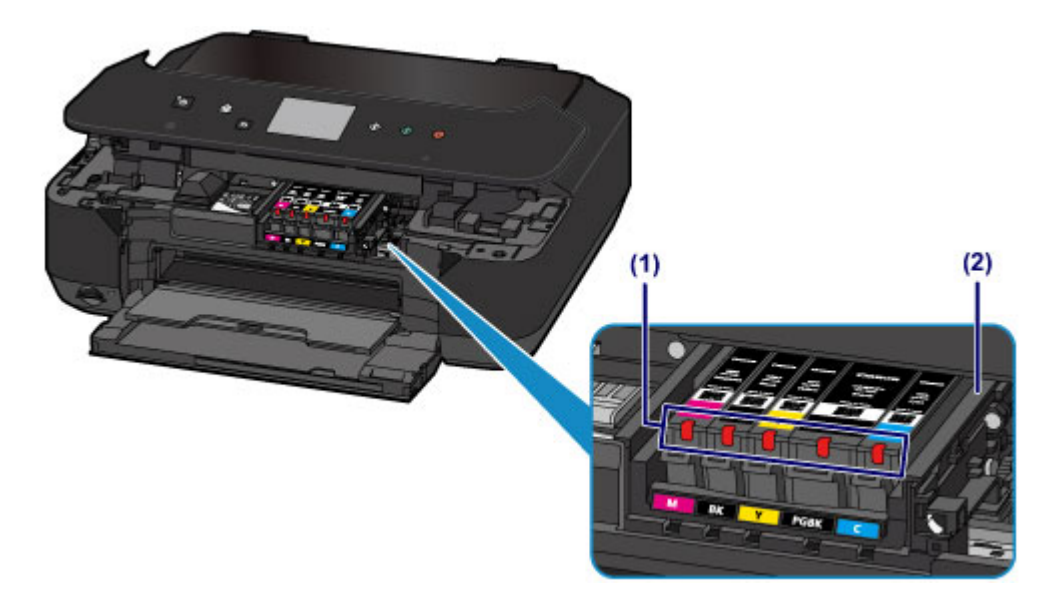

### **(1) Anzeigen für Tintenbehälter**

Zeigen den Status der Tintenpatronen durch Leuchten oder Blinken an.

**Ein [Überprüfen des Tintenstatus über die Anzeigen für Tintenbehälter](#page-199-0)** 

### **(2) Druckkopfhalter**

Der Druckkopf ist vorinstalliert.

## **Hinweis**

• Ausführliche Informationen zum Austauschen einer Tintenpatrone finden Sie unter [Austauschen von](#page-190-0) [Tintenpatronen](#page-190-0).

# <span id="page-140-0"></span>**Bedienfeld**

\* Sämtliche Anzeigen auf dem Bedienfeld werden in der folgenden Abbildung zur besseren Veranschaulichung leuchtend dargestellt.

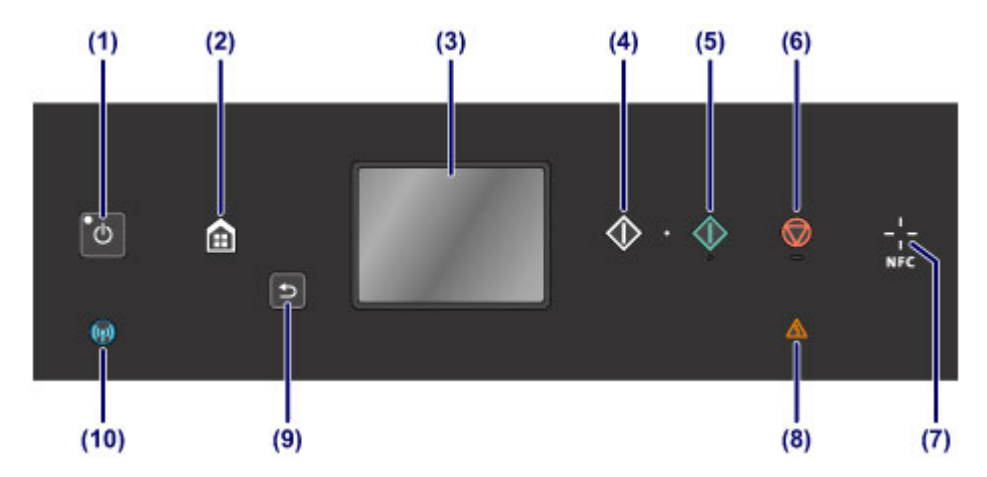

### **(1) Taste EIN (ON)/POWER-Anzeige**

Mit dieser Taste wird das Gerät ein- und ausgeschaltet. Blinkt beim Einschalten und leuchtet danach kontinuierlich. Achten Sie vor dem Einschalten des Geräts darauf, dass der Vorlagendeckel geschlossen ist.

**[Ein- und Ausschalten des Geräts](#page-144-0)** 

#### **(2) Taste HOME**

Dient zur Anzeige des Bildschirms HOME.

**W** [Verwenden des Bedienfelds](#page-148-0)

#### **(3) Touchscreen**

Hier werden Meldungen, Menüelemente und der Betriebsstatus angezeigt. Berühren Sie den Bildschirm leicht mit Ihrer Fingerspitze, um ein Menüelement oder eine Schaltfläche auszuwählen. Sie können auch Fotos auf einer Speicherkarte vor dem Drucken in der Vorschau betrachten.

#### [Grundfunktionen des Touchscreens](#page-148-0)

#### **(4) Taste Schwarz (Black)**

Beginnt mit dem Erstellen einer Schwarzweißkopie, Scannen usw.

### **(5) Taste Farbe (Color)**

Startet einen Kopier-, Scanvorgang usw. in Farbe.

#### **(6) Taste Stopp (Stop)**

Bricht einen laufenden Druck-, Kopier- oder Scanauftrag ab.

#### **(7) NFC (Near Field Communication)-Markierung**

Führen Sie ein NFC-kompatibles Smartphone (oder ein ähnliches Gerät), auf dem eine NFC-kompatible Anwendung von Canon installiert ist, über diese Markierung, um Druckvorgänge und andere Vorgänge auszuführen.

#### **(8) Anzeige Alarm**

Beim Auftreten eines Fehlers blinkt oder leuchtet diese Anzeige.

#### **(9) Taste Zurück (Back)**

Kehrt zum vorherigen Bildschirm des Touchscreens zurück.

#### **(10) Wi-Fi-Anzeige**

Zeigt den WLAN-Status durch Leuchten oder Blinken an.

### **Leuchtet:**

Wireless LAN-Verbindung ist aktiviert.

## **Blinkt:**

Drucken oder Scannen über ein drahtloses LAN. Blinkt ebenfalls beim Konfigurieren der WLAN-Verbindung.

# <span id="page-142-0"></span>**Info zur Stromversorgung des Geräts**

- **[Sicherstellen, dass der Drucker eingeschaltet ist](#page-143-0)**
- **[Ein- und Ausschalten des Geräts](#page-144-0)**
- **[Hinweis zur Steckdose/Zum Netzkabel](#page-146-0)**
- **[Hinweis zum Abziehen des Netzkabels](#page-147-0)**

# <span id="page-143-0"></span>**Sicherstellen, dass der Drucker eingeschaltet ist**

Die **POWER**-Anzeige leuchtet, wenn das Gerät eingeschaltet ist.

Auch wenn bei ausgeschaltetem Touchscreen die **POWER**-Anzeige leuchtet, ist das Gerät eingeschaltet.

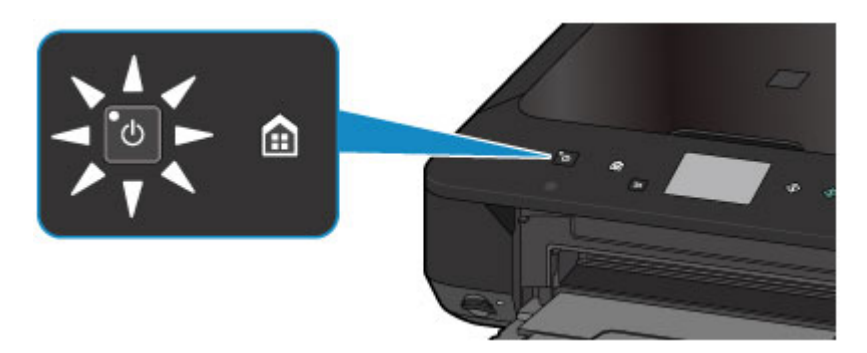

## **Hinweis**

- Direkt nach dem Einschalten des Geräts kann es einige Zeit dauern, bis das Gerät den Druckvorgang startet.
- Die Touchscreen-Anzeige wird ausgeschaltet, wenn das Gerät etwa 5 Minuten lang nicht benutzt wird. Um die Anzeige wieder einzuschalten, drücken Sie eine beliebige Taste (außer der Taste **EIN (ON)**), oder berühren Sie den Touchscreen. Durch einen am Computer gestarteten Druckvorgang kann die Anzeige ebenfalls wieder aktiviert werden.
## **Ein- und Ausschalten des Geräts**

## **Einschalten des Geräts**

1. Drücken Sie die Taste **EIN (ON)**, um das Gerät einzuschalten.

Die **POWER**-Anzeige blinkt und leuchtet dann kontinuierlich.

[Sicherstellen, dass der Drucker eingeschaltet ist](#page-143-0)

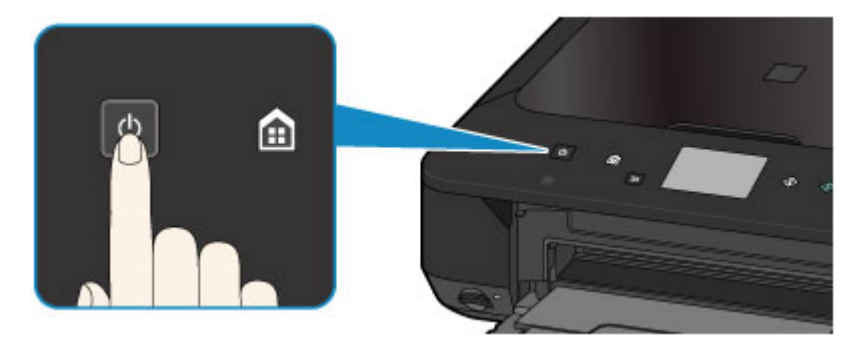

### **Hinweis**

- Direkt nach dem Einschalten des Geräts kann es einige Zeit dauern, bis das Gerät den Druckvorgang startet.
- Falls die **Alarm**-Anzeige leuchtet oder blinkt und eine Fehlermeldung auf dem Touchscreen ausgegeben wird, informieren Sie sich unter [Eine Meldung wird angezeigt.](#page-914-0)
- Sie können festlegen, dass das Gerät automatisch eingeschaltet wird, wenn ein Druck- oder Scanvorgang über einen Computer ausgeführt wird, der über ein USB-Kabel oder ein drahtloses Netzwerk mit dem Gerät verbunden ist. Diese Funktion ist standardmäßig deaktiviert. Informationen über die Funktion zum automatischen Einschalten erhalten Sie unten.

Über das Gerät

**[Info zu ECO-Einstellungen](#page-260-0)** 

Über den Computer

**W** [Verwalten der Leistung des Geräts](#page-236-0)

## **Ausschalten des Geräts**

1. Drücken Sie die Taste **EIN (ON)**, um das Gerät auszuschalten.

Sobald die **POWER**-Anzeige nicht mehr blinkt, ist das Gerät ausgeschaltet.

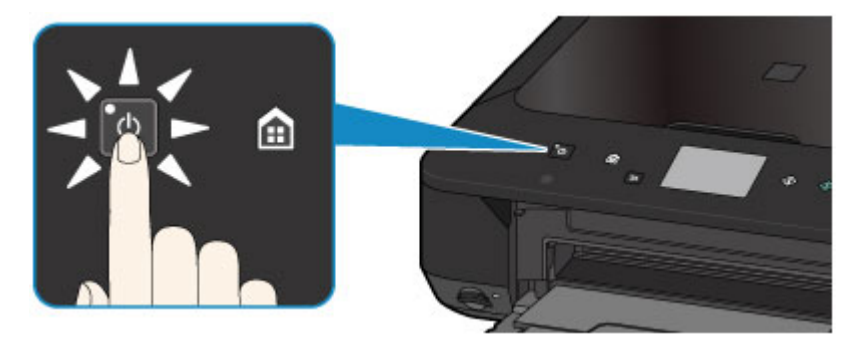

## **Wichtig**

• Wenn Sie [das Netzkabel abziehen,](#page-147-0) nachdem Sie das Gerät ausgeschaltet haben, vergewissern Sie sich, dass die **POWER**-Anzeige nicht mehr leuchtet.

#### **Hinweis**

• Sie können festlegen, dass das Gerät automatisch ausgeschaltet wird, wenn über einen bestimmten Zeitraum keine Aktionen ausgeführt oder keine Druckaufträge an das Gerät gesendet werden. Dies ist die Standardeinstellung. Informationen über die Funktion zum automatischen Ausschalten erhalten Sie unten.

Über das Gerät

**[Info zu ECO-Einstellungen](#page-260-0)** 

Über den Computer

**Werwalten der Leistung des Geräts** 

## **Hinweis zur Steckdose/Zum Netzkabel**

Trennen Sie das Netzkabel einmal im Monat von der Stromversorgung und überprüfen Sie, ob die Steckdose/das Netzkabel einen oder mehrere der unten genannten Fehler aufweist.

- Die Steckdose/das Netzkabel ist heiß.
- Die Steckdose/das Netzkabel ist rostig.
- Die Steckdose/das Netzkabel ist verbogen.
- Die Steckdose/das Netzkabel ist abgenutzt.
- Die Steckdose/das Netzkabel ist rissig.

### **Vorsicht**

• Wenn Sie an der Steckdose/am Netzkabel einen oder mehrere der oben beschriebenen Fehler feststellen, [ziehen Sie das Netzkabel ab](#page-147-0), und wenden Sie sich an den Kundendienst. Wenn das Gerät trotz eines der oben genannten Fehler betrieben wird, kann ein Feuer oder ein Stromschlag verursacht werden.

# <span id="page-147-0"></span>**Hinweis zum Abziehen des Netzkabels**

Gehen Sie zum Abziehen des Netzkabels des Geräts wie nachstehend beschrieben vor.

### **Wichtig**

- Wenn Sie das Netzkabel abziehen, drücken Sie die Taste **EIN (ON)** und vergewissern sich, dass die **POWER**-Anzeige nicht leuchtet. Wenn das Netzkabel abgezogen wird, während die **POWER**-Anzeige leuchtet oder blinkt, kann der Druckkopf eintrocknen oder verstopfen, wodurch sich die Druckqualität verschlechtert.
- 1. Drücken Sie die Taste **EIN (ON)**, um das Gerät auszuschalten.

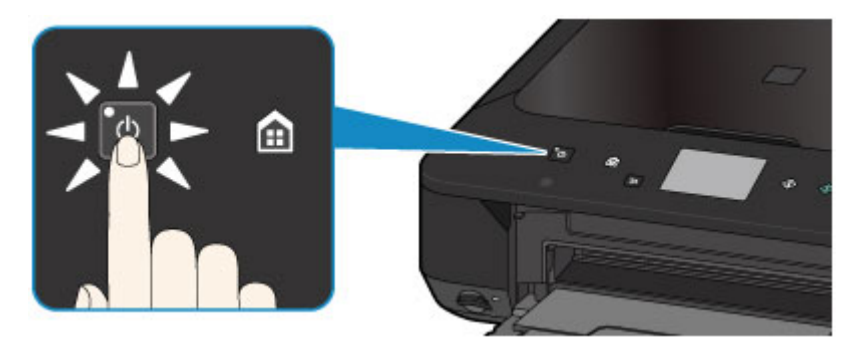

2. Vergewissern Sie sich, dass die **POWER**-Anzeige nicht mehr leuchtet.

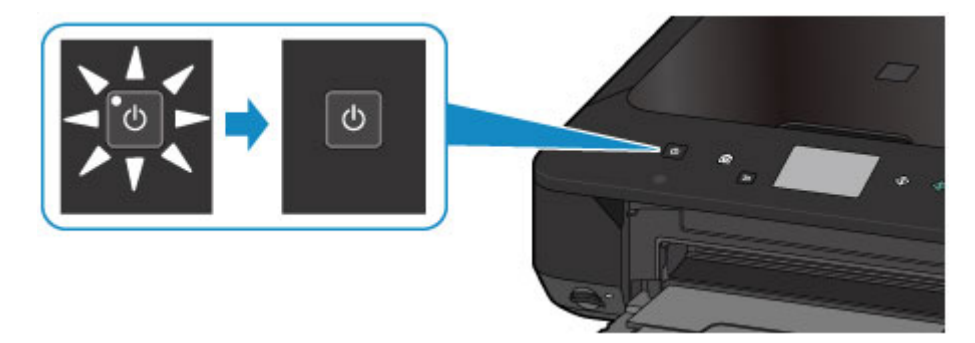

3. Ziehen Sie das Netzkabel ab.

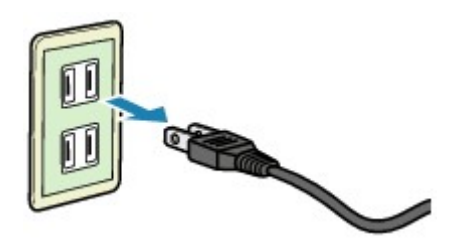

Die technischen Daten des Netzkabels hängen davon ab, in welches Land bzw. in welche Region es geliefert wurde.

## **Verwenden des Bedienfelds**

Das Bedienfeld besteht aus dem Touchscreen (A) und Tasten (B).

Berühren Sie den Bildschirm HOME auf dem Touchscreen leicht mit Ihrer Fingerspitze, um das Kopier- oder Scanmenü sowie weitere Funktionen auszuwählen.

Der Bildschirm HOME besteht aus drei Unterbildschirmen.

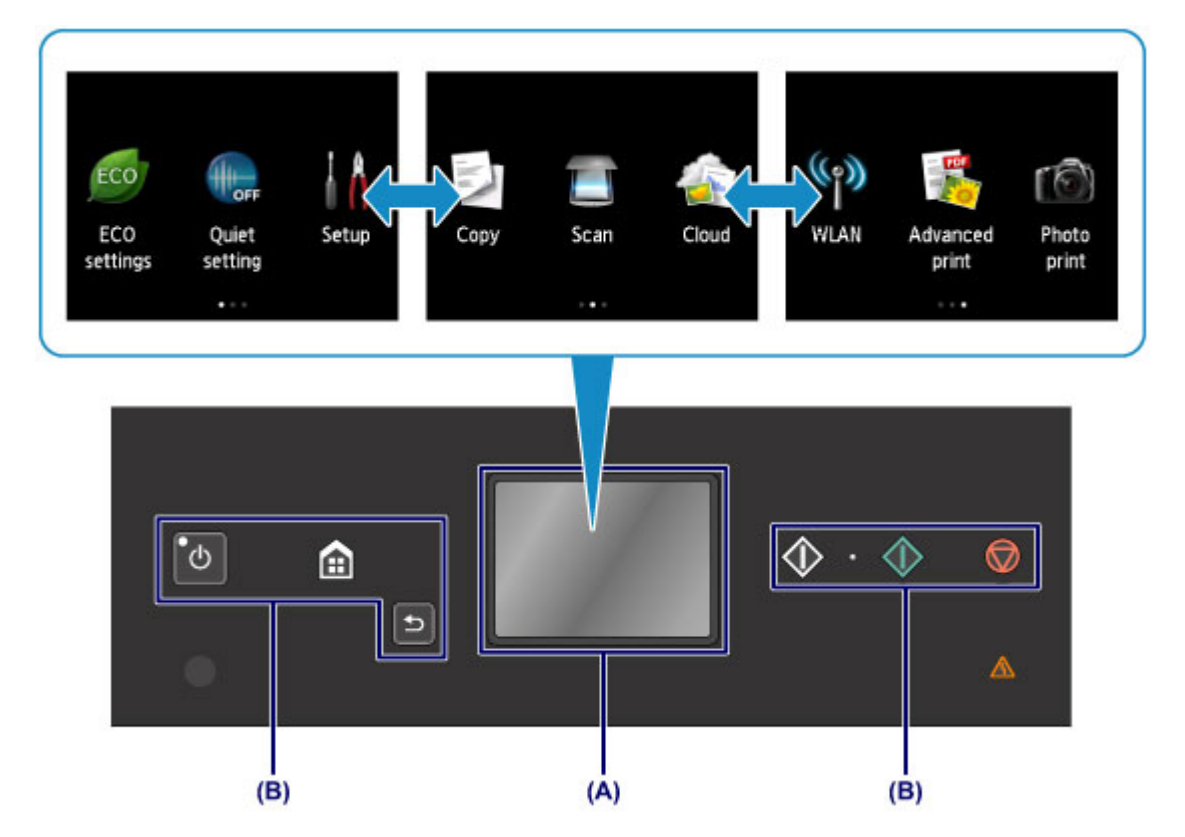

(A) Touchscreen

(B) Tasten am Bedienfeld

## **Grundfunktionen des Touchscreens**

Berühren Sie den Touchscreen leicht mit Ihrer Fingerspitze oder bewegen Sie den Finger über den Bildschirm, um auf die verschiedenen Funktionen und Einstellungen zuzugreifen.

## **Wichtig**

- Bei der Bedienung des Touchscreens sollten Sie Folgendes vermeiden, da sonst Fehlfunktionen am Gerät oder Beschädigungen des Geräts auftreten können.
	- Starkes Drücken auf den Touchscreen
	- Drücken mit Gegenständen auf den Touchscreen (vor allem mit spitzen Gegenständen wie Kugelschreiber, Bleistifte oder Nägel)
	- Berühren des Touchscreens mit feuchten oder schmutzigen Händen
	- Ablegen von Gegenständen auf dem Touchscreen
- Bringen Sie keine Schutzabdeckung am Touchscreen an. Durch das Entfernen kann der Touchscreen beschädigt werden.

#### **Tippen**

Berühren Sie den Bildschirm leicht und kurz mit Ihrer Fingerspitze.

Auf diese Weise können Sie Element oder Foto auf dem Bildschirm auswählen.

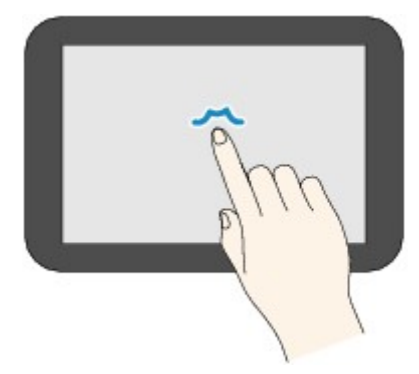

#### **Berühren**

Berühren Sie den Bildschirm leicht mit Ihrer Fingerspitze.

Zum stetigen Vorwärts- oder Rückwärtsblättern in Menüs oder Fotos halten Sie den Vorwärts- oder Rückwärts-Pfeil gedrückt.

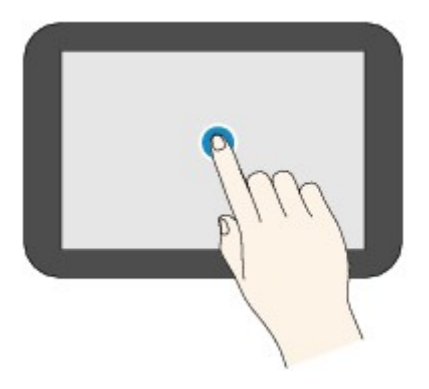

#### **Wischen**

Wischen Sie mit Ihrem Finger nach oben, unten, rechts oder links über den Bildschirm.

Auf diese Weise können Sie zwischen Menüs wechseln oder vorwärts oder rückwärts durch Fotos blättern.

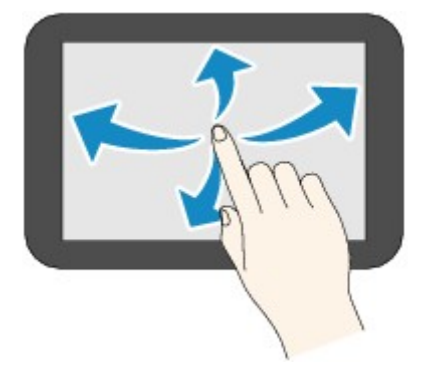

#### **Ziehen**

Berühren Sie den Bildschirm leicht mit dem Finger, und bewegen Sie den Finger dann nach oben, unten, rechts oder links.

Auf diese Weise können Sie durch Elementlisten blättern oder Schieberegler bewegen.

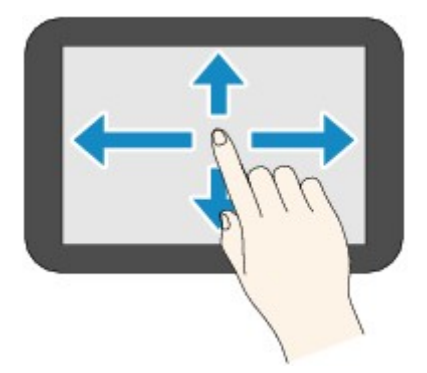

## **Beispiel für die Bedienung des Touchscreens**

Beispiel: Bedienung des Touchscreens im Bildschirm für die Fotoauswahl in Fotodruck.

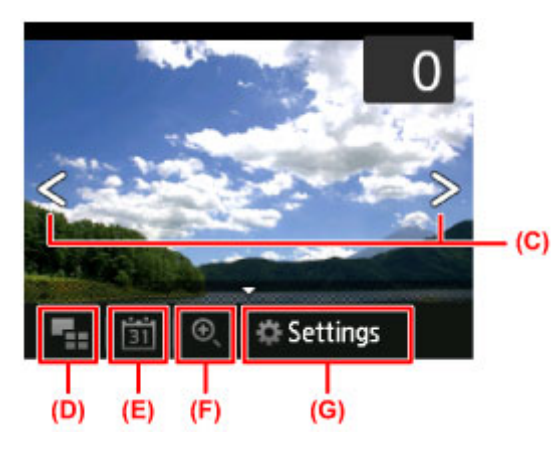

Wischen Sie in der Fotoanzeige mit dem Finger nach links oder rechts, um das vorherige oder nächste Foto anzuzeigen.

Sie können auch auf die Pfeile (C) tippen, um den gleichen Vorgang auszuführen. Zum stetigen Vorwärtsoder Rückwärtsblättern durch die Fotos halten Sie einen der Pfeile (C) gedrückt.

Tippen Sie auf (D), um einen Übersichtsbildschirm mit Fotos aufzurufen.

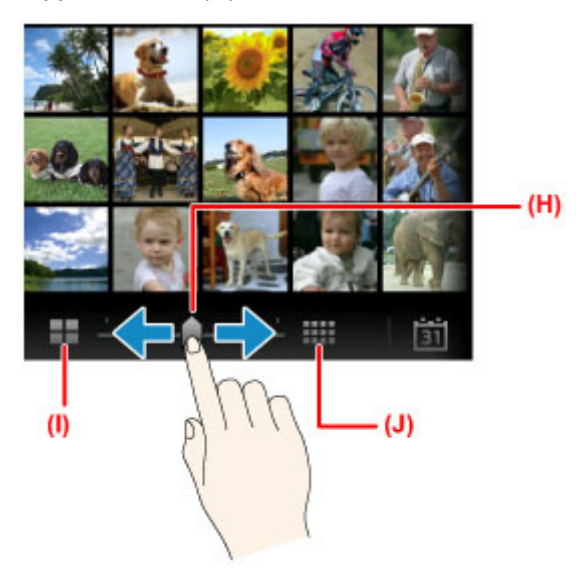

Ziehen Sie den Schieberegler (H) nach links oder rechts, um die Anzahl der auf dem Bildschirm angezeigten Fotos zu ändern. Durch Tippen auf (I) oder (J) können Sie die Anzahl ebenfalls ändern. Tippen Sie auf (E), um den Bildschirm **Bis jüngstes Datum (To most recent date)** anzuzeigen.

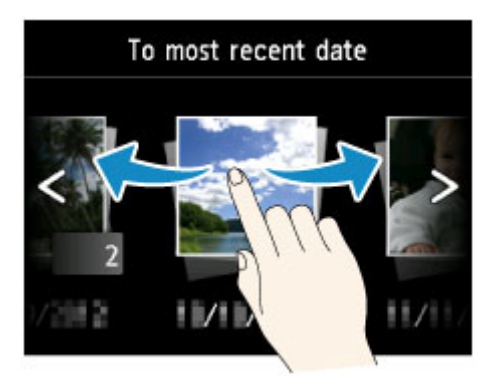

Wischen Sie nach links oder rechts, und tippen Sie auf das Datum der anzuzeigenden Fotos.

Tippen Sie auf (F), um das Foto zu vergrößern/zu verkleinern.

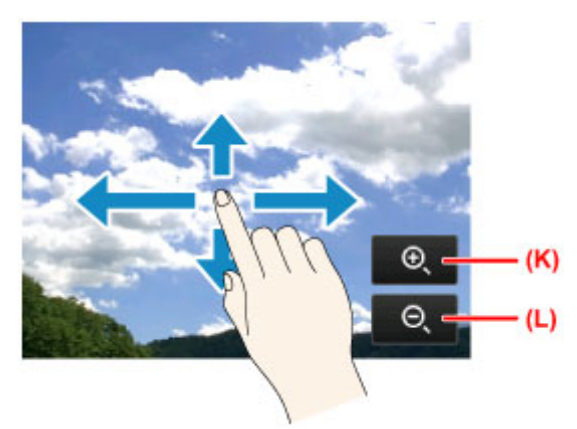

Tippen Sie auf (K), um das Foto zu vergrößern und auf (L), um es zu verkleinern.

Ziehen Sie Ihren Finger auf das Foto, um den Teil des Fotos anzuzeigen, den Sie sehen möchten.

Tippen Sie auf (G), um den Bildschirm **Einstellung. (Settings)** anzuzeigen.

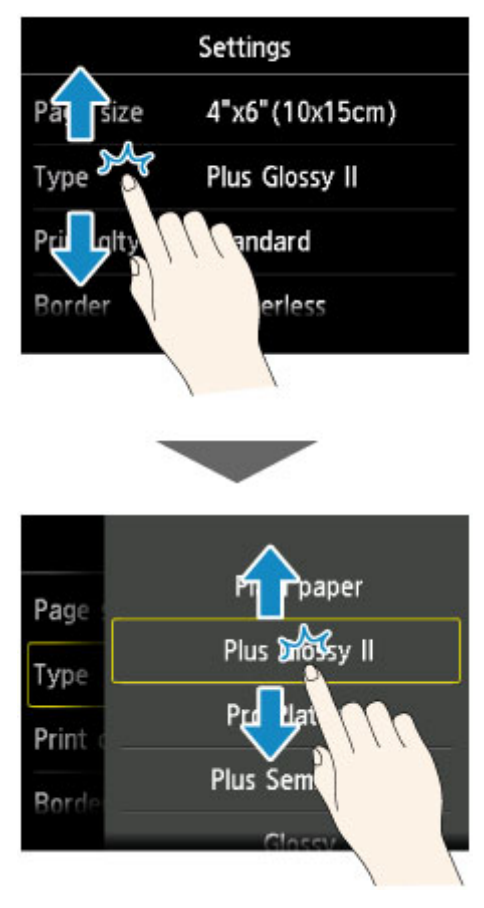

Ziehen Sie den Bildschirm nach oben oder unten, und tippen Sie auf das Element, das Sie auswählen möchten.

Dadurch wird eine neue Liste mit Elementen angezeigt Ziehen Sie den Bildschirm hier auf die gleiche Weise nach oben oder unten, und tippen Sie auf eine Einstellung.

# **Einlegen von Papier / Auflegen von Originalen**

- **[Einlegen von Papier](#page-154-0)**
- **[Auflegen von Originalen](#page-175-0)**
- **[Einsetzen der Speicherkarte](#page-183-0)**

# <span id="page-154-0"></span>**Einlegen von Papier**

- **[Einlegen von Normalpapier/Fotopapier](#page-155-0)**
- **[Einlegen von Umschlägen](#page-160-0)**
- **[Verwendbare Medientypen](#page-165-0)**
- **[Nicht verwendbare Medientypen](#page-169-0)**
- **[Druckbereich](#page-170-0)**

# <span id="page-155-0"></span>**Einlegen von Normalpapier/Fotopapier**

Sie können Normalpapier oder Fotopapier einlegen.

## **Wichtig**

• Wenn Sie Normalpapier für Testausdrucke auf kleine Formate z. B. 10 x 15 cm (4 x 6 Zoll) oder 13 x 18 cm (5 x 7 Zoll) zurechtschneiden, kann dieses Papier einen Papierstau verursachen.

#### **Hinweis**

• Wir empfehlen für das Drucken von Fotos die Verwendung von Original-Fotopapier von Canon.

Ausführliche Informationen zu Originalpapier von Canon finden Sie unter [Verwendbare Medientypen](#page-165-0).

• Das Gerät ist für das Bedrucken von handelsüblichem Kopierpapier geeignet.

Informationen zu den im Gerät verwendbaren Seitenformaten und Papiergewichten finden Sie unter [Verwendbare Medientypen](#page-165-0).

1. Bereiten Sie das Papier vor.

Richten Sie die Kanten des Papiers bündig aus. Glätten Sie gegebenenfalls gewelltes Papier.

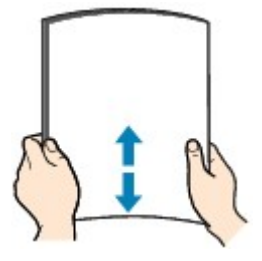

## **Hinweis**

- Richten Sie die Kanten des Papiers vor dem Einlegen bündig aus. Wenn die Kanten beim Einlegen des Papiers nicht bündig ausgerichtet sind, kann es zu einem Papierstau kommen.
- Wenn das Papier gewellt ist, halten Sie es an den gewellten Ecken fest, und biegen Sie es vorsichtig in Gegenrichtung, bis es vollständig eben liegt.

Informationen zum Glätten von gewelltem Papier finden Sie im Abschnitt "Legen Sie das Papier nach dem Glätten ein." unter [Papier ist verschmutzt/Bedruckte Oberfläche ist verkratzt.](#page-862-0)

- Wenn Sie Photo Papier Plus,Seiden-Glanz SG-201 verwenden, legen Sie das Papier ggf. gewellt ein. Wenn Sie das Papier aufrollen, um es zu glätten, kann dies Risse auf der Papieroberfläche verursachen, die die Druckqualität beeinträchtigen.
- 2. Legen Sie das zu bedruckende Papier ein.
	- 1. Öffnen Sie vorsichtig die vordere Abdeckung.

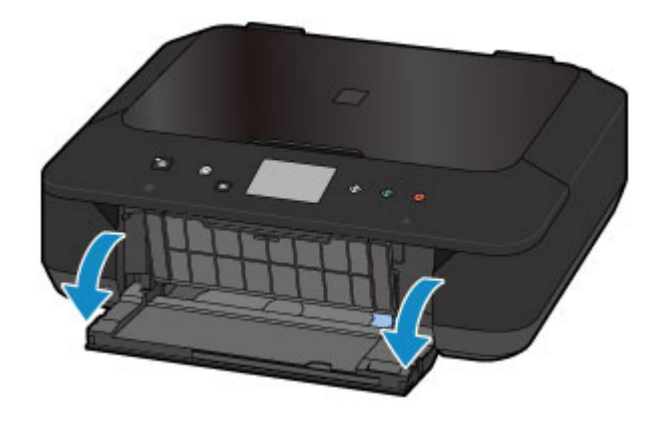

2. Halten Sie die rechte Lasche an der vorderen Abdeckung, und ziehen Sie die Kassette bis zum Anschlag heraus.

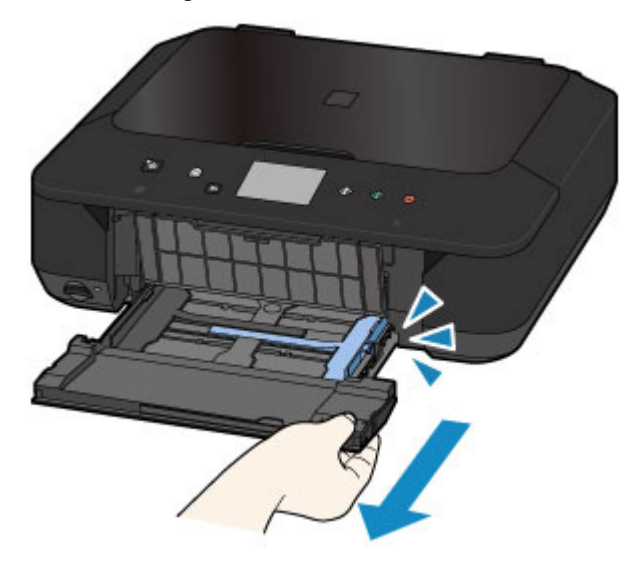

- 3. Schieben Sie beide Papierführungen mithilfe der rechten Papierführung (A) vollständig nach außen.
- 4. Legen Sie das Papier MIT DER ZU BEDRUCKENDEN SEITE NACH UNTEN in die Mitte der Kassette ein.

Schieben Sie den Papierstapel vollständig in die Kassette hinein, bis er hinten anliegt.

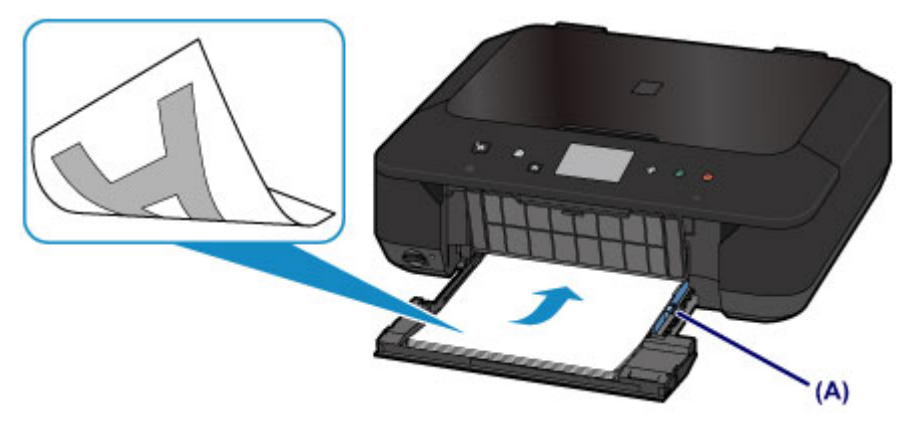

#### **Wichtig**

• Legen Sie Papier immer mit der Schmalseite (B) nach unten ein. Wird das Papier mit der Längsseite (C) nach unten eingelegt, besteht die Gefahr eines Papierstaus.

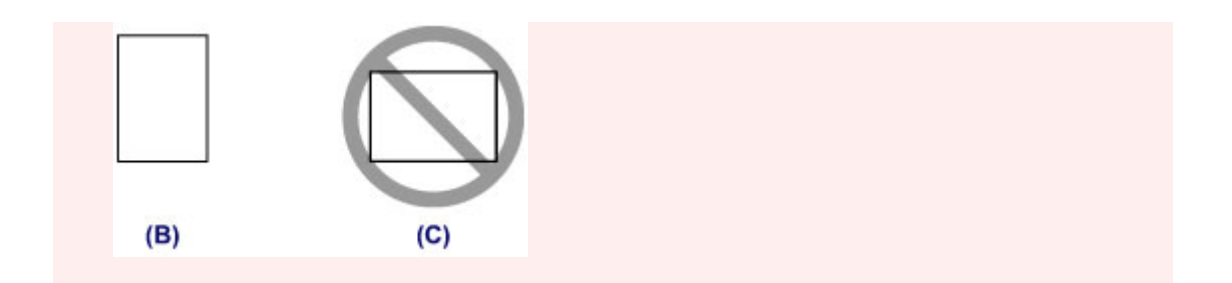

5. Schieben Sie die rechte Papierführung (A) so weit nach innen, dass die Papierführungen auf beiden Seiten am Papierstapel anliegen.

Achten Sie darauf, dass die Papierführungen nicht zu eng am Papier anliegen. Andernfalls kommt es möglicherweise zu Fehleinzügen.

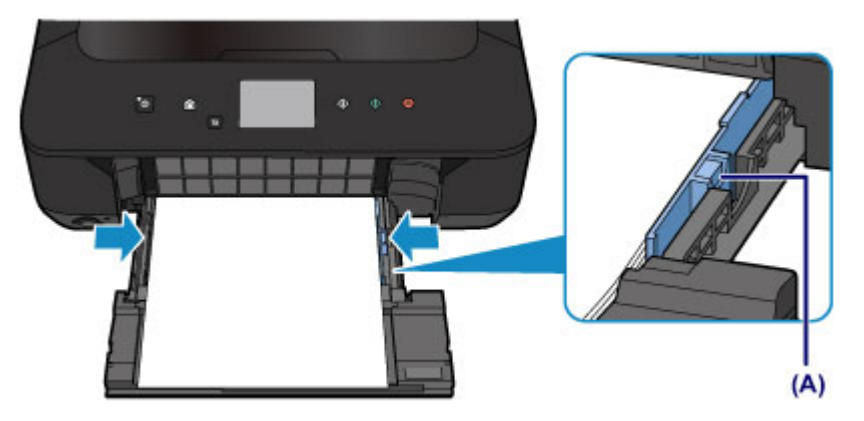

### **Hinweis**

- Der Papierstapel darf die Markierung für die Auffüllgrenze (D) nicht überschreiten.
- Achten Sie darauf, dass der Papierstapel nicht höher als die Laschen (E) der Papierführungen ist.

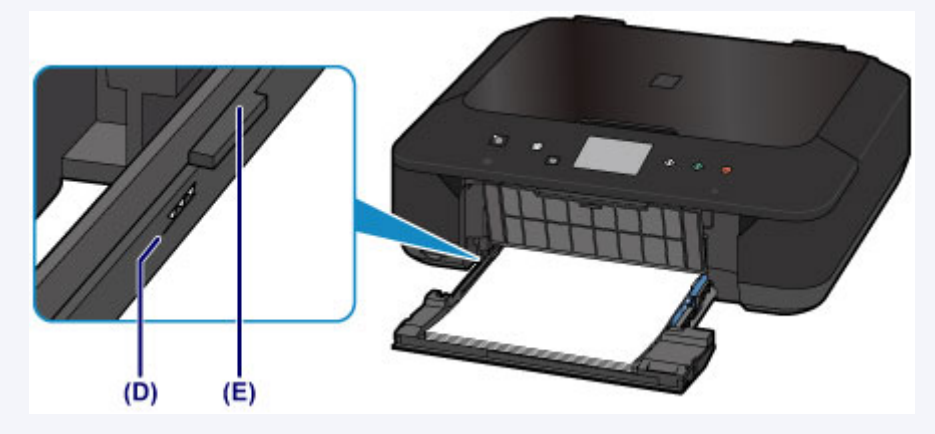

• Schieben Sie Papier bei Verwendung kleiner Formate, z. B. 10 x 15 cm (4 x 6 Zoll), vollständig in die Kassette hinein, bis es hinten anliegt.

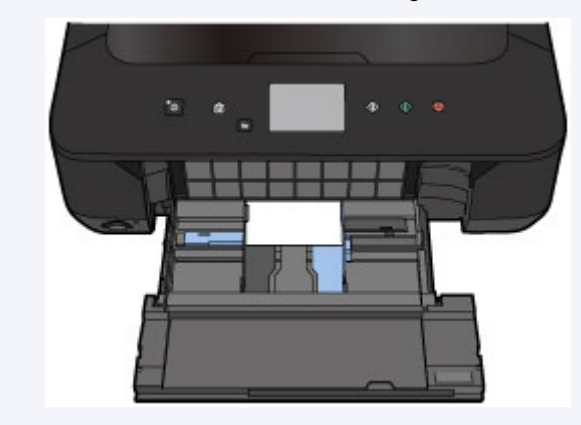

6. Halten Sie die rechte Lasche an der vorderen Abdeckung, schieben Sie die Kassette zurück, bis der Pfeil ( $\triangleright$ ) an der vorderen Abdeckung am Pfeil ( $\triangle$ ) des Geräts ausgerichtet ist.

Nachdem Sie die Kassette zurückgeschoben haben, wird der Bildschirm zur Angabe der Papierinformationen auf dem Touchscreen angezeigt.

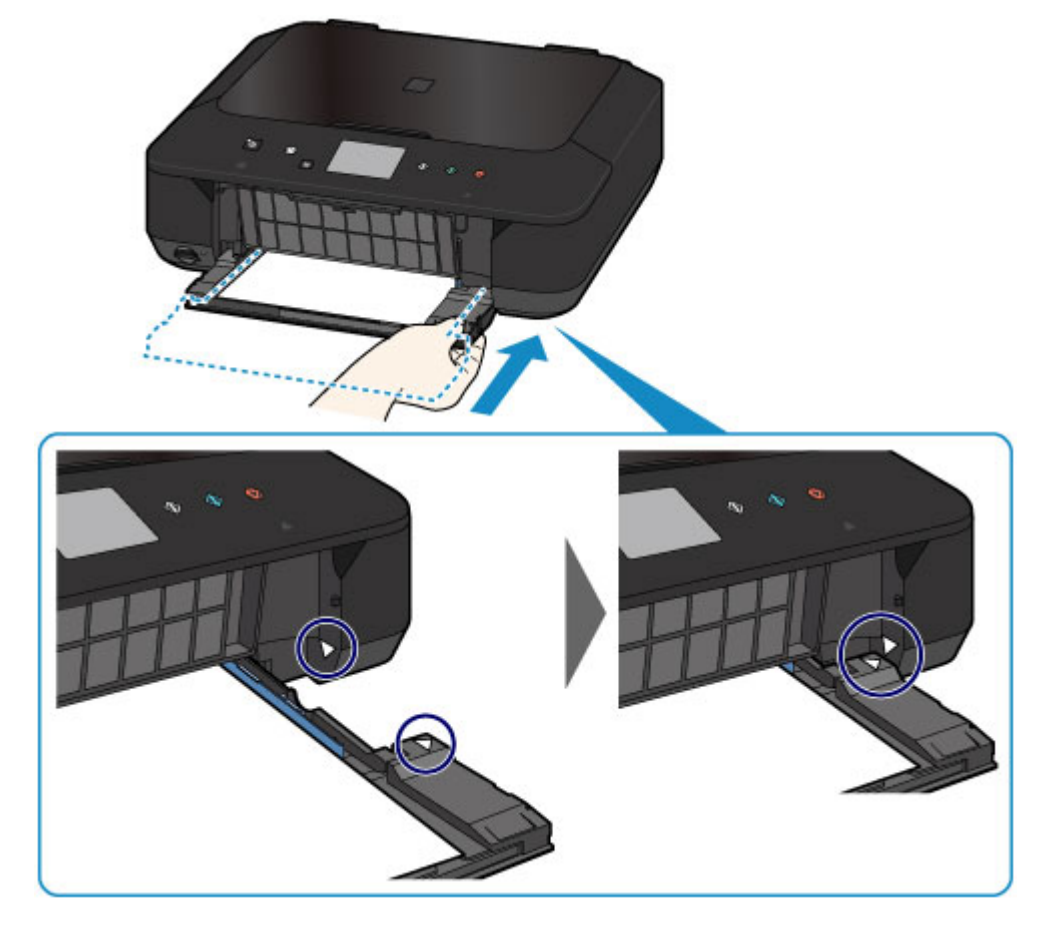

7. Wählen Sie das Format und den Typ des in die Kassette eingelegten Papiers unter **Format (Page size)** und **Med.typ (Type)** aus. Tippen Sie danach auf die Taste **OK**.

Wenn eine Meldung auf dem Bildschirm angezeigt wird, befolgen Sie die Anweisungen in der Meldung zum Abschließen der Registrierung.

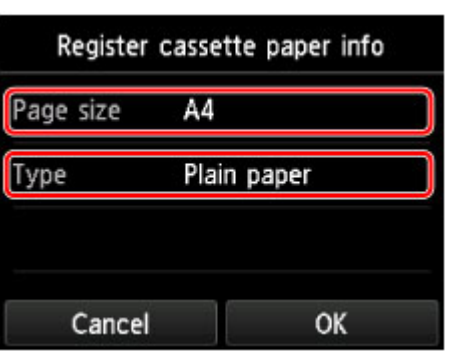

**[Papiereinstellung für das Drucken](#page-557-0) (Mac)** 

- 3. Öffnen Sie das Papierausgabefach.
	- 1. Ziehen Sie die Papierstütze(F) heraus, und öffnen Sie die Verlängerung des Ausgabefachs(G).

2. Öffnen Sie das Papierausgabefach(H) vorsichtig, und ziehen Sie die Papierausgabestütze(I) heraus.

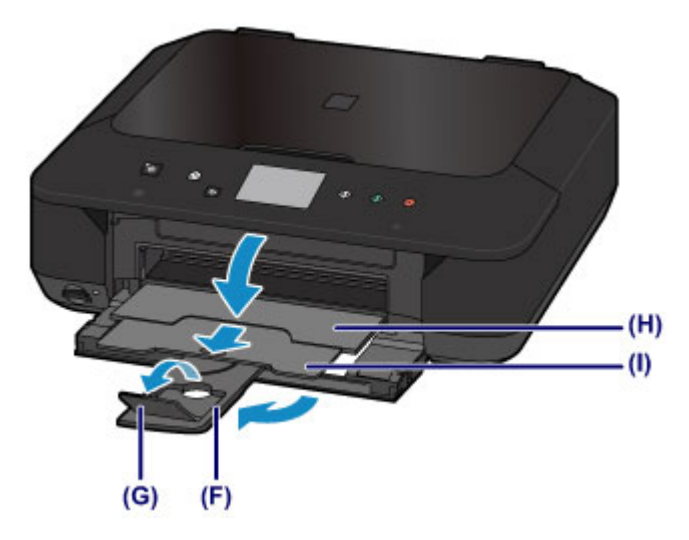

### **Wichtig**

• Achten Sie darauf, das Papierausgabefach während des Drucks zu öffnen. Andernfalls kann der Druckvorgang vom Gerät nicht gestartet werden.

### **Hinweis**

• Wählen Sie beim Drucken das Format und den Typ des eingelegten Papiers im Druckeinstellungsbildschirm auf dem Bedienfeld oder im Druckertreiber aus.

# <span id="page-160-0"></span>**Einlegen von Umschlägen**

Sie können die Formate Umschlag DL und Umschlag #10 einlegen.

Wenn die Druckertreibereinstellungen richtig festgelegt wurden, wird die Adresse automatisch gedreht und entsprechend der Ausrichtung des Umschlags gedruckt.

## **Wichtig**

- Das Bedrucken von Umschlägen über das Bedienfeld oder eine Digitalkamera wird nicht unterstützt.
- Folgende Umschläge können nicht bedruckt werden: Andernfalls können im Gerät Papierstaus oder Gerätefehlfunktionen auftreten.
	- Umschläge mit geprägter oder kaschierter Oberfläche
	- Umschläge mit doppelter Klappe
	- Umschläge, bei denen die gummierte Klappe bereits befeuchtet ist und klebt
- 1. Bereiten Sie die Umschläge vor.
	- Drücken Sie alle vier Ecken und Kanten der Umschläge nach unten, um sie zu glätten.

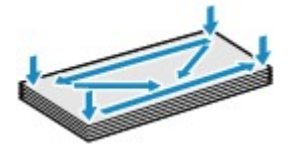

• Wenn die Umschläge wellig sind, halten Sie sie an den gegenüberliegenden Ecken fest, und biegen Sie sie vorsichtig in die andere Richtung.

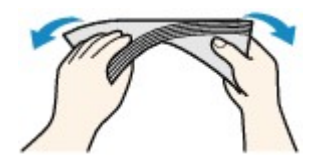

- Wenn die Ecke der Umschlagklappe gefaltet ist, glätten Sie sie.
- Falzen Sie die vordere Kante des Umschlags (mit der der Umschlag eingeführt wird) mit einem Stift möglichst glatt.

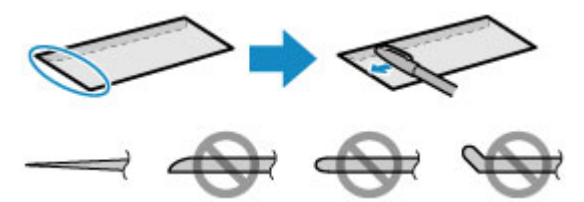

Die obige Abbildung zeigt – in mehreren Varianten – die Vorderkante eines Umschlags von der Seite.

## **Wichtig**

- Die Umschläge können einen Papierstau im Gerät verursachen, wenn sie nicht ganz flach oder die Kanten nicht ausgerichtet sind. Stellen Sie sicher, dass keine Unebenheit mehr als 3 mm (0,1 Zoll) ausmacht.
- 2. Legen Sie die Umschläge ein.
	- 1. Öffnen Sie vorsichtig die vordere Abdeckung.

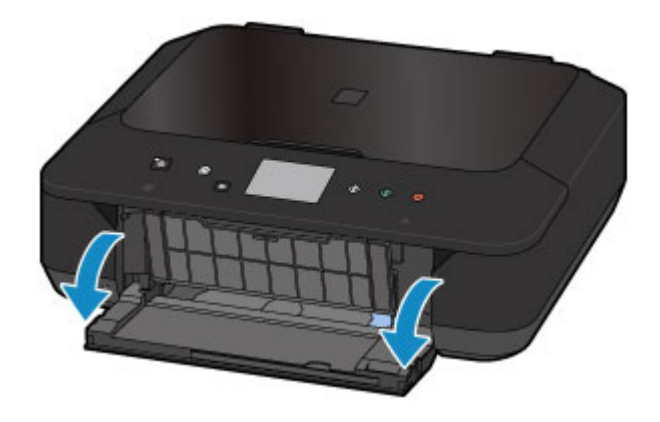

2. Halten Sie die rechte Lasche an der vorderen Abdeckung, und ziehen Sie die Kassette bis zum Anschlag heraus.

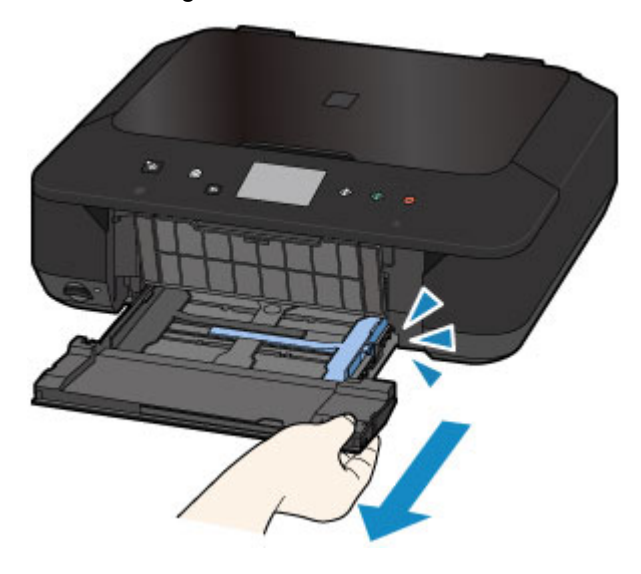

- 3. Schieben Sie beide Papierführungen mithilfe der rechten Papierführung (A) vollständig nach außen.
- 4. Legen Sie die Umschläge MIT DER ANSCHRIFTENSEITE NACH UNTEN in die Mitte der Kassette ein.

Die Umschlagklappen liegen links und weisen nach oben.

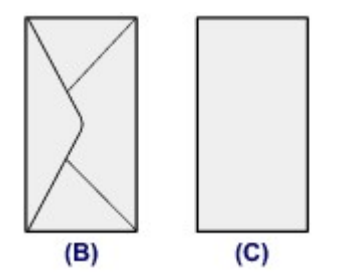

(B) Rückseite

(C) Anschriftenseite

Schieben Sie die Umschläge vollständig in die Kassette hinein, bis sie hinten anliegen.

Es können maximal 5 Umschläge gleichzeitig eingelegt werden.

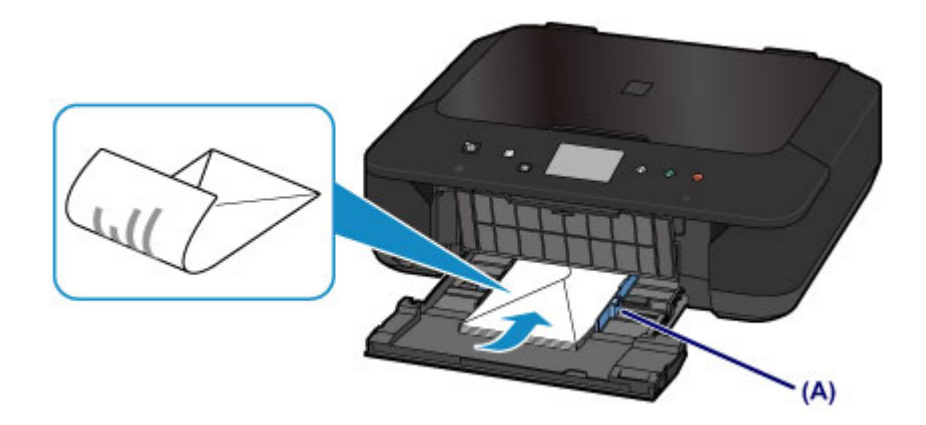

5. Schieben Sie die rechte Papierführung (A) so weit nach innen, dass die Papierführungen auf beiden Seiten an den Umschlägen anliegen.

Achten Sie darauf, dass die Papierführungen nicht zu eng an den Umschlägen anliegen. Andernfalls kommt es möglicherweise zu Fehleinzügen.

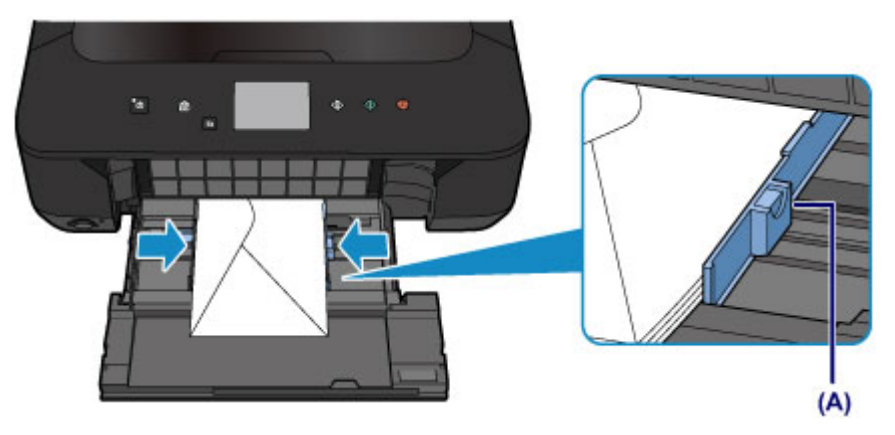

### **Hinweis**

- Der Umschlagstapel darf die Auffüllgrenze (D) nicht überschreiten.
- Achten Sie darauf, dass der Umschlagstapel nicht höher als die Laschen (E) der Papierführungen ist.

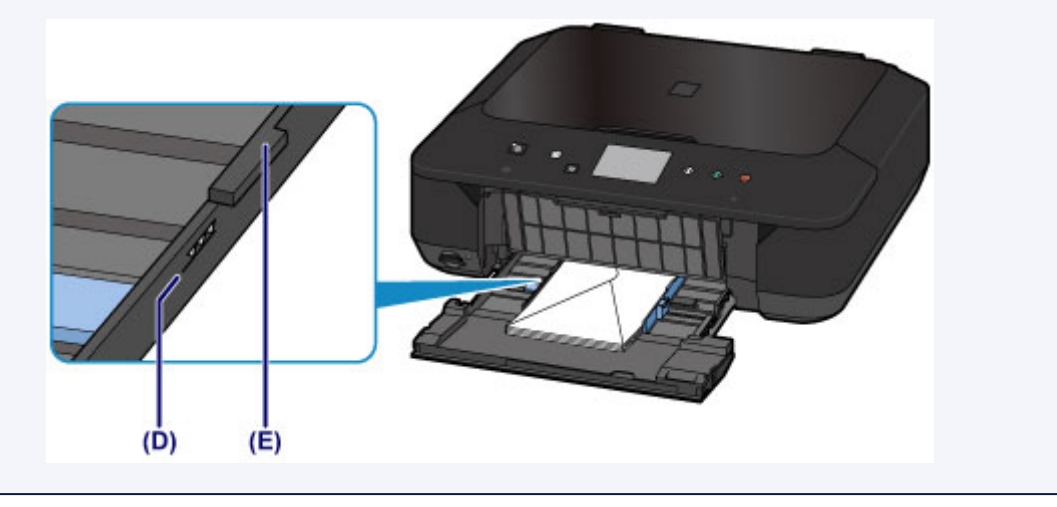

6. Halten Sie die rechte Lasche an der vorderen Abdeckung, schieben Sie die Kassette zurück, bis der Pfeil ( $\triangleright$ ) an der vorderen Abdeckung am Pfeil ( $\triangle$ ) des Geräts ausgerichtet ist.

Nachdem Sie die Kassette zurückgeschoben haben, wird der Bildschirm zur Angabe der Papierinformationen auf dem Touchscreen angezeigt.

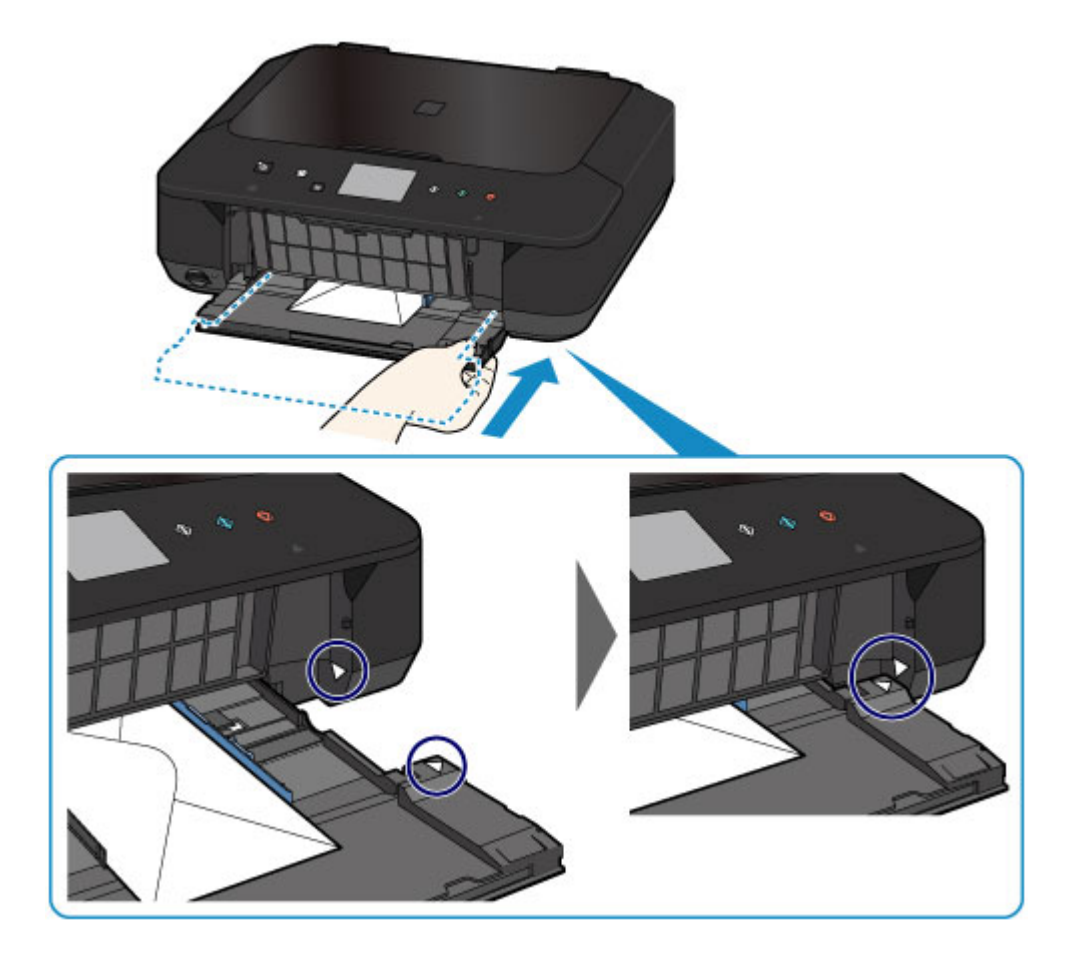

7. Wählen Sie das Format und den Typ der in die Kassette eingelegten Umschlänge unter **Format (Page size)** und **Med.typ (Type)** aus. Tippen Sie danach auf die Taste **OK**.

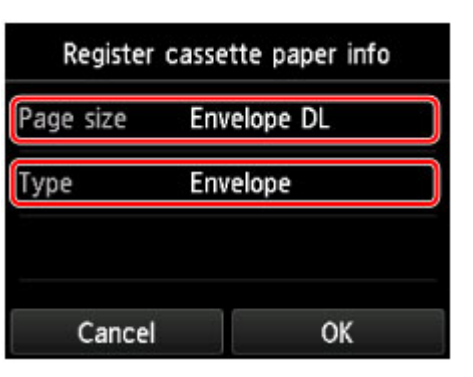

**[Papiereinstellung für das Drucken](#page-557-0)** 

- 3. Öffnen Sie das Papierausgabefach.
	- 1. Ziehen Sie die Papierstütze(F) heraus, und öffnen Sie die Verlängerung des Ausgabefachs(G).
	- 2. Öffnen Sie das Papierausgabefach(H) vorsichtig, und ziehen Sie die Papierausgabestütze(I) heraus.

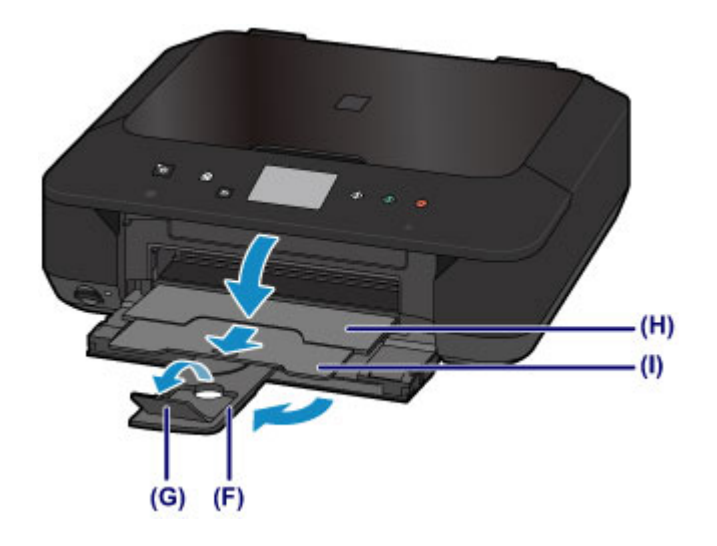

## **Wichtig**

• Achten Sie darauf, das Papierausgabefach während des Drucks zu öffnen. Andernfalls kann der Druckvorgang vom Gerät nicht gestartet werden.

### **Hinweis**

• Wählen Sie beim Drucken das Format und den Typ der eingelegten Umschläge im Bildschirm für die Druckeinstellungen des Druckertreibers aus.

## <span id="page-165-0"></span>**Verwendbare Medientypen**

Optimale Druckergebnisse erhalten Sie mit für den Tintenstrahldruck geeignetem und dieses Gerät optimiertem Papier. Canon bietet Ihnen eine Vielzahl von Papiersorten (z. B. Aufkleber sowie Foto- oder Dokumentenpapier) an, mit denen Sie das Gerät noch vielseitiger einsetzen können. Wir empfehlen, für den Ausdruck Ihrer wichtigen Fotos Originalpapier von Canon zu verwenden.

## **Medientypen**

### **Handelsübliches Papier**

- Normalpapier (einschließlich Recyclingpapier)
- Umschläge\*1

### **Originalpapier von Canon**

Die Artikelnummer des Originalpapiers von Canon wird in Klammern angegeben. Bitte beachten Sie die mit dem Papier gelieferten Informationen zur zu bedruckenden Seite und zur Handhabung des Papiers. Auf unserer Website finden Sie Informationen zu den Papierformaten, in denen Originalpapier von Canon verfügbar ist.

#### **Hinweis**

• Manche Originalpapiere von Canon sind möglicherweise nicht überall verfügbar. In manchen Ländern (z. B. in den USA) ist das Papier nicht mit der Artikelnummer ausgezeichnet. Richten Sie sich in diesem Fall beim Kauf nach der Bezeichnung des Papiers.

#### **Papier für den Fotodruck:**

- Professional Fotopapier Platin <PT-101>
- Fotoglanzpapier für den alltäglichen Einsatz <GP-501/GP-601>
- Fotoglanzpapier <GP-601>
- Fotoglanzpapier Plus II <PP-201>
- Professional Fotopapier Hochgl. <LU-101>
- Photo Papier Plus,Seiden-Glanz <SG-201>
- Fotopapier Matt <MP-101>

#### **Papier für den Druck repräsentativer Dokumente:**

• Hochauflösendes Papier <HR-101N>\*1

#### **Papier für spezielle Anwendungen:**

- T-Shirt-Transferfolie <TR-301>\*1
- Fotoetiketten <PS-101>

\*1 Das Drucken auf dieses Papier über das Bedienfeld oder eine Digitalkamera wird nicht unterstützt.

- **[Maximale Papierkapazität](#page-167-0)**
- [Papiereinstellungen im Druckertreiber und im Drucker \(Medientyp\)](#page-373-0)

### **Hinweis**

• Beim Drucken von Fotos, die auf einem PictBridge-kompatiblen Gerät gespeichert sind, müssen das Seitenformat und der Medientyp angegeben werden.

**[Drucken über eine Digitalkamera](#page-552-0)** 

## **Seitenformate**

Das Gerät ermöglicht die Verwendung der im Folgenden angegebenen Seitenformate.

### **Hinweis**

- Das Drucken der folgenden Formate über das Bedienfeld oder eine Digitalkamera wird nicht unterstützt.
	- Legal und Umschläge

#### **Standardformate:**

- Letter
- Legal
- A5
- A4
- B5
- 10 x 15 cm (4 x 6 Zoll)
- 13 x 18 cm (5 x 7 Zoll)
- 20 x 25 cm (8 x 10 Zoll)
- Umschlag DL
- Umschlag #10

#### **Nicht standardisierte Formate:**

Sie können auch auf Papier drucken, das keinem Standardformat entspricht, solange die folgenden Mindest- und Maximalmaße eingehalten werden.

- Mindestgröße: 89,0 x 127,0 mm (3,50 x 5,00 Zoll)
- Maximalgröße: 215,9 x 355,6 mm (8,50 x 14,00 Zoll)

## **Papiergewicht**

Sie können Papier in folgenden Gewichtsbereichen verwenden.

• 64 bis 105 g /m<sup>2</sup> (17 bis 28 lb) (bei Normalpapier, ausgenommen Originalpapier von Canon)

Verwenden Sie kein leichteres oder schwereres Papier (es sei denn, es handelt sich um Originalpapier von Canon), da dies zu einem Papierstau im Gerät führen kann.

## **Hinweise zur Lagerung von Papier**

- Nehmen Sie die benötigte Anzahl an Blättern kurz vor dem Drucken aus der Verpackung.
- Um ein Verwellen des Papiers zu vermeiden, sollten Sie nach Abschluss des Druckens/Kopierens das nicht verwendete Papier wieder in die Verpackung legen und diese auf einer ebenen Fläche lagern. Die Verpackung sollte vor übermäßiger Hitze und Feuchtigkeit sowie vor direkter Sonneneinstrahlung geschützt werden.

# <span id="page-167-0"></span>**Maximale Papierkapazität**

## **Handelsübliches Papier**

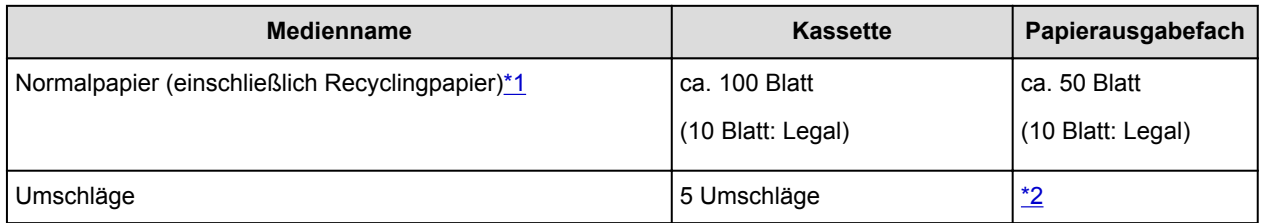

## **Originalpapier von Canon**

#### **Hinweis**

• Wir empfehlen, die bedruckten Seiten vor dem nächsten Druckvorgang aus dem Papierausgabefach zu entnehmen, um ein Verwischen und Verfärben zu vermeiden (Hochauflösendes Papier <HR-101N> ist hiervon ausgenommen).

#### **Papier für den Fotodruck:**

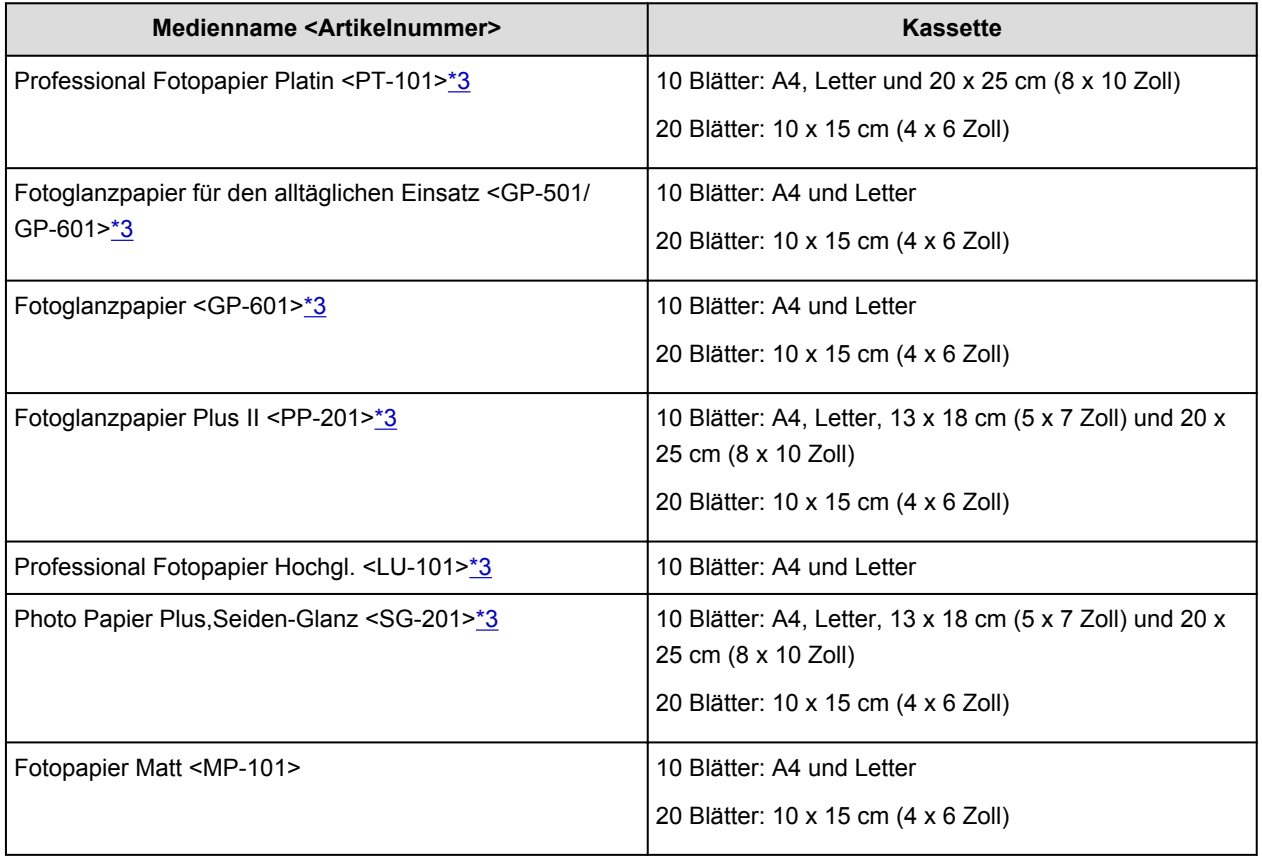

#### **Papier für den Druck repräsentativer Dokumente:**

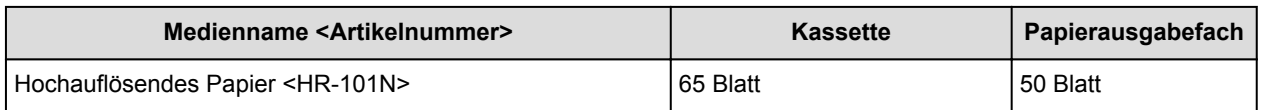

#### **Papier für spezielle Anwendungen:**

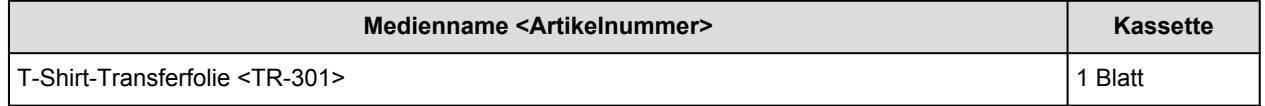

<span id="page-168-0"></span>\*1 Bei manchen Papiertypen kann es bei ungünstigen Umgebungsbedingungen (sehr hohe oder sehr niedrige Temperatur oder Luftfeuchtigkeit) auch bei Einhaltung der maximalen Kapazität des hinteren Fachs vorkommen, dass das Papier nicht ordnungsgemäß eingezogen wird. Reduzieren Sie die Anzahl der eingelegten Blätter in diesem Fall auf weniger als die Hälfte.

\*2 Wir empfehlen, den bedruckten Umschlag vor dem nächsten Druckvorgang aus dem

Papierausgabefach zu entnehmen, um ein Verwischen und Verfärben zu vermeiden.

\*3 Wenn Sie mehrere Blätter dieses Papiers in das hintere Fach einlegen, können beim Einzug Spuren auf der zu bedruckenden Seite entstehen. Auch kann es vorkommen, dass das Papier nicht einwandfrei eingezogen wird. Führen Sie die Blätter in diesem Fall einzeln zu.

## <span id="page-169-0"></span>**Nicht verwendbare Medientypen**

Verwenden Sie kein Papier, das die folgenden Eigenschaften aufweist. Der Gebrauch dieser Papiersorten führt nicht nur zu unbefriedigenden Ergebnissen, sondern kann auch Papierstaus oder Fehlfunktionen des Geräts verursachen.

- Gefaltetes, welliges oder zerknittertes Papier
- Feuchtes Papier
- Zu dünnes Papier (Papiergewicht unter 64 g /m<sup>2</sup> (17 lb))
- Zu dickes Papier (Papier mit einem Papiergewicht über 105 g /m<sup>2</sup> (28 lb), mit Ausnahme von Originalpapier von Canon)
- Beim Drucken auf Papier mit kleinerem Format als A5: Papier, das dünner als eine Postkarte ist (dies betrifft auch auf dieses Format beschnittenes Normalpapier und Blätter von Notizblöcken)
- Ansichtskarten
- Postkarten mit aufgeklebten Fotos oder Aufklebern
- Umschläge mit doppelter Klappe
- Umschläge mit geprägter oder kaschierter Oberfläche
- Umschläge, bei denen die gummierte Klappe bereits befeuchtet ist und klebt
- Gelochtes Papier jeglicher Art
- Nicht rechteckiges Papier
- Geheftetes oder zusammengeklebtes Papier
- Papier mit Klebstoff
- Papier mit Glitter oder anderen Verzierungen

# <span id="page-170-0"></span>**Druckbereich**

- **[Druckbereich](#page-171-0)**
- **[Andere Formate als Letter, Legal, Umschläge](#page-172-0)**
- **[Letter, Legal](#page-173-0)**
- **[Umschläge](#page-174-0)**

# <span id="page-171-0"></span>**Druckbereich**

Um eine optimale Druckqualität auf dem Gerät zu gewährleisten, wird an den Rändern aller Druckmedien ein gewisser Bereich freigelassen. Der tatsächlich bedruckbare Bereich befindet sich innerhalb dieser Ränder.

Empfohlener Druckbereich **[2004]** : Canon empfiehlt, innerhalb dieses Bereichs zu drucken.

Bedruckbarer Bereich **[200]**: Der Bereich, in dem das Drucken möglich ist. Das Drucken in diesem Bereich kann jedoch die Druckqualität oder die Genauigkeit der Papierzufuhr beeinträchtigen.

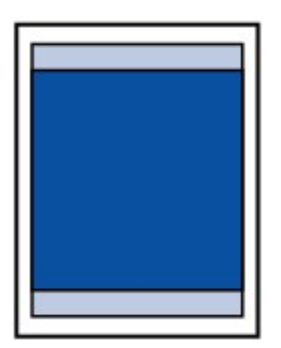

### **Hinweis**

- Bei Verwendung des automatischen Duplexdrucks und des zweiseitigen Kopierens ist der bedruckbare Bereich am oberen Rand um 2 mm (0,08 Zoll) kleiner.
- Beim randlosen Kopieren oder Drucken von einem gedruckten Foto wählen Sie **Erweiterte Kopienanzahl (Extended copy amount)** unter **Druckeinstellungen (Print settings)** von **Geräteeinstellungen (Device settings)** aus, um die Größe des Bildbereichs festzulegen, der über das Papier hinausragt.

#### **M** [Druckeinstell.](#page-245-0)

- Durch Auswahl der Option zum randlosen Drucken können Sie Ausdrucke ohne Ränder erstellen.
- Bei der Ausführung des randlosen Druckens kann es zu minimalen Beschneidungen an den Kanten kommen, da das gedruckte Bild vergrößert wird, damit es die gesamte Seite ausfüllt.
- Verwenden Sie folgendes Papier für den randlosen Druck:
	- Professional Fotopapier Platin <PT-101>
	- Fotoglanzpapier für den alltäglichen Einsatz <GP-501/GP-601>
	- Fotoglanzpapier <GP-601>
	- Fotoglanzpapier Plus II <PP-201>
	- Professional Fotopapier Hochgl. <LU-101>
	- Photo Papier Plus,Seiden-Glanz <SG-201>
	- Fotopapier Matt <MP-101>

Randloses Drucken auf anderen Papiersorten kann die Druckqualität erheblich verringern und/oder zu Ausdrucken mit veränderten Farbtönen führen.

Randloses Drucken auf Normalpapier führt möglicherweise zu Ausdrucken mit geringerer Qualität. Verwenden Sie es nur für Testdrucke. Das randlose Drucken auf Normalpapier über das Bedienfeld oder eine Digitalkamera wird nicht unterstützt.

- Randloser Druck steht bei Papier der Formate Legal, A5 oder B5 sowie bei Umschlägen nicht zur Verfügung.
- Je nach Papiertyp kann durch das randlose Drucken die Druckqualität an den oberen und unteren Kanten des Papiers abnehmen, oder diese Teile werden verschmiert.

# <span id="page-172-0"></span>**Andere Formate als Letter, Legal, Umschläge**

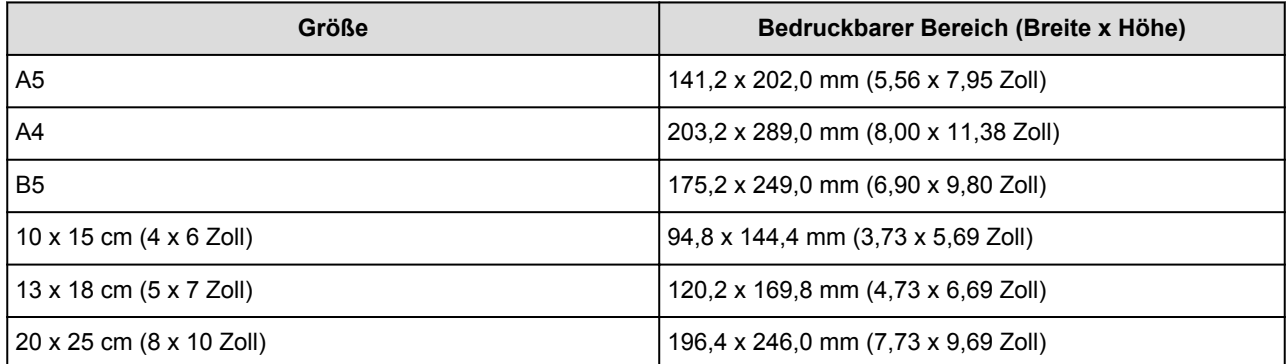

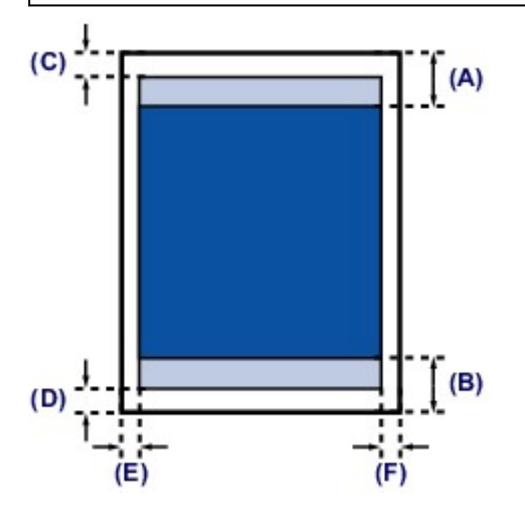

**Empfohlener Druckbereich** 

(A) 43,3 mm (1,70 Zoll) (B) 37,4 mm (1,47 Zoll)

**Bedruckbarer Bereich** 

(C) 3,0 mm (0,12 Zoll)

(D) 5,0 mm (0,20 Zoll)

(E) 3,4 mm (0,13 Zoll)

(F) 3,4 mm (0,13 Zoll)

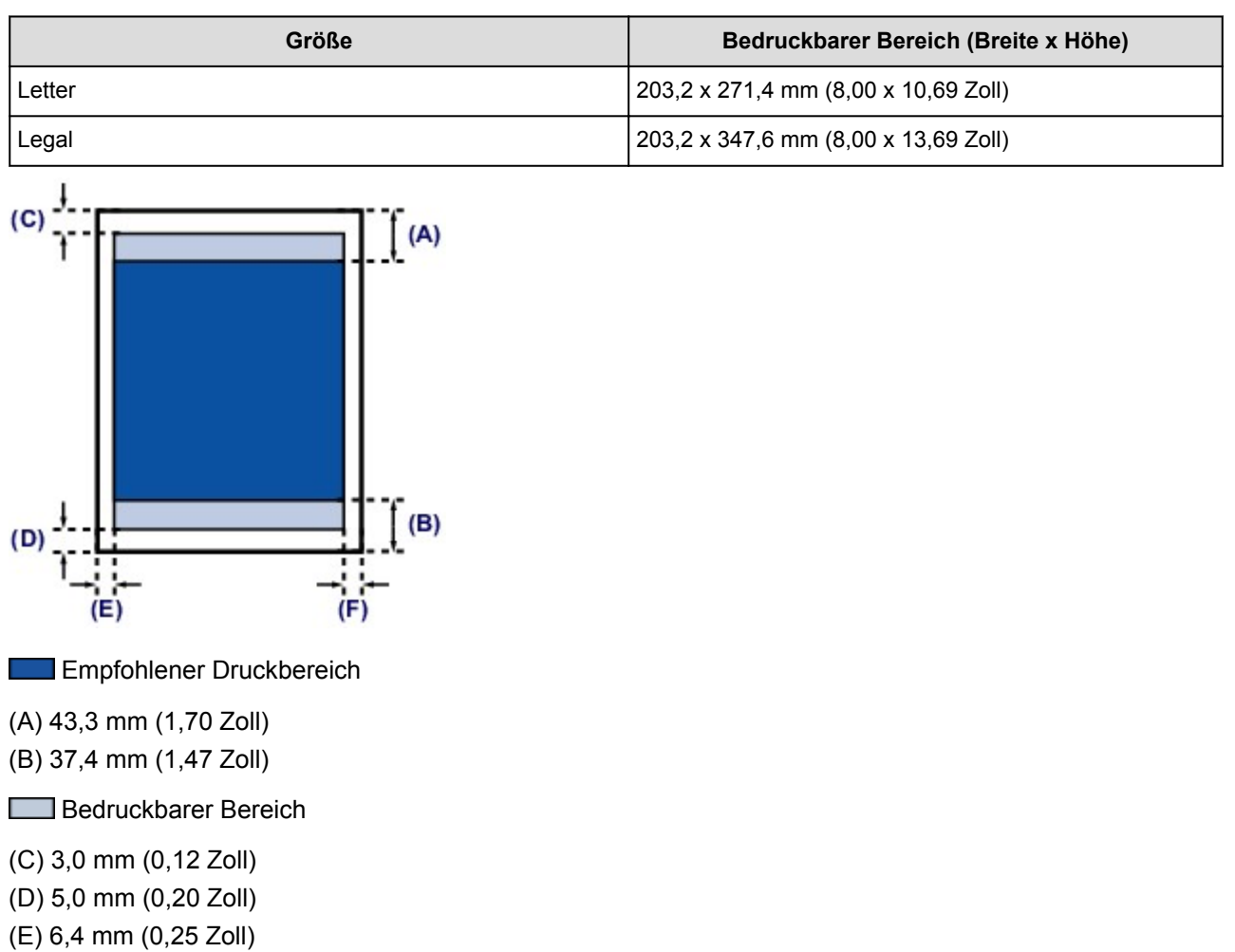

(F) 6,3 mm (0,25 Zoll)

<span id="page-173-0"></span>**Letter, Legal**

# <span id="page-174-0"></span>**Umschläge**

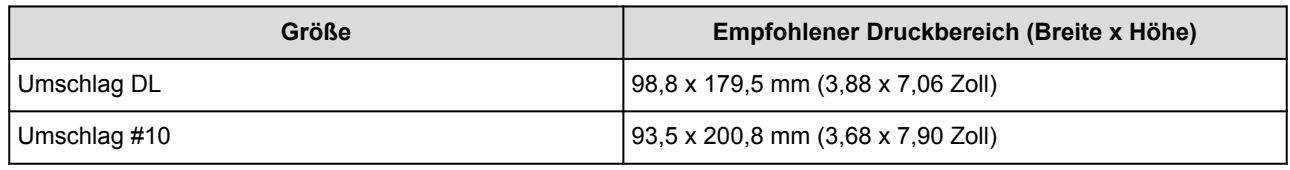

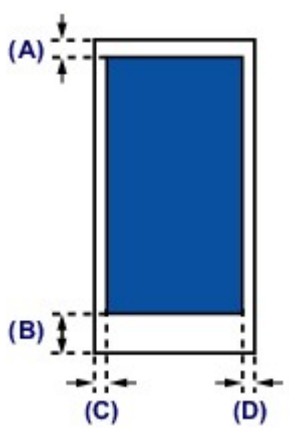

Empfohlener Druckbereich

(A) 8,0 mm (0,31 Zoll)

(B) 32,5 mm (1,28 Zoll)

(C) 5,6 mm (0,22 Zoll)

(D) 5,6 mm (0,22 Zoll)

# <span id="page-175-0"></span>**Auflegen von Originalen**

- **[Auflegen von Originalen auf die Auflagefläche](#page-176-0)**
- **[Auflegen von Originalen für jede Funktion](#page-178-0)**
- **[Für das Kopieren oder Scannen geeignete Originale](#page-181-0)**
- **[Abnehmen/Anbringen des Vorlagendeckels](#page-182-0)**

# <span id="page-176-0"></span>**Auflegen von Originalen auf die Auflagefläche**

- 1. Legen Sie ein Originaldokument auf die Auflagefläche.
	- 1. Öffnen Sie den Vorlagendeckel.
	- 2. Legen Sie das Original MIT DER ZU SCANNENDEN SEITE NACH UNTEN auf die Auflagefläche.

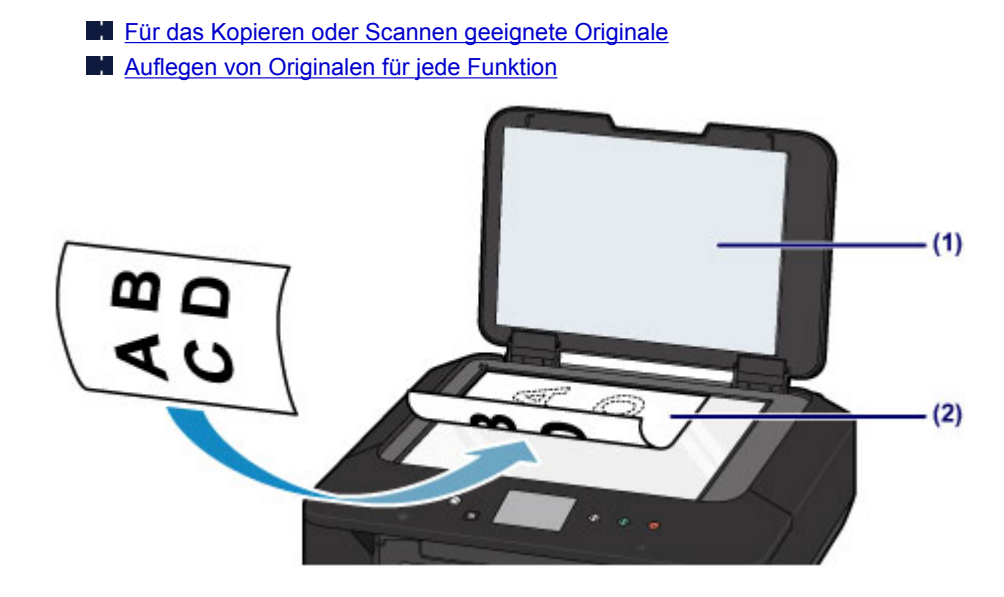

### **Wichtig**

- Beachten Sie beim Auflegen des Originals auf die Auflagefläche die folgenden Punkte.
	- Legen Sie keine Gegenstände auf die Auflagefläche, die mehr als 2,0 kg (4,4 lb) wiegen.
	- Drücken Sie das Original nicht mit einer Kraft, die einem Gewicht von mehr als 2,0 kg (4,4 lb) entspricht, auf die Auflagefläche.

Andernfalls besteht die Gefahr einer Fehlfunktion des Scanners, außerdem könnte die Auflagefläche brechen.

2. Schließen Sie behutsam den Vorlagendeckel.

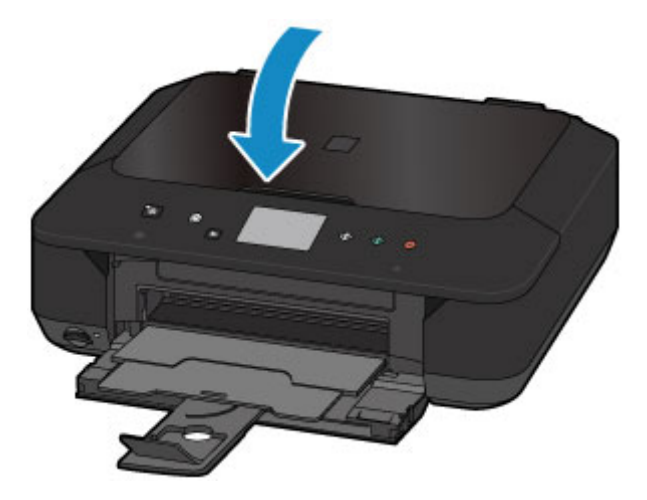

## **Wichtig**

• Nach dem Auflegen des Originals auf die Auflagefläche muss unbedingt der Vorlagendeckel geschlossen werden, bevor Sie den Kopier- oder Scanvorgang starten.

# <span id="page-178-0"></span>**Auflegen von Originalen für jede Funktion**

Positionieren Sie das Originaldokument gemäß der verwendeten Funktion auf der Auflagefläche. Wenn Sie das Originaldokument nicht korrekt auflegen, wird es möglicherweise nicht ordnungsgemäß gescannt.

## Auflegen eines an der Ausrichtungsmarkierung **2** auszurichtenden **Originals**

- Auflegen von Originalen zum Anfertigen von Kopien
- Unter **Scannen (Scan)**,
	- Wählen Sie für **Dok.typ (Doc.type)** die Option **Automat. Scannen (Auto scan)** zum Scannen von Textdokumenten, Zeitschriften oder Zeitungen aus
	- Wählen Sie für **Dok.typ (Doc.type)** die Option **Dokument (Document)** oder **Foto (Photo)** aus, und geben Sie für **Scangrö. (Scan size)** ein Standardformat (A4, Letter usw.) zum Scannen von Originalen an
- Mit einer Softwareanwendung auf einem Computer,
	- Scannen Sie Textdokumente, Zeitschriften oder Zeitungen
	- Wählen Sie ein Standardformat (A4, Letter usw.), um Originale zu scannen

Platzieren Sie das Original MIT DER ZU SCANNENDEN SEITE NACH UNTEN auf die Auflagefläche und richten Sie es an der Ausrichtungsmarkierung  $\mathfrak{L}$  aus. Bereiche des Dokuments, die sich im schraffierten Bereich befinden, werden nicht gescannt.

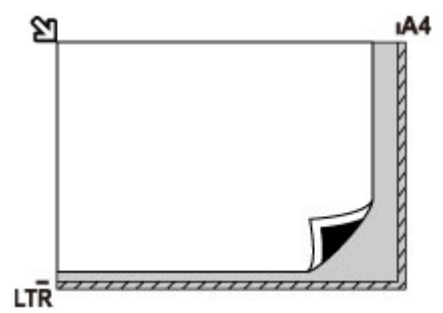

## **Wichtig**

• Der in der Abbildung gestreift dargestellte Bereich (A) (1 mm (0,04 Zoll) von den Rändern der Auflagefläche) kann vom Gerät nicht gescannt werden.

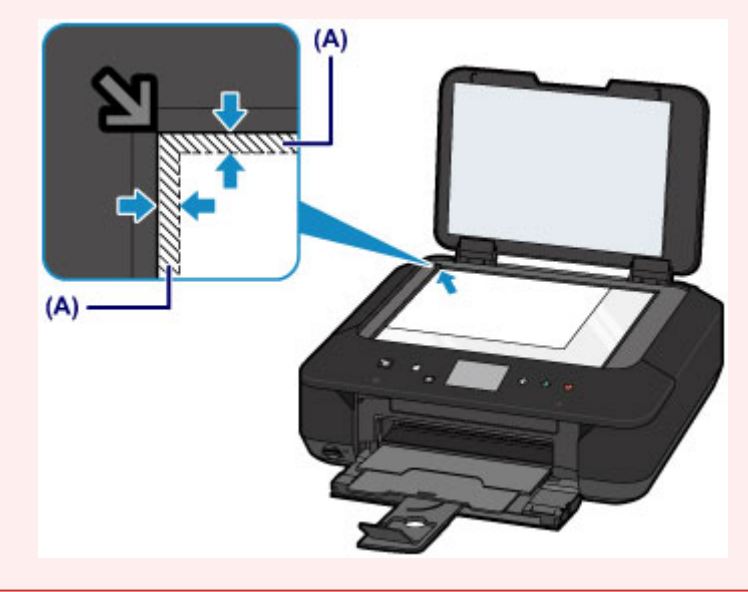

## **Auflegen eines einzelnen Originals auf die Mitte der Auflagefläche**

- Scannen eines einzelnen gedruckten Fotos in **Fotokopie (Photo copy)**
- Unter **Scannen (Scan)**,
	- Wählen Sie für **Dok.typ (Doc.type)** die Option **Automat. Scannen (Auto scan)** zum Scannen eines gedruckten Fotos, einer Postkarte, einer Visitenkarte oder eines Datenträgers aus
	- Wählen Sie für **Dok.typ (Doc.type)** die Option **Foto (Photo)**, und geben Sie für **Scangrö. (Scan size)** die Option **Automat. Scannen (Auto scan)** zum Scannen eines Originals an
- Scannen eines gedruckten Fotos, einer Postkarte, einer Visitenkarte oder eines Datenträgers mit einer Softwareanwendung auf einem Computer

Platzieren Sie das Original MIT DER ZU SCANNENDEN SEITE NACH UNTEN, mit mindestens 1 cm (0,4 Zoll) oder mehr Abstand zwischen den Kanten (diagonal gestreifter Bereich) der Auflagefläche. Bereiche des Dokuments, die sich im schraffierten Bereich befinden, werden nicht gescannt.

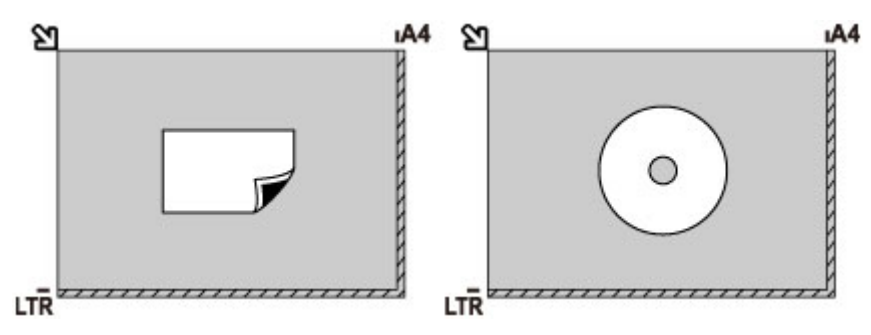

## **Auflegen von zwei oder mehr Originalen auf die Auflagefläche**

- Scannen von zwei oder mehr gedruckten Fotos in **Fotokopie (Photo copy)**
- Unter **Scannen (Scan)**,
	- Wählen Sie für **Dok.typ (Doc.type)** die Option **Automat. Scannen (Auto scan)** zum Scannen von zwei oder mehr gedruckten Fotos, Postkarten oder Visitenkarten aus
	- Wählen Sie für **Dok.typ (Doc.type)** die Option **Foto (Photo)**, und geben Sie für **Scangrö. (Scan size)** die Option **Aut. Mehrfachscan (Auto multi scan)** zum Scannen von zwei oder mehr Originalen an
- Scannen von zwei oder mehr gedruckten Fotos, Postkarten oder Visitenkarten mit einer Softwareanwendung auf einem Computer

Platzieren Sie die Originale MIT DER ZU SCANNENDEN SEITE NACH UNTEN. Lassen Sie mindestens 1 cm (0,4 Zoll) oder mehr Abstand zwischen den Kanten (diagonal gestreifter Bereich) der Auflagefläche und den Originalen sowie zwischen den Originalen selbst frei. Bereiche des Dokuments, die sich im schraffierten Bereich befinden, werden nicht gescannt.

Sie können bis zu 12 Objekte positionieren.

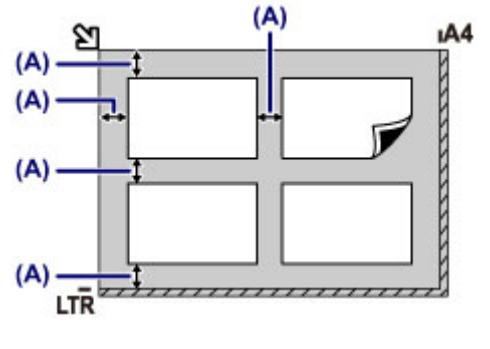

(A) Mehr als 1 cm (0,4 Zoll)
## **Hinweis**

- Mit der Funktion Verzerrungskorrektur werden bis zu einem Winkel von etwa 10 Grad schräg platzierte Originale automatisch korrigiert. Schiefe Fotos mit einer langen Seite von 180 mm (7,1 Zoll) oder mehr können nicht korrigiert werden.
- Nicht rechteckige Fotos oder Fotos mit unregelmäßigen Formen (beispielsweise ausgeschnittene Fotos) werden möglicherweise nicht richtig gescannt.

# **Für das Kopieren oder Scannen geeignete Originale**

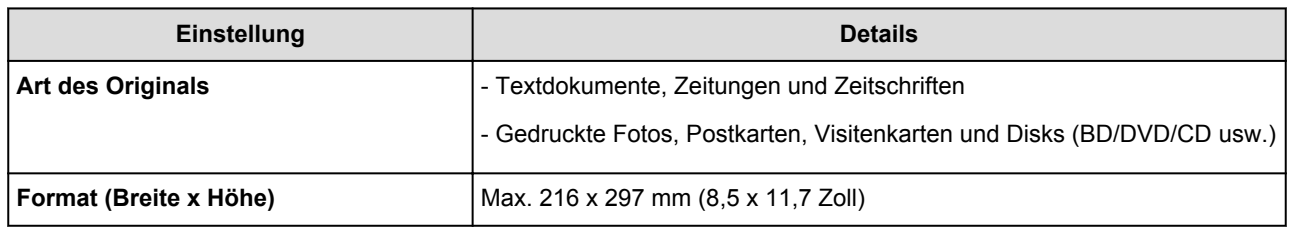

## **Hinweis**

• Wenn ein dickes Original, wie etwa ein Buch, auf die Auflagefläche gelegt wird, kann der Vorlagendeckel vom Gerät abgenommen werden.

**[Abnehmen/Anbringen des Vorlagendeckels](#page-182-0)** 

# <span id="page-182-0"></span>**Abnehmen/Anbringen des Vorlagendeckels**

## **Abnehmen des Vorlagendeckels:**

Halten Sie den Vorlagendeckel senkrecht, und kippen Sie ihn nach hinten.

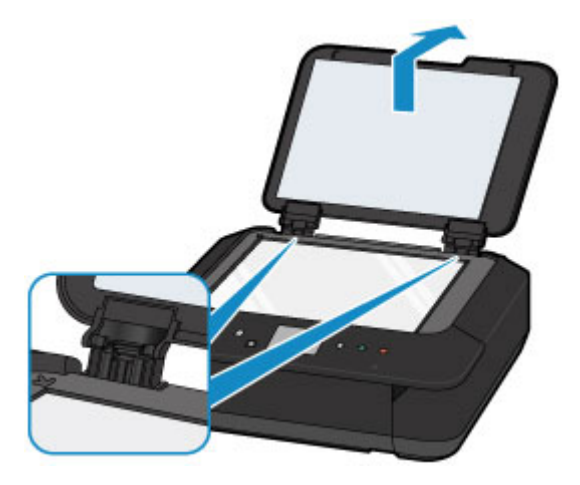

## **Anbringen des Vorlagendeckels:**

Führen Sie beide Scharniere (A) des Vorlagendeckels in die Halterung (B) ein, und setzen Sie beide Scharniere des Vorlagendeckels wie unten dargestellt senkrecht ein.

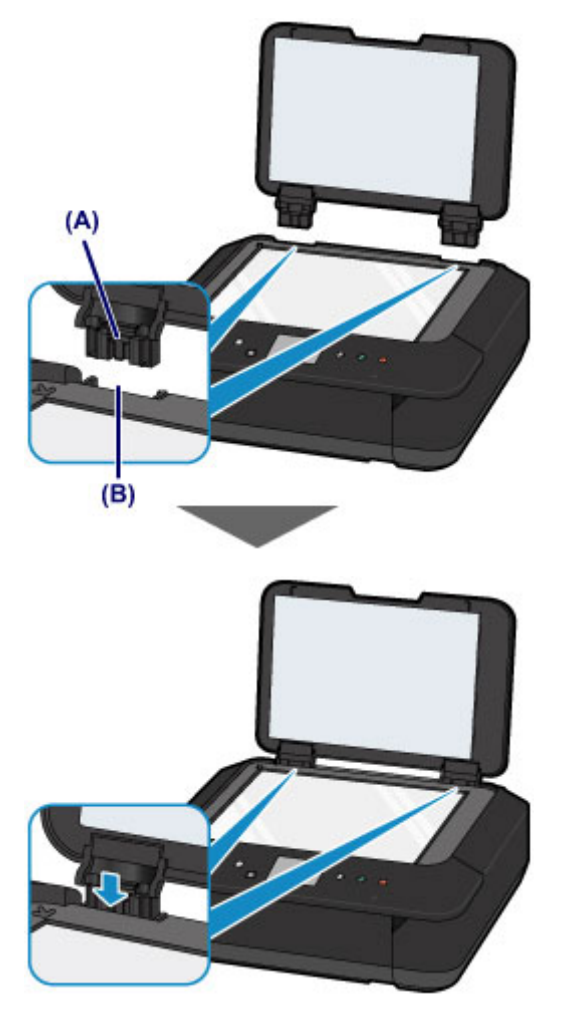

# **Einsetzen der Speicherkarte**

- **[Vor dem Einsetzen der Speicherkarte](#page-184-0)**
- **[Einsetzen der Speicherkarte](#page-186-0)**
- **[Entnehmen der Speicherkarte](#page-188-0)**

# <span id="page-184-0"></span>**Vor dem Einsetzen der Speicherkarte**

Die nachstehend aufgeführten Speicherkartentypen und Dateiformate sind mit dem Gerät kompatibel.

## **Wichtig**

- Wenn Sie mit Ihrer Digitalkamera Fotos aufgenommen und auf einer Speicherkarte eines Typs gespeichert haben, dessen Verwendbarkeit vom Hersteller Ihrer Digitalkamera nicht garantiert wird, werden die Bilddaten möglicherweise beschädigt oder können vom Gerät nicht gelesen werden. Informationen dazu, welche Speicherkartentypen vom Hersteller Ihrer Digitalkamera für die Verwendung freigegeben sind, finden Sie in der Bedienungsanleitung zu Ihrer Digitalkamera.
- Die Speicherkarte muss mit einer Digitalkamera formatiert werden, die mit dem DCF (Design Rule for Camera File)-System (kompatibel mit Exif 2.2/2.21/2.3) und TIFF (kompatibel mit Exif 2.2/2.21/2.3) kompatibel ist. Wurde die Speicherkarte in einem Computer formatiert, ist sie möglicherweise nicht mit dem Gerät kompatibel.

## **Speicherkarten, die ohne Adapter in das Gerät eingesetzt werden können**

• SD Secure Digital Speicherkarte, SDHC Speicherkarte

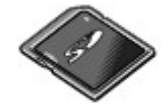

• Memory Stick Duo, Memory Stick PRO Duo

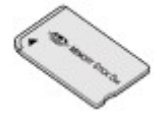

## **Speicherkarten, die nur mit einem Adapter in das Gerät eingesetzt werden können**

### **Wichtig**

• Sie müssen zuerst unbedingt in den entsprechenden speziellen Kartenadapter gesteckt werden. Anschließend kann der Kartenadapter mit der Speicherkarte in den Kartensteckplatz eingesetzt werden.

Wenn Sie eine der folgenden Speicherkarten ohne den entsprechenden Kartenadapter einsetzen, können Sie die Karte möglicherweise nicht mehr aus dem Gerät entnehmen.

**[Speicherkarte kann nicht entfernt werden](#page-901-0)** 

• miniSD-Karte, miniSDHC-Karte

Verwenden Sie den speziellen SD-Kartenadapter.

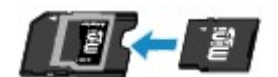

• microSD-Karte, microSDHC-Karte

Verwenden Sie den speziellen SD-Kartenadapter.

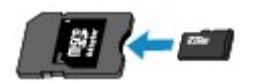

• Memory Stick Micro

Verwenden Sie den speziellen Duo-Adapter.

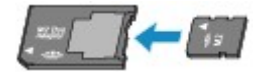

## **Druckbare Bilddaten**

- Dieses Gerät akzeptiert Bilder, die mit einer DCF-kompatiblen (Design rule for Camera File) Kamera (kompatibel mit Exif 2.2/2.21/2.3), TIFF (kompatibel mit Exif 2.2/2.21/2.3), aufgenommen wurden. Bilder oder Filme in anderen Formaten (z. B. RAW) können nicht gedruckt werden.
- Das Gerät akzeptiert gescannte und mit dem Gerät gespeicherte Bilder, wenn **Dok.typ (Doc.type)** auf **Foto (Photo)** und **Format** auf **JPEG** (Dateierweiterung ".jpg") eingestellt ist.

### **Hinweis**

• Dieses Gerät enthält die von Microsoft lizenzierte exFAT-Technologie.

# <span id="page-186-0"></span>**Einsetzen der Speicherkarte**

### **Wichtig**

• Beim Einsetzen einer Speicherkarte in den Kartensteckplatz leuchtet die Anzeige **Zugriff (Access)**. Beim Blinken der Anzeige **Zugriff (Access)** greift das Gerät auf die Speicherkarte zu. Berühren Sie in diesem Fall nicht den Bereich um den Kartensteckplatz.

### **Hinweis**

• Wenn Sie für die Einstellung **Lese/Schreib-Attribut (Read/write attribute)** die Option **Beschreibbar von USB-PC (Writable from USB PC)** oder **Beschreibbar von LAN-PC (Writable from LAN PC)** auswählen, ist das Drucken von auf der Speicherkarte gespeicherten Bilddaten über das Bedienfeld des Geräts nicht möglich. Entnehmen Sie die Speicherkarte, nachdem Sie den Kartensteckplatz als Speicherkartenlaufwerk des Computers genutzt haben, wählen Sie **Gerätbenutzereinstellungen (Device user settings)** unter **Geräteeinstellungen (Device settings)** aus, und setzen Sie **Lese/ Schreib-Attribut (Read/write attribute)** auf **Nicht beschreibbar v. PC (Not writable from PC)**.

**[Einrichten des Kartensteckplatzes als Speicherkartenlaufwerk des Computers](#page-268-0)** 

- Wenn Sie die Fotos auf der Speicherkarte mit dem Computer bearbeitet oder optimiert haben, müssen Sie sie auch über den Computer drucken. Wenn Sie das Bedienfeld verwenden, werden die Fotos möglicherweise nicht einwandfrei gedruckt.
- 1. Bereiten Sie die Speicherkarte vor.

Sofern erforderlich setzen Sie die Speicherkarte in den speziellen Kartenadapter ein.

**W** [Vor dem Einsetzen der Speicherkarte](#page-184-0)

- 2. Schalten Sie die Stromversorgung ein.
- 3. Setzen Sie immer nur eine Speicherkarte in den Kartensteckplatz ein.

Der Kartensteckplatz besitzt drei Öffnungen für das Einsetzen von Speicherkarten. Führen Sie Ihre Speicherkarte in die für den jeweiligen Speicherkartentyp vorgesehene Öffnung ein. Achten Sie beim Einführen der Speicherkarte in den Kartensteckplatz darauf, dass Sie diese nicht verkanten und DASS DIE BESCHRIFTETE SEITE NACH OBEN WEIST. Richten Sie sich beim Einführen der Speicherkarte nach der nachstehenden Abbildung.

Wenn Sie die Speicherkarte ordnungsgemäß eingesetzt haben, leuchtet die Anzeige **Zugriff (Access)** (A) auf.

Beachten Sie bei den durch ein Sternchen (\*) gekennzeichneten Speicherkarten, dass diese nur unter Verwendung eines geeigneten Kartenadapters in den Kartensteckplatz eingesetzt werden können. Führen Sie sie wie unten gezeigt in diesen ein.

#### **In den oberen Kartensteckplatz können Speicherkarten folgender Typen eingesetzt werden:**

- Memory Stick Duo, Memory Stick PRO Duo
- Memory Stick Micro (mit Duo-Adapter)\*

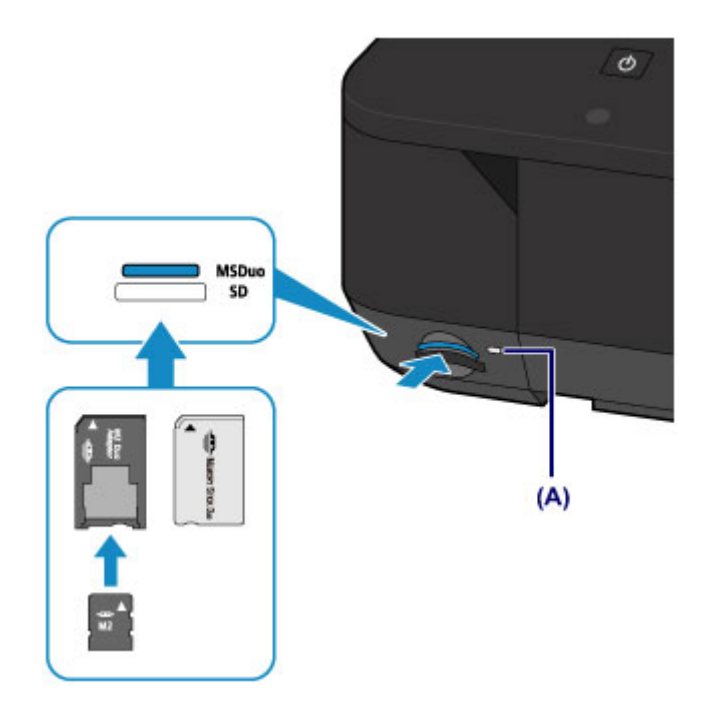

### **In den unteren Kartensteckplatz können Speicherkarten folgender Typen eingesetzt werden:**

- SD Secure Digital Speicherkarte, SDHC Speicherkarte
- miniSD Card\*, miniSDHC Card\*
- microSD Card\*, microSDHC Card\*

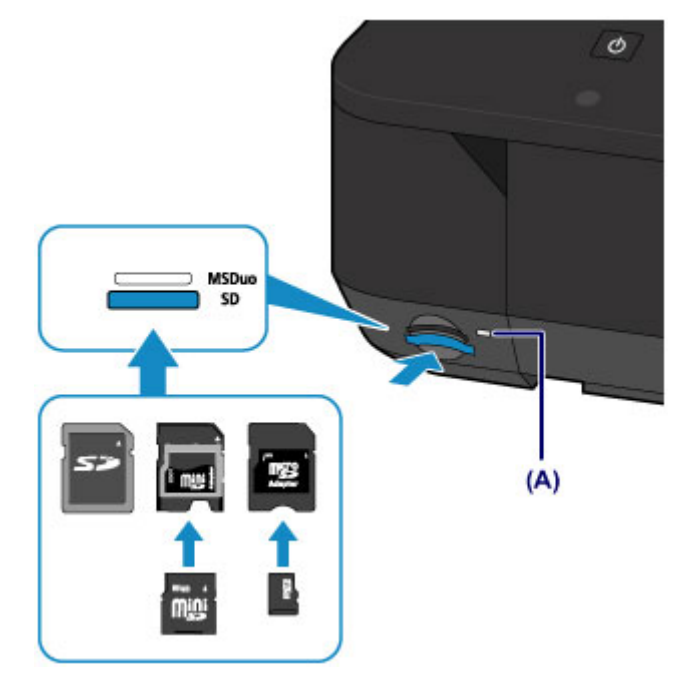

## **Wichtig**

- Die Speicherkarte ragt etwas aus dem Kartensteckplatz heraus, darf jedoch nicht gewaltsam tiefer in den Steckplatz gedrückt werden. Dies könnte das Gerät oder die Speicherkarte beschädigen.
- Achten Sie darauf, dass die Speicherkarte richtig ausgerichtet ist, bevor Sie sie in den Kartensteckplatz einsetzen. Wenn Sie die Speicherkarte falsch ausrichten und dann gewaltsam in den Kartensteckplatz einsetzen, können das Gerät und die Speicherkarte beschädigt werden.
- Setzen Sie immer nur eine Speicherkarte in den Kartensteckplatz ein.

# <span id="page-188-0"></span>**Entnehmen der Speicherkarte**

### **Wichtig**

• Wenn Sie den Kartensteckplatz als Speicherkartenlaufwerk für den Computer verwendet haben, müssen Sie auf dem Computer zunächst die Funktion "Hardware sicher entfernen" für die Speicherkarte ausführen, bevor Sie sie aus dem Kartensteckplatz des Geräts entnehmen.

**[Einrichten des Kartensteckplatzes als Speicherkartenlaufwerk des Computers](#page-268-0)** 

1. Vergewissern Sie sich, dass die Anzeige **Zugriff (Access)** leuchtet (und nicht blinkt), und entnehmen Sie die Speicherkarte.

Greifen Sie dazu die Speicherkarte an dem herausragenden Teil, und ziehen Sie sie aus dem Gerät, ohne sie dabei zu verkanten.

### **Wichtig**

• Die Speicherkarte darf nicht entnommen werden, solange die Anzeige **Zugriff (Access)** blinkt. Wenn die Anzeige **Zugriff (Access)** blinkt, liest das Gerät gerade Daten von der Speicherkarte oder schreibt Daten auf die Speicherkarte. Wenn Sie die Speicherkarte entnehmen oder das Gerät ausschalten, während die Anzeige **Zugriff (Access)** blinkt, können die Daten auf der Speicherkarte beschädigt werden.

# **Austauschen von Tintenpatronen**

- **[Austauschen von Tintenpatronen](#page-190-0)**
- **[Überprüfen des Tintenstatus](#page-197-0)**

# <span id="page-190-0"></span>**Austauschen von Tintenpatronen**

Wenn Warnungen zum Tintenstand angezeigt werden oder Fehler auftreten, weist eine Meldung auf dem Touchscreen auf dieses Problem hin. Führen Sie die in der Meldung beschriebene Maßnahme aus.

#### **[Eine Meldung wird angezeigt](#page-914-0)**

### **Hinweis**

• Wenn trotz eines ausreichenden Tintenstands der Druck blass wird oder weiße Streifen auftreten, lesen Sie die Informationen unter [Wartungsverfahren.](#page-203-0)

## **Austauschen der Tintenbehälter**

Befolgen Sie beim Austauschen einer Tintenpatrone die nachfolgenden Anweisungen.

### **Wichtig**

- Wenn Sie eine Tintenpatrone entnehmen, sollten Sie sie sofort durch eine neue ersetzen. Stellen Sie sicher, dass im Gerät stets eine Tintenpatrone eingesetzt ist.
- Verwenden Sie zum Austauschen neue Tintenpatronen. Wenn Sie eine gebrauchte Tintenpatrone einsetzen, können die Düsen verstopfen. Außerdem kann das Gerät bei Verwendung einer bereits benutzten Tintenpatrone nicht ermitteln, wann der richtige Zeitpunkt zum Austauschen der Tintenpatrone gekommen ist.
- Nach dem Einsetzen einer Tintenpatrone darf diese nicht aus dem Gerät entfernt und offen liegen gelassen werden. Dadurch kann die Tintenpatrone austrocknen und beim Wiedereinsetzen dazu führen, dass das Gerät nicht ordnungsgemäß funktioniert. Um für optimale Druckqualität zu sorgen, sollten die Tintenpatronen innerhalb von sechs Monaten nach erstmaliger Verwendung verbraucht werden.

### **Hinweis**

• Auch wenn Sie ein Schwarzweiß-Dokument drucken oder eine Schwarzweiß-Kopie angefordert haben, wird möglicherweise farbige Tinte verbraucht.

Bei der einfachen und intensiven Reinigung des Druckkopfs, die zur Aufrechterhaltung der Druckleistung des Geräts gelegentlich erforderlich ist, werden Farbtinte und schwarze Tinte verbraucht. Wenn eine Tintenpatrone leer ist, tauschen Sie sie unmittelbar durch eine neue aus.

- **[Hilfreiche Informationen zu Tinte](#page-353-0)**
- 1. Stellen Sie sicher, dass das Gerät eingeschaltet ist.
- 2. Öffnen Sie die vordere Abdeckung.

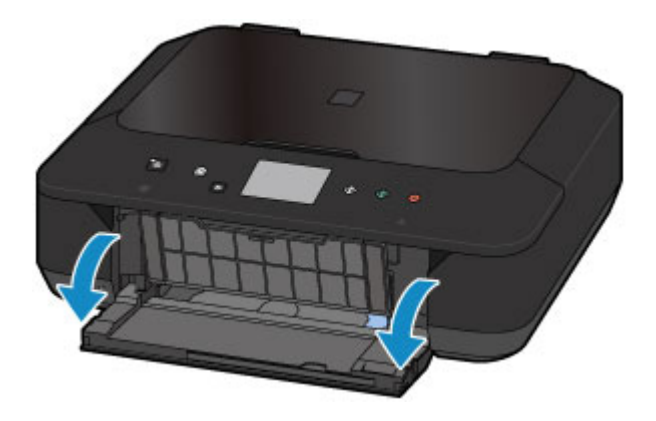

3. Öffnen Sie das Bedienfeld(A) und anschließend das Papierausgabefach(B).

Öffnen Sie das Bedienfeld (A) bis zum Anschlag.

Der Druckkopfhalter fährt in die Austauschposition.

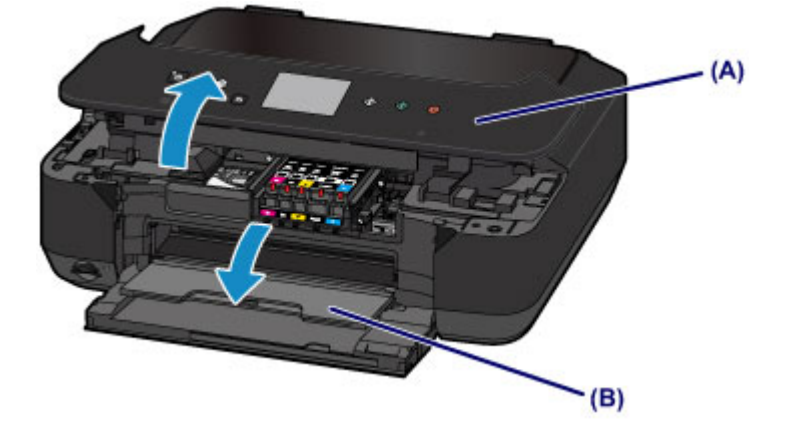

## **Vorsicht**

• Versuchen Sie nicht, den Druckkopfhalter anzuhalten oder gewaltsam zu bewegen. Berühren Sie den Druckkopfhalter erst, nachdem er vollständig zum Stillstand gekommen ist.

### **Wichtig**

- Berühren Sie beim Öffnen oder Schließen des Bedienfelds nicht die Tasten und das Touchscreen am Bedienfeld. Andernfalls kann es zu unerwartetem Verhalten des Geräts kommen.
- Vermeiden Sie jede Berührung der Metallteile oder der anderen Komponenten im Innern des Geräts.
- Wenn das Bedienfeld länger als 10 Minuten geöffnet ist, bewegt sich der Druckkopfhalter nach rechts. Schließen Sie in diesem Fall das Bedienfeld, und öffnen Sie es wieder.
- 4. Entfernen Sie die Tintenpatrone mit der schnell blinkenden Anzeige.

Drücken Sie auf die Lasche (C), und nehmen Sie die Tintenpatrone heraus.

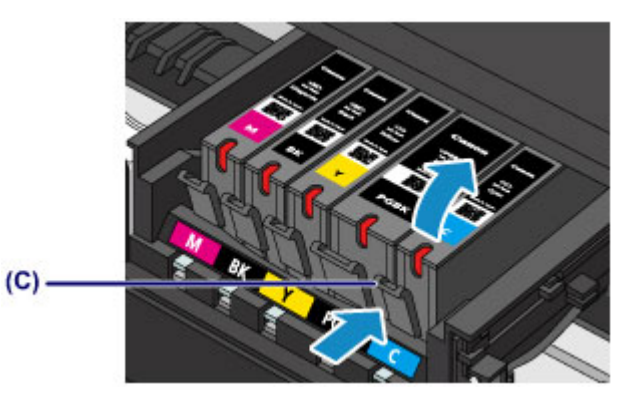

## **Wichtig**

- Berühren Sie keine anderen Teile außer den Tintenpatronen.
- Gehen Sie sorgsam mit der Tintenpatrone um, um Verschmutzungen von Kleidung und Umgebung zu vermeiden.
- Entsorgen Sie leere Tintenpatronen entsprechend den örtlichen Entsorgungsvorschriften für Verbrauchsmaterialien.

### **Hinweis**

- Entfernen Sie nicht mehrere Tintenpatronen gleichzeitig. Wenn Sie mehrere Tintenpatronen austauschen möchten, tauschen Sie die Tintenpatronen nacheinander aus.
- Detaillierte Informationen zur Blinkgeschwindigkeit der Anzeigen für Tintenbehälter finden Sie unter [Überprüfen des Tintenstatus über die Anzeigen für Tintenbehälter](#page-199-0).
- 5. Bereiten Sie eine neue Tintenpatrone vor.
	- 1. Nehmen Sie eine neue Tintenpatrone aus der Verpackung, ziehen Sie das orangefarbene

Klebeband ( $\mathbf 0$ ) vollständig ab, und entfernen Sie die Schutzfolie ( $\mathbf 0$ ) anschließend vollständig.

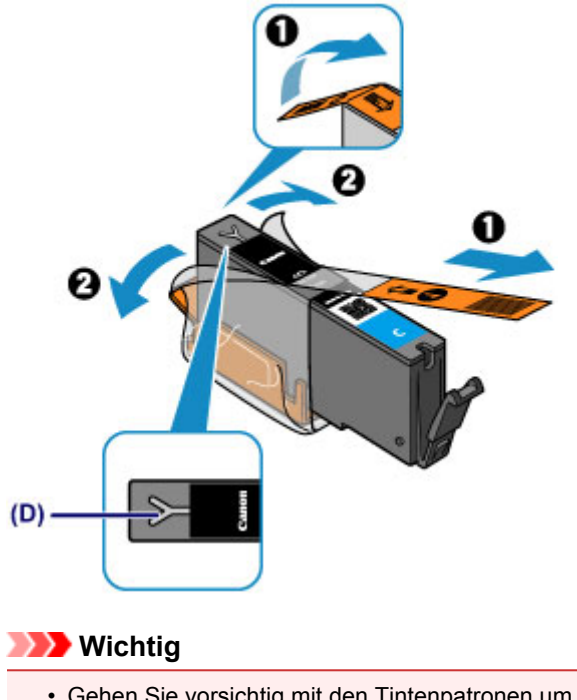

• Gehen Sie vorsichtig mit den Tintenpatronen um. Lassen Sie sie nicht fallen, und drücken Sie nicht zu stark darauf.

• Falls die Y-förmige Lüftungsöffnung (D) noch mit orangefarbenem Klebeband bedeckt ist, kann Tinte austreten oder die Druckfunktion des Geräts beeinträchtigt werden.

2. Nehmen Sie die Tintenpatrone so in die Hand, dass die orangefarbene Schutzkappe (E) nach oben weist. Achten Sie darauf, dass die Y-förmige Lüftungsöffnung (D) nicht verdeckt wird.

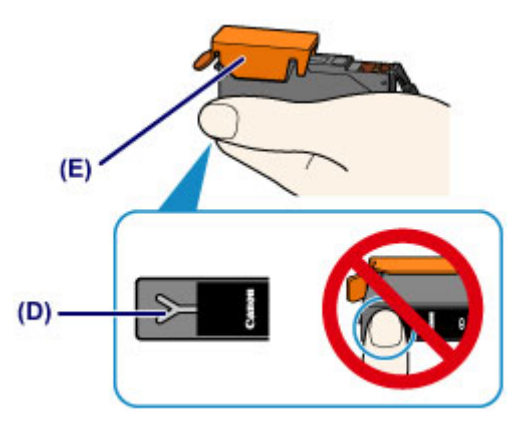

3. Heben Sie die Lasche an der orangefarbenen Schutzkappe (E) an, um sie VORSICHTIG zu entfernen.

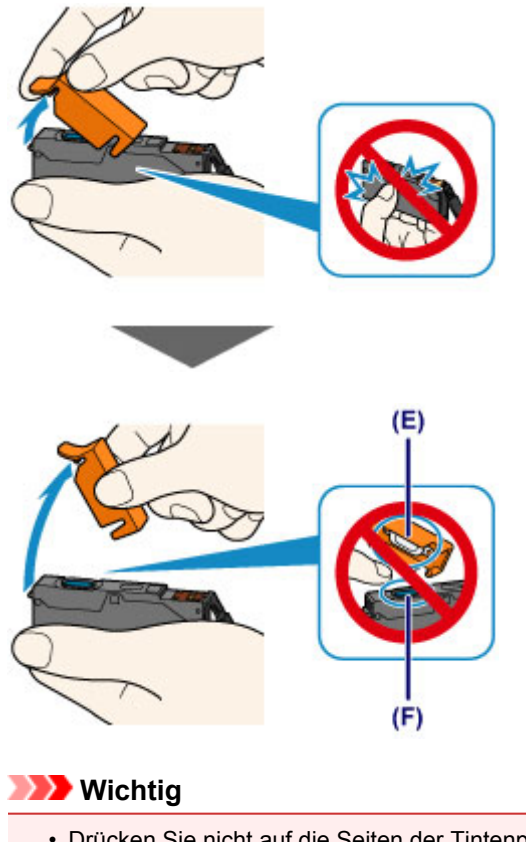

- Drücken Sie nicht auf die Seiten der Tintenpatrone. Wenn Sie auf die Seiten der Tintenpatrone drücken und dabei die Y-förmige Lüftungsöffnung (D) verdecken, kann Tinte austreten.
- Berühren Sie nicht die Innenseite der orangefarbenen Schutzkappe (E) oder den geöffneten Tintendurchlass (F). Tintenrückstände könnten sonst auf ihre Hand gelangen.
- Bringen Sie die Schutzkappe (E) nicht wieder an, nachdem sie entfernt wurde. Entsorgen Sie die Schutzfolie entsprechend den örtlichen Entsorgungsvorschriften für Verbrauchsmaterialien.
- 6. Setzen Sie die neue Tintenpatrone ein.
	- 1. Setzen Sie die Tintenpatrone mit der Vorderseite zuerst schräg in den Druckkopf ein.

Achten Sie darauf, dass die Position der Tintenpatrone mit der Angabe auf dem Etikett übereinstimmt.

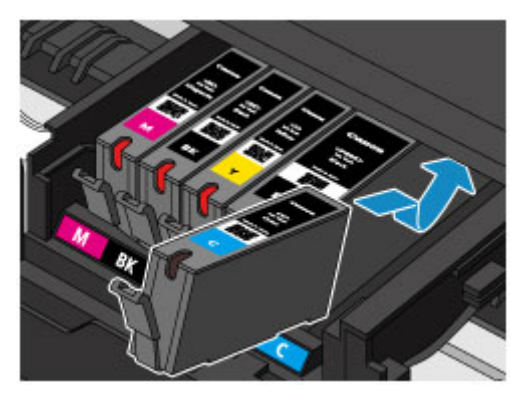

2. Drücken Sie oben auf die Tintenpatrone, bis die Tintenpatrone hörbar einrastet.

Stellen Sie sicher, dass die Anzeige für Tintenbehälter leuchtet.

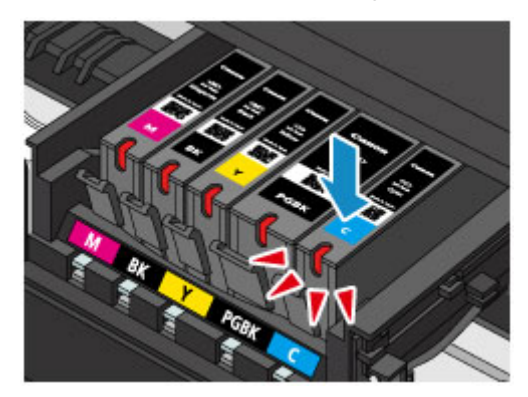

## **Wichtig**

- Das Drucken ist nicht möglich, falls die Tintenpatrone an der falschen Position eingesetzt wurde. Setzen Sie die Tintenpatrone an der Position ein, die auf dem Etikett des Druckkopfhalters angegeben ist.
- Sie können nur drucken, wenn alle Tintenpatronen eingesetzt sind. Setzen Sie alle Tintenpatronen ein.
- 7. Schließen Sie das Bedienfeld vorsichtig.

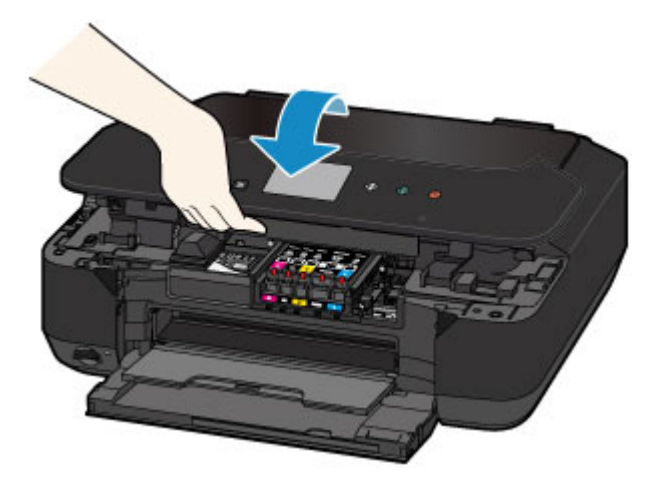

### **Vorsicht**

• Achten Sie beim Schließen des Bedienfelds darauf, dass Sie sich nicht die Finger einklemmen.

## **Wichtig**

• Berühren Sie beim Öffnen oder Schließen des Bedienfelds nicht die Tasten und das Touchscreen am Bedienfeld. Andernfalls kann es zu unerwartetem Verhalten des Geräts kommen.

## **Hinweis**

• Wenn die Fehlermeldung nach dem Schließen des Bedienfelds angezeigt wird, ergreifen Sie die entsprechende Maßnahme.

**[Eine Meldung wird angezeigt](#page-914-0)** 

- Wenn Sie nach dem Austauschen einer Tintenpatrone einen Druckvorgang starten, führt das Gerät automatisch eine Reinigung des Druckkopfs durch. Führen Sie keine anderen Vorgänge aus, bevor das Gerät die Reinigung des Druckkopfs nicht abgeschlossen hat.
- Falls der Druckkopf nicht mehr richtig ausgerichtet ist, was am versetzten Druck gerader Linien oder ähnlichen Symptomen erkennbar ist, [richten Sie die Position des Druckkopfs](#page-213-0) aus.

# <span id="page-196-0"></span>**Überprüfen des Tintenstatus mithilfe des Computers**

Sie können den verbleibenden Tintenstand und die Typen der Tintenpatronen für Ihr Modell überprüfen.

- 1. Öffnen des [Druckertreiber-Setup-Fensters](#page-459-0)
- 2. Starten des Canon IJ-Statusmonitors

Klicken Sie auf der Registerkarte **Wartung (Maintenance)** auf **Druckerstatus anzeigen (View Printer Status)**.

Der Canon IJ-Statusmonitor wird geöffnet und enthält eine Abbildung des Tintenstatus.

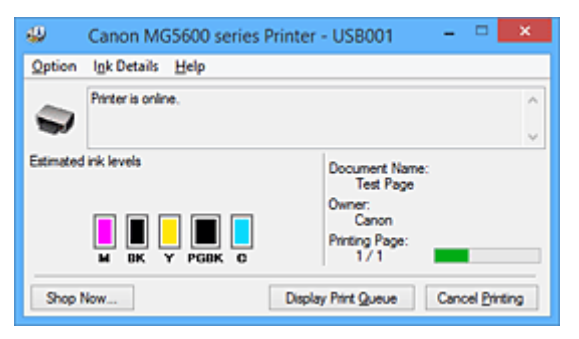

### **Hinweis**

• Die auf dem Canon IJ-Statusmonitor angezeigten Informationen variieren je nach Land oder Region, in dem/der Sie den Drucker verwenden.

#### 3. Klicken auf **Details zur Tinte (Ink Details)** (bei Bedarf)

Sie können die tintenspezifische Informationen überprüfen.

Wenn eine Warnmeldung bezüglich der verbliebenen Tintenmenge angezeigt wird, wird im Dialogfeld **Details zur Tinte (Ink Details)** oben in der Abbildung ein Benachrichtigungssymbol angezeigt. Führen Sie in diesen Fällen die auf dem Bildschirm beschriebenen Schritte durch.

#### **Hinweis**

• Sie können zudem das Dialogfeld **Details zur Tinte (Ink Details)** anzeigen, indem Sie im Canon IJ-Statusmonitor das Tintensymbol auswählen.

# <span id="page-197-0"></span>**Überprüfen des Tintenstatus**

- **[Überprüfen des Tintenstands am Touchscreen des Geräts](#page-198-0)**
- **[Überprüfen des Tintenstatus über die Anzeigen für Tintenbehälter](#page-199-0)**

Sie können den Tintenstatus auch auf dem Computerbildschirm prüfen.

**[Überprüfen des Tintenstatus mithilfe des Computers](#page-196-0)**

# <span id="page-198-0"></span>**Überprüfen des Tintenstands am Touchscreen des Geräts**

1. Vergewissern Sie sich, dass das Gerät eingeschaltet ist, und zeigen Sie den Bildschirm HOME an.

Wenn der Bildschirm HOME nicht angezeigt wird, drücken Sie die Taste **HOME**, um ihn anzuzeigen.

2. Wischen Sie über den Bildschirm HOME, und tippen Sie dann auf **Einrichtg (Setup)**.

Werwenden des Bedienfelds

Der Einrichtungsmenü-Bildschirm wird angezeigt.

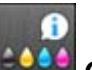

## 3. Tippen Sie auf **Geschätzte Tintenstände (Estimated ink levels)**.

Wenn Informationen zum Tintenstand vorhanden sind, wird ein Symbol in dem Bereich (A) angezeigt.

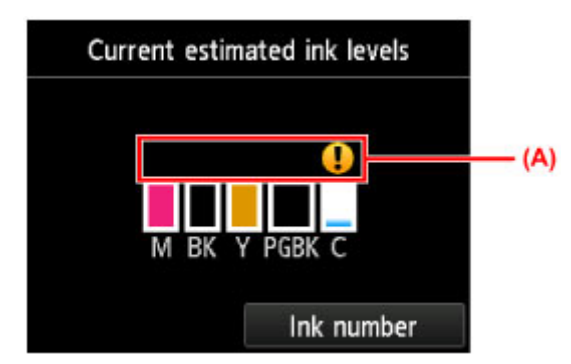

Beispiel:

Der Tintenbehälter ist fast leer. Bereiten Sie einen neuen Tintenbehälter vor.

### **Hinweis**

- Die geschätzten Tintenstände werden auf dem Bildschirm oben angezeigt.
- Zum Anzeigen und Drucken der Modellnummer der Tintenpatrone tippen Sie auf **Tintennummer (Ink number)**.
- Sie können den Tintenstand auch auf der Anzeige des Touchscreens überprüfen, die während des Druckvorgangs angezeigt wird.
- Sie können den Tintenstatus auch auf dem Computerbildschirm prüfen.

**EU** [Überprüfen des Tintenstatus mithilfe des Computers](#page-196-0)

# <span id="page-199-0"></span>**Überprüfen des Tintenstatus über die Anzeigen für Tintenbehälter**

- 1. Stellen Sie sicher, dass das Gerät eingeschaltet ist.
- 2. Öffnen Sie die vordere Abdeckung und anschließend das Papierausgabefach.
- 3. Heben Sie das Bedienfeld an, und öffnen Sie es bis zum Anschlag.

**[Austauschen der Tintenbehälter](#page-190-0)** 

4. Prüfen Sie die Anzeige für Tintenbehälter.

Schließen Sie das Bedienfeld, nachdem Sie den Status der Anzeige für Tintenbehälter überprüft haben.

**M** [Austauschen der Tintenbehälter](#page-190-0)

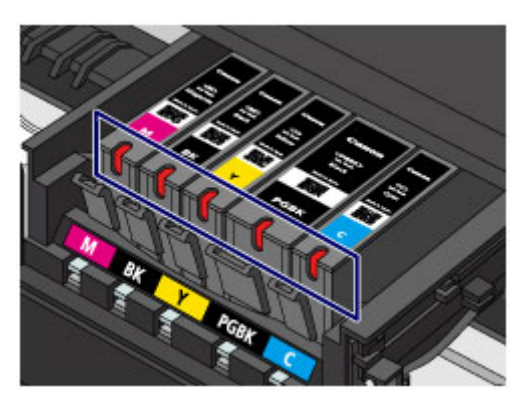

- Die Anzeige für Tintenbehälter leuchtet. Die Tintenpatrone ist richtig eingesetzt.
- Die Anzeige für Tintenbehälter blinkt.

#### **Blinkt langsam (etwa im 3-Sekunden-Takt)**

**Wird wiederholt** 

Der Tintenbehälter ist fast leer. Bereiten Sie einen neuen Tintenbehälter vor.

#### **Blinkt schnell (etwa im 1-Sekunden-Takt)**

**DO O** ...... Wird wiederholt

- Die Tintenpatrone ist an der falschen Position eingesetzt.

**Oder** 

- Die Tinte ist aufgebraucht.

Die Tintenpatrone muss nach den Angaben auf dem Etikett des Druckkopfhalters eingesetzt sein. Wenn die Anzeige blinkt, obwohl die Position richtig ist, liegt ein Fehler vor, und das Gerät kann nicht drucken. Prüfen Sie die auf dem Touchscreen angezeigte Fehlermeldung.

**[Eine Meldung wird angezeigt](#page-914-0)** 

• Die Anzeige für Tintenbehälter leuchtet nicht.

Die Tintenpatrone ist nicht richtig eingesetzt, oder die Funktion zur Erkennung des Tintenstands ist deaktiviert. Wenn die Tintenpatrone nicht einrastet, überprüfen Sie, ob die orangefarbene

Schutzkappe von der Unterseite der Tintenpatrone entfernt wurde. Drücken Sie anschließend oben auf die Tintenpatrone, bis die Tintenpatrone hörbar einrastet.

Wenn die Anzeige für Tintenbehälter nach dem erneuten Einsetzen der Tintenpatrone nicht leuchtet, liegt ein Fehler vor, und das Gerät kann nicht drucken. Prüfen Sie die auf dem Touchscreen angezeigte Fehlermeldung.

**[Eine Meldung wird angezeigt](#page-914-0)** 

#### **Hinweis**

• Sie können den Tintenstatus auch auf dem Computerbildschirm prüfen.

**El [Überprüfen des Tintenstatus mithilfe des Computers](#page-196-0)** 

# **Wartung**

- **[Druck wird blasser oder Farben sind falsch](#page-202-0)**
- **[Durchführen der Wartung über den Computer](#page-216-0)**
- **[Reinigen des Geräts](#page-224-0)**

# <span id="page-202-0"></span>**Druck wird blasser oder Farben sind falsch**

- **[Wartungsverfahren](#page-203-0)**
- **[Drucken des Düsentestmusters](#page-205-0)**
- **[Überprüfen des Düsentestmusters](#page-207-0)**
- **[Reinigen des Druckkopfs](#page-209-0)**
- **[Intensives Reinigen des Druckkopfs](#page-211-0)**
- **[Ausrichten des Druckkopfs](#page-213-0)**

# <span id="page-203-0"></span>**Wartungsverfahren**

Wenn der Ausdruck unscharf ist, die Farben nicht gedruckt werden oder das Druckergebnis nicht zufrieden stellend ist (z. B. werden gerade Linien versetzt gedruckt werden), gehen Sie wie im Folgenden beschrieben vor.

### **Wichtig**

• Druckkopf und Tintenpatrone dürfen nicht abgespült oder abgewischt werden. Dadurch können Probleme mit dem Druckkopf und den Tintenpatronen entstehen.

## **Hinweis**

• Die orangefarbene Schutzfolie an der Tintenpatrone muss entfernt sein.

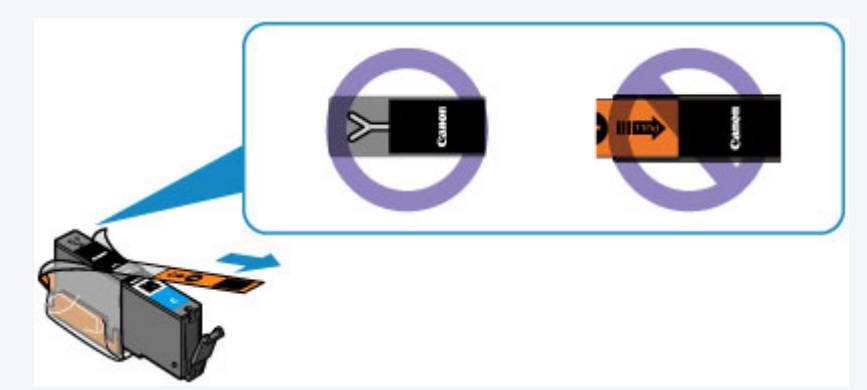

• Öffnen Sie das Bedienfeld, und überprüfen Sie, ob die Anzeige an der Tintenpatrone leuchtet. Falls die Anzeige blinkt oder gar nicht leuchtet, treffen Sie die entsprechende Maßnahme.

[Überprüfen des Tintenstatus über die Anzeigen für Tintenbehälter](#page-199-0)

• Möglicherweise kann die Druckqualität auch durch eine Steigerung der Einstellung für die Druckqualität im Druckertreiber verbessert werden.

[Ändern der Druckqualität und Korrigieren der Bilddaten](#page-424-0)

## **Verschwommener oder uneinheitlicher Ausdruck:**

**Schritt 1 Drucken Sie das Düsentestmuster.** 

Über das Gerät

**[Drucken des Düsentestmusters](#page-205-0)** 

Über den Computer

[Verwenden des Computers zum Drucken eines Düsentestmusters](#page-223-0)

Schritt 2 [Überprüfen Sie das Düsentestmuster.](#page-207-0)

**Fehlende Linien oder horizontale weiße Streifen im Düsenmuster:**

Schritt 3 Führen Sie eine Reinigung des Druckkopfs durch.

#### Über das Gerät

[Reinigen des Druckkopfs](#page-209-0)

Über den Computer

[Reinigen der Druckköpfe über den Computer](#page-217-0)

Drucken Sie nach der Druckkopfreinigung ein Düsentestmuster, und überprüfen Sie es: → [Schritt 1](#page-203-0)

**Wenn das Problem nach zweimaliger Durchführung der Schritte 1 bis 3 weiterhin besteht:**

Schritt 4 Führen Sie eine Intensivreinigung des Druckkopfs durch.

Über das Gerät

[Intensives Reinigen des Druckkopfs](#page-211-0)

Über den Computer

[Reinigen der Druckköpfe über den Computer](#page-217-0)

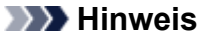

• Wenn Sie das Verfahren bis Schritt 4 ausgeführt haben und das Problem nicht behoben wurde, schalten Sie das Gerät aus, und führen Sie nach 24 Stunden erneut eine Intensivreinigung des Druckkopfs durch.

Wenn das Problem immer noch nicht behoben ist, ist der Druckkopf möglicherweise beschädigt. Wenden Sie sich an das Service-Center.

## **Uneinheitlicher Ausdruck (z. B. Versatz gerader Linien):**

Schritt Richten sie den Druckkopf aus.

Über das Gerät

**[Ausrichten des Druckkopfs](#page-213-0)** 

Über den Computer

**[Ausrichten des Druckkopfs über den Computer](#page-220-0)** 

## <span id="page-205-0"></span>**Drucken des Düsentestmusters**

Drucken Sie das Düsentestmuster, um zu überprüfen, ob die Tinte von den Druckkopfdüsen ordnungsgemäß ausgegeben wird.

### **Hinweis**

• Bei niedrigem Tintenstand wird das Düsentestmuster nicht ordnungsgemäß gedruckt. [Tauschen Sie](#page-190-0) [daher Tintenpatronen](#page-190-0) mit niedrigem Tintenstand aus.

#### **Die folgenden Materialien werden benötigt: Ein Blatt Normalpapier im A4- oder Letter-Format**

- 1. Stellen Sie sicher, dass das Gerät eingeschaltet ist.
- 2. Legen Sie ein Blatt Normalpapier des Formats A4 oder Letter in die Kassette ein.

Nachdem Sie die Kassette zurückgeschoben haben, wird der Bildschirm zur Angabe der Papierinformationen auf dem Touchscreen angezeigt. Wählen Sie **A4** oder **Letter** für **Format (Page size)** und **Normalpapier (Plain paper)** für **Med.typ (Type)** aus, tippen Sie dann auf **OK**.

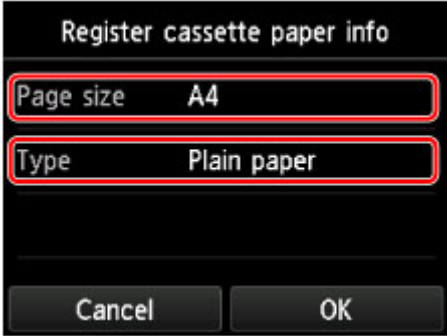

Wenn eine Meldung auf dem Bildschirm angezeigt wird, befolgen Sie die Anweisungen in der Meldung zum Abschließen der Registrierung.

- 3. Öffnen Sie das Papierausgabefach behutsam.
- 4. Drucken Sie das Düsentestmuster.
	- 1. Wischen Sie über den Bildschirm HOME, und tippen Sie dann auf **Einrichtg (Setup)**.

[Verwenden des Bedienfelds](#page-148-0)

Der Einrichtungsmenü-Bildschirm wird angezeigt.

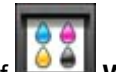

2. Tippen Sie auf **Wartung (Maintenance)**.

Der Bildschirm **Wartung (Maintenance)** wird angezeigt.

3. Tippen Sie auf **Düsentestmuster drucken (Print nozzle check pattern)**.

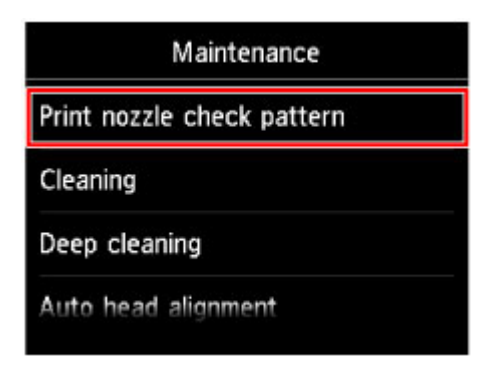

Der Bestätigungsbildschirm wird angezeigt.

4. Tippen Sie auf **Ja (Yes)**.

Das Düsentestmuster wird gedruckt, und zwei Bestätigungsbildschirme für den Musterdruck werden auf dem Touchscreen angezeigt.

5. [Überprüfen Sie das Düsentestmuster](#page-207-0).

# <span id="page-207-0"></span>**Überprüfen des Düsentestmusters**

Überprüfen Sie das Düsentestmuster, um zu bestimmen, ob der Druckkopf gereinigt werden muss.

1. Prüfen Sie, ob im Muster (C) Linien fehlen oder ob im Muster (D) horizontale weiße Streifen sichtbar sind.

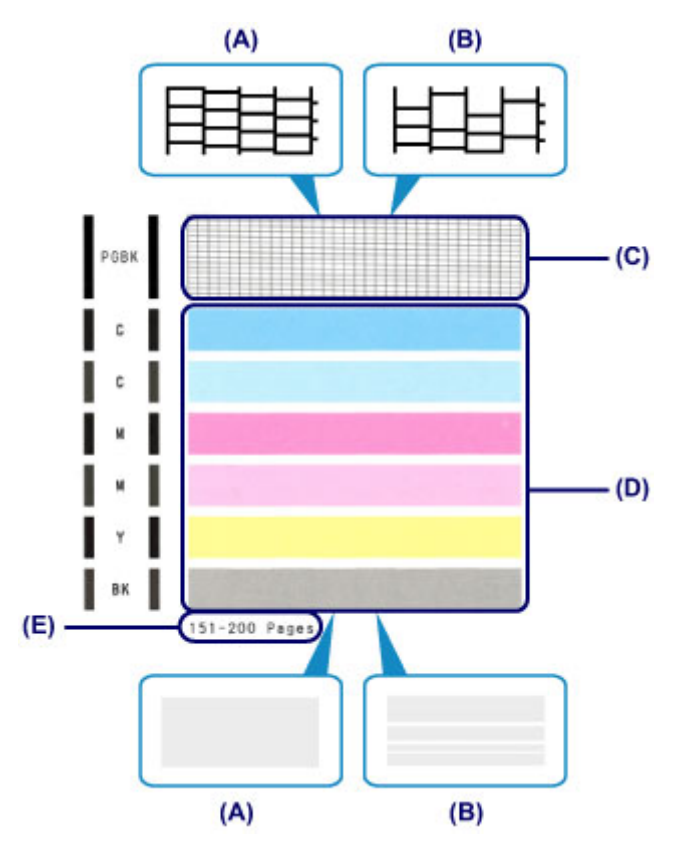

- (A) Keine fehlenden Linien/Keine horizontalen weißen Streifen
- (B) Fehlende Linien/Horizontale weiße Streifen
- (E) Gesamtanzahl bisher gedruckter Seiten
- 2. Wählen Sie im Bestätigungsbildschirm das Muster aus, das dem von Ihnen gedruckten Düsentestmuster am ehesten entspricht.

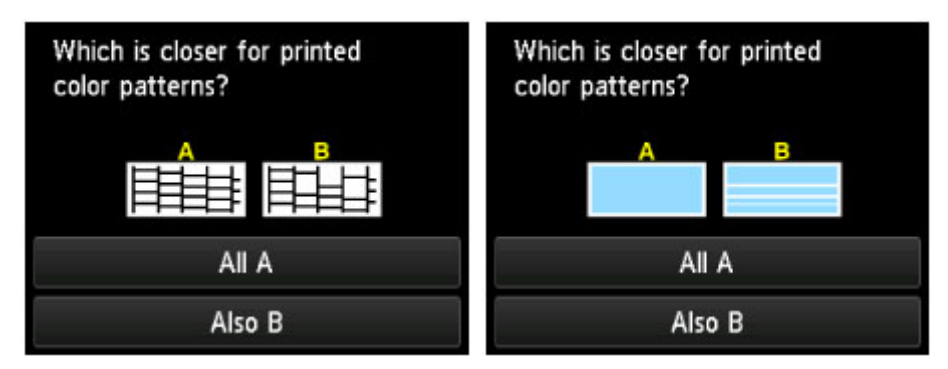

**Bei (A) (keine fehlenden Linien oder keine horizontalen weißen Streifen) sowohl für Muster (C) als auch für Muster (D):**

- 1. Die Reinigung ist nicht erforderlich. Tippen Sie auf **Alle A (All A)**.
- 2. Bestätigen Sie die Meldung, und tippen Sie dann auf **OK**.

Es wird wieder der Bildschirm **Wartung (Maintenance)** angezeigt.

### **Bei (B) (Linien fehlen oder horizontale weiße Streifen sind vorhanden) in Muster (C) oder Muster (D) bzw. in beiden Mustern:**

1. Die Reinigung ist erforderlich. Tippen Sie auf **Auch B (Also B)**.

Der Bestätigungsbildschirm für die Reinigung wird angezeigt.

2. Tippen Sie auf **Ja (Yes)**.

Das Gerät beginnt nun mit der Reinigung des Druckkopfs.

[Reinigen des Druckkopfs](#page-209-0)

### **Hinweis**

• Im ausgedruckten Düsentestmuster ist die Gesamtanzahl der bisher gedruckten Seiten in Schritten von 50 Blatt angegeben.

# <span id="page-209-0"></span>**Reinigen des Druckkopfs**

Wenn im Düsentestmuster Linien fehlen oder horizontale weiße Streifen zu sehen sind, müssen Sie den Druckkopf reinigen. Durch die Reinigung werden die Düsen von Verstopfungen befreit, und der ursprüngliche Druckkopfzustand wird wiederhergestellt. Führen Sie die Reinigung des Druckkopfs nur bei wirklichem Bedarf durch, da beim Reinigen des Druckkopfs Tinte verbraucht wird.

#### **Die folgenden Materialien werden benötigt: Ein Blatt Normalpapier im A4- oder Letter-Format**

- 1. Stellen Sie sicher, dass das Gerät eingeschaltet ist.
- 2. Legen Sie ein Blatt Normalpapier des Formats A4 oder Letter in die Kassette ein.

Nachdem Sie die Kassette zurückgeschoben haben, wird der Bildschirm zur Angabe der Papierinformationen auf dem Touchscreen angezeigt. Wählen Sie **A4** oder **Letter** für **Format (Page size)** und **Normalpapier (Plain paper)** für **Med.typ (Type)** aus, tippen Sie dann auf **OK**.

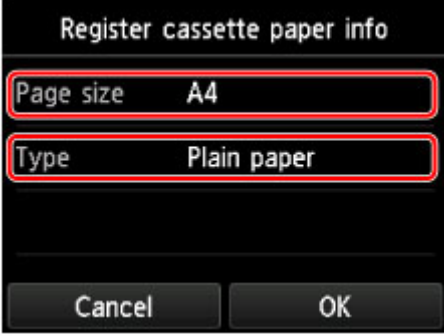

Wenn eine Meldung auf dem Bildschirm angezeigt wird, befolgen Sie die Anweisungen in der Meldung zum Abschließen der Registrierung.

- 3. Öffnen Sie das Papierausgabefach behutsam.
- 4. Führen Sie eine Reinigung des Druckkopfs durch.
	- 1. Wischen Sie über den Bildschirm HOME, und tippen Sie dann auf **Einrichtg (Setup)**.

[Verwenden des Bedienfelds](#page-148-0)

Der Einrichtungsmenü-Bildschirm wird angezeigt.

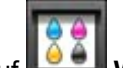

2. Tippen Sie auf **Wartung (Maintenance)**.

Der Bildschirm **Wartung (Maintenance)** wird angezeigt.

3. Tippen Sie auf **Reinigung (Cleaning)**.

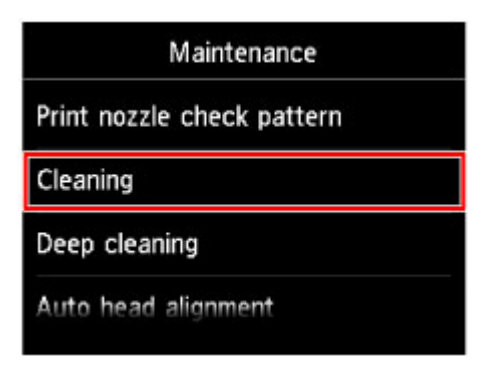

Der Bestätigungsbildschirm wird angezeigt.

4. Tippen Sie auf **Ja (Yes)**.

Das Gerät beginnt nun mit der Reinigung des Druckkopfs.

Führen Sie keine anderen Vorgänge aus, bevor das Gerät die Reinigung des Druckkopfs nicht abgeschlossen hat. Dieser Vorgang dauert ca. 1 Minute.

Der Bildschirm zum Bestätigen des Musterdrucks wird angezeigt.

5. Tippen Sie auf **Ja (Yes)**.

Nun wird das Düsentestmuster gedruckt.

#### 5. [Überprüfen Sie das Düsentestmuster](#page-207-0).

### **Hinweis**

• Wenn das Problem nach zweimaliger Reinigung des Druckkopfs weiterhin besteht, muss eine [intensive](#page-211-0) [Reinigung des Druckkopfs](#page-211-0) durchgeführt werden.

# <span id="page-211-0"></span>**Intensives Reinigen des Druckkopfs**

Sollte sich die Druckqualität durch einfaches Reinigen des Druckkopfs nicht verbessern lassen, müssen Sie eine intensive Reinigung des Druckkopfs durchführen. Da bei der intensiven Reinigung des Druckkopfs mehr Tinte verbraucht wird als bei der einfachen Reinigung des Druckkopfs, sollten Sie die intensive Reinigung des Druckkopfs nur bei wirklichem Bedarf durchführen.

#### **Die folgenden Materialien werden benötigt: Ein Blatt Normalpapier im A4- oder Letter-Format**

- 1. Stellen Sie sicher, dass das Gerät eingeschaltet ist.
- 2. Legen Sie ein Blatt Normalpapier des Formats A4 oder Letter in die Kassette ein.

Nachdem Sie die Kassette zurückgeschoben haben, wird der Bildschirm zur Angabe der Papierinformationen auf dem Touchscreen angezeigt. Wählen Sie **A4** oder **Letter** für **Format (Page size)** und **Normalpapier (Plain paper)** für **Med.typ (Type)** aus, tippen Sie dann auf **OK**.

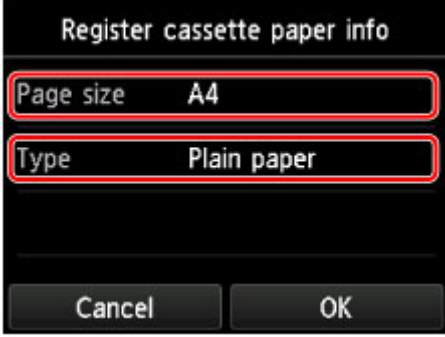

Wenn eine Meldung auf dem Bildschirm angezeigt wird, befolgen Sie die Anweisungen in der Meldung zum Abschließen der Registrierung.

- 3. Öffnen Sie das Papierausgabefach behutsam.
- 4. Führen Sie eine Intensivreinigung des Druckkopfs durch.
	- 1. Wischen Sie über den Bildschirm HOME, und tippen Sie dann auf **Einrichtg (Setup)**.

[Verwenden des Bedienfelds](#page-148-0)

Der Einrichtungsmenü-Bildschirm wird angezeigt.

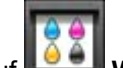

#### 2. Tippen Sie auf **Wartung (Maintenance)**.

Der Bildschirm **Wartung (Maintenance)** wird angezeigt.

3. Tippen Sie auf **Intensivreinigung (Deep cleaning)**.

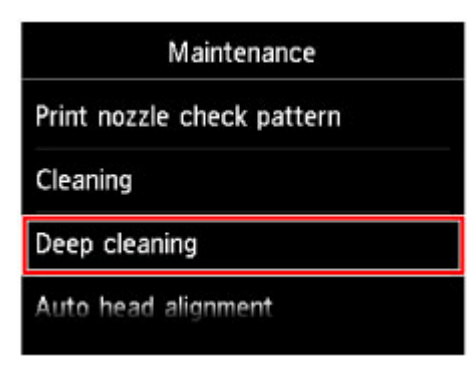

Der Bestätigungsbildschirm wird angezeigt.

4. Tippen Sie auf **Ja (Yes)**.

Das Gerät beginnt nun mit der intensiven Reinigung des Druckkopfs.

Führen Sie keine anderen Vorgänge aus, bevor das Gerät die intensive Reinigung des Druckkopfs nicht abgeschlossen hat. Dieser Vorgang dauert 1 bis 2 Minuten.

Der Bildschirm zum Bestätigen des Musterdrucks wird angezeigt.

5. Tippen Sie auf **Ja (Yes)**.

Nun wird das Düsentestmuster gedruckt.

6. Wenn die Abschlussmeldung angezeigt wird, tippen Sie auf **OK**.

### 5. [Überprüfen Sie das Düsentestmuster](#page-207-0).

Wenn eine bestimmte Farbe nicht richtig gedruckt wird, [ersetzen Sie die Tintenpatrone](#page-190-0) dieser Farbe.

Falls das Problem nicht behoben wird, schalten Sie den Drucker aus, und führen Sie nach 24 Stunden erneut eine intensive Reinigung des Druckkopfs aus.

Wenn das Problem immer noch nicht behoben ist, ist der Druckkopf möglicherweise beschädigt. Wenden Sie sich an das Service-Center.

# <span id="page-213-0"></span>**Ausrichten des Druckkopfs**

Wenn gerade Linien versetzt gedruckt werden oder der Ausdruck aus anderen Gründen nicht zufrieden stellend ist, muss der Druckkopf ausgerichtet werden.

### **Hinweis**

• Bei niedrigem Tintenstand wird die Testseite für die Druckkopfausrichtung nicht ordnungsgemäß gedruckt.

[Tauschen Sie daher Tintenpatronen](#page-190-0) mit niedrigem Tintenstand aus.

### **Die folgenden Materialien werden benötigt: ein Blatt Normalpapier im A4- oder Letter-Format (auch Recyclingpapier)\***

\* Das Papier muss beidseitig weiß und sauber sein.

- 1. Stellen Sie sicher, dass das Gerät eingeschaltet ist.
- 2. Legen Sie ein Blatt Normalpapier des Formats A4 oder Letter in die Kassette ein.

Nachdem Sie die Kassette zurückgeschoben haben, wird der Bildschirm zur Angabe der Papierinformationen auf dem Touchscreen angezeigt. Wählen Sie **A4** oder **Letter** für **Format (Page size)** und **Normalpapier (Plain paper)** für **Med.typ (Type)** aus, tippen Sie dann auf **OK**.

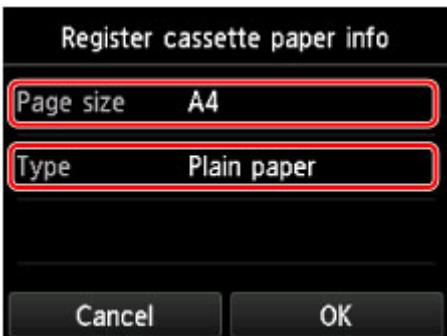

Wenn eine Meldung auf dem Bildschirm angezeigt wird, befolgen Sie die Anweisungen in der Meldung zum Abschließen der Registrierung.

- 3. Öffnen Sie das Papierausgabefach behutsam.
- 4. Drucken Sie die Testseite für die Druckkopfausrichtung.
	- 1. Wischen Sie über den Bildschirm HOME, und tippen Sie dann auf **Einrichtg (Setup)**.

[Verwenden des Bedienfelds](#page-148-0)

Der Einrichtungsmenü-Bildschirm wird angezeigt.

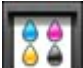

2. Tippen Sie auf **Wartung (Maintenance)**.

Der Bildschirm **Wartung (Maintenance)** wird angezeigt.

3. Tippen Sie auf **Automatische Kopfausrichtung (Auto head alignment)**.

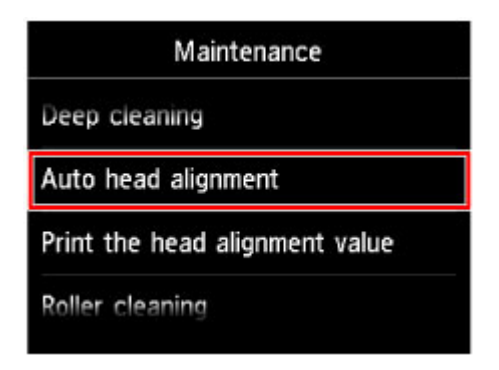

Der Bestätigungsbildschirm wird angezeigt.

4. Tippen Sie auf **Ja (Yes)**.

Nun wird die Testseite für die Druckkopfausrichtung gedruckt.

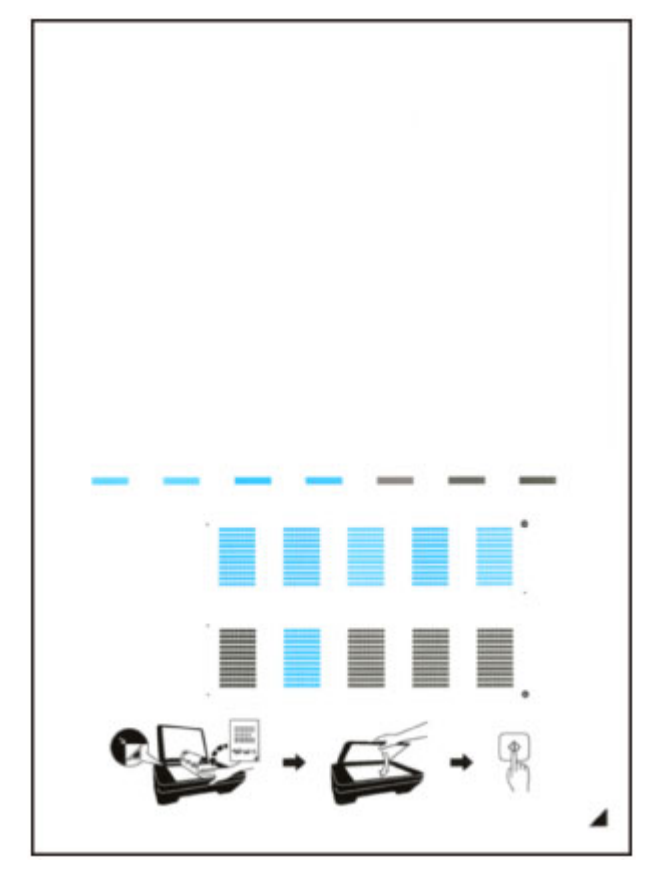

### **Wichtig**

• Berühren Sie den bedruckten Teil der Testseite für die Druckkopfausrichtung nicht. Wenn die Seite verschmutzt oder zerknittert ist, kann sie nicht ordnungsgemäß gescannt werden.

- 5. Wenn die Meldung "**Wurden die Muster korrekt gedruckt? (Did the patterns print correctly?)**" angezeigt wird, stellen Sie sicher, dass das Muster korrekt gedruckt wurde, und tippen Sie auf **Ja (Yes)**.
- 5. Scannen Sie die Testseite für die Druckkopfausrichtung, um die Druckkopfposition zu justieren.
	- 1. Bestätigen Sie die Meldung, und legen Sie dann die Testseite für die Druckkopfausrichtung auf die Auflagefläche.

Legen Sie die Testseite für die Druckkopfausrichtung MIT DER BEDRUCKTEN SEITE NACH UNTEN auf, und richten Sie die Markierung  $\blacktriangle$ , die sich rechts unten auf dem Blatt befindet, an der Ausrichtungsmarkierung  $\mathfrak{A}$  aus.

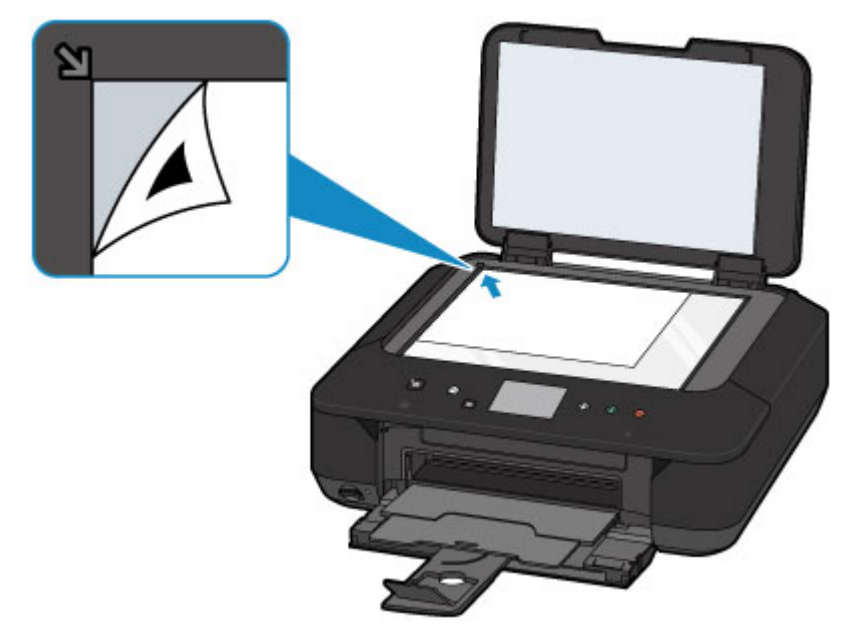

2. Schließen Sie behutsam den Vorlagendeckel, und tippen Sie **OK**.

Das Gerät beginnt nun mit dem Scannen der Testseite für die Druckkopfausrichtung, und die Druckkopfposition wird automatisch angepasst.

#### **Wichtig**

- Bis zum Abschluss der Druckkopfpositionierung dürfen weder der Vorlagendeckel geöffnet noch die Testseite für die Druckkopfausrichtung auf der Auflagefläche bewegt werden.
- Wenn die Fehlermeldung auf dem Touchscreen erscheint, tippen Sie auf **OK**, um den Fehler aufzuheben, und ergreifen Sie entsprechende Maßnahmen.

**[Eine Meldung wird angezeigt](#page-914-0)** 

3. Wenn die Abschlussmeldung angezeigt wird, tippen Sie auf **OK**.

Nehmen Sie die Testseite für die Druckkopfausrichtung von der Auflagefläche.

### **Hinweis**

• Sollte der Ausdruck nach der oben beschriebenen Anpassung der Druckkopfposition weiterhin Mängel aufweisen, sollten Sie die Ausrichtung des Druckkopfs manuell über den Computer anpassen.

**[Ausrichten des Druckkopfs über den Computer](#page-220-0)** 

• Zum Ausdrucken und Prüfen der aktuellen Druckkopf-Einstellungswerte wählen Sie im Menü **Wartung (Maintenance)** die Option **Kopfausrichtungswert drucken (Print the head alignment value)**.
# **Durchführen der Wartung über den Computer**

- **[Reinigen der Druckköpfe über den Computer](#page-217-0)**
- **[Ausrichten des Druckkopfs](#page-219-0)**
- **[Ausrichten des Druckkopfs über den Computer](#page-220-0)**
- **[Verwenden des Computers zum Drucken eines Düsentestmusters](#page-223-0)**

# <span id="page-217-0"></span>**Reinigen der Druckköpfe über den Computer**

Mithilfe der Reinigungsfunktion für den Druckkopf können Sie eine verstopfte Druckkopfdüse reinigen. Sie sollten eine Reinigung des Druckkopfs durchführen, wenn der Ausdruck blass ist oder eine einzelne Farbe nicht gedruckt wird, obwohl ausreichend Tinte vorhanden ist.

So führen Sie eine Reinigung des Druckkopfs durch:

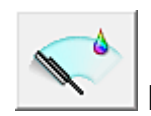

# **Reinigung (Cleaning)**

- 1. Öffnen des [Druckertreiber-Setup-Fensters](#page-459-0)
- 2. Klicken auf **Reinigung (Cleaning)** auf der Registerkarte **Wartung (Maintenance)**

Wenn das Dialogfeld **Druckkopfreinigung (Print Head Cleaning)** geöffnet wird, wählen Sie die zu reinigende Tintengruppe aus. Klicken Sie auf **Anfangstest der Objekte (Initial Check Items)**, um die vor der Reinigung zu prüfenden Elemente anzuzeigen.

3. Führen Sie die Reinigung durch

Stellen Sie sicher, dass der Drucker eingeschaltet ist, und klicken Sie auf **Ausführen (Execute)**. Die Druckkopfreinigung beginnt.

4. Abschließen der Reinigung

Nach Anzeigen der Bestätigungsmeldung wird das Dialogfeld **Düsentest (Nozzle Check)** geöffnet.

5. Überprüfen der Ergebnisse

Um zu überprüfen, ob sich die Druckqualität verbessert hat, klicken Sie auf **Prüfmuster drucken (Print Check Pattern)**. Zum Abbrechen des Prüfvorgangs klicken Sie auf **Abbrechen (Cancel)**.

Wenn das Druckkopfproblem nach einer ersten Reinigung nicht behoben wurde, führen Sie den Reinigungsvorgang erneut durch.

## **Wichtig**

• Bei der **Reinigung (Cleaning)** wird ein wenig Tinte verbraucht. Durch eine häufige Druckkopfreinigung wird der Tintenvorrat des Druckers schnell aufgebraucht. Führen Sie daher eine Reinigung nur aus, wenn sie erforderlich ist.

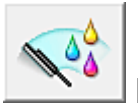

# **Intensivreinigung (Deep Cleaning)**

Die **Intensivreinigung (Deep Cleaning)** ist gründlicher als die normale Reinigung. Führen Sie eine Intensivreinigung durch, wenn das Druckkopfproblem durch zweimaliges Aufrufen von **Reinigung (Cleaning)** nicht behoben wurde.

1. Öffnen des [Druckertreiber-Setup-Fensters](#page-459-0)

## 2. Klicken auf der Registerkarte **Wartung (Maintenance)** auf **Intensivreinigung (Deep Cleaning)**

Wenn das Dialogfeld **Intensivreinigung (Deep Cleaning)** geöffnet wird, wählen Sie die Tintengruppe aus, die intensiv gereinigt werden soll.

Klicken Sie auf **Anfangstest der Objekte (Initial Check Items)**, um die vor der Intensivreinigung zu prüfenden Elemente anzuzeigen.

3. Durchführen der Intensivreinigung

Stellen Sie sicher, dass der Drucker eingeschaltet ist, und klicken Sie auf **Ausführen (Execute)**. Klicken Sie auf **OK**, wenn die Bestätigungsmeldung angezeigt wird.

Die Intensivreinigung wird gestartet.

4. Abschließen der Intensivreinigung

Nach Anzeigen der Bestätigungsmeldung wird das Dialogfeld **Düsentest (Nozzle Check)** geöffnet.

5. Überprüfen der Ergebnisse

Um zu überprüfen, ob sich die Druckqualität verbessert hat, klicken Sie auf **Prüfmuster drucken (Print Check Pattern)**. Zum Abbrechen des Prüfvorgangs klicken Sie auf **Abbrechen (Cancel)**.

### **Wichtig**

• Bei der **Intensivreinigung (Deep Cleaning)** wird mehr Tinte verbraucht als bei der **Reinigung (Cleaning)**.

Durch eine häufige Druckkopfreinigung wird der Tintenvorrat des Druckers schnell aufgebraucht. Führen Sie daher eine Reinigung nur aus, wenn sie erforderlich ist.

## **Hinweis**

• Wenn nach der **Intensivreinigung (Deep Cleaning)** keine Verbesserung zu erkennen ist, schalten Sie den Drucker aus, und führen Sie nach 24 Stunden eine erneute **Intensivreinigung (Deep Cleaning)** durch. Wenn auch danach keine Verbesserung eintritt, ist möglicherweise die Tinte verbraucht oder der Druckkopf verschlissen. Informationen zur Behebung dieser Probleme finden Sie unter ["Es wird keine](#page-870-0) [Tinte ausgegeben"](#page-870-0).

## **Verwandtes Thema**

[Verwenden des Computers zum Drucken eines Düsentestmusters](#page-223-0)

# <span id="page-219-0"></span>**Ausrichten des Druckkopfs**

Bei der Durchführung der Druckkopfausrichtung werden die Druckkopfposition korrigiert und Probleme wie Streifenbildung in Farben und Linien verbessert.

Wenn die Druckergebnisse beispielsweise durch versetzte Linien ungleichmäßig erscheinen, führen Sie die Ausrichtung des Druckkopfs durch.

Die Ausrichtung des Druckkopfs kann bei diesem Drucker [automatisch](#page-213-0) oder [manuell](#page-220-0) durchgeführt werden.

# <span id="page-220-0"></span>**Ausrichten des Druckkopfs über den Computer**

Bei der Druckkopfausrichtung werden die Druckkopfpositionen im Gerät korrigiert und Probleme wie Farbabweichungen und falsch ausgerichtete Zeilen behoben.

Bei diesem Drucker kann der Druckkopf auf zweierlei Weise ausgerichtet werden: durch [automatische](#page-213-0) und durch manuelle Druckkopfausrichtung.

So führen Sie die manuelle Druckkopfausrichtung durch:

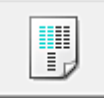

## **Druckkopfausrichtung (Print Head Alignment)**

- 1. Öffnen des [Druckertreiber-Setup-Fensters](#page-459-0)
- 2. Klicken auf der Registerkarte **Wartung (Maintenance)** auf **Benutzerdefinierte Einstellungen (Custom Settings)**

Das Dialogfeld **Benutzerdefinierte Einstellungen (Custom Settings)** wird geöffnet.

3. Umstellen der Druckkopfausrichtung auf manuellen Betrieb

Aktivieren Sie das Kontrollkästchen **Druckköpfe manuell ausrichten (Align heads manually)**.

4. Übernehmen der Einstellungen

Klicken Sie auf **OK** und wenn die Bestätigungsmeldung angezeigt wird auf **OK**.

5. Klicken auf der Registerkarte **Wartung (Maintenance)** auf **Druckkopfausrichtung (Print Head Alignment)**

Das Dialogfeld **Druckkopfausrichtung starten (Start Print Head Alignment)** wird geöffnet.

6. Einlegen von Normalpapier in den Drucker

Legen Sie zwei Blätter Normalpapier des Formats A4 oder Letter in die Kassette ein.

#### **Hinweis**

- Wenn im Drucker als Papierinformationen für die Kassette nicht A4 oder Normalpapier angegeben wurde, kann ein Fehler auftreten. Weitere Anweisungen, was bei einem Fehler zu tun ist, finden Sie unter ["Papiereinstellung für das Drucken"](#page-557-0). Weitere Angaben zu den im Drucker zu registrierenden Papierinformationen für die Kassette finden Sie im Folgenden:
	- [Papiereinstellungen im Druckertreiber und im Drucker \(Medientyp\)](#page-373-0)
	- [Papiereinstellungen im Druckertreiber und im Drucker \(Papierformat\)](#page-375-0)
- 7. Durchführen der Druckkopfausrichtung

Stellen Sie sicher, dass der Drucker eingeschaltet ist, und klicken Sie auf **Druckkopf ausrichten (Align Print Head)**.

Befolgen Sie die Anweisungen in der Meldung.

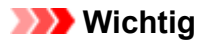

• Öffnen Sie das Bedienfeld nicht während eines Druckvorgangs.

#### 8. Überprüfen der gedruckten Muster

Geben Sie die Nummern der Muster mit den am wenigsten sichtbaren Streifen in den jeweiligen Feldern ein.

Selbst wenn auf die Mustern mit den am wenigsten sichtbaren Streifen im Vorschaufenster geklickt wird, werden die zugehörigen Nummern in den jeweiligen Feldern automatisch festgelegt.

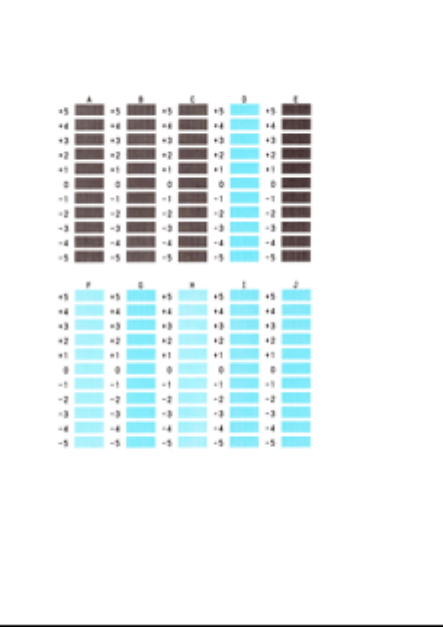

Klicken Sie nach Eingabe der erforderlichen Werte auf **OK**.

#### **Hinweis**

• Wenn Sie Schwierigkeiten bei der Auswahl des besten Musters haben, wählen Sie die Einstellung, bei der die vertikalen Streifen am wenigsten sichtbar sind.

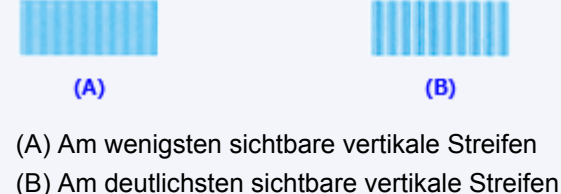

9. Bestätigen der angezeigten Meldung und Klicken auf **OK**

Das zweite Muster wird gedruckt.

# **Wichtig**

- Öffnen Sie das Bedienfeld nicht während eines Druckvorgangs.
- 10. Überprüfen der gedruckten Muster

Geben Sie die Nummer der Muster mit den am wenigsten erkennbaren horizontalen Streifen oder Strichen in die entsprechenden Felder ein.

Selbst wenn auf die Mustern mit den wenigsten deutlichen horizontalen Streifen oder Strichen im

Vorschaufenster geklickt wird, werden die zugehörigen Nummern in den jeweiligen Feldern automatisch festgelegt.

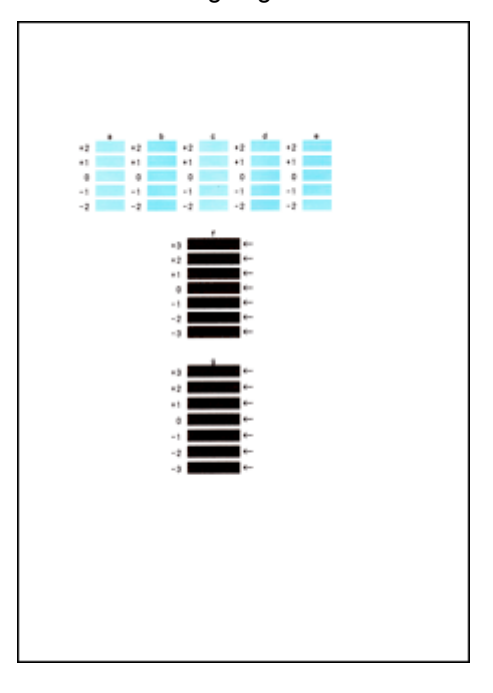

Klicken Sie nach Eingabe der erforderlichen Werte auf **OK**.

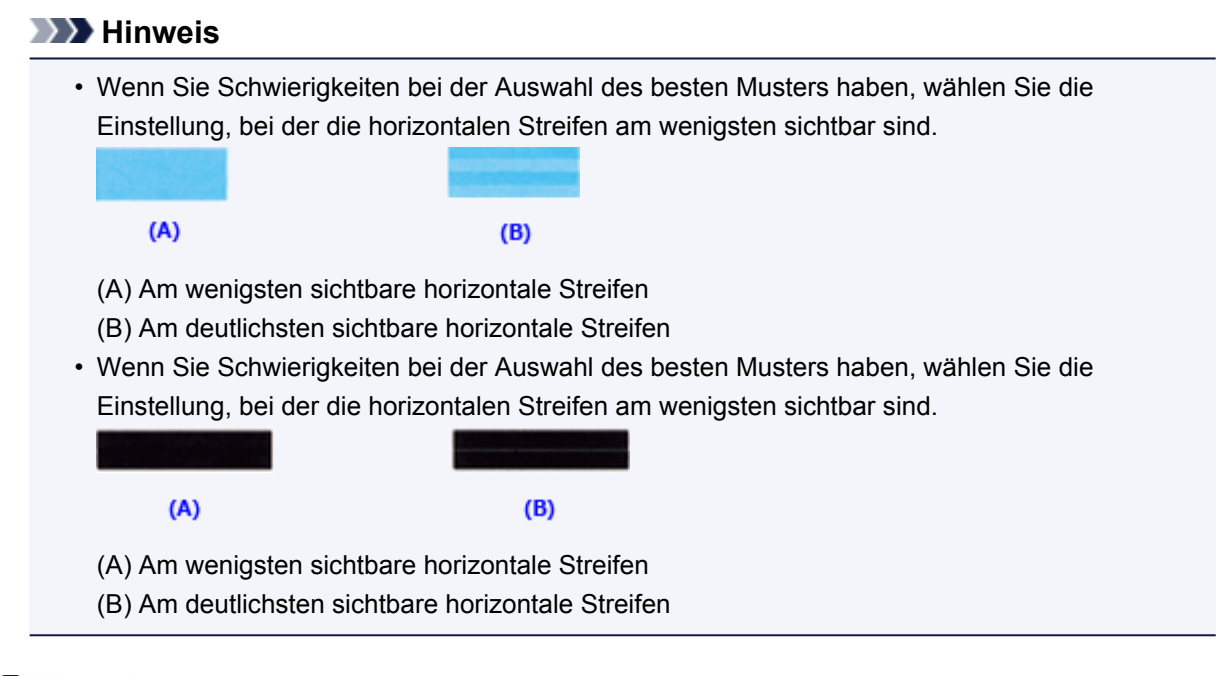

## **Hinweis**

• Um die aktuelle Einstellung zu drucken und zu überprüfen, öffnen Sie das Dialogfeld **Druckkopfausrichtung starten (Start Print Head Alignment)** und klicken Sie auf **Ausrichtungswert drucken (Print Alignment Value)**.

## <span id="page-223-0"></span>**Verwenden des Computers zum Drucken eines Düsentestmusters**

Mit Hilfe der Düsentest-Funktion können Sie durch Ausdrucken eines Düsentestmusters überprüfen, ob der Druckkopf ordnungsgemäß funktioniert. Falls der Ausdruck blass ist oder eine Farbe nicht gedruckt wird, sollten Sie das Düsentestmuster ausdrucken.

So drucken Sie ein Düsentestmuster:

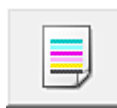

# **Düsentest (Nozzle Check)**

- 1. Öffnen des [Druckertreiber-Setup-Fensters](#page-459-0)
- 2. Klicken auf der Registerkarte **Wartung (Maintenance)** auf **Düsentest (Nozzle Check)**

Das Dialogfeld **Düsentest (Nozzle Check)** wird geöffnet. Um eine Liste der Elemente anzuzeigen, die Sie vor dem Drucken des Prüfmusters prüfen sollten, klicken Sie auf **Anfangstest der Objekte (Initial Check Items)**.

3. Einlegen von Normalpapier in den Drucker

Legen Sie ein Blatt Normalpapier des Formats A4 oder Letter in die Kassette ein.

### **Hinweis**

• Wenn im Drucker als Papierinformationen für die Kassette nicht A4 oder Normalpapier angegeben wurde, kann ein Fehler auftreten. Weitere Anweisungen, was bei einem Fehler zu tun ist, finden Sie unter ["Papiereinstellung für das Drucken"](#page-557-0). Weitere Angaben zu den im Drucker zu registrierenden Papierinformationen für die Kassette finden Sie im Folgenden:

- [Papiereinstellungen im Druckertreiber und im Drucker \(Medientyp\)](#page-373-0)
- [Papiereinstellungen im Druckertreiber und im Drucker \(Papierformat\)](#page-375-0)

#### 4. Drucken des Düsentestmusters

Stellen Sie sicher, dass der Drucker eingeschaltet ist, und klicken Sie auf **Prüfmuster drucken (Print Check Pattern)**.

Das Düsentestmuster wird gedruckt.

Klicken Sie auf **OK**, wenn die Bestätigungsmeldung angezeigt wird. Das Dialogfeld **Musterüberprüfung (Pattern Check)** wird geöffnet.

5. Überprüfen des Druckergebnisses

Überprüfen Sie das Druckergebnis. Wenn das Druckergebnis normal ist, klicken Sie auf **Beenden (Exit)**.

Wenn der Ausdruck verschmiert ist oder nicht gedruckte Abschnitte enthält, klicken Sie auf **Reinigung (Cleaning)**, um den Druckkopf zu reinigen.

## **Verwandtes Thema**

[Reinigen der Druckköpfe über den Computer](#page-217-0)

# **Reinigen des Geräts**

- **[Reinigen des Gerätegehäuses](#page-225-0)**
- **[Reinigen der Auflagefläche und des Vorlagendeckels](#page-226-0)**
- **[Reinigen der Papiereinzugwalze](#page-227-0)**
- **[Reinigen des Geräteinneren \(Bodenplattenreinigung\)](#page-229-0)**

## <span id="page-225-0"></span>**Reinigen des Gerätegehäuses**

Verwenden Sie am besten ein weiches, trockenes Tuch, wie z. B. ein Brillenputztuch, und entfernen Sie damit vorsichtig Schmutz von der Oberfläche. Glätten Sie das Tuch ggf. vor dem Reinigen.

## **Wichtig**

- Schalten Sie das Gerät vor dem Reinigen unbedingt aus und ziehen Sie den Netzstecker aus der Steckdose.
- Verwenden Sie zum Reinigen keine Papiertücher, Stoffe mit rauer Struktur oder ähnliche Materialien, die die Oberfläche verkratzen könnten. Andernfalls können feiner Papierstaub oder Fäden im Inneren des Geräts verbleiben und Probleme verursachen, z. B. den Druckkopf blockieren oder die Druckqualität verschlechtern.
- Reinigen Sie das Gerät niemals mit flüchtigen Flüssigkeiten wie Verdünnungsmittel, Benzol, Aceton oder anderen chemischen Reinigern, da dies zu Fehlfunktionen oder zur Beschädigung der Geräteoberfläche führen kann.
- Verwenden Sie zur Reinigung des Touchscreens am besten ein weiches Tuch, wie z. B. ein Brillenputztuch, und entfernen Sie damit den Schmutz von der Oberfläche. Üben Sie dabei keinen großen Druck aus. Verwenden Sie zur Reinigung des Touchscreens auf keinen Fall Reinigungsmittel, die organische Lösungsmittel enthalten.

# <span id="page-226-0"></span>**Reinigen der Auflagefläche und des Vorlagendeckels**

## **Wichtig**

- Schalten Sie das Gerät vor dem Reinigen unbedingt aus und ziehen Sie den Netzstecker aus der Steckdose.
- Verwenden Sie zum Reinigen keine Papiertücher, Stoffe mit rauer Struktur oder ähnliche Materialien, die die Oberfläche verkratzen könnten. Andernfalls können feiner Papierstaub oder Fäden im Inneren des Geräts verbleiben und Probleme verursachen, z. B. den Druckkopf blockieren oder die Druckqualität verschlechtern.
- Reinigen Sie das Gerät niemals mit flüchtigen Flüssigkeiten wie Verdünnungsmittel, Benzol, Aceton oder anderen chemischen Reinigern, da dies zu Fehlfunktionen oder zur Beschädigung der Geräteoberfläche führen kann.

Reinigen Sie die Auflagefläche(A) und die Innenseite des Vorlagendeckels(weiße Folie) (B) vorsichtig mit einem sauberen, weichen und trockenen Tuch. Sorgen Sie dafür, dass speziell auf der Glasoberfläche keine Rückstände verbleiben.

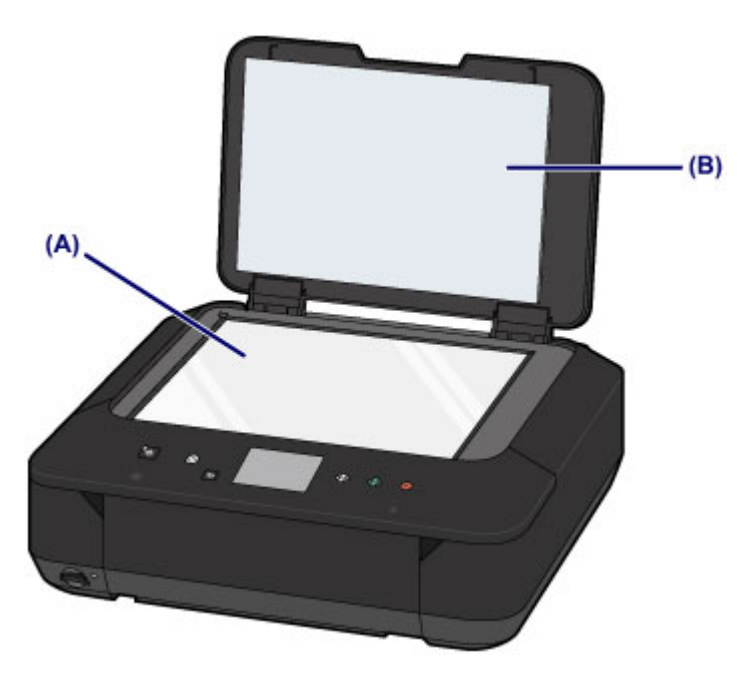

## **Wichtig**

• Die Innenseite des Vorlagendeckels (weiße Folie) (B) kann leicht beschädigt werden. Wischen Sie sie deshalb sehr vorsichtig ab.

# <span id="page-227-0"></span>**Reinigen der Papiereinzugwalze**

Wenn die Papiereinzugwalze (z. B. durch anhaftenden Papierstaub) verschmutzt ist, wird das Papier möglicherweise nicht ordnungsgemäß eingezogen.

In diesem Fall sollten Sie die Papiereinzugwalze reinigen. Führen Sie die Reinigung der Papiereinzugwalze nur dann durch, wenn diese wirklich notwendig ist, da sich die Papiereinzugwalze beim Reinigen abnutzt.

#### **Die folgenden Materialien werden benötigt: Drei Blatt Normalpapier im A4- oder Letter-Format**

- 1. Stellen Sie sicher, dass das Gerät eingeschaltet ist.
- 2. Wählen Sie **Walzenreinigung (Roller cleaning)**.
	- 1. Wischen Sie über den Bildschirm HOME, und tippen Sie dann auf **Einrichtg (Setup)**.
		- [Verwenden des Bedienfelds](#page-148-0)

Der Einrichtungsmenü-Bildschirm wird angezeigt.

2. Tippen Sie auf **Wartung (Maintenance)**.

Der Bildschirm **Wartung (Maintenance)** wird angezeigt.

3. Tippen Sie auf **Walzenreinigung (Roller cleaning)**.

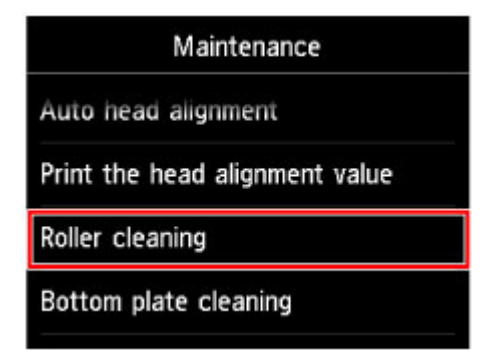

Der Bestätigungsbildschirm wird angezeigt.

- 4. Tippen Sie auf **Ja (Yes)**.
- 3. Reinigen Sie die Papiereinzugwalze ohne Papier.
	- 1. Gehen Sie entsprechend der Meldung vor, um Papier aus der Kassette zu entfernen.
	- 2. Tippen Sie auf **OK**.

Die Papiereinzugwalze dreht sich während des Reinigungsvorgangs.

4. Reinigen Sie die Papiereinzugwalze mit Papier.

- 1. Warten Sie, bis sich die Papiereinzugwalze nicht mehr dreht. Legen Sie dann entsprechend der Meldung drei oder mehr Blätter Normalpapier im A4- oder Letter-Format in die Kassette ein.
- 2. Öffnen Sie das Papierausgabefach behutsam.
- 3. Tippen Sie auf **OK**.

Das Gerät startet nun den Reinigungsvorgang. Sobald das Papier ausgeschoben wird, ist die Reinigung beendet.

4. Wenn die Abschlussmeldung angezeigt wird, tippen Sie auf **OK**.

Wenn das Problem nach dem Reinigen der Papiereinzugwalze weiterhin besteht, wenden Sie sich an das Service-Center.

# <span id="page-229-0"></span>**Reinigen des Geräteinneren (Bodenplattenreinigung)**

Entfernen Sie Ablagerungen im Inneren des Geräts. Durch Verschmutzungen im Innenraum des Geräts kann das Papier beim Drucken verschmutzt werden. Wir empfehlen daher, das Gerät regelmäßig zu reinigen.

#### **Die folgenden Materialien werden benötigt: Ein Blatt Normalpapier im A4- oder Letter-Format\***

\* Verwenden Sie neues Papier.

- 1. Stellen Sie sicher, dass das Gerät eingeschaltet ist.
- 2. Führen Sie die Reinigung des Geräteinneren durch.
	- 1. Wischen Sie über den Bildschirm HOME, und tippen Sie dann auf **Einrichtg (Setup)**.

[Verwenden des Bedienfelds](#page-148-0)

Der Einrichtungsmenü-Bildschirm wird angezeigt.

2. Tippen Sie auf **Wartung (Maintenance)**.

Der Bildschirm **Wartung (Maintenance)** wird angezeigt.

3. Tippen Sie auf **Bodenplattenreinigung (Bottom plate cleaning)**.

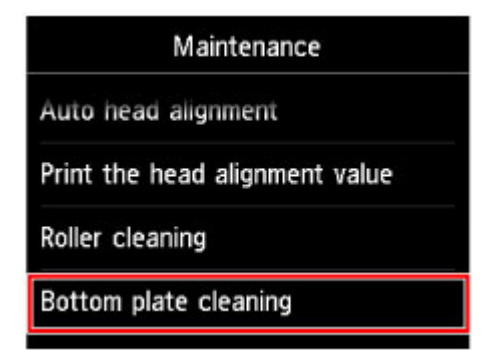

Der Bestätigungsbildschirm wird angezeigt.

- 4. Tippen Sie auf **Ja (Yes)**.
- 5. Gehen Sie entsprechend der Meldung vor, um Papier aus der Kassette zu entfernen, und tippen Sie dann auf **OK**.
- 6. Falten Sie ein einzelnes Blatt Normalpapier im A4- oder Letter-Format in Längsrichtung. Entfalten Sie anschließend das Blatt dann wieder.
- 7. Falten Sie eine Seite des entfalteten Blatts erneut zur Hälfte, sodass die Papierkante an der Knickfalte in der Blattmitte ausgerichtet ist. Entfalten Sie das Blatt dann wieder, und tippen Sie auf **OK**.

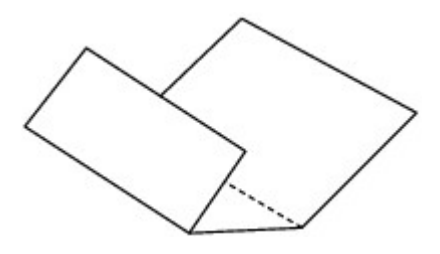

8. Legen Sie nur dieses Blatt mit den Knickfalten nach oben in die Kassette ein. Achten Sie darauf, dass die Kante der knickfreien Blatthälfte von Ihnen weg zeigt.

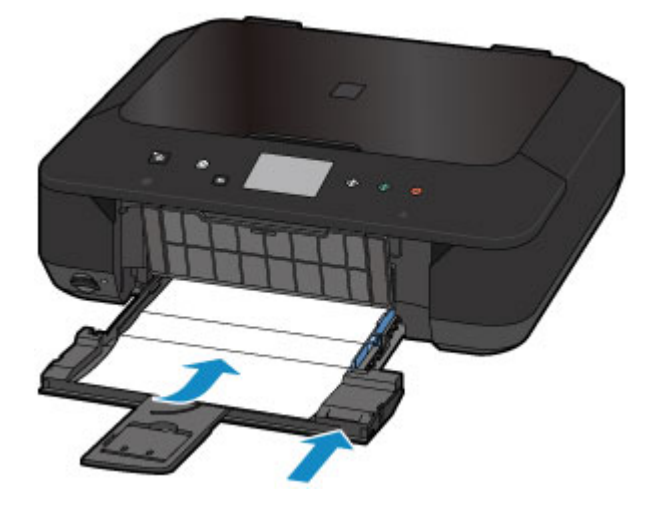

9. Öffnen Sie das Papierausgabefach behutsam, und tippen Sie dann auf **OK**.

Das Papier wird durch das Gerät gezogen und reinigt dabei das Geräteinnere. Prüfen Sie die Falze des ausgeworfenen Papiers. Weisen sie Tintenspuren auf, müssen Sie die Bodenplattenreinigung erneut durchführen.

10. Wenn die Abschlussmeldung angezeigt wird, tippen Sie auf **OK**.

#### **Hinweis**

• Verwenden Sie für eine erneute Bodenplattenreinigung ein neues Blatt Papier.

Wenn das Problem nach dem erneuten Reinigen weiterhin besteht, sind möglicherweise hervorstehende Teile im Geräteinneren verschmutzt. Wischen Sie die Verschmutzungen mit einem Wattestäbchen o. ä. ab.

#### **Wichtig**

• Schalten Sie das Gerät vor dem Reinigen unbedingt aus und ziehen Sie den Netzstecker aus der Steckdose.

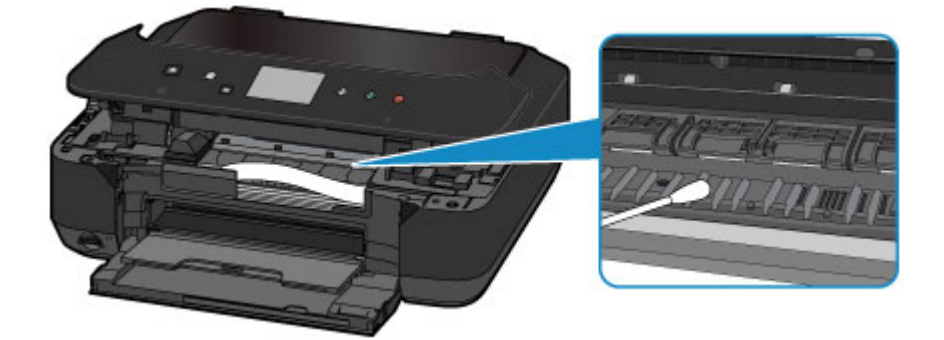

# **Ändern der Geräteeinstellungen**

- **[Ändern von Geräteeinstellungen über den Computer](#page-232-0)**
- **[Ändern der Geräteeinstellungen auf der LCD-Anzeige](#page-242-0)**
- **[Einrichten des Kartensteckplatzes als Speicherkartenlaufwerk des Computers](#page-267-0)**

# <span id="page-232-0"></span>**Ändern von Geräteeinstellungen über den Computer**

- **[Ändern der Druckoptionen](#page-233-0)**
- **[Speichern von häufig verwendeten Druckprofilen](#page-234-0)**
- **[Verwalten des Stromverbrauchs des Druckers](#page-236-0)**
- **[Verringern der Geräuschentwicklung des Druckers](#page-238-0)**
- **[Ändern des Betriebsmodus des Druckers](#page-240-0)**

# <span id="page-233-0"></span>**Ändern der Druckoptionen**

Sie können die detaillierten Druckertreibereinstellungen für Druckdaten ändern, die von einer Anwendungssoftware gesendet werden.

Legen Sie diese Option fest, wenn der Druck fehlerhaft ist und z. B. Teile der Bilddaten abgeschnitten werden.

So ändern Sie die Druckoptionen:

- 1. Öffnen des [Druckertreiber-Setup-Fensters](#page-459-0)
- 2. Klicken auf der Registerkarte **Seite einrichten (Page Setup)** auf **Druckoptionen... (Print Options...)**

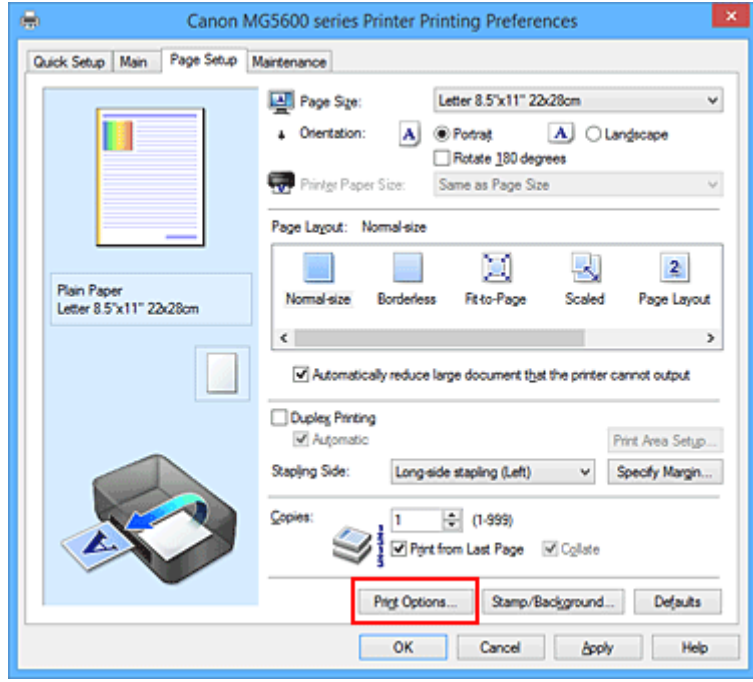

Das Dialogfeld **Druckoptionen (Print Options)** wird geöffnet.

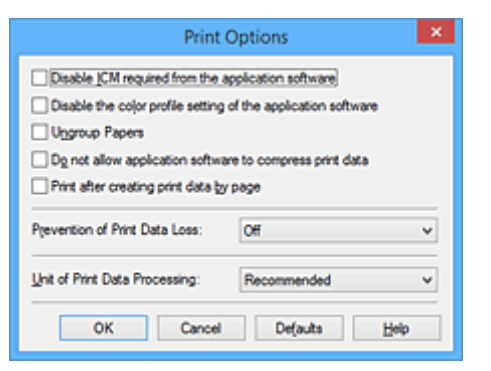

#### **Hinweis**

- Bei Verwendung des XPS-Druckertreibers sind andere Funktionen verfügbar.
- 3. Ändern einzelner Einstellungen

Ändern Sie bei Bedarf die Einstellungen und klicken Sie auf **OK**.

Die Registerkarte **Seite einrichten (Page Setup)** wird wieder angezeigt.

## <span id="page-234-0"></span>**Speichern von häufig verwendeten Druckprofilen**

Sie können das häufig verwendete Druckprofil unter **Häufig verwendete Einstellungen (Commonly Used Settings)** auf der Registerkarte **Schnelleinrichtung (Quick Setup)** speichern. Nicht mehr benötigte Druckprofile können jederzeit gelöscht werden.

So speichern Sie ein Druckprofil:

## **Speichern von Druckprofilen**

- 1. Öffnen des [Druckertreiber-Setup-Fensters](#page-459-0)
- 2. Einstellen der erforderlichen Elemente

Wählen Sie unter **Häufig verwendete Einstellungen (Commonly Used Settings)** auf der Registerkarte **Schnelleinrichtung (Quick Setup)** das zu verwendende Druckprofil. Ändern Sie anschließend bei Bedarf die Einstellungen unter **Zusätzliche Funktionen (Additional Features)**. Sie können die erforderlichen Elemente auf den Registerkarten **Optionen (Main)** und **Seite einrichten (Page Setup)** registrieren.

3. Klicken auf **Speichern... (Save...)**

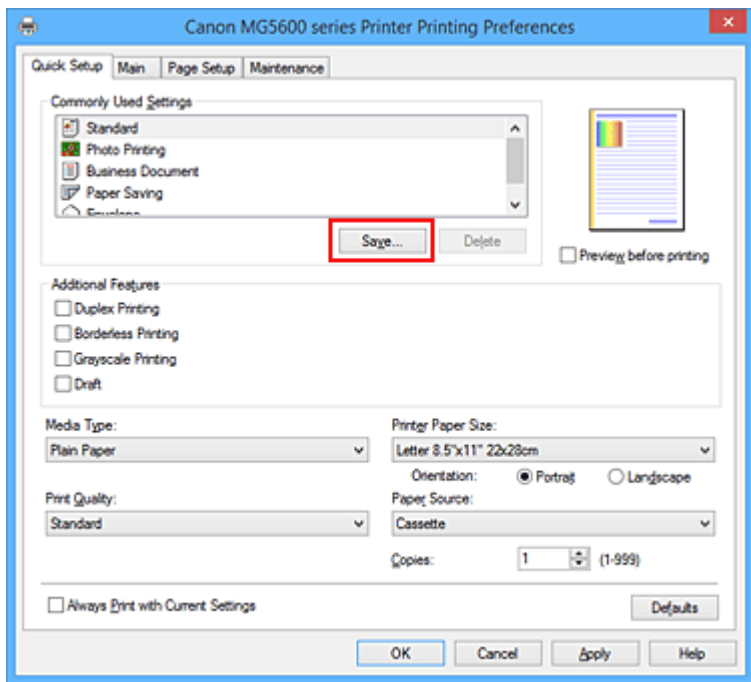

Das Dialogfeld **Häufig verwendete Einstellungen speichern (Save Commonly Used Settings)** wird geöffnet.

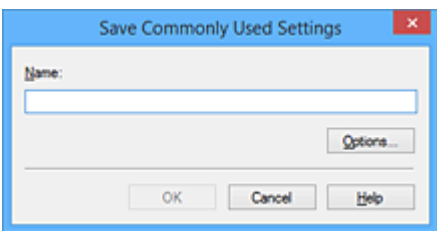

4. Speichern der Einstellungen

Geben Sie einen Namen in das Feld **Name** ein. Klicken Sie bei Bedarf auf **Optionen... (Options...)**, um die Einstellungen festzulegen, und klicken Sie anschließend auf **OK**.

Klicken Sie im Dialogfeld **Häufig verwendete Einstellungen speichern (Save Commonly Used Settings)** auf **OK**, um die Druckeinstellungen zu speichern und zur Registerkarte **Schnelleinrichtung (Quick Setup)** zurückzukehren.

Der Name und das Symbol werden unter **Häufig verwendete Einstellungen (Commonly Used Settings)** angezeigt.

## **Wichtig**

• Wenn Sie Seitenformat, Ausrichtung, und Anzahl der zu druckenden Exemplare speichern möchten, die auf dem jeweiligen Blatt eingestellt wurden, klicken Sie auf **Optionen... (Options...)** und aktivieren Sie jedes Element.

## **Hinweis**

• Bei einer erneuten Installation oder einer Versionsaktualisierung des Druckertreibers werden die bereits gespeicherten Druckeinstellungen aus der Liste **Häufig verwendete Einstellungen (Commonly Used Settings)** gelöscht.

Gespeicherte Druckeinstellungen können nicht beibehalten werden. Wenn ein Profil gelöscht wurde, speichern Sie die Druckeinstellungen erneut.

## **Löschen nicht mehr benötigter Druckprofile**

1. Auswählen des zu löschenden Druckprofils

Wählen Sie das zu löschende Druckprofil in der Liste **Häufig verwendete Einstellungen (Commonly Used Settings)** auf der Registerkarte **Schnelleinrichtung (Quick Setup)** aus.

2. Löschen des Druckprofils

Klicken Sie auf **Löschen (Delete)**. Klicken Sie auf **OK**, wenn die Bestätigungsmeldung angezeigt wird. Das ausgewählte Druckprofil wird aus der Liste **Häufig verwendete Einstellungen (Commonly Used Settings)** gelöscht.

### **Hinweis**

• In den ursprünglichen Einstellungen gespeicherte Druckprofile können nicht gelöscht werden.

# <span id="page-236-0"></span>**Verwalten der Leistung des Druckers**

Diese Funktion ermöglicht das Ein- bzw. Ausschalten des Druckers über den Druckertreiber.

So richten Sie die Ein-/Ausschaltfunktion des Druckers ein:

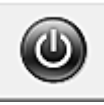

# **Ausschalten (Power Off)**

Die Funktion **Ausschalten (Power Off)** schaltet den Drucker aus. Bei Verwendung dieser Funktion kann der Drucker nicht über den Druckertreiber eingeschaltet werden.

- 1. Öffnen des [Druckertreiber-Setup-Fensters](#page-459-0)
- 2. Ausschalten

Wählen Sie **Ausschalten (Power Off)** auf der Registerkarte **Wartung (Maintenance)**. Klicken Sie auf **OK**, wenn die Bestätigungsmeldung angezeigt wird.

Der Drucker wird ausgeschaltet und die Registerkarte **Wartung (Maintenance)** wieder angezeigt.

## **Autom. Ein/Aus (Auto Power)**

Unter **Autom. Ein/Aus (Auto Power)** können Sie **Automatisches Einschalten (Auto Power On)** und **Automatisches Ausschalten (Auto Power Off)** festlegen.

Mit der Funktion **Automatisches Einschalten (Auto Power On)** können Sie den Drucker so einstellen, dass er sich automatisch einschaltet, wenn er Daten empfängt.

Mit der Funktion **Automatisches Ausschalten (Auto Power Off)** können Sie den Drucker so einstellen, dass er sich automatisch ausschaltet, wenn für eine bestimmte Zeitdauer keine Aktivitäten im Druckertreiber oder auf dem Drucker stattgefunden haben.

- 1. Öffnen des [Druckertreiber-Setup-Fensters](#page-459-0)
- 2. Sicherstellen, dass der Drucker eingeschaltet ist, und Klicken auf **Autom. Ein/Aus (Auto Power)** auf der Registerkarte **Wartung (Maintenance)**

Das Dialogfeld **Autom. Ein/Aus-Einstellungen (Auto Power Settings)** wird geöffnet.

#### **Hinweis**

• Wenn der Drucker ausgeschaltet oder die Kommunikation zwischen dem Drucker und dem Computer deaktiviert ist, wird möglicherweise eine Fehlermeldung angezeigt, da der Computer den Druckerstatus nicht ermitteln kann.

Klicken Sie in diesem Fall auf **OK**, um die zuletzt mit dem Computer festgelegten Einstellungen anzuzeigen.

3. Nehmen Sie ggf. folgende Einstellungen vor:

#### **Automatisches Einschalten (Auto Power On)**

Wenn Sie in der Liste die Option **Aktiviert (Enable)** auswählen, schaltet sich der Drucker ein, sobald er Daten empfängt.

#### **Automatisches Ausschalten (Auto Power Off)**

Geben Sie die Zeit in der Liste an. Wenn in diesem Zeitraum keine Vorgänge für den Druckertreiber oder den Drucker auftreten, wird der Drucker automatisch ausgeschaltet.

4. Übernehmen der Einstellungen

Klicken Sie auf **OK**. Klicken Sie auf **OK**, wenn die Bestätigungsmeldung angezeigt wird. Die Registerkarte **Wartung (Maintenance)** wird wieder angezeigt.

Die Einstellung ist nun aktiv. Um die Funktion zu deaktivieren, wählen Sie **Deaktiviert (Disable)** in der Liste.

#### **Hinweis**

• Wenn der Drucker ausgeschaltet ist, hängt die Canon IJ-Statusmonitormeldung von der Einstellung für **Automatisches Einschalten (Auto Power On)** ab.

Wenn **Aktiviert (Enable)** festgelegt ist, wird "Drucker befindet sich im Standby-Modus" angezeigt. Wenn **Deaktiviert (Disable)** festgelegt ist, wird "Drucker offline" angezeigt.

## **Wichtig**

• Wenn Sie diesen Drucker in ein Netzwerk einbinden und ihn verwenden, können Sie die Option **Automatisches Ausschalten (Auto Power Off)** festlegen, der Drucker wird jedoch nicht automatisch ausgeschaltet.

# <span id="page-238-0"></span>**Verringern der Geräuschentwicklung des Druckers**

Die geräuscharme Funktion senkt den Geräuschpegel dieses Druckers beim Drucken. Wählen Sie den geräuscharmen Modus, wenn Sie das Druckergeräusch nachts und in anderen Situationen, in denen es stören könnte, reduzieren möchten.

Die Verwendung dieser Funktion kann den Druckvorgang verlangsamen.

So können Sie den geräuscharmen Modus verwenden:

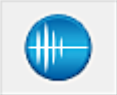

## **Geräuscharme Einstellungen (Quiet Settings)**

#### 1. Öffnen des [Druckertreiber-Setup-Fensters](#page-459-0)

2. Klicken auf **Geräuscharme Einstellungen (Quiet Settings)** auf der Registerkarte **Wartung (Maintenance)**

Das Dialogfeld **Geräuscharme Einstellungen (Quiet Settings)** wird geöffnet.

### **Hinweis**

- Wenn der Drucker ausgeschaltet oder die Kommunikation zwischen dem Drucker und dem Computer deaktiviert ist, wird möglicherweise eine Fehlermeldung angezeigt, da der Computer den Druckerstatus nicht ermitteln kann.
- 3. Einstellen des geräuscharmen Modus

Nehmen Sie ggf. eine der folgenden Einstellungen vor:

#### **Geräuscharmen Modus nicht verwenden (Do not use quiet mode)**

Wählen Sie diese Option, wenn der Drucker mit normalem Geräuschpegel drucken soll.

#### **Geräuscharmen Modus immer verwenden (Always use quiet mode)**

Wählen Sie diese Option, um den Geräuschpegel des Druckers beim Drucken zu senken.

#### **Geräuscharmen Modus im angegebenen Zeitraum verwenden (Use quiet mode during specified hours)**

Wählen Sie diese Option, um den Geräuschpegel des Druckers zu festgelegten Zeiten zu senken. Wählen Sie **Startzeit (Start time)** und **Ende (End time)** für die Aktivierung des gewünschten geräuscharmen Modus aus. Wenn beide Einstellungen auf die gleiche Zeit eingestellt sind, kann der geräuscharme Modus nicht aktiviert werden.

#### **Wichtig**

• Der geräuscharme Modus kann über das Bedienfeld des Druckers, den Druckertreiber oder ScanGear (Scanner-Treiber) eingestellt werden.

Der geräuscharme Modus wird sowohl auf Vorgänge angewendet, die über das Bedienfeld des Druckers ausgeführt werden, als auch auf Druck- und Scanvorgänge, die über den Computer ausgeführt werden, unabhängig davon, auf welche Weise der Modus eingestellt wurde.

• Wenn Sie eine Zeit unter **Geräuscharmen Modus im angegebenen Zeitraum verwenden (Use quiet mode during specified hours)** festlegen, wird der geräuscharme Modus nicht auf Vorgänge (Kopieren, Direktdruck usw.) angewendet, die direkt über den Drucker ausgeführt werden.

## 4. Übernehmen der Einstellungen

Stellen Sie sicher, dass der Drucker eingeschaltet ist, und klicken Sie auf **OK**. Klicken Sie auf **OK**, wenn die Bestätigungsmeldung angezeigt wird.

Alle Einstellungen sind nun wirksam.

## **Hinweis**

• Die Auswirkungen des geräuscharmen Modus können je nach den gewählten Druckqualitätseinstellungen geringer sein.

# <span id="page-240-0"></span>**Ändern des Betriebsmodus des Druckers**

Wechseln Sie bei Bedarf zwischen verschiedenen Betriebsmodi des Druckers.

So konfigurieren Sie **Benutzerdefinierte Einstellungen (Custom Settings)**:

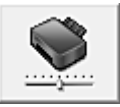

# **Benutzerdefinierte Einstellungen (Custom Settings)**

- 1. Öffnen des [Druckertreiber-Setup-Fensters](#page-459-0)
- 2. Sicherstellen, dass der Drucker eingeschaltet ist, und Klicken auf **Benutzerdefinierte Einstellungen (Custom Settings)** auf der Registerkarte **Wartung (Maintenance)**

Das Dialogfeld **Benutzerdefinierte Einstellungen (Custom Settings)** wird geöffnet.

#### **Hinweis**

• Wenn der Drucker ausgeschaltet oder die Kommunikation zwischen dem Drucker und dem Computer deaktiviert ist, wird möglicherweise eine Fehlermeldung angezeigt, da der Computer den Druckerstatus nicht ermitteln kann.

Klicken Sie in diesem Fall auf **OK**, um die zuletzt mit dem Computer festgelegten Einstellungen anzuzeigen.

3. Nehmen Sie ggf. folgende Einstellungen vor:

#### **Papierabrieb verhindern (Prevent paper abrasion)**

Der Drucker kann den Abstand zwischen dem Druckkopf und dem Papier beim Drucken mit hoher Dichte vergrößern, um Papierabrieb zu verhindern.

Aktivieren Sie dieses Kontrollkästchen, wenn Papierabrieb verhindert werden soll.

#### **Druckköpfe manuell ausrichten (Align heads manually)**

Die Funktion **Druckkopfausrichtung (Print Head Alignment)** auf der Registerkarte **Wartung (Maintenance)** ist normalerweise für die automatische Ausrichtung konfiguriert. Sie können aber zum manuellen Modus wechseln.

Wenn Sie mit den Druckergebnissen nach der automatischen Druckkopfausrichtung nicht zufrieden sind, [führen Sie eine manuelle Druckkopfausrichtung durch](#page-220-0).

Aktivieren Sie dieses Kontrollkästchen, wenn Sie eine manuelle Druckkopfausrichtung durchführen möchten. Deaktivieren Sie dieses Kontrollkästchen, um die automatische Druckkopfausrichtung zu veranlassen.

#### **Doppelten Papiereinzug vermeiden (Prevent paper double-feed)**

Aktivieren Sie dieses Kontrollkästchen nur, wenn der Drucker mehrere Blätter Normalpapier gleichzeitig einzieht.

#### **Wichtig**

• Die Verwendung dieser Funktion verlangsamt den Druckvorgang.

#### **Um 90 Grad nach links drehen, wenn die Ausrichtung [Querformat] ist (Rotate 90 degrees left when orientation is [Landscape])**

Sie können die Drehrichtung von **Querformat (Landscape)** unter **Ausrichtung (Orientation)** auf der Registerkarte **Seite einrichten (Page Setup)** ändern.

Um die Druckdaten beim Drucken um 90 Grad nach links zu drehen, wählen Sie diese Option

aus. Um die Druckdaten beim Drucken um 90 Grad nach rechts zu drehen, heben Sie die Auswahl der Option auf.

### **Wichtig**

• Ändern Sie diese Einstellung nicht, während der Druckauftrag in der Druckwarteliste angezeigt wird. Andernfalls kann es vorkommen, dass Zeichen ausgelassen werden oder das Layout beeinträchtigt wird.

#### **Nicht übereinst. Papiereinst. beim Dr. vom Computer nicht erkennen (Don't detect mismatch of paper settings when printing from computer)**

Wenn Sie Dokumente über den Computer drucken, und die Papiereinstellungen im Druckertreiber und im Drucker nicht übereinstimmen, wird mit dieser Einstellung die Meldungsanzeige deaktiviert, und Sie können den Druckvorgang fortsetzen.

Aktivieren Sie dieses Kontrollkästchen, um die Funktion zum Erkennen von nicht übereinstimmenden Papiereinstellungen zu deaktivieren.

#### **Wartezeit für Tintentrocknung (Ink Drying Wait Time)**

Sie können die Wartezeit des Druckers bis zum Drucken der nächsten Seite festlegen. Wenn Sie den Schieberegler nach rechts verschieben, erhöht sich die Wartezeit, wenn Sie ihn nach links verschieben, verringert sich die Wartezeit.

Wenn das Papier verschmutzt ist, weil die nächste Seite ausgegeben wird, bevor die Tinte auf der aktuellen Seite vollständig getrocknet ist, sollte die Wartezeit verlängert werden. Durch Verringerung der Wartezeit wird die Druckgeschwindigkeit gesteigert.

#### 4. Übernehmen der Einstellungen

Klicken Sie auf **OK** und wenn die Bestätigungsmeldung angezeigt wird auf **OK**.

Der Drucker arbeitet danach mit den geänderten Einstellungen.

# <span id="page-242-0"></span>**Ändern der Geräteeinstellungen auf der LCD-Anzeige**

- **[Ändern der Geräteeinstellungen über das Bedienfeld](#page-243-0)**
- **[Druckeinstell.](#page-245-0)**
- **[LAN-Einstellungen](#page-247-0)**
- **[Gerätbenutzereinstellungen](#page-252-0)**
- **[PictBridge-Einstellungen](#page-253-0)**
- **[Sprachenauswahl](#page-255-0)**
- **[Hintergrundfarbe Startbildschirm](#page-256-0)**
- **[Aktualisierung der Firmware](#page-257-0)**
- **[Kassetteneinstellungen](#page-258-0)**
- **[Einstellung zurücksetzen](#page-259-0)**
- **[Info zu ECO-Einstellungen](#page-260-0)**
- **[Info zu Geräuscharme Einstellungen](#page-262-0)**
- **[Verwendung des Geräts im Zugriffspunktmodus](#page-263-0)**

# <span id="page-243-0"></span>**Ändern der Geräteeinstellungen über das Bedienfeld**

In diesem Abschnitt wird die Vorgehensweise zum Ändern der Einstellungen im Bildschirm **Geräteeinstellungen (Device settings)** beschrieben. Dies geschieht anhand eines Beispiels zum Festlegen der Einstellung **Erweiterte Kopienanzahl (Extended copy amount)**.

- 1. [Stellen Sie sicher, dass das Gerät eingeschaltet ist.](#page-143-0)
- 2. Wischen Sie über den Bildschirm HOME, und tippen Sie dann auf **Einrichtg (Setup)**.

**Werwenden des Bedienfelds** 

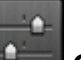

3. Tippen Sie auf **Geräteeinstellungen (Device settings)**.

Der Bildschirm **Geräteeinstellungen (Device settings)** wird angezeigt.

4. Tippen Sie auf die anzupassende Einstellung.

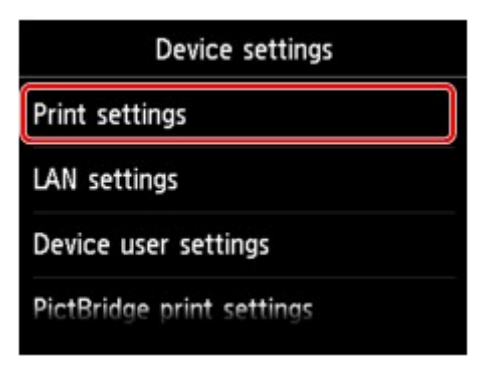

Der Einstellungsbildschirm für das ausgewählte Element wird angezeigt.

5. Tippen Sie auf das Einstellungselement.

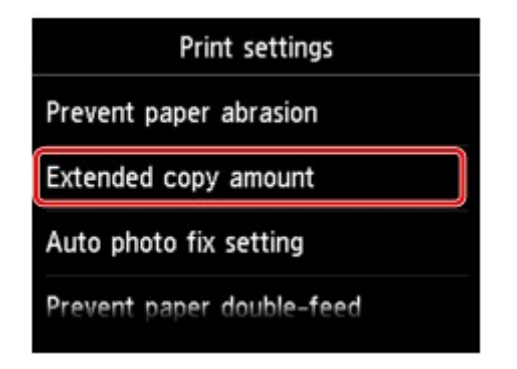

6. Tippen Sie auf die festzulegende Einstellung.

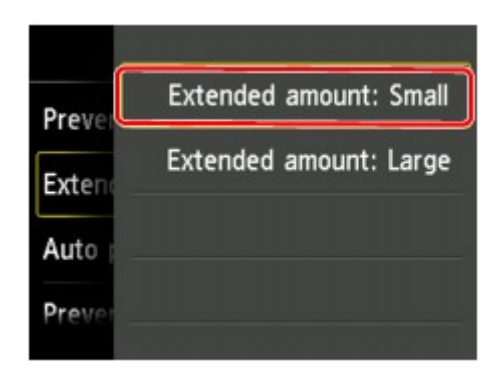

Sie können die im Folgenden angezeigten Einstellungsmenüs auswählen.

- **N[Druckeinstell.](#page-245-0)**
- **[LAN-Einstellungen](#page-247-0)**
- **[Gerätbenutzereinstellungen](#page-252-0)**
- **M[PictBridge-Einstellungen](#page-253-0)**
- **N**[Sprachenauswahl](#page-255-0)
- **[Hintergrundfarbe Startbildschirm](#page-256-0)**
- **[Aktualisierung der Firmware](#page-257-0)**
- **[Kassetteneinstellungen](#page-258-0)**
- **[Einstellung zurücksetzen](#page-259-0)**

## **Hinweis**

• Sie können das Gerät an die Umgebungsanforderungen anpassen, indem Sie z. B. den 2-seitigen Druck als Standardeinstellung festlegen oder die automatische Ein-/Abschaltfunktion des Geräts aktivieren.

**Ninfo zu ECO-Einstellungen** 

• Sie können die Betriebsgeräusche bei nächtlichen Druckvorgängen reduzieren.

**[Info zu Geräuscharme Einstellungen](#page-262-0)** 

## <span id="page-245-0"></span>**Druckeinstell.**

#### • **Papierabrieb verhindern (Prevent paper abrasion)**

Verwenden Sie diese Einstellung nur, wenn die Druckoberfläche verschmiert.

### **Wichtig**

• Wählen Sie nach dem Drucken wieder die Einstellung **AUS (OFF)**, da sich anderenfalls die Druckgeschwindigkeit oder die Druckqualität verringern kann.

#### • **Erweiterte Kopienanzahl (Extended copy amount)**

Wählt die Größe des Bildbereichs aus, der beim randlosen Druck über das Papier hinausragt.

An den Kanten können Teile abgeschnitten werden, da das kopierte Bild zum Ausfüllen der gesamten Seite vergrößert wird. Sie können festlegen, wie viel vom Rand der Vorlage abgeschnitten wird.

Der abgeschnittene Bereich ist bei Auswahl von **Erweiterte Anzahl: Groß (Extended amount: Large)** größer.

## **Wichtig**

- Diese Einstellung kann unter folgenden Bedingungen verwendet werden:
	- Beim randlosen Kopieren
	- Beim Kopieren von gedruckten Fotos ist Randlos für Rand ausgewählt

### **Hinweis**

• Wenn die Ausdrucke trotz gewählter Funktion für randlosen Druck Ränder aufweisen, können Sie das Problem unter Umständen mithilfe der Option **Erweiterte Anzahl: Groß (Extended amount: Large)** beheben.

#### • **Autom. Fotokorrektureinstellung (Auto photo fix setting)**

Wenn **EIN (ON)** ausgewählt ist, können Sie in den folgenden Fällen festlegen, ob die in den Bilddateien enthaltenen Exif-Daten beim Drucken der Fotos berücksichtigt werden sollen.

- Beim Drucken von einer Speicherkarte ist **Autom. Fotokorr. (Auto photo fix)** für **Fo.korr. (Photo fix)** ausgewählt.
- Beim Drucken mit einem PictBridge-kompatiblen (WLAN) Gerät ist die Druckeinstellung an diesem PictBridge-kompatiblen (WLAN) Gerät auf **Standard (Default)** oder **Ein (On)** festgelegt.

\* Wenn als Druckeinstellung auf dem PictBridge-kompatiblen (WLAN) Gerät **Standard (Default)** ausgewählt ist, wählen Sie unter **PictBridge-Einstellungen (PictBridge print settings)** > **Fo.korr. (Photo fix)** die Option **Autom. Fotokorr. (Auto photo fix)** aus.

#### • **Papierdoppeleinzug verhindern (Prevent paper double-feed)**

Wählen Sie **EIN (ON)** zum Verhindern des Doppeleinzugs von Normalpapier.

## **Wichtig**

• Wählen Sie **EIN (ON)** nur, wenn ein Doppeleinzug von Normalpapier auftritt.

• **Horizontale Druckposition einst. (Adjust horizontal print position)**

Passen Sie die Druckposition an, wenn die linken/rechten Ränder nicht ausgerichtet sind.

Sie können die linken/rechten Ränder in Schritten von 0,1 mm/0,003 Zoll zwischen -3 mm/-0,1 Zoll und +3 mm/+0,1 Zoll zentriert auf der horizontalen Mitte des Papiers.

## **Wichtig**

• Für Papier im Format Letter oder Legal können Sie die linken/rechten Ränder zwischen -1,5 mm/ 0,05 Zoll und +1.5 mm/+0,05 Zoll anpassen, selbst wenn Sie einen höheren Wert als 1,5 mm / 0,05 Zoll angeben.

## <span id="page-247-0"></span>**LAN-Einstellungen**

#### • **LAN umschalten (Change LAN)**

Aktiviert entweder drahtloses LAN oder den Zugriffspunktmodus. Sie können das drahtlose LAN oder den Zugriffspunktmodus auch deaktivieren.

#### • **WLAN-Einrichtung (Wireless LAN setup)**

Wählt die Einrichtungsmethode für die WLAN-Verbindung.

### **Hinweis**

• Sie können dieses Einstellungsmenü auch durch Auswahl von **WLAN** im HOME-Bildschirm öffnen. In diesem Fall wird WLAN aktiviert.

Bei Auswahl dieses Menüs sucht das Gerät nach einem WPS-kompatiblen Zugriffspunkt. Befolgen Sie die Anweisungen auf dem Bildschirm, wenn das Gerät einen Zugriffspunkt gefunden hat, um das WLAN einzurichten. Falls kein Zugriffspunkt erkannt wird oder Sie eine andere Einrichtungsmethode bevorzugen, wählen Sie eine der unten aufgeführten Einrichtungsmethoden aus.

#### ◦ **Standardeinrichtung (Standard setup)**

Wählen Sie diese Option, wenn Sie WLAN-Einstellungen manuell am Bedienfeld des Geräts vornehmen.

#### ◦ **WPS (Tastendrückmethode) (WPS (Push button method))**

Wählen Sie diese Option aus, wenn Sie WLAN-Einstellungen mit einem Zugriffspunkt vornehmen, der die Wi-Fi Protected Setup (WPS)-Tastendrückmethode unterstützt. Folgen Sie beim Einrichten den Bildschirmanweisungen.

#### ◦ **Andere Einrichtung (Other setup)**

#### **Erweiterte Einrichtung (Advanced setup)**

Wählen Sie diese Option aus, wenn Sie Einstellungen für das drahtlose LAN manuell vornehmen. Sie können mehrere WEP-Schlüssel angeben.

#### **WPS (PIN-Code-Methode) (WPS (PIN code method))**

Wählen Sie diese Option aus, wenn Sie WLAN-Einstellungen mit einem Zugriffspunkt vornehmen, der die Wi-Fi Protected Setup (WPS)-PIN-Code-Methode unterstützt. Folgen Sie beim Einrichten den Bildschirmanweisungen.

#### **Kabellose Einrichtung (Cableless setup)**

Wählen Sie diese Option aus, wenn Sie die Einstellungen der Zugriffspunktinformationen für das Gerät direkt über ein Gerät (wie einem Smartphone) ohne Bedienen des Zugriffspunkts angeben. Folgen Sie bei der Installation den Bildschirmanweisungen des Geräts, mit dem eine Verbindung hergestellt wird.

#### • **LAN-Einstellungen bestätigen (Confirm LAN settings)**

Die Liste der WLAN-Einstellungen oder des Zugriffspunktmodus für dieses Gerät wird auf dem Touchscreen angezeigt. Sie können die Liste aus diesem Einstellungsmenü heraus drucken.

#### ◦ **Liste d. WLAN-Einstellungen (WLAN setting list)**

Die Liste der WLAN-Einstellungen für dieses Gerät wird auf dem Touchscreen angezeigt.

Folgende Einstellungselemente werden angezeigt.

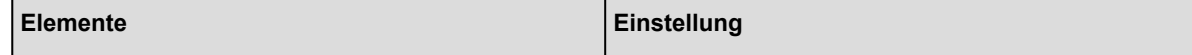

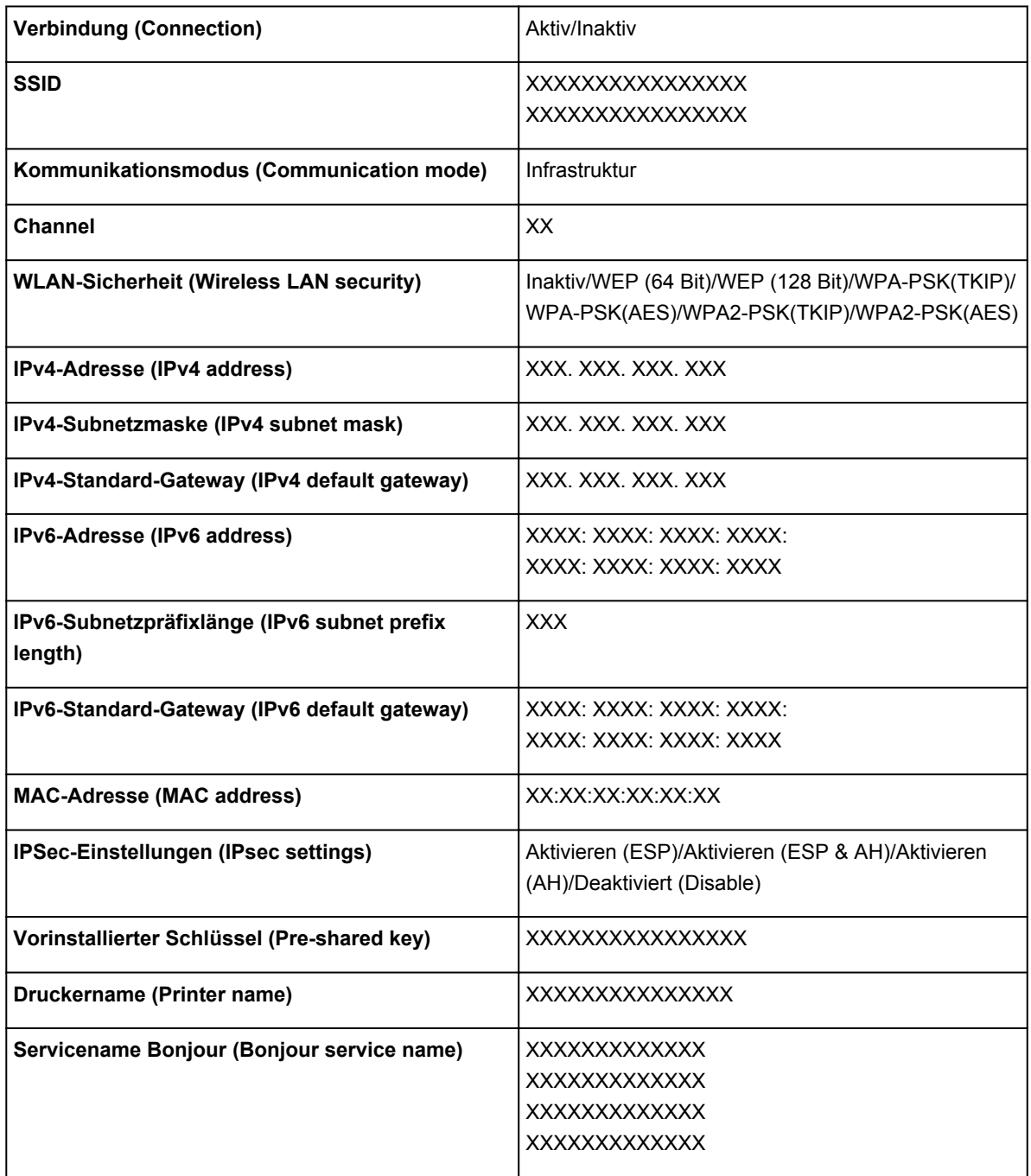

("XX" steht für alphanumerische Zeichen.)

## ◦ **Liste d. Einst. f. ZPkt-Modus (AP mode setting list)**

Die Liste der Zugriffspunktmodus-Einstellungen für dieses Gerät wird auf dem Touchscreen angezeigt.

Folgende Einstellungselemente werden angezeigt.

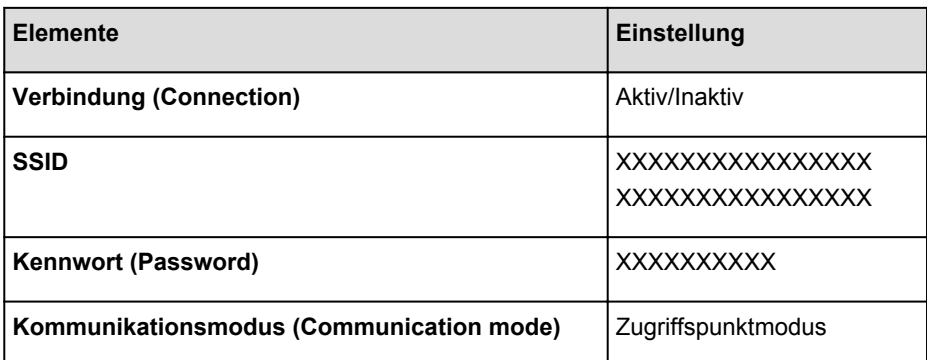

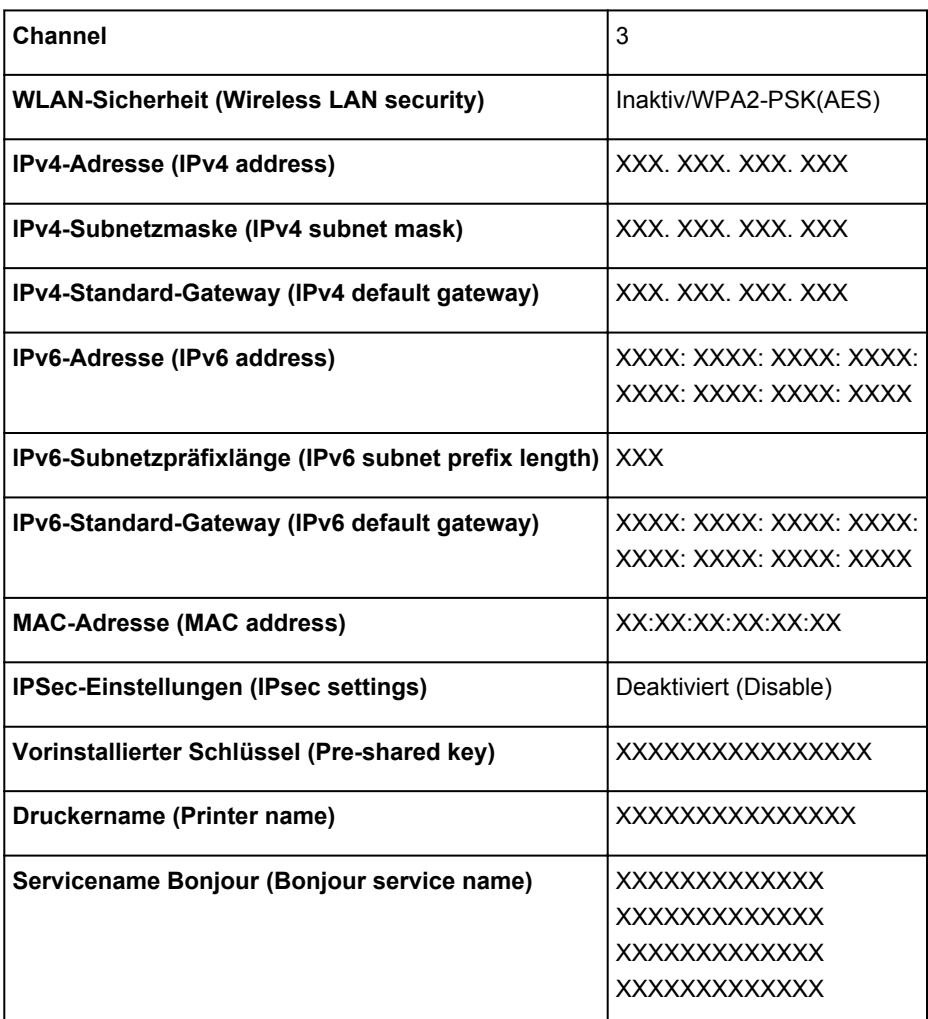

("XX" steht für alphanumerische Zeichen.)

#### ◦ **LAN-Details drucken (Print LAN details)**

Sie können die Netzwerkeinstellungen des Geräts, z. B. die IP-Adresse und die SSID, ausdrucken. Weitere Informationen zum Ausdrucken der Netzwerkeinstellungen des Geräts finden Sie unter:

**[Drucken der Netzwerkeinstellungsinformationen](#page-276-0)** 

#### **Wichtig**

• Dieser Ausdruck enthält wichtige Informationen über den Computer. Heben Sie ihn gut auf.

#### • **Andere Einstellungen (Other settings)**

### **Wichtig**

• Sie können die Elemente unten nicht auswählen, wenn **LAN deaktivieren (Disable LAN)** für **LAN umschalten (Change LAN)** aktiviert ist.

#### ◦ **Druckername festlegen (Set printer name)**

Gibt den Druckernamen an. Sie können bis zu 15 Zeichen für den Namen eingeben.

### **Hinweis**

- Sie können diese Einstellung nicht ändern, wenn sich die Speicherkarte im Kartensteckplatz befindet.
- Sie dürfen keinen Druckernamen verwenden, der bereits für ein anderes mit dem LAN verbundenes Gerät vergeben ist.

#### • Der Druckername darf nicht mit einem Bindestrich beginnen oder enden.

#### ◦ **TCP/IP-Einstellungen (TCP/IP settings)**

Legt IPv4- oder IPv6-Einstellungen fest.

#### ◦ **Speicherkartennutzung festlegen (Set memory card sharing)**

Legt fest, ob der Kartensteckplatz gemeinsam mit einem Computer genutzt wird, der mit dem LAN verbunden ist.

### **Hinweis**

• Sie können diese Einstellung nicht ändern, wenn sich die Speicherkarte im Kartensteckplatz befindet.

#### ◦ **WSD-Einstellung (WSD setting)**

Auswahl von Elementen bei der Verwendung von WSD (eines der unter Windows 8.1, Windows 8, Windows 7 und Windows Vista unterstützten Netzwerkprotokolle).

#### **WSD aktivieren/deaktivieren (Enable/disable WSD)**

Legt fest, ob WSD aktiviert oder deaktiviert wird.

#### **Hinweis**

• Bei aktivierter Einstellung wird im Netzwerk-Explorer von Windows 8.1, Windows 8, Windows 7 und Windows Vista das Druckersymbol angezeigt.

#### **WSD-Scan vom Gerät (WSD scan from this device)**

Bei Auswahl von **Aktivieren (Enable)** werden die gescannten Daten über WSD an den Computer gesendet.

#### **Zeitüberschreitungseinstellung (Timeout setting)**

Gibt die Zeitüberschreitungsdauer an.

#### ◦ **Bonjour-Einstellungen (Bonjour settings)**

LAN-Einstellungselemente für Bonjour für Mac OS.

#### **Bonjour aktivieren/deaktivieren (Enable/disable Bonjour)**

Bei Auswahl von **Aktivieren (Enable)** können Sie die Netzwerkeinstellungen mithilfe von Bonjour vornehmen.

#### **Servicename (Service name)**

Gibt den Bonjour-Servicenamen an. Sie können bis zu 48 Zeichen für den Namen eingeben.

### **Hinweis**

• Sie dürfen keinen Servicenamen verwenden, der bereits für ein anderes mit dem LAN verbundenes Gerät vergeben ist.

#### ◦ **LPR-Protokolleinstellung (LPR protocol setting)**

Aktiviert bzw. deaktiviert die LPR-Einstellung.

#### ◦ **PictBridge-Kommunikation (PictBridge communication)**

Einstellungselemente für das Drucken von einem PictBridge-kompatiblen (WLAN) Gerät.

#### **Komm. aktivieren/deaktivieren (Enable/disable communication)**

Durch Auswahl von **Aktivieren (Enable)** können Sie von einem PictBridge-kompatiblen (WLAN) Gerät drucken.

#### **Zeitüberschreitungseinstellung (Timeout setting)**

Gibt die Zeitüberschreitungsdauer an.

#### ◦ **WLAN-DRX-Einstellungen (Wireless LAN DRX setting)**

Bei Auswahl von **Aktivieren (Enable)** können Sie bei der Verwendung eines WLAN den unterbrochenen Empfang aktivieren. Hiermit können Sie Energie sparen.

## **Hinweis**

- Je nach verwendetem Zugriffspunkt kann der unterbrochene Empfang möglicherweise nicht aktiviert werden, auch wenn **Aktivieren (Enable)** ausgewählt ist.
- Der unterbrochene Empfang ist nur aktiviert, wenn sich das Gerät im Standby-Modus befindet. (Der Touchscreen befindet sich im Bildschirmschonermodus.)

#### ◦ **Einst. für Zugriffspunktmodus (Access point mode settings)**

Geben Sie bei Verwendung des Geräts als Zugriffspunkt den Zugriffspunktnamen und die Sicherheitseinstellung an.

**N**[Verwendung des Geräts im Zugriffspunktmodus](#page-263-0)
## **Gerätbenutzereinstellungen**

### • **Datumsanzeigenformat (Date display format)**

Ändert das Anzeigeformat des Datums beim Drucken.

### **Hinweis**

• Wenn Sie im Bildschirm für die Druckeinstellungen für **Datum drucken (Print date)** die Option **EIN (ON)** gewählt haben, wird beim Drucken von einer Speicherkarte das Datum im gewählten Datumsanzeigeformat ausgegeben.

[Vornehmen von Einstellungen zum Drucken von Fotos über das Bedienfeld am Gerät](#page-533-0)

### • **Lese/Schreib-Attribut (Read/write attribute)**

Legt fest, ob Daten von einem Computer auf Speicherkarten geschrieben werden können.

### **Wichtig**

• Entnehmen Sie die Speicherkarte, bevor Sie diese Einstellung ändern.

**[Einrichten des Kartensteckplatzes als Speicherkartenlaufwerk des Computers](#page-268-0)** 

- Wenn Sie für diese Einstellung **Beschreibbar von USB-PC (Writable from USB PC)** oder **Beschreibbar von LAN-PC (Writable from LAN PC)** auswählen, ist das Drucken von auf der Speicherkarte gespeicherten Bilddaten über das Bedienfeld des Geräts nicht möglich. Stellen Sie diese Einstellung unbedingt wieder auf **Nicht beschreibbar v. PC (Not writable from PC)**, wenn Sie das der Speicherkarte zugeordnete Laufwerk nicht mehr verwenden. Beim Ausschalten des Geräts wird die Einstellung **Beschreibbar von USB-PC (Writable from USB PC)** oder **Beschreibbar von LAN-PC (Writable from LAN PC)** deaktiviert und beim Einschalten des Geräts wird wieder die Einstellung **Nicht beschreibbar v. PC (Not writable from PC)** aktiviert.
- Bei Auswahl von **Beschreibbar von USB-PC (Writable from USB PC)** oder **Beschreibbar von LAN-PC (Writable from LAN PC)** ist die Einstellung für das automatische Abschalten nicht aktiv.

Informationen zur Einstellung für das automatische Abschalten finden Sie unter:

**[Info zu ECO-Einstellungen](#page-260-0)** 

### • **Klang steuern (Sound control)**

Stellt die Lautstärke ein.

### ◦ **Tastaturlautstärke (Keypad volume)**

Wählt die Lautstärke des Signals, das beim Tippen auf dem Touchscreen oder beim Bedienen der Tasten auf dem Bedienfeld ausgegeben wird.

◦ **Alarmlautstärke (Alarm volume)**

Wählt die Alarmlautstärke aus.

### • **Einst. zum Senden von Geräteinf. (Device info sending setting)**

Wählen Sie, ob die Nutzungsinformationen des Druckers an den Canon-Server gesendet werden sollen. Die an Canon gesendeten Informationen werden zur Verbesserung der Produkte verwendet. Wählen Sie **Akzeptieren (Agree)** aus, um die Nutzungsinformationen des Druckers an den Canon-Server zu senden.

# **PictBridge-Einstellungen**

Sie können die Druckeinstellungen für das Drucken von einem PictBridge-kompatiblen (WLAN) Gerät ändern.

Legen Sie am PictBridge-kompatiblen (WLAN) Gerät die Druckeinstellungen auf **Standard (Default)** fest, wenn Sie mit den am Gerät ausgewählten Einstellungen drucken möchten.

So ändern Sie die Druckeinstellungen des PictBridge-kompatiblen (WLAN) Geräts:

[Einstellungen am PictBridge-kompatiblen \(WLAN\) Gerät](#page-555-0)

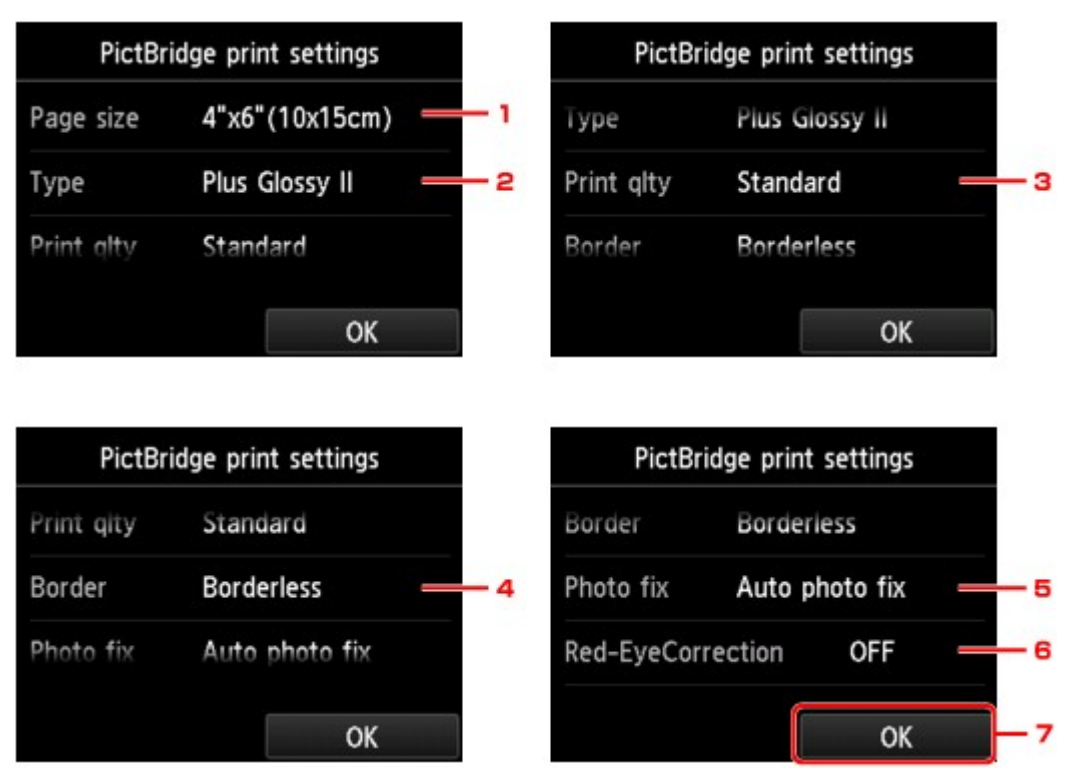

### 1. **Format (Page size)**

Wählen Sie das Papierformat aus, wenn Sie direkt von einem PictBridge-kompatiblen (WLAN) Gerät drucken.

Wenn Sie über das Gerät PictBridge-Einstellungen (WLAN) vornehmen möchten, legen Sie am PictBridge-kompatiblen (WLAN) Gerät das **Papierformat (Paper size)** auf **Standard (Default)** fest.

### 2. **Med.typ (Type)** (Medientyp)

Wählen Sie den Medientyp aus, wenn Sie direkt von einem PictBridge-kompatiblen (WLAN) Gerät drucken.

Wenn Sie über das Gerät PictBridge-Einstellungen (WLAN) vornehmen möchten, legen Sie am PictBridge-kompatiblen (WLAN) Gerät den **Papiertyp (Paper type)** auf **Standard (Default)** fest.

### 3. **Drckqual. (Print qlty)** (Druckqualität)

Wählen Sie die Druckqualität aus, wenn Sie direkt von einem PictBridge-kompatiblen (WLAN) Gerät drucken.

### 4. **Rand (Border)** (Druck mit und ohne Rand)

Wählen Sie Druck mit Rand oder randlosen Druck aus.

Wenn Sie über das Gerät PictBridge-Einstellungen (WLAN) vornehmen möchten, legen Sie am PictBridge-kompatiblen (WLAN) Gerät das **Layout** auf **Standard (Default)** fest.

### 5. **Fo.korr. (Photo fix)**

Wenn **Autom. Fotokorr. (Auto photo fix)** ausgewählt ist, wird die Szene des Bildes oder das Gesicht einer Person auf der Aufnahme erkannt und die beste Korrektur automatisch vorgenommen. So wird z. B. ein dunkles Gesicht durch Hintergrundbeleuchtung für den Druck erhellt. Eine Szene wie z. B. eine Landschafts- oder Nachtaufnahme, Person usw. wird analysiert und mithilfe der besten Farbe, Helligkeit oder Kontrasteinstellung automatisch für den Druckvorgang korrigiert.

### **Hinweis**

- Standardmäßig werden Fotos von einem PictBridge-kompatiblen (WLAN) Gerät mit automatischer Korrektur gedruckt.
- Bei Auswahl von **Keine Korrektur (No correction)** werden die Fotos ohne Korrektur gedruckt.

### 6. **Rot-Aug-Korrektur (Red-EyeCorrection)**

Wählen Sie **EIN (ON)**, um rote Augen in Porträtaufnahmen, die durch Blitzlicht hervorgerufen werden, zu korrigieren.

Je nach Art des Fotos werden rote Augen möglicherweise nicht korrigiert oder es werden andere Teile als die Augen verändert.

7. Tippen Sie hierauf, um die gewünschten Druckeinstellungen festzulegen.

# **Sprachenauswahl**

Ändert die Sprache der Meldungen und Menüs auf dem Touchscreen.

# **Hintergrundfarbe Startbildschirm**

Hiermit wird die Hintergrundfarbe des Bildschirms HOME ausgewählt. Sie können zwischen Schwarz oder Weiß wählen.

## **Aktualisierung der Firmware**

Sie können die Firmware des Geräts aktualisieren, die Firmware-Version überprüfen oder Einstellungen für einen Benachrichtigungsbildschirm, einen DNS-Server und einen Proxyserver vornehmen.

### **Hinweis**

• Die Option **Aktuelle Version prüfen (Check current version)** ist nur verfügbar, wenn **LAN deaktivieren (Disable LAN)** für **LAN umschalten (Change LAN)** in **LAN-Einstellungen (LAN settings)** ausgewählt ist.

### • **Aktualisierung installieren (Install update)**

Führt die Aktualisierung der Firmware des Geräts durch. Wenn Sie **Ja (Yes)** auswählen, wird die Aktualisierung der Firmware gestartet. Befolgen Sie die Anweisungen auf dem Bildschirm, um die Aktualisierung durchzuführen.

### **Wichtig**

• Vergewissern Sie sich bei der Verwendung dieser Funktion, dass das Gerät mit dem Internet verbunden ist.

### **Hinweis**

- Wenn die Aktualisierung der Firmware nicht abgeschlossen ist, überprüfen Sie Folgendes, und ergreifen Sie die entsprechende Maßnahme.
	- Überprüfen Sie die Netzwerkeinstellungen wie beispielsweise Zugriffspunkt oder Router.
	- Drücken Sie die Taste **OK**, wenn **Verbindung zum Server nicht möglich. (Cannot connect to the server.)** auf dem Touchscreen angezeigt wird, und versuchen Sie es nach einer Weile erneut.

### • **Aktuelle Version prüfen (Check current version)**

Sie können die aktuelle Firmware-Version überprüfen.

### • **Einstellg. für Aktualisierungsben. (Update notification setting)**

Wenn **Ja (Yes)** ausgewählt und die Aktualisierung der Firmware verfügbar ist, wird der Bildschirm, der Sie über die Aktualisierung der Firmware informiert, auf dem Touchscreen angezeigt.

### • **DNS-Server-Einrichtung (DNS server setup)**

Nimmt Einstellungen für einen DNS-Server vor. Wählen Sie **Automatische Einrichtung (Auto setup)** oder **Manuelle Einrichtung (Manual setup)**. Wenn Sie **Manuelle Einrichtung (Manual setup)** auswählen, folgen Sie den Anweisungen auf dem Touchscreen, um Einstellungen vorzunehmen.

### • **Proxyserver-Einrichtung (Proxy server setup)**

Nimmt Einstellungen für einen Proxyserver vor. Folgen Sie der Anzeige auf dem Touchscreen, um Einstellungen vorzunehmen.

## **Kassetteneinstellungen**

Durch die Registrierung des in der Kassette eingelegten Papierformats und des Medientyps können Sie verhindern, dass das Gerät einen Fehldruck ausführt, da vor dem Drucken eine Fehlermeldung angezeigt wird, wenn sich das Papierformat und der Medientyp des eingelegten Papiers von den Angaben in den Druckeinstellungen unterscheiden.

Weitere Informationen finden Sie unter:

**[Papiereinstellung für das Drucken](#page-557-0)** 

### • **Papierinf. f. Kassette registrieren (Register cassette paper info)**

Registriert die in der Kassette eingelegte Papiergröße und den Medientypen.

### **Hinweis**

- Wenn Sie die Papiergröße und den Medientypen registrieren, wird ein Bildschirm angezeigt, mit dem die Übernahme von Einstellungen zum Kopieren ausgewählt werden kann. Wählen Sie **Ja (Yes)** aus, um die registrierten Einstellungen zum Kopieren anzuwenden.
- Um Informationen zur korrekten Kombination der Papiereinstellungen zu erhalten, können Sie im Druckertreiber oder auf dem Touchscreen Folgendes festlegen:

**[Einstellen des Medientyps im Druckertreiber und im Drucker](#page-373-0)** 

**[Einstellen des Papierformats im Druckertreiber und im Drucker](#page-375-0)** 

### • **Falsche Papiereinstellung erk. (Detect paper setting mismatch)**

Wenn Sie **Ja (Yes)** auswählen, erkennt das Gerät, ob das Papierformat und der Medientyp mit den Einstellungen in **Papierinf. f. Kassette registrieren (Register cassette paper info)** übereinstimmen. Wenn der Druckvorgang mit nicht übereinstimmenden Einstellungen gestartet wird, wird eine Fehlermeldung auf dem Touchscreen angezeigt.

### **Hinweis**

• Falls **Nein (No)** ausgewählt ist, ist die Option **Papierinf. f. Kassette registrieren (Register cassette paper info)** oder **Neueinsetzung der Kassette erk. (Detect cassette reinsertion)** deaktiviert.

### • **Neueinsetzung der Kassette erk. (Detect cassette reinsertion)**

Wenn Sie **Ja (Yes)** auswählen, erkennt das Gerät die wieder eingesetzte Kassette. Wenn der Bildschirm **Papierinf. f. Kassette registrieren (Register cassette paper info)** angezeigt wird, registrieren Sie das Papierformat und den Medientyp.

# **Einstellung zurücksetzen**

Sie können die Einstellungen wieder auf die Standardeinstellungen zurücksetzen.

### • **Nur Webservice-Einrichtung (Web service setup only)**

Setzt die Webservice-Einstellungen auf die Standardeinstellungen zurück.

### • **Nur LAN-Einstellungen (LAN settings only)**

Setzt die vom IJ Network Tool festgelegten LAN-Einstellungen mit Ausnahme des Admin-Kennworts auf die Standardeinstellung zurück.

### • **Nur Einstellungen (Settings only)**

Setzt die Einstellungen, wie Papierformat oder Medientyp, auf die Standardeinstellungen zurück.

### • **Nur Einst. z. Send. v. Geräteinf. (Device info sending setting only)**

Setzt nur die Einstellungen für das Senden von Geräteinformationen zurück.

### • **Alle zurücksetzen (Reset all)**

Setzt sämtliche von Ihnen vorgenommenen Einstellungen auf dem Gerät auf die Standardeinstellungen zurück. Das vom IJ Network Tool festgelegte Admin-Kennwort wird auf die Standardeinstellung zurückgesetzt.

### **Hinweis**

- Für die folgenden Einstellungen können die Standardeinstellungen nicht wiederhergestellt werden:
	- Die auf dem Touchscreen angezeigte Sprache
	- Die Hintergrundfarbe des Bildschirms HOME
	- Die aktuelle Position des Druckkopfes

# <span id="page-260-0"></span>**Info zu ECO-Einstellungen**

Mit dieser Einstellung können Sie den automatischen Duplexdruck als Standardeinstellung verwenden, um Papier zu sparen, oder das automatische Ein-/Ausschalten des Geräts festlegen, um Energie zu sparen.

**Werwenden des Duplexdrucks** 

**N**Verwenden der Energiesparfunktion

### **Verwenden des Duplexdrucks**

Befolgen Sie die nachfolgenden Schritte, um den Duplexdruck zu verwenden.

- 1. [Stellen Sie sicher, dass das Gerät eingeschaltet ist.](#page-143-0)
- ECO 2. Wischen Sie über den Bildschirm HOME, und tippen Sie dann auf **Einstellungen (ECO settings)**.

**Werwenden des Bedienfelds** 

- 3. Tippen Sie auf **Einstellung für zweiseitigen Druck (Two-sided printing setting)**.
	- Copy OFF PDF file print OFF<sub>1</sub> OFF : Template print OK
- 4. Legen Sie die Einstellungen nach Bedarf fest.

- A. Tippen Sie hierauf, um zweiseitige Kopien als Standardeinstellung festzulegen.
- B. Tippen Sie hierauf, um den Duplexdruck von auf einer Speicherkarte gespeicherten PDF-Dateien als Standardeinstellung festzulegen.
- C. Tippen Sie hierauf, um den zweiseitigen Druck von Vorlagenformularen auf dem Gerät als Standardeinstellung festzulegen.
- D. Tippen Sie hierauf, um die gewünschten Druckeinstellungen festzulegen.

### **Hinweis**

• Wenn Duplexdruck ausgewählt ist, wird das Symbol in jedem Menü des HOME-Bildschirms oder für die Einstellungselemente für den Duplexdruck auf jedem Bildschirm mit Druckeinstellungen angezeigt.

### **Verwenden der Energiesparfunktion**

Befolgen Sie die nachstehenden Anweisungen, um die Energiesparfunktion zu verwenden.

- 1. [Stellen Sie sicher, dass das Gerät eingeschaltet ist.](#page-143-0)
- ECO 2. Wischen Sie über den Bildschirm HOME, und tippen Sie dann auf **ECO-Einstellungen (ECO settings)**.

[Verwenden des Bedienfelds](#page-148-0)

- 3. Tippen Sie auf **Energiespareinstellungen (Energy saving settings)**.
- 4. Legen Sie die Einstellungen nach Bedarf fest.

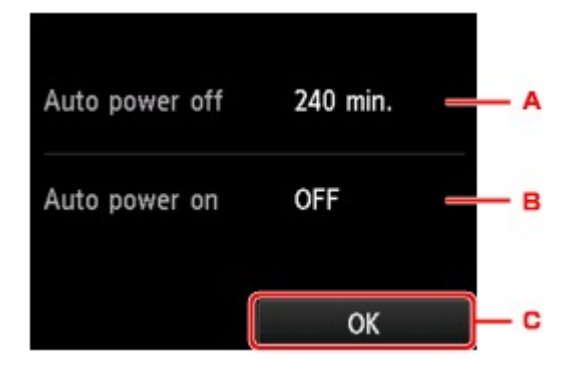

A. Tippen Sie hierauf, um den Zeitraum festzulegen, nach dem das Gerät automatisch ausgeschaltet wird, wenn keine Aktion ausgeführt oder keine Druckdaten an das Gerät gesendet wird.

### **Hinweis**

- Die Einstellungen für automatisches Abschalten sind in folgenden Fällen ungültig.
	- Bei Verwendung des Geräts über ein Netzwerk und Aktivierung der Netzwerkverbindung

Sie können den Verbindungstatus unter **LAN-Einstellungen (LAN settings)** > **LAN-Einstellungen bestätigen (Confirm LAN settings)** > **Liste d. WLAN-Einstellungen (WLAN setting list)** überprüfen.

- Unter **Gerätbenutzereinstellungen (Device user settings)** ist für **Lese/Schreib-Attribut (Read/write attribute)** die Option **Beschreibbar von USB-PC (Writable from USB PC)** oder **Beschreibbar von LAN-PC (Writable from LAN PC)** ausgewählt.
- B. Tippen Sie hierauf, um die Einstellung auszuwählen.
- C. Tippen Sie hierauf, um die Einstellungen zu bestätigen.

## **Info zu Geräuscharme Einstellungen**

Verwenden Sie diese Gerätefunktion, um die Betriebsgeräusche zu reduzieren, z. B. wenn Sie nachts drucken.

Befolgen Sie die nachstehend beschriebene Vorgehensweise, um die Einstellung festzulegen.

- 1. [Stellen Sie sicher, dass das Gerät eingeschaltet ist.](#page-143-0)
- 2. Wischen Sie über den HOME-Bildschirm, und tippen Sie dann auf **Geräusch. Einstellung (Quiet setting)**.

[Verwenden des Bedienfelds](#page-148-0)

3. Tippen Sie auf **Geräuscharmen Modus verw. (Use quiet mode)**

Der Bestätigungsbildschirm wird geöffnet, und das Symbol **Wirch wird als Menüsymbol für Geräuscharme Einstellungen (Quiet setting)** angezeigt.

Aktivieren Sie diese Einstellung, um die Betriebsgeräusche während eines Druckvorgangs zu reduzieren.

**Wichtig** 

- Die Betriebsgeschwindigkeit ist möglicherweise verringert, wenn die Einstellung **Ger.-armen Modus nicht verw. (Do not use quiet mode)** ausgewählt ist.
- Diese Funktion ist ggf. je nach Geräteeinstellung weniger effektiv als erwartet. Des Weiteren werden bestimmte Betriebsgeräusche wie Vorbereitung des Geräts auf den Druck nicht verringert.

### **Hinweis**

• Der geräuscharme Modus kann über das Bedienfeld des Geräts, den Druckertreiber oder ScanGear (Scanner-Treiber) eingestellt werden. Der geräuscharme Modus wird sowohl auf Vorgänge angewendet, die über das Bedienfeld des Geräts ausgeführt werden, als auch auf Druck- und Scanvorgänge, die über den Computer ausgeführt werden, unabhängig davon, auf welche Weise der Modus eingestellt wurde.

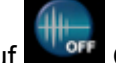

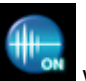

# **Verwendung des Geräts im Zugriffspunktmodus**

Durch die Verwendung des Geräts als Zugriffspunkt in einer Umgebung ohne drahtlosen LAN-Router oder Zugriffspunkt, oder durch die Verwendung des Geräts als vorübergehendere Zugriffspunkt in einer Umgebung mit drahtlosem LAN-Router oder Zugriffspunkt können Sie das Gerät mit einem externen Gerät wie einen Computer oder ein Smartphone verbinden und darüber drucken/scannen.

In diesem Abschnitt wird beschrieben, wie der Zugriffspunktmodus, der Zugriffspunktname des Geräts und die Sicherheitseinstellungen aktiviert werden.

**NSo aktivieren Sie den Zugriffspunktmodus** 

**[Drucken/Scannen im Zugriffspunktmodus](#page-264-0)** 

**N[So beenden Sie den Zugriffspunktmodus](#page-264-0)** 

**[Einrichten des Zugriffspunktmodus](#page-265-0)** 

### **Wichtig**

- Bevor Sie das Gerät im Zugriffspunktmodus verwenden, müssen Sie die Nutzungsbeschränkungen prüfen. Verbinden Sie anschließend das Gerät mit dem Zugriffspunktmodus.
	- **[Einschränkungen](#page-39-0)**
- Wenn Sie das Gerät lange Zeit mit dem Zugriffspunktmodus verwenden, wird empfohlen, dass Sie den standardmäßigen Zugriffspunktnamen und das Standardkennwort im Hinblick auf die Sicherheit in die Kombination aus Nummer und Buchstabe ändern.

### **So aktivieren Sie den Zugriffspunktmodus**

Aktivieren Sie den Zugriffspunktmodus gemäß der unten genannten Vorgehensweise.

- 1. [Stellen Sie sicher, dass das Gerät eingeschaltet ist.](#page-143-0)
- 2. Wischen Sie über den Bildschirm HOME, und tippen Sie dann auf **Einrichtg (Setup)**.

**N**[Verwenden des Bedienfelds](#page-148-0)

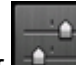

3. Tippen Sie auf **Geräteeinstellungen (Device settings)**.

- 4. Tippen Sie auf **LAN-Einstellungen (LAN settings)**.
- 5. Tippen Sie auf **LAN umschalten (Change LAN)**.
- 6. Tippen Sie auf **Zugriffspunktmodus aktiv (Access point mode active)**.

Der derzeit festgelegte Zugriffspunktname (SSID) wird angezeigt. (Wenn Sie das Gerät zum ersten Mal verwenden, wird die Standardeinstellung angezeigt.)

Wenn das Gerät über das externe Gerät wie einen Computer oder ein Smartphone erkannt wird, können Sie den Zugriffspunktnamen (SSID) erkennen.

### <span id="page-264-0"></span>**Hinweis**

• Durch Tippen auf **Details** werden die Sicherheitseinstellungen angezeigt.

Das erforderliche Kennwort beim Herstellen einer Verbindung zum externen Gerät wird ebenfalls angezeigt.

- Sie können den Zugriffspunktnamen (SSID) und die Sicherheitseinstellung optional angeben. **[Einrichten des Zugriffspunktmodus](#page-265-0)**
- 7. Tippen Sie auf **OK**, um die Verbindung zu starten.

Der Zugriffspunktmodus wird aktiviert und das Gerät kann als Zugriffspunkt verwendet werden.

### **Drucken/Scannen im Zugriffspunktmodus**

Drucken/Scannen Sie gemäß der unten angegebenen Vorgehensweise im Zugriffspunktmodus.

1. Verbinden Sie ein externes Gerät, wie einen Computer oder ein Smartphone, via WLAN mit dem Gerät.

Nehmen Sie über das externe Gerät WLAN-Einstellungen vor und weisen Sie dann den für das Gerät angegebenen Zugriffspunktnamen als Ziel zu.

### **Hinweis**

- Details zum Vornehmen von WLAN-Einstellungen über ein externes Gerät finden Sie in der Bedienungsanleitung des Geräts.
- Wenn ein auf dem Gerät gültiges WPA2-PSK (AES)-Kennwort vorhanden ist, muss das Kennwort eingegeben werden, um ein externes Gerät mit dem Gerät über WLAN zu verbinden. Geben Sie das für das Gerät angegebene Kennwort ein.
- 2. Starten Sie den Druck- oder Scanvorgang von einem externen Gerät, wie einem Computer oder einem Smartphone.

### **Hinweis**

• Details zum Drucken oder Scannen von einem externen Gerät, wie einem Computer oder einem Smartphone, via WLAN finden Sie in der Bedienungsanleitung des Geräts oder des Programms.

### **So beenden Sie den Zugriffspunktmodus**

Legen Sie in Umgebungen, in denen das Gerät mit dem Computer in der Regel über das drahtlose LAN verbunden wird, für das Gerät gemäß der unten angegebenen Vorgehensweise die drahtlose LAN-Verbindung fest, wenn Sie die temporäre Verwendung des Geräts mit dem Zugriffspunkt beenden.

1. Wischen Sie über den Bildschirm HOME, und tippen Sie dann auf **Einrichtg (Setup)**.

Werwenden des Bedienfelds

- <span id="page-265-0"></span>2. Tippen Sie auf **Geräteeinstellungen (Device settings)**.
- 3. Tippen Sie auf **LAN-Einstellungen (LAN settings)**.
- 4. Tippen Sie auf **LAN umschalten (Change LAN)**.
- 5. Tippen Sie auf **WLAN aktiv (Wireless LAN active)**.

Wenn Sie das Gerät nicht über WLAN verwenden, wählen Sie **LAN deaktivieren (Disable LAN)**.

### **Einrichten des Zugriffspunktmodus**

Geben Sie die Einstellungen für den Zugriffspunktmodus gemäß der unten angegebenen Vorgehensweise an.

- 1. [Stellen Sie sicher, dass das Gerät eingeschaltet ist.](#page-143-0)
- 2. Wischen Sie über den Bildschirm HOME, und tippen Sie dann auf **(Setup)**.

**W[Verwenden des Bedienfelds](#page-148-0)** 

- 3. Tippen Sie auf **Geräteeinstellungen (Device settings)**.
- 4. Tippen Sie auf **LAN-Einstellungen (LAN settings)**.
- 5. Tippen Sie auf **Andere Einstellungen (Other settings)**.
- 6. Tippen Sie auf **Einst. für Zugriffspunktmodus (Access point mode settings)**. Der Bildschirm zur Eingabe des Zugriffspunktnamens (SSID) wird angezeigt.
- 7. Tippen Sie auf den Touchscreen.
- 8. Geben Sie den Zugriffspunktnamen (bis zu 32 Zeichen) ein. Geben Sie den Zugriffspunktnamen ein, wenn Sie das Gerät als Zugriffspunkt verwenden.
- 9. Tippen Sie auf **OK**, um die Eingabe des Namens abzuschließen.
- 10. Tippen Sie auf **OK**, um die Angabe des Zugriffspunktnamen abzuschließen.
- 11. Wählen Sie die Sicherheitseinstellung aus.

### **Deaktivieren (Disable)**

Beendet die Zugriffspunkteinstellungen ohne Angabe der Sicherheitseinstellung.

### **WPA2-PSK (AES)**

Gibt die Sicherheitseinstellung unter Anwendung von WPA2-PSK (AES) an. Fahren Sie mit dem nächsten Schritt fort, wenn der Bildschirm zur Angabe des Kennworts angezeigt wird.

- 12. Tippen Sie auf den Touchscreen.
- 13. Geben Sie das Kennwort ein (8 bis 10 Zeichen).
- 14. Tippen Sie auf **OK**, um die Eingabe des Kennworts abzuschließen.
- 15. Tippen Sie auf **OK**, um die Angabe der Passphraseneinstellung abzuschließen.

### **Hinweis**

• Wenn Sie die Zugriffspunkteinstellungen des Geräts ändern, dann ändern Sie auch die Zugriffspunkteinstellung des externen Geräts wie einen Computer oder ein Smartphone.

# **Einrichten des Kartensteckplatzes als Speicherkartenlaufwerk des Computers**

**[Einrichten des Kartensteckplatzes als Speicherkartenlaufwerk des Computers](#page-268-0)**

# <span id="page-268-0"></span>**Einrichten des Kartensteckplatzes als Speicherkartenlaufwerk des Computers**

Der Kartensteckplatz des Geräts kann als Speicherkartenlaufwerk des Computers konfiguriert werden.

### **Hinweis**

• Wenn Sie das Gerät über LAN verwenden, kann der Kartensteckplatz als Netzlaufwerk des Geräts genutzt werden.

[Verwenden des Kartensteckplatzes über ein Netzwerk](#page-339-0)

• Eine Speicherkarte, die sich in einem Kartensteckplatz innerhalb eines Netzwerks befindet, kann nicht beschrieben werden.

### **Wichtig**

- Wenn unter **Geräteeinstellungen (Device settings)** in **Gerätbenutzereinstellungen (Device user settings)** die Option **Lese/Schreib-Attribut (Read/write attribute)** mithilfe des Bedienfelds des Geräts auf **Beschreibbar von USB-PC (Writable from USB PC)** oder **Beschreibbar von LAN-PC (Writable from LAN PC)** gesetzt wurde, ist das Drucken von auf der Speicherkarte gespeicherten Fotos über das Bedienfeld des Geräts nicht möglich. Entnehmen Sie die Speicherkarte, nachdem Sie den Kartensteckplatz als Speicherkartenlaufwerk des Computers genutzt haben, und setzen Sie **Lese/ Schreib-Attribut (Read/write attribute)** auf **Nicht beschreibbar v. PC (Not writable from PC)**. Beim Ausschalten des Geräts wird die Einstellung **Beschreibbar von USB-PC (Writable from USB PC)** oder **Beschreibbar von LAN-PC (Writable from LAN PC)** deaktiviert, und beim nächsten Einschalten des Geräts wird wieder die Einstellung **Nicht beschreibbar v. PC (Not writable from PC)** aktiviert.
- 1. [Stellen Sie sicher, dass das Gerät eingeschaltet ist.](#page-143-0)
- 2. Vergewissern Sie sich, dass keine Speicherkarte eingesetzt ist.

Wenn eine Speicherkarte eingesetzt ist, nehmen Sie sie aus dem Kartensteckplatz.

**[Einsetzen der Speicherkarte](#page-183-0)** 

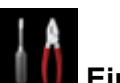

3. Wischen Sie über den Bildschirm HOME, und tippen Sie dann auf **(Setup)**.

**N**[Verwenden des Bedienfelds](#page-148-0)

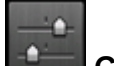

4. Tippen Sie auf **Geräteeinstellungen (Device settings)**.

- 5. Tippen Sie auf **Gerätbenutzereinstellungen (Device user settings)**.
- 6. Tippen Sie auf **Lese/Schreib-Attribut (Read/write attribute)**.
- 7. Überprüfen Sie die angezeigte Meldung, und tippen Sie auf **OK**.

8. Tippen Sie auf ein Lese-/Schreib-Attribut, um die Einstellung festzulegen.

### **Beschreibbar von USB-PC (Writable from USB PC)**

Der Kartensteckplatz wird von einem über USB mit dem Gerät verbundenen Computer wie ein Speicherkartenlaufwerk genutzt. Daten können mit dem Computer auf die Speicherkarte geschrieben werden.

### **Beschreibbar von LAN-PC (Writable from LAN PC)**

Der Kartensteckplatz wird von einem über ein Netzwerk mit dem Gerät verbundenen Computer wie ein Speicherkartenlaufwerk genutzt. Daten können mit dem Computer auf die Speicherkarte geschrieben werden.

### **Nicht beschreibbar v. PC (Not writable from PC)**

Der Kartensteckplatz wird nur zum Lesen verwendet. Wählen Sie diesen Modus, wenn Sie Fotos von einer Speicherkarte drucken möchten.

### **Wichtig**

• Bei Auswahl von **Beschreibbar von USB-PC (Writable from USB PC)** oder **Beschreibbar von LAN-PC (Writable from LAN PC)** ist die Einstellung für das automatische Abschalten nicht aktiv.

Informationen zur Einstellung für das automatische Abschalten finden Sie unter:

**[Info zu ECO-Einstellungen](#page-260-0)** 

### **Wichtig**

• Wenn Sie den Kartensteckplatz als Speicherkartenlaufwerk des Computers verwendet haben, müssen Sie das Medium am Computer zunächst "auswerfen", bevor Sie die Speicherkarte tatsächlich aus dem Gerät entnehmen können.

Klicken Sie mit der rechten Maustaste auf das Symbol **Removable Disk** (Wechseldatenträger), und klicken Sie dann auf **Eject** (Auswerfen). Sollte **Auswerfen (Eject)** nicht auf dem Bildschirm angezeigt werden, stellen Sie sicher, dass die Lampe **Zugriff (Access)** nicht blinkt, bevor Sie die Speicherkarte entnehmen.

Über ein Netzwerk ist das Auswerfen nicht erforderlich.

# **Informationen über die Netzwerkverbindung**

**[Nützliche Informationen über die Netzwerkverbindung](#page-271-0)**

# <span id="page-271-0"></span>**Nützliche Informationen über die Netzwerkverbindung**

- **[Werkseitige Standardeinstellungen \(Netzwerk\)](#page-272-0)**
- **[Anschließen des Gerät an den Computer mit einem USB-Kabel](#page-273-0)**
- **[Wenn bei der Einrichtung erkannt wird, dass die Drucker denselben Namen](#page-274-0) [aufweisen](#page-274-0)**
- **[Herstellen einer Verbindung mit einem anderen Computer über ein LAN/Ändern](#page-275-0) [der Verbindungsmethode von USB in LAN](#page-275-0)**
- **[Drucken der Netzwerkeinstellungsinformationen](#page-276-0)**

## <span id="page-272-0"></span>**Werkseitige Standardeinstellungen (Netzwerk)**

## **Standardeinstellungen der LAN-Verbindung**

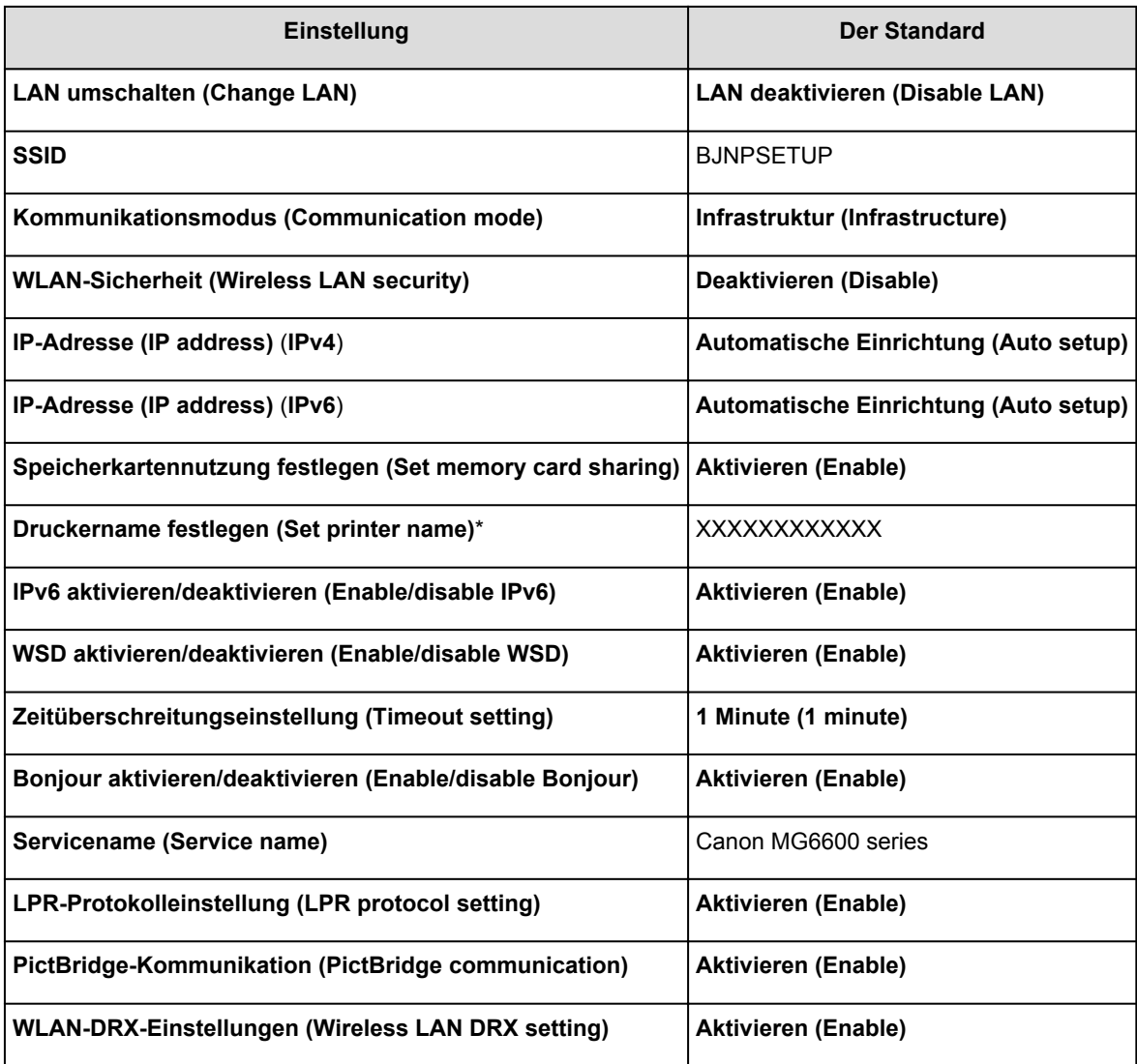

("XX" steht für alphanumerische Zeichen.)

\* Die Standardeinstellung dieses Elements hängt vom Gerät ab. Sie können den Wert dieses Elements mithilfe des Bedienfelds am Gerät überprüfen.

**N[LAN-Einstellungen](#page-247-0)** 

## **Standardeinstellungen des Zugriffspunktmodus**

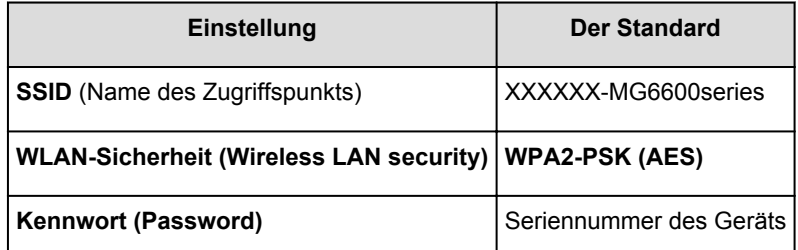

(XXXXXX sind die letzten sechs Stellen der MAC-Adresse des Geräts.)

# <span id="page-273-0"></span>**Anschließen des Gerät an den Computer mit einem USB-Kabel**

Schließen Sie das Gerät, wie in der folgenden Abbildung dargestellt, über ein USB-Kabel an den Computer an. Der USB-Anschluss befindet sich auf der Rückseite des Geräts.

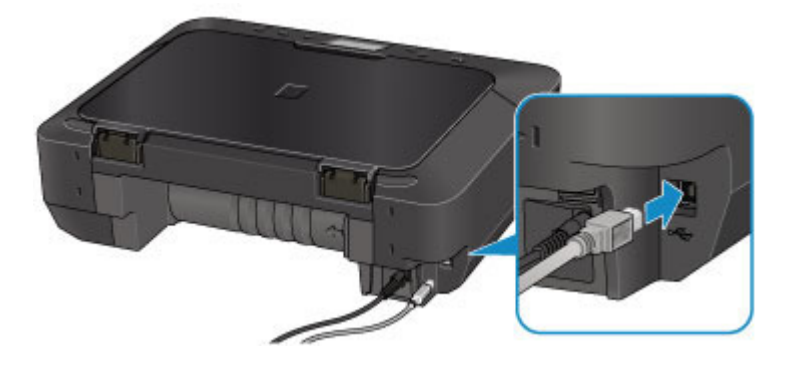

# <span id="page-274-0"></span>**Wenn bei der Einrichtung erkannt wird, dass die Drucker denselben Namen aufweisen**

Bei der Erkennung des Druckers während der Einrichtung können im Bildschirm mit den Erkennungsergebnissen mehrere Drucker mit demselben Namen angezeigt werden.

Wählen Sie einen Drucker aus, indem Sie die MAC-Adresse oder die Seriennummer, die dem Drucker zugewiesen wurde, mit den Informationen des Druckers im Bildschirm mit den Erkennungsergebnissen vergleichen.

### **Hinweis**

• Die Seriennummer wird möglicherweise nicht im Bildschirm mit den Erkennungsergebnissen angezeigt.

Zur Überprüfung der MAC-Adresse des Druckers drucken Sie die Netzwerkeinstellungen über das Bedienfeld des Druckers.

### **DI[Drucken der Netzwerkeinstellungsinformationen](#page-276-0)**

Darüber hinaus können Sie die Netzwerkeinstellungen auf dem Touchscreen des Druckers überprüfen. Wählen Sie **Liste d. WLAN-Einstellungen (WLAN setting list)** unter **LAN-Einstellungen bestätigen (Confirm LAN settings)** in **LAN-Einstellungen (LAN settings)** unter **Geräteeinstellungen (Device settings)**, und überprüfen Sie die auf dem Touchscreen angezeigte Einstellung.

**[LAN-Einstellungen](#page-247-0)** 

# <span id="page-275-0"></span>**Herstellen einer Verbindung mit einem anderen Computer über ein LAN/Ändern der Verbindungsmethode von USB in LAN**

Um den Computer hinzuzufügen, über den das Gerät mit dem LAN verbunden wird, oder um die Verbindungsmethode zwischen dem Gerät und dem Computer von USB in LAN zu ändern, führen Sie die Einrichtung über die Installations-CD-ROM oder entsprechend den Anweisungen auf unserer Website durch.

## **Herstellen einer Verbindung mit einem anderen Computer über ein LAN**

Um den Computer hinzuzufügen, über den das Gerät mit dem LAN verbunden wird, führen Sie die Einrichtung über die Installations-CD-ROM oder entsprechend den Anweisungen auf unserer Website durch.

## **Ändern der Verbindungsmethode von USB in LAN**

Um die Verbindungsmethode in LAN zu ändern, während Sie das Gerät über eine USB-Verbindung verwenden, führen Sie die Einrichtung erneut über die Installations-CD-ROM oder entsprechend den Anweisungen auf unserer Website durch, und wählen Sie **Verbindungsmethode ändern (Change Connection Method)** aus.

## <span id="page-276-0"></span>**Drucken der Netzwerkeinstellungsinformationen**

Sie können die aktuellen Netzwerkeinstellungen des Geräts mithilfe des Bedienfelds des Geräts ausdrucken.

### **Wichtig**

- Dieser Ausdruck enthält wichtige Informationen über den Computer. Heben Sie ihn gut auf.
- 1. [Stellen Sie sicher, dass das Gerät eingeschaltet ist.](#page-143-0)
- 2. [Legen Sie ein Blatt Normalpapier im A4- oder Letter-Format ein.](#page-154-0)
- 3. Wischen Sie über den Bildschirm HOME, und tippen Sie dann auf **Einrichtg (Setup)**.

**W**[Verwenden des Bedienfelds](#page-148-0)

Der Menübildschirm wird angezeigt.

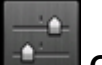

4. Tippen Sie auf **Geräteeinstellungen (Device settings)**.

- 5. Tippen Sie auf **LAN-Einstellungen (LAN settings)**.
- 6. Tippen Sie auf **LAN-Einstellungen bestätigen (Confirm LAN settings)**.
- 7. Tippen Sie auf **LAN-Details drucken (Print LAN details)**.
- 8. Tippen Sie auf **Ja (Yes)**.

Das Gerät beginnt mit dem Drucken der Netzwerkeinstellungen.

Die folgenden Informationen zu den Netzwerkeinstellungen des Geräts werden ausgedruckt.

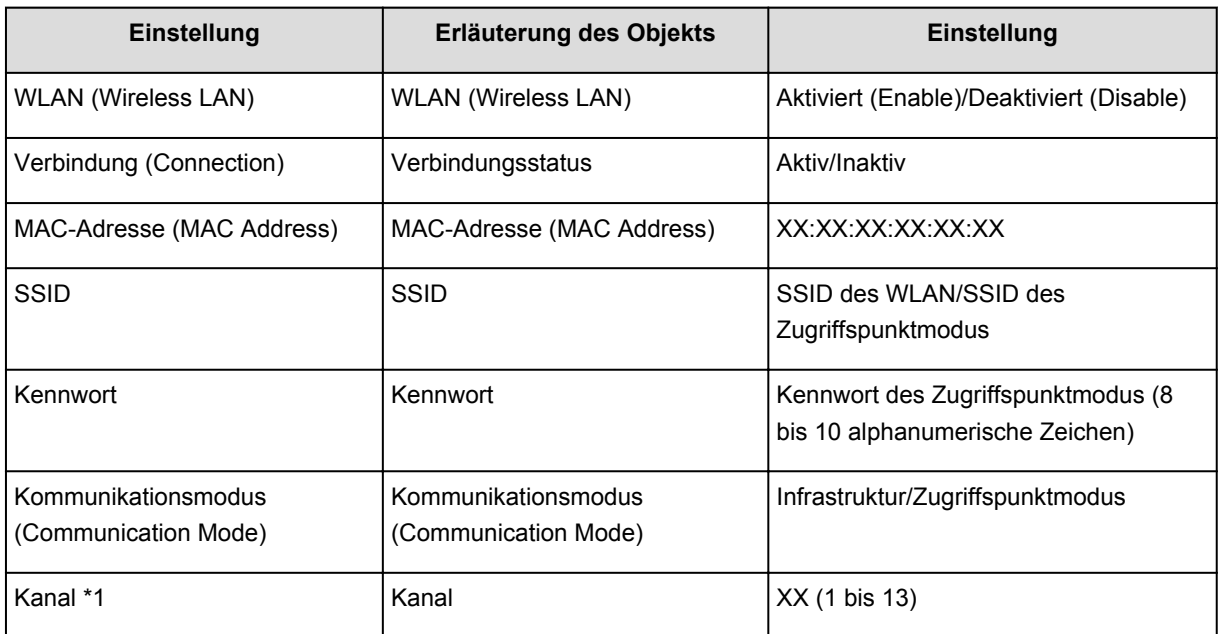

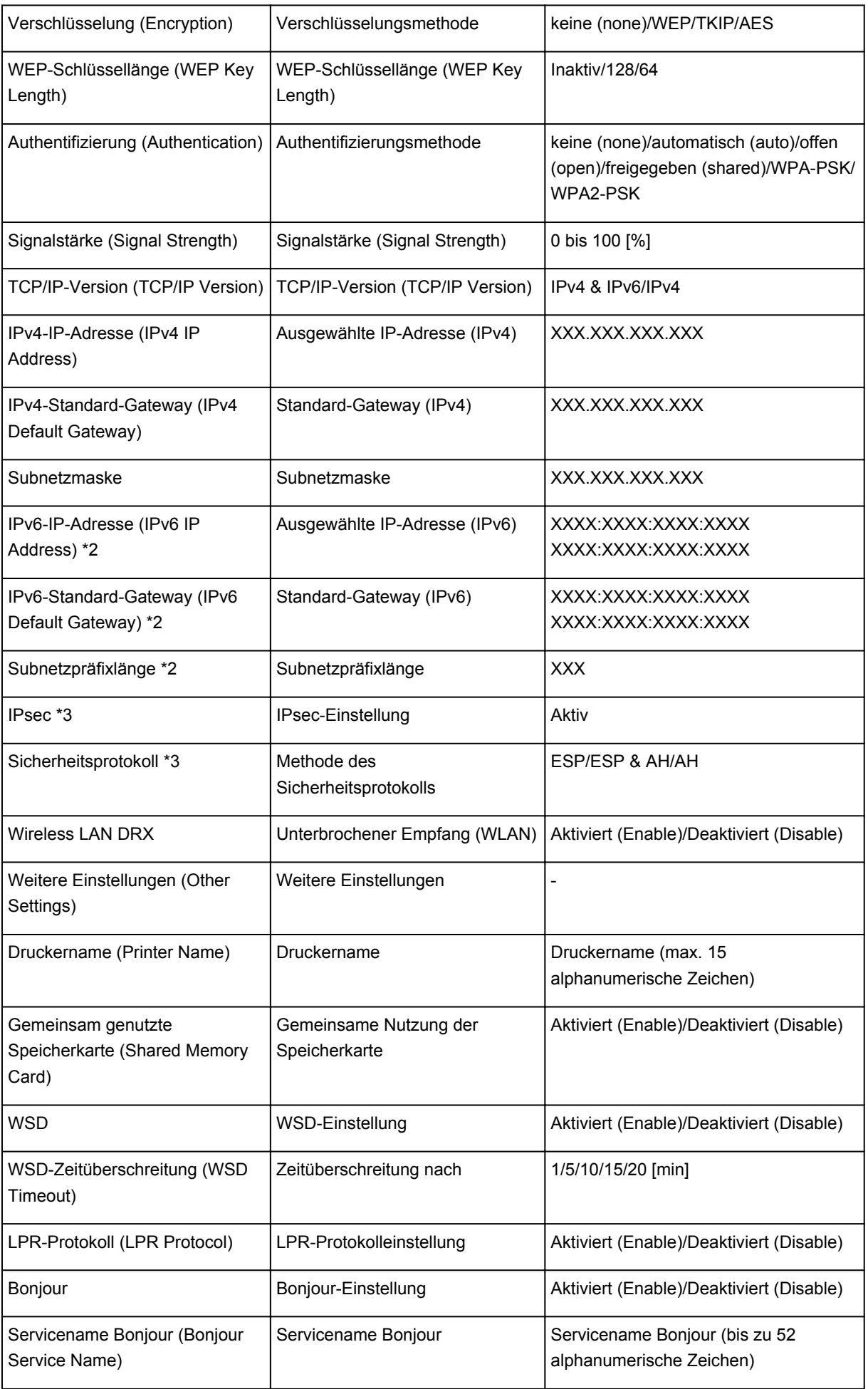

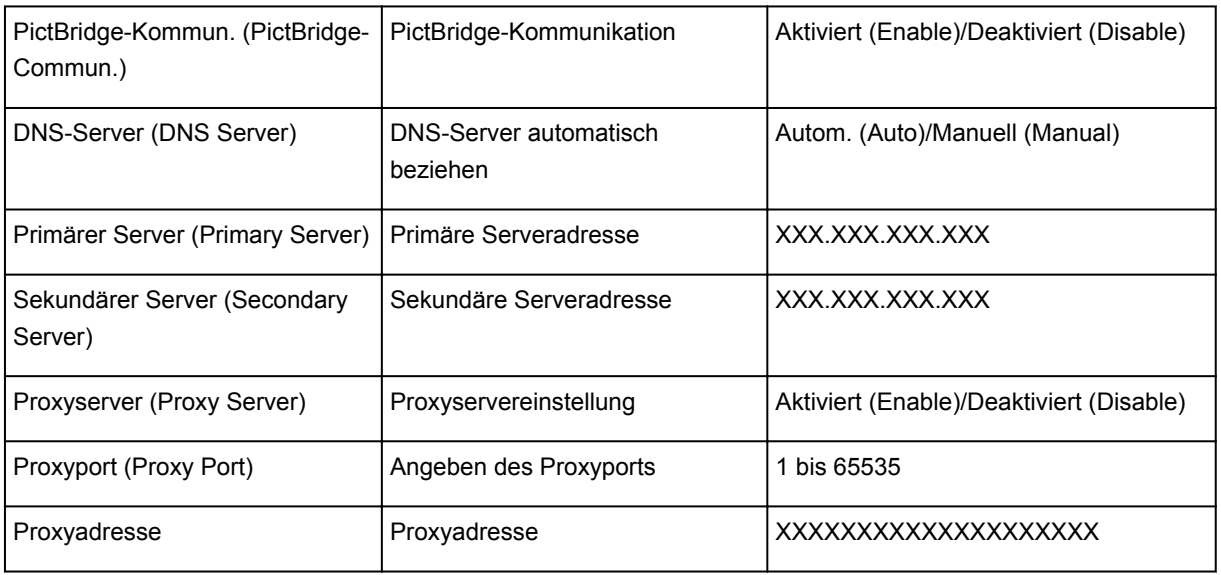

("XX" steht für alphanumerische Zeichen.)

\*1 Abhängig von dem Land oder der Region, in dem bzw. der das Gerät erworben wurde, wird einer der Kanäle von 1 bis 11 gedruckt.

\*2 Der Status des Netzwerks wird nur ausgedruckt, wenn IPv6 aktiviert ist.

\*3 Nur wenn IPv6 und IPsec aktiviert sind, wird der Status des Netzwerks ausgedruckt.

## **Info zur Netzwerkkommunikation**

- **[Ändern und Überprüfen der Netzwerkeinstellungen](#page-280-0)**
- **[Bildschirme für die Netzwerkverbindung des IJ Network Tool](#page-298-0)**
- **[Andere Bildschirme des IJ Network Tool](#page-325-0)**
- **[Anhang zur Netzwerkkommunikation](#page-338-0)**

# <span id="page-280-0"></span>**Ändern und Überprüfen der Netzwerkeinstellungen**

- **[IJ Network Tool](#page-281-0)**
- **[Ändern der Einstellungen auf der Registerkarte Drahtloses LAN](#page-282-0)**
- **[Ändern der detaillierten Einstellungen für WEP](#page-284-0)**
- **[Ändern der detaillierten Einstellungen für WPA/WPA2](#page-286-0)**
- **[Ändern der Einstellungen auf der Registerkarte Drahtgebundenes LAN](#page-289-0)**
- **[Ändern der Einstellungen auf der Registerkarte Admin-Kennwort](#page-290-0)**
- **[Überwachen des Status des drahtlosen Netzwerks](#page-292-0)**
- **[Initialisieren der Netzwerkeinstellungen für das Gerät](#page-295-0)**
- **[Anzeigen der geänderten Einstellungen](#page-297-0)**

# <span id="page-281-0"></span>**IJ Network Tool**

Das IJ Network Tool ist ein Dienstprogramm, mit dem die Netzwerkeinstellungen des Geräts angezeigt und geändert werden können. Es wird bei der Einrichtung des Geräts installiert.

### **Wichtig**

- Zur Verwendung des Geräts über ein LAN muss die für den jeweiligen Verbindungstyp erforderliche Ausrüstung bereitstehen, wie etwa ein Zugriffspunkt oder ein LAN-Kabel.
- Starten Sie das IJ Network Tool nicht während eines Druckvorgangs.
- Drucken Sie nicht, wenn das IJ Network Tool ausgeführt wird.
- Falls die Firewallfunktion Ihrer Sicherheitssoftware aktiviert ist, erscheint möglicherweise eine Meldung mit dem Hinweis, dass die Canon-Software versucht, auf das Netzwerk zuzugreifen. Wenn die Meldung erscheint, stellen Sie die Sicherheitssoftware so ein, dass sie den Zugriff immer zulässt.
- Das IJ Network Tool wurde unter Windows XP getestet, allerdings wird die schnelle Benutzerumschaltung nicht unterstützt. Es empfiehlt sich, IJ Network Tool vor dem Benutzerwechsel zu beenden.

### **Starten des IJ Network Tool**

- 1. Starten Sie das IJ Network Tool wie unten dargestellt.
	- Wählen Sie unter Windows 8.1 oder Windows 8 die Option **IJ Network Tool** im **Start**-Bildschirm aus, um IJ Network Tool zu starten. Wenn **IJ Network Tool** nicht im **Start**-Bildschirm angezeigt wird, wählen Sie den Charm Suchen (Search) aus und suchen Sie nach "IJ Network Tool".
	- Klicken Sie unter Windows 7, Windows Vista oder Windows XP auf **Start** und wählen Sie **Alle Programme (All programs)**, **Canon Utilities**, **IJ Network Tool** und dann **IJ Network Tool**.

Je nach Drucker ist das Administratorkennwort für den Drucker bereits ab Werk festgelegt. Wenn Sie die Netzwerkeinstellungen ändern möchten, müssen Sie sich mit dem Administratorkennwort authentifizieren.

Weitere Informationen finden Sie unter:

**[Info zum Administratorkennwort](#page-366-0)** 

Für eine verbesserte Sicherheit wird empfohlen, das Administratorkennwort zu ändern.

[Ändern der Einstellungen auf der Registerkarte Admin-Kennwort](#page-290-0)

# <span id="page-282-0"></span>**Ändern der Einstellungen auf der Registerkarte Drahtloses LAN**

Verbinden Sie den Drucker und den Computer vorübergehend mit einem USB-Kabel, um die WLAN-Einstellungen des Druckers zu ändern. Falls Sie die WLAN-Einstellungen des Computers über eine drahtlose Verbindung ohne USB-Verbindung ändern, kann der Computer nach dem Ändern der Einstellungen möglicherweise nicht mehr mit dem Gerät kommunizieren.

### **Hinweis**

- Dieser Bildschirm ist auf dem verwendeten Drucker nicht verfügbar.
- Aktivieren Sie die WLAN-Einstellung des Druckers, um die Einstellungen auf der Registerkarte **Drahtloses LAN (Wireless LAN)** zu ändern.
- 1. [Starten Sie das IJ Network Tool.](#page-281-0)
- 2. Wählen Sie den Drucker unter **Drucker: (Printers:)** aus.

Wenn der Drucker vorübergehend über ein USB-Kabel mit dem Computer verbunden ist, wählen Sie den Drucker aus, für den in der Spalte **Anschlussname (Port Name)** "USBnnn" angegeben ist (wobei "n" einer Zahl entspricht).

- 3. Wählen Sie im Menü **Einstellungen (Settings)** die Option **Konfiguration... (Configuration...)** aus.
- 4. Klicken Sie auf die Registerkarte **Drahtloses LAN (Wireless LAN)**.

Die Registerkarte **Drahtloses LAN (Wireless LAN)** wird angezeigt.

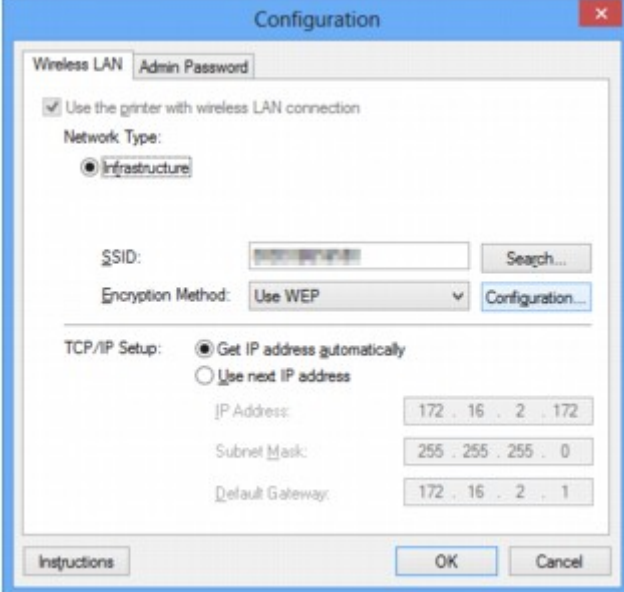

Details zur Registerkarte **Drahtloses LAN (Wireless LAN)** finden Sie unter [Registerkarte Drahtloses](#page-304-0) [LAN.](#page-304-0)

5. Ändern oder bestätigen Sie die Einstellungen.

#### **SSID:**

Geben Sie den gleichen Wert ein, der für den Zielzugriffspunkt festgelegt wurde.

Wenn der Drucker über USB angeschlossen ist, wird der Bildschirm **Suchen (Search)** angezeigt, nachdem Sie auf **Suchen... (Search...)** geklickt haben. Legen Sie die SSID des Zugriffspunkts fest, indem Sie die SSID eines der erkannten Zugriffspunkte auswählen.

### **[Bildschirm Suchen](#page-307-0)**

### **Hinweis**

• Geben Sie dieselbe SSID ein, die auf dem Zugriffspunkt konfiguriert ist. Groß-/Kleinschreibung muss bei der SSID beachtet werden.

#### **Verschlüsselungsmethode: (Encryption Method:)**

Wählen Sie die verwendete Verschlüsselungsmethode über das WLAN aus.

Sie können die WEP-Einstellungen ändern, indem Sie **WEP verwenden (Use WEP)** auswählen und auf **Konfiguration... (Configuration...)** klicken.

**Mändern der detaillierten Einstellungen für WEP** 

Sie können die WPA/WPA2-Einstellungen ändern, indem Sie **WPA/WPA2 verwenden (Use WPA/ WPA2)** auswählen und auf **Konfiguration... (Configuration...)** klicken.

[Ändern der detaillierten Einstellungen für WPA/WPA2](#page-286-0)

### **Wichtig**

- Falls die Verschlüsselungstypen von Zugriffspunkt, Drucker oder Computer nicht übereinstimmen, kann der Drucker nicht mit dem Computer kommunizieren. Ist zwischen Drucker und Computer keine Kommunikation möglich, nachdem der Verschlüsselungstyp des Druckers geändert wurde, vergewissern Sie sich, dass die Verschlüsselungstypen für den Computer und den Zugriffspunkt dem für den Drucker eingestellten Verschlüsselungstyp entsprechen.
- Falls Sie eine Verbindung mit einem Netzwerk herstellen, das nicht durch Sicherheitsmaßnahmen geschützt wird, besteht die Gefahr, dass beispielsweise persönliche Daten von Dritten eingesehen werden können.

### **TCP/IP-Einstellung: (TCP/IP Setup:)**

Legt die IP-Adresse des Druckers fest, der über das LAN verwendet wird. Geben Sie einen für die Netzwerkumgebung geeigneten Wert an.

### 6. Klicken Sie auf **OK**.

Nach dem Ändern der Konfiguration wird ein Bildschirm angezeigt, in dem eine Bestätigung angefordert wird, bevor die Einstellungen an den Drucker gesendet werden. Wenn Sie auf **Ja (Yes)** klicken, werden die Einstellungen an den Drucker gesendet und der Bildschirm **Gesendete Einstellungen (Transmitted Settings)** angezeigt.

### **Hinweis**

• Wenn Sie die Netzwerkeinstellungen des vorübergehend über das USB-Kabel angeschlossenen Druckers ändern, kann sich der Standarddrucker ändern. Setzen Sie in diesem Fall **Als Standarddrucker festlegen (Set as Default Printer)** zurück.

# <span id="page-284-0"></span>**Ändern der detaillierten Einstellungen für WEP**

### **Hinweis**

• Dieser Bildschirm ist auf dem verwendeten Drucker nicht verfügbar.

Verbinden Sie den Drucker und den Computer vorübergehend mit einem USB-Kabel, um die WLAN-Einstellungen des Druckers zu ändern. Falls Sie die WLAN-Einstellungen des Computers über eine drahtlose Verbindung ohne USB-Verbindung ändern, kann der Computer nach dem Ändern der Einstellungen möglicherweise nicht mehr mit dem Gerät kommunizieren.

- 1. [Starten Sie das IJ Network Tool.](#page-281-0)
- 2. Wählen Sie den Drucker unter **Drucker: (Printers:)** aus.

Wenn der Drucker vorübergehend über ein USB-Kabel mit dem Computer verbunden ist, wählen Sie den Drucker aus, für den in der Spalte **Anschlussname (Port Name)** "USBnnn" angegeben ist (wobei "n" einer Zahl entspricht).

- 3. Wählen Sie im Menü **Einstellungen (Settings)** die Option **Konfiguration... (Configuration...)** aus.
- 4. Klicken Sie auf die Registerkarte **Drahtloses LAN (Wireless LAN)**.
- 5. Wählen Sie unter **Verschlüsselungsmethode: (Encryption Method:)** die Option **WEP verwenden (Use WEP)**, und klicken Sie auf **Konfiguration... (Configuration...)**.

Der Bildschirm **WEP-Details (WEP Details)** wird angezeigt.

6. Ändern oder bestätigen Sie die Einstellungen.

Beim Ändern des Kennworts (WEP-Schlüssel) muss dieselbe Änderung auch am Kennwort (WEP-Schlüssel) des Zugriffspunkts vorgenommen werden.

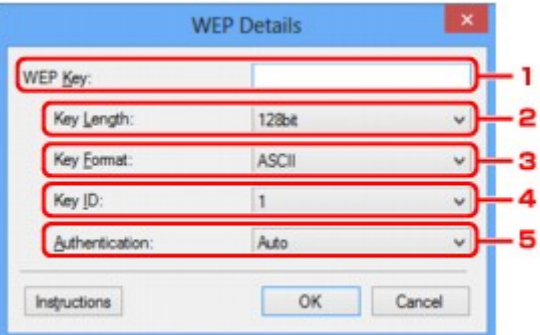

### 1. **WEP-Schlüssel: (WEP Key:)**

Geben Sie denselben Schlüssel wie auf dem Zugriffspunkt festgelegt ein.

Die zulässige Anzahl der Zeichen und der Zeichentyp können je nach der Kombination von Schlüssellänge und Schlüsselformat unterschiedlich sein.

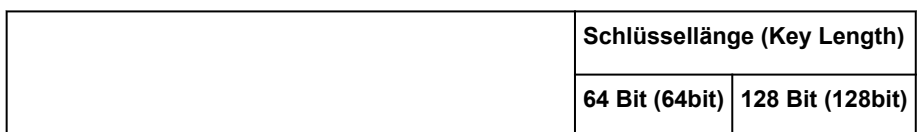

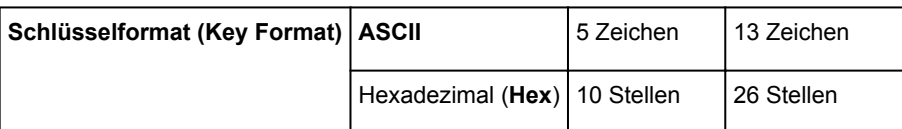

### 2. **Schlüssellänge: (Key Length:)**

Wählen Sie **64 Bit (64bit)** oder **128 Bit (128bit)** aus.

### 3. **Schlüsselformat: (Key Format:)**

Wählen Sie entweder **ASCII** oder **Hex** aus.

### 4. **Schlüssel-ID: (Key ID:)**

Wählen Sie die für den Zugriffspunkt festgelegte Schlüssel-ID (Index).

### 5. **Authentifizierung: (Authentication:)**

Wählen Sie die Authentifizierungsmethode, um den Zugriff des Druckers auf den Zugriffspunkt zu authentifizieren.

Normalerweise wählen Sie die Option **Automatisch (Auto)** aus. Falls Sie die Methode manuell angeben möchten, wählen Sie **Offenes System (Open System)** oder **Gemeinsamer Schlüssel (Shared Key)** gemäß der Einstellung des Zugriffspunkts aus.

7. Klicken Sie auf **OK**.

### **Wichtig**

• Ist zwischen Drucker und Computer keine Kommunikation möglich, nachdem der Verschlüsselungstyp des Druckers geändert wurde, vergewissern Sie sich, dass die Verschlüsselungstypen für den Computer und den Zugriffspunkt dem für den Drucker eingestellten Verschlüsselungstyp entsprechen.

### **Hinweis**

• Wenn Sie die Netzwerkeinstellungen des vorübergehend über das USB-Kabel angeschlossenen Druckers ändern, kann sich der Standarddrucker ändern. Setzen Sie in diesem Fall **Als Standarddrucker festlegen (Set as Default Printer)** zurück.

# <span id="page-286-0"></span>**Ändern der detaillierten Einstellungen für WPA/WPA2**

### **Hinweis**

• Dieser Bildschirm ist auf dem verwendeten Drucker nicht verfügbar.

Verbinden Sie den Drucker und den Computer vorübergehend mit einem USB-Kabel, um die WLAN-Einstellungen des Druckers zu ändern. Falls Sie die WLAN-Einstellungen des Computers über eine drahtlose Verbindung ohne USB-Verbindung ändern, kann der Computer nach dem Ändern der Einstellungen möglicherweise nicht mehr mit dem Gerät kommunizieren.

Die Beispielscreenshots in diesem Abschnitt beziehen sich auf die detaillierten WPA-Einstellungen.

- 1. [Starten Sie das IJ Network Tool.](#page-281-0)
- 2. Wählen Sie den Drucker unter **Drucker: (Printers:)** aus.

Wenn der Drucker vorübergehend über ein USB-Kabel mit dem Computer verbunden ist, wählen Sie den Drucker aus, für den in der Spalte **Anschlussname (Port Name)** "USBnnn" angegeben ist (wobei "n" einer Zahl entspricht).

- 3. Wählen Sie im Menü **Einstellungen (Settings)** die Option **Konfiguration... (Configuration...)** aus.
- 4. Klicken Sie auf die Registerkarte **Drahtloses LAN (Wireless LAN)**.
- 5. Wählen Sie unter **Verschlüsselungsmethode: (Encryption Method:)** die Option **WPA/ WPA2 verwenden (Use WPA/WPA2)** aus, und klicken Sie auf **Konfiguration... (Configuration...)**.

Der Bildschirm **WPA/WPA2-Details (WPA/WPA2 Details)** wird angezeigt.

Wenn für den Drucker keine Verschlüsselung festgelegt wurde, wird der Bildschirm **Authentifizierungsart bestätigen (Authentication Type Confirmation)** angezeigt. Fahren Sie mit Schritt 7 fort.

6. Klicken Sie auf **Einstellungen ändern... (Change Settings...)**.

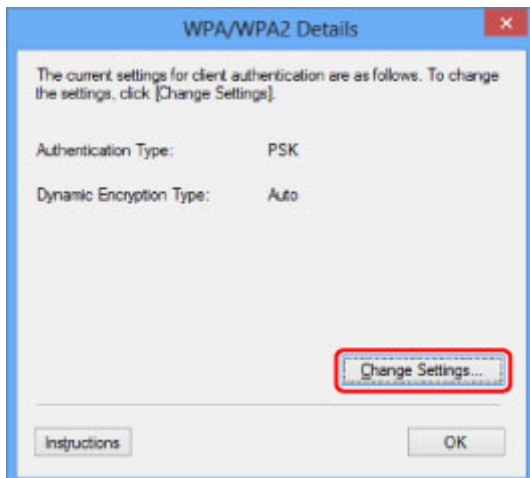

7. Aktivieren Sie die Clientauthentifizierungsart, und klicken Sie auf **Weiter> (Next>)**.

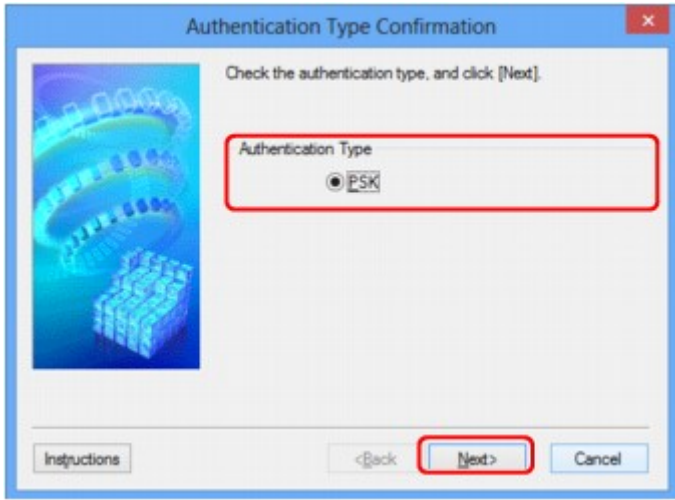

8. Geben Sie die Passphrase ein, und klicken Sie dann auf **Weiter> (Next>)**.

Geben Sie die Passphrase für den Zugriffspunkt ein. Die Passphrase ist eine Zeichenfolge mit 8 bis 63 alphanumerischen Zeichen oder einem hexadezimalen Wert mit 64 Stellen.

Ist Ihnen die Passphrase des Zugriffspunkts nicht bekannt, erhalten Sie in der Bedienungsanleitung für den Zugriffspunkt oder beim Hersteller des Geräts die entsprechenden Informationen.

Die dynamische Verschlüsselungsmethode wird entweder über TKIP (Basisverschlüsselung) oder AES (Sichere Verschlüsselung) automatisch ausgewählt.

### **Wichtig**

• Sollte die Option **Automatisch (Auto)** nicht unter **Dyn. Verschlüsselungstyp: (Dynamic Encryption Type:)** angezeigt werden, wählen Sie entweder **TKIP (Basisverschlüsselung) (TKIP(Basic Encryption))** oder **AES (Sichere Verschlüsselung) (AES(Secure Encryption))** aus.

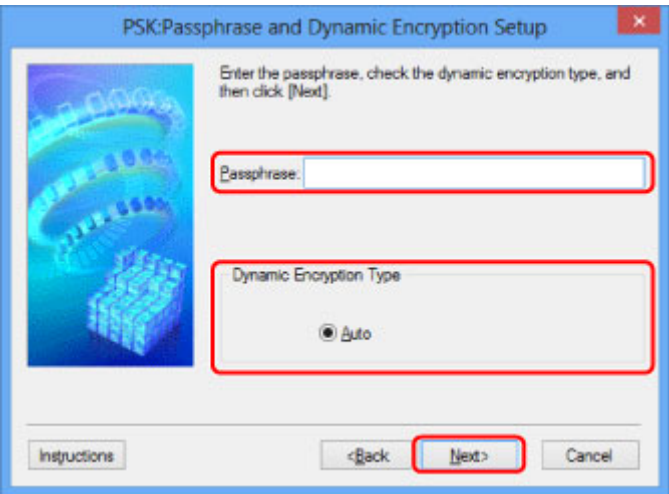

9. Klicken Sie auf **Fertig stellen (Finish)**.
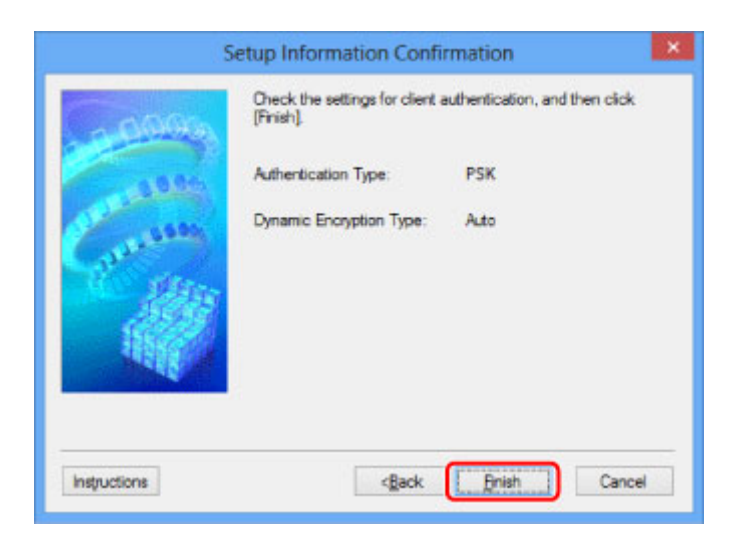

## **Wichtig**

• Ist zwischen Drucker und Computer keine Kommunikation möglich, nachdem der Verschlüsselungstyp des Druckers geändert wurde, vergewissern Sie sich, dass die Verschlüsselungstypen für den Computer und den Zugriffspunkt dem für den Drucker eingestellten Verschlüsselungstyp entsprechen.

## **Hinweis**

• Wenn Sie die Netzwerkeinstellungen des vorübergehend über das USB-Kabel angeschlossenen Druckers ändern, kann sich der Standarddrucker ändern. Setzen Sie in diesem Fall **Als Standarddrucker festlegen (Set as Default Printer)** zurück.

# **Ändern der Einstellungen auf der Registerkarte Drahtgebundenes LAN**

## **Hinweis**

- Dieser Bildschirm ist auf dem verwendeten Drucker nicht verfügbar.
- Aktivieren Sie die Einstellung "Drahtgebundenes LAN" des Druckers, um die Einstellungen auf der Registerkarte **Drahtgebundenes LAN (Wired LAN)** zu ändern.
- 1. [Starten Sie das IJ Network Tool.](#page-281-0)
- 2. Wählen Sie den Drucker unter **Drucker: (Printers:)** aus.
- 3. Wählen Sie im Menü **Einstellungen (Settings)** die Option **Konfiguration... (Configuration...)** aus.
- 4. Klicken Sie auf die Registerkarte **Drahtgebundenes LAN (Wired LAN)**.

Die Registerkarte **Drahtgebundenes LAN (Wired LAN)** wird angezeigt.

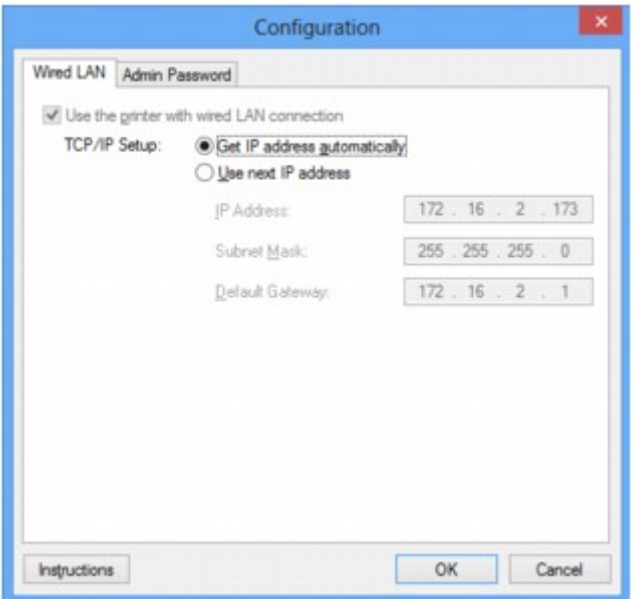

Details zur Registerkarte **Drahtgebundenes LAN (Wired LAN)** finden Sie unter [Registerkarte](#page-315-0) [Drahtgebundenes LAN.](#page-315-0)

5. Ändern oder bestätigen Sie die Einstellungen.

Legen Sie die IP-Adresse des Druckers fest, der über das LAN verwendet wird. Geben Sie einen für die Netzwerkumgebung geeigneten Wert an.

6. Klicken Sie auf **OK**.

Nach dem Ändern der Konfiguration wird ein Bildschirm angezeigt, in dem eine Bestätigung angefordert wird, bevor die Einstellungen an den Drucker gesendet werden. Wenn Sie auf **Ja (Yes)** klicken, werden die Einstellungen an den Drucker gesendet und der Bildschirm **Gesendete Einstellungen (Transmitted Settings)** angezeigt.

## **Ändern der Einstellungen auf der Registerkarte Admin-Kennwort**

### **Hinweis**

- Sie können die Einstellungen nicht ändern, wenn Sie den Zugriffspunktmodus verwenden.
- 1. [Starten Sie das IJ Network Tool.](#page-281-0)
- 2. Wählen Sie den Drucker unter **Drucker: (Printers:)** aus.
- 3. Wählen Sie im Menü **Einstellungen (Settings)** die Option **Konfiguration... (Configuration...)** aus.
- 4. Klicken Sie auf die Registerkarte **Admin-Kennwort (Admin Password)**.

Die Registerkarte **Admin-Kennwort (Admin Password)** wird angezeigt.

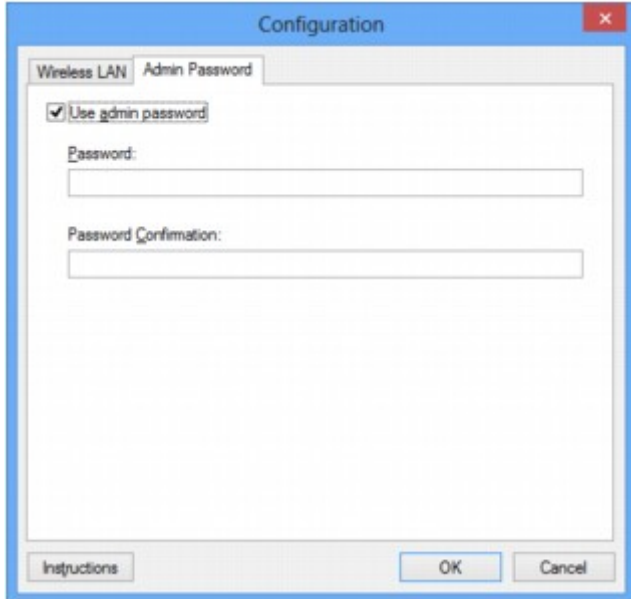

Details zur Registerkarte **Admin-Kennwort (Admin Password)** finden Sie unter [Registerkarte Admin-](#page-316-0)[Kennwort](#page-316-0).

5. Ändern oder bestätigen Sie die Einstellungen.

Um ein Administratorkennwort zu verwenden, aktivieren Sie das Kontrollkästchen **Admin-Kennwort verwenden (Use admin password)**. Geben Sie dann ein Kennwort ein.

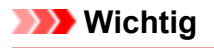

• Das Kennwort sollte aus alphanumerischen Zeichen bestehen und darf eine Länge von 32 Zeichen nicht überschreiten. Beim Kennwort muss Groß-/Kleinschreibung beachtet werden. Vergessen Sie das von Ihnen festgelegte Kennwort nicht.

Wenn Sie das von Ihnen festgelegte Administratorkennwort vergessen, initialisieren Sie den Drucker, sodass das Kennwort auf die Standardeinstellung zurückgesetzt wird.

6. Klicken Sie auf **OK**.

Ein Bildschirm wird angezeigt, in dem eine Bestätigung angefordert wird, bevor die Einstellungen an den Drucker gesendet werden. Wenn Sie auf **Ja (Yes)** klicken, werden die Einstellungen an den Drucker gesendet und der Bildschirm **Gesendete Einstellungen (Transmitted Settings)** angezeigt.

## **Überwachen des Status des drahtlosen Netzwerks**

## **Hinweis**

- Dieser Bildschirm ist auf dem verwendeten Drucker nicht verfügbar.
- Wenn das Gerät über das drahtgebundene LAN verwendet wird, können Sie den Netzwerkstatus nicht überwachen.
- 1. [Starten Sie das IJ Network Tool.](#page-281-0)
- 2. Wählen Sie den Drucker unter **Drucker: (Printers:)** aus.
- 3. Wählen Sie im Menü **Ansicht (View)** die Option **Status** aus.

Der Bildschirm **Status** wird angezeigt, und Sie können den Status und die Verbindungsleistung des Druckers überprüfen.

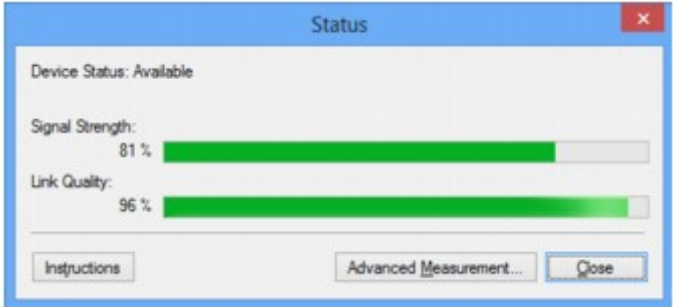

## **Wichtig**

• Ist der angegebene Wert niedrig, stellen Sie den Drucker näher an das drahtlose Netzwerkgerät.

4. Wenn Sie die Verbindungsleistung detailliert messen möchten, klicken Sie auf **Erweiterte Messung... (Advanced Measurement...)**.

Der Bildschirm **Messen der Verbindungsleistung (Connection Performance Measurement)** wird angezeigt.

5. Klicken Sie auf **Weiter> (Next>)**.

Der Messvorgang wird gestartet und der Status angezeigt. Die Messung nimmt einige Minuten in Anspruch.

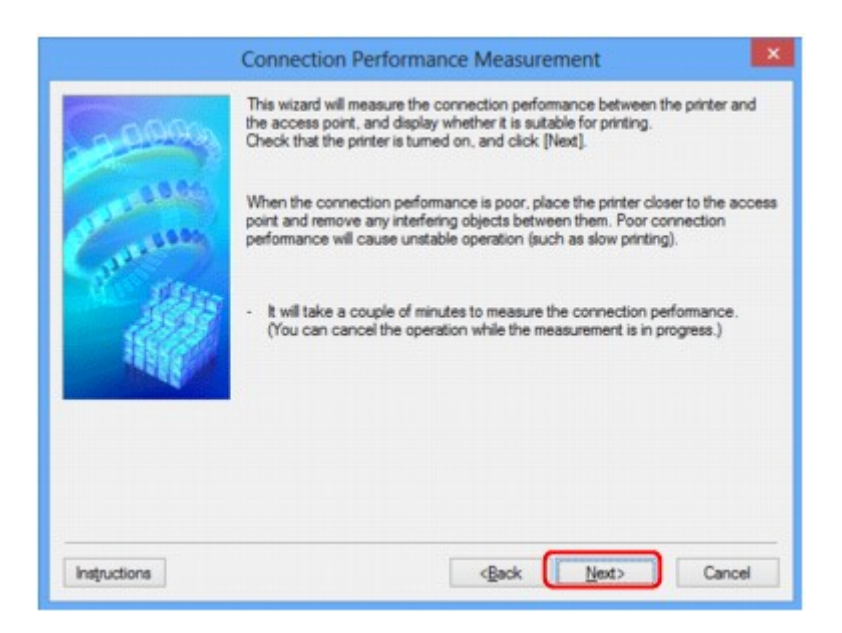

6. Überprüfen Sie den Status.

Nach Ende der Messung wird der Status angezeigt.

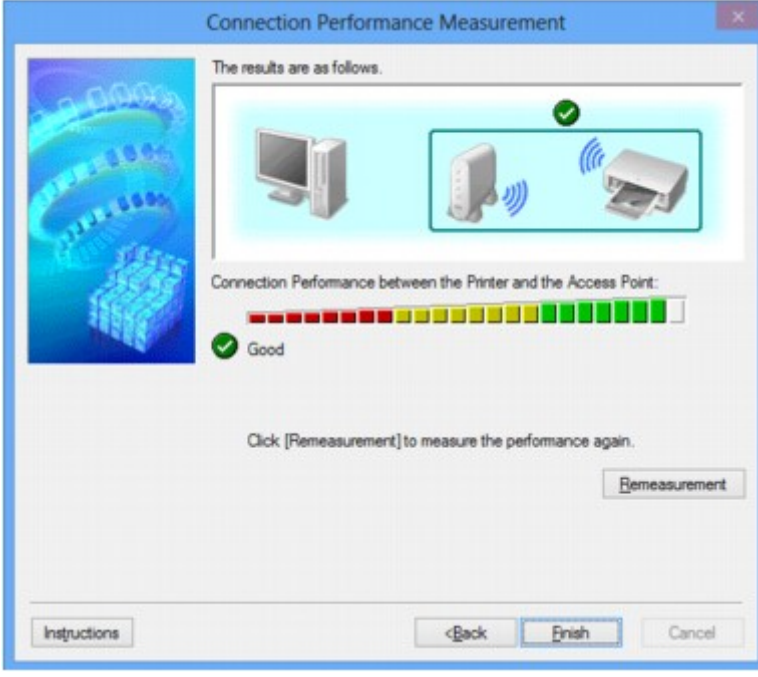

Wenn unter **Verbindungsleistung zwischen Drucker und Zugriffspunkt: (Connection Performance**

**between the Printer and the Access Point:)** angezeigt wird, kann der Drucker mit dem Zugriffspunkt kommunizieren. Informieren Sie sich andernfalls in den angezeigten Kommentaren und im Folgenden darüber, wie Sie den Status der Kommunikationsverbindung verbessern, und klicken Sie auf **Neue Messung (Remeasurement)**.

- Überprüfen Sie, ob sich Drucker und Zugriffspunkt innerhalb der für drahtlose Verbindungen erforderlichen Reichweite befinden und ungehindert kommunizieren können.
- Überprüfen Sie, ob Drucker und Zugriffspunkt zu weit voneinander entfernt aufgestellt sind. Verringern Sie in diesem Fall den Abstand zwischen den Geräten (mindestens 50 m/164 Fuß).
- Stellen Sie sicher, dass sich zwischen Drucker und Zugriffspunkt keine Hindernisse befinden.

Falls die Kommunikation zwischen verschiedenen Räumen oder Etagen erfolgt, nimmt die Verbindungsleistung in der Regel ab. Wählen Sie geeignete Räumlichkeiten, um derartige Probleme zu vermeiden.

• Stellen Sie sicher, dass in der Nähe von Drucker und Zugriffspunkt keine Quellen für Funkstörungen vorhanden sind.

Möglicherweise wird für die drahtlose Verbindung dasselbe Frequenzband wie für Mikrowellenherde und andere Quellen für Funkstörungen verwendet. Drucker und Zugriffspunkt sollten möglichst nicht in der Nähe derartiger Störquellen aufgestellt werden.

• Überprüfen Sie, ob der Funkkanal des Zugriffspunkts und der eines anderen Zugriffspunkts in der Umgebung zu nah beieinander liegen.

Wenn der Funkkanal des Zugriffspunkts und der eines anderen Zugriffspunkts in unmittelbarer Umgebung zu nah beieinander liegen, wird die Verbindungsleistung u. U. instabil. Verwenden Sie einen Funkkanal, der keine Störungen mit anderen Zugriffspunkten verursacht.

• Überprüfen Sie, ob Drucker und Zugriffspunkt einander zugewandt sind.

Die Verbindungsleistung kann von der Ausrichtung der drahtlosen Geräte abhängig sein. Drehen Sie den Zugriffspunkt und den Drucker in eine andere Richtung, um optimale Leistung zu erzielen.

• Überprüfen Sie, ob von anderen Computern nicht auf den Drucker zugegriffen wird.

Wenn  $\bullet$  im Messergebnis angezeigt wird, überprüfen Sie, ob von anderen Computern nicht auf den Drucker zugegriffen wird.

Wenn **?** trotzdem weiterhin angezeigt wird, beenden Sie die Messung und starten das IJ Network Tool erneut, um die Messung von vorne zu beginnen.

7. Klicken Sie auf **Fertig stellen (Finish)**.

#### **Hinweis**

• Werden unter **Netzwerkleistung insgesamt: (Overall Network Performance:)** Meldungen angezeigt, positionieren Sie das Gerät und den Zugriffspunkt den Anweisungen entsprechend, um die Leistung zu verbessern.

## **Initialisieren der Netzwerkeinstellungen für das Gerät**

## **Wichtig**

- Beachten Sie, dass durch die Initialisierung alle Netzwerkeinstellungen am Gerät gelöscht werden und Druck- bzw. Scanvorgänge von einem Computer über das Netzwerk u. U. nicht mehr möglich sind. Richten Sie das Gerät mit der Installations-CD-ROM oder entsprechend den Anweisungen auf unserer Website ein, um es über das Netzwerk zu verwenden.
- 1. [Starten Sie das IJ Network Tool.](#page-281-0)
- 2. Wählen Sie den Drucker unter **Drucker: (Printers:)** aus.
- 3. Wählen Sie im Menü **Einstellungen (Settings)** die Option **Wartung... (Maintenance...)** aus.

Der Bildschirm **Wartung (Maintenance)** wird angezeigt.

4. Klicken Sie auf **Initialisieren (Initialize)**.

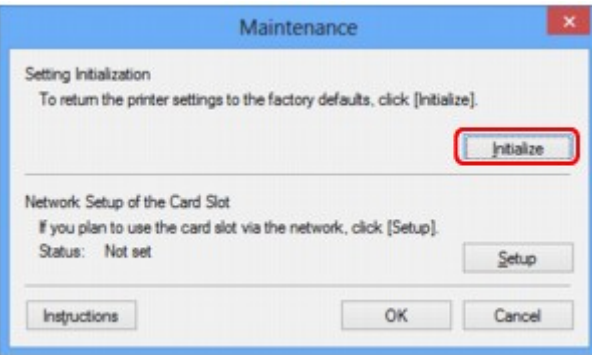

5. Sobald der Bestätigungsbildschirm angezeigt wird, klicken Sie auf **Ja (Yes)**.

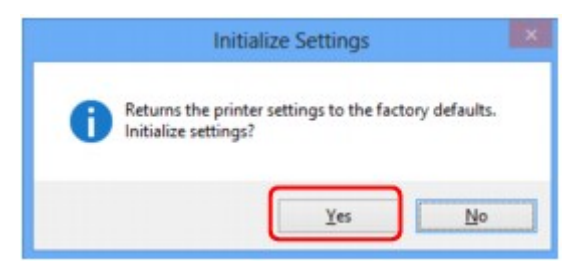

Die Netzwerkeinstellungen des Druckers werden initialisiert.

Schalten Sie den Drucker während der Initialisierung nicht aus.

Klicken Sie auf **OK**, wenn die Initialisierung abgeschlossen ist.

Wenn die Initialisierung ausgeführt wird, während eine Verbindung über ein drahtloses LAN besteht, wird die Verbindung unterbrochen. Daher sollte die Einrichtung mit der Installations-CD-ROM oder entsprechend den Anweisungen auf unserer Website durchgeführt werden.

## **Hinweis**

• Nach dem Initialisieren der LAN-Einstellungen können Sie die Netzwerkeinstellungen des Druckers mit IJ Network Tool über eine USB-Verbindung ändern. Zum Ändern der Einstellungen mit dem Canon IJ Network Tool aktivieren Sie vorher das drahtlose LAN.

## **Anzeigen der geänderten Einstellungen**

Der Bildschirm **Bestätigung (Confirmation)** wird angezeigt, wenn die Druckereinstellungen im Bildschirm **Konfiguration (Configuration)** geändert wurden. Wenn Sie im Bildschirm **Bestätigung (Confirmation)** auf **Ja (Yes)** klicken, wird der folgende Bildschirm zur Bestätigung der geänderten Einstellungen angezeigt.

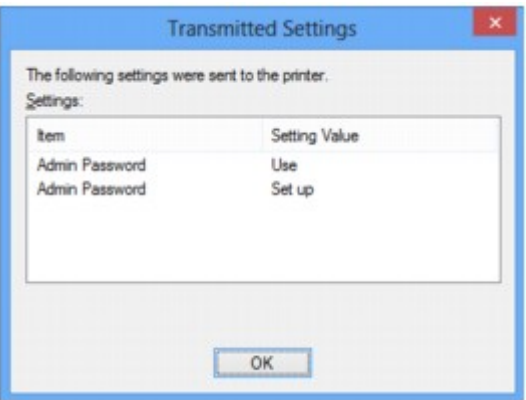

## **Bildschirme für die Netzwerkverbindung des IJ Network Tool**

- **[Bildschirm Canon IJ Network Tool](#page-299-0)**
- **[Bildschirm Konfiguration](#page-303-0)**
- **[Registerkarte Drahtloses LAN](#page-304-0)**
- **[Bildschirm Suchen](#page-307-0)**
- **[Bildschirm WEP-Details](#page-309-0)**
- **[Bildschirm WPA/WPA2-Details](#page-311-0)**
- **[Bildschirm Authentifizierungsart bestätigen](#page-312-0)**
- **[Bildschirm PSK: Setup von Passphrase und dynamischer Verschlüsselung](#page-313-0)**
- **[Bildschirm Bestätigung der Setup-Einstellungen](#page-314-0)**
- **[Registerkarte Drahtgebundenes LAN](#page-315-0)**
- **[Registerkarte Admin-Kennwort](#page-316-0)**
- **[Bildschirm Netzwerkinformationen](#page-317-0)**
- **[Registerkarte Zugriffskontrolle](#page-318-0)**
- **[Bildschirm Zulässige MAC-Adresse bearbeiten/Bildschirm Zulässige MAC-](#page-322-0)[Adresse hinzufügen](#page-322-0)**
- **[Bildschirm Zulässige IP-Adresse bearbeiten/Bildschirm Zulässige IP-Adresse](#page-323-0) [hinzufügen](#page-323-0)**

## <span id="page-299-0"></span>**Bildschirm Canon IJ Network Tool**

In diesem Abschnitt werden die im Bildschirm **Canon IJ Network Tool** angezeigten Elemente und Menüs beschrieben.

**Elemente im Bildschirm Canon IJ Network Tool** 

**N[Canon IJ Network Tool-Menüs](#page-300-0)** 

## **Elemente im Bildschirm Canon IJ Network Tool**

Das folgende Element wird im Bildschirm **Canon IJ Network Tool** angezeigt.

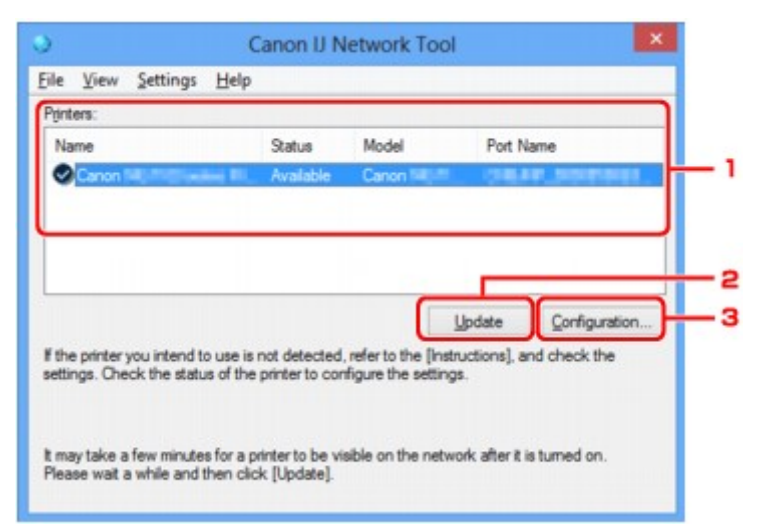

## 1. **Drucker: (Printers:)**

Der Name des Druckers, Status, Name des Druckermodells und Anschlussname werden angezeigt. Ein Häkchen neben dem Drucker in der Liste **Name** gibt an, dass er als Standarddrucker definiert ist. Änderungen an der Konfiguration werden für den ausgewählten Drucker übernommen.

## 2. **Aktualisieren (Update)**

Führt die Druckererkennung erneut aus. Klicken Sie auf diese Schaltfläche, wenn der Zieldrucker nicht angezeigt wird.

#### **Wichtig**

- Wenn Sie mit IJ Network Tool die Netzwerkeinstellungen des Druckers ändern möchten, muss er über ein LAN verbunden sein.
- Falls **Kein Treiber (No Driver)** für den Namen angezeigt wird, ordnen Sie dem Anschluss den Drucker zu.

[Wenn der Druckertreiber keinem Anschluss zugeordnet ist](#page-342-0)

- Falls **Nicht gefunden (Not Found)** für den Status angezeigt wird, überprüfen Sie Folgendes:
	- Der Zugriffspunkt muss eingeschaltet sein.
	- Bei Verwendung des drahtgebundenen LAN muss das LAN-Kabel ordnungsgemäß angeschlossen sein.
- Falls der Drucker in einem Netzwerk nicht erkannt wird, stellen Sie sicher, dass der Drucker eingeschaltet ist, und klicken Sie auf **Aktualisieren (Update)**. Möglicherweise dauert es einige Minuten, bis Drucker erkannt werden. Falls der Drucker immer noch nicht erkannt wird,

<span id="page-300-0"></span>verbinden Sie das Gerät und den Computer mit einem USB-Kabel, und klicken Sie anschließend auf **Aktualisieren (Update)**.

• Falls der Drucker über einen anderen Computer verwendet wird, werden Sie in einem Bildschirm darüber informiert.

#### **Hinweis**

• Dieses Element besitzt dieselbe Funktion wie die Option **Aktualisieren (Refresh)** im Menü **Ansicht (View)**.

#### 3. **Konfiguration... (Configuration...)**

Klicken Sie hier, um die Einstellungen des ausgewählten Druckers zu konfigurieren.

**[Bildschirm Konfiguration](#page-303-0)** 

#### **Hinweis**

- Sie können keine Drucker konfigurieren, die den Status **Nicht gefunden (Not Found)** besitzen.
- Dieses Element besitzt dieselbe Funktion wie die Option **Konfiguration... (Configuration...)** im Menü **Einstellungen (Settings)**.

## **Canon IJ Network Tool-Menüs**

Das folgende Menü wird im Bildschirm **Canon IJ Network Tool** angezeigt.

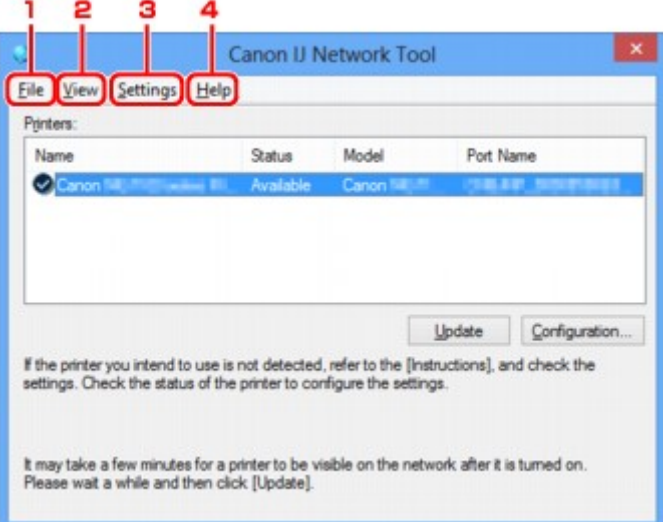

#### 1. Menü **Datei (File)**

#### **Beenden (Exit)**

Beendet das IJ Network Tool.

#### 2. Menü **Ansicht (View)**

#### **Status**

Zeigt den Bildschirm **Status** zur Überprüfung des Druckerverbindungsstatus und des Drahtloskommunikationsstatus an.

Im Zugriffspunktmodus ist diese Option nicht verfügbar, und Sie können den Verbindungsstatus des Druckers nicht überprüfen.

**[Bildschirm Status](#page-330-0)** 

#### **Aktualisieren (Refresh)**

Dient dazu, den Inhalt von **Drucker: (Printers:)** auf dem Bildschirm **Canon IJ Network Tool** zu aktualisieren und den Inhalt anzuzeigen.

## **Wichtig**

- Wenn Sie mit IJ Network Tool die Netzwerkeinstellungen des Druckers ändern möchten, muss er über ein LAN verbunden sein.
- Falls **Kein Treiber (No Driver)** für den Namen angezeigt wird, ordnen Sie dem Anschluss den Drucker zu.

[Wenn der Druckertreiber keinem Anschluss zugeordnet ist](#page-342-0)

- Falls **Nicht gefunden (Not Found)** für den Status angezeigt wird, überprüfen Sie Folgendes:
	- Der Zugriffspunkt muss eingeschaltet sein.
	- Bei Verwendung des drahtgebundenen LAN muss das LAN-Kabel ordnungsgemäß angeschlossen sein.
- Falls der Drucker in einem Netzwerk nicht erkannt wird, stellen Sie sicher, dass der Drucker eingeschaltet ist, und wählen Sie **Aktualisieren (Refresh)**. Möglicherweise dauert es einige Minuten, bis Drucker erkannt werden. Falls der Drucker immer noch nicht erkannt wird, verbinden Sie das Gerät und den Computer mit einem USB-Kabel, und wählen Sie anschließend **Aktualisieren (Refresh)**.
- Falls der Drucker über einen anderen Computer verwendet wird, werden Sie in einem Bildschirm darüber informiert.

## **Hinweis**

• Dieses Element besitzt dieselbe Funktion wie die Option **Aktualisieren (Update)** im Bildschirm **Canon IJ Network Tool**.

#### **Netzwerkinformationen (Network Information)**

Zeigt den Bildschirm **Netzwerkinformationen (Network Information)** an, in dem die Netzwerkeinstellungen des Druckers und Computers überprüft werden können.

#### **[Bildschirm Netzwerkinformationen](#page-317-0)**

#### **Warnung automatisch anzeigen (Display Warning Automatically)**

Aktiviert oder deaktiviert das automatische Anzeigen der Bildschirmanweisungen.

Bei Auswahl dieses Menüs werden die Bildschirmanweisungen angezeigt, falls mindestens ein Anschluss nicht zum Drucken verfügbar ist.

#### 3. Menü **Einstellungen (Settings)**

#### **Konfiguration... (Configuration...)**

Zeigt den Bildschirm **Konfiguration (Configuration)** an, um die Einstellungen des ausgewählten Druckers zu konfigurieren.

**[Bildschirm Konfiguration](#page-303-0)** 

## **Hinweis**

• Dieses Element besitzt dieselbe Funktion wie die Option **Konfiguration... (Configuration...)** im Bildschirm **Canon IJ Network Tool**.

#### **Funktion zum Wechseln des Druckers aktivieren (Enable switch printer function)**

Wenn Sie Ihren Drucker nicht verwenden können, können Sie auf das gleiche Gerät über das Netzwerk zugreifen. Wenn Sie diese Funktion aktivieren und Ihren Drucker nicht verwenden können, wird ein Bildschirm angezeigt, in dem Sie gefragt werden, ob Sie nach dem gleichen Drucker suchen möchten. Befolgen Sie die Anweisungen in der Meldung, die auf dem Bildschirm angezeigt wird.

#### **Hinweis**

• Wenn diese Funktion aktiviert ist, wird im Menü ein Häkchen angezeigt.

#### **Anschluss zuordnen... (Associate Port...)**

Zeigt den Bildschirm **Anschluss zuordnen (Associate Port)** an, um dem Drucker einen Anschluss zuzuordnen.

#### [Bildschirm Anschluss zuordnen](#page-336-0)

Dieses Menü ist verfügbar, wenn **Kein Treiber (No Driver)** für den ausgewählten Drucker angezeigt wird. Sie können den Drucker verwenden, indem Sie ihm einen Anschluss zuordnen.

#### **Wartung... (Maintenance...)**

Zeigt den Bildschirm **Wartung (Maintenance)** an, um die Netzwerkeinstellungen des Druckers auf die Werkseinstellungen zurückzusetzen und den Kartensteckplatz als Netzlaufwerk zu aktivieren.

#### **[Bildschirm Wartung](#page-333-0)**

#### **Einrichten des drahtloses LAN des Druckers... (Set up printer's wireless LAN...)**

Sie können die Einstellungen des Zugriffspunktmodus ändern. Befolgen Sie die Anweisungen in der Meldung auf dem Bildschirm, um Einstellungen vorzunehmen.

Wenn Sie die Einstellung für **Verschlüsselungsmethode: (Encryption Method:)** und **Kennwort: (Password:)** auf dem Bildschirm **Einrichten des drahtloses LAN des Druckers (Set up printer's wireless LAN)** ändern, werden die geänderten Einstellungen auf die Druckereinstellungen angewendet.

## **Hinweis**

• Sie können diese Funktion nur verwenden, wenn der von Ihnen verwendete Computer mit dem drahtlosen LAN kompatibel ist.

#### 4. Menü **Hilfe (Help)**

#### **Anweisungen (Instructions)**

Zeigt dieses Handbuch an.

#### **Info (About)**

Zeigt die Version von IJ Network Tool an.

## <span id="page-303-0"></span>**Bildschirm Konfiguration**

Die Konfiguration des im Bildschirm **Canon IJ Network Tool** ausgewählten Druckers kann geändert werden.

Klicken Sie auf die Registerkarte, um den Bildschirm zum Ändern der Einstellungen auszuwählen.

Der folgende Bildschirm zeigt ein Beispiel, wie die Einstellung auf der Registerkarte **Drahtloses LAN (Wireless LAN)** geändert wird.

## **Hinweis**

• Dieser Bildschirm ist auf dem verwendeten Drucker nicht verfügbar.

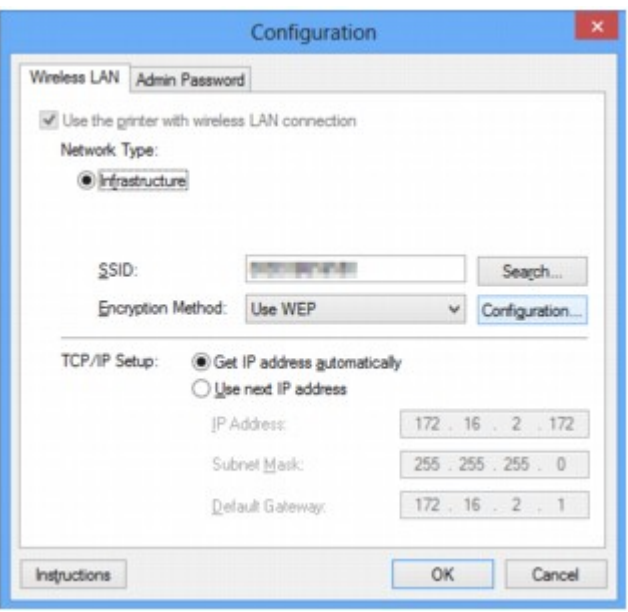

Details zu den einzelnen Registerkarten finden Sie im Folgenden.

**[Registerkarte Drahtloses LAN](#page-304-0)** 

**[Registerkarte Drahtgebundenes LAN](#page-315-0)** 

**[Registerkarte Admin-Kennwort](#page-316-0)** 

## <span id="page-304-0"></span>**Registerkarte Drahtloses LAN**

#### **Hinweis**

• Dieser Bildschirm ist auf dem verwendeten Drucker nicht verfügbar.

Auf dieser Registerkarte können Sie für den Drucker eine drahtlose LAN-Verbindung festlegen.

Um die Registerkarte **Drahtloses LAN (Wireless LAN)** anzuzeigen, klicken Sie im Bildschirm **Konfiguration (Configuration)** auf die Registerkarte **Drahtloses LAN (Wireless LAN)**.

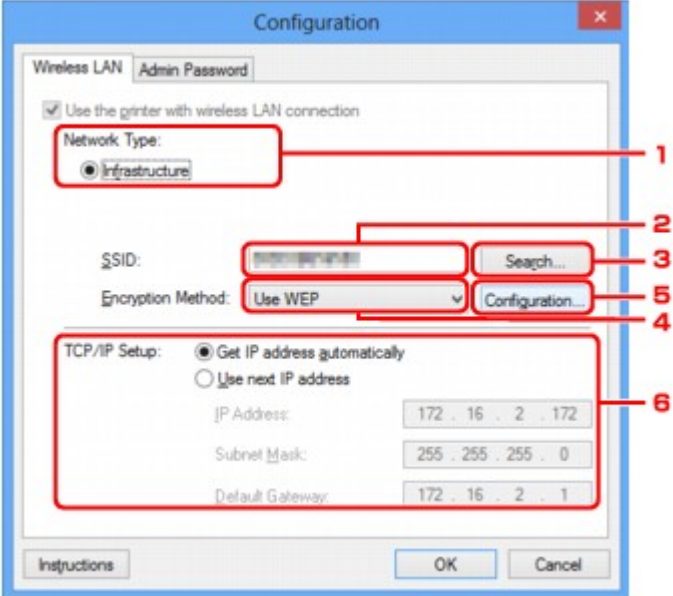

#### 1. **Netzwerktyp: (Network Type:)**

Zeigt den zurzeit ausgewählten Modus des drahtlosen LAN an.

#### **Infrastruktur (Infrastructure)**

Der Drucker wird über einen Zugriffspunkt mit dem drahtlosen LAN verbunden.

#### **Zugriffspunktmodus (Access point mode)**

Verbindet externe drahtlose Kommunikationsgeräte (z. B. Computer, Smartphones oder Tablet-Geräte) mit dem Drucker, der als Zugriffspunkt verwendet wird.

## **Hinweis**

- Wenn unter **Netzwerktyp: (Network Type:)** die Option **Zugriffspunktmodus (Access point mode)** angezeigt wird, können Sie die Einstellungen auf der Registerkarte **Drahtloses LAN (Wireless LAN)** oder **Admin-Kennwort (Admin Password)** nicht ändern.
- Sie können Einstellungen unter **Einrichten des drahtloses LAN des Druckers... (Set up printer's wireless LAN...)** im Menü **Einstellungen (Settings)** vornehmen, wenn Sie den Drucker im Zugriffspunktmodus verwenden.

Abhängig von dem von Ihnen verwendeten Drucker können Sie die Einstellungen über das Bedienfeld ändern.

#### 2. **SSID:**

Der Netzwerkname (SSID) des zurzeit verwendeten drahtlosen LAN wird angezeigt.

Im Zugriffpunktmodus wird der Zugriffspunktname (SSID) des Druckers angezeigt.

Als ursprüngliche Einstellung wird der eindeutige Wert angezeigt.

#### **Hinweis**

• Geben Sie dieselbe SSID ein, die auf dem Zugriffspunkt konfiguriert ist. Groß-/Kleinschreibung muss bei der SSID beachtet werden.

#### 3. **Suchen... (Search...)**

Der Bildschirm **Suchen (Search)** wird zur Auswahl eines Zugriffspunkts angezeigt, zu dem eine Verbindung hergestellt werden soll.

#### **[Bildschirm Suchen](#page-307-0)**

#### **Hinweis**

• Wenn das IJ Network Tool über ein LAN ausgeführt wird, wird die Schaltfläche abgeblendet und kann nicht ausgewählt werden. Verbinden Sie den Drucker und den Computer vorübergehend mit einem USB-Kabel, um die Einstellungen zu ändern.

#### 4. **Verschlüsselungsmethode: (Encryption Method:)**

Wählen Sie die verwendete Verschlüsselungsmethode über das WLAN aus.

#### **Nicht verwenden (Do not use)**

Wählen Sie diese Option aus, um die Verschlüsselung zu deaktivieren.

#### **WEP verwenden (Use WEP)**

Die Übertragung wurde mit einem von Ihnen festgelegten WEP-Schlüssel verschlüsselt.

Wurde kein WEP-Schlüssel festgelegt, wird automatisch der Bildschirm **WEP-Details (WEP Details)** angezeigt. Klicken Sie zum Ändern der zuvor festgelegten WEP-Einstellungen auf **Konfiguration... (Configuration...)**, um den Bildschirm anzuzeigen.

[Ändern der detaillierten Einstellungen für WEP](#page-284-0)

#### **WPA/WPA2 verwenden (Use WPA/WPA2)**

Die Übertragung wird mit einem von Ihnen festgelegten WPA/WPA2-Schlüssel verschlüsselt.

Die Sicherheit ist höher als bei der Verwendung von WEP.

Wurde kein WPA/WPA2-Schlüssel festgelegt, wird automatisch der Bildschirm **Authentifizierungsart bestätigen (Authentication Type Confirmation)** angezeigt. Klicken Sie zum Ändern der zuvor festgelegten WPA/WPA2-Einstellungen auf **Konfiguration...**

**(Configuration...)**, um den Bildschirm **WPA/WPA2-Details (WPA/WPA2 Details)** anzuzeigen.

[Ändern der detaillierten Einstellungen für WPA/WPA2](#page-286-0)

#### 5. **Konfiguration... (Configuration...)**

Der Bildschirm mit den detaillierten Einstellungen wird angezeigt. Der unter **Verschlüsselungsmethode: (Encryption Method:)** ausgewählte WEP- oder WPA/WPA2-Schlüssel kann überprüft und geändert werden.

#### **Details zur WEP-Einstellung:**

**Mändern der detaillierten Einstellungen für WEP** 

#### **Details zur WPA/WPA2-Einstellung:**

[Ändern der detaillierten Einstellungen für WPA/WPA2](#page-286-0)

## 6. **TCP/IP-Einstellung: (TCP/IP Setup:)**

Legt die IP-Adresse des Druckers fest, der über das LAN verwendet wird. Geben Sie einen für die Netzwerkumgebung geeigneten Wert an.

#### **IP-Adresse automatisch ermitteln (Get IP address automatically)**

Wählen Sie diese Option aus, um eine automatisch von einem DHCP-Server zugeordnete IP-Adresse zu verwenden. Die DHCP-Serverfunktion muss auf dem drahtlosen LAN-Router oder Zugriffspunkt aktiviert werden.

## **Nächste IP-Adresse verwenden (Use next IP address)**

Wählen Sie diese Option aus, falls in der Umgebung, in der der Drucker verwendet wird, keine DHCP-Serverfunktion verfügbar ist oder Sie eine bestimmte oder eine feste IP-Adresse verwenden möchten.

## <span id="page-307-0"></span>**Bildschirm Suchen**

## **Hinweis**

• Dieser Bildschirm ist auf dem verwendeten Drucker nicht verfügbar.

Die gefundenen Zugriffspunkte sind aufgelistet.

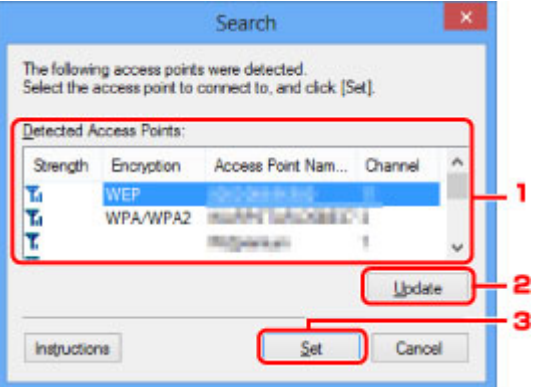

#### 1. **Gefundene Zugriffspunkte: (Detected Access Points:)**

Die Signalstärke vom Zugriffspunkt, der Verschlüsselungstyp, der Name des Zugriffspunkts und der Funk-Channel können überprüft werden.

#### **Wichtig**

• Falls Sie eine Verbindung mit einem Netzwerk herstellen, das nicht durch Sicherheitsmaßnahmen geschützt wird, besteht die Gefahr, dass beispielsweise persönliche Daten von Dritten eingesehen werden können.

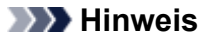

• Die Signalstärke wird folgendermaßen angezeigt.

 $T_{\text{all}}$ : Gut

**T**u: Mittel

- $\mathbf{F}$ : Schlecht
- Der Verschlüsselungstyp wird folgendermaßen angezeigt.

Leer: Keine Verschlüsselung

**WEP**: WEP ist eingestellt

**WPA/WPA2**: WPA/WPA2 ist eingestellt

#### 2. **Aktualisieren (Update)**

Klicken Sie hier, um die Liste der Zugriffspunkte zu aktualisieren, wenn der Zielzugriffspunkt nicht erkannt wird.

Falls für den Zielzugriffspunkt der geschützte Modus eingestellt ist, klicken Sie auf **Abbrechen (Cancel)**, um zum vorherigen Bildschirm zurückzukehren und die SSID des Zugriffspunkts auf der Registerkarte **Drahtloses LAN (Wireless LAN)** unter **SSID:** einzugeben.

**[Registerkarte Drahtloses LAN](#page-304-0)** 

## **Hinweis**

• Stellen Sie bei der Erkennung des Zielzugriffspunkts sicher, dass der Zugriffspunkt eingeschaltet ist.

## 3. **Einrichten (Set)**

Klicken Sie hier, um die SSID des Zugriffspunkts auf der Registerkarte **Drahtloses LAN (Wireless LAN)** unter **SSID:** festzulegen.

## **Hinweis**

- Wenn der ausgewählte Zugriffspunkt verschlüsselt ist, wird entweder der Bildschirm **WEP-Details (WEP Details)** oder der Bildschirm **WPA/WPA2-Details (WPA/WPA2 Details)** angezeigt. Konfigurieren Sie in diesem Fall die Details, um die Verschlüsselungseinstellungen zu verwenden, die auf dem Zugriffspunkt festgelegt sind.
- Zugriffspunkte, die von diesem Gerät nicht verwendet werden können (einschließlich derer, für die die Verwendung anderer Verschlüsselungsmethoden konfiguriert wurde), werden abgeblendet und können nicht konfiguriert werden.

## <span id="page-309-0"></span>**Bildschirm WEP-Details**

## **Hinweis**

• Dieser Bildschirm ist auf dem verwendeten Drucker nicht verfügbar.

Legen Sie die WEP-Einstellungen des Druckers fest.

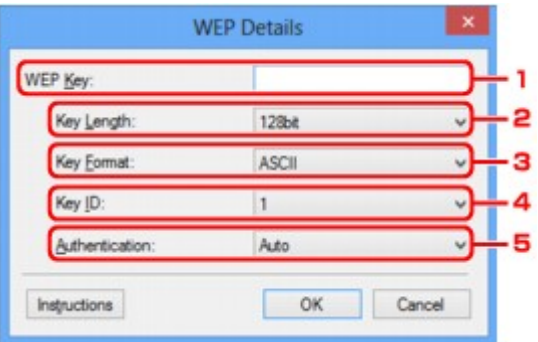

## **Hinweis**

• Beim Ändern des Kennworts (WEP-Schlüssels) des Druckers muss dieselbe Änderung auch am Kennwort (WEP-Schlüssel) des Zugriffspunkts vorgenommen werden.

#### 1. **WEP-Schlüssel: (WEP Key:)**

Geben Sie denselben Schlüssel wie auf dem Zugriffspunkt festgelegt ein.

Die zulässige Anzahl der Zeichen und der Zeichentyp können je nach der Kombination von Schlüssellänge und Schlüsselformat unterschiedlich sein.

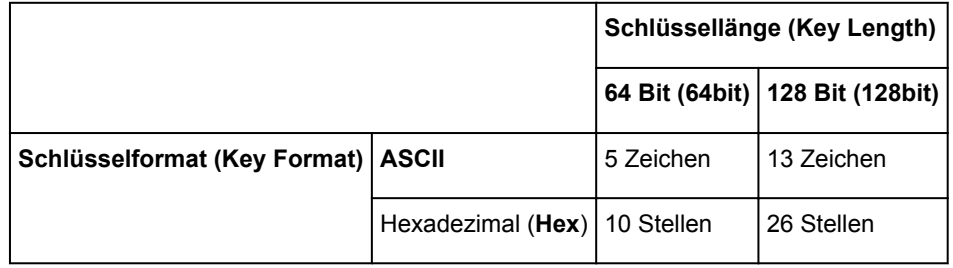

#### 2. **Schlüssellänge: (Key Length:)**

Wählen Sie **64 Bit (64bit)** oder **128 Bit (128bit)** aus.

#### 3. **Schlüsselformat: (Key Format:)**

Wählen Sie entweder **ASCII** oder **Hex** aus.

## 4. **Schlüssel-ID: (Key ID:)**

Wählen Sie die für den Zugriffspunkt festgelegte Schlüssel-ID (Index).

## 5. **Authentifizierung: (Authentication:)**

Wählen Sie die Authentifizierungsmethode, um den Zugriff des Druckers auf den Zugriffspunkt zu authentifizieren.

Wählen Sie **Automatisch (Auto)** oder **Offenes System (Open System)** oder **Gemeinsamer Schlüssel (Shared Key)** aus.

## <span id="page-311-0"></span>**Bildschirm WPA/WPA2-Details**

## **Hinweis**

• Dieser Bildschirm ist auf dem verwendeten Drucker nicht verfügbar.

Legen Sie die WPA/WPA2-Einstellungen des Druckers fest.

Der auf dem Bildschirm angezeigte Wert weicht je nach den vorhandenen Einstellungen ab.

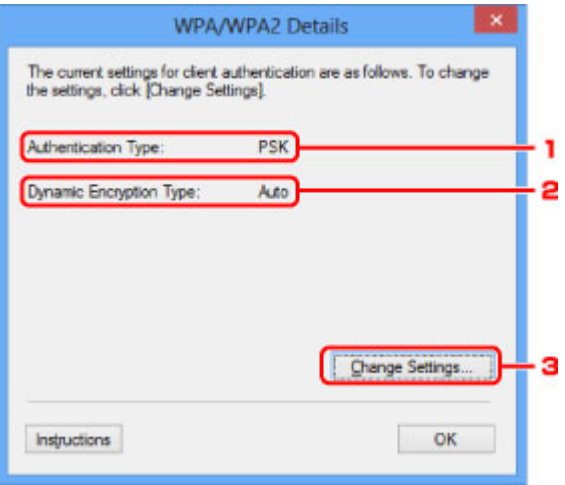

## 1. **Authentifizierungsart: (Authentication Type:)**

Zeigt die für die Clientauthentifizierung verwendete Authentifizierungsart an. Dieses Gerät unterstützt die PSK-Authentifizierungsmethode.

## 2. **Dyn. Verschlüsselungstyp: (Dynamic Encryption Type:)**

Zeigt die dynamische Verschlüsselungsmethode an.

#### 3. **Einstellungen ändern... (Change Settings...)**

Zeigt den Bildschirm **Authentifizierungsart bestätigen (Authentication Type Confirmation)** an.

**[Bildschirm Authentifizierungsart bestätigen](#page-312-0)** 

## <span id="page-312-0"></span>**Bildschirm Authentifizierungsart bestätigen**

## **Hinweis**

• Dieser Bildschirm ist auf dem verwendeten Drucker nicht verfügbar.

Die Art der für die Clientauthentifizierung verwendeten Authentifizierung wird angezeigt.

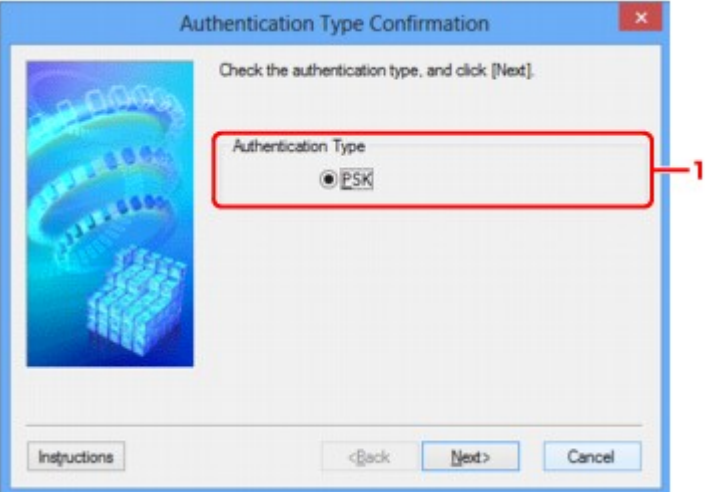

## 1. **Authentifizierungsart (Authentication Type)**

Die Art der für die Clientauthentifizierung verwendeten Authentifizierung wird angezeigt.

#### **PSK**

Dieses Gerät unterstützt die **PSK**-Authentifizierungsmethode.

Für die **PSK**-Authentifizierungsart wird eine Passphrase verwendet.

# <span id="page-313-0"></span>**Bildschirm PSK: Setup von Passphrase und dynamischer Verschlüsselung**

## **Hinweis**

• Dieser Bildschirm ist auf dem verwendeten Drucker nicht verfügbar.

Geben Sie die Passphrase ein, und wählen Sie die dynamische Verschlüsselungsmethode aus.

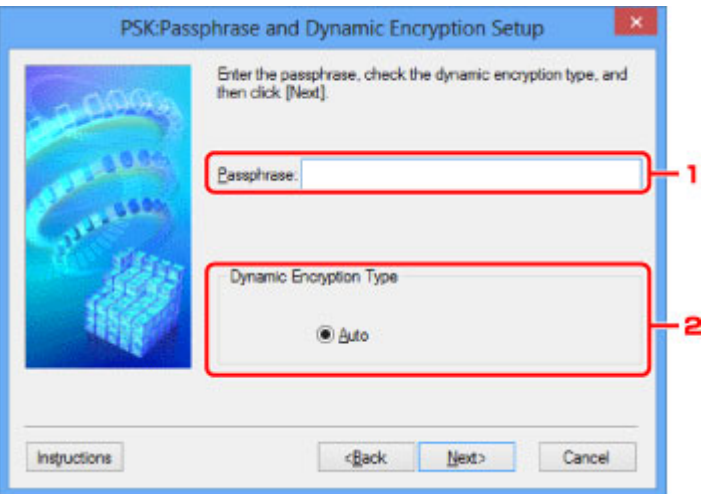

## 1. **Passphrase:**

Geben Sie die Passphrase für den Zugriffspunkt ein. Die Passphrase ist eine Zeichenfolge mit 8 bis 63 alphanumerischen Zeichen oder einem hexadezimalen Wert mit 64 Stellen.

Ist Ihnen die Passphrase des Zugriffspunkts nicht bekannt, erhalten Sie in der Bedienungsanleitung für den Zugriffspunkt oder beim Hersteller des Geräts die entsprechenden Informationen.

## 2. **Dynamischer Verschlüsselungstyp (Dynamic Encryption Type)**

Die dynamische Verschlüsselungsmethode wird entweder über TKIP (Basisverschlüsselung) oder AES (Sichere Verschlüsselung) automatisch ausgewählt.

## <span id="page-314-0"></span>**Bildschirm Bestätigung der Setup-Einstellungen**

## **Hinweis**

• Dieser Bildschirm ist auf dem verwendeten Drucker nicht verfügbar.

Zeigt die für die Clientauthentifizierung verwendeten Einstellungen an.

Überprüfen Sie die Einstellungen, und klicken Sie auf **Fertig stellen (Finish)**.

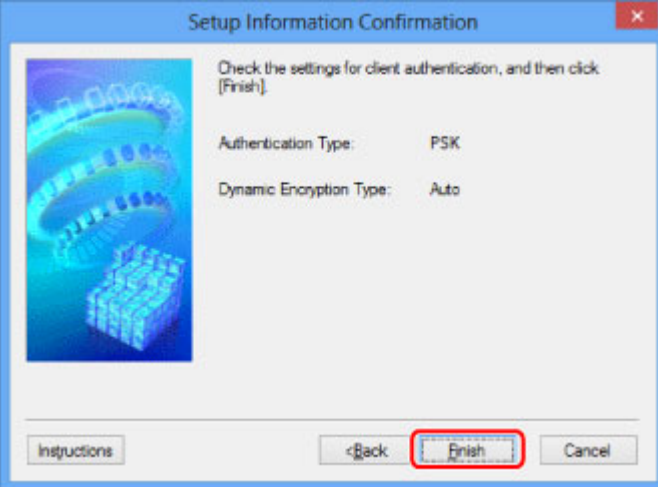

## <span id="page-315-0"></span>**Registerkarte Drahtgebundenes LAN**

## **Hinweis**

• Dieser Bildschirm ist auf dem verwendeten Drucker nicht verfügbar.

Auf dieser Registerkarte können Sie für den Drucker eine drahtgebundene LAN-Verbindung festlegen.

Um die Registerkarte **Drahtgebundenes LAN (Wired LAN)** anzuzeigen, klicken Sie im Bildschirm **Konfiguration (Configuration)** auf die Registerkarte **Drahtgebundenes LAN (Wired LAN)**.

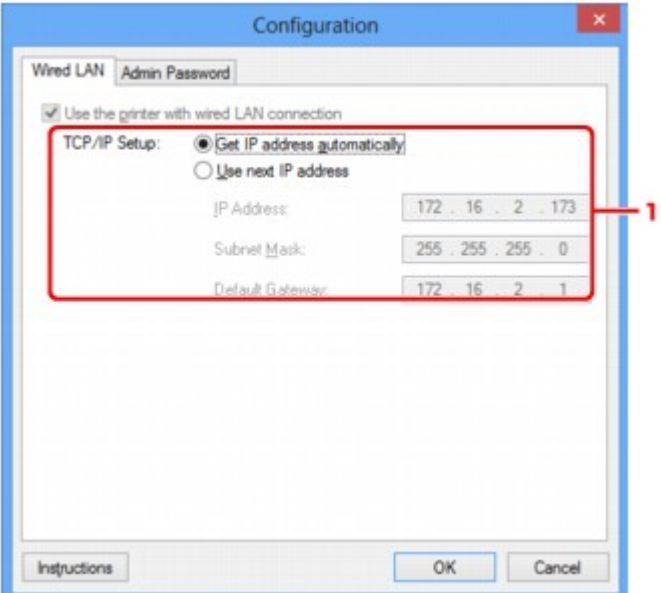

## 1. **TCP/IP-Einstellung: (TCP/IP Setup:)**

Legt die IP-Adresse des Druckers fest, der über das LAN verwendet wird. Geben Sie einen für die Netzwerkumgebung geeigneten Wert an.

#### **IP-Adresse automatisch ermitteln (Get IP address automatically)**

Wählen Sie diese Option aus, um eine automatisch von einem DHCP-Server zugeordnete IP-Adresse zu verwenden. Die DHCP-Serverfunktion muss auf Ihrem Computer aktiviert werden.

#### **Nächste IP-Adresse verwenden (Use next IP address)**

Wählen Sie diese Option aus, falls in der Umgebung, in der der Drucker verwendet wird, keine DHCP-Serverfunktion verfügbar ist oder Sie eine bestimmte oder eine feste IP-Adresse verwenden möchten.

## <span id="page-316-0"></span>**Registerkarte Admin-Kennwort**

Legen Sie ein Kennwort für den Drucker fest, um die Einrichtung und Konfiguration auf bestimmte Personen zu beschränken.

Um die Registerkarte **Admin-Kennwort (Admin Password)** anzuzeigen, klicken Sie im Bildschirm **Konfiguration (Configuration)** auf die Registerkarte **Admin-Kennwort (Admin Password)**.

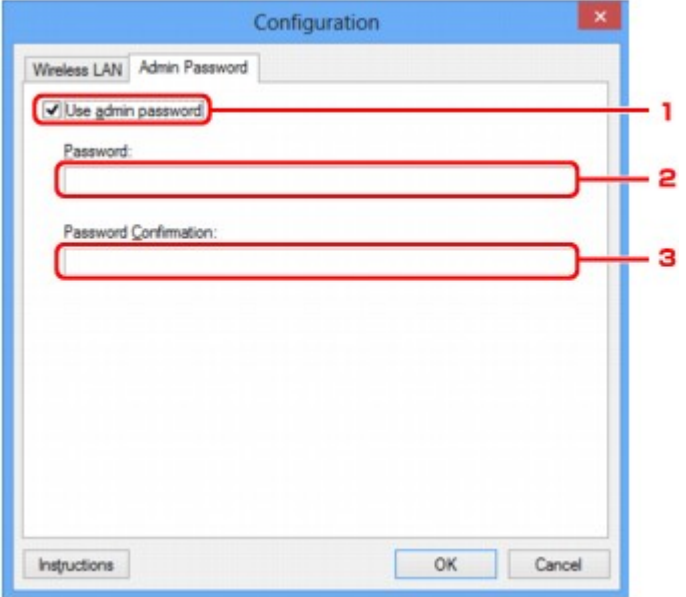

## 1. **Admin-Kennwort verwenden (Use admin password)**

Legen Sie ein Administratorkennwort mit Berechtigungen zum Einrichten und Ändern von detaillierten Optionen fest. Aktivieren Sie zum Verwenden dieser Funktion dieses Kontrollkästchen, und geben Sie ein Kennwort ein.

## 2. **Kennwort: (Password:)**

Geben Sie das festzulegende Kennwort ein.

#### 3. **Kennwort erneut eingeben: (Password Confirmation:)**

Geben Sie das Kennwort zur Bestätigung erneut ein.

## **Wichtig**

• Wenn Sie das von Ihnen festgelegte Administratorkennwort vergessen, initialisieren Sie den Drucker, sodass das Kennwort auf die Standardeinstellung zurückgesetzt wird.

## <span id="page-317-0"></span>**Bildschirm Netzwerkinformationen**

Zeigt die für die Drucker und Computer festgelegten Netzwerkinformationen an.

Zur Anzeige des Bildschirms **Netzwerkinformationen (Network Information)** wählen Sie im Menü **Ansicht (View)** die Option **Netzwerkinformationen (Network Information)** aus.

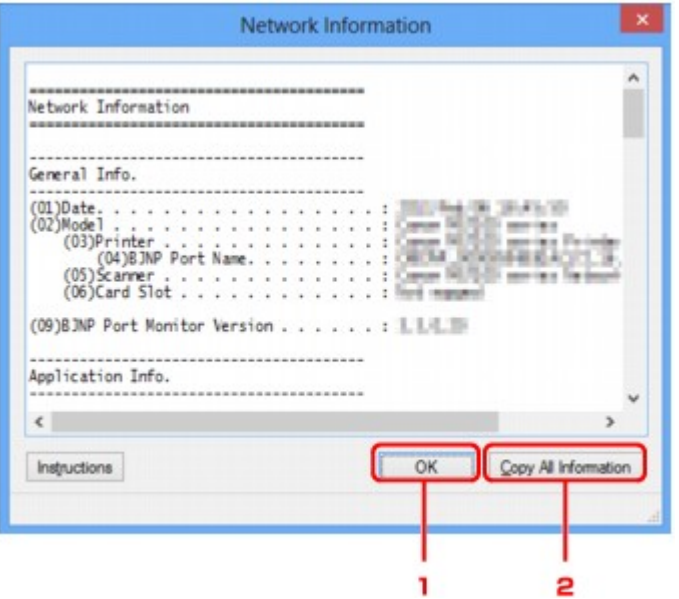

## 1. **OK**

Kehrt zum Bildschirm **Canon IJ Network Tool** zurück.

## 2. **Alle Inform. kopieren (Copy All Information)**

Alle angezeigten Netzwerkinformationen werden in die Zwischenablage kopiert.

## <span id="page-318-0"></span>**Registerkarte Zugriffskontrolle**

## **Hinweis**

• Dieser Bildschirm ist auf dem verwendeten Drucker nicht verfügbar.

Sie können die MAC- oder IP-Adressen von Computern oder Netzwerkgeräten registrieren, um den Zugriff zuzulassen.

Um die Registerkarte **Zugriffskontrolle (Access Control)** anzuzeigen, klicken Sie im Bildschirm **Konfiguration (Configuration)** auf die Registerkarte **Zugriffskontrolle (Access Control)**.

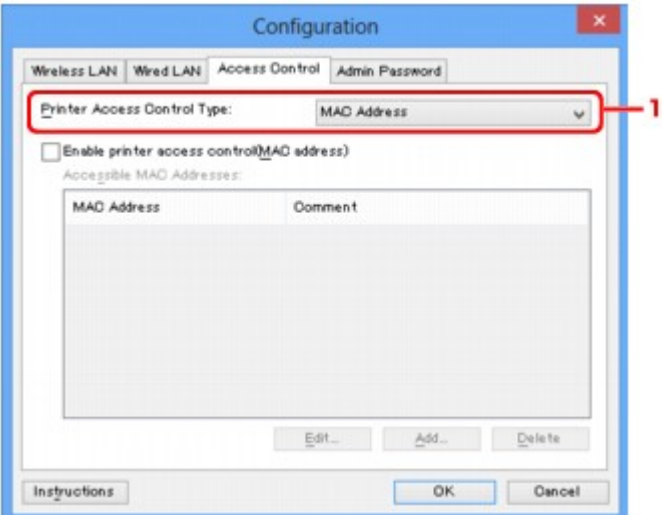

## 1. **Drucker-Zugriffskontrolltyp: (Printer Access Control Type:)**

Wählen Sie den Typ der Zugriffskontrolle aus, über den Sie den Netzwerkzugriff von Computern oder Netzwerkgeräten auf den Drucker einschränken möchten.

Die Einstellungselemente können je nach ausgewählter Zugriffskontrollmethode abweichen.

Bei Auswahl von MAC-Adresse

**[Bei Auswahl von IP-Adresse](#page-320-0)** 

## **Bei Auswahl von MAC-Adresse**

Die zulässigen Computer oder Netzwerkgeräte werden durch ihre MAC-Adresse angegeben. Computern oder Netzwerkgeräten, deren MAC-Adressen in der Liste angezeigt werden, wird der Zugriff gewährt.

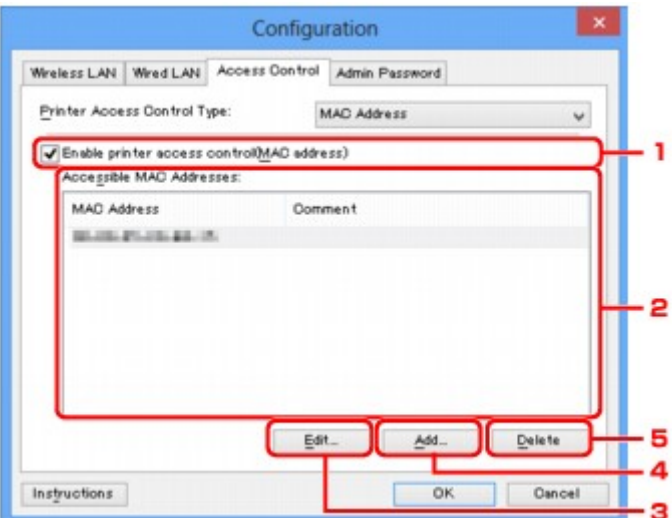

## 1. **Drucker-Zugriffskontrolle aktivieren (MAC-Adresse) (Enable printer access control(MAC address))**

Wählen Sie diese Option aus, um den Zugriff auf den Drucker nach MAC-Adresse zu kontrollieren.

#### **Hinweis**

• Die beiden Zugriffskontrolltypen (nach MAC- und IP-Adresse) können gleichzeitig aktiviert werden.

Ein Zugriffskontrolltyp ist so lange aktiviert, wie das Kontrollkästchen **Drucker-Zugriffskontrolle aktivieren (Enable printer access control)** ausgewählt ist, unabhängig davon, welcher Typ derzeit nach Auswahl in **Drucker-Zugriffskontrolltyp: (Printer Access Control Type:)** angezeigt wird.

• Wenn beide Zugriffskontrolltypen gleichzeitig aktiviert sind, wird einem Computer oder Netzwerkgerät, dessen Adresse in einer der Listen registriert ist, der Zugriff auf den Drucker gewährt.

## 2. **Zulässige MAC-Adressen: (Accessible MAC Addresses:)**

Zeigt die registrierten MAC-Adressen und beliebige Kommentare an.

## 3. **Bearbeiten... (Edit...)**

Der Bildschirm **Zulässige MAC-Adresse bearbeiten (Edit Accessible MAC Address)** zur Bearbeitung der in **Zulässige MAC-Adressen: (Accessible MAC Addresses:)** ausgewählten Einstellungen wird angezeigt.

[Bildschirm Zulässige MAC-Adresse bearbeiten/Bildschirm Zulässige MAC-Adresse hinzufügen](#page-322-0)

## 4. **Hinzufügen... (Add...)**

Der Bildschirm **Zulässige MAC-Adresse hinzufügen (Add Accessible MAC Address)** zum Registrieren der MAC-Adresse eines Computers oder Netzwerkgeräts, von dem der Netzwerkzugriff auf den Drucker möglich ist, wird angezeigt.

## **Wichtig**

• Fügen Sie die MAC-Adresse aller Computer oder Netzwerkgeräte innerhalb des Netzwerks hinzu, von denen auf den Drucker zugegriffen werden soll. Auf den Drucker kann nicht über <span id="page-320-0"></span>einen Computer oder ein Netzwerkgerät zugegriffen werden, der bzw. das sich nicht in der Liste befindet.

## 5. **Löschen (Delete)**

Löscht die ausgewählte MAC-Adresse aus der Liste.

## **Bei Auswahl von IP-Adresse**

Die zulässigen Computer oder Netzwerkgeräte werden durch ihre IP-Adresse angegeben. Computern oder Netzwerkgeräten, deren IP-Adressen in der Liste angezeigt werden, wird der Zugriff gewährt.

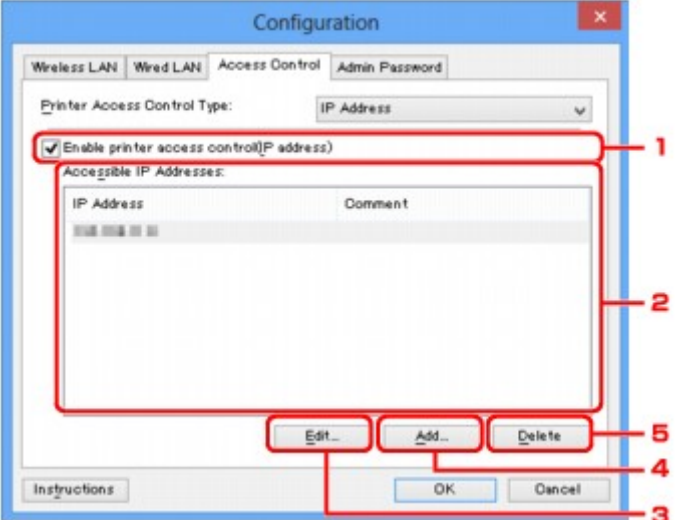

## 1. **Drucker-Zugriffskontrolle aktivieren (IP-Adresse) (Enable printer access control(IP address))**

Wählen Sie diese Option aus, um den Zugriff auf den Drucker nach IP-Adresse zu kontrollieren.

#### **Hinweis**

• Die beiden Zugriffskontrolltypen (nach MAC- und IP-Adresse) können gleichzeitig aktiviert werden.

Ein Zugriffskontrolltyp ist so lange aktiviert, wie das Kontrollkästchen **Drucker-Zugriffskontrolle aktivieren (Enable printer access control)** ausgewählt ist, unabhängig davon, welcher Typ derzeit nach Auswahl in **Drucker-Zugriffskontrolltyp: (Printer Access Control Type:)** angezeigt wird.

• Wenn beide Zugriffskontrolltypen gleichzeitig aktiviert sind, wird einem Computer oder Netzwerkgerät, dessen Adresse in einer der Listen registriert ist, der Zugriff auf den Drucker gewährt.

#### 2. **Zulässige IP-Adressen: (Accessible IP Addresses:)**

Zeigt die registrierten IP-Adressen und beliebige Kommentare an.

#### 3. **Bearbeiten... (Edit...)**

Der Bildschirm **Zulässige IP-Adresse bearbeiten (Edit Accessible IP Address)** zur Bearbeitung der in **Zulässige IP-Adressen: (Accessible IP Addresses:)** ausgewählten Einstellungen wird angezeigt.

#### 4. **Hinzufügen... (Add...)**

Der Bildschirm **Zulässige IP-Adresse hinzufügen (Add Accessible IP Address)** zum Registrieren der IP-Adresse eines Computers oder Netzwerkgeräts, von dem der Netzwerkzugriff auf den Drucker möglich ist, wird angezeigt.

## **Wichtig**

- Fügen Sie die IP-Adresse aller Computer oder Netzwerkgeräte innerhalb des Netzwerks hinzu, von denen auf den Drucker zugegriffen werden soll. Auf den Drucker kann nicht über einen Computer oder ein Netzwerkgerät zugegriffen werden, der bzw. das sich nicht in der Liste befindet.
- Bis zu 16 IP-Adressen können registriert werden. Durch den IP-Adressbereich angegebene IP-Adressen werden als eine Adresse gezählt. Verwenden Sie den IP-Adressbereich, wenn Sie 17 oder mehr IP-Adressen registrieren möchten.

## 5. **Löschen (Delete)**

Löscht die ausgewählte IP-Adresse aus der Liste.

# <span id="page-322-0"></span>**Bildschirm Zulässige MAC-Adresse bearbeiten/Bildschirm Zulässige MAC-Adresse hinzufügen**

## **Hinweis**

• Dieser Bildschirm ist auf dem verwendeten Drucker nicht verfügbar.

Die Beispielscreenshots in diesem Abschnitt beziehen sich auf den Bildschirm **Zulässige MAC-Adresse hinzufügen (Add Accessible MAC Address)**.

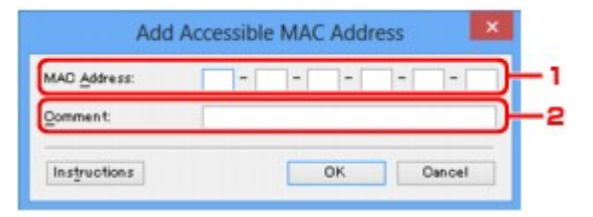

## 1. **MAC-Adresse: (MAC Address:)**

Geben Sie die MAC-Adresse eines Computers oder Netzwerkgeräts ein, dem der Zugriff gewährt werden soll.

## 2. **Kommentar: (Comment:)**

Geben Sie optional Informationen zur Erkennung des Geräts ein, z. B. den Computernamen.

## **Wichtig**

• Kommentare werden nur auf dem Computer angezeigt, auf dem sie eingegeben wurden.

# <span id="page-323-0"></span>**Bildschirm Zulässige IP-Adresse bearbeiten/Bildschirm Zulässige IP-Adresse hinzufügen**

## **Hinweis**

• Dieser Bildschirm ist auf dem verwendeten Drucker nicht verfügbar.

Die Beispielscreenshots in diesem Abschnitt beziehen sich auf den Bildschirm **Zulässige IP-Adresse hinzufügen (Add Accessible IP Address)**.

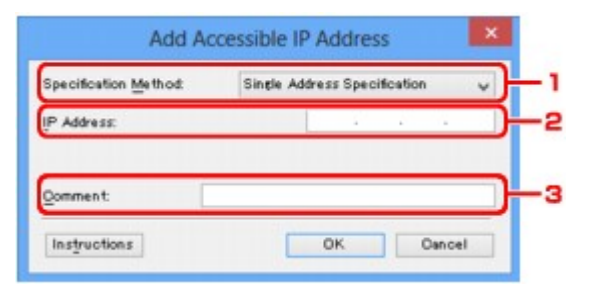

## 1. **Adressangabe: (Specification Method:)**

Wählen Sie entweder **Einzelne Adresse (Single Address Specification)** oder **IP-Adressbereich (Range Specification)** aus, um die IP-Adresse(n) hinzuzufügen.

#### **Einzelne Adresse (Single Address Specification)**

Geben Sie die einzelnen IP-Adressen separat ein.

#### **IP-Adressbereich (Range Specification)**

Geben Sie einen Bereich aufeinander folgender IP-Adressen ein.

## 2. **IP-Adresse: (IP Address:)**

Nachdem Sie **Einzelne Adresse (Single Address Specification)** in **Adressangabe: (Specification Method:)** ausgewählt haben, geben Sie die IP-Adresse eines Computers oder Netzwerkgeräts ein, dem der Zugriff gewährt werden soll.

Eine IP-Adresse umfasst vier numerische Werte von 0 bis 255.

## **Start-IP-Adresse: (Start IP Address:)**

Nachdem Sie **IP-Adressbereich (Range Specification)** in **Adressangabe: (Specification Method:)** ausgewählt haben, geben Sie die erste IP-Adresse im Adressbereich der Computer oder Netzwerkgeräte ein, denen der Zugriff gewährt werden soll.

Eine IP-Adresse umfasst vier numerische Werte von 0 bis 255.

## **End-IP-Adresse: (End IP Address:)**

Nachdem Sie **IP-Adressbereich (Range Specification)** in **Adressangabe: (Specification Method:)** ausgewählt haben, geben Sie die letzte IP-Adresse im Adressbereich der Computer oder Netzwerkgeräte ein, denen der Zugriff gewährt werden soll.

Eine IP-Adresse umfasst vier numerische Werte von 0 bis 255.

## **Hinweis**

- Die **Start-IP-Adresse: (Start IP Address:)** muss einen kleineren Wert aufweisen als die **End-IP-Adresse: (End IP Address:)**.
- 3. **Kommentar: (Comment:)**
Geben Sie optional Informationen zur Erkennung des Geräts ein, z. B. den Computernamen.

# **Wichtig**

• Kommentare werden nur auf dem Computer angezeigt, auf dem sie eingegeben wurden.

# **Andere Bildschirme des IJ Network Tool**

- **[Bildschirm Canon IJ Network Tool](#page-326-0)**
- **[Bildschirm Status](#page-330-0)**
- **[Bildschirm Messen der Verbindungsleistung](#page-331-0)**
- **[Bildschirm Wartung](#page-333-0)**
- **[Bildschirm Netzwerk-Setup des Kartensteckplatzes](#page-334-0)**
- **[Bildschirm Anschluss zuordnen](#page-336-0)**
- **[Bildschirm Netzwerkinformationen](#page-337-0)**

# <span id="page-326-0"></span>**Bildschirm Canon IJ Network Tool**

In diesem Abschnitt werden die im Bildschirm **Canon IJ Network Tool** angezeigten Elemente und Menüs beschrieben.

**Elemente im Bildschirm Canon IJ Network Tool** 

**N[Canon IJ Network Tool-Menüs](#page-327-0)** 

# **Elemente im Bildschirm Canon IJ Network Tool**

Das folgende Element wird im Bildschirm **Canon IJ Network Tool** angezeigt.

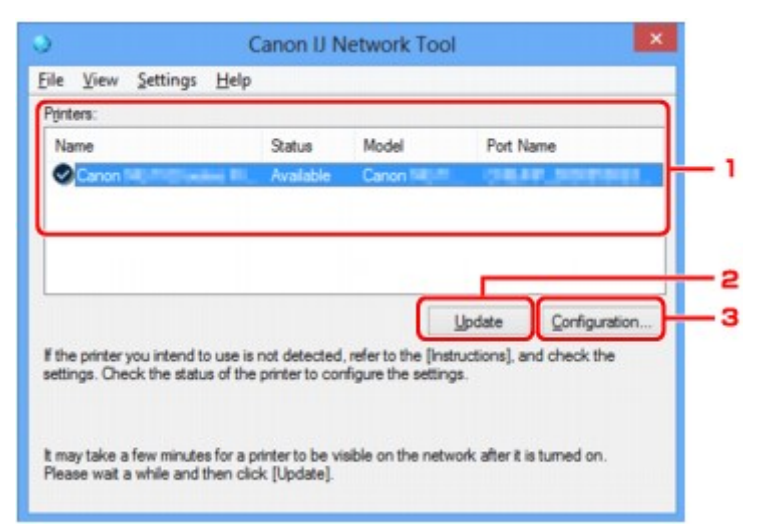

## 1. **Drucker: (Printers:)**

Der Name des Druckers, Status, Name des Druckermodells und Anschlussname werden angezeigt. Ein Häkchen neben dem Drucker in der Liste **Name** gibt an, dass er als Standarddrucker definiert ist. Änderungen an der Konfiguration werden für den ausgewählten Drucker übernommen.

## 2. **Aktualisieren (Update)**

Führt die Druckererkennung erneut aus. Klicken Sie auf diese Schaltfläche, wenn der Zieldrucker nicht angezeigt wird.

### **Wichtig**

- Wenn Sie mit IJ Network Tool die Netzwerkeinstellungen des Druckers ändern möchten, muss er über ein LAN verbunden sein.
- Falls **Kein Treiber (No Driver)** für den Namen angezeigt wird, ordnen Sie dem Anschluss den Drucker zu.

[Wenn der Druckertreiber keinem Anschluss zugeordnet ist](#page-342-0)

- Falls **Nicht gefunden (Not Found)** für den Status angezeigt wird, überprüfen Sie Folgendes:
	- Der Zugriffspunkt muss eingeschaltet sein.
	- Bei Verwendung des drahtgebundenen LAN muss das LAN-Kabel ordnungsgemäß angeschlossen sein.
- Falls der Drucker in einem Netzwerk nicht erkannt wird, stellen Sie sicher, dass der Drucker eingeschaltet ist, und klicken Sie auf **Aktualisieren (Update)**. Möglicherweise dauert es einige Minuten, bis Drucker erkannt werden. Falls der Drucker immer noch nicht erkannt wird,

<span id="page-327-0"></span>verbinden Sie das Gerät und den Computer mit einem USB-Kabel, und klicken Sie anschließend auf **Aktualisieren (Update)**.

• Falls der Drucker über einen anderen Computer verwendet wird, werden Sie in einem Bildschirm darüber informiert.

#### **Hinweis**

• Dieses Element besitzt dieselbe Funktion wie die Option **Aktualisieren (Refresh)** im Menü **Ansicht (View)**.

#### 3. **Konfiguration... (Configuration...)**

Klicken Sie hier, um die Einstellungen des ausgewählten Druckers zu konfigurieren.

**[Bildschirm Konfiguration](#page-303-0)** 

### **Hinweis**

- Sie können keine Drucker konfigurieren, die den Status **Nicht gefunden (Not Found)** besitzen.
- Dieses Element besitzt dieselbe Funktion wie die Option **Konfiguration... (Configuration...)** im Menü **Einstellungen (Settings)**.

# **Canon IJ Network Tool-Menüs**

Das folgende Menü wird im Bildschirm **Canon IJ Network Tool** angezeigt.

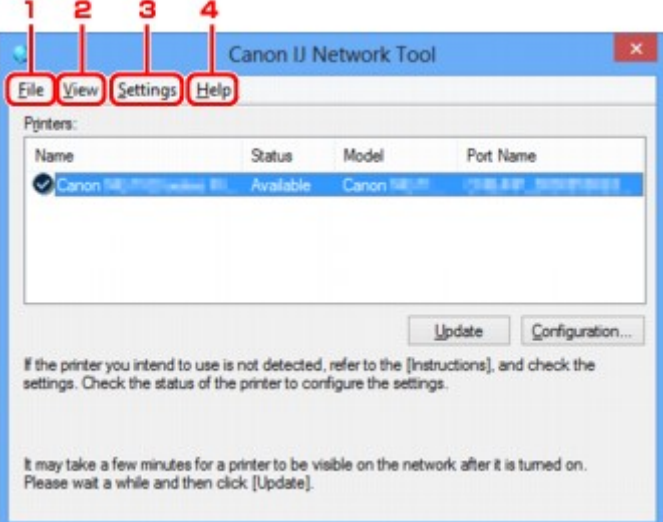

### 1. Menü **Datei (File)**

### **Beenden (Exit)**

Beendet das IJ Network Tool.

#### 2. Menü **Ansicht (View)**

#### **Status**

Zeigt den Bildschirm **Status** zur Überprüfung des Druckerverbindungsstatus und des Drahtloskommunikationsstatus an.

Im Zugriffspunktmodus ist diese Option nicht verfügbar, und Sie können den Verbindungsstatus des Druckers nicht überprüfen.

**[Bildschirm Status](#page-330-0)** 

### **Aktualisieren (Refresh)**

Dient dazu, den Inhalt von **Drucker: (Printers:)** auf dem Bildschirm **Canon IJ Network Tool** zu aktualisieren und den Inhalt anzuzeigen.

# **Wichtig**

- Wenn Sie mit IJ Network Tool die Netzwerkeinstellungen des Druckers ändern möchten, muss er über ein LAN verbunden sein.
- Falls **Kein Treiber (No Driver)** für den Namen angezeigt wird, ordnen Sie dem Anschluss den Drucker zu.

[Wenn der Druckertreiber keinem Anschluss zugeordnet ist](#page-342-0)

- Falls **Nicht gefunden (Not Found)** für den Status angezeigt wird, überprüfen Sie Folgendes:
	- Der Zugriffspunkt muss eingeschaltet sein.
	- Bei Verwendung des drahtgebundenen LAN muss das LAN-Kabel ordnungsgemäß angeschlossen sein.
- Falls der Drucker in einem Netzwerk nicht erkannt wird, stellen Sie sicher, dass der Drucker eingeschaltet ist, und wählen Sie **Aktualisieren (Refresh)**. Möglicherweise dauert es einige Minuten, bis Drucker erkannt werden. Falls der Drucker immer noch nicht erkannt wird, verbinden Sie das Gerät und den Computer mit einem USB-Kabel, und wählen Sie anschließend **Aktualisieren (Refresh)**.
- Falls der Drucker über einen anderen Computer verwendet wird, werden Sie in einem Bildschirm darüber informiert.

# **Hinweis**

• Dieses Element besitzt dieselbe Funktion wie die Option **Aktualisieren (Update)** im Bildschirm **Canon IJ Network Tool**.

### **Netzwerkinformationen (Network Information)**

Zeigt den Bildschirm **Netzwerkinformationen (Network Information)** an, in dem die Netzwerkeinstellungen des Druckers und Computers überprüft werden können.

### **[Bildschirm Netzwerkinformationen](#page-317-0)**

### **Warnung automatisch anzeigen (Display Warning Automatically)**

Aktiviert oder deaktiviert das automatische Anzeigen der Bildschirmanweisungen.

Bei Auswahl dieses Menüs werden die Bildschirmanweisungen angezeigt, falls mindestens ein Anschluss nicht zum Drucken verfügbar ist.

### 3. Menü **Einstellungen (Settings)**

### **Konfiguration... (Configuration...)**

Zeigt den Bildschirm **Konfiguration (Configuration)** an, um die Einstellungen des ausgewählten Druckers zu konfigurieren.

**[Bildschirm Konfiguration](#page-303-0)** 

# **Hinweis**

• Dieses Element besitzt dieselbe Funktion wie die Option **Konfiguration... (Configuration...)** im Bildschirm **Canon IJ Network Tool**.

### **Funktion zum Wechseln des Druckers aktivieren (Enable switch printer function)**

Wenn Sie Ihren Drucker nicht verwenden können, können Sie auf das gleiche Gerät über das Netzwerk zugreifen. Wenn Sie diese Funktion aktivieren und Ihren Drucker nicht verwenden können, wird ein Bildschirm angezeigt, in dem Sie gefragt werden, ob Sie nach dem gleichen Drucker suchen möchten. Befolgen Sie die Anweisungen in der Meldung, die auf dem Bildschirm angezeigt wird.

### **Hinweis**

• Wenn diese Funktion aktiviert ist, wird im Menü ein Häkchen angezeigt.

#### **Anschluss zuordnen... (Associate Port...)**

Zeigt den Bildschirm **Anschluss zuordnen (Associate Port)** an, um dem Drucker einen Anschluss zuzuordnen.

#### [Bildschirm Anschluss zuordnen](#page-336-0)

Dieses Menü ist verfügbar, wenn **Kein Treiber (No Driver)** für den ausgewählten Drucker angezeigt wird. Sie können den Drucker verwenden, indem Sie ihm einen Anschluss zuordnen.

#### **Wartung... (Maintenance...)**

Zeigt den Bildschirm **Wartung (Maintenance)** an, um die Netzwerkeinstellungen des Druckers auf die Werkseinstellungen zurückzusetzen und den Kartensteckplatz als Netzlaufwerk zu aktivieren.

#### **[Bildschirm Wartung](#page-333-0)**

#### **Einrichten des drahtloses LAN des Druckers... (Set up printer's wireless LAN...)**

Sie können die Einstellungen des Zugriffspunktmodus ändern. Befolgen Sie die Anweisungen in der Meldung auf dem Bildschirm, um Einstellungen vorzunehmen.

Wenn Sie die Einstellung für **Verschlüsselungsmethode: (Encryption Method:)** und **Kennwort: (Password:)** auf dem Bildschirm **Einrichten des drahtloses LAN des Druckers (Set up printer's wireless LAN)** ändern, werden die geänderten Einstellungen auf die Druckereinstellungen angewendet.

## **Hinweis**

• Sie können diese Funktion nur verwenden, wenn der von Ihnen verwendete Computer mit dem drahtlosen LAN kompatibel ist.

### 4. Menü **Hilfe (Help)**

#### **Anweisungen (Instructions)**

Zeigt dieses Handbuch an.

#### **Info (About)**

Zeigt die Version von IJ Network Tool an.

# <span id="page-330-0"></span>**Bildschirm Status**

Sie können den Status und die Verbindungsleistung des Druckers überprüfen.

Zur Anzeige des Bildschirms **Status** wählen Sie im Menü **Ansicht (View)** die Option **Status** aus.

### **Hinweis**

- Dieser Bildschirm ist auf dem verwendeten Drucker nicht verfügbar.
- Bei Verwendung eines drahtgebundenen LANs sind **Signalstärke: (Signal Strength:)**, **Übertragungsqualität: (Link Quality:)** und **Erweiterte Messung... (Advanced Measurement...)** nicht verfügbar.

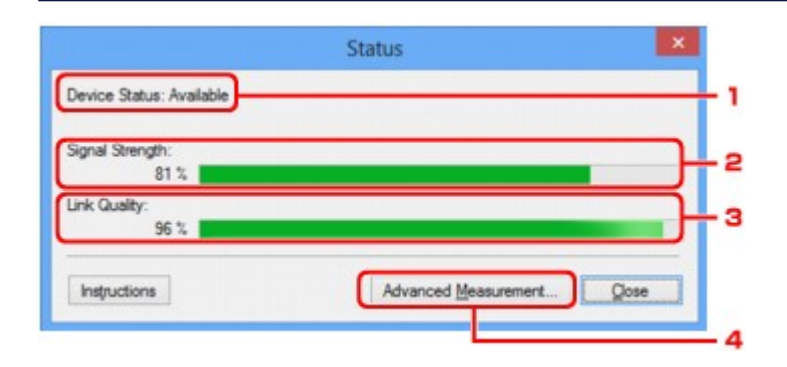

### 1. **Gerätestatus: (Device Status:)**

Der Gerätestatus wird als **Verfügbar (Available)** oder **Nicht verfügbar (Unavailable)** angezeigt.

### 2. **Signalstärke: (Signal Strength:)**

Gibt die Stärke des vom Drucker empfangenen Signals von 0 bis 100 % an.

# 3. **Übertragungsqualität: (Link Quality:)**

Gibt die Signalqualität bei der Kommunikation ohne Rauschen an (von 0 % bis 100 %).

### 4. **Erweiterte Messung... (Advanced Measurement...)**

Zur Überprüfung der Verbindungsleistung zwischen dem Drucker und dem Zugriffspunkt oder dem Drucker und dem Computer.

Sobald Sie klicken, wird **Messen der Verbindungsleistung (Connection Performance Measurement)** angezeigt.

[Bildschirm Messen der Verbindungsleistung](#page-331-0)

# <span id="page-331-0"></span>**Bildschirm Messen der Verbindungsleistung**

# **Hinweis**

• Dieser Bildschirm ist auf dem verwendeten Drucker nicht verfügbar.

Wird angezeigt, um die Messung der Verbindungsleistung auszuführen.

Bildschirm Messen der Verbindungsleistung (Connection Performance Measurement) (Anfangsbildschirm)

Bildschirm Messen der Verbindungsleistung (Connection Performance Measurement) (Abschlussbildschirm)

# **Bildschirm Messen der Verbindungsleistung (Connection Performance Measurement) (Anfangsbildschirm)**

Klicken Sie auf **Weiter> (Next>)**, um den Messvorgang zu starten.

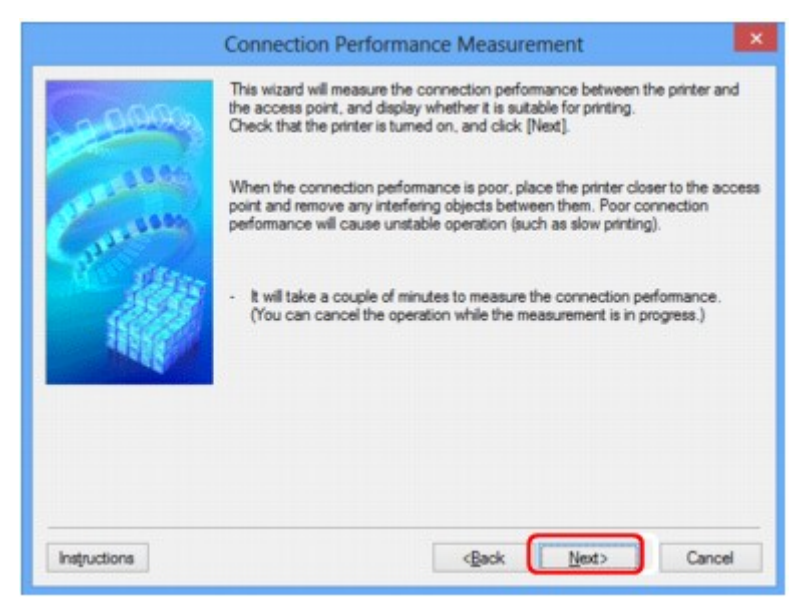

# **Bildschirm Messen der Verbindungsleistung (Connection Performance Measurement) (Abschlussbildschirm)**

Wird bei Abschluss des Messvorgangs angezeigt.

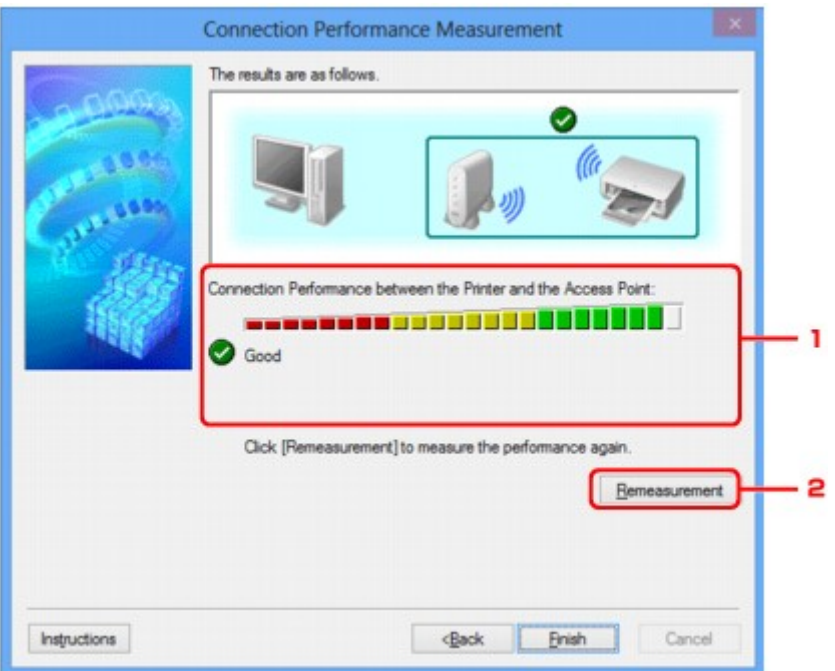

1. **Verbindungsleistung zwischen Drucker und Zugriffspunkt: (Connection Performance between the Printer and the Access Point:)**

Eine Markierung zeigt das Ergebnis der Messung der Verbindungsleistung zwischen dem Drucker und dem Zugriffspunkt an.

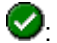

**O**: Gute Verbindungsleistung

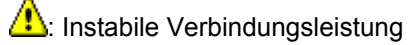

 $\bigotimes$ : Verbindung nicht möglich

 $\circled{?}$ : Messung abgebrochen oder nicht möglich

## 2. **Neue Messung (Remeasurement)**

Misst die Verbindungsleistung erneut.

## **Hinweis**

• Werden unter **Netzwerkleistung insgesamt: (Overall Network Performance:)** Meldungen angezeigt, positionieren Sie das Gerät und den Zugriffspunkt den Anweisungen entsprechend, um die Leistung zu verbessern.

# <span id="page-333-0"></span>**Bildschirm Wartung**

Wird angezeigt, um **Initialisierung durchführen (Setting Initialization)** und **Netzwerk-Setup des Kartensteckplatzes (Network Setup of the Card Slot)** auszuführen.

Zur Anzeige des Bildschirms **Wartung (Maintenance)** wählen Sie im Menü **Einstellungen (Settings)** die Option **Wartung... (Maintenance...)** aus.

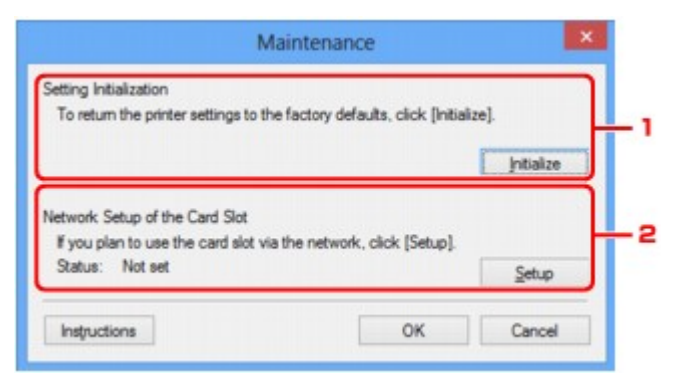

## 1. **Initialisierung durchführen (Setting Initialization)**

Setzt alle Netzwerkeinstellungen des Druckers auf die Werkseinstellungen zurück. Klicken Sie auf **Initialisieren (Initialize)**, um den Bildschirm **Einstellungen initialisieren (Initialize Settings)** anzuzeigen, und auf **Ja (Yes)**, um die Netzwerkeinstellungen des Druckers zu initialisieren. Schalten Sie den Drucker während der Initialisierung nicht aus. Klicken Sie auf **OK**, wenn die Initialisierung abgeschlossen ist.

Wenn die Initialisierung ausgeführt wird, während eine Verbindung über ein drahtloses LAN besteht, wird die Verbindung unterbrochen. Daher sollte die Einrichtung mit der Installations-CD-ROM oder entsprechend den Anweisungen auf unserer Website durchgeführt werden.

# 2. **Netzwerk-Setup des Kartensteckplatzes (Network Setup of the Card Slot)**

## **Hinweis**

• Dieses Element ist auf dem verwendeten Drucker nicht verfügbar.

**Status** zeigt an, ob der Kartensteckplatz als Netzlaufwerk zugeordnet ist.

Sobald Sie klicken, wird **Netzwerk-Setup des Kartensteckplatzes (Network Setup of the Card Slot)** angezeigt.

[Bildschirm Netzwerk-Setup des Kartensteckplatzes](#page-334-0)

# <span id="page-334-0"></span>**Bildschirm Netzwerk-Setup des Kartensteckplatzes**

## **Hinweis**

• Dieser Bildschirm ist auf dem verwendeten Drucker nicht verfügbar.

Zeigt die Einstellungen des Kartensteckplatzes an und ermöglicht es Ihnen, einen Kartensteckplatz im Netzwerk als Netzlaufwerk im Computer zuzuordnen.

Wird angezeigt, wenn Sie im Bildschirm **Wartung (Maintenance)** auf **Einrichten (Setup)** klicken.

**BIBildschirm Netzwerk-Setup des Kartensteckplatzes (Network Setup of the Card Slot)** (Einrichtungsbildschirm)

Bildschirm Netzwerk-Setup des Kartensteckplatzes (Network Setup of the Card Slot) (Bildschirm für Einrichtungsfehler)

## **Hinweis**

• Nach dem Initialisieren der LAN-Einstellungen können Sie die Netzwerkeinstellungen des Druckers mit IJ Network Tool über eine USB-Verbindung ändern. Um die Netzwerkeinstellungen mithilfe von IJ Network Tool zu ändern, aktivieren Sie zuvor die LAN-Einstellungen.

# **Bildschirm Netzwerk-Setup des Kartensteckplatzes (Network Setup of the Card Slot) (Einrichtungsbildschirm)**

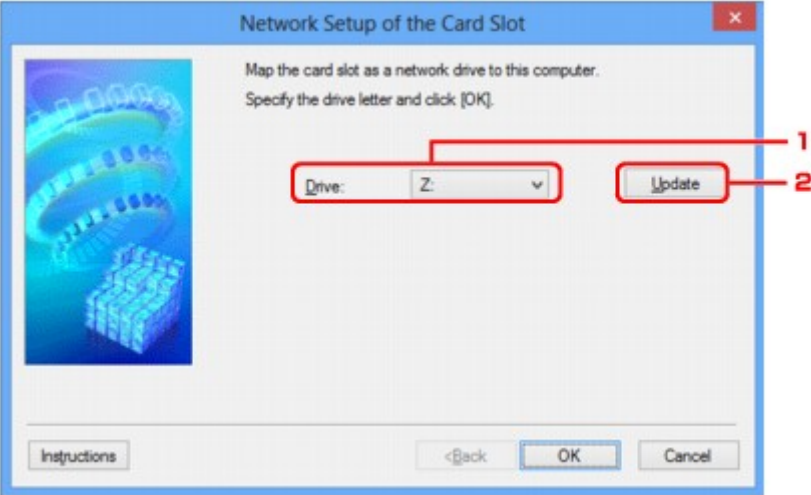

## 1. **Laufwerk: (Drive:)**

Wählen Sie den Laufwerksbuchstaben aus, der dem Netzlaufwerk zugewiesen werden soll.

## 2. **Aktualisieren (Update)**

Lädt die in **Computer** (**Arbeitsplatz (My Computer)** unter Windows XP) nicht zugewiesenen Laufwerksbuchstaben erneut und zeigt sie in der Liste **Laufwerk: (Drive:)** an.

# **Bildschirm Netzwerk-Setup des Kartensteckplatzes (Network Setup of the Card Slot) (Bildschirm für Einrichtungsfehler)**

Wird angezeigt, wenn beim Netzwerk-Setup des Kartensteckplatzes ein Fehler aufgetreten ist.

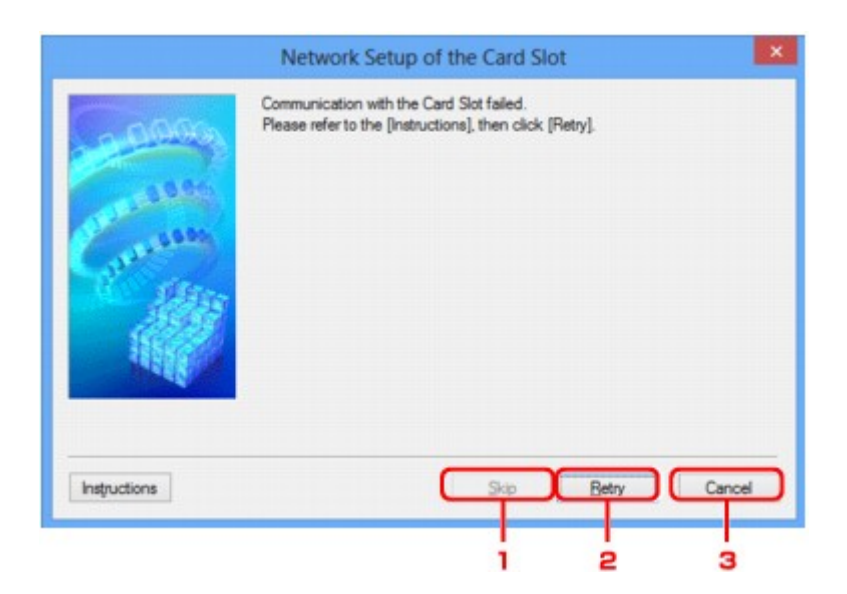

# 1. **Überspringen (Skip)**

Schließt das Setup ab, ohne dem Kartensteckplatz ein Netzlaufwerk zuzuordnen.

# 2. **Wiederholen (Retry)**

Kehrt zum Bildschirm **Netzwerk-Setup des Kartensteckplatzes (Network Setup of the Card Slot)** zurück und führt die Zuordnung des Netzlaufwerks erneut aus.

# 3. **Abbrechen (Cancel)**

Bricht das Setup des Kartensteckplatzes ab. Wenn das IJ Network Tool über ein LAN ausgeführt wird, wird die Schaltfläche **Abbrechen (Cancel)** abgeblendet und kann nicht ausgewählt werden.

# <span id="page-336-0"></span>**Bildschirm Anschluss zuordnen**

Hiermit können Sie einen erstellten Anschluss einem Druckertreiber zuordnen.

Wählen Sie den Drucker aus, für den Sie die Zuordnung ändern möchten, und klicken Sie auf **OK**.

# **Hinweis**

• Sie können erst mit dem Drucker drucken, wenn der Druckertreiber dem Anschluss zugeordnet ist.

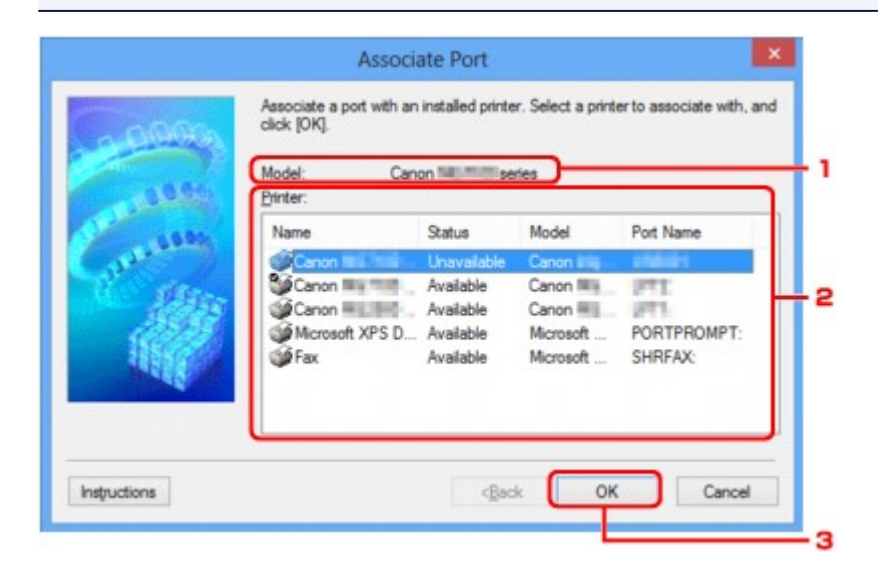

## 1. **Modell: (Model:)**

Zeigt den Namen des als Zielanschluss angegebenen Geräts an. Das Feld ist leer, wenn der Gerätename nicht erkannt wird.

## 2. **Drucker: (Printer:)**

Zeigt den im Computer installierten Druckertreiber an.

Wählen Sie den Drucker aus, für den Sie die Zuordnung ändern möchten.

3. **OK**

Führt die Zuordnung aus.

# <span id="page-337-0"></span>**Bildschirm Netzwerkinformationen**

Zeigt die für die Drucker und Computer festgelegten Netzwerkinformationen an.

Zur Anzeige des Bildschirms **Netzwerkinformationen (Network Information)** wählen Sie im Menü **Ansicht (View)** die Option **Netzwerkinformationen (Network Information)** aus.

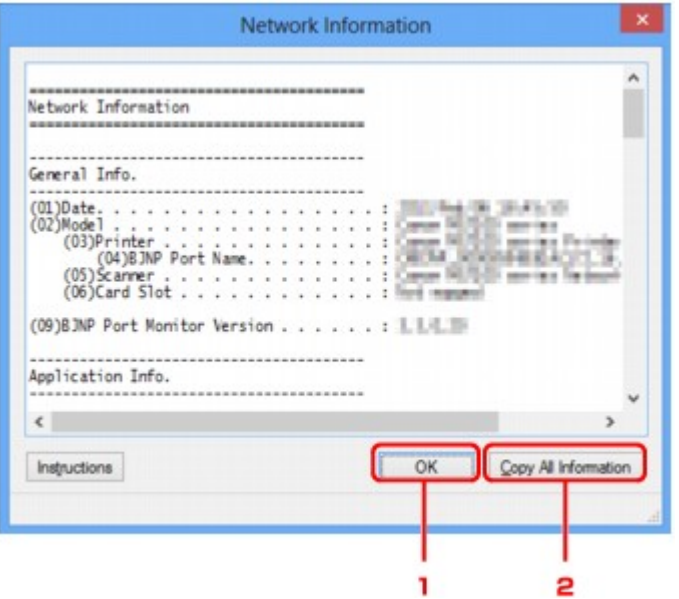

## 1. **OK**

Kehrt zum Bildschirm **Canon IJ Network Tool** zurück.

# 2. **Alle Inform. kopieren (Copy All Information)**

Alle angezeigten Netzwerkinformationen werden in die Zwischenablage kopiert.

# **Anhang zur Netzwerkkommunikation**

- **[Verwenden des Kartensteckplatzes über ein Netzwerk](#page-339-0)**
- **[Wenn der Druckertreiber keinem Anschluss zugeordnet ist](#page-342-0)**
- **[Info zu technischen Begriffen](#page-343-0)**
- **[Einschränkungen](#page-350-0)**
- **[Info zur Firewall](#page-351-0)**

# <span id="page-339-0"></span>**Verwenden des Kartensteckplatzes über ein Netzwerk**

## **Hinweis**

- Dieser Bildschirm ist auf dem verwendeten Drucker nicht verfügbar.
- **Einrichten des Kartensteckplatzes als Netzlaufwerk**

[Einschränkungen bei der Verwendung eines Kartensteckplatzes im Netzwerk](#page-340-0)

# **Einrichten des Kartensteckplatzes als Netzlaufwerk**

Der Kartensteckplatz muss aktiviert sein, damit er im Netzwerk verwendet werden kann.

Befolgen Sie die nachstehenden Schritte, um den Kartensteckplatz als Netzlaufwerk zu aktivieren.

- 1. Setzen Sie eine Speicherkarte in den Kartensteckplatz des Geräts ein.
- 2. [Starten Sie das IJ Network Tool.](#page-281-0)
- 3. Wählen Sie das Gerät unter **Drucker: (Printers:)** aus.
- 4. Wählen Sie im Menü **Einstellungen (Settings)** die Option **Wartung... (Maintenance...)** aus.
- 5. Klicken Sie auf **Einrichten (Setup)**.

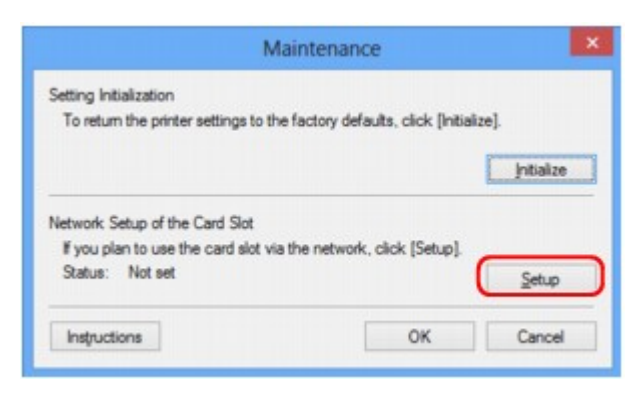

6. Geben Sie den Laufwerksbuchstaben an, und klicken Sie auf **OK**.

<span id="page-340-0"></span>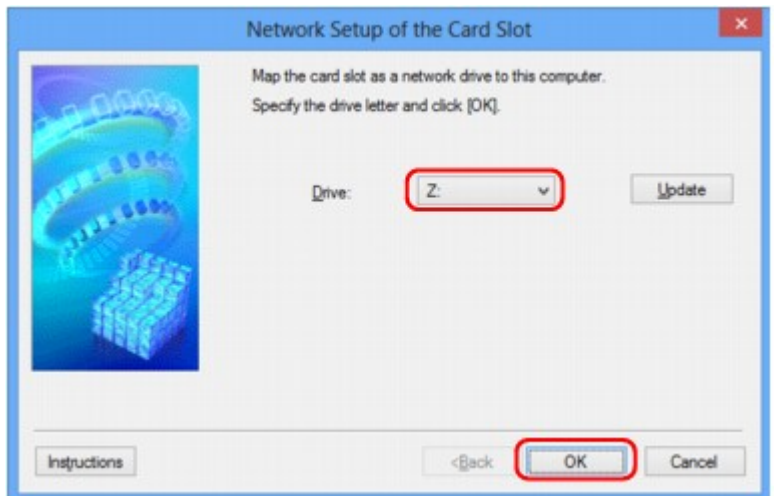

7. Vergewissern Sie sich, dass der Kartensteckplatz aktiviert ist.

Sobald der Kartensteckplatz aktiviert ist, wird in **Computer** (oder **Arbeitsplatz (My Computer)**) das folgende Symbol angezeigt.

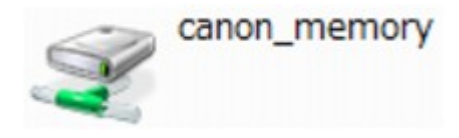

# **Einschränkungen bei der Verwendung eines Kartensteckplatzes im Netzwerk**

- Der Kartensteckplatz kann von mehreren Computern genutzt werden, wenn das Gerät in ein Netzwerk eingebunden ist. Auf die Dateien auf einer Speicherkarte im Kartensteckplatz können mehrere Computer gleichzeitig zugreifen. Wenn jedoch eine Datei von einem Computer auf die Speicherkarte gespeichert wird, haben andere Computer zu diesem Zeitpunkt keinen Zugriff auf diese Datei.
- Falls Ihr Computer einer Domäne hinzugefügt wurde, ist der Kartensteckplatz möglicherweise nicht als Netzlaufwerk aktiviert.
- Falls Sie eine Speicherkarte verwenden, auf der große Dateien oder viele Dateien gespeichert sind, wird ein hohes Maß an Kartenzugriff erzeugt. In diesem Fall ist die Verwendung der Speicherkarte nicht möglich oder langsam. Warten Sie, bis die **Zugriff (Access)**-Anzeige des Geräts leuchtet.
- Wenn Sie über das Netzwerk auf das Netzlaufwerk für den Kartensteckplatz zugreifen, werden Dateinamen, die aus höchstens acht Kleinbuchstaben (ohne Dateierweiterung) bestehen, möglicherweise in Großbuchstaben angezeigt.

Ein Dateiname wie "abcdefg.doc" wird beispielsweise zu "ABCDEFG.DOC", während ein Name wie "AbcdeFG.doc" unverändert bleibt.

Die Datei wurde nicht umbenannt, der Name wird lediglich in anderer Form angezeigt.

• Wenn Sie eine Speicherkarte im Kartensteckplatz des Geräts so einstellen, dass sie nur von einem über USB angeschlossenen Computer beschreibbar ist, können Sie auf das Netzlaufwerk des Kartensteckplatzes nicht zugreifen. Andererseits wird der Kartensteckplatz über USB nicht erkannt, wenn Sie die Speicherkarte so einstellen, dass sie nur von einem über LAN angeschlossenen Computer beschreibbar ist. Vergewissern Sie sich, dass die Einstellung für den Kartensteckplatz gemäß Ihrem Verbindungstyp vorgenommen wurde.

Deaktivieren Sie die Funktion, um Dateien von einem Computer auf eine Speicherkarte zu speichern, damit Dateien von einer Speicherkarte über USB und über ein Netzwerk gelesen werden können. Bei dieser Einstellung können Sie keine Dateien auf eine Speicherkarte speichern.

• Wenn Sie eine Speicherkarte im Kartensteckplatz des Geräts so einstellen, dass sie nur von einem über LAN angeschlossenen Computer beschreibbar ist, können Sie Dateien auf eine Speicherkarte von einem an ein Netzwerk angeschlossenen Computer speichern. Bedenken Sie, dass sich dadurch das Risiko erhöht, dass die Speicherkarte mit Viren infiziert wird oder unberechtigte Zugriffe auf die Karte erfolgen.

Es wird empfohlen, die Zugriffskontrollfunktion des Geräts zu verwenden oder einen Router zum Einwählen ins Internet zu verwenden. Informationen zur Verwendung eines Routers bekommen Sie von Ihrem Internetdienstanbieter oder dem Hersteller des Netzwerkgeräts.

• Wenn Sie Dateien über ein Netzwerk auf einer Speicherkarte speichern, während IJ Network Scanner Selector EX nicht in Betrieb ist, stimmt das Änderungsdatum der Dateien möglicherweise nicht. Vergewissern Sie sich vor dem Speichern von Dateien auf einer Speicherkarte über ein Netzwerk, dass IJ Network Scanner Selector EX in Betrieb ist. Weitere Informationen finden Sie unter "Menü und Einstellungsfenster von IJ Network Scanner Selector EX" auf der Startseite vom *Online-Handbuch* des entsprechenden Modells.

# <span id="page-342-0"></span>**Wenn der Druckertreiber keinem Anschluss zugeordnet ist**

Falls **Kein Treiber (No Driver)** für den Druckernamen im **Canon IJ Network Tool** angezeigt wird, ist der Druckertreiber keinem erstellten Anschluss zugeordnet.

Führen Sie folgende Schritte aus, um einen Druckertreiber einem Anschluss zuzuordnen.

- 1. [Starten Sie das IJ Network Tool.](#page-281-0)
- 2. Wählen Sie den Drucker aus, für den unter **Name Kein Treiber (No Driver)** angezeigt wird.
- 3. Wählen Sie im Menü **Einstellungen (Settings)** die Option **Anschluss zuordnen... (Associate Port...)** aus.

Der Bildschirm **Anschluss zuordnen (Associate Port)** wird angezeigt.

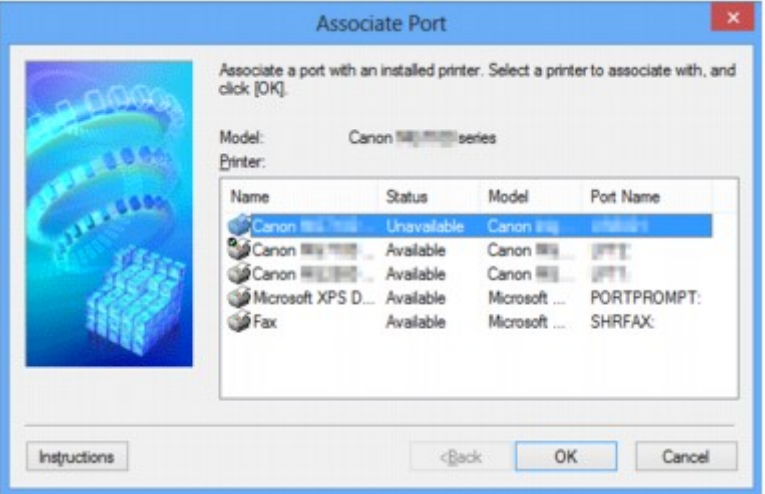

4. Wählen Sie einen Drucker aus, den Sie einem Anschluss zuordnen möchten.

Die Liste der Drucker, auf denen der Druckertreiber installiert ist, wird auf dem Bildschirm **Anschluss zuordnen (Associate Port)** unter **Drucker: (Printer:)** angezeigt. Wählen Sie einen Drucker aus, den Sie einem erstellten Anschluss zuordnen möchten.

5. Klicken Sie auf **OK**.

# <span id="page-343-0"></span>**Info zu technischen Begriffen**

In diesem Abschnitt werden die im Handbuch verwendeten technischen Begriffe erläutert.

**[B](#page-344-0) N[C](#page-344-0) [D](#page-344-0) BA[F](#page-345-0)** [I](#page-345-0) **T[K](#page-346-0)K** [L](#page-346-0) **[M](#page-346-0)M DH[O](#page-346-0) Bi[P](#page-346-0) [R](#page-347-0) N[S](#page-347-0)** [T](#page-347-0). T

A

**A**

**[U](#page-348-0)KU EM[W](#page-348-0)** 

# • **Zugriffspunkt (Access Point)**

Ein Drahtlostransceiver oder eine Basisstation, der/die Informationen von Drahtlos-Clients/dem Gerät empfängt und diese erneut rund sendet. In einem Infrastruktur-Netzwerk erforderlich.

## • **Zugriffspunktmodus (Access point mode)**

Wenn in der Umgebung kein Zugriffspunkt oder drahtloser LAN-Router vorhanden ist, wird das Gerät als Zugriffspunkt für die Verbindung von externen drahtlosen Kommunikationsgeräten (z. B. Computer, Smartphones oder Tablet-Geräte) verwendet. Im Zugriffspunktmodus können Sie bis zu 5 Geräte mit dem Gerät verbinden.

## • **Ad-hoc**

Einstellung für Client-Computer und Gerät, bei der die drahtlose Kommunikation auf Peer-to-Peer-Basis erfolgt, d. h. alle Clients im selben SSID-/Netzwerk-Namen kommunizieren direkt miteinander. Kein Zugriffspunkt erforderlich. Dieses Gerät unterstützt keine Ad-hoc-Kommunikation.

## • **Admin-Kennwort**

Administratorkennwort im IJ Network Tool zum Beschränken des Zugriffs von Netzwerkbenutzern. Muss eingegeben werden, um auf den Drucker zuzugreifen und die Druckereinstellungen zu ändern.

## <span id="page-344-0"></span>• **AES**

Eine Verschlüsselungsmethode Dies ist optional für WPA/WPA2. Starker kryptografischer Algorithmus, der in US-amerikanischen Regierungsbehörden zur Datenverarbeitung angewendet wird.

## • **Authentifizierungsmethode**

Die Methode, die ein Zugriffspunkt verwendet, um einen Drucker über ein drahtloses LAN zu authentifizieren. Die Methoden sind kompatibel zueinander.

Wenn als Verschlüsselungsmethode WEP verwendet wird, kann als Authentifizierungsmethode **Offenes System (Open System)** oder **Gemeinsamer Schlüssel (Shared Key)** festgelegt werden.

Bei WPA/WPA2 lautet die Authentifizierungsmethode PSK.

### ◦ **Automatisch (Auto)**

Der Drucker ändert seine Authentifizierungsmethode automatisch und passt sie an den Zugriffspunkt an.

### ◦ **Offenes System (Open System)**

Bei dieser Authentifizierungsmethode wird der Kommunikationspartner ohne Verwendung des WEP-Schlüssels authentifiziert, selbst wenn **WEP verwenden (Use WEP)** ausgewählt ist.

### ◦ **Gemeinsamer Schlüssel (Shared Key)**

Bei dieser Authentifizierungsmethode wird der Kommunikationspartner mithilfe des für die Verschlüsselung eingestellten WEP-Schlüssels authentifiziert.

# **B**

## • **Bonjour**

Ein Dienst, der in das Betriebssystem Mac OS X integriert ist und die verbindungsfähigen Geräte in einem Netzwerk automatisch erkennt.

# **C**

## • **Kanal (Channel)**

Frequenz-Channel zur drahtlosen Kommunikation. Im Infrastrukturmodus wird der Channel automatisch angepasst, damit diese Einstellung mit der des Zugriffspunkts übereinstimmt. Dieses Gerät unterstützt die Kanäle 1 bis 13. (Abhängig von dem Land oder der Region, in dem bzw. der das Gerät erworben wurde, werden die Kanäle 12 und 13 nicht unterstützt.) Beachten Sie, dass die Anzahl der Channels, die für Ihr WLAN verwendet werden kann, je nach Region oder Land variiert.

# **D**

## • **Standard-Gateway (Default Gateway)**

Ein Verteilergerät, mit dem eine Verbindung zu einem anderen Netzwerk hergestellt wird, etwa ein Router oder ein Computer.

## • **DHCP-Serverfunktionen**

Der Router oder der Zugriffspunkt weist automatisch eine IP-Adresse zu, wenn der Drucker oder der PC in einem Netzwerk gestartet wird.

### <span id="page-345-0"></span>• **DNS-Server**

Ein Server, der Gerätenamen in IP-Adressen umwandelt. Geben Sie bei der manuellen Angabe von IP-Adressen sowohl die Adresse eines primären als auch eines sekundären Servers an.

# **F**

## • **Firewall**

Ein System, das illegale Zugriffe auf Computer im Netzwerk verhindert. Sie können die Firewallfunktion eines Breitbandrouters, die auf dem Computer installierte Sicherheitssoftware oder das Betriebssystem des Computers verwenden, um dies zu verhindern.

# **I**

## • **IEEE 802.11b**

Internationaler Standard für WLAN bei Verwendung des Frequenzbereichs 2,4 GHz mit einem Durchsatz von bis zu 11 MBit/s.

## • **IEEE 802.11g**

Internationaler Standard für WLAN bei Verwendung des Frequenzbereichs 2,4 GHz mit einem Durchsatz von bis zu 54 MBit/s. Kompatibel mit 802.11b.

### • **IEEE 802.11n**

Internationaler Standard für drahtloses LAN bei Verwendung der Frequenzbereiche 2,4 GHz und 5 GHz. Selbst wenn Sie zwei oder mehr Antennen verwenden oder eine höhere Übertragungsrate als zuvor erreichen, indem Sie mehrere Kommunikationskanäle gleichzeitig verwenden, kann die Übertragungsgeschwindigkeit vom angeschlossenen Gerät beeinflusst werden.

Bei einer maximalen Übertragungsrate von 600 Mbit/s ist es möglich, in einem Radius von ca. 12 m mit mehreren Computerterminals zu kommunizieren.

Kompatibel mit 802.11b und 802.11g.

## • **Infrastruktur**

Client-Computer- und Geräteeinrichtung, bei der jegliche drahtlose Kommunikation über einen Zugriffspunkt erfolgt.

### • **IP-Adresse**

Eine eindeutige Zahl mit vier durch Punkte getrennten Teilen. Jedes Netzwerkgerät, das mit dem Internet verbunden ist, besitzt eine IP-Adresse. Beispiel: 192.168.0.1

Eine IP-Adresse wird üblicherweise vom Zugriffspunkt oder einem DHCP-Server des Routers automatisch zugeordnet.

### • **IPv4/IPv6**

Im Internet verwendete Internet-Protokolle. IPv4 verwendet 32-Bit-Adressen, IPv6 verwendet 128-Bit-Adressen.

#### • **Schlüsselformat (Key Format)**

Wählen Sie **ASCII** oder **Hex** als WEP-Schlüsselformat. Das Zeichen, das für den WEP-Schlüssel verwendet wird, unterscheidet sich je nach gewählten Schlüsselformaten.

◦ ASCII

Geben Sie eine Zeichenfolge mit 5 oder 13 Zeichen ein, die alphanumerische Zeichen und Unterstriche "\_" enthalten darf. Groß-/Kleinschreibung muss beachtet werden.

◦ Hex

Geben Sie eine Zeichenfolge mit 10 oder 26 Zeichen ein, die hexadezimale Zeichen (0 bis 9, A bis F und a bis f) enthalten kann.

#### • **Schlüssellänge (Key Length)**

Länge des WEP-Schlüssels. Wählen Sie entweder 64 Bit oder 128 Bit. Bei einem längeren Schlüssel können Sie einen komplexeren WEP-Schlüssel festlegen.

### **L**

<span id="page-346-0"></span>**K**

### • **Übertragungsqualität (Link Quality)**

Der Status der Verbindung zwischen Zugriffspunkt und dem Drucker ohne Rauschen (Störungen) wird mit einem Wert von 0 bis 100 % angegeben.

#### • **LPR**

Ein plattformunabhängiges Druckprotokoll, das in TCP/IP-Netzwerken verwendet wird. Bidirektionale Kommunikation wird nicht unterstützt.

### **M**

#### • **MAC-Adresse (MAC Address)**

Auch als physische Adresse bekannt. Ein eindeutiger und dauerhafter Hardware-Bezeichner, der den Netzwerkgeräten vom Hersteller zugewiesen wird. MAC-Adressen sind 48 Bit lang und werden als hexadezimale Zahl geschrieben, die durch Doppelpunkte unterteilt ist, d.h. 11:22:33:44:55:66.

### **O**

## • **Betriebsstatus (Operation Status)**

Gibt an, ob der Drucker verwendet werden kann.

### **P**

### • **Proxyserver**

Ein Server, der einen an LAN angeschlossenen Computer mit dem Internet verbindet. Geben Sie bei der Verwendung eines Proxyservers die Adresse und die Portnummer des Proxyservers an.

• **PSK**

Eine von WPA/WPA2 angewendete Verschlüsselungsmethode.

<span id="page-347-0"></span>**R**

### • **Router**

Ein Verteilergerät zur Verbindung mit einem anderen Netzwerk.

## **S**

### • **Signalstärke (Signal Strength)**

Die Stärke des Signals vom Zugriffspunkt, das vom Drucker empfangen wird, wird mit einem Wert von 0 bis 100 % angegeben.

### • **SSID**

Eindeutige Kennung für ein drahtloses LAN. Hierfür wird häufig ein Netzwerkname oder ein Zugriffspunktname verwendet.

Mit der SSID wird ein WLAN von einem anderen unterschieden, um Überschneidungen zu verhindern.

Der Drucker und alle Clients in einem drahtlosen LAN müssen dieselbe SSID verwenden, um miteinander kommunizieren zu können. Die SSID kann bis zu 32 Zeichen lang sein und besteht aus alphanumerischen Zeichen. Auf die SSID kann auch durch den Netzwerknamen verwiesen werden.

### • **Geschützter Modus (Stealth)**

Im geschützten Modus wird ein Zugriffspunkt verborgen, indem seine SSID nicht gesendet wird. Der Client muss die für den Zugriffspunkt festgelegte SSID angeben, um eine Erkennung zu ermöglichen.

### • **Subnetzmaske**

Die IP-Adresse hat zwei Komponenten, die Netzwerkadresse und die Hostadresse. Mit der Subnetzmaske wird die Subnetzmaskenadresse aus der IP-Adresse errechnet. Eine Subnetzmaske wird üblicherweise vom Zugriffspunkt oder einem DHCP-Server des Routers automatisch zugeordnet.

Beispiel:

IP-Adresse: 192.168.127.123

Subnetmask: 255.255.255.0

Adresse der Subnetmask: 192.168.127.0

# **T**

## • **TCP/IP**

Suite der Kommunikationsprotokolle, die zur Verbindung von Hosts mit dem Internet oder dem LAN verwendet wird. Dieses Protokoll ermöglicht die Kommunikation verschiedener Terminals untereinander.

### • **TKIP**

Ein von WPA/WPA2 angewendetes Verschlüsselungsprotokoll.

## <span id="page-348-0"></span>**U**

## • **USB**

Serielle Schnittstelle, die das Austauschen von Geräten während des Betriebs ermöglicht, d. h. Geräte können ein- und ausgesteckt werden, ohne das Gerät auszuschalten.

# **W**

## • **WCN (Windows Connect Now)**

Alternativ dazu können Benutzer mit Windows Vista oder einer späteren Version die Einstellungsdaten direkt über ein drahtloses Netzwerk (WCN-NET) abrufen.

## • **WEP/WEP-Schlüssel**

Eine von IEEE 802.11 verwendete Verschlüsselungsmethode. Freigegebener Sicherheitsschlüssel, der zur Verschlüsselung und Entschlüsselung von Daten verwendet wird, die über WLANs gesendet werden. Dieser Drucker unterstützt Schlüssellängen von 64 Bits oder 128 Bits, die Schlüsselformate ASCII-Code oder Hexadezimal und die Schlüsselnummern 1 bis 4.

## • **Wi-Fi**

Internationaler Verband, der die Interoperabilität von WLAN-Produkten basierend auf der Spezifikation IEEE 802.11 zertifiziert.

Dieses Gerät ist ein von Wi-Fi autorisiertes Produkt.

## • **WLAN (Wireless LAN)**

Ein Netzwerk, zu dem die Verbindung anstelle von physischen Kabeln über eine Drahtlostechnologie wie Wi-Fi hergestellt wird.

## • **WPA**

Sicherheitsframework, das von der Wi-Fi Alliance im Oktober 2002 angekündigt wurde. Die Sicherheit ist höher als bei der Verwendung von WEP.

◦ Authentifizierung (Authentication)

WPA definiert die folgenden Authentifizierungsmethoden: PSK kann ohne Authentifizierungsserver verwendet werden; für WPA-802.1x ist ein Authentifizierungsserver erforderlich.

Dieses Gerät unterstützt WPA-PSK.

◦ Passphrase

Dieser verschlüsselte Schlüssel wird für die WPA-PSK-Authentifizierung verwendet.

Die Passphrase ist eine Zeichenfolge mit 8 bis 63 alphanumerischen Zeichen oder einem hexadezimalen Wert mit 64 Stellen.

## • **WPA2**

Sicherheitsframework, das von der Wi-Fi Alliance im September 2004 als neue Version von WPA veröffentlicht wurde. Bietet mit dem erweiterten Verschlüsselungsstandard (AES) einen besseren Verschlüsselungsmechanismus.

◦ Authentifizierung (Authentication)

WPA2 definiert die folgenden Authentifizierungsmethoden: PSK kann ohne Authentifizierungsserver verwendet werden; für WPA2-802.1x ist ein Authentifizierungsserver erforderlich.

Dieses Gerät unterstützt WPA2-PSK.

◦ Passphrase

Dieser verschlüsselte Schlüssel wird für die WPA2-PSK-Authentifizierung verwendet.

Die Passphrase ist eine Zeichenfolge mit 8 bis 63 alphanumerischen Zeichen oder einem hexadezimalen Wert mit 64 Stellen.

### • **WPS (Wi-Fi Protected Setup)**

WPS ist ein Standard zur einfachen und sicheren Einrichtung eines drahtlosen Netzwerks.

Es gibt 2 grundsätzliche Methoden, die bei Wi-Fi Protected Setup verwendet werden:

PIN-Eingabe: eine verbindliche Einrichtungsmethode für alle WPS-zertifizierten Geräte.

Konfiguration durch Tastendruck (Push button configuration; PBC): eine physische Hardware-Taste oder eine simulierte Software-Schaltfläche.

# <span id="page-350-0"></span>**Einschränkungen**

Falls Sie einen Drucker über das drahtlose LAN verwenden, erkennt der Drucker möglicherweise drahtlose Systeme in der Nähe. Aus diesem Grund sollten Sie dem Zugriffspunkt einen Netzwerkschlüssel (WEP oder WPA/WPA2) zuweisen, um die drahtlose Übertragung zu verschlüsseln. Für eine drahtlose Kommunikation mit einem Produkt, das den Wi-Fi-Standard nicht erfüllt, kann keine Garantie übernommen werden.

Verbindungen mit zu vielen Computern wirken sich auf die Leistung des Druckers aus, wie z. B. auf die Druckgeschwindigkeit.

# <span id="page-351-0"></span>**Info zur Firewall**

Eine Firewall ist eine Funktion der auf dem Computer installierten Sicherheitssoftware oder des Betriebssystems des Computers. Dieses System dient dazu, den unbefugten Zugriff auf ein Netzwerk zu verhindern.

# **Vorsichtsmaßnahmen bei aktivierter Firewallfunktion**

- Eine Firewallfunktion kann die Kommunikation zwischen einem Drucker und einem Computer einschränken. Dadurch kann die Einrichtung und Kommunikation des Druckers deaktiviert werden.
- Während der Einrichtung des Druckers werden Sie möglicherweise aufgefordert, die Kommunikation zu aktivieren oder zu deaktivieren. Dies hängt von der Firewallfunktion der Sicherheitssoftware oder des Betriebssystems ab. Aktivieren Sie in diesem Fall die Kommunikation.
- Bei Verwendung von IJ Network Tool werden Sie möglicherweise aufgefordert, die Kommunikation zu aktivieren oder zu deaktivieren. Dies hängt von der Firewallfunktion der Sicherheitssoftware ab. Aktivieren Sie in diesem Fall die Kommunikation.
- Wenn Sie den Drucker nicht einrichten können, deaktivieren Sie die Firewallfunktion der Sicherheitssoftware oder des Betriebssystems vorübergehend.

# **Wichtig**

- Wenn Sie die Firewall-Funktion deaktiviert haben, unterbrechen Sie die Verbindung des Netzwerks zum Internet.
- Von einigen Anwendungen (z. B. der Netzwerkkonfigurationssoftware) werden die Firewalleinstellungen überschrieben. Überprüfen Sie zuvor die Anwendungseinstellungen.
- Wenn der verwendete Drucker auf **IP-Adresse automatisch ermitteln (Get IP address automatically)** festgelegt ist, ändert sich die IP-Adresse jedes Mal, wenn der Drucker eine Netzwerkverbindung herstellt. Je nach den Firewalleinstellungen kann dadurch die Einrichtung und Kommunikation des Druckers deaktiviert werden. Ändern Sie in diesem Fall entweder die Firewalleinstellungen, oder weisen Sie dem Drucker eine feste IP-Adresse zu. IP-Adressen können mit dem IJ Network Tool eingerichtet werden.

**M[Ändern der Einstellungen auf der Registerkarte Drahtloses LAN](#page-282-0)** 

[Ändern der Einstellungen auf der Registerkarte Drahtgebundenes LAN](#page-289-0)

Wenn Sie dem Drucker eine feste IP-Adresse zuweisen, müssen Sie eine IP-Adresse angeben, mit der der Computer kommunizieren kann.

# **Hinweis**

• Informationen zu den Firewalleinstellungen des Betriebssystems oder der Sicherheitssoftware erhalten Sie in der Bedienungsanleitung des Computers oder der Software bzw. beim Hersteller.

# **Tipps für eine optimale Druckqualität**

- **[Hilfreiche Informationen zu Tinte](#page-353-0)**
- **[Die wichtigsten Schritte zum erfolgreichen Drucken](#page-355-0)**
- **[Überprüfen Sie die Papiereinstellungen vor dem Drucken](#page-356-0)**
- **[Legen Sie die Papierinformationen für die Kassette nach dem Einlegen des](#page-357-0) [Papiers fest](#page-357-0)**
- **[Abbrechen eines Druckauftrags](#page-358-0)**
- **[Wichtige Voraussetzungen für konstante Druckqualität](#page-359-0)**
- **[Vorsichtsmaßnahmen beim Transport des Geräts](#page-360-0)**

# <span id="page-353-0"></span>**Hilfreiche Informationen zu Tinte**

# **Wie wird Tinte für andere Vorgänge als das Drucken verwendet?**

Tinte kann auch für andere Vorgänge als das Drucken verwendet werden.

Wenn Sie den Canon-Drucker nach der Installation der im Lieferumfang enthaltenen Tintenpatronen zum ersten Mal verwenden, verbraucht der Drucker zur Druckvorbereitung eine geringe Menge Tinte, da die Druckkopfdüsen mit Tinte gefüllt werden. Aus diesem Grund ist die Anzahl der Seiten, die mit den ersten Tintenpatronen bedruckt werden kann, geringer als bei den folgenden Tintenpatronen.

Die in den Broschüren und auf den Websites beschriebenen Druckkosten basieren nicht auf den Verbrauchsdaten der ersten Tintenpatrone, sondern auf denen der folgenden Tintenpatrone.

Gelegentlich wird Tinte zur Aufrechterhaltung der optimalen Druckqualität verbraucht.

Zur Aufrechterhaltung der Druckerleistung führt der Canon-Drucker je nach Zustand automatisch die erforderlichen Reinigungsvorgänge durch. Bei der Durchführung der Reinigung verbraucht der Drucker eine geringe Menge Tinte. In diesem Fall werden möglicherweise alle Farbtinten verwendet.

## **[Reinigungsfunktion]**

Die Reinigungsfunktion hilft dem Drucker dabei, Luftblasen bzw. Tinte aus den Düsen zu saugen und verhindert somit eine Verschlechterung der Druckqualität oder das Verstopfen der Düsen.

# **Wird für den Schwarzweiß-Druck auch Farbtinte benötigt?**

Abhängig vom Typ des Druckpapiers und den Einstellungen des Druckertreibers kann auch beim Schwarzweiß-Druck andere Tinte als schwarze Tinte verwendet werden. Daher kann auch für den Schwarzweiß-Druck farbige Tinte verbraucht werden.

# **Warum verfügt das Gerät über zwei Tintenpatronen für schwarze Tinte?**

Es gibt zwei Arten schwarzer Tinte im Gerät: Farbstofftinte (BK) und Pigmenttinte (PGBK).

Die Farbstofftinte wird hauptsächlich zum Drucken von Fotos, Illustrationen usw., die Pigmenttinte hauptsächlich zum Drucken textbasierter Dokumente verwendet. Die beiden dienen jeweils verschiedenen Zwecken; wenn also eine davon aufgebraucht ist, wird statt dessen nicht die andere verwendet. Wenn eine aufgebraucht ist, ist ein Austausch der Tintenpatrone erforderlich.

Abhängig vom Typ des Druckpapiers und den Einstellungen des Druckertreibers werden diese beiden Tinten automatisch verwendet. Sie können die Verwendung dieser Tinten nicht selbst ändern.

# **Die Anzeige für Tintenbehälter informiert Sie, wenn die Tinte zur Neige geht.**

Das Innere von Tintenpatronen besteht aus (A) dem Teil, in dem Tinte aufbewahrt wird, und (B) dem Schwamm mit aufgesaugter Tinte.

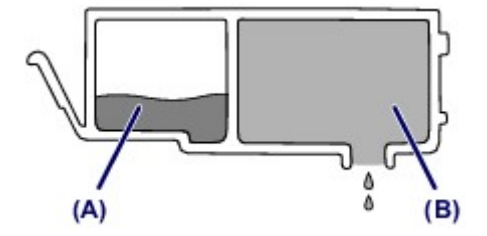

Wenn die Tinte in (A) fast aufgebraucht ist, blinkt die Anzeige für Tintenbehälter langsam, um Sie zu informieren, dass die Tinte zur Neige geht.

Wenn dann die Tinte in (B) aufgebraucht ist, blinkt die Anzeige für Tintenbehälter schnell, um Sie zu informieren, dass die Tintenpatrone ausgetauscht werden muss.

[Überprüfen des Tintenstatus über die Anzeigen für Tintenbehälter](#page-199-0)

# <span id="page-355-0"></span>**Die wichtigsten Schritte zum erfolgreichen Drucken**

# **Überprüfen Sie vor Beginn des Druckvorgangs den Zustand des Geräts!**

• Ist der Druckkopf funktionsfähig?

Wenn die Düsen des Druckkopfs verstopft sind, wird der Ausdruck blass und Papier verschwendet. Überprüfen Sie den Druckkopf, indem Sie das Düsentestmuster drucken.

- **[Wartungsverfahren](#page-203-0)**
- Ist das Innere des Geräts durch Tinte verschmiert?

Nach umfangreichen Druckaufträgen oder randlosem Druck kann der Papierweg mit Tinte verschmiert sein. Reinigen Sie das Innere Ihres Geräts mithilfe der [Bodenplattenreinigung](#page-229-0).

# **Kontrollieren Sie, ob das Papier richtig eingelegt ist!**

• Ist das Papier in der korrekten Ausrichtung eingelegt?

Legen Sie Papier MIT DER ZU BEDRUCKENDEN SEITE NACH UNTEN in die Kassette ein.

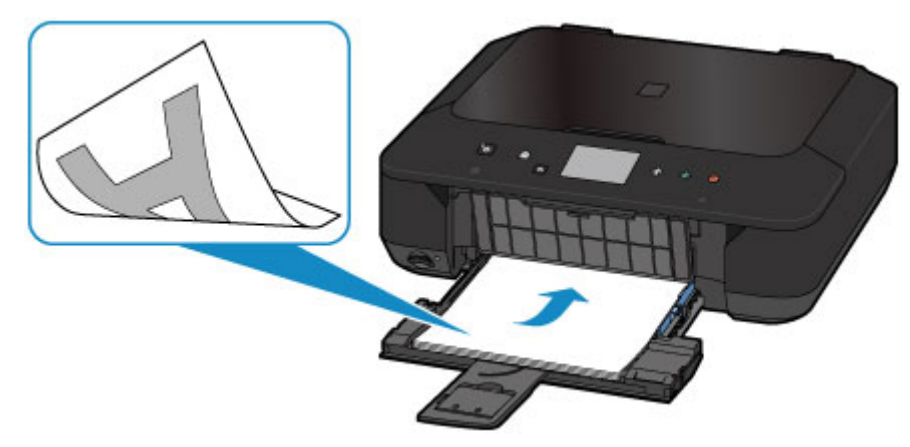

**[Einlegen von Papier](#page-154-0)** 

• Ist das Papier gewellt?

Gewelltes Papier kann zu einem Papierstau führen. Glätten Sie gewelltes Papier, und legen Sie es dann wieder ein.

■ "Legen Sie das Papier nach dem Glätten ein." unter [Papier ist verschmutzt/Bedruckte](#page-862-0) [Oberfläche ist verkratzt](#page-862-0)

# <span id="page-356-0"></span>**Überprüfen Sie die Papiereinstellungen vor dem Drucken**

Nehmen Sie die Papiereinstellungen vor dem Drucken auf dem Bedienfeld oder dem Computerbildschirm vor.

Es gibt verschiedene Papierarten: Papier mit einer speziellen Oberflächenbeschichtung für das Drucken von Fotos mit optimaler Qualität ebenso wie Papier für den Druck alltäglicher Dokumente.

Jeder Medientyp verfügt über bestimmte Voreinstellungen (z. B. zu Tintenverbrauch und -auftrag, Abstand von den Düsen usw.), damit beim Bedrucken des jeweiligen Medientyps eine optimale Bildqualität gewährleistet ist. Die falschen Papiereinstellungen können zu einer mangelhaften Qualität bei den Druckfarben oder Kratzern auf der Druckoberfläche führen.

Wenn der Ausdruck verschwommen ist oder ungleichmäßige Farben aufweist, erhöhen Sie die Einstellung für die Druckqualität, und starten Sie den Druckvorgang erneut.

# <span id="page-357-0"></span>**Legen Sie die Papierinformationen für die Kassette nach dem Einlegen des Papiers fest**

Wenn Sie eine Kassette nach dem Einlegen des Papiers in das Gerät einsetzen, wird der Bildschirm zum Festlegen des Papiertyps und -formats angezeigt. Legen Sie die Papierinformationen für die Kassette gemäß dem Typ und Format des eingelegten Papiers fest.

Zur Vermeidung von Druckfehlern verfügt dieses Gerät über eine Funktion, mit der erkannt wird, ob die für das in die Kassette eingelegte Papier festgelegten Informationen mit den Papiereinstellungen übereinstimmen. Nehmen Sie die Papiereinstellungen vor dem Drucken gemäß den Papierinformationen für die Kassette vor. Wenn diese Funktion aktiviert ist, wird eine Fehlermeldung angezeigt, falls diese Einstellungen nicht übereinstimmen. Auf diese Weise werden Druckfehler vermieden. Falls diese Fehlermeldung anzeigt wird, überprüfen und korrigieren Sie die Papiereinstellungen.

Zeigen Sie den Bildschirm für die Papierinformationen auf dem Bedienfeld an, um die Papierinformationen für die Kassette zu überprüfen.

# <span id="page-358-0"></span>**Abbrechen eines Druckauftrags**

# **Verwenden Sie niemals die Taste EIN (ON)!**

Wenn Sie während der Ausführung eines Druckauftrags die Taste **EIN (ON)** drücken, können die vom Computer weiterhin an das Gerät gesendeten Daten dazu führen, dass nach dem Wiedereinschalten kein Drucken mehr möglich ist.

Drücken Sie zum Abbrechen des Druckvorgangs die Taste **Stopp (Stop)**.

# <span id="page-359-0"></span>**Wichtige Voraussetzungen für konstante Druckqualität**

Um jederzeit eine optimale Druckqualität sicherzustellen, müssen Sie verhindern, dass der Druckkopf eintrocknet und die Düsen verstopfen. Beachten Sie immer die folgenden Regeln für optimale Druckqualität.

# **Ziehen Sie das Netzkabel erst ab, nachdem der Drucker ausgeschaltet wurde!**

Beim Drücken der Taste **EIN (ON)** zum Ausschalten des Geräts wird der Druckkopf automatisch abgedeckt, um die Düsen vor dem Eintrocknen zu schützen. Wenn Sie den Netzstecker ziehen, bevor die **POWER**-Anzeige erloschen ist, wird der Druckkopf nicht ordnungsgemäß abgedeckt, und es besteht die Gefahr, dass der Druckkopf eintrocknet und die Düsen verstopfen.

Vergewissern Sie sich, dass die **POWER**-Anzeige nicht leuchtet, bevor Sie das Gerät durch [Herausziehen des Netzsteckers](#page-147-0) von der Steckdose trennen.

# **Drucken Sie von Zeit zu Zeit!**

Ebenso wie die Spitze eines Filzstifts trotz Abdeckkappe austrocknen und unbenutzbar werden kann, wenn der Stift längere Zeit nicht benutzt wird, ist es auch möglich, dass der Druckkopf eintrocknet oder die Düsen durch getrocknete Tinte verstopfen, wenn das Gerät selten in Gebrauch ist.

Wir empfehlen, das Gerät mindestens einmal im Monat zu benutzen.

# **Hinweis**

• Bei manchen Papierarten kann die Tinte verschwimmen, wenn Sie den Ausdruck mit einem Textoder Kaltflächenmarker bearbeiten, oder verwischen, wenn Wasser oder Schweiß auf den Ausdruck gelangt.
# **Vorsichtsmaßnahmen beim Transport des Geräts**

Beim Transportieren des Geräts sollte Folgendes beachtet werden.

## **Wichtig**

- Verpacken Sie das Gerät für den sicheren Transport mit nach unten weisendem Boden und ausreichend Schutzmaterial in einem stabilen Karton.
- Lassen Sie Druckkopf und Tintenpatrone im Gerät, und drücken Sie die Taste **EIN (ON)**, um das Gerät auszuschalten. Auf diese Weise wird der Druckkopf im Gerät automatisch abgedeckt und vor dem Eintrocknen geschützt.
- Nach dem Verpacken darf der Karton mit dem Gerät weder gekippt noch auf den Kopf oder auf die Seite gestellt werden. Andernfalls könnte während des Transports Tinte austreten und das Gerät beschädigt werden.
- Wenn der Transport des Geräts über eine Spedition erfolgt, beschriften Sie den Karton mit "OBEN", damit das Gerät mit nach unten weisendem Boden transportiert wird. Beschriften Sie den Karton ebenfalls mit "VORSICHT, ZERBRECHLICH".

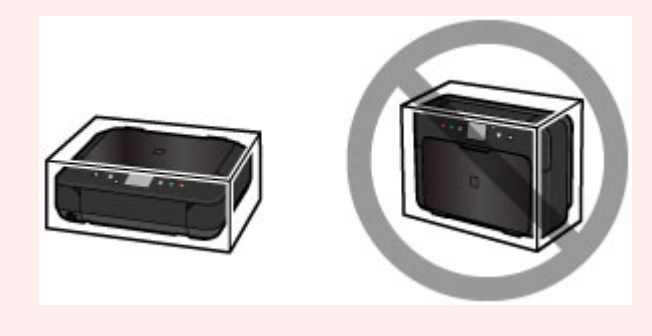

- 1. Schalten Sie das Gerät aus.
- 2. Vergewissern Sie sich, dass die **POWER**-Anzeige aus ist, und [ziehen Sie den Netzstecker](#page-147-0) [des Druckers heraus](#page-147-0).

### **Wichtig**

- Trennen Sie das Gerät nicht von der Stromversorgung, während die **POWER**-Anzeige leuchtet oder blinkt, da dies zu Fehlfunktionen oder einer Beschädigung des Geräts führen kann, wodurch unter Umständen keine Druckvorgänge mehr auf dem Gerät ausgeführt werden können.
- 3. Ziehen Sie die Papierausgabestütze heraus, und schließen Sie das Papierausgabefach.
- 4. Schieben Sie die Verlängerung des Ausgabefachs und die Papierstütze hinein. Schließen Sie dann die vordere Abdeckung.
- 5. Ziehen Sie erst das Druckerkabel aus dem Computer und aus dem Gerät und ziehen Sie dann den Netzstecker aus dem Gerät.
- 6. Sichern Sie alle Abdeckungen des Geräts mit Klebeband, damit sie sich während des Transports nicht öffnen. Verpacken Sie das Gerät anschließend in einem Plastikbeutel.
- 7. Polstern Sie das Gerät mit Schutzmaterial, wenn Sie das Gerät im Karton verpacken.

# **Rechtlich zulässige Verwendung dieses Produkts und Nutzungsrechte von Bildern**

Das Kopieren, Scannen, Drucken oder Verwenden von Reproduktionen der im Folgenden aufgeführten Dokumente kann illegal sein.

Die hier aufgeführte Liste erhebt keinen Anspruch auf Vollständigkeit. Lassen Sie sich im Zweifelsfall rechtlich beraten.

- Banknoten
- Zahlungsanweisungen
- Einlagenzertifikate
- Briefmarken (entwertet oder postfrisch)
- Ausweispapiere
- Musterungs- und Einberufungsbescheide
- Behördenschecks und -wechsel
- Fahrzeugpapiere
- Reiseschecks
- Essensmarken
- Reisepässe
- Aufenthaltsgenehmigungen
- Steuer- und Gebührenmarken (entwertet oder nicht)
- Anleihescheine und andere Schuldverschreibungen
- Aktienzertifikate
- Urheberrechtlich geschützte Werke/Kunstwerke (sofern keine Erlaubnis des Rechteinhabers vorliegt)

# **Technische Daten**

# **Allgemeine technische Daten**

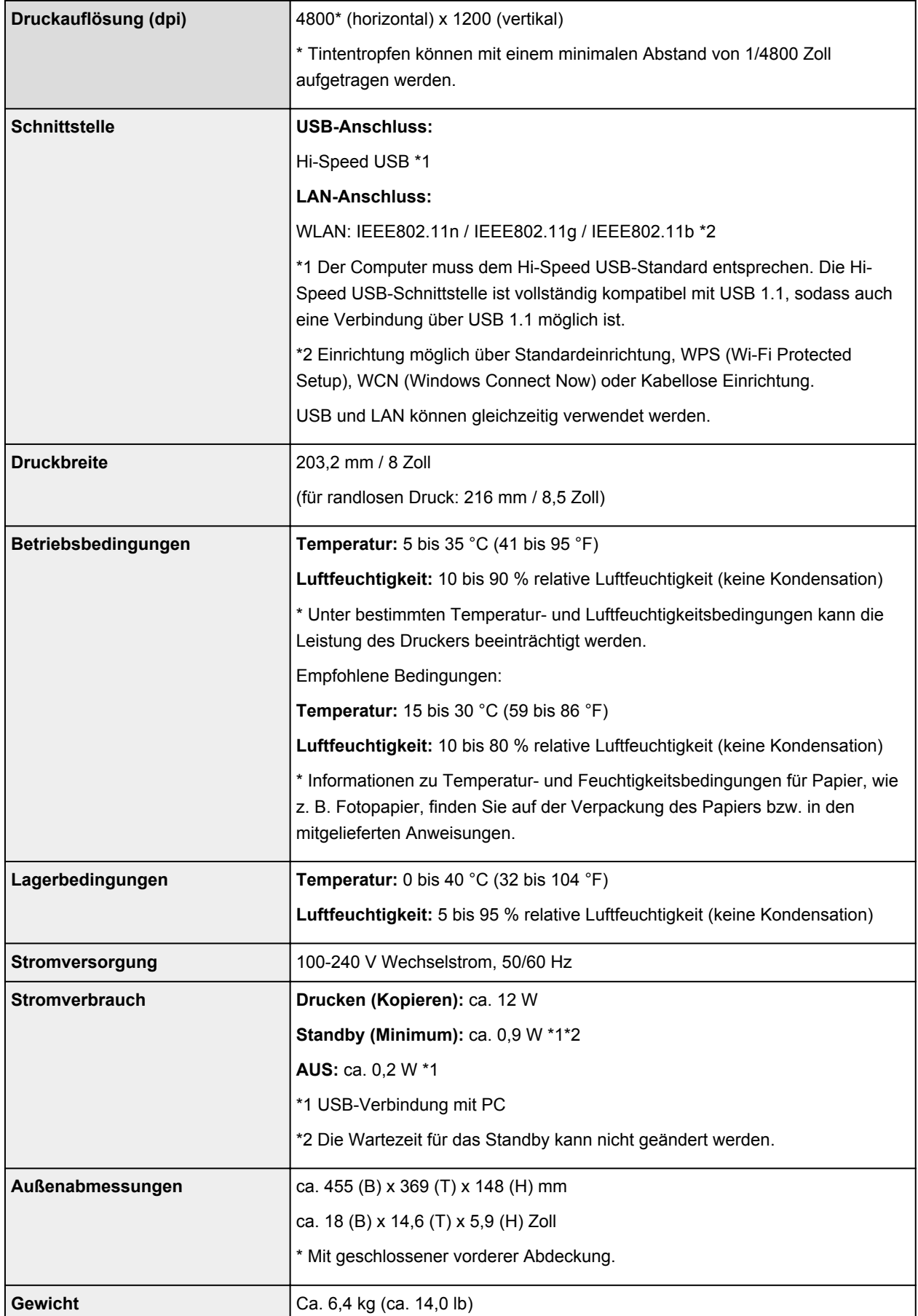

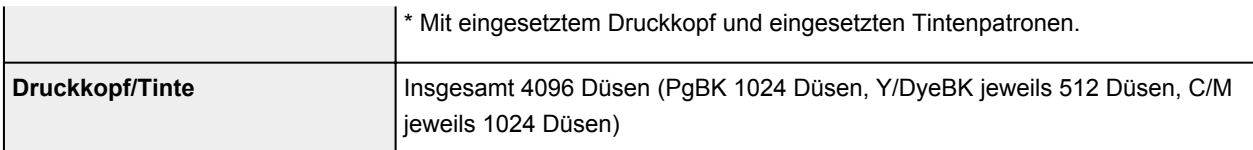

# **Technische Daten für Kopiervorgänge**

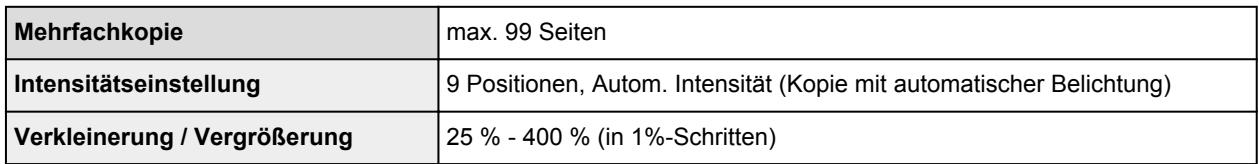

# **Technische Daten für Scanvorgänge**

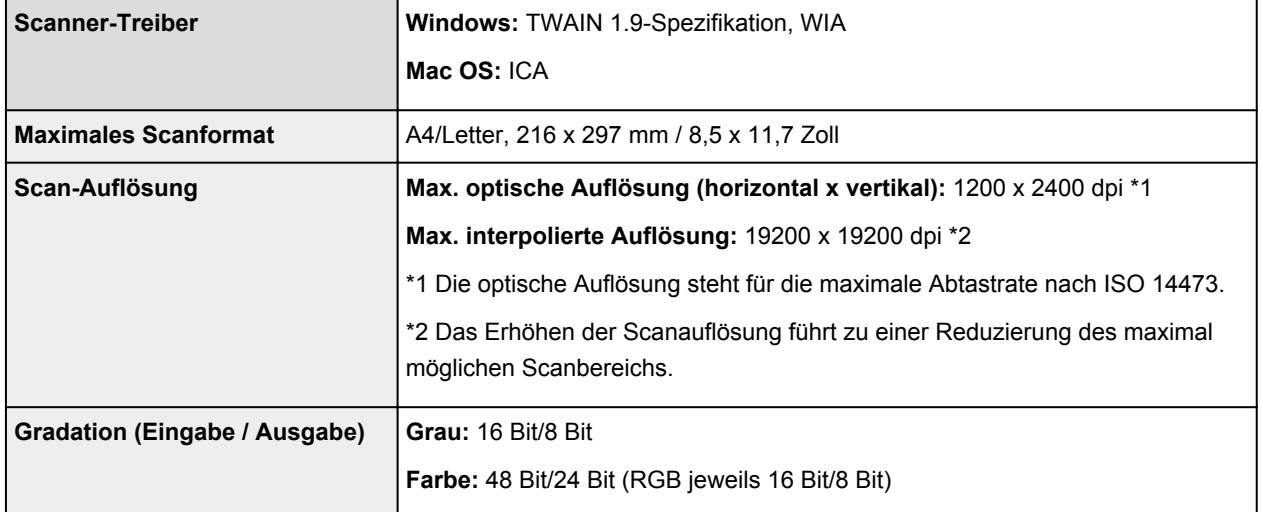

# **Technische Daten für das Netzwerk**

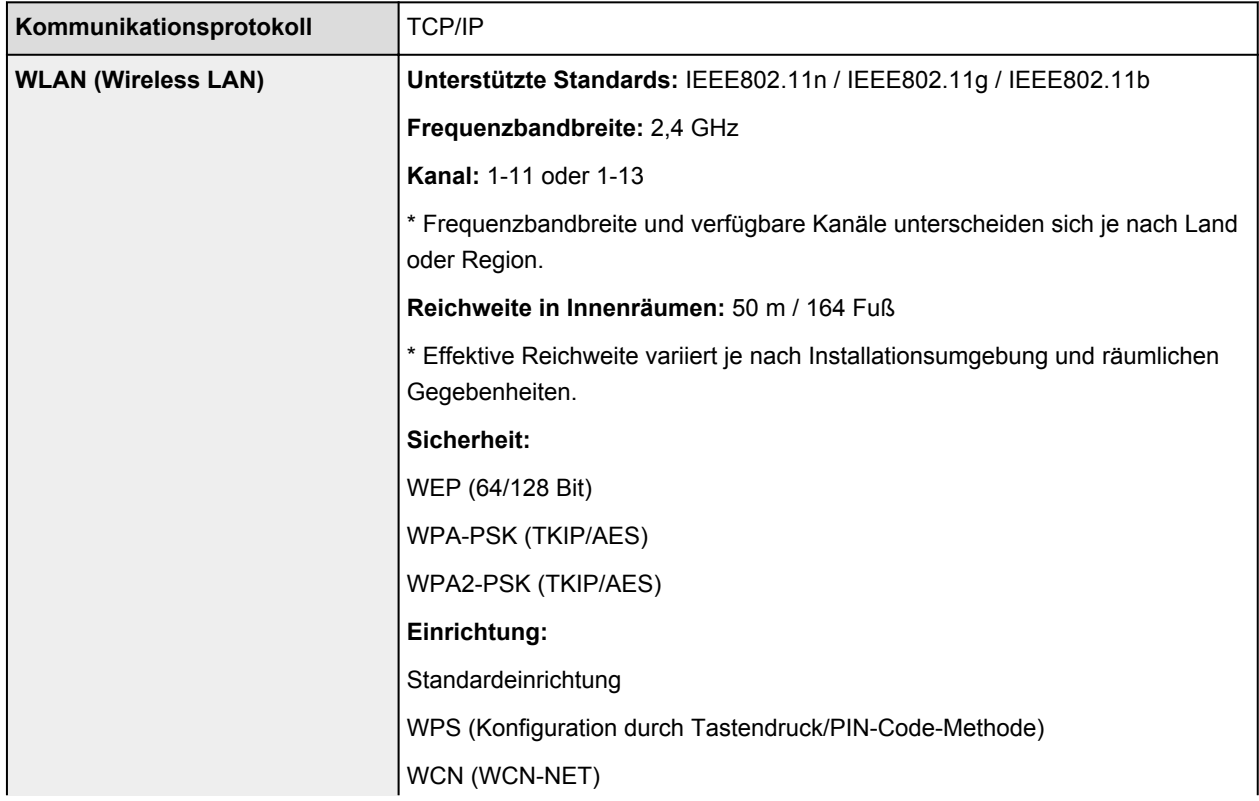

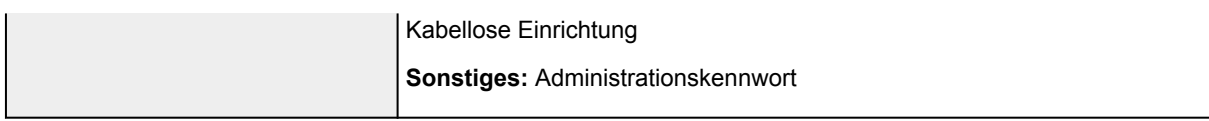

## **Mindestsystemanforderungen**

Entspricht bei höheren Werten den Voraussetzungen für das Betriebssystem.

#### **Windows**

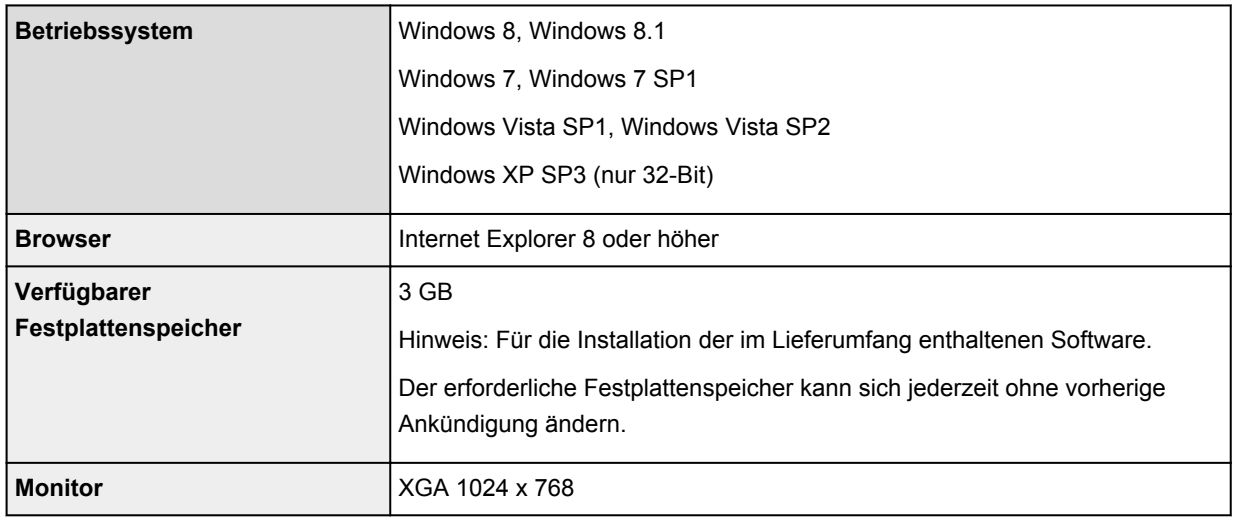

## **Mac OS**

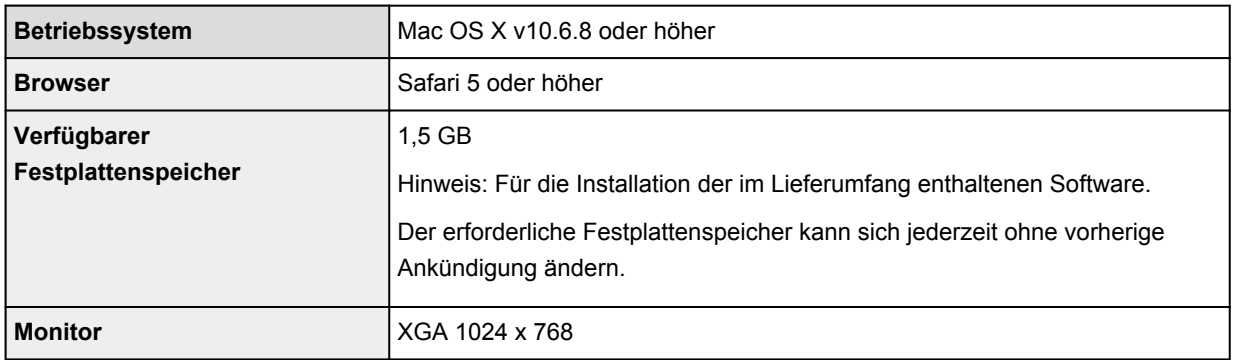

## **Andere unterstützte Betriebssysteme**

Einige Funktionen sind möglicherweise nicht bei jedem Betriebssystem verfügbar. Weitere Informationen zum Betrieb mit iOS, Android und Windows RT finden Sie im Handbuch oder auf der Website von Canon.

## **Funktion zum mobilen Drucken**

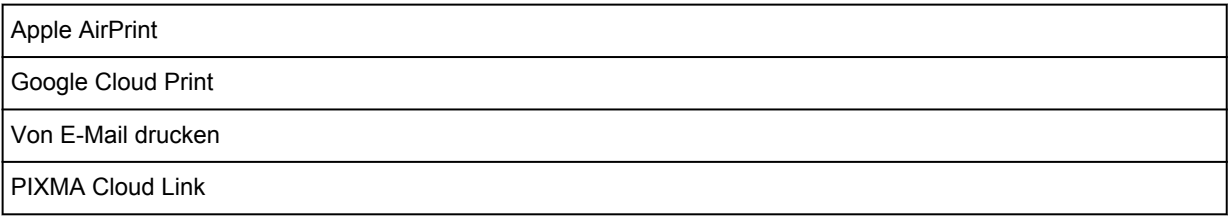

• Um das *Online-Handbuch* anzuzeigen, benötigen Sie eine Internetverbindung.

- Windows: Der Betrieb kann nur auf einem Computer mit vorinstalliertem Windows 8.1, Windows 8, Windows 7, Windows Vista oder Windows XP garantiert werden.
- Windows: Während der Softwareinstallation ist ein CD-ROM-Laufwerk oder eine Internetverbindung erforderlich.
- Windows: Internet Explorer 8, 9, 10 oder 11 ist für die Installation von Easy-WebPrint EX erforderlich.
- Windows: Einige Funktionen für Windows Media Center sind möglicherweise nicht verfügbar.
- Windows: .NET Framework 4 oder 4.5 muss zur Verwendung der Windows-Software installiert sein.
- Windows: XPS Essentials Pack ist für das Drucken unter Windows XP erforderlich.
- Windows: Der TWAIN-Treiber (ScanGear) basiert auf der TWAIN 1.9-Spezifikation und erfordert den mit dem Betriebssystem gelieferten Datenquellen-Manager.
- Mac OS: Die Festplatte muss als Mac OS Extended (Journaled) oder Mac OS Extended formatiert sein.
- Mac OS: Für Mac OS ist eine Internetverbindung während der Softwareinstallation erforderlich.
- Bei einer hausinternen Netzwerkumgebung muss der Anschluss 5222 offen sein. Informationen erhalten Sie beim Netzwerkadministrator.

Die Informationen in diesem Handbuch können sich jederzeit ohne vorherige Ankündigung ändern.

# **Info zum Administratorkennwort**

Ein Administratorkennwort "canon" für den Drucker ist bereits ab Werk festgelegt.

## **Wichtig**

- Aus Sicherheitsgründen wird empfohlen, dass Kennwort vor der Verwendung des Druckers zu ändern.
- Sie können das Kennwort über eines der unten genannten Tools ändern. (Einige Tools sind je nach verwendetem Drucker möglicherweise nicht verfügbar.)
	- Bedienfeld des Druckers
	- IJ Network Tool
	- Bildschirm zu Informationen des Druckers, der in einigen Versionen der Canon-Anwendungssoftware angezeigt wird
- Verwenden Sie beim Ändern des Kennworts 0 bis 32 alphanumerische Zeichen.
- Wenn das Kennwort bei der Freigabe des Druckers geändert wurde, und Sie das Kennwort nicht kennen, erkundigen Sie sich beim Administrator des Druckers, den Sie verwenden.
- Durch die Initialisierung der Einstellungen des Druckers wird das Kennwort auf die Standardeinstellung zurückgesetzt.

# **Drucken**

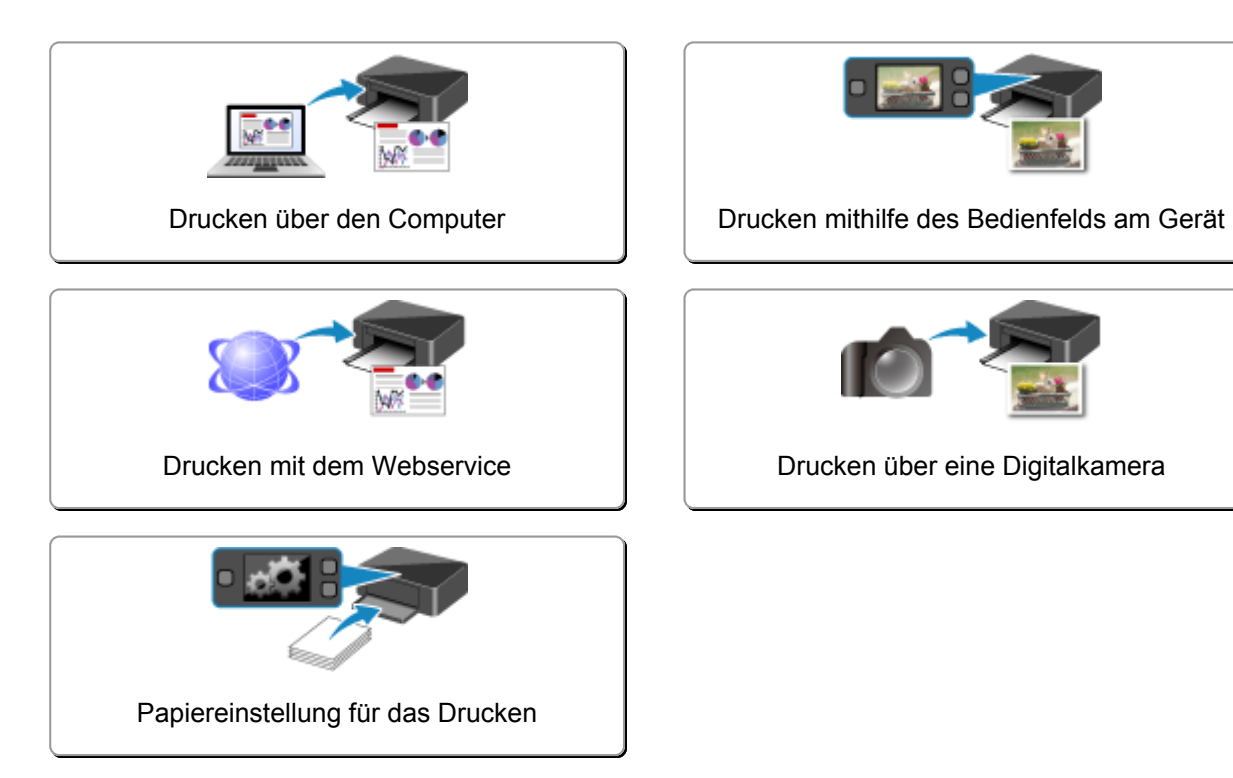

# <span id="page-368-0"></span>**Drucken über den Computer**

**[Drucken mit verwendeter Anwendungssoftware \(Druckertreiber\)](#page-369-0)**

# <span id="page-369-0"></span>**Drucken mit verwendeter Anwendungssoftware (Druckertreiber)**

- **[Drucken mit einfacher Installation](#page-370-0) V**Grundlagen
- **[Verschiedene Druckmethoden](#page-376-0)**
- **[Ändern der Druckqualität und Korrigieren der Bilddaten](#page-424-0)**
- **[Überblick über den Druckertreiber](#page-457-0)**
- **[Beschreibung des Druckertreibers](#page-467-0)**
- **[Aktualisieren der MP Drivers](#page-518-0)**

# <span id="page-370-0"></span>**Drucken mit einfacher Installation**

In diesem Abschnitt wird die einfache Vorgehensweise zum Festlegen der Einstellungen auf der Registerkarte **[Schnelleinrichtung](#page-468-0) (Quick Setup)** beschrieben. Diese ermöglichen Ihnen das richtige Drucken mit diesem Drucker.

- 1. [Überprüfen, ob der Drucker](#page-143-0) eingeschaltet ist
- 2. [Einlegen von Papier](#page-154-0) in den Drucker
- 3. Öffnen des [Druckertreiber-Setup-Fensters](#page-459-0)
- 4. Auswählen eines häufig verwendeten Profils

Wählen Sie unter **Häufig verwendete Einstellungen (Commonly Used Settings)** auf der Registerkarte **Schnelleinrichtung (Quick Setup)** ein für den jeweiligen Zweck geeignetes Druckprofil. Wenn Sie ein Druckprofil auswählen, werden für die Einstellungen **Zusätzliche Funktionen (Additional Features)**, **Medientyp (Media Type)** und **Druckerpapierformat (Printer Paper Size)** automatisch vordefinierte Werte konfiguriert.

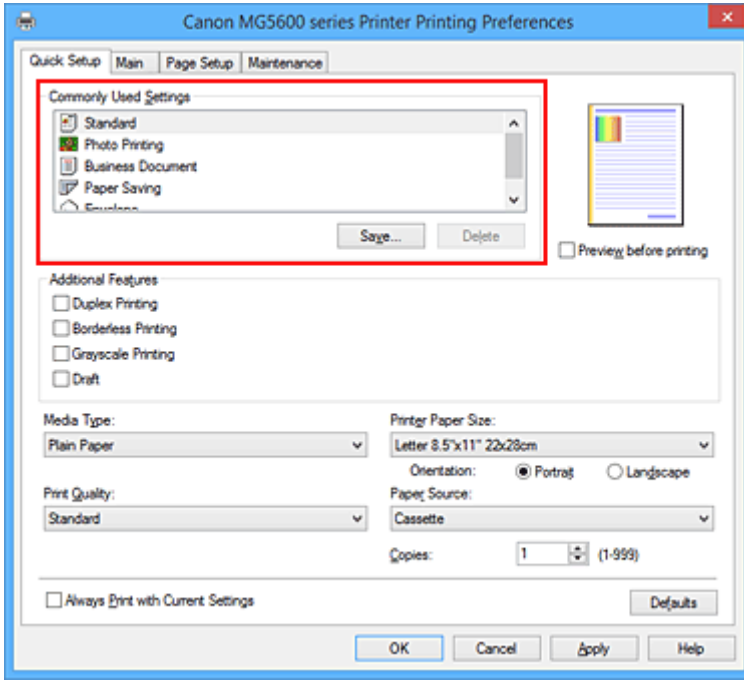

5. Auswählen der Druckqualität

Wählen Sie unter **Druckqualität (Print Quality)** je nach Druckvorhaben die Option **Hoch (High)**, **Standard** oder **Entwurf (Draft)** aus.

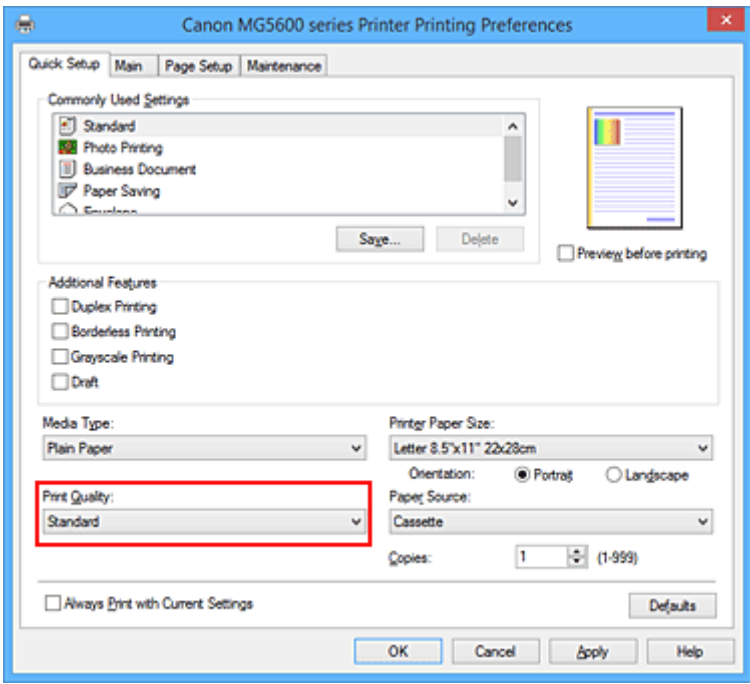

## **Wichtig**

- Welche Einstellungen für die Druckqualität ausgewählt werden können, kann je nach Druckprofil variieren.
- 6. Abschließen der Konfiguration

Klicken Sie auf **OK**.

Wenn Sie den Druckvorgang ausführen, wird das Dokument mit den Einstellungen gedruckt, die Ihrem Zweck entsprechen.

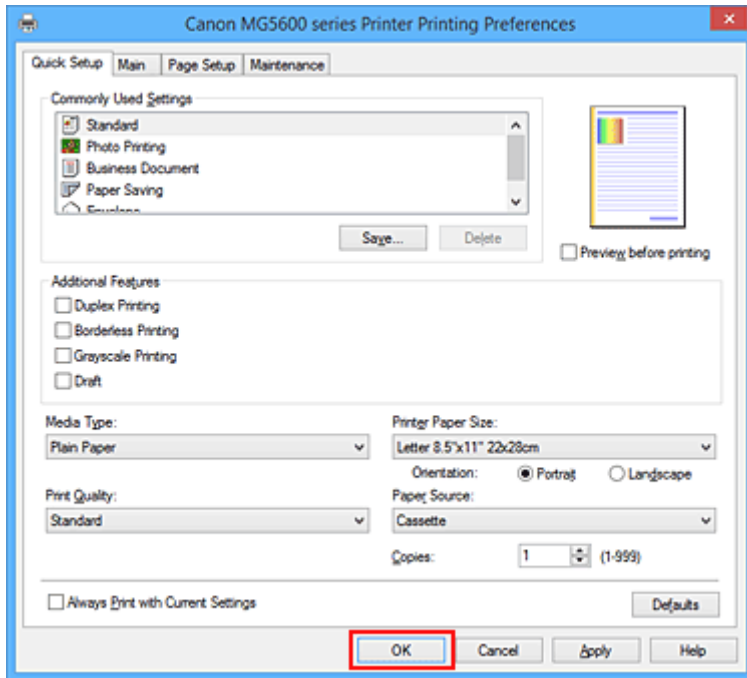

## **Wichtig**

• Wenn Sie das Kontrollkästchen **Immer mit aktuellen Einstellungen drucken (Always Print with Current Settings)** aktivieren, werden alle Einstellungen auf den Registerkarten **Schnelleinrichtung** **(Quick Setup)**, **Optionen (Main)** und **Seite einrichten (Page Setup)** gespeichert, so dass Sie beim nächsten Drucken mit denselben Einstellungen arbeiten können.

• Klicken Sie im Fenster **Häufig verwendete Einstellungen (Commonly Used Settings)** auf **Speichern... (Save...)** zum [Speichern der festgelegten Einstellungen](#page-234-0).

#### **Hinweis**

• Wenn die Papiereinstellungen im Druckertreiber von den im Drucker registrierten Papierinformationen für die Kassette abweichen, kann ein Fehler auftreten. Weitere Anweisungen, was bei einem Fehler zu tun ist, finden Sie unter ["Papiereinstellung für das Drucken"](#page-557-0).

Weitere Angaben zu den im Drucker zu registrierenden Papierinformationen für die Kassette finden Sie im Folgenden:

- [Papiereinstellungen im Druckertreiber und im Drucker \(Medientyp\)](#page-373-0)
- [Papiereinstellungen im Druckertreiber und im Drucker \(Papierformat\)](#page-375-0)

# <span id="page-373-0"></span>**Papiereinstellungen im Druckertreiber und im Drucker (Medientyp)**

Wenn Sie diesen Drucker verwenden, können Sie optimale Druckergebnisse erzielen, indem Sie einen für den Einsatzzweck geeigneten Medientyp und ein geeignetes [Papierformat](#page-375-0) auswählen. Mit diesem Drucker können Sie folgende Medientypen verwenden.

# **Handelsübliches Papier**

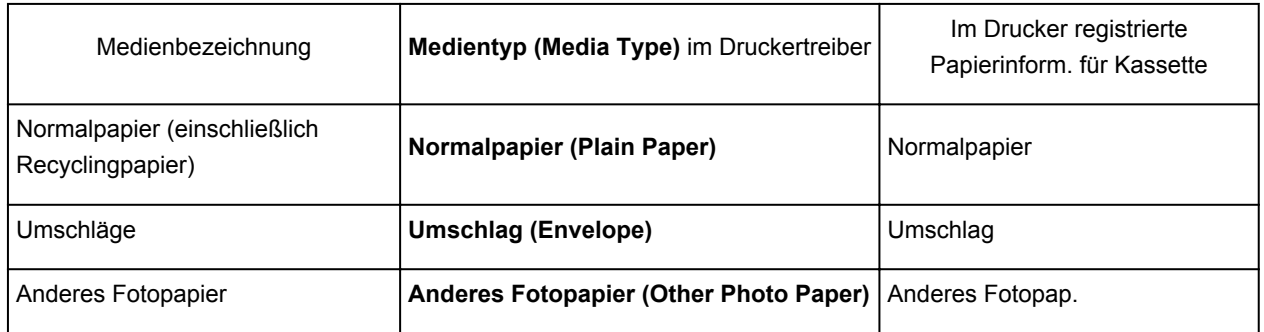

## **Originalpapiere von Canon (Fotodruck)**

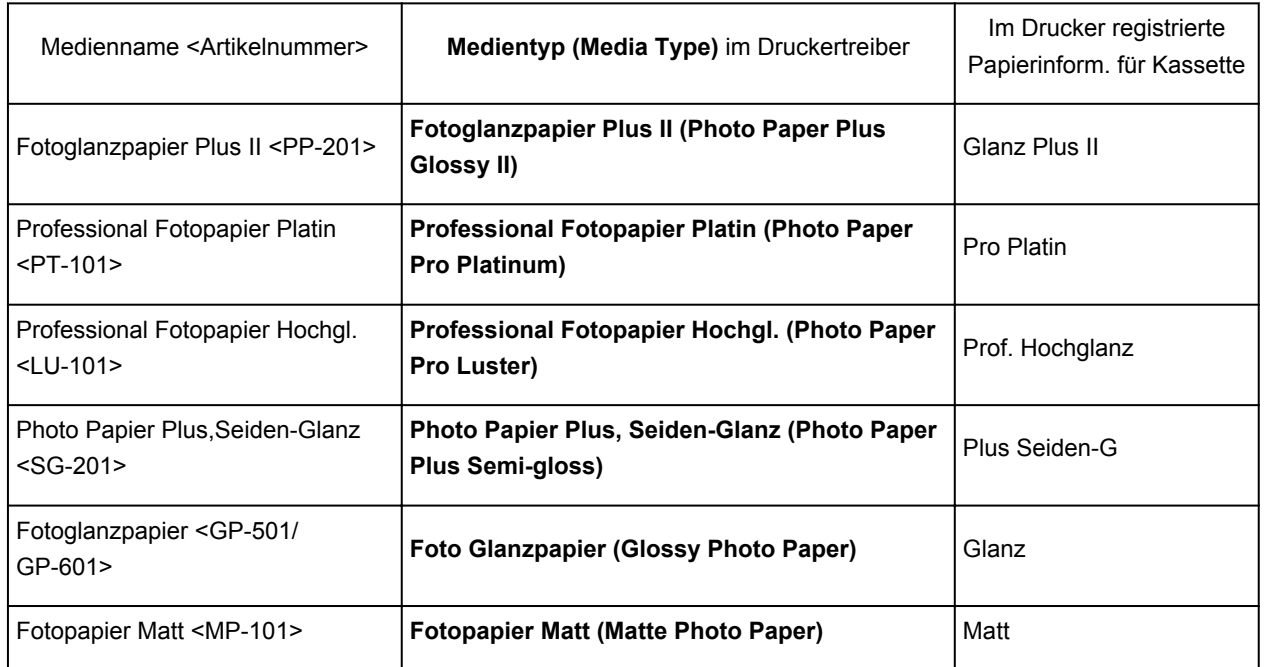

# **Originalpapiere von Canon (Drucken von Geschäftsbriefen)**

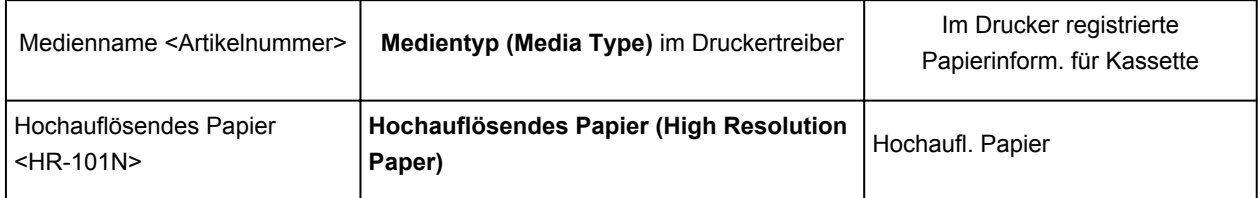

# **Originalpapiere von Canon (Originalprodukte)**

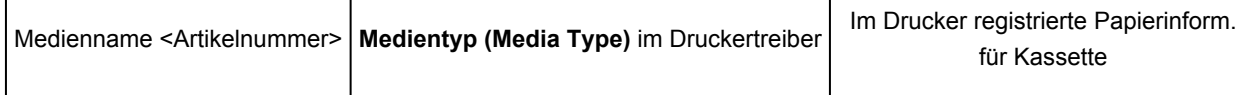

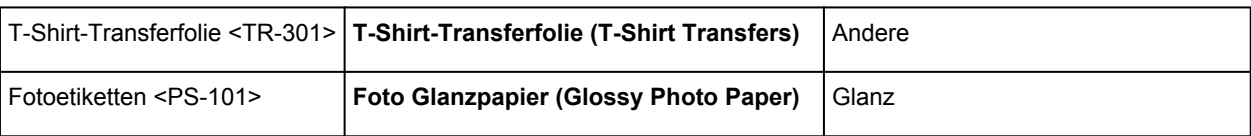

# <span id="page-375-0"></span>**Papiereinstellungen im Druckertreiber und im Drucker (Papierformat)**

Wenn Sie diesen Drucker verwenden, können Sie optimale Druckergebnisse erzielen, indem Sie ein für den Einsatzzweck geeignetes Papierformat auswählen.

Mit diesem Drucker können Sie folgende Papierformate verwenden.

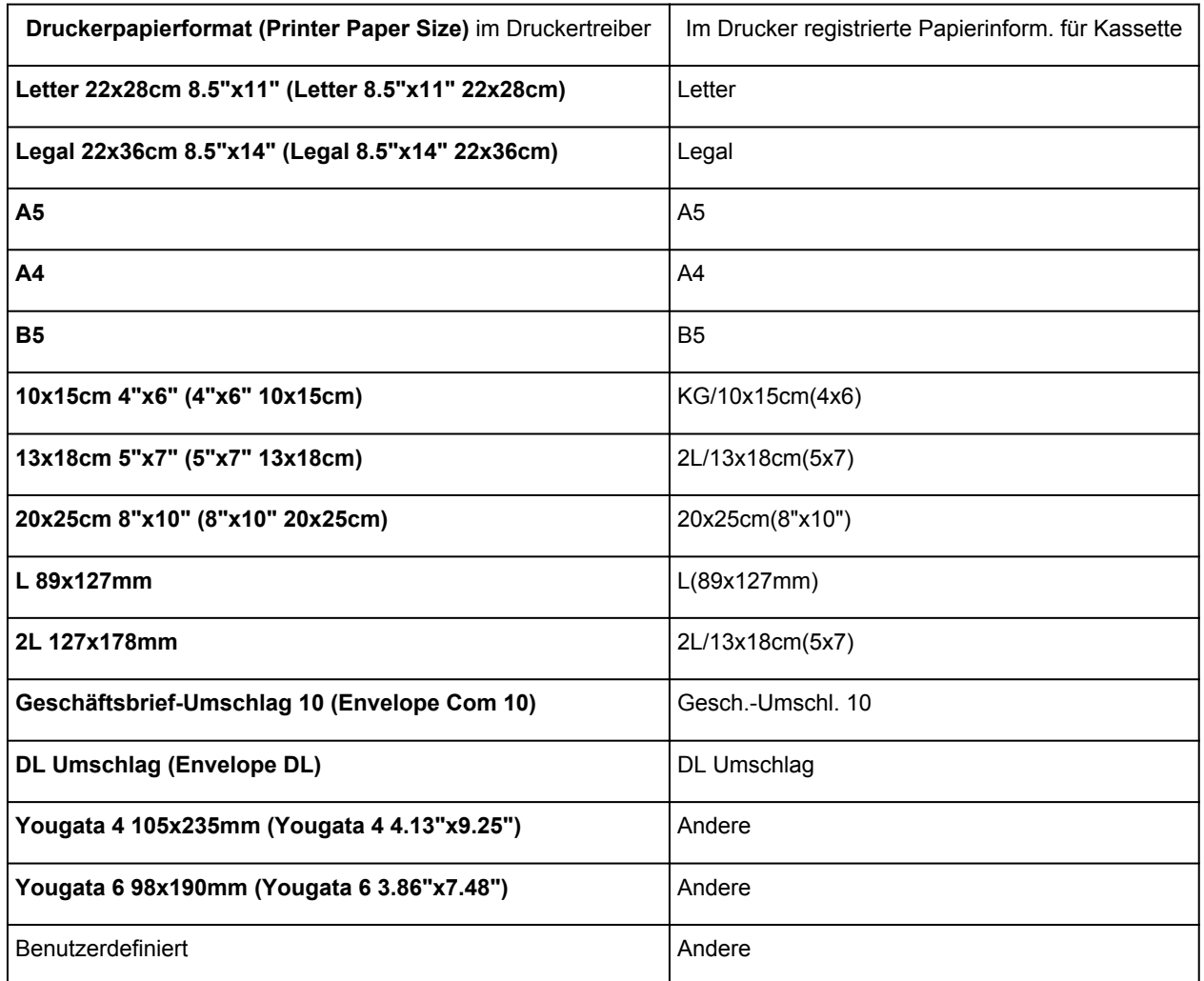

# <span id="page-376-0"></span>**Verschiedene Druckmethoden**

- **[Festlegen eines Seitenformat und einer Ausrichtung](#page-377-0)**
- **[Festlegen der Anzahl der Kopien und der Druckreihenfolge](#page-379-0)**
- **[Festlegen des Heftrands](#page-381-0)**
- **[Randloser Druck](#page-383-0)**
- **[Anpassen an Seite](#page-386-0)**
- **[Zoomdruck](#page-388-0)**
- **[Seitenlayoutdruck](#page-391-0)**
- **[Druckmodus "Nebeneinander/Poster"](#page-393-0)**
- **[Broschürendruck](#page-396-0)**
- **[Duplexdruck](#page-398-0)**
- **[Stempel-/Hintergrunddruck](#page-402-0)**
- **[Speichern eines Stempels](#page-405-0)**
- **[Speichern von Bilddaten zur Verwendung als Hintergrund](#page-409-0)**
- **[Einrichten des Umschlagdrucks](#page-413-0)**
- **[Bedrucken von Postkarten](#page-415-0)**
- **[Anzeigen der Druckergebnisse vor dem Drucken](#page-417-0)**
- **[Festlegen des Papierformats \(benutzerdefiniertes Format\)](#page-418-0)**
- **[Bearbeiten des Druckdokuments oder erneutes Drucken aus dem Druckverlauf](#page-420-0)**

# <span id="page-377-0"></span>**Festlegen eines Seitenformat und einer Ausrichtung**

Das Seitenformat und die Ausrichtung werden grundsätzlich in der Anwendungssoftware festgelegt. Wenn die Angaben zu **Seitenformat (Page Size)** und **Ausrichtung (Orientation)** auf der Registerkarte **Seite einrichten (Page Setup)** mit den entsprechenden Einstellungen in der Anwendungssoftware übereinstimmen, müssen sie nicht erneut auf der Registerkarte **Seite einrichten (Page Setup)** festgelegt werden.

Wenn Sie die Einstellungen in Ihrer Anwendungssoftware nicht vornehmen können, gehen Sie wie folgt vor, um das Seitenformat und die Ausrichtung anzugeben:

Sie können das Seitenformat und die Ausrichtung auch auf der Registerkarte **Schnelleinrichtung (Quick Setup)** konfigurieren.

- 1. Öffnen des [Druckertreiber-Setup-Fensters](#page-459-0)
- 2. Auswählen des Papierformats

Wählen Sie ein Seitenformat in der Liste **Seitenformat (Page Size)** auf der Registerkarte **Seite einrichten (Page Setup)** aus.

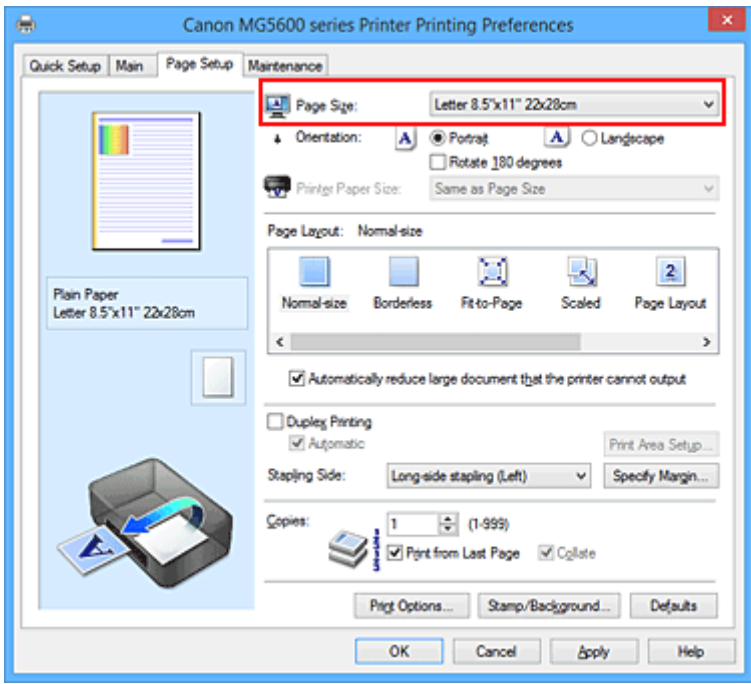

### 3. Einstellen der **Ausrichtung (Orientation)**

Wählen Sie für **Ausrichtung (Orientation)** die Einstellung **Hochformat (Portrait)** oder **Querformat (Landscape)**. Aktivieren Sie das Kontrollkästchen **Um 180 Grad drehen (Rotate 180 degrees)**, wenn das Original um 180 Grad gedreht ausgedruckt werden soll.

4. Abschließen der Konfiguration

#### Klicken Sie auf **OK**.

Beim Drucken wird das Dokument nun mit dem gewählten Seitenformat und der gewählten Ausrichtung gedruckt.

## **Hinweis**

• Wenn unter **Seitenlayout (Page Layout)** die Option **Normale Größe (Normal-size)** ausgewählt ist, wird **Großes Dokument, das Drucker nicht ausgeben kann, autom. reduzieren (Automatically reduce large document that the printer cannot output)** angezeigt.

In der Regel kann das Kontrollkästchen aktiviert bleiben. Wenn Sie während des Druckens große Dokumente, die der Drucker nicht ausgeben kann, nicht verkleinern möchten, deaktivieren Sie dieses Kontrollkästchen.

# <span id="page-379-0"></span>**Festlegen der Anzahl der Kopien und der Druckreihenfolge**

So legen Sie die Anzahl der Kopien und die Druckreihenfolge fest:

Sie können die Anzahl der Kopien bzw. Exemplare auf der Registerkarte **Schnelleinrichtung (Quick Setup)** einstellen.

- 1. Öffnen des [Druckertreiber-Setup-Fensters](#page-459-0)
- 2. Festlegen der Anzahl der zu druckenden Exemplare

Geben Sie die Anzahl der zu druckenden Exemplare unter **Kopien (Copies)** auf der Registerkarte **Seite einrichten (Page Setup)** an.

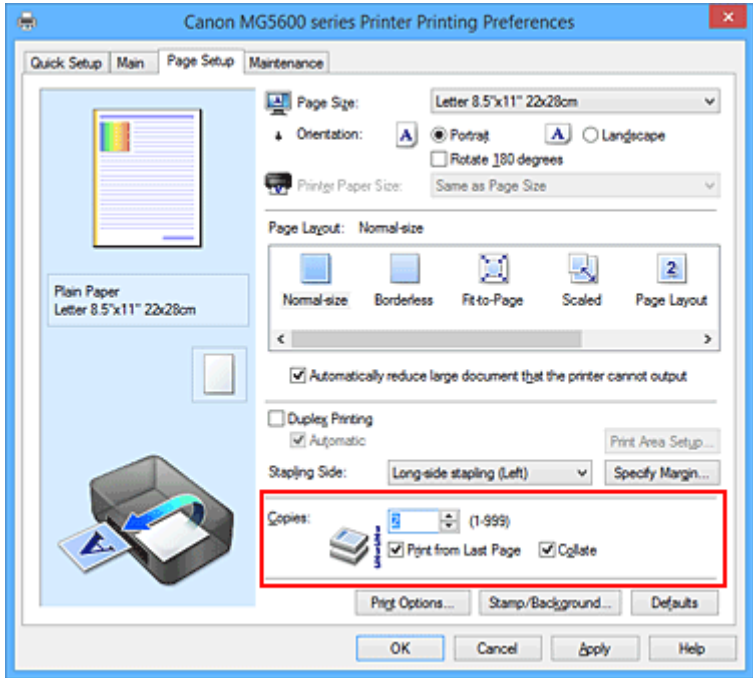

3. Festlegen der Druckreihenfolge

Aktivieren Sie das Kontrollkästchen **Ab der letzten Seite drucken (Print from Last Page)**, wenn der Ausdruck mit der letzten Seite beginnen soll, und deaktivieren Sie das Kontrollkästchen, wenn der Ausdruck mit der ersten Seite beginnen soll.

Aktivieren Sie das Kontrollkästchen **Sortieren (Collate)**, wenn Sie mehrere Exemplare eines Dokuments drucken und alle Seiten in kompletten Sätzen ausgedruckt werden sollen. Deaktivieren Sie diese Option, wenn jeweils die Seiten mit derselben Seitenzahl zusammen gedruckt werden sollen.

• Ab der letzten Seite drucken (Print from Last Page): **Z** /Sortieren (Collate): Z

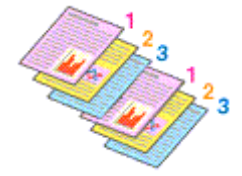

• **Ab der letzten Seite drucken (Print from Last Page)**: /**Sortieren (Collate)**:

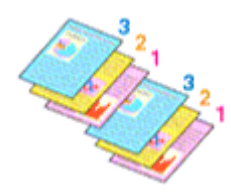

• Ab der letzten Seite drucken (Print from Last Page): **Z** /Sortieren (Collate): D

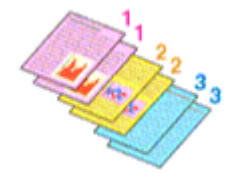

• Ab der letzten Seite drucken (Print from Last Page): **III /Sortieren** (Collate): III

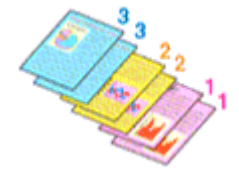

4. Abschließen der Konfiguration

#### Klicken Sie auf **OK**.

Beim Drucken wird die angegebene Anzahl an Kopien in der festgelegten Druckreihenfolge gedruckt.

### **Wichtig**

- Wenn die Anwendung, mit der Sie Ihr Dokument erstellt haben, dieselbe Funktion hat, nehmen Sie die Einstellungen im Druckertreiber vor. Ist das Druckergebnis in diesem Fall nicht annehmbar, legen Sie die Einstellungen in der Anwendung fest. Wenn Sie die Anzahl der Kopien und die Druckreihenfolge sowohl in der Anwendungssoftware als auch im Druckertreiber festlegen, wird möglicherweise ein Vielfaches der Werte in den beiden Einstellungen gedruckt oder die angegebene Reihenfolge nicht berücksichtigt.
- **Ab der letzten Seite drucken (Print from Last Page)** ist nicht verfügbar, wenn **Nebeneinander/ Poster (Tiling/Poster)** unter **Seitenlayout (Page Layout)** ausgewählt ist.
- Wenn **Broschüre (Booklet)** für **Seitenlayout (Page Layout)** ausgewählt wurde, sind **Ab der letzten Seite drucken (Print from Last Page)** und **Sortieren (Collate)** nicht verfügbar.
- Wenn **Duplexdruck (Duplex Printing)** ausgewählt wurde, ist **Ab der letzten Seite drucken (Print from Last Page)** nicht verfügbar.

#### **Hinweis**

• Wenn Sie **Ab der letzten Seite drucken (Print from Last Page)** und **Sortieren (Collate)** auswählen, werden mehrseitige Dokumente so ausgegeben, dass sie nach dem Druckvorgang bereits in der richtigen Reihenfolge vorliegen.

Diese Einstellungen können mit den Optionen **Normale Größe (Normal-size)**, **Randlos (Borderless)**, **An Seite anpassen (Fit-to-Page)**, **Skaliert (Scaled)** und **Seitenlayout (Page Layout)** kombiniert werden.

# <span id="page-381-0"></span>**Festlegen des Heftrands**

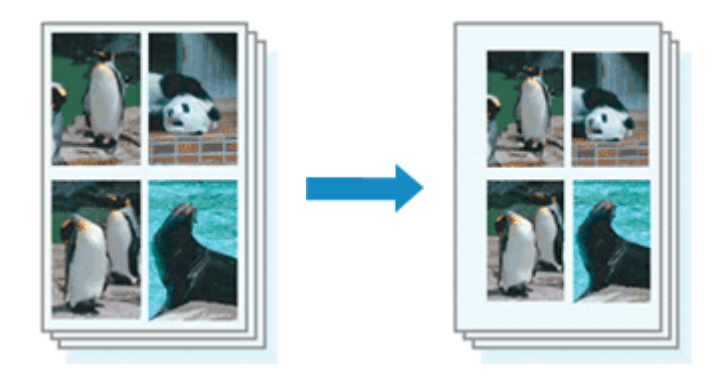

So legen Sie die Heftseite und die Randbreite fest:

- 1. Öffnen des [Druckertreiber-Setup-Fensters](#page-459-0)
- 2. Festlegen der Heftseite

Überprüfen Sie die Position des Heftrands unter **Heftseite (Stapling Side)** auf der Registerkarte **Seite einrichten (Page Setup)**.

Der Drucker analysiert die Einstellungen **Ausrichtung (Orientation)** und **Seitenlayout (Page Layout)** und wählt automatisch die beste Heftposition. Wählen Sie ggf. einen anderen Wert in der Liste aus.

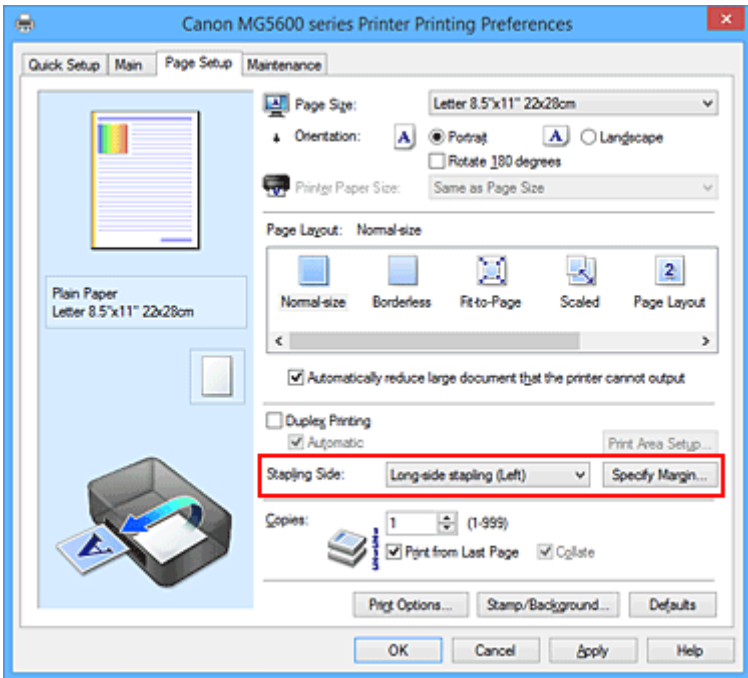

#### 3. Festlegen der Randbreite

Klicken Sie bei Bedarf auf **Rand angeben... (Specify Margin...)** und legen Sie die Randbreite fest. Klicken Sie anschließend auf **OK**.

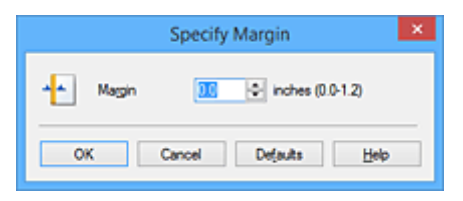

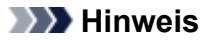

• Der Drucker verringert den Druckbereich automatisch abhängig von der Position des Heftrands.

4. Abschließen der Konfiguration

Klicken Sie auf **OK** auf der Registerkarte **Seite einrichten (Page Setup)**.

Wenn Sie den Druckvorgang ausführen, werden die Daten mit der festgelegten Heftseite und Randbreite gedruckt.

## **Wichtig**

- **Heftseite (Stapling Side)** und **Rand angeben... (Specify Margin...)** sind in folgenden Fällen nicht verfügbar:
	- Wenn **Randlos (Borderless)**, **Nebeneinander/Poster (Tiling/Poster)** oder **Broschüre (Booklet)** für **Seitenlayout (Page Layout)** ausgewählt ist
	- Wenn **Skaliert (Scaled)** für **Seitenlayout (Page Layout)** ausgewählt ist (wenn **Duplexdruck (Duplex Printing)** ebenfalls ausgewählt ist, kann nur **Heftseite (Stapling Side)** festgelegt werden)

# <span id="page-383-0"></span>**Randloser Druck**

Die Funktion für das randlose Drucken erlaubt das Drucken ohne jeden Rand, indem die Daten vergrößert werden, sodass sie leicht über den Rand des Papiers hinausreichen. Beim Standarddruck werden um den Dokumentbereich Ränder erstellt. Beim randlosen Druck werden diese Ränder jedoch nicht erstellt. Wählen Sie den randlosen Druck, wenn Sie z. B. ein Foto ohne umgebenden Rand drucken wollen.

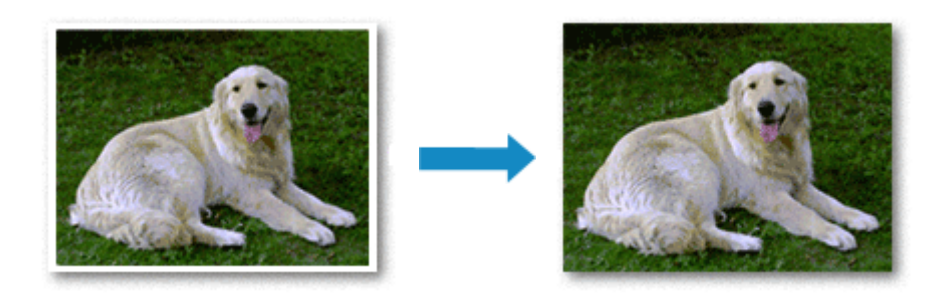

Die Funktion für randlosen Druck wird folgendermaßen eingestellt:

Sie können den randlosen Druck unter **Zusätzliche Funktionen (Additional Features)** auf der Registerkarte **Schnelleinrichtung (Quick Setup)** veranlassen.

## **Festlegen des randlosen Drucks**

- 1. Öffnen des [Druckertreiber-Setup-Fensters](#page-459-0)
- 2. Festlegen des randlosen Drucks

Wählen Sie **Randlos (Borderless)** in der Liste **Seitenlayout (Page Layout)** auf der Registerkarte **Seite einrichten (Page Setup)** aus.

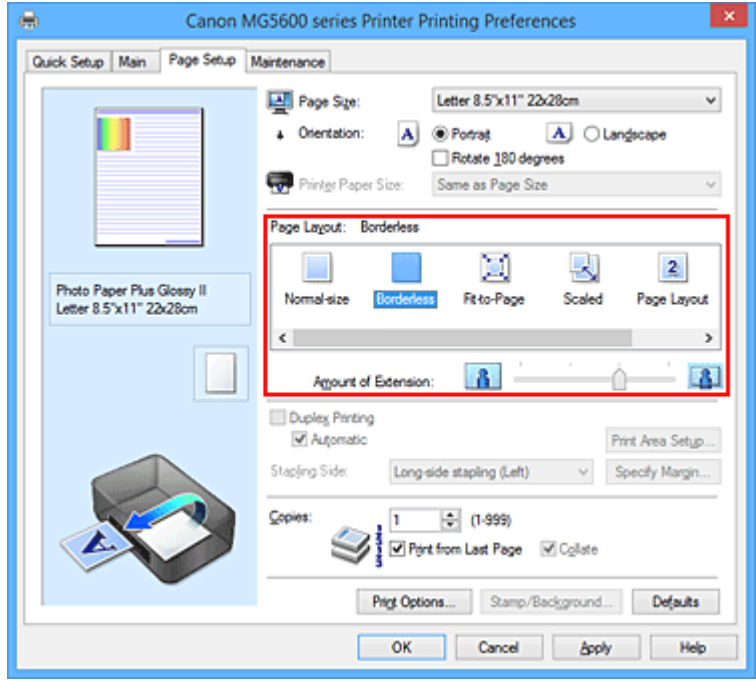

Klicken Sie auf **OK**, wenn die Bestätigungsmeldung angezeigt wird.

Wenn eine Meldung erscheint, die zum Ändern des Medientyps auffordert, wählen Sie einen Medientyp in der Liste aus, und klicken Sie auf **OK**.

#### 3. Überprüfen des Seitenformats

Überprüfen Sie die Liste **Seitenformat (Page Size)**. Wählen Sie ggf. ein anderes Seitenformat in der Liste aus. Die Liste enthält ausschließlich Seitenformate, die für den randlosen Druck geeignet sind.

#### 4. Anpassen des Erweiterungsumfangs

Passen Sie den Erweiterungsumfang bei Bedarf mit dem Schieberegler **Erweiterungsumfang (Amount of Extension)** an.

Wenn Sie den Regler nach rechts verschieben, wird der Umfang größer, wenn Sie ihn nach links verschieben, wird er kleiner.

In den meisten Fällen ist es empfehlenswert, den Schieberegler auf die zweite Position von rechts zu stellen.

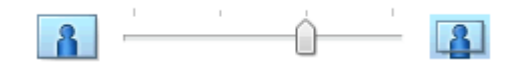

### **Wichtig**

• Wenn der Slider **Erweiterungsumfang (Amount of Extension)** ganz rechts steht, können sich auf der Rückseite des Papiers Verschmierungen zeigen.

#### 5. Abschließen der Konfiguration

Klicken Sie auf **OK**.

Wenn Sie den Druckvorgang ausführen, werden die Daten ohne Rand auf das Papier gedruckt.

### **Wichtig**

- Wenn ein Seitenformat ausgewählt wird, das nicht für den randlosen Druck verwendet werden kann, wird es automatisch in das für den randlosen Druck gültige Format geändert.
- Wenn **Randlos (Borderless)** ausgewählt ist, sind die Optionen **Druckerpapierformat (Printer Paper Size)**, **Duplexdruck (Duplex Printing)**, **Heftseite (Stapling Side)** und die Schaltfläche **Stempel/Hintergrund... (Stamp/Background...)** (**Stempel... (Stamp...)**) auf der Registerkarte **Seite einrichten (Page Setup)** nicht verfügbar.
- Wenn **Hochauflösendes Papier (High Resolution Paper)**, **T-Shirt-Transferfolie (T-Shirt Transfers)** oder **Umschlag (Envelope)** in der Liste **Medientyp (Media Type)** auf der Registerkarte **Optionen (Main)** ausgewählt ist, können Sie keinen randlosen Druck durchführen.
- Je nach verwendetem Medientyp für den randlosen Druck kann die Druckqualität oben oder unten auf dem Blatt geringfügig abnehmen, oder das Blatt kann verschmutzt sein.
- Wenn sich das Verhältnis von Höhe zu Breite von den Bilddaten unterscheidet, wird abhängig vom Format des Mediums ein Teil des Bildes möglicherweise nicht gedruckt. Beschneiden Sie in diesem Fall die Bilddaten mit einer Anwendungssoftware entsprechend dem Papierformat.

### **Hinweis**

• Wenn auf der Registerkarte **Optionen (Main)** für **Medientyp (Media Type)** die Option **Normalpapier (Plain Paper)** ausgewählt wurde, wird randloses Drucken nicht empfohlen. Daher wird die Meldung für die Medienauswahl angezeigt.

Wenn Sie normales Papier für Testausdrucke verwenden, wählen Sie **Normalpapier (Plain Paper)**, und klicken Sie auf **OK**.

## **Erweitern der zu druckenden Bildfläche des Dokuments**

Wenn Sie einen großen Wert für die Erweiterung festlegen, können Sie ohne Probleme randlos drucken. Der Teil des Dokuments, der über den Papierbereich hinausragt, wird jedoch nicht gedruckt. Dies bedeutet, dass Objekte im Randbereich eines Fotos unter Umständen ausgeblendet werden.

Reduzieren Sie den Erweiterungswert, wenn Sie mit dem Ergebnis des randlosen Druckens nicht zufrieden sind. Der Erweiterungsumfang verringert sich, wenn der Schieberegler **Erweiterungsumfang (Amount of Extension)** nach links bewegt wird.

## **Wichtig**

• Wenn der Erweiterungsumfang verringert wird, kann je nach Papiergröße ein unerwünschter Rand auf dem Ausdruck erscheinen.

### **Hinweis**

- Befindet sich der Schieberegler **Erweiterungsumfang (Amount of Extension)** ganz links, werden die Bilddaten nicht beschnitten. Wählen Sie diese Einstellung, wenn Sie die Adressseite einer Postkarte bedrucken, damit die Postleitzahl des Absenders an der richtigen Position gedruckt wird.
- Wenn **Vorschau vor dem Druckvorgang (Preview before printing)** auf der Registerkarte **Optionen (Main)** aktiviert ist, können Sie vor dem Druckvorgang prüfen, ob wirklich kein Rand vorhanden ist.

# <span id="page-386-0"></span>**Anpassen an Seite**

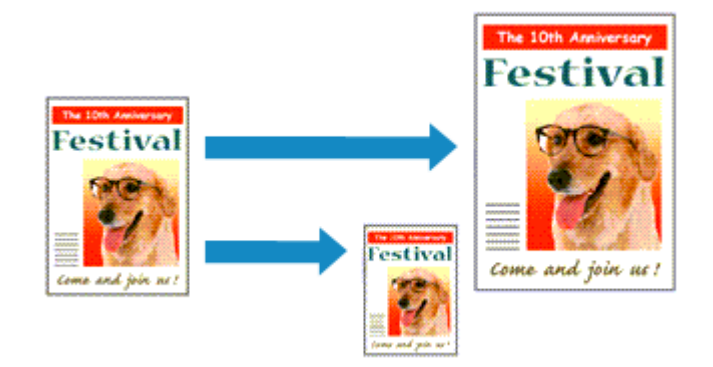

So drucken Sie ein Dokument mit automatisch vergrößerten oder verkleinerten und an die Papiergröße angepassten Seiten:

- 1. Öffnen des [Druckertreiber-Setup-Fensters](#page-459-0)
- 2. Festlegen von "An Seite anpassen"

Wählen Sie **An Seite anpassen (Fit-to-Page)** in der Liste **Seitenlayout (Page Layout)** auf der Registerkarte **Seite einrichten (Page Setup)** aus.

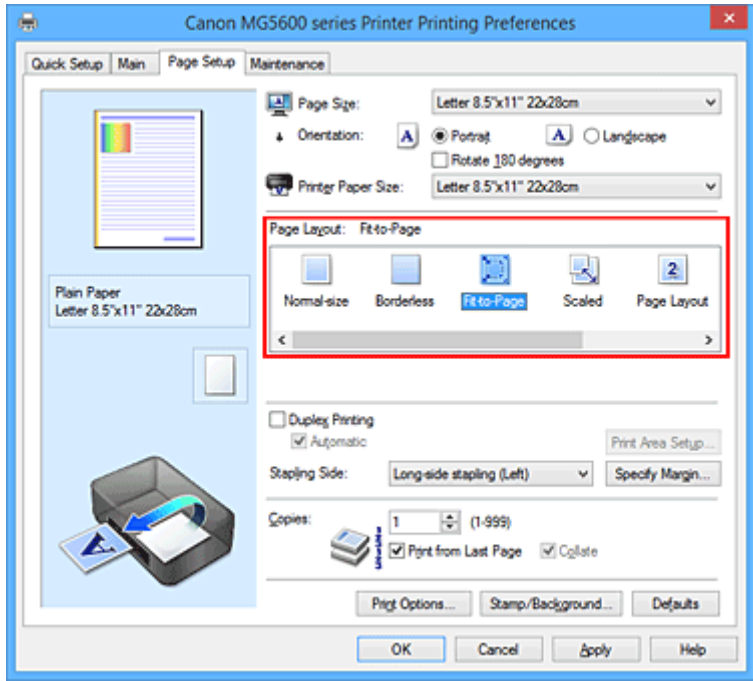

3. Auswählen des Papierformats des Dokuments

Wählen Sie unter **Seitenformat (Page Size)** das Papierformat aus, das in der Anwendungssoftware festgelegt ist.

4. Auswählen des Druckerpapierformats

Wählen Sie in der Liste **Druckerpapierformat (Printer Paper Size)** das in den Drucker eingelegte Papierformat aus.

Wenn das **Druckerpapierformat (Printer Paper Size)** kleiner als der unter **Seitenformat (Page Size)** angegebene Wert ist, wird das Seitenbild verkleinert. Wenn das **Druckerpapierformat (Printer Paper**

**Size)** größer als der unter **Seitenformat (Page Size)** angegebene Wert ist, wird das Seitenbild vergrößert.

Die aktuellen Einstellungen werden im Vorschaufenster auf der linken Seite des Druckertreibers angezeigt.

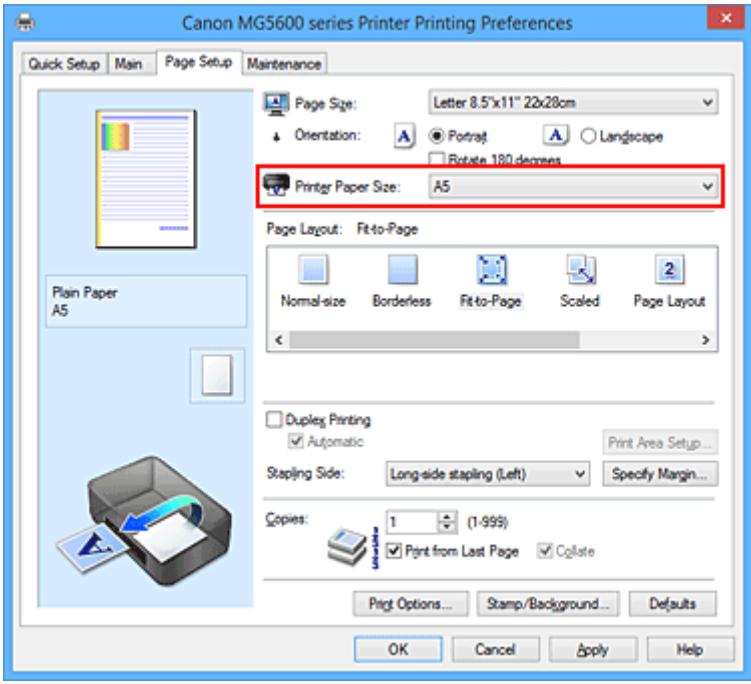

5. Abschließen der Konfiguration

Klicken Sie auf **OK**.

Beim Drucken wird das Dokument so vergrößert oder verkleinert, dass es auf die Seite passt.

# <span id="page-388-0"></span>**Zoomdruck**

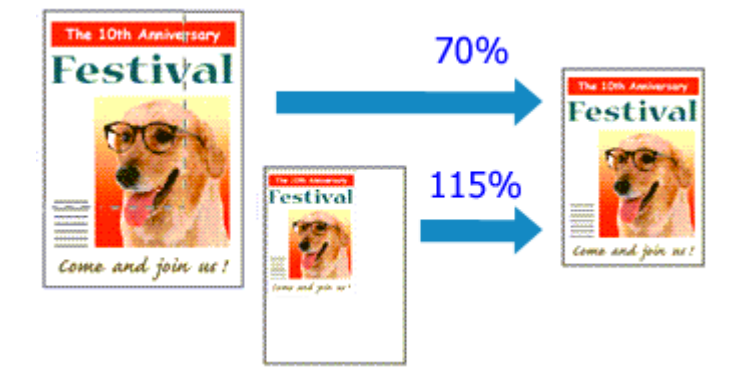

So drucken Sie ein Dokument mit vergrößerten oder verkleinerten Seiten:

- 1. Öffnen des [Druckertreiber-Setup-Fensters](#page-459-0)
- 2. Einstellen des Zoomdrucks

Wählen Sie **Skaliert (Scaled)** in der Liste **Seitenlayout (Page Layout)** auf der Registerkarte **Seite einrichten (Page Setup)** aus.

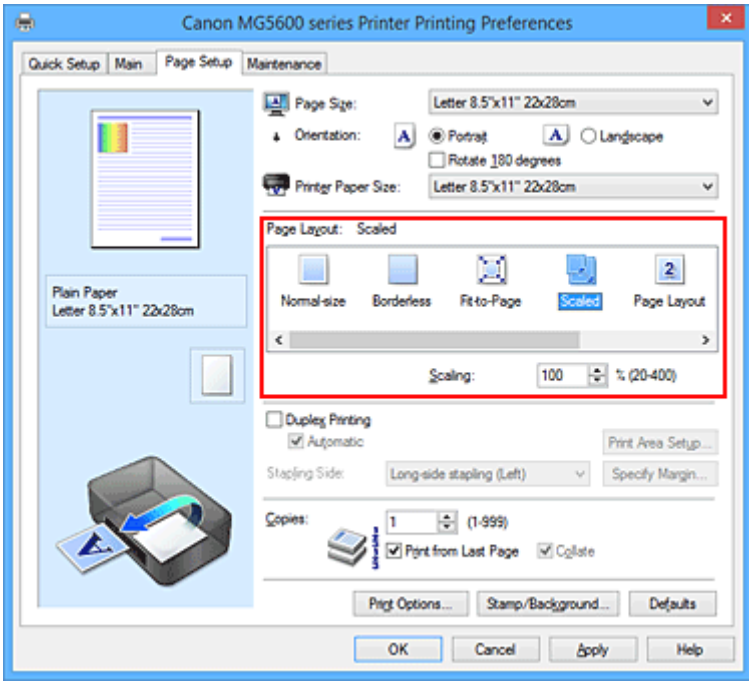

3. Auswählen des Papierformats des Dokuments

Wählen Sie unter **Seitenformat (Page Size)** das Papierformat aus, das in der Anwendungssoftware festgelegt ist.

- 4. Festlegen der Skalierung mit einer der folgenden Methoden:
	- Auswählen eines **Druckerpapierformat (Printer Paper Size)**

Wenn das Druckerpapierformat kleiner als das **Seitenformat (Page Size)** ist, wird das Seitenbild verkleinert. Wenn das Druckerpapierformat größer als das **Seitenformat (Page Size)** ist, wird das Seitenbild vergrößert.

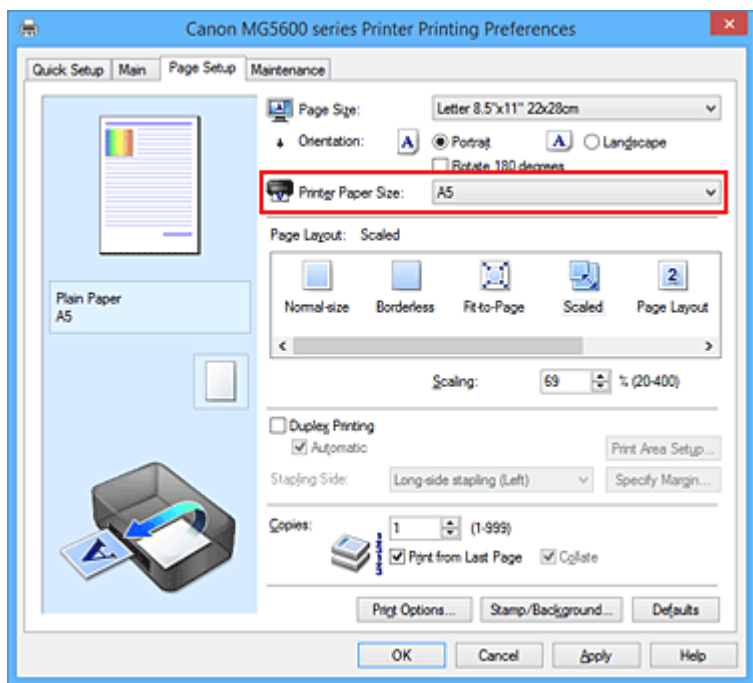

• Festlegen eines Zoomfaktors

Geben Sie den gewünschten Wert direkt in das Feld **Skalierung (Scaling)** ein.

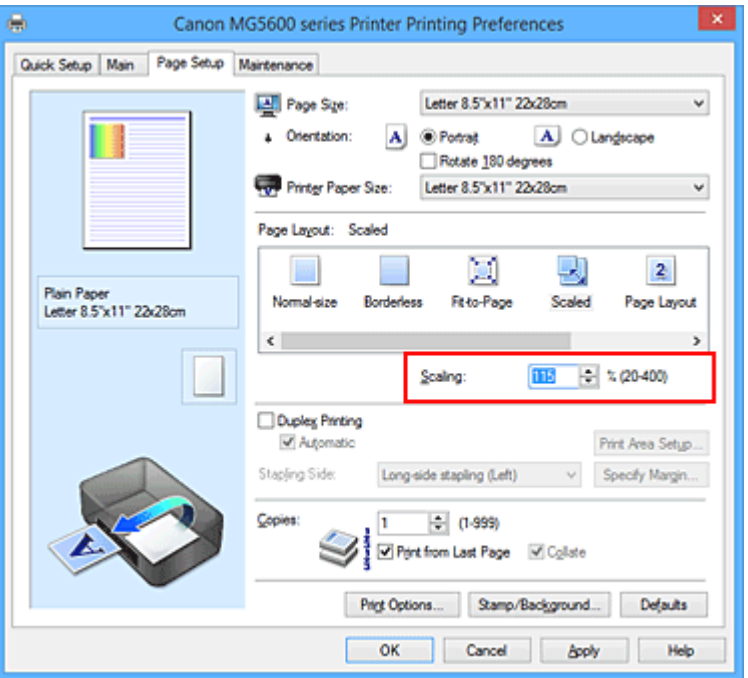

Die aktuellen Einstellungen werden im Vorschaufenster auf der linken Seite des Druckertreibers angezeigt.

5. Abschließen der Konfiguration

#### Klicken Sie auf **OK**.

Das Dokument wird nun mit dem angegebenen Vergrößerungs- bzw. Verkleinerungsfaktor gedruckt.

#### **Wichtig**

• Wenn die Anwendung, mit der Sie das Original erstellt haben, über eine Funktion zum skalierten Drucken verfügt, nehmen Sie die entsprechenden Einstellungen in Ihrer Anwendung vor. Sie müssen dieselbe Einstellung nicht zusätzlich im Druckertreiber konfigurieren.

## **Hinweis**

• Wenn Sie **Skaliert (Scaled)** auswählen, wird der druckbare Bereich dadurch geändert.

# <span id="page-391-0"></span>**Seitenlayoutdruck**

Mit dem Seitenlayoutdruck können Sie mehrere Seiten auf einem Blatt Papier ausdrucken.

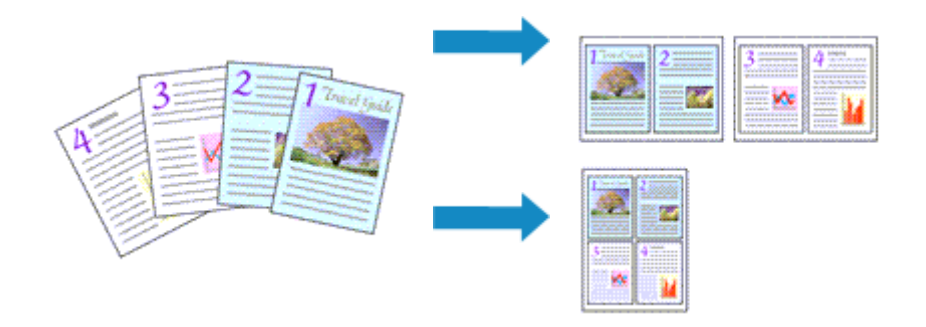

So verwenden Sie die Funktion Seitenlayoutdruck:

- 1. Öffnen des [Druckertreiber-Setup-Fensters](#page-459-0)
- 2. Festlegen des Seitenlayoutdrucks

Wählen Sie **Seitenlayout (Page Layout)** in der Liste **Seitenlayout (Page Layout)** auf der Registerkarte **Seite einrichten (Page Setup)** aus.

Die aktuellen Einstellungen werden im Vorschaufenster auf der linken Seite des Druckertreibers angezeigt.

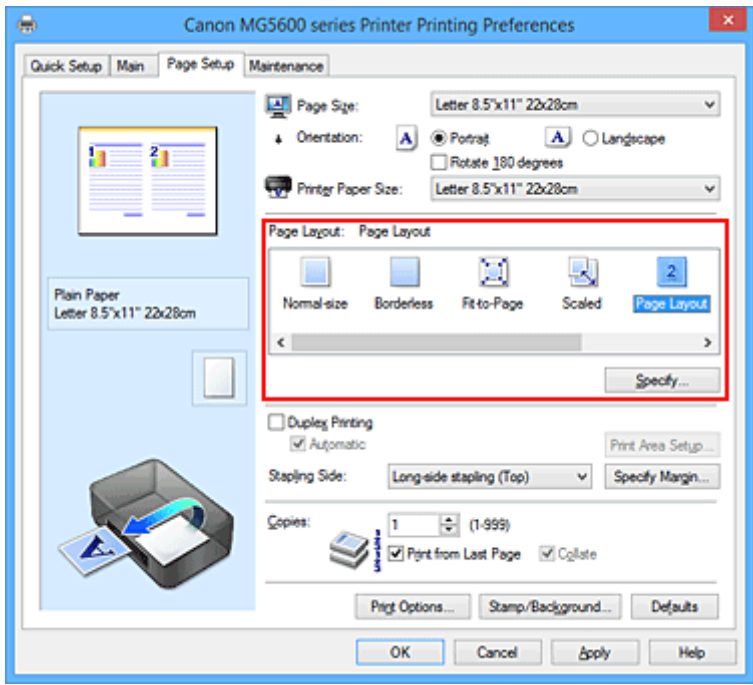

3. Auswählen des Druckerpapierformats

Wählen Sie in der Liste **Druckerpapierformat (Printer Paper Size)** das in den Drucker eingelegte Papierformat aus.

4. Festlegen der Anzahl der auf einem Blatt zu druckenden Seiten und der Seitenreihenfolge

Klicken Sie bei Bedarf auf **Einstellen... (Specify...)** und nehmen Sie im Dialogfeld **Seitenlayoutdruck (Page Layout Printing)** die folgenden Einstellungen vor. Klicken Sie anschließend auf **OK**.

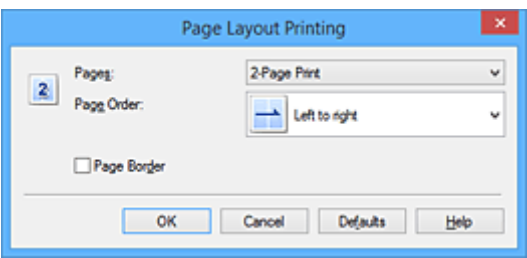

#### **Seiten (Pages)**

Um die Anzahl der auf einem Blatt zu druckenden Seiten zu ändern, wählen Sie die Anzahl in der Liste aus.

#### **Reihenfolge (Page Order)**

Wählen Sie in der Liste eine Positionierungsmethode aus, um die Anordnung der Seiten zu ändern.

#### **Seitenrand (Page Border)**

Um einen Seitenrand um jede Dokumentseite zu drucken, aktivieren Sie dieses Kontrollkästchen.

5. Abschließen der Konfiguration

Klicken Sie auf **OK** auf der Registerkarte **Seite einrichten (Page Setup)**.

Beim Drucken des Dokuments wird auf jedem Blatt die angegebene Anzahl an Seiten in der festgelegten Reihenfolge gedruckt.

# <span id="page-393-0"></span>**Druckmodus "Nebeneinander/Poster"**

Die Druckfunktion "Nebeneinander/Poster" vergrößert die Bilddaten, teilt sie auf mehrere Seiten auf und druckt diese Seiten dann auf separate Blätter. Die Seiten können auch zusammen eingefügt werden, um einen großen Druck wie ein Poster zu erstellen.

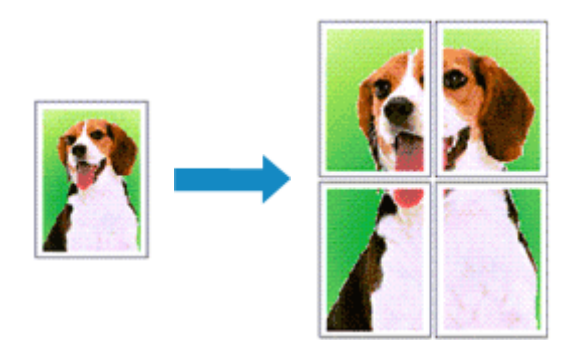

So verwenden Sie die Funktion:

## **Einstellen des Druckmodus "Nebeneinander/Poster"**

- 1. Öffnen des [Druckertreiber-Setup-Fensters](#page-459-0)
- 2. Einstellen des Druckmodus "Nebeneinander/Poster"

Wählen Sie **Nebeneinander/Poster (Tiling/Poster)** in der Liste **Seitenlayout (Page Layout)** auf der Registerkarte **Seite einrichten (Page Setup)** aus.

Die aktuellen Einstellungen werden im Vorschaufenster auf der linken Seite des Druckertreibers angezeigt.

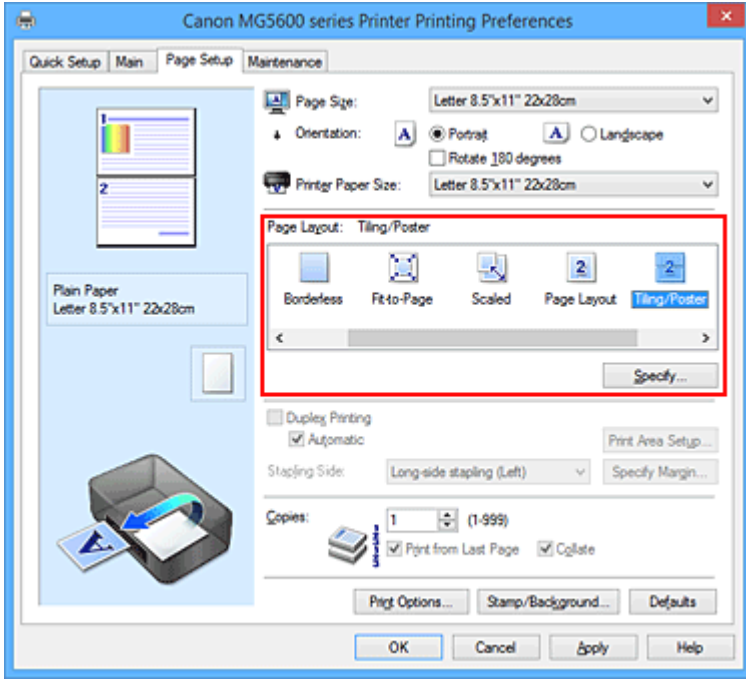

3. Auswählen des Druckerpapierformats

Wählen Sie in der Liste **Druckerpapierformat (Printer Paper Size)** das in den Drucker eingelegte Papierformat aus.

4. Festlegen der Anzahl der Bildunterteilungen und der zu druckenden Seiten

Klicken Sie bei Bedarf auf **Einstellen... (Specify...)** und nehmen Sie im Dialogfeld **Nebeneinander/ Posterdruck (Tiling/Poster Printing)** die folgenden Einstellungen vor. Klicken Sie anschließend auf **OK**.

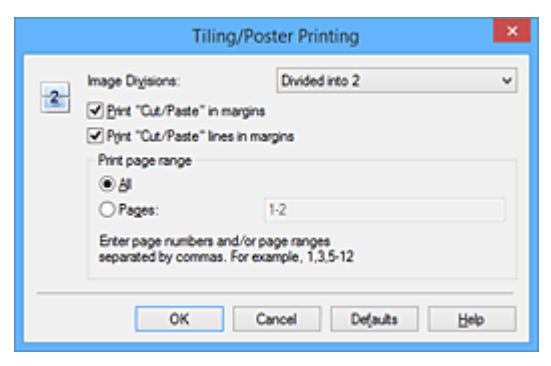

#### **Bildunterteilung (Image Divisions)**

Wählen Sie die gewünschte Unterteilung (vertikal x horizontal) aus.

Die Anzahl der für den Druck benötigten Seiten steigt mit der Anzahl der Unterteilungen. Wenn Sie Seiten zusammenfügen, um ein Poster zu erstellen, können Sie die Anzahl der Bildunterteilungen erhöhen, um ein größeres Poster zu drucken.

#### **Am Rand "Ausschneiden/Einfügen" drucken (Print "Cut/Paste" in margins)**

Deaktivieren Sie dieses Kontrollkästchen, um die Wörter "Ausschneiden" und "Einfügen" nicht zu drucken.

#### **Hinweis**

- Diese Funktion ist bei Verwendung bestimmter Druckertreiber oder Betriebsumgebungen möglicherweise deaktiviert.
- **Am Rand "Ausschneiden/Einfügen"-Linien drucken (Print "Cut/Paste" lines in margins)** Deaktivieren Sie dieses Kontrollkästchen, um Schnittlinien nicht zu drucken.

#### **Seitenbereich (Print page range)**

Gibt den Druckbereich an. Wählen Sie im Normalfall **Alles (All)**.

Um nur eine bestimmte Seite noch einmal zu drucken, wählen Sie **Seiten (Pages)**, und geben Sie die Seitennummer der zu druckenden Seite an. Zum Drucken mehrerer Seiten geben Sie den Druckbereich durch Trennen der Seiten mit Kommas oder Eingabe eines Bindestriches zwischen den Seitenzahlen ein.

#### **Hinweis**

• Sie können den Druckbereich auch angeben, indem Sie im Vorschaufenster auf die Seiten klicken.

#### 5. Abschließen der Konfiguration

Klicken Sie auf **OK** auf der Registerkarte **Seite einrichten (Page Setup)**. Wenn Sie den Druckvorgang ausführen, wird das Dokument beim Drucken auf mehrere Seiten aufgeteilt.

#### **Drucken nur bestimmter Seiten**

Wenn der Ausdruck blass erscheint oder ein Tintenbehälter während des Druckvorgangs leer wird, können Sie nur die entsprechenden Seiten wie folgt erneut drucken:

#### 1. Einstellen des Druckbereichs

Klicken Sie im Vorschaufenster auf der linken Seite der Registerkarte **Seite einrichten (Page Setup)** auf die Seiten, die nicht gedruckt werden müssen.

Die Seiten werden gelöscht und nur die zu druckenden Seiten werden angezeigt.

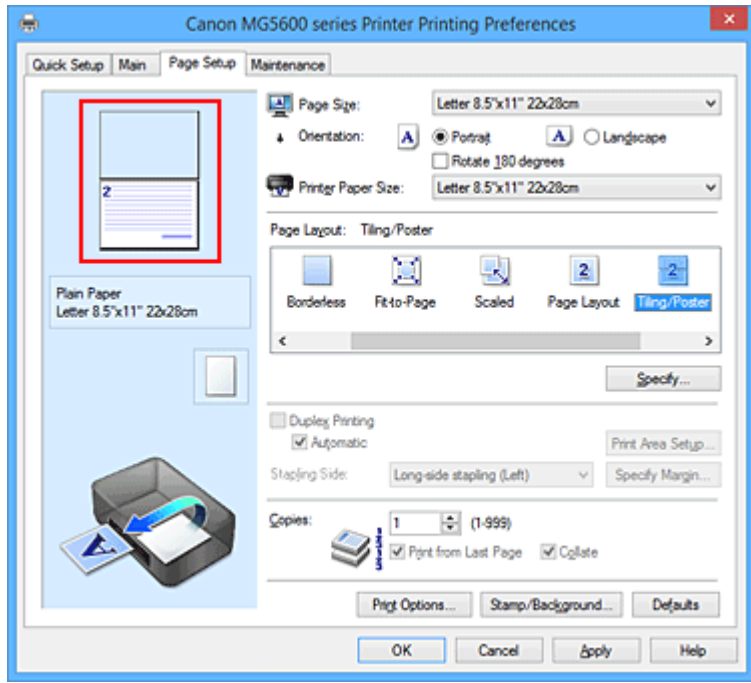

### **Hinweis**

- Klicken Sie auf die gelöschten Seiten, um sie erneut anzuzeigen.
- Klicken Sie mit der rechten Maustaste auf das Vorschaufenster, um **Alle Seiten drucken (Print all pages)** oder **Alle Seiten löschen (Delete all pages)** auszuwählen.
- 2. Abschließen der Konfiguration

Wenn Sie die Auswahl der Seiten abgeschlossen haben, klicken Sie auf **OK**. Beim Ausführen des Druckvorgangs werden nur die angegebenen Seiten gedruckt.

#### **Wichtig**

• Da beim Nebeneinander-/Posterdruck die Dokumente vergrößert werden, werden die Druckergebnisse möglicherweise beeinträchtigt.
# **Broschürendruck**

Mit der Funktion "Broschürendruck" können Sie Broschüren drucken. Daten werden auf beide Seiten des Papiers gedruckt. Bei diesem Druckvorgang wird sichergestellt, dass die gefalteten Broschürenblätter in der richtigen Reihenfolge zusammengelegt und in der Mitte geheftet werden können.

So stellen Sie die Funktion für den Broschürendruck ein:

- 1. Öffnen des [Druckertreiber-Setup-Fensters](#page-459-0)
- 2. Einstellen des Broschürendrucks

Wählen Sie **Broschüre (Booklet)** in der Liste **Seitenlayout (Page Layout)** auf der Registerkarte **Seite einrichten (Page Setup)** aus.

Die aktuellen Einstellungen werden im Vorschaufenster auf der linken Seite des Fensters angezeigt.

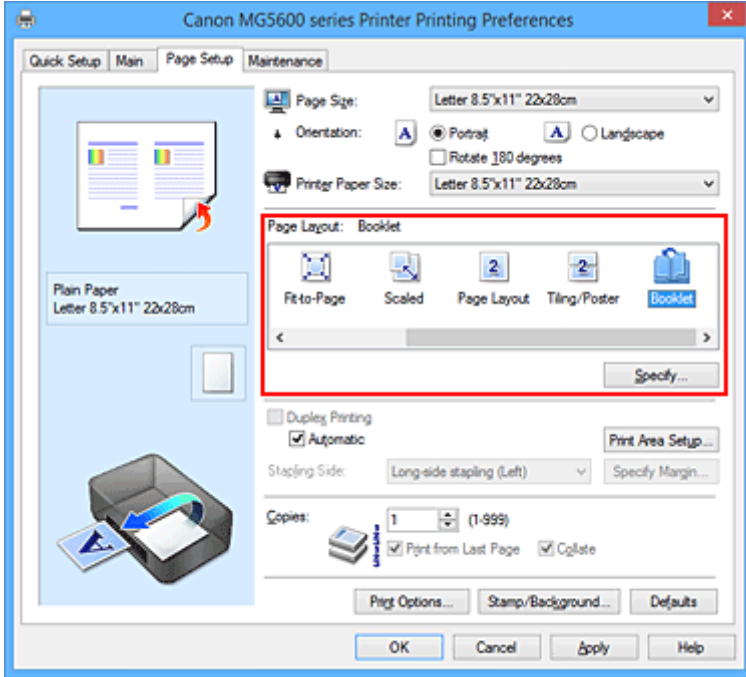

3. Auswählen des Druckerpapierformats

Wählen Sie in der Liste **Druckerpapierformat (Printer Paper Size)** das in den Drucker eingelegte Papierformat aus.

4. Festlegen des Rands zum Heften und der Randbreite

Klicken Sie auf **Einstellen... (Specify...)**, legen Sie die folgenden Einstellungen im Dialogfeld **Broschürendruck (Booklet Printing)** fest und klicken Sie anschließend auf **OK**.

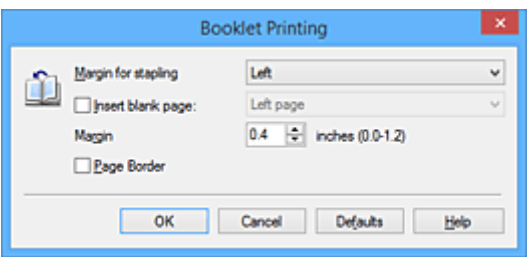

#### **Rand zum Heften (Margin for stapling)**

Wählen Sie für die gedruckte Broschüre die Seite für den Rand zum Heften aus.

### **Leere Seite einfügen (Insert blank page)**

Um ein Blatt leer zu lassen, aktivieren Sie das Kontrollkästchen und wählen Sie die Seite aus, die leer bleiben soll.

#### **Rand (Margin)**

Geben Sie die Randbreite ein. Die eingegebene Breite ab der Mitte des Blatts wird die Randbreite für eine Seite.

#### **Seitenrand (Page Border)**

Um einen Seitenrand um jede Dokumentseite zu drucken, aktivieren Sie das Kontrollkästchen.

### 5. Abschließen der Konfiguration

Klicken Sie auf **OK** auf der Registerkarte **Seite einrichten (Page Setup)**.

Beim Starten des Druckvorgangs wird zunächst automatisch eine Seite des Papiers bedruckt und dann die andere.

Wenn der Druckvorgang abgeschlossen ist, falten Sie alle Blätter in der Mitte und heften Sie sie zu einer Broschüre zusammen.

### **Wichtig**

• **Broschüre (Booklet)** kann nicht ausgewählt werden, wenn auf der Registerkarte **Optionen (Main)** unter **Medientyp (Media Type)** ein anderer Medientyp als **Normalpapier (Plain Paper)** ausgewählt ist.

### **Hinweis**

• Wenn das Kontrollkästchen **Leere Seite einfügen (Insert blank page)** für den Broschürendruck aktiviert ist, werden Stempel und Hintergrund nicht auf den Leerseiten gedruckt.

# **Duplexdruck**

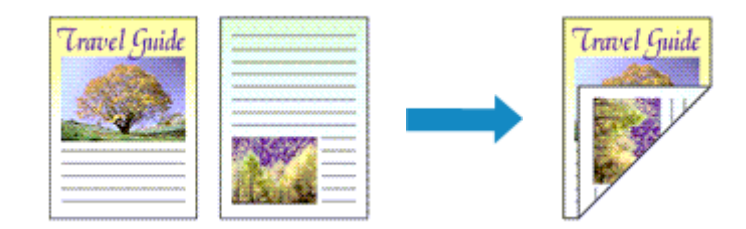

So drucken Sie Daten auf beiden Papierseiten:

Sie können den Duplexdruck unter **Zusätzliche Funktionen (Additional Features)** auf der Registerkarte **Schnelleinrichtung (Quick Setup)** veranlassen.

## **Automatischen Duplexdruck verwenden**

Der Duplexdruck kann ausgeführt werden, ohne dass das Papier umgedreht werden muss.

- 1. Öffnen des [Druckertreiber-Setup-Fensters](#page-459-0)
- 2. Stellen Sie den automatischen Duplexdruck ein

Das Kontrollkästchen **Duplexdruck (Duplex Printing)** und die Option **Automatisch (Automatic)** müssen auf der Registerkarte **Seite einrichten (Page Setup)** aktiviert sein.

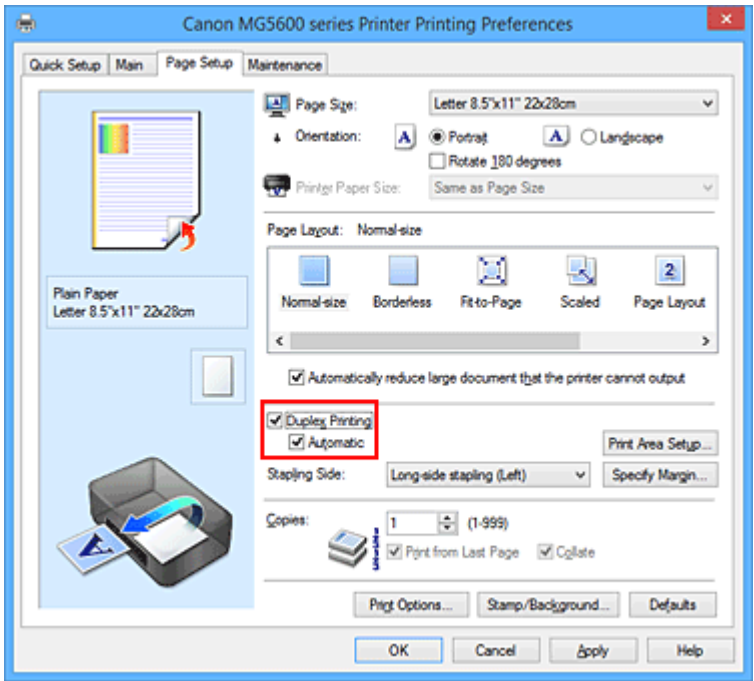

3. Auswählen des Layouts

Wählen Sie **Normale Größe (Normal-size)**, **An Seite anpassen (Fit-to-Page)**, **Skaliert (Scaled)** oder **Seitenlayout (Page Layout)** aus der Liste **Seitenlayout (Page Layout)** aus.

4. Festlegen des Druckbereichs

Beim Duplexdruck ist der Druckbereich des Dokuments geringfügig kleiner und das Dokument passt möglicherweise nicht auf eine Seite.

Klicken Sie auf **Druckbereich einrichten... (Print Area Setup...)**, wählen Sie eine der folgenden Verarbeitungsmethoden, und klicken Sie dann auf **OK**.

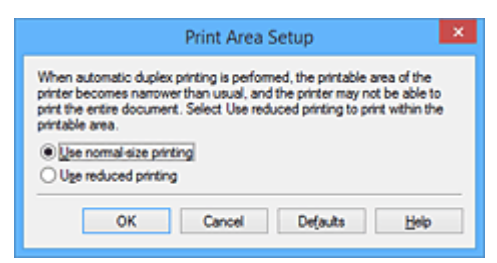

### **Normale Druckgröße verwenden (Use normal-size printing)**

Die Seite wird in normaler Größe (ohne Verkleinerung) gedruckt.

### **Verringerte Druckgröße verwenden (Use reduced printing)**

Die Seite wird während des Druckvorgangs geringfügig verkleinert.

5. Festlegen der Heftseite

Unter den Einstellungen **Ausrichtung (Orientation)** und **Seitenlayout (Page Layout)** wird automatisch die beste **Heftseite (Stapling Side)** ausgewählt. Wenn Sie die Einstellung ändern möchten, wählen in der Liste eine andere Heftseite aus.

6. Festlegen der Randbreite

Klicken Sie bei Bedarf auf **Rand angeben... (Specify Margin...)** und legen Sie die Randbreite fest. Klicken Sie anschließend auf **OK**.

7. Abschließen der Konfiguration

Klicken Sie auf **OK** auf der Registerkarte **Seite einrichten (Page Setup)**. Beim Drucken wird der Duplexdruck ausgeführt.

## **Manuellen Duplexdruck verwenden**

Sie können auch einen manuellen Duplexdruck ausführen.

- 1. Öffnen des [Druckertreiber-Setup-Fensters](#page-459-0)
- 2. Festlegen des Duplexdrucks

Aktivieren Sie auf der Registerkarte **Seite einrichten (Page Setup)** das Kontrollkästchen **Duplexdruck (Duplex Printing)** und deaktivieren Sie das Kontrollkästchen **Automatisch (Automatic)**.

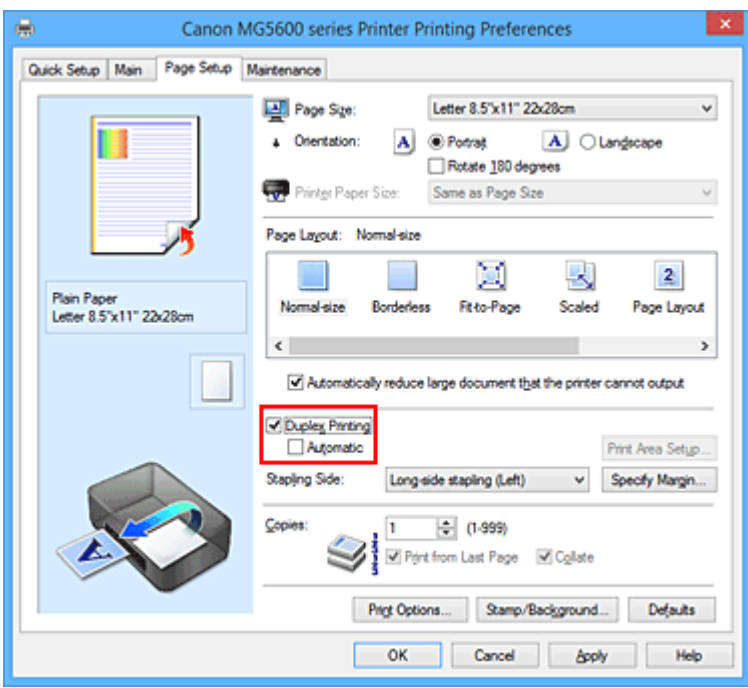

3. Auswählen des Layouts

Wählen Sie **Normale Größe (Normal-size)**, **An Seite anpassen (Fit-to-Page)**, **Skaliert (Scaled)** oder **Seitenlayout (Page Layout)** aus der Liste **Seitenlayout (Page Layout)** aus.

4. Festlegen der Heftseite

Unter den Einstellungen **Ausrichtung (Orientation)** und **Seitenlayout (Page Layout)** wird automatisch die beste **Heftseite (Stapling Side)** ausgewählt. Wenn Sie die Einstellung ändern möchten, wählen in der Liste eine andere Heftseite aus.

5. Festlegen der Randbreite

Klicken Sie bei Bedarf auf **Rand angeben... (Specify Margin...)** und legen Sie die Randbreite fest. Klicken Sie anschließend auf **OK**.

6. Abschließen der Konfiguration

Klicken Sie auf **OK** auf der Registerkarte **Seite einrichten (Page Setup)**.

Wenn Sie den Druckvorgang ausführen, wird das Dokument zuerst auf eine Seite des Papiers gedruckt. Nachdem eine Seite gedruckt wurde, legen Sie das Papier entsprechend der Meldung erneut ein.

Klicken Sie dann auf **Druckvorgang starten (Start Printing)**, um die andere Seite zu drucken.

## **Wichtig**

- Wenn auf der Registerkarte **Optionen (Main)** aus der Liste **Medientyp (Media Type)** ein anderer Medientyp als **Normalpapier (Plain Paper)** ausgewählt wird, ist die Option **Duplexdruck (Duplex Printing)** nicht verfügbar.
- Wenn in der Liste **Seitenlayout (Page Layout)** die Option **Randlos (Borderless)**, **Nebeneinander/ Poster (Tiling/Poster)** oder **Broschüre (Booklet)** ausgewählt ist, sind die Optionen **Duplexdruck (Duplex Printing)** und **Heftseite (Stapling Side)** nicht verfügbar.
- Der **Duplexdruck (Duplex Printing)** kann nur ausgeführt werden, wenn unter **Seitenformat (Page Size)** auf der Registerkarte **Seite einrichten (Page Setup)** eines der folgenden Papierformate ausgewählt wird.
	- **Letter 22x28cm 8.5"x11" (Letter 8.5"x11" 22x28cm)**, **A4**
- Nach dem Bedrucken der Vorderseite muss die Tinte eine Weile trocknen, bevor die Rückseite bedruckt werden kann. (Der Druckvorgang wird unterbrochen.) Berühren Sie das Papier während dieses Zeitraums nicht. Sie können die zum Trocknen der Tinte erforderliche Wartezeit unter **Benutzerdefinierte Einstellungen (Custom Settings)** auf der Registerkarte **Wartung (Maintenance)** ändern.

## **Verwandtes Thema**

 $\blacksquare$  **[Ändern des Betriebsmodus des Druckers](#page-240-0)** 

# **Stempel-/Hintergrunddruck**

Die Optionen **Stempel (Stamp)** oder **Hintergrund (Background)** sind bei Verwendung bestimmter Druckertreiber oder Betriebsumgebungen möglicherweise deaktiviert.

Mit der Funktion **Stempel (Stamp)** können Sie einen Stempeltext oder eine Bitmap über oder unter Dokumentdaten drucken. Überdies können auch das Datum, die Uhrzeit und der Benutzername gedruckt werden. Die Funktion **Hintergrund (Background)** ermöglicht es, Dokumentdaten mit einer Illustration zu hinterlegen.

So verwenden Sie die Funktion zum Drucken von Stempeln und Hintergründen:

## **Drucken von Stempeln**

"VERTRAULICH", "WICHTIG" und andere in Firmen oft verwendete Stempeltexte sind vorgespeichert.

- 1. Öffnen des [Druckertreiber-Setup-Fensters](#page-459-0)
- 2. Klicken auf **Stempel/Hintergrund... (Stamp/Background...)** (**Stempel... (Stamp...)**) auf der Registerkarte **Seite einrichten (Page Setup)**

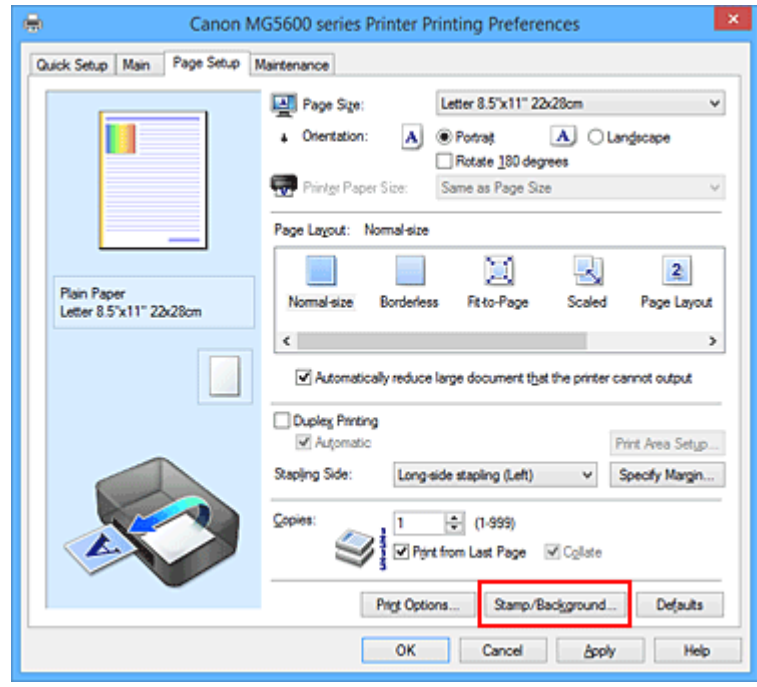

Das Dialogfeld **Stempel/Hintergrund (Stamp/Background)** (**Stempel (Stamp)**) wird geöffnet.

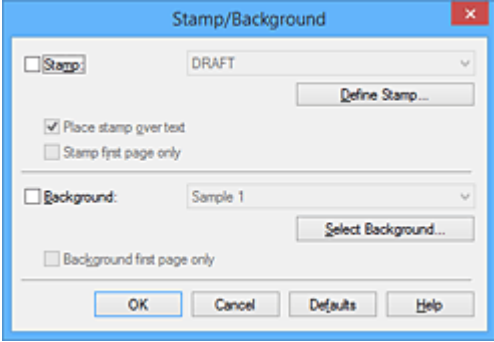

## **Hinweis**

- Bei Verwendung des XPS-Druckertreibers wird die Schaltfläche **Stempel/Hintergrund... (Stamp/Background...)** zur Schaltfläche **Stempel... (Stamp...)** und es kann nur die Stempelfunktion verwendet werden.
- 3. Auswählen eines Stempels

Aktivieren Sie das Kontrollkästchen **Stempel (Stamp)**, und wählen Sie den zu verwendenden Stempel aus der Liste aus.

Die aktuellen Einstellungen werden im Vorschaufenster auf der linken Seite der Registerkarte **Seite einrichten (Page Setup)** angezeigt.

4. Festlegen der Stempeldetails

Nehmen Sie bei Bedarf die folgenden Einstellungen vor und klicken Sie auf **OK**.

### **Schaltfläche Stempel definieren... (Define Stamp...)**

Klicken Sie zum [Ändern des Stempeltexts, der Bitmap oder Position](#page-405-0) auf diese Option.

### **Über Text stempeln (Place stamp over text)**

Aktivieren Sie dieses Kontrollkästchen, um den Stempel auf die Vorderseite des Dokuments zu drucken.

### **Hinweis**

- Der Stempel wird nun im Vordergrund gedruckt, da er in den Bereichen, in denen Stempelund Dokumentdaten überlappen, über die Dokumentdaten gedruckt wird. Wenn das Kontrollkästchen nicht aktiviert ist, wird der Stempel hinter die Dokumentdaten gedruckt und kann, je nach verwendeter Anwendungssoftware, in den überlappenden Bereichen verdeckt werden.
- Die Option **Über Text stempeln (Place stamp over text)** kann nicht zusammen mit dem XPS-Druckertreiber verwendet werden.

Bei Verwendung des XPS-Druckers wird der Stempel normalerweise im Vordergrund des Dokuments gedruckt.

### **Halbdurchsichtigen Stempel drucken (Print semitransparent stamp)**

Aktivieren Sie dieses Kontrollkästchen, um einen halbdurchsichtigen Stempel auf die Vorderseite des Dokuments zu drucken.

Diese Funktion ist nur bei Verwendung des XP-Druckertreibers verfügbar.

#### **Nur erste Seite stempeln (Stamp first page only)**

Aktivieren Sie dieses Kontrollkästchen, um den Stempel nur auf die erste Seite des Dokuments zu drucken.

5. Abschließen der Konfiguration

Klicken Sie auf **OK** auf der Registerkarte **Seite einrichten (Page Setup)**. Wenn Sie den Druckvorgang ausführen, werden die Daten mit dem angegebenen Stempel gedruckt.

## **Drucken eines Hintergrunds**

Zwei Bitmapdateien sind als Muster bereits vorgespeichert.

1. Öffnen des [Druckertreiber-Setup-Fensters](#page-459-0)

2. Klicken auf **Stempel/Hintergrund... (Stamp/Background...)** auf der Registerkarte **Seite einrichten (Page Setup)**

Das Dialogfeld **Stempel/Hintergrund (Stamp/Background)** wird geöffnet.

3. Auswählen des Hintergrunds

Aktivieren Sie das Kontrollkästchen **Hintergrund (Background)**, und wählen Sie den zu verwendenden Hintergrund in der Liste aus. Die aktuellen Einstellungen werden im Vorschaufenster auf der linken Seite der Registerkarte **Seite einrichten (Page Setup)** angezeigt.

4. Festlegen der Hintergrunddetails

Nehmen Sie bei Bedarf die folgenden Einstellungen vor und klicken Sie auf **OK**.

**Schaltfläche Hintergrund auswählen... (Select Background...)** Klicken Sie auf diese Option, um [einen anderen Hintergrund zu verwenden oder das Layout oder](#page-409-0) [die Dichte eines Hintergrunds zu ändern](#page-409-0).

### **Hintergrund nur erste Seite (Background first page only)**

Aktivieren Sie dieses Kontrollkästchen, um den Hintergrund nur auf die erste Seite des Dokuments zu drucken.

5. Abschließen der Konfiguration

Klicken Sie auf **OK** auf der Registerkarte **Seite einrichten (Page Setup)**. Wenn Sie den Druckvorgang ausführen, werden die Daten mit dem angegebenen Hintergrund gedruckt.

## **Wichtig**

• Ist **Randlos (Borderless)** ausgewählt, ist die Schaltfläche **Stempel/Hintergrund... (Stamp/ Background...)** (**Stempel... (Stamp...)**) nicht verfügbar.

### **Hinweis**

• Wenn das Kontrollkästchen **Leere Seite einfügen (Insert blank page)** für den Broschürendruck aktiviert ist, werden Stempel und Hintergrund nicht auf den Leerseiten gedruckt.

## **Verwandte Themen**

- **N** [Speichern eines Stempels](#page-405-0)
- **N** [Speichern von Bilddaten zur Verwendung als Hintergrund](#page-409-0)

# <span id="page-405-0"></span>**Speichern eines Stempels**

Diese Funktion ist bei Verwendung bestimmter Druckertreiber oder Betriebsumgebungen möglicherweise deaktiviert.

Sie können einen neuen Stempel erstellen und speichern. Sie können auch einen vorhandenen Stempel beliebig ändern und in geänderter Form erneut speichern. Nicht benötigte Stempel können jederzeit gelöscht werden.

So speichern Sie einen neuen Stempel:

## **Speichern eines neuen Stempels**

- 1. Öffnen des [Druckertreiber-Setup-Fensters](#page-459-0)
- 2. Klicken auf **Stempel/Hintergrund... (Stamp/Background...)** (**Stempel... (Stamp...)**) auf der Registerkarte **Seite einrichten (Page Setup)**

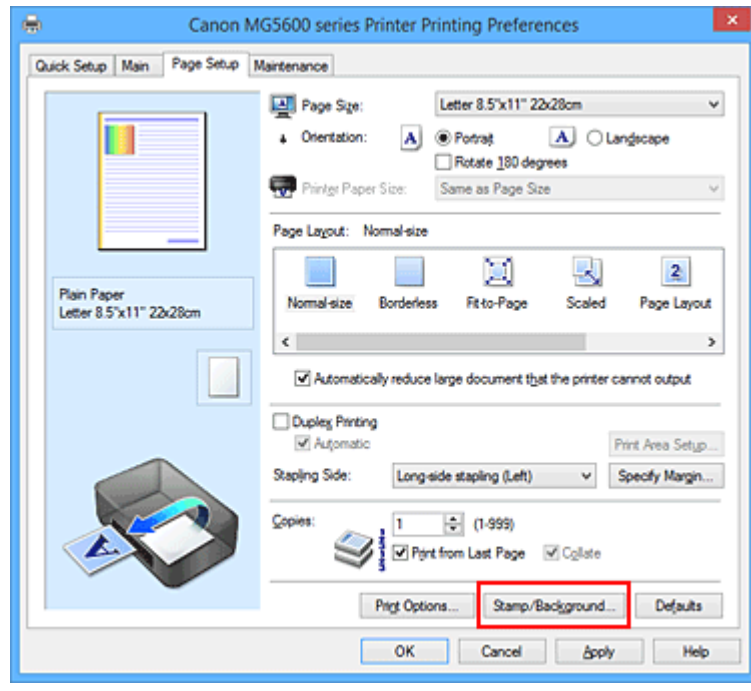

Das Dialogfeld **Stempel/Hintergrund (Stamp/Background)** (**Stempel (Stamp)**) wird geöffnet.

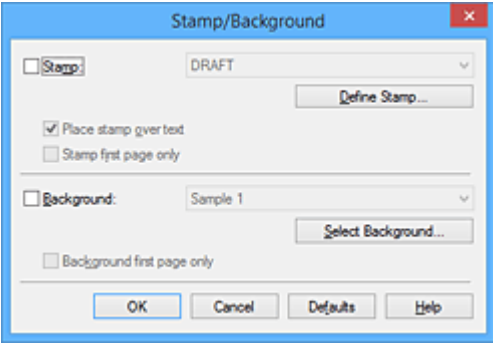

## **Hinweis**

• Bei Verwendung des XPS-Druckertreibers wird die Schaltfläche **Stempel/Hintergrund... (Stamp/Background...)** zur Schaltfläche **Stempel... (Stamp...)** und es kann nur die Stempelfunktion verwendet werden.

### 3. Klicken auf **Stempel definieren... (Define Stamp...)**

Das Dialogfeld **Stempeleinstellungen (Stamp Settings)** wird geöffnet.

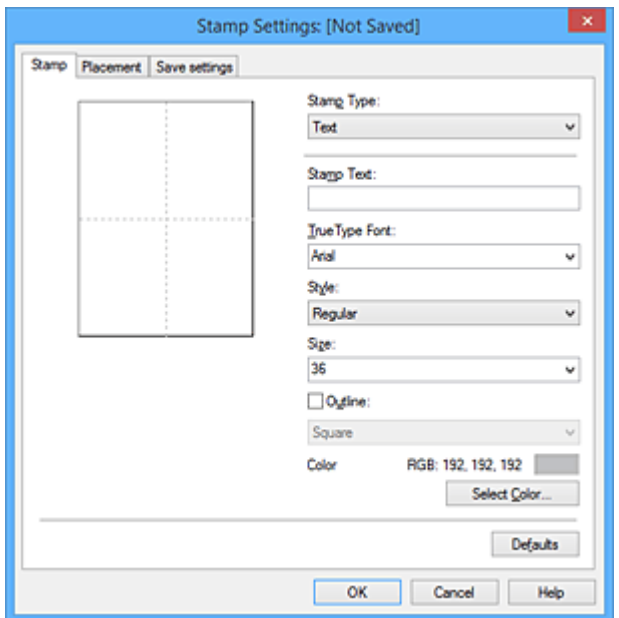

- 4. Konfigurieren des Stempels im Vorschaufenster
	- Registerkarte **Stempel (Stamp)**

Wählen Sie je nach dem beabsichtigten Zweck **Text**, **Bitmap** oder **Datum/Uhrzeit/ Benutzername (Date/Time/User Name)** unter **Stempeltyp (Stamp Type)**.

- Damit Sie einen Stempel vom Typ **Text** speichern können, müssen die Zeichen in das Feld **Stempeltext (Stamp Text)** eingetragen sein. Ändern Sie bei Bedarf die Einstellungen **TrueType-Schriftart (TrueType Font)**, **Stil (Style)**, **Größe (Size)** und **Kontur (Outline)**. Die Farbe des Stempels können Sie durch Klicken auf **Farbe wählen... (Select Color...)** auswählen.
- Klicken Sie bei **Bitmap** auf **Datei auswählen... (Select File...)**, und wählen Sie die zu verwendende Bitmapdatei (.bmp) aus. Ändern Sie bei Bedarf die Einstellungen für **Größe (Size)** und **Transparente weiße Fläche (Transparent white area)**.
- Als **Datum/Uhrzeit/Benutzername (Date/Time/User Name)** werden unter **Stempeltext (Stamp Text)** das Datum und die Uhrzeit der Druckobjekterstellung sowie der Benutzername angezeigt. Ändern Sie bei Bedarf die Einstellungen **TrueType-Schriftart (TrueType Font)**, **Stil (Style)**, **Größe (Size)** und **Kontur (Outline)**. Die Farbe des Stempels können Sie durch Klicken auf **Farbe wählen... (Select Color...)** auswählen.

### **Wichtig**

- **Stempeltext (Stamp Text)** ist nicht verfügbar, wenn **Datum/Uhrzeit/Benutzername (Date/ Time/User Name)** ausgewählt ist.
- Registerkarte **Position (Placement)**

Wählen Sie die Stempelposition in der Liste **Position** aus. Sie können auch **Benutzerdefiniert (Custom)** in der Liste **Position** auswählen und die Koordinaten für **X-Position** und **Y-Position** festlegen.

Sie können die Stempelposition auch ändern, indem Sie den Stempel im Vorschaufenster an eine andere Position ziehen.

Um den Stempelpositionswinkel zu ändern, geben Sie einen Wert in das Feld **Ausrichtung (Orientation)** ein.

## **Wichtig**

- **Ausrichtung (Orientation)** kann nicht geändert werden, wenn auf der Registerkarte **Stempel (Stamp)** für **Stempeltyp (Stamp Type)** die Option **Bitmap** ausgewählt wurde.
- 5. Speichern des Stempels

Klicken Sie auf die Registerkarte **Einstellungen speichern (Save settings)** und geben Sie einen Titel in das Feld **Titel (Title)** ein. Klicken Sie anschließend auf **Speichern (Save)**. Klicken Sie auf **OK**, wenn die Bestätigungsmeldung angezeigt wird.

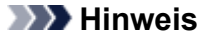

• Am Anfang oder Ende eines Titels können keine Leerzeichen, Tabulatoren oder Zeilenwechsel eingegeben werden.

### 6. Abschließen der Konfiguration

Klicken Sie auf **OK**. Das Dialogfeld **Stempel/Hintergrund (Stamp/Background)** (**Stempel (Stamp)**) wird erneut geöffnet.

Der gespeicherte Titel wird in der Liste **Stempel (Stamp)** angezeigt.

## **Ändern und Speichern von Stempeleinstellungen**

1. Auswählen des Stempels, für den die Einstellungen geändert werden sollen

Aktivieren Sie das Kontrollkästchen **Stempel (Stamp)** im Dialogfeld **Stempel/Hintergrund (Stamp/ Background)** (**Stempel (Stamp)**). Wählen Sie dann in der Liste den Titel des zu ändernden Stempels aus.

2. Klicken auf **Stempel definieren... (Define Stamp...)**

Das Dialogfeld **Stempeleinstellungen (Stamp Settings)** wird geöffnet.

- 3. Konfigurieren des Stempels im Vorschaufenster
- 4. Speichern des Stempels mit Überschreiben

### Klicken Sie auf der Registerkarte **Einstellungen speichern (Save settings)** auf **Überschreibung speichern (Save overwrite)**.

Wenn Sie den Stempel unter einem anderen Titel speichern möchten, geben Sie in das Feld **Titel (Title)** einen neuen Titel ein, und klicken Sie auf **Speichern (Save)**. Klicken Sie auf **OK**, wenn die Bestätigungsmeldung angezeigt wird.

5. Abschließen der Konfiguration

Klicken Sie auf **OK**. Das Dialogfeld **Stempel/Hintergrund (Stamp/Background)** (**Stempel (Stamp)**) wird erneut geöffnet.

Der gespeicherte Titel wird in der Liste **Stempel (Stamp)** angezeigt.

## **Löschen nicht mehr benötigter Stempel**

1. Klicken Sie im Dialogfeld **Stempel/Hintergrund (Stamp/Background)** (**Stempel (Stamp)**) auf **Stempel definieren... (Define Stamp...)**.

Das Dialogfeld **Stempeleinstellungen (Stamp Settings)** wird geöffnet.

2. Auswählen des zu löschenden Stempels

Wählen Sie in der Liste **Stempel (Stamps)** auf der Registerkarte **Einstellungen speichern (Save settings)** den Titel des zu löschenden Stempels aus. Klicken Sie anschließend auf **Löschen (Delete)**. Klicken Sie auf **OK**, wenn die Bestätigungsmeldung angezeigt wird.

3. Abschließen der Konfiguration

Klicken Sie auf **OK**. Das Dialogfeld **Stempel/Hintergrund (Stamp/Background)** (**Stempel (Stamp)**) wird erneut geöffnet.

# <span id="page-409-0"></span>**Speichern von Bilddaten zur Verwendung als Hintergrund**

Diese Funktion ist bei Verwendung bestimmter Druckertreiber oder Betriebsumgebungen möglicherweise deaktiviert.

Sie können eine Bitmapdatei (.bmp) wählen und diese als neuen Hintergrund speichern. Sie können auch einen vorhandenen Hintergrund ändern und in geänderter Form speichern. Ein nicht benötigter Hintergrund kann gelöscht werden.

So speichern Sie die als Hintergrund zu verwendenden Bilddaten:

## **Speichern eines neuen Hintergrunds**

- 1. Öffnen des [Druckertreiber-Setup-Fensters](#page-459-0)
- 2. Klicken auf **Stempel/Hintergrund... (Stamp/Background...)** auf der Registerkarte **Seite einrichten (Page Setup)**

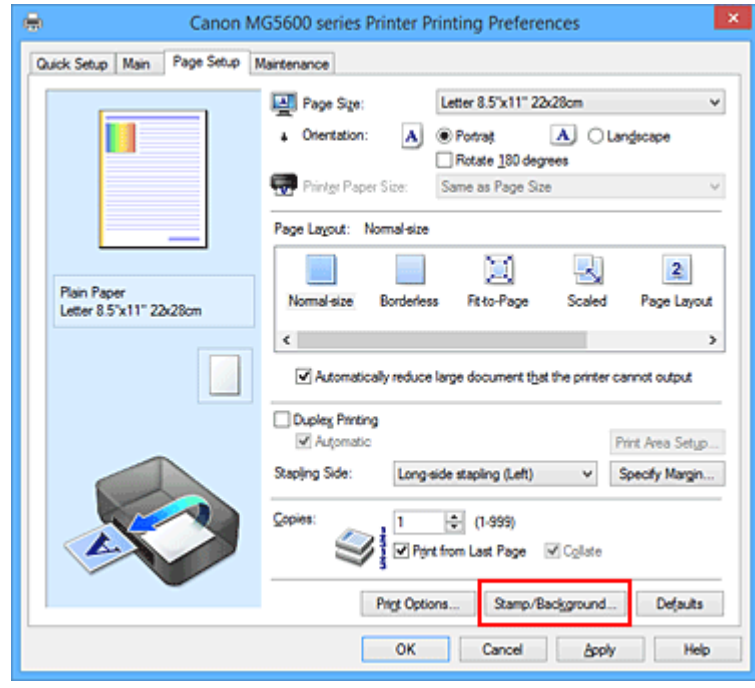

Das Dialogfeld **Stempel/Hintergrund (Stamp/Background)** wird geöffnet.

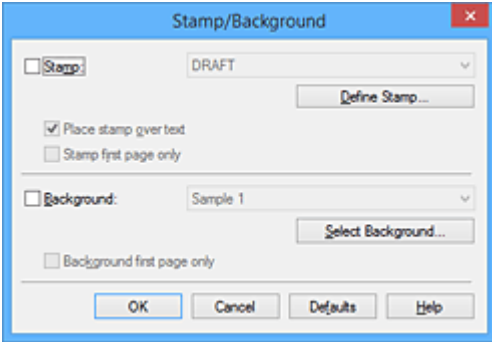

### **Hinweis**

• Bei Verwendung des XPS-Druckertreibers wird die Schaltfläche **Stempel/Hintergrund... (Stamp/Background...)** zur Schaltfläche **Stempel... (Stamp...)**, und die Schaltfläche **Hintergrund (Background)** kann nicht verwendet werden.

### 3. Klicken auf **Hintergrund auswählen... (Select Background...)**

Das Dialogfeld **Hintergrundeinstellungen (Background Settings)** wird geöffnet.

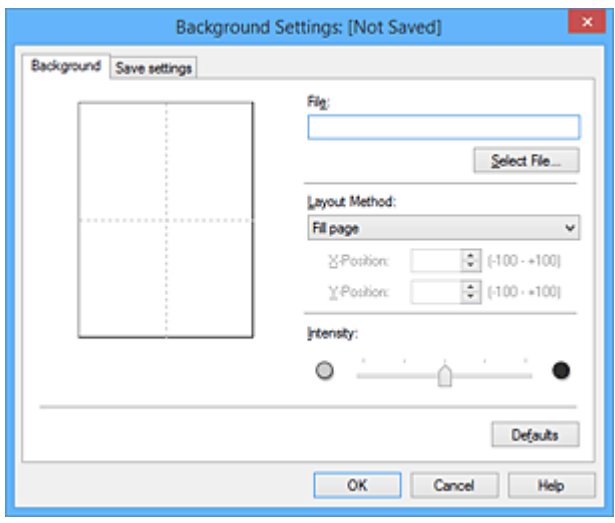

4. Die Bilddaten auswählen, die für den Hintergrund registriert werden sollen

Klicken Sie auf **Datei auswählen... (Select File...)**. Wählen Sie die gewünschte Bitmapdatei (.bmp) aus, und klicken Sie auf **Öffnen (Open)**.

5. Vornehmen der folgenden Einstellungen, während das Vorschaufenster angezeigt wird

### **Layoutmethode (Layout Method)**

Legen Sie fest, wie die als Hintergrund verwendeten Bilddaten auf das Papier gedruckt werden sollen.

Wenn Sie **Benutzerdefiniert (Custom)** auswählen, können Sie die Koordinaten für **X-Position** und **Y-Position** angeben.

Sie können die Hintergrundposition auch ändern, indem Sie das Bild im Vorschaufenster an eine andere Stelle ziehen.

#### **Intensität (Intensity)**

Legen Sie die Intensität der Hintergrundbilddaten mit dem Schieberegler **Intensität (Intensity)** fest. Wenn Sie den Schieberegler nach rechts verschieben, wird der Hintergrund dunkler, wenn Sie ihn nach links verschieben, wird der Hintergrund heller. Zum Drucken des Hintergrunds mit Original-Bitmap-Intensität bewegen Sie den Schieberegler ganz nach rechts.

### 6. Speichern des Hintergrunds

Klicken Sie auf die Registerkarte **Einstellungen speichern (Save settings)** und geben Sie einen Titel in das Feld **Titel (Title)** ein. Klicken Sie anschließend auf **Speichern (Save)**. Klicken Sie auf **OK**, wenn die Bestätigungsmeldung angezeigt wird.

## **Hinweis**

- Am Anfang oder Ende eines Titels können keine Leerzeichen, Tabulatoren oder Zeilenwechsel eingegeben werden.
- 7. Abschließen der Konfiguration

Klicken Sie auf **OK**, dann wird das Dialogfeld **Stempel/Hintergrund (Stamp/Background)** wieder angezeigt.

Der gespeicherte Titel erscheint in der Liste **Hintergrund (Background)**.

## **Ändern und Speichern von Hintergrundeinstellungen**

1. Auswählen des Hintergrunds, für den die Einstellungen geändert werden sollen

Aktivieren Sie das Kontrollkästchen **Hintergrund (Background)** im Dialogfeld **Stempel/Hintergrund (Stamp/Background)**. Wählen Sie dann in der Liste den Titel des zu ändernden Hintergrunds aus.

2. Klicken auf **Hintergrund auswählen... (Select Background...)**

Das Dialogfeld **Hintergrundeinstellungen (Background Settings)** wird geöffnet.

- 3. Festlegen jedes Elements auf der Registerkarte **Hintergrund (Background)**, während das Vorschaufenster angezeigt wird
- 4. Speichern des Hintergrunds

Klicken Sie auf der Registerkarte **Einstellungen speichern (Save settings)** auf **Überschreibung speichern (Save overwrite)**. Wenn Sie den Hintergrund unter einem anderen Titel speichern möchten, geben Sie in das Feld **Titel (Title)** einen neuen Titel ein, und klicken Sie auf **Speichern (Save)**.

Klicken Sie auf **OK**, wenn die Bestätigungsmeldung angezeigt wird.

5. Abschließen der Konfiguration

Klicken Sie auf **OK**, dann wird das Dialogfeld **Stempel/Hintergrund (Stamp/Background)** wieder angezeigt.

Der gespeicherte Titel erscheint in der Liste **Hintergrund (Background)**.

## **Löschen eines nicht mehr benötigten Hintergrunds**

1. Klicken auf **Hintergrund auswählen... (Select Background...)** im Dialogfeld **Stempel/ Hintergrund (Stamp/Background)**

Das Dialogfeld **Hintergrundeinstellungen (Background Settings)** wird geöffnet.

2. Wählen Sie den zu löschenden Hintergrund aus

Wählen Sie in der Liste **Hintergründe (Backgrounds)** auf der Registerkarte **Einstellungen speichern (Save settings)** den Titel des zu löschenden Hintergrunds aus. Klicken Sie anschließend auf **Löschen (Delete)**.

Klicken Sie auf **OK**, wenn die Bestätigungsmeldung angezeigt wird.

## 3. Abschließen der Konfiguration

Klicken Sie auf **OK**, dann wird das Dialogfeld **Stempel/Hintergrund (Stamp/Background)** wieder angezeigt.

# **Einrichten des Umschlagdrucks**

So verwenden Sie die Funktion zum Drucken von Umschlägen:

- 1. [Einlegen von Umschlägen](#page-154-0) in den Drucker
- 2. Öffnen des [Druckertreiber-Setup-Fensters](#page-459-0)
- 3. Auswählen des Medientyps

Wählen Sie die Option **Umschlag (Envelope)** unter **Häufig verwendete Einstellungen (Commonly Used Settings)** auf der Registerkarte **Schnelleinrichtung (Quick Setup)**.

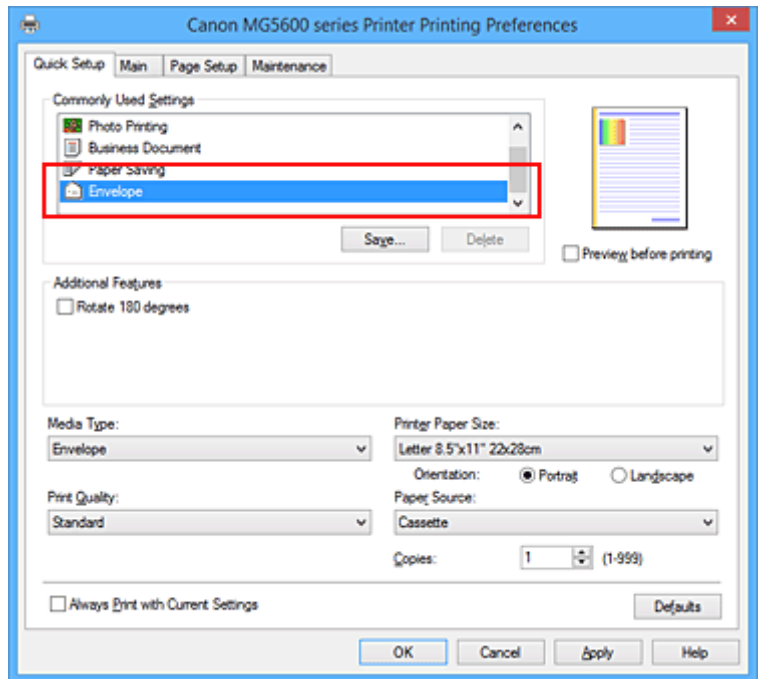

4. Auswählen des Papierformats

Wenn das Dialogfeld **Umschlagformateinstellung (Envelope Size Setting)** angezeigt wird, wählen Sie **Geschäftsbrief-Umschlag 10 (Envelope Com 10)**, **DL Umschlag (Envelope DL)**, **Yougata 4 105x235mm (Yougata 4 4.13"x9.25")** oder **Yougata 6 98x190mm (Yougata 6 3.86"x7.48")** aus, und klicken Sie dann auf **OK**.

5. Einstellen der Ausrichtung

Um den Empfänger horizontal zu drucken, wählen Sie **Querformat (Landscape)** als **Ausrichtung (Orientation)** aus.

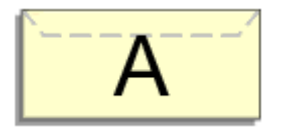

6. Auswählen der Druckqualität

Wählen Sie die Option **Hoch (High)** oder **Standard** aus, die hinsichtlich **Druckqualität (Print Quality)** Ihrem Zweck am besten entspricht.

### 7. Abschließen der Konfiguration

Klicken Sie auf **OK**.

Wenn Sie den Druckvorgang ausführen, werden die Informationen auf den Umschlag gedruckt.

## **Wichtig**

• Wenn Sie den Umschlag drucken, werden Anleitungsmeldungen angezeigt.

Wenn Sie die Anleitungsmeldungen ausblenden möchten, aktivieren Sie das Kontrollkästchen **Diese Meldung nicht mehr anzeigen (Do not show this message again)**.

Wenn Sie die Anleitung wieder einblenden möchten, klicken Sie auf die Schaltfläche **Druckerstatus anzeigen (View Printer Status)** auf der Registerkarte **Wartung (Maintenance)**, und starten Sie den Canon IJ-Statusmonitor.

Klicken Sie anschließend im Menü **Optionen (Option)** unter **Anleitungsmeldung anzeigen (Display Guide Message)** auf **Drucken von Umschlägen (Envelope Printing)**, um die Einstellung zu aktivieren.

## **Hinweis**

• Wenn die Papiereinstellungen im Druckertreiber von den im Drucker registrierten Papierinformationen für die Kassette abweichen, kann ein Fehler auftreten. Weitere Anweisungen, was bei einem Fehler zu tun ist, finden Sie unter ["Papiereinstellung für das Drucken"](#page-557-0).

Weitere Angaben zu den im Drucker zu registrierenden Papierinformationen für die Kassette finden Sie im Folgenden:

- [Papiereinstellungen im Druckertreiber und im Drucker \(Medientyp\)](#page-373-0)
- [Papiereinstellungen im Druckertreiber und im Drucker \(Papierformat\)](#page-375-0)

# **Bedrucken von Postkarten**

In diesem Abschnitt wird die Vorgehensweise für den Postkartendruck beschrieben.

- 1. [Einlegen von Postkarten](#page-154-0) in den Drucker
- 2. Öffnen des [Druckertreiber-Setup-Fensters](#page-459-0)
- 3. Auswählen häufig verwendeter Einstellungen

Zeigen Sie die Registerkarte **Schnelleinrichtung (Quick Setup)** an, und wählen Sie **Standard** für **Häufig verwendete Einstellungen (Commonly Used Settings)** aus.

4. Auswählen des Medientyps

Wählen Sie **Hagaki A**, **Ink Jet Hagaki**, **Hagaki K** oder **Hagaki** als Einstellung für **Medientyp (Media Type)** aus.

**Wichtig** 

- Der Drucker kann nicht auf Postkarten drucken, die mit Fotos oder Etiketten versehen sind.
- Wenn Sie die Seiten von Postkarten separat bedrucken, erzielen Sie ein besseres Druckergebnis, wenn Sie zuerst die Mitteilungsseite und anschließend die Adressseite drucken.
- Die Papiereinstellungen im Druckertreiber und die im Drucker zu registrierenden Papierinformationen für die Kassette unterscheiden sich, je nachdem, ob Sie die Adressseite oder Mitteilungsseite bedrucken. Weitere Angaben zu den im Drucker zu registrierenden Papierinformationen für die Kassette finden Sie im Folgenden:
	- [Papiereinstellungen im Druckertreiber und im Drucker \(Medientyp\)](#page-373-0)
	- [Papiereinstellungen im Druckertreiber und im Drucker \(Papierformat\)](#page-375-0)
- 5. Auswählen des Papierformats

Wählen Sie **Hagaki 100x148mm** oder **Hagaki 2 200x148mm** als Einstellung für **Druckerpapierformat (Printer Paper Size)** aus.

### **Wichtig**

- Antwortkarten können nur verwendet werden, wenn sie über den Computer gedruckt werden.
- Setzen Sie beim Drucken einer Antwortkarte das Papierformat über die Anwendungssoftware oder den Druckertreiber stets auf **Hagaki 2 200x148mm**.
- Falten Sie die Antwortkarte nicht. Bei einer Knickfalte kann der Drucker die Postkarte nicht ordnungsgemäß einziehen, was zu einem Papierstau oder versetzt gedruckten Zeilen führen kann.
- Der randlose Druck ist bei Antwortkarten nicht verfügbar.
- 6. Festlegen der Ausrichtung für den Druckvorgang

Um die Adresse horizontal zu drucken, setzen Sie **Ausrichtung (Orientation)** auf **Querformat (Landscape)**.

7. Auswählen der Druckqualität

Wählen Sie für **Druckqualität (Print Quality)** je nach Zweck entweder **Hoch (High)** oder **Standard** aus.

### 8. Abschließen der Konfiguration

Klicken Sie auf **OK**.

Beim Ausführen des Druckvorgangs werden die Daten auf die Postkarte gedruckt.

## **Wichtig**

• Beim Postkartendruck wird eine Anleitungsmeldung angezeigt.

Wenn die Anleitungsmeldung angezeigt wird, können Sie **Diese Meldung nicht mehr anzeigen (Do not show this message again)** auswählen, um die Anzeige von Anleitungsmeldungen zu deaktivieren. Wenn Sie die Anleitungsmeldungen wieder anzeigen möchten, öffnen Sie die Registerkarte **Wartung (Maintenance)**, und klicken Sie auf **Druckerstatus anzeigen (View Printer Status)**, um den Canon IJ-Statusmonitor zu starten.

Wählen Sie **Anleitungsmeldung anzeigen (Display Guide Message)** im Menü **Optionen (Option)**, und klicken Sie auf **Hagaki-Druck (Hagaki Printing)**, um die Einstellung zu aktivieren.

• Wenn Sie andere Medien als Postkarten bedrucken, legen Sie die Medien jeweils entsprechend der Verwendung ein, und klicken Sie auf **Druckvorgang starten (Start Printing)**.

# <span id="page-417-0"></span>**Anzeigen der Druckergebnisse vor dem Drucken**

Wenn Sie den XPS-Druckertreiber verwenden, ersetzen Sie beim Lesen dieser Informationen "Canon IJ-Vorschau" durch "Canon IJ XPS-Vorschau".

Sie können das Druckergebnis vor dem Drucken anzeigen und prüfen.

So zeigen Sie das Druckergebnis vor dem Drucken an:

Sie können die Anzeige der Druckergebnisse auf der Registerkarte **Schnelleinrichtung (Quick Setup)** konfigurieren.

- 1. Öffnen des [Druckertreiber-Setup-Fensters](#page-459-0)
- 2. Einstellen der Vorschau

Aktivieren Sie das Kontrollkästchen **Vorschau vor dem Druckvorgang (Preview before printing)** auf der Registerkarte **Optionen (Main)**.

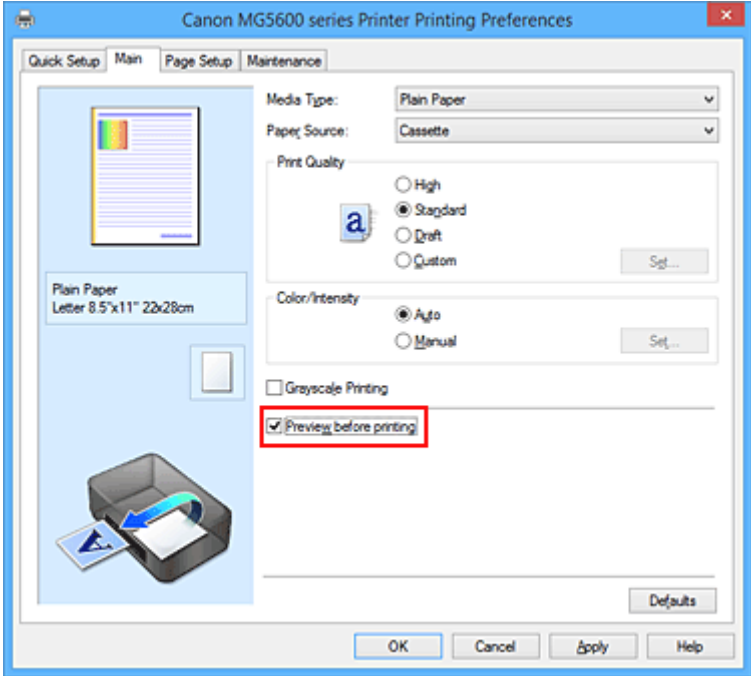

3. Abschließen der Konfiguration

Klicken Sie auf **OK**.

Wenn Sie den Druckvorgang starten, wird die Canon IJ-Vorschau geöffnet, und die Druckergebnisse werden angezeigt.

## **Wichtig**

• Im Dialogfeld **Manuelle Farbeinstellung (Manual Color Adjustment)** auf der Registerkarte **Farbeinstellung (Color Adjustment)** befindet sich das Kontrollkästchen **Muster für Farbanpassung drucken (Print a pattern for color adjustment)**. Wenn dieses Kontrollkästchen aktiviert ist, ist die Option **Vorschau vor dem Druckvorgang (Preview before printing)** nicht verfügbar.

## **Verwandtes Thema**

**M** [Canon IJ-Vorschau](#page-463-0)

# **Festlegen des Papierformats (benutzerdefiniertes Format)**

Sie können Höhe und Breite des Papiers angeben, wenn das Papierformat nicht im Menü **Seitenformat (Page Size)** verfügbar ist. Ein solches Papierformat wird "benutzerdefiniertes Format" genannt.

So richten Sie ein benutzerdefiniertes Papierformat ein:

Sie können benutzerdefinierte Formate auch unter **Druckerpapierformat (Printer Paper Size)** auf der Registerkarte **Schnelleinrichtung (Quick Setup)** konfigurieren.

- 1. Öffnen des [Druckertreiber-Setup-Fensters](#page-459-0)
- 2. Auswählen des Papierformats

Wählen Sie **Benutzerdefiniert... (Custom...)** unter **Seitenformat (Page Size)** auf der Registerkarte **Seite einrichten (Page Setup)** aus.

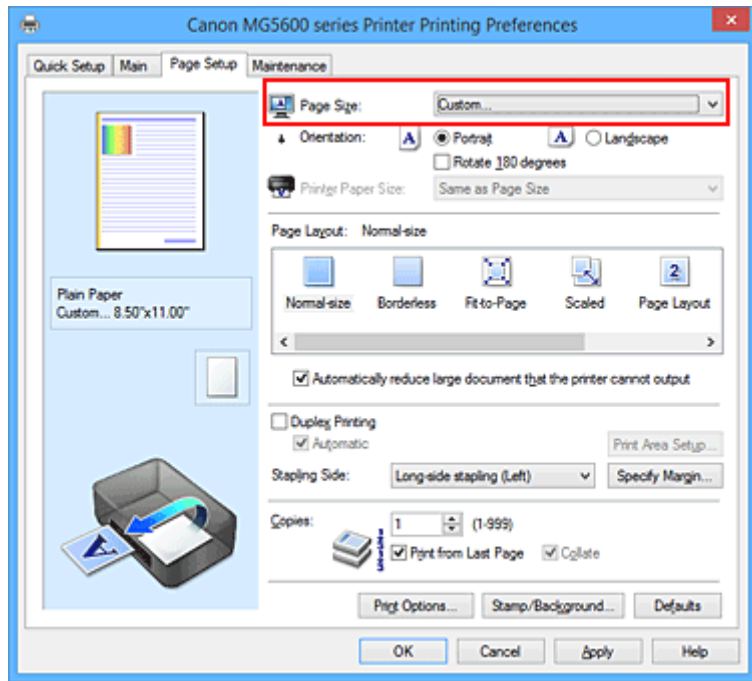

Das Dialogfeld **Benutzerdefiniertes Papierformat (Custom Paper Size)** wird angezeigt.

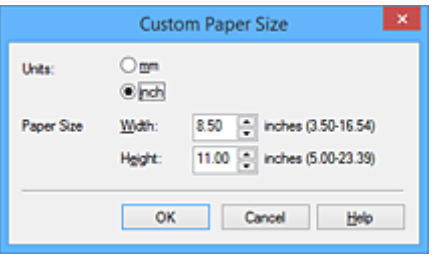

3. Festlegen des benutzerdefinierten Druckpapierformats

Legen Sie **Einheiten (Units)** fest und geben Sie **Breite (Width)** und **Höhe (Height)** des zu verwendenden Papiers an. Klicken Sie anschließend auf **OK**.

4. Abschließen der Konfiguration

Klicken Sie auf **OK** auf der Registerkarte **Seite einrichten (Page Setup)**. Wenn Sie den Druckvorgang ausführen, werden die Daten mit dem angegebenen Papierformat gedruckt.

## **Wichtig**

- Wenn Sie in der Anwendungssoftware, mit der Sie Ihr Dokument erstellt haben, Werte für die Höhe und Breite angeben können, legen Sie diese Werte in der Anwendung fest. Wenn Sie diese Werte in der Anwendungssoftware nicht angeben können, legen Sie die Werte mithilfe der oben angeführten Vorgehensweise im Druckertreiber fest.
- Abhängig vom Format der angegebenen benutzerdefinierten Medien wird das Drucken eventuell deaktiviert.

Informationen zu bedruckbaren Formaten für benutzerdefinierte Medien finden Sie unter "[Verwendbare](#page-165-0) [Medientypen](#page-165-0)".

## **Hinweis**

• Wenn die Papiereinstellungen im Druckertreiber von den im Drucker registrierten Papierinformationen für die Kassette abweichen, kann ein Fehler auftreten. Weitere Anweisungen, was bei einem Fehler zu tun ist, finden Sie unter ["Papiereinstellung für das Drucken"](#page-557-0).

Weitere Angaben zu den im Drucker zu registrierenden Papierinformationen für die Kassette finden Sie im Folgenden:

- [Papiereinstellungen im Druckertreiber und im Drucker \(Medientyp\)](#page-373-0)
- [Papiereinstellungen im Druckertreiber und im Drucker \(Papierformat\)](#page-375-0)

# **Bearbeiten des Druckdokuments oder erneutes Drucken aus dem Druckverlauf**

Diese Funktion ist bei Verwendung des IJ-Standarddruckertreibers nicht verfügbar.

Im Canon IJ XPS-Vorschaufenster können Sie das Druckdokument bearbeiten oder den Dokumentdruckverlauf abrufen, um das Dokument zu drucken.

So verwenden Sie die Canon IJ XPS-Vorschau:

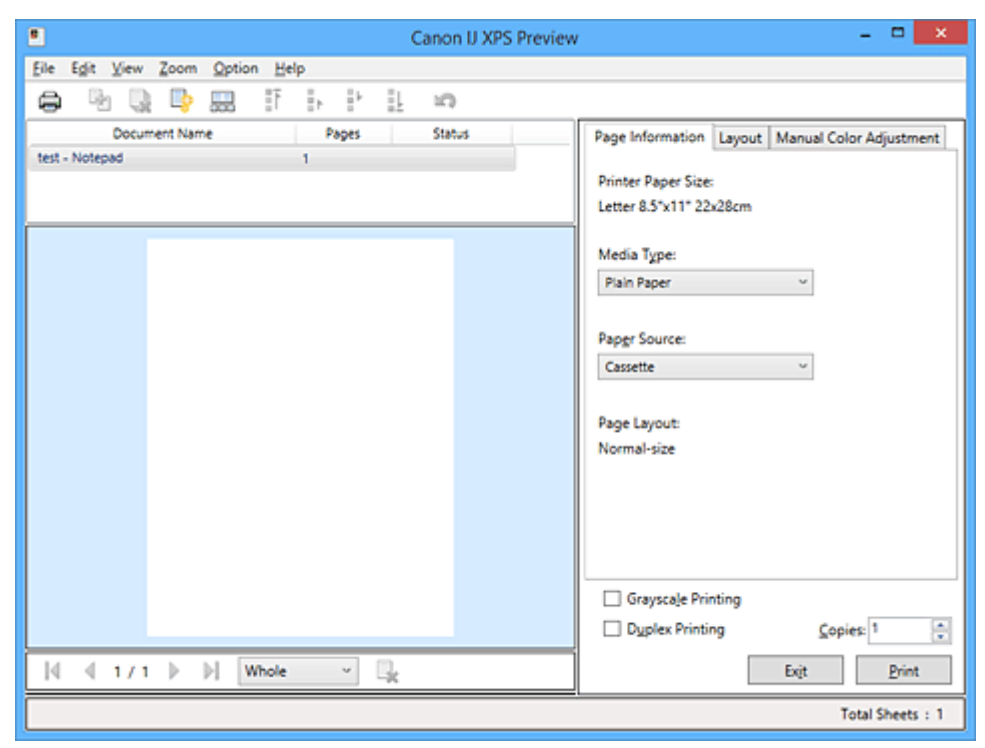

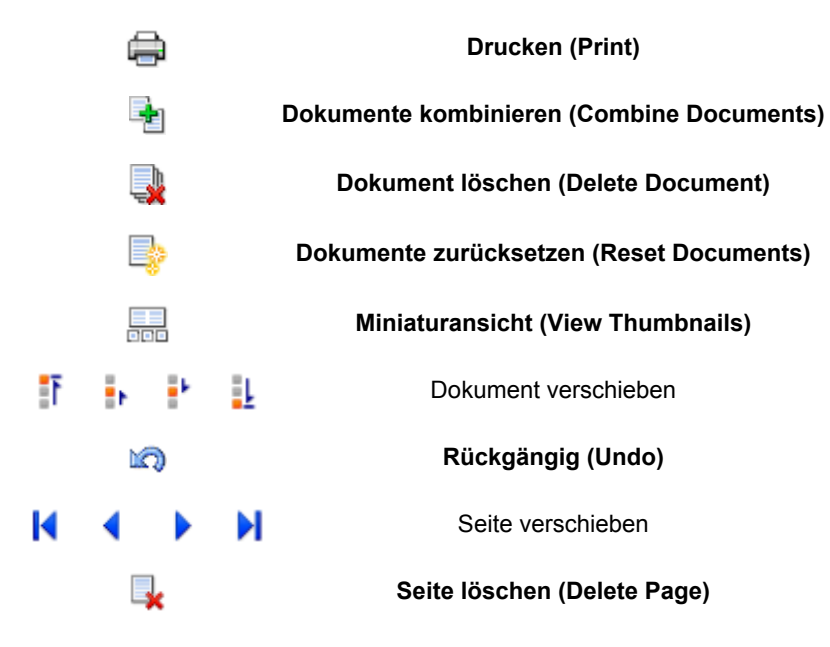

## **Hinweis**

- Durch Klicken auf **Miniaturansicht (View Thumbnails)** können Sie Miniaturansichten der in der Liste **Dokumentname (Document Name)** ausgewählten Druckdokumente ein- oder ausblenden.
- Durch Klicken auf **Rückgängig (Undo)** werden die soeben vorgenommenen Änderungen widerrufen.

## **Bearbeiten und Drucken eines Druckdokuments**

Beim Drucken mehrerer Dokumente oder Seiten können Sie Dokumente verbinden, die Druckreihenfolge der Dokumente oder Seiten ändern und Dokumente oder Seiten löschen.

- 1. Offnen des [Druckertreiber-Setup-Fensters](#page-459-0)
- 2. Einstellen der Vorschau

Aktivieren Sie das Kontrollkästchen **Vorschau vor dem Druckvorgang (Preview before printing)** auf der Registerkarte **Optionen (Main)**.

3. Abschließen der Konfiguration

Klicken Sie auf **OK**. Die Canon IJ XPS-Vorschau zeigt vor dem Drucken das zu erwartende Ergebnis an.

## 4. Bearbeiten von Druckdokumenten und Druckseiten

• Verbinden von Druckdokumenten

Sie können mehrere Druckdokumente zu einem einzigen Dokument verbinden. Indem Sie Druckdokumente verbinden, können Sie verhindern, dass beim Duplexdruck oder Seitenlayoutdruck leere Seiten eingefügt werden.

Wählen Sie in der Liste **Dokumentname (Document Name)** die Dokumente, die Sie verbinden möchten. Wählen Sie im Menü **Bearbeiten (Edit)** unter **Dokumente (Documents)** die Option **Dokumente kombinieren (Combine Documents)**, um die Dokumente in der aufgeführten Reihenfolge zu verbinden.

Halten Sie zum Auswählen mehrerer Druckdokumente die Strg-Taste gedrückt, und klicken Sie auf die zu verbindenden Dokumente, oder halten Sie die Umschalttaste gedrückt, und verwenden Sie die Nach-oben- oder Nach-unten-Pfeiltaste. Sie können auch in einen leeren Bereich der Dokumentliste klicken und durch Ziehen mit der Maus mehrere Dokumente auswählen.

Wenn Sie Dokumente verbinden, werden die vor dem Verbinden ausgewählten Dokumente aus der Liste gelöscht, und das verbundene Dokument wird zur Liste hinzugefügt.

- Ändern der Reihenfolge von Druckdokumenten oder Druckseiten
	- Um die Reihenfolge der Druckdokumente zu ändern, wechseln Sie zur Liste **Dokumentname (Document Name)**, und wählen Sie das zu verschiebende Druckdokument aus. Wählen Sie dann im Menü **Bearbeiten (Edit)** unter **Dokumente (Documents)** die Option **Dokument verschieben (Move Document)**, und wählen Sie das entsprechende Element aus. Die Druckreihenfolge der Dokumente kann auch durch Klicken und Ziehen verändert werden.
	- Um die Reihenfolge der Druckseiten zu ändern, klicken Sie im Menü **Optionen (Option)** auf **Miniaturansicht (View Thumbnails)**, und wählen Sie die zu verschiebende Druckseite aus. Wählen Sie dann im Menü **Bearbeiten (Edit)** unter **Seiten (Pages)** die Option **Seite verschieben (Move Page)**, und wählen Sie das entsprechende Element aus. Die Druckreihenfolge der Seiten kann auch durch Klicken und Ziehen verändert werden.
- Löschen von Druckdokumenten und Druckseiten
	- Zum Löschen eines Druckdokuments wählen Sie das Zieldokument in der Liste **Dokumentname (Document Name)** aus und wählen dann im Menü **Bearbeiten (Edit)** die Option **Dokumente (Documents)** und danach **Dokument löschen (Delete Document)**.
- Klicken Sie zum Löschen einer Druckseite im Menü **Optionen (Option)** auf **Miniaturansicht (View Thumbnails)**, und wählen Sie die zu löschende Druckseite aus. Wählen Sie dann im Menü **Bearbeiten (Edit)** unter **Seiten (Pages)** die Option **Seite löschen (Delete Page)**.
- Wiederherstellung von Druckseiten

Seiten, die mit **Seite löschen (Delete Page)** gelöscht wurden, lassen sich wiederherstellen. Aktivieren Sie zum Wiederherstellen von Seiten das Kontrollkästchen **Gelöschte Seiten anzeigen (View Deleted Pages)** im Menü **Optionen (Option)**, und wählen Sie die wiederherzustellenden Seiten aus der Miniaturansicht aus. Wählen Sie dann im Menü **Bearbeiten (Edit)** den Befehl **Seiten (Pages)** und dann **Seite wiederherstellen (Restore Page)**.

Nachdem Sie die Druckdokumente oder Druckseiten bearbeitet haben, können Sie die Druckeinstellungen auf den Registerkarten **Seiteninformationen (Page Information)**, **Layout** und **Manuelle Farbeinstellung (Manual Color Adjustment)** wie gewünscht ändern.

## **Wichtig**

- Um die zum Verbinden ausgewählten Dokumente in der Liste anzuzeigen, öffnen Sie die Vorschau, und führen Sie den Druckvorgang erneut aus.
- Um den ursprünglichen Zustand der Druckdokumente vor der Bearbeitung in der Vorschau wiederherzustellen, wählen Sie im Menü **Bearbeiten (Edit)** unter **Dokumente (Documents)** die Option **Dokumente zurücksetzen (Reset Documents)**.
- Wenn die Druckeinstellungen der zu verbindenden Dokumente unterschiedlich sind, wird möglicherweise eine Meldung angezeigt.

Überprüfen Sie diese Meldung, bevor Sie die Dokumente verbinden.

- Wenn die Ausgabepapierformate der zu verbindenden Dokumente unterschiedlich sind und ein Duplexdruck oder Seitenlayoutdruck durchgeführt werden soll, gibt der Drucker für bestimmte Druckseiten möglicherweise nicht das erwartete Druckergebnis aus. Überprüfen Sie vor dem Drucken die Vorschau.
- Je nach den Druckeinstellungen des Druckdokuments sind einige Funktionen in der Canon IJ XPS-Vorschau möglicherweise nicht verfügbar.

### **Hinweis**

• Sie können Namen unter **Dokumentname (Document Name)** durch einen beliebigen Namen ersetzen.

### 5. Drucken

Klicken Sie auf **Drucken (Print)**.

Wenn Sie den Druckvorgang ausführen, verwendet der Drucker die angegebenen Einstellungen zum Drucken der Daten.

## **Erneutes Drucken aus dem Druckverlauf**

Wenn Sie im Menü **Datei (File)** auf **Druckverlauf speichern (Save Print History)** klicken, um diese Einstellung zu aktivieren, wird das aus der Vorschau gedruckte Dokument gespeichert, und Sie können das Dokument mit denselben Einstellungen erneut drucken.

1. Anzeigen des Druckverlaufs

Öffnen Sie das [Druckertreiber-Setup-Fensters.](#page-459-0) Wählen Sie dann auf der Registerkarte **Wartung (Maintenance)** die Option **Druckverlauf anzeigen (View Print History)** aus. Das gespeicherte Druckdokument wird in der Vorschau angezeigt.

### **Wichtig**

- Um die Anzahl der Einträge im Druckverlauf zu begrenzen, klicken Sie im Menü **Datei (File)** auf **Verlaufseingabelimit (History Entry Limit)**.
- Wenn die Anzahl der zulässigen Einträge überschritten wird, werden die Einträge des Druckverlaufs beginnend beim ältesten Eintrag gelöscht.
- 2. Auswählen eines Druckdokuments

Wählen Sie in der Liste **Dokumentname (Document Name)** das Dokument, das Sie drucken möchten.

3. Drucken

Klicken Sie auf **Drucken (Print)**.

## **Verwandtes Thema**

**[Anzeigen der Druckergebnisse vor dem Drucken](#page-417-0)** 

# **Ändern der Druckqualität und Korrigieren der Bilddaten**

- **[Festlegen der Druckqualität \(Benutzerdefiniert\)](#page-425-0)**
- **[Drucken von Farbdokumenten in Schwarzweiß](#page-427-0)**
- **[Festlegen der Farbkorrektur](#page-429-0)**
- **[Optimaler Fotodruck von Bilddaten](#page-431-0)**
- **[Anpassen der Farben mit dem Druckertreiber](#page-433-0)**
- **[Drucken mit ICC-Profilen](#page-435-0)**
- **[Interpretieren des ICC-Profils](#page-439-0)**
- **[Anpassen der Farbbalance](#page-440-0)**
- **[Anpassen der Farbbalance mit Farbmustern \(Druckertreiber\)](#page-442-0)**
- **[Einstellen der Helligkeit](#page-447-0)**
- **[Anpassen der Intensität](#page-449-0)**
- **[Einstellen des Kontrasts](#page-451-0)**
- **[Anpassen von Intensität/Kontrast mit Farbmustern \(Druckertreiber\)](#page-453-0)**

# <span id="page-425-0"></span>**Festlegen der Druckqualität (Benutzerdefiniert)**

Die Druckqualität kann unter **Benutzerdefiniert (Custom)** festgelegt werden.

So legen Sie die Druckqualität fest:

- 1. Öffnen des [Druckertreiber-Setup-Fensters](#page-459-0)
- 2. Auswählen der Druckqualität

Wählen Sie auf der Registerkarte **Optionen (Main)** unter **Benutzerdefiniert (Custom)** die Option **Druckqualität (Print Quality)** aus. Klicken Sie anschließend auf **Einstellen... (Set...)**.

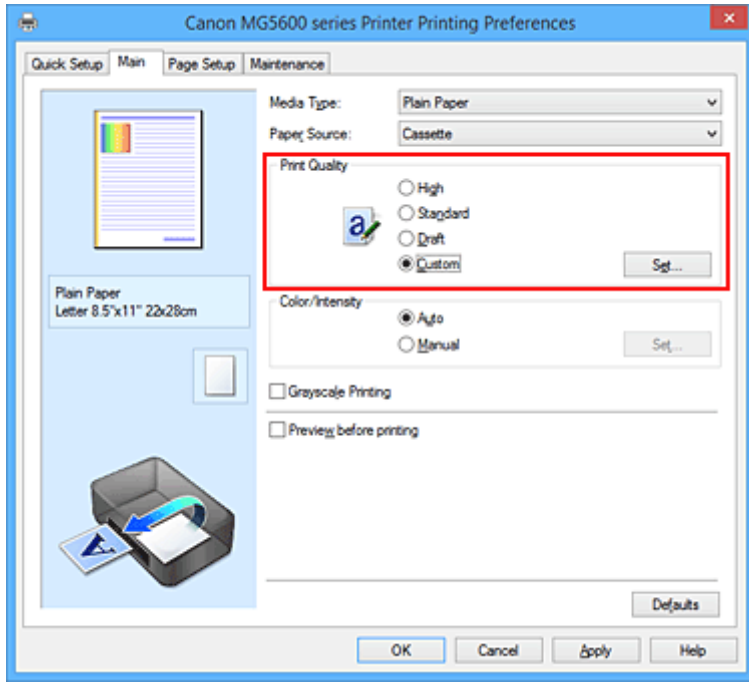

Das Dialogfeld **Benutzerdefiniert (Custom)** wird geöffnet.

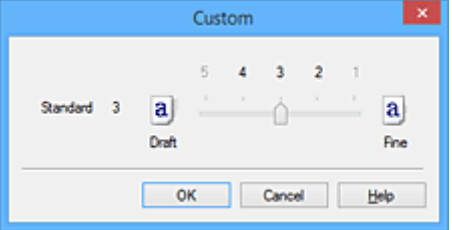

3. Festlegen der Druckqualität

Bewegen Sie den Schieberegler an die gewünschte Position und klicken Sie auf **OK**.

4. Abschließen der Konfiguration

Klicken Sie auf der Registerkarte **Optionen (Main)** auf **OK**. Wenn Sie den Druckvorgang ausführen, werden die Bilddaten mit der ausgewählten Druckqualität gedruckt.

## **Wichtig**

• Bestimmte Druckqualitätsoptionen sind je nach den unter **Medientyp (Media Type)** gewählten Einstellungen nicht verfügbar.

## **Verwandte Themen**

- **[Festlegen der Farbkorrektur](#page-429-0)**
- **[Anpassen der Farbbalance](#page-440-0)**
- **[Einstellen der Helligkeit](#page-447-0)**
- **[Anpassen der Intensität](#page-449-0)**
- **[Einstellen des Kontrasts](#page-451-0)**

# <span id="page-427-0"></span>**Drucken von Farbdokumenten in Schwarzweiß**

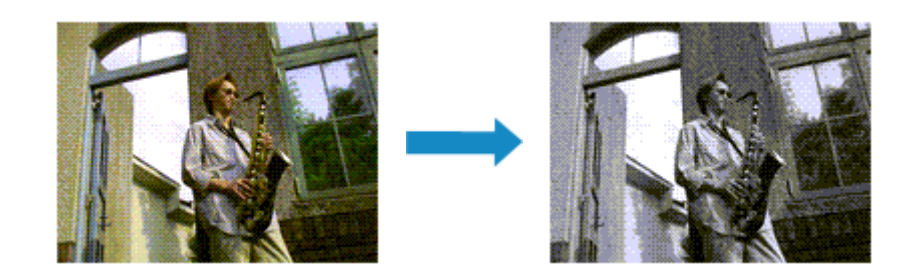

So drucken Sie ein farbiges Dokument schwarzweiß:

Sie können das Drucken von Graustufen unter **Zusätzliche Funktionen (Additional Features)** auf der Registerkarte **Schnelleinrichtung (Quick Setup)** veranlassen.

- 1. Öffnen des [Druckertreiber-Setup-Fensters](#page-459-0)
- 2. Festlegen des Druckens von Graustufen

Aktivieren Sie das Kontrollkästchen **Graustufen drucken (Grayscale Printing)** auf der Registerkarte **Optionen (Main)**.

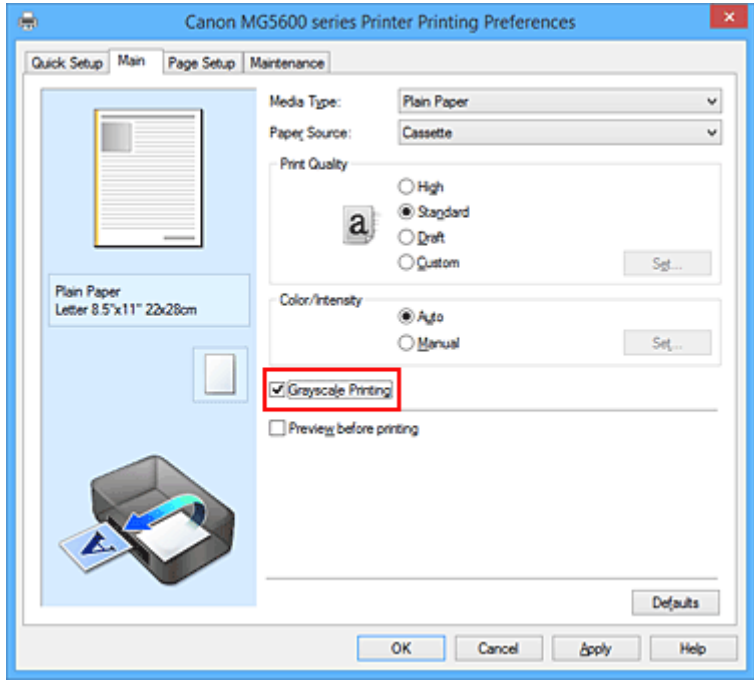

3. Abschließen der Konfiguration

Klicken Sie auf **OK**.

Wenn Sie den Druckvorgang ausführen, wird das Dokument in ein Graustufendokument umgewandelt. So können Sie ein Farbdokument schwarzweiß drucken.

### **Wichtig**

• Wenn das Kontrollkästchen **Graustufen drucken (Grayscale Printing)** aktiviert ist, verarbeitet der Druckertreiber die Bilddaten als sRGB-Daten. In diesem Fall können die gedruckten Farben von den Original-Bilddaten abweichen.

Wenn Sie die Funktion zum Drucken von Graustufen zum Drucken von Adobe RGB-Daten verwenden, konvertieren Sie die Daten mit einer Anwendungssoftware in sRGB-Daten.

### **Hinweis**

• Bei der Funktion **Graustufen drucken (Grayscale Printing)** werden neben der schwarzen Tinte u. U. auch andere Tinten verwendet.

# <span id="page-429-0"></span>**Festlegen der Farbkorrektur**

Sie können die Farbkorrekturmethode festlegen, die dem zu druckenden Dokument entspricht. Normalerweise passt der Druckertreiber die Farben mithilfe von Canon Digital Photo Color an, damit die Daten mit den Farbtönen gedruckt werden, die von den meisten Menschen bevorzugt werden. Diese Methode ist zum Drucken von sRGB-Daten geeignet.

Wählen Sie **ICM** (**ICC Profilabgleich (ICC Profile Matching)**), wenn Sie den Farbraum (Adobe RGB oder sRGB) der Bilddaten beim Drucken effizient nutzen möchten. Wählen Sie **Keine (None)**, wenn Sie das ICC-Druckprofil mit einer Anwendungssoftware angeben wollen.

So legen Sie die Methode der Farbkorrektur fest:

Sie können die Farbkorrektur auch auf der Registerkarte **Schnelleinrichtung (Quick Setup)** einstellen, indem Sie zunächst **Fotodruck (Photo Printing)** unter **Häufig verwendete Einstellungen (Commonly Used Settings)** und anschließend **Farbe/Intensität Manuelle Einstellung (Color/Intensity Manual Adjustment)** unter **Zusätzliche Funktionen (Additional Features)** wählen.

- 1. Öffnen des [Druckertreiber-Setup-Fensters](#page-459-0)
- 2. Auswählen der manuellen Farbeinstellung

Wählen Sie auf der Registerkarte **Optionen (Main)** unter **Farbe/Intensität (Color/Intensity)** die Option **Manuell (Manual)**. Klicken Sie anschließend auf **Einstellen... (Set...)**.

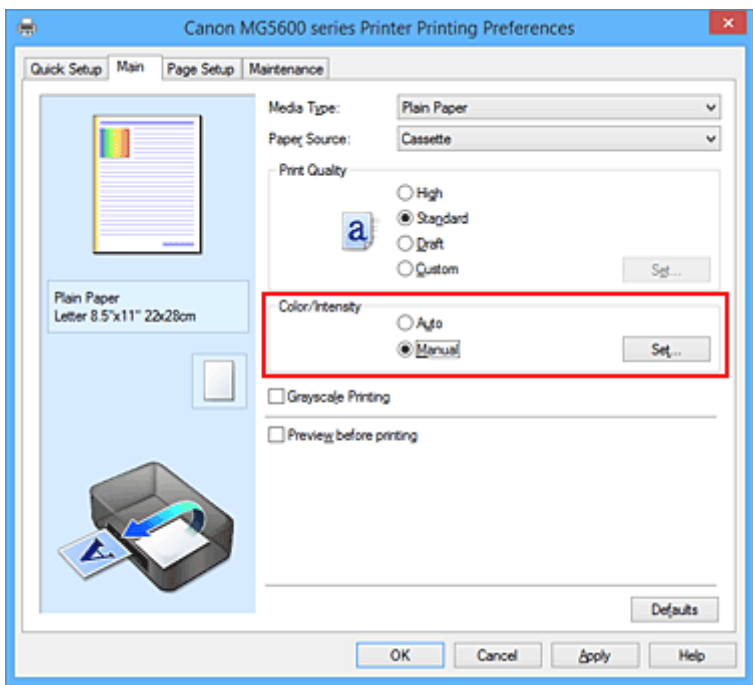

Das Dialogfeld **Manuelle Farbeinstellung (Manual Color Adjustment)** wird geöffnet.

3. Auswählen der Farbkorrektur

Klicken Sie auf die Registerkarte **Abstimmung (Matching)** und wählen Sie aus den folgenden Werten für **Farbkorrektur (Color Correction)** den aus, der Ihrem Zweck entspricht. Klicken Sie anschließend auf **OK**.

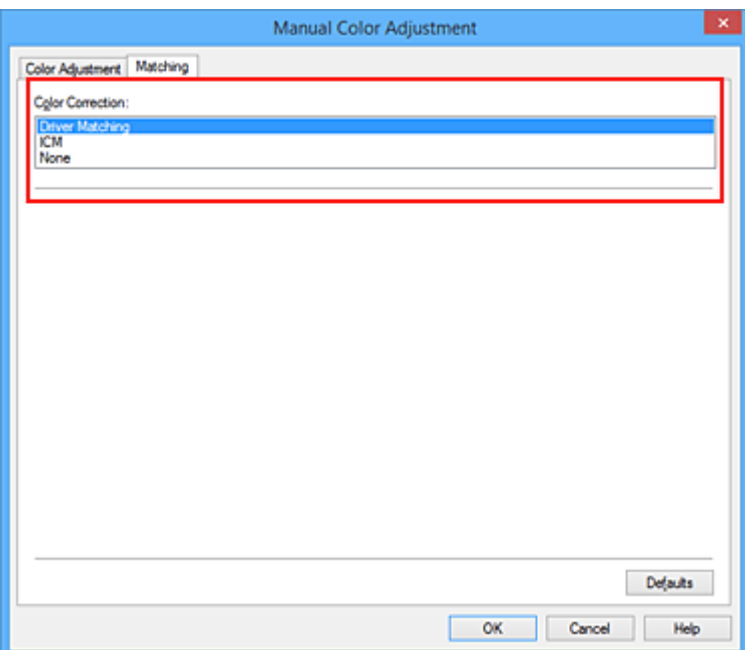

### **Treiberabgleich (Driver Matching)**

Wenn Sie Canon Digital Photo Color verwenden, können Sie sRGB-Daten in den Farbtönen drucken, die von den meisten Personen bevorzugt werden.

#### **ICM (ICC Profilabgleich (ICC Profile Matching))**

Passt die Farben während des Druckens mithilfe eines ICC-Profils an. Geben Sie das Eingabeprofil bzw. die Renderpriorität an, das bzw. die verwendet werden soll.

#### **Keine (None)**

Der Druckertreiber nimmt keine Farbkorrektur vor. Wählen Sie diesen Wert, wenn Sie in einer Anwendungssoftware zum Drucken ein von Ihnen erstelltes ICC-Druckprofil oder ein ICC-Druckprofil für Canon-Spezialpapier angeben.

4. Abschließen der Konfiguration

Klicken Sie auf der Registerkarte **Optionen (Main)** auf **OK**. Wenn Sie den Druckvorgang ausführen, werden die Dokumentdaten mit der angegebenen Farbkorrektur gedruckt.

## **Wichtig**

- Wenn ICM in der Anwendungssoftware deaktiviert ist, steht **ICM** unter **Farbkorrektur (Color Correction)** nicht zur Verfügung, und der Drucker kann die Bilddaten möglicherweise nicht ordnungsgemäß drucken.
- Wenn das Kontrollkästchen **Graustufen drucken (Grayscale Printing)** auf der Registerkarte **Optionen (Main)** aktiviert ist, ist die Option **Farbkorrektur (Color Correction)** nicht verfügbar.

## **Verwandte Themen**

- **N** [Optimaler Fotodruck von Bilddaten](#page-431-0)
- **[Anpassen der Farben mit dem Druckertreiber](#page-433-0)**
- **[Drucken mit ICC-Profilen](#page-435-0)**
- [Interpretieren des ICC-Profils](#page-439-0)

# <span id="page-431-0"></span>**Optimaler Fotodruck von Bilddaten**

Beim Drucken von Bildern, die mit einer Digitalkamera aufgenommen wurden, entsteht gelegentlich der Eindruck, dass sich die Farbtöne auf dem Ausdruck von den Farbtönen im eigentlichen Bild oder von den auf dem Bildschirm angezeigten Farbtönen unterscheiden.

Um Druckergebnisse zu erhalten, die den gewünschten Farbtönen möglichst ähnlich sind, müssen Sie ein Druckverfahren wählen, das sich für die Anwendungssoftware bzw. Ihre Anforderungen am besten eignet.

## **Farbmanagement**

Geräte wie Digitalkameras, Scanner, Monitore und Drucker handhaben Farben unterschiedlich. Das Farbmanagement (Farbabgleich) ist eine Methode, mit der geräteabhängige "Farben" als allgemeiner Farbraum verwaltet werden.

In Windows ist ein Farbmanagementsystem namens "ICM" in das Betriebssystem integriert. Adobe RGB und sRGB werden in der Regel als allgemeine Farbräume verwendet. Adobe RGB verfügt über einen breiteren Farbraum als sRGB.

ICC-Profile konvertieren geräteabhängige "Farben" in allgemeine Farbräume. Mithilfe eines ICC-Profils und des Farbmanagements können Sie den Farbraum der Bilddaten innerhalb des vom Drucker unterstützten Farbreproduktionsbereichs erweitern.

## **Für Bilddaten geeignetes Druckverfahren auswählen**

Das empfohlene Druckverfahren hängt von dem Farbraum (Adobe RGB oder sRGB) der Bilddaten oder der zu verwendenden Anwendungssoftware ab.

Es gibt zwei typische Druckverfahren.

Ermitteln Sie den Farbraum (Adobe RGB oder sRGB) der Bilddaten sowie die zu verwendende Anwendungssoftware und wählen Sie das für Ihren Zweck geeignete Druckverfahren.

### **[Anpassen der Farben mit dem Druckertreiber](#page-433-0)**

Beschreibt die Prozedur zum Drucken von sRGB-Daten mithilfe der Farbkorrekturfunktion des Druckertreibers.

• So drucken Sie unter Verwendung von Canon Digital Photo Color

Der Drucker druckt die Daten in den Farbtönen, die von den meisten Menschen bevorzugt werden. Dabei werden die Farben der ursprünglichen Bilddaten reproduziert und dreidimensionale Effekte sowie scharfe Kontraste erzeugt.

• So drucken Sie direkt unter Zuweisung der Bearbeitungsergebnisse einer Anwendungssoftware

Beim Drucken stellt der Drucker auch kleinste Farbdifferenzen zwischen dunklen und hellen Bereichen dar, ohne die dunkelsten und hellsten Bereiche selbst zu verändern. Beim Drucken berücksichtigt der Drucker das Ergebnis der Optimierung, also z. B. die veränderte Helligkeit, die mit einer Anwendungssoftware eingestellt wurde.

### **[Drucken mit ICC-Profilen](#page-435-0)**

Beschreibt das Verfahren zum Drucken unter Verwendung des Farbraums von Adobe RGB oder sRGB.

Sie können mit einem allgemeinen Farbraum drucken, indem Sie Anwendungssoftware und Druckertreiber so einrichten, dass das Farbmanagement dem ICC-Eingabeprofil der Bilddaten entspricht.

Die Methode zum Einrichten des Druckertreibers ist je nach verwendeter Anwendungssoftware unterschiedlich.
# **Verwandtes Thema**

[Interpretieren des ICC-Profils](#page-439-0)

# **Anpassen der Farben mit dem Druckertreiber**

Sie können die Farbkorrekturfunktion des Druckertreibers angeben, um durch die Verwendung von Canon Digital Photo Color sRGB-Daten mit den Farbtönen zu drucken, die von den meisten Menschen bevorzugt werden.

Verwenden Sie beim Drucken aus einer Anwendungssoftware, die ICC-Profile identifizieren kann und deren Angabe erlaubt, die Anwendungssoftware zur Angabe eines ICC-Druckprofil und der Einstellungen für das Farbmanagement.

So passen Sie die Farben mit dem Druckertreiber an:

- 1. Öffnen des [Druckertreiber-Setup-Fensters](#page-459-0)
- 2. Auswählen der manuellen Farbeinstellung

Wählen Sie auf der Registerkarte **Optionen (Main)** unter **Farbe/Intensität (Color/Intensity)** die Option **Manuell (Manual)**. Klicken Sie anschließend auf **Einstellen... (Set...)**. Das Dialogfeld **Manuelle Farbeinstellung (Manual Color Adjustment)** wird geöffnet.

3. Auswählen der Farbkorrektur

Klicken Sie auf die Registerkarte **Abstimmung (Matching)** und wählen Sie **Treiberabgleich (Driver Matching)** für **Farbkorrektur (Color Correction)**.

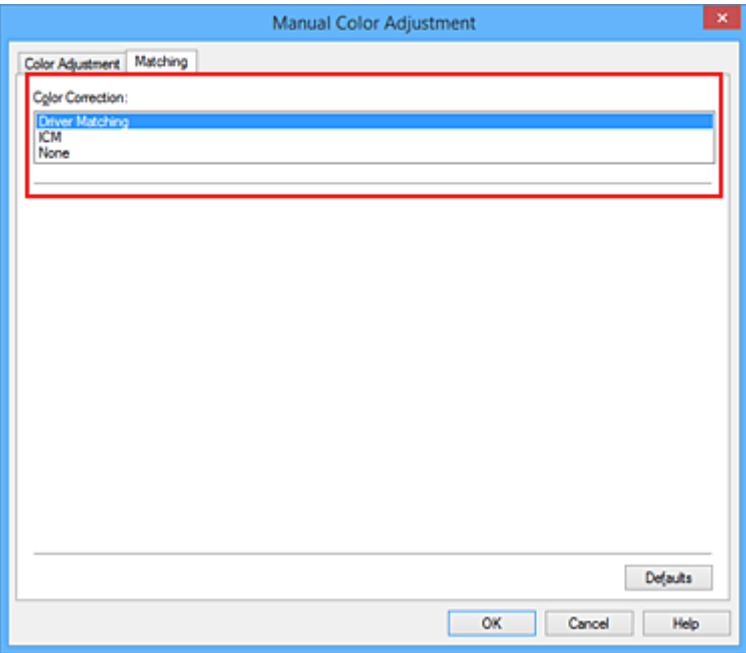

4. Einstellen weiterer Elemente

Klicken Sie ggf. auf die Registerkarte **Farbeinstellung (Color Adjustment)**, und passen Sie die Farbbalance (**Cyan**, **Magenta** und **Gelb (Yellow)**) sowie die Einstellungen für **Helligkeit (Brightness)**, **Intensität (Intensity)** und **Kontrast (Contrast)** an. Klicken Sie anschließend auf **OK**.

5. Abschließen der Konfiguration

Klicken Sie auf der Registerkarte **Optionen (Main)** auf **OK**. Wenn Sie den Druckvorgang ausführen, passt der Druckertreiber die Farben beim Druck der Daten an.

- **[Festlegen der Druckqualität \(Benutzerdefiniert\)](#page-425-0)**
- **[Festlegen der Farbkorrektur](#page-429-0)**
- **[Anpassen der Farbbalance](#page-440-0)**
- **[Einstellen der Helligkeit](#page-447-0)**
- **[Anpassen der Intensität](#page-449-0)**
- **[Einstellen des Kontrasts](#page-451-0)**

# **Drucken mit ICC-Profilen**

Wenn für die Bilddaten ein ICC-Eingabeprofil angegeben ist, können Sie mit dem Farbraum (Adobe RGB oder sRGB) der Daten effektiv drucken.

Die Methode zum Einrichten des Druckertreibers ist je nach verwendeter Anwendungssoftware unterschiedlich.

# **Angeben eines ICC-Profils in der Anwendungssoftware und Drucken der Daten**

Wenn Sie die Bearbeitungsergebnisse von Adobe Photoshop, Canon Digital Photo Professional oder einer anderen Anwendungssoftware drucken, mit der Sie ICC-Eingabeprofile und ICC-Druckprofile angeben können, können Sie den Farbraum des in den Bilddaten angegebenen ICC-Druckprofils beim Drucken optimal nutzen.

Geben Sie für diese Druckmethode mit der Anwendungssoftware die Farbmanagementeinstellungen sowie ICC-Eingabeprofil und ICC-Druckprofil in den Bilddaten an.

Sie müssen die Farbmanagementeinstellungen in der Anwendungssoftware auch dann vornehmen, wenn Sie mit einem selbst erstellten ICC-Druckprofil oder einem ICC-Druckprofil für Canon-Spezialpapier drucken.

Eine Anleitung enthält das Handbuch der verwendeten Anwendungssoftware.

- 1. Öffnen des [Druckertreiber-Setup-Fensters](#page-459-0)
- 2. Auswählen der manuellen Farbeinstellung

Wählen Sie auf der Registerkarte **Optionen (Main)** unter **Farbe/Intensität (Color/Intensity)** die Option **Manuell (Manual)**. Klicken Sie anschließend auf **Einstellen... (Set...)**. Das Dialogfeld **Manuelle Farbeinstellung (Manual Color Adjustment)** wird geöffnet.

3. Auswählen der Farbkorrektur

Klicken Sie auf die Registerkarte **Abstimmung (Matching)** und wählen Sie **Keine (None)** für **Farbkorrektur (Color Correction)** aus.

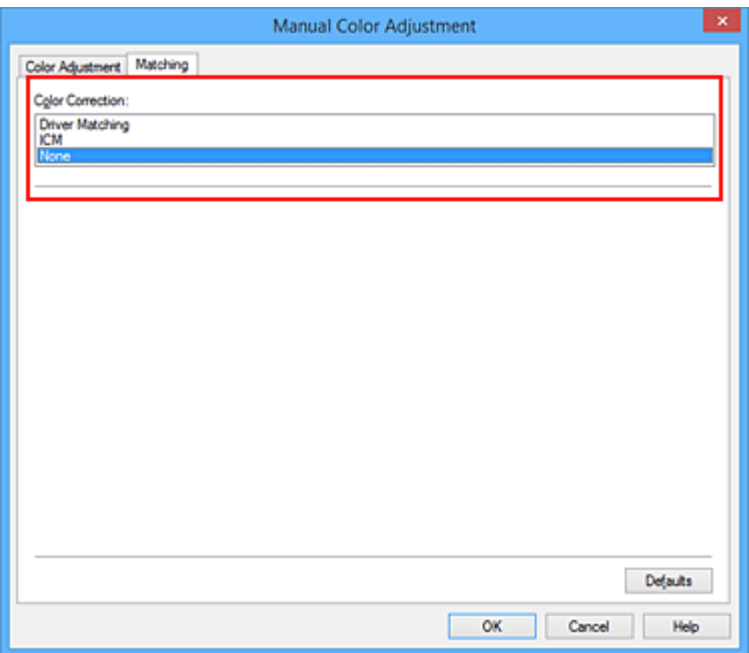

4. Einstellen weiterer Elemente

Klicken Sie ggf. auf die Registerkarte **Farbeinstellung (Color Adjustment)**, und passen Sie die Farbbalance (**Cyan**, **Magenta** und **Gelb (Yellow)**) sowie die Einstellungen für **Helligkeit (Brightness)**, **Intensität (Intensity)** und **Kontrast (Contrast)** an. Klicken Sie anschließend auf **OK**.

5. Abschließen der Konfiguration

Klicken Sie auf der Registerkarte **Optionen (Main)** auf **OK**. Wenn Sie den Druckvorgang ausführen, verwendet der Drucker den Farbraum der Bilddaten.

## **Angeben eines ICC-Profils mit dem Druckertreiber und Drucken der Daten**

Drucken Sie aus einer Anwendungssoftware, die keine ICC-Eingabeprofile identifizieren kann oder die Angabe nur eines Profils unter Verwendung des Farbraums erlaubt, der in dem ICC-Profil (sRGB) definiert ist, das in den Daten angegeben wurde. Beim Drucken von Adobe RGB-Daten können Sie die Daten auch dann mit dem Adobe RGB-Farbraum drucken, wenn die Anwendungssoftware Adobe RGB nicht unterstützt.

- 1. Öffnen des [Druckertreiber-Setup-Fensters](#page-459-0)
- 2. Auswählen der manuellen Farbeinstellung

Wählen Sie auf der Registerkarte **Optionen (Main)** unter **Farbe/Intensität (Color/Intensity)** die Option **Manuell (Manual)**. Klicken Sie anschließend auf **Einstellen... (Set...)**. Das Dialogfeld **Manuelle Farbeinstellung (Manual Color Adjustment)** wird geöffnet.

3. Auswählen der Farbkorrektur

Klicken Sie auf die Registerkarte **Abstimmung (Matching)**, und wählen Sie **ICM** (**ICC Profilabgleich (ICC Profile Matching)**) für **Farbkorrektur (Color Correction)**.

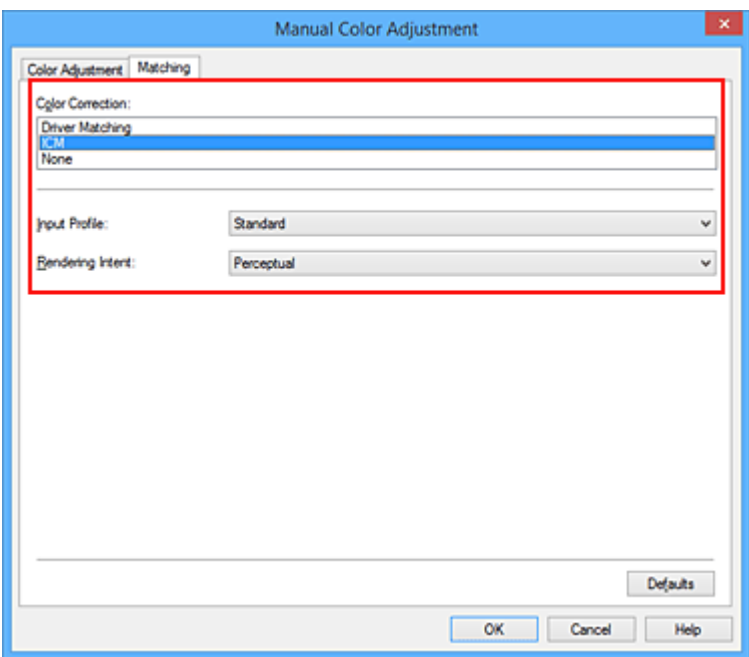

#### 4. Auswählen des Eingabeprofils

Wählen Sie ein **Eingabeprofil (Input Profile)**, das dem Farbraum der Bilddaten entspricht.

• Für sRGB-Daten oder Daten ohne ICC-Eingabeprofil:

Wählen Sie **Standard**.

• Für Adobe RGB-Daten:

Wählen Sie **Adobe RGB (1998)**.

#### **Wichtig**

- Wenn die Anwendungssoftware ein Eingabeprofil angibt, hat dieses Vorrang vor der Eingabeprofileinstellung des Druckertreibers.
- Wenn keine ICC-Eingabeprofile auf Ihrem Computer installiert sind, wird **Adobe RGB (1998)** nicht angezeigt.

#### 5. Auswählen der Renderpriorität

Wählen Sie die Farbeinstellungsmethode unter **Renderpriorität (Rendering Intent)** aus.

#### • **Sättigung (Saturation)**

Diese Methode liefert im Vergleich zur Methode **Perzeptiv (Perceptual)** Bilder mit noch lebendigeren Farben.

#### • **Perzeptiv (Perceptual)**

Diese Methode betont bei der Reproduktion von Bildern die Farbtöne, die von den meisten Betrachtern vorgezogen werden. Wählen Sie diese Methode zum Drucken von Fotos.

#### • **Relativ farbmetrisch (Relative Colorimetric)**

Wenn Bilddaten in den Farbraum des Druckers konvertiert werden, wird bei dieser Methode der Farbreproduktion eine Annäherung an die gemeinsamen Farbbereiche angestrebt. Mit dieser Methode werden die Farben der Bilddaten weitgehend originalgetreu gedruckt. Die weißen Punkte werden durch die weißen Punkte (Hintergrundfarbe) auf dem Papier reproduziert.

• **Absolut farbmetrisch (Absolute Colorimetric)**

Bei dieser Methode werden die Weißpunktdefinitionen in den Eingabe- und Ausgabe-ICC-Profilen genutzt, um die Bilddaten zu konvertieren.

Auch wenn sich die Farbe und die Farbbalance der weißen Punkte ändert, erhalten Sie aufgrund der Profilkombination nicht die gewünschten Ausgabeergebnisse.

### **Wichtig**

- Je nach Medientyp erhalten Sie die gleichen Druckergebnisse, auch wenn Sie die Einstellung **Renderpriorität (Rendering Intent)** ändern.
- Diese Funktion ist bei Verwendung von Windows XP SP2 oder Windows XP SP3 deaktiviert.
- 6. Einstellen weiterer Elemente

Klicken Sie bei Bedarf auf die Registerkarte **Farbeinstellung (Color Adjustment)**, und passen Sie die Einstellungen für **Cyan**, **Magenta**, **Gelb (Yellow)**, **Helligkeit (Brightness)**, **Intensität (Intensity)** und **Kontrast (Contrast)** an. Klicken Sie anschließend auf **OK**.

7. Abschließen der Konfiguration

Klicken Sie auf der Registerkarte **Optionen (Main)** auf **OK**. Wenn Sie den Druckvorgang ausführen, verwendet der Drucker den Farbraum der Bilddaten.

- **[Festlegen der Druckqualität \(Benutzerdefiniert\)](#page-425-0)**
- **[Festlegen der Farbkorrektur](#page-429-0)**
- **[Anpassen der Farbbalance](#page-440-0)**
- **[Einstellen der Helligkeit](#page-447-0)**
- **[Anpassen der Intensität](#page-449-0)**
- **[Einstellen des Kontrasts](#page-451-0)**

# <span id="page-439-0"></span>**Interpretieren des ICC-Profils**

Wenn Sie das Druckerprofil angeben müssen, wählen Sie das ICC-Profil für das Papier, auf dem gedruckt werden soll.

Die ICC-Profile, die für diesen Drucker installiert sind, werden folgendermaßen angezeigt.

$$
Canon \xrightarrow{\text{XXXX}} \text{PR} \underset{\text{(1)}}{\text{PR}} \underset{\text{(2)}}{\text{LP}}
$$

- (1) der Modellname des Druckers.
- (2) der Medientyp. Diese Bezeichnung entspricht den folgenden Medientypen:
	- GL: Fotoglanzpapier Plus II
	- PT: Professional Fotopapier Platin
	- SG/LU: Photo Papier Plus,Seiden-Glanz / Professional Fotopapier Hochgl.
	- MP: Fotopapier Matt
- (3) die Druckqualität.

Die Druckqualität wird in 5 Bereiche eingeteilt, von hoher Geschwindigkeit bis hoher Qualität. Je höher die Nummer, desto höher die Druckqualität. Dieser Wert entspricht der Position des Schiebereglers im Dialogfeld **Benutzerdefiniert (Custom)** des Druckertreibers.

# <span id="page-440-0"></span>**Anpassen der Farbbalance**

Sie können die Farbtöne beim Drucken anpassen.

Da diese Funktion die Farbbalance der Druckausgabe durch Veränderung des Tintenmenge jeder einzelnen Farbe anpasst, ändert sich auch die Farbbalance des Dokuments insgesamt. Verwenden Sie die Anwendungssoftware, wenn Sie die Farbbalance grundlegend ändern wollen. Verwenden Sie den Druckertreiber nur für kleine Korrekturen der Farbbalance.

Im folgenden Beispiel wurde mithilfe der Farbbalance Cyan intensiviert und Gelb abgeschwächt, sodass die Farben insgesamt gleichmäßiger werden.

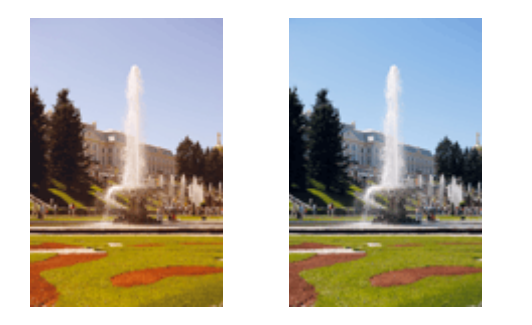

Keine Anpassung Anpassen der Farbbalance

So passen Sie die Farbbalance an:

Sie können die Farbbalance auch auf der Registerkarte **Schnelleinrichtung (Quick Setup)** einstellen, indem Sie zunächst **Fotodruck (Photo Printing)** unter **Häufig verwendete Einstellungen (Commonly Used Settings)** und anschließend **Farbe/Intensität Manuelle Einstellung (Color/Intensity Manual Adjustment)** unter **Zusätzliche Funktionen (Additional Features)** einstellen.

- 1. Öffnen des [Druckertreiber-Setup-Fensters](#page-459-0)
- 2. Auswählen der manuellen Farbeinstellung

Wählen Sie auf der Registerkarte **Optionen (Main)** unter **Farbe/Intensität (Color/Intensity)** die Option **Manuell (Manual)**. Klicken Sie anschließend auf **Einstellen... (Set...)**.

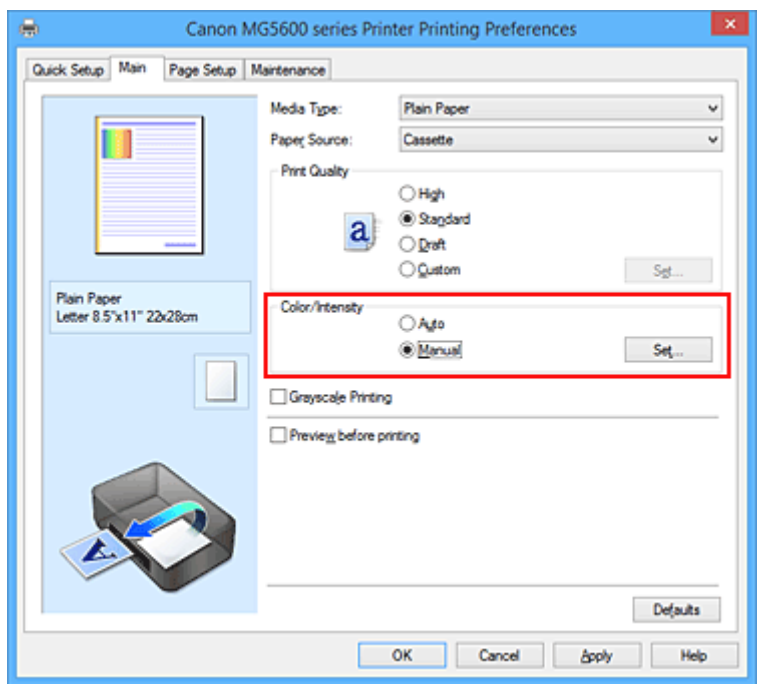

3. Anpassen der Farbbalance

Es gibt separate Schieberegler für **Cyan**, **Magenta** und **Gelb (Yellow)**. Jede Farbe wird betont, wenn der entsprechende Regler nach rechts geschoben wird, und schwächer, wenn der Regler nach links geschoben wird. Wenn Cyan reduziert wird, wird beispielsweise Rot betont.

Sie können auch direkt einen Wert für den Schieberegler eingeben. Geben Sie einen Wert zwischen -50 und 50 ein. Die aktuellen Einstellungen werden im Vorschaufenster auf der linken Seite des Druckertreibers angezeigt.

Klicken Sie nach dem Anpassen der Farben auf **OK**.

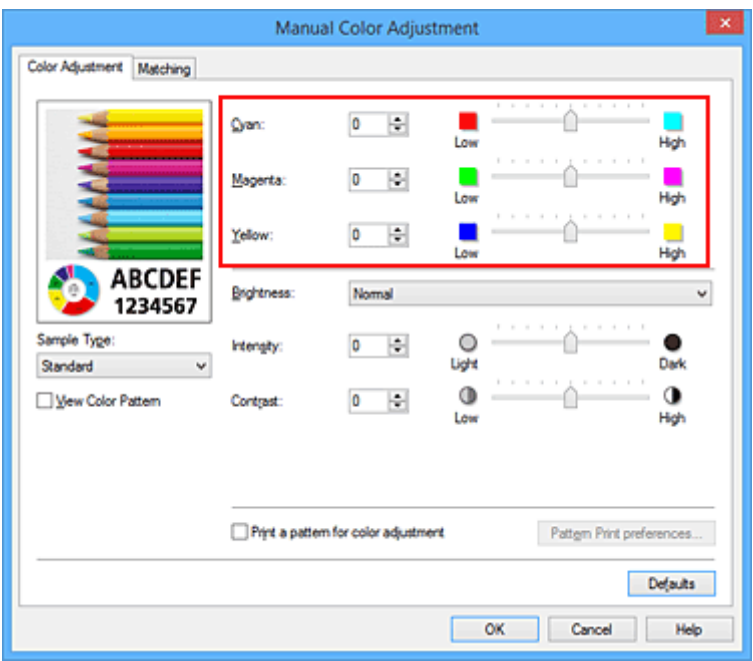

4. Abschließen der Konfiguration

Klicken Sie auf der Registerkarte **Optionen (Main)** auf **OK**. Wenn Sie den Druckvorgang ausführen, wird das Dokument mit der angepassten Farbbalance gedruckt.

### **Wichtig**

• Wenn das Kontrollkästchen **Graustufen drucken (Grayscale Printing)** auf der Registerkarte **Optionen (Main)** aktiviert ist, ist die Farbbalance (**Cyan**, **Magenta**, **Gelb (Yellow)**) nicht verfügbar.

- **[Festlegen der Druckqualität \(Benutzerdefiniert\)](#page-425-0)**
- **[Festlegen der Farbkorrektur](#page-429-0)**
- **M** [Anpassen der Farbbalance mit Farbmustern \(Druckertreiber\)](#page-442-0)
- **[Einstellen der Helligkeit](#page-447-0)**
- **M** [Anpassen der Intensität](#page-449-0)
- **[Einstellen des Kontrasts](#page-451-0)**
- [Anpassen von Intensität/Kontrast mit Farbmustern \(Druckertreiber\)](#page-453-0)

# <span id="page-442-0"></span>**Anpassen der Farbbalance mit Farbmustern (Druckertreiber)**

Sie können die Druckergebnisse eines Musterdrucks prüfen und die Farbbalance anpassen. Wenn Sie die Farbbalance oder Intensität/Kontrast eines Dokuments ändern, werden die Anpassungsergebnisse über die Musterdruckfunktion zusammen mit den Anpassungswerten in einer Liste gedruckt.

Im Folgenden finden Sie die Vorgehensweise zum Anpassen der Farbbalance durch Prüfen des Musters.

- 1. Öffnen des [Druckertreiber-Setup-Fensters](#page-459-0)
- 2. Auswählen der manuellen Farbeinstellung

Wählen Sie auf der Registerkarte **Optionen (Main)** unter **Farbe/Intensität (Color/Intensity)** die Option **Manuell (Manual)**. Klicken Sie anschließend auf **Einstellen... (Set...)**.

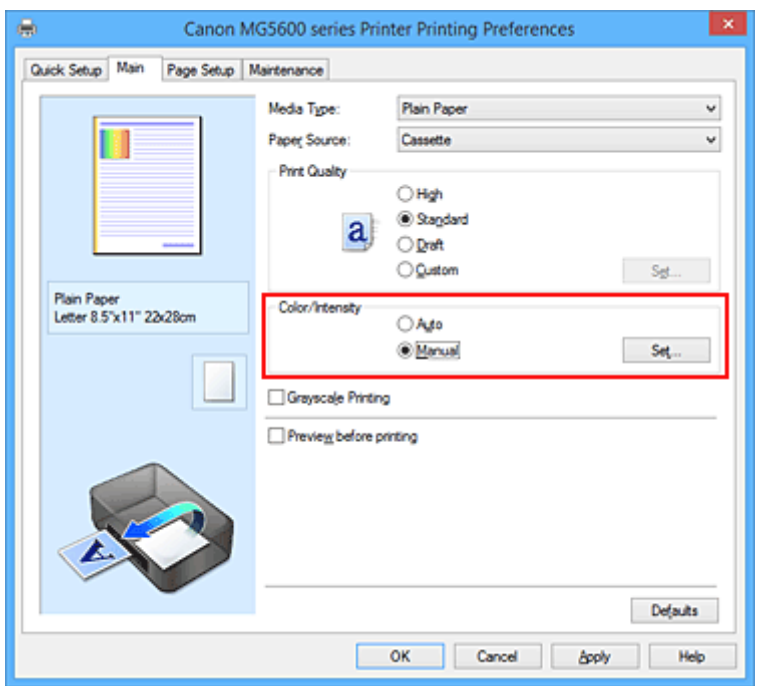

Das Dialogfeld **Manuelle Farbeinstellung (Manual Color Adjustment)** wird geöffnet.

3. Auswählen des Musterdrucks

Aktivieren Sie das Kontrollkästchen **Muster für Farbanpassung drucken (Print a pattern for color adjustment)** auf der Registerkarte **Farbeinstellung (Color Adjustment)**, und klicken Sie auf **Musterdruck-Einstellungen... (Pattern Print preferences...)**.

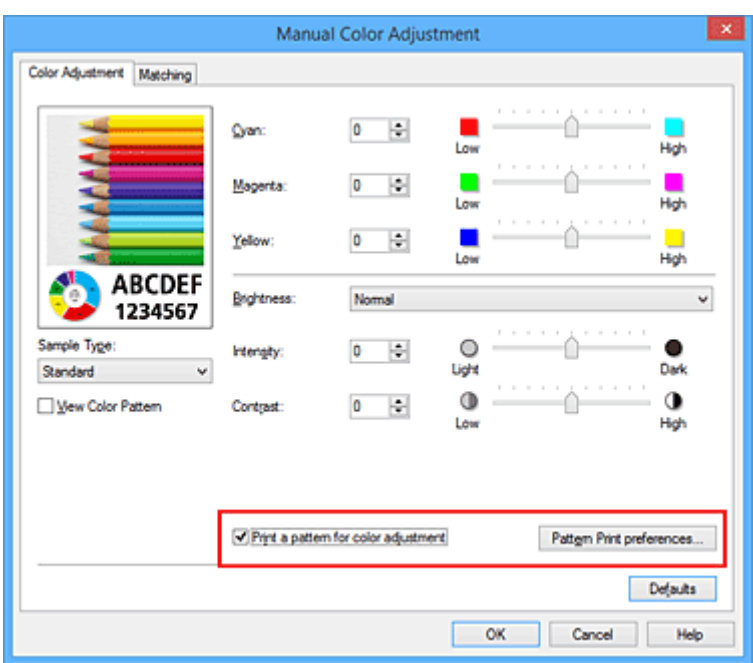

4. Festlegen des Musterdrucks

Wenn das Dialogfeld **Musterdruck (Pattern Print)** geöffnet wird, legen Sie die folgenden Elemente fest, und klicken Sie dann auf **OK**.

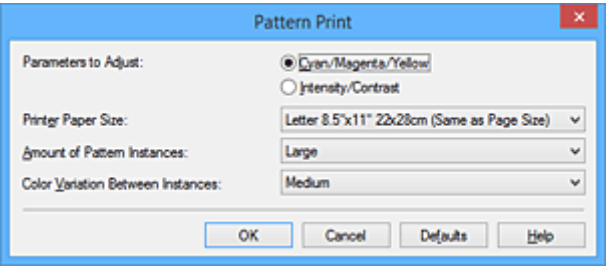

#### **Anzupassende Parameter (Parameters to Adjust)**

Wählen Sie **Cyan/Magenta/Gelb (Cyan/Magenta/Yellow)**.

#### **Wichtig**

• Wenn das Kontrollkästchen **Graustufen drucken (Grayscale Printing)** auf der Registerkarte **Optionen (Main)** aktiviert ist, ist **Cyan/Magenta/Gelb (Cyan/Magenta/Yellow)** nicht verfügbar.

#### **Druckerpapierformat (Printer Paper Size)**

Wählen Sie das Papierformat, das für den Musterdruck verwendet werden soll.

#### **Hinweis**

• Abhängig von dem auf der Registerkarte **Seite einrichten (Page Setup)** ausgewählten Papierformat stehen einige Formate möglicherweise nicht zur Auswahl.

#### **Anzahl Musterinstanzen (Amount of Pattern Instances)**

Wählen Sie **Größte (Largest)**, **Groß (Large)** oder **Klein (Small)**, um die Anzahl der zu druckenden Muster festzulegen.

#### **Hinweis**

• **Größte (Largest)** und **Groß (Large)** stehen nicht zur Auswahl, wenn bestimmte Papierformate oder Ausgabepapierformate gewählt wurden.

#### **Farbabweichung zwischen Instanzen (Color Variation Between Instances)**

Legen Sie den Umfang der Farbänderung zwischen angrenzenden Mustern fest.

## **Hinweis**

- **Groß (Large)** ist ungefähr doppelt so groß wie **Mittel (Medium)**, und **Klein (Small)** ist ungefähr halb so groß wie **Mittel (Medium)**.
- 5. Prüfen der Druckergebnisse des Musterdrucks

Wählen Sie **OK** auf der Registerkarte **Farbeinstellung (Color Adjustment)**, um das Dialogfeld **Manuelle Farbeinstellung (Manual Color Adjustment)** zu schließen.

Wählen Sie **OK** auf der Registerkarte **Optionen (Main)**, und führen Sie den Druckvorgang aus. Der Drucker druckt ein Muster, bei dem die von Ihnen festgelegte Farbbalance den mittleren Wert darstellt.

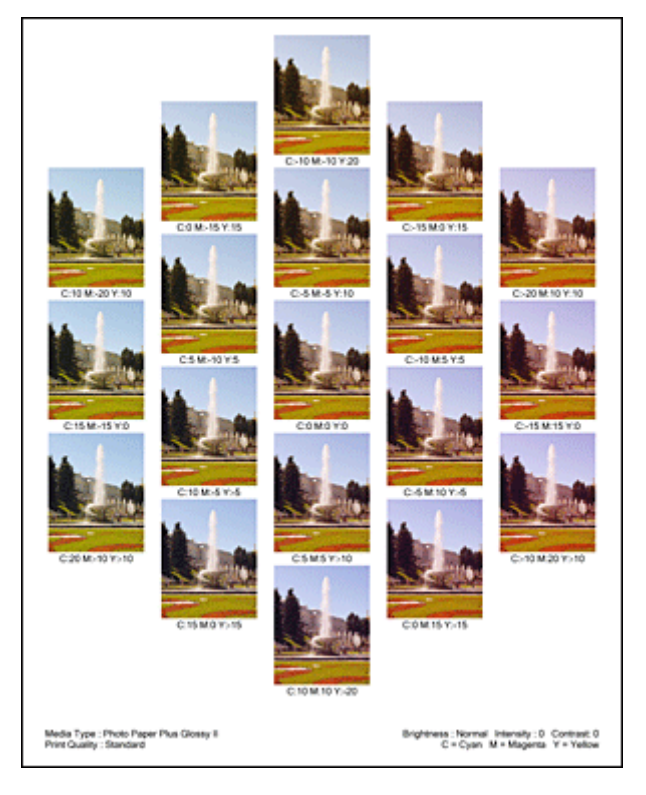

6. Anpassen der Farbbalance

Prüfen Sie die Druckergebnisse, und wählen Sie das Bild aus, das Ihnen am besten gefällt. Geben Sie anschließend die Zahlen für die Farbbalance, die sich unter diesem Bild befinden, auf der Registerkarte **Farbeinstellung (Color Adjustment)** in die Felder **Cyan**, **Magenta** und **Gelb (Yellow)** ein. Deaktivieren Sie das Kontrollkästchen **Muster für Farbanpassung drucken (Print a pattern for color adjustment)**, und klicken Sie auf **OK**.

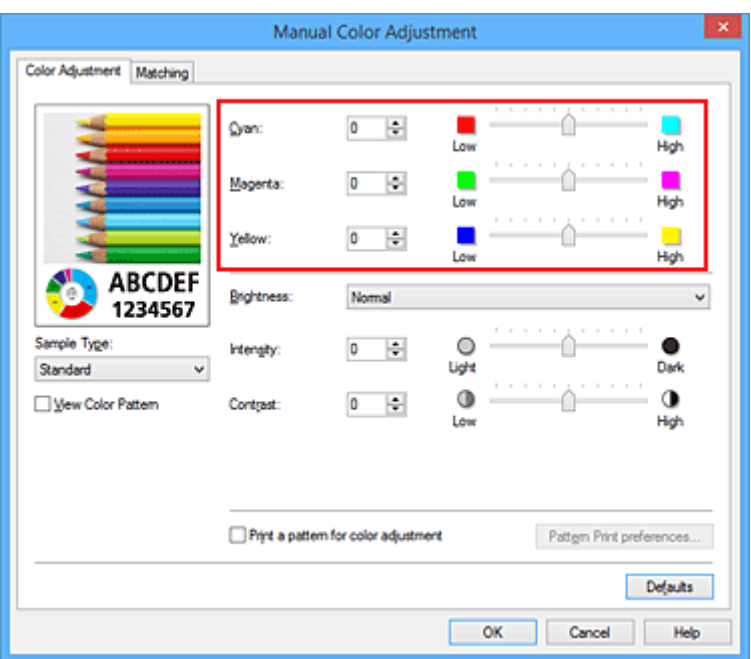

### **Hinweis**

- Sie können die Farbbalance auch auf der Registerkarte **Schnelleinrichtung (Quick Setup)** einstellen, indem Sie zunächst **Fotodruck (Photo Printing)** unter **Häufig verwendete Einstellungen (Commonly Used Settings)** und anschließend **Farbe/Intensität Manuelle Einstellung (Color/Intensity Manual Adjustment)** unter **Zusätzliche Funktionen (Additional Features)** einstellen.
- 7. Abschließen der Konfiguration

Klicken Sie auf der Registerkarte **Optionen (Main)** auf **OK**. Wenn Sie den Druckvorgang ausführen, wird das Dokument mit der Farbbalance gedruckt, die durch die Musterdruckfunktion angepasst wurde.

### **Wichtig**

- Wenn das Kontrollkästchen **Muster für Farbanpassung drucken (Print a pattern for color adjustment)** auf der Registerkarte **Farbeinstellung (Color Adjustment)** aktiviert ist, sind die folgenden Optionen abgeblendet und können nicht festgelegt werden:
	- **Vorschau vor dem Druckvorgang (Preview before printing)** auf der Registerkarte **Optionen (Main)**
	- **Heftseite (Stapling Side)** und **Rand angeben... (Specify Margin...)** auf der Registerkarte **Seite einrichten (Page Setup)** (Wenn **Duplexdruck (Duplex Printing)** festgelegt ist, kann nur **Heftseite (Stapling Side)** ausgewählt werden.)
- Sie können nur ein Muster drucken, wenn die Einstellung **Seitenlayout (Page Layout)** auf der Registerkarte **Seite einrichten (Page Setup) Normale Größe (Normal-size)** oder **Randlos (Borderless)** lautet.
- Wenn das Kontrollkästchen **Graustufen drucken (Grayscale Printing)** auf der Registerkarte **Optionen (Main)** aktiviert ist, stehen **Cyan**, **Magenta** und **Gelb (Yellow)** nicht zur Verfügung.
- Die Verfügbarkeit dieser Funktion ist von der verwendeten Anwendungssoftware abhängig.

- **[Anpassen der Farbbalance](#page-440-0)**
- **[Anpassen der Intensität](#page-449-0)**

**[Einstellen des Kontrasts](#page-451-0)** 

**[Anpassen von Intensität/Kontrast mit Farbmustern \(Druckertreiber\)](#page-453-0)** 

# <span id="page-447-0"></span>**Einstellen der Helligkeit**

Sie können die Helligkeit der Bilddaten beim Drucken ändern.

Diese Funktion ändert nicht reines Weiß oder reines Schwarz, sondern nur die Helligkeit der dazwischen liegenden Farben.

Die folgenden Beispiele zeigen das Druckergebnis bei Änderung der Helligkeitseinstellung.

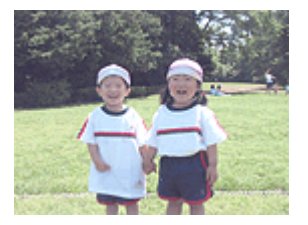

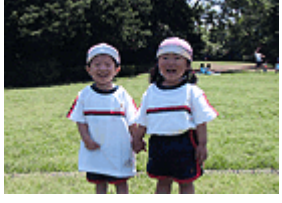

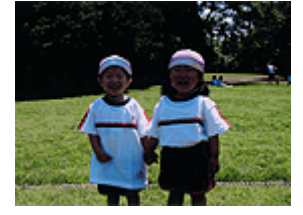

**Hell (Light)** ist ausgewählt **Normal** ist ausgewählt **Dunkel (Dark)** ist ausgewählt

#### So passen Sie die Helligkeit an:

Sie können die Helligkeit auch auf der Registerkarte **Schnelleinrichtung (Quick Setup)** einstellen, indem Sie zunächst **Fotodruck (Photo Printing)** unter **Häufig verwendete Einstellungen (Commonly Used Settings)** und anschließend **Farbe/Intensität Manuelle Einstellung (Color/Intensity Manual Adjustment)** unter **Zusätzliche Funktionen (Additional Features)** wählen.

- 1. Öffnen des [Druckertreiber-Setup-Fensters](#page-459-0)
- 2. Auswählen der manuellen Farbeinstellung

Wählen Sie auf der Registerkarte **Optionen (Main)** unter **Farbe/Intensität (Color/Intensity)** die Option **Manuell (Manual)**. Klicken Sie anschließend auf **Einstellen... (Set...)**.

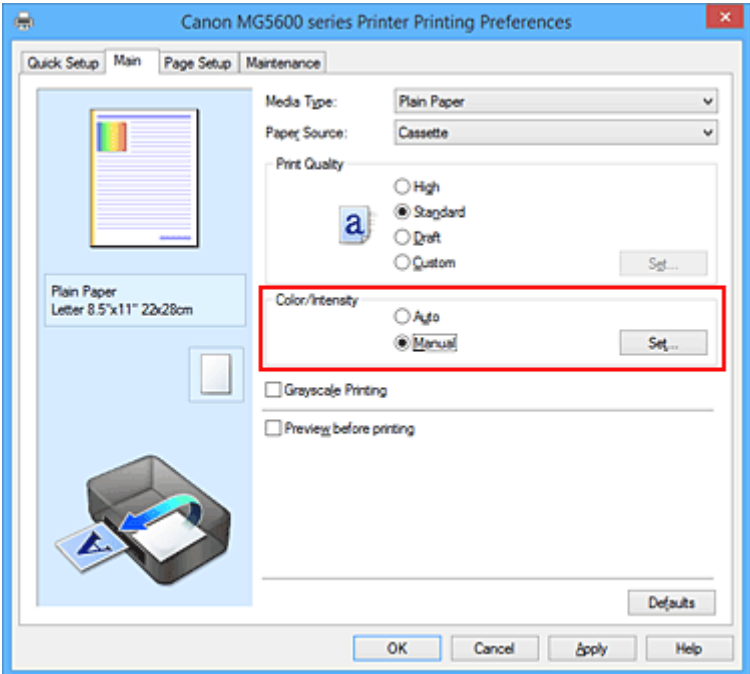

Das Dialogfeld **Manuelle Farbeinstellung (Manual Color Adjustment)** wird geöffnet.

3. Einstellen der Helligkeit

Wählen Sie unter **Helligkeit (Brightness)** die Option **Hell (Light)**, **Normal** oder **Dunkel (Dark)** und klicken Sie auf **OK**. Die aktuellen Einstellungen werden im Vorschaufenster auf der linken Seite des Druckertreibers angezeigt.

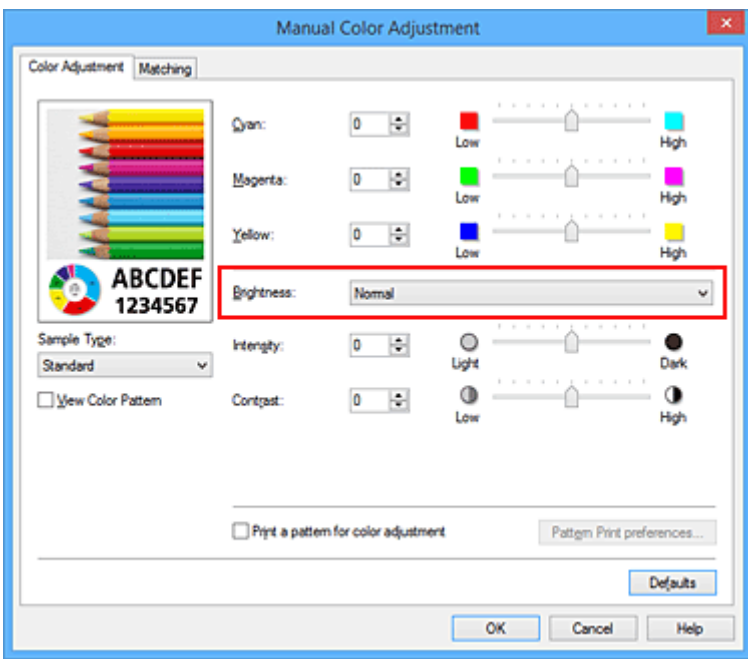

4. Abschließen der Konfiguration

Klicken Sie auf der Registerkarte **Optionen (Main)** auf **OK**. Wenn Sie den Druckvorgang ausführen, werden die Daten mit der eingestellten Helligkeit gedruckt.

- **Endergen der Druckqualität (Benutzerdefiniert)**
- **[Festlegen der Farbkorrektur](#page-429-0)**
- **M** [Anpassen der Farbbalance](#page-440-0)
- **[Anpassen der Intensität](#page-449-0)**
- **[Einstellen des Kontrasts](#page-451-0)**

# <span id="page-449-0"></span>**Anpassen der Intensität**

Sie können Bilddaten für den Ausdruck abschwächen (aufhellen) oder verstärken (dunkler machen). Im folgenden Beispiel wurde die Intensität erhöht, so dass alle Farben intensiver gedruckt werden.

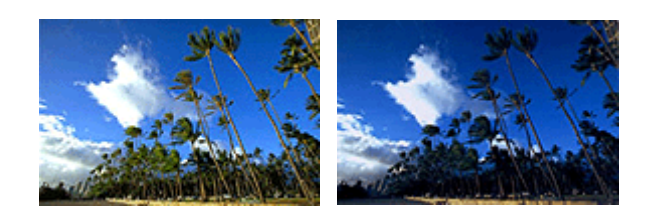

Keine Anpassung Höhere Intensität

So passen Sie die Intensität an:

Sie können die Intensität auch auf der Registerkarte **Schnelleinrichtung (Quick Setup)** einstellen, indem Sie zunächst **Fotodruck (Photo Printing)** unter **Häufig verwendete Einstellungen (Commonly Used Settings)** und anschließend **Farbe/Intensität Manuelle Einstellung (Color/Intensity Manual Adjustment)** unter **Zusätzliche Funktionen (Additional Features)** wählen.

- 1. Öffnen des [Druckertreiber-Setup-Fensters](#page-459-0)
- 2. Auswählen der manuellen Farbeinstellung

Wählen Sie auf der Registerkarte **Optionen (Main)** unter **Farbe/Intensität (Color/Intensity)** die Option **Manuell (Manual)**. Klicken Sie anschließend auf **Einstellen... (Set...)**.

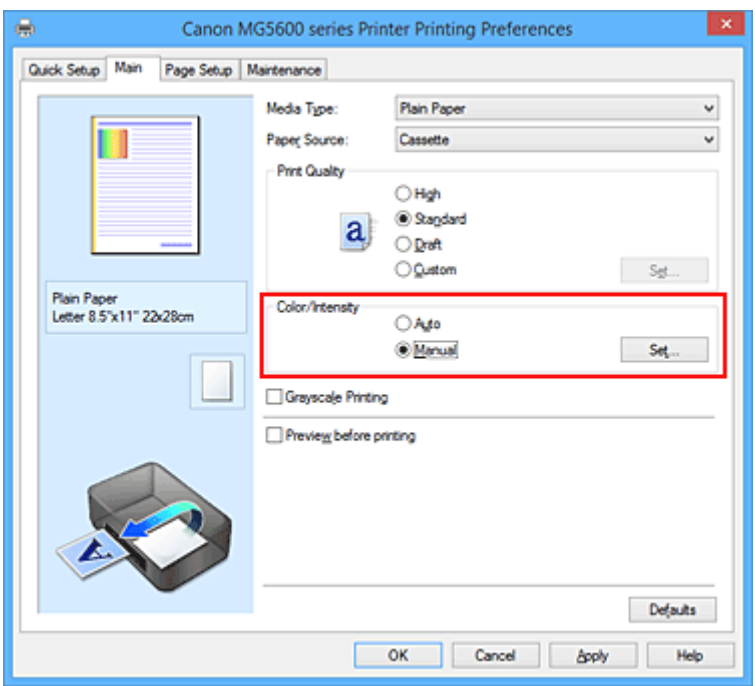

Das Dialogfeld **Manuelle Farbeinstellung (Manual Color Adjustment)** wird geöffnet.

3. Anpassen der Intensität

Ziehen Sie den Schieberegler **Intensität (Intensity)** nach rechts, um die Farben zu verstärken (dunkler erscheinen zu lassen). Ziehen Sie den Schieberegler nach links, um die Farben abzuschwächen (heller erscheinen zu lassen).

Sie können auch direkt einen Wert für den Schieberegler eingeben. Geben Sie einen Wert zwischen -50 und 50 ein. Die aktuellen Einstellungen werden im Vorschaufenster auf der linken Seite des Druckertreibers angezeigt.

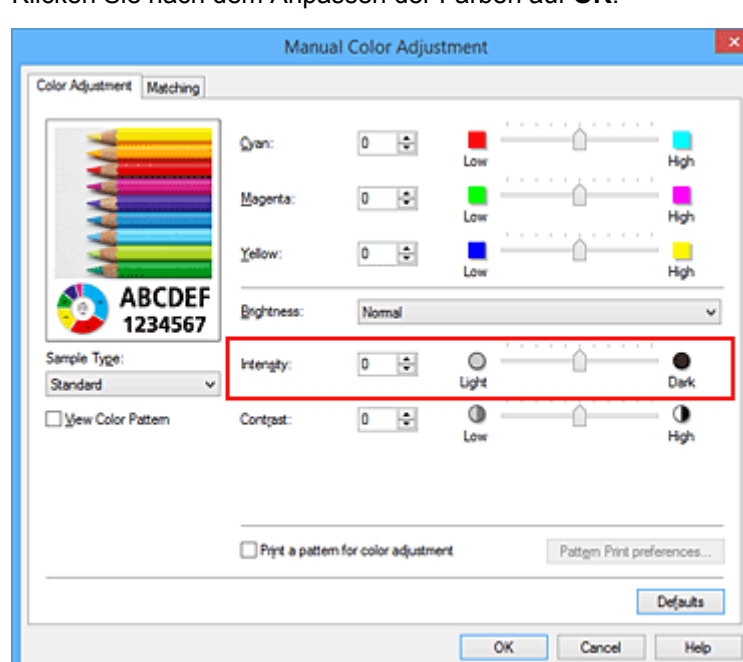

Klicken Sie nach dem Anpassen der Farben auf **OK**.

4. Abschließen der Konfiguration

Klicken Sie auf der Registerkarte **Optionen (Main)** auf **OK**. Wenn Sie den Druckvorgang ausführen, werden die Bilddaten mit der angepassten Intensität gedruckt.

- **[Festlegen der Druckqualität \(Benutzerdefiniert\)](#page-425-0)**
- **[Festlegen der Farbkorrektur](#page-429-0)**
- **[Anpassen der Farbbalance](#page-440-0)**
- **[Anpassen der Farbbalance mit Farbmustern \(Druckertreiber\)](#page-442-0)**
- **[Einstellen der Helligkeit](#page-447-0)**
- **[Einstellen des Kontrasts](#page-451-0)**
- **M** [Anpassen von Intensität/Kontrast mit Farbmustern \(Druckertreiber\)](#page-453-0)

# <span id="page-451-0"></span>**Einstellen des Kontrasts**

Sie können den Bildkontrast während des Druckvorgangs anpassen.

Erhöhen Sie den Kontrast, um die Unterschiede zwischen den hellen und dunklen Bereichen von Bildern stärker hervorzuheben. Verringern Sie den Kontrast, wenn die Unterschiede zwischen den hellen und dunklen Bereichen von Bildern nicht so deutlich sein sollen.

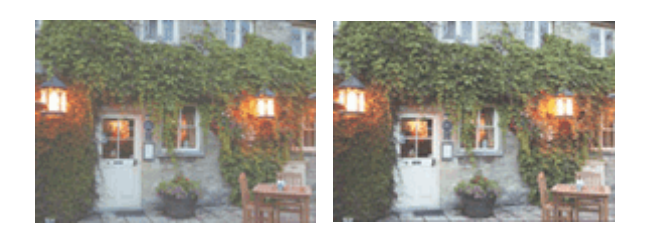

Keine Anpassung Kontrast einstellen

So passen Sie den Kontrast an:

Sie können den Kontrast auch auf der Registerkarte **Schnelleinrichtung (Quick Setup)** einstellen, indem Sie zunächst **Fotodruck (Photo Printing)** unter **Häufig verwendete Einstellungen (Commonly Used Settings)** und anschließend **Farbe/Intensität Manuelle Einstellung (Color/Intensity Manual Adjustment)** unter **Zusätzliche Funktionen (Additional Features)** wählen.

- 1. Öffnen des [Druckertreiber-Setup-Fensters](#page-459-0)
- 2. Auswählen der manuellen Farbeinstellung

Wählen Sie auf der Registerkarte **Optionen (Main)** unter **Farbe/Intensität (Color/Intensity)** die Option **Manuell (Manual)**. Klicken Sie anschließend auf **Einstellen... (Set...)**.

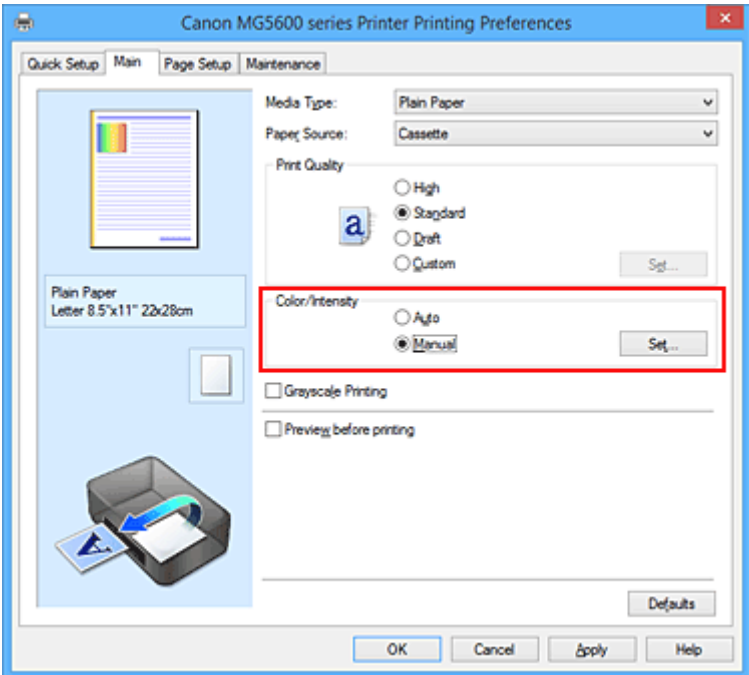

Das Dialogfeld **Manuelle Farbeinstellung (Manual Color Adjustment)** wird geöffnet.

3. Kontrast einstellen

Wenn Sie den Schieberegler **Kontrast (Contrast)** nach rechts verschieben, wird der Kontrast verstärkt, wenn Sie ihn nach links verschieben, wird der Kontrast verringert.

Sie können auch direkt einen Wert für den Schieberegler eingeben. Geben Sie einen Wert zwischen -50 und 50 ein. Die aktuellen Einstellungen werden im Vorschaufenster auf der linken Seite des Druckertreibers angezeigt.

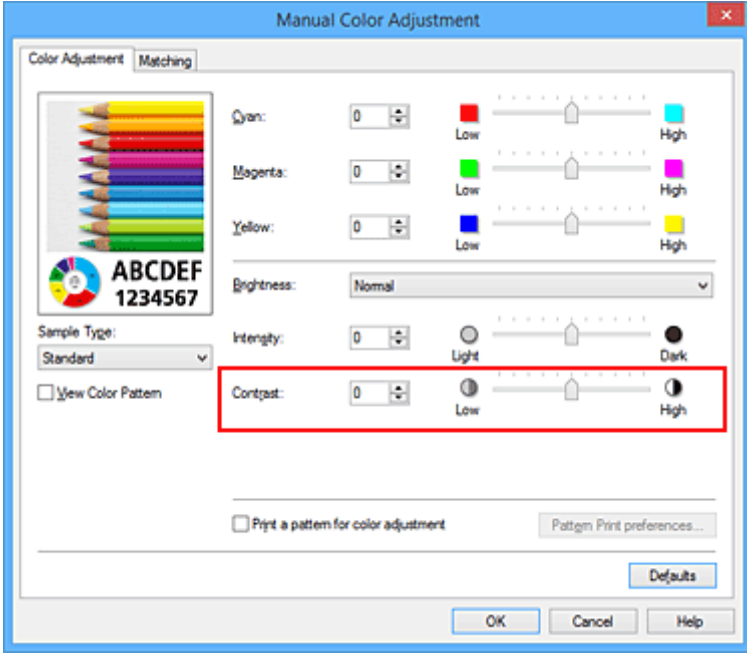

Klicken Sie nach dem Anpassen der Farben auf **OK**.

4. Abschließen der Konfiguration

Klicken Sie auf der Registerkarte **Optionen (Main)** auf **OK**. Wenn Sie den Druckvorgang ausführen, wird das Bild mit dem angepassten Kontrast gedruckt.

- **K [Festlegen der Druckqualität \(Benutzerdefiniert\)](#page-425-0)**
- **K** [Festlegen der Farbkorrektur](#page-429-0)
- **M** [Anpassen der Farbbalance](#page-440-0)
- [Anpassen der Farbbalance mit Farbmustern \(Druckertreiber\)](#page-442-0)
- **[Einstellen der Helligkeit](#page-447-0)**
- **[Anpassen der Intensität](#page-449-0)**
- [Anpassen von Intensität/Kontrast mit Farbmustern \(Druckertreiber\)](#page-453-0)

# <span id="page-453-0"></span>**Anpassen von Intensität/Kontrast mit Farbmustern (Druckertreiber)**

Sie können die Druckergebnisse eines Musterdrucks prüfen und Intensität/Kontrast anpassen. Wenn Sie die Farbbalance oder Intensität/Kontrast eines Dokuments ändern, werden die Anpassungsergebnisse über die Musterdruckfunktion zusammen mit den Anpassungswerten in einer Liste gedruckt.

Im Folgenden finden Sie die Vorgehensweise zum Anpassen von Intensität/Kontrast durch Prüfen des Musters.

- 1. Öffnen des [Druckertreiber-Setup-Fensters](#page-459-0)
- 2. Auswählen der manuellen Farbeinstellung

Wählen Sie auf der Registerkarte **Optionen (Main)** unter **Farbe/Intensität (Color/Intensity)** die Option **Manuell (Manual)**. Klicken Sie anschließend auf **Einstellen... (Set...)**.

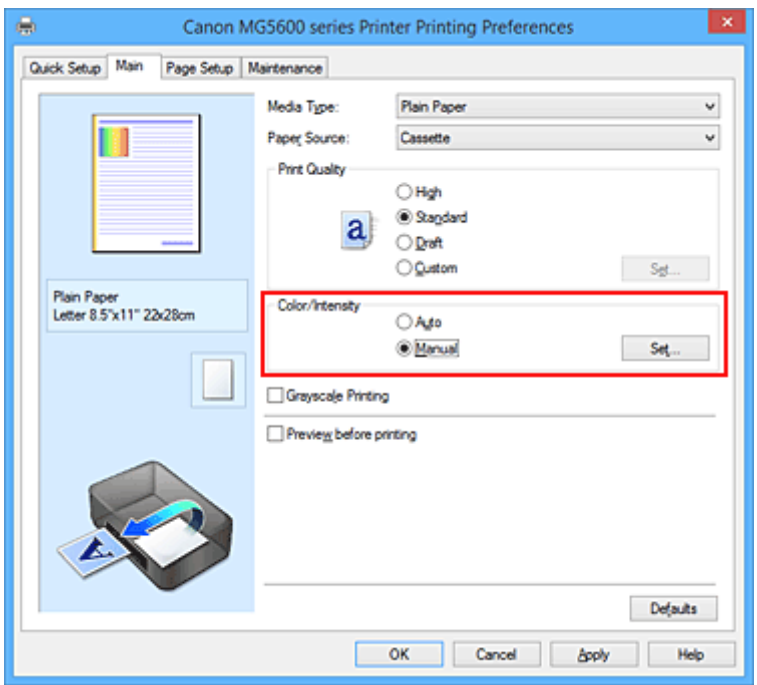

Das Dialogfeld **Manuelle Farbeinstellung (Manual Color Adjustment)** wird geöffnet.

3. Auswählen des Musterdrucks

Aktivieren Sie das Kontrollkästchen **Muster für Farbanpassung drucken (Print a pattern for color adjustment)** auf der Registerkarte **Farbeinstellung (Color Adjustment)**, und klicken Sie auf **Musterdruck-Einstellungen... (Pattern Print preferences...)**.

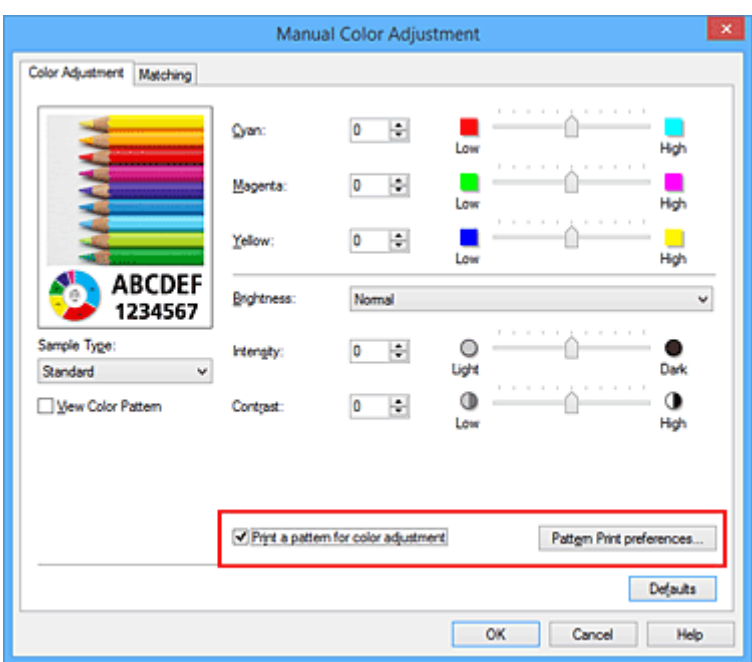

4. Festlegen des Musterdrucks

Wenn das Dialogfeld **Musterdruck (Pattern Print)** geöffnet wird, legen Sie die folgenden Elemente fest, und klicken Sie dann auf **OK**.

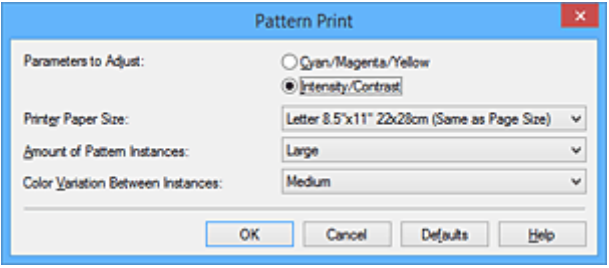

#### **Anzupassende Parameter (Parameters to Adjust)**

Wählen Sie **Intensität/Kontrast (Intensity/Contrast)**.

#### **Druckerpapierformat (Printer Paper Size)**

Wählen Sie das Papierformat, das für den Musterdruck verwendet werden soll.

#### **Hinweis**

• Abhängig von dem auf der Registerkarte **Seite einrichten (Page Setup)** ausgewählten Papierformat stehen einige Formate möglicherweise nicht zur Auswahl.

#### **Anzahl Musterinstanzen (Amount of Pattern Instances)**

Wählen Sie **Größte (Largest)**, **Groß (Large)** oder **Klein (Small)**, um die Anzahl der zu druckenden Muster festzulegen.

#### **Hinweis**

• **Größte (Largest)** und **Groß (Large)** stehen nicht zur Auswahl, wenn bestimmte Papierformate oder Ausgabepapierformate gewählt wurden.

#### **Farbabweichung zwischen Instanzen (Color Variation Between Instances)**

Legen Sie den Umfang der Farbänderung zwischen angrenzenden Mustern fest.

### **Hinweis**

• **Groß (Large)** ist ungefähr doppelt so groß wie **Mittel (Medium)**, und **Klein (Small)** ist ungefähr halb so groß wie **Mittel (Medium)**.

5. Prüfen der Druckergebnisse des Musterdrucks

Wählen Sie **OK** auf der Registerkarte **Farbeinstellung (Color Adjustment)**, um das Dialogfeld **Manuelle Farbeinstellung (Manual Color Adjustment)** zu schließen.

Wählen Sie **OK** auf der Registerkarte **Optionen (Main)**, und führen Sie den Druckvorgang aus. Der Drucker druckt ein Muster, bei dem die von Ihnen vorgenommene Einstellung für Intensität/Kontrast den mittleren Wert darstellt.

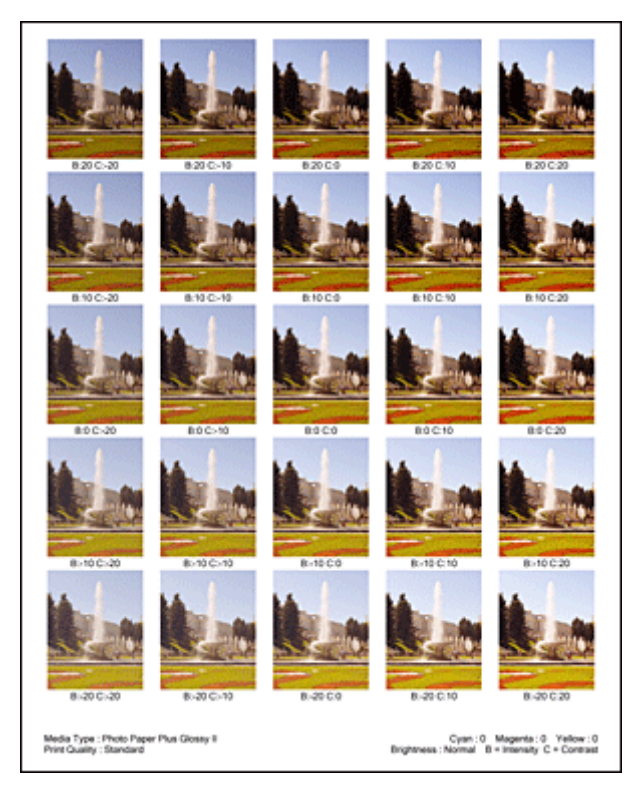

6. Anpassen von Intensität/Kontrast

Prüfen Sie die Druckergebnisse, und wählen Sie das Bild aus, das Ihnen am besten gefällt. Geben Sie anschließend die Zahlen für Intensität und Kontrast, die sich unter diesem Bild befinden, auf der Registerkarte **Farbeinstellung (Color Adjustment)** in die Felder **Intensität (Intensity)** und **Kontrast (Contrast)** ein.

Deaktivieren Sie das Kontrollkästchen **Muster für Farbanpassung drucken (Print a pattern for color adjustment)**, und klicken Sie auf **OK**.

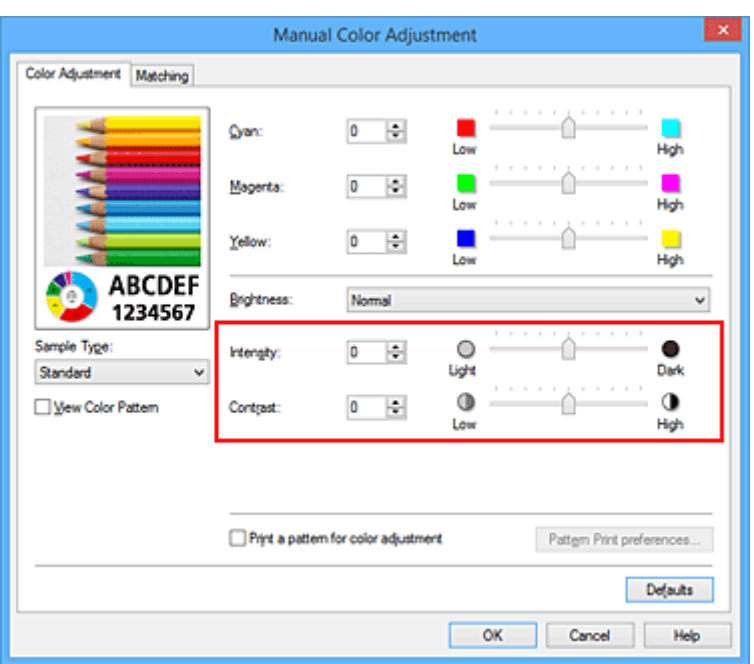

### **Hinweis**

- Sie können Intensität/Kontrast auch auf der Registerkarte **Schnelleinrichtung (Quick Setup)** angeben, indem Sie zunächst **Fotodruck (Photo Printing)** unter **Häufig verwendete Einstellungen (Commonly Used Settings)** wählen und dann **Farbe/Intensität Manuelle Einstellung (Color/Intensity Manual Adjustment)** unter **Zusätzliche Funktionen (Additional Features)** wählen.
- 7. Abschließen der Konfiguration

Klicken Sie auf der Registerkarte **Optionen (Main)** auf **OK**. Wenn Sie den Druckvorgang ausführen, wird das Dokument mit den durch die Musterdruckfunktion angepassten Einstellungen für Intensität/Kontrast gedruckt.

## **Wichtig**

- Wenn das Kontrollkästchen **Muster für Farbanpassung drucken (Print a pattern for color adjustment)** auf der Registerkarte **Farbeinstellung (Color Adjustment)** aktiviert ist, sind die folgenden Optionen abgeblendet und können nicht festgelegt werden:
	- **Vorschau vor dem Druckvorgang (Preview before printing)** auf der Registerkarte **Optionen (Main)**
	- **Heftseite (Stapling Side)** und **Rand angeben... (Specify Margin...)** auf der Registerkarte **Seite einrichten (Page Setup)** (Wenn **Duplexdruck (Duplex Printing)** festgelegt ist, kann nur **Heftseite (Stapling Side)** ausgewählt werden.)
- Sie können nur ein Muster drucken, wenn die Einstellung **Seitenlayout (Page Layout)** auf der Registerkarte **Seite einrichten (Page Setup) Normale Größe (Normal-size)** oder **Randlos (Borderless)** lautet.
- Die Verfügbarkeit dieser Funktion ist von der verwendeten Anwendungssoftware abhängig.

- **[Anpassen der Farbbalance](#page-440-0)**
- **M** [Anpassen der Farbbalance mit Farbmustern \(Druckertreiber\)](#page-442-0)
- **[Anpassen der Intensität](#page-449-0)**
- **[Einstellen des Kontrasts](#page-451-0)**

# **Überblick über den Druckertreiber**

- **[Canon IJ-Druckertreiber](#page-458-0)**
- **[Öffnen des Druckertreiber-Setup-Fensters](#page-459-0)**
- **[Canon IJ-Statusmonitor](#page-461-0)**
- **[Überprüfen des Tintenstatus mithilfe des Computers](#page-196-0)**
- **[Canon IJ-Vorschau](#page-463-0)**
- **[Löschen nicht benötigter Druckaufträge](#page-464-0)**
- **[Nutzungshinweise \(Druckertreiber\)](#page-465-0)**

# <span id="page-458-0"></span>**Canon IJ-Druckertreiber**

Der Canon IJ-Druckertreiber (im Folgenden bezeichnet als Druckertreiber) ist eine Softwarekomponente, die auf Ihrem Computer installiert wird. Sie wird zum Drucken von Daten auf diesem Druckerbenötigt.

Der Druckertreiber wandelt die von Ihrer Anwendungssoftware erstellten Druckdaten in Daten um, die vom Drucker interpretiert werden können, und sendet diese Daten an den Drucker.

Da unterschiedliche Modelle jeweils andere Formate der Druckdaten unterstützen, benötigen Sie einen Druckertreiber für das von Ihnen verwendete Modell.

## **Druckertreibertypen**

Unter Windows Vista SP1 oder höher können Sie zusätzlich zum normalen Druckertreiber den XPS-Druckertreiber installieren.

Der XPS-Druckertreiber kann zum Drucken aus Anwendungen verwendet werden, die den XPS-Druck unterstützen.

## **Wichtig**

• Damit der XPS-Druckertreiber verwendet werden kann, muss der Standarddruckertreiber auf dem Computer installiert sein.

## **Installieren des Druckertreibers**

- Zur Installation des normalen Druckertreibers legen Sie die im Lieferumfang des Druckers enthaltene Installations-CD-ROM ein und wählen unter **Setup erneut starten (Start Setup Again)** die Option zum Installieren des Treibers aus.
- Zur Installation des XPS-Druckertreibers legen Sie die im Lieferumfang des Druckers enthaltene Installations-CD-ROM ein und wählen unter **Software hinzufügen (Add Software)** die Option **XPS-Treiber (XPS Driver)** aus.

## **Auswählen des Druckertreibers**

Um den Druckertreiber festzulegen, öffnen Sie das Dialogfeld **Druck (Print)** der verwendeten Anwendungssoftware, und wählen Sie für den normalen Druckertreiber "XXX Printer" (wobei "XXX, dem Modellnamen entspricht) oder für den XPS-Druckertreiber "XXX Printer XPS" (wobei "XXX" dem Modellnamen entspricht) aus.

## **Anzeigen des Handbuchs über den Druckertreiber**

Um eine Beschreibung einer Registerkarte im Druckertreiber-Setup-Fenster anzuzeigen, klicken Sie auf die Schaltfläche **Hilfe (Help)** auf der Registerkarte.

### **Verwandtes Thema**

**M** [Öffnen des Druckertreiber-Setup-Fensters](#page-459-0)

# <span id="page-459-0"></span>**Öffnen des Druckertreiber-Setup-Fensters**

Sie können das Druckertreiber-Setup-Fenster aus der verwendeten Anwendungssoftware heraus oder über das Druckersymbol anzeigen.

# **Öffnen des Druckertreiber-Setup-Fensters über die Anwendungssoftware**

Führen Sie die nachfolgenden Schritte aus, um das Druckprofil vor dem Druckvorgang zu konfigurieren.

1. Wählen Sie den Befehl zum Drucken in der Anwendungssoftware

In der Regel wird mit dem Befehl **Drucken (Print)** im Menü **Datei (File)** das Dialogfeld **Drucken (Print)** aufgerufen.

2. Wählen Sie den Namen Ihres Druckers aus und klicken Sie auf die Option **Einstellungen (Preferences)** (oder **Eigenschaften (Properties)**)

Das Druckertreiber-Setup-Fenster wird geöffnet.

### **Hinweis**

• Je nachdem, welche Anwendung Sie verwenden, können die Befehle oder Menünamen unterschiedlich lauten, und es können mehr Schritte erforderlich sein als hier angegeben. Weitere Informationen finden Sie im Benutzerhandbuch zu Ihrer Anwendungssoftware.

## **Öffnen des Druckertreiber-Setup-Fensters über das Druckersymbol**

Führen Sie die folgenden Schritte aus, um Wartungsarbeiten wie eine Druckkopfreinigung am Drucker durchzuführen oder um ein Druckprofil zu konfigurieren, das für alle Anwendungen gilt.

- 1. Auswahl wie folgt:
	- Wählen Sie unter Windows 8.1 oder Windows 8 über die Charms auf dem Desktop die Optionen **Einstellungen (Settings)** -> **Systemsteuerung (Control Panel)** -> **Hardware und Sound (Hardware and Sound)** -> **Geräte und Drucker (Devices and Printers)** aus.
	- Wählen Sie unter Windows 7 **Start** -> **Geräte und Drucker (Devices and Printers)**.
	- Wählen Sie unter Windows Vista **Start** -> **Systemsteuerung (Control Panel)** -> **Hardware und Sound (Hardware and Sound)** -> **Drucker (Printers)**.
	- Wählen Sie unter Windows XP **start** -> **Systemsteuerung (Control Panel)** -> **Drucker und andere Hardware (Printers and Other Hardware)** -> **Drucker und Faxgeräte (Printers and Faxes)**.
- 2. Klicken Sie mit der rechten Maustaste auf das Symbol für den Namen Ihres Druckermodells und wählen Sie im angezeigten Menü die Option **Druckeinstellungen (Printing preferences)** aus.

Das Druckertreiber-Setup-Fenster wird geöffnet.

### **Wichtig**

• Wenn Sie das Druckertreiber-Setup-Fenster über **Druckereigenschaften (Printer properties)** (Windows 8.1, Windows 8, Windows 7) oder **Eigenschaften (Properties)**(Windows Vista, Windows XP) öffnen, werden Registerkarten für Windows-Funktionen wie **Anschlüsse (Ports)** (oder **Erweitert (Advanced)**) angezeigt. Diese Registerkarten werden nicht angezeigt, wenn

Sie es über den Befehl **Druckeinstellungen (Printing preferences)** oder über die Anwendungssoftware öffnen. Informationen zu den Registerkarten mit Windows-Funktionen finden Sie im Windows-Benutzerhandbuch.

# <span id="page-461-0"></span>**Canon IJ-Statusmonitor**

Der Canon IJ-Statusmonitor ist eine Anwendungssoftware, die den Druckerstatus und den Fortschritt des aktuellen Druckauftrags anzeigt. Der Status des Druckers wird mithilfe von Grafiken, Symbolen und Meldungen angezeigt.

## **Starten des Canon IJ-Statusmonitors**

Der Canon IJ-Statusmonitor wird automatisch gestartet, wenn Druckdaten an den Drucker gesendet werden. Nach dem Start wird der Canon IJ-Statusmonitor als Schaltfläche in der Taskleiste angezeigt.

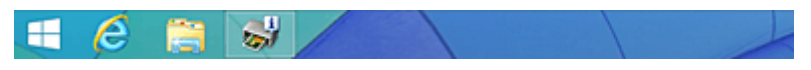

Klicken Sie auf die Schaltfläche für den Statusmonitor in der Taskleiste. Der Canon IJ-Statusmonitor wird angezeigt.

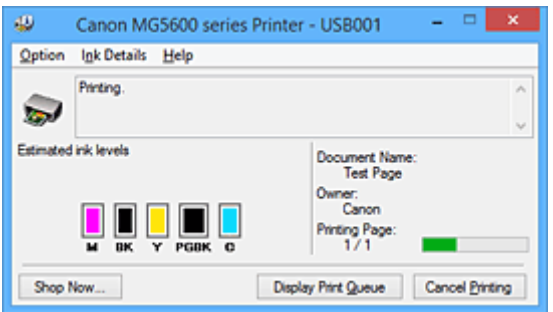

## **Hinweis**

- Um den Canon IJ-Statusmonitor zu öffnen, wenn der Drucker nicht druckt, öffnen Sie das [Druckertreiber-Setup-Fensters,](#page-459-0) und klicken Sie auf **Druckerstatus anzeigen (View Printer Status)** auf der Registerkarte **Wartung (Maintenance)**.
- Die auf dem Canon IJ-Statusmonitor angezeigten Informationen variieren je nach Land oder Region, in dem/der Sie den Drucker verwenden.

## **Wenn Fehler auftreten**

Der Canon IJ-Statusmonitor wird automatisch angezeigt, wenn ein Fehler auftritt (z. B. wenn im Drucker kein Papier mehr oder nur noch wenig Tinte vorhanden ist).

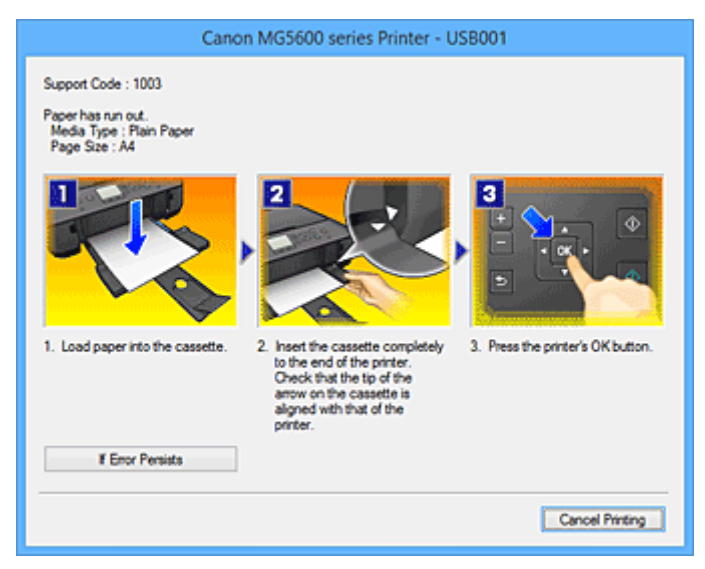

Führen Sie in diesen Fällen die beschriebenen Schritte durch.

# **Überprüfen des Tintenstatus mithilfe des Computers**

Sie können den verbleibenden Tintenstand und die Typen der Tintenpatronen für Ihr Modell überprüfen.

- 1. Öffnen des [Druckertreiber-Setup-Fensters](#page-459-0)
- 2. Starten des Canon IJ-Statusmonitors

Klicken Sie auf der Registerkarte **Wartung (Maintenance)** auf **Druckerstatus anzeigen (View Printer Status)**.

Der Canon IJ-Statusmonitor wird geöffnet und enthält eine Abbildung des Tintenstatus.

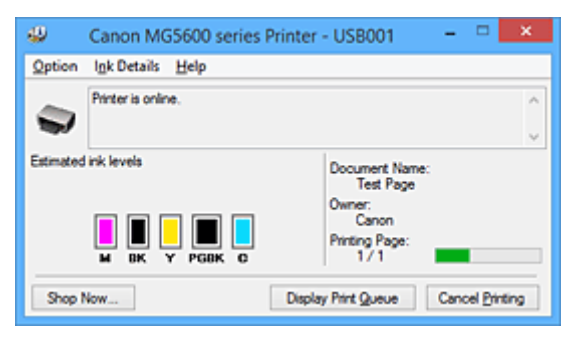

### **Hinweis**

• Die auf dem Canon IJ-Statusmonitor angezeigten Informationen variieren je nach Land oder Region, in dem/der Sie den Drucker verwenden.

#### 3. Klicken auf **Details zur Tinte (Ink Details)** (bei Bedarf)

Sie können die tintenspezifische Informationen überprüfen.

Wenn eine Warnmeldung bezüglich der verbliebenen Tintenmenge angezeigt wird, wird im Dialogfeld **Details zur Tinte (Ink Details)** oben in der Abbildung ein Benachrichtigungssymbol angezeigt. Führen Sie in diesen Fällen die auf dem Bildschirm beschriebenen Schritte durch.

#### **Hinweis**

• Sie können zudem das Dialogfeld **Details zur Tinte (Ink Details)** anzeigen, indem Sie im Canon IJ-Statusmonitor das Tintensymbol auswählen.

# <span id="page-463-0"></span>**Canon IJ-Vorschau**

Die Canon IJ-Vorschau ist eine Anwendung, mit der Sie in einer Vorschau anzeigen können, welche Ergebnisse ein Druckauftrag liefert, bevor Sie den Druck eines Dokuments tatsächlich starten.

Die Vorschau wird entsprechend den Einstellungen angezeigt, die Sie im Druckertreiber gewählt haben, und ermöglicht Ihnen, das Dokumentenlayout, die Druckreihenfolge und die Anzahl der Seiten zu überprüfen. Sie können die Medientypeinstellungen ändern.

Wenn Sie vor dem Druckvorgang eine Vorschau anzeigen möchten, öffnen Sie das [Druckertreiber-Setup-](#page-459-0)[Fensters,](#page-459-0) klicken Sie auf die Registerkarte **Optionen (Main)**, und aktivieren Sie das Kontrollkästchen **Vorschau vor dem Druckvorgang (Preview before printing)**.

Wenn Sie keine Vorschau anzeigen möchten, deaktivieren Sie das Kontrollkästchen.

## **Wichtig**

• Wenn Sie den XPS-Druckertreiber verwenden, finden Sie weitere Informationen unter "[Bearbeiten des](#page-420-0) [Druckdokuments oder erneutes Drucken aus dem Druckverlauf](#page-420-0)".

## **Verwandtes Thema**

**[Anzeigen der Druckergebnisse vor dem Drucken](#page-417-0)** 

# <span id="page-464-0"></span>**Löschen nicht benötigter Druckaufträge**

Wenn Sie den XPS-Druckertreiber verwenden, ersetzen Sie beim Lesen dieser Informationen "Canon IJ-Statusmonitor" durch "Canon IJ XPS-Statusmonitor".

Wenn der Druckvorgang vom Drucker nicht gestartet wird, sind möglicherweise noch Daten von abgebrochenen oder fehlgeschlagenen Druckaufträgen vorhanden. Löschen Sie die nicht benötigten Druckaufträge mithilfe des Canon IJ-Statusmonitors.

1. Anzeigen des Canon IJ-Statusmonitors

Klicken Sie auf das Symbol für den Canon IJ-Statusmonitor in der Taskleiste. Der Canon IJ-Statusmonitor wird angezeigt.

2. Anzeigen der Druckaufträge

Klicken Sie auf **Druckwarteschlange anzeigen (Display Print Queue)**. Das Fenster "Druckwarteschlange" (Print Queue) wird geöffnet.

3. Löschen von Druckaufträgen

Wählen Sie im Menü **Drucker (Printer)** die Option **Alle Druckaufträge abbrechen (Cancel All Documents)**.

Klicken Sie auf **Ja (Yes)**, wenn die Bestätigungsmeldung angezeigt wird.

Das Löschen des Druckauftrags ist abgeschlossen.

### **Wichtig**

• Benutzer, die nicht zur Druckerverwaltung berechtigt sind, können Druckaufträge anderer Benutzer nicht löschen.

### **Hinweis**

• Beim Durchführen dieses Verfahrens werden alle Druckaufträge gelöscht. Wenn einer der Aufträge in der Druckwarteschlange benötigt wird, müssen Sie den Druckvorgang neu starten.

# <span id="page-465-0"></span>**Nutzungshinweise (Druckertreiber)**

Für den Druckertreiber gelten die nachfolgend beschriebenen Beschränkungen. Beachten Sie diese Beschränkungen, wenn Sie mit dem Druckertreiber arbeiten.

# **Beschränkungen für den Druckertreiber**

- Bei einigen Anwendungen ist die Einstellung **Kopien (Copies)** auf der Registerkarte **Seite einrichten (Page Setup)** des Druckertreibers möglicherweise deaktiviert. Verwenden Sie in diesem Fall die Einstellung für Kopien im Dialogfeld **Drucken (Print)** der Anwendungssoftware.
- Falls die ausgewählte **Sprache (Language)** auf der Registerkarte **Wartung (Maintenance)** im Dialogfeld **Info (About)** nicht mit der im Betriebssystem ausgewählten Sprache der Benutzeroberfläche übereinstimmt, wird das Druckertreiber-Setup-Fenster u. U. nicht ordnungsgemäß angezeigt.
- Nehmen Sie keine Änderungen an den Druckereigenschaften auf der Registerkarte **Erweitert (Advanced)** vor. Wenn Sie die Druckereigenschaften ändern, werden die nachfolgenden Funktionen nicht mehr ordnungsgemäß durchgeführt.

Eine Ausführung der folgenden Funktionen ist ebenfalls nicht möglich, wenn im Dialogfeld **Drucken (Print)** der Anwendungssoftware die Option **Ausgabe in Datei (Print to file)** ausgewählt ist, oder Sie mit Anwendungen arbeiten, die das EMF-Spoolen nicht unterstützen, z. B. Adobe Photoshop LE und MS Photo Editor.

- **Vorschau vor dem Druckvorgang (Preview before printing)** auf der Registerkarte **Optionen (Main)**
- **Vermeiden von Druckdatenverlust (Prevention of Print Data Loss)** im Dialogfeld **Druckoptionen (Print Options)** auf der Registerkarte **Seite einrichten (Page Setup)**
- **Seitenlayout (Page Layout)**, **Nebeneinander/Poster (Tiling/Poster)**, **Broschüre (Booklet)**, **Duplexdruck (Duplex Printing)**, **Rand angeben... (Specify Margin...)**, **Ab der letzten Seite drucken (Print from Last Page)**, **Sortieren (Collate)** und **Stempel/Hintergrund... (Stamp/ Background...)** (**Stempel... (Stamp...)**) auf der Registerkarte **Seite einrichten (Page Setup)**
- **Muster für Farbanpassung drucken (Print a pattern for color adjustment)** auf der Registerkarte **Farbeinstellung (Color Adjustment)** im Dialogfeld **Manuelle Farbeinstellung (Manual Color Adjustment)**
- Da die Auflösung, die Sie im Vorschaufenster sehen, nicht der gedruckten Auflösung entspricht, können Text und Linien im Vorschaufenster und im tatsächlichen Ausdruck unterschiedlich aussehen.
- Bei einigen Anwendungen wird der Druckvorgang in mehrere Druckaufträge unterteilt. Um den Druckvorgang abzubrechen, löschen Sie alle unterteilten Druckaufträge.
- Wenn Bilddaten nicht ordnungsgemäß gedruckt werden, öffnen Sie das Dialogfeld **Druckoptionen (Print Options)** über die Registerkarte **Seite einrichten (Page Setup)**, und ändern Sie die Einstellung für **Von Anwendung geforderte ICM-Funktion deaktivieren (Disable ICM required from the application software)**. So lässt sich das Problem möglicherweise beheben.

### **Hinweis**

- Die Option **Von Anwendung geforderte ICM-Funktion deaktivieren (Disable ICM required from the application software)** kann nicht zusammen mit dem XPS-Druckertreiber verwendet werden.
- Starten Sie das Canon IJ Network Tool nicht während eines Druckvorgangs.
- Drucken Sie nicht, wenn das Canon IJ Network Tool ausgeführt wird.

• Möglicherweise kann nicht mehr auf den Kartensteckplatz des Druckers zugegriffen werden. Starten Sie in einem solchen Fall den Drucker neu, oder schalten Sie ihn aus, und schließen Sie das USB-Kabel erneut an.

## **Einschränkungen im Zusammenhang mit Anwendungen**

- In Microsoft Word (Microsoft Corporation) gelten folgende Beschränkungen.
	- Wenn Microsoft Word über dieselben Druckfunktionen wie der Druckertreiber verfügt, legen Sie die Funktionen in Word fest.
	- Wenn **An Seite anpassen (Fit-to-Page)**, **Skaliert (Scaled)** oder **Seitenlayout (Page Layout)** für **Seitenlayout (Page Layout)** auf der Registerkarte **Seite einrichten (Page Setup)** des Druckertreibers verwendet wird, wird das Dokument in einigen Versionen von Word möglicherweise nicht normal gedruckt.
	- Wenn **Seitenformat (Page Size)** in Word auf "XXX Vergrößern/Verkleinern" eingestellt ist, wird das Dokument in einigen Versionen von Word möglicherweise nicht normal gedruckt. Falls dieses Problem auftritt, führen Sie die folgenden Schritte aus.
		- 1. Öffnen Sie in Word das Dialogfeld **Drucken (Print)**.
		- 2. Öffnen Sie das [Druckertreiber-Setup-Fensters,](#page-459-0) und legen Sie auf der Registerkarte **Seite einrichten (Page Setup)** unter **Seitenformat (Page Size)** das gleiche Papierformat wie in Word fest.
		- 3. Legen Sie die gewünschte Einstellung für **Seitenlayout (Page Layout)** fest, und klicken Sie dann auf **OK**, um das Fenster zu schließen.
		- 4. Schließen Sie das Dialogfeld **Drucken (Print)**, ohne den Druckvorgang zu starten.
		- 5. Öffnen Sie in Word das Dialogfeld **Drucken (Print)** erneut.
		- 6. Öffnen Sie das Druckertreiber-Setup-Fenster erneut und klicken Sie auf **OK**.
		- 7. Starten Sie den Druckvorgang.
- Wenn der Bitmap-Druck in Adobe Illustrator (Adobe Systems Incorporated) aktiviert ist, kann der Druckvorgang einige Zeit dauern, oder es werden nicht alle Daten gedruckt. Drucken Sie erst, nachdem Sie das Kontrollkästchen **Bitmap-Druck (Bitmap Printing)** im Dialogfeld **Drucken (Print)** deaktiviert haben.

# **Beschreibung des Druckertreibers**

- **[Beschreibung der Registerkarte Schnelleinrichtung](#page-468-0)**
- **[Beschreibung der Registerkarte Optionen](#page-475-0)**
- **[Beschreibung der Registerkarte Seite einrichten](#page-482-0)**
- **[Beschreibung der Registerkarte Wartung](#page-496-0)**
- **[Beschreibung der Canon IJ-Vorschau](#page-503-0)**
- **[Beschreibung der Canon IJ XPS-Vorschau](#page-506-0)**
- **[Beschreibung des Canon IJ-Statusmonitors](#page-515-0)**
# **Beschreibung der Registerkarte Schnelleinrichtung**

Die Registerkarte **Schnelleinrichtung (Quick Setup)** dient zum Speichern von häufig verwendeten Druckeinstellungen. Wenn Sie eine gespeicherte Einstellung auswählen, wechselt der Drucker automatisch zu den voreingestellten Elementen.

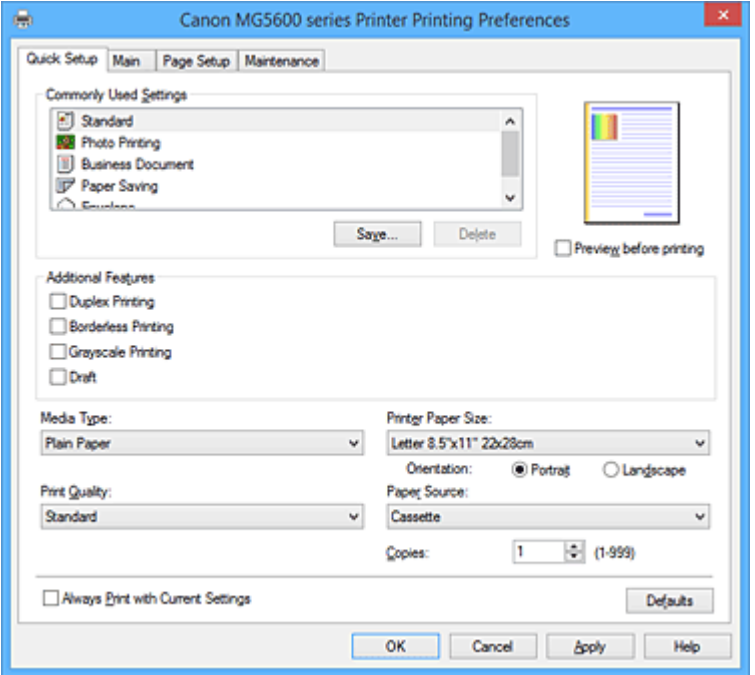

### **Häufig verwendete Einstellungen (Commonly Used Settings)**

Die Namen und Symbole von häufig verwendeten Druckprofilen werden gespeichert. Wenn Sie ein Druckprofil gemäß dem Zweck des Dokuments auswählen, werden die dem Zweck entsprechenden Einstellungen angewendet.

Darüber hinaus werden nützliche Funktionen für das ausgewählte Druckprofil unter **Zusätzliche Funktionen (Additional Features)** angezeigt.

Sie können ein Druckprofil auch ändern und unter einem neuen Namen speichern. Sie können das gespeicherte Druckprofil löschen.

Sie können die Profile neu anordnen, indem Sie die einzelnen Profile an die gewünschte Position ziehen, oder indem Sie die Strg-Taste gedrückt halten und die Nach-oben- oder Nach-unten-Pfeiltaste drücken.

#### **Standard**

Hierbei handelt es sich um die Werkseinstellungen.

Wenn **Seitenformat (Page Size)**, **Ausrichtung (Orientation)** und **Kopien (Copies)** in der Anwendungssoftware festgelegt wurden, haben diese Einstellungen Priorität.

#### **Fotodruck (Photo Printing)**

Wenn Sie diese Einstellung beim Drucken von Fotos auswählen, werden das Fotopapier und die Fotogröße festgelegt, die normalerweise verwendet werden. Das Kontrollkästchen **Randloser Druck (Borderless Printing)** wird automatisch aktiviert.

Wenn **Ausrichtung (Orientation)** und **Kopien (Copies)** in der Anwendungssoftware festgelegt wurden, haben diese Einstellungen Priorität.

### **Geschäftliches Dokument (Business Document)**

Verwenden Sie die Einstellung beim Drucken eines normalen Dokuments. Wenn **Seitenformat (Page Size)**, **Ausrichtung (Orientation)** und **Kopien (Copies)** in der Anwendungssoftware festgelegt wurden, haben diese Einstellungen Priorität.

### **Papiereinsparung (Paper Saving)**

Verwenden Sie die Einstellung beim Drucken eines normalen Dokuments, um Papier zu sparen. Die Kontrollkästchen **2 Seiten pro Blatt (2-on-1 Printing)** und **Duplexdruck (Duplex Printing)** werden automatisch aktiviert.

Wenn **Seitenformat (Page Size)**, **Ausrichtung (Orientation)** und **Kopien (Copies)** in der Anwendungssoftware festgelegt wurden, haben diese Einstellungen Priorität.

### **Umschlag (Envelope)**

Wenn Sie diese Einstellung beim Drucken von Umschlägen auswählen, wird für **Medientyp (Media Type)** automatisch **Umschlag (Envelope)** festgelegt. Wählen Sie im Dialogfeld **Umschlagformateinstellung (Envelope Size Setting)** die Größe des zu verwendenden Umschlags aus.

# **Hinweis**

• Die Kombination von **Zusätzliche Funktionen (Additional Features)**, die für das beim Speichern des hinzugefügten Druckprofils ausgewählte Druckprofil angezeigt wurde, wird ebenfalls angezeigt, wenn dieses hinzugefügte Druckprofil ausgewählt wird.

### **Speichern... (Save...)**

Zeigt das Dialogfeld **[Häufig verwendete Einstellungen speichern](#page-472-0) (Save Commonly Used Settings)** an.

Klicken Sie auf diese Schaltfläche, wenn Sie die auf den Registerkarten **Schnelleinrichtung (Quick Setup)**, **Optionen (Main)** und **Seite einrichten (Page Setup)** festgelegten Informationen unter **Häufig verwendete Einstellungen (Commonly Used Settings)** speichern möchten.

### **Löschen (Delete)**

Löscht ein gespeichertes Druckprofil.

Wählen Sie den Namen der Einstellung, die aus **Häufig verwendete Einstellungen (Commonly Used Settings)** gelöscht werden soll, und klicken Sie auf **Löschen (Delete)**. Wenn eine

Bestätigungsmeldung angezeigt wird, klicken Sie auf **OK**, um das angegebene Druckprofil zu löschen.

### **Hinweis**

• In den ursprünglichen Einstellungen gespeicherte Druckprofile können nicht gelöscht werden.

### **Vorschaufenster**

In der Abbildung wird angezeigt, wie das Original auf einem Blatt Papier platziert wird. Sie können das Layout insgesamt überprüfen.

### **Vorschau vor dem Druckvorgang (Preview before printing)**

Zeigt das Druckergebnis vor dem Ausdrucken der Daten in einer Vorschau an. Aktivieren Sie dieses Kontrollkästchen, um eine Vorschau vor dem Druckvorgang anzuzeigen. Deaktivieren Sie dieses Kontrollkästchen, wenn keine Vorschau angezeigt werden soll.

# **Wichtig**

• Um die Canon IJ XPS-Vorschau zu verwenden, muss Microsoft .NET Framework 4 Client Profile auf Ihrem Computer installiert sein.

#### **Zusätzliche Funktionen (Additional Features)**

Zeigt die häufig verwendeten, praktischen Funktionen des Druckprofils an, das Sie unter **Häufig verwendete Einstellungen (Commonly Used Settings)** auf der Registerkarte **Schnelleinrichtung (Quick Setup)** ausgewählt haben.

Wenn Sie den Mauszeiger in die Nähe einer Funktion bewegen, die geändert werden kann, wird eine Beschreibung dieser Funktion angezeigt.

Um eine Funktion zu aktivieren, aktivieren Sie das entsprechende Kontrollkästchen.

Für einige Funktionen können Sie detaillierte Einstellungen über die Registerkarten **Optionen (Main)** und **Seite einrichten (Page Setup)** festlegen.

# **Wichtig**

• Abhängig von den Druckprofilen werden bestimmte Funktionen möglicherweise abgeblendet und können nicht geändert werden.

### **2 Seiten pro Blatt (2-on-1 Printing)**

Druckt zwei Seiten des Dokuments nebeneinander auf ein Blatt Papier. Klicken Sie zum Ändern der Seitenreihenfolge auf die Registerkarte **Seite einrichten (Page Setup)**, um **Seitenlayout (Page Layout)** für **Seitenlayout (Page Layout)** auszuwählen, und klicken Sie auf **Einstellen... (Specify...)**. Geben Sie im daraufhin angezeigten [Dialogfeld](#page-486-0) **Seitenlayoutdruck [\(Page Layout Printing\)](#page-486-0)** die **Reihenfolge (Page Order)** an.

### **4 Seiten pro Blatt (4-on-1 Printing)**

Druckt vier Seiten des Dokuments nebeneinander auf ein Blatt Papier.

Klicken Sie zum Ändern der Seitenreihenfolge auf die Registerkarte **Seite einrichten (Page Setup)**, um **Seitenlayout (Page Layout)** für **Seitenlayout (Page Layout)** auszuwählen, und klicken Sie auf **Einstellen... (Specify...)**. Geben Sie im daraufhin angezeigten [Dialogfeld](#page-486-0) **Seitenlayoutdruck [\(Page Layout Printing\)](#page-486-0)** die **Reihenfolge (Page Order)** an.

### **Duplexdruck (Duplex Printing)**

Legt fest, ob das Dokument auf beide Seiten des Papiers oder nur auf eine Seite gedruckt werden soll.

Legen Sie zum Ändern der Heftseite oder der Ränder die neuen Werte über die Registerkarte **Seite einrichten (Page Setup)** fest.

### **Randloser Druck (Borderless Printing)**

Führt einen randlosen Druck ohne Ränder durch.

Beim randlosen Druck wird das zu druckende Dokument vergrößert, sodass es leicht über den Rand des Papiers hinausreicht. Mit anderen Worten wird das Dokument ohne Ränder gedruckt. Um einzustellen, wie weit das Dokument über das Papier hinausreicht, klicken Sie auf die Registerkarte **Seite einrichten (Page Setup)**, wählen Sie **Randlos (Borderless)** aus und geben Sie den Wert unter **Erweiterungsumfang (Amount of Extension)** ein.

### **Graustufen drucken (Grayscale Printing)**

Diese Funktion wandelt die Daten beim Drucken des Dokuments in Schwarzweißdaten um.

### **Entwurf (Draft)**

Diese Einstellung ist für Testdrucke geeignet.

#### **Um 180 Grad drehen (Rotate 180 degrees)**

Beim Drucken des Dokuments wird es um 180 Grad gegen die Papierzufuhrrichtung gedreht. Die in einer anderen Anwendungssoftware konfigurierte Breite des Druckbereichs und der Erweiterungsumfang werden vertikal und horizontal umgekehrt.

### **Farbe/Intensität Manuelle Einstellung (Color/Intensity Manual Adjustment)**

Wählen Sie diese Option, wenn Sie die Methode für die **Farbkorrektur (Color Correction)** und individuelle Einstellungen wie **Cyan**, **Magenta**, **Gelb (Yellow)**, **Helligkeit (Brightness)**, **Intensität (Intensity)**, **Kontrast (Contrast)** usw. festlegen.

### **Medientyp (Media Type)**

Wählt einen Druckpapiertyp aus.

Wählen Sie einen Medientyp aus, der dem in den Drucker eingelegten Papier entspricht. Hierdurch wird sichergestellt, dass der Druckvorgang für das angegebene Papier ordnungsgemäß ausgeführt wird.

### **Druckerpapierformat (Printer Paper Size)**

Wählt das Format des in den Drucker eingelegten Papiers aus. In der Regel wird das Papierformat automatisch entsprechend der Einstellung für das Ausgabepapierformat festgelegt, und das Dokument wird ohne Skalierung gedruckt. Wenn Sie **2 Seiten pro Blatt (2-on-1 Printing)** oder **4 Seiten pro Blatt (4-on-1 Printing)** unter **Zusätzliche Funktionen (Additional Features)** festlegen, können Sie das Papierformat manuell über **Seitenformat (Page Size)** auf der Registerkarte **Seite einrichten (Page Setup)** festlegen. Bei der Auswahl eines Papierformats, das kleiner als das **Seitenformat (Page Size)** ist, wird die Dokumentgröße verkleinert. Bei der Auswahl eines Papierformats, das größer als das ist, wird die Dokumentgröße vergrößert.

Wenn Sie außerdem **Benutzerdefiniert... (Custom...)** auswählen, wird das [Dialogfeld](#page-473-0) **[Benutzerdefiniertes Papierformat](#page-473-0) (Custom Paper Size)** geöffnet, in dem Sie die Höhe und Breite des Papiers angeben können.

### **Ausrichtung (Orientation)**

Wählt die Ausrichtung für den Druckvorgang aus.

Wenn die zum Erstellen des Dokuments verwendete Anwendung über eine ähnliche Funktion verfügt, wählen Sie dieselbe Ausrichtung aus, die Sie in der Anwendung ausgewählt haben.

### **Hochformat (Portrait)**

Beim Drucken des Dokuments bleiben dessen obere und untere Position unverändert (relativ zur Papierzufuhrrichtung). Dies ist die Standardeinstellung.

### **Querformat (Landscape)**

Beim Drucken des Dokuments wird es um 90 Grad gedreht (relativ zur Papierzufuhrrichtung). Sie können die Drehrichtung ändern, indem Sie auf die Registerkarte **Wartung (Maintenance)** klicken, das Dialogfeld **Benutzerdefinierte Einstellungen (Custom Settings)** öffnen und das Kontrollkästchen **Um 90 Grad nach links drehen, wenn die Ausrichtung [Querformat] ist (Rotate 90 degrees left when orientation is [Landscape])** aktivieren bzw. deaktivieren. Um das Dokument beim Drucken um 90 Grad nach links zu drehen, aktivieren Sie das Kontrollkästchen **Um 90 Grad nach links drehen, wenn die Ausrichtung [Querformat] ist (Rotate 90 degrees left when orientation is [Landscape])**.

### **Druckqualität (Print Quality)**

Wählt die gewünschte Druckqualität aus.

Wählen Sie eine der folgenden Optionen, um die für den Zweck geeignete Druckqualität einzustellen. Um die Druckqualität manuell festzulegen, klicken Sie auf die Registerkarte **Optionen (Main)**, und wählen Sie für **Druckqualität (Print Quality)** die Option **Benutzerdefiniert (Custom)** aus. Die Option **Einstellen... (Set...)** wird aktiviert. Klicken Sie auf **Einstellen... (Set...)**, um das [Dialogfeld](#page-476-0) **[Benutzerdefiniert](#page-476-0) (Custom)** zu öffnen und die gewünschten Einstellungen festzulegen.

# **Hoch (High)**

Gibt der Druckqualität Vorrang vor der Druckgeschwindigkeit.

### **Standard**

Druckt mit durchschnittlicher Geschwindigkeit und Qualität.

### **Entwurf (Draft)**

Diese Einstellung ist für Testdrucke geeignet.

### **Papierzufuhr (Paper Source)**

Zeigt die Papierquelle an.

### **Kassette (Cassette)**

Papier wird immer aus der Kassette eingezogen.

### **Kopien (Copies)**

Legt die Anzahl der zu druckenden Exemplare fest. Sie können einen Wert von 1 bis 999 angeben.

# <span id="page-472-0"></span>**Wichtig**

• Wenn die Anwendung, mit der Sie Ihr Dokument erstellt haben, dieselbe Funktion hat, nehmen Sie die Einstellungen im Druckertreiber vor. Ist das Druckergebnis in diesem Fall nicht annehmbar, legen Sie die Einstellungen in der Anwendung fest.

# **Immer mit aktuellen Einstellungen drucken (Always Print with Current Settings)**

Druckt Dokumente mit den aktuellen Einstellungen ab dem nächsten Druckvorgang. Wenn Sie diese Funktion auswählen und anschließend das [Druckertreiber-Setup-Fensters](#page-459-0) schließen, werden die auf den Registerkarten **Schnelleinrichtung (Quick Setup)**, **Optionen (Main)** und **Seite einrichten (Page Setup)** festgelegten Informationen gespeichert. Ab dem nächsten Druckvorgang kann dann mit denselben Einstellungen gedruckt werden.

# **Wichtig**

- Wenn Sie sich mit einem anderen Benutzernamen anmelden, werden die Einstellungen, die festgelegt wurden, während diese Funktion aktiviert war, nicht in den Druckeinstellungen angezeigt.
- Wenn eine Einstellung mit der Anwendungssoftware festgelegt wurde, hat sie Priorität.

### **Standard (Defaults)**

Setzt alle geänderten Einstellungen auf die Standardwerte zurück.

Klicken Sie auf diese Schaltfläche, um alle Einstellungen auf den Registerkarten **Schnelleinrichtung (Quick Setup)**, **Optionen (Main)**, und **Seite einrichten (Page Setup)** auf ihre Standardwerte (Werkseinstellungen) zurückzusetzen.

# **Dialogfeld Häufig verwendete Einstellungen speichern (Save Commonly Used Settings)**

Mit diesem Dialogfeld können Sie die auf den Registerkarten **Schnelleinrichtung (Quick Setup)**, **Optionen (Main)** und **Seite einrichten (Page Setup)** festgelegten Informationen speichern und diese der Liste **Häufig verwendete Einstellungen (Commonly Used Settings)** auf der Registerkarte **Schnelleinrichtung (Quick Setup)** hinzufügen.

### **Name**

Geben Sie den Namen des Druckprofils an, das Sie speichern möchten.

Sie können bis zu 255 Zeichen eingeben.

Der Name wird mit dem zugehörigen Symbol in der Liste **Häufig verwendete Einstellungen (Commonly Used Settings)** auf der Registerkarte **Schnelleinrichtung (Quick Setup)** angezeigt.

# **Optionen... (Options...)**

Öffnet das Dialogfeld **Häufig verwendete Einstellungen speichern (Save Commonly Used Settings)**.

Ändert die Details für das zu speichernde Druckprofil.

# **Dialogfeld Häufig verwendete Einstellungen speichern (Save Commonly Used Settings)**

Wählen Sie die Symbole der Druckprofile aus, die unter **Häufig verwendete Einstellungen (Commonly Used Settings)** gespeichert werden sollen, und ändern Sie die in den Druckprofilen zu speichernden Elemente.

## <span id="page-473-0"></span>**Symbol (Icon)**

Wählen Sie das Symbol des zu speichernden Druckprofils aus.

Das ausgewählte Symbol wird zusammen mit seinem Namen in der Liste **Häufig verwendete Einstellungen (Commonly Used Settings)** auf der Registerkarte **Schnelleinrichtung (Quick Setup)** angezeigt.

### **Papierformateinstellung speichern (Save the paper size setting)**

Speichert das Papierformat im Druckprofil unter **Häufig verwendete Einstellungen (Commonly Used Settings)**.

Aktivieren Sie dieses Kontrollkästchen, um das gespeicherte Papierformat anzuwenden, wenn das Druckprofil ausgewählt ist.

Ist das Kontrollkästchen deaktiviert, wird das Papierformat nicht gespeichert. In diesem Fall wird die Papierformateinstellung nicht angewendet, wenn das Druckprofil ausgewählt wird. Stattdessen wendet der Drucker beim Druckvorgang das mit der Anwendungssoftware festgelegte Papierformat an.

### **Ausrichtungseinstellung speichern (Save the orientation setting)**

Speichert die Einstellung für **Ausrichtung (Orientation)** im Druckprofil unter **Häufig verwendete Einstellungen (Commonly Used Settings)**.

Aktivieren Sie dieses Kontrollkästchen, um die gespeicherte Ausrichtung für den Druckvorgang anzuwenden, wenn das Druckprofil ausgewählt wird.

Ist das Kontrollkästchen deaktiviert, wird die Ausrichtung für den Druckvorgang nicht gespeichert. In diesem Fall wird die Einstellung für **Ausrichtung (Orientation)** nicht angewendet, wenn das Druckprofil ausgewählt wird. Stattdessen druckt der Drucker mit der Ausrichtung, die mit der Anwendungssoftware festgelegt wurde.

### **Kopieneinstellung speichern (Save the copies setting)**

Speichert die Einstellung für **Kopien (Copies)** im Druckprofil unter **Häufig verwendete Einstellungen (Commonly Used Settings)**.

Aktivieren Sie dieses Kontrollkästchen, um die gespeicherte Einstellung für Kopien anzuwenden, wenn das Druckprofil ausgewählt wird.

Ist das Kontrollkästchen deaktiviert, wird die Einstellung für Kopien nicht gespeichert. In diesem Fall wird die Einstellung für **Kopien (Copies)** nicht angewendet, wenn das Druckprofil ausgewählt wird. Stattdessen wendet der Drucker die mit der Anwendungssoftware festgelegte Einstellung für Kopien an.

# **Dialogfeld Benutzerdefiniertes Papierformat (Custom Paper Size)**

In diesem Dialogfeld können Sie die Größe (Breite und Höhe) des benutzerdefinierten Papiers angeben.

### **Einheiten (Units)**

Wählen Sie die Einheit für die Eingabe eines benutzerdefinierten Papierformats aus.

#### **Papierformat (Paper Size)**

Legt die **Breite (Width)** und **Höhe (Height)** des benutzerdefinierten Papiers fest. Die Angabe erfolgt in den Maßeinheiten, die unter **Einheiten (Units)** festgelegt sind.

# **Verwandte Themen**

- **[Drucken mit einfacher Installation](#page-370-0)**
- **Eestlegen eines Seitenformat und einer Ausrichtung**
- **[Festlegen der Anzahl der Kopien und der Druckreihenfolge](#page-379-0)**
- **[Randloser Druck](#page-383-0)**

# **[Duplexdruck](#page-398-0)**

- **[Einrichten des Umschlagdrucks](#page-413-0)**
- **[Bedrucken von Postkarten](#page-415-0)**
- **[Anzeigen der Druckergebnisse vor dem Drucken](#page-417-0)**
- **Example 3 [Festlegen des Papierformats \(benutzerdefiniertes Format\)](#page-418-0)**
- **[Drucken von Farbdokumenten in Schwarzweiß](#page-427-0)**
- **[Festlegen der Farbkorrektur](#page-429-0)**
- **[Anpassen der Farbbalance](#page-440-0)**
- **M** [Anpassen der Farbbalance mit Farbmustern \(Druckertreiber\)](#page-442-0)
- **[Einstellen der Helligkeit](#page-447-0)**
- **[Anpassen der Intensität](#page-449-0)**
- **[Einstellen des Kontrasts](#page-451-0)**
- **[Anpassen von Intensität/Kontrast mit Farbmustern \(Druckertreiber\)](#page-453-0)**
- [Speichern von häufig verwendeten Druckprofilen](#page-234-0)

# **Beschreibung der Registerkarte Optionen**

Auf der Registerkarte **Optionen (Main)** können Sie die grundlegenden Druckeinstellungen für den jeweiligen Medientyp festlegen. Solange kein spezielles Druckverfahren erforderlich ist, reichen die Einstellungen auf dieser Registerkarte für den normalen Druckbetrieb aus.

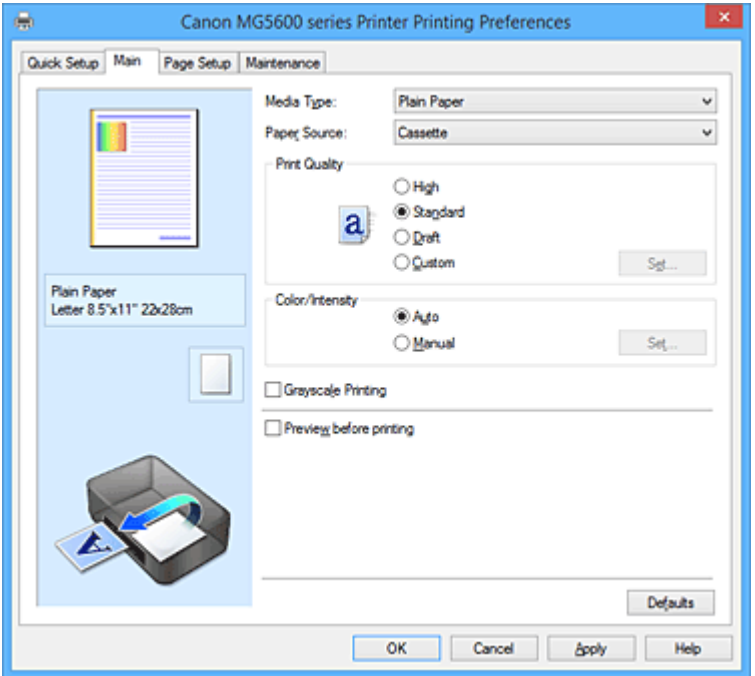

### **Vorschaufenster**

In der Abbildung wird angezeigt, wie das Original auf einem Blatt Papier platziert wird. Sie können das Layout insgesamt überprüfen.

### **Medientyp (Media Type)**

Wählt einen Druckpapiertyp aus.

Wählen Sie einen Medientyp aus, der dem in den Drucker eingelegten Papier entspricht. Hierdurch wird sichergestellt, dass der Druckvorgang für das angegebene Papier ordnungsgemäß ausgeführt wird.

#### **Papierzufuhr (Paper Source)**

Zeigt die Papierquelle an.

#### **Kassette (Cassette)**

Papier wird immer aus der Kassette eingezogen.

### **Druckqualität (Print Quality)**

Wählt die gewünschte Druckqualität aus.

Wählen Sie eine der folgenden Optionen, um die für den Zweck geeignete Druckqualität einzustellen.

## **Wichtig**

• Abhängig von den Einstellungen für **Medientyp (Media Type)** sind die Druckergebnisse möglicherweise unverändert, selbst wenn **Druckqualität (Print Quality)** geändert wird.

#### **Hoch (High)**

Gibt der Druckqualität Vorrang vor der Druckgeschwindigkeit.

### **Standard**

Druckt mit durchschnittlicher Geschwindigkeit und Qualität.

## **Entwurf (Draft)**

Diese Einstellung ist für Testdrucke geeignet.

### <span id="page-476-0"></span>**Benutzerdefiniert (Custom)**

Wählen Sie diese Option, um die Druckqualität individuell festzulegen.

### **Einstellen... (Set...)**

Wählen Sie **Benutzerdefiniert (Custom)** für **Druckqualität (Print Quality)** aus, um die Schaltfläche zu aktivieren.

Öffnen Sie das Dialogfeld **Benutzerdefiniert (Custom)**. Anschließend können Sie die Druckqualität individuell einstellen.

### **Farbe/Intensität (Color/Intensity)**

Wählt die Methode zur Farbeinstellung.

### **Autom. (Auto)**

**Cyan**, **Magenta**, **Gelb (Yellow)**, **Helligkeit (Brightness)**, **Intensität (Intensity)** sowie **Kontrast (Contrast)** usw. werden automatisch eingestellt.

### **Manuell (Manual)**

Wählen Sie diese Option, wenn Sie individuelle Einstellungen wie **Cyan**, **Magenta**, **Gelb (Yellow)**, **Helligkeit (Brightness)**, **Intensität (Intensity)**, **Kontrast (Contrast)**, usw. sowie die Methode **Farbkorrektur (Color Correction)** festlegen.

### **Einstellen... (Set...)**

Wählen Sie **Manuell (Manual)** für **Farbe/Intensität (Color/Intensity)** aus, um die Schaltfläche zu aktivieren.

Sie können im Dialogfeld **Manuelle Farbeinstellung (Manual Color Adjustment)** individuelle Farbeinstellungen wie **Cyan**, **Magenta**, **Gelb (Yellow)**, **Helligkeit (Brightness)**, **Intensität (Intensity)** und **Kontrast (Contrast)** auf der Registerkarte **Farbeinstellung [\(Color Adjustment\)](#page-477-0)** vornehmen und die Methode für die **Farbkorrektur (Color Correction)** auf der [Registerkarte](#page-479-0) **[Abstimmung](#page-479-0) (Matching)** festlegen.

### **Hinweis**

• Wenn Sie ein ICC-Profil zum Anpassen von Farben verwenden möchten, stellen Sie das Profil im Dialogfeld **Manuelle Farbeinstellung (Manual Color Adjustment)** ein.

### **Graustufen drucken (Grayscale Printing)**

Diese Funktion wandelt die Daten beim Drucken des Dokuments in Schwarzweißdaten um. Aktivieren Sie das Kontrollkästchen, um ein Farbdokument in Schwarzweiß zu drucken.

### **Vorschau vor dem Druckvorgang (Preview before printing)**

Zeigt das Druckergebnis vor dem Ausdrucken der Daten in einer Vorschau an.

Aktivieren Sie dieses Kontrollkästchen, um eine Vorschau vor dem Druckvorgang anzuzeigen.

# **Wichtig**

• Um die Canon IJ XPS-Vorschau zu verwenden, muss Microsoft .NET Framework 4 Client Profile auf Ihrem Computer installiert sein.

### **Standard (Defaults)**

Setzt alle geänderten Einstellungen auf die Standardwerte zurück.

Wenn Sie auf diese Schaltfläche klicken, werden alle Einstellungen auf dem aktuellen Bildschirm auf die Standardwerte (Werkseinstellungen) zurückgesetzt.

# **Dialogfeld Benutzerdefiniert (Custom)**

Legen Sie die Qualität fest, und wählen Sie die gewünschte Druckqualität aus.

### **Qualität**

Sie können die Druckqualität mit dem Schieberegler anpassen.

# <span id="page-477-0"></span>**Wichtig**

• Bestimmte Druckqualitätsoptionen sind je nach den unter **Medientyp (Media Type)** gewählten Einstellungen nicht verfügbar.

# **Hinweis**

• Die Druckqualitätsmodi **Hoch (High)**, **Standard** und **Entwurf (Draft)** sind mit dem Schieberegler verknüpft. Wenn der Schieberegler bewegt wird, werden die entsprechende Qualität und der Wert daher auf der linken Seite angezeigt. Dasselbe wird mit der Auswahl des entsprechenden Optionsfelds für **Druckqualität (Print Quality)** auf der Registerkarte **Optionen (Main)** bewirkt.

# **Registerkarte Farbeinstellung (Color Adjustment)**

Auf dieser Registerkarte können Sie die Farbbalance anpassen, indem Sie die Einstellungen für **Cyan**, **Magenta**, **Gelb (Yellow)**, **Helligkeit (Brightness)**, **Intensität (Intensity)** und **Kontrast (Contrast)** ändern.

### **Vorschau**

Zeigt die Auswirkungen der Farbanpassung an.

Farbe und Helligkeit werden bei der Einstellung der einzelnen Elemente geändert. Sie können den Status der Farbeinstellung einfach prüfen, indem Sie mit **Beispieltyp (Sample Type)** ein Vorschaubild auswählen, das dem gewünschten Ausdruck entspricht.

# **Hinweis**

• Die Grafik ist einfarbig, wenn das Kontrollkästchen **Graustufen drucken (Grayscale Printing)** aktiviert ist.

### **Beispieltyp (Sample Type)**

Wählt ein Vorschaubild zur Anzeige auf der Registerkarte **Farbeinstellung (Color Adjustment)** aus. Wählen Sie ggf. ein dem vorgesehenen Ausdruck entsprechendes Vorschaubild aus **Standard**, **Porträt (Portrait)**, **Landschaft (Landscape)** und **Grafiken (Graphics)** aus.

### **Farbmuster anzeigen (View Color Pattern)**

Zeigt ein Muster zur Überprüfung der bei der Farbanpassung vorgenommenen Farbänderungen an. Aktivieren Sie dieses Kontrollkästchen, wenn Sie das Vorschaubild mit einem Farbmuster anzeigen möchten.

### **Cyan / Magenta / Gelb (Yellow)**

Passt die Intensität von **Cyan**, **Magenta** und **Gelb (Yellow)** an.

Wenn Sie den Schieberegler nach rechts verschieben, wird eine Farbe kräftiger, wenn Sie ihn nach links verschieben, wird eine Farbe schwächer.

Sie können auch direkt einen Wert für den Schieberegler eingeben. Geben Sie einen Wert zwischen -50 und 50 ein.

Durch diese Anpassung wird die relative Tintenmenge jeder verwendeten Farbe geändert, was sich auf die gesamte Farbbalance des Dokuments auswirkt. Verwenden Sie Ihre Anwendung, wenn Sie die Farbbalance insgesamt grundlegend ändern wollen. Verwenden Sie den Druckertreiber nur für geringe Korrekturen der Farbbalance.

# **Wichtig**

• Ist **Graustufen drucken (Grayscale Printing)** auf der Registerkarte **Optionen (Main)** aktiviert, sind die Optionen **Cyan**, **Magenta** und **Gelb (Yellow)** nicht verfügbar.

## **Helligkeit (Brightness)**

Wählt die Helligkeit des Ausdrucks aus.

Sie können die Level von reinem Weiß und reinem Schwarz nicht ändern. Die Helligkeit der Farben zwischen Weiß und Schwarz kann jedoch geändert werden.

### **Intensität (Intensity)**

Passt die Intensität des Ausdrucks insgesamt an.

Wenn Sie den Schieberegler nach rechts verschieben, erhöht sich die Intensität, wenn Sie ihn nach links verschieben, verringert sich die Intensität.

Sie können auch direkt einen Wert für den Schieberegler eingeben. Geben Sie einen Wert zwischen -50 und 50 ein.

### **Kontrast (Contrast)**

Passt den Kontrast zwischen Hell und Dunkel in dem zu druckenden Bild an.

Wenn Sie den Schieberegler nach rechts verschieben, wird der Kontrast verstärkt, wenn Sie ihn nach links verschieben, wird der Kontrast verringert.

Sie können auch direkt einen Wert für den Schieberegler eingeben. Geben Sie einen Wert zwischen -50 und 50 ein.

### **Muster für Farbanpassung drucken**

Wenn Sie die Farbbalance oder Intensität/Kontrast ändern, werden die Anpassungsergebnisse über die Musterdruckfunktion zusammen mit den Anpassungswerten in einer Liste gedruckt. Wählen Sie diese Funktion beim Drucken eines Musters für die Farbeinstellung.

### **Musterdruck-Einstellungen... (Pattern Print preferences...)**

Aktivieren Sie **Muster für Farbanpassung drucken (Print a pattern for color adjustment)**, um die Schaltfläche zu aktivieren.

Das Dialogfeld **Musterdruck (Pattern Print)** wird geöffnet, in dem Sie Einstellungen für den Musterdruck festlegen können.

# **Dialogfeld Musterdruck (Pattern Print)**

Führt die Einrichtung für den Druck von Mustern durch, mithilfe derer Sie Farbbalance und Intensität/ Kontrast von Dokumenten überprüfen können.

### **Anzupassende Parameter (Parameters to Adjust)**

Wählen Sie die durch den Musterdruck zu überprüfende Option aus.

#### **Cyan/Magenta/Gelb (Cyan/Magenta/Yellow)**

Druckt ein Muster, mit dem Sie die Balance von Cyan/Magenta/Gelb überprüfen können.

### **Wichtig**

• Ist **Graustufen drucken (Grayscale Printing)** auf der Registerkarte **Optionen (Main)** aktiviert, sind die Optionen **Cyan/Magenta/Gelb (Cyan/Magenta/Yellow)** nicht verfügbar.

### **Intensität/Kontrast (Intensity/Contrast)**

Druckt ein Muster, mit dem Sie die Balance von Intensität/Kontrast überprüfen können.

### **Druckerpapierformat (Printer Paper Size)**

Wählt das Papierformat aus, das für den Musterdruck verwendet werden soll. Die Einstellung ist mit **Druckerpapierformat (Printer Paper Size)** auf der Registerkarte **Seite einrichten (Page Setup)** verknüpft.

### **Hinweis**

• Abhängig von dem auf der Registerkarte **Seite einrichten (Page Setup)** ausgewählten Papierformat stehen einige Formate möglicherweise nicht zur Auswahl.

### <span id="page-479-0"></span>**Anzahl Musterinstanzen (Amount of Pattern Instances)**

Legt die Anzahl der zu druckenden Muster fest.

Sie können zwischen **Größte (Largest)**, **Groß (Large)** und **Klein (Small)** wählen. Die folgende Anzahl an Mustern kann bei der Auswahl folgender Mustergrößen gedruckt werden:

# **Hinweis**

- **Größte (Largest)** und **Groß (Large)** stehen nicht zur Auswahl, wenn bestimmte Papierformate oder Ausgabepapierformate gewählt wurden.
- Im Vorschaufenster auf der Registerkarte **Optionen (Main)** wird ein Bild angezeigt, mit dem Sie das Layout insgesamt prüfen können.

### **Größte (Largest)**

**Cyan/Magenta/Gelb (Cyan/Magenta/Yellow)** 37 **Intensität/Kontrast (Intensity/Contrast)** 49

### **Groß (Large)**

**Cyan/Magenta/Gelb (Cyan/Magenta/Yellow)** 19 **Intensität/Kontrast (Intensity/Contrast)** 25

### **Klein (Small)**

**Cyan/Magenta/Gelb (Cyan/Magenta/Yellow)** 7 **Intensität/Kontrast (Intensity/Contrast)** 9

### **Farbabweichung zwischen Instanzen (Color Variation Between Instances)**

Legt den Umfang der Farbänderung zwischen angrenzenden Mustern fest.

Wählen Sie zwischen **Groß (Large)**, **Mittel (Medium)** und **Klein (Small)**. Bei der Auswahl von

**Groß (Large)** ist die Änderung groß, bei der Auswahl von **Klein (Small)** ist die Änderung gering.

### **Hinweis**

• **Groß (Large)** ist ungefähr doppelt so groß wie **Mittel (Medium)**, und **Klein (Small)** ist ungefähr halb so groß wie **Mittel (Medium)**.

# **Registerkarte Abstimmung (Matching)**

Hiermit können Sie die Methode zum Anpassen von Farben gemäß dem Typ des zu druckenden Dokuments auswählen.

### **Farbkorrektur (Color Correction)**

Hiermit können Sie **Treiberabgleich (Driver Matching)**, **ICM** (**ICC Profilabgleich (ICC Profile Matching)**) oder **Keine (None)** gemäß dem Zweck des Druckvorgangs auswählen. **Wichtig** 

• Wenn das Kontrollkästchen **Graustufen drucken (Grayscale Printing)** auf der Registerkarte **Optionen (Main)** aktiviert ist, ist **Farbkorrektur (Color Correction)** nicht verfügbar.

### **Treiberabgleich (Driver Matching)**

Wenn Sie Canon Digital Photo Color verwenden, können Sie sRGB-Daten in den Farbtönen drucken, die von den meisten Personen bevorzugt werden.

### **ICM (ICC Profilabgleich (ICC Profile Matching))**

Passt die Farben während des Druckens mithilfe eines ICC-Profils an. Geben Sie das Eingabeprofil und die Renderpriorität an, das bzw. die verwendet werden soll.

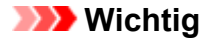

• Wenn die Anwendungssoftware so eingestellt ist, dass ICM deaktiviert ist, ist **ICM** (**ICC Profilabgleich (ICC Profile Matching)**) unter **Farbkorrektur (Color Correction)** nicht verfügbar, und der Drucker kann die Bilddaten möglicherweise nicht ordnungsgemäß drucken.

### **Keine (None)**

Deaktiviert die Farbeinstellung mit dem Druckertreiber.

### **Eingabeprofil (Input Profile)**

Legt das zu verwendende Eingabeprofil fest, wenn Sie **ICM** (**ICC Profilabgleich (ICC Profile Matching)**) unter **Farbkorrektur (Color Correction)** auswählen.

### **Standard**

Es wird das Standarddruckerprofil (sRGB) verwendet, das den Farbraum von ICM unterstützt. Dies ist die Standardeinstellung.

#### **Adobe RGB (1998)**

Es wird das Adobe RGB-Profil verwendet, das einen breiteren Farbraum als sRGB unterstützt.

### **Wichtig**

• **Adobe RGB (1998)** wird nicht angezeigt, wenn keine Adobe RGB-Eingabeprofile installiert sind.

### **Renderpriorität (Rendering Intent)**

Legt die zu verwendende Methode für den Abgleich fest, wenn Sie **ICM** (**ICC Profilabgleich (ICC Profile Matching)**) unter **Farbkorrektur (Color Correction)** auswählen.

### **Sättigung (Saturation)**

Diese Methode liefert im Vergleich zur Methode **Perzeptiv (Perceptual)** Bilder mit noch lebendigeren Farben.

### **Perzeptiv (Perceptual)**

Diese Methode betont bei der Reproduktion von Bildern die Farben, die von den meisten Betrachtern als wünschenswert empfunden werden. Wählen Sie diese Methode zum Drucken von Fotos.

### **Relativ farbmetrisch (Relative Colorimetric)**

Wenn Bilddaten in den Farbraum des Druckers konvertiert werden, strebt diese Methode eine Annäherung an die gemeinsamen Farbbereiche an. Mit dieser Methode werden die Farben der Bilddaten weitgehend originalgetreu gedruckt.

Die weißen Punkte werden durch die weißen Punkte (Hintergrundfarbe) auf dem Papier reproduziert.

#### **Absolut farbmetrisch (Absolute Colorimetric)**

Bei dieser Methode werden die Weißpunktdefinitionen in den Eingabe- und Ausgabe-ICC-Profilen genutzt, um die Bilddaten zu konvertieren.

Auch wenn sich die Farbe und die Farbbalance der weißen Punkte ändert, erhalten Sie aufgrund der Profilkombination nicht die gewünschten Ausgabeergebnisse.

# **Wichtig**

• Je nach Medientyp erhalten Sie die gleichen Druckergebnisse, auch wenn Sie die Einstellung **Renderpriorität (Rendering Intent)** ändern.

### **Hinweis**

• Im XPS-Druckertreiber wird die Option **ICM** zur Option **ICC Profilabgleich (ICC Profile Matching)**.

# **Verwandte Themen**

- **[Festlegen der Druckqualität \(Benutzerdefiniert\)](#page-425-0)**
- **[Anpassen der Farbbalance](#page-440-0)**
- **[Einstellen der Helligkeit](#page-447-0)**
- **[Anpassen der Intensität](#page-449-0)**
- **[Einstellen des Kontrasts](#page-451-0)**
- [Anpassen der Farbbalance mit Farbmustern \(Druckertreiber\)](#page-442-0)
- [Anpassen von Intensität/Kontrast mit Farbmustern \(Druckertreiber\)](#page-453-0)
- **[Festlegen der Farbkorrektur](#page-429-0)**
- **M** [Anpassen der Farben mit dem Druckertreiber](#page-433-0)
- **[Drucken mit ICC-Profilen](#page-435-0)**
- **[Drucken von Farbdokumenten in Schwarzweiß](#page-427-0)**
- **M** [Anzeigen der Druckergebnisse vor dem Drucken](#page-417-0)

# **Beschreibung der Registerkarte Seite einrichten**

Auf der Registerkarte **Seite einrichten (Page Setup)** können Sie festlegen, auf welche Weise ein Dokument auf dem Papier angeordnet werden soll. Darüber hinaus können Sie auf dieser Registerkarte die Anzahl der zu druckenden Exemplare und die Druckreihenfolge festlegen. Wenn die Anwendung, die zum Erstellen des Dokuments verwendet wurde, über eine ähnliche Funktion verfügt, legen Sie diese Einstellungen in der Anwendung fest.

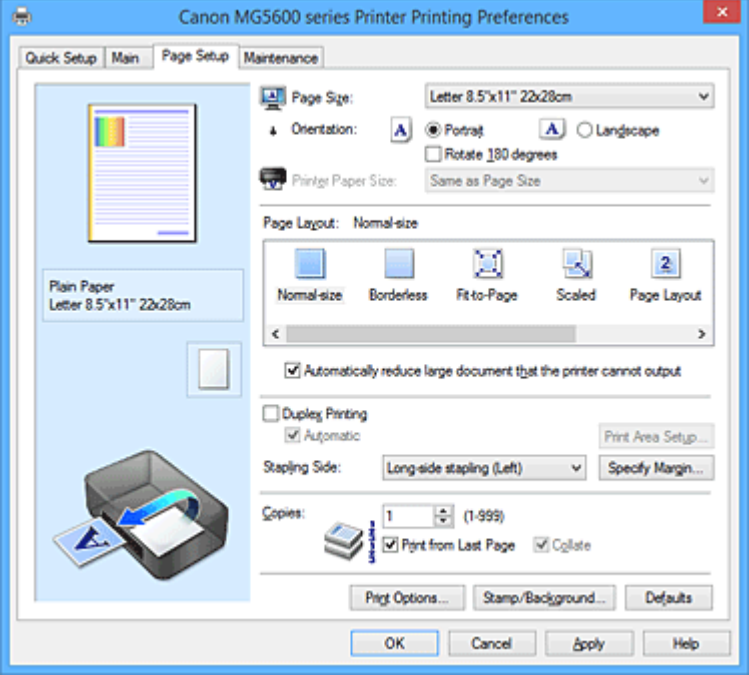

#### **Vorschaufenster**

In der Abbildung wird angezeigt, wie das Original auf einem Blatt Papier platziert wird. Sie können das Layout insgesamt überprüfen.

### **Seitenformat (Page Size)**

Wählt ein Seitenformat aus.

Stellen Sie sicher, dass Sie dasselbe Seitenformat auswählen, das Sie in der Anwendung ausgewählt haben.

Wenn Sie **Benutzerdefiniert... (Custom...)** auswählen, wird das Dialogfeld **[Benutzerdefiniertes](#page-486-0) Papierformat [\(Custom Paper Size\)](#page-486-0)** geöffnet, in dem Sie die Höhe und Breite des Papiers angeben können.

### **Ausrichtung (Orientation)**

Wählt die Ausrichtung für den Druckvorgang aus.

Wenn die zum Erstellen des Dokuments verwendete Anwendung über eine ähnliche Funktion verfügt, wählen Sie dieselbe Ausrichtung aus, die Sie in der Anwendung ausgewählt haben.

### **Hochformat (Portrait)**

Beim Drucken des Dokuments bleiben dessen obere und untere Position unverändert (relativ zur Papierzufuhrrichtung). Dies ist die Standardeinstellung.

### **Querformat (Landscape)**

Beim Drucken des Dokuments wird es um 90 Grad gedreht (relativ zur Papierzufuhrrichtung). Sie können die Drehrichtung ändern, indem Sie auf die Registerkarte **Wartung (Maintenance)** klicken, das Dialogfeld **Benutzerdefinierte Einstellungen (Custom Settings)** öffnen und das Kontrollkästchen **Um 90 Grad nach links drehen, wenn die Ausrichtung [Querformat] ist (Rotate 90 degrees left when orientation is [Landscape])** aktivieren bzw. deaktivieren.

Um das Dokument beim Drucken um 90 Grad nach links zu drehen, aktivieren Sie das Kontrollkästchen **Um 90 Grad nach links drehen, wenn die Ausrichtung [Querformat] ist (Rotate 90 degrees left when orientation is [Landscape])**.

### **Um 180 Grad drehen (Rotate 180 degrees)**

Beim Drucken des Dokuments wird es um 180 Grad gegen die Papierzufuhrrichtung gedreht. Die in einer anderen Anwendungssoftware konfigurierte Breite des Druckbereichs und der Erweiterungsumfang werden vertikal und horizontal umgekehrt.

### **Druckerpapierformat (Printer Paper Size)**

Wählt das Format des in den Drucker eingelegten Papiers aus.

Für Druckvorgänge mit normalen Formaten lautet die Standardeinstellung **Wie Seitenformat (Same as Page Size)**.

Sie können ein Druckerpapierformat auswählen, wenn Sie **An Seite anpassen (Fit-to-Page)**, **Skaliert (Scaled)**, **Seitenlayout (Page Layout)**, **Nebeneinander/Poster (Tiling/Poster)** oder **Broschüre (Booklet)** für **Seitenlayout (Page Layout)** festlegen.

Bei der Auswahl eines Papierformats, das kleiner als das **Seitenformat (Page Size)** ist, wird die Dokumentgröße verkleinert. Bei der Auswahl eines Papierformats, das größer als das ist, wird die Dokumentgröße vergrößert.

Wenn Sie außerdem **Benutzerdefiniert... (Custom...)** auswählen, wird das [Dialogfeld](#page-486-0) **[Benutzerdefiniertes Papierformat](#page-486-0) (Custom Paper Size)** geöffnet, in dem Sie die Höhe und Breite des Papiers angeben können.

#### **Seitenlayout (Page Layout)**

Wählt die Größe des zu druckenden Dokuments sowie die Art des Druckvorgangs aus.

#### **Normale Größe (Normal-size)**

Hierbei handelt es sich um die normale Druckmethode. Wählen Sie diese Option, wenn Sie kein Seitenlayout festlegen.

### **Großes Dokument, das Drucker nicht ausgeben kann, autom. reduzieren (Automatically reduce large document that the printer cannot output)**

Wenn der Drucker das Papierformat eines Dokuments nicht drucken kann, kann der Drucker die Größe beim Drucken des Dokuments automatisch reduzieren.

Aktivieren Sie dieses Kontrollkästchen, um die Größe beim Drucken des Dokuments zu reduzieren.

### **Randlos (Borderless)**

Legt fest, ob formatfüllend ohne Seitenränder oder mit Seitenrändern gedruckt wird.

Beim randlosem Druck werden Originale vergrößert, sodass sie leicht über den Rand des Papiers hinausreichen. Daher kann das Drucken ohne Ränder (Rahmen) erfolgen.

Geben Sie mit **Erweiterungsumfang (Amount of Extension)** an, wie weit das Dokument beim randlosen Druck über das Papier hinausreichen soll.

#### **Erweiterungsumfang (Amount of Extension)**

Legt fest, wie weit das Dokument beim randlosen Druck über das Papier hinausreichen soll. Wenn Sie den Schieber nach rechts bewegen, wird der Erweiterungsumfang vergrößert, und Sie können problemlos randlos drucken.

Wenn Sie den Schieber nach links bewegen, wird der Erweiterungsumfang reduziert und die zu druckende Bildfläche des Dokuments erweitert.

#### **An Seite anpassen (Fit-to-Page)**

Mit dieser Funktion können Sie Dokumente automatisch vergrößern oder verkleinern, um diese an das Format des in den Drucker eingelegten Papiers anzupassen, ohne das in der Anwendungssoftware festgelegte Papierformat zu ändern.

### **Skaliert (Scaled)**

Dokumente können für den Druckvorgang vergrößert oder verkleinert werden.

Geben Sie das Format unter **Druckerpapierformat (Printer Paper Size)** an, oder geben Sie das Skalierungsverhältnis in das Feld **Skalierung (Scaling)** ein.

### **Skalierung (Scaling)**

Legt ein Vergrößerungs-/Verkleinerungsverhältnis für das zu druckende Dokument fest.

### **Seitenlayout (Page Layout)**

Mehrere Seiten eines Dokuments können auf ein Blatt Papier gedruckt werden.

### **Einstellen... (Specify...)**

Öffnet das Dialogfeld **Seitenlayoutdruck [\(Page Layout Printing\)](#page-486-0)**.

Klicken Sie auf diese Schaltfläche, um Details zum Seitenlayoutdruck festzulegen.

### **Nebeneinander/Poster (Tiling/Poster)**

Mit dieser Funktion können Sie die Bilddaten vergrößern und die vergrößerten Daten für den Druckvorgang auf mehrere Seiten aufteilen. Sie können diese Seiten dann zusammenfügen, um ein großes Druckerzeugnis wie z. B. ein Poster zu erstellen.

### **Einstellen... (Specify...)**

Öffnet das Dialogfeld **[Nebeneinander/Posterdruck](#page-486-0) (Tiling/Poster Printing)**. Klicken Sie auf diese Schaltfläche, um Details für Nebeneinander/Posterdruck festzulegen.

### **Broschüre (Booklet)**

Mit der Funktion "Broschürendruck" können Sie Broschüren drucken. Daten werden auf beide Seiten des Papiers gedruckt. Bei diesem Druckvorgang wird sichergestellt, dass die gefalteten Broschürenblätter in der richtigen Reihenfolge zusammengelegt und in der Mitte geheftet werden können.

### **Einstellen... (Specify...)**

Öffnet das Dialogfeld **Broschürendruck [\(Booklet Printing\)](#page-487-0)**.

Klicken Sie auf diese Schaltfläche, um Details für den Broschürendruck festzulegen.

### **Duplexdruck (Duplex Printing)**

Legt fest, ob das Dokument automatisch auf beide Seiten des Papiers oder nur auf eine Seite gedruckt werden soll.

Aktivieren Sie dieses Kontrollkästchen, um das Dokument auf beide Seiten zu drucken.

Diese Funktion kann nur verwendet werden, wenn **Normalpapier (Plain Paper)** unter **Medientyp**

**(Media Type)** und eine der folgenden Optionen ausgewählt ist: **Normale Größe (Normal-size)**, **An**

# **Seite anpassen (Fit-to-Page)**, **Skaliert (Scaled)** oder **Seitenlayout (Page Layout)**.

### **Automatisch (Automatic)**

Legt fest, ob Duplexdruck automatisch oder manuell ausgeführt wird.

Dieses Kontrollkästchen wird aktiviert, wenn in der Liste **Seitenlayout (Page Layout)** die Option **Broschüre (Booklet)** ausgewählt ist, oder wenn das Kontrollkästchen **Duplexdruck (Duplex Printing)** aktiviert ist.

Aktivieren Sie dieses Kontrollkästchen, wenn Duplexdruck automatisch durchgeführt werden soll. Deaktivieren Sie dieses Kontrollkästchen, wenn Duplexdruck manuell durchgeführt werden soll.

### **Druckbereich einrichten... (Print Area Setup...)**

Öffnet das Dialogfeld **[Druckbereich einrichten](#page-488-0) (Print Area Setup)**, in dem Sie den Druckbereich für den automatischen Duplexdruck konfigurieren können.

Diese Schaltfläche wird aktiviert, wenn automatischer Duplexdruck eingestellt und **Randlos (Borderless)** nicht ausgewählt ist.

### **Heftseite (Stapling Side)**

Wählt die Position des Heftrands aus.

Der Drucker analysiert die Einstellungen **Ausrichtung (Orientation)** und **Seitenlayout (Page Layout)**

und wählt automatisch die beste Position für den Heftrand aus. Überprüfen Sie **Heftseite (Stapling Side)**, und wählen Sie zur Änderung eine Option aus der Liste aus.

### **Rand angeben... (Specify Margin...)**

Öffnet das Dialogfeld **Rand angeben [\(Specify Margin\)](#page-488-0)**.

Sie können die Breite des Heftrands angeben.

### **Kopien (Copies)**

Legt die Anzahl der zu druckenden Exemplare fest. Sie können einen Wert von 1 bis 999 angeben.

## **Wichtig**

• Wenn die zum Erstellen des Dokuments verwendete Anwendung über eine ähnliche Funktion verfügt, geben Sie die Anzahl der Exemplare in der Anwendung an, statt sie hier festzulegen.

### **Ab der letzten Seite drucken (Print from Last Page)**

Aktivieren Sie das Kontrollkästchen, wenn der Ausdruck mit der letzten Seite beginnen soll. Auf diese Weise liegen die Seiten nach der Ausgabe in der richtigen Reihenfolge vor und brauchen nicht sortiert zu werden.

Deaktivieren Sie das Kontrollkästchen, wenn der Ausdruck des Dokuments mit der ersten Seite beginnen soll.

### **Sortieren (Collate)**

Aktivieren Sie dieses Kontrollkästchen, um die Seiten jedes Exemplars zu gruppieren, wenn Sie mehrere Exemplare drucken möchten.

Deaktivieren Sie dieses Kontrollkästchen, wenn jeweils die Seiten mit derselben Seitenzahl gruppiert gedruckt werden sollen.

# **Wichtig**

• Wenn die Anwendung, mit der Sie Ihr Dokument erstellt haben, dieselbe Funktion hat, nehmen Sie die Einstellungen im Druckertreiber vor. Ist das Druckergebnis in diesem Fall nicht annehmbar, legen Sie die Einstellungen in der Anwendung fest. Wenn Sie die Anzahl der Kopien und die Druckreihenfolge sowohl in der Anwendung als auch im Druckertreiber festlegen, wird möglicherweise ein Vielfaches der Werte in den beiden Einstellungen gedruckt oder die angegebene Reihenfolge nicht berücksichtigt.

### **Druckoptionen... (Print Options...)**

Öffnet das Dialogfeld **[Druckoptionen](#page-488-0) (Print Options)**.

Ändert detaillierte Druckertreibereinstellungen für von Anwendungen gesendete Druckdaten.

### **Stempel/Hintergrund... (Stamp/Background...) (Stempel... (Stamp...))**

Öffnet das Dialogfeld **[Stempel/Hintergrund](#page-490-0) (Stamp/Background)** (**Stempel (Stamp)**).

Mit der Funktion **Stempel (Stamp)** können Sie einen Stempeltext oder eine Bitmap über oder unter Dokumentdaten drucken. Überdies können auch das Datum, die Uhrzeit und der Benutzername gedruckt werden. Die Funktion **Hintergrund (Background)** ermöglicht es, Dokumentdaten mit einer Illustration zu hinterlegen.

# **Hinweis**

• Bei Verwendung des XPS-Druckertreibers wird die Schaltfläche **Stempel/Hintergrund... (Stamp/ Background...)** zur Schaltfläche **Stempel... (Stamp...)** und es kann nur die Stempelfunktion verwendet werden.

Je nach Art des verwendeten Druckertreibers und der Umgebung sind die Funktionen **Stempel (Stamp)** und **Hintergrund (Background)** möglicherweise nicht verfügbar.

# <span id="page-486-0"></span>**Dialogfeld Benutzerdefiniertes Papierformat (Custom Paper Size)**

In diesem Dialogfeld können Sie die Größe (Breite und Höhe) des benutzerdefinierten Papiers angeben.

# **Einheiten (Units)**

Wählen Sie die Einheit für die Eingabe eines benutzerdefinierten Papierformats aus.

### **Papierformat (Paper Size)**

Legt die **Breite (Width)** und **Höhe (Height)** des benutzerdefinierten Papiers fest. Die Angabe erfolgt in den Maßeinheiten, die unter **Einheiten (Units)** festgelegt sind.

# **Dialogfeld Seitenlayoutdruck (Page Layout Printing)**

In diesem Dialogfeld können Sie die Anzahl der Dokumentseiten festlegen, die auf ein Blatt Papier gedruckt werden sollen. Zudem können Sie die Reihenfolge der Seiten festlegen und auswählen, ob eine Linie am Seitenrand um jede Dokumentseite gedruckt werden soll.

Die in diesem Dialogfeld festgelegten Einstellungen können im Vorschaufenster des Druckertreibers überprüft werden.

### **Vorschausymbol**

Zeigt die im Dialogfeld **Seitenlayoutdruck (Page Layout Printing)** vorgenommenen Einstellungen an.

Sie können das Druckergebnis vor dem Ausdrucken der Daten in einer Vorschau überprüfen.

### **Seiten (Pages)**

Legt die Anzahl der Dokumentseiten fest, die auf einem Blatt Papier platziert werden sollen.

## **Reihenfolge (Page Order)**

Gibt die Ausrichtung des Dokuments für den Druck auf ein Blatt Papier an.

# **Seitenrand (Page Border)**

Druckt eine Linie am Seitenrand um jede Dokumentseite. Aktivieren Sie dieses Kontrollkästchen, um die Linie am Seitenrand zu drucken.

# **Dialogfeld Nebeneinander/Posterdruck (Tiling/Poster Printing)**

In diesem Dialogfeld können Sie die Größe des zu druckenden Bilds auswählen. Zudem können Sie Einstellungen für Schnittlinien und Einfügemarkierungen vornehmen, die beim Zusammenfügen der Seiten zu einem Poster nützlich sind.

Die in diesem Dialogfeld festgelegten Einstellungen können im Vorschaufenster des Druckertreibers überprüft werden.

# **Vorschausymbol**

Zeigt die Einstellungen des Dialogfelds **Nebeneinander/Posterdruck (Tiling/Poster Printing)** an. Sie können prüfen, wie das Druckergebnis ausfallen wird.

# **Bildunterteilung (Image Divisions)**

Wählen Sie die gewünschte Unterteilung (vertikal x horizontal) aus. Die Anzahl der für den Druck benötigten Seiten steigt mit der Anzahl der Unterteilungen. Wenn Sie Seiten zusammenfügen, um ein Poster zu erstellen, können Sie die Anzahl der Bildunterteilungen erhöhen, um ein größeres Poster zu drucken.

### <span id="page-487-0"></span>**Am Rand "Ausschneiden/Einfügen" drucken (Print "Cut/Paste" in margins)**

Legt fest, ob die Wörter "Ausschneiden" und "Einfügen" in den Rändern angezeigt werden. Diese Wörter helfen beim Zusammenfügen der Seiten zu einem Poster.

Aktivieren Sie dieses Kontrollkästchen, um die Wörter zu drucken.

## **Hinweis**

• Je nach Art des verwendeten Druckertreibers und der Umgebung ist diese Funktion möglicherweise nicht verfügbar.

### **Am Rand "Ausschneiden/Einfügen"-Linien drucken (Print "Cut/Paste" lines in margins)**

Legt fest, ob Schnittlinien, die beim Zusammenfügen der Seiten zu einem Poster nützlich sind, gedruckt werden.

Aktivieren Sie dieses Kontrollkästchen, um die Schnittlinien zu drucken.

### **Seitenbereich (Print page range)**

Gibt den Druckbereich an. Wählen Sie im Normalfall **Alles (All)**.

Wählen Sie **Seiten (Pages)** zur Angabe einer bestimmten Seite oder eines bestimmten Bereichs. **Hinweis**

• Wenn einige Seiten nicht ordnungsgemäß gedruckt wurden, geben Sie die Seiten an, die nicht gedruckt werden müssen, indem Sie im Vorschaufenster der Registerkarte **Seite einrichten (Page Setup)** auf diese Seiten klicken. In diesem Fall werden nur die auf dem Bildschirm angezeigten Seiten gedruckt.

# **Dialogfeld Broschürendruck (Booklet Printing)**

In diesem Dialogfeld können Sie festlegen, wie das Dokument als Broschüre gebunden werden soll. Das einseitige Drucken und das Drucken eines Seitenrands kann ebenfalls in diesem Dialogfeld festgelegt werden.

Die in diesem Dialogfeld festgelegten Einstellungen können im Vorschaufenster des Druckertreibers überprüft werden.

### **Vorschausymbol**

Zeigt die im Dialogfeld **Broschürendruck (Booklet Printing)** vorgenommenen Einstellungen an. Sie können prüfen, wie das Dokument nach dem Broschürendruck aussehen wird.

### **Rand zum Heften (Margin for stapling)**

Legt fest, welche Seite der Broschüre geheftet wird.

### **Leere Seite einfügen (Insert blank page)**

Legt fest, ob das Dokument auf eine oder beide Seiten der Broschüre gedruckt werden soll. Aktivieren Sie dieses Kontrollkästchen, um das Dokument auf eine Seite der Broschüre zu drucken, und wählen Sie die Seite aus der Liste aus, die leer bleiben soll.

### **Rand (Margin)**

Gibt die Breite des Heftrands an.

Die eingegebene Breite ab der Mitte des Blatts wird zum Heftrand.

### **Seitenrand (Page Border)**

Druckt eine Linie am Seitenrand um jede Dokumentseite.

Aktivieren Sie dieses Kontrollkästchen, um die Linie am Seitenrand zu drucken.

# <span id="page-488-0"></span>**Dialogfeld Druckbereich einrichten (Print Area Setup)**

Beim Duplexdruck ist der Druckbereich des Dokuments geringfügig kleiner. Deshalb kann ein Dokument mit kleinen Rändern möglicherweise nicht auf eine Seite gedruckt werden.

In diesem Dialogfeld können Sie festlegen, ob die Seite beim Drucken verkleinert werden soll, damit das Dokument auf eine Seite passt.

# **Normale Druckgröße verwenden (Use normal-size printing)**

Druckt die Seiten des Dokuments, ohne sie zu verkleinern. Dies ist die Standardeinstellung.

# **Verringerte Druckgröße verwenden (Use reduced printing)**

Verkleinert die einzelnen Dokumentseiten geringfügig, sodass sie beim Drucken auf ein Blatt Papier passen.

Wählen Sie diese Einstellung aus, wenn Sie ein Dokument mit kleinen Rändern unter Verwendung des automatischen Duplexdrucks drucken.

# **Dialogfeld Rand angeben (Specify Margin)**

In diesem Dialogfeld können Sie die Randbreite für die Heftseite angeben. Falls ein Dokument nicht auf eine Seite passt, wird das Dokument beim Drucken verkleinert.

# **Rand (Margin)**

Gibt die Breite des Heftrands an.

Die Breite der Seite, die unter **Heftseite (Stapling Side)** festgelegt wurde, wird zum Heftrand.

# **Dialogfeld Druckoptionen (Print Options)**

Nimmt Änderungen an Druckdaten vor, die an den Drucker gesendet werden.

Je nach Art des verwendeten Druckertreibers und der Umgebung ist diese Funktion möglicherweise nicht verfügbar.

# **Von Anwendung geforderte ICM-Funktion deaktivieren (Disable ICM required from the application software)**

Deaktiviert die von der Anwendungssoftware benötigte ICM-Funktion.

Wenn eine Anwendungssoftware für das Drucken von Daten Windows ICM verwendet, können unerwartete Farben erzeugt oder die Druckgeschwindigkeit reduziert werden. Falls diese Probleme auftreten, können sie möglicherweise durch die Aktivierung dieses Kontrollkästchens behoben werden.

# **Wichtig**

- Deaktivieren Sie dieses Kontrollkästchen im Normalfall.
- Diese Funktion kann nicht verwendet werden, wenn im Dialogfeld **Manuelle Farbeinstellung (Manual Color Adjustment)** auf der Registerkarte **Abstimmung (Matching)** für **Farbkorrektur (Color Correction)** die Option **ICM** ausgewählt ist.

# **Hinweis**

• Die Registerkarte **Von Anwendung geforderte ICM-Funktion deaktivieren (Disable ICM required from the application software)** kann nicht zusammen mit dem XPS-Druckertreiber verwendet werden.

# **Farbprofileinstellung der Anwendungssoftware deaktivieren (Disable the color profile setting of the application software)**

Wenn dieses Kontrollkästchen aktiviert wird, werden die Informationen im Farbprofil deaktiviert, die in der Anwendungssoftware festgelegt wurden.

Wenn die in der Anwendungssoftware festgelegten Farbprofilinformationen an den Druckertreiber gesendet werden, kann das Druckergebnis unerwartete Farben aufweisen. In diesem Fall kann das Problem unter Umständen durch die Aktivierung dieses Kontrollkästchens behoben werden.

# **Wichtig**

- Selbst bei aktiviertem Kontrollkästchen wird nur ein Teil der Informationen im Farbprofil deaktiviert. Das Farbprofil kann weiterhin zum Drucken verwendet werden.
- Deaktivieren Sie dieses Kontrollkästchen im Normalfall.

### **Papiergruppierung aufheben (Ungroup Papers)**

Legt die Anzeigemethode von **Medientyp (Media Type)**, **Seitenformat (Page Size)** und **Druckerpapierformat (Printer Paper Size)** fest.

Um die Optionen einzeln anzuzeigen, aktivieren Sie das Kontrollkästchen.

Um die Optionen in einer Gruppe anzuzeigen, deaktivieren Sie das Kontrollkästchen.

# **Anwendungssoftware zum Komprimieren von Druckdaten nicht zulassen (Do not allow application software to compress print data)**

Die Komprimierung von Druckdaten der Anwendungssoftware ist unzulässig.

Wenn im Druckergebnis Bilddaten fehlen oder unerwünschte Farben auftreten, kann das Problem unter Umständen durch das Aktivieren dieses Kontrollkästchens verbessert werden.

# **Wichtig**

• Deaktivieren Sie dieses Kontrollkästchen im Normalfall.

### **Hinweis**

• Die Registerkarte **Anwendungssoftware zum Komprimieren von Druckdaten nicht zulassen (Do not allow application software to compress print data)** kann nicht zusammen mit dem XPS-Druckertreiber verwendet werden.

### **Nach Erstellung von Druckdaten nach Seite drucken (Print after creating print data by page)**

Die Druckdaten werden in Seiteneinheiten erstellt, und der Druckvorgang wird gestartet, nachdem die Verarbeitung einer Druckdatenseite abgeschlossen ist.

Wenn das gedruckte Dokument unerwünschte Effekte wie Streifen aufweist, können die Druckergebnisse unter Umständen durch das Aktivieren dieses Kontrollkästchens verbessert werden.

# **Wichtig**

• Deaktivieren Sie dieses Kontrollkästchen im Normalfall.

### **Bilder mithilfe von Point Sampling skalieren (Scale images using nearest-neighbor interpolation)**

Wenn ein Bild beim Drucken vergrößert oder verkleinert werden soll, wendet der Drucker einen einfachen Interpolationsvorgang zur Bildvergrößerung oder -verkleinerung an.

Ist der Druck von Bilddaten in einem gedruckten Dokument nicht deutlich, werden die Ergebnisse unter Umständen durch das Aktivieren dieses Kontrollkästchens verbessert.

# **Wichtig**

• Deaktivieren Sie dieses Kontrollkästchen im Normalfall.

# <span id="page-490-0"></span>**Hinweis**

• **Bilder mithilfe von Point Sampling skalieren (Scale images using nearest-neighbor interpolation)** kann nur zusammen mit dem XPS-Druckertreiber verwendet werden.

### **Vermeiden von Druckdatenverlust (Prevention of Print Data Loss)**

Sie können die Größe der mithilfe der Anwendungssoftware erstellten Druckdaten reduzieren und die Daten dann ausdrucken.

Je nach verwendeter Anwendungssoftware werden die Bilddaten möglicherweise abgeschnitten oder nicht ordnungsgemäß gedruckt. Wählen Sie in diesem Fall **Ein (On)** aus. Wenn Sie diese Option nicht verwenden, wählen Sie **Aus (Off)** aus.

### **Wichtig**

• Bei der Verwendung dieser Funktion kann es je nach Druckdaten zu einer Verschlechterung der Druckqualität kommen.

#### **Einheit der Druckdatenverarbeitung (Unit of Print Data Processing)**

Wählt die Verarbeitungseinheit der Druckdaten, die an den Drucker gesendet werden sollen. Wählen Sie im Normalfall **Empfohlen (Recommended)** aus.

**Wichtig** 

• Bestimmte Einstellungen können einen großen Teil des Arbeitsspeichers belegen. Ändern Sie die Einstellung nicht, falls Ihr Computer nur über einen geringen Arbeitsspeicher verfügt.

# **Hinweis**

• Die Registerkarte **Einheit der Druckdatenverarbeitung (Unit of Print Data Processing)** kann nicht zusammen mit dem XPS-Druckertreiber verwendet werden.

# **Dialogfeld Stempel/Hintergrund (Stamp/Background) (Stempel... (Stamp...))**

Mit dem Dialogfeld **Stempel/Hintergrund (Stamp/Background)** (**Stempel... (Stamp...)**) können Sie einen Stempel und/oder Hintergrund über oder unter Dokumentdaten drucken. Abgesehen von den vorgespeicherten Stempeln und Hintergründen können Sie auch Ihre eigenen verwenden.

# **Hinweis**

• Bei Verwendung des XPS-Druckertreibers wird die Schaltfläche **Stempel/Hintergrund... (Stamp/ Background...)** zur Schaltfläche **Stempel... (Stamp...)** und es kann nur die Stempelfunktion verwendet werden.

### **Stempel (Stamp)**

Mit der Stempeldruckfunktion wird ein Stempel auf ein Dokument gedruckt. Aktivieren Sie dieses Kontrollkästchen, und wählen Sie einen Titel aus der Liste, um einen Stempel zu drucken.

# **Stempel definieren... (Define Stamp...)**

Öffnet das Dialogfeld **[Stempeleinstellungen](#page-491-0) (Stamp Settings)**.

Sie können die Details für einen ausgewählten Stempel prüfen oder einen neuen Stempel speichern.

#### **Über Text stempeln (Place stamp over text)**

Legt fest, wie der Stempel auf das Dokument gedruckt werden soll. Aktivieren Sie das Kontrollkästchen **Stempel (Stamp)**, um die Funktion zu aktivieren. Aktivieren Sie dieses Kontrollkästchen, um einen Stempel auf die gedruckte Dokumentseite zu <span id="page-491-0"></span>drucken. Die gedruckten Daten werden möglicherweise unter dem Stempel verborgen. Deaktivieren Sie dieses Kontrollkästchen, um die Dokumentdaten über den Stempel zu drucken. Die gedruckten Daten werden nicht unter dem Stempel verborgen. Dennoch sind die Bereiche des Stempels, die im Dokument überlappen, möglicherweise verborgen.

### **Halbdurchsichtigen Stempel drucken (Print semitransparent stamp)**

Legt fest, wie der Stempel auf das Dokument gedruckt werden soll.

Aktivieren Sie das Kontrollkästchen **Stempel (Stamp)**, um die Funktion zu aktivieren.

Aktivieren Sie dieses Kontrollkästchen, um einen halbtransparenten Stempel auf die gedruckte Dokumentseite zu drucken.

Deaktivieren Sie dieses Kontrollkästchen, um den Stempel über die Dokumentdaten zu drucken. Die gedruckten Daten werden möglicherweise unter dem Stempel verborgen.

### **Hinweis**

• Sie können die Option **Halbdurchsichtigen Stempel drucken (Print semitransparent stamp)** nur zusammen mit dem XPS-Druckertreiber verwenden.

### **Nur erste Seite stempeln (Stamp first page only)**

Legt fest, ob der Stempel nur auf die erste Seite oder auf alle Seiten des Dokuments gedruckt werden soll, wenn es sich um ein mehrseitiges Dokument handelt.

Aktivieren Sie das Kontrollkästchen **Stempel (Stamp)**, um die Funktion zu aktivieren.

Aktivieren Sie dieses Kontrollkästchen, um einen Stempel nur auf die erste Seite zu drucken.

### **Hintergrund (Background)**

Mit dem Hintergrunddruck können Sie ein Dokument mit einer Illustration oder einem ähnlichen Objekt (Bitmap) hinterlegen.

Aktivieren Sie dieses Kontrollkästchen, um einen Hintergrund zu drucken, und wählen Sie einen Titel aus der Liste aus.

### **Hintergrund auswählen... (Select Background...)**

Öffnet das Dialogfeld **[Hintergrundeinstellungen](#page-494-0) (Background Settings)**. Sie können eine Bitmap als Hintergrund speichern und die Layoutmethode und Intensität des ausgewählten Hintergrunds ändern.

### **Hintergrund nur erste Seite (Background first page only)**

Legt fest, ob der Hintergrund nur auf die erste Seite oder auf alle Seiten des Dokuments gedruckt werden soll, wenn es sich um ein mehrseitiges Dokument handelt.

Aktivieren Sie das Kontrollkästchen **Hintergrund (Background)**, um die Funktion zu aktivieren. Aktivieren Sie dieses Kontrollkästchen, um einen Hintergrund nur auf die erste Seite zu drucken.

# **Registerkarte Stempel (Stamp)**

Mit der Registerkarte Stempel können Sie den Text und die Bitmap-Datei (.bmp) zur Verwendung für einen Stempel festlegen.

#### **Vorschaufenster**

Zeigt den Status des auf den einzelnen Registerkarten konfigurierten Stempels an.

### **Stempeltyp (Stamp Type)**

Gibt den Stempeltyp an.

Wählen Sie die Option **Text** aus, um einen Stempel mit Zeichen zu erstellen. Wählen Sie die Option **Bitmap** aus, um einen Stempel mit einer Bitmap-Datei zu erstellen. Wählen Sie **Datum/ Uhrzeit/Benutzername (Date/Time/User Name)** aus, um Erstellungsdatum/-uhrzeit und den Benutzernamen für das gedruckte Dokument anzuzeigen.

Die Einstellungselemente auf der Registerkarte **Stempel (Stamp)** ändern sich je nach ausgewähltem Typ.

Wenn für **Stempeltyp (Stamp Type)** die Option **Text** oder **Datum/Uhrzeit/Benutzername (Date/Time/ User Name)** festgelegt ist

#### **Stempeltext (Stamp Text)**

Gibt die Textzeichenfolge für den Stempel an.

Sie können bis zu 64 Zeichen eingeben.

Als **Datum/Uhrzeit/Benutzername (Date/Time/User Name)** werden unter **Stempeltext (Stamp**

**Text)** das Datum und die Uhrzeit der Druckobjekterstellung sowie der Benutzername angezeigt.

## **Wichtig**

• **Stempeltext (Stamp Text)** ist nicht verfügbar, wenn **Datum/Uhrzeit/Benutzername (Date/ Time/User Name)** ausgewählt ist.

### **TrueType-Schriftart (TrueType Font)**

Wählt die Schriftart für die Textzeichenfolge des Stempels aus.

### **Stil (Style)**

Wählt den Schriftschnitt für die Textzeichenfolge des Stempels aus.

### **Größe (Size)**

Wählt die Schriftgröße für die Textzeichenfolge des Stempels aus.

#### **Kontur (Outline)**

Wählt einen Rahmen aus, der die Textzeichenfolge des Stempels umgibt.

Ist eine große Schriftgröße unter **Größe (Size)** ausgewählt, können die Zeichen über den Rand des Stempels hinausragen.

### **Farbe (Color)/Farbe wählen... (Select Color...)**

Zeigt die aktuelle Farbe des Stempels an.

Klicken Sie zur Auswahl einer anderen Farbe auf **Farbe wählen... (Select Color...)**, um das Dialogfeld **Farbe (Color)** zu öffnen, und wählen oder erstellen Sie eine Farbe, die Sie für einen Stempel verwenden möchten.

#### Wenn für **Stempeltyp (Stamp Type)** die Option **Bitmap** ausgewählt ist

#### **Datei (File)**

Gibt den Namen der Bitmap-Datei an, die als Stempel verwendet werden soll.

### **Datei auswählen... (Select File...)**

Öffnet das Dialogfeld zum Auswählen einer Datei.

Klicken Sie auf diese Schaltfläche, um eine als Stempel zu verwendende Bitmap-Datei auszuwählen.

### **Größe (Size)**

Passt die Größe der Bitmap-Datei an, die als Stempel verwendet werden soll. Wenn Sie den Schieberegler nach rechts verschieben, nimmt die Größe zu, wenn Sie ihn nach links verschieben, nimmt die Größe ab.

#### **Transparente weiße Fläche (Transparent white area)**

Legt fest, ob die weißen Bereiche der Bitmap in transparente Bereiche umgewandelt werden sollen.

Aktivieren Sie dieses Kontrollkästchen, um die weißen Bereiche der Bitmap in transparente Bereiche umzuwandeln.

# **Hinweis**

• Klicken Sie auf **Standard (Defaults)**, um **Stempeltyp (Stamp Type)** auf Text, **Stempeltext (Stamp Text)** auf Leer, **TrueType-Schriftart (TrueType Font)** auf Arial, **Stil (Style)** auf Standard, **Größe (Size)** auf 36 Punkte einzustellen sowie **Kontur (Outline)** zu deaktivieren und **Farbe (Color)** auf Grau mit den RGB-Werten (192, 192, 192) festzulegen.

# **Registerkarte Position (Placement)**

Mit der Registerkarte Position können Sie die Stelle festlegen, an der der Stempel gedruckt werden soll.

### **Vorschaufenster**

Zeigt den Status des auf den einzelnen Registerkarten konfigurierten Stempels an.

### **Position**

Gibt die Stempelposition auf der Seite an.

Wenn Sie **Benutzerdefiniert (Custom)** aus der Liste auswählen, können Sie Werte für die Koordinaten **X-Position** und **Y-Position** direkt eingeben.

### **Ausrichtung (Orientation)**

Gibt den Drehwinkel für den Stempel an. Der Winkel kann durch die Eingabe einer Gradzahl festgelegt werden.

Bei negativen Werten wird der Stempel im Uhrzeigersinn gedreht.

# **Hinweis**

• **Ausrichtung (Orientation)** ist nur aktiviert, wenn **Text** oder **Datum/Uhrzeit/Benutzername (Date/Time/User Name)** für **Stempeltyp (Stamp Type)** auf der Registerkarte **Stempel (Stamp)** ausgewählt ist.

# **EXPERIMENT**

• Klicken Sie auf **Standard (Defaults)**, um die Stempelposition auf **Zentrieren (Center)** und die Ausrichtung auf 0 einzustellen.

# **Registerkarte Einstellungen speichern (Save settings)**

Auf der Registerkarte **Einstellungen speichern (Save settings)** können Sie einen neuen Stempel speichern oder einen nicht benötigten Stempel löschen.

# **Titel (Title)**

Geben Sie den Titel zum Speichern des erstellten Stempels ein. Sie können bis zu 64 Zeichen eingeben.

# **Hinweis**

• Am Anfang oder Ende eines Titels können keine Leerzeichen, Tabulatoren oder Zeilenwechsel eingegeben werden.

### **Stempel (Stamps)**

Zeigt eine Liste der gespeicherten Stempeltitel an. Geben Sie einen Titel an, um den entsprechenden Stempel unter **Titel (Title)** anzuzeigen.

### **Speichern (Save)/Überschreibung speichern (Save overwrite)**

Speichert den Stempel.

Geben Sie einen Titel unter **Titel (Title)** ein, und klicken Sie auf die Schaltfläche.

### <span id="page-494-0"></span>**Löschen (Delete)**

Löscht einen nicht benötigten Stempel.

Geben Sie den Titel eines nicht benötigten Stempels in der Liste **Stempel (Stamps)** an, und klicken Sie auf die Schaltfläche.

# **Registerkarte Hintergrund (Background)**

Auf der Registerkarte Hintergrund können Sie eine Bitmap-Datei (.bmp) zur Verwendung als Hintergrund auswählen oder festlegen, wie der ausgewählte Hintergrund gedruckt werden soll.

### **Vorschaufenster**

Zeigt den Status der auf der Registerkarte **Hintergrund (Background)** festgelegten Bitmap an.

### **Datei (File)**

Gibt den Namen der Bitmap-Datei an, die als Hintergrund verwendet werden soll.

### **Datei auswählen... (Select File...)**

Öffnet das Dialogfeld zum Auswählen einer Datei.

Klicken Sie auf diese Schaltfläche, um eine als Hintergrund zu verwendende Bitmap-Datei (.bmp) auszuwählen.

### **Layoutmethode (Layout Method)**

Legt fest, wie das Hintergrundbild auf dem Papier platziert werden soll. Wenn Sie **Benutzerdefiniert (Custom)** auswählen, können Sie die Koordinaten für **X-Position** und **Y-Position** angeben.

### **Intensität (Intensity)**

Passt die Intensität der als Hintergrund zu verwendenden Bitmap an.

Wenn Sie den Schieberegler nach rechts verschieben, erhöht sich die Intensität, wenn Sie ihn nach links verschieben, verringert sich die Intensität. Zum Drucken des Hintergrunds mit Original-Bitmap-Intensität bewegen Sie den Schieberegler ganz nach rechts.

# **Hinweis**

- Je nach Art des verwendeten Druckertreibers und der Umgebung ist diese Funktion möglicherweise nicht verfügbar.
- Klicken Sie auf **Standard (Defaults)**, um **Datei (File)** auf Leer, **Layoutmethode (Layout Method)** auf **Seite ausfüllen (Fill page)** und den Schieberegler **Intensität (Intensity)** in die Mitte zu stellen.

# **Registerkarte Einstellungen speichern (Save settings)**

Auf der Registerkarte **Einstellungen speichern (Save settings)** können Sie einen neuen Hintergrund speichern oder einen nicht benötigten Hintergrund löschen.

### **Titel (Title)**

Geben Sie den Titel zum Speichern des angegebenen Hintergrundbilds ein. Sie können bis zu 64 Zeichen eingeben.

### **Hinweis**

• Am Anfang oder Ende eines Titels können keine Leerzeichen, Tabulatoren oder Zeilenwechsel eingegeben werden.

### **Hintergründe (Backgrounds)**

Zeigt eine Liste der gespeicherten Hintergrundtitel an.

Geben Sie einen Titel an, um den entsprechenden Hintergrund unter **Titel (Title)** anzuzeigen.

# **Speichern (Save)/Überschreibung speichern (Save overwrite)**

Speichert die Bilddaten als Hintergrund. Klicken Sie auf diese Schaltfläche, nachdem Sie den **Titel (Title)** eingefügt haben.

### **Löschen (Delete)**

Löscht einen nicht benötigten Hintergrund.

Geben Sie den Titel eines nicht benötigten Hintergrunds in der Liste **Hintergründe (Backgrounds)** an, und klicken Sie auf diese Schaltfläche.

# **Beschreibung der Registerkarte Wartung**

Über die Registerkarte **Wartung (Maintenance)** können Sie die Funktionen zur Druckerwartung aufrufen und die Einstellungen des Druckers ändern.

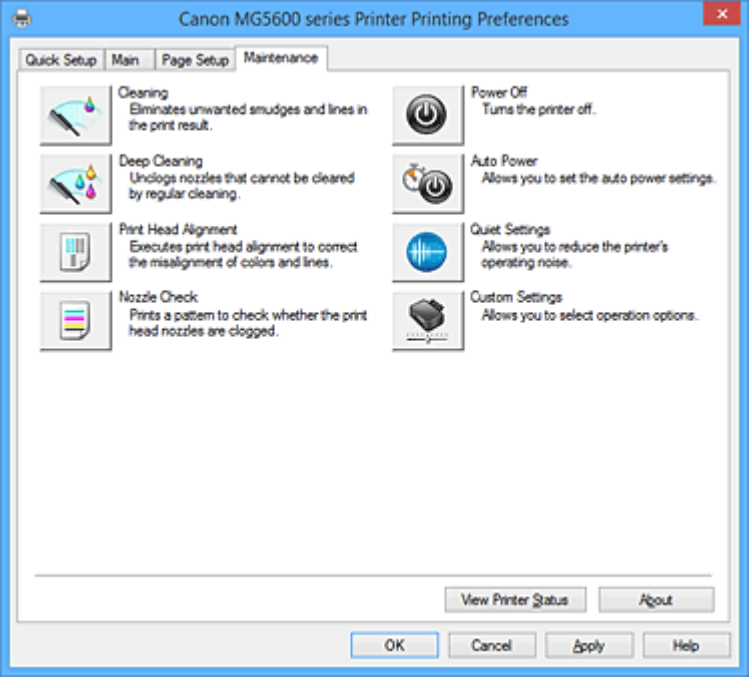

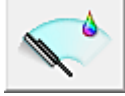

# **Reinigung (Cleaning)**

Führt die Druckkopfreinigung aus.

Bei der Druckkopfreinigung werden Verstopfungen in den Druckkopfdüsen beseitigt.

Führen Sie eine Reinigung durch, wenn der Ausdruck blass ist oder eine einzelne Farbe nicht gedruckt wird, obwohl ausreichend Tinte für jede Farbe vorhanden ist.

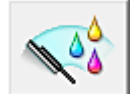

# **Intensivreinigung (Deep Cleaning)**

Führt eine Intensivreinigung durch.

Führen Sie eine Intensivreinigung durch, wenn das Druckkopfproblem durch eine zweimalige Reinigung nicht behoben wurde.

# **EXPENSION**

• Bei der **Intensivreinigung (Deep Cleaning)** wird mehr Tinte verbraucht als bei der **Reinigung (Cleaning)**.

Durch häufiges Reinigen der Druckköpfe wird der Tintenvorrat des Druckers schnell aufgebraucht. Führen Sie daher eine Reinigung nur aus, wenn sie erforderlich ist.

### **Tintengruppe (Ink Group)**

Wenn Sie auf **Reinigung (Cleaning)** oder **Intensivreinigung (Deep Cleaning)** klicken, wird das Fenster **Tintengruppe (Ink Group)** angezeigt.

Wählt die Tintengruppe mit dem zu reinigenden Druckkopf aus.

Klicken Sie auf **[Anfangstest der Objekte](#page-499-0) (Initial Check Items)**, um die vor der Reinigung oder Intensivreinigung zu prüfenden Elemente anzuzeigen.

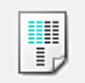

# **Druckkopfausrichtung (Print Head Alignment)**

Bei der Druckkopfausrichtung werden die Positionen der Druckköpfe im Gerät korrigiert und Probleme wie Farbabweichungen und falsch ausgerichtete Zeilen behoben.

Richten Sie den Druckkopf sofort nach dem Einsetzen aus.

Wenn Sie auf **Druckkopfausrichtung (Print Head Alignment)** klicken, wird das [Dialogfeld](#page-499-0) **[Druckkopfausrichtung starten](#page-499-0) (Start Print Head Alignment)** angezeigt.

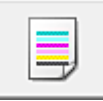

# **Düsentest (Nozzle Check)**

Druckt ein Düsentestmuster.

Verwenden Sie diese Funktion, falls der Ausdruck blass ist oder eine einzelne Farbe nicht gedruckt wird. Drucken Sie ein Düsentestmuster, und prüfen Sie, ob der Druckkopf ordnungsgemäß funktioniert. Falls eine einzelne Farbe im Ausdruck blass erscheint oder das Druckergebnis nicht gedruckte Abschnitte enthält, klicken Sie auf **Reinigung (Cleaning)**, um den Druckkopf zu reinigen. Um eine Liste der Elemente anzuzeigen, die Sie vor dem Drucken des Düsentestmusters prüfen sollten, klicken Sie auf **[Anfangstest der Objekte](#page-500-0) (Initial Check Items)**.

# **Prüfmuster drucken (Print Check Pattern)**

Mit dieser Funktion können Sie durch Ausdrucken eines Musters überprüfen, ob die Düsen verstopft sind.

Klicken Sie auf **Prüfmuster drucken (Print Check Pattern)**. Wenn die Bestätigungsmeldung angezeigt wird, klicken Sie auf **OK**. Anschließend wird das Dialogfeld **Musterüberprüfung (Pattern Check)** angezeigt.

### **Bitmap links (gut)**

Die Druckkopfdüsen sind nicht verstopft.

#### **Bitmap rechts (schlecht)**

Die Druckkopfdüsen sind möglicherweise verstopft.

### **Beenden (Exit)**

Schließt das Dialogfeld **Musterüberprüfung (Pattern Check)** und kehrt zur Registerkarte **Wartung (Maintenance)** zurück.

#### **Reinigung (Cleaning)**

Führt die Druckkopfreinigung aus.

Bei der Druckkopfreinigung werden Verstopfungen in den Druckkopfdüsen beseitigt. Führen Sie eine Reinigung durch, wenn der Ausdruck blass ist oder eine einzelne Farbe nicht gedruckt wird, obwohl ausreichend Tinte für jede Farbe vorhanden ist.

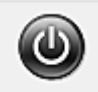

### **Ausschalten (Power Off)**

Schaltet den Drucker über den Treiber aus.

Verwenden Sie diese Funktion zum Ausschalten des Druckers, wenn Sie die Taste EIN (POWER) am Drucker nicht drücken können, da sich der Drucker außerhalb Ihrer Reichweite befindet. Nachdem Sie auf diese Schaltfläche geklickt haben, müssen Sie zum erneuten Einschalten des Druckers die Taste EIN (POWER) am Drucker drücken. Bei Verwendung dieser Funktion kann der Drucker nicht über den Druckertreiber eingeschaltet werden.

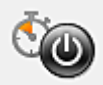

# **Autom. Ein/Aus (Auto Power)**

Öffnet das Dialogfeld **[Autom. Ein/Aus-Einstellungen](#page-500-0) (Auto Power Settings)**.

Geben Sie die Einstellungen zum automatischen Ein-/Ausschalten des Druckers an. Verwenden Sie diese Funktion, wenn Sie die automatischen Ein/Aus-Einstellungen ändern möchten.

## **Hinweis**

• Wenn der Drucker ausgeschaltet oder die Kommunikation zwischen dem Drucker und dem Computer deaktiviert ist, wird möglicherweise eine Fehlermeldung angezeigt, da der Computer den Druckerstatus nicht ermitteln kann.

Klicken Sie in diesem Fall auf **OK**, um die zuletzt mit dem Computer festgelegten Einstellungen anzuzeigen.

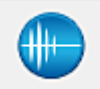

### **Geräuscharme Einstellungen (Quiet Settings)**

Öffnet das Dialogfeld **[Geräuscharme Einstellungen](#page-500-0) (Quiet Settings)**.

Im Dialogfeld **Geräuscharme Einstellungen (Quiet Settings)** können Sie eine Einstellung zur Senkung des Geräuschpegels des Druckers wählen. Dieser Modus ist praktisch, wenn Sie die Betriebsgeräusche des Druckers reduzieren müssen, z. B. wenn Sie nachts drucken. Verwenden Sie diese Funktion, wenn Sie die Einstellung für den geräuscharmen Modus ändern möchten.

### **Hinweis**

• Wenn der Drucker ausgeschaltet oder die Kommunikation zwischen dem Drucker und dem Computer deaktiviert ist, wird möglicherweise eine Fehlermeldung angezeigt, da der Computer den Druckerstatus nicht ermitteln kann.

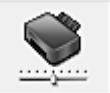

# **Benutzerdefinierte Einstellungen (Custom Settings)**

Öffnet das Dialogfeld **[Benutzerdefinierte Einstellungen](#page-501-0) (Custom Settings)**.

Verwenden Sie diese Funktion, wenn Sie die Einstellungen dieses Druckers ändern möchten.

# **Hinweis**

• Wenn der Drucker ausgeschaltet oder die Kommunikation zwischen dem Drucker und dem Computer deaktiviert ist, wird möglicherweise eine Fehlermeldung angezeigt, da der Computer den Druckerstatus nicht ermitteln kann.

Klicken Sie in diesem Fall auf **OK**, um die zuletzt mit dem Computer festgelegten Einstellungen anzuzeigen.

# **Druckverlauf anzeigen (View Print History)**

Mit dieser Funktion wird die Canon IJ XPS-Vorschau gestartet und der Druckverlauf angezeigt.

### **Hinweis**

• Sie können diese Funktion nur zusammen mit dem XPS-Druckertreiber verwenden.

### **Druckerstatus anzeigen (View Printer Status)**

Startet den Canon IJ-Statusmonitor.

Verwenden Sie diese Funktion, wenn Sie den Druckerstatus und den Fortschritt eines Druckauftrags prüfen möchten.

# <span id="page-499-0"></span>**Hinweis**

• Wenn Sie den XPS-Druckertreiber verwenden, ersetzen Sie "Canon IJ-Statusmonitor" durch "Canon IJ XPS-Statusmonitor".

### **Info (About)**

### Öffnet das [Dialogfeld](#page-502-0) **Info (About)**.

Hier können Sie die Version des Druckertreibers und einen Copyright-Hinweis prüfen. Zudem kann die zu verwendende Sprache geändert werden.

# **Anfangstest der Objekte (Initial Check Items)**

Stellen Sie vor einer **Reinigung (Cleaning)** oder **Intensivreinigung (Deep Cleaning)** sicher, dass der Drucker eingeschaltet ist, und öffnen Sie die Abdeckung des Druckers. Prüfen Sie Folgendes für jede Tinte.

• [Überprüfen Sie den Tintenstand](#page-196-0) der Patrone.

- Stellen Sie sicher, dass Sie die Tintenpatrone richtig einsetzen, sodass beim Einrasten ein Klickgeräusch zu hören ist.
- Ist die Tintenpatrone mit einem orangefarbenen Klebeband versehen, ziehen Sie dieses vollständig ab.

Wenn das Band nicht vollständig entfernt wird, kann die Tinte nicht ordnungsgemäß austreten.

• Überprüfen Sie, ob jede Tintenpatrone an der richtigen Position eingesetzt ist.

# **Dialogfeld Druckkopfausrichtung starten (Start Print Head Alignment)**

In diesem Dialogfeld können Sie die Position des Druckkopfs anpassen oder den aktuellen Einstellungswert für die Druckkopfposition drucken.

### **Druckkopf ausrichten (Align Print Head)**

Richtet den Druckkopf aus.

Bei der Druckkopfausrichtung werden die Positionen der Druckköpfe im Gerät korrigiert und Probleme wie Farbabweichungen und falsch ausgerichtete Zeilen behoben. Richten Sie den Druckkopf sofort nach dem Einsetzen aus.

### **Ausrichtungswert drucken (Print Alignment Value)**

Klicken Sie auf diese Schaltfläche, um den aktuellen Einstellungswert der Druckkopfposition zu prüfen.

Druckt den aktuellen Einstellungswert der Druckkopfposition.

# **Dialogfeld Druckkopfausrichtung (Print Head Alignment)**

Klicken Sie zur manuellen Druckkopfausrichtung auf **Druckkopf ausrichten (Align Print Head)** im Dialogfeld **Druckkopfausrichtung starten (Start Print Head Alignment)**, und befolgen Sie die Anleitungen in den Meldungen. Anschließend wird das Dialogfeld **Druckkopfausrichtung (Print Head Alignment)** angezeigt.

In diesem Dialogfeld können Sie das gedruckte Muster prüfen und die Position des Druckkopfs anpassen.

### **Vorschaufenster**

Zeigt das Muster der **Druckkopfausrichtung (Print Head Alignment)** an, und prüft die Position des ausgewählten Musters.

<span id="page-500-0"></span>Sie können die Einstellung auch ändern, indem Sie direkt auf das Muster auf dem Bildschirm klicken.

### **Auswahl der Musternummer**

Vergleichen Sie die gedruckten Ausrichtungsmuster, und geben Sie die Nummer des Musters mit den am wenigsten sichtbaren Strichen bzw. horizontalen Streifen in das entsprechende Feld ein.

# **Hinweis**

• Wenn Sie sich nicht sicher sind, wie das gedruckte Muster zu analysieren ist, finden Sie weitere Informationen unter [Ausrichten des Druckkopfs über den Computer](#page-220-0).

# **Anfangstest der Objekte (Initial Check Items)**

Stellen Sie vor einem **Düsentest (Nozzle Check)** sicher, dass der Drucker eingeschaltet ist, und öffnen Sie die Abdeckung des Druckers.

Prüfen Sie Folgendes für jede Tinte.

- [Überprüfen Sie den Tintenstand](#page-196-0) der Patrone.
- Stellen Sie sicher, dass Sie die Tintenpatrone richtig einsetzen, sodass beim Einrasten ein Klickgeräusch zu hören ist.
- Ist die Tintenpatrone mit einem orangefarbenen Klebeband versehen, ziehen Sie dieses vollständig ab.

Wenn das Band nicht vollständig entfernt wird, kann die Tinte nicht ordnungsgemäß austreten.

• Überprüfen Sie, ob jede Tintenpatrone an der richtigen Position eingesetzt ist.

# **Dialogfeld Autom. Ein/Aus-Einstellungen (Auto Power Settings)**

Wenn Sie auf **Autom. Ein/Aus (Auto Power)** klicken, wird das Dialogfeld **Autom. Ein/Aus-Einstellungen (Auto Power Settings)** angezeigt.

Dieses Dialogfeld ermöglicht das Ein- bzw. Ausschalten des Druckers über den Druckertreiber.

# **Automatisches Einschalten (Auto Power On)**

Legt die Einstellung zum automatischen Einschalten fest.

Legen Sie **Deaktiviert (Disable)** fest, um zu verhindern, dass sich der Drucker automatisch einschaltet, wenn er Druckdaten empfängt.

Stellen Sie sicher, dass der Drucker eingeschaltet ist, und klicken Sie auf **OK**, um die Druckereinstellungen zu ändern.

Legen Sie **Aktiviert (Enable)** fest, um den Drucker automatisch einzuschalten, wenn er Druckdaten empfängt.

### **Automatisches Ausschalten (Auto Power Off)**

Legt die Einstellung zum automatischen Ausschalten fest.

Wenn in einem bestimmten Zeitraum keine Daten vom Druckertreiber oder vom Drucker empfangen werden, schaltet sich der Drucker aus.

# **Dialogfeld Geräuscharme Einstellungen (Quiet Settings)**

Wenn Sie auf **Geräuscharme Einstellungen (Quiet Settings)** klicken, wird das Dialogfeld **Geräuscharme Einstellungen (Quiet Settings)** angezeigt.

Im Dialogfeld **Geräuscharme Einstellungen (Quiet Settings)** können Sie eine Einstellung zur Senkung des Geräuschpegels des Druckers wählen.

Wählen Sie den geräuscharmen Modus, wenn Sie das Druckergeräusch nachts und in anderen

<span id="page-501-0"></span>Situationen, in denen es stören könnte, reduzieren möchten.

Die Verwendung dieser Funktion kann den Druckvorgang verlangsamen.

### **Geräuscharmen Modus nicht verwenden (Do not use quiet mode)**

Wählen Sie diese Option, wenn der Drucker mit normalem Geräuschpegel drucken soll.

### **Geräuscharmen Modus immer verwenden (Always use quiet mode)**

Wählen Sie diese Option, um den Geräuschpegel des Druckers beim Drucken zu senken.

## **Geräuscharmen Modus im angegebenen Zeitraum verwenden (Use quiet mode during specified hours)**

Wählen Sie diese Option, um den Geräuschpegel des Druckers zu festgelegten Zeiten zu senken. Wählen Sie **Startzeit (Start time)** und **Ende (End time)** für die Aktivierung des gewünschten geräuscharmen Modus aus. Wenn beide Einstellungen auf die gleiche Zeit eingestellt sind, kann der geräuscharme Modus nicht aktiviert werden.

## **Wichtig**

• Der geräuscharme Modus kann über das Bedienfeld des Druckers, den Druckertreiber oder ScanGear (Scanner-Treiber) eingestellt werden.

Der geräuscharme Modus wird sowohl auf Vorgänge angewendet, die über das Bedienfeld des Druckers ausgeführt werden, als auch auf Druck- und Scanvorgänge, die über den Computer ausgeführt werden, unabhängig davon, auf welche Weise der Modus eingestellt wurde.

• Wenn Sie eine Zeit unter **Geräuscharmen Modus im angegebenen Zeitraum verwenden (Use quiet mode during specified hours)** festlegen, wird der geräuscharme Modus nicht auf Vorgänge (Kopieren, Direktdruck usw.) angewendet, die direkt über den Drucker ausgeführt werden.

# **Dialogfeld Benutzerdefinierte Einstellungen (Custom Settings)**

Wenn Sie auf **Benutzerdefinierte Einstellungen (Custom Settings)** klicken, wird das Dialogfeld **Benutzerdefinierte Einstellungen (Custom Settings)** angezeigt.

Wechseln Sie bei Bedarf zwischen verschiedenen Betriebsmodi des Druckers.

#### **Papierabrieb verhindern (Prevent paper abrasion)**

Der Drucker kann den Abstand zwischen dem Druckkopf und dem Papier beim Drucken mit hoher Dichte vergrößern, um Papierabrieb zu verhindern.

Aktivieren Sie das Kontrollkästchen, um diese Funktion zu aktivieren.

### **Druckköpfe manuell ausrichten (Align heads manually)**

Die Funktion **Druckkopfausrichtung (Print Head Alignment)** auf der Registerkarte **Wartung (Maintenance)** ist normalerweise für die automatische Ausrichtung konfiguriert. Sie können aber zum manuellen Modus wechseln.

Wenn Sie mit den Druckergebnissen nach der automatischen Druckkopfausrichtung nicht zufrieden sind, [führen Sie eine manuelle Druckkopfausrichtung durch.](#page-220-0)

Aktivieren Sie dieses Kontrollkästchen, wenn Sie eine manuelle Druckkopfausrichtung durchführen möchten.

### **Doppelten Papiereinzug vermeiden (Prevent paper double-feed)**

Aktivieren Sie dieses Kontrollkästchen nur, wenn der Drucker mehrere Blätter Normalpapier gleichzeitig einzieht.

### **Wichtig**

• Die Verwendung dieser Funktion verlangsamt den Druckvorgang.

# <span id="page-502-0"></span>**Um 90 Grad nach links drehen, wenn die Ausrichtung [Querformat] ist (Rotate 90 degrees left when orientation is [Landscape])**

Sie können die Drehrichtung von **Querformat (Landscape)** unter **Ausrichtung (Orientation)** auf der Registerkarte **Seite einrichten (Page Setup)** ändern.

Um das Dokument beim Drucken um 90 Grad nach links zu drehen, aktivieren Sie das Kontrollkästchen.

# **Nicht übereinst. Papiereinst. beim Dr. vom Computer nicht erkennen (Don't detect mismatch of paper settings when printing from computer)**

Wenn Sie Dokumente über den Computer drucken, und die Papiereinstellungen im Druckertreiber und im Drucker nicht übereinstimmen, wird mit dieser Einstellung die Meldungsanzeige deaktiviert, und Sie können den Druckvorgang fortsetzen.

Aktivieren Sie dieses Kontrollkästchen, um die Funktion zum Erkennen von nicht übereinstimmenden Papiereinstellungen zu deaktivieren.

### **Wartezeit für Tintentrocknung (Ink Drying Wait Time)**

Der Drucker kann beim Drucken nach jeder Seite eine Pause einlegen. Wenn Sie den Schieberegler nach rechts verschieben, erhöht sich die Wartezeit, wenn Sie ihn nach links verschieben, verringert sich die Wartezeit.

Wenn das Papier verschmutzt ist, weil die nächste Seite ausgegeben wird, bevor die Tinte auf der aktuellen Seite vollständig getrocknet ist, sollte die Wartezeit verlängert werden. Durch Verringerung der Wartezeit wird die Druckgeschwindigkeit gesteigert.

# **Dialogfeld Info (About)**

Wenn Sie auf **Info (About)** klicken, wird das Dialogfeld **Info (About)** angezeigt.

In diesem Dialogfeld werden die Version, Copyright-Informationen und die Modulliste des Druckertreibers angezeigt. Sie können die zu verwendende Sprache auswählen und die im Setup-Fenster angezeigte Sprache ändern.

### **Module**

Führt die Druckertreibermodule auf.

# **Sprache (Language)**

Legt die im **Druckertreiber-Setup-Fensters** zu verwendende Sprache fest.

# **Wichtig**

• Wenn die Schriftart für die Anzeige der von Ihnen gewählten Sprache nicht in Ihrem System installiert ist, werden die Zeichen nicht ordnungsgemäß angezeigt.

# **Verwandte Themen**

- [Reinigen der Druckköpfe über den Computer](#page-217-0)
- **[Ausrichten des Druckkopfs über den Computer](#page-220-0)**
- **M** [Verwenden des Computers zum Drucken eines Düsentestmusters](#page-223-0)
- **[Verwalten der Leistung des Druckers](#page-236-0)**
- **W** [Verringern der Geräuschentwicklung des Druckers](#page-238-0)
- **M** [Ändern des Betriebsmodus des Druckers](#page-240-0)

# **Beschreibung der Canon IJ-Vorschau**

Die Canon IJ-Vorschau ist eine Anwendung, mit der Sie in einer Vorschau anzeigen können, welche Ergebnisse ein Druckauftrag liefert, bevor Sie den Druck eines Dokuments tatsächlich starten. Die Vorschau wird entsprechend den Einstellungen angezeigt, die Sie im Druckertreiber gewählt haben, und ermöglicht Ihnen, das Dokumentenlayout, die Druckreihenfolge und die Anzahl der Seiten zu überprüfen. Sie können die Medientyp- und die Papierzufuhreinstellungen ändern.

Wenn Sie vor dem Druckvorgang eine Vorschau anzeigen möchten, öffnen Sie das [Druckertreiber-Setup-](#page-459-0)[Fensters,](#page-459-0) und aktivieren Sie das Kontrollkästchen **Vorschau vor dem Druckvorgang (Preview before printing)** auf der Registerkarte **Optionen (Main)**.

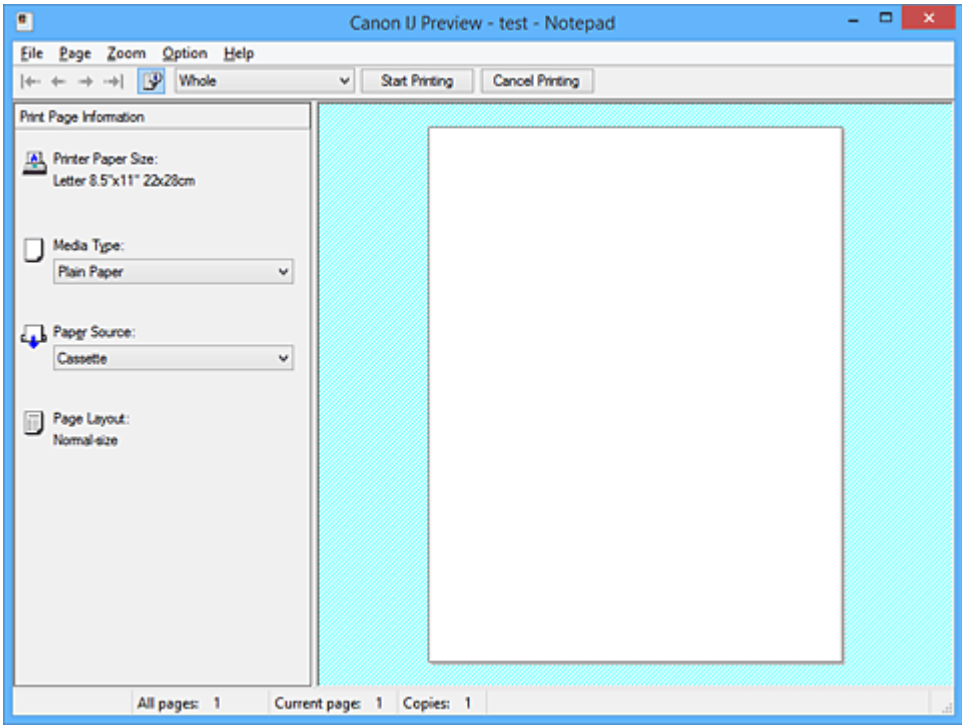

### **Menü Datei (File)**

Wählt den Druckvorgang aus.

### **Druckvorgang starten (Start Printing)**

Beendet die Canon IJ-Vorschau und startet dann den Druck des Dokuments, das auf dem Vorschaubildschirm angezeigt wird.

Dieser Befehl hat dieselbe Funktion wie die Option **Druckvorgang starten (Start Printing)** auf der Symbolleiste.

### **Druckvorgang abbrechen (Cancel Printing)**

Beendet die Canon IJ-Vorschau und bricht den Druck des Dokuments ab, das auf dem Vorschaubildschirm angezeigt wird.

Dieser Befehl hat dieselbe Funktion wie die Option **Druckvorgang abbrechen (Cancel Printing)** auf der Symbolleiste.

### **Beenden (Exit)**

Beendet die Canon IJ-Vorschau.

### **Menü Seite (Page)**

Dieses Menü enthält die folgenden Befehle für die Auswahl der anzuzeigenden Seite. Mit Ausnahme des Befehls **Seitenauswahl... (Page Selection...)** können alle Befehle auch über die Symbolleiste ausgewählt werden.
## **Hinweis**

- Wenn die Seiten gespoolt werden, wird die letzte gespoolte Seite zur letzten Seite.
- Wenn die Einstellung **Seitenlayout (Page Layout)** auf der Registerkarte **Seite einrichten (Page Setup)** auf **Seitenlayout (Page Layout)**, **Nebeneinander/Poster (Tiling/Poster)** oder **Broschüre (Booklet)** festgelegt ist, ist die Seitenanzahl ausschlaggebend für die Anzahl der für den Druckvorgang zu verwendenden Blätter und nicht die Anzahl der Seiten im Originaldokument, das mit der Anwendungssoftware erstellt wurde.
- Wurde der manuelle Duplexdruck festgelegt, werden die Vorderseiten, die zuerst gedruckt werden, alle zusammen angezeigt. Anschließend werden die Rückseiten angezeigt.

#### **Erste Seite (First Page)**

Zeigt die erste Seite des Dokuments an.

Ist die derzeit angezeigte Seite die erste Seite, ist dieser Befehl abgeblendet und kann nicht ausgewählt werden.

#### **Vorherige Seite (Previous Page)**

Zeigt die Seite an, die sich vor der derzeit angezeigten Seite befindet. Ist die derzeit angezeigte Seite die erste Seite, ist dieser Befehl abgeblendet und kann nicht ausgewählt werden.

## **Nächste Seite (Next Page)**

Zeigt die Seite an, die sich nach der derzeit angezeigten Seite befindet. Ist die derzeit angezeigte Seite die letzte Seite, ist dieser Befehl abgeblendet und kann nicht ausgewählt werden.

#### **Letzte Seite (Last Page)**

Zeigt die letzte Seite des Dokuments an.

Ist die derzeit angezeigte Seite die letzte Seite, ist dieser Befehl abgeblendet und kann nicht ausgewählt werden.

### **Seitenauswahl... (Page Selection...)**

Zeigt das Dialogfeld **Seitenauswahl (Page Selection)** an.

Mit diesem Befehl können Sie die Seitenzahl der anzuzeigenden Seite angeben.

#### **Menü Zoom**

Wählt das Verhältnis für die Anzeige des zu druckenden Dokuments als Vorschaubild aus.

Sie können das Verhältnis ebenfalls aus der Dropdownliste auf der Symbolleiste auswählen.

### **Ganz (Whole)**

Zeigt die ganze Datenseite als eine Seite an.

**50%**

Die Anzeige der Daten wird auf 50 % der tatsächlichen Druckgröße reduziert.

### **100%**

Die Anzeige der Daten entspricht der tatsächlichen Druckgröße.

### **200%**

Die Anzeige der Daten wird auf 200 % der tatsächlichen Druckgröße vergrößert.

## **400%**

Die Anzeige der Daten wird auf 400 % der tatsächlichen Druckgröße vergrößert.

### **Menü Optionen (Option)**

Dieses Menü enthält den folgenden Befehl:

## **Druckseiten-Informationen anzeigen (Displays Print Page Information)**

Zeigt die Druckeinstellungsinformationen (z. B. Druckerpapierformat, Medientyp und Seitenlayout) für jede Seite links auf dem Vorschaubildschirm an.

In diesem Bildschirm können Sie auch den Medientyp und die Papierzufuhreinstellungen ändern.

#### **Menü Hilfe (Help)**

Wenn Sie diesen Menüeintrag auswählen, wird das Hilfe-Fenster für die Canon IJ-Vorschau angezeigt, und Sie können die Version und Copyright-Informationen prüfen.

### **Schaltfläche Druckvorgang starten (Start Printing)**

Druckt die in der Dokumentliste ausgewählten Dokumente. Die gedruckten Dokumente werden aus der Liste gelöscht. Nach dem Drucken aller Dokumente wird die Canon IJ XPS-Vorschau geschlossen.

### **Schaltfläche Druckvorgang abbrechen (Cancel Printing)**

Beendet die Canon IJ-Vorschau und bricht den Druck des Dokuments ab, das auf dem Vorschaubildschirm angezeigt wird.

Sie können während des Spool-Vorgangs auf die Schaltfläche klicken.

#### **Bildschirm Druckseiten-Informationen (Print Page Information)**

Zeigt die Druckeinstellungsinformationen für jede Seite links auf dem Vorschaubildschirm an.

In diesem Bildschirm können Sie auch den Medientyp und die Papierzufuhreinstellungen ändern.

## **Wichtig**

• Werden Medientyp und Papierzufuhr über die Anwendungssoftware eingestellt, haben diese Einstellungen Priorität, und die geänderten Einstellungen werden unter Umständen unwirksam.

#### **Druckerpapierformat (Printer Paper Size)**

Zeigt das Papierformat des zu druckenden Dokuments an.

### **Medientyp (Media Type)**

Sie können den Medientyp des zu druckenden Dokuments auswählen.

### **Papierzufuhr (Paper Source)**

Sie können die Papierzufuhr für das zu druckende Dokument auswählen.

### **Seitenlayout (Page Layout)**

Zeigt das Seitenlayout des zu druckenden Dokuments an.

# **Beschreibung der Canon IJ XPS-Vorschau**

Die Canon IJ XPS-Vorschau ist eine Anwendung, mit der Sie in einer Vorschau anzeigen können, welche Ergebnisse ein Druckauftrag liefert, bevor Sie den Druck eines Dokuments tatsächlich starten. Die Vorschau wird entsprechend den Einstellungen angezeigt, die Sie im Druckertreiber gewählt haben, und ermöglicht Ihnen, das Dokumentenlayout, die Druckreihenfolge und die Anzahl der Seiten zu überprüfen. Die Vorschau ermöglicht Ihnen auch die Bearbeitung des Druckdokuments und der Druckseiten, die Änderung der Druckeinstellungen und das Ausführen anderer Funktionen.

Wenn Sie vor dem Druckvorgang eine Vorschau anzeigen möchten, öffnen Sie das [Druckertreiber-Setup-](#page-459-0)[Fensters,](#page-459-0) und aktivieren Sie das Kontrollkästchen **Vorschau vor dem Druckvorgang (Preview before printing)** auf der Registerkarte **Optionen (Main)**.

## **Wichtig**

• Um die Canon IJ XPS-Vorschau zu verwenden, muss Microsoft .NET Framework 4 Client Profile auf Ihrem Computer installiert sein.

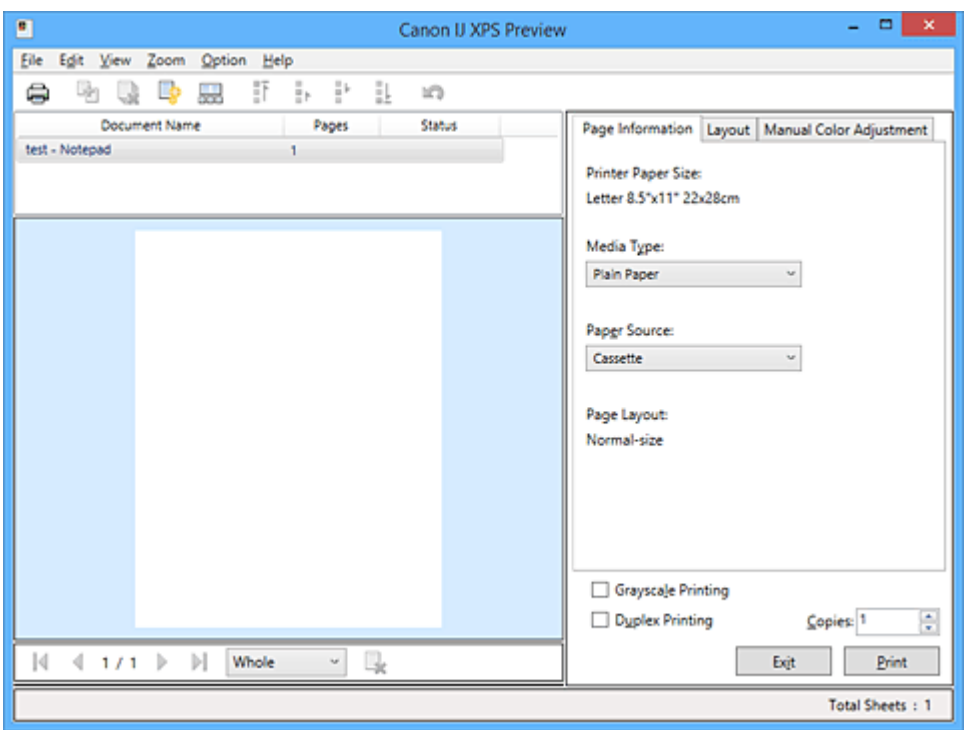

### **Menü Datei (File)**

Wählt einen Druckvorgang und druckt die Verlaufseinstellungen:

### **Drucken (Print)**

Druckt die in der Dokumentliste ausgewählten Dokumente.

Die gedruckten Dokumente werden aus der Liste gelöscht. Nach dem Drucken aller Dokumente wird die Canon IJ XPS-Vorschau geschlossen.

Dieser Befehl hat dieselbe Funktion wie die Option (Drucken) auf der Symbolleiste und die Option **Drucken (Print)** im Druckeinstellungsbereich.

#### **Alle Dokumente drucken (Print All Documents)**

Druckt alle Dokumente in der Dokumentliste und schließt die Canon IJ XPS-Vorschau.

### **Druckverlauf speichern (Save Print History)**

Legt fest, ob die über die Canon IJ XPS-Vorschau gedruckten Dokumente als Einträge im Druckverlauf gespeichert werden.

#### **Verlaufseingabelimit (History Entry Limit)**

Hiermit können Sie die maximale Anzahl der Einträge im Druckverlauf ändern. Wählen Sie **10 Eingaben (10 Entries)**, **30 Eingaben (30 Entries)** oder **100 Eingaben (100 Entries)**.

## **Wichtig**

• Wenn die Anzahl der zulässigen Einträge überschritten wird, werden die Einträge des Druckverlaufs beginnend beim ältesten Eintrag gelöscht.

#### **Dokumente aus Verlauf zur Liste hinzufügen (Add documents from history to the list)**

Fügt das im Druckverlauf gespeicherte Dokument zur Dokumentliste hinzu.

#### **Beenden (Exit)**

Beendet die Canon IJ XPS-Vorschau. Die in der Dokumentliste verbleibenden Dokumente werden aus der Liste gelöscht.

Dieser Befehl hat dieselbe Funktion wie die Option **Beenden (Exit)** im Druckeinstellungsbereich.

#### **Menü Bearbeiten (Edit)**

Wählt die Methode zum Bearbeiten mehrerer Dokumente oder Seiten aus.

#### **Rückgängig (Undo)**

Widerruft die vorherige Änderung.

Kann die Änderung nicht widerrufen werden, ist diese Funktion abgeblendet und kann nicht ausgewählt werden.

Dieser Befehl hat dieselbe Funktion wie die Option (Rückgängig) auf der Symbolleiste.

#### **Dokumente (Documents)**

Wählt die Methode zum Bearbeiten von Druckdokumenten aus.

#### **Dokumente kombinieren (Combine Documents)**

Fügt die in der Dokumentliste ausgewählten Dokumente zu einem Dokument zusammen. Ist nur ein Dokument ausgewählt, ist dieser Befehl abgeblendet und kann nicht ausgewählt werden.

Dieser Befehl hat dieselbe Funktion wie die Option <sup>[42]</sup> (Dokumente kombinieren) auf der Symbolleiste.

#### **Dokumente zurücksetzen (Reset Documents)**

Setzt die in der Dokumentliste ausgewählten Dokumente in den Zustand vor dem Hinzufügen zur Canon IJ XPS-Vorschau zurück.

Die kombinierten Dokumente werden geteilt und die ursprünglichen Dokumente wiederhergestellt.

Dieser Befehl hat dieselbe Funktion wie die Option (Dokumente zurücksetzen) auf der Symbolleiste.

#### **Dokument verschieben (Move Document)**

Verwenden Sie den folgenden Befehl, um die Reihenfolge der in der Dokumentliste ausgewählten Dokumente zu ändern.

#### **Nach vorn verschieben (Move to First)**

Verschiebt das ausgewählte Druckdokument an den Anfang der Dokumentliste. Ist das derzeit ausgewählte Dokument das erste Dokument, ist dieser Befehl abgeblendet und kann nicht ausgewählt werden.

#### **Nach oben verschieben (Move Up One)**

Verschiebt das ausgewählte Druckdokument um eine Position weiter nach oben. Ist das derzeit ausgewählte Dokument das erste Dokument, ist dieser Befehl abgeblendet und kann nicht ausgewählt werden.

#### **Nach unten verschieben (Move Down One)**

Verschiebt das ausgewählte Druckdokument um eine Position weiter nach unten. Ist das derzeit ausgewählte Dokument das letzte Dokument, ist dieser Befehl abgeblendet und kann nicht ausgewählt werden.

#### **Nach hinten verschieben (Move to Last)**

Verschiebt das ausgewählte Druckdokument an das Ende der Dokumentliste. Ist das derzeit ausgewählte Dokument das letzte Dokument, ist dieser Befehl abgeblendet und kann nicht ausgewählt werden.

#### **Dokument löschen (Delete Document)**

Löscht das ausgewählte Dokument aus der Dokumentliste.

Enthält die Dokumentliste nur ein Dokument, ist das Dokument abgeblendet und kann nicht ausgewählt werden.

Dieser Befehl hat dieselbe Funktion wie die Option (Dokument löschen) auf der Symbolleiste.

## **Graustufen drucken (Grayscale Printing)**

Hiermit können Sie die Einstellungen für das einfarbige Drucken ändern. Dieser Befehl hat dieselbe Funktion wie das Kontrollkästchen **Graustufen drucken (Grayscale Printing)** im Druckeinstellungsbereich.

#### **Seitenlayoutdruck... (Page Layout Printing...)**

Öffnet das Dialogfeld **Seitenlayoutdruck (Page Layout Printing)**.

Mit diesem Dialogfeld können Sie die Optionen **Seitenlayoutdruck (Page Layout Printing)**, **Seiten (Pages)**, **Reihenfolge (Page Order)** und **Seitenrand (Page Border)** festlegen.

#### **Duplexdruck... (Duplex Printing...)**

Öffnet das Dialogfeld **Duplexdruck (Duplex Printing)**.

Mit diesem Dialogfeld können Sie die Optionen **Duplexdruck (Duplex Printing)**, **Automatisch (Automatic)**, **Heftseite (Stapling Side)** und **Rand (Margin)** festlegen.

#### **Kopien... (Copies...)**

Öffnet das Dialogfeld **Kopien (Copies)**.

Mit diesem Dialogfeld können Sie die Optionen **Kopien (Copies)**, **Sortieren (Collate)** und **Ab der letzten Seite drucken (Print from Last Page)** festlegen.

#### **Seiten (Pages)**

Wählt die Methode zum Bearbeiten von Druckseiten aus.

#### **Seite löschen (Delete Page)**

Löscht die derzeit ausgewählte Seite.

Ist der Seitenlayoutdruck festgelegt, werden die rot umrahmten Seiten gelöscht.

Dieser Befehl hat dieselbe Funktion wie die Option (Seite löschen) auf der Symbolleiste.

#### **Seite wiederherstellen (Restore Page)**

Stellt Seiten wieder her, die mit der Funktion **Seite löschen (Delete Page)** gelöscht wurden. Aktivieren Sie zum Wiederherstellen von Seiten das Kontrollkästchen **Gelöschte Seiten anzeigen (View Deleted Pages)** im Menü **Optionen (Option)**, und zeigen Sie die gelöschten Seiten als Miniaturbilder an.

#### **Seite verschieben (Move Page)**

Verwenden Sie den folgenden Befehl, um die Reihenfolge der derzeit ausgewählten Seiten zu ändern.

#### **Nach vorn verschieben (Move to First)**

Verschiebt die derzeit ausgewählte Seite an den Anfang des Dokuments. Ist die derzeit ausgewählte Seite die erste Seite, ist dieser Befehl abgeblendet und kann nicht ausgewählt werden.

#### **Um eins nach vorn verschieben (Move Forward One)**

Verschiebt die derzeit ausgewählte Seite um eine Position weiter nach vorn. Ist die derzeit ausgewählte Seite die erste Seite, ist dieser Befehl abgeblendet und kann nicht ausgewählt werden.

#### **Um eins nach hinten verschieben (Move Backward One)**

Verschiebt die derzeit ausgewählte Seite um eine Position weiter nach hinten. Ist die derzeit ausgewählte Seite die letzte Seite, ist dieser Befehl abgeblendet und kann nicht ausgewählt werden.

#### **Nach hinten verschieben (Move to Last)**

Verschiebt die derzeit ausgewählte Seite an das Ende des Dokuments. Ist die derzeit ausgewählte Seite die letzte Seite, ist dieser Befehl abgeblendet und kann nicht ausgewählt werden.

#### **Menü Anzeigen (View)**

Wählt die anzuzeigenden Dokumente und Seiten aus.

#### **Dokumente (Documents)**

Verwenden Sie den folgenden Befehl, um das anzuzeigende Dokument auszuwählen.

### **Erstes Dokument (First Document)**

Zeigt das erste Dokument in der Dokumentliste an.

Ist das derzeit ausgewählte Dokument das erste Dokument, ist dieser Befehl abgeblendet und kann nicht ausgewählt werden.

#### **Vorheriges Dokument (Previous Document)**

Zeigt das Dokument an, das sich vor dem derzeit angezeigten Dokument befindet. Ist das derzeit ausgewählte Dokument das erste Dokument, ist dieser Befehl abgeblendet und kann nicht ausgewählt werden.

#### **Nächstes Dokument (Next Document)**

Zeigt das Dokument an, das sich nach dem derzeit angezeigten Dokument befindet. Ist das derzeit ausgewählte Dokument das letzte Dokument, ist dieser Befehl abgeblendet und kann nicht ausgewählt werden.

#### **Letztes Dokument (Last Document)**

Zeigt das letzte Dokument in der Dokumentliste an.

Ist das derzeit ausgewählte Dokument das letzte Dokument, ist dieser Befehl abgeblendet und kann nicht ausgewählt werden.

#### **Seiten (Pages)**

Verwenden Sie den folgenden Befehl, um die anzuzeigende Seite auszuwählen.

## **Hinweis**

• Wenn die Einstellung **Seitenlayout (Page Layout)** im Druckertreiber auf **Nebeneinander/ Poster (Tiling/Poster)** oder **Broschüre (Booklet)** festgelegt ist, ist die Seitenanzahl ausschlaggebend für die Anzahl der für den Druckvorgang zu verwendenden Blätter und nicht die Anzahl der Seiten im Originaldokument, das mit der Anwendungssoftware erstellt wurde.

### **Erste Seite (First Page)**

Zeigt die erste Seite des Dokuments an.

Ist die derzeit angezeigte Seite die erste Seite, ist dieser Befehl abgeblendet und kann nicht ausgewählt werden.

### **Vorherige Seite (Previous Page)**

Zeigt die Seite an, die sich vor der derzeit angezeigten Seite befindet.

Ist die derzeit angezeigte Seite die erste Seite, ist dieser Befehl abgeblendet und kann nicht ausgewählt werden.

## **Nächste Seite (Next Page)**

Zeigt die Seite an, die sich nach der derzeit angezeigten Seite befindet. Ist die derzeit angezeigte Seite die letzte Seite, ist dieser Befehl abgeblendet und kann nicht ausgewählt werden.

## **Letzte Seite (Last Page)**

Zeigt die letzte Seite des Dokuments an.

Ist die derzeit angezeigte Seite die letzte Seite, ist dieser Befehl abgeblendet und kann nicht ausgewählt werden.

## **Seitenauswahl... (Page Selection...)**

Zeigt das Dialogfeld **Seitenauswahl (Page Selection)** an.

Mit diesem Befehl können Sie die Seitenzahl der anzuzeigenden Seite angeben.

## **Menü Zoom**

Wählt das Verhältnis für die Anzeige des zu druckenden Dokuments als Vorschaubild aus.

Sie können das Verhältnis ebenfalls aus der Dropdownliste auf der Symbolleiste auswählen.

### **Ganz (Whole)**

Zeigt die ganze Datenseite als eine Seite an.

### **50%**

Die Anzeige der Daten wird auf 50 % der tatsächlichen Druckgröße reduziert.

### **100%**

Die Anzeige der Daten entspricht der tatsächlichen Druckgröße.

## **200%**

Die Anzeige der Daten wird auf 200 % der tatsächlichen Druckgröße vergrößert.

## **400%**

Die Anzeige der Daten wird auf 400 % der tatsächlichen Druckgröße vergrößert.

## **Menü Optionen (Option)**

Hiermit werden die folgenden Informationen aus- bzw. eingeblendet.

### **Miniaturansicht (View Thumbnails)**

Reduziert alle Seiten des in der Dokumentliste ausgewählten Dokuments und zeigt diese unten im Vorschaufenster an.

Dieser Befehl hat dieselbe Funktion wie die Option **bei (Miniaturansicht) auf der Symbolleiste**.

### **Dokumentliste anzeigen (View Document List)**

Zeigt die Druckdokumentliste oben im Vorschaufenster an.

### **Druckeinstellungsbereich anzeigen (View Print Settings Area)**

Zeigt den Druckeinstellungsbereich auf der rechten Seite des Vorschaufensters an.

### **Gelöschte Seiten anzeigen (View Deleted Pages)**

Wenn die Miniaturansichten angezeigt werden, werden mit dieser Funktion Seiten angezeigt, die mit der Option **Seite löschen (Delete Page)** gelöscht wurden.

Um die gelöschten Seiten zu überprüfen, müssen Sie zunächst das Kontrollkästchen **Miniaturansicht (View Thumbnails)** aktivieren.

## **Gedruckte Dokumente in der Liste behalten (Keep printed documents on the list)** Behält das gedruckte Dokument in der Dokumentliste.

#### **Beim Start angezeigte Druckeinstellungen (Print Settings Displayed at Startup)**

Legt fest, ob die Registerkarte des Druckeinstellungsbereichs angezeigt wird, wenn die Canon IJ XPS-Vorschau gestartet wird.

Wählen Sie **Seiteninformationen (Page Information)**, **Layout** oder **Manuelle Farbeinstellung (Manual Color Adjustment)**.

#### **Menü Hilfe (Help)**

Wenn Sie diesen Menüeintrag auswählen, wird das Hilfe-Fenster für die Canon IJ XPS-Vorschau angezeigt, und Sie können die Version und Copyright-Informationen prüfen.

# **(Drucken)**

Druckt die in der Dokumentliste ausgewählten Dokumente.

Die gedruckten Dokumente werden aus der Liste gelöscht. Nach dem Drucken aller Dokumente wird die Canon IJ XPS-Vorschau geschlossen.

## **(Dokumente kombinieren)**

Fügt die in der Dokumentliste ausgewählten Dokumente zu einem Dokument zusammen. Ist nur ein Dokument ausgewählt, ist dieser Befehl abgeblendet und kann nicht ausgewählt werden.

## **(Dokument löschen)**

Löscht das ausgewählte Dokument aus der Dokumentliste.

Enthält die Dokumentliste nur ein Dokument, ist das Dokument abgeblendet und kann nicht ausgewählt werden.

# **(Dokumente zurücksetzen)**

Setzt die in der Dokumentliste ausgewählten Dokumente in den Zustand vor dem Hinzufügen zur Canon IJ XPS-Vorschau zurück.

Die kombinierten Dokumente werden geteilt und die ursprünglichen Dokumente wiederhergestellt.

## **(Miniaturansicht)**

Reduziert alle Seiten des in der Dokumentliste ausgewählten Dokuments und zeigt diese unten im Vorschaufenster an.

Klicken Sie zum Ausblenden der Druckseiten erneut auf **Miniaturansicht (View Thumbnails)**.

# **(Nach vorn verschieben)**

Verschiebt das ausgewählte Druckdokument an den Anfang der Dokumentliste. Ist das derzeit ausgewählte Dokument das erste Dokument, ist dieser Befehl abgeblendet und kann nicht ausgewählt werden.

## **(Nach oben verschieben)**

Verschiebt das ausgewählte Druckdokument um eine Position weiter nach oben. Ist das derzeit ausgewählte Dokument das erste Dokument, ist dieser Befehl abgeblendet und kann nicht ausgewählt werden.

# **(Nach unten verschieben)**

Verschiebt das ausgewählte Druckdokument um eine Position weiter nach unten. Ist das derzeit ausgewählte Dokument das letzte Dokument, ist dieser Befehl abgeblendet und kann nicht ausgewählt werden.

## **(Nach hinten verschieben)**

Verschiebt das ausgewählte Druckdokument an das Ende der Dokumentliste. Ist das derzeit ausgewählte Dokument das letzte Dokument, ist dieser Befehl abgeblendet und kann nicht ausgewählt werden.

## **(Rückgängig)**

Widerruft die vorherige Änderung.

Kann die Änderung nicht widerrufen werden, ist diese Funktion abgeblendet und kann nicht ausgewählt werden.

## **(Seite löschen)**

Löscht die derzeit ausgewählte Seite.

Ist der Seitenlayoutdruck festgelegt, werden die rot umrahmten Seiten gelöscht.

## **Dokumentliste**

Zeigt die Liste der Druckdokumente an.

Das in der Dokumentliste ausgewählte Dokument wird zur Anzeige in der Vorschau und zur Bearbeitung verwendet.

## **Dokumentname (Document Name)**

Zeigt den Namen des Druckdokuments an.

Wenn Sie auf den Namen des ausgewählten Druckdokuments klicken, wird ein Textfeld angezeigt, und Sie können das Dokument nach Bedarf umbenennen.

## **Seiten (Pages)**

Zeigt die Anzahl der Seiten im Druckdokument an.

## **Wichtig**

- Die unter **Seiten (Pages)** angezeigte Zahl und die Anzahl der Ausgabeseiten weichen voneinander ab.
- Um die Anzahl der Ausgabeseiten zu prüfen, schauen Sie in der Statusleiste unten im Vorschaufenster nach.

### **Status**

Zeigt den Status der Druckdokumente an.

Bei Dokumenten, für die eine Datenverarbeitung durchgeführt wird, wird **Daten werden verarbeitet (Processing data)** angezeigt.

## **Wichtig**

• Dokumente, für die **Daten werden verarbeitet (Processing data)** angezeigt wird, können nicht gedruckt oder bearbeitet werden.

Warten Sie, bis die Datenverarbeitung abgeschlossen wird.

### **Druckeinstellungsbereich-Bildschirm**

Hier können Sie die Druckeinstellungen für die in der Dokumentliste ausgewählten Dokumente überprüfen und ändern.

Der Druckeinstellungsbereich wird auf der rechten Seite des Vorschaufensters angezeigt.

## **Registerkarte Seiteninformationen (Page Information)**

Die Druckeinstellungen werden für jede Seite angezeigt.

Sie können die Medientyp- und Papierzufuhreinstellungen ändern.

## **Druckerpapierformat (Printer Paper Size)**

Zeigt das Papierformat des zu druckenden Dokuments an.

### **Medientyp (Media Type)**

Hiermit können Sie den Medientyp des zu druckenden Dokuments auswählen.

#### **Papierzufuhr (Paper Source)**

Hiermit können Sie die Papierzufuhr für das zu druckende Dokument auswählen.

### **Seitenlayout (Page Layout)**

Zeigt das Seitenlayout des zu druckenden Dokuments an.

#### **Registerkarte Layout**

Sie können die Einstellungen für den Seitenlayoutdruck angeben.

Klicken Sie auf **Übernehmen (Apply)**, um die angegebenen Einstellungen anzuwenden. Wenn die Einstellungen für den Seitenlayoutdruck nicht für das Druckdokument geändert werden können, sind die einzelnen Optionen abgeblendet und können nicht ausgewählt werden.

#### **Registerkarte Manuelle Farbeinstellung (Manual Color Adjustment)**

Auf dieser Registerkarte können Sie die Farbbalance anpassen, indem Sie die Einstellungen für **Cyan**, **Magenta**, **Gelb (Yellow)**, **Helligkeit (Brightness)**, **Intensität (Intensity)** und **Kontrast (Contrast)** ändern.

### **Cyan/Magenta/Gelb (Yellow)**

Passt die Intensität von **Cyan**, **Magenta** und **Gelb (Yellow)** an.

Wenn Sie den Schieberegler nach rechts verschieben, wird eine Farbe kräftiger, wenn Sie ihn nach links verschieben, wird eine Farbe schwächer.

Sie können auch direkt einen Wert für den Schieberegler eingeben. Geben Sie einen Wert zwischen -50 und 50 ein.

Durch diese Anpassung wird die relative Tintenmenge jeder verwendeten Farbe geändert, was sich auf die gesamte Farbbalance des Dokuments auswirkt.

Verwenden Sie die Anwendungssoftware, wenn Sie die Farbbalance insgesamt grundlegend ändern wollen. Verwenden Sie den Druckertreiber nur für geringe Korrekturen der Farbbalance.

## **Wichtig**

• Ist **Graustufen drucken (Grayscale Printing)** aktiviert, sind die Optionen **Cyan**, **Magenta** und **Gelb (Yellow)** nicht verfügbar.

### **Helligkeit (Brightness)**

Wählt die Helligkeit des Ausdrucks aus.

Reines Weiß und Schwarz werden nicht geändert, die Änderungen wirken sich jedoch auf die Farben zwischen Weiß und Schwarz aus.

#### **Intensität (Intensity)**

Passt die Intensität des Ausdrucks insgesamt an.

Wenn Sie den Schieberegler nach rechts verschieben, erhöht sich die Intensität, wenn Sie ihn nach links verschieben, verringert sich die Intensität.

Sie können auch direkt einen Wert für den Schieberegler eingeben. Geben Sie einen Wert zwischen -50 und 50 ein.

#### **Kontrast (Contrast)**

Passt den Kontrast zwischen Hell und Dunkel in dem zu druckenden Bild an.

Wenn Sie den Schieberegler nach rechts verschieben, wird der Kontrast verstärkt, wenn Sie ihn nach links verschieben, wird der Kontrast verringert.

Sie können auch direkt einen Wert für den Schieberegler eingeben. Geben Sie einen Wert zwischen -50 und 50 ein.

#### **Standard (Defaults)**

Setzt alle geänderten Einstellungen auf die Standardwerte zurück.

Wenn Sie auf diese Schaltfläche klicken, werden alle Einstellungen auf dieser Registerkarte auf die Standardwerte (Werkseinstellungen) zurückgesetzt.

## **Graustufen drucken (Grayscale Printing)**

Hiermit können Sie die Einstellungen für das einfarbige Drucken ändern.

#### **Duplexdruck (Duplex Printing)**

Legt fest, ob das Dokument auf beide Seiten des Papiers oder nur auf eine Seite gedruckt werden soll.

Wenn die Einstellungen für den Duplexdruck nicht für das Druckdokument geändert werden können, ist die Option nicht verfügbar.

## **Wichtig**

• Wenn Sie **Broschüre (Booklet)** für **Seitenlayout (Page Layout)** auswählen, wird **Duplexdruck (Duplex Printing)** im Druckeinstellungsbereich automatisch festgelegt. In diesem Fall ist **Duplexdruck (Duplex Printing)** nicht verfügbar.

## **Kopien (Copies)**

Legt die Anzahl der zu druckenden Exemplare fest. Sie können einen Wert von 1 bis 999 angeben. Wenn die Anzahl der Exemplare nicht für das Druckdokument geändert werden kann, ist die Option nicht verfügbar.

## **Beenden (Exit)**

Beendet die Canon IJ XPS-Vorschau.

Die in der Dokumentliste verbleibenden Dokumente werden aus der Liste gelöscht.

#### **Drucken (Print)**

Druckt die in der Dokumentliste ausgewählten Dokumente.

Die gedruckten Dokumente werden aus der Liste gelöscht. Nach dem Drucken aller Dokumente wird die Canon IJ XPS-Vorschau geschlossen.

# **Beschreibung des Canon IJ-Statusmonitors**

Der Canon IJ-Statusmonitor wird geöffnet und zeigt den Status des Druckers und den Druckfortschritt an. Der Status des Druckers wird mithilfe von Grafiken, Symbolen und Meldungen angezeigt.

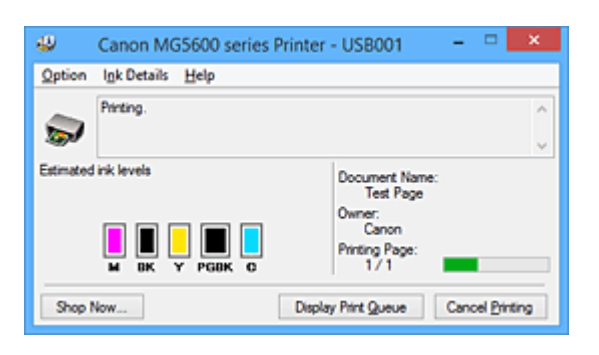

## **Funktionen des Canon IJ-Statusmonitors**

Der Canon IJ-Statusmonitor bietet folgende Vorteile:

## **Sie können den Druckerstatus auf dem Bildschirm überprüfen.**

Der Status des Druckers wird auf dem Bildschirm in Echtzeit angezeigt. Sie können den Druckfortschritt jedes Druckdokuments (Druckauftrag) prüfen.

## **Fehlerarten und Lösungen werden auf dem Bildschirm angezeigt.**

Die Anzeige erfolgt, wenn ein Druckerfehler auftritt. Sie können sofort prüfen, welche Maßnahme Sie ergreifen sollten.

## **Sie können den Tintenstatus überprüfen.**

Diese Funktion zeigt Grafiken an, in denen der Typ der Tintenpatrone und die geschätzten Tintenstände dargestellt werden.

Bei einem niedrigen Tintenstand werden Symbole und Meldungen angezeigt (Tintenstandwarnung).

## **Überblick über den Canon IJ-Statusmonitor**

Mit dem Canon IJ-Statusmonitor können Sie den Status des Druckers und der Tinte anhand von Grafiken und Meldungen überprüfen.

Sie können die Informationen zum Druckdokument und Druckfortschritt während des Druckvorgangs prüfen.

Wenn ein Druckerfehler auftritt, werden Ursache und Lösungsmöglichkeiten angezeigt. Befolgen Sie die Anweisungen in der Meldung.

## **Drucker**

Der Canon IJ-Statusmonitor zeigt im Falle einer Warnung oder eines Fehlers im Drucker ein Symbol an.

 : Gibt an, dass eine Warnung (Bedienereingriff erforderlich) ausgegeben wurde oder der Drucker in Betrieb ist.

 $\bullet$ : Es ist ein Fehler aufgetreten, der Wartungsmaßnahmen erfordert.

## **Tintenpatrone**

Der Canon IJ-Statusmonitor zeigt im Falle eines niedrigen Tintenstands oder bei völlig aufgebrauchter Tinte ein Symbol an.

Darüber hinaus zeigt diese Funktion Grafiken an, in denen die geschätzten Tintenstände der Tintenpatrone dargestellt werden.

Klicken Sie in diesem Fall auf die Grafiken, um das Dialogfeld **Details zur Tinte (Ink Details)** zu öffnen. Sie können detaillierte Informationen wie den verbleibenden Tintenstand und die Typen der Tintenpatronen für Ihr Druckermodell überprüfen.

#### **Dokumentname (Document Name)**

Zeigt den Namen des zu druckenden Dokuments an.

#### **Besitzer (Owner)**

Zeigt den Namen des Besitzers des zu druckenden Dokuments an.

#### **Druckseite (Printing Page)**

Zeigt die Zahl der aktuellen Druckseite und die Anzahl der Druckseiten insgesamt an.

#### **Druckwarteschlange anzeigen (Display Print Queue)**

Zeigt das Druckfenster für die Verwaltung des Druckauftrags an, der gerade gedruckt wird oder sich in der Druckwarteschlange befindet.

#### **Druckvorgang abbrechen (Cancel Printing)**

Bricht den aktuellen Druckauftrag ab.

## **Wichtig**

• Die Schaltfläche **Druckvorgang abbrechen (Cancel Printing)** ist nur aktiviert, während Druckdaten an den Drucker gesendet werden. Wenn das Senden der Druckdaten abgeschlossen ist, ist die Schaltfläche abgeblendet und nicht verfügbar.

#### **Menü Optionen (Option)**

Wenn Sie **Statusmonitor aktivieren (Enable Status Monitor)** auswählen, wenn eine Meldung zum Drucker ausgegeben wird, wird der Canon IJ-Statusmonitor gestartet.

Wenn **Statusmonitor aktivieren (Enable Status Monitor)** ausgewählt ist, sind folgende Befehle verfügbar.

## **Aktuellen Druckauftrag immer anzeigen (Always Display Current Job)**

Zeigt den Canon IJ-Statusmonitor während des Druckvorgangs an.

#### **Immer im Vordergrund anzeigen (Always Display on Top)**

Zeigt den Canon IJ-Statusmonitor über den anderen Fenstern an.

#### **Anleitungsmeldung anzeigen (Display Guide Message)**

Zeigt Betriebsanleitungen für Situationen mit komplizierter Papiereinstellung an.

#### **Drucken von Umschlägen (Envelope Printing)**

Zeigt beim Starten des Druckens von Umschlägen die Anleitungsmeldung an. Wenn Sie die Anleitungsmeldung ausblenden möchten, aktivieren Sie das Kontrollkästchen **Diese Meldung nicht mehr anzeigen (Do not show this message again)**.

Wenn Sie die Anleitungsmeldung wieder anzeigen möchten klicken Sie im Menü **Optionen (Option)** unter **Anleitungsmeldung anzeigen (Display Guide Message)** auf **Drucken von Umschlägen (Envelope Printing)**, und aktivieren Sie diese Einstellung.

#### **Hagaki-Druck (Hagaki Printing)**

Zeigt die Anleitungsmeldungen an, bevor der Drucker auf Hagaki-Papier druckt. Wenn Sie die Anleitungsmeldung ausblenden möchten, aktivieren Sie das Kontrollkästchen **Diese Meldung nicht mehr anzeigen (Do not show this message again)**.

Wenn Sie die Anleitungsmeldung wieder anzeigen möchten klicken Sie im Menü **Optionen (Option)** unter **Anleitungsmeldung anzeigen (Display Guide Message)** auf **Hagaki-Druck (Hagaki Printing)**, und aktivieren Sie diese Einstellung.

## **Warnung automatisch anzeigen (Display Warning Automatically)**

**Wenn eine Tintenstandwarnung angezeigt wird (When a Low Ink Warning Occurs)**

Der Canon IJ-Statusmonitor wird automatisch gestartet und im Vordergrund angezeigt, wenn eine Tintenstandwarnung angezeigt wird.

### **Beim Start von Windows starten (Start when Windows is Started)**

Der Canon IJ-Statusmonitor wird automatisch gestartet, wenn Sie Windows starten.

#### **Menü Details zur Tinte (Ink Details)**

Wählen Sie dieses Menü, um das Dialogfeld **Details zur Tinte (Ink Details)** anzuzeigen. Überprüfen Sie detaillierte Informationen wie den verbleibenden Tintenstand und die Typen der Tintenpatronen für Ihren Drucker.

### **Dialogfeld Details zur Tinte (Ink Details)**

Diese Funktion zeigt Grafiken und Meldungen an, in denen der Typ der Tintenpatrone und die geschätzten Tintenstände dargestellt werden.

### **Informationen zur Tinte (Anzeige links)**

Zeigt die Typen der Tintenpatronen mithilfe von Grafiken an.

Wenn eine Warnmeldung bezüglich des aktuellen Tintenstands angezeigt wird, zeigt der Druckertreiber ein entsprechendes Symbol an.

Wird das Symbol angezeigt, bedienen Sie den Drucker gemäß den Anweisungen, die auf dem Bildschirm angezeigt werden.

### **Meldung (Anzeige rechts)**

Zeigt Informationen wie Tintenstatus und Tintenfarben in Textform an.

#### **Nummer des Tintenmodells (Ink Model Number)**

Zeigt die Typen der Tintenpatronen für Ihren Drucker an.

#### **Schließen (Close)**

Schließt das Dialogfeld **Details zur Tinte (Ink Details)**, um zum Canon IJ-Statusmonitor zurückzukehren.

#### **Menü Hilfe (Help)**

Wenn Sie diesen Menüeintrag auswählen, wird das Hilfe-Fenster für den Canon IJ-Statusmonitor angezeigt, und Sie können die Version und Copyright-Informationen prüfen.

# **Aktualisieren der MP Drivers**

- **[Verwenden der aktuellen MP Drivers](#page-519-0)**
- **[Löschen der nicht benötigten MP Drivers](#page-520-0)**
- **[Vor dem Installieren der MP Drivers](#page-521-0)**
- **[Installieren der MP Drivers](#page-522-0)**

# <span id="page-519-0"></span>**Verwenden der aktuellen MP Drivers**

Die MP Drivers umfassen einen Druckertreiber und ScanGear (Scanner-Treiber).

Beim Aktualisieren der MP Drivers auf die neueste Version der MP Drivers werden möglicherweise ungelöste Probleme behoben.

Sie können auf unsere Website zugreifen und die neuesten MP Drivers für Ihr Druckermodell herunterladen.

## **Wichtig**

- Das Herunterladen der MP Drivers ist kostenfrei. Sie müssen lediglich die anfallenden Internetgebühren zahlen.
- [Löschen Sie die auf Ihrem Computer installierte Version](#page-520-0) vor der Installation der aktuellen MP Drivers.

## **Verwandte Themen**

- **[Vor dem Installieren der MP Drivers](#page-521-0)**
- **[Installieren der MP Drivers](#page-522-0)**

# <span id="page-520-0"></span>**Löschen der nicht benötigten MP Drivers**

Nicht mehr verwendete MP Drivers können gelöscht werden. Beenden Sie vor dem Löschen der MP Drivers zunächst alle laufenden Programme.

So löschen Sie nicht benötigte MP Drivers:

- 1. Starten des Deinstallationsprogramms
	- Wählen Sie unter Windows 8.1 oder Windows 8 über die Charms auf dem Desktop die Optionen **Einstellungen (Settings)** -> **Systemsteuerung (Control Panel)** -> **Programme (Programs)** -> **Programme und Funktionen (Programs and Features)**. Wählen Sie in der Programmliste die Option "XXX MP Drivers" aus (wobei "XXX" der Modellname ist), und klicken Sie dann auf **Deinstallieren (Uninstall)**.
	- Wählen Sie unter Windows 7 oder Windows Vista **Start** -> **Systemsteuerung (Control Panel)** -> **Programme (Programs)** -> **Programme (Programs and Features)** aus. Wählen Sie in der Programmliste die Option "XXX MP Drivers" aus (wobei "XXX" der Modellname ist), und klicken Sie dann auf **Deinstallieren (Uninstall)**.
	- Wählen Sie unter Windows XP **Start** -> **Systemsteuerung (Control Panel)** -> **Programme installieren oder deinstallieren (Add or Remove Programs)** aus. Wählen Sie in der Programmliste die Option "XXX MP Drivers" aus (wobei "XXX" der Modellname ist), und klicken Sie dann auf **Entfernen (Remove)**.

Das Bestätigungsfenster für die Deinstallation des Modells wird angezeigt.

## **Wichtig**

• Unter Windows 8.1, Windows 8, Windows 7 und Windows Vista wird beim Starten, Installieren oder Deinstallieren von Software möglicherweise ein Dialogfeld mit einer Bestätigung oder Warnung angezeigt.

Dieses Dialogfeld wird angezeigt, wenn Administratorrechte zum Ausführen einer Aufgabe erforderlich sind.

Wenn Sie bei einem Administratorkonto angemeldet sind, klicken Sie zum Fortfahren auf **Ja (Yes)** (oder **Fortfahren (Continue)**, **Zulassen (Allow)**).

Bei einigen Anwendungen müssen Sie bei einem Administratorkonto angemeldet sein, um fortfahren zu können. Wechseln Sie in diesen Fällen zu einem Administratorkonto, und starten den Vorgang neu.

2. Ausführen des Deinstallationsprogramms

Klicken auf Sie auf **Ausführen (Execute)**. Klicken Sie auf **Ja (Yes)**, wenn die Bestätigungsmeldung angezeigt wird.

Wenn alle Dateien gelöscht wurden, klicken Sie auf **Abgeschlossen (Complete)**.

Das Löschen der MP Drivers ist abgeschlossen.

## **Wichtig**

• Bei der Deinstallation der MP Drivers werden der Drucker-, XPS- und ScanGear (Scanner-Treiber) gelöscht.

# <span id="page-521-0"></span>**Vor dem Installieren der MP Drivers**

Überprüfen Sie vor der Installation der MP Drivers die in diesem Abschnitt genannten Konfigurationen. Sie finden in diesem Abschnitt auch Informationen für den Fall, dass die MP Drivers nicht installiert werden können.

## **Prüfen des Druckerstatus**

• Schalten Sie den Drucker aus.

## **Überprüfen der Einstellungen des Computers**

- Beenden Sie alle laufenden Anwendungen.
- Melden Sie sich als Benutzer mit Administratorrechten an.

## **Wichtig**

• [Löschen Sie die auf Ihrem Computer installierte Version](#page-520-0) vor der Installation der aktuellen MP Drivers.

## **Verwandte Themen**

- **W** [Verwenden der aktuellen MP Drivers](#page-519-0)
- **[Installieren der MP Drivers](#page-522-0)**

# <span id="page-522-0"></span>**Installieren der MP Drivers**

Sie können über das Internet auf unsere Website zugreifen und die neuesten MP Drivers und den XPS-Druckertreiber für Ihr Druckermodell herunterladen.

So installieren Sie die heruntergeladenen MP Drivers:

- 1. Schalten Sie den Drucker aus.
- 2. Starten des Installationsprogramms

Doppelklicken Sie auf das Symbol der heruntergeladenen Datei. Das Installationsprogramm wird gestartet.

## **Wichtig**

• Unter Windows 8.1, Windows 8, Windows 7 und Windows Vista wird beim Starten, Installieren oder Deinstallieren von Software möglicherweise ein Dialogfeld mit einer Bestätigung oder Warnung angezeigt.

Dieses Dialogfeld wird angezeigt, wenn Administratorrechte zum Ausführen einer Aufgabe erforderlich sind.

Wenn Sie bei einem Administratorkonto angemeldet sind, klicken Sie zum Fortfahren auf **Ja (Yes)** (oder **Fortfahren (Continue)**, **Zulassen (Allow)**).

Bei einigen Anwendungen müssen Sie bei einem Administratorkonto angemeldet sein, um fortfahren zu können. Wechseln Sie in diesen Fällen zu einem Administratorkonto, und starten den Vorgang neu.

## 3. Installieren der MP Drivers

Führen Sie die auf dem Bildschirm beschriebenen Schritte durch.

4. Abschließen der Installation

## Klicken Sie auf **Abgeschlossen (Complete)**.

Je nach verwendetem Betriebssystem werden Sie möglicherweise dazu aufgefordert, Ihren Computer neu zu starten. Starten Sie den Computer neu, um die Installation ordnungsgemäß abzuschließen.

## **Wichtig**

- Der XPS-Druckertreiber wird nach demselben Schema wie die MP Drivers installiert. Allerdings muss die Installation der MP Drivers abgeschlossen sein, wenn Sie den XPS-Druckertreiber installieren.
- Das Herunterladen der MP Drivers und des XPS-Druckertreibers ist kostenfrei. Sie müssen lediglich die anfallenden Internetgebühren zahlen.
- [Löschen Sie die auf Ihrem Computer installierte Version](#page-520-0) vor der Installation der aktuellen MP Drivers.

## **Verwandte Themen**

- **W** [Verwenden der aktuellen MP Drivers](#page-519-0)
- **[Löschen der nicht benötigten MP Drivers](#page-520-0)**
- **[Vor dem Installieren der MP Drivers](#page-521-0)**

# **Drucken mithilfe des Bedienfelds am Gerät**

- **[Drucken von Fotodaten](#page-524-0)**
- **[Verwenden der Diashow-Funktion](#page-538-0)**
- **[Drucken von Formularvorlagen wie liniertes Papier oder kariertes Papier](#page-541-0)**
- **[Drucken von auf einer Speicherkarte gespeicherten Dokumenten \(PDF-Datei\)](#page-544-0)**

# <span id="page-524-0"></span>**Drucken von Fotodaten**

- **[Drucken von Fotos auf einer Speicherkarte](#page-525-0)**
- **[Info zum Erweitert. Fotomenü](#page-530-0)**
- **[Zuschneiden und Drucken von Fotos](#page-531-0)**
- **[Vornehmen von Einstellungen zum Drucken von Fotos über das Bedienfeld am](#page-533-0) [Gerät](#page-533-0)**
- **[Verwenden hilfreicher Anzeigefunktionen](#page-536-0)**

# <span id="page-525-0"></span>**Drucken von Fotos auf einer Speicherkarte**

Sie können alle auf der Speicherkarte gespeicherten Fotos auf einfache Weise drucken.

In diesem Abschnitt wird die Vorgehensweise für das Drucken von Fotos unter **Foto-druck (Photo print)** beschrieben.

- 1. [Stellen Sie sicher, dass das Gerät eingeschaltet ist.](#page-143-0)
- 2. [Legen Sie Fotopapier ein.](#page-154-0)
- 3. Wischen Sie über den Bildschirm HOME, und tippen Sie dann auf **Foto-druck (Photo print)**.

**Werwenden des Bedienfelds** 

## 4. [Setzen Sie die Speicherkarte in den Kartensteckplatz ein.](#page-183-0)

Der Bildschirm für die Auswahl des Fotos wird geöffnet.

## **Hinweis**

• Wenn Sie die Speicherkarte einsetzen, bevor Sie im HOME-Bildschirm die Option **Foto-druck (Photo print)** ausgewählt haben, wird der Bildschirm zur Fotoauswahl geöffnet.

Wenn sowohl Foto- als auch PDF-Dateien auf der Speicherkarte gespeichert sind, wird der Bestätigungsbildschirm mit der Aufforderung zur Auswahl der zu druckenden Datei angezeigt. Tippen Sie im angezeigten Bildschirm auf **Fotos drucken (Print photos)**.

- Wenn auf der Speicherkarte keine druckbaren Fotodaten gespeichert sind, wird auf dem Touchscreen die Meldung **Unterstützte Datentypen werden nicht gespeichert. (Data of supported types are not saved.)** angezeigt.
- Bei mehr als 2.000 gespeicherten Fotodaten auf der Speicherkarte werden die Fotodaten automatisch in Gruppen von jeweils 2.000 Fotos in umgekehrter chronologischer Reihenfolge (letztes Änderungsdatum) eingeteilt. Prüfen Sie die auf dem Touchscreen angezeigte Fehlermeldung, und tippen Sie dann auf **OK**.
- 5. Legen Sie die Einstellungen nach Bedarf fest.
	- So wählen Sie die zu druckenden Fotos aus:

Wischen Sie nach links oder rechts, um ein Foto auszuwählen.

Sie können das Foto auch durch Tippen auf "A" auswählen.

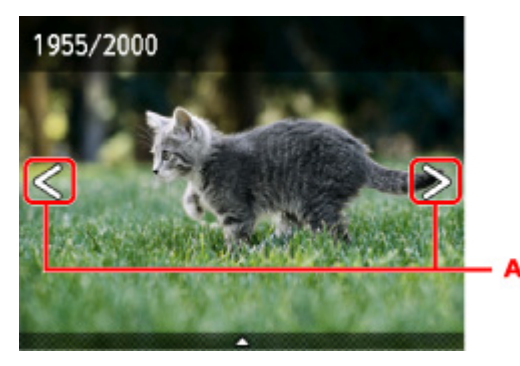

Sie können einen Ausdruck des Fotos starten, indem Sie die Taste **Farbe (Color)** drücken.

• So ändern Sie die Anzeigemethode, die Anzahl der zu druckenden Kopien oder die Druckeinstellungen:

Tippen Sie auf den Mittelpunkt des angezeigten Fotos, um Menüs anzuzeigen.

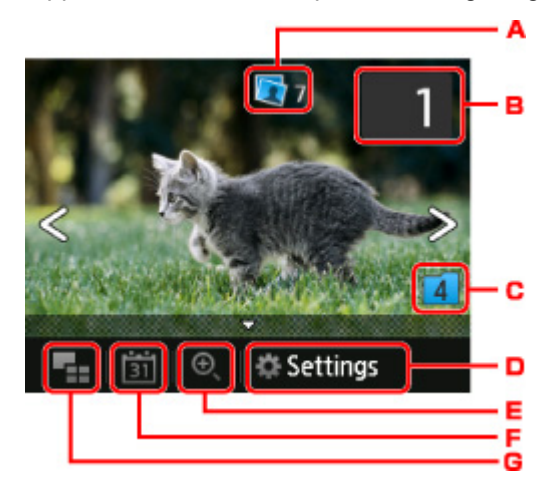

A. Gesamtzahl der Kopien

Hier wird die Gesamtzahl der Kopien angezeigt.

Wenn Sie hierauf tippen, wird der Bildschirm **Ges.zahl der Kopien prüfen (Check total no. of copies)** angezeigt, und Sie können die Anzahl an Kopien für jedes einzelne Foto prüfen. Im Bildschirm **Ges.zahl der Kopien prüfen (Check total no. of copies)** können Sie die Anzahl der Kopien für jedes einzelne Foto auch ändern.

B. Anzahl der Kopien

Tippen Sie hierauf, um die Anzahl der Kopien anzugeben.

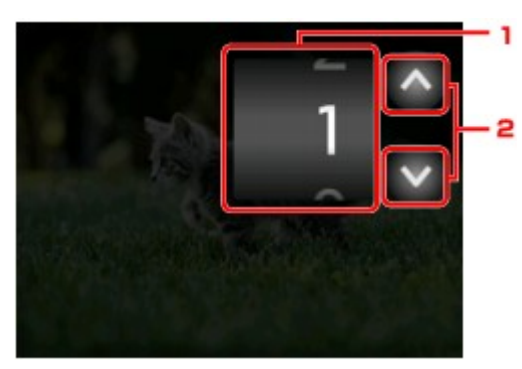

1. Wischen Sie nach oben bzw. unten, um die Anzahl der Kopien anzugeben.

Tippen Sie hierauf, um den Bildschirm für die Fotoauswahl zu öffnen.

2. Tippen Sie hierauf, um die Anzahl der Kopien anzugeben.

Wenn Sie diese Schaltflächen länger berühren, erhöht bzw. reduziert sich die Anzahl der Kopien in 10er-Schritten.

## **Hinweis**

- Sie können die Anzahl der Kopien für jedes Foto angeben. Rufen Sie das zu druckende Foto auf, und geben Sie die gewünschte Kopienanzahl an.
- C. Gruppenwechsel

Tippen Sie hierauf, um die Fotogruppe zu wechseln.

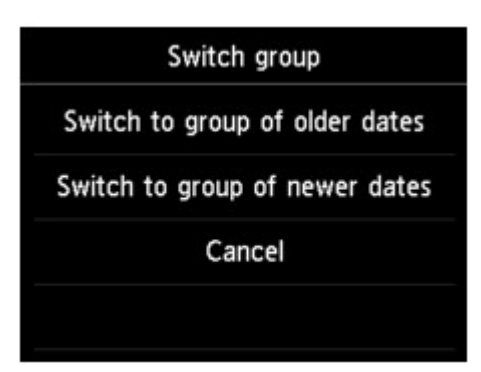

Weitere Informationen finden Sie unter:

[Verwenden hilfreicher Anzeigefunktionen](#page-536-0)

## D. **Einstellung. (Settings)**

Tippen Sie hierauf, um den Bildschirm **Einstellung. (Settings)** anzuzeigen.

Sie können die Einstellungen für Seitenformat, Medientyp, Druckqualität usw. ändern.

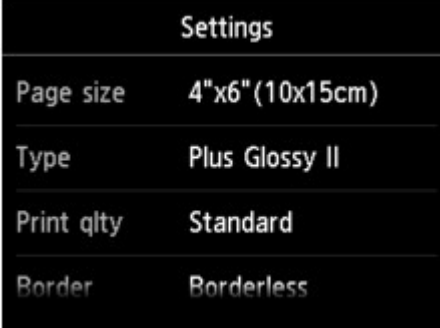

Detaillierte Informationen zu den Einstellungselementen:

[Vornehmen von Einstellungen zum Drucken von Fotos über das Bedienfeld am Gerät](#page-533-0)

E. Vergrößern

Tippen Sie, um das Foto zu vergrößern.

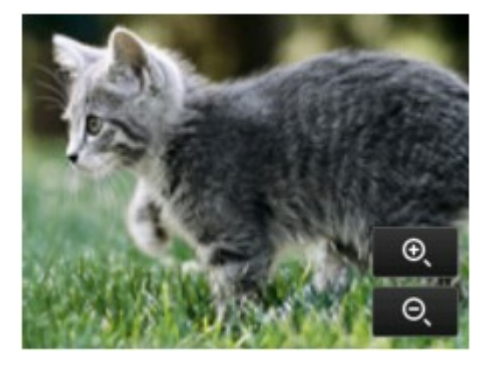

Weitere Informationen finden Sie unter:

[Verwenden hilfreicher Anzeigefunktionen](#page-536-0)

F. Datumsangabe

Tippen Sie hierauf, um Fotos nach Datum (letztes Änderungsdatum) auszuwählen.

<span id="page-528-0"></span>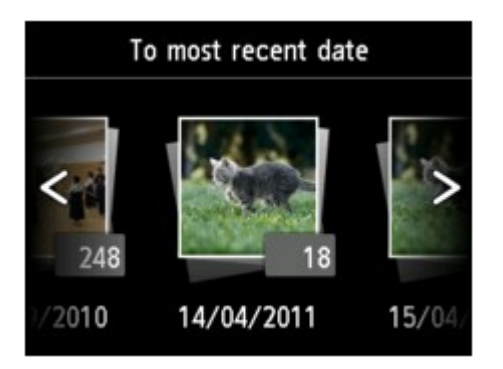

Weitere Informationen finden Sie unter:

[Verwenden hilfreicher Anzeigefunktionen](#page-536-0)

G. Mehrfachanzeige

Tippen Sie hierauf, um mehrere Fotos auf einmal anzuzeigen.

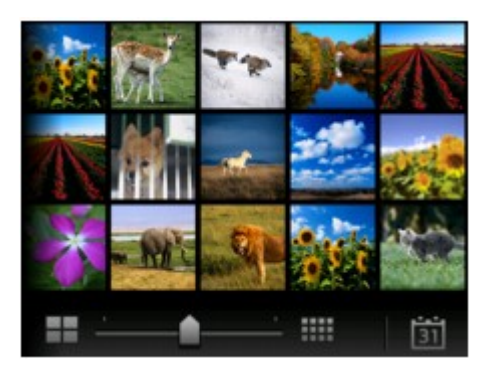

Weitere Informationen zur Anzeigemethode: [Verwenden hilfreicher Anzeigefunktionen](#page-536-0)

6. Drücken Sie die Taste **Farbe (Color)**.

Der Druckvorgang wird vom Gerät gestartet.

## **Hinweis**

- Drücken Sie die Taste **Stopp (Stop)**, um den Druckauftrag abzubrechen.
- Sie können während der Verarbeitung des Druckauftrags den Druckauftrag hinzufügen (Fotodruck reservieren).

**Hinzufügen des Druckauftrags** 

## **Hinzufügen des Druckauftrags**

Sie können während des Druckens von Fotos einen neuen Druckauftrag hinzufügen (Fotodruck reservieren).

Gehen Sie zum Hinzufügen des Druckauftrags folgendermaßen vor.

1. Wischen Sie während des Druckens über den Bildschirm, um das nächste Foto auszuwählen.

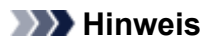

• Während der Auswahl druckt das Gerät die reservierten Fotos.

• Das Foto, das in den Druckauftrag aufgenommen wurde, ist mit dem Symbol für reservierte

Fotos Gekennzeichnet.

2. Geben Sie die Anzahl der Kopien für jedes Foto an.

## **Hinweis**

• Während der Verarbeitung des Druckauftrags können Sie im Bildschirm zum Bestätigen der Druckeinstellungen die Einstellung für **Format (Page size)** oder **Med.typ (Type)** nicht ändern. Die Einstellung ist dieselbe wie die für das Foto, das in den Druckauftrag aufgenommen wurde.

## 3. Drücken Sie die Taste **Farbe (Color)**.

Das reservierte Foto wird neben dem Foto gedruckt, das sich bereits im Druck befindet.

Wenn Sie mehrere Fotos drucken möchten, beginnen Sie erneut ab Schritt 1.

## **Hinweis**

- Während der Verarbeitung des Druckauftrags ist es nicht möglich, den Bildschirm HOME anzuzeigen, das Druckmenü zu wechseln oder vom Computer oder anderen Geräten zu drucken.
- Während der Verarbeitung des Druckauftrags wird das Foto in der anderen Gruppe nicht ausgewählt.
- Wenn Sie die Taste **Stopp (Stop)** drücken, während der Druckauftrag verarbeitet wird, wird der Bildschirm zum Auswählen einer Methode für das Abbrechen der Reservierung angezeigt. Wenn Sie auf **Alle Reservierungen abbrechen (Cancel all reservations)** tippen, können Sie das Drucken aller Fotos abbrechen. Wenn Sie auf **Letzte Reserv. abbrechen (Cancel the last reservation)** tippen, können Sie den letzten Druckauftrag abbrechen.
- Wenn viele Druckaufträge vorhanden sind, wird auf dem Touchscreen eventuell die Meldung **Reservieren weiterer Druckauftr. nicht möglich. Bitte warten Sie einen Moment, und wiederholen Sie den Vorgang. (Cannot reserve more print jobs. Please wait a while and redo the operation.)** angezeigt. Warten Sie in diesem Fall einen Moment, und fügen Sie den Druckauftrag dann hinzu.

# <span id="page-530-0"></span>**Info zum Erweitert. Fotomenü**

Die folgenden Menüs können im Menü **Erweitert. Drucken (Advanced print)** zum Drucken von Fotos ausgewählt werden, die auf der Speicherkarte gespeichert sind.

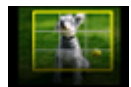

**Ausdruck zuschneid. (Trimming print)**

Sie können das auf dem Touchscreen angezeigte Foto zuschneiden und dann drucken.

**[Zuschneiden und Drucken von Fotos](#page-531-0)** 

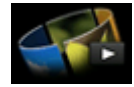

**Diashow (Slide show)**

Sie können auf der Speicherkarte gespeicherte Fotos als Diashow anzeigen lassen. **N**[Drucken von Fotos während der Anzeige in einer Diashow](#page-539-0)

# <span id="page-531-0"></span>**Zuschneiden und Drucken von Fotos**

Sie können das auf dem Touchscreen angezeigte Foto zuschneiden und dann drucken.

- 1. [Stellen Sie sicher, dass das Gerät eingeschaltet ist.](#page-143-0)
- 2. [Legen Sie Fotopapier ein.](#page-154-0)
- 3. Wischen Sie über den Bildschirm HOME, und tippen Sie dann auf **Drucken (Advanced print)**.

[Verwenden des Bedienfelds](#page-148-0)

4. [Setzen Sie die Speicherkarte in den Kartensteckplatz ein.](#page-183-0)

## **Hinweis**

• Wenn Sie die Speicherkarte einsetzen, bevor Sie im HOME-Bildschirm die Option **Erweitert. Drucken (Advanced print)** ausgewählt haben, wird unter **Foto-druck (Photo print)** der Bildschirm zur Fotoauswahl geöffnet.

Wenn sowohl Foto- als auch PDF-Dateien auf der Speicherkarte gespeichert sind, wird der Bestätigungsbildschirm mit der Aufforderung zur Auswahl der zu druckenden Datei angezeigt.

Drücken Sie die **HOME**-Taste, um den HOME-Bildschirm anzuzeigen.

5. Tippen Sie auf **Ausdruck zuschneid. (Trimming print)**.

## **Hinweis**

- Wenn auf der Speicherkarte keine druckbaren Fotodaten gespeichert sind, wird auf dem Touchscreen die Meldung **Unterstützte Datentypen werden nicht gespeichert. (Data of supported types are not saved.)** angezeigt.
- Bei mehr als 2.000 gespeicherten Fotodaten auf der Speicherkarte werden die Fotodaten automatisch in Gruppen von jeweils 2.000 Fotos in umgekehrter chronologischer Reihenfolge (letztes Änderungsdatum) eingeteilt. Prüfen Sie die auf dem Touchscreen angezeigte Fehlermeldung, und tippen Sie dann auf **OK**.
- 6. Tippen Sie auf das Foto, das Sie drucken möchten.

## **Hinweis**

• Weitere Optionen

[Verwenden hilfreicher Anzeigefunktionen](#page-536-0)

7. Schneiden Sie den Druckbereich zu.

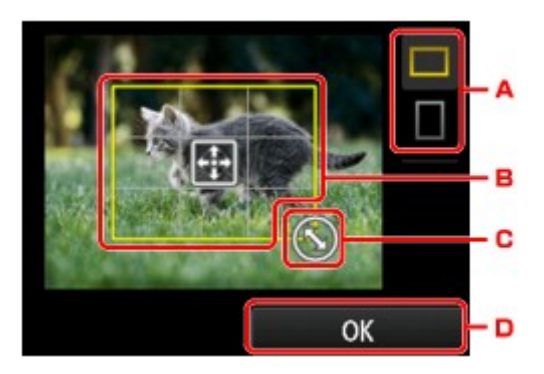

- A. Tippen Sie hierauf, um das Seitenverhältnis des Zuschneiderahmens zu ändern.
- B. Ziehen Sie hier, um den Zuschneiderahmen zu positionieren.
- C. Ziehen Sie hier, um die Größe des Zuschneiderahmens festzulegen.
- D. Tippen Sie hierauf, um die Auswahl des Zuschneidebereichs abzuschließen. Wenn der Zuschneidebereich festgelegt ist, wird der Bestätigungsbildschirm für die Druckeinstellungen angezeigt.
- 8. Legen Sie die Einstellungen nach Bedarf fest.

Tippen Sie auf **Kopien (Copies)**, um einen Bildschirm aufzurufen, in dem Sie die Anzahl der Kopien festlegen können.

Informationen zu anderen Einstellungselementen außer **Kopien (Copies)**:

[Vornehmen von Einstellungen zum Drucken von Fotos über das Bedienfeld am Gerät](#page-533-0)

9. Drücken Sie die Taste **Farbe (Color)**.

Der Druckvorgang wird vom Gerät gestartet.

## **Hinweis**

- Drücken Sie die Taste **Stopp (Stop)**, um den Druckauftrag abzubrechen.
- Sie können den Druckauftrag während des Druckens durch Tippen auf **Weiter druck. (Print more)** hinzufügen.

**[Hinzufügen des Druckauftrags](#page-528-0)** 

• Das zugeschnittene Bild kann nicht neu auf der Speicherkarte gespeichert werden.

# <span id="page-533-0"></span>**Vornehmen von Einstellungen zum Drucken von Fotos über das Bedienfeld am Gerät**

Sie können die Einstellungen für Seitenformat, Medientyp, Fotokorrektur usw. festlegen, um die auf der Speicherkarte gespeicherten Fotos zu drucken.

## **Bildschirm Druckeinstellungen**

Die Vorgehensweise zum Öffnen des Bildschirms für die Druckeinstellungen hängt vom jeweils aktiven Druckmenü ab.

## • **Unter** Foto-druck (Photo print) **oder Diashow (Slide show):**

Der folgende Bildschirm lässt sich durch Tippen auf **Einstellung. (Settings)** anzeigen.

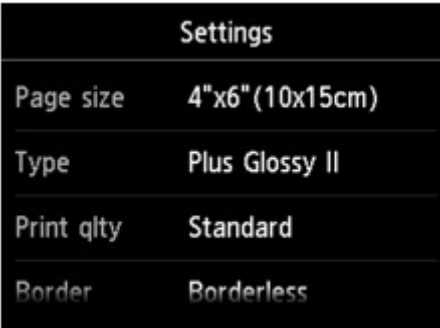

\* Bei aktivierter **Diashow (Slide show)** wird der Bildschirm **Druckeinstellungen (Print settings)** durch Tippen auf **Druckeinstellungen (Print settings)** angezeigt.

• **Unter Ausdruck zuschneid. (Trimming print):**

Vor dem Drucken wird folgender Bildschirm angezeigt.

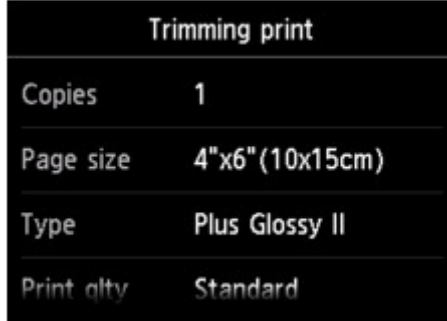

## **Optionen festlegen**

Sie können die folgenden Einstellungselemente festlegen.

Wischen Sie nach oben oder unten, um durch die Einstellungselemente zu blättern, und tippen Sie dann auf ein Einstellungselement, um dessen Einstellungen anzuzeigen. Tippen Sie hierauf, um die Einstellung festzulegen.

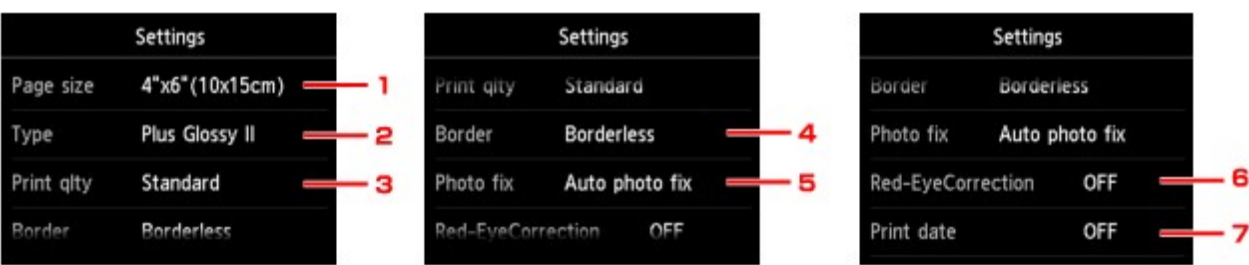

## **Hinweis**

• Je nach Druckmenü können einige Einstellungen unter Umständen nicht ausgewählt werden. In diesem Abschnitt werden die Einstellungselemente in **Foto-druck (Photo print)** beschrieben.

Das Einstellungselement, das nicht ausgewählt werden kann, wird grau oder gar nicht angezeigt.

- Einige Einstellungen können nicht in Kombination mit anderen Einstellungselementen oder Druckmenüs festgelegt werden. Wenn die Einstellungen nicht zusammen ausgewählt werden können, werden und **Fehlerdetails (Error details)** auf dem Touchscreen angezeigt. Tippen Sie in diesem Fall auf **oben links im Touchscreen, um die Meldung zu bestätigen und dann die** Einstellung zu ändern.
- Die Einstellungen für Seitenformat, Medientyp usw. werden auch nach Auswahl eines anderen Druckmenüs oder dem Ausschalten des Geräts beibehalten.

## 1. **Format (Page size)**

Geben Sie das Seitenformat des eingelegten Papiers an.

## 2. **Med.typ (Type)** (Medientyp)

Geben Sie den Medientyp des eingelegten Papiers an.

## 3. **Drckqual. (Print qlty)** (Druckqualität)

Wählen Sie die Druckqualität entsprechend dem Foto aus.

## 4. **Rand (Border)** (Druck mit und ohne Rand)

Wählen Sie Druck mit Rand oder randlosen Druck aus.

## 5. **Fo.korr. (Photo fix)**

Wenn **Autom. Fotokorr. (Auto photo fix)** ausgewählt ist, wird die Szene des Bildes oder das Gesicht einer Person auf der Aufnahme erkannt und die beste Korrektur automatisch vorgenommen. So wird z. B. ein dunkles Gesicht durch Hintergrundbeleuchtung für den Druck erhellt. Eine Szene wie z. B. eine Landschafts- oder Nachtaufnahme, Person usw. wird analysiert und mithilfe der besten Farbe, Helligkeit oder Kontrasteinstellung automatisch für den Druckvorgang korrigiert.

## **Hinweis**

- Standardmäßig werden Fotos von einer Speicherkarte mit automatischer Korrektur gedruckt.
- Bei Auswahl von **Keine Korrektur (No correction)** werden die Fotos ohne Korrektur gedruckt.

## 6. **Rot-Aug-Korrektur (Red-EyeCorrection)**

Korrigiert rote Augen in Porträtaufnahmen, die durch Blitzlicht hervorgerufen werden.

Je nach Art des Fotos werden rote Augen möglicherweise nicht korrigiert oder es werden andere Teile als die Augen verändert.

## 7. **Datum drucken (Print date)**

Sie können den Druck des Datums (Aufnahmedatum) auf einem Foto aktivieren bzw. deaktivieren.

## **Hinweis**

• Das Aufnahmedatum wird entsprechend den Einstellungen für **Datumsanzeigenformat (Date display format)** in **Gerätbenutzereinstellungen (Device user settings)** unter **Geräteeinstellungen (Device settings)** unter **Einrichtg (Setup)** angezeigt.

**[Gerätbenutzereinstellungen](#page-252-0)** 

# <span id="page-536-0"></span>**Verwenden hilfreicher Anzeigefunktionen**

Sie können mehrere Fotos gleichzeitig anzeigen, Fotos nach Datum (letztes Änderungsdatum) auswählen und die Fotogruppe wechseln.

- Anzeigen mehrerer Fotos für die Fotoauswahl
- **Angeben des Datums für die Fotoauswahl**

**Wergrößern von Fotos** 

**[Wechseln der Fotogruppe](#page-537-0)** 

## **Anzeigen mehrerer Fotos für die Fotoauswahl**

Der folgende Bildschirm wird angezeigt, indem Sie im Fotoauswahl-Bildschirm auf **tich tippen.** 

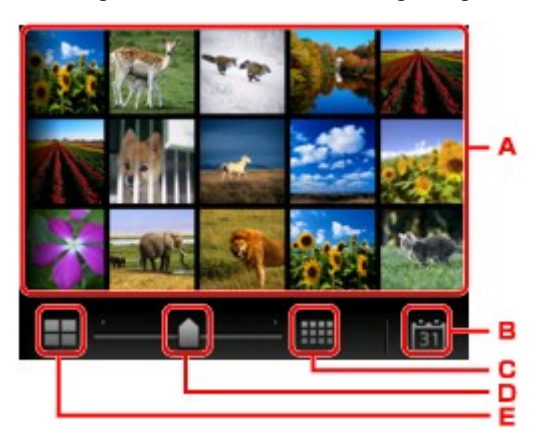

- A. Tippen Sie auf das zu druckende Foto. Der Touchscreen kehrt zur Einzelanzeige zurück.
- B. Tippen Sie hierauf, um ein Foto durch Angabe des Datums aufzurufen. **Angeben des Datums für die Fotoauswahl**
- C. Tippen Sie hierauf, um die Anzahl der angezeigten Fotos zu erhöhen (auf maximal 54 Fotos).
- D. Ziehen Sie hier, um die Anzahl der angezeigten Fotos auf 6, 15 oder 54 Fotos festzulegen.
- E. Tippen Sie hierauf, um die Anzahl der angezeigten Fotos zu reduzieren (auf minimal 6 Fotos).

## **Angeben des Datums für die Fotoauswahl**

Der folgende Bildschirm wird angezeigt, indem Sie im Fotoauswahl-Bildschirm auf **1311** tippen.

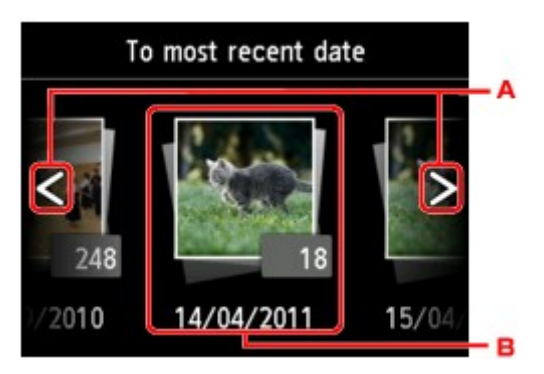

- A. Tippen Sie hierauf, um durch die Daten (letztes Änderungsdatum) zu blättern.
- B. Tippen Sie auf das gewünschte Datum.

Es werden die Fotos angezeigt, die dem angegebenen Datum entsprechen.

## <span id="page-537-0"></span>**Hinweis**

• Das Datum wird entsprechend den Einstellungen für **Datumsanzeigenformat (Date display format)** in **Gerätbenutzereinstellungen (Device user settings)** unter **Geräteeinstellungen (Device settings)** unter **Einrichtg (Setup)** angezeigt.

**[Gerätbenutzereinstellungen](#page-252-0)** 

## **Vergrößern von Fotos**

Der folgende Bildschirm wird angezeigt, indem Sie im Fotoauswahl-Bildschirm auf tippen.

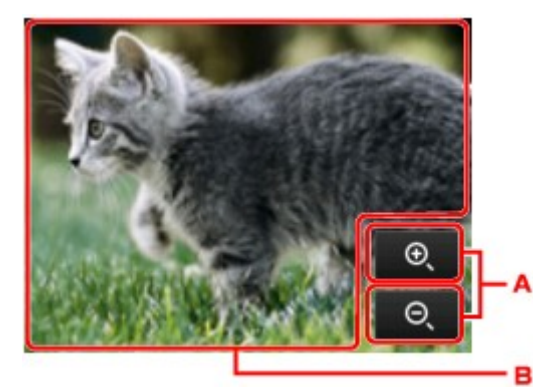

- A. Tippen Sie hierauf, um die Bildschirmvergrößerung zu wechseln.
- B. Ziehen Sie, um die Bildschirmposition zu bewegen.

## **Wechseln der Fotogruppe**

## **Hinweis**

• Bei mehr als 2.000 gespeicherten Fotodaten auf der Speicherkarte werden die Fotodaten automatisch in Gruppen von jeweils 2.000 Fotos in umgekehrter chronologischer Reihenfolge (letztes Änderungsdatum) eingeteilt.

Der folgende Bildschirm wird angezeigt, indem Sie im Fotoauswahl-Bildschirm auf **the lands** tippen.

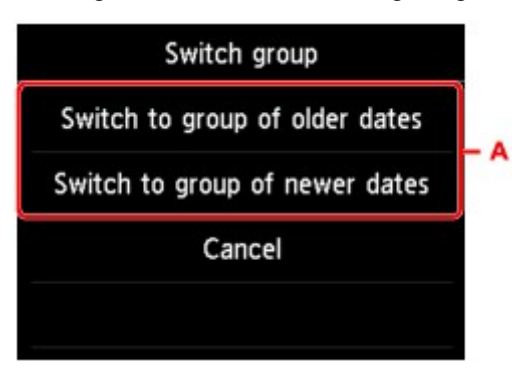

A. Tippen Sie hierauf, um die Fotogruppe zu wechseln.

# <span id="page-538-0"></span>**Verwenden der Diashow-Funktion**

**[Drucken von Fotos während der Anzeige in einer Diashow](#page-539-0)**

# <span id="page-539-0"></span>**Drucken von Fotos während der Anzeige in einer Diashow**

Sie können auf der Speicherkarte gespeicherte Fotos als Diashow anzeigen lassen.

In der Diashow werden die Fotos automatisch nacheinander angezeigt.

Während der Anzeige der Diashow können Sie Ihr Lieblingsfoto drucken.

- 1. [Stellen Sie sicher, dass das Gerät eingeschaltet ist.](#page-143-0)
- 2. Wischen Sie über den Bildschirm HOME, und tippen Sie dann auf **Erweitert. Drucken (Advanced print)**.

**N**[Verwenden des Bedienfelds](#page-148-0)

3. [Setzen Sie die Speicherkarte in den Kartensteckplatz ein.](#page-183-0)

## **Hinweis**

• Wenn Sie die Speicherkarte einsetzen, bevor Sie im HOME-Bildschirm die Option **Erweitert. Drucken (Advanced print)** ausgewählt haben, wird unter **Foto-druck (Photo print)** der Bildschirm zur Fotoauswahl geöffnet.

Wenn sowohl Foto- als auch PDF-Dateien auf der Speicherkarte gespeichert sind, wird der Bestätigungsbildschirm mit der Aufforderung zur Auswahl der zu druckenden Datei angezeigt.

Drücken Sie die **HOME**-Taste, um den HOME-Bildschirm anzuzeigen.

4. Tippen Sie auf **Diashow (Slide show)**.

## **Hinweis**

- Wenn auf der Speicherkarte keine druckbaren Fotodaten gespeichert sind, wird auf dem Touchscreen die Meldung **Unterstützte Datentypen werden nicht gespeichert. (Data of supported types are not saved.)** angezeigt.
- Bei mehr als 2.000 gespeicherten Fotodaten auf der Speicherkarte werden die Fotodaten automatisch in Gruppen von jeweils 2.000 Fotos in umgekehrter chronologischer Reihenfolge (letztes Änderungsdatum) eingeteilt. Prüfen Sie die auf dem Touchscreen angezeigte Fehlermeldung, und tippen Sie dann auf **OK**.
- 5. Tippen Sie auf den Effekt für die Wiedergabe.

Die Diashow beginnt mit der Wiedergabe.

## **Hinweis**

• Zur Anzeige der Fotos im festgelegten Datumsbereich, zum Ändern der Anzeigereihenfolge oder zum Wechseln der anzuzeigenden Fotogruppe, tippen Sie auf **Anzeigeeinst. (Display set.)**.

Wenn Sie die Fotos im ausgewählten Datumsbereich anzeigen möchten, folgen Sie der Anleitung auf dem Bildschirm und legen Anfangs- und Enddatum fest.

• Wenn Sie bei laufender Diashow auf den Touchscreen tippen, wird die Diashow angehalten.
Wenn Sie bei angehaltener Diashow die Taste **Farbe (Color)** drücken, können Sie das angezeigte Foto drucken.

## **Drucken von Fotodaten**

Wenn die Diashow durch Tippen auf den Touchscreen angehalten wird, können Sie das angezeigte Foto drucken.

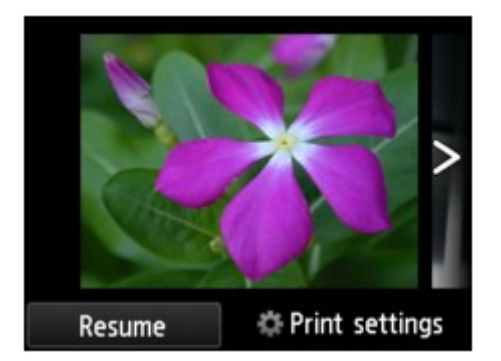

Legen Sie zum Starten eines Druckvorgangs Papier ein, und drücken Sie dann die Taste **Farbe (Color)**.

- Sie können die Druckeinstellungen durch Tippen auf **Druckeinstellungen (Print settings)** ändern. [Vornehmen von Einstellungen zum Drucken von Fotos über das Bedienfeld am Gerät](#page-533-0)
- Zum Fortsetzen der angehaltenen Diashow tippen Sie auf **Fortfahren (Resume)**.
- Sie können die Diashow fortsetzen, indem Sie während des Drucks auf **Fortfahren (Resume)** tippen. Wenn der Druckvorgang noch nicht abgeschlossen ist, können Sie das angezeigte Foto drucken, indem Sie die Diashow wieder anhalten und erneut die Taste **Farbe (Color)** drücken.
- Zum Abbrechen der Diashow drücken Sie die Taste **HOME**.

# <span id="page-541-0"></span>**Drucken von Formularvorlagen wie liniertes Papier oder kariertes Papier**

Sie können eine Formularvorlage wie liniertes Papier, kariertes Papier oder Prüflisten usw. auf A4-, B5- oder Letter-Normalpapier drucken.

**NDruckbare Formularvorlagen** 

**N[Drucken von Formularvorlagen](#page-542-0)** 

## **Druckbare Formularvorlagen**

Die folgenden Vorlagen sind verfügbar:

• **Liniertes Papier**

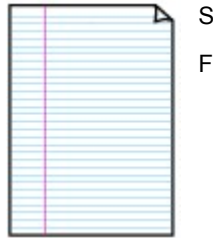

Sie können drei Linienabstände auswählen.

Festlegen über den Touchscreen:

- **Liniertes Papier 1 (8 mm) (Notebook paper 1 (8 mm))**
- **Liniertes Papier 2 (7 mm) (Notebook paper 2 (7 mm))**
- **Liniertes Papier 3 (6 mm) (Notebook paper 3 (6 mm))**
- **Hinweis**
	- Sie können kein liniertes Papier im B5-Format drucken.

### • **Kariertes Papier**

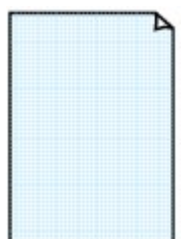

Sie können zwei Karogrößen auswählen.

Festlegen über den Touchscreen:

- **Kar. Papier 1 (Diagr. 5 mm) (Graph paper 1 (5 mm grid))**
- **Kar. Papier 2 (Diagr. 3 mm) (Graph paper 2 (3 mm grid))**

**Hinweis**

• Sie können kein kariertes Papier im B5-Format drucken.

### • **Prüfliste**

Sie können einen Notizblock mit Kästchen drucken.

Festlegen über den Touchscreen:

**Prüfliste (Checklist)**

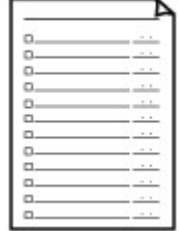

#### <span id="page-542-0"></span>• **Notenpapier**

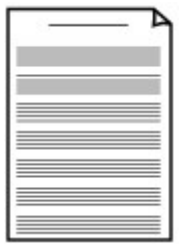

Sie können Notenpapier mit zehn oder zwölf Notenzeilen drucken.

Festlegen über den Touchscreen:

- **Notenpap. 1 (10 Notenzeil.) (Staff paper 1 (10 staves))**
- **Notenpap. 2 (12 Notenzeil.) (Staff paper 2 (12 staves))**

#### • **Handgeschriebenes Papier**

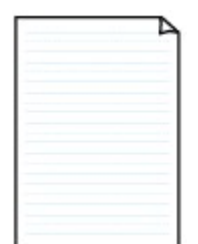

Sie können Schreibpapier drucken.

Festlegen über den Touchscreen:

**Handgeschr. Pap. (3 Linien) (Handwriting paper (3 lines))**

#### • **Wöchentlicher Zeitplan**

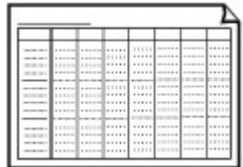

Sie können einen Wochenplaner drucken. Festlegen über den Touchscreen: **Wöchentl. Zeitplan (vertik.) (Weekly schedule (vertical))**

### • **Monatlicher Zeitplan**

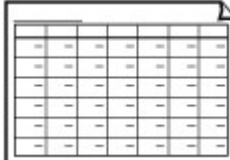

Sie können einen Monatsplaner drucken. Festlegen über den Touchscreen: **Monatl. Zeitplan (Kalender) (Monthly schedule(calendar))**

## **Drucken von Formularvorlagen**

Drucken Sie Formularvorlagen entsprechend den nachstehenden Anweisungen.

- 1. [Stellen Sie sicher, dass das Gerät eingeschaltet ist.](#page-143-0)
- 2. [Legen Sie Normalpapier im A4-, B5- oder Letter-Format ein.](#page-154-0)
- 3. Wischen Sie über den Bildschirm HOME, und tippen Sie dann auf **Drucken (Advanced print)**.

**N[Verwenden des Bedienfelds](#page-148-0)** 

4. Tippen Sie auf **Vorlagendruck (Template print)**.

5. Tippen Sie auf die Vorlage, die Sie drucken möchten.

**N[Druckbare Formularvorlagen](#page-541-0)** 

6. Legen Sie die Einstellungen nach Bedarf fest.

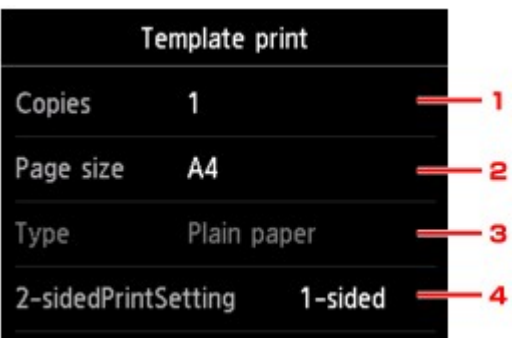

1. **Kopien (Copies)**

Legen Sie die Anzahl der Kopien fest.

2. **Format (Page size)**

Wählen Sie das Papierformat des eingelegten Papiers aus.

## **Hinweis**

• Je nach Formular können einige Seitenformateinstellungen nicht gewählt werden. Falls sie ausgewählt werden, wird **University und Fehlerdetails (Error details)** auf dem Touchscreen angezeigt. Tippen Sie in diesem Fall auf **Der die Stein links im Touchscreen**, um die Meldung zu bestätigen und dann die Einstellung zu ändern.

## 3. **Med.typ (Type)** (Medientyp)

Der Papiertyp ist auf **Normalpapier (Plain paper)** eingestellt.

4. **Zweiseitg Dr.einst. (2-sidedPrintSetting)**

Wählen Sie den zweiseitigen oder einseitigen Druck.

### 7. Starten Sie den Druckvorgang.

Drücken Sie die Taste **Farbe (Color)**, um folgende Formulare zu drucken.

**Liniertes Papier 1 (8 mm) (Notebook paper 1 (8 mm))**/**Liniertes Papier 2 (7 mm) (Notebook paper 2 (7 mm))**/**Liniertes Papier 3 (6 mm) (Notebook paper 3 (6 mm))**/**Kar. Papier 1 (Diagr. 5 mm) (Graph paper 1 (5 mm grid))**/**Kar. Papier 2 (Diagr. 3 mm) (Graph paper 2 (3 mm grid))**/ **Handgeschr. Pap. (3 Linien) (Handwriting paper (3 lines))**

Drücken Sie die Taste **Schwarz (Black)**, um folgende Formulare zu drucken.

**Prüfliste (Checklist)**/**Notenpap. 1 (10 Notenzeil.) (Staff paper 1 (10 staves))**/**Notenpap. 2 (12 Notenzeil.) (Staff paper 2 (12 staves))**/**Wöchentl. Zeitplan (vertik.) (Weekly schedule (vertical))**/ **Monatl. Zeitplan (Kalender) (Monthly schedule(calendar))**

# **Drucken von auf einer Speicherkarte gespeicherten Dokumenten (PDF-Datei)**

PDF-Dateien, die mit Canon IJ Scan Utility oder My Image Garden (mit dem Gerät kompatible Anwendungssoftware) über eine Speicherkarte erstellt wurden.

## **Hinweis**

- Sie können die auf einer Speicherkarte befindlichen PDF-Dateien drucken, die folgende Bedingungen erfüllen. Andere als im Folgenden genannte PDF-Dateien können nicht gedruckt werden, auch wenn sie in der Dokumentenliste angezeigt werden.
	- PDF-Dateien, die mit Canon IJ Scan Utility oder My Image Garden (mit dem Gerät kompatible Anwendungssoftware) erstellt wurden. (Dateiendung: .pdf)

Ausgenommen sind die folgenden Daten:

-Verschlüsselte Daten

-Daten über 2 GB

-Daten mit Bildern, die in vertikaler und horizontaler Richtung mit 9601 Pixeln oder mehr gescannt wurden

Informationen zum Erstellen von PDF-Dateien mit My Image Garden (mit dem Gerät kompatible Anwendungssoftware):

**PPDF-Dateien erstellen/bearbeiten** 

Informationen zum Erstellen von PDF-Dateien mit Canon IJ Scan Utility (mit dem Gerät kompatible Anwendungssoftware):

**N**[Dokumente scannen](#page-594-0)

- 1. [Stellen Sie sicher, dass das Gerät eingeschaltet ist.](#page-143-0)
- 2. [Legen Sie Normalpapier im A4- oder Letter-Format ein.](#page-154-0)
- 3. Wischen Sie über den Bildschirm HOME, und tippen Sie dann auf **Erweitert. Drucken (Advanced print)**.

**Werwenden des Bedienfelds** 

- 4. Tippen Sie auf **PDF-Dateidruck (PDF file print)**.
- 5. [Setzen Sie die Speicherkarte in den Kartensteckplatz ein.](#page-183-0)

Die Dokumentenliste wird angezeigt.

## **Hinweis**

• Wenn sowohl Foto- als auch PDF-Dateien auf der Speicherkarte gespeichert sind und die Speicherkarte vor dem Auswählen von **PDF-Dateidruck (PDF file print)** eingesetzt wird, wird der Bestätigungsbildschirm mit der Aufforderung zur Auswahl der zu druckenden Datei angezeigt. Tippen Sie im angezeigten Bildschirm auf **Dokumente drucken (Print documents)**.

- Wenn auf der Speicherkarte keine druckbaren Dokumente (PDF-Dateien) gespeichert sind, wird auf dem Touchscreen die Meldung **Unterstützte Datentypen werden nicht gespeichert. (Data of supported types are not saved.)** angezeigt.
- 6. Wählen Sie das zu druckende Dokument aus.

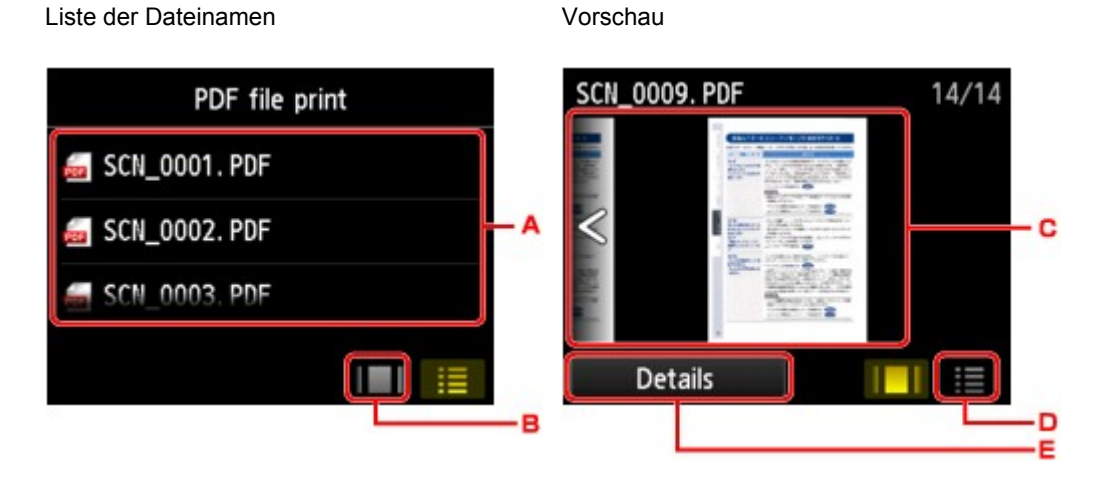

- A. Wischen Sie hierüber, um den Namen des Dokuments zu suchen, und tippen Sie dann darauf, um es zu drucken.
- B. Tippen Sie hierauf, um zur Vorschauanzeige zu wechseln.
- C. Wischen Sie hierüber, um die Vorschau des Dokuments anzuzeigen, und tippen Sie dann auf das zu druckende Dokument.
- D. Tippen Sie hierauf, um zur Liste mit Dateinamen zu wechseln.
- E. Tippen Sie hierauf, um den Bildschirm **Details** anzuzeigen.

- Die Dateinamen werden in der Dokumentenliste unter Umständen nicht richtig angezeigt, wenn der Dateiname lang ist oder inkompatible Zeichen aufweist.
- In der Vorschau wird jeweils die erste Seite der einzelnen PDF-Dateien auf dem Touchscreen angezeigt. Liegt ein Dokument im Querformat vor, wird es um 90 Grad gedreht.
- Bei einigen PDF-Dateien kann es etwas länger dauern, die Vorschau anzuzeigen, oder in der Vorschau wird die Datei abgeschnitten.
- Der Name der PDF-Dateien wird auf jeden Fall angezeigt, auch wenn die PDF-Dateien nicht vom Bedienfeld des Geräts aus gedruckt werden können. Wenn eine der folgenden Bedingungen auf die PDF-Dateien zutrifft, können sie nicht gedruckt werden.
	- PDF-Dateien, die in einer anderen Anwendung als Canon IJ Scan Utility und My Image Garden (mit dem Gerät kompatible Anwendungssoftware) gespeichert wurden
	- PDF-Dateien, die nicht in der Vorschau angezeigt werden können (es wird "?" in der Vorschau angezeigt)
- Es empfiehlt sich, den Bildschirm **Details** aufzurufen und zu überprüfen, ob eine PDF-Datei gedruckt werden kann. Wenn eine der folgenden Bedingungen auf die PDF-Datei zutrifft, kann sie nicht gedruckt werden.
	- Die Informationen im Bildschirm **Details** können nicht angezeigt werden.
- Es werden außer dem Gerätenamen, **IJ Scan Utility** oder **My Image Garden** weitere Zeichen unter **Erstellt mit (Created with)** angezeigt.
- PDF -Dateien, die in einer anderen Anwendung als Canon IJ Scan Utility und My Image Garden (mit dem Gerät kompatible Anwendungssoftware) erstellt wurden, können nicht gedruckt werden, selbst wenn sie mit Canon IJ Scan Utility oder My Image Garden gespeichert wurden.
- 7. Legen Sie die Einstellungen nach Bedarf fest.

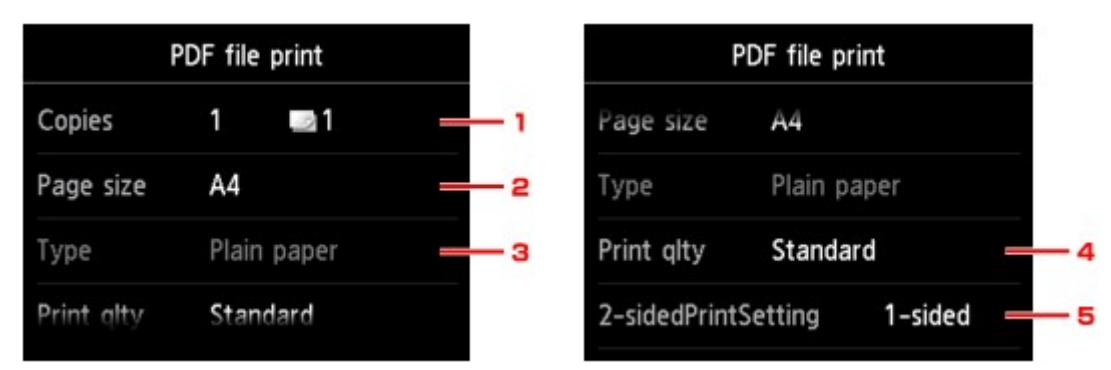

#### 1. **Kopien (Copies)**

Legen Sie die Anzahl der Kopien fest.

#### 2. **Format (Page size)**

Wählen Sie das Papierformat des eingelegten Papiers aus.

3. **Med.typ (Type)** (Medientyp)

Der Papiertyp ist auf **Normalpapier (Plain paper)** eingestellt.

4. **Drckqual. (Print qlty)** (Druckqualität)

Geben Sie die Druckqualität an.

5. **Zweiseitg Dr.einst. (2-sidedPrintSetting)**

Wählen Sie den zweiseitigen oder einseitigen Druck.

Wenn Sie auf **Erweitert (Advanced)** tippen und **Zweiseitg (2-sided)** ausgewählt ist, können Sie die Ausrichtung sowie die Heftseite des Dokuments festlegen.

### **Hinweis**

- Wenn im Bildschirm **Details** der Gerätename, **IJ Scan Utility** oder **My Image Garden** unter **Erstellt mit (Created with)** angezeigt wird, können Sie **Zweiseitg (2-sided)** auswählen, um ein Blatt Papier beidseitig zu bedrucken.
- 8. Drücken Sie zum Drucken in Farbe die Taste **Farbe (Color)** bzw. zum Drucken in Schwarzweiß die Taste **Schwarz (Black)**.

Der Druckvorgang wird vom Gerät gestartet.

#### **Hinweis**

• Es können jeweils bis zu 250 Seiten gedruckt werden. Wenn Sie mehr als 250 Seiten einer PDF-Datei drucken möchten, wird die Meldung **Die angegebene PDF-Datei ent-hält zu viele Seiten. Über die Anzahl der druckbaren Seiten hinausgehende Seiten werden nicht gedruckt. Fortfahren? (The specified PDF file contains too many pages. The pages exceeding the number of printable pages will not be printed. Continue?)** auf dem Touchscreen angezeigt. Tippen Sie zum Starten des

Druckvorgangs auf **Ja (Yes)**. Wenn Sie mehr als 250 Seiten einer PDF-Datei drucken möchten, müssen Sie sie über einen Computer drucken.

- Abhängig von der jeweiligen PDF-Datei wird die Datei möglicherweise um 90 Grad gedreht gedruckt.
- Wenn das Seitenformat des Dokuments größer ist als das im Gerät festgelegte Format, wird das Dokument verkleinert gedruckt. In diesem Fall werden feine Linien im Dokument unter Umständen nicht oder Bilder schief gedruckt.
- Es kann bei einigen PDF-Dateien vorkommen, dass eine Fehlermeldung vor Druckbeginn oder während des Druckvorgangs angezeigt wird.

Ausführliche Informationen hierzu finden Sie unter [Eine Meldung wird angezeigt.](#page-914-0)

# **Drucken mit dem Webservice**

## **Wichtig**

- Die Verfügbarkeit dieser Funktion hängt davon ab, in welchem Land oder welcher Region das Gerät erworben wurde.
- **[Hinweis zum Webservice-Druck](#page-549-0)**
- **[Herunterladen und Drucken von Vorlagenformularen](#page-550-0)**

## <span id="page-549-0"></span>**Hinweis zum Webservice-Druck**

## **Beachten Sie Folgendes bei der Verwendung des Webservice**

- Canon übernimmt keine Garantie für die Kontinuität und Verlässlichkeit der Webservices, die Verfügbarkeit des Websitezugriffs oder die Erlaubnis zum Herunterladen von Material.
- Canon kann die im Rahmen des Webservices zur Verfügung gestellten Informationen jederzeit aktualisieren, ändern oder löschen, oder der Webservice kann vorübergehend oder permanent ohne vorherige Ankündigung nicht verfügbar sein. Canon ist für Schäden, die daraus entstehen können, nicht verantwortlich.
- Canon haftet unter keinen Umständen für Schäden, die aus der Verwendung des Webservice entstehen.
- Abhängig von dem Land/der Region Ihres Wohnsitzes ist der Webservice möglicherweise nicht oder nur teilweise verfügbar.
- Je nach Netzwerkumgebung sind einige Funktionen des Webservice nicht verfügbar. Auch wenn die Funktionen verfügbar sind, kann das Drucken oder Anzeigen von Inhalten einige Zeit dauern, oder die Kommunikation kann während eines Vorgangs unterbrochen werden.

## **Copyrights und Veröffentlichungsrechte**

#### **Beachten Sie Folgendes beim Drucken heruntergeladener Vorlagenformulare:**

1. Das Copyright des Materials (Fotos, Abbildungen, Logos oder Dokumente: im Folgenden als "das Material" bezeichnet), das vom Webvorlagen-Druckservice zur Verfügung gestellt wird, liegt bei den entsprechenden Inhabern desselben. Aus der Verwendung von im Webvorlagen-Druckservice abgebildeten Personen oder Figuren können Probleme in Zusammenhang mit dem Veröffentlichungsrecht entstehen.

Mit Ausnahme der an anderer Stelle erlaubten Fälle (siehe "2" unten) ist das Kopieren, Ändern oder Verteilen des im Webvorlagen-Druckservice enthaltenen Materials, egal ob vollständig oder teilweise, ohne vorherige Einwilligung des Rechteinhabers (Veröffentlichungsrecht und Copyright) streng verboten.

2. Das gesamte vom Webvorlagen-Druckservice zur Verfügung gestellte Material kann für persönliche und nichtkommerzielle Zwecke frei verwendet werden.

# <span id="page-550-0"></span>**Herunterladen und Drucken von Vorlagenformularen**

## **Wichtig**

• Die Verfügbarkeit dieser Funktion hängt davon ab, in welchem Land oder welcher Region das Gerät erworben wurde.

Sie können das gewünschte Vorlagenformular für den Druck vom Webservice herunterladen.

Lesen Sie die Servicebedingungen, bevor Sie den Webservice verwenden.

**[Hinweis zum Webservice-Druck](#page-549-0)** 

## **Wichtig**

- Für die Nutzung dieser Funktion benötigen Sie eine LAN-Verbindung mit dem Gerät und eine Internetverbindung.
- 1. [Stellen Sie sicher, dass das Gerät eingeschaltet ist.](#page-143-0)
- 2. Wischen Sie über den Bildschirm HOME, und tippen Sie dann auf **Werwenden des Bedienfelds**
- 3. Tippen Sie auf **Webvorlagendruck (Web template print)**.

Die Kategorieordner des Vorlagenformulars werden auf dem Touchscreen angezeigt.

4. Tippen Sie auf die Kategorieordner, um sie anzuzeigen.

Die Vorlagenformulare im Kategorieordner werden auf dem Touchscreen angezeigt.

- 5. Tippen Sie auf das Vorlagenformular, das Sie drucken möchten.
- 6. Überprüfen Sie die angezeigte Meldung, und tippen Sie auf **OK**.
- 7. Überprüfen Sie die Druckeinstellungen.

Die Druckeinstellungen werden automatisch entsprechend dem angegebenen Vorlagenformular festgelegt.

Zum Ändern der Druckeinstellungen tippen Sie auf das entsprechende Einstellungselement, um die Einstellung zu ändern.

- **Zweiseitg Dr.einst. (2-sidedPrintSetting)** ist auf **Einseitig (1-sided)** gesetzt.
- Je nach Vorlagenformular können einige Druckeinstellungen nicht festgelegt werden. Falls sie ausgewählt werden, wird **und Fehlerdetails (Error details)** auf dem Touchscreen angezeigt. Tippen Sie in diesem Fall auf **Correspondition** Touchscreen, um die Meldung zu bestätigen und dann die Einstellung zu ändern.
- 8. [Legen Sie Papier entsprechend den Druckeinstellungen ein.](#page-154-0)
- 9. Drücken Sie die Taste **Farbe (Color)**.

Der Druckvorgang wird vom Gerät gestartet.

# **Drucken über eine Digitalkamera**

- **[Direktes Drucken von Fotos von einem PictBridge-kompatiblen \(WLAN\) Gerät.](#page-553-0)**
- **[Info zu PictBridge-Druckeinstellungen \(WLAN\)](#page-555-0)**

# <span id="page-553-0"></span>**Direktes Drucken von Fotos von einem PictBridge-kompatiblen (WLAN) Gerät.**

Sie können ein PictBridge-kompatibles (WLAN) Gerät wie eine Digitalkamera, einen Camcorder oder ein Mobiltelefon über WLAN mit dem Gerät verbinden und aufgenommene Bilder direkt ohne Computer drucken.

#### **Anschließbare Geräte:**

PictBridge-kompatibles (WLAN) Gerät

#### **Druckbares Bilddatenformat:**

Das Gerät akzeptiert Bilder\*, die mit einer DCF-kompatiblen (Design rule for Camera File) Kamera aufgenommen wurden, und PNG-Dateien.

\* Kompatibel mit Exif 2.2/2.21/2.3

## **Wichtig**

• Für die Nutzung dieser Funktion ist eine LAN-Verbindung zum Gerät erforderlich.

## **Hinweis**

• PictBridge ist der Standard für das direkte Ausdrucken (also ohne Verwendung eines Computers) von Fotos von Geräten wie Digitalkameras, digitalen Camcordern, Foto-Handys usw.

In diesem Handbuch wird der PictBridge-Druck über die WLAN-Verbindung als "PictBridge (WLAN)" bezeichnet.

- Beim Drucken von Fotos von einem an das Gerät angeschlossenen PictBridge-kompatiblen (WLAN) Gerät wird die Verwendung des Netzteils aus dem Lieferumfang des Geräts empfohlen. Wenn Sie das Gerät mit einem Akku betreiben, sollte dieser vollständig aufgeladen sein.
- Je nach Modell oder Marke Ihres Geräts müssen Sie möglicherweise einen mit PictBridge (WLAN) kompatiblen Druckmodus auswählen, bevor Sie das Gerät anschließen. Unter Umständen müssen Sie das Gerät außerdem einschalten oder den Wiedergabemodus manuell aktivieren, nachdem Sie es an den Drucker angeschlossen haben.

Führen Sie alle notwendigen Vorgänge am PictBridge-kompatiblen (WLAN) Gerät vor dem Anschließen an das Gerät aus. Lesen Sie dazu die Anweisungen im Handbuch des Geräts.

1. [Stellen Sie sicher, dass das Gerät eingeschaltet ist.](#page-143-0)

### 2. [Legen Sie Papier ein.](#page-154-0)

3. Verbinden Sie das PictBridge-kompatible (WLAN) Gerät mit dem Gerät.

Sorgen Sie dafür, dass das Gerät vom PictBridge-kompatiblen (WLAN) Gerät erkannt wird, und verbinden Sie das PictBridge-kompatible (WLAN) Gerät über WLAN mit dem Gerät.

- Ausführliche Informationen zum Erkennen vom Gerät finden Sie in der Bedienungsanleitung für das PictBridge-kompatible (WLAN) Gerät.
- 4. Legen Sie die Druckeinstellungen wie Papiertyp und Layout fest.

Im Menü der LCD-Anzeige des PictBridge-kompatiblen (WLAN) Geräts können Sie Einstellungen vornehmen. Wählen Sie das Format und den Typ des in das Gerät eingelegten Papiers aus.

**[Einstellungen am PictBridge-kompatiblen \(WLAN\) Gerät](#page-555-0)** 

Sofern das PictBridge-kompatible (WLAN) Gerät kein Einstellungsmenü aufweist, ändern Sie die Einstellungen am Gerät.

**[Einstellungen am Gerät](#page-556-0)** 

- Beim Drucken von einem PictBridge-kompatiblen (WLAN) Gerät müssen Sie die Druckqualität über das Bedienfeld am Gerät festlegen. Sie können die Druckqualität nicht am PictBridgekompatiblen (WLAN) Gerät einstellen.
- 5. Starten Sie den Druckvorgang von Ihrem PictBridge-kompatiblen (WLAN) Gerät.

# <span id="page-555-0"></span>**Info zu PictBridge-Druckeinstellungen (WLAN)**

Einstellungen am PictBridge-kompatiblen (WLAN) Gerät

**[Einstellungen am Gerät](#page-556-0)** 

## **Einstellungen am PictBridge-kompatiblen (WLAN) Gerät**

In diesem Abschnitt werden die PictBridge-Funktionen (WLAN) des Geräts beschrieben. Informationen zu den Druckeinstellungen an einem PictBridge-kompatiblen (WLAN) Gerät finden Sie im Handbuch des Geräts.

## **Hinweis**

- In der folgenden Beschreibung werden die Bezeichnungen der Einstellungselemente von PictBridgekompatiblen (WLAN) Geräten der Marke Canon verwendet. Die Bezeichnungen der Einstellungselemente können je nach Modell oder Marke des jeweiligen Geräts abweichen.
- Einige der unten erläuterten Einstellungselemente sind auf einigen Geräten möglicherweise nicht verfügbar. In diesem Fall werden die am Gerät vorgenommenen Einstellungen angewendet. Auch wenn einige Elemente auf einem PictBridge-kompatiblen (WLAN) Gerät auf **Standard (Default)** gesetzt sind, werden die Geräteeinstellungen für diese Elemente angewendet.

**M[PictBridge-Einstellungen](#page-253-0)** 

Sie können die folgenden Druckeinstellungen für das Drucken von einem PictBridge-kompatiblen (WLAN) Gerät verwenden.

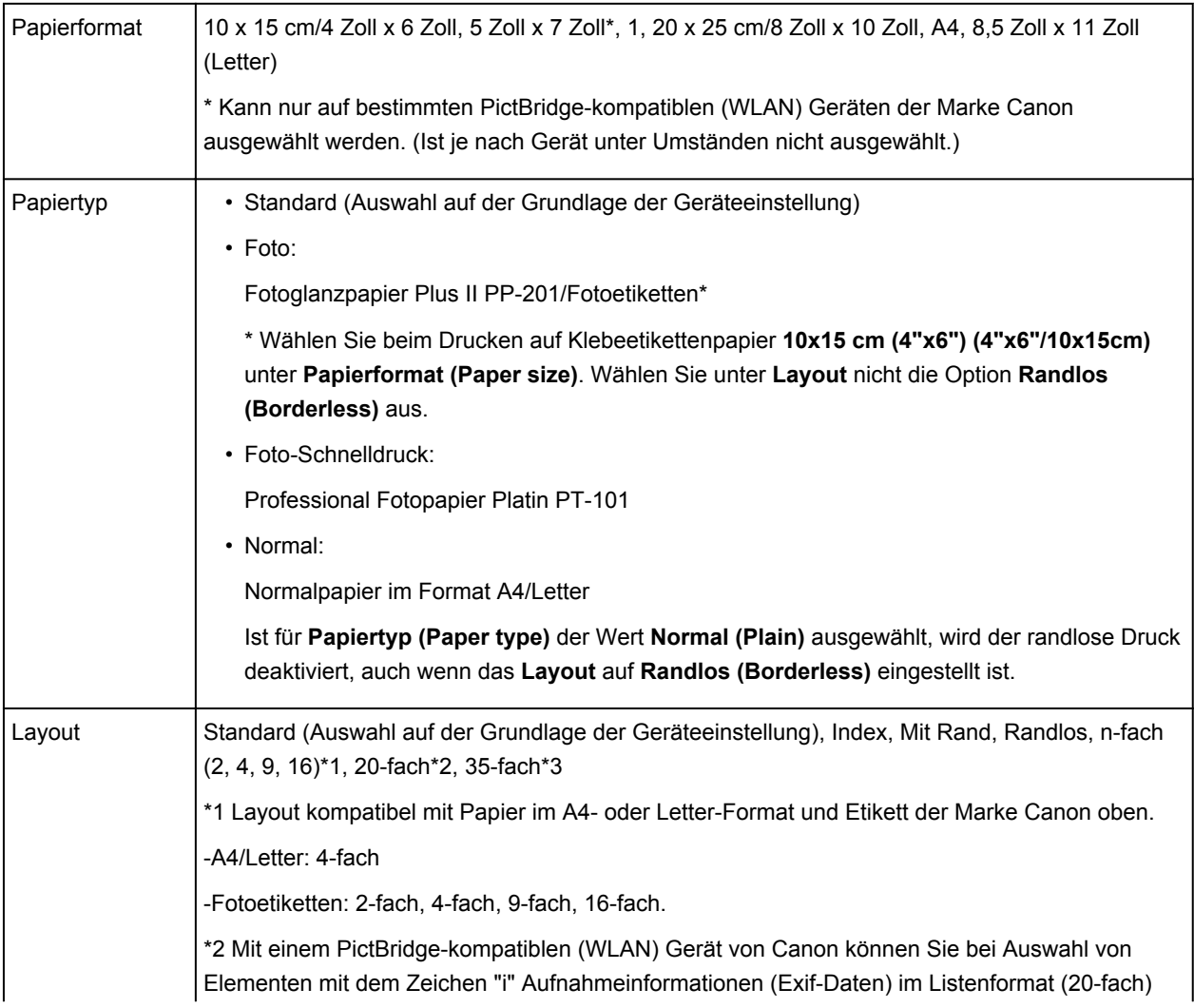

<span id="page-556-0"></span>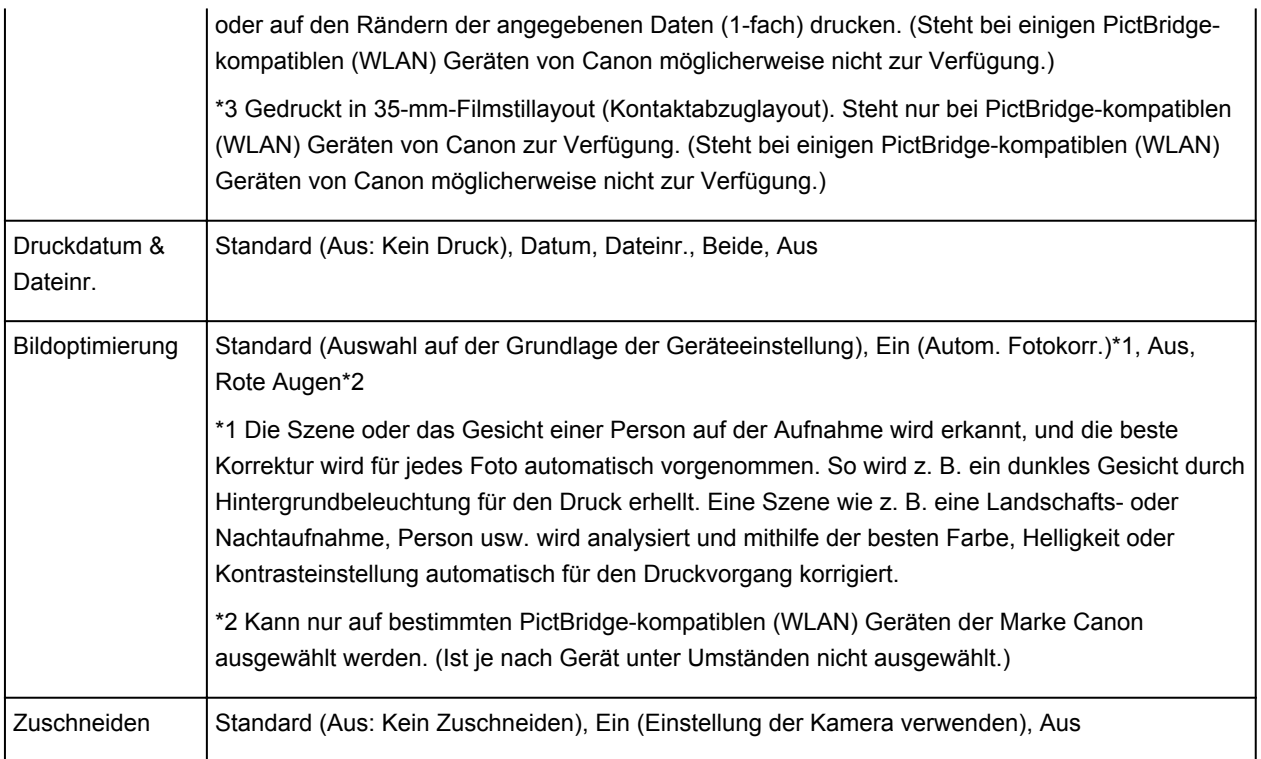

## **Einstellungen am Gerät**

Sie können die PictBridge-Druckeinstellungen (WLAN) über den Bildschirm **PictBridge-Einstellungen (PictBridge print settings)** ändern. Legen Sie am PictBridge-kompatiblen (WLAN) Gerät die Druckeinstellungen auf **Standard (Default)** fest, wenn Sie mit den am Gerät ausgewählten Einstellungen drucken möchten.

In diesem Abschnitt wird die Vorgehensweise zum Anzeigen des Bildschirms **PictBridge-Einstellungen (PictBridge print settings)** beschrieben.

- 1. [Stellen Sie sicher, dass das Gerät eingeschaltet ist.](#page-143-0)
- 2. Wischen Sie über den Bildschirm HOME, und tippen Sie dann auf **Einrichtg (Setup)**.

**W[Verwenden des Bedienfelds](#page-148-0)** 

- 3. Tippen Sie auf **Geräteeinstellungen (Device settings)**.
- 4. Tippen Sie auf **PictBridge-Einstellungen (PictBridge print settings)**.
- 5. Überprüfen Sie die angezeigte Meldung, und tippen Sie auf **OK**.

Der Bildschirm **PictBridge-Einstellungen (PictBridge print settings)** wird angezeigt.

Detaillierte Informationen zu den Einstellungselementen:

[PictBridge-Einstellungen](#page-253-0)

# **Papiereinstellung für das Drucken**

Durch die Registrierung des in der Kassette eingelegten Papierformats und des Medientyps können Sie verhindern, dass das Gerät einen Fehldruck ausführt, da vor dem Drucken eine Fehlermeldung angezeigt wird, wenn sich das Papierformat und der Medientyp des eingelegten Papiers von den Angaben in den Druckeinstellungen unterscheiden.

• **Beim Einlegen des Papiers in die Kassette:**

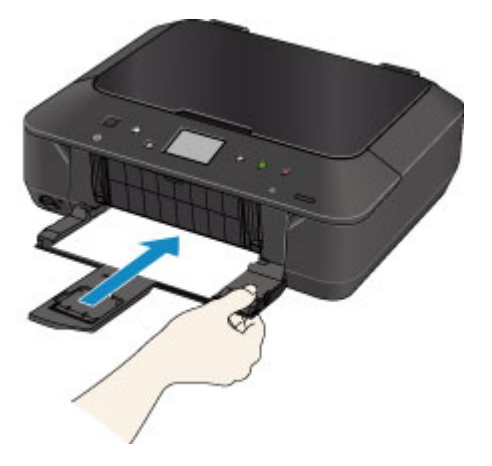

Der Bildschirm zum Registrieren der Papierinformationen für die Kassette wird angezeigt.

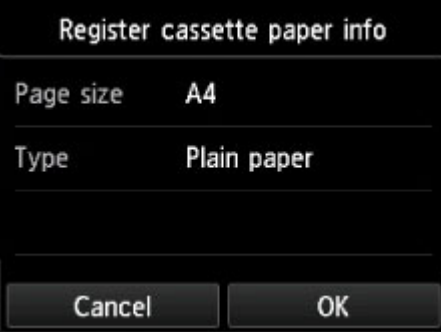

Registrieren Sie das Papierformat und den Medientyp gemäß dem Format und Typ des eingelegten Papiers.

## **Wichtig**

• Um Informationen zur korrekten Kombination der Papiereinstellungen zu erhalten, können Sie im Druckertreiber oder auf dem Touchscreen Folgendes festlegen:

**[Einstellen des Medientyps im Druckertreiber und im Drucker](#page-373-0)** 

**[Einstellen des Papierformats im Druckertreiber und im Drucker](#page-375-0)** 

• Legen Sie die Papiereinstellungen zum Kopieren fest, damit diese mit den Papierinformationen für die Kassette übereinstimmen.

## **Hinweis**

• Abhängig von den registrierten Informationen für die Kassette wird möglicherweise der Bestätigungsbildschirm angezeigt, um zu prüfen, ob Sie die registrierten Informationen für die Papiereinstellungen zum Kopieren übernehmen möchten. Wenn Sie auf **Ja (Yes)** tippen, werden die Informationen für die Papiereinstellungen zum Kopieren übernommen.

• **Wenn sich die Papiereinstellungen zum Drucken oder Kopieren von den im Gerät registrierten Papierinformationen für die Kassette unterscheiden.**

Bsp.:

- Papiereinstellung für das Drucken oder Kopieren: B5
- Im Gerät registrierte Papierinformationen für die Kassette: A4

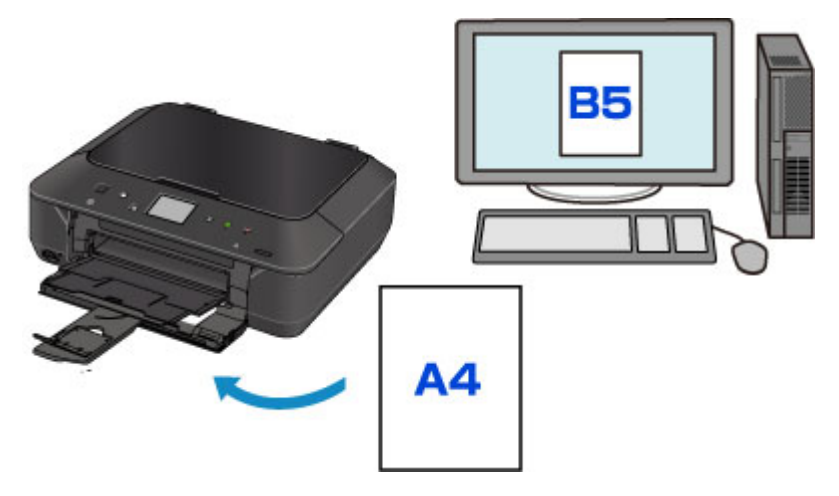

Wenn Sie mit dem Drucken oder Kopieren beginnen, wird eine Nachricht angezeigt.

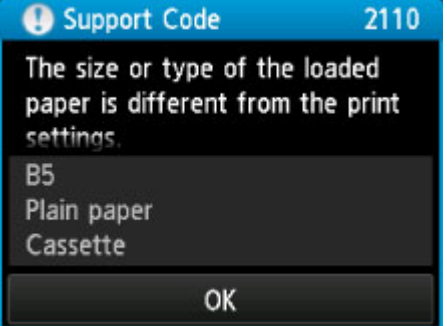

Bestätigen Sie die Meldung, und tippen Sie dann auf **OK**. Wählen Sie einen der folgenden Vorgänge aus, wenn der Bildschirm zur Auswahl des Vorgangs angezeigt wird.

#### **Hinweis**

• Abhängig von der Einstellung werden die unten genannten Auswahlmöglichkeiten möglicherweise nicht angezeigt.

#### **Mit Papier in Kassetteneinst. dr. (Print with paper in cass. settings)**

Wählen Sie aus, ob Sie auf dem in die Kassette eingelegten Papier drucken möchten, ohne die Papiereinstellungen zu ändern.

Wenn die Papiereinstellung zum Drucken oder Kopieren beispielsweise auf B5 festgelegt ist, und die im Gerät registrierten Papierinformationen A4 lauten, beginnt das Gerät mit dem Drucken oder Kopieren im B5-Format auf dem in der Kassette eingelegten Papier.

#### **Papier ersetzen und drucken (Replace the paper and print)**

Wählen Sie aus, ob Sie nach dem Ersetzen des in der Kassette eingelegten Papiers drucken möchten.

Wenn die Papiereinstellung zum Drucken oder Kopieren beispielsweise auf B5 festgelegt ist, und die im Gerät registrierten Papierinformationen A4 lauten, legen Sie vor dem Drucken oder Kopieren im Gerät Papier im Format B5 ein.

Der Bildschirm zur Registrierung der Papierinformationen für die Kassette wird nach dem Ersetzen des Papiers und dem Einsetzen der Kassette angezeigt. Registrieren Sie die Papierinformationen gemäß dem Papier, das in die Kassette eingelegt wurde.

### **Hinweis**

- Wenn Sie nicht wissen, welche Papierinformationen im Gerät registriert werden müssen, drücken Sie die Taste **Zurück (Back)** (Zurück), wenn der Bildschirm zur Auswahl des Vorgangs angezeigt wird. Wenn der vorherige Bildschirm angezeigt wird, bestätigen Sie das Papierformat sowie den Medientyp, und registrieren Sie diese Angaben anschließend im Gerät.
- Um Informationen zur korrekten Kombination der Papiereinstellungen zu erhalten, können Sie im Druckertreiber oder auf dem Touchscreen Folgendes festlegen:

**[Einstellen des Medientyps im Druckertreiber und im Drucker](#page-373-0)** 

**[Einstellen des Papierformats im Druckertreiber und im Drucker](#page-375-0)** 

#### **Abbrechen (Cancel)**

Bricht das Drucken ab.

Wählen Sie diese Option aus, wenn Sie die zum Drucken oder Kopieren festgelegten Papiereinstellungen ändern. Ändern Sie die Papiereinstellungen, und versuchen Sie anschließend, erneut zu drucken.

## **Hinweis**

- Sie können diese Nachricht deaktivieren, die einen Fehldruck vermeidet. Wenn Sie diese Nachricht deaktivieren, beginnt das Gerät mit dem Drucken oder Kopieren, selbst wenn sich die Papiereinstellungen zum Drucken oder Kopieren und die im Gerät registrierten Papierinformationen unterscheiden.
	- Ändern der Einstellung über das Bedienfeld:

**[Kassetteneinstellungen](#page-258-0)** 

• Ändern der Einstellung mit dem Druckertreiber:

**Mändern des Betriebsmodus des Druckers** 

# **Kopieren**

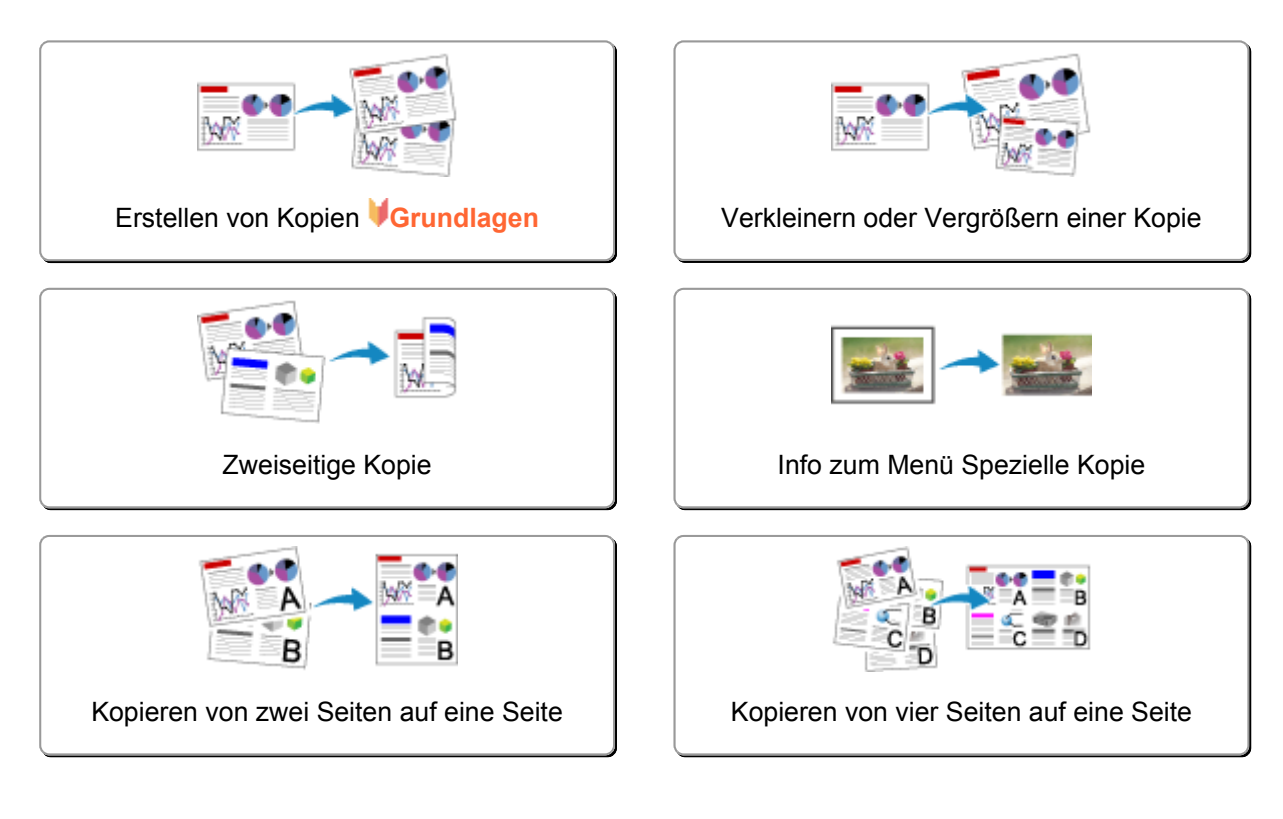

# <span id="page-561-0"></span>**Erstellen von Kopien**

In diesem Abschnitt wird beschrieben, wie mit **Kopieren (Copy)** kopiert wird.

- 1. [Stellen Sie sicher, dass das Gerät eingeschaltet ist.](#page-143-0)
- 2. [Legen Sie Papier ein.](#page-154-0)
- 3. Wischen Sie über den Bildschirm HOME, und tippen Sie dann auf **Kopieren (Copy)**. **N**[Verwenden des Bedienfelds](#page-148-0)

Der Kopier-Standby-Bildschirm wird angezeigt.

- 4. [Legen Sie das Originaldokument auf die Auflagefläche.](#page-175-0)
- 5. Legen Sie die Einstellungen nach Bedarf fest.

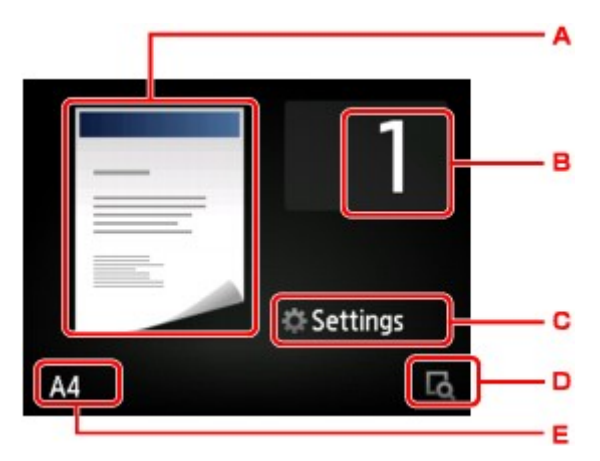

A. Das Kopier-Layout wird angezeigt.

Ändern Sie das Layout (einseitig/2-auf-1/zweiseitig).

B. Tippen Sie hierauf, um die Anzahl der Kopien anzugeben.

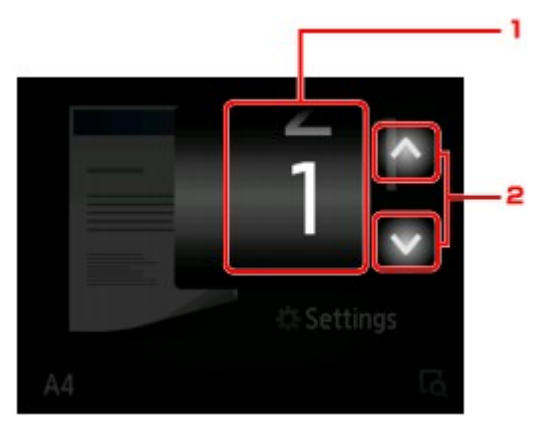

- 1. Wischen Sie hierüber, um die Anzahl der Kopien anzugeben.
- 2. Tippen Sie hierauf, um die Anzahl der Kopien anzugeben.

Wenn Sie diese Schaltflächen länger berühren, ändert sich die Anzahl in 10er-Schritten.

C. Tippen Sie hierauf, um die gewünschten Druckeinstellungen aufzurufen.

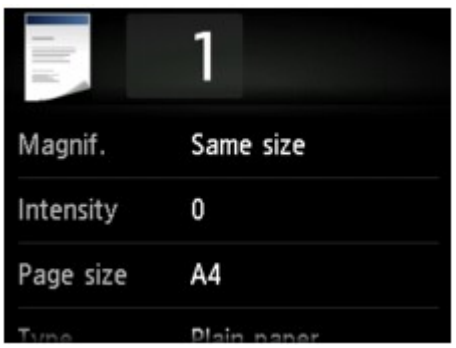

Detaillierte Informationen zu den Einstellungselementen:

[Vornehmen von Einstellungen zum Kopieren](#page-566-0)

D. Tippen Sie hierauf, um ein Bild des Ausdrucks in der Vorschau anzuzeigen.

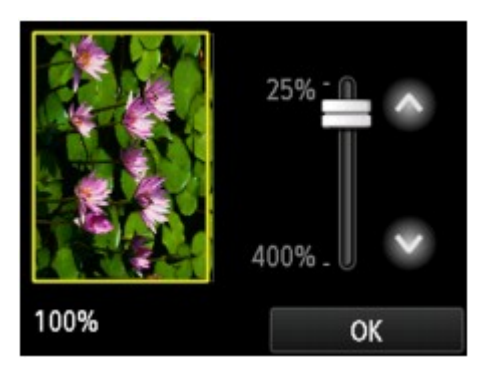

Weitere Informationen finden Sie unter:

**M[Anzeigen der Vorschau](#page-564-0)** 

E. Tippen Sie hierauf, um das Seitenformat anzugeben.

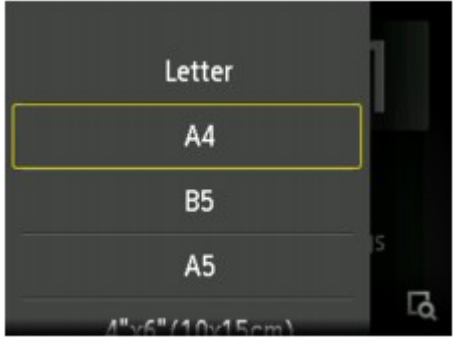

6. Drücken Sie die Taste **Farbe (Color)**, um Farbkopien zu erstellen, bzw. die Taste **Schwarz (Black)**, um Schwarzweiß-Kopien zu erstellen.

Das Gerät startet den Kopiervorgang.

Nehmen Sie nach dem Kopieren das Originaldokument von der Auflagefläche.

## **Wichtig**

• Warten Sie, bis der Scanvorgang abgeschlossen ist, bevor Sie den Vorlagendeckel öffnen oder das Originaldokument von der Auflagefläche nehmen.

## **Hinweis**

• Zum Abbrechen des Kopiervorgangs drücken Sie die Taste **Stopp (Stop)**.

## <span id="page-563-0"></span>**Hinzufügen des Kopierauftrags (Kopie reservieren)**

Sie können den Kopierauftrag während des Druckens hinzufügen (Kopie reservieren).

Der unten angezeigte Bildschirm wird geöffnet, wenn ein Kopierauftrag hinzugefügt werden kann.

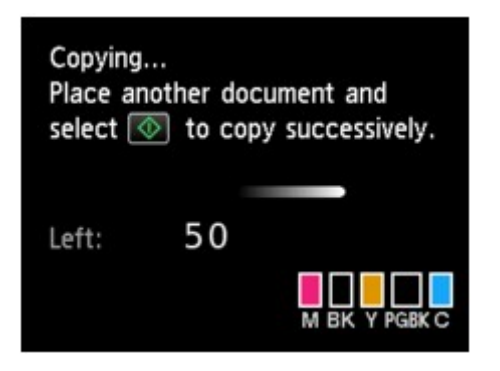

Legen Sie das Originaldokument auf die Auflagefläche, und drücken Sie dieselbe Taste (die Taste **Farbe (Color)** oder **Schwarz (Black)**), die Sie auch zuvor gedrückt haben.

## **Wichtig**

• Wenn Sie das Originaldokument auf die Auflagefläche legen, bewegen Sie den Vorlagendeckel behutsam.

- Wenn für **Drckqual. (Print qlty)** (Druckqualität) die Einstellung **Hoch (High)** ausgewählt wurde, können Sie den Kopierauftrag nicht hinzufügen.
- Wenn Sie einen Kopierauftrag hinzufügen, können Sie die Anzahl der Kopien oder die Einstellungen (z. B. Seitenformat oder Medientyp) nicht ändern.
- Wenn Sie die Taste **Stopp (Stop)** drücken, während das Reservieren des Kopierauftrags läuft, wird der Bildschirm zum Auswählen der Methode für den Kopierabbruch angezeigt. Wenn Sie auf **Alle Reservierungen abbrechen (Cancel all reservations)** tippen, können Sie das Kopieren aller gescannten Daten abbrechen. Wenn Sie auf **Letzte Reserv. abbrechen (Cancel the last reservation)** tippen, können Sie den letzten Kopierauftrag abbrechen.
- Wenn Sie ein Dokument mit zu vielen Seiten als Kopierauftrag hinzufügen, wird auf dem Touchscreen möglicherweise **Hinzufügen weiterer Kopierauftr. nicht möglich. Warten Sie einen Moment, und wiederholen Sie den Vorgang. (Cannot add more copy jobs. Please wait a while and redo the operation.)** angezeigt. Tippen Sie auf **OK** und warten Sie einen Moment, bevor Sie den Kopiervorgang erneut versuchen.
- Wenn auf dem Touchscreen während des Scanvorgangs **Reservieren von Kopierauftrag fehlgeschlagen. Neu anfangen. (Failed to reserve the copy job. Start over from the beginning.)** angezeigt wird, tippen Sie auf **OK** und dann auf **Stopp (Stop)**, um den Kopiervorgang abzubrechen. Kopieren Sie danach die Dokumente, die noch nicht fertig kopiert wurden.

# <span id="page-564-0"></span>**Anzeigen der Vorschau**

Wenn im Kopier-Standby-Bildschirm **de angezeigt wird, können Sie durch Tippen auf der ein Bild des** Ausdrucks in der Vorschau anzeigen.

## **Wichtig**

- In folgenden Fällen wird **Der nicht im Kopier-Standby-Bildschirm angezeigt.** 
	- wenn **Zweiseitg (2-sided)** für **Zweiseitg Dr.einst. (2-sidedPrintSetting)** ausgewählt ist.
	- wenn **2-auf-1-Kopie (2-on-1 copy)** oder **4-auf-1-Kopie (4-on-1 copy)** für **Layout** ausgewählt ist.

Wenn eine der obengenannten Einstellungen ausgewählt wurde, können Sie die Anzeige des Vorschaubildschirms festlegen, nachdem das Scannen des Originaldokuments abgeschlossen wurde.

**[Zweiseitige Kopie](#page-571-0)** 

[Kopieren von zwei Seiten auf eine Seite](#page-581-0)

[Kopieren von vier Seiten auf eine Seite](#page-584-0)

- Das Originalbild wird gescannt und ist dann als Vorschaubild zu sehen. Der Vorlagendeckel darf daher erst geöffnet werden, wenn die Vorschau angezeigt wird.
- Nach Anzeige der Vorschau und vor Beginn des Kopiervorgangs werden die Originale erneut gescannt. Öffnen Sie daher nicht den Vorlagendeckel bzw. entfernen Sie nicht das Original von der Auflagefläche, während **Dokument wird gescannt... (Scanning document...)** angezeigt wird.

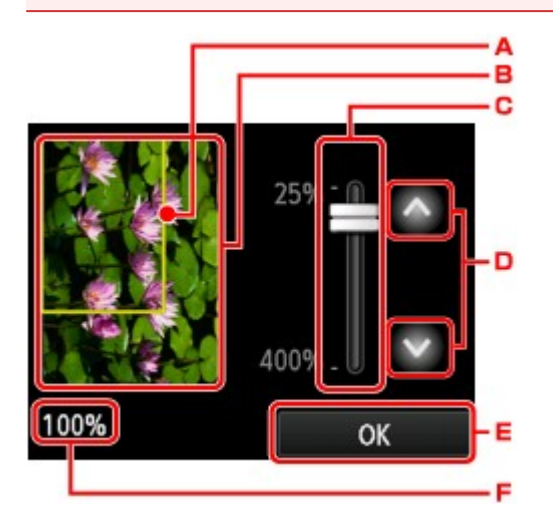

- A. Ein Rahmen mit dem ausgewählten Seitenformat wird über dem Bild angezeigt. Das Innere des Rahmens wird gedruckt.
- B. Das Original, das auf der Auflagefläche aufgelegt ist, wird angezeigt. Tippen Sie hierauf, um **A.Seit.anp. (Fit to page)** auszuwählen. Wenn das angezeigte Bild verzerrt ist, lesen Sie unter [Auflegen](#page-175-0) [von Originalen](#page-175-0) nach, wie Sie das Original ordnungsgemäß zurücksetzen können. Zeigen Sie anschließend das Original erneut in der Vorschau an.
- C. Die Vergrößerungseinstellung, die beim Anzeigen der Vorschau festgelegt wurde, wird angezeigt. Wenn Sie eine andere Einstellung als **A.Seit.anp. (Fit to page)** ausgewählt haben, können Sie die Vergrößerungseinstellung durch Ziehen des Reglers auf dem Touchscreen ändern.
- D. Tippen Sie auf diese Schaltflächen, um die Vergrößerung anzugeben.

Wenn Sie die Schaltflächen länger berühren, ändert sich die Vergrößerung in 10%-Schritten.

E. Tippen Sie hierauf, um zum Kopier-Standby-Bildschirm zurückzukehren.

F. Die zurzeit eingestellte Vergrößerung wird angezeigt. Tippen Sie hierauf, um **A.Seit.anp. (Fit to page)** auszuwählen.

# <span id="page-566-0"></span>**Vornehmen von Einstellungen zum Kopieren**

Sie können Kopiereinstellungen wie Vergrößerung und Intensität ändern.

## **Bildschirm Druckeinstellungen**

## **Hinweis**

• Detaillierte Informationen zum Bildschirm mit Druckeinstellungen oder den Einstellungselementen für **Fotokopie (Photo copy)** finden Sie unter [Kopieren von Fotos.](#page-578-0)

Die Vorgehensweise zum Öffnen des Bildschirms für die Druckeinstellungen hängt vom jeweils aktiven Kopiermenü ab.

• Unter **Kopieren (Copy)**:

Der folgende Bildschirm wird angezeigt, wenn Sie im Standby-Bildschirm für Kopiervorgänge auf **Einstellung. (Settings)** tippen.

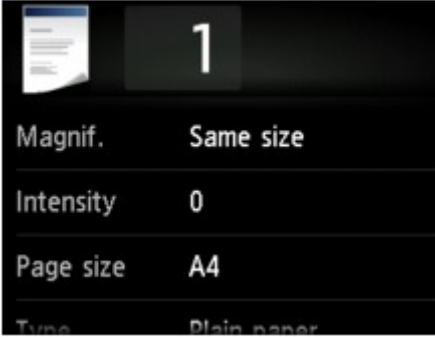

• Unter **Randlose Kopie (Borderless copy)** oder **Rahmen l. kopieren (Frame erase copy)**:

Vor dem Kopieren wird folgender Bildschirm angezeigt.

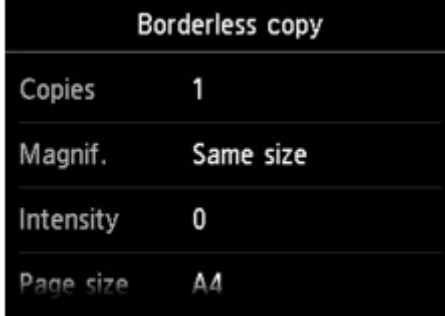

## **Optionen festlegen**

Sie können die folgenden Einstellungselemente festlegen.

Wischen Sie über den Bildschirm, um durch die Einstellungselemente zu blättern, und tippen Sie dann auf ein Einstellungselement, um dessen Einstellungen anzuzeigen. Tippen Sie hierauf, um die Einstellung festzulegen.

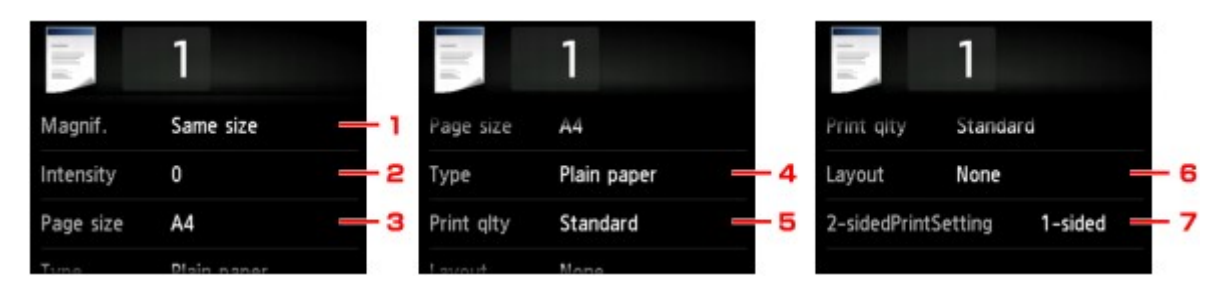

## **Hinweis**

• Je nach Kopiermenü können einige Einstellungen unter Umständen nicht ausgewählt werden. In diesem Abschnitt werden die Einstellungselemente in **Kopieren (Copy)** beschrieben.

Das Einstellungselement, das nicht ausgewählt werden kann, wird grau angezeigt.

Detaillierte Informationen zu den Einstellungselementen für **Fotokopie (Photo copy)** finden Sie unter [Kopieren von Fotos.](#page-578-0)

- Einige Einstellungen können nicht in Kombination mit der Einstellung eines anderen Einstellungselements oder des Kopiermenüs ausgewählt werden. Wenn die Einstellungen nicht zusammen ausgewählt werden können, werden und **Fehlerdetails (Error details)** auf dem Touchscreen angezeigt. Tippen Sie in diesem Fall auf **Detail oben links im Touchscreen**, um die Meldung zu bestätigen und dann die Einstellung zu ändern.
- Die Einstellungen für Seitenformat, Medientyp usw. werden auch nach dem Ausschalten des Geräts beibehalten.
- Wenn der Kopiervorgang in einem Kopiermenü gestartet wird, das bei der angegebenen Einstellung nicht verfügbar ist, wird auf dem Touchscreen die Meldung **Die ang. Funktion ist m. d. akt. Einstellungen n. verf. (The specified function is not available with current settings.)** Ändern Sie die Einstellung, und folgen Sie den Hinweisen auf dem Bildschirm.

## 1. **Vergröß. (Magnif.)** (Vergrößerung)

Stellen Sie die Methode zur Vergrößerung/Verkleinerung ein.

**Werkleinern oder Vergrößern einer Kopie** 

## 2. **Intensität (Intensity)**

Legen Sie die Intensität fest.

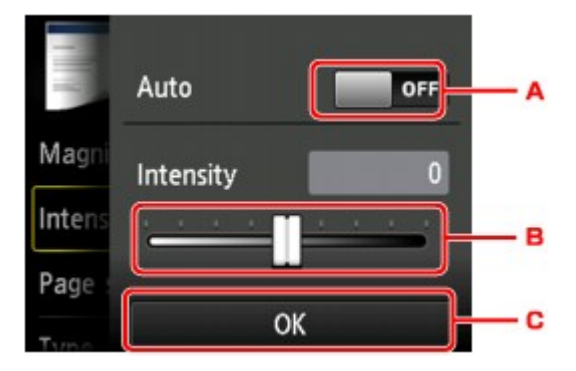

A. Tippen Sie hierauf, um die automatische Intensitätsanpassung zu aktivieren/deaktivieren.

Bei Auswahl von **EIN (ON)** wird die Intensität automatisch an die des Originaldokuments auf der Auflagefläche angepasst.

B. Ziehen Sie mit dem Finger über den Bildschirm, um die Intensität festzulegen.

C. Tippen Sie hierauf, um die Intensitätseinstellung zu bestätigen.

### 3. **Format (Page size)**

Geben Sie das Seitenformat des eingelegten Papiers an.

### 4. **Med.typ (Type)** (Medientyp)

Geben Sie den Medientyp des eingelegten Papiers an.

## 5. **Drckqual. (Print qlty)** (Druckqualität)

Passen Sie die Druckqualität entsprechend dem Original an.

## **Wichtig**

- Wenn Sie **Entwurf (Draft)** zusammen mit **Med.typ (Type)** auswählen, wobei Letzteres auf **Normalpapier (Plain paper)** eingestellt ist, und die Qualität entspricht nicht Ihren Erwartungen, wählen Sie unter **Drckqual. (Print qlty) Standard** oder **Hoch (High)** aus. Wiederholen Sie dann den Kopiervorgang.
- Wählen Sie unter **Drckqual. (Print qlty)** die Option **Hoch (High)**, um in Graustufen zu kopieren. Dabei werden Farbtöne nicht nur in Schwarz und Weiß, sondern mithilfe verschiedener Grautöne dargestellt.

## 6. **Layout**

Wählen Sie das Layout.

[Kopieren von zwei Seiten auf eine Seite](#page-581-0)

[Kopieren von vier Seiten auf eine Seite](#page-584-0)

## 7. **Zweiseitg Dr.einst. (2-sidedPrintSetting)**

Legen Sie fest, ob zweiseitiges Kopieren ausgeführt werden soll.

**M[Zweiseitige Kopie](#page-571-0)** 

# <span id="page-569-0"></span>**Verkleinern oder Vergrößern einer Kopie**

Sie können optional die Vergrößerung ändern oder Kopieren mit voreingestellter Größenanpassung oder Kopieren mit Anpassung an das Seitenformat auswählen.

Der unten gezeigte Bildschirm ist zu sehen, wenn Sie im Kopier-Standby-Bildschirm auf **Einstellung. (Settings)** tippen und dann auf **Vergröß. (Magnif.)** tippen, um die Verkleinerungs-/Vergrößerungsmethode auszuwählen.

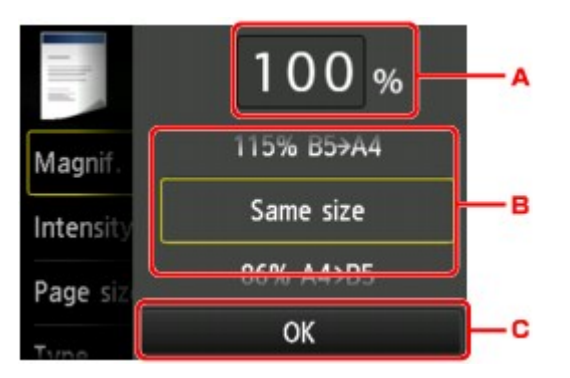

A. Tippen Sie hierauf, um den unten gezeigten Bildschirm einzublenden.

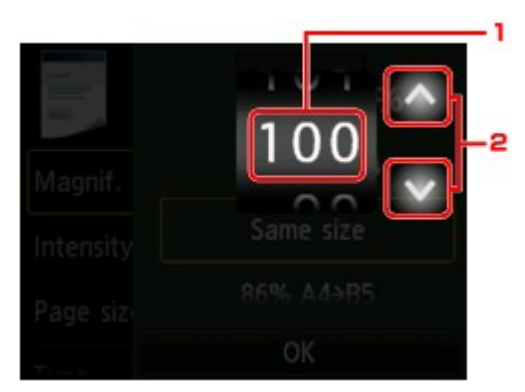

- 1. Wischen Sie hierüber, um die Vergrößerung anzugeben.
- 2. Tippen Sie auf diese Schaltflächen, um die Vergrößerung anzugeben.

Wenn Sie die Schaltflächen länger berühren, ändert sich die Vergrößerung in 10%-Schritten.

- B. Wischen Sie hierüber, um die Vergrößerung anzugeben.
- C. Tippen Sie hierauf, um die Vergrößerung zu bestätigen.

## **Vergrößerungs-/Verkleinerungsmethode**

### **Hinweis**

- Einige Verkleinerungs- bzw. Vergrößerungsmethoden sind je nach Kopiermenü nicht verfügbar.
- An Seite anpassen

Die Bildgröße wird vom Gerät automatisch an das Seitenformat angepasst.

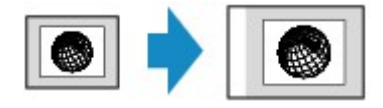

Einstellung in **Vergröß. (Magnif.)**: **A.Seit.anp. (Fit to page)**

## **Hinweis**

• Wenn Sie **A.Seit.anp. (Fit to page)** auswählen, wird das Format der Seite je nach Original möglicherweise nicht richtig erkannt. Wählen Sie in diesem Fall eine andere Einstellung als **A.Seit.anp. (Fit to page)**.

• Zoomfaktor

Sie können einen der Zoomfaktoren auswählen, um Kopien zu verkleinern oder zu vergrößern.

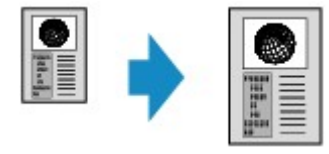

Wählen Sie das passende Verhältnis für das Format des Originals und der Seite.

Einstellung in **Vergröß. (Magnif.)**: **70% A4->A5**/**86% A4->B5**/**94% A4->LTR**/**115% B5->A4**/**141% A5- >A4**/**156% 5x7->LTR**/**183% 4x6->LTR**

### **Hinweis**

- Die Verfügbarkeit einiger Zoomfaktoren hängt davon ab, in welchem Land oder welcher Region das Gerät erworben wurde.
- Kopierfaktor

Sie können das Kopierverhältnis zum Vergrößern oder Verkleinern von Kopien als Prozentwert festlegen.

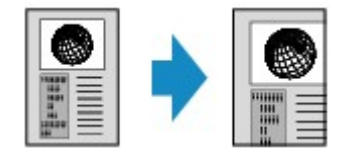

- **400% MAX. (400% MAX)** (maximales Kopierverhältnis) und **25% MIN. (25% MIN)** (minimales Kopierverhältnis) stehen zur Auswahl.
- Sollen die Kopien dieselbe Größe wie das Original haben, wählen Sie **Gleiches Format (Same size)**.

# <span id="page-571-0"></span>**Zweiseitige Kopie**

Bei Auswahl von **Zweiseitg (2-sided)** für **Zweiseitg Dr.einst. (2-sidedPrintSetting)** unter **Kopieren (Copy)** können Sie zwei Originalseiten auf die beiden Seiten eines Blattes Papier kopieren.

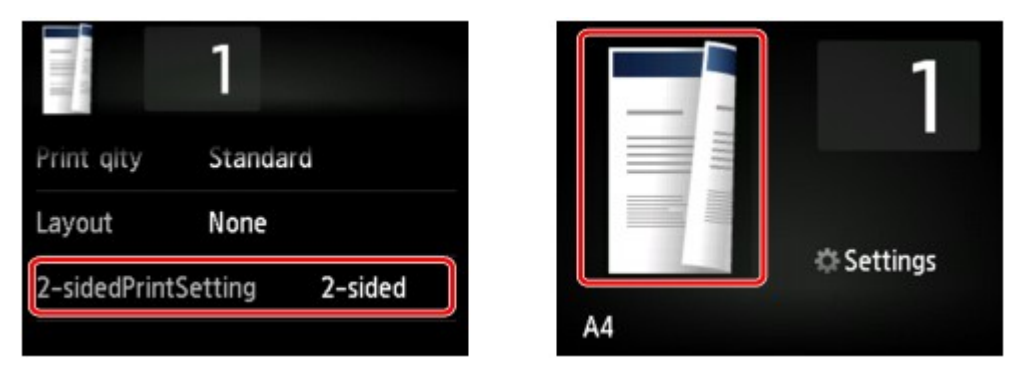

Wählen Sie **Zweiseitg (2-sided)** aus, und tippen Sie dann auf **OK**.

Wenn Sie auf **Erweitert (Advanced)** tippen und **Zweiseitg (2-sided)** ausgewählt ist, können Sie die Ausrichtung sowie die Heftseite des Originals festlegen.

• Bei Auswahl von **Ausrichtung: Hochform. (Orientation: Portrait)** und **Ausgabe: Längsseitenb. (Output: Long side bind)**:

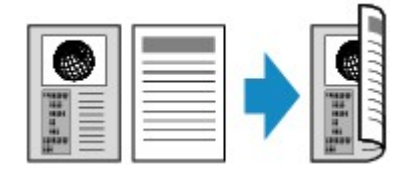

• Bei Auswahl von **Ausrichtung: Hochform. (Orientation: Portrait)** und **Ausgabe: Breitseitenb. (Output: Short side bind)**:

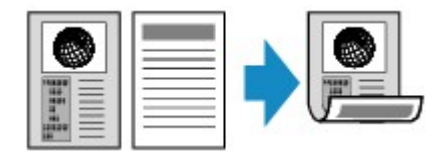

• Bei Auswahl von **Ausrichtung: Querform. (Orientation: Landscape)** und **Ausgabe: Längsseitenb. (Output: Long side bind)**:

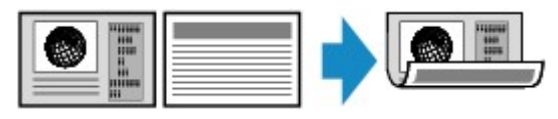

• Bei Auswahl von **Ausrichtung: Querform. (Orientation: Landscape)** und **Ausgabe: Breitseitenb. (Output: Short side bind)**:

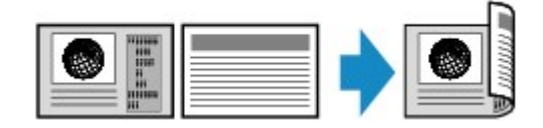

Nachdem Sie die Heftseite ausgewählt haben, können Sie das Dokument in der Vorschau anzeigen. Wenn Sie auf **EIN (ON)** tippen, wird der Vorschaubildschirm angezeigt, sodass Sie die Ausrichtung überprüfen können.

## **Hinweis**

• Wenn beim Scannen auf dem Touchscreen die Meldung **Gerätespeicher ist voll. Der Prozess kann nicht fortgesetzt werden. (Device memory is full. Cannot continue process.)** angezeigt wird, stellen Sie die Druckqualität auf **Standard**, und wiederholen Sie den Kopiervorgang. Wenn das

Problem hierdurch nicht behoben wird, legen Sie für die Druckqualität **Entwurf (Draft)** fest, und versuchen Sie, den Kopiervorgang erneut auszuführen.

• Die Funktion für zweiseitige Kopien kann in Kombination mit **2-auf-1-Kopie (2-on-1 copy)** oder **4 auf-1-Kopie (4-on-1 copy)** verwendet werden.

**[Kopieren von zwei Seiten auf eine Seite](#page-581-0)** 

[Kopieren von vier Seiten auf eine Seite](#page-584-0)

• Beim Erstellen einer Schwarzweißkopie kann die Druckintensität der zweiseitigen Kopie von der einer einseitigen Kopie abweichen.

## **Beachten Sie bei der Überprüfung der Ausrichtung Folgendes:**

Wenn Sie den Vorschaubildschirm anzeigen, wird vor Beginn des Kopierens der nachfolgend dargestellte Bildschirm geöffnet, sodass Sie die Ausrichtung überprüfen können.

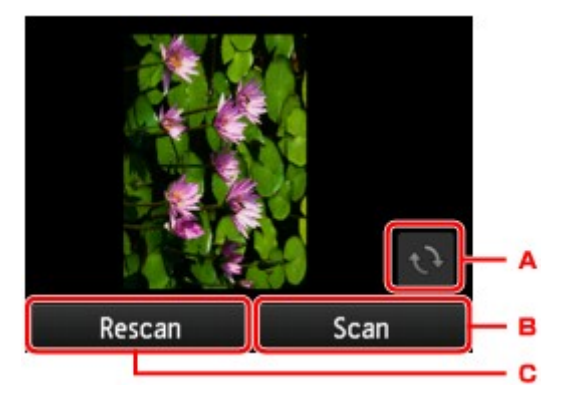

- A. Tippen Sie hierauf, um das Original um 180 Grad zu drehen.
- B. Tippen Sie hierauf, um das Original zu scannen.
- C. Tippen Sie hierauf, um das Original erneut zu scannen.

## **Nach Abschluss des Scanvorgangs:**

Der unten gezeigte Bildschirm wird nach dem Scannen jedes Originalblatts aufgerufen.

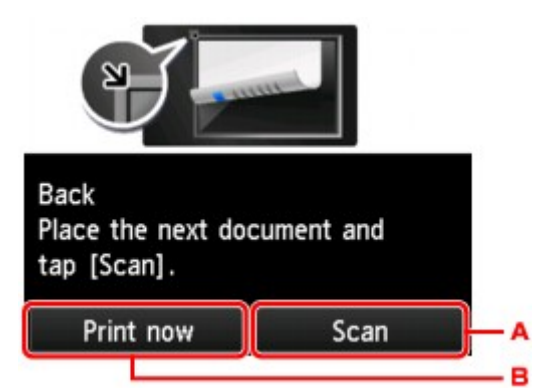

A. Tippen Sie hierauf, um das Original zu scannen.

Entfernen Sie das Originalblatt nach dem Scannen von der Auflagefläche, und legen Sie das nächste Blatt auf die Auflagefläche. Tippen Sie dann auf **Scannen (Scan)**.

B. Tippen Sie hierauf, um eine Kopie des gescannten Originals zu drucken.

<sup>•</sup> Sie können den Kopierauftrag während des Druckens hinzufügen.

# <span id="page-574-0"></span>**Info zum Menü Spezielle Kopie**

Die folgenden Menüs können im Menü **Erweitert. Drucken (Advanced print)** zum Kopieren von Originalen ausgewählt werden.

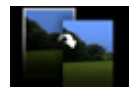

**Randlose Kopie (Borderless copy)**

Sie haben die Möglichkeit, Bilder so zu kopieren, dass sie die gesamte Seite ohne Rand ausfüllen.

**[Kopieren ohne Ränder](#page-577-0)** 

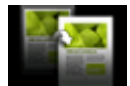

**Rahmen l. kopieren (Frame erase copy)**

Beim Kopieren eines dicken Originals, wie z. B. eines Buchs, können Sie vermeiden, dass die schwarzen Ränder um das Bild herum und Bundstegschatten ebenfalls gedruckt werden.

[Kopieren dicker Originale wie Bücher](#page-575-0)

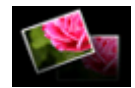

**Fotokopie (Photo copy)**

Sie können alle gescannten Fotos kopieren.

**[Kopieren von Fotos](#page-578-0)** 

# <span id="page-575-0"></span>**Kopieren dicker Originale wie Bücher**

Beim Kopieren eines dicken Originals, wie z. B. eines Buchs, können Sie vermeiden, dass die schwarzen Ränder um das Bild herum und Bundstegschatten ebenfalls gedruckt werden. Dadurch kann ein unnötiger Tintenverbrauch vermieden werden.

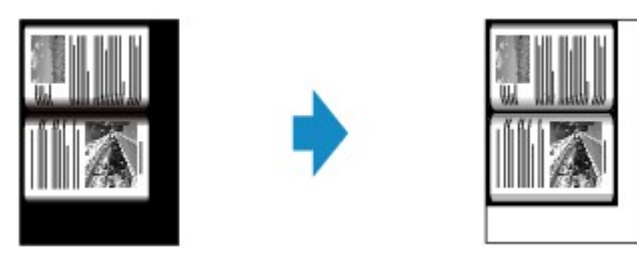

- 1. [Stellen Sie sicher, dass das Gerät eingeschaltet ist.](#page-143-0)
- 2. [Legen Sie Papier ein.](#page-154-0)
- 3. Wischen Sie über den Bildschirm HOME, und tippen Sie dann auf **Drucken (Advanced print)**.

[Verwenden des Bedienfelds](#page-148-0)

- 4. Tippen Sie auf **Rahmen l. kopieren (Frame erase copy)**.
- 5. [Legen Sie das Originaldokument auf die Auflagefläche](#page-175-0).
- 6. Legen Sie die Einstellungen nach Bedarf fest.

Tippen Sie auf **Kopien (Copies)**, um einen Bildschirm aufzurufen, in dem Sie die Anzahl der Kopien festlegen können.

Informationen zu anderen Einstellungselementen außer **Kopien (Copies)**:

**[Vornehmen von Einstellungen zum Kopieren](#page-566-0)** 

#### **Hinweis**

• Wenn Sie im Kopier-Standby-Bildschirm auf **Tour in Denanden Sie ein Bild des Ausdrucks in der** Vorschau anzeigen.

**[Anzeigen der Vorschau](#page-564-0)** 

7. Drücken Sie die Taste **Farbe (Color)**, um Farbkopien zu erstellen, bzw. die Taste **Schwarz (Black)**, um Schwarzweiß-Kopien zu erstellen.

Das Gerät startet den Kopiervorgang.

- Schließen Sie den Vorlagendeckel.
- Unter Umständen wird um das Bild herum ein schmaler schwarzer Rand angezeigt. Durch diese Funktion werden nur die dunklen Ränder entfernt. Wenn das gescannte Buch zu dünn ist oder wenn
das Gerät in der Nähe eines Fensters oder an einem hellen Standort aufgestellt wird, kann unter Umständen ein leichter schwarzer Rahmen verbleiben. Wenn die Vorlage dunkel ist, kann es außerdem vorkommen, dass das Gerät die Dokumentfarbe nicht vom Schatten unterscheiden kann und die Kopie etwas abgeschnitten oder mit einem Schatten versehen wird.

# **Kopieren ohne Ränder**

Sie haben die Möglichkeit, Bilder so auf Fotopapier zu kopieren, dass sie die gesamte Seite ohne Rand ausfüllen.

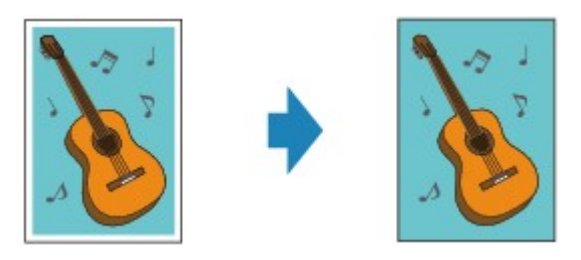

- 1. [Stellen Sie sicher, dass das Gerät eingeschaltet ist.](#page-143-0)
- 2. [Legen Sie Fotopapier ein.](#page-154-0)
- 3. Wischen Sie über den Bildschirm HOME, und tippen Sie dann auf **Erweitert. Drucken (Advanced print)**.

[Verwenden des Bedienfelds](#page-148-0)

- 4. Tippen Sie auf **Randlose Kopie (Borderless copy)**.
- 5. [Legen Sie das Originaldokument auf die Auflagefläche.](#page-175-0)
- 6. Legen Sie die Einstellungen nach Bedarf fest.

Tippen Sie auf **Kopien (Copies)**, um einen Bildschirm aufzurufen, in dem Sie die Anzahl der Kopien festlegen können.

Informationen zu anderen Einstellungselementen außer **Kopien (Copies)**:

[Vornehmen von Einstellungen zum Kopieren](#page-566-0)

7. Drücken Sie die Taste **Farbe (Color)**, um Farbkopien zu erstellen, bzw. die Taste **Schwarz (Black)**, um Schwarzweiß-Kopien zu erstellen.

Das Gerät startet den Kopiervorgang.

### **Hinweis**

• An den Kanten können Teile abgeschnitten werden, da das kopierte Bild zum Ausfüllen der gesamten Seite vergrößert wird. Sie können festlegen, wie viel vom Rand der Vorlage abgeschnitten wird. Der Schnittbereich ist jedoch bei Auswahl einer großen Menge größer.

Weitere Informationen finden Sie unter:

**Erweiterte Kopienanzahl [\(Extended copy amount\)](#page-245-0)**

• Weitere Informationen zu Papierformaten und Medientypen, die für randlose Kopien geeignet sind, finden Sie unter:

**M[Druckbereich](#page-170-0)** 

## **Kopieren von Fotos**

Sie können gedruckte Fotos scannen und alle gleichzeitig ausdrucken.

- 1. [Stellen Sie sicher, dass das Gerät eingeschaltet ist.](#page-143-0)
- 2. [Legen Sie Fotopapier ein.](#page-154-0)
- 3. Wischen Sie über den Bildschirm HOME, und tippen Sie dann auf **Erweitert. Drucken (Advanced print)**.

[Verwenden des Bedienfelds](#page-148-0)

- 4. Tippen Sie auf **Fotokopie (Photo copy)**.
- 5. Befolgen Sie die Anweisungen auf dem Bildschirm, und tippen Sie dann auf **OK**.
- 6. Legen Sie das gedruckte Foto gemäß den Anweisungen am Bildschirm auf die Auflagefläche, und tippen Sie dann auf **OK**.

### **Hinweis**

• Weitere Informationen zum Auflegen von Fotos auf die Auflagefläche finden Sie unter: **[Auflegen von Originalen](#page-175-0)** 

Wenn der Scanvorgang abgeschlossen ist, wird der Bildschirm zur Bestätigung der Druckeinstellungen angezeigt.

7. Legen Sie die Einstellungen nach Bedarf fest.

Wischen Sie über den Bildschirm, um durch die Einstellungselemente zu blättern, und tippen Sie dann auf ein Einstellungselement, um dessen Einstellungen anzuzeigen. Tippen Sie hierauf, um die Einstellung festzulegen.

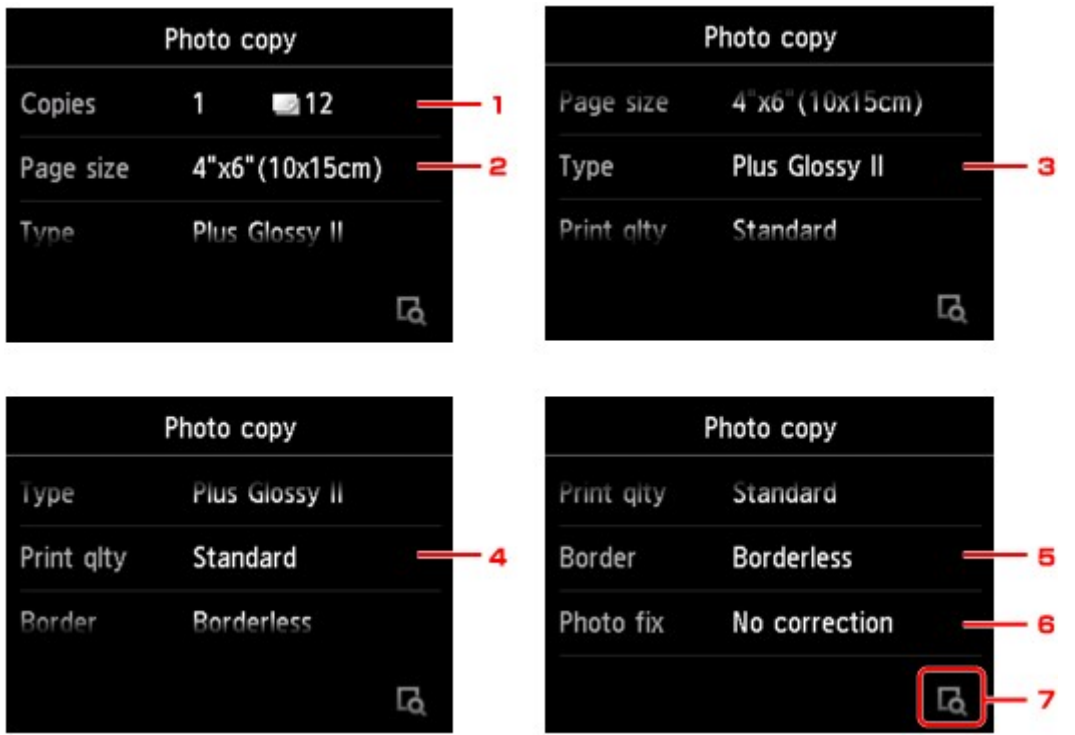

### **Hinweis**

• Je nach Einstellungselement können einige Einstellungen nicht in Kombination mit der Einstellung eines anderen Einstellungselements ausgewählt werden. Wenn die Einstellungen nicht

zusammen ausgewählt werden können, wird und **Fehlerdetails (Error details)** auf dem

Touchscreen angezeigt. Tippen Sie in diesem Fall auf **oben links im Touchscreen**, um die Meldung zu bestätigen und dann die Einstellung zu ändern.

#### 1. **Kopien (Copies)**

Mit dieser Taste legen Sie die Anzahl der gewünschten Kopien fest.

2. **Format (Page size)**

Geben Sie das Seitenformat des eingelegten Papiers an.

3. **Med.typ (Type)** (Medientyp)

Geben Sie den Medientyp des eingelegten Papiers an.

4. **Drckqual. (Print qlty)** (Druckqualität)

Wählen Sie die Druckqualität entsprechend dem Original aus.

5. **Rand (Border)** (Druck mit und ohne Rand)

Wählen Sie Druck mit Rand oder randlosen Druck aus.

6. **Fo.korr. (Photo fix)**

Wählen Sie **Keine Korrektur (No correction)**, **Autom. Fotokorr. (Auto photo fix)** oder **Kor. verbl. Farb. (Fade restoration)**.

- Bei Auswahl von **Keine Korrektur (No correction)** druckt das Gerät das gescannte Bild ohne Korrektur.
- Bei Auswahl von **Autom. Fotokorr. (Auto photo fix)** korrigiert das Gerät das gescannte Bild automatisch.
- Bei Auswahl von **Kor. verbl. Farb. (Fade restoration)** korrigiert das Gerät das gescannte Bild, dessen Farben im Laufe der Zeit verblasst sind.
- 7. Durch Tippen können Sie ein Bild des Ausdrucks in der Vorschau anzeigen. Wischen Sie über das Foto, um die Anzeige zu ändern.

#### **Hinweis**

- Wenn auf dem Foto **bei Bangezeigt wird, wurde das gedruckte Foto möglicherweise nicht** ordnungsgemäß gescannt. Scannen Sie das gedruckte Foto erneut.
- 8. Drücken Sie zum Drucken in Farbe die Taste **Farbe (Color)** bzw. zum Drucken in Schwarzweiß die Taste **Schwarz (Black)**.

Der Druckvorgang wird vom Gerät gestartet.

## **Hinweis**

• Falls das gedruckte Foto nicht ordnungsgemäß gescannt wurde, wird der Bestätigungsbildschirm mit der Frage angezeigt, ob der Druckvorgang fortgesetzt werden soll. Bei Tippen auf **Ja (Yes)** wird der Druckvorgang auf dem Gerät gestartet. Wenn Sie das Foto erneut scannen möchten, tippen Sie auf **Nein (No)**, und scannen Sie das Foto erneut.

## **Kopieren von zwei Seiten auf eine Seite**

Wenn Sie **2-auf-1-Kopie (2-on-1 copy)** für **Layout** in **Kopieren (Copy)** auswählen, haben Sie die Möglichkeit, zwei Originalseiten auf ein Blatt Papier zu kopieren, indem jedes Bild verkleinert wird.

Tippen Sie auf **Einstellung. (Settings)** im Kopier-Standby-Bildschirm, um den Bildschirm mit den Druckeinstellungen anzuzeigen. Wählen Sie dann **2-auf-1-Kopie (2-on-1 copy)** für **Layout** aus.

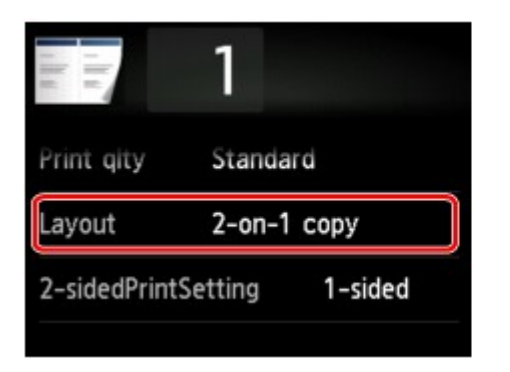

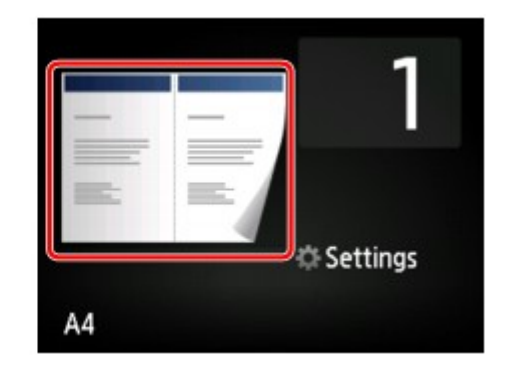

Wählen Sie **2-auf-1-Kopie (2-on-1 copy)** aus, und tippen Sie dann auf **OK**.

Wenn Sie auf **Erweitert (Advanced)** tippen und **2-auf-1-Kopie (2-on-1 copy)** ausgewählt ist, können Sie die Ausrichtung sowie die Reihenfolge des Originals festlegen.

• Bei Auswahl von **Ausrichtung: Hochform. (Orientation: Portrait)** und **Links nach rechts (Left to right)**:

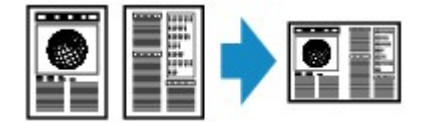

• Bei Auswahl von **Ausrichtung: Hochform. (Orientation: Portrait)** und **Rechts nach links (Right to left)**:

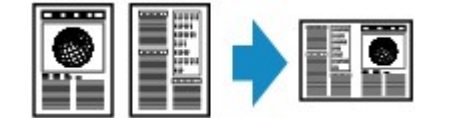

• Bei Auswahl von **Ausrichtung: Querform. (Orientation: Landscape)** und **Von oben nach unten (Top to bottom)**:

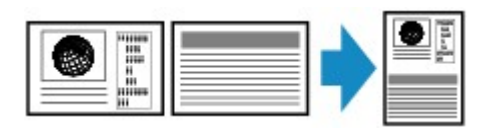

• Bei Auswahl von **Ausrichtung: Querform. (Orientation: Landscape)** und **Von unten nach oben (Bottom to top)**:

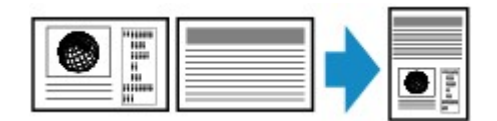

Nachdem Sie die Reihenfolge ausgewählt haben, können Sie das Dokument in der Vorschau anzeigen. Wenn Sie auf **EIN (ON)** tippen, wird der Vorschaubildschirm angezeigt, sodass Sie die Ausrichtung überprüfen können.

## **EXPERIMENT**

• Wenn beim Scannen auf dem Touchscreen die Meldung **Gerätespeicher ist voll. Der Prozess kann nicht fortgesetzt werden. (Device memory is full. Cannot continue process.)** angezeigt wird,

stellen Sie die Druckqualität auf **Standard**, und wiederholen Sie den Kopiervorgang. Wenn das Problem hierdurch nicht behoben wird, legen Sie für die Druckqualität **Entwurf (Draft)** fest, und versuchen Sie, den Kopiervorgang erneut auszuführen.

• Diese Funktion kann zusammen mit der Funktion für zweiseitige Kopien verwendet werden.

Wenn Sie die Funktion in dieser Kombination verwenden, können Sie vier Originalseiten auf ein Blatt Papier kopieren. In diesem Fall werden zwei Originale auf eine Seite des Papiers kopiert.

Wenn Sie die Funktion in dieser Kombination verwenden, wählen Sie für **Zweiseitg Dr.einst. (2 sidedPrintSetting)** die Option **Zweiseitg (2-sided)**. Wählen Sie dann die Ausrichtung und Heftseite des Druckpapiers im Bildschirm mit den Druckeinstellungen aus.

Weitere Informationen zur Funktion für zweiseitige Kopien finden Sie unter:

**[Zweiseitige Kopie](#page-571-0)** 

## **Beachten Sie bei der Überprüfung der Ausrichtung Folgendes:**

Wenn Sie den Vorschaubildschirm anzeigen, wird vor Beginn des Kopierens der nachfolgend dargestellte Bildschirm geöffnet, sodass Sie die Ausrichtung überprüfen können.

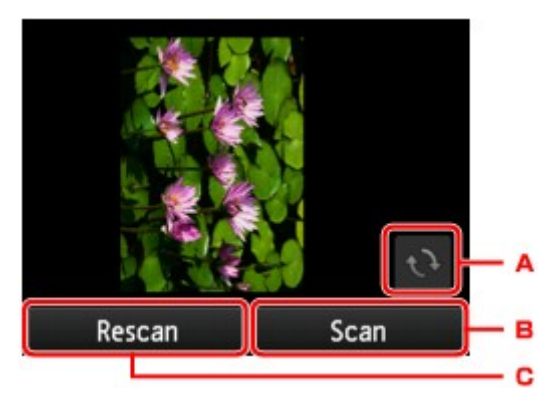

- A. Tippen Sie hierauf, um das Original um 180 Grad zu drehen.
- B. Tippen Sie hierauf, um das Original zu scannen.
- C. Tippen Sie hierauf, um das Original erneut zu scannen.

## **Nach Abschluss des Scanvorgangs:**

Der unten stehende Bildschirm wird nach dem Scannen des ersten Originalblatts angezeigt.

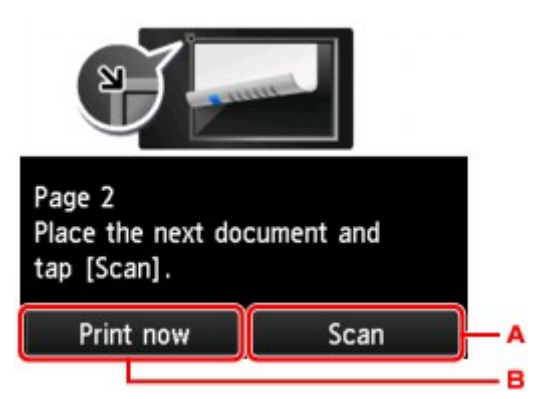

A. Tippen Sie hierauf, um das Original zu scannen.

Entfernen Sie das Originalblatt nach dem Scannen von der Auflagefläche, und legen Sie das nächste Blatt auf die Auflagefläche. Tippen Sie dann auf **Scannen (Scan)**.

B. Tippen Sie hierauf, um eine Kopie des gescannten Originals zu drucken.

## **Hinweis**

• Sie können den Kopierauftrag während des Druckens hinzufügen.

**[Hinzufügen des Kopierauftrags \(Kopie reservieren\)](#page-563-0)** 

• Wenn Sie diese Funktion in Kombination mit zweiseitigen Kopien verwenden, ist nach dem Scannen des zweiten Originalblatts der oben gezeigte Bildschirm zu sehen. Folgen Sie den Bildschirmanweisungen, um das dritte und vierte Originalblatt zu scannen.

## **Kopieren von vier Seiten auf eine Seite**

Wenn Sie **4-auf-1-Kopie (4-on-1 copy)** für **Layout** in **Kopieren (Copy)** auswählen, haben Sie die Möglichkeit, vier Originalseiten auf ein Blatt Papier zu kopieren, indem Sie jedes Bild verkleinern. Es stehen vier verschiedene Layouts zur Verfügung.

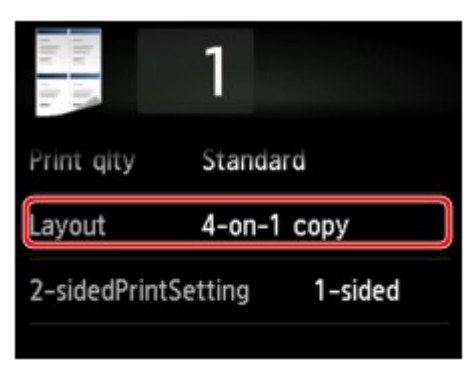

Wählen Sie **4-auf-1-Kopie (4-on-1 copy)** aus, und tippen Sie dann auf **OK**.

Wenn Sie auf **Erweitert (Advanced)** tippen und **4-auf-1-Kopie (4-on-1 copy)** ausgewählt ist, können Sie die Ausrichtung sowie die Reihenfolge des Originals festlegen.

## **Hinweis**

- Die Reihenfolge bleibt unabhängig von der Ausrichtung gleich.
- Wenn Sie **Oben links nach rechts (Upper-left to right)** auswählen

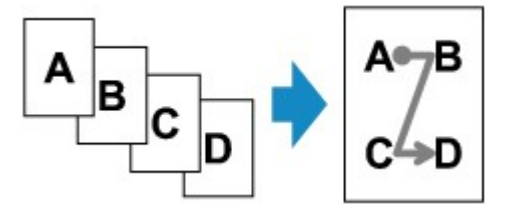

• Wenn Sie **Oben rechts nach links (Upper-right to left)** auswählen

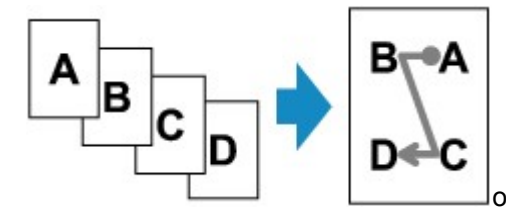

• Wenn Sie **Oben links nach unten (Upper-left to bottom)** auswählen

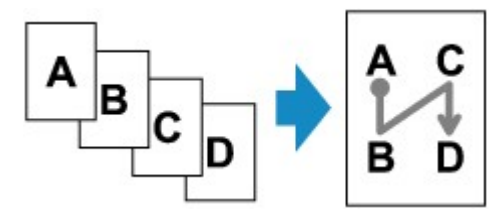

• Wenn Sie **Oben rechts n. unten (Upper-right to bottom)** auswählen

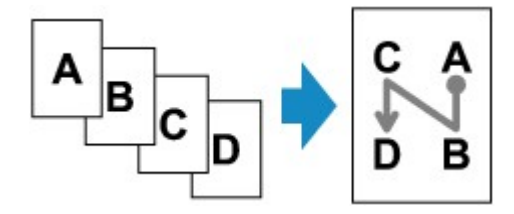

Nachdem Sie die Reihenfolge ausgewählt haben, können Sie das Dokument in der Vorschau anzeigen. Wenn Sie auf **EIN (ON)** tippen, wird der Vorschaubildschirm angezeigt, sodass Sie die Ausrichtung überprüfen können.

### **Hinweis**

- Wenn beim Scannen auf dem Touchscreen die Meldung **Gerätespeicher ist voll. Der Prozess kann nicht fortgesetzt werden. (Device memory is full. Cannot continue process.)** angezeigt wird, stellen Sie die Druckqualität auf **Standard**, und wiederholen Sie den Kopiervorgang. Wenn das Problem hierdurch nicht behoben wird, legen Sie für die Druckqualität **Entwurf (Draft)** fest, und versuchen Sie, den Kopiervorgang erneut auszuführen.
- Diese Funktion kann zusammen mit der Funktion für zweiseitige Kopien verwendet werden.

Wenn Sie die Funktion in dieser Kombination verwenden, können Sie acht Originalseiten auf ein Blatt Papier kopieren. In diesem Fall werden vier Originale auf eine Seite des Papiers kopiert.

Wenn Sie die Funktion in dieser Kombination verwenden, wählen Sie für **Zweiseitg Dr.einst. (2 sidedPrintSetting)** die Option **Zweiseitg (2-sided)**. Wählen Sie dann die Ausrichtung und Heftseite des Druckpapiers im Bildschirm mit den Druckeinstellungen aus.

Weitere Informationen zur Funktion für zweiseitige Kopien finden Sie unter:

**[Zweiseitige Kopie](#page-571-0)** 

## **Beachten Sie bei der Überprüfung der Ausrichtung Folgendes:**

Wenn Sie den Vorschaubildschirm anzeigen, wird vor Beginn des Kopierens der nachfolgend dargestellte Bildschirm geöffnet, sodass Sie die Ausrichtung überprüfen können.

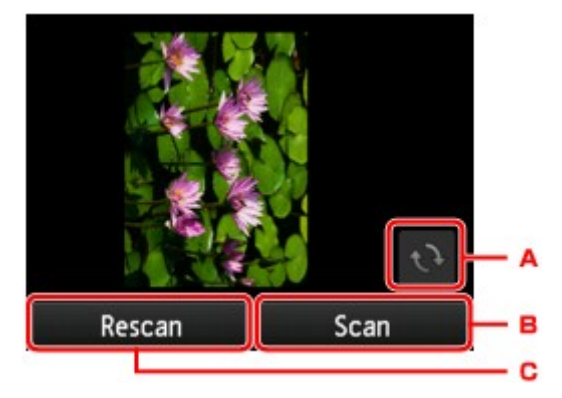

- A. Tippen Sie hierauf, um das Original um 180 Grad zu drehen.
- B. Tippen Sie hierauf, um das Original zu scannen.
- C. Tippen Sie hierauf, um das Original erneut zu scannen.

## **Nach Abschluss des Scanvorgangs:**

Der unten gezeigte Bildschirm wird nach dem Scannen jedes Originalblatts aufgerufen.

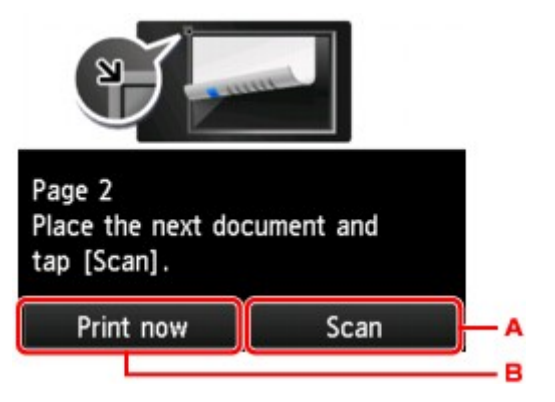

A. Tippen Sie hierauf, um das Original zu scannen.

Entfernen Sie das Originalblatt nach dem Scannen von der Auflagefläche, und legen Sie das nächste Blatt auf die Auflagefläche. Tippen Sie dann auf **Scannen (Scan)**.

B. Tippen Sie hierauf, um eine Kopie des gescannten Originals zu drucken.

Nach dem Scannen des vierten Originalblatts beginnt das Gerät mit dem Kopieren.

### **Hinweis**

• Sie können den Kopierauftrag während des Druckens hinzufügen.

**[Hinzufügen des Kopierauftrags \(Kopie reservieren\)](#page-563-0)** 

• Wenn Sie diese Funktion in Kombination mit zweiseitigen Kopien verwenden, ist nach dem Scannen des zweiten Originalblatts der oben gezeigte Bildschirm zu sehen. Folgen Sie den Bildschirmanweisungen, um die restlichen Originale zu scannen.

# **Scannen**

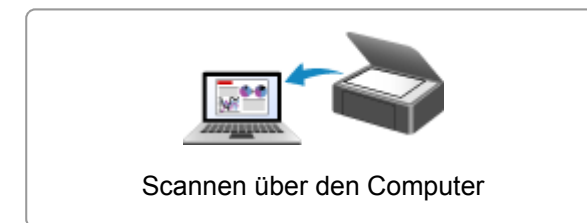

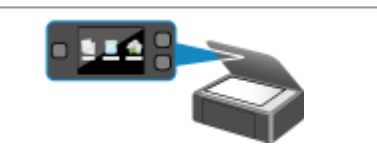

[Scannen über den Computer](#page-588-0) | | [Scannen über das Bedienfeld des Geräts](#page-782-0)

## <span id="page-588-0"></span>**Scannen über den Computer**

- **[Scannen mit IJ Scan Utility](#page-589-0)**
- **[Scannen mit verwendeter Anwendungssoftware \(ScanGear\)](#page-677-0)**
- **[Hilfreiche Informationen über das Scannen](#page-762-0)**
- **[Menü und Einstellungsfenster von IJ Network Scanner Selector EX](#page-768-0)**
- **[Weitere Scan-Methoden](#page-773-0)**
- **[Objekte platzieren \(beim Scannen über den Computer\)](#page-780-0)**

## <span id="page-589-0"></span>**Scannen mit IJ Scan Utility**

- **[Was ist IJ Scan Utility \(Scanner-Software\)?](#page-590-0)**
- **[Starten von IJ Scan Utility](#page-592-0)**
- **[Einfaches Scannen mit dem automatischen Scan](#page-593-0) VGrundlagen**
- **[Dokumente scannen](#page-594-0)**
- **[Fotos scannen](#page-595-0)**
- **[Scannen mit bevorzugten Einstellungen](#page-596-0)**
- **[Objekte scannen, die größer als die Auflagefläche sind \(Bild zusammenfügen\)](#page-597-0)**
- **[Mehrere Objekte gleichzeitig scannen](#page-602-0)**
- **[Speichern nach dem Prüfen der Scanergebnisse](#page-605-0)**
- **[Gescannte Bilder per E-Mail versenden](#page-608-0)**
- **[Extrahieren von Text aus gescannten Bildern \(OCR\)](#page-611-0)**
- **[Bildschirme von IJ Scan Utility](#page-615-0)**

# <span id="page-590-0"></span>**Was ist IJ Scan Utility (Scanner-Software)?**

IJ Scan Utility ist eine Anwendung, mit der Sie auf einfache Weise Dokumente, Fotos usw. scannen können.

Sie können mehrere Schritte, vom Scannen bis zum Speichern, gleichzeitig durchführen, indem Sie auf das entsprechende Symbol im Hauptbildschirm von IJ Scan Utility klicken.

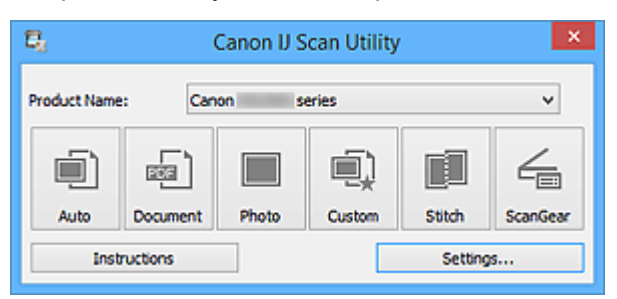

## **Funktionen von IJ Scan Utility**

## **Einfach gemäß Verwendungszweck scannen**

Sie können einfach durch Klicken auf Symbole scannen. Klicken Sie je nach Zweck oder Objekttyp auf **Automatisch (Auto)**, um auf einfache Weise zu scannen, oder auf **Dokument (Document)**, um Text in einem Dokument oder einer Zeitschrift zu schärfen und dadurch besser lesbar zu machen, oder auf **Foto (Photo)**, um mit für Fotos geeigneten Einstellungen zu scannen.

## **Hinweis**

• Unter "IJ Scan Utility [Hauptbildschirm"](#page-616-0) finden Sie weitere Informationen zum IJ Scan Utility Hauptbildschirm.

## **Gescannte Bilder automatisch speichern**

Die gescannten Bilder werden automatisch in einem vordefinierten Ordner gespeichert. Sie können den Ordner bei Bedarf ändern.

## **Hinweis**

- Die folgenden Ordner werden standardmäßig zum Speichern angegeben.
	- Windows 8.1: Ordner **Dokumente (Documents)**
	- Windows 8: Ordner **Eigene Dateien (My Documents)**
	- Windows 7: Ordner **Eigene Dateien (My Documents)**
	- Windows Vista: Ordner **Dokumente (Documents)**
	- Windows XP: Ordner **Eigene Dateien (My Documents)**
- Weitere Informationen zum Angeben eines Ordners finden Sie unter ["Dialogfeld Einstellungen"](#page-618-0).

## **Integration in Anwendungen**

Sie können gescannte Bilder über die Integration in andere Anwendungen verwenden und gescannte Bilder in Ihrer bevorzugten Anwendung anzeigen, sie an E-Mails anhängen, Text aus Bildern extrahieren usw.

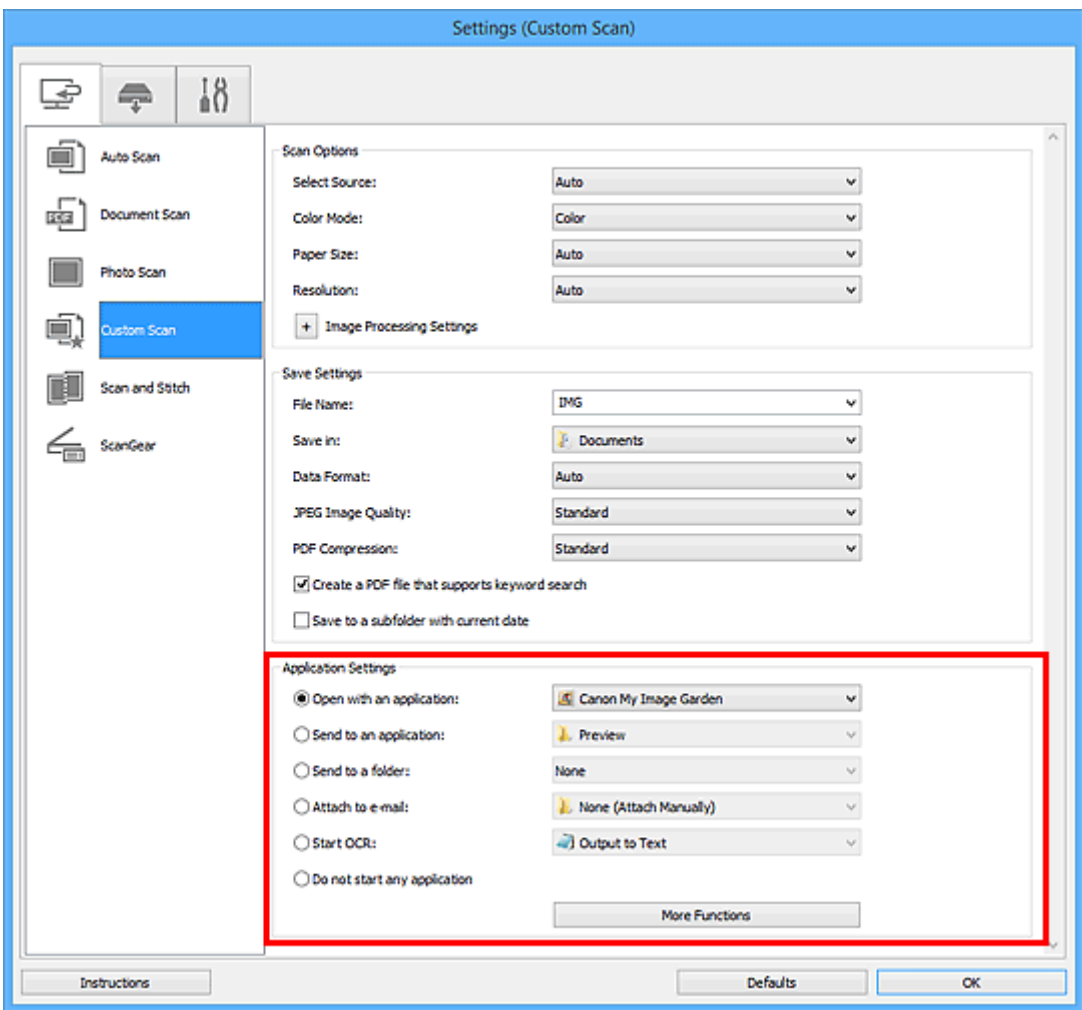

## **Wichtig**

• Einige Funktionen sind nur verfügbar, wenn My Image Garden installiert ist.

## **Hinweis**

• Informationen zum Festlegen der zu integrierenden Anwendungen finden Sie unter "[Dialogfeld](#page-618-0) [Einstellungen"](#page-618-0).

## <span id="page-592-0"></span>**Starten von IJ Scan Utility**

## **Hinweis**

- Wenn Sie mehrere Scanner verwenden oder den Verbindungstyp von einer USB- zu einer Netzwerkverbindung geändert haben, richten Sie die Netzwerkverbindung über IJ Scan Utility ein.
	- **[Netzwerk-Scan-Einstellungen](#page-793-0)**

Befolgen Sie die unten genannten Schritte, um IJ Scan Utility zu starten.

#### **Windows 8.1/Windows 8:**

Wählen Sie **IJ Scan Utility** im Start-Bildschirm aus, um IJ Scan Utility zu starten.

Wenn **IJ Scan Utility** nicht im Start-Bildschirm angezeigt wird, wählen Sie den Charm **Suchen (Search)** aus und suchen Sie nach "IJ Scan Utility".

#### **Windows 7/Windows Vista/Windows XP:**

Wählen Sie im Menü **Start** die Option **Alle Programme (All Programs)** > **Canon Utilities** > **IJ Scan Utility** > **IJ Scan Utility**, um IJ Scan Utility zu starten.

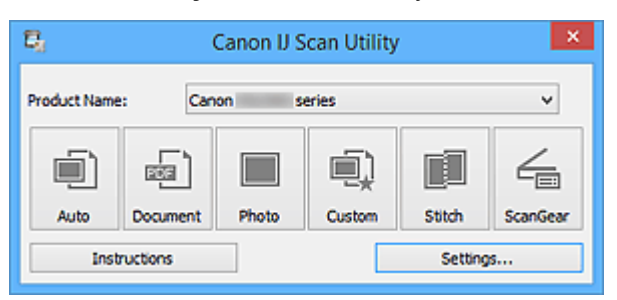

# <span id="page-593-0"></span>**Einfaches Scannen mit dem automatischen Scan**

Vereinfachen Sie das Scannen durch die automatische Erkennung des Objekttyps.

## **Wichtig**

- Die folgenden Objekttypen können möglicherweise nicht korrekt gescannt werden. Passen Sie in diesem Fall die Schnittrahmen (Scanbereiche) in der Gesamtbildansicht von ScanGear (Scanner-Treiber) an und scannen Sie erneut.
	- Fotos mit weißlichem Hintergrund
	- Auf weißem Papier gedruckte Objekte, handgeschriebene Dokumente, Visitenkarten usw.
	- Dünne Objekte
	- Dicke Objekte
- 1. Stellen Sie sicher, dass der Scanner oder Drucker eingeschaltet ist.
- 2. Legen Sie Objekte auf die Auflagefläche Ihres Scanners oder Druckers.

[Objekte platzieren \(beim Scannen über den Computer\)](#page-780-0)

- 3. [Starten Sie IJ Scan Utility.](#page-592-0)
- 4. Klicken Sie auf **Automatisch (Auto)**.

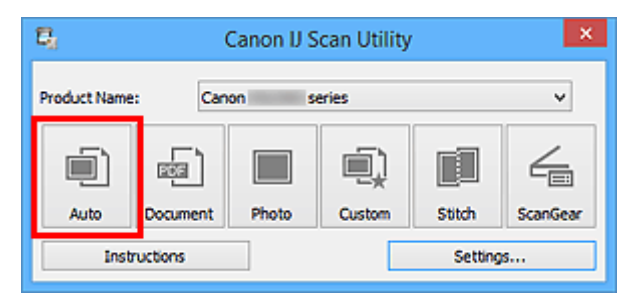

Der Scan-Vorgang wird gestartet.

- Klicken Sie auf **Abbrechen (Cancel)**, um den Scanvorgang abzubrechen.
- Wenn für jeden Objekttyp automatisch die geeigneten Korrekturen vorgenommen werden sollen, klicken Sie auf **Einst... (Settings...)**, und aktivieren Sie dann im Dialogfeld **Einstellungen (Automatisch scannen) (Settings (Auto Scan))** das Kontrollkästchen **Empfohlene Bildkorrektur übernehmen (Apply recommended image correction)**.
- Gescannte Bilder werden in dem Ordner gespeichert, der unter **Speichern in (Save in)** im [Dialogfeld](#page-620-0) **[Einstellungen \(Automatisch scannen\)](#page-620-0) (Settings (Auto Scan))** festgelegt ist. Das Dialogfeld wird angezeigt, wenn Sie auf **Einst... (Settings...)** klicken. Im Dialogfeld **Einstellungen (Automatisch scannen) (Settings (Auto Scan))** können Sie ebenfalls erweiterte Einstellungen für das Scannen festlegen.
- Auf den folgenden Seiten finden Sie Informationen zum Scannen mit Angabe des Objekttyps.
	- **M** [Fotos scannen](#page-595-0)
	- **[Dokumente scannen](#page-594-0)**
	- [Scannen mit bevorzugten Einstellungen](#page-596-0)

## <span id="page-594-0"></span>**Dokumente scannen**

Sie können auf der Auflagefläche liegende Objekte mit den für Dokumenten geeigneten Einstellungen scannen.

1. Legen Sie das Objekt auf die Auflagefläche.

**N [Objekte platzieren \(beim Scannen über den Computer\)](#page-780-0)** 

- 2. [Starten Sie IJ Scan Utility.](#page-592-0)
- 3. Klicken Sie auf **Einst... (Settings...)**, wählen Sie das Dialogfeld **[Einstellungen \(Dokument](#page-624-0) scannen) [\(Settings \(Document Scan\)\)](#page-624-0)**, und geben Sie das Papierformat, die Auflösung etc. an.

Wenn Sie die Einstellungen vorgenommen haben, klicken Sie auf **OK**.

4. Klicken Sie auf **Dokument (Document)**.

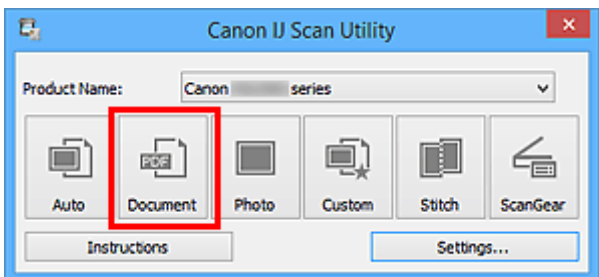

Der Scan-Vorgang wird gestartet.

- Klicken Sie auf **Abbrechen (Cancel)**, um den Scanvorgang abzubrechen.
- Gescannte Bilder werden in dem Ordner gespeichert, der unter **Speichern in (Save in)** im [Dialogfeld](#page-624-0) **[Einstellungen \(Dokument scannen\)](#page-624-0) (Settings (Document Scan))** festgelegt ist. Das Dialogfeld wird angezeigt, wenn Sie auf **Einst... (Settings...)** klicken. Im Dialogfeld **Einstellungen (Dokument scannen) (Settings (Document Scan))** können Sie ebenfalls erweiterte Einstellungen für das Scannen festlegen.

## <span id="page-595-0"></span>**Fotos scannen**

Sie können auf der Auflagefläche liegende Fotos mit den für Fotos geeigneten Einstellungen scannen.

1. Legen Sie das Foto auf die Auflagefläche.

**[Objekte platzieren \(beim Scannen über den Computer\)](#page-780-0)** 

- 2. [Starten Sie IJ Scan Utility.](#page-592-0)
- 3. Klicken Sie auf **Einst... (Settings...)**, wählen Sie das Dialogfeld **[Einstellungen \(Foto](#page-630-0) scannen) [\(Settings \(Photo Scan\)\)](#page-630-0)**, und geben Sie das Papierformat, die Auflösung etc. an.

Wenn Sie die Einstellungen vorgenommen haben, klicken Sie auf **OK**.

4. Klicken Sie auf **Foto (Photo)**.

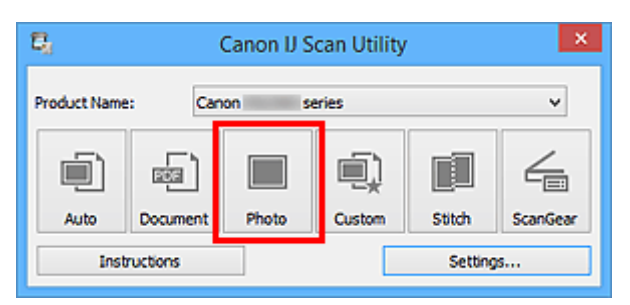

Der Scan-Vorgang wird gestartet.

- Klicken Sie auf **Abbrechen (Cancel)**, um den Scanvorgang abzubrechen.
- Gescannte Bilder werden in dem Ordner gespeichert, der unter **Speichern in (Save in)** im [Dialogfeld](#page-630-0) **[Einstellungen \(Foto scannen\)](#page-630-0) (Settings (Photo Scan))** festgelegt ist. Das Dialogfeld wird angezeigt, wenn Sie auf **Einst... (Settings...)** klicken. Im Dialogfeld **Einstellungen (Foto scannen) (Settings (Photo Scan))** können Sie ebenfalls erweiterte Einstellungen für das Scannen festlegen.

## <span id="page-596-0"></span>**Scannen mit bevorzugten Einstellungen**

Sie können auf der Auflagefläche liegende Objekte mit Ihren bevorzugten und vorab gespeicherten Einstellungen scannen.

Dies ist praktisch für das Speichern von häufig verwendeten Einstellungen und das Festlegen von detaillierten Scaneinstellungen.

- 1. [Starten Sie IJ Scan Utility.](#page-592-0)
- 2. Klicken Sie auf **Einst... (Settings...)**, wählen Sie das Dialogfeld **[Einstellungen](#page-634-0) [\(Benutzerdefiniert scannen\)](#page-634-0) (Settings (Custom Scan))**, und geben Sie den Objekttyp, die Auflösung usw. nach Bedarf an.

Wenn Sie die Einstellungen vorgenommen haben, klicken Sie auf **OK**.

## **Hinweis**

- Nach dem Vornehmen der Einstellungen können Sie dieselben Einstellungen für zukünftige Scanvorgänge verwenden.
- 3. Legen Sie das Objekt auf die Auflagefläche.

**[Objekte platzieren \(beim Scannen über den Computer\)](#page-780-0)** 

4. Klicken Sie auf **Benutzerdef. (Custom)**.

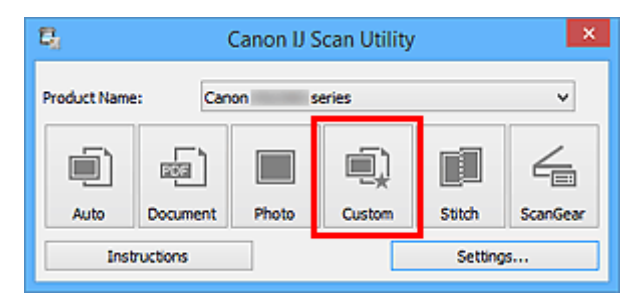

Der Scan-Vorgang wird gestartet.

- Klicken Sie auf **Abbrechen (Cancel)**, um den Scanvorgang abzubrechen.
- Gescannte Bilder werden in dem Ordner gespeichert, der unter **Speichern in (Save in)** im [Dialogfeld](#page-634-0) **[Einstellungen \(Benutzerdefiniert scannen\)](#page-634-0) (Settings (Custom Scan))** festgelegt ist. Das Dialogfeld wird angezeigt, wenn Sie auf **Einst... (Settings...)** klicken. Im Dialogfeld **Einstellungen (Benutzerdefiniert scannen) (Settings (Custom Scan))** können Sie ebenfalls erweiterte Einstellungen für das Scannen festlegen.

# <span id="page-597-0"></span>**Objekte scannen, die größer als die Auflagefläche sind (Bild zusammenfügen)**

Sie können die rechten und linken Hälften eines Objekts, das größer als die Auflagefläche ist, scannen und die gescannten Bilder anschließend wieder zu einem Bild zusammenfügen. Es werden Objekte unterstützt, die etwa doppelt so groß wie die Auflagefläche sind.

## **Hinweis**

- Nachfolgend wird beschrieben, wie mit dem Scannen des Objekts begonnen wird, das auf der linken Bildschirmseite angezeigt werden soll.
- 1. [Starten Sie IJ Scan Utility.](#page-592-0)
- 2. Klicken Sie auf **Einst... (Settings...)**, wählen Sie das Dialogfeld **[Einstellungen \(Scannen](#page-642-0) und zusammenfügen) [\(Settings \(Scan and Stitch\)\)](#page-642-0)**, und geben Sie den Objekttyp, die Auflösung usw. nach Bedarf an.

Wenn Sie die Einstellungen vorgenommen haben, klicken Sie auf **OK**.

3. Klicken Sie auf **Zusammenf. (Stitch)**.

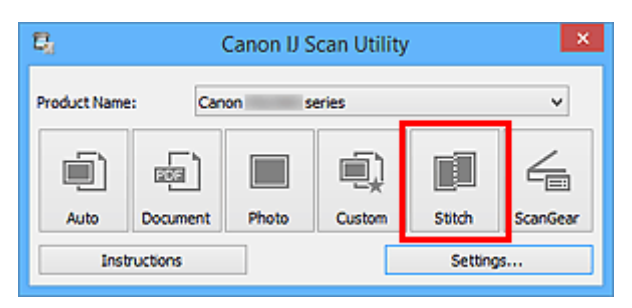

Das Fenster **Bild zusammenfügen (Image Stitch)** wird geöffnet.

4. Wählen Sie das Ausgabeformat unter **Ausgabegröße wählen (Select Output Size)** gemäß des Papierformats aus.

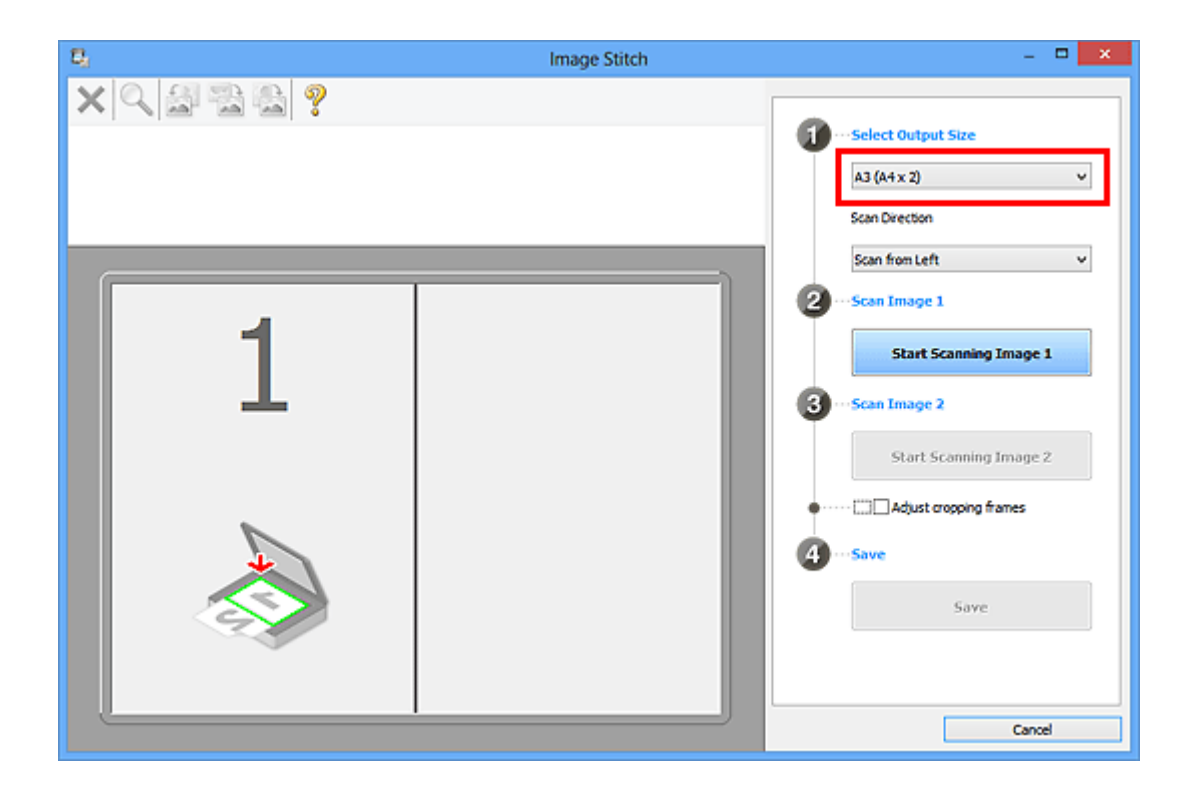

5. Stellen Sie sicher, dass **Von links scannen (Scan from Left)** unter **Scanrichtung (Scan Direction)** ausgewählt ist.

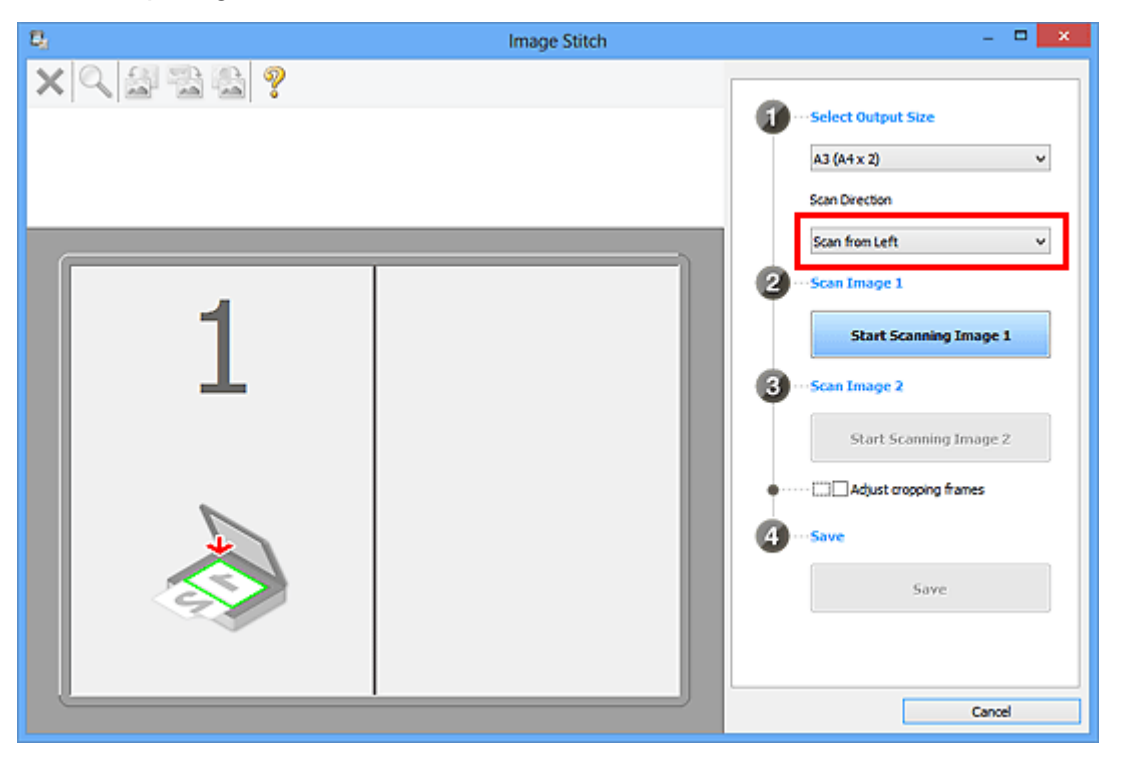

- 6. Legen Sie das Objekt, das auf der linken Bildschirmseite angezeigt werden soll, mit dem Schriftbild nach unten auf die Auflagefläche.
- 7. Klicken Sie auf **Scannen von Bild 1 beginnen (Start Scanning Image 1)**.

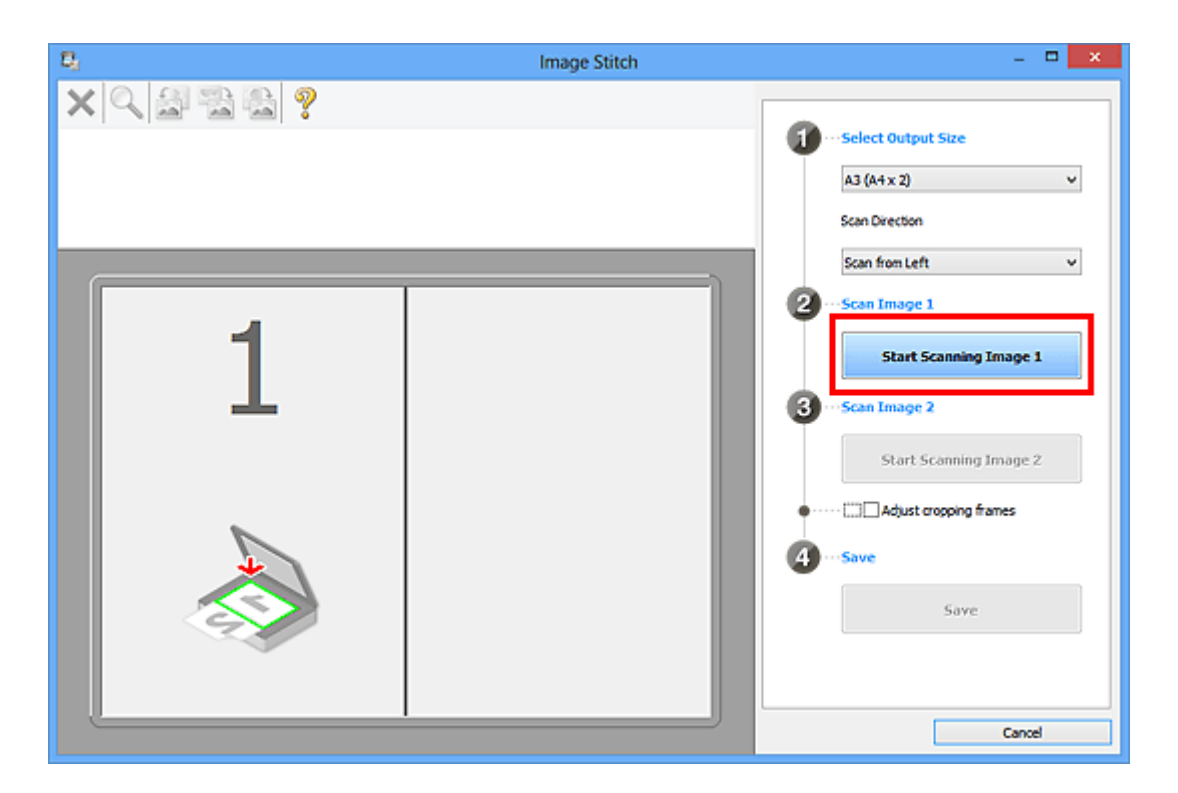

Das erste Objekt wird gescannt und in **1** angezeigt.

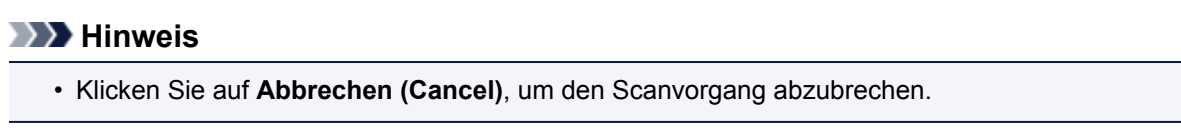

- 8. Legen Sie das Objekt, das auf der rechten Bildschirmseite angezeigt werden soll, mit dem Schriftbild nach unten auf die Auflagefläche.
- 9. Klicken Sie auf **Scannen von Bild 2 beginnen (Start Scanning Image 2)**.

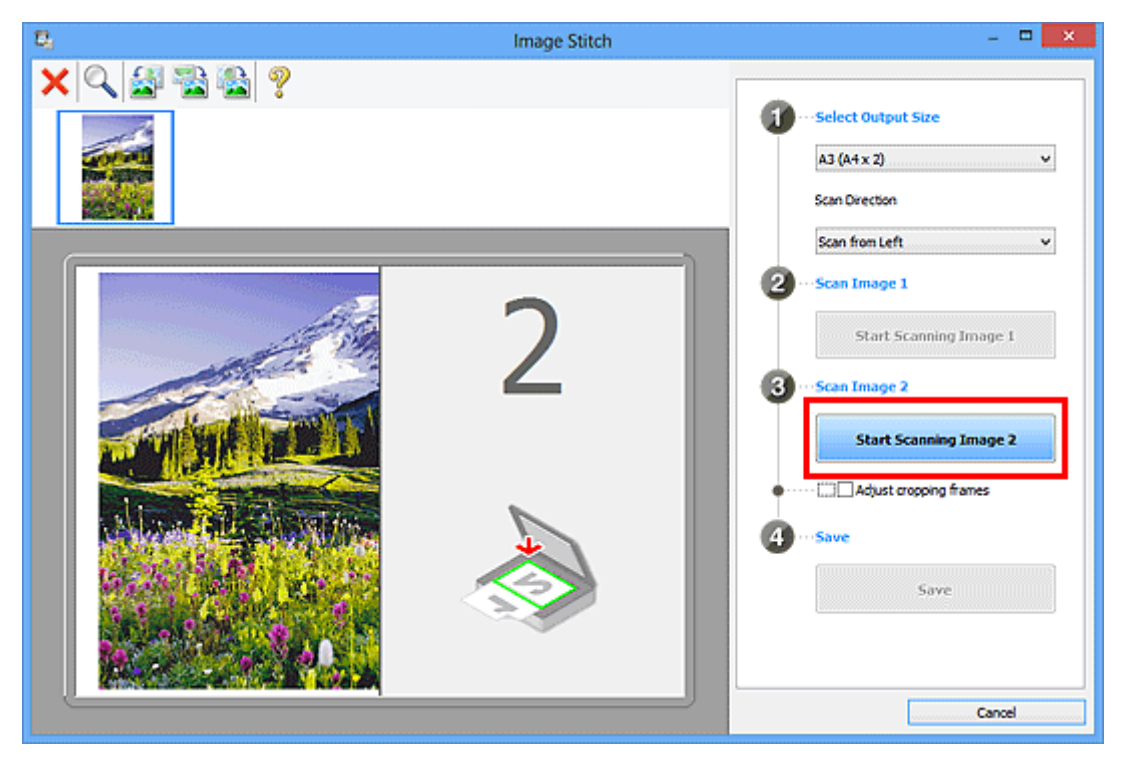

Das zweite Objekt wird gescannt und in **2** angezeigt.

## **Hinweis**

• Klicken Sie auf **Abbrechen (Cancel)**, um den Scanvorgang abzubrechen.

10. Passen Sie die gescannten Bilder nach Ihren Vorstellungen an.

Verwenden Sie die Symbolleiste zum Drehen und Vergrößern/Verkleinern, oder ziehen Sie die Bilder, um ihre Position zu ändern.

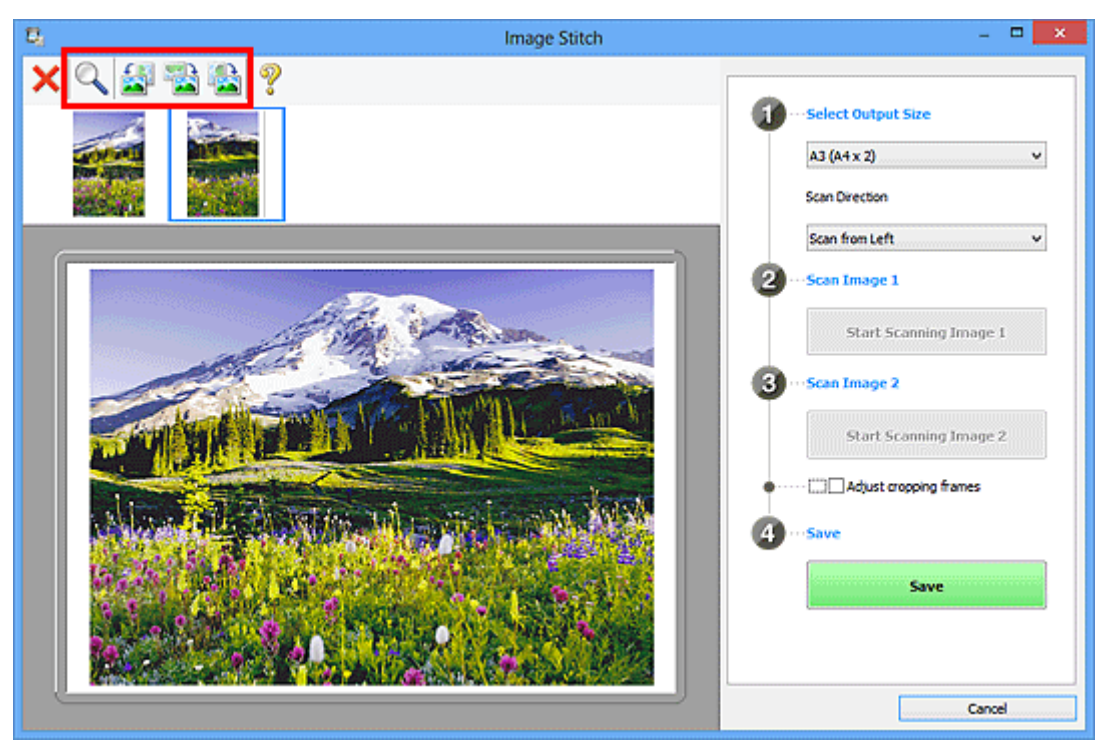

## **Hinweis**

• Aktivieren Sie das Kontrollkästchen **Schnittrahmen anpassen (Adjust cropping frames)**, um den zu speichernden Bereich festzulegen.

[Anpassen von Schnittrahmen im Fenster](#page-763-0) **Bild zusammenfügen**

• Zum erneuten Scannen eines Objekts wählen Sie das Bild im Vorschaubereich oder die

Miniaturansicht oben im Bildschirm aus und klicken dann auf (Löschen). Das ausgewählte Bild wird gelöscht, und Sie können das Objekt erneut scannen.

11. Klicken Sie auf **Speichern (Save)**.

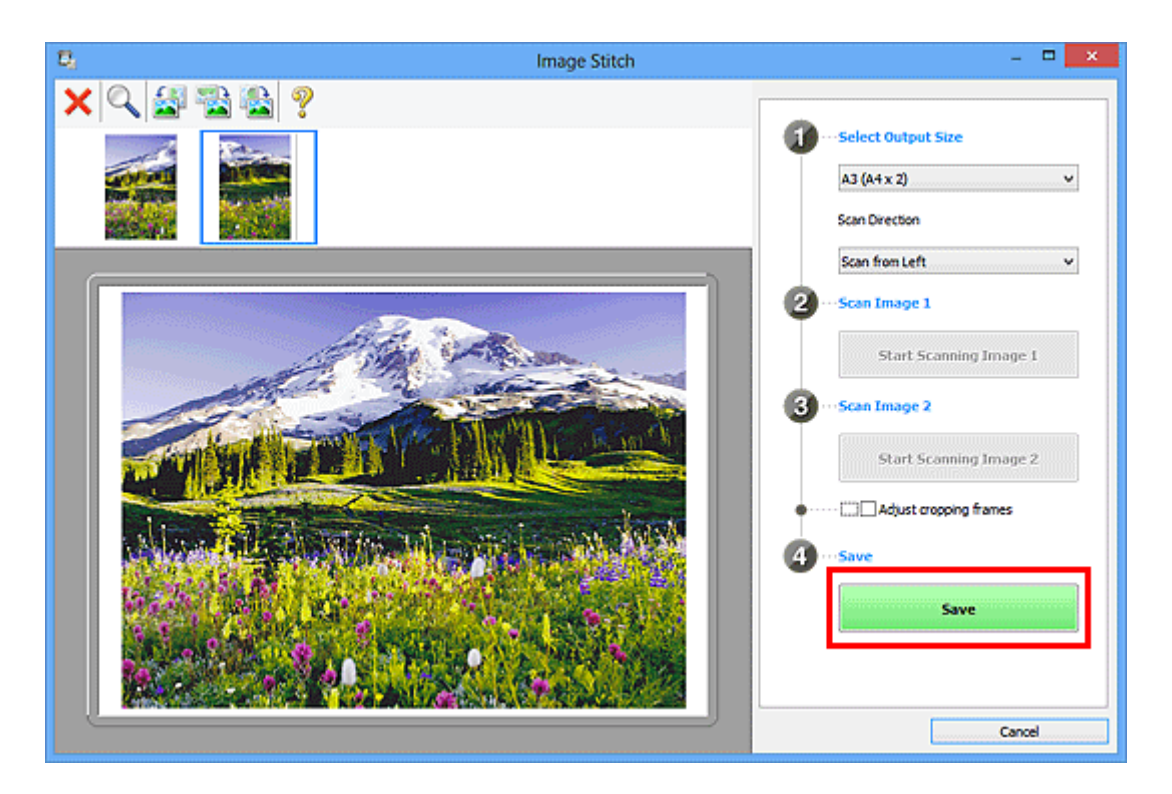

Das zusammengesetzte Bild wird gespeichert.

- Weitere Informationen zum Fenster Bild zusammenfügen (Image Stitch) erhalten Sie im ["Fenster](#page-672-0) **[Bild zusammenfügen](#page-672-0)**"
- Sie können erweiterte Einstellungen für das Scannen im Dialogfeld **[Einstellungen \(Scannen und](#page-642-0) zusammenfügen) [\(Settings \(Scan and Stitch\)\)](#page-642-0)** vornehmen, das durch Klicken auf **Einst... (Settings...)** angezeigt wird.

## <span id="page-602-0"></span>**Mehrere Objekte gleichzeitig scannen**

Sie können zwei oder mehr Fotos (kleine Objekte) auf der Auflagefläche gleichzeitig scannen und jedes Bild einzeln speichern.

### **Wichtig**

- Die folgenden Objekttypen können möglicherweise nicht korrekt gescannt werden. Passen Sie in diesem Fall die Schnittrahmen (Scanbereiche) in der Gesamtbildansicht von ScanGear (Scanner-Treiber) an und scannen Sie erneut.
	- Fotos mit weißlichem Hintergrund
	- Auf weißem Papier gedruckte Objekte, handgeschriebene Dokumente, Visitenkarten usw.
	- Dünne Objekte
	- Dicke Objekte

Weitere Informationen finden Sie auf der Startseite des *Online-Handbuch*s im Abschnitt "Mehrere Dokumente gleichzeitig mit ScanGear (Scanner-Treiber) scannen" des entsprechenden Modells.

## **Mit automatischem Scannen:**

Es wird automatisch erkannt, ob ein oder mehrere Objekte vorhanden sind. Klicken Sie auf **Automatisch (Auto)**, und scannen Sie.

**[Einfaches Scannen mit dem automatischen Scan](#page-593-0)n** 

## **Ohne automatisches Scannen:**

Setzen Sie im Dialogfeld Einstellungen die Option **Papierformat (Paper Size)** auf **Automatisch scannen (Auto scan)**, und scannen Sie.

### **Hinweis**

- Die Bildschirme für das Scannen mit bevorzugten Einstellungen werden in den folgenden Beschreibungen als Beispiele verwendet.
- 1. Legen Sie die Objekte auf die Auflagefläche.
	- **N** [Objekte platzieren \(beim Scannen über den Computer\)](#page-780-0)
- 2. [Starten Sie IJ Scan Utility.](#page-592-0)
- 3. Klicken Sie auf **Einst... (Settings...)**.

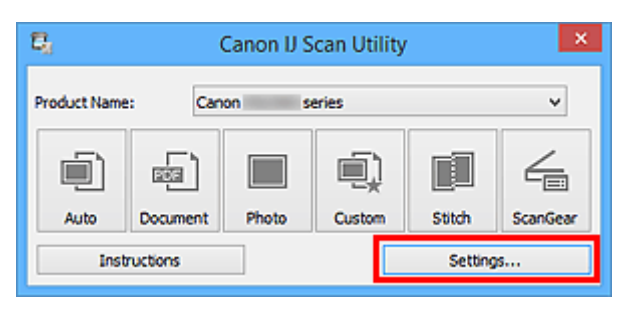

Das Dialogfeld Einstellungen wird angezeigt.

4. Klicken Sie auf **Benutzerdefiniert scannen (Custom Scan)**.

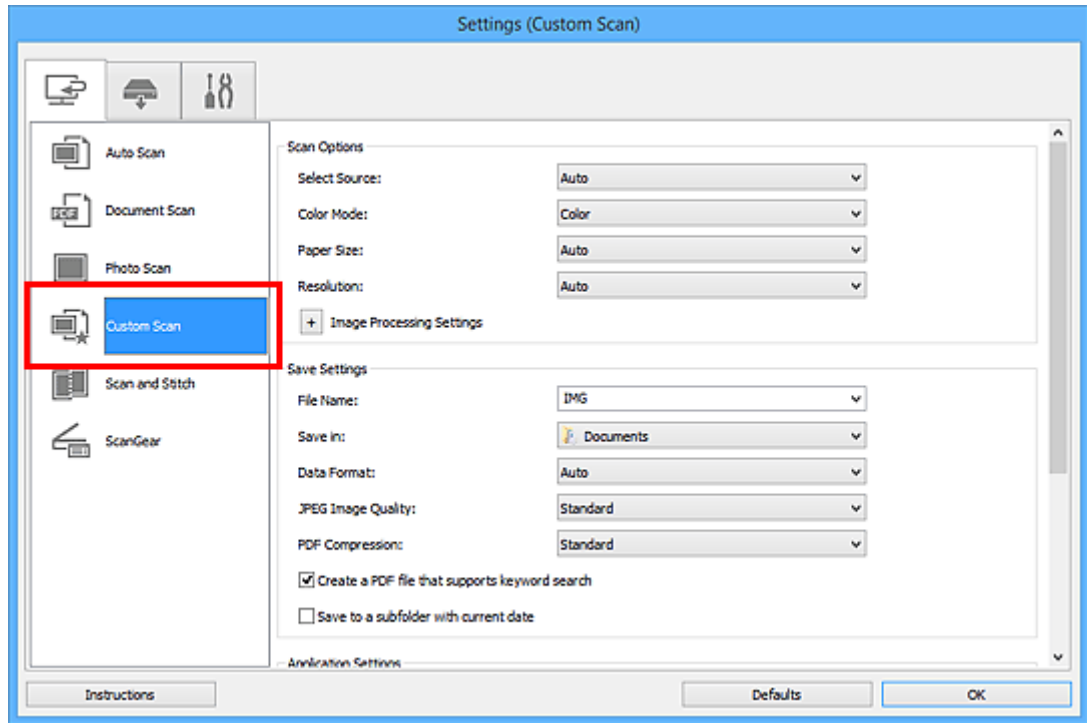

5. Wählen Sie unter **Quelle wählen (Select Source)** den Typ der zu scannenden Objekte aus.

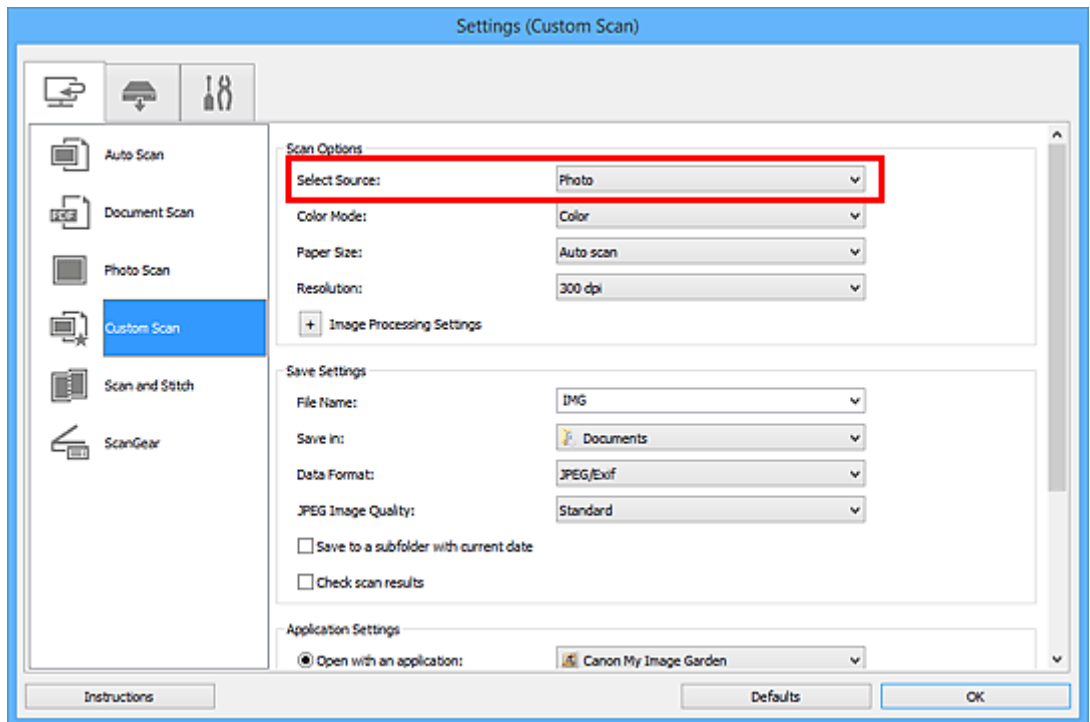

6. Wählen Sie **Automatisch scannen (Auto scan)** unter **Papierformat (Paper Size)** aus, und klicken Sie dann auf **OK**.

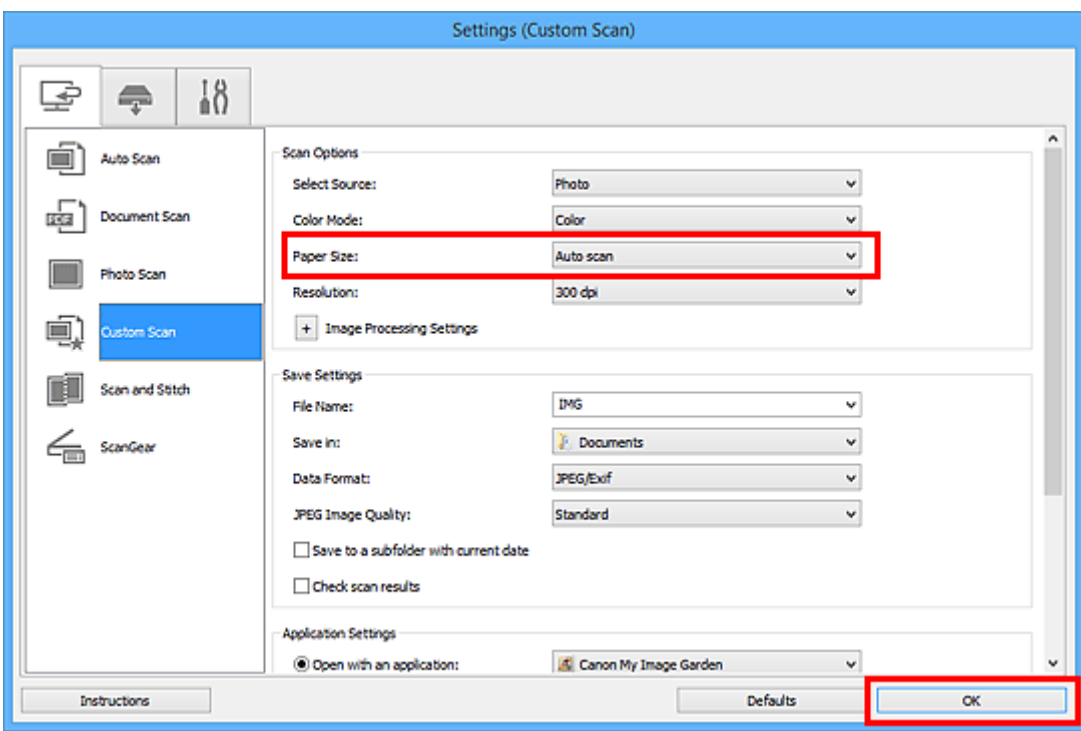

Der Hauptbildschirm von IJ Scan Utility wird angezeigt.

#### **Hinweis**

- Auf den folgenden Seiten finden Sie Einzelheiten zu den Einstellungselementen im Dialogfeld Einstellungen.
	- Dialogfeld **[Einstellungen \(Dokument scannen\)](#page-624-0)**
	- Dialogfeld **[Einstellungen \(Foto scannen\)](#page-630-0)**
	- Dialogfeld **[Einstellungen \(Benutzerdefiniert scannen\)](#page-634-0)**
- 7. Klicken Sie auf **Benutzerdef. (Custom)**.

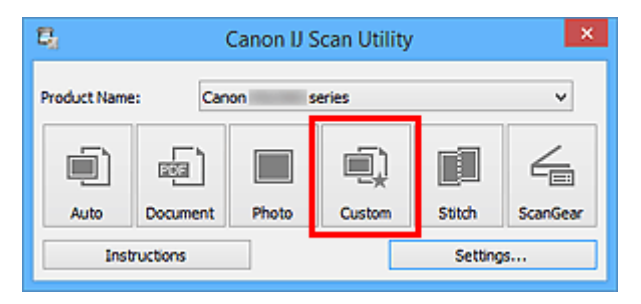

Es werden mehrere Objekte gleichzeitig gescannt.

- Klicken Sie auf **Abbrechen (Cancel)**, um den Scanvorgang abzubrechen.
- Gescannte Bilder werden in dem Ordner gespeichert, der unter **Speichern in (Save in)** im entsprechenden Dialogfeld Einstellungen festgelegt ist. Das Dialogfeld wird durch Klicken auf **Einst... (Settings...)** angezeigt. In jedem Dialogfeld Einstellungen können Sie ebenfalls erweiterte Scaneinstellungen vornehmen.

# <span id="page-605-0"></span>**Speichern nach dem Prüfen der Scanergebnisse**

Sie können die Scanergebnisse prüfen und die Bilder dann auf einem Computer speichern.

## **Wichtig**

• Sie können die Scanergebnisse nicht vor dem Speichern prüfen, wenn Sie mit der Einstellung **Automatisch (Auto)** oder über das Bedienfeld scannen.

### **Hinweis**

• Die Bildschirme für das Scannen von Fotos werden in den folgenden Beschreibungen als Beispiele verwendet.

## 1. [Starten Sie IJ Scan Utility.](#page-592-0)

2. Klicken Sie auf **Einst... (Settings...)**.

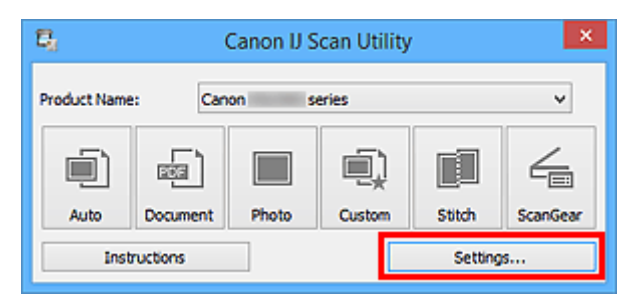

Das [Dialogfeld Einstellungen](#page-618-0) wird angezeigt.

3. Klicken Sie auf **Foto scannen (Photo Scan)**.

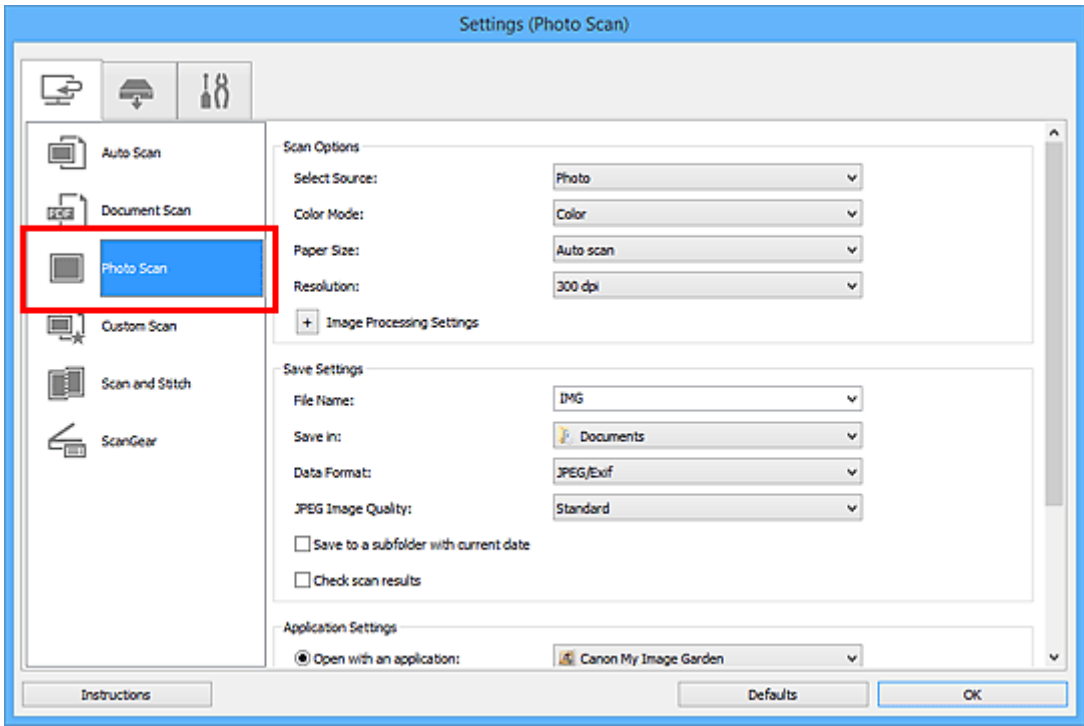

4. Aktivieren Sie das Kontrollkästchen **Scanergebnisse prüfen (Check scan results)**, und klicken Sie anschließend auf **OK**.

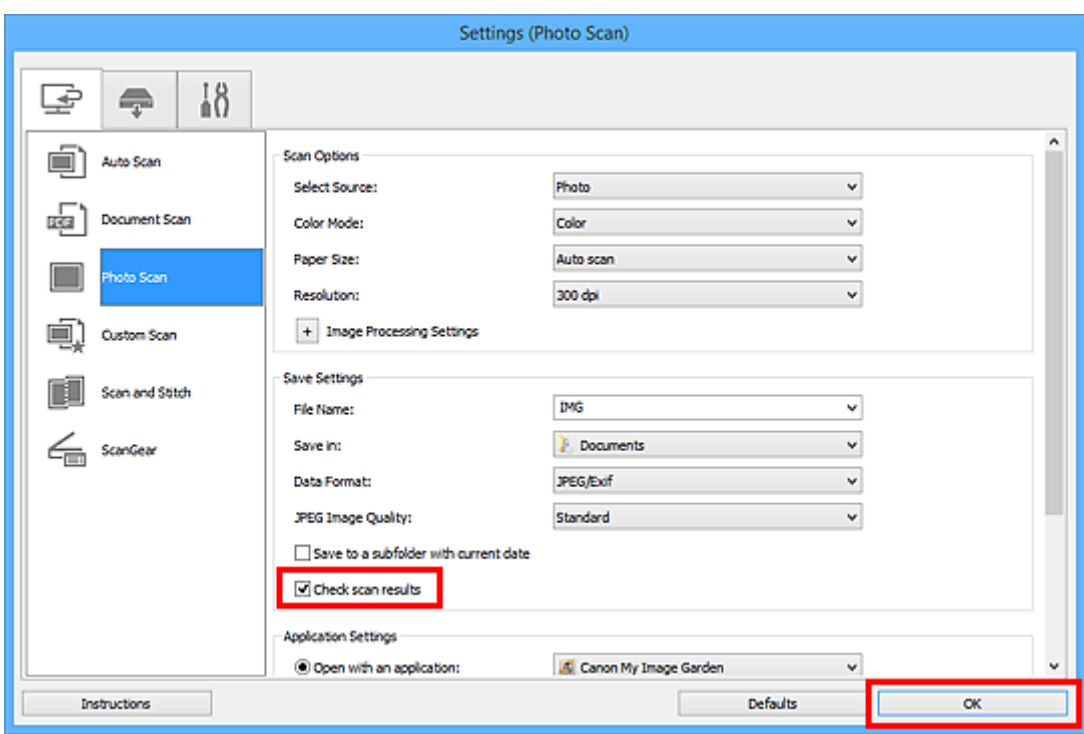

Der Hauptbildschirm von IJ Scan Utility wird angezeigt.

#### **Hinweis**

- Auf den folgenden Seiten finden Sie Einzelheiten zu den Einstellungselementen im Dialogfeld Einstellungen.
	- Dialogfeld **[Einstellungen \(Dokument scannen\)](#page-624-0)**
	- Dialogfeld **[Einstellungen \(Foto scannen\)](#page-630-0)**
	- Dialogfeld **[Einstellungen \(Benutzerdefiniert scannen\)](#page-634-0)**
	- Dialogfeld **[Einstellungen \(Scannen und zusammenfügen\)](#page-642-0)**
	- Dialogfeld **[Einstellungen \(ScanGear\)](#page-647-0)**
- 5. Klicken Sie auf **Foto (Photo)**.

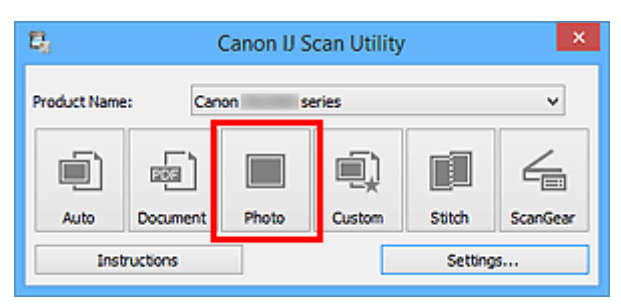

Der Scan-Vorgang wird gestartet.

Wenn der Scanvorgang abgeschlossen ist, wird das Dialogfeld **Speichereinstellungen (Save Settings)** angezeigt.

- Klicken Sie auf **Abbrechen (Cancel)**, um den Scanvorgang abzubrechen.
- 6. Ändern Sie nach Bedarf die Bildfolge oder die Dateispeicheroptionen.

Sie können die Bildfolge bzw. die Dateispeicheroptionen im Dialogfeld **[Speichereinstellungen](#page-669-0) (Save [Settings\)](#page-669-0)** festlegen.

## **Hinweis**

- Die folgenden Ordner werden standardmäßig zum Speichern angegeben.
	- Windows 8.1: Ordner **Dokumente (Documents)**
	- Windows 8: Ordner **Eigene Dateien (My Documents)**
	- Windows 7: Ordner **Eigene Dateien (My Documents)**
	- Windows Vista: Ordner **Dokumente (Documents)**
	- Windows XP: Ordner **Eigene Dateien (My Documents)**

## 7. Klicken Sie auf **OK**.

Die gescannten Bilder werden wie angegeben gespeichert.

## <span id="page-608-0"></span>**Gescannte Bilder per E-Mail versenden**

Sie können gescannte Bilder per E-Mail versenden.

## **Hinweis**

- Die Bildschirme für das Scannen von Fotos werden in den folgenden Beschreibungen als Beispiele verwendet.
- 1. [Starten Sie IJ Scan Utility.](#page-592-0)
- 2. Klicken Sie auf **Einst... (Settings...)**.

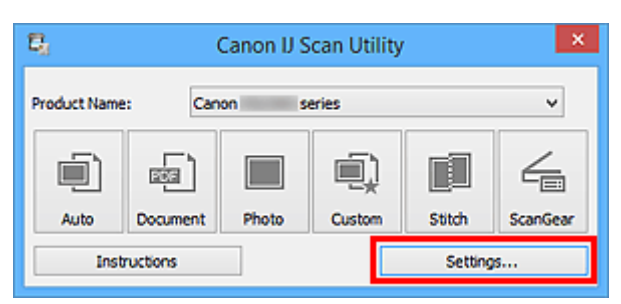

Das [Dialogfeld Einstellungen](#page-618-0) wird angezeigt.

3. Klicken Sie auf **Foto scannen (Photo Scan)**.

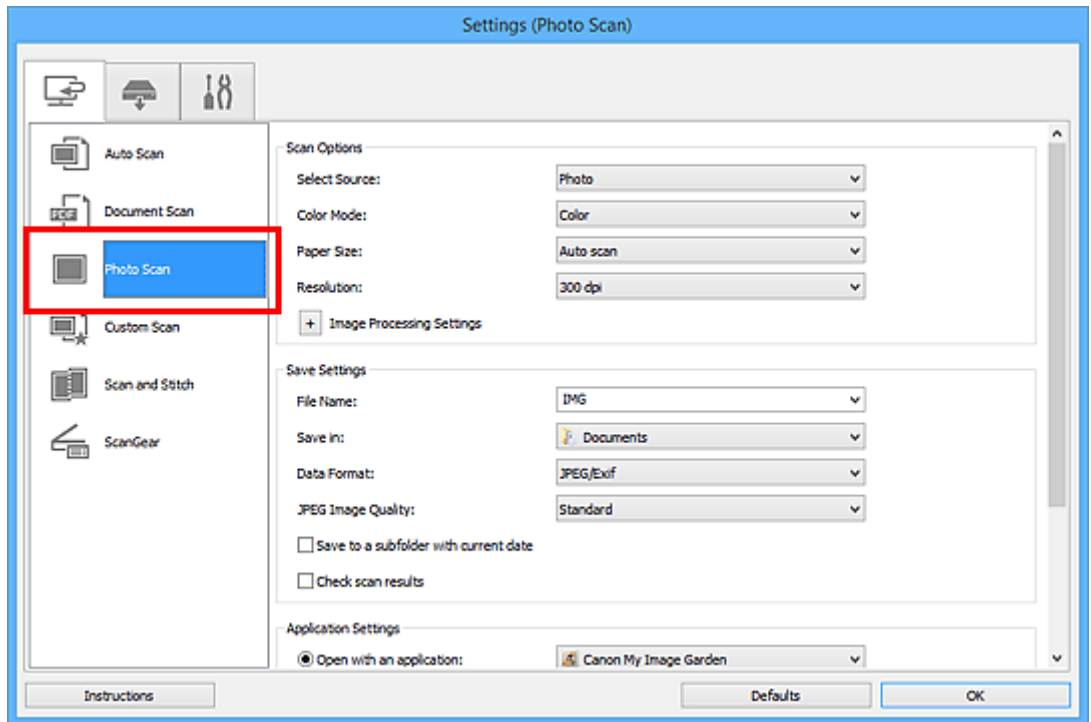

4. Wählen Sie unter **Anwendungseinstellungen (Application Settings)** die Option **An E-Mail anhängen (Attach to e-mail)** und dann ein E-Mail-Programm aus.

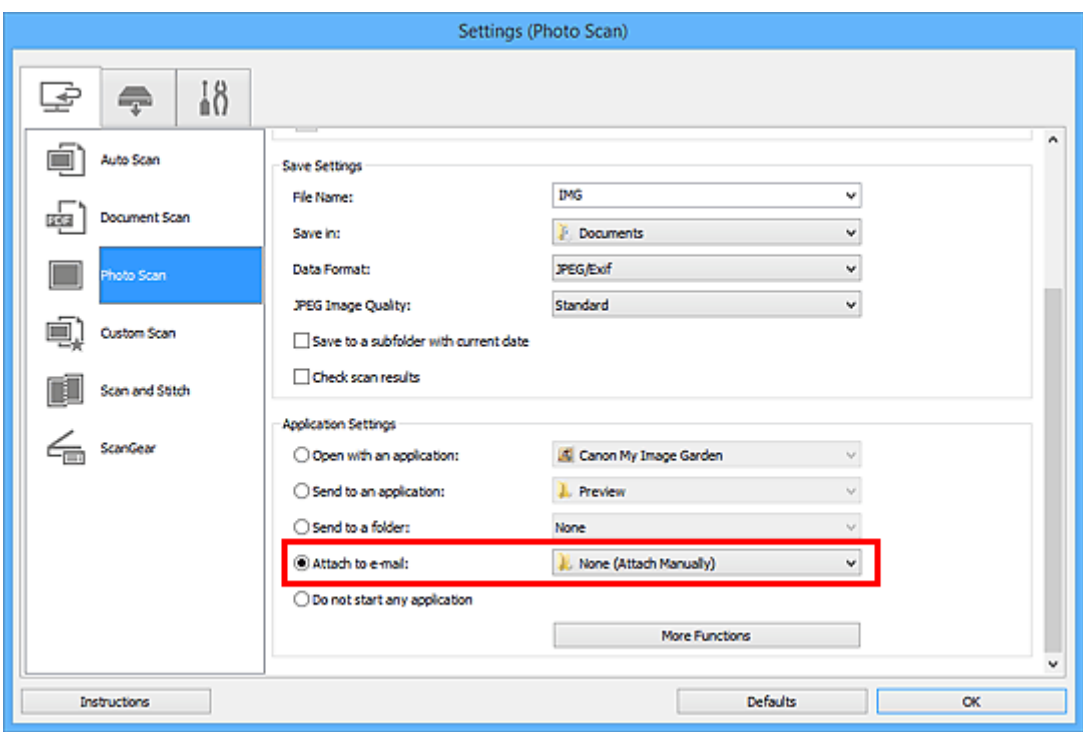

## **Hinweis**

- Sie können für Anhänge zu verwendende E-Mail-Programme aus dem Pull-Down-Menü hinzufügen.
- Wenn **Keines (manuell anhängen) (None (Attach Manually))** ausgewählt ist, hängen Sie die gescannten und gespeicherten Bilder manuell an eine E-Mail an.
- 5. Klicken Sie auf **OK**.

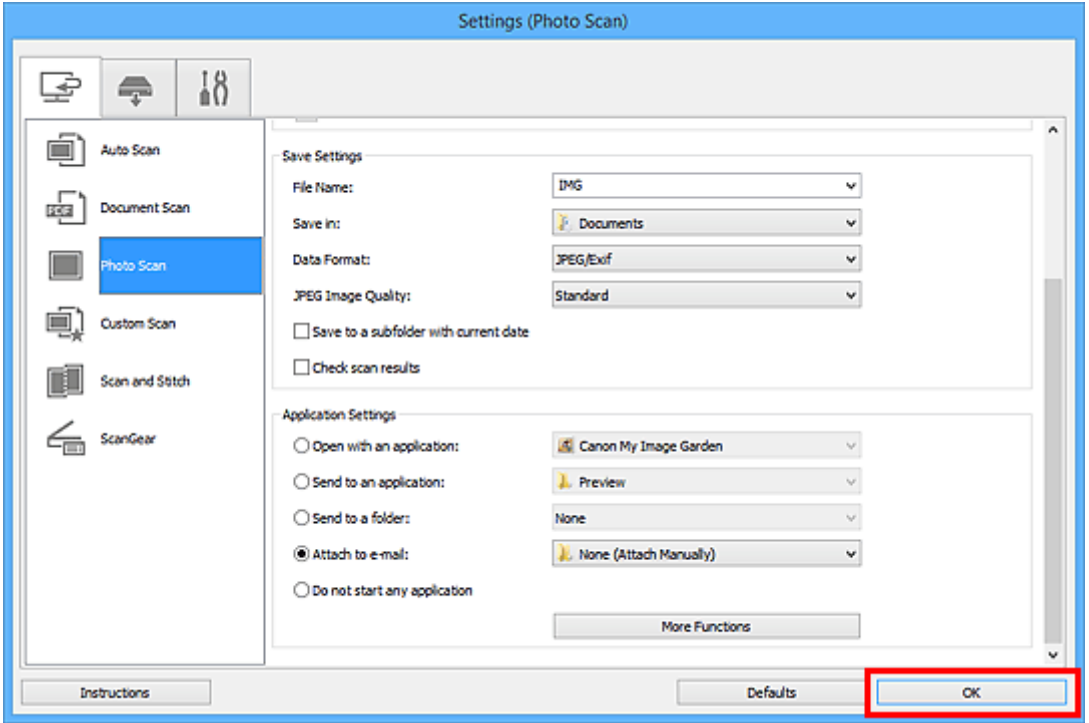

Der Hauptbildschirm von IJ Scan Utility wird angezeigt.

## **Hinweis**

- Auf den folgenden Seiten finden Sie Einzelheiten zu den Einstellungselementen im Dialogfeld Einstellungen.
	- Dialogfeld **[Einstellungen \(Automatisch scannen\)](#page-620-0)**
	- Dialogfeld **[Einstellungen \(Dokument scannen\)](#page-624-0)**
	- Dialogfeld **[Einstellungen \(Foto scannen\)](#page-630-0)**
	- Dialogfeld **[Einstellungen \(Benutzerdefiniert scannen\)](#page-634-0)**
	- Dialogfeld **[Einstellungen \(ScanGear\)](#page-647-0)**
- 6. Klicken Sie auf **Foto (Photo)**.

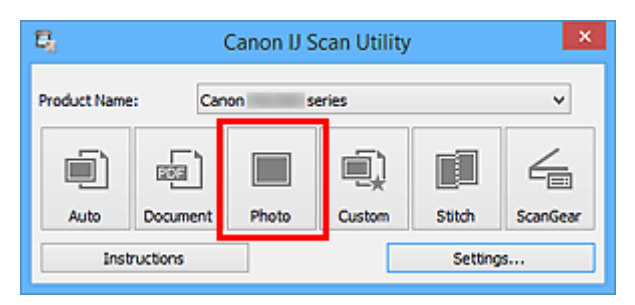

Der Scan-Vorgang wird gestartet.

Nach Abschluss des Scanvorgangs wird das festgelegte E-Mail-Programm automatisch gestartet, und die Bilder werden an eine neue Nachricht angehängt.

### **Hinweis**

- Klicken Sie auf **Abbrechen (Cancel)**, um den Scanvorgang abzubrechen.
- Die gescannten Bilder werden entsprechend den im Dialogfeld Einstellungen vorgenommenen Einstellungen gespeichert.
- Wenn das Kontrollkästchen **Scanergebnisse prüfen (Check scan results)** im Dialogfeld Einstellungen aktiviert ist, wird das Dialogfeld **[Speichereinstellungen](#page-669-0) (Save Settings)** angezeigt. Nachdem Sie die Speicheroptionen festgelegt und auf **OK** geklickt haben, werden die gescannten Bilder gespeichert und im festgelegten E-Mail-Programm automatisch an eine neue Nachricht angehängt.
- 7. Geben Sie den Empfänger, das Thema und die E-Mail-Nachricht ein. Senden Sie dann die E-Mail.

Weitere Informationen zu den E-Mail-Einstellungen finden Sie im Handbuch Ihres E-Mail-Programms.

# <span id="page-611-0"></span>**Extrahieren von Text aus gescannten Bildern (OCR)**

Scannen Sie Text in gescannten Zeitschriften und Zeitungen und zeigen Sie ihn in Ihrem Texteditor an.

## **Hinweis**

- Sie können Text beim Scannen über **Dokument (Document)**, **Benutzerdef. (Custom)** oder **ScanGear** extrahieren.
- Die Bildschirme für das Scannen von Dokumenten werden in den folgenden Beschreibungen als Beispiele verwendet.
- 1. [Starten Sie IJ Scan Utility.](#page-592-0)
- 2. Klicken Sie auf **Einst... (Settings...)**.

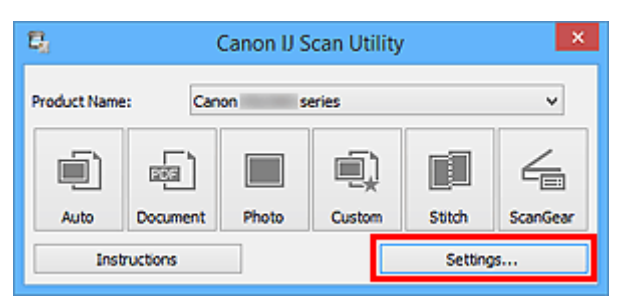

Das [Dialogfeld Einstellungen](#page-618-0) wird angezeigt.

3. Klicken Sie auf **Dokument scannen (Document Scan)**.

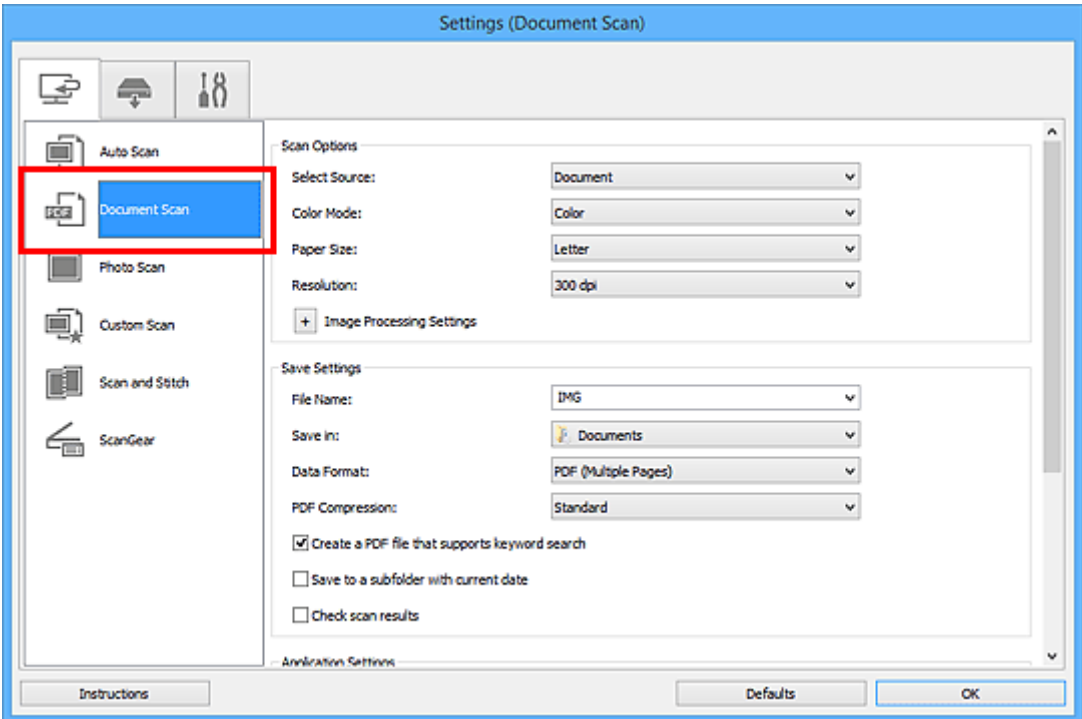

### **Hinweis**

• Für **Auflösung (Resolution)** kann nur **300 dpi** oder **400 dpi** eingestellt werden, wenn **OCR starten (Start OCR)** unter **Anwendungseinstellungen (Application Settings)** ausgewählt wurde.
4. Wählen Sie unter **Anwendungseinstellungen (Application Settings)** die Option **OCR starten (Start OCR)** aus, und wählen Sie dann die Anwendung zum Anzeigen des Ergebnisses aus.

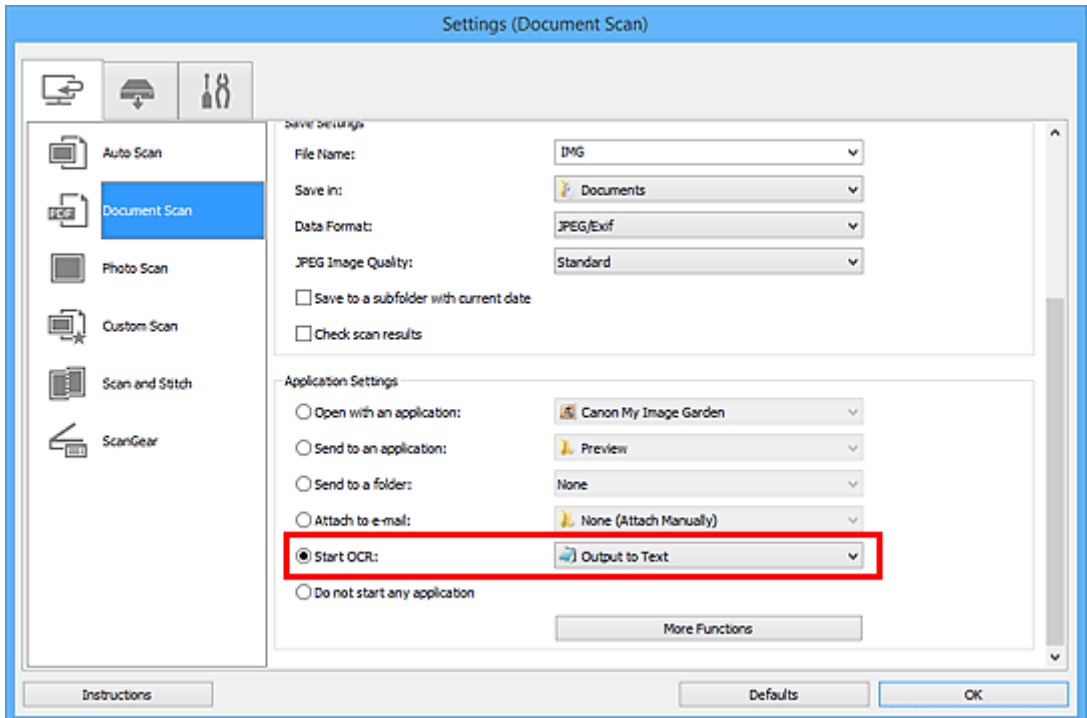

# **Hinweis**

• Wenn eine kompatible Anwendung nicht installiert ist, wird der Text im Bild extrahiert und in Ihrem Texteditor angezeigt.

Der anzuzeigende Text basiert auf **Sprache des Dokuments (Document Language)** im Dialogfeld **[Einstellungen \(Allgemeine Einstellungen\)](#page-667-0) (Settings (General Settings))**. Wählen Sie die Sprache aus, die Sie in der **Sprache des Dokuments (Document Language)** extrahieren und scannen möchten.

- Sie können die Anwendung über das Pull-Down-Menü hinzufügen.
- 5. Klicken Sie auf **OK**.

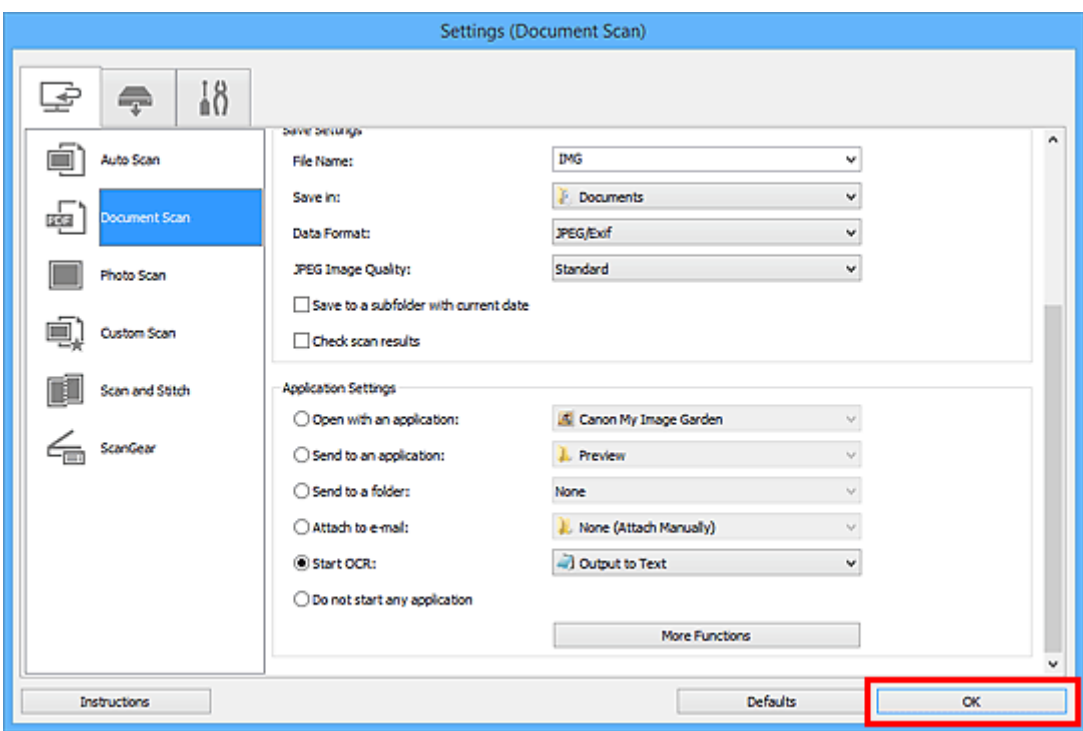

Der Hauptbildschirm von IJ Scan Utility wird angezeigt.

# **Hinweis**

- Auf den folgenden Seiten finden Sie Einzelheiten zu den Einstellungselementen im Dialogfeld Einstellungen.
	- Dialogfeld **[Einstellungen \(Dokument scannen\)](#page-624-0)**
	- Dialogfeld **[Einstellungen \(Benutzerdefiniert scannen\)](#page-634-0)**
	- Dialogfeld **[Einstellungen \(ScanGear\)](#page-647-0)**
- 6. Klicken Sie auf **Dokument (Document)**.

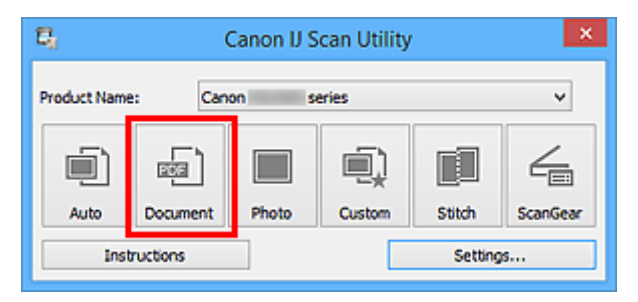

Der Scan-Vorgang wird gestartet.

Nach dem Abschluss des Scanvorgangs werden die gescannten Bilder gemäß Einstellungen gespeichert, und der extrahierte Text wird in der angegebenen Anwendung angezeigt.

# **Hinweis**

- Klicken Sie auf **Abbrechen (Cancel)**, um den Scanvorgang abzubrechen.
- Der Text, der in Ihrem Texteditor angezeigt wird, dient nur der Orientierung. Text im Bild der folgenden Dokumentarten wird möglicherweise nicht ordnungsgemäß erkannt:
	- Dokumente mit Text, dessen Schriftgröße (bei 300 dpi) außerhalb des Bereichs von 8 bis 40 Punkt liegt
	- Schräg liegende Dokumente
- Dokumente, die falsch herum platziert wurden, oder Dokumente mit falsch ausgerichtetem Text (verdrehten Zeichen)
- Dokumente, die spezielle Schriftarten, Effekte, Kursiv- oder handschriftlichen Text enthalten
- Dokumente mit schmalem Zeilenabstand
- Dokumente mit Farben im Hintergrund von Text
- Dokumente mit Text in mehreren Sprachen

# **Bildschirme von IJ Scan Utility**

- **[IJ Scan Utility Hauptbildschirm](#page-616-0)**
- **[Dialogfeld Einstellungen](#page-618-0)**
	- Dialogfeld **[Einstellungen \(Automatisch scannen\)](#page-620-0)**
	- Dialogfeld **[Einstellungen \(Dokument scannen\)](#page-624-0)**
	- Dialogfeld **[Einstellungen \(Foto scannen\)](#page-630-0)**
	- Dialogfeld **[Einstellungen \(Benutzerdefiniert scannen\)](#page-634-0)**
	- Dialogfeld **[Einstellungen \(Scannen und zusammenfügen\)](#page-642-0)**
	- Dialogfeld **[Einstellungen \(ScanGear\)](#page-647-0)**
	- Dialogfeld **[Einstellungen \(Auf PC speichern \(automatisch\)\)](#page-651-0)**
	- Dialogfeld **[Einstellungen \(Auf PC speichern \(Foto\)\)](#page-654-0)**
	- Dialogfeld **[Einstellungen \(Auf PC speichern \(Dokument\)\)](#page-657-0)**
	- Dialogfeld **[Einstellungen \(An E-Mail anhängen \(Foto\)\)](#page-661-0)**
	- Dialogfeld **[Einstellungen \(An E-Mail anhängen \(Dokument\)\)](#page-663-0)**
	- Dialogfeld **[Einstellungen \(Allgemeine Einstellungen\)](#page-667-0)**
- **[Dialogfeld Speichereinstellungen](#page-669-0)**
- **[Fenster Bild zusammenfügen](#page-672-0)**

# <span id="page-616-0"></span>**IJ Scan Utility Hauptbildschirm**

Befolgen Sie die unten genannten Schritte, um IJ Scan Utility zu starten.

# **Windows 8.1 / Windows 8:**

Wählen Sie **IJ Scan Utility** im Start-Bildschirm aus, um IJ Scan Utility zu starten.

Wenn **IJ Scan Utility** nicht im Start-Bildschirm angezeigt wird, wählen Sie den Charm **Suchen (Search)** aus und suchen Sie nach "IJ Scan Utility".

# **Windows 7/Windows Vista/Windows XP:**

Wählen Sie im Menü **Start** die Option **Alle Programme (All Programs)** > **Canon Utilities** > **IJ Scan Utility** > **IJ Scan Utility**, um IJ Scan Utility zu starten.

Sie können verschiedene Arbeitsschritte, vom Scannen bis zum Speichern, auf einmal ausführen, indem Sie auf das entsprechende Symbol klicken.

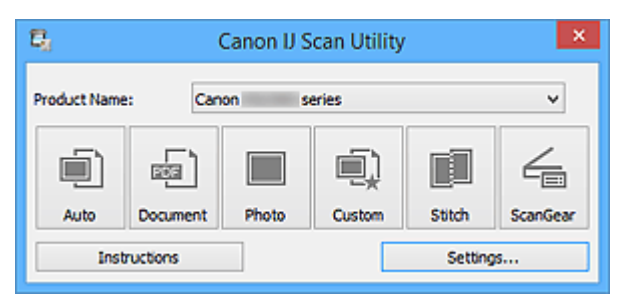

# **Produktname (Product Name)**

Zeigt den Namen des Produkts an, das zurzeit von IJ Scan Utility verwendet wird.

Wenn es sich beim angezeigten Produkt nicht um das Produkt handelt, das Sie verwenden möchten, wählen Sie das gewünschte Produkt aus der Liste.

Wählen Sie bei einer Netzwerkverbindung ein Produkt mit dem Zusatz "Netzwerk" hinter dem Produktnamen aus.

# **Hinweis**

• Weitere Informationen zum Einrichten einer Netzwerkumgebung finden Sie unter "[Netzwerk-Scan-](#page-793-0)[Einstellungen"](#page-793-0).

# **Automatisch (Auto)**

Erkennt den Objekttyp automatisch und speichert diese auf einem Computer. Das Datenformat zum Speichern wird ebenfalls automatisch festgelegt.

Im Dialogfeld **[Einstellungen \(Automatisch scannen\)](#page-620-0) (Settings (Auto Scan))** können die Speichereinstellungen und das Verhalten nach dem Scannen angegeben werden.

# **Dokument (Document)**

Scannt Objekte als Dokumente und speichert diese auf einem Computer.

Im Dialogfeld **[Einstellungen \(Dokument scannen\)](#page-624-0) (Settings (Document Scan))** können die Einstellungen für das Scannen/Speichern und das Verhalten nach dem Scannen angegeben werden.

# **Foto (Photo)**

Scannt Objekte als Fotos und speichert diese auf einem Computer.

Im Dialogfeld **[Einstellungen \(Foto scannen\)](#page-630-0) (Settings (Photo Scan))** können die Einstellungen für das Scannen/Speichern und das Verhalten nach dem Scannen angegeben werden.

# **Benutzerdef. (Custom)**

Scannt Objekte mit Ihren bevorzugten Einstellungen und speichert die Bilder auf einem Computer. Der Objekttyp kann automatisch erkannt werden.

Im Dialogfeld **[Einstellungen \(Benutzerdefiniert scannen\)](#page-634-0) (Settings (Custom Scan))** können die Einstellungen für das Scannen/Speichern und das Verhalten nach dem Scannen angegeben werden.

#### **Zusammenf. (Stitch)**

Zeigt das Fenster **Bild zusammenfügen (Image Stitch)** an, in dem Sie die rechten und linken Hälften eines Objekts, das größer als die Auflagefläche ist, scannen und die gescannten Bilder anschließend in einem Bild zusammenfügen können.

Im Dialogfeld **[Einstellungen \(Scannen und zusammenfügen\)](#page-642-0) (Settings (Scan and Stitch))** können die Einstellungen für das Scannen/Speichern und das Verhalten nach dem Scannen angegeben werden.

#### **ScanGear**

Startet ScanGear (Scanner-Treiber), mit dem Sie beim Scannen Bild- und Farbkorrekturen vornehmen können.

Im Dialogfeld **[Einstellungen \(ScanGear\)](#page-647-0) (Settings (ScanGear))** können die Anwendungen und Einstellungen für das Scannen/Speichern angegeben werden.

#### **Anweisungen (Instructions)**

Öffnet dieses Handbuch.

#### **Einst... (Settings...)**

Zeigt das [Dialogfeld Einstellungen](#page-618-0) an, in dem Sie die Einstellungen für das Scannen/Speichern und das Verhalten nach dem Scannen angeben können.

# <span id="page-618-0"></span>**Dialogfeld Einstellungen**

Das Dialogfeld für Einstellungen hat drei Registerkarten: (Scannen über den Computer),

(Scannen über das Bedienfeld) und (Allgemeine Einstellungen). Wenn Sie auf eine Registerkarte klicken, ändert sich die Ansicht im roten Rahmen, und Sie können erweiterte Einstellungen für Funktionen auf den Registerkarten vornehmen.

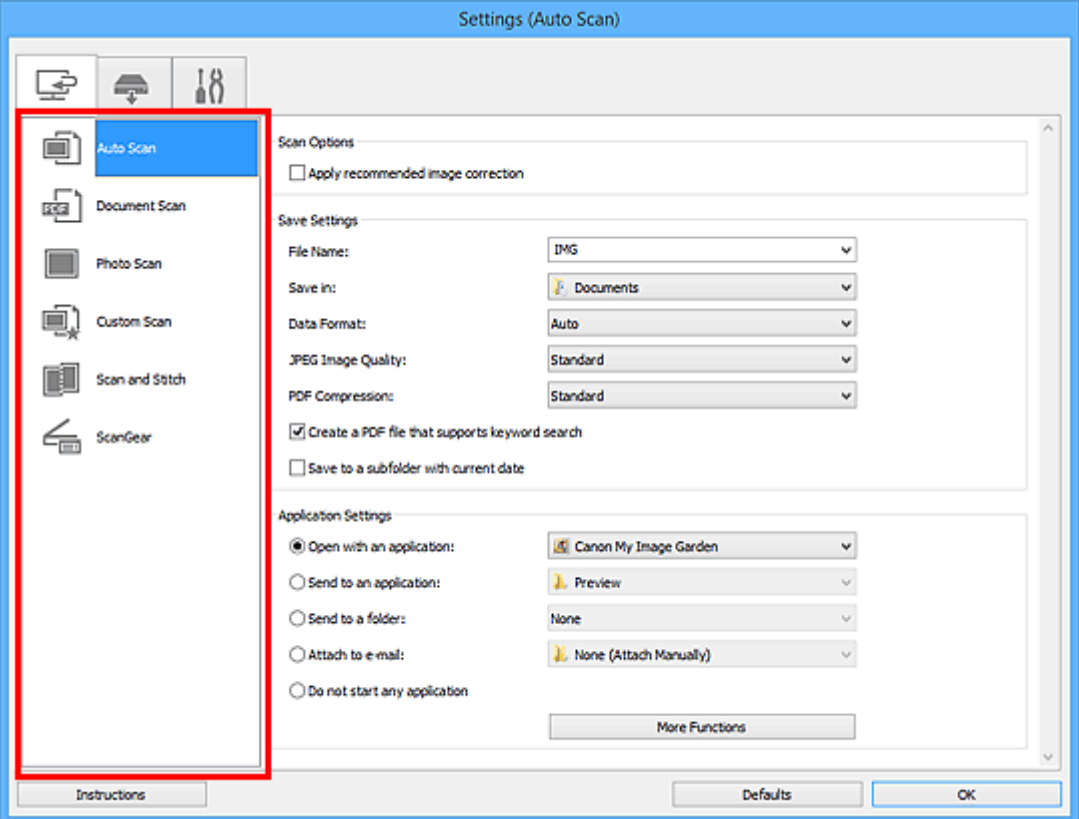

# **Registerkarte (Scannen über den Computer)**

Sie können das Verhalten für das Scannen über IJ Scan Utility oder My Image Garden festlegen.

- Dialogfeld **[Einstellungen \(Automatisch scannen\)](#page-620-0)**
- Dialogfeld **[Einstellungen \(Dokument scannen\)](#page-624-0)**
- Dialogfeld **[Einstellungen \(Foto scannen\)](#page-630-0)**
- Dialogfeld **[Einstellungen \(Benutzerdefiniert scannen\)](#page-634-0)**
- Dialogfeld **[Einstellungen \(Scannen und zusammenfügen\)](#page-642-0)**
- Dialogfeld **[Einstellungen \(ScanGear\)](#page-647-0)**

# **Registerkarte (Scannen über das Bedienfeld)**

Sie können das Verhalten für das Scannen über das Bedienfeld festlegen.

- Dialogfeld **[Einstellungen \(Auf PC speichern \(automatisch\)\)](#page-651-0)**
- Dialogfeld **[Einstellungen \(Auf PC speichern \(Foto\)\)](#page-654-0)**
- Dialogfeld **[Einstellungen \(Auf PC speichern \(Dokument\)\)](#page-657-0)**
- Dialogfeld **[Einstellungen \(An E-Mail anhängen \(Foto\)\)](#page-661-0)**
- Dialogfeld **[Einstellungen \(An E-Mail anhängen \(Dokument\)\)](#page-663-0)**

# **Wichtig**

• Wenn das Dialogfeld für Einstellungen über My Image Garden geöffnet wird, wird die Registerkarte Ę (Scannen über das Bedienfeld) nicht angezeigt.

# **Registerkarte (Allgemeine Einstellungen)**

Sie können das zu verwendende Produkt, die Dateigrößenbeschränkung für E-Mail-Anhänge, die Sprache für die Erkennung von Text in Bildern und einen Ordner für das vorübergehende Speichern von Bildern festlegen.

Dialogfeld **[Einstellungen \(Allgemeine Einstellungen\)](#page-667-0)**

# <span id="page-620-0"></span>**Dialogfeld Einstellungen (Automatisch scannen)**

Klicken Sie auf der Registerkarte (Scannen über den Computer) auf **Automatisch scannen (Auto Scan)**, um das Dialogfeld **Einstellungen (Automatisch scannen) (Settings (Auto Scan))** anzuzeigen.

Im Dialogfeld **Einstellungen (Automatisch scannen) (Settings (Auto Scan))** können Sie erweiterte Scaneinstellungen vornehmen, um mit automatischer Erkennung des Objekttyps zu scannen.

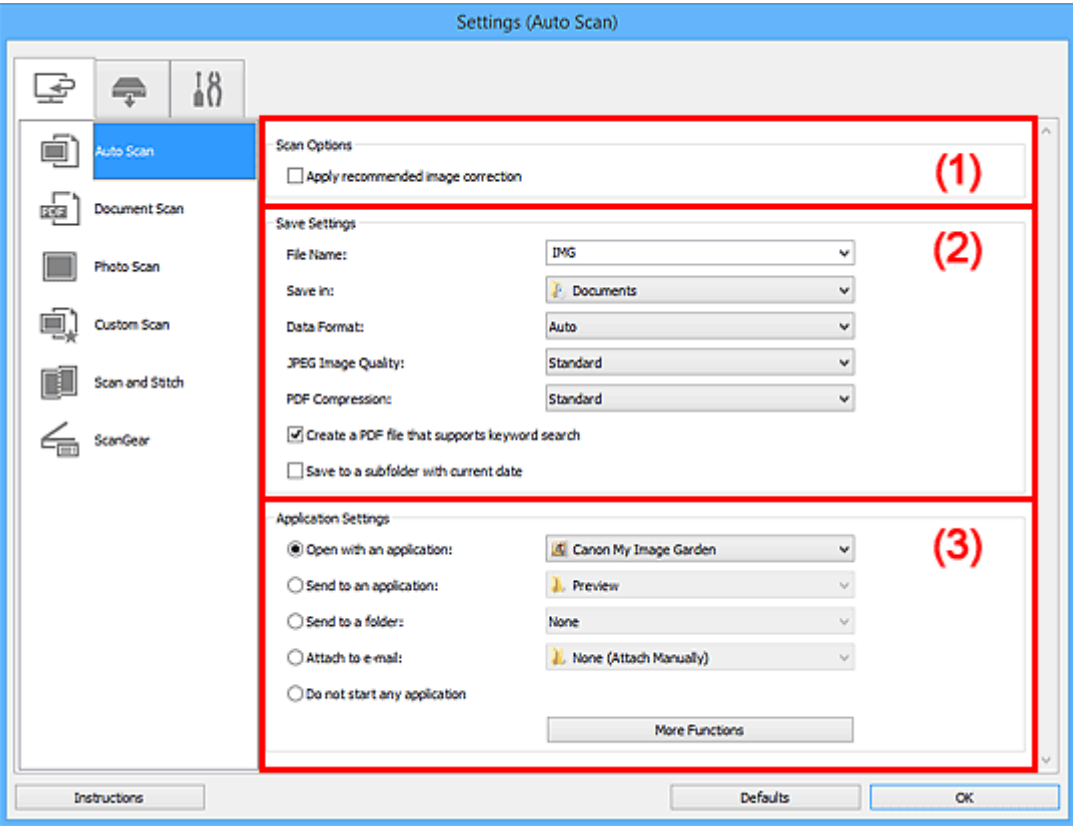

- **1** [\(1\) Bereich Scan-Optionen](#page-621-0)
- **[\(2\) Bereich Speichereinstellungen](#page-621-0)**
- **[\(3\) Bereich Anwendungseinstellungen](#page-622-0)**

# **Wichtig**

• Wenn das Dialogfeld Einstellungen über My Image Garden geöffnet wird, werden die Einstellungselemente für **Anwendungseinstellungen (Application Settings)** nicht angezeigt.

# **Unterstützte Objekte**

Fotos, Postkarten, Visitenkarten, Zeitschriften, Zeitungen, Dokumente und BDs/DVDs/CDs.

# **Wichtig**

- Geben Sie zum Scannen der folgenden Objekttypen den Typ und die Größe des Objekts im Dialogfeld **Einstellungen (Dokument scannen) (Settings (Document Scan))**, **Einstellungen (Foto scannen) (Settings (Photo Scan))** oder **Einstellungen (Benutzerdefiniert scannen) (Settings (Custom Scan))** an, und klicken Sie dann im Hauptbildschirm von IJ Scan Utility auf **Foto (Photo)**, **Dokument (Document)** oder **Benutzerdef. (Custom)**. Folgende Objekte können mit **Automatisch (Auto)** nicht ordnungsgemäß gescannt werden.
	- Fotos im Format A4
	- Textdokumente, die kleiner als 2L (127 mm x 178 mm) (5 Zoll x 7 Zoll) sind, z. B. Taschenbuchseiten, deren Buchrücken abgeschnitten ist
- <span id="page-621-0"></span>• Objekte, die auf dünnem weißem Papier gedruckt sind
- Lange, schmale Objekte, z. B. Panoramafotos
- Reflektierende Etiketten von Datenträgern werden möglicherweise nicht wie erwartet gescannt.
- Legen Sie die zu scannenden Objekte ordnungsgemäß auf die Auflagefläche. Anderenfalls werden sie möglicherweise nicht richtig gescannt.

Weitere Informationen zum Platzieren von Objekten finden Sie unter "[Objekte platzieren \(beim Scannen](#page-780-0) [über den Computer\)](#page-780-0)".

# **Hinweis**

• Um den Moiré-Effekt beim Scannen zu reduzieren, setzen Sie **Quelle wählen (Select Source)** im Dialogfenster **Einstellungen (Dokument scannen) (Settings (Document Scan))** oder **Einstellungen (Benutzerdefiniert scannen) (Settings (Custom Scan))** auf **Zeitschrift (Magazine)**, und klicken Sie dann im Hauptbildschirm von IJ Scan Utility auf **Dokument (Document)** oder **Benutzerdef. (Custom)**.

# **(1) Bereich Scan-Optionen**

# **Empfohlene Bildkorrektur übernehmen (Apply recommended image correction)**

Wendet für jeden Objekttyp automatisch die geeigneten Korrekturen an.

# **Wichtig**

• Der Farbton kann aufgrund der Korrekturen von dem des Originalbilds abweichen. Deaktivieren Sie in diesem Fall das Kontrollkästchen und scannen Sie.

# **Hinweis**

• Der Scan-Vorgang dauert länger als gewöhnlich, wenn Sie diese Funktion aktivieren.

# **(2) Bereich Speichereinstellungen**

# **Dateiname (File Name)**

Geben Sie den Dateinamen des zu speichernden Bilds ein. Wenn Sie eine Datei speichern, werden das Datum und vier Ziffern im Format "\_20XX0101\_0001" angehängt.

# **Hinweis**

• Wenn Sie das Kontrollkästchen **In Unterordner mit aktuellem Datum speichern (Save to a subfolder with current date)** aktivieren, werden das Datum und vier Ziffern an den festgelegten Dateinamen angehängt.

# **Speichern in (Save in)**

Zeigt den Ordner an, in dem die gescannten Bilder gespeichert werden sollen. Geben Sie zum Ändern des Ordners den Zielordner im Dialogfeld **Speicherort auswählen (Select Destination Folder)** an, das Sie durch Auswählen von **Hinzufügen... (Add...)** im Pull-Down-Menü anzeigen können.

Die folgenden Ordner werden standardmäßig zum Speichern angegeben.

- Windows 8.1: Ordner **Dokumente (Documents)**
- Windows 8: Ordner **Eigene Dateien (My Documents)**
- Windows 7: Ordner **Eigene Dateien (My Documents)**
- Windows Vista: Ordner **Dokumente (Documents)**
- Windows XP: Ordner **Eigene Dateien (My Documents)**

# <span id="page-622-0"></span>**Wichtig**

• Wenn das Dialogfeld Einstellungen über My Image Garden geöffnet wird, wird diese Option nicht angezeigt.

#### **Datenformat (Data Format)**

**Automatisch (Auto)** ist ausgewählt. Die folgenden Datenformate werden beim Speichern automatisch gemäß dem Objekttyp angewendet.

- Fotos, Postkarten, BDs/DVDs/CDs und Visitenkarten: JPEG
- Zeitschriften, Zeitungen und Dokumente: PDF

# **Wichtig**

- Das Speicherformat kann je nach Platzierung des Objekts unterschiedlich sein.
	- **N** [Objekte platzieren \(beim Scannen über den Computer\)](#page-780-0)

#### **JPEG-Bildqualität (JPEG Image Quality)**

Sie können die Bildqualität von JPEG-Dateien angeben.

#### **PDF-Komprimierung (PDF Compression)**

Wählen Sie den Komprimierungstyp zum Speichern von PDF-Dateien aus.

#### **Standard**

Es wird empfohlen, diese Einstellung grundsätzlich zu verwenden.

#### **Hoch (High)**

Komprimiert die Dateigröße beim Speichern, so dass die Last auf Ihrem Netzwerk/Server verringert wird.

# **Eine PDF-Datei erstellen, die Stichwortsuche unterstützt (Create a PDF file that supports keyword search)**

Aktivieren Sie dieses Kontrollkästchen, um Text in Bildern in Textdaten zu konvertieren und PDF-Dateien zu erstellen, die eine Schlüsselwortsuche unterstützen.

# **Hinweis**

• PDF-Dateien werden erstellt, die in der Sprache durchsucht werden können, die unter **Sprache**

**des Dokuments (Document Language)** auf der Registerkarte (Allgemeine Einstellungen) des Dialogfelds Einstellungen ausgewählt wurde.

#### **In Unterordner mit aktuellem Datum speichern (Save to a subfolder with current date)**

Aktivieren Sie dieses Kontrollkästchen, um in dem unter **Speichern in (Save in)** angegebenen Ordner einen Ordner mit dem aktuellen Datum zu erstellen und die gescannten Bilder dort zu speichern. Es wird ein Ordner mit einem Namen wie z. B. "20XX 01 01" (Jahr\_Monat\_Tag) erstellt.

Wenn dieses Kontrollkästchen nicht aktiviert wurde, werden die Dateien in dem unter **Speichern in (Save in)** genannten Ordner gespeichert.

# **(3) Bereich Anwendungseinstellungen**

#### **Mit Anwendung öffnen (Open with an application)**

Wählen Sie die Option aus, wenn Sie die gescannten Bilder verbessern oder korrigieren möchten.

Sie können die Anwendung über das Pull-Down-Menü angeben.

# **An Anwendung senden (Send to an application)**

Wählen Sie diese Option aus, wenn Sie die gescannten Bilder unverändert in einer Anwendung verwenden möchten, in der Sie die Bilder durchsuchen oder organisieren können.

Sie können die Anwendung über das Pull-Down-Menü angeben.

#### **An Ordner senden (Send to a folder)**

Wählen Sie diese Option aus, wenn Sie die gescannten Bilder ebenfalls in einem anderen Ordner als dem unter **Speichern in (Save in)** angegebenen Ordner speichern möchten.

Sie können den Ordner über das Pull-Down-Menü angeben.

#### **An E-Mail anhängen (Attach to e-mail)**

Wählen Sie die Option aus, wenn Sie die gescannten Bilder an E-Mails anhängen möchten.

Sie können das zu startende E-Mail-Programm aus dem Pull-Down-Menü auswählen.

#### **Keine Anwendung starten (Do not start any application)**

Das Speichern erfolgt in dem unter **Speichern in (Save in)** angegebenen Ordner.

# **Hinweis**

• Geben Sie die Anwendung oder den Ordner im Dialogfeld **Anwendung auswählen (Select Application)** oder **Speicherort auswählen (Select Destination Folder)** an, das Sie durch Auswählen von **Hinzufügen... (Add...)** im Pull-Down-Menü anzeigen können.

# **Anweisungen (Instructions)**

Öffnet dieses Handbuch.

#### **Standard (Defaults)**

Sie können die Einstellungen im angezeigten Bildschirm auf die Standardeinstellungen zurücksetzen.

# <span id="page-624-0"></span>**Dialogfeld Einstellungen (Dokument scannen)**

Klicken Sie auf der Registerkarte (Scannen über den Computer) auf **Dokument scannen (Document Scan)**, um das Dialogfeld **Einstellungen (Dokument scannen) (Settings (Document Scan))** anzuzeigen.

Im Dialogfeld **Einstellungen (Dokument scannen) (Settings (Document Scan))** können Sie erweiterte Einstellungen für das Scannen von Objekten als Dokumente festlegen.

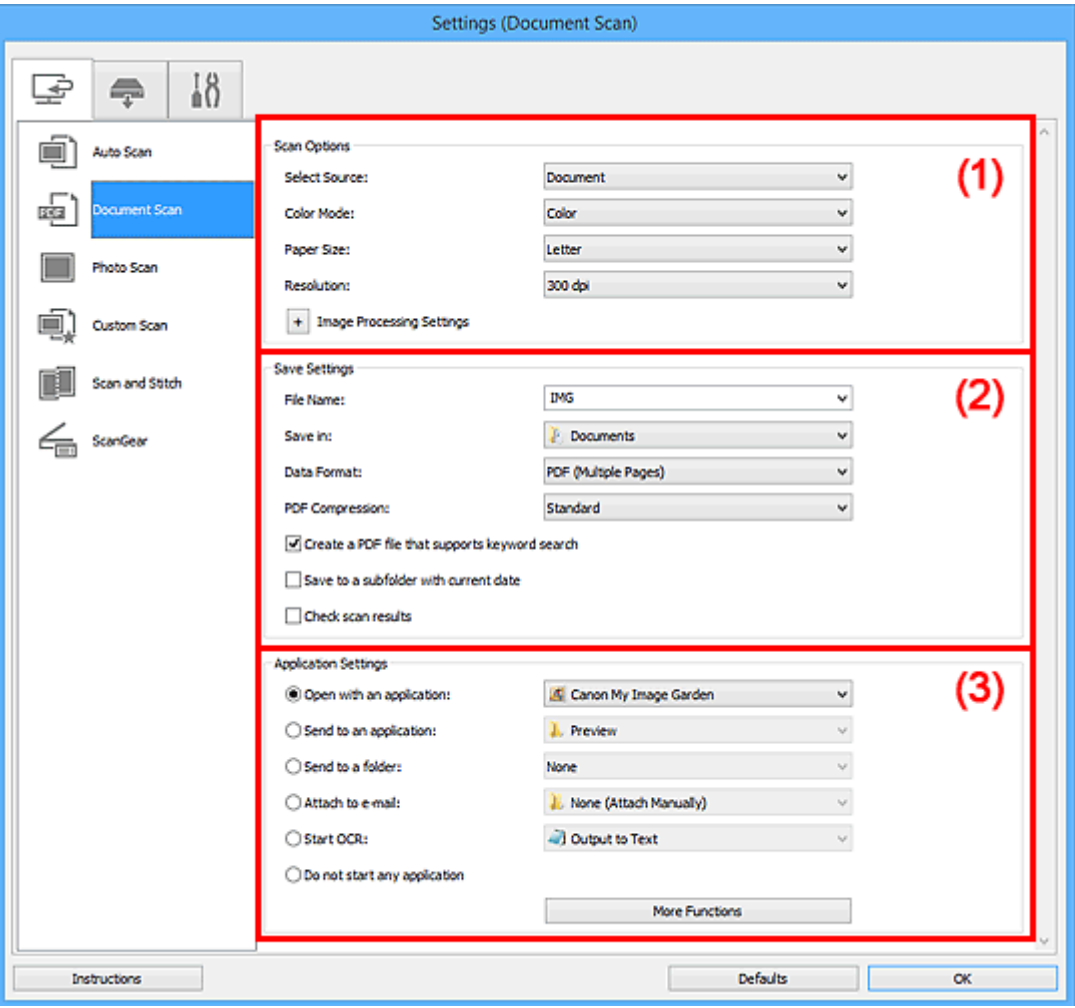

- **1** (1) Bereich Scan-Optionen
- **[\(2\) Bereich Speichereinstellungen](#page-627-0)**
- **[\(3\) Bereich Anwendungseinstellungen](#page-629-0)**

# **Wichtig**

• Wenn das Dialogfeld Einstellungen über den Bildschirm zum Scannen von My Image Garden angezeigt wird, werden die Einstellungselemente für **Anwendungseinstellungen (Application Settings)** nicht angezeigt.

# **(1) Bereich Scan-Optionen**

#### **Quelle wählen (Select Source)**

Wählen Sie den Typ des zu scannenden Objekts.

- Dokumente scannen: **Dokument (Document)**
- Zeitschriften scannen: **Zeitschrift (Magazine)**

# **Farbmodus (Color Mode)**

Wählen Sie den Farbmodus, in dem das Objekt gescannt werden soll.

#### **Papierformat (Paper Size)**

Wählen Sie die Größe des zu scannenden Objekts aus.

Wenn Sie die Option **Benutzerdefiniert (Custom)** auswählen, wird ein Bildschirm angezeigt, in dem Sie das Papierformat angeben können. Wählen Sie eine Option für **Einheit (Unit)**, geben Sie die **Breite (Width)** und **Höhe (Height)** an, und klicken Sie dann auf **OK**.

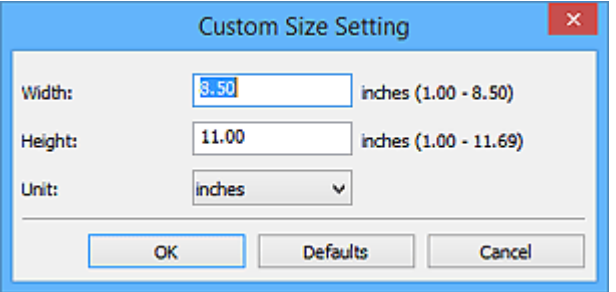

# **Hinweis**

• Klicken Sie auf **Standard (Defaults)**, um die festgelegten Einstellungen auf die Standardeinstellungen zurückzusetzen.

#### **Auflösung (Resolution)**

Wählen Sie die Auflösung des zu scannenden Objekts aus.

Je höher der Wert für die Auflösung, desto detailreicher ist das Bild.

#### **M** [Auflösung](#page-764-0)

# **Hinweis**

• **300 dpi** oder **400 dpi** kann nur eingestellt werden, wenn **OCR starten (Start OCR)** unter **Anwendungseinstellungen (Application Settings)** ausgewählt wurde.

#### **Bildverarbeitungs-Einstellungen (Image Processing Settings)**

Klicken Sie auf  $\pm$  (Plus), um Folgendes festzulegen.

# **EXPERIMENT**

• Wenn **Farbmodus (Color Mode)** auf **Schwarzweiß (Black and White)** festgelegt ist, werden nur **Bundstegschatten verringern (Reduce gutter shadow)**, **Schräge Textdokumente korrigieren (Correct slanted text document)** und **Ausrichtung von Textdokumenten erkennen und Bilder drehen (Detect the orientation of text document and rotate image)** angezeigt.

#### **Automatische Dokumentkorrektur anwenden (Apply Auto Document Fix)**

Aktivieren Sie dieses Kontrollkästchen, um den Text in einem Dokument oder Magazin zu schärfen und dadurch besser lesbar zu machen.

# **Wichtig**

• Der Farbton kann aufgrund der Korrekturen von dem des Originalbilds abweichen. Deaktivieren Sie in diesem Fall das Kontrollkästchen und scannen Sie.

# **Hinweis**

• Der Scan-Vorgang dauert länger als gewöhnlich, wenn Sie diese Funktion aktivieren.

# **Kontor schärfen (Sharpen outline)**

Verstärkt die Konturen der Motive, um die Bildschärfe zu erhöhen.

#### **Durchschein-Effekt reduzieren (Reduce show-through)**

Schärft Text in einem Objekt oder reduziert den Durchschein-Effekt bei Zeitungen usw.

#### **Moiré reduzieren (Reduce moire)**

Reduziert Moiré-Effekte.

Gedruckte Materialien werden durch eine Ansammlung feiner Punkte wiedergegeben. Moiré ist ein Effekt, bei dem die Farbverläufe des Bildes ungleichmäßig werden und ein Streifenmuster auf dem Bild entsteht, wenn Fotos oder Bilder mit feinen Punkten gescannt werden. Mit der **Funktion** 

#### **Hinweis**

• Das Scannen dauert länger als gewöhnlich, wenn Sie **Moiré reduzieren (Reduce moire)** aktivieren.

#### **Bundstegschatten verringern (Reduce gutter shadow)**

Reduziert Bundstegschatten, die beim Scannen von geöffneten Broschüren zwischen den Seiten auftreten.

# **Hinweis**

• Sie können Bundstegschatten auf der Registerkarte **Erweiterter Modus (Advanced Mode)** von ScanGear (Scanner-Treiber) korrigieren, wenn Sie Objekte scannen, bei deren Format es sich nicht um ein Standardformat handelt, oder wenn bestimmte Bereiche angegeben wurden.

Weitere Informationen finden Sie auf der Startseite des *Online-Handbuch*s im Abschnitt "Bundstegschattenkorrektur" des entsprechenden Modells.

• Wenn Sie diese Funktion aktivieren, kann das Scannen bei einer Netzwerkverbindung länger als gewöhnlich dauern.

#### **Schräge Textdokumente korrigieren (Correct slanted text document)**

Erkennt den gescannten Text und korrigiert den Winkel (innerhalb von -0,1 bis -10 Grad oder +0,1 bis +10 Grad) des Dokuments.

# **Wichtig**

- Die folgenden Dokumenttypen werden möglicherweise nicht ordnungsgemäß korrigiert, da der Text nicht ordnungsgemäß erkannt werden kann.
	- Dokumente, in denen die Textzeilen um mehr als 10 Grad geneigt oder die Winkel je nach Zeile unterschiedlich sind
	- Dokumente, die sowohl vertikalen als auch horizontalen Text enthalten
	- Dokumente mit extrem großen oder kleinen Schriftarten
	- Dokumente mit wenig Text
	- Dokumente, die Abbildungen/Bilder enthalten
	- Handschriftlicher Text
	- Dokumente, die sowohl vertikale als auch horizontale Zeilen (Tabellen) enthalten

# **Hinweis**

• Das Scannen dauert länger als gewöhnlich, wenn Sie **Schräge Textdokumente korrigieren (Correct slanted text document)** aktivieren.

<span id="page-627-0"></span>**Ausrichtung von Textdokumenten erkennen und Bilder drehen (Detect the orientation of text document and rotate image)**

Erkennt die Ausrichtung des Texts im gescannten Dokument und dreht das Bild in die richtige Ausrichtung.

# **Wichtig**

- Es werden nur Textdokumente in den Sprachen unterstützt, die unter **Sprache des Dokuments (Document Language)** im Dialogfeld **[Einstellungen \(Allgemeine](#page-667-0) Einstellungen) [\(Settings \(General Settings\)\)](#page-667-0)** ausgewählt werden können.
- Die Ausrichtung kann bei den folgenden Einstellungs- und Dokumenttypen möglicherweise nicht erkannt werden, da der Text nicht ordnungsgemäß erkannt werden kann.
	- Die Auflösung liegt außerhalb des Bereichs von 300 bis 600 dpi
	- Die Schriftgröße liegt außerhalb des Bereichs von 8 bis 48 Punkt
	- Dokumente, die spezielle Schriftarten, Effekte, Kursiv- oder handschriftlichen Text enthalten
	- Dokumente mit gemustertem Hintergrund

Aktivieren Sie in diesem Fall das Kontrollkästchen **Scanergebnisse prüfen (Check scan results)** und drehen Sie das Bild im Dialogfeld **[Speichereinstellungen](#page-669-0) (Save Settings)**.

# **(2) Bereich Speichereinstellungen**

# **Dateiname (File Name)**

Geben Sie den Dateinamen des zu speichernden Bilds ein. Wenn Sie eine Datei speichern, werden das Datum und vier Ziffern im Format "\_20XX0101\_0001" angehängt.

# **Hinweis**

• Wenn Sie das Kontrollkästchen **In Unterordner mit aktuellem Datum speichern (Save to a subfolder with current date)** aktivieren, werden das Datum und vier Ziffern an den festgelegten Dateinamen angehängt.

#### **Speichern in (Save in)**

Zeigt den Ordner an, in dem die gescannten Bilder gespeichert werden sollen. Geben Sie zum Ändern des Ordners den Zielordner im Dialogfeld **Speicherort auswählen (Select Destination Folder)** an, das Sie durch Auswählen von **Hinzufügen... (Add...)** im Pull-Down-Menü anzeigen können.

Die folgenden Ordner werden standardmäßig zum Speichern angegeben.

- Windows 8.1: Ordner **Dokumente (Documents)**
- Windows 8: Ordner **Eigene Dateien (My Documents)**
- Windows 7: Ordner **Eigene Dateien (My Documents)**
- Windows Vista: Ordner **Dokumente (Documents)**
- Windows XP: Ordner **Eigene Dateien (My Documents)**

# **Wichtig**

• Wenn das Dialogfeld Einstellungen über My Image Garden geöffnet wird, wird diese Option nicht angezeigt.

#### **Datenformat (Data Format)**

Wählen Sie das Datenformat, in dem die gescannten Bilder gespeichert werden sollen.

Sie können **JPEG/Exif**, **TIFF**, **PNG**, **PDF** oder **PDF (Mehrere Seiten) (PDF (Multiple Pages))** auswählen.

# **Wichtig**

- Die Option **JPEG/Exif** kann nicht ausgewählt werden, wenn für **Farbmodus (Color Mode)** die Einstellung **Schwarzweiß (Black and White)** gewählt wurde.
- Sie können **PDF** oder **PDF (Mehrere Seiten) (PDF (Multiple Pages))** nicht auswählen, wenn **OCR starten (Start OCR)** unter **Anwendungseinstellungen (Application Settings)** ausgewählt ist.

# **Hinweis**

• Bei einer Netzwerkverbindung kann der Scanvorgang länger als gewöhnlich dauern, wenn Sie **TIFF** oder **PNG** in **Datenformat (Data Format)** festlegen.

# **PDF-Komprimierung (PDF Compression)**

Wählen Sie den Komprimierungstyp zum Speichern von PDF-Dateien aus.

#### **Standard**

Es wird empfohlen, diese Einstellung grundsätzlich zu verwenden.

#### **Hoch (High)**

Komprimiert die Dateigröße beim Speichern, so dass die Last auf Ihrem Netzwerk/Server verringert wird.

# **Wichtig**

- Dies wird nur angezeigt, wenn **PDF** oder **PDF (Mehrere Seiten) (PDF (Multiple Pages))** in **Datenformat (Data Format)** ausgewählt ist.
- Diese Option wird nicht angezeigt, wenn **Schwarzweiß (Black and White)** unter **Farbmodus (Color Mode)** ausgewählt ist.

# **JPEG-Bildqualität (JPEG Image Quality)**

Sie können die Bildqualität von JPEG-Dateien angeben.

# **Wichtig**

• Dies wird nur angezeigt, wenn **JPEG/Exif** in **Datenformat (Data Format)** ausgewählt ist.

# **Eine PDF-Datei erstellen, die Stichwortsuche unterstützt (Create a PDF file that supports keyword search)**

Aktivieren Sie dieses Kontrollkästchen, um Text in Bildern in Textdaten zu konvertieren und PDF-Dateien zu erstellen, die eine Schlüsselwortsuche unterstützen.

# **Wichtig**

• Dies wird nur angezeigt, wenn **PDF** oder **PDF (Mehrere Seiten) (PDF (Multiple Pages))** in **Datenformat (Data Format)** ausgewählt ist.

# **Hinweis**

• PDF-Dateien werden erstellt, die in der Sprache durchsucht werden können, die unter **Sprache**

**des Dokuments (Document Language)** auf der Registerkarte (Allgemeine Einstellungen) des Dialogfelds Einstellungen ausgewählt wurde.

#### <span id="page-629-0"></span>**In Unterordner mit aktuellem Datum speichern (Save to a subfolder with current date)**

Aktivieren Sie dieses Kontrollkästchen, um in dem unter **Speichern in (Save in)** angegebenen Ordner einen Ordner mit dem aktuellen Datum zu erstellen und die gescannten Bilder dort zu speichern. Es wird ein Ordner mit einem Namen wie z. B. "20XX 01 01" (Jahr Monat Tag) erstellt.

Wenn dieses Kontrollkästchen nicht aktiviert wurde, werden die Dateien in dem unter **Speichern in (Save in)** genannten Ordner gespeichert.

#### **Scanergebnisse prüfen (Check scan results)**

Zeigt das Dialogfeld **[Speichereinstellungen](#page-669-0) (Save Settings)** nach dem Scannen an.

# **Wichtig**

• Wenn das Dialogfeld Einstellungen über My Image Garden geöffnet wird, wird diese Option nicht angezeigt.

# **(3) Bereich Anwendungseinstellungen**

#### **Mit Anwendung öffnen (Open with an application)**

Wählen Sie die Option aus, wenn Sie die gescannten Bilder verbessern oder korrigieren möchten.

Sie können die Anwendung über das Pull-Down-Menü angeben.

#### **An Anwendung senden (Send to an application)**

Wählen Sie diese Option aus, wenn Sie die gescannten Bilder unverändert in einer Anwendung verwenden möchten, in der Sie die Bilder durchsuchen oder organisieren können.

Sie können die Anwendung über das Pull-Down-Menü angeben.

#### **An Ordner senden (Send to a folder)**

Wählen Sie diese Option aus, wenn Sie die gescannten Bilder ebenfalls in einem anderen Ordner als dem unter **Speichern in (Save in)** angegebenen Ordner speichern möchten.

Sie können den Ordner über das Pull-Down-Menü angeben.

#### **An E-Mail anhängen (Attach to e-mail)**

Wählen Sie die Option aus, wenn Sie die gescannten Bilder an E-Mails anhängen möchten.

Sie können das zu startende E-Mail-Programm aus dem Pull-Down-Menü auswählen.

#### **OCR starten (Start OCR)**

Wählen Sie diese Option aus, wenn Sie Text in dem gescannten Bild in Textdaten konvertieren möchten.

Sie können die Anwendung über das Pull-Down-Menü angeben.

#### **Keine Anwendung starten (Do not start any application)**

Das Speichern erfolgt in dem unter **Speichern in (Save in)** angegebenen Ordner.

# **Hinweis**

• Geben Sie die Anwendung oder den Ordner im Dialogfeld **Anwendung auswählen (Select Application)** oder **Speicherort auswählen (Select Destination Folder)** an, das Sie durch Auswählen von **Hinzufügen... (Add...)** im Pull-Down-Menü anzeigen können.

# **Anweisungen (Instructions)**

Öffnet dieses Handbuch.

# **Standard (Defaults)**

Sie können die Einstellungen im angezeigten Bildschirm auf die Standardeinstellungen zurücksetzen.

# <span id="page-630-0"></span>**Dialogfeld Einstellungen (Foto scannen)**

Klicken Sie auf der Registerkarte (Scannen über den Computer) auf **Foto scannen (Photo Scan)**, um das Dialogfeld **Einstellungen (Foto scannen) (Settings (Photo Scan))** anzuzeigen.

Im Dialogfeld **Einstellungen (Foto scannen) (Settings (Photo Scan))** können Sie erweiterte Einstellungen für das Scannen von Objekten als Fotos festlegen.

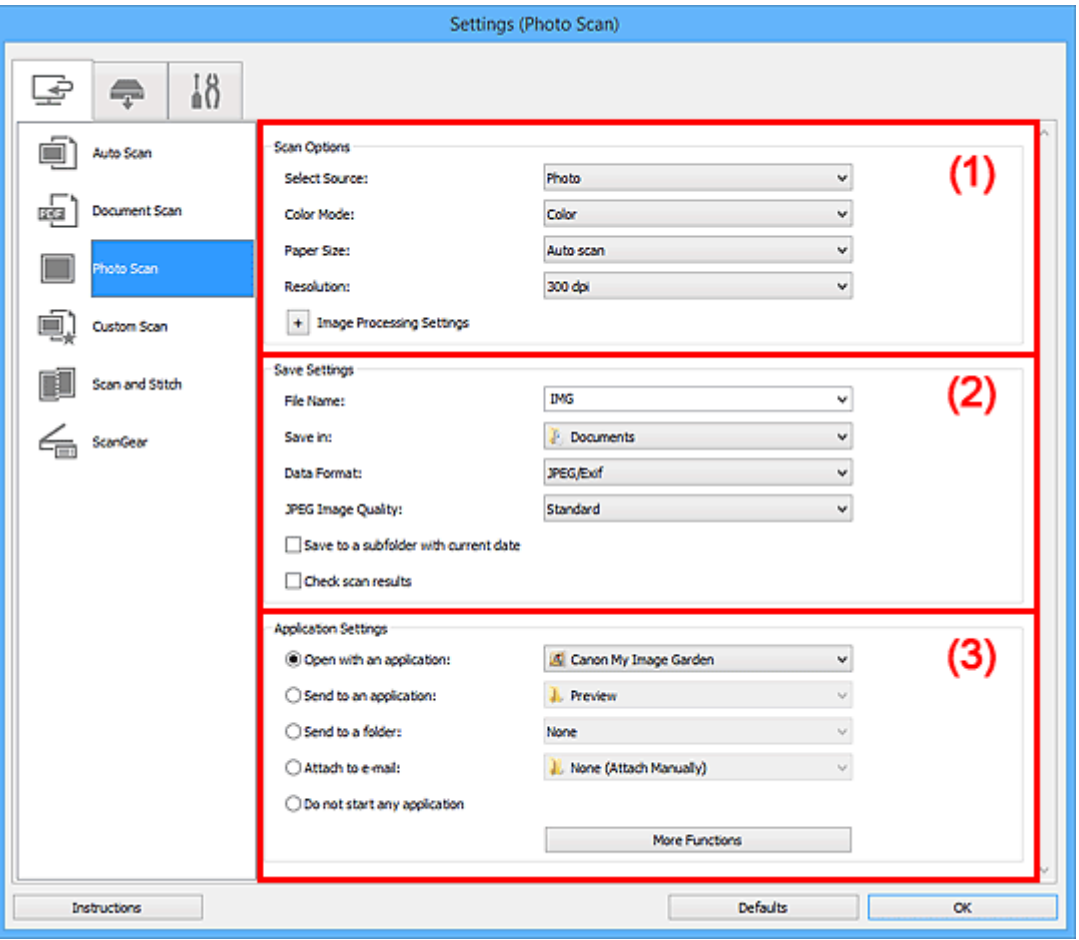

**M** (1) Bereich Scan-Optionen

- **[\(2\) Bereich Speichereinstellungen](#page-631-0)**
- **[\(3\) Bereich Anwendungseinstellungen](#page-632-0)**

# **Wichtig**

• Wenn das Dialogfeld Einstellungen über My Image Garden geöffnet wird, werden die Einstellungselemente für **Anwendungseinstellungen (Application Settings)** nicht angezeigt.

# **(1) Bereich Scan-Optionen**

#### **Quelle wählen (Select Source)**

**Foto (Photo)** ist ausgewählt.

# **Farbmodus (Color Mode)**

Wählen Sie den Farbmodus, in dem das Objekt gescannt werden soll.

# **Papierformat (Paper Size)**

Wählen Sie die Größe des zu scannenden Objekts aus.

<span id="page-631-0"></span>Wenn Sie die Option **Benutzerdefiniert (Custom)** auswählen, wird ein Bildschirm angezeigt, in dem Sie das Papierformat angeben können. Wählen Sie eine Option für **Einheit (Unit)**, geben Sie die **Breite (Width)** und **Höhe (Height)** an, und klicken Sie dann auf **OK**.

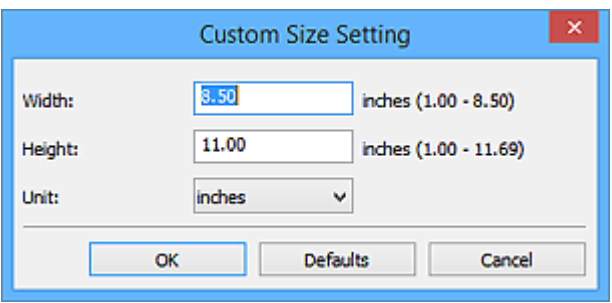

# **Hinweis**

• Klicken Sie auf **Standard (Defaults)**, um die festgelegten Einstellungen auf die Standardeinstellungen zurückzusetzen.

# **Auflösung (Resolution)**

Wählen Sie die Auflösung des zu scannenden Objekts aus.

Je höher der Wert für die Auflösung, desto detailreicher ist das Bild.

# **M** [Auflösung](#page-764-0)

# **Bildverarbeitungs-Einstellungen (Image Processing Settings)**

Klicken Sie auf  $\pm$  (Plus), um Folgendes festzulegen.

# **Wichtig**

• Ist für **Farbmodus (Color Mode)** die Option **Schwarzweiß (Black and White)** festgelegt, ist **Bildverarbeitungs-Einstellungen (Image Processing Settings)** nicht verfügbar.

# **Kontor schärfen (Sharpen outline)**

Verstärkt die Konturen der Motive, um die Bildschärfe zu erhöhen.

# **(2) Bereich Speichereinstellungen**

# **Dateiname (File Name)**

Geben Sie den Dateinamen des zu speichernden Bilds ein. Wenn Sie eine Datei speichern, werden das Datum und vier Ziffern im Format "\_20XX0101\_0001" angehängt.

# **Hinweis**

# • Wenn Sie das Kontrollkästchen **In Unterordner mit aktuellem Datum speichern (Save to a subfolder with current date)** aktivieren, werden das Datum und vier Ziffern an den festgelegten Dateinamen angehängt.

# **Speichern in (Save in)**

Zeigt den Ordner an, in dem die gescannten Bilder gespeichert werden sollen. Geben Sie zum Ändern des Ordners den Zielordner im Dialogfeld **Speicherort auswählen (Select Destination Folder)** an, das Sie durch Auswählen von **Hinzufügen... (Add...)** im Pull-Down-Menü anzeigen können.

Die folgenden Ordner werden standardmäßig zum Speichern angegeben.

- Windows 8.1: Ordner **Dokumente (Documents)**
- Windows 8: Ordner **Eigene Dateien (My Documents)**
- <span id="page-632-0"></span>• Windows 7: Ordner **Eigene Dateien (My Documents)**
- Windows Vista: Ordner **Dokumente (Documents)**
- Windows XP: Ordner **Eigene Dateien (My Documents)**

# **Wichtig**

• Wenn das Dialogfeld Einstellungen über My Image Garden geöffnet wird, wird diese Option nicht angezeigt.

#### **Datenformat (Data Format)**

Wählen Sie das Datenformat, in dem die gescannten Bilder gespeichert werden sollen.

Sie können **JPEG/Exif**, **TIFF** oder **PNG** auswählen.

# **Wichtig**

• Die Option **JPEG/Exif** kann nicht ausgewählt werden, wenn für **Farbmodus (Color Mode)** die Einstellung **Schwarzweiß (Black and White)** gewählt wurde.

# **Hinweis**

• Bei einer Netzwerkverbindung kann der Scanvorgang länger als gewöhnlich dauern, wenn Sie **TIFF** oder **PNG** in **Datenformat (Data Format)** festlegen.

#### **JPEG-Bildqualität (JPEG Image Quality)**

Sie können die Bildqualität von JPEG-Dateien angeben.

# **Wichtig**

• Dies wird nur angezeigt, wenn **JPEG/Exif** in **Datenformat (Data Format)** ausgewählt ist.

#### **In Unterordner mit aktuellem Datum speichern (Save to a subfolder with current date)**

Aktivieren Sie dieses Kontrollkästchen, um in dem unter **Speichern in (Save in)** angegebenen Ordner einen Ordner mit dem aktuellen Datum zu erstellen und die gescannten Bilder dort zu speichern. Es wird ein Ordner mit einem Namen wie z. B. "20XX 01 01" (Jahr\_Monat\_Tag) erstellt.

Wenn dieses Kontrollkästchen nicht aktiviert wurde, werden die Dateien in dem unter **Speichern in (Save in)** genannten Ordner gespeichert.

#### **Scanergebnisse prüfen (Check scan results)**

Zeigt das Dialogfeld **[Speichereinstellungen](#page-669-0) (Save Settings)** nach dem Scannen an.

# **Wichtig**

• Wenn das Dialogfeld Einstellungen über My Image Garden geöffnet wird, wird diese Option nicht angezeigt.

# **(3) Bereich Anwendungseinstellungen**

#### **Mit Anwendung öffnen (Open with an application)**

Wählen Sie die Option aus, wenn Sie die gescannten Bilder verbessern oder korrigieren möchten.

Sie können die Anwendung über das Pull-Down-Menü angeben.

#### **An Anwendung senden (Send to an application)**

Wählen Sie diese Option aus, wenn Sie die gescannten Bilder unverändert in einer Anwendung verwenden möchten, in der Sie die Bilder durchsuchen oder organisieren können.

Sie können die Anwendung über das Pull-Down-Menü angeben.

# **An Ordner senden (Send to a folder)**

Wählen Sie diese Option aus, wenn Sie die gescannten Bilder ebenfalls in einem anderen Ordner als dem unter **Speichern in (Save in)** angegebenen Ordner speichern möchten.

Sie können den Ordner über das Pull-Down-Menü angeben.

#### **An E-Mail anhängen (Attach to e-mail)**

Wählen Sie die Option aus, wenn Sie die gescannten Bilder an E-Mails anhängen möchten.

Sie können das zu startende E-Mail-Programm aus dem Pull-Down-Menü auswählen.

# **Keine Anwendung starten (Do not start any application)**

Das Speichern erfolgt in dem unter **Speichern in (Save in)** angegebenen Ordner.

# **Hinweis**

• Geben Sie die Anwendung oder den Ordner im Dialogfeld **Anwendung auswählen (Select Application)** oder **Speicherort auswählen (Select Destination Folder)** an, das Sie durch Auswählen von **Hinzufügen... (Add...)** im Pull-Down-Menü anzeigen können.

#### **Anweisungen (Instructions)**

Öffnet dieses Handbuch.

# **Standard (Defaults)**

Sie können die Einstellungen im angezeigten Bildschirm auf die Standardeinstellungen zurücksetzen.

# <span id="page-634-0"></span>**Dialogfeld Einstellungen (Benutzerdefiniert scannen)**

Klicken Sie auf der Registerkarte (Scannen über den Computer) auf **Benutzerdefiniert scannen (Custom Scan)**, um das Dialogfeld **Einstellungen (Benutzerdefiniert scannen) (Settings (Custom Scan))** anzuzeigen.

Im Dialogfeld **Einstellungen (Benutzerdefiniert scannen) (Settings (Custom Scan))** können Sie erweiterte Einstellungen für das Scannen mit Ihren bevorzugten Einstellungen festlegen.

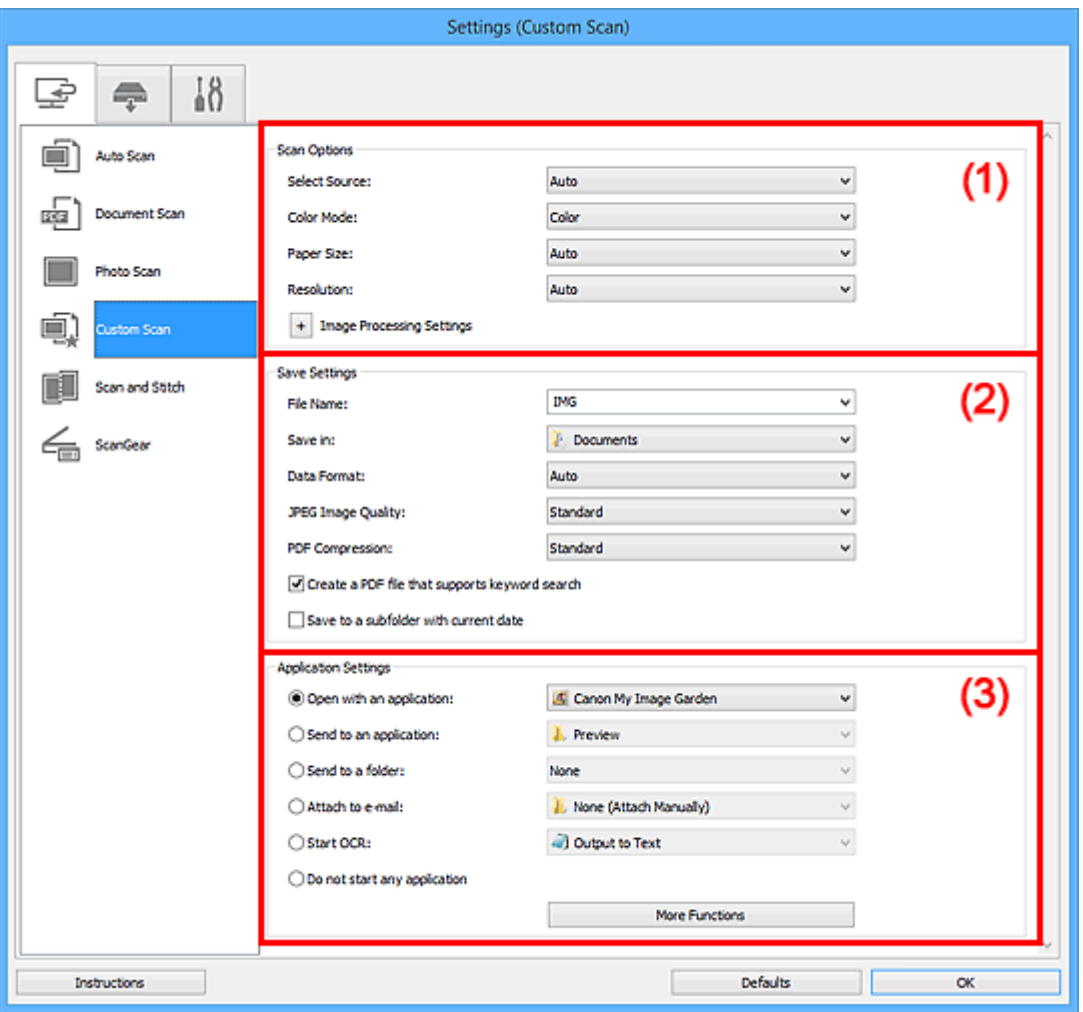

**M** (1) Bereich Scan-Optionen

- **[\(2\) Bereich Speichereinstellungen](#page-638-0)**
- **[\(3\) Bereich Anwendungseinstellungen](#page-640-0)**

# **Wichtig**

• Wenn das Dialogfeld Einstellungen über den Bildschirm zum Scannen von My Image Garden angezeigt wird, werden die Einstellungselemente für **Anwendungseinstellungen (Application Settings)** nicht angezeigt.

# **(1) Bereich Scan-Optionen**

# **Quelle wählen (Select Source)**

Wählen Sie den Typ des zu scannenden Objekts. Wählen Sie **Automatisch (Auto)**, damit der Objekttyp automatisch erkannt und **Farbmodus (Color Mode)**, **Papierformat (Paper Size)** und **Auflösung (Resolution)** ebenfalls automatisch eingestellt werden.

# **Wichtig**

- Folgende Objekttypen werden von der Einstellung **Automatisch (Auto)** unterstützt: Fotos, Postkarten, Visitenkarten, Zeitschriften, Zeitungen, Dokumente und BDs/DVDs/CDs.
- Legen Sie zum Scannen der folgenden Objekttypen den Typ oder die Größe des Objekts fest. Folgende Objekte können mit **Automatisch (Auto)** nicht ordnungsgemäß gescannt werden.
	- Fotos im Format A4
	- Textdokumente, die kleiner als 2L (127 mm x 178 mm) (5 Zoll x 7 Zoll) sind, z. B. Taschenbuchseiten, deren Buchrücken abgeschnitten ist
	- Objekte, die auf dünnem weißem Papier gedruckt sind
	- Lange, schmale Objekte, z. B. Panoramafotos
- Reflektierende Etiketten von Datenträgern werden möglicherweise nicht wie erwartet gescannt.
- Platzieren Sie die zu scannenden Objekte entsprechend ihrem Typ ordnungsgemäß auf der Auflagefläche. Anderenfalls werden sie möglicherweise nicht richtig gescannt.

Weitere Informationen zum Platzieren von Objekten finden Sie unter "[Objekte platzieren \(beim](#page-780-0) [Scannen über den Computer\)"](#page-780-0).

# **Hinweis**

- Wenn Sie nach dem Scannen Text im gescannten Bild in Textdaten konvertieren möchten, geben Sie **Quelle wählen (Select Source)** an, statt **Automatisch (Auto)** auszuwählen.
- Um den Moiré-Effekt zu reduzieren, setzen Sie **Quelle wählen (Select Source)** auf **Zeitschrift (Magazine)**.

# **Farbmodus (Color Mode)**

Wählen Sie den Farbmodus, in dem das Objekt gescannt werden soll.

# **Hinweis**

• Ist für **Quelle wählen (Select Source)** die Option **Automatisch (Auto)** ausgewählt, ist nur **Farbe (Color)** verfügbar.

# **Papierformat (Paper Size)**

Wählen Sie die Größe des zu scannenden Objekts aus.

Wenn Sie die Option **Benutzerdefiniert (Custom)** auswählen, wird ein Bildschirm angezeigt, in dem Sie das Papierformat angeben können. Wählen Sie eine Option für **Einheit (Unit)**, geben Sie die **Breite (Width)** und **Höhe (Height)** an, und klicken Sie dann auf **OK**.

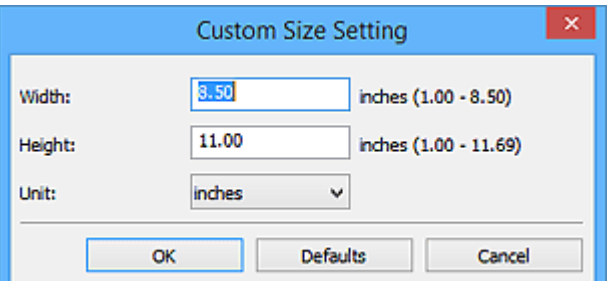

# **Hinweis**

- Ist für **Quelle wählen (Select Source)** die Option **Automatisch (Auto)** ausgewählt, ist nur **Automatisch (Auto)** verfügbar.
- Klicken Sie im Bildschirm, in dem das Papierformat festgelegt werden kann, auf **Standard (Defaults)**, um die festgelegten Einstellungen auf die Standardeinstellungen zurückzusetzen.

# **Auflösung (Resolution)**

Wählen Sie die Auflösung des zu scannenden Objekts aus.

Je höher der Wert für die Auflösung, desto detailreicher ist das Bild.

#### **M** [Auflösung](#page-764-0)

# **Hinweis**

- Ist für **Quelle wählen (Select Source)** die Option **Automatisch (Auto)** ausgewählt, ist nur **Automatisch (Auto)** verfügbar.
- **300 dpi** oder **400 dpi** kann nur eingestellt werden, wenn **OCR starten (Start OCR)** unter **Anwendungseinstellungen (Application Settings)** ausgewählt wurde.

# **Bildverarbeitungs-Einstellungen (Image Processing Settings)**

Klicken Sie auf  $\pm$  (Plus), um Folgendes festzulegen. Die verfügbaren Einstellungselemente hängen von der Option **Quelle wählen (Select Source)** ab.

- **Wenn für Quelle wählen (Select Source) die Option Automatisch (Auto) ausgewählt ist:**
	- **Empfohlene Bildkorrektur übernehmen (Apply recommended image correction)** Wendet für jeden Objekttyp automatisch die geeigneten Korrekturen an.

# **Wichtig**

• Der Farbton kann aufgrund der Korrekturen von dem des Originalbilds abweichen. Deaktivieren Sie in diesem Fall das Kontrollkästchen und scannen Sie.

# **Hinweis**

- Der Scan-Vorgang dauert länger als gewöhnlich, wenn Sie diese Funktion aktivieren.
- **Wenn für Quelle wählen (Select Source) die Option Foto (Photo) ausgewählt ist:**

# **Wichtig**

• Ist für **Farbmodus (Color Mode)** die Option **Schwarzweiß (Black and White)** festgelegt, ist **Bildverarbeitungs-Einstellungen (Image Processing Settings)** nicht verfügbar.

# **Kontor schärfen (Sharpen outline)**

Verstärkt die Konturen der Motive, um die Bildschärfe zu erhöhen.

• **Wenn für Quelle wählen (Select Source) die Option Zeitschrift (Magazine) oder Dokument (Document) ausgewählt ist:**

# **Hinweis**

• Wenn **Farbmodus (Color Mode)** auf **Schwarzweiß (Black and White)** festgelegt ist, werden nur **Bundstegschatten verringern (Reduce gutter shadow)**, **Schräge Textdokumente korrigieren (Correct slanted text document)** und **Ausrichtung von Textdokumenten erkennen und Bilder drehen (Detect the orientation of text document and rotate image)** angezeigt.

#### **Automatische Dokumentkorrektur anwenden (Apply Auto Document Fix)**

Aktivieren Sie dieses Kontrollkästchen, um den Text in einem Dokument oder Magazin zu schärfen und dadurch besser lesbar zu machen.

# **Wichtig**

• Der Farbton kann aufgrund der Korrekturen von dem des Originalbilds abweichen. Deaktivieren Sie in diesem Fall das Kontrollkästchen und scannen Sie.

# **Hinweis**

• Der Scan-Vorgang dauert länger als gewöhnlich, wenn Sie diese Funktion aktivieren.

#### **Kontor schärfen (Sharpen outline)**

Verstärkt die Konturen der Motive, um die Bildschärfe zu erhöhen.

#### **Durchschein-Effekt reduzieren (Reduce show-through)**

Schärft Text in einem Objekt oder reduziert den Durchschein-Effekt bei Zeitungen usw.

#### **Moiré reduzieren (Reduce moire)**

Reduziert Moiré-Effekte.

Gedruckte Materialien werden durch eine Ansammlung feiner Punkte wiedergegeben. Moiré ist ein Effekt, bei dem die Farbverläufe des Bildes ungleichmäßig werden und ein Streifenmuster auf dem Bild entsteht, wenn Fotos oder Bilder mit feinen Punkten gescannt werden. Mit der Funktion

# **Hinweis**

• Das Scannen dauert länger als gewöhnlich, wenn Sie **Moiré reduzieren (Reduce moire)** aktivieren.

# **Bundstegschatten verringern (Reduce gutter shadow)**

Reduziert Bundstegschatten, die beim Scannen von geöffneten Broschüren zwischen den Seiten auftreten.

# **Hinweis**

• Sie können Bundstegschatten auf der Registerkarte **Erweiterter Modus (Advanced Mode)** von ScanGear (Scanner-Treiber) korrigieren, wenn Sie Objekte scannen, bei deren Format es sich nicht um ein Standardformat handelt, oder wenn bestimmte Bereiche angegeben wurden.

Weitere Informationen finden Sie auf der Startseite des *Online-Handbuch*s im Abschnitt "Bundstegschattenkorrektur" des entsprechenden Modells.

• Wenn Sie diese Funktion aktivieren, kann das Scannen bei einer Netzwerkverbindung länger als gewöhnlich dauern.

#### **Schräge Textdokumente korrigieren (Correct slanted text document)**

Erkennt den gescannten Text und korrigiert den Winkel (innerhalb von -0,1 bis -10 Grad oder +0,1 bis +10 Grad) des Dokuments.

# **Wichtig**

- Die folgenden Dokumenttypen werden möglicherweise nicht ordnungsgemäß korrigiert, da der Text nicht ordnungsgemäß erkannt werden kann.
	- Dokumente, in denen die Textzeilen um mehr als 10 Grad geneigt oder die Winkel je nach Zeile unterschiedlich sind
	- Dokumente, die sowohl vertikalen als auch horizontalen Text enthalten
	- Dokumente mit extrem großen oder kleinen Schriftarten
	- Dokumente mit wenig Text
	- Dokumente, die Abbildungen/Bilder enthalten
- Handschriftlicher Text
- Dokumente, die sowohl vertikale als auch horizontale Zeilen (Tabellen) enthalten

# <span id="page-638-0"></span>**Hinweis**

• Das Scannen dauert länger als gewöhnlich, wenn Sie **Schräge Textdokumente korrigieren (Correct slanted text document)** aktivieren.

# **Ausrichtung von Textdokumenten erkennen und Bilder drehen (Detect the orientation of text document and rotate image)**

Erkennt die Ausrichtung des Texts im gescannten Dokument und dreht das Bild in die richtige Ausrichtung.

#### **Wichtig**

- Es werden nur Textdokumente in den Sprachen unterstützt, die unter **Sprache des Dokuments (Document Language)** im Dialogfeld **[Einstellungen \(Allgemeine](#page-667-0) Einstellungen) [\(Settings \(General Settings\)\)](#page-667-0)** ausgewählt werden können.
- Die Ausrichtung kann bei den folgenden Einstellungs- und Dokumenttypen möglicherweise nicht erkannt werden, da der Text nicht ordnungsgemäß erkannt werden kann.
	- Die Auflösung liegt außerhalb des Bereichs von 300 bis 600 dpi
	- Die Schriftgröße liegt außerhalb des Bereichs von 8 bis 48 Punkt
	- Dokumente, die spezielle Schriftarten, Effekte, Kursiv- oder handschriftlichen Text enthalten
	- Dokumente mit gemustertem Hintergrund

Aktivieren Sie in diesem Fall das Kontrollkästchen **Scanergebnisse prüfen (Check scan results)** und drehen Sie das Bild im Dialogfeld **[Speichereinstellungen](#page-669-0) (Save [Settings\)](#page-669-0)**.

# **(2) Bereich Speichereinstellungen**

#### **Dateiname (File Name)**

Geben Sie den Dateinamen des zu speichernden Bilds ein. Wenn Sie eine Datei speichern, werden das Datum und vier Ziffern im Format "\_20XX0101\_0001" angehängt.

# **Hinweis**

• Wenn Sie das Kontrollkästchen **In Unterordner mit aktuellem Datum speichern (Save to a subfolder with current date)** aktivieren, werden das Datum und vier Ziffern an den festgelegten Dateinamen angehängt.

#### **Speichern in (Save in)**

Zeigt den Ordner an, in dem die gescannten Bilder gespeichert werden sollen. Geben Sie zum Ändern des Ordners den Zielordner im Dialogfeld **Speicherort auswählen (Select Destination Folder)** an, das Sie durch Auswählen von **Hinzufügen... (Add...)** im Pull-Down-Menü anzeigen können.

Die folgenden Ordner werden standardmäßig zum Speichern angegeben.

- Windows 8.1: Ordner **Dokumente (Documents)**
- Windows 8: Ordner **Eigene Dateien (My Documents)**
- Windows 7: Ordner **Eigene Dateien (My Documents)**
- Windows Vista: Ordner **Dokumente (Documents)**

• Windows XP: Ordner **Eigene Dateien (My Documents)**

# **Wichtig**

• Wenn das Dialogfeld Einstellungen über My Image Garden geöffnet wird, wird diese Option nicht angezeigt.

# **Datenformat (Data Format)**

Wählen Sie das Datenformat, in dem die gescannten Bilder gespeichert werden sollen.

Sie können **JPEG/Exif**, **TIFF**, **PNG**, **PDF**, **PDF (Mehrere Seiten) (PDF (Multiple Pages))** oder **Automatisch (Auto)** auswählen.

# **Wichtig**

• Wenn **Automatisch (Auto)** ausgewählt ist, kann das Speicherformat variieren, je nachdem, wie Sie das Objekt platzieren.

[Objekte platzieren \(beim Scannen über den Computer\)](#page-780-0)

- Die Option **JPEG/Exif** kann nicht ausgewählt werden, wenn für **Farbmodus (Color Mode)** die Einstellung **Schwarzweiß (Black and White)** gewählt wurde.
- Wenn **OCR starten (Start OCR)** unter **Anwendungseinstellungen (Application Settings)** ausgewählt ist, können Sie **PDF**, **PDF (Mehrere Seiten) (PDF (Multiple Pages))** und **Automatisch (Auto)** nicht auswählen.

# **Hinweis**

- **Automatisch (Auto)** wird nur angezeigt, wenn **Automatisch (Auto)** für **Quelle wählen (Select Source)** ausgewählt ist.
- Bei einer Netzwerkverbindung kann der Scanvorgang länger als gewöhnlich dauern, wenn Sie **TIFF** oder **PNG** in **Datenformat (Data Format)** festlegen.

# **JPEG-Bildqualität (JPEG Image Quality)**

Sie können die Bildqualität von JPEG-Dateien angeben.

# **Wichtig**

• Dies wird nur angezeigt, wenn **JPEG/Exif** oder **Automatisch (Auto)** in **Datenformat (Data Format)** ausgewählt ist.

# **PDF-Komprimierung (PDF Compression)**

Wählen Sie den Komprimierungstyp zum Speichern von PDF-Dateien aus.

# **Standard**

Es wird empfohlen, diese Einstellung grundsätzlich zu verwenden.

# **Hoch (High)**

Komprimiert die Dateigröße beim Speichern, so dass die Last auf Ihrem Netzwerk/Server verringert wird.

# **Wichtig**

- Dies wird nur angezeigt, wenn **PDF**, **PDF (Mehrere Seiten) (PDF (Multiple Pages))** oder **Automatisch (Auto)** in **Datenformat (Data Format)** ausgewählt ist.
- Diese Option wird nicht angezeigt, wenn **Schwarzweiß (Black and White)** unter **Farbmodus (Color Mode)** ausgewählt ist.

# <span id="page-640-0"></span>**Eine PDF-Datei erstellen, die Stichwortsuche unterstützt (Create a PDF file that supports keyword search)**

Aktivieren Sie dieses Kontrollkästchen, um Text in Bildern in Textdaten zu konvertieren und PDF-Dateien zu erstellen, die eine Schlüsselwortsuche unterstützen.

# **Wichtig**

• Dies wird nur angezeigt, wenn **PDF**, **PDF (Mehrere Seiten) (PDF (Multiple Pages))** oder **Automatisch (Auto)** in **Datenformat (Data Format)** ausgewählt ist.

# **Hinweis**

• PDF-Dateien werden erstellt, die in der Sprache durchsucht werden können, die unter **Sprache**

**des Dokuments (Document Language)** auf der Registerkarte (Allgemeine Einstellungen) des Dialogfelds Einstellungen ausgewählt wurde.

#### **In Unterordner mit aktuellem Datum speichern (Save to a subfolder with current date)**

Aktivieren Sie dieses Kontrollkästchen, um in dem unter **Speichern in (Save in)** angegebenen Ordner einen Ordner mit dem aktuellen Datum zu erstellen und die gescannten Bilder dort zu speichern. Es wird ein Ordner mit einem Namen wie z. B. "20XX 01 01" (Jahr\_Monat\_Tag) erstellt.

Wenn dieses Kontrollkästchen nicht aktiviert wurde, werden die Dateien in dem unter **Speichern in (Save in)** genannten Ordner gespeichert.

# **Scanergebnisse prüfen (Check scan results)**

Zeigt das Dialogfeld **[Speichereinstellungen](#page-669-0) (Save Settings)** nach dem Scannen an.

# **Wichtig**

- Wird nicht angezeigt, wenn **Quelle wählen (Select Source)** auf **Automatisch (Auto)** gesetzt ist.
- Wenn das Dialogfeld Einstellungen über My Image Garden geöffnet wird, wird diese Option nicht angezeigt.

# **(3) Bereich Anwendungseinstellungen**

# **Mit Anwendung öffnen (Open with an application)**

Wählen Sie die Option aus, wenn Sie die gescannten Bilder verbessern oder korrigieren möchten.

Sie können die Anwendung über das Pull-Down-Menü angeben.

#### **An Anwendung senden (Send to an application)**

Wählen Sie diese Option aus, wenn Sie die gescannten Bilder unverändert in einer Anwendung verwenden möchten, in der Sie die Bilder durchsuchen oder organisieren können.

Sie können die Anwendung über das Pull-Down-Menü angeben.

#### **An Ordner senden (Send to a folder)**

Wählen Sie diese Option aus, wenn Sie die gescannten Bilder ebenfalls in einem anderen Ordner als dem unter **Speichern in (Save in)** angegebenen Ordner speichern möchten.

Sie können den Ordner über das Pull-Down-Menü angeben.

#### **An E-Mail anhängen (Attach to e-mail)**

Wählen Sie die Option aus, wenn Sie die gescannten Bilder an E-Mails anhängen möchten.

Sie können das zu startende E-Mail-Programm aus dem Pull-Down-Menü auswählen.

# **OCR starten (Start OCR)**

Wählen Sie diese Option aus, wenn Sie Text in dem gescannten Bild in Textdaten konvertieren möchten.

Sie können die Anwendung über das Pull-Down-Menü angeben.

#### **Keine Anwendung starten (Do not start any application)**

Das Speichern erfolgt in dem unter **Speichern in (Save in)** angegebenen Ordner.

# **Hinweis**

# • Geben Sie die Anwendung oder den Ordner im Dialogfeld **Anwendung auswählen (Select Application)** oder **Speicherort auswählen (Select Destination Folder)** an, das Sie durch Auswählen von **Hinzufügen... (Add...)** im Pull-Down-Menü anzeigen können.

# **Anweisungen (Instructions)**

Öffnet dieses Handbuch.

# **Standard (Defaults)**

Sie können die Einstellungen im angezeigten Bildschirm auf die Standardeinstellungen zurücksetzen.

# <span id="page-642-0"></span>**Dialogfeld Einstellungen (Scannen und zusammenfügen)**

Klicken Sie auf der Registerkarte (Scannen über den Computer) auf **Scannen und zusammenfügen (Scan and Stitch)**, um das Dialogfeld **Einstellungen (Scannen und zusammenfügen) (Settings (Scan and Stitch))** anzuzeigen.

Im Dialogfeld **Einstellungen (Scannen und zusammenfügen) (Settings (Scan and Stitch))** können Sie erweiterte Einstellungen für das Scannen von Objekten festlegen, die größer als die Auflagefläche sind.

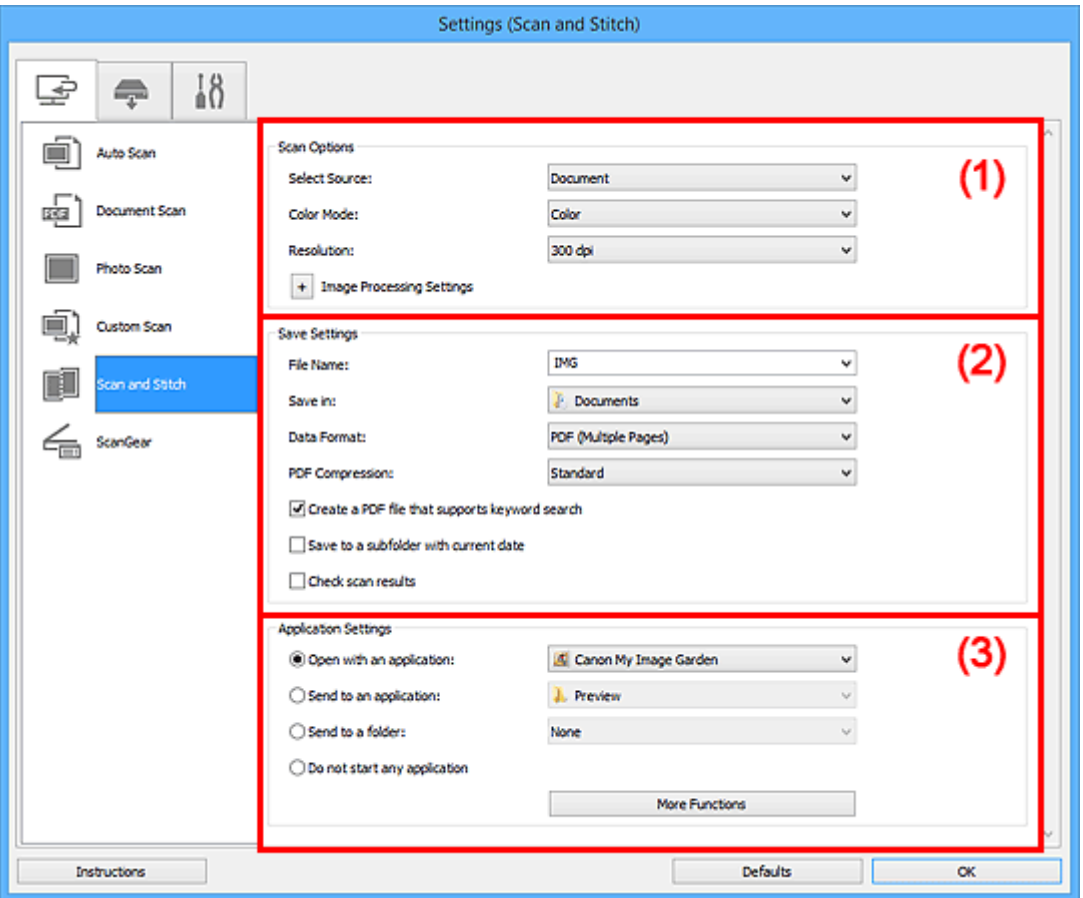

- **M** (1) Bereich Scan-Optionen
- **[\(2\) Bereich Speichereinstellungen](#page-643-0)**
- **[\(3\) Bereich Anwendungseinstellungen](#page-645-0)**

# **Wichtig**

• Wenn das Dialogfeld Einstellungen über den Bildschirm zum Scannen von My Image Garden angezeigt wird, werden die Einstellungselemente für **Anwendungseinstellungen (Application Settings)** nicht angezeigt.

# **(1) Bereich Scan-Optionen**

# **Quelle wählen (Select Source)**

Wählen Sie den Typ des zu scannenden Objekts.

- Fotos scannen: **Foto (Photo)**
- Dokumente scannen: **Dokument (Document)**
- Zeitschriften scannen: **Zeitschrift (Magazine)**

# <span id="page-643-0"></span>**Hinweis**

• Um den Moiré-Effekt zu reduzieren, setzen Sie **Quelle wählen (Select Source)** auf **Zeitschrift (Magazine)**.

#### **Farbmodus (Color Mode)**

Wählen Sie den Farbmodus, in dem das Objekt gescannt werden soll.

#### **Auflösung (Resolution)**

Wählen Sie die Auflösung des zu scannenden Objekts aus.

Je höher der Wert für die Auflösung, desto detailreicher ist das Bild.

#### **M** [Auflösung](#page-764-0)

# **Bildverarbeitungs-Einstellungen (Image Processing Settings)**

Klicken Sie auf  $\left|+\right|$  (Plus), um Folgendes festzulegen. Die verfügbaren Einstellungselemente hängen von der Option **Quelle wählen (Select Source)** ab.

# **Wichtig**

- Ist für **Farbmodus (Color Mode)** die Option **Schwarzweiß (Black and White)** festgelegt, ist **Bildverarbeitungs-Einstellungen (Image Processing Settings)** nicht verfügbar.
- **Wenn für Quelle wählen (Select Source) die Option Foto (Photo) ausgewählt ist:**

#### **Kontor schärfen (Sharpen outline)**

Verstärkt die Konturen der Motive, um die Bildschärfe zu erhöhen.

• **Wenn für Quelle wählen (Select Source) die Option Zeitschrift (Magazine) oder Dokument (Document) ausgewählt ist:**

#### **Kontor schärfen (Sharpen outline)**

Verstärkt die Konturen der Motive, um die Bildschärfe zu erhöhen.

#### **Durchschein-Effekt reduzieren (Reduce show-through)**

Schärft Text in einem Objekt oder reduziert den Durchschein-Effekt bei Zeitungen usw.

#### **Moiré reduzieren (Reduce moire)**

Reduziert Moiré-Effekte.

Gedruckte Materialien werden durch eine Ansammlung feiner Punkte wiedergegeben. Moiré ist ein Effekt, bei dem die Farbverläufe des Bildes ungleichmäßig werden und ein Streifenmuster auf dem Bild entsteht, wenn Fotos oder Bilder mit feinen Punkten gescannt werden. Mit der Funktion

# **Hinweis**

• Das Scannen dauert länger als gewöhnlich, wenn Sie **Moiré reduzieren (Reduce moire)** aktivieren.

# **(2) Bereich Speichereinstellungen**

#### **Dateiname (File Name)**

Geben Sie den Dateinamen des zu speichernden Bilds ein. Wenn Sie eine Datei speichern, werden das Datum und vier Ziffern im Format "\_20XX0101\_0001" angehängt.

# **Hinweis**

• Wenn Sie das Kontrollkästchen **In Unterordner mit aktuellem Datum speichern (Save to a subfolder with current date)** aktivieren, werden das Datum und vier Ziffern an den festgelegten Dateinamen angehängt.

# **Speichern in (Save in)**

Zeigt den Ordner an, in dem die gescannten Bilder gespeichert werden sollen. Geben Sie zum Ändern des Ordners den Zielordner im Dialogfeld **Speicherort auswählen (Select Destination Folder)** an, das Sie durch Auswählen von **Hinzufügen... (Add...)** im Pull-Down-Menü anzeigen können.

Die folgenden Ordner werden standardmäßig zum Speichern angegeben.

- Windows 8.1: Ordner **Dokumente (Documents)**
- Windows 8: Ordner **Eigene Dateien (My Documents)**
- Windows 7: Ordner **Eigene Dateien (My Documents)**
- Windows Vista: Ordner **Dokumente (Documents)**
- Windows XP: Ordner **Eigene Dateien (My Documents)**

# **Wichtig**

• Wenn das Dialogfeld Einstellungen über My Image Garden geöffnet wird, wird diese Option nicht angezeigt.

# **Datenformat (Data Format)**

Wählen Sie das Datenformat, in dem die gescannten Bilder gespeichert werden sollen.

Sie können **JPEG/Exif**, **TIFF**, **PNG**, **PDF** oder **PDF (Mehrere Seiten) (PDF (Multiple Pages))** auswählen.

# **Wichtig**

• Die Option **JPEG/Exif** kann nicht ausgewählt werden, wenn für **Farbmodus (Color Mode)** die Einstellung **Schwarzweiß (Black and White)** gewählt wurde.

# **Hinweis**

• Bei einer Netzwerkverbindung kann der Scanvorgang länger als gewöhnlich dauern, wenn Sie **TIFF** oder **PNG** in **Datenformat (Data Format)** festlegen.

# **PDF-Komprimierung (PDF Compression)**

Wählen Sie den Komprimierungstyp zum Speichern von PDF-Dateien aus.

#### **Standard**

Es wird empfohlen, diese Einstellung grundsätzlich zu verwenden.

#### **Hoch (High)**

Komprimiert die Dateigröße beim Speichern, so dass die Last auf Ihrem Netzwerk/Server verringert wird.

# **Wichtig**

- Dies wird nur angezeigt, wenn **PDF** oder **PDF (Mehrere Seiten) (PDF (Multiple Pages))** in **Datenformat (Data Format)** ausgewählt ist.
- Diese Option wird nicht angezeigt, wenn **Schwarzweiß (Black and White)** unter **Farbmodus (Color Mode)** ausgewählt ist.

# <span id="page-645-0"></span>**Eine PDF-Datei erstellen, die Stichwortsuche unterstützt (Create a PDF file that supports keyword search)**

Aktivieren Sie dieses Kontrollkästchen, um Text in Bildern in Textdaten zu konvertieren und PDF-Dateien zu erstellen, die eine Schlüsselwortsuche unterstützen.

# **Wichtig**

• Dies wird nur angezeigt, wenn **PDF** oder **PDF (Mehrere Seiten) (PDF (Multiple Pages))** in **Datenformat (Data Format)** ausgewählt ist.

# **Hinweis**

• PDF-Dateien werden erstellt, die in der Sprache durchsucht werden können, die unter **Sprache**

**des Dokuments (Document Language)** auf der Registerkarte (Allgemeine Einstellungen) des Dialogfelds Einstellungen ausgewählt wurde.

#### **JPEG-Bildqualität (JPEG Image Quality)**

Sie können die Bildqualität von JPEG-Dateien angeben.

# **Wichtig**

• Dies wird nur angezeigt, wenn **JPEG/Exif** in **Datenformat (Data Format)** ausgewählt ist.

#### **In Unterordner mit aktuellem Datum speichern (Save to a subfolder with current date)**

Aktivieren Sie dieses Kontrollkästchen, um in dem unter **Speichern in (Save in)** angegebenen Ordner einen Ordner mit dem aktuellen Datum zu erstellen und die gescannten Bilder dort zu speichern. Es wird ein Ordner mit einem Namen wie z. B. "20XX\_01\_01" (Jahr\_Monat\_Tag) erstellt.

Wenn dieses Kontrollkästchen nicht aktiviert wurde, werden die Dateien in dem unter **Speichern in (Save in)** genannten Ordner gespeichert.

#### **Scanergebnisse prüfen (Check scan results)**

Zeigt das Dialogfeld **[Speichereinstellungen](#page-669-0) (Save Settings)** nach dem Scannen an.

# **Wichtig**

• Wenn das Dialogfeld Einstellungen über My Image Garden geöffnet wird, wird diese Option nicht angezeigt.

# **(3) Bereich Anwendungseinstellungen**

#### **Mit Anwendung öffnen (Open with an application)**

Wählen Sie die Option aus, wenn Sie die gescannten Bilder verbessern oder korrigieren möchten.

Sie können die Anwendung über das Pull-Down-Menü angeben.

#### **An Anwendung senden (Send to an application)**

Wählen Sie diese Option aus, wenn Sie die gescannten Bilder unverändert in einer Anwendung verwenden möchten, in der Sie die Bilder durchsuchen oder organisieren können.

Sie können die Anwendung über das Pull-Down-Menü angeben.

#### **An Ordner senden (Send to a folder)**

Wählen Sie diese Option aus, wenn Sie die gescannten Bilder ebenfalls in einem anderen Ordner als dem unter **Speichern in (Save in)** angegebenen Ordner speichern möchten.

Sie können den Ordner über das Pull-Down-Menü angeben.

# **Keine Anwendung starten (Do not start any application)**

Das Speichern erfolgt in dem unter **Speichern in (Save in)** angegebenen Ordner.

# **Hinweis**

• Geben Sie die Anwendung oder den Ordner im Dialogfeld **Anwendung auswählen (Select Application)** oder **Speicherort auswählen (Select Destination Folder)** an, das Sie durch Auswählen von **Hinzufügen... (Add...)** im Pull-Down-Menü anzeigen können.

# **Anweisungen (Instructions)**

Öffnet dieses Handbuch.

# **Standard (Defaults)**

Sie können die Einstellungen im angezeigten Bildschirm auf die Standardeinstellungen zurücksetzen.

# <span id="page-647-0"></span>**Dialogfeld Einstellungen (ScanGear)**

Klicken Sie auf der Registerkarte (Scannen über den Computer) auf **ScanGear**, um das Dialogfeld **Einstellungen (ScanGear) (Settings (ScanGear))** anzuzeigen.

Im Dialogfeld **Einstellungen (ScanGear) (Settings (ScanGear))** können Sie angeben, wie Bilder beim Scannen mit ScanGear (Scanner-Treiber) gespeichert werden sollen und das Verhalten nach dem Scannen festlegen.

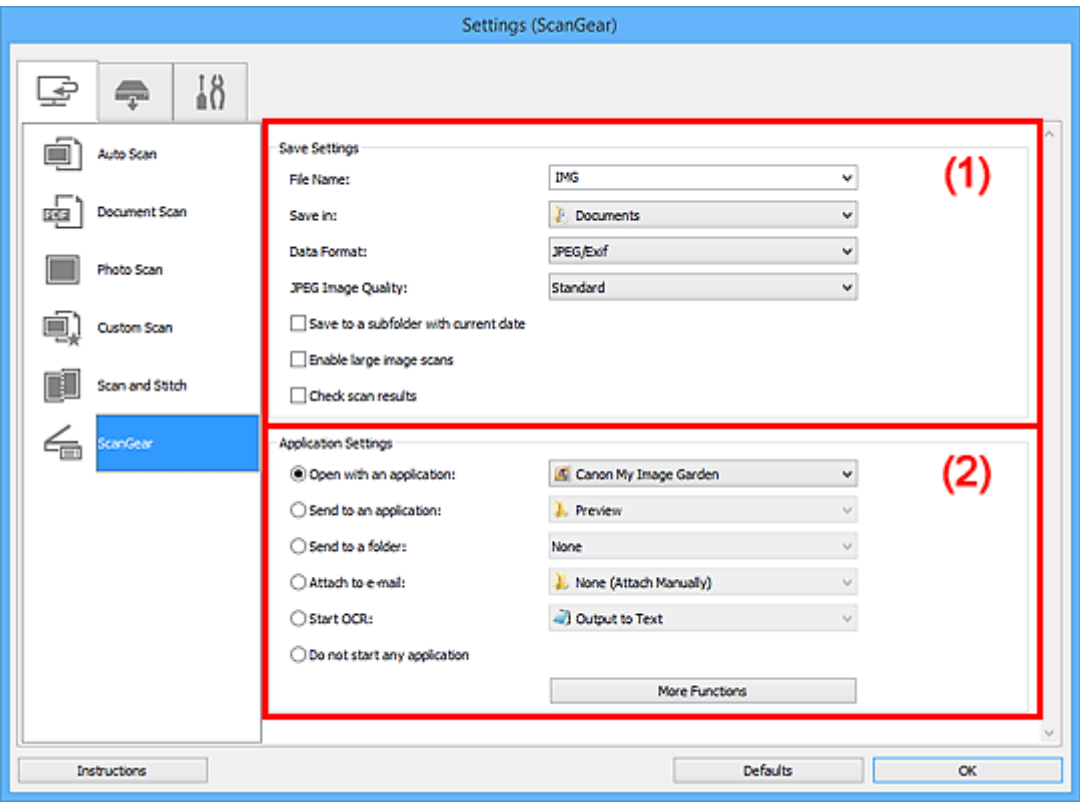

- **1** (1) Bereich Speichereinstellungen
- **[\(2\) Bereich Anwendungseinstellungen](#page-649-0)**

# **Wichtig**

• Wenn das Dialogfeld Einstellungen über My Image Garden geöffnet wird, werden die Einstellungselemente für **Anwendungseinstellungen (Application Settings)** nicht angezeigt.

# **(1) Bereich Speichereinstellungen**

# **Dateiname (File Name)**

Geben Sie den Dateinamen des zu speichernden Bilds ein. Wenn Sie eine Datei speichern, werden das Datum und vier Ziffern im Format "\_20XX0101\_0001" angehängt.

# **Hinweis**

• Wenn Sie das Kontrollkästchen **In Unterordner mit aktuellem Datum speichern (Save to a subfolder with current date)** aktivieren, werden das Datum und vier Ziffern an den festgelegten Dateinamen angehängt.

# **Speichern in (Save in)**

Zeigt den Ordner an, in dem die gescannten Bilder gespeichert werden sollen. Geben Sie zum Ändern des Ordners den Zielordner im Dialogfeld **Speicherort auswählen (Select Destination**
**Folder)** an, das Sie durch Auswählen von **Hinzufügen... (Add...)** im Pull-Down-Menü anzeigen können.

Die folgenden Ordner werden standardmäßig zum Speichern angegeben.

- Windows 8.1: Ordner **Dokumente (Documents)**
- Windows 8: Ordner **Eigene Dateien (My Documents)**
- Windows 7: Ordner **Eigene Dateien (My Documents)**
- Windows Vista: Ordner **Dokumente (Documents)**
- Windows XP: Ordner **Eigene Dateien (My Documents)**

## **Wichtig**

• Wenn das Dialogfeld Einstellungen über My Image Garden geöffnet wird, wird diese Option nicht angezeigt.

## **Datenformat (Data Format)**

Wählen Sie das Datenformat, in dem die gescannten Bilder gespeichert werden sollen.

Sie können **JPEG/Exif**, **TIFF**, **PNG**, **PDF** oder **PDF (Mehrere Seiten) (PDF (Multiple Pages))** auswählen.

## **Hinweis**

- Wenn **PDF** oder **PDF (Mehrere Seiten) (PDF (Multiple Pages))** ausgewählt ist, können Bilder mit maximal 9.600 Pixel x 9.600 Pixel gescannt werden.
- Wenn das Kontrollkästchen **Großformatige Bildscans aktivieren (Enable large image scans)** unter **Speichereinstellungen (Save Settings)** aktiviert ist oder wenn **OCR starten (Start OCR)** unter **Anwendungseinstellungen (Application Settings)** ausgewählt ist, können Sie **JPEG/ Exif**, **TIFF** oder **PNG** auswählen.
- Bei einer Netzwerkverbindung kann der Scanvorgang länger als gewöhnlich dauern, wenn Sie **TIFF** oder **PNG** in **Datenformat (Data Format)** festlegen.

## **JPEG-Bildqualität (JPEG Image Quality)**

Sie können die Bildqualität von JPEG-Dateien angeben.

## **Wichtig**

• Dies wird nur angezeigt, wenn **JPEG/Exif** in **Datenformat (Data Format)** ausgewählt ist.

#### **PDF-Komprimierung (PDF Compression)**

Wählen Sie den Komprimierungstyp zum Speichern von PDF-Dateien aus.

#### **Standard**

Es wird empfohlen, diese Einstellung grundsätzlich zu verwenden.

#### **Hoch (High)**

Komprimiert die Dateigröße beim Speichern, so dass die Last auf Ihrem Netzwerk/Server verringert wird.

## **Wichtig**

• Dies wird nur angezeigt, wenn **PDF** oder **PDF (Mehrere Seiten) (PDF (Multiple Pages))** in **Datenformat (Data Format)** ausgewählt ist.

## **Eine PDF-Datei erstellen, die Stichwortsuche unterstützt (Create a PDF file that supports keyword search)**

Aktivieren Sie dieses Kontrollkästchen, um Text in Bildern in Textdaten zu konvertieren und PDF-Dateien zu erstellen, die eine Schlüsselwortsuche unterstützen.

## **Wichtig**

• Dies wird nur angezeigt, wenn **PDF** oder **PDF (Mehrere Seiten) (PDF (Multiple Pages))** in **Datenformat (Data Format)** ausgewählt ist.

## **Hinweis**

• PDF-Dateien werden erstellt, die in der Sprache durchsucht werden können, die unter **Sprache**

**des Dokuments (Document Language)** auf der Registerkarte (Allgemeine Einstellungen) des Dialogfelds Einstellungen ausgewählt wurde.

#### **In Unterordner mit aktuellem Datum speichern (Save to a subfolder with current date)**

Aktivieren Sie dieses Kontrollkästchen, um in dem unter **Speichern in (Save in)** angegebenen Ordner einen Ordner mit dem aktuellen Datum zu erstellen und die gescannten Bilder dort zu speichern. Es wird ein Ordner mit einem Namen wie z. B. "20XX\_01\_01" (Jahr\_Monat\_Tag) erstellt.

Wenn dieses Kontrollkästchen nicht aktiviert wurde, werden die Dateien in dem unter **Speichern in (Save in)** genannten Ordner gespeichert.

#### **Großformatige Bildscans aktivieren (Enable large image scans)**

Aktivieren Sie dieses Kontrollkästchen, um Bilder mit einer Größe von maximal 21.000 Pixel x 30.000 Pixel und 1,8 GB zu scannen.

## **Wichtig**

- Ist dieses Kontrollkästchen aktiviert, können **An Anwendung senden (Send to an application)**, **An Ordner senden (Send to a folder)**, **An E-Mail anhängen (Attach to e-mail)** und **OCR starten (Start OCR)** nicht ausgewählt werden.
- Wenn das Dialogfeld Einstellungen über My Image Garden geöffnet wird, wird diese Option nicht angezeigt.

## **Hinweis**

• Wenn dieses Kontrollkästchen nicht aktiviert ist, können Bilder mit maximal 10.208 Pixel x 14.032 Pixel gescannt werden.

#### **Scanergebnisse prüfen (Check scan results)**

Zeigt das Dialogfeld **[Speichereinstellungen](#page-669-0) (Save Settings)** nach dem Scannen an.

#### **Wichtig**

• Wenn das Dialogfeld Einstellungen über My Image Garden geöffnet wird, wird diese Option nicht angezeigt.

## **(2) Bereich Anwendungseinstellungen**

#### **Mit Anwendung öffnen (Open with an application)**

Wählen Sie die Option aus, wenn Sie die gescannten Bilder verbessern oder korrigieren möchten.

Sie können die Anwendung über das Pull-Down-Menü angeben.

#### **An Anwendung senden (Send to an application)**

Wählen Sie diese Option aus, wenn Sie die gescannten Bilder unverändert in einer Anwendung verwenden möchten, in der Sie die Bilder durchsuchen oder organisieren können.

Sie können die Anwendung über das Pull-Down-Menü angeben.

#### **An Ordner senden (Send to a folder)**

Wählen Sie diese Option aus, wenn Sie die gescannten Bilder ebenfalls in einem anderen Ordner als dem unter **Speichern in (Save in)** angegebenen Ordner speichern möchten.

Sie können den Ordner über das Pull-Down-Menü angeben.

#### **An E-Mail anhängen (Attach to e-mail)**

Wählen Sie die Option aus, wenn Sie die gescannten Bilder an E-Mails anhängen möchten.

Sie können das zu startende E-Mail-Programm aus dem Pull-Down-Menü auswählen.

#### **OCR starten (Start OCR)**

Wählen Sie diese Option aus, wenn Sie Text in dem gescannten Bild in Textdaten konvertieren möchten.

Sie können die Anwendung über das Pull-Down-Menü angeben.

#### **Keine Anwendung starten (Do not start any application)**

Das Speichern erfolgt in dem unter **Speichern in (Save in)** angegebenen Ordner.

## **Hinweis**

• Geben Sie die Anwendung oder den Ordner im Dialogfeld **Anwendung auswählen (Select Application)** oder **Speicherort auswählen (Select Destination Folder)** an, das Sie durch Auswählen von **Hinzufügen... (Add...)** im Pull-Down-Menü anzeigen können.

#### **Anweisungen (Instructions)**

Öffnet dieses Handbuch.

#### **Standard (Defaults)**

Sie können die Einstellungen im angezeigten Bildschirm auf die Standardeinstellungen zurücksetzen.

# **Dialogfeld Einstellungen (Auf PC speichern (automatisch))**

Klicken Sie auf der Registerkarte (Scannen über das Bedienfeld) auf **Auf PC speichern (automatisch) (Save to PC (Auto))**, um das Dialogfeld **Einstellungen (Auf PC speichern (automatisch)) (Settings (Save to PC (Auto)))** anzuzeigen.

Im Dialogfeld **Einstellungen (Auf PC speichern (automatisch)) (Settings (Save to PC (Auto)))** können Sie das Verhalten für das Speichern von Bildern auf einem Computer festlegen, nachdem diese über das Bedienfeld mit automatischer Erkennung des Objekttyps gescannt wurden.

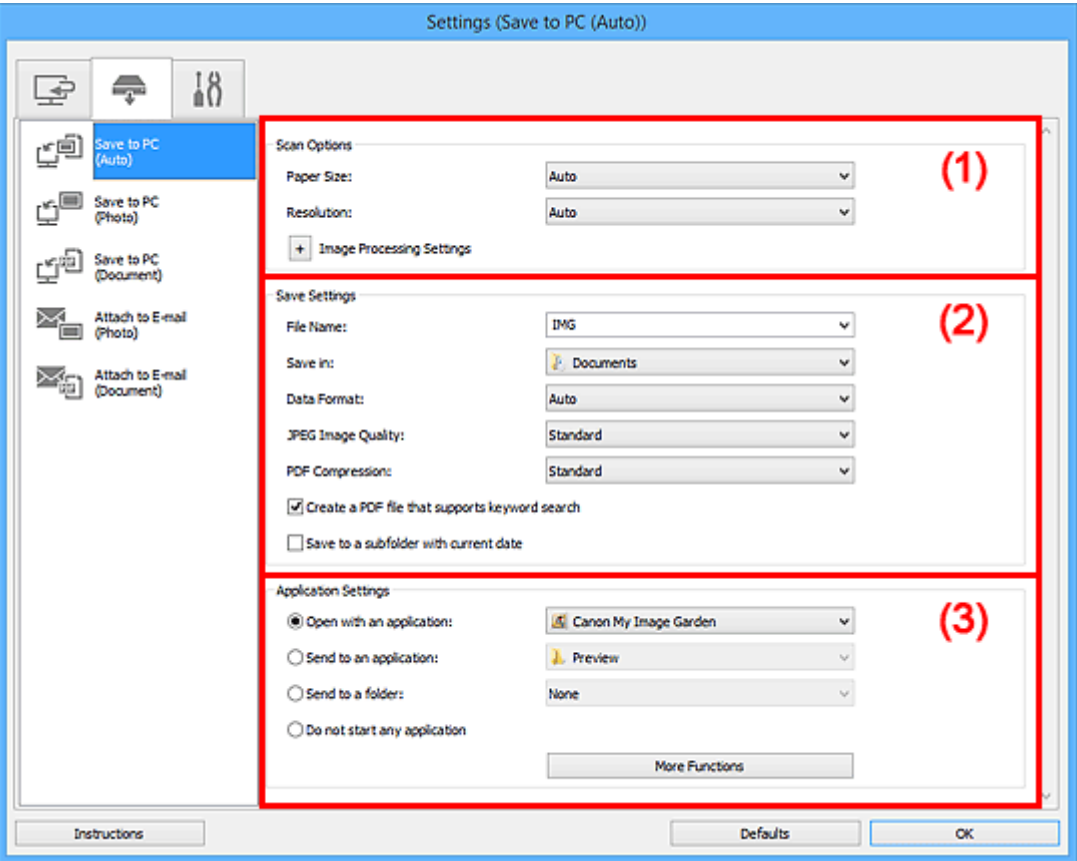

- **M** (1) Bereich Scan-Optionen
- **[\(2\) Bereich Speichereinstellungen](#page-652-0)**
- **[\(3\) Bereich Anwendungseinstellungen](#page-653-0)**

# **(1) Bereich Scan-Optionen**

#### **Papierformat (Paper Size)**

**Automatisch (Auto)** ist ausgewählt.

## **Auflösung (Resolution)**

**Automatisch (Auto)** ist ausgewählt.

## **Bildverarbeitungs-Einstellungen (Image Processing Settings)**

Klicken Sie auf  $\pm$  (Plus), um Folgendes festzulegen.

## **Empfohlene Bildkorrektur übernehmen (Apply recommended image correction)** Wendet für jeden Objekttyp automatisch die geeigneten Korrekturen an.

## <span id="page-652-0"></span>**Wichtig**

• Der Farbton kann aufgrund der Korrekturen von dem des Originalbilds abweichen. Deaktivieren Sie in diesem Fall das Kontrollkästchen und scannen Sie.

## **Hinweis**

• Der Scan-Vorgang dauert länger als gewöhnlich, wenn Sie diese Funktion aktivieren.

# **(2) Bereich Speichereinstellungen**

#### **Dateiname (File Name)**

Geben Sie den Dateinamen des zu speichernden Bilds ein. Wenn Sie eine Datei speichern, werden das Datum und vier Ziffern im Format "\_20XX0101\_0001" angehängt.

## **Hinweis**

• Wenn Sie das Kontrollkästchen **In Unterordner mit aktuellem Datum speichern (Save to a subfolder with current date)** aktivieren, werden das Datum und vier Ziffern an den festgelegten Dateinamen angehängt.

#### **Speichern in (Save in)**

Zeigt den Ordner an, in dem die gescannten Bilder gespeichert werden sollen. Geben Sie zum Ändern des Ordners den Zielordner im Dialogfeld **Speicherort auswählen (Select Destination Folder)** an, das Sie durch Auswählen von **Hinzufügen... (Add...)** im Pull-Down-Menü anzeigen können.

Die folgenden Ordner werden standardmäßig zum Speichern angegeben.

- Windows 8.1: Ordner **Dokumente (Documents)**
- Windows 8: Ordner **Eigene Dateien (My Documents)**
- Windows 7: Ordner **Eigene Dateien (My Documents)**
- Windows Vista: Ordner **Dokumente (Documents)**
- Windows XP: Ordner **Eigene Dateien (My Documents)**

#### **Datenformat (Data Format)**

**Automatisch (Auto)** ist ausgewählt. Die folgenden Datenformate werden beim Speichern automatisch gemäß dem Objekttyp angewendet.

- Fotos, Postkarten, BDs/DVDs/CDs und Visitenkarten: JPEG
- Zeitschriften, Zeitungen und Dokumente: PDF

## **Wichtig**

• Das Speicherformat kann je nach Platzierung des Objekts unterschiedlich sein.

Weitere Informationen zum Platzieren von Objekten finden Sie unter "[Objekte platzieren \(beim](#page-780-0) [Scannen über den Computer\)"](#page-780-0).

#### **JPEG-Bildqualität (JPEG Image Quality)**

Sie können die Bildqualität von JPEG-Dateien angeben.

## **PDF-Komprimierung (PDF Compression)**

Wählen Sie den Komprimierungstyp zum Speichern von PDF-Dateien aus.

#### **Standard**

Es wird empfohlen, diese Einstellung grundsätzlich zu verwenden.

#### <span id="page-653-0"></span>**Hoch (High)**

Komprimiert die Dateigröße beim Speichern, so dass die Last auf Ihrem Netzwerk/Server verringert wird.

## **Eine PDF-Datei erstellen, die Stichwortsuche unterstützt (Create a PDF file that supports keyword search)**

Aktivieren Sie dieses Kontrollkästchen, um Text in Bildern in Textdaten zu konvertieren und PDF-Dateien zu erstellen, die eine Schlüsselwortsuche unterstützen.

## **Hinweis**

• PDF-Dateien werden erstellt, die in der Sprache durchsucht werden können, die unter **Sprache**

**des Dokuments (Document Language)** auf der Registerkarte (Allgemeine Einstellungen) des Dialogfelds Einstellungen ausgewählt wurde.

#### **In Unterordner mit aktuellem Datum speichern (Save to a subfolder with current date)**

Aktivieren Sie dieses Kontrollkästchen, um in dem unter **Speichern in (Save in)** angegebenen Ordner einen Ordner mit dem aktuellen Datum zu erstellen und die gescannten Bilder dort zu speichern. Es wird ein Ordner mit einem Namen wie z. B. "20XX\_01\_01" (Jahr\_Monat\_Tag) erstellt.

Wenn dieses Kontrollkästchen nicht aktiviert wurde, werden die Dateien in dem unter **Speichern in (Save in)** genannten Ordner gespeichert.

## **(3) Bereich Anwendungseinstellungen**

#### **Mit Anwendung öffnen (Open with an application)**

Wählen Sie die Option aus, wenn Sie die gescannten Bilder verbessern oder korrigieren möchten.

Sie können die Anwendung über das Pull-Down-Menü angeben.

#### **An Anwendung senden (Send to an application)**

Wählen Sie diese Option aus, wenn Sie die gescannten Bilder unverändert in einer Anwendung verwenden möchten, in der Sie die Bilder durchsuchen oder organisieren können.

Sie können die Anwendung über das Pull-Down-Menü angeben.

#### **An Ordner senden (Send to a folder)**

Wählen Sie diese Option aus, wenn Sie die gescannten Bilder ebenfalls in einem anderen Ordner als dem unter **Speichern in (Save in)** angegebenen Ordner speichern möchten.

Sie können den Ordner über das Pull-Down-Menü angeben.

#### **Keine Anwendung starten (Do not start any application)**

Das Speichern erfolgt in dem unter **Speichern in (Save in)** angegebenen Ordner.

## **Hinweis**

• Geben Sie die Anwendung oder den Ordner im Dialogfeld **Anwendung auswählen (Select Application)** oder **Speicherort auswählen (Select Destination Folder)** an, das Sie durch Auswählen von **Hinzufügen... (Add...)** im Pull-Down-Menü anzeigen können.

#### **Anweisungen (Instructions)**

Öffnet dieses Handbuch.

#### **Standard (Defaults)**

Sie können die Einstellungen im angezeigten Bildschirm auf die Standardeinstellungen zurücksetzen.

# **Dialogfeld Einstellungen (Auf PC speichern (Foto))**

Klicken Sie auf der Registerkarte (Scannen über das Bedienfeld) auf **Auf PC speichern (Foto) (Save to PC (Photo))**, um das Dialogfeld **Einstellungen (Auf PC speichern (Foto)) (Settings (Save to PC (Photo)))** anzuzeigen.

Im Dialogfeld **Einstellungen (Auf PC speichern (Foto)) (Settings (Save to PC (Photo)))** können Sie das Verhalten für das Speichern von Bildern als Fotos auf dem Computer festlegen, nachdem diese über das Bedienfeld gescannt wurden.

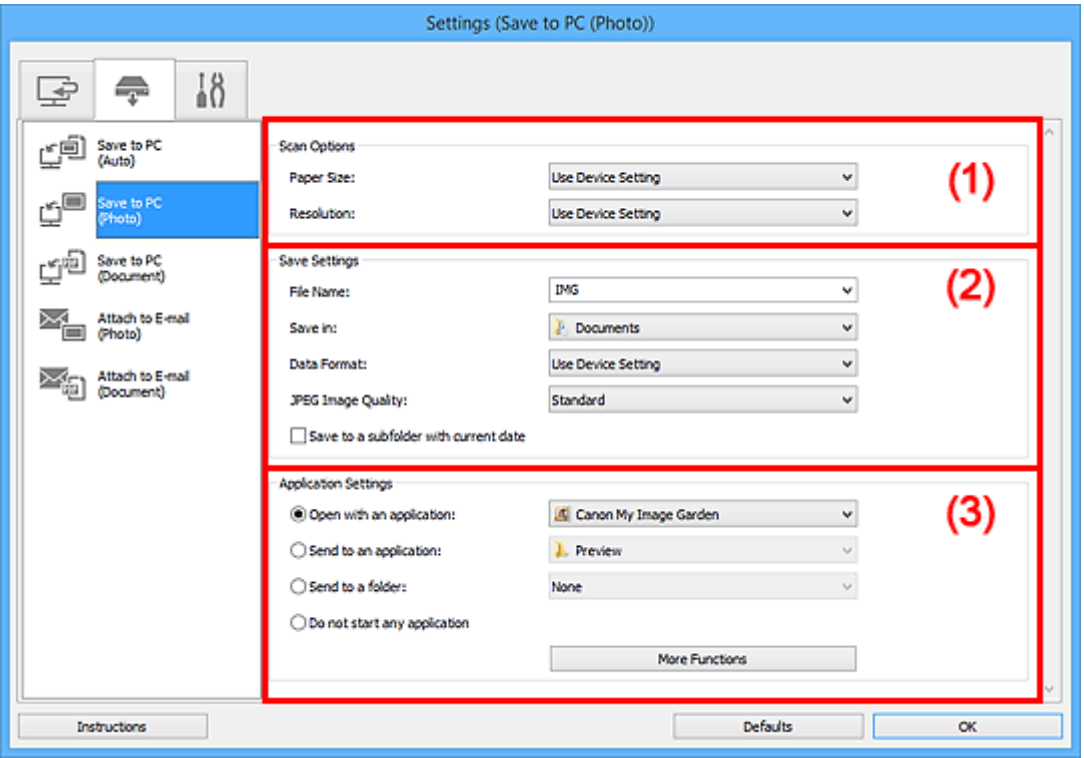

- **M** (1) Bereich Scan-Optionen
- **(2) Bereich Speichereinstellungen**
- **[\(3\) Bereich Anwendungseinstellungen](#page-655-0)**

# **(1) Bereich Scan-Optionen**

#### **Papierformat (Paper Size)**

Wird über das Bedienfeld festgelegt.

#### **Auflösung (Resolution)**

Wird über das Bedienfeld festgelegt.

# **(2) Bereich Speichereinstellungen**

#### **Dateiname (File Name)**

Geben Sie den Dateinamen des zu speichernden Bilds ein. Wenn Sie eine Datei speichern, werden das Datum und vier Ziffern im Format "\_20XX0101\_0001" angehängt.

## **Hinweis**

• Wenn Sie das Kontrollkästchen **In Unterordner mit aktuellem Datum speichern (Save to a subfolder with current date)** aktivieren, werden das Datum und vier Ziffern an den festgelegten Dateinamen angehängt.

#### <span id="page-655-0"></span>**Speichern in (Save in)**

Zeigt den Ordner an, in dem die gescannten Bilder gespeichert werden sollen. Geben Sie zum Ändern des Ordners den Zielordner im Dialogfeld **Speicherort auswählen (Select Destination Folder)** an, das Sie durch Auswählen von **Hinzufügen... (Add...)** im Pull-Down-Menü anzeigen können.

Die folgenden Ordner werden standardmäßig zum Speichern angegeben.

- Windows 8.1: Ordner **Dokumente (Documents)**
- Windows 8: Ordner **Eigene Dateien (My Documents)**
- Windows 7: Ordner **Eigene Dateien (My Documents)**
- Windows Vista: Ordner **Dokumente (Documents)**
- Windows XP: Ordner **Eigene Dateien (My Documents)**

#### **Datenformat (Data Format)**

Wird über das Bedienfeld festgelegt.

#### **JPEG-Bildqualität (JPEG Image Quality)**

Sie können die Bildqualität von JPEG-Dateien angeben.

**In Unterordner mit aktuellem Datum speichern (Save to a subfolder with current date)**

Aktivieren Sie dieses Kontrollkästchen, um in dem unter **Speichern in (Save in)** angegebenen Ordner einen Ordner mit dem aktuellen Datum zu erstellen und die gescannten Bilder dort zu speichern. Es wird ein Ordner mit einem Namen wie z. B. "20XX 01 01" (Jahr\_Monat\_Tag) erstellt.

Wenn dieses Kontrollkästchen nicht aktiviert wurde, werden die Dateien in dem unter **Speichern in (Save in)** genannten Ordner gespeichert.

## **(3) Bereich Anwendungseinstellungen**

#### **Mit Anwendung öffnen (Open with an application)**

Wählen Sie die Option aus, wenn Sie die gescannten Bilder verbessern oder korrigieren möchten.

Sie können die Anwendung über das Pull-Down-Menü angeben.

#### **An Anwendung senden (Send to an application)**

Wählen Sie diese Option aus, wenn Sie die gescannten Bilder unverändert in einer Anwendung verwenden möchten, in der Sie die Bilder durchsuchen oder organisieren können.

Sie können die Anwendung über das Pull-Down-Menü angeben.

#### **An Ordner senden (Send to a folder)**

Wählen Sie diese Option aus, wenn Sie die gescannten Bilder ebenfalls in einem anderen Ordner als dem unter **Speichern in (Save in)** angegebenen Ordner speichern möchten.

Sie können den Ordner über das Pull-Down-Menü angeben.

#### **Keine Anwendung starten (Do not start any application)**

Das Speichern erfolgt in dem unter **Speichern in (Save in)** angegebenen Ordner.

## **Hinweis**

## • Geben Sie die Anwendung oder den Ordner im Dialogfeld **Anwendung auswählen (Select Application)** oder **Speicherort auswählen (Select Destination Folder)** an, das Sie durch Auswählen von **Hinzufügen... (Add...)** im Pull-Down-Menü anzeigen können.

#### **Anweisungen (Instructions)**

Öffnet dieses Handbuch.

## **Standard (Defaults)**

Sie können die Einstellungen im angezeigten Bildschirm auf die Standardeinstellungen zurücksetzen.

# **Dialogfeld Einstellungen (Auf PC speichern (Dokument))**

Klicken Sie auf der Registerkarte (Scannen über das Bedienfeld) auf **Auf PC speichern (Dokument) (Save to PC (Document))**, um das Dialogfeld **Einstellungen (Auf PC speichern (Dokument)) (Settings (Save to PC (Document)))** anzuzeigen.

Im Dialogfeld **Einstellungen (Auf PC speichern (Dokument)) (Settings (Save to PC (Document)))** können Sie das Verhalten für das Speichern von Bildern als Dokumente auf dem Computer festlegen, nachdem diese über das Bedienfeld gescannt wurden.

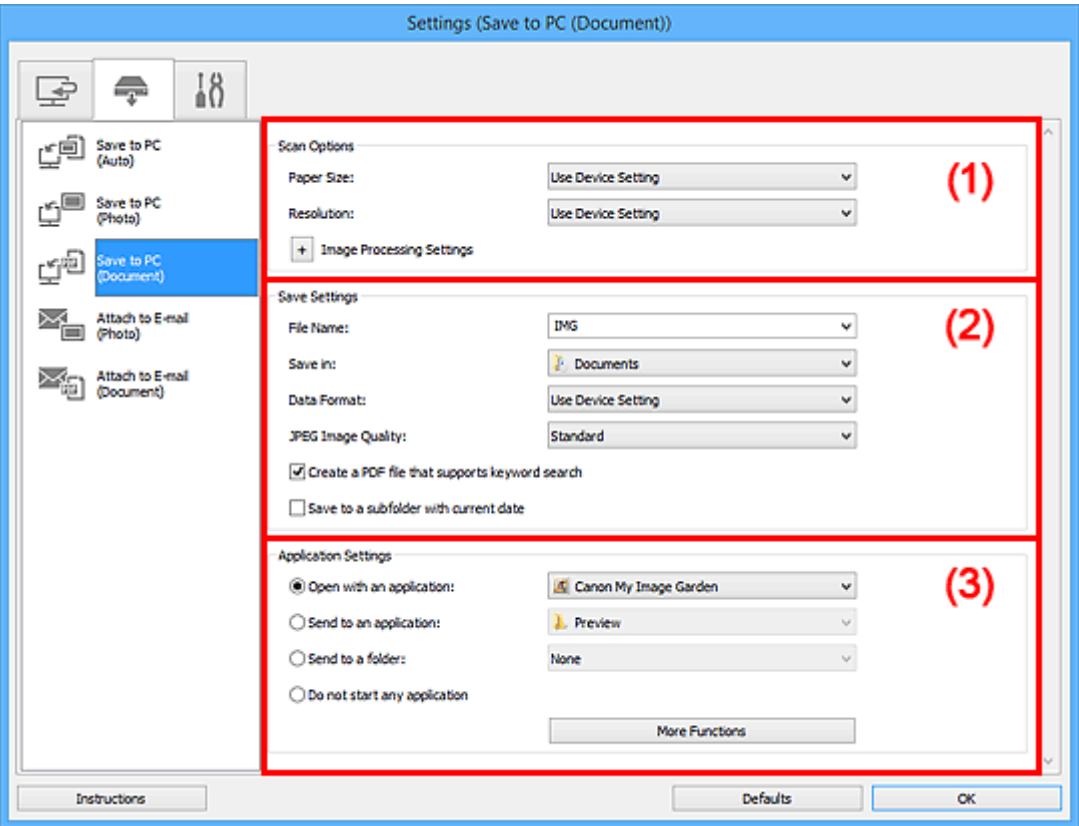

**M** (1) Bereich Scan-Optionen

- **[\(2\) Bereich Speichereinstellungen](#page-659-0)**
- **[\(3\) Bereich Anwendungseinstellungen](#page-660-0)**

# **(1) Bereich Scan-Optionen**

#### **Papierformat (Paper Size)**

Wird über das Bedienfeld festgelegt.

#### **Auflösung (Resolution)**

Wird über das Bedienfeld festgelegt.

## **Bildverarbeitungs-Einstellungen (Image Processing Settings)**

Klicken Sie auf  $\pm$  (Plus), um Folgendes festzulegen.

#### **Automatische Dokumentkorrektur anwenden (Apply Auto Document Fix)**

Aktivieren Sie dieses Kontrollkästchen, um den Text in einem Dokument oder Magazin zu schärfen und dadurch besser lesbar zu machen.

## **Wichtig**

• Der Farbton kann aufgrund der Korrekturen von dem des Originalbilds abweichen. Deaktivieren Sie in diesem Fall das Kontrollkästchen und scannen Sie.

## **Hinweis**

• Der Scan-Vorgang dauert länger als gewöhnlich, wenn Sie diese Funktion aktivieren.

#### **Bundstegschatten verringern (Reduce gutter shadow)**

Reduziert Bundstegschatten, die beim Scannen von geöffneten Broschüren zwischen den Seiten auftreten.

## **Hinweis**

• Wenn Sie diese Funktion aktivieren, kann das Scannen bei einer Netzwerkverbindung länger als gewöhnlich dauern.

#### **Schräge Textdokumente korrigieren (Correct slanted text document)**

Erkennt den gescannten Text und korrigiert den Winkel (innerhalb von -0,1 bis -10 Grad oder +0,1 bis +10 Grad) des Dokuments.

## **Wichtig**

- Die folgenden Dokumenttypen werden möglicherweise nicht ordnungsgemäß korrigiert, da der Text nicht ordnungsgemäß erkannt werden kann.
	- Dokumente, in denen die Textzeilen um mehr als 10 Grad geneigt oder die Winkel je nach Zeile unterschiedlich sind
	- Dokumente, die sowohl vertikalen als auch horizontalen Text enthalten
	- Dokumente mit extrem großen oder kleinen Schriftarten
	- Dokumente mit wenig Text
	- Dokumente, die Abbildungen/Bilder enthalten
	- Handschriftlicher Text
	- Dokumente, die sowohl vertikale als auch horizontale Zeilen (Tabellen) enthalten

## **Hinweis**

• Das Scannen dauert länger als gewöhnlich, wenn Sie **Schräge Textdokumente korrigieren (Correct slanted text document)** aktivieren.

## **Ausrichtung von Textdokumenten erkennen und Bilder drehen (Detect the orientation of text document and rotate image)**

Erkennt die Ausrichtung des Texts im gescannten Dokument und dreht das Bild in die richtige Ausrichtung.

#### **Wichtig**

- Es werden nur Textdokumente in den Sprachen unterstützt, die unter **Sprache des Dokuments (Document Language)** im Dialogfeld **[Einstellungen \(Allgemeine](#page-667-0) Einstellungen) [\(Settings \(General Settings\)\)](#page-667-0)** ausgewählt werden können.
- Die Ausrichtung kann bei den folgenden Einstellungs- und Dokumenttypen möglicherweise nicht erkannt werden, da der Text nicht ordnungsgemäß erkannt werden kann.
	- Die Auflösung liegt außerhalb des Bereichs von 300 bis 600 dpi
	- Die Schriftgröße liegt außerhalb des Bereichs von 8 bis 48 Punkt
	- Dokumente, die spezielle Schriftarten, Effekte, Kursiv- oder handschriftlichen Text enthalten

# <span id="page-659-0"></span>**(2) Bereich Speichereinstellungen**

#### **Dateiname (File Name)**

Geben Sie den Dateinamen des zu speichernden Bilds ein. Wenn Sie eine Datei speichern, werden das Datum und vier Ziffern im Format "\_20XX0101\_0001" angehängt.

## **Hinweis**

• Wenn Sie das Kontrollkästchen **In Unterordner mit aktuellem Datum speichern (Save to a subfolder with current date)** aktivieren, werden das Datum und vier Ziffern an den festgelegten Dateinamen angehängt.

## **Speichern in (Save in)**

Zeigt den Ordner an, in dem die gescannten Bilder gespeichert werden sollen. Geben Sie zum Ändern des Ordners den Zielordner im Dialogfeld **Speicherort auswählen (Select Destination Folder)** an, das Sie durch Auswählen von **Hinzufügen... (Add...)** im Pull-Down-Menü anzeigen können.

Die folgenden Ordner werden standardmäßig zum Speichern angegeben.

- Windows 8.1: Ordner **Dokumente (Documents)**
- Windows 8: Ordner **Eigene Dateien (My Documents)**
- Windows 7: Ordner **Eigene Dateien (My Documents)**
- Windows Vista: Ordner **Dokumente (Documents)**
- Windows XP: Ordner **Eigene Dateien (My Documents)**

## **Datenformat (Data Format)**

Wird über das Bedienfeld festgelegt.

## **JPEG-Bildqualität (JPEG Image Quality)**

Sie können die Bildqualität von JPEG-Dateien angeben.

## **Eine PDF-Datei erstellen, die Stichwortsuche unterstützt (Create a PDF file that supports keyword search)**

Aktivieren Sie dieses Kontrollkästchen, um Text in Bildern in Textdaten zu konvertieren und PDF-Dateien zu erstellen, die eine Schlüsselwortsuche unterstützen.

## **Hinweis**

• PDF-Dateien werden erstellt, die in der Sprache durchsucht werden können, die unter **Sprache**

**des Dokuments (Document Language)** auf der Registerkarte (Allgemeine Einstellungen) des Dialogfelds Einstellungen ausgewählt wurde.

#### **In Unterordner mit aktuellem Datum speichern (Save to a subfolder with current date)**

Aktivieren Sie dieses Kontrollkästchen, um in dem unter **Speichern in (Save in)** angegebenen Ordner einen Ordner mit dem aktuellen Datum zu erstellen und die gescannten Bilder dort zu speichern. Es wird ein Ordner mit einem Namen wie z. B. "20XX\_01\_01" (Jahr\_Monat\_Tag) erstellt.

Wenn dieses Kontrollkästchen nicht aktiviert wurde, werden die Dateien in dem unter **Speichern in (Save in)** genannten Ordner gespeichert.

# <span id="page-660-0"></span>**(3) Bereich Anwendungseinstellungen**

#### **Mit Anwendung öffnen (Open with an application)**

Wählen Sie die Option aus, wenn Sie die gescannten Bilder verbessern oder korrigieren möchten.

Sie können die Anwendung über das Pull-Down-Menü angeben.

#### **An Anwendung senden (Send to an application)**

Wählen Sie diese Option aus, wenn Sie die gescannten Bilder unverändert in einer Anwendung verwenden möchten, in der Sie die Bilder durchsuchen oder organisieren können.

Sie können die Anwendung über das Pull-Down-Menü angeben.

## **An Ordner senden (Send to a folder)**

Wählen Sie diese Option aus, wenn Sie die gescannten Bilder ebenfalls in einem anderen Ordner als dem unter **Speichern in (Save in)** angegebenen Ordner speichern möchten.

Sie können den Ordner über das Pull-Down-Menü angeben.

## **Keine Anwendung starten (Do not start any application)**

Das Speichern erfolgt in dem unter **Speichern in (Save in)** angegebenen Ordner.

**Hinweis** 

• Geben Sie die Anwendung oder den Ordner im Dialogfeld **Anwendung auswählen (Select Application)** oder **Speicherort auswählen (Select Destination Folder)** an, das Sie durch Auswählen von **Hinzufügen... (Add...)** im Pull-Down-Menü anzeigen können.

## **Anweisungen (Instructions)**

Öffnet dieses Handbuch.

#### **Standard (Defaults)**

Sie können die Einstellungen im angezeigten Bildschirm auf die Standardeinstellungen zurücksetzen.

# **Dialogfeld Einstellungen (An E-Mail anhängen (Foto))**

Klicken Sie auf der Registerkarte (Scannen über das Bedienfeld) auf **An E-Mail anhängen (Foto) (Attach to E-mail (Photo))**, um das Dialogfeld **Einstellungen (An E-Mail anhängen (Foto)) (Settings (Attach to E-mail (Photo)))** anzuzeigen.

Im Dialogfeld **Einstellungen (An E-Mail anhängen (Foto)) (Settings (Attach to E-mail (Photo)))** können Sie das Verhalten für das Anhängen von Bildern als Fotos an E-Mails festlegen, nachdem diese über das Bedienfeld gescannt wurden.

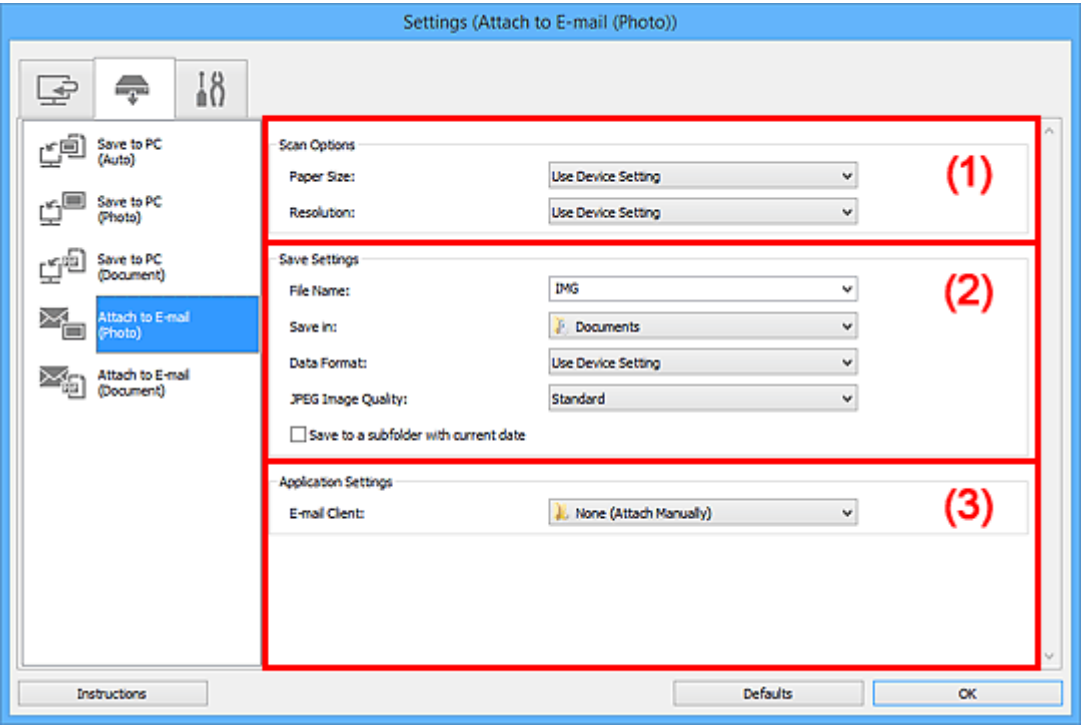

- **M** (1) Bereich Scan-Optionen
- **(2) Bereich Speichereinstellungen**
- **[\(3\) Bereich Anwendungseinstellungen](#page-662-0)**

# **(1) Bereich Scan-Optionen**

#### **Papierformat (Paper Size)**

Wird über das Bedienfeld festgelegt.

#### **Auflösung (Resolution)**

Wird über das Bedienfeld festgelegt.

## **(2) Bereich Speichereinstellungen**

## **Dateiname (File Name)**

Geben Sie den Dateinamen des zu speichernden Bilds ein. Wenn Sie eine Datei speichern, werden das Datum und vier Ziffern im Format "\_20XX0101\_0001" angehängt.

## **Hinweis**

• Wenn Sie das Kontrollkästchen **In Unterordner mit aktuellem Datum speichern (Save to a subfolder with current date)** aktivieren, werden das Datum und vier Ziffern an den festgelegten Dateinamen angehängt.

#### <span id="page-662-0"></span>**Speichern in (Save in)**

Zeigt den Ordner an, in dem die gescannten Bilder gespeichert werden sollen. Geben Sie zum Ändern des Ordners den Zielordner im Dialogfeld **Speicherort auswählen (Select Destination Folder)** an, das Sie durch Auswählen von **Hinzufügen... (Add...)** im Pull-Down-Menü anzeigen können.

Die folgenden Ordner werden standardmäßig zum Speichern angegeben.

- Windows 8.1: Ordner **Dokumente (Documents)**
- Windows 8: Ordner **Eigene Dateien (My Documents)**
- Windows 7: Ordner **Eigene Dateien (My Documents)**
- Windows Vista: Ordner **Dokumente (Documents)**
- Windows XP: Ordner **Eigene Dateien (My Documents)**

#### **Datenformat (Data Format)**

Wird über das Bedienfeld festgelegt.

#### **JPEG-Bildqualität (JPEG Image Quality)**

Sie können die Bildqualität von JPEG-Dateien angeben.

**In Unterordner mit aktuellem Datum speichern (Save to a subfolder with current date)**

Aktivieren Sie dieses Kontrollkästchen, um in dem unter **Speichern in (Save in)** angegebenen Ordner einen Ordner mit dem aktuellen Datum zu erstellen und die gescannten Bilder dort zu speichern. Es wird ein Ordner mit einem Namen wie z. B. "20XX 01 01" (Jahr\_Monat\_Tag) erstellt.

Wenn dieses Kontrollkästchen nicht aktiviert wurde, werden die Dateien in dem unter **Speichern in (Save in)** genannten Ordner gespeichert.

## **(3) Bereich Anwendungseinstellungen**

#### **E-Mail-Programm (E-mail Client)**

Geben Sie das E-Mail-Programm an, das für das Anhängen von gescannten Bildern verwendet werden soll.

Sie können das zu startende E-Mail-Programm aus dem Pull-Down-Menü auswählen.

## **Hinweis**

• Geben Sie das E-Mail-Programm im Dialogfeld **Anwendung auswählen (Select Application)** an, das angezeigt wird, wenn Sie im Pull-Down-Menü **Hinzufügen... (Add...)** auswählen.

## **Anweisungen (Instructions)**

Öffnet dieses Handbuch.

#### **Standard (Defaults)**

Sie können die Einstellungen im angezeigten Bildschirm auf die Standardeinstellungen zurücksetzen.

# **Dialogfeld Einstellungen (An E-Mail anhängen (Dokument))**

Klicken Sie auf der Registerkarte (Scannen über das Bedienfeld) auf **An E-Mail anhängen (Dokument) (Attach to E-mail (Document))**, um das Dialogfeld **Einstellungen (An E-Mail anhängen (Dokument)) (Settings (Attach to E-mail (Document)))** anzuzeigen.

Im Dialogfeld **Einstellungen (An E-Mail anhängen (Dokument)) (Settings (Attach to E-mail (Document)))** können Sie das Verhalten für das Anhängen von Bildern als Dokumente an E-Mails festlegen, nachdem diese über das Bedienfeld gescannt wurden.

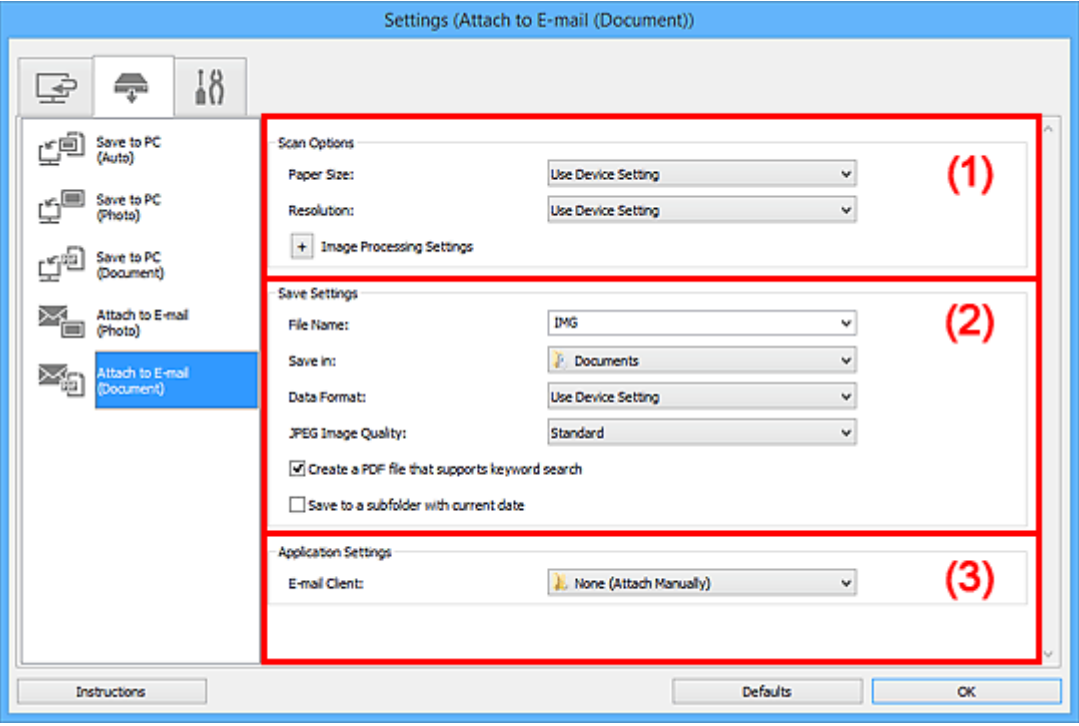

- **M** (1) Bereich Scan-Optionen
- **[\(2\) Bereich Speichereinstellungen](#page-665-0)**
- **[\(3\) Bereich Anwendungseinstellungen](#page-665-0)**

# **(1) Bereich Scan-Optionen**

#### **Papierformat (Paper Size)**

Wird über das Bedienfeld festgelegt.

#### **Auflösung (Resolution)**

Wird über das Bedienfeld festgelegt.

## **Bildverarbeitungs-Einstellungen (Image Processing Settings)**

Klicken Sie auf  $\pm$  (Plus), um Folgendes festzulegen.

## **Automatische Dokumentkorrektur anwenden (Apply Auto Document Fix)**

Aktivieren Sie dieses Kontrollkästchen, um den Text in einem Dokument oder Magazin zu schärfen und dadurch besser lesbar zu machen.

## **Wichtig**

• Der Farbton kann aufgrund der Korrekturen von dem des Originalbilds abweichen. Deaktivieren Sie in diesem Fall das Kontrollkästchen und scannen Sie.

## **Hinweis**

• Der Scan-Vorgang dauert länger als gewöhnlich, wenn Sie diese Funktion aktivieren.

#### **Bundstegschatten verringern (Reduce gutter shadow)**

Reduziert Bundstegschatten, die beim Scannen von geöffneten Broschüren zwischen den Seiten auftreten.

## **Hinweis**

• Wenn Sie diese Funktion aktivieren, kann das Scannen bei einer Netzwerkverbindung länger als gewöhnlich dauern.

#### **Schräge Textdokumente korrigieren (Correct slanted text document)**

Erkennt den gescannten Text und korrigiert den Winkel (innerhalb von -0,1 bis -10 Grad oder +0,1 bis +10 Grad) des Dokuments.

## **Wichtig**

- Die folgenden Dokumenttypen werden möglicherweise nicht ordnungsgemäß korrigiert, da der Text nicht ordnungsgemäß erkannt werden kann.
	- Dokumente, in denen die Textzeilen um mehr als 10 Grad geneigt oder die Winkel je nach Zeile unterschiedlich sind
	- Dokumente, die sowohl vertikalen als auch horizontalen Text enthalten
	- Dokumente mit extrem großen oder kleinen Schriftarten
	- Dokumente mit wenig Text
	- Dokumente, die Abbildungen/Bilder enthalten
	- Handschriftlicher Text
	- Dokumente, die sowohl vertikale als auch horizontale Zeilen (Tabellen) enthalten

## **Hinweis**

• Das Scannen dauert länger als gewöhnlich, wenn Sie **Schräge Textdokumente korrigieren (Correct slanted text document)** aktivieren.

## **Ausrichtung von Textdokumenten erkennen und Bilder drehen (Detect the orientation of text document and rotate image)**

Erkennt die Ausrichtung des Texts im gescannten Dokument und dreht das Bild in die richtige Ausrichtung.

#### **Wichtig**

- Es werden nur Textdokumente in den Sprachen unterstützt, die unter **Sprache des Dokuments (Document Language)** im Dialogfeld **[Einstellungen \(Allgemeine](#page-667-0) Einstellungen) [\(Settings \(General Settings\)\)](#page-667-0)** ausgewählt werden können.
- Die Ausrichtung kann bei den folgenden Einstellungs- und Dokumenttypen möglicherweise nicht erkannt werden, da der Text nicht ordnungsgemäß erkannt werden kann.
	- Die Auflösung liegt außerhalb des Bereichs von 300 bis 600 dpi
	- Die Schriftgröße liegt außerhalb des Bereichs von 8 bis 48 Punkt
	- Dokumente, die spezielle Schriftarten, Effekte, Kursiv- oder handschriftlichen Text enthalten
	- Dokumente mit gemustertem Hintergrund

# <span id="page-665-0"></span>**(2) Bereich Speichereinstellungen**

## **Dateiname (File Name)**

Geben Sie den Dateinamen des zu speichernden Bilds ein. Wenn Sie eine Datei speichern, werden das Datum und vier Ziffern im Format "\_20XX0101\_0001" angehängt.

## **Hinweis**

• Wenn Sie das Kontrollkästchen **In Unterordner mit aktuellem Datum speichern (Save to a subfolder with current date)** aktivieren, werden das Datum und vier Ziffern an den festgelegten Dateinamen angehängt.

## **Speichern in (Save in)**

Zeigt den Ordner an, in dem die gescannten Bilder gespeichert werden sollen. Geben Sie zum Ändern des Ordners den Zielordner im Dialogfeld **Speicherort auswählen (Select Destination Folder)** an, das Sie durch Auswählen von **Hinzufügen... (Add...)** im Pull-Down-Menü anzeigen können.

Die folgenden Ordner werden standardmäßig zum Speichern angegeben.

- Windows 8.1: Ordner **Dokumente (Documents)**
- Windows 8: Ordner **Eigene Dateien (My Documents)**
- Windows 7: Ordner **Eigene Dateien (My Documents)**
- Windows Vista: Ordner **Dokumente (Documents)**
- Windows XP: Ordner **Eigene Dateien (My Documents)**

## **Datenformat (Data Format)**

Wird über das Bedienfeld festgelegt.

## **JPEG-Bildqualität (JPEG Image Quality)**

Sie können die Bildqualität von JPEG-Dateien angeben.

## **Eine PDF-Datei erstellen, die Stichwortsuche unterstützt (Create a PDF file that supports keyword search)**

Aktivieren Sie dieses Kontrollkästchen, um Text in Bildern in Textdaten zu konvertieren und PDF-Dateien zu erstellen, die eine Schlüsselwortsuche unterstützen.

## **Hinweis**

• PDF-Dateien werden erstellt, die in der Sprache durchsucht werden können, die unter **Sprache**

**des Dokuments (Document Language)** auf der Registerkarte (Allgemeine Einstellungen) des Dialogfelds Einstellungen ausgewählt wurde.

#### **In Unterordner mit aktuellem Datum speichern (Save to a subfolder with current date)**

Aktivieren Sie dieses Kontrollkästchen, um in dem unter **Speichern in (Save in)** angegebenen Ordner einen Ordner mit dem aktuellen Datum zu erstellen und die gescannten Bilder dort zu speichern. Es wird ein Ordner mit einem Namen wie z. B. "20XX\_01\_01" (Jahr\_Monat\_Tag) erstellt.

Wenn dieses Kontrollkästchen nicht aktiviert wurde, werden die Dateien in dem unter **Speichern in (Save in)** genannten Ordner gespeichert.

# **(3) Bereich Anwendungseinstellungen**

## **E-Mail-Programm (E-mail Client)**

Geben Sie das E-Mail-Programm an, das für das Anhängen von gescannten Bildern verwendet werden soll.

Sie können das zu startende E-Mail-Programm aus dem Pull-Down-Menü auswählen.

## **Hinweis**

• Geben Sie das E-Mail-Programm im Dialogfeld **Anwendung auswählen (Select Application)** an, das angezeigt wird, wenn Sie im Pull-Down-Menü **Hinzufügen... (Add...)** auswählen.

#### **Anweisungen (Instructions)**

Öffnet dieses Handbuch.

## **Standard (Defaults)**

Sie können die Einstellungen im angezeigten Bildschirm auf die Standardeinstellungen zurücksetzen.

# <span id="page-667-0"></span>**Dialogfeld Einstellungen (Allgemeine Einstellungen)**

Klicken Sie auf die Registerkarte (Allgemeine Einstellungen), um das Dialogfeld **Einstellungen (Allgemeine Einstellungen) (Settings (General Settings))** anzuzeigen.

Im Dialogfenster **Einstellungen (Allgemeine Einstellungen) (Settings (General Settings))** können Sie das zu verwendende Produkt, die Dateigrößenbeschränkung für E-Mail-Anhänge, die Sprache für die Erkennung von Text in Bildern und einen Ordner für das vorübergehende Speichern von Bildern festlegen.

## **Wichtig**

• Wenn das Dialogfenster Einstellungen über My Image Garden geöffnet wird, werden einige Optionen möglicherweise nicht angezeigt.

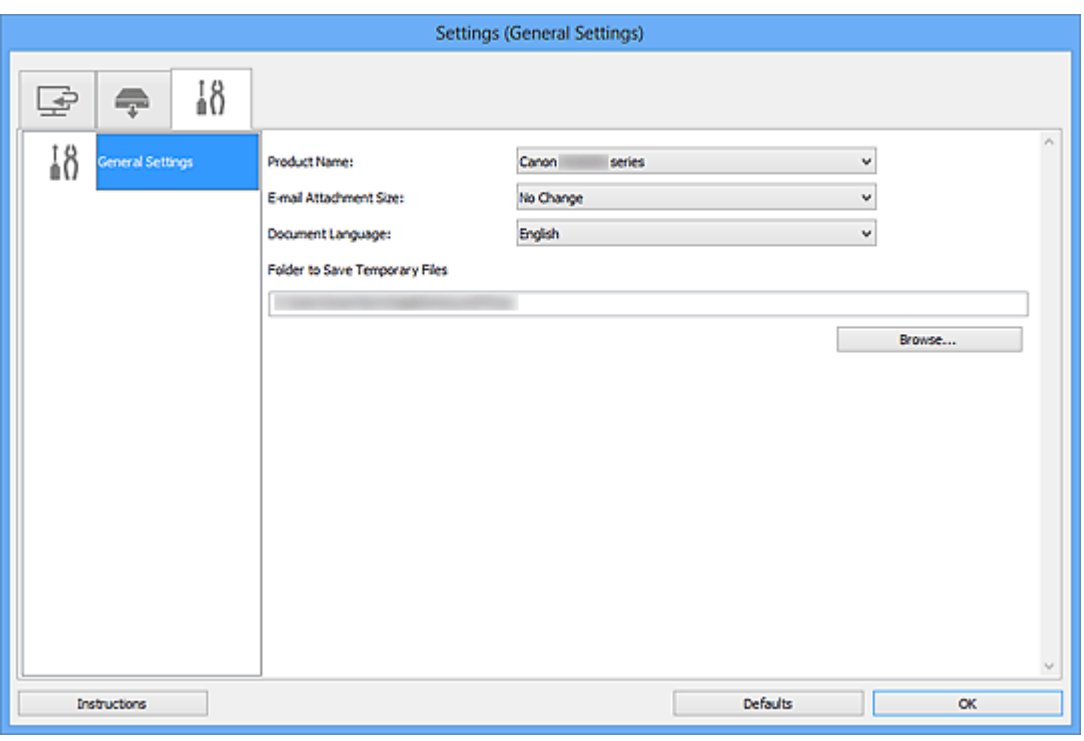

#### **Produktname (Product Name)**

Zeigt den Namen des Produkts an, das zurzeit von IJ Scan Utility verwendet wird.

Wenn es sich beim angezeigten Produkt nicht um das Produkt handelt, das Sie verwenden möchten, wählen Sie das gewünschte Produkt aus der Liste.

Wählen Sie bei einer Netzwerkverbindung ein Produkt mit dem Zusatz "Netzwerk" hinter dem Produktnamen aus.

## **Hinweis**

• Bei einer Netzwerkverbindung wird **Auswählen (Select)** auf der rechten Seite des Produktnamens angezeigt. Klicken Sie auf **Auswählen (Select)**, um IJ Network Scanner Selector EX anzuzeigen. Hier können Sie den zu verwendenden Scanner ändern. Informationen zum Einstellungsverfahren finden Sie unter "[Netzwerk-Scan-Einstellungen](#page-793-0)".

## **E-Mail-Anhanggröße (E-mail Attachment Size)**

Sie können die Größe gescannter Bilder beschränken, die an eine E-Mail anhängt werden sollen. Sie können **Klein (für Fenster mit 640 x 480 geeignet) (Small (Suitable for 640 x 480 Windows))**, **Mittel (für Fenster mit 800 x 600 geeignet) (Medium (Suitable for 800 x 600 Windows))**, **Groß (für** **Fenster mit 1024 x 768 geeignet) (Large (Suitable for 1024 x 768 Windows))** oder **Keine Änderung (No Change)** auswählen.

#### **Sprache des Dokuments (Document Language)**

Wählen Sie die Sprache für die Erkennung von Text in Bildern aus.

## **Speicherordner für temporäre Dateien (Folder to Save Temporary Files)**

Zeigt den Ordner an, in dem Bilder temporär gespeichert werden sollen. Klicken Sie auf **Durchsuchen... (Browse...)**, um den Zielordner festzulegen.

## **Anweisungen (Instructions)**

Öffnet dieses Handbuch.

## **Standard (Defaults)**

Sie können die Einstellungen im angezeigten Bildschirm auf die Standardeinstellungen zurücksetzen.

# <span id="page-669-0"></span>**Dialogfeld Speichereinstellungen**

Aktivieren Sie das Kontrollkästchen **Scanergebnisse prüfen (Check scan results)** unter **Speichereinstellungen (Save Settings)** im Dialogfeld Einstellungen, um nach dem Scannen das Dialogfeld **Speichereinstellungen (Save Settings)** anzuzeigen.

Sie können das Datenformat und das Ziel festlegen, während Sie sich die Scanergebnisse in Miniaturansicht ansehen.

## **Wichtig**

• Nach dem Scannen über My Image Garden oder das Bedienfeld wird das Dialogfeld **Speichereinstellungen (Save Settings)** nicht angezeigt.

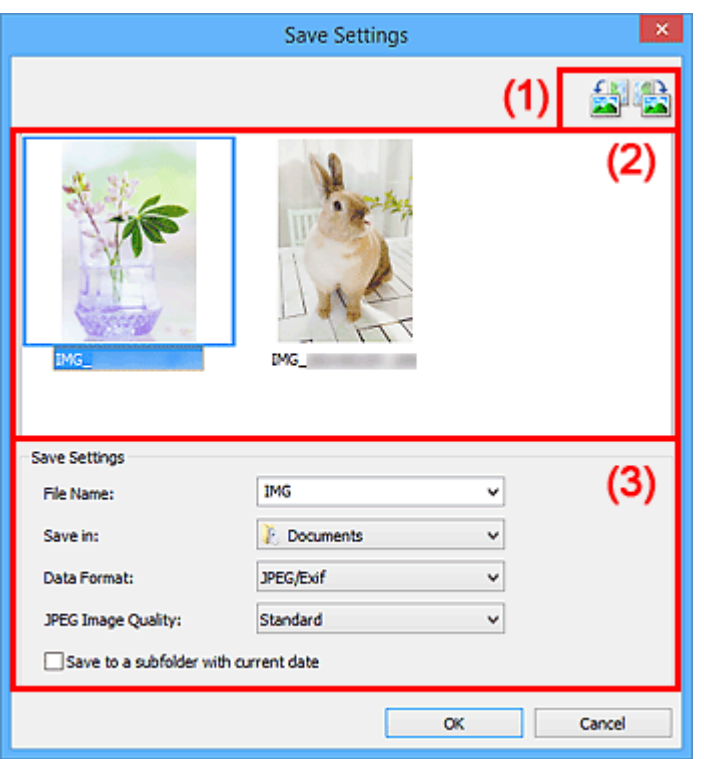

**(1) Bedienschaltflächen der Vorschau** 

- **[\(2\) Bereich Scanergebnisse](#page-670-0)**
- **[\(3\) Bereich Speichereinstellungen](#page-670-0)**

# **(1) Bedienschaltflächen der Vorschau**

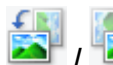

## **/ (Nach links drehen 90°)/(Nach rechts drehen 90°)**

Mit diesen Schaltflächen können Sie gescannte Bilder um 90 Grad im bzw. gegen den Uhrzeigersinn drehen.

Wählen Sie das Bild aus, das gedreht werden soll und klicken Sie auf **AM** (Nach links drehen 90°)

oder (Nach rechts drehen 90°).

## **Wichtig**

• Die Bedienschaltflächen der Vorschau werden nicht angezeigt, wenn das Kontrollkästchen **Großformatige Bildscans aktivieren (Enable large image scans)** im Dialogfeld **Einstellungen (ScanGear) (Settings (ScanGear))** aktiviert ist.

# <span id="page-670-0"></span>**(2) Bereich Scanergebnisse**

Zeigt die Miniaturansichten der gescannten Bilder an. Sie können die Speicherreihenfolge von Bildern per Drag & Drop ändern. Die Dateinamen für das Speichern werden unter den Miniaturansichten angezeigt.

# **(3) Bereich Speichereinstellungen**

## **Dateiname (File Name)**

Geben Sie den Dateinamen des zu speichernden Bilds ein. Wenn Sie eine Datei speichern, werden das Datum und vier Ziffern im Format "\_20XX0101\_0001" angehängt.

## **Hinweis**

• Wenn Sie das Kontrollkästchen **In Unterordner mit aktuellem Datum speichern (Save to a subfolder with current date)** aktivieren, werden das Datum und vier Ziffern an den festgelegten Dateinamen angehängt.

## **Speichern in (Save in)**

Zeigt den Ordner an, in dem die gescannten Bilder gespeichert werden sollen. Geben Sie zum Ändern des Ordners den Zielordner im Dialogfeld **Speicherort auswählen (Select Destination Folder)** an, das Sie durch Auswählen von **Hinzufügen... (Add...)** im Pull-Down-Menü anzeigen können.

Die folgenden Ordner werden standardmäßig zum Speichern angegeben.

- Windows 8.1: Ordner **Dokumente (Documents)**
- Windows 8: Ordner **Eigene Dateien (My Documents)**
- Windows 7: Ordner **Eigene Dateien (My Documents)**
- Windows Vista: Ordner **Dokumente (Documents)**
- Windows XP: Ordner **Eigene Dateien (My Documents)**

#### **Datenformat (Data Format)**

Wählen Sie das Datenformat, in dem die gescannten Bilder gespeichert werden sollen.

Sie können **JPEG/Exif**, **TIFF**, **PNG**, **PDF** oder **PDF (Mehrere Seiten) (PDF (Multiple Pages))** auswählen.

# **Wichtig**

- In den folgenden Fällen können Sie **PDF** und **PDF (Mehrere Seiten) (PDF (Multiple Pages))** nicht auswählen.
	- Wenn durch Klicken auf **Foto (Photo)** auf dem Hauptbildschirm von IJ Scan Utility gescannt wird
	- Wenn das Kontrollkästchen **Großformatige Bildscans aktivieren (Enable large image scans)** unter **Speichereinstellungen (Save Settings)** im Dialogfeld **Einstellungen (ScanGear) (Settings (ScanGear))** aktiviert ist
	- Wenn **OCR starten (Start OCR)** unter **Anwendungseinstellungen (Application Settings)** im Dialogfeld **Einstellungen (Dokument scannen) (Settings (Document Scan))**, **Einstellungen (Benutzerdefiniert scannen) (Settings (Custom Scan))** oder **Einstellungen (ScanGear) (Settings (ScanGear))** ausgewählt ist

• Die Option **JPEG/Exif** kann nicht ausgewählt werden, wenn für **Farbmodus (Color Mode)** die Einstellung **Schwarzweiß (Black and White)** gewählt wurde.

## **Hinweis**

• Bei einer Netzwerkverbindung kann der Scanvorgang länger als gewöhnlich dauern, wenn Sie **TIFF** oder **PNG** in **Datenformat (Data Format)** festlegen.

#### **JPEG-Bildqualität (JPEG Image Quality)**

Sie können die Bildqualität von JPEG-Dateien angeben.

## **Wichtig**

• Dies wird nur angezeigt, wenn **JPEG/Exif** in **Datenformat (Data Format)** ausgewählt ist.

## **PDF-Komprimierung (PDF Compression)**

Wählen Sie den Komprimierungstyp zum Speichern von PDF-Dateien aus.

#### **Standard**

Es wird empfohlen, diese Einstellung grundsätzlich zu verwenden.

#### **Hoch (High)**

Komprimiert die Dateigröße beim Speichern, so dass die Last auf Ihrem Netzwerk/Server verringert wird.

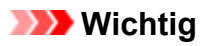

- Dies wird nur angezeigt, wenn **PDF** oder **PDF (Mehrere Seiten) (PDF (Multiple Pages))** in **Datenformat (Data Format)** ausgewählt ist.
- Diese Option wird nicht angezeigt, wenn **Schwarzweiß (Black and White)** unter **Farbmodus (Color Mode)** ausgewählt ist.

## **Eine PDF-Datei erstellen, die Stichwortsuche unterstützt (Create a PDF file that supports keyword search)**

Aktivieren Sie dieses Kontrollkästchen, um Text in Bildern in Textdaten zu konvertieren und PDF-Dateien zu erstellen, die eine Schlüsselwortsuche unterstützen.

## **Wichtig**

• Dies wird nur angezeigt, wenn **PDF** oder **PDF (Mehrere Seiten) (PDF (Multiple Pages))** in **Datenformat (Data Format)** ausgewählt ist.

## **Hinweis**

• PDF-Dateien werden erstellt, die in der Sprache durchsucht werden können, die unter **Sprache**

**des Dokuments (Document Language)** auf der Registerkarte (Allgemeine Einstellungen) des Dialogfelds Einstellungen ausgewählt wurde.

#### **In Unterordner mit aktuellem Datum speichern (Save to a subfolder with current date)**

Aktivieren Sie dieses Kontrollkästchen, um in dem unter **Speichern in (Save in)** angegebenen Ordner einen Ordner mit dem aktuellen Datum zu erstellen und die gescannten Bilder dort zu speichern. Es wird ein Ordner mit einem Namen wie z. B. "20XX 01 01" (Jahr\_Monat\_Tag) erstellt.

Wenn dieses Kontrollkästchen nicht aktiviert wurde, werden die Dateien in dem unter **Speichern in (Save in)** genannten Ordner gespeichert.

# <span id="page-672-0"></span>**Fenster Bild zusammenfügen**

Klicken Sie im Hauptbildschirm von IJ Scan Utility auf **Zusammenf. (Stitch)**, um das Fenster **Bild zusammenfügen (Image Stitch)** anzuzeigen.

Sie können die rechten und linken Hälften eines Objekts, das größer als die Auflagefläche ist, scannen und die gescannten Bilder anschließend wieder zu einem Bild zusammenfügen. Sie können Objekte scannen, die etwa doppelt so groß wie die Auflagefläche sind.

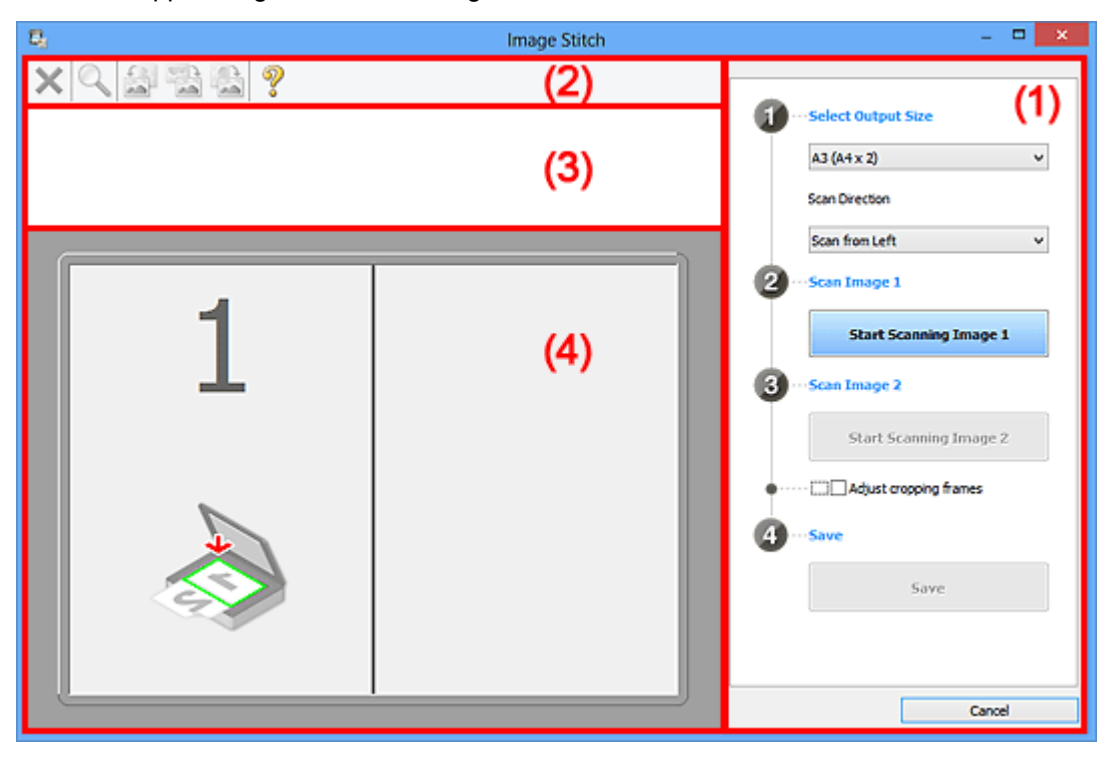

- **11** (1) Einstellungen und Bedienschaltflächen
- **M** [\(2\) Symbolleiste](#page-674-0)
- [\(3\) Miniaturansichtsbereich](#page-674-0)
- **(4)** Vorschaubereich

## **Hinweis**

• Die angezeigten Einträge variieren je nach gewählter Quelle und Ansicht.

# **(1) Einstellungen und Bedienschaltflächen**

#### **Ausgabegröße wählen (Select Output Size)**

#### **B4 (B5 x 2)**

Scannt die linke und die rechte Hälfte eines Objekts im Format B4 separat.

#### **A3 (A4 x 2)**

Scannt die linke und die rechte Hälfte eines Objekts im Format A3 separat.

#### **11 x 17 (Letter x 2)**

Scannt die linke und die rechte Hälfte eines Objekts, das doppelt so groß wie das Letter-Format ist, separat.

#### **Ganze Auflagefläche x 2 (Full Platen x 2)**

Scannt die linke und die rechte Hälfte eines Objekts, das doppelt so groß wie die Auflagefläche ist, separat.

## **Scanrichtung (Scan Direction)**

#### **Von links scannen (Scan from Left)**

Zeigt das erste gescannte Bild auf der linken Seite an.

#### **Von rechts scannen (Scan from Right)**

Zeigt das erste gescannte Bild auf der rechten Seite an.

## **Scanbild 1 (Scan Image 1)**

#### **Scannen von Bild 1 beginnen (Start Scanning Image 1)**

Scannt das erste Objekt.

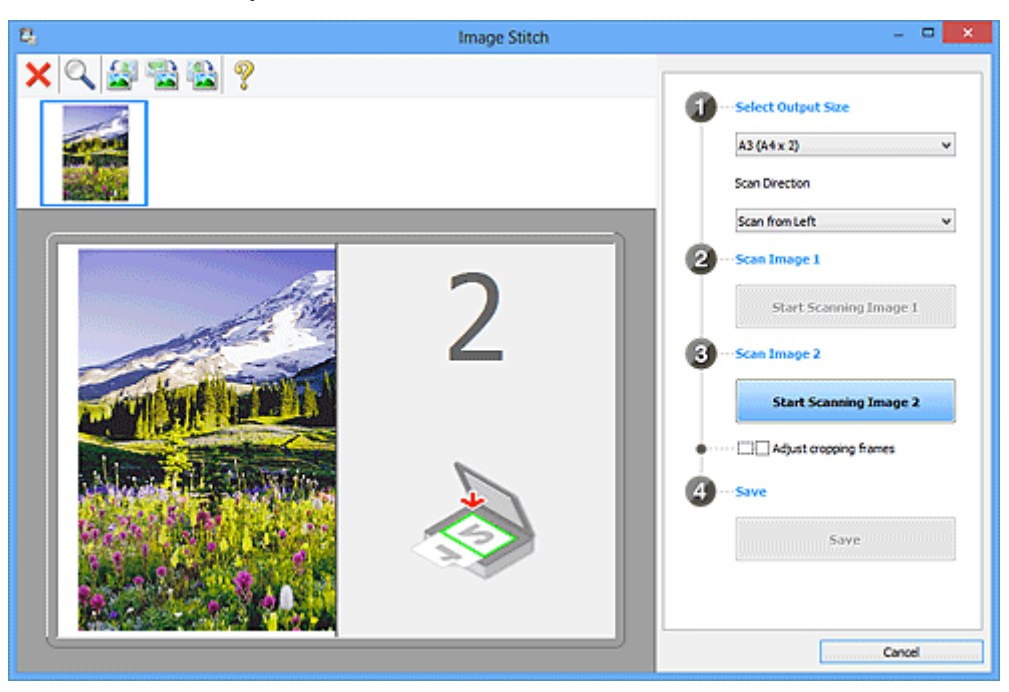

## **Scanbild 2 (Scan Image 2)**

## **Scannen von Bild 2 beginnen (Start Scanning Image 2)**

Scannt das zweite Objekt.

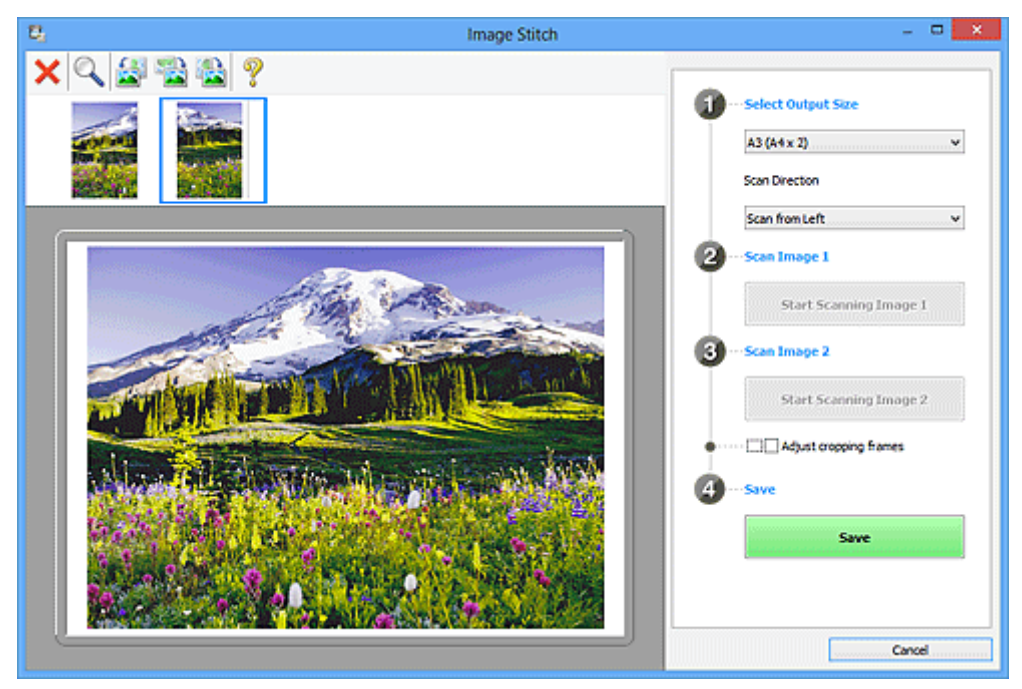

## **Schnittrahmen anpassen (Adjust cropping frames)**

Sie können den Scan-Bereich in der Vorschau anpassen.

<span id="page-674-0"></span>Wird kein Bereich festgelegt, wird das Bild in der Größe gespeichert, die unter **Ausgabegröße wählen (Select Output Size)** ausgewählt ist. Wird ein Bereich festgelegt, wird nur das Bild im Schnittrahmen gescannt und gespeichert.

[Anpassen von Schnittrahmen im Fenster](#page-763-0) **Bild zusammenfügen**

## **Speichern (Save)**

## **Speichern (Save)**

Speichert die beiden gescannten Bilder als ein Bild.

## **Abbrechen (Cancel)**

Bricht das Scannen mit der Einstellung **Zusammenf. (Stitch)** ab.

# **(2) Symbolleiste**

Sie können die gespeicherten Bilder löschen oder die in der Vorschau angezeigten Bilder anpassen.

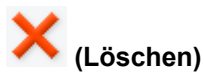

Löscht das gescannte Bild.

## **(Vergrößern/Verkleinern)**

Vergrößert bzw. verkleinert das Vorschaubild.

Klicken Sie mit der linken Maustaste in den Vorschaubereich, um das angezeigte Bild zu vergrößern.

Klicken Sie mit der rechten Maustaste in den Vorschaubereich, um das angezeigte Bild zu verkleinern.

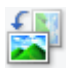

## **(Nach links drehen)**

Das Vorschaubild wird um 90 Grad gegen den Uhrzeigersinn gedreht.

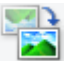

## **(Vertikal invertieren)**

Das Vorschaubild wird um 180 Grad gedreht.

## **(Nach rechts drehen)**

Das Vorschaubild wird um 90 Grad im Uhrzeigersinn gedreht.

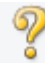

 **(Handbuch öffnen)**

Öffnet diese Seite.

# **(3) Miniaturansichtsbereich**

Zeigt die Miniaturansichten der gescannten Bilder an. Ist leer, wenn keine Bilder gescannt wurden.

# **(4) Vorschaubereich**

Zeigt die gescannten Bilder an. Sie können das Layout anpassen, indem Sie das gescannte Bild an eine andere Position ziehen, oder die Ergebnisse der unter ["\(1\) Einstellungen und Bedienschaltflächen"](#page-672-0) vorgenommenen Einstellungen prüfen.

**Wenn kein Bild gescannt wurde:**

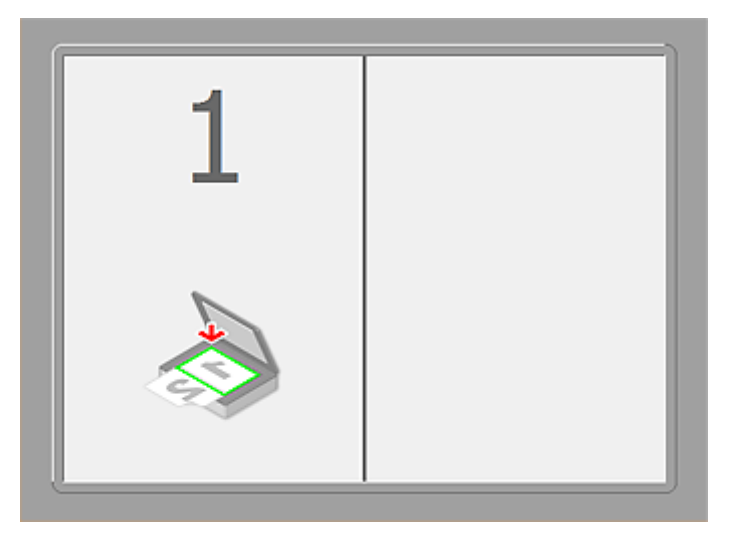

**Nach dem Scannen des ersten Objekts durch Klicken auf Scannen von Bild 1 beginnen (Start Scanning Image 1):**

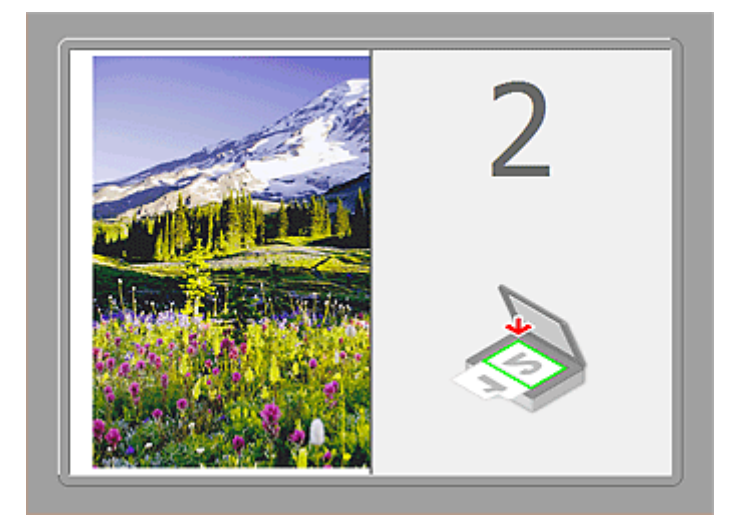

Das Bild wird in der unter **Scanrichtung (Scan Direction)** festgelegten Richtung gescannt, und **2** wird neben dem Bild angezeigt.

**Nach dem Scannen des zweiten Objekts durch Klicken auf Scannen von Bild 2 beginnen (Start Scanning Image 2):**

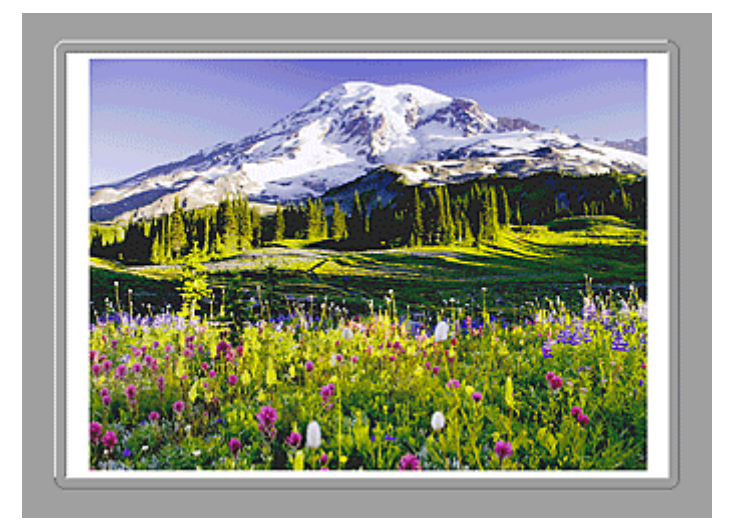

Die beiden gescannten Bilder werden angezeigt.

# **Verwandtes Thema**

[Objekte scannen, die größer als die Auflagefläche sind \(Bild zusammenfügen\)](#page-597-0)

# **Scannen mit verwendeter Anwendungssoftware (ScanGear)**

- **[Was ist ScanGear \(Scanner-Treiber\)?](#page-678-0)**
- **[Mit den erweiterten Einstellungen von ScanGear ScanGear \(Scanner-Treiber\)](#page-680-0) [scannen](#page-680-0)**
- **[ScanGear \(Scanner-Treiber\) starten](#page-681-0)**
- **[Im Basismodus scannen](#page-682-0)**
- **[Im erweiterten Modus scannen](#page-685-0)**
- **[Scannen mehrerer Dokumente im erweiterten Modus mit dem ADF](#page-688-0) [\(automatischer Dokumenteneinzug\)](#page-688-0)**
- **[Mehrere Dokumente gleichzeitig mit ScanGear \(Scanner-Treiber\) scannen](#page-690-0)**
- **[Mit ScanGear \(Scanner-Treiber\) Bilder korrigieren und Farben anpassen](#page-694-0)**
- **[Bildschirme von ScanGear \(Scanner-Treiber\)](#page-714-0)**
- **[Objekte platzieren \(beim Scannen über den Computer\)](#page-753-0)**
- **[\(ScanGear\) Schnittrahmen anpassen](#page-756-0)**
- **[Allgemeine Hinweise \(Scanner-Treiber\)](#page-760-0)**

## **Wichtig**

• Die verfügbaren Funktionen und Einstellungen variieren je nach verwendetem Scanner oder Drucker.

# <span id="page-678-0"></span>**Was ist ScanGear (Scanner-Treiber)?**

ScanGear (Scanner-Treiber) ist Software, die zum Scannen von Dokumenten benötigt wird. Mit dieser Software können Sie vor dem Scannen von Dokumenten das Ausgabeformat festlegen und Bildkorrekturen vornehmen.

ScanGear kann von IJ Scan Utility oder von Anwendungen aus gestartet werden, sofern diese mit der Standardschnittstelle TWAIN kompatibel sind. (ScanGear ist ein TWAIN-kompatibler Treiber.)

## **Funktionen dieser Software**

Diese Software ermöglicht es Ihnen, Scan-Ergebnisse in einer Vorschau anzuzeigen oder den Dokumenttyp bzw. das Ausgabeformat usw. festzulegen, wenn Sie Dokumente scannen. Sie eignet sich besonders, wenn Sie in einem bestimmten Farbton scannen möchten, da Sie eine Vielzahl von Bildkorrekturen vornehmen sowie die Helligkeit, den Kontrast und andere Einstellungen anpassen können.

## **Bildschirme**

Es stehen zwei Modi zur Verfügung: Basismodus und Erweiterter Modus.

Wechseln Sie den Modus, indem Sie oben rechts im Bildschirm auf die gewünschte Registerkarte klicken.

Basic Mode Advanced Mode

## **Hinweis**

- ScanGear startet im zuletzt verwendeten Modus.
- Wenn Sie zwischen den Modi wechseln, werden die vorgenommenen Einstellungen nicht beibehalten.

## **Basismodus**

Verwenden Sie die Registerkarte **Basismodus (Basic Mode)**, um mit einer einfachen Methode zu

scannen. Hierzu müssen Sie lediglich die drei Anweisungen auf dem Bildschirm ( $\bigoplus$ ,  $\bigoplus$  und  $\bigoplus$ ) befolgen.

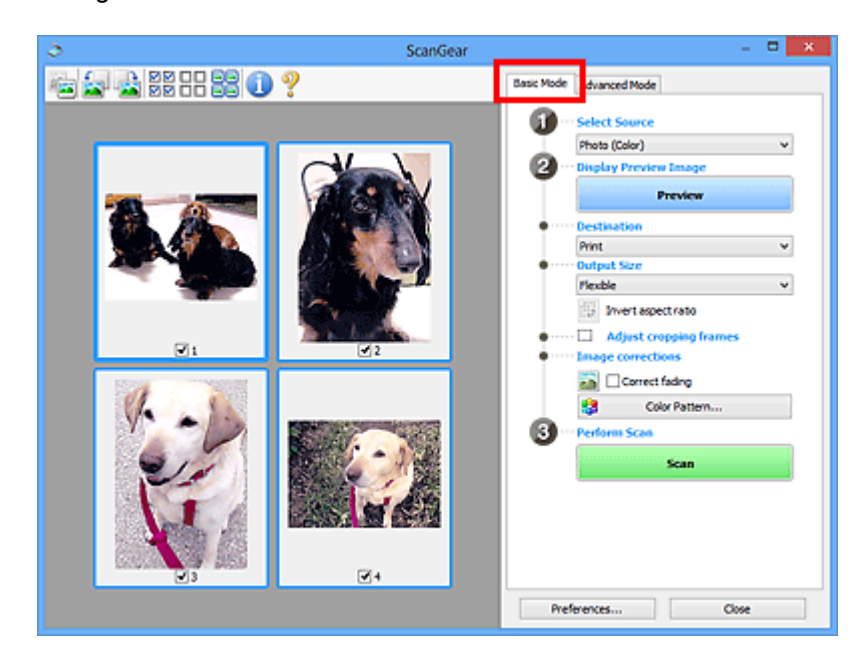

# **Erweiterter Modus**

Auf der Registerkarte **Erweiterter Modus (Advanced Mode)** können Sie den Farbmodus, die Ausgabeauflösung, die Helligkeit, den Farbton usw. für den Scan-Vorgang einstellen.

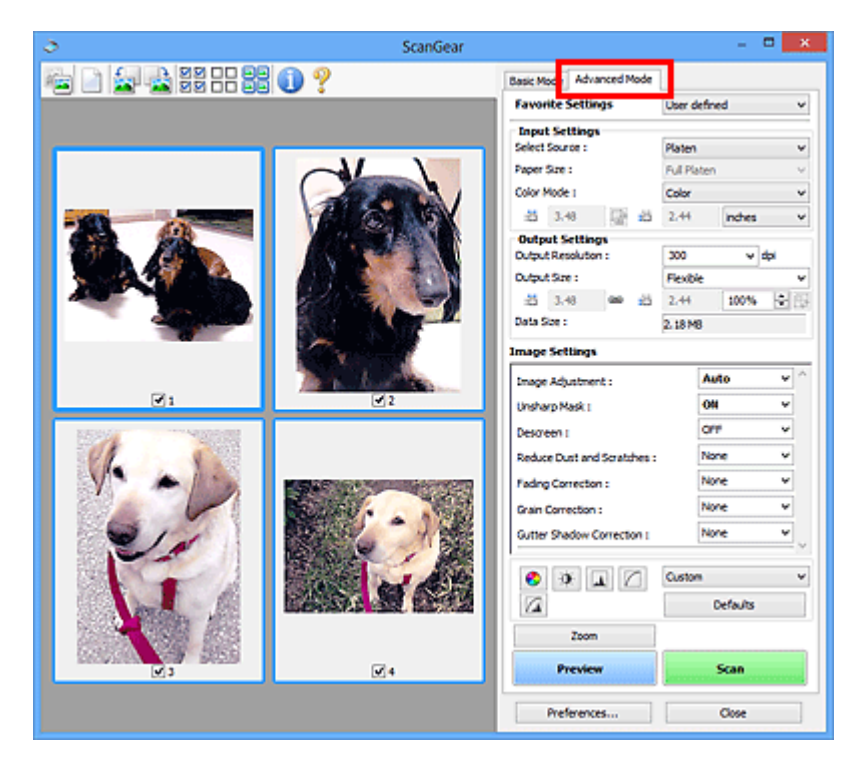

# <span id="page-680-0"></span>**Mit den erweiterten Einstellungen von ScanGear ScanGear (Scanner-Treiber) scannen**

- **[ScanGear \(Scanner-Treiber\) starten](#page-681-0)**
- **[Im Basismodus scannen](#page-682-0)**
- **[Im erweiterten Modus scannen](#page-685-0)**
- **[Scannen mehrerer Dokumente im erweiterten Modus mit dem ADF](#page-688-0) [\(automatischer Dokumenteneinzug\)](#page-688-0)**
- **[Mehrere Dokumente gleichzeitig mit ScanGear \(Scanner-Treiber\) scannen](#page-690-0)**

# <span id="page-681-0"></span>**ScanGear (Scanner-Treiber) starten**

Verwenden Sie ScanGear (Scanner-Treiber), um beim Scannen Bild- und Farbkorrekturen vorzunehmen. ScanGear kann von IJ Scan Utility oder anderen Anwendungen aus gestartet werden.

## **Hinweis**

• Richten Sie die Netzwerkumgebung ein, wenn Sie über mehrere Scanner verfügen oder ein netzwerkfähiges Modell besitzen und den Verbindungstyp von einer USB- in eine Netzwerkverbindung geändert haben.

# **Starten von IJ Scan Utility**

Befolgen Sie diese Schritte, um ScanGear über IJ Scan Utility zu starten.

1. Starten Sie IJ Scan Utility.

Weitere Informationen zum Thema "Starten des IJ Scan Utility" für Ihr Model erhalten Sie über die Startseite des *Online-Handbuch* zum Starten des IJ Scan Utility.

2. Klicken Sie im Hauptbildschirm IJ Scan Utility auf ScanGear.

Der Bildschirm ScanGear wird angezeigt.

# **Von einer Anwendung aus starten**

Führen Sie folgende Schritte (Beispiel) aus, um ScanGear von einer Anwendung aus zu starten.

Das Verfahren ist von der jeweiligen Anwendung abhängig. Weitere Informationen hierzu finden Sie im Handbuch der Anwendung.

- 1. Starten Sie die Anwendung.
- 2. Wählen Sie das Gerät im Menü der Anwendung aus.

## **Hinweis**

• Wenn Sie ein netzwerkfähiges Modell über eine Netzwerkverbindung verwenden möchten, wählen Sie ein Gerät aus, bei dem "Netzwerk" nach dem Produktnamen angezeigt wird.

3. Wählen Sie den Befehl zum Scannen eines Dokuments aus.

Der Bildschirm ScanGear wird angezeigt.

# <span id="page-682-0"></span>**Im Basismodus scannen**

Verwenden Sie die Registerkarte **Basismodus (Basic Mode)**, um mit einer einfachen Methode zu scannen, indem Sie die Anweisungen auf dem Bildschirm befolgen.

Informationen zum gleichzeitigen Scannen mehrerer Dokumente über die Auflagefläche finden Sie unter ["Mehrere Dokumente gleichzeitig mit ScanGear](#page-690-0) (Scanner-Treiber) scannen".

Beim Scannen mit dem ADF (automatischer Dokumenteneinzug) werden die Dokumente ohne Vorschau gescannt.

## **Wichtig**

• Die folgenden Dokumenttypen werden unter Umständen nicht korrekt gescannt: Klicken Sie in diesem

Fall in der Symbolleiste auf (Miniaturansicht), um zur Gesamtbildansicht zu wechseln, und scannen Sie.

- Fotos mit weißlichem Hintergrund
- Auf weißem Papier gedruckte Dokumente, handgeschriebene Texte, Visitenkarten usw.
- Dünne Dokumente
- Dicke Dokumente
- Die folgenden Dokumenttypen werden unter Umständen nicht korrekt gescannt:
	- Dokumente, die kleiner als 3 cm (1,2 Zoll) im Quadrat sind
	- Fotos, die in verschiedene Formen geschnitten wurden

## **Hinweis**

• Wenn Sie ein Modell mit unterstütztem ADF Duplex-Scan verwenden, können Sie beide Seiten eines Dokuments automatisch über den ADF scannen.

- 1. Legen Sie das Dokument auf die Auflagefläche oder in den ADF und starten Sie anschließend ScanGear (Scanner-Treiber).
	- **N [Objekte platzieren \(beim Scannen über den Computer\)](#page-753-0) ScanGear [\(Scanner-Treiber\) starten](#page-681-0)**
- 2. Wählen Sie unter **Quelle wählen (Select Source)** den Typ des auf die Auflagefläche oder in den ADF gelegten Dokuments aus.

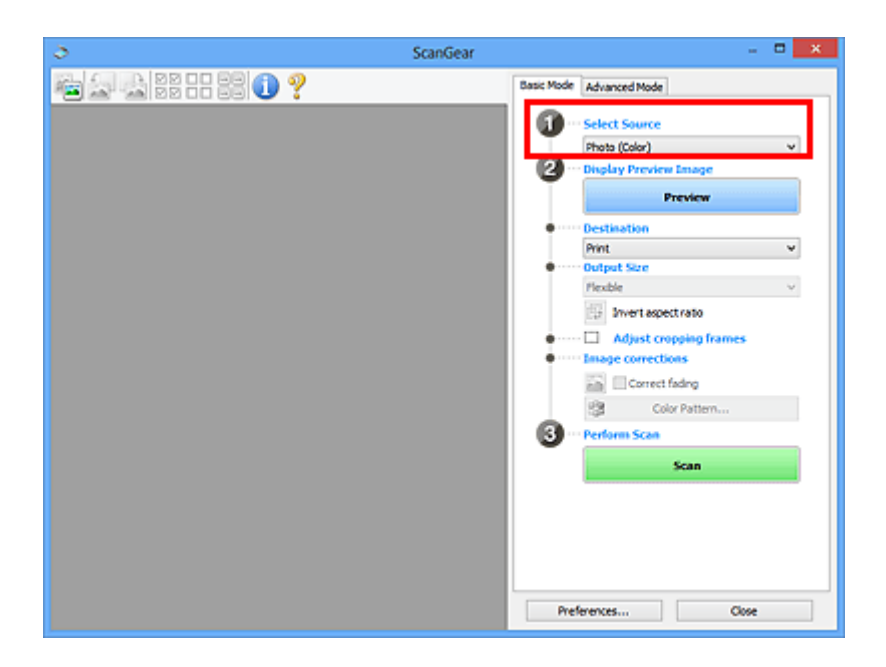

## **Wichtig**

• Einige Programme bieten keine Unterstützung für das kontinuierliche Scannen mit dem ADF. Weitere Informationen hierzu finden Sie im Handbuch der Anwendung.

## **Hinweis**

• Um Zeitschriften mit vielen Farbfotos zu scannen, wählen Sie **Zeitschrift (Farbe) (Magazine (Color))**.

## 3. Klicken Sie auf **Vorschau (Preview)**.

Das Vorschaubild wird im Vorschaubereich angezeigt.

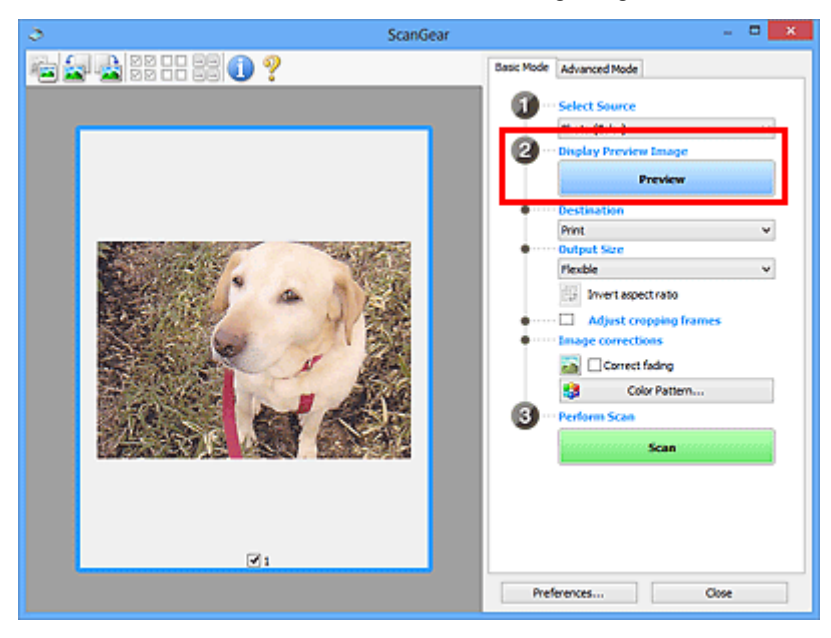

# **Wichtig**

• Die Funktion **Vorschau (Preview)** ist nicht verfügbar, wenn für **Quelle wählen (Select Source)** ein ADF-Typ ausgewählt wurde.
### **Hinweis**

- Die Farben werden entsprechend dem Dokumenttyp angepasst, der unter **Quelle wählen (Select Source)** ausgewählt wurde.
- 4. Wählen Sie das **Ziel (Destination)**.

### **Hinweis**

- Fahren Sie mit Schritt 7 fort, wenn für **Quelle wählen (Select Source)** ein ADF-Typ ausgewählt wurde.
- 5. Legen Sie das **Ausgabeformat (Output Size)** dem Zweck entsprechend fest.

Die hier verfügbaren Optionen sind davon abhängig, welche Einstellung unter **Ziel (Destination)** ausgewählt wurde.

6. Legen Sie die Schnittrahmen (Scan-Bereiche) wie gewünscht fest.

Passen Sie die Größe und Position der Schnittrahmen auf dem Vorschaubild an.

**K [\(ScanGear\) Schnittrahmen anpassen](#page-756-0)** 

- 7. Legen Sie die erforderlichen **Bildkorrekturen (Image corrections)** fest.
- 8. Klicken Sie auf **Scannen (Scan)**.

Der Scan-Vorgang wird gestartet.

### **Hinweis**

- Klicken Sie auf (Information), um das Dialogfeld zu öffnen, in dem Sie die aktuellen Scaneinstellungen (Dokumenttyp usw.) überprüfen können.
- Eine Antwort von ScanGear kann nach dem Scannen in **Status des ScanGear-Dialogfelds nach dem Scannen (Status of ScanGear dialog after scanning)** auf der Registerkarte **[Scannen](#page-750-0) (Scan)** des Dialogfelds **Voreinstellungen (Preferences)** angegeben werden.

# **Verwandtes Thema**

[Registerkarte](#page-715-0) **Basismodus**

# <span id="page-685-0"></span>**Im erweiterten Modus scannen**

Auf der Registerkarte **Erweiterter Modus (Advanced Mode)** können Sie den Farbmodus, die Ausgabeauflösung, die Helligkeit, den Farbton usw. für den Scan-Vorgang einstellen.

Weitere Informationen über das Scannen mehrerer Dokumente gleichzeitig finden Sie unter "[Mehrere](#page-690-0) [Dokumente gleichzeitig mit ScanGear](#page-690-0) (Scanner-Treiber) scannen".

Informationen zum Scannen mehrerer Dokumente über den ADF (automatischer Dokumenteneinzug) finden Sie unter "[Scannen mehrerer Dokumente im erweiterten Modus mit dem ADF \(automatischer](#page-688-0) [Dokumenteneinzug\)](#page-688-0)".

## **Wichtig**

• Die folgenden Dokumenttypen werden unter Umständen nicht korrekt gescannt: Klicken Sie in diesem

Fall in der Symbolleiste auf (Miniaturansicht), um zur Gesamtbildansicht zu wechseln, und scannen Sie.

- Fotos mit weißlichem Hintergrund
- Auf weißem Papier gedruckte Dokumente, handgeschriebene Texte, Visitenkarten usw.
- Dünne Dokumente
- Dicke Dokumente
- Die folgenden Dokumenttypen werden unter Umständen nicht korrekt gescannt:
	- Dokumente, die kleiner als 3 cm (1,2 Zoll) im Quadrat sind
	- Fotos, die in verschiedene Formen geschnitten wurden
- 1. Legen Sie das Dokument auf die Auflagefläche und starten sie anschließend ScanGear (Scanner-Treiber).
	- [Objekte platzieren \(beim Scannen über den Computer\)](#page-753-0)
	- **ScanGear [\(Scanner-Treiber\) starten](#page-681-0)**
- 2. Klicken Sie auf die Registerkarte **Erweiterter Modus (Advanced Mode)**.

Die Registerkarte **Erweiterter Modus (Advanced Mode)** wird angezeigt.

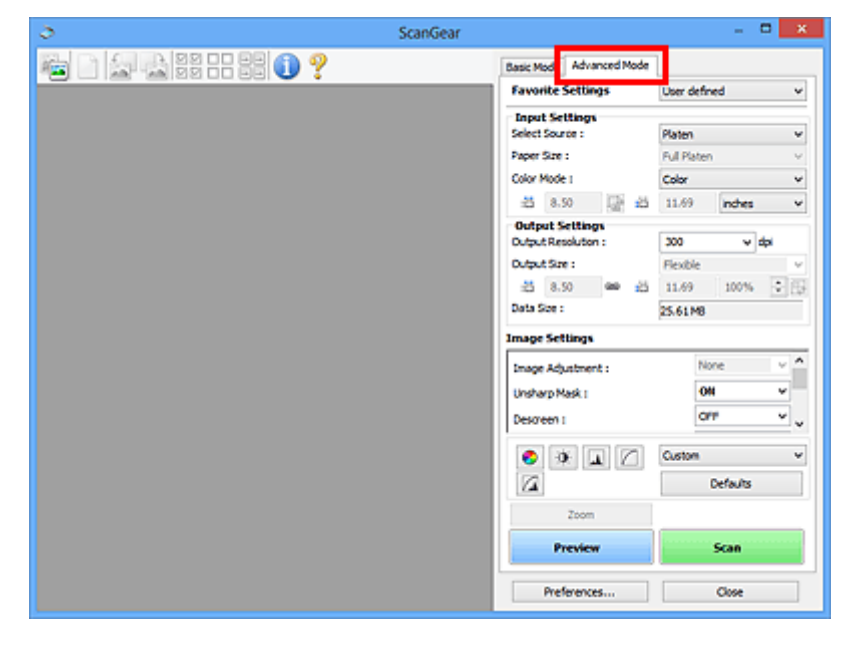

## **Hinweis**

- Wenn Sie zwischen den Modi wechseln, werden die vorgenommenen Einstellungen nicht beibehalten.
- 3. Legen Sie die **[Eingabe-Einstellungen](#page-730-0) (Input Settings)** je nach Dokument oder Zweck fest.
- 4. Klicken Sie auf **Vorschau (Preview)**.

Die Vorschaubilder werden im Vorschaubereich angezeigt.

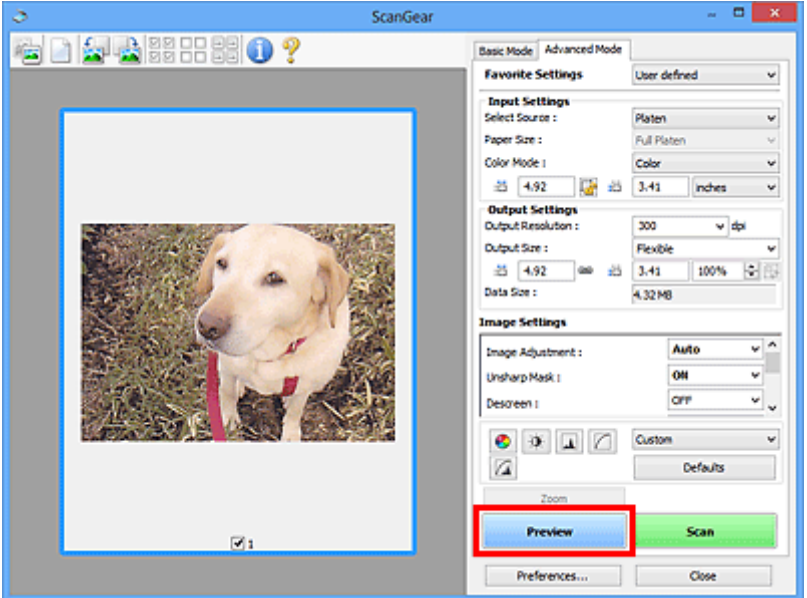

- 5. Legen Sie die **[Ausgabe-Einstellungen](#page-733-0) (Output Settings)** fest.
- 6. Passen Sie bei Bedarf den Schnittrahmen (Scan-Bereich) an, und nehmen Sie Bild- und Farbkorrekturen vor.
	- **K** [\(ScanGear\) Schnittrahmen anpassen](#page-756-0)
	- **[Bildeinstellungen](#page-736-0) (Image Settings)**
	- **[Schaltflächen für die Farbeinstellung](#page-741-0)**
- 7. Klicken Sie auf **Scannen (Scan)**.

Der Scan-Vorgang wird gestartet.

## **Hinweis**

- Klicken Sie auf (Information), um das Dialogfeld zu öffnen, in dem Sie die aktuellen Scaneinstellungen (Dokumenttyp usw.) überprüfen können.
- Eine Antwort von ScanGear kann nach dem Scannen in **Status des ScanGear-Dialogfelds nach dem Scannen (Status of ScanGear dialog after scanning)** auf der Registerkarte **[Scannen](#page-750-0) (Scan)** des Dialogfelds **Voreinstellungen (Preferences)** angegeben werden.

# **Verwandtes Thema**

Registerkarte **[Erweiterter Modus](#page-723-0)**

# <span id="page-688-0"></span>**Scannen mehrerer Dokumente im erweiterten Modus mit dem ADF (automatischer Dokumenteneinzug)**

Verwenden Sie die Registerkarte **Erweiterter Modus (Advanced Mode)**, um Bildhelligkeit, -farbton usw. zu ändern und mehrere Dokumente gleichzeitig zu scannen, die sich im ADF (automatischer Dokumenteneinzug) befinden. Wenn Sie ein Modell mit unterstütztem ADF Duplex-Scan verwenden, können Sie beide Seiten eines Dokuments automatisch über den ADF scannen.

Beim Scannen mit dem ADF werden die Dokumente ohne Vorschau gescannt.

1. Legen Sie die Dokumente in den ADF des Geräts, und starten Sie anschließend ScanGear (Scanner-Treiber).

[Platzieren von Dokumenten \(ADF \(automatischer Dokumenteneinzug\)\)](#page-755-0) **ScanGear [\(Scanner-Treiber\) starten](#page-681-0)** 

2. Klicken Sie auf die Registerkarte **Erweiterter Modus (Advanced Mode)** und wählen Sie **Dokument (ADF Simplex) (Document (ADF Simplex))** oder **Dokument (ADF Duplex) (Document (ADF Duplex))** für **Quelle wählen (Select Source)**.

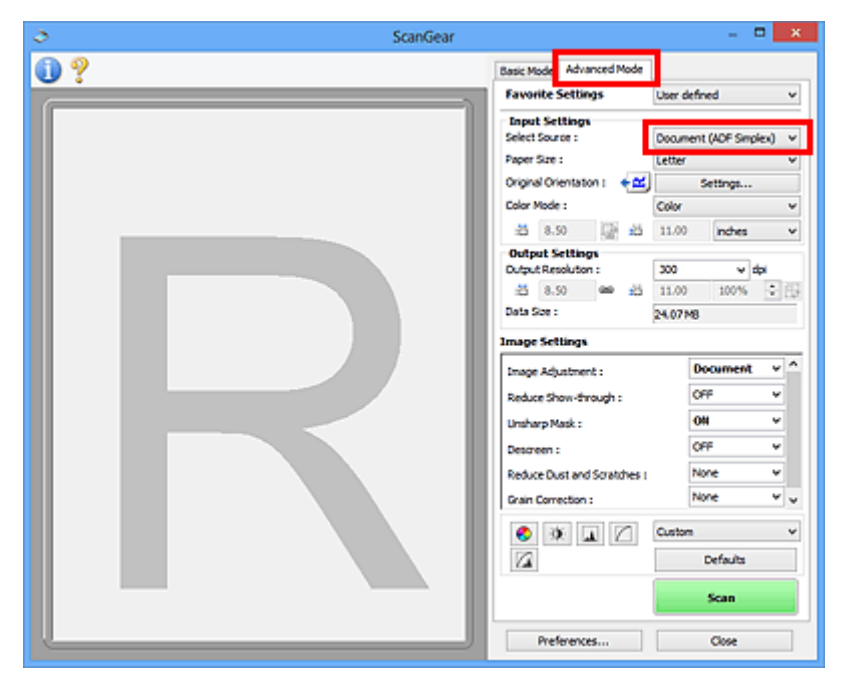

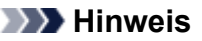

- Wenn Sie zwischen den Modi wechseln, werden die vorgenommenen Einstellungen nicht beibehalten.
- Wenn Sie ein Modell mit unterstütztem ADF-Duplex-Scan verwenden, können Sie die Option **Dokument (ADF Duplex) (Document (ADF Duplex))** auswählen.
- 3. Legen Sie die **[Eingabe-Einstellungen](#page-730-0) (Input Settings)** je nach Dokument oder Zweck fest.
- 4. Legen Sie die **[Ausgabe-Einstellungen](#page-733-0) (Output Settings)** fest.
- 5. Nehmen Sie die erforderlichen Bildkorrekturen und Farbanpassungen vor.
	- **[Bildeinstellungen](#page-736-0) (Image Settings)**
	- **[Schaltflächen für die Farbeinstellung](#page-741-0)**
- 6. Klicken Sie auf **Scannen (Scan)**.

Der Scan-Vorgang wird gestartet.

## **Hinweis**

- Klicken Sie auf (Information), um das Dialogfeld zu öffnen, in dem Sie die aktuellen Scaneinstellungen (Dokumenttyp usw.) überprüfen können.
- Eine Antwort von ScanGear kann nach dem Scannen in **Status des ScanGear-Dialogfelds nach dem Scannen (Status of ScanGear dialog after scanning)** auf der Registerkarte **[Scannen](#page-750-0) (Scan)** des Dialogfelds **Voreinstellungen (Preferences)** angegeben werden.

# **Verwandtes Thema**

Registerkarte **[Erweiterter Modus](#page-723-0)**

# <span id="page-690-0"></span>**Mehrere Dokumente gleichzeitig mit ScanGear (Scanner-Treiber)**

# **scannen**

Mit der Registerkarte **Basismodus (Basic Mode)** und **Erweiterter Modus (Advanced Mode)** können Sie zwei oder mehr Fotos (kleine Dokumente) auf der Auflagefläche gleichzeitig scannen.

In diesem Abschnitt wird erläutert, wie Sie mehrere Dokumente mithilfe der Registerkarte **Basismodus (Basic Mode)** scannen.

# **Wichtig**

- Um mehrere Dokumente als ein einziges Bild zu scannen, führen Sie den Scan-Vorgang in der Gesamtbildansicht durch.
- Die folgenden Dokumenttypen können möglicherweise nicht korrekt zugeschnitten werden: Passen Sie in diesem Fall die Schnittrahmen (Scan-Bereiche) in der Gesamtbildansicht an und starten Sie den Scan.
	- Fotos mit weißlichem Hintergrund
	- Auf weißem Papier gedruckte Dokumente, handgeschriebene Texte, Visitenkarten usw.
	- Dünne Dokumente
	- Dicke Dokumente

[Mehrere Dokumente gleichzeitig in der Gesamtbildansicht scannen](#page-692-0)

- Die folgenden Dokumenttypen werden unter Umständen nicht korrekt gescannt:
	- Dokumente, die kleiner als 3 cm (1,2 Zoll) im Quadrat sind
	- Fotos, die in verschiedene Formen geschnitten wurden

### **Hinweis**

- Mithilfe der Registerkarte **Erweiterter Modus (Advanced Mode)** können ebenfalls mehrere Dokumente auf einmal gescannt werden. Auf der Registerkarte **Erweiterter Modus (Advanced Mode)** können Sie erweiterte Scan-Einstellungen festlegen, z. B. den Farbmodus, die Ausgabeauflösung, die Bildhelligkeit und den Farbton.
- In den nachfolgenden Abschnitten finden Sie Details zu den Registerkarten **Basismodus (Basic Mode)** und **Erweiterter Modus (Advanced Mode)**.

[Registerkarte](#page-715-0) **Basismodus**

- Registerkarte **[Erweiterter Modus](#page-723-0)**
- 1. Legen Sie das Dokument auf die Auflagefläche und starten sie anschließend ScanGear (Scanner-Treiber).
	- [Objekte platzieren \(beim Scannen über den Computer\)](#page-753-0)
	- **ScanGear [\(Scanner-Treiber\) starten](#page-681-0)**
- 2. Wählen Sie unter **Quelle wählen (Select Source)** den zu scannenden Dokumenttyp aus.

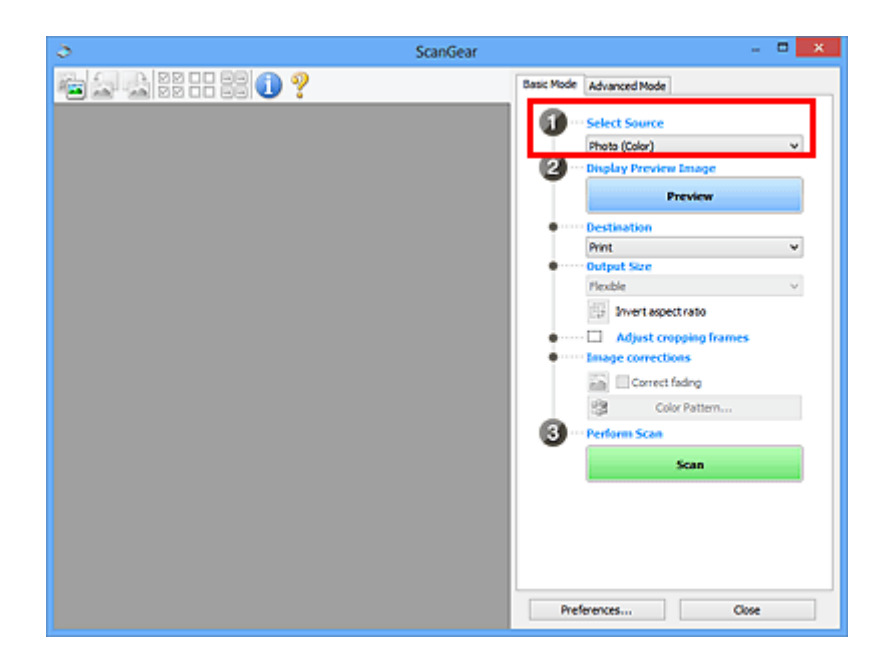

3. Klicken Sie auf **Vorschau (Preview)**.

Im Vorschaubereich werden Miniaturansichten der Vorschaubilder angezeigt. Es werden automatisch Schnittrahmen entsprechend der Dokumentgröße festgelegt.

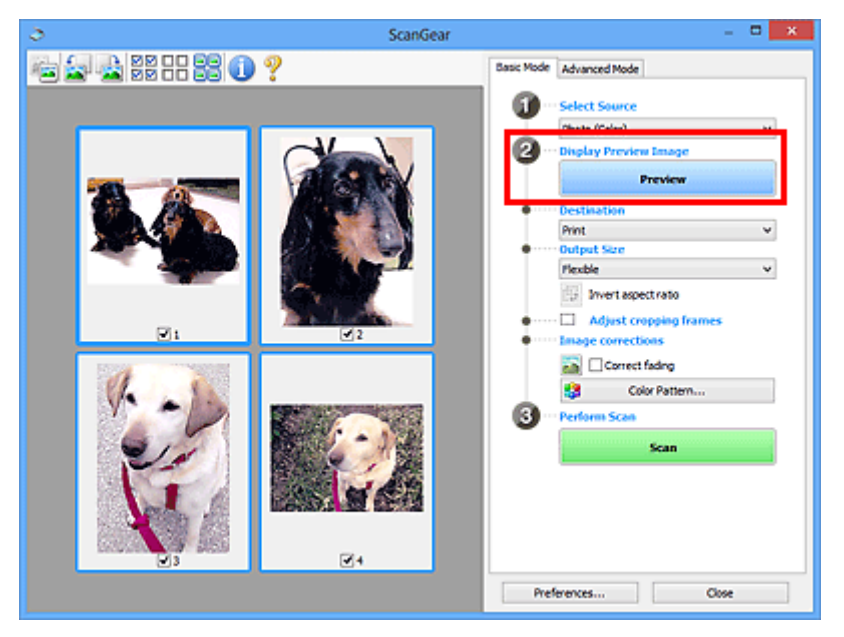

- 4. Wählen Sie das **Ziel (Destination)**.
- 5. Legen Sie das **Ausgabeformat (Output Size)** dem Zweck entsprechend fest.
- 6. Passen Sie die Schnittrahmen wie gewünscht an und legen Sie **Bildkorrekturen (Image corrections)** fest.

# **Hinweis**

- Sie können jedes Bild einzeln korrigieren. Wählen Sie das Bild aus, das Sie korrigieren möchten.
- In der Miniaturansicht können Sie nur einen Schnittrahmen pro Bild erstellen. Um in einem Bild mehrere Schnittrahmen zu erstellen, führen Sie den Scan-Vorgang in der Gesamtbildansicht durch.

<span id="page-692-0"></span>7. Wählen Sie das Bild aus, das Sie scannen möchten.

Aktivieren Sie die Kontrollkästchen der Bilder, die Sie scannen möchten.

8. Klicken Sie auf **Scannen (Scan)**.

# **Mehrere Dokumente gleichzeitig in der Gesamtbildansicht scannen**

Führen Sie folgende Schritte aus, wenn die Miniaturansichten in der Vorschau nicht richtig angezeigt werden oder wenn Sie mehrere Dokumente als ein einziges Dokument scannen möchten.

#### **EXPERIMENT**

- Die Ausrichtung schräg liegender Dokumente wird in der Gesamtbildansicht nicht korrigiert.
- 1. Klicken Sie nach der Vorschau der Bilder auf (Miniaturansicht) in der Symbolleiste.

Wechseln Sie in die Gesamtbildansicht.

⊠⊠

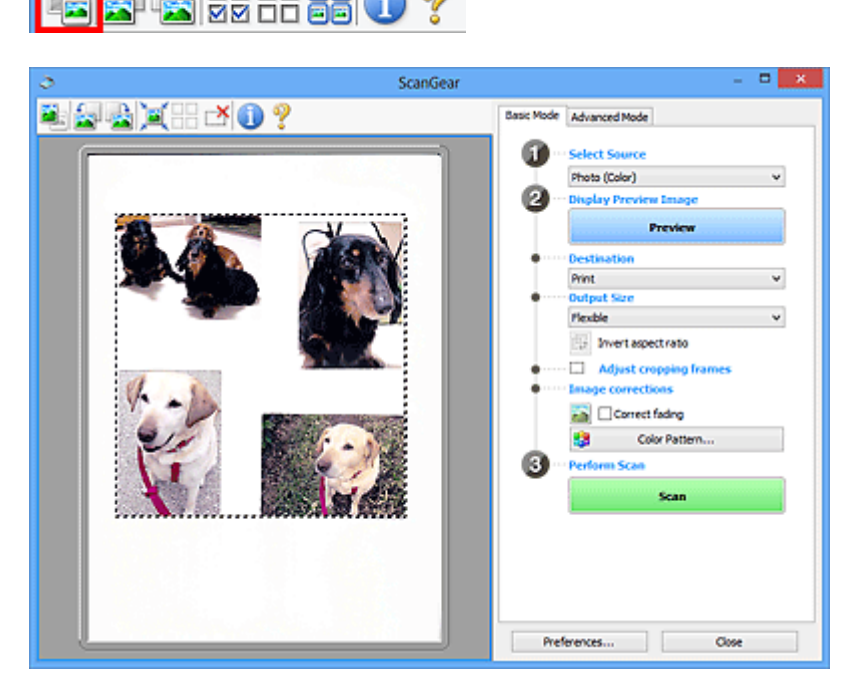

### **Hinweis**

- Wenn das Gesamtbild angezeigt wird, ändert sich das Symbol in (Gesamtbild).
- 2. Wählen Sie das **Ziel (Destination)**.
- 3. Legen Sie das **Ausgabeformat (Output Size)** dem Zweck entsprechend fest.

**Seitenverhältnis umkehren (Invert aspect ratio)** ist aktiviert, wenn **Ausgabeformat (Output Size)** auf eine andere Einstellung als **Flexibel (Flexible)** gesetzt ist. Klicken Sie auf diese Schaltfläche, um

den Schnittrahmen zu drehen. Klicken Sie erneut darauf, um die ursprüngliche Ausrichtung wiederherzustellen.

4. Passen Sie die Schnittrahmen an.

Passen Sie die Größe und Position der Schnittrahmen auf dem Vorschaubild an. Sie können auch zwei oder mehr Schnittrahmen erstellen.

Wenn kein Bereich festgelegt wurde, wird das Dokument in der Dokumentgröße gescannt (Automatisch beschneiden). Wenn ein Bereich festgelegt wurde, wird nur dieser gescannt.

**K** [\(ScanGear\) Schnittrahmen anpassen](#page-756-0)

- 5. Legen Sie die erforderlichen **Bildkorrekturen (Image corrections)** fest.
- 6. Klicken Sie auf **Scannen (Scan)**.

Die Bereiche, die mit gestrichelten Linien umgeben sind, werden gescannt.

### **Hinweis**

• Eine Antwort von ScanGear kann nach dem Scannen in **Status des ScanGear-Dialogfelds nach dem Scannen (Status of ScanGear dialog after scanning)** auf der Registerkarte **[Scannen](#page-750-0) (Scan)** des Dialogfelds **Voreinstellungen (Preferences)** angegeben werden.

# **Mit ScanGear (Scanner-Treiber) Bilder korrigieren und Farben anpassen**

- **[Bilder korrigieren \(Scharfzeichnen, Staub und Kratzer reduzieren, Farbkorrektur](#page-695-0) [usw.\)](#page-695-0)**
- **[Farben mithilfe eines Farbmusters anpassen](#page-699-0)**
- **[Sättigung und Farbbalance anpassen](#page-701-0)**
- **[Helligkeit und Kontrast anpassen](#page-703-0)**
- **[Histogramm anpassen](#page-706-0)**
- **[Farbtonkurve anpassen](#page-710-0)**
- **[Grenzwert einstellen](#page-713-0)**

# <span id="page-695-0"></span>**Bilder korrigieren (Scharfzeichnen, Staub und Kratzer reduzieren, Farbkorrektur usw.)**

Mit den Funktionen unter **Bildeinstellungen (Image Settings)** auf der Registerkarte **Erweiterter Modus (Advanced Mode)** von ScanGear (Scanner-Treiber) können Sie beim Scannen von Bildern die Konturen von Motiven verbessern, Staub oder Kratzer reduzieren und verblasste Farben korrigieren.

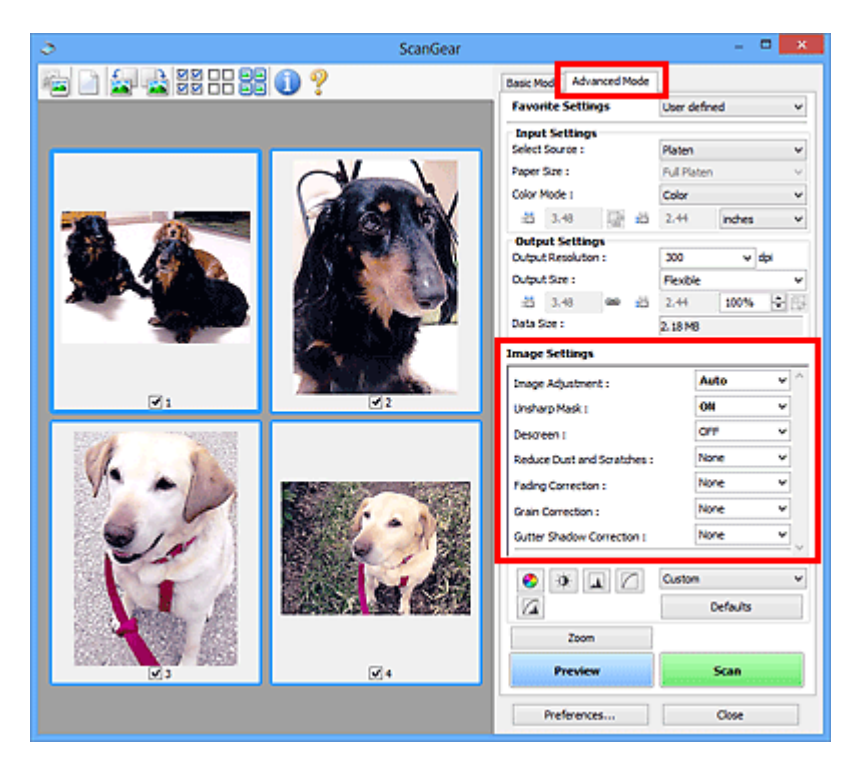

# **Optionen festlegen**

Klicken Sie auf das Symbol V (Pfeil) einer Funktion, und wählen Sie im Pull-Down-Menü einen Eintrag aus.

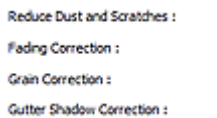

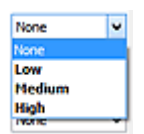

# **Wichtig**

- Wenden Sie diese Funktionen nicht auf Bilder ohne Moiré-Effekte, Staub, Kratzer oder verblasste Farben an. Dies könnte sich ungünstig auf den Farbton auswirken.
- Unter "**[Bildeinstellungen](#page-736-0) (Image Settings)**" finden Sie Details und Warnhinweise zu den einzelnen Funktionen.

# **Hinweis**

• Informationen dazu, wie Sie die Registerkarte **Erweiterter Modus (Advanced Mode)** von ScanGear öffnen und damit scannen, finden Sie im Abschnitt "[Im erweiterten Modus scannen](#page-685-0)".

# **Helligkeit und Farbton des Bilds anpassen**

Legen Sie unter **Bildanpassung (Image Adjustment)** je nach Dokumenttyp **Automatisch (Auto)**, **Foto (Photo)**, **Zeitschrift (Magazine)** oder **Dokument (Document)** fest.

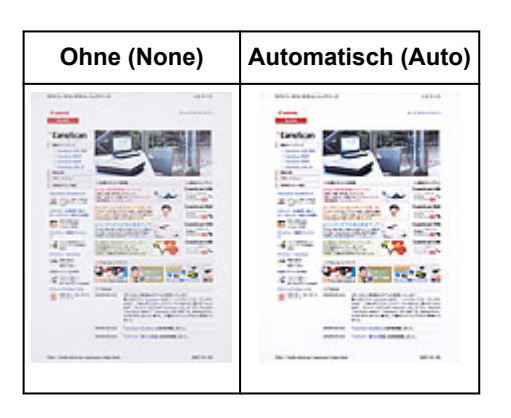

# **Den Durchschein-Effekt in Textdokumenten reduzieren oder die Grundfarbe von Recyclingpapier, Zeitungen usw. beim Scannen von Dokumenten aufhellen**

Setzen Sie **Durchschein-Effekt reduzieren (Reduce Show-through)** auf **EIN (ON)**.

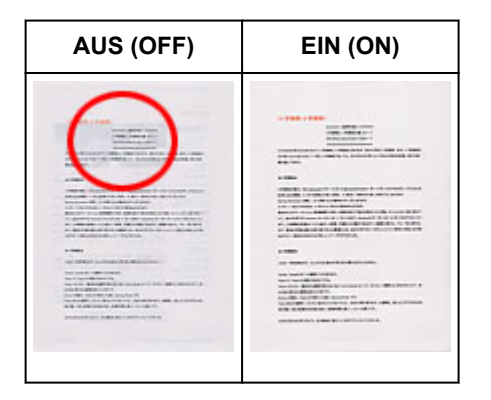

# **Die Bildschärfe von leicht unscharfen Bildern erhöhen**

Setzen Sie die Option **Scharfzeichnen (Unsharp Mask)** auf **EIN (ON)**.

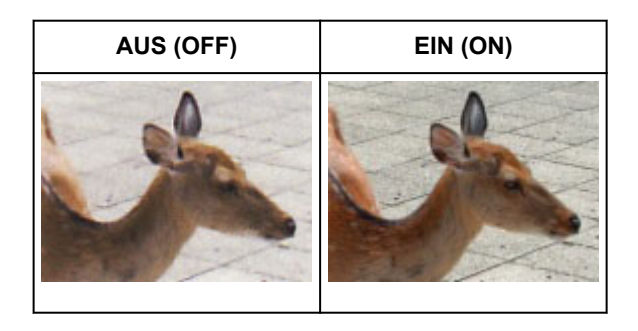

# **Farbverläufe und Streifen reduzieren**

Setzen Sie die Option **Entrastern (Descreen)** auf **EIN (ON)**.

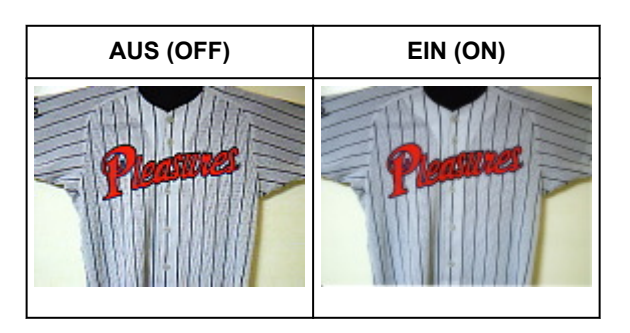

## **Hinweis**

• Gedruckte Fotos und Bilder werden durch eine Ansammlung feiner Punkte wiedergegeben. Moiré ist ein Effekt, bei dem die Farbverläufe des Bildes ungleichmäßig werden und ein Streifenmuster auf dem Bild entsteht, wenn Fotos oder Bilder mit feinen Punkten gescannt werden. Mit der Funktion **Entrastern (Descreen)** wird der Moiré-Effekt reduziert.

### **Staub und Kratzer reduzieren**

Setzen Sie je nach Stärke der Staub- und Kratzerspuren die Option **Staub und Kratzer reduzieren (Reduce Dust and Scratches)** auf **Niedrig (Low)**, **Mittel (Medium)** oder **Hoch (High)**.

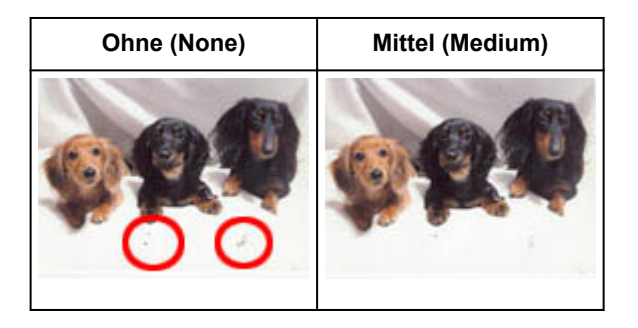

## **Fotos korrigieren, die mit der Zeit verblasst sind oder einen Farbstich haben**

Setzen Sie je nach Grad des Verblassens oder der Stärke des Farbstichs die Option **Farbkorrektur (Fading Correction)** auf **Niedrig (Low)**, **Mittel (Medium)** oder **Hoch (High)**.

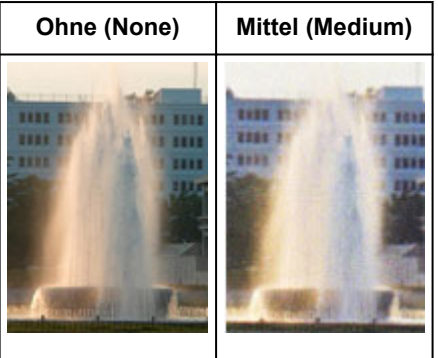

# **Körnigkeit reduzieren**

Setzen Sie je nach Grad der Körnigkeit die Option **Bildglättung (Grain Correction)** auf **Niedrig (Low)**, **Mittel (Medium)** oder **Hoch (High)**.

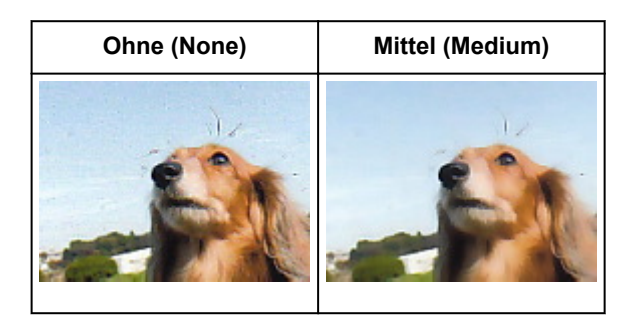

# **Schatten beheben, die beim Scannen von geöffneten Broschüren zwischen den Seiten auftreten**

Setzen Sie je nach Stärke der Schatten die Option **Bundstegschattenkorrektur (Gutter Shadow Correction)** auf **Niedrig (Low)**, **Mittel (Medium)** oder **Hoch (High)**.

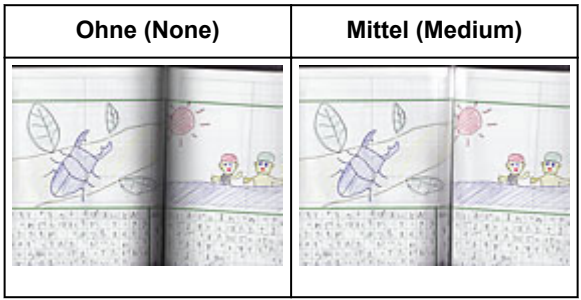

# <span id="page-699-0"></span>**Farben mithilfe eines Farbmusters anpassen**

Auf der Registerkarte **Basismodus (Basic Mode)** von ScanGear (Scanner-Treiber) können Sie mit der Farbmusterfunktion Farbänderungen in der Vorschau anzeigen und natürliche Farben reproduzieren.

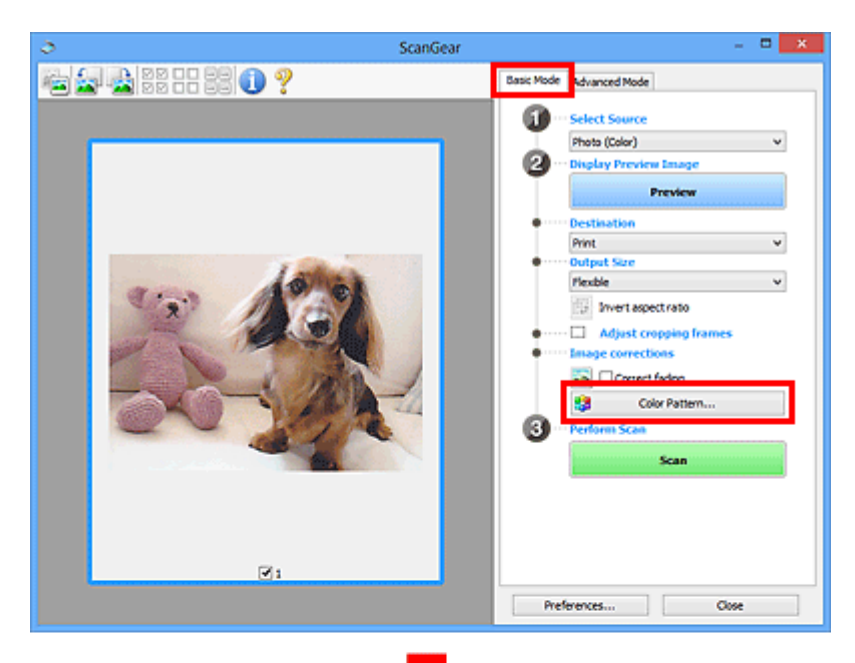

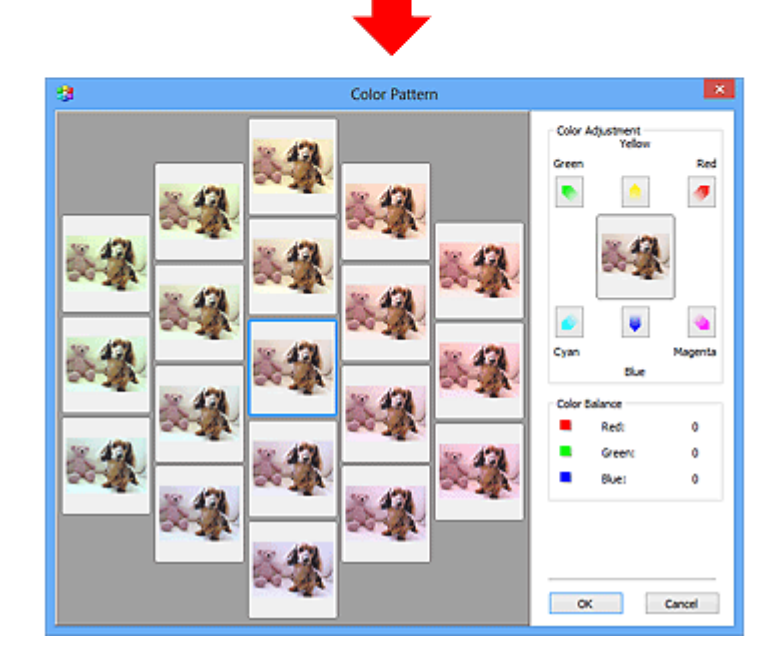

# **Farbeinstellung**

Sie können Bilder korrigieren, die mit der Zeit verblasst sind oder einen Farbstich haben. Ein "Farbstich" entsteht, wenn eine Farbe aufgrund der Wetterverhältnisse bei der Aufnahme oder aufgrund starker Umgebungsfarben ein Bild dominiert.

Klicken Sie im Bereich **Farbeinstellung (Color Adjustment)** auf einen Pfeil, um die entsprechende Farbe zu betonen.

Zyan und Rot, Magenta und Grün sowie Gelb und Blau sind komplementäre Farbpaare (bei Mischung der einzelnen Farbpaare werden verschiedene Grautöne erzeugt). Sie können die natürliche Farbe reproduzieren, indem Sie die Farbe verringern, die den Stich hervorruft, und die Komplementärfarbe verstärken.

Es wird empfohlen, einen Bildbereich auszuwählen, der weiß sein sollte, und die Farben so anzupassen, dass dieser Bildbereich weiß wird.

Das Vorschaubild wird in der Mitte angezeigt. Ihre Farbkorrekturen werden dort direkt angezeigt.

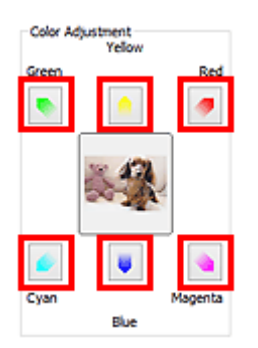

Im folgenden Beispiel wurde der Blaustich entfernt.

**Blau (Blue)** und **Grün (Green)** sind überbetont. Klicken Sie deshalb auf die Pfeile **Gelb (Yellow)** und **Magenta**, um die Farben zu korrigieren.

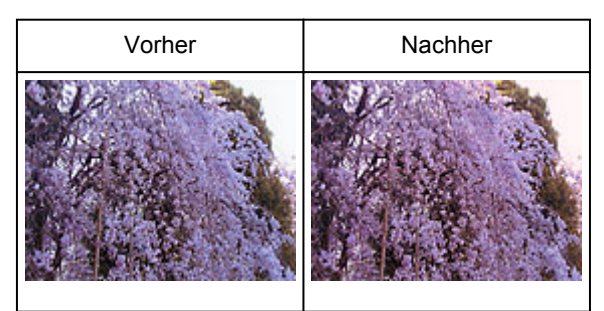

## **Hinweis**

- Farbanpassungen werden nur auf die Schnittrahmen (Scan-Bereiche) oder das in der Miniaturansicht ausgewählte Bild angewandt.
- Sie können mehrere Bilder oder Schnittrahmen auswählen, indem Sie darauf klicken und dabei die Strg-Taste gedrückt halten.
- Sie können auch links im Bildschirm **Farbmuster (Color Pattern)** einen Farbton aus dem Farbmuster auswählen.
- Verleihen Sie dem Bild mit dieser Funktion den gewünschten Farbton. Einen warmen Farbton erzielen Sie, wenn Sie die Farbe Magenta betonen. Mit Blau erhalten Sie einen kühlen Farbton.

# <span id="page-701-0"></span>**Sättigung und Farbbalance anpassen**

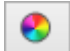

Sie können Farben aufhellen, die mit der Zeit verblasst sind oder einen Farbstich haben, indem Sie (Sättigung/Farbbalance) auf der Registerkarte **Erweiterter Modus (Advanced Mode)** von ScanGear (Scanner-Treiber) verwenden.

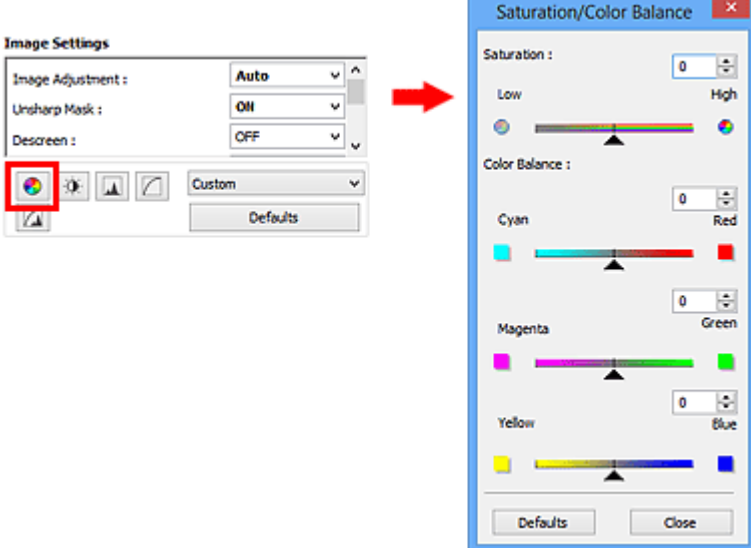

## **Hinweis**

• Klicken Sie auf **Standard (Defaults)**, um alle Anpassungen im aktuellen Fenster rückgängig zu machen.

# **Sättigung**

Passen Sie die Sättigung bzw. Leuchtkraft der Farben an. Sie können z. B. Farben aufhellen, die mit der Zeit verblasst sind.

Bewegen Sie (Regler) unter **Sättigung (Saturation)** nach links, um die Sättigung zu verringern (das Bild dunkler zu machen), oder nach rechts, um sie zu erhöhen (das Bild aufzuhellen). Sie können auch einen Wert eingeben (-127 bis 127).

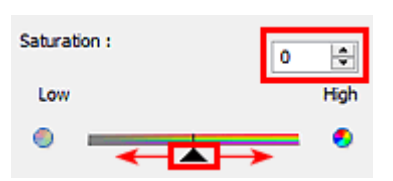

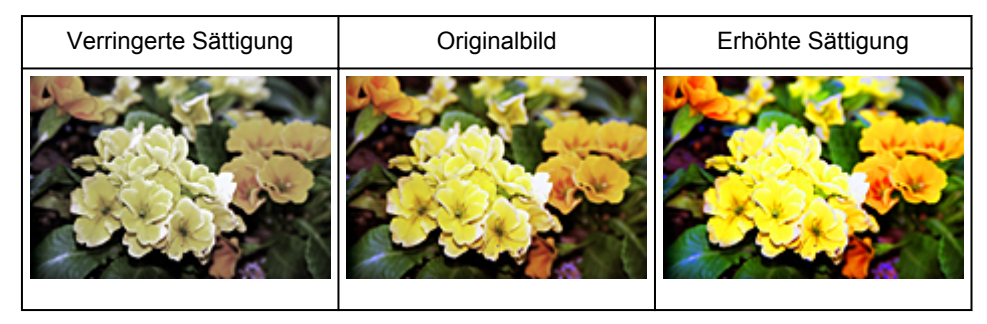

### **Hinweis**

• Der natürliche Farbton des Originalbilds geht ggf. verloren, wenn Sie die Sättigung zu stark erhöhen.

# **Farbbalance**

Passen Sie Bilder mit Farbstich an. Ein "Farbstich" entsteht, wenn eine Farbe aufgrund der Wetterverhältnisse bei der Aufnahme oder aufgrund starker Umgebungsfarben ein Bild dominiert.

Bewegen Sie (Regler) unter **Farbbalance (Color Balance)** nach links bzw. nach rechts, um die entsprechende Farbe hervorzuheben.

Cyan und Rot

Magenta und Grün

Gelb und Blau

Hierbei handelt es sich um komplementäre Farbpaare (bei Mischung der einzelnen Farbpaare werden verschiedene Grautönen erzeugt). Sie können die natürliche Farbe reproduzieren, indem Sie die Farbe verringern, die den Stich hervorruft, und die Komplementärfarbe verstärken.

Erfahrungsgemäß ist es schwierig, Bildkorrekturen nur mit einem Farbpaar durchzuführen. Es wird empfohlen, einen Bildbereich auszuwählen, der weiß sein sollte, und die Farben so anzupassen, dass dieser Bildbereich weiß wird.

Sie können auch einen Wert eingeben (-127 bis 127).

Unten sehen Sie ein Beispiel für ein Bild, für das Zyan und Rot angepasst wurden.

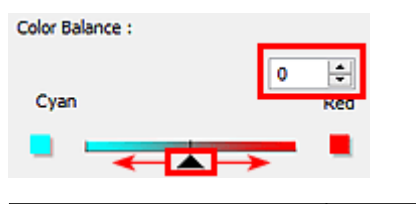

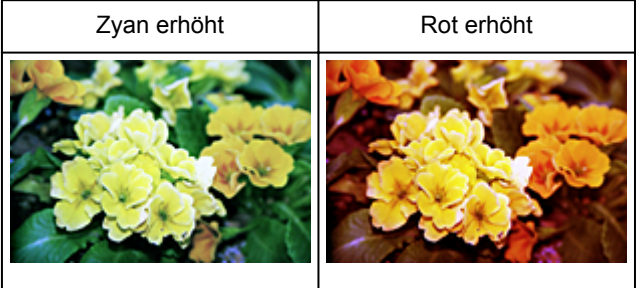

# <span id="page-703-0"></span>**Helligkeit und Kontrast anpassen**

Sie können Bilder, die zu dunkel oder zu hell sind oder deren Bildqualität unter zu schwachem Kontrast

leidet, über (Helligkeit/Kontrast) auf der Registerkarte **Erweiterter Modus (Advanced Mode)** von ScanGear (Scanner-Treiber) anpassen.

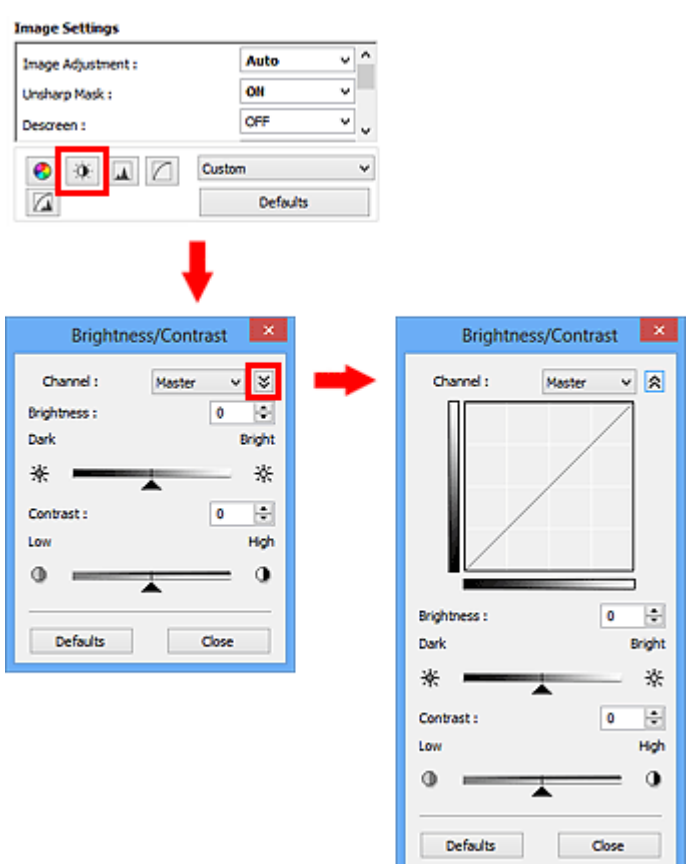

# **Hinweis**

- Klicken Sie auf  $\frac{1}{2}$  (Abwärtspfeil), um zur Detailansicht zu wechseln. Klicken Sie auf  $\hat{X}$ (Aufwärtspfeil), um zur vorherigen Ansicht zurückzukehren.
- Klicken Sie auf **Standard (Defaults)**, um alle Anpassungen im aktuellen Fenster rückgängig zu machen.

# **Kanal**

Jeder einzelne Bildpunkt setzt sich in verschiedenen Anteilen aus den Farben Rot, Grün und Blau zusammen (Farbverlauf). Diese Farben können individuell als "Kanal" angepasst werden.

### **Hauptkanal (Master)**

Passen Sie Rot, Grün und Blau an.

#### **Rot (Red)**

Passen Sie den Rotkanal an.

#### **Grün (Green)**

Passen Sie den Grünkanal an.

#### **Blau (Blue)**

Passen Sie den Blaukanal an.

### **Hinweis**

• Es wird nur **Graustufen (Grayscale)** unter **Farbkanal (Channel)** angezeigt, wenn für **Farbmodus (Color Mode)** die Option **Graustufen (Grayscale)** ausgewählt wurde.

# **Helligkeit**

Passen Sie die Bildhelligkeit an.

Verschieben Sie (Regler) unter **Helligkeit (Brightness)** nach links, um ein dunkleres Bild zu erhalten, und nach rechts, um ein helleres Bild zu erhalten. Sie können auch einen Wert eingeben (-127 bis 127).

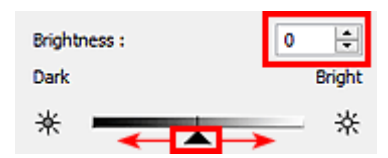

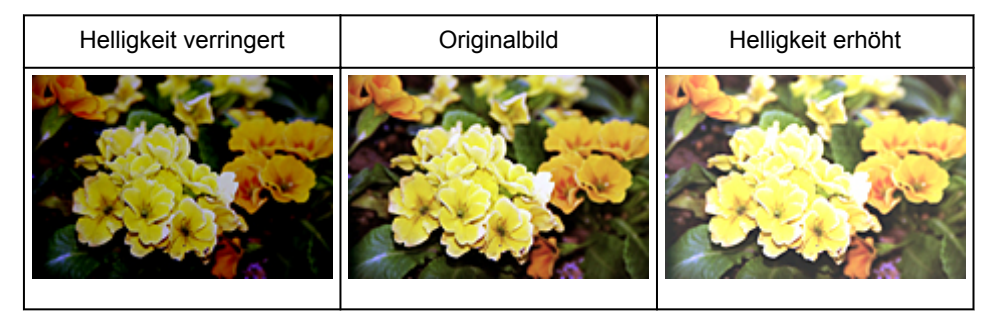

## **Hinweis**

• Wenn Sie die Helligkeit zu stark erhöhen, können Spitzlichter verloren gehen, und wenn Sie sie zu stark verringern, können Schatten verloren gehen.

# **Kontrast**

Der "Kontrast" ist der Grad des Unterschieds zwischen den helleren und den dunkleren Bildbereichen. Durch Erhöhen des Kontrasts wird der Unterschied erhöht und das Bild geschärft. Durch Verringern des Kontrasts wird der Unterschied verringert und das Bild weicher gemacht.

Verschieben Sie (Regler) unter **Kontrast (Contrast)** nach links, um den Bildkontrast zu verringern, und nach rechts, um ihn zu erhöhen. Sie können auch einen Wert eingeben (-127 bis 127).

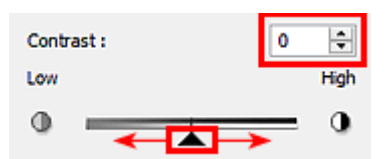

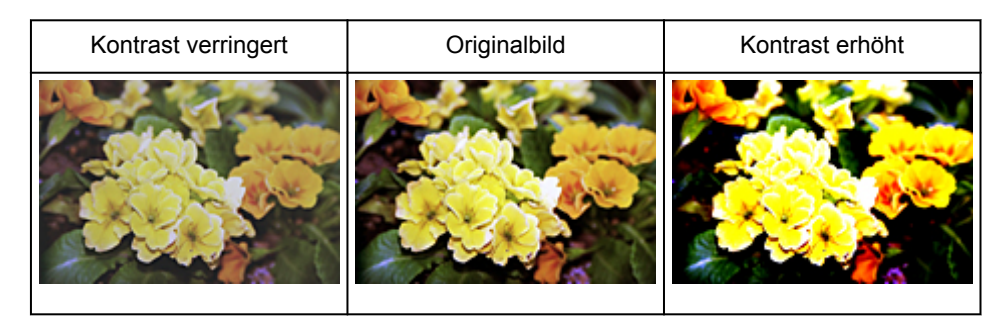

# **Hinweis**

• Durch das Erhöhen des Kontrasts kann weichen Bildern ein dreidimensionales Aussehen verliehen werden. Wenn Sie den Kontrast zu stark erhöhen, können jedoch Schatten und Spitzlichter verloren gehen.

# <span id="page-706-0"></span>**Histogramm anpassen**

Sie können die Farbtöne eines Bilds mithilfe eines Histogramms (Diagramm zum Anzeigen von

Helligkeitswerten) über (Histogramm) auf der Registerkarte **Erweiterter Modus (Advanced Mode)** von ScanGear (Scanner-Treiber) anpassen.

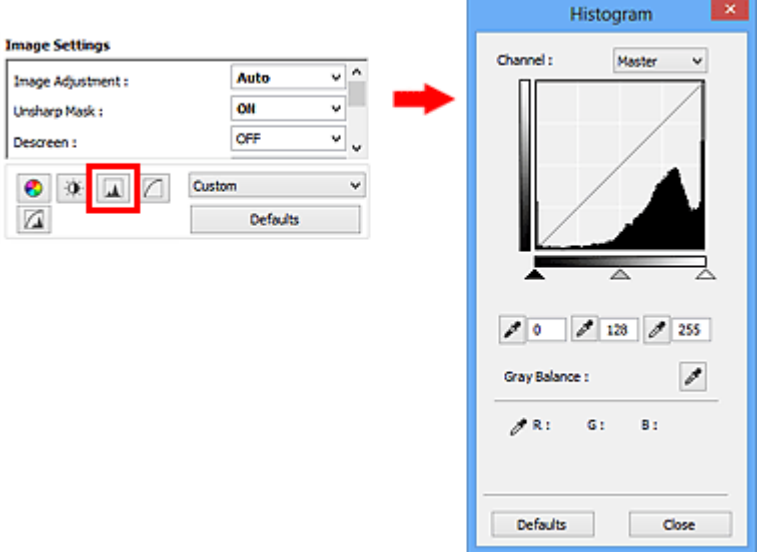

### **Hinweis**

• Klicken Sie auf **Standard (Defaults)**, um alle Anpassungen im aktuellen Fenster rückgängig zu machen.

# **Kanal**

Jeder einzelne Bildpunkt setzt sich in verschiedenen Anteilen aus den Farben Rot, Grün und Blau zusammen (Farbverlauf). Diese Farben können individuell als "Kanal" angepasst werden.

#### **Hauptkanal (Master)**

Passen Sie Rot, Grün und Blau an.

#### **Rot (Red)**

Passen Sie den Rotkanal an.

#### **Grün (Green)**

Passen Sie den Grünkanal an.

#### **Blau (Blue)**

Passen Sie den Blaukanal an.

#### **Hinweis**

• Es wird nur **Graustufen (Grayscale)** unter **Farbkanal (Channel)** angezeigt, wenn für **Farbmodus (Color Mode)** die Option **Graustufen (Grayscale)** ausgewählt wurde.

### **Histogramme lesen**

Sie können das Histogramm eines bestimmten Bereichs für jeden **Farbkanal (Channel)** anzeigen. Je höher die Spitze im Histogramm ist, desto mehr Daten sind auf die betreffende Stufe verteilt.

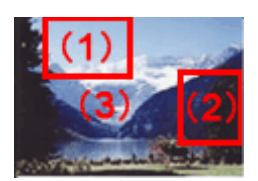

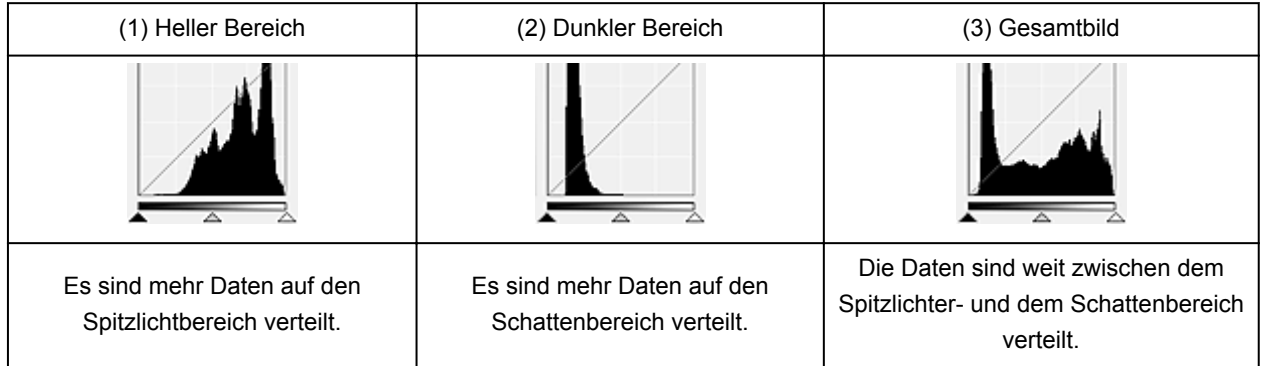

# **Histogramme anpassen (über den Regler)**

Wählen Sie einen **Farbkanal (Channel)** aus, und verschieben Sie dann (Schwarzpunkt-Regler) oder  $\triangle$  (Weißpunkt-Regler), um festzulegen, welche Stufe als Schatten bzw. Spitzlicht festgelegt werden soll.

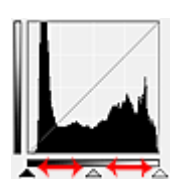

- Alle Bereiche links vom 
(Schwarzpunkt-Regler) werden in Schwarz umgewandelt (Stufe 0).
- Die Bereiche an der Stelle, an der sich <a>
(Mittelpunkt-Regler) befindet, werden in die Farbe umgewandelt, die genau zwischen dem Schwarzpunkt und dem Weißpunkt liegt.
- Alle Bereiche rechts vom  $\triangle$  (Weißpunkt-Regler) werden in Weiß umgewandelt (Stufe 255).

Wenn die Option **Bildanpassung (Image Adjustment)** auf einen anderen Wert als **Ohne (None)** eingestellt wird, werden die unten gezeigten Anpassungen automatisch durchgeführt.

# **Den Schwarzpunkt- und Weißpunkt-Regler verschieben**

Verschieben Sie den Schwarzpunkt-Regler oder den Weißpunkt-Regler, um die Helligkeit anzupassen.

### **Bilder, bei denen mehr Daten auf den Spitzlichtbereich verteilt sind**

Verschieben Sie den Schwarzpunkt-Regler in Richtung des Spitzlichtbereichs.

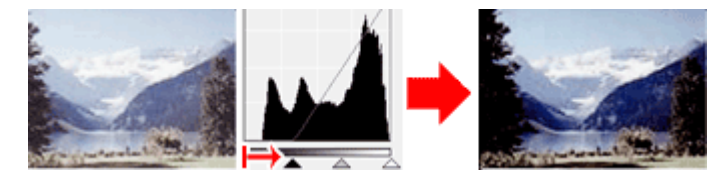

### **Bilder, bei denen mehr Daten auf den Schattenbereich verteilt sind**

Verschieben Sie den Weißpunkt-Regler in Richtung des Schattenbereichs.

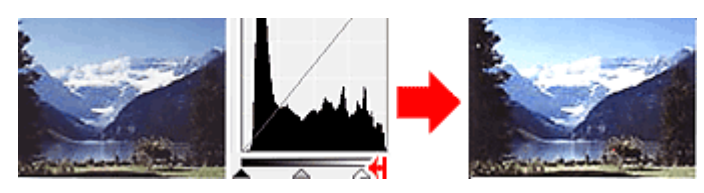

#### **Bilder, bei denen die Daten weit verteilt sind**

Verschieben Sie den Schwarzpunkt-Regler in Richtung des Spitzlichtbereichs und den Weißpunkt-Regler in Richtung des Schattenbereichs.

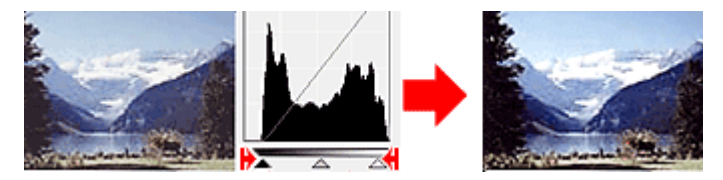

## **Den Mittelpunkt-Regler verschieben**

Verschieben Sie den Mittelpunkt-Regler, um die Stufe zu bestimmen, die als Mitte des Farbtonbereichs festgelegt werden soll.

### **Bilder, bei denen mehr Daten auf den Spitzlichtbereich verteilt sind**

Verschieben Sie den Mittelpunkt-Regler in Richtung des Spitzlichtbereichs.

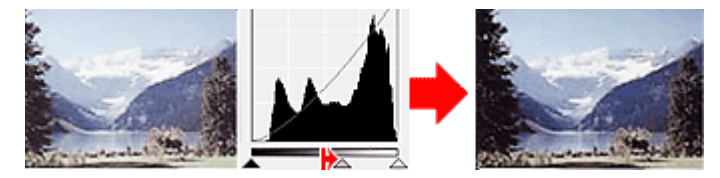

### **Bilder, bei denen mehr Daten auf den Schattenbereich verteilt sind**

Verschieben Sie den Mittelpunkt-Regler in Richtung des Schattenbereichs.

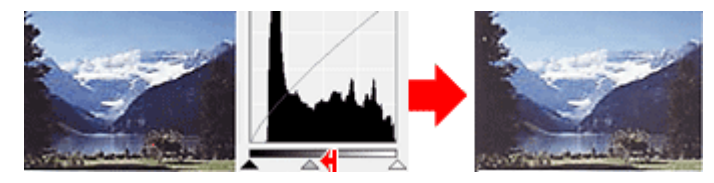

# **Histogramme anpassen (mithilfe der Pipettenwerkzeuge)**

Wenn Sie einen **Farbkanal (Channel)** auswählen und auf die Schwarzpunkt-, Mittelpunkt- oder Weißpunkt-Pipette klicken, wird der Mauszeiger auf dem Vorschaubild als Pipette angezeigt. Klicken Sie auf eine der unter dem Histogramm angezeigten Pipetten, um die entsprechende Einstellung zu ändern.

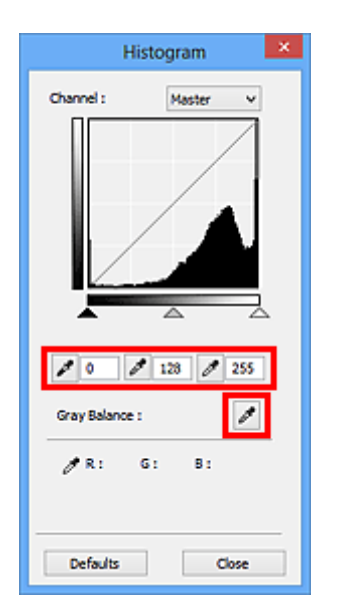

- Der Punkt, auf den Sie mit (Schwarzpunkt-Pipette) klicken, wird als dunkelster Punkt festgelegt. Sie können auch einen Wert eingeben (0 bis 245).
- Der Punkt, auf den Sie mit **//** (Mittelpunkt-Pipette) klicken, wird als Mitte des Farbtonbereichs festgelegt. Sie können auch einen Wert eingeben (5 bis 250).
- Der Punkt, auf den Sie mit **//** (Weißpunkt-Pipette) klicken, wird als hellster Punkt festgelegt. Sie können auch einen Wert eingeben (10 bis 255).
- Klicken Sie auf (Pipette), um die **Graubalance (Gray Balance)** einzustellen. Klicken Sie dann im Vorschaubild auf den Bereich, dessen Farbe Sie anpassen möchten.

Der angeklickte Punkt wird als achromatischer Farbbezugspunkt festgelegt und das gesamte Bild wird dementsprechend angepasst. Wenn beispielsweise Schnee auf einem Foto bläulich erscheint, klicken Sie auf den bläulichen Teil, um das gesamte Bild anzupassen und die natürlichen Farben zu reproduzieren.

# <span id="page-710-0"></span>**Farbtonkurve anpassen**

Sie können die Helligkeit eines Bilds anpassen, indem Sie die Art der Farbtonkurve (Diagramm, das die

Balance zwischen Farbeingabe und Farbausgabe anzeigt) über (Farbtonkurveneinstellungen) auf der Registerkarte **Erweiterter Modus (Advanced Mode)** von ScanGear (Scanner-Treiber) auswählen.

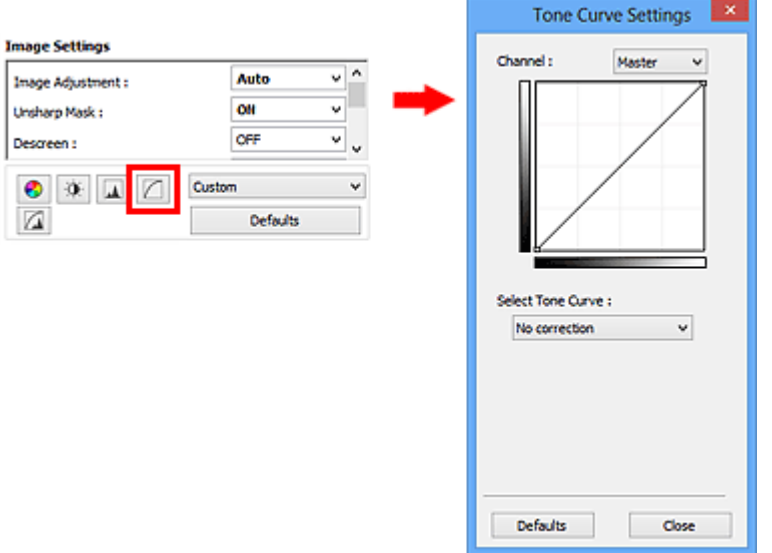

### **Hinweis**

• Klicken Sie auf **Standard (Defaults)**, um alle Anpassungen im aktuellen Fenster rückgängig zu machen.

# **Kanal**

Jeder einzelne Bildpunkt setzt sich in verschiedenen Anteilen aus den Farben Rot, Grün und Blau zusammen (Farbverlauf). Diese Farben können individuell als "Kanal" angepasst werden.

#### **Hauptkanal (Master)**

Passen Sie Rot, Grün und Blau an.

#### **Rot (Red)**

Passen Sie den Rotkanal an.

#### **Grün (Green)**

Passen Sie den Grünkanal an.

#### **Blau (Blue)**

Passen Sie den Blaukanal an.

#### **Hinweis**

• Es wird nur **Graustufen (Grayscale)** unter **Farbkanal (Channel)** angezeigt, wenn für **Farbmodus (Color Mode)** die Option **Graustufen (Grayscale)** ausgewählt wurde.

## **Farbtonkurven lesen**

Bei ScanGear ist das Scannen von Bildern mit einem Scanner die Eingabe und die Anzeige auf einem Monitor die Ausgabe. Die "Farbtonkurve" zeigt für jeden **Farbkanal (Channel)** die Balance zwischen Farbtoneingabe und -ausgabe an.

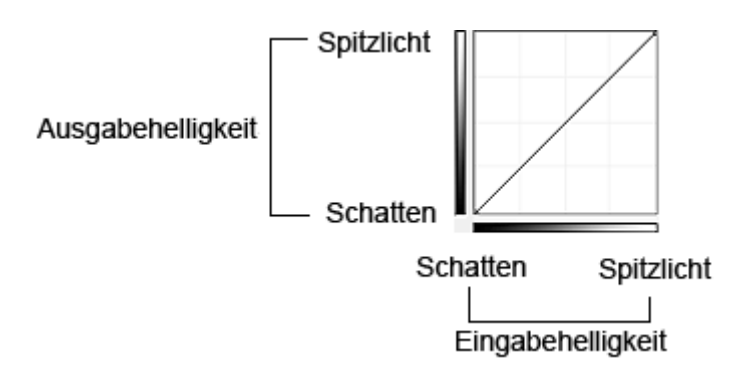

# **Farbtonkurve anpassen**

Wählen Sie unter **Farbtonkurve auswählen (Select Tone Curve)** eine Farbtonkurve aus den folgenden Optionen aus: **Keine Korrektur (No correction)**, **Überbelichtung (Overexposure)**, **Unterbelichtung (Underexposure)**, **Starker Kontrast (High contrast)**, **Negativ-/Positiv-Bild umkehren (Reverse the negative/positive image)** und **Benutzerdefinierte Kurve bearbeiten (Edit custom curve)**.

**Keine Korrektur (No correction) (keine Anpassung)**

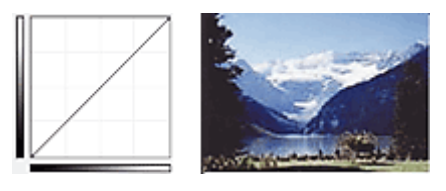

# **Überbelichtung (Overexposure) (konvexe Kurve)**

Die Mittelton-Daten der Eingabeseite werden in Richtung der hellsten Stufe der Ausgabeseite gestreckt. Auf dem Bildschirm wird ein helles Bild angezeigt.

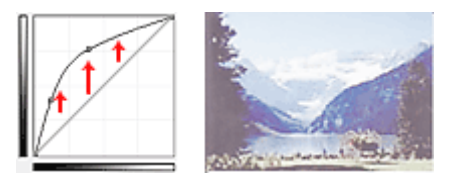

# **Unterbelichtung (Underexposure) (konkave Kurve)**

Die Mittelton-Daten der Eingabeseite werden in Richtung der dunkelsten Stufe der Ausgabeseite gestreckt. Auf dem Bildschirm wird ein dunkles Bild angezeigt.

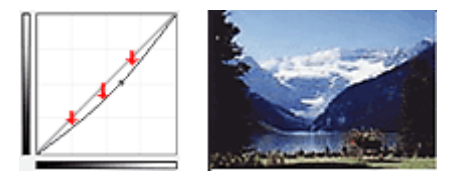

# **Starker Kontrast (High contrast) (S-Kurve)**

Die Spitzlichter und die Schatten der Eingabeseite werden erhöht, wodurch ein Bild mit hohem Kontrast entsteht.

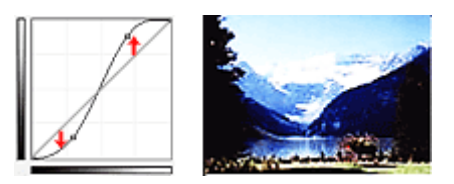

### **Negativ-/Positiv-Bild umkehren (Reverse the negative/positive image) (absteigende Linie)**

Die Eingabe- und Ausgabeseite werden vertauscht, so dass ein invertiertes Bild entsteht.

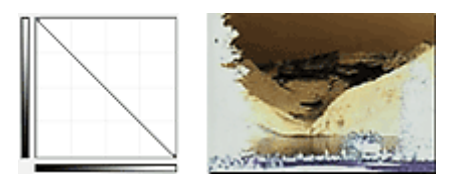

#### **Benutzerdefinierte Kurve bearbeiten (Edit custom curve)**

Sie können bestimmte Punkte auf der Farbtonkurve verschieben und somit die Helligkeit der entsprechenden Bereiche beliebig anpassen.

# <span id="page-713-0"></span>**Grenzwert einstellen**

Sie können eine schärfere Darstellung von Text in Dokumenten erreichen oder ein Durchscheinen bei

Zeitungen reduzieren, indem Sie den Grenzwert über (Grenzwert) auf der Registerkarte **Erweiterter Modus (Advanced Mode)** von ScanGear (Scanner-Treiber) anpassen.

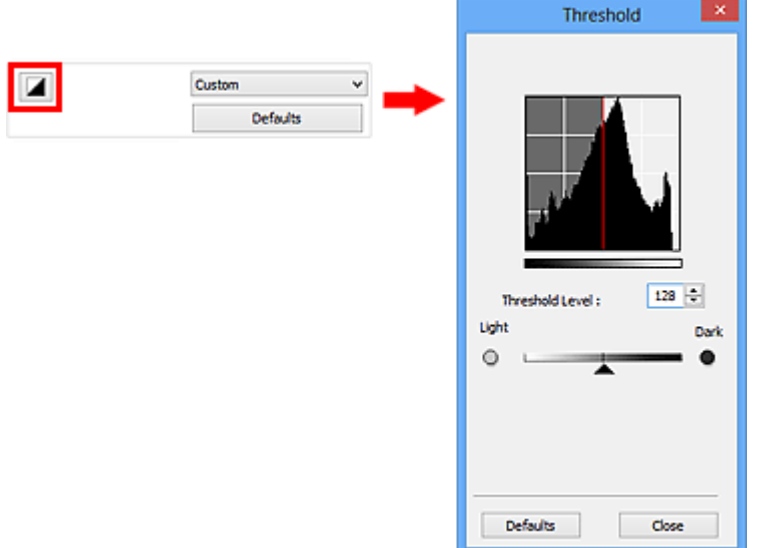

# **Hinweis**

- Diese Funktion ist verfügbar, wenn für **Farbmodus (Color Mode)** die Option **Schwarzweiß (Black and White)** ausgewählt ist.
- Klicken Sie auf **Standard (Defaults)**, um alle Anpassungen im aktuellen Fenster rückgängig zu machen.

# **Grenzwert einstellen**

Die Helligkeit von Farb- und Graustufenbildern wird als Wert zwischen 0 und 255 ausgedrückt. Beim Erstellen von Schwarzweißbildern hingegen werden alle Farben dem Wert für Schwarz (0) oder dem Wert für Weiß (255) zugeordnet. "Grenzwert" ist der Wert, der festlegt, ob eine Farbe als Schwarz oder als Weiß angesehen wird.

Bewegen Sie (Regler) nach rechts, um den Grenzwert zu erhöhen und somit die schwarzen Bereiche zu verstärken. Bewegen Sie den Regler nach links, um den Wert zu verringern und somit die weißen Bereiche zu verstärken. Sie können auch einen Wert eingeben (0 bis 255).

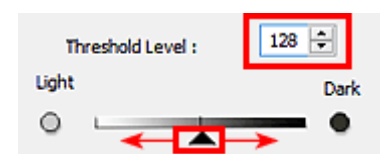

# **Bildschirme von ScanGear (Scanner-Treiber)**

**[Registerkarte Basismodus](#page-715-0)**

## **[Registerkarte Erweiterter Modus](#page-723-0)**

- **[Eingabe-Einstellungen](#page-730-0) (Input Settings)**
- **[Ausgabe-Einstellungen](#page-733-0) (Output Settings)**
- **[Bildeinstellungen](#page-736-0) (Image Settings)**
- **[Schaltflächen für die Farbeinstellung](#page-741-0)**

# **[Dialogfeld Voreinstellungen](#page-744-0)**

- [Registerkarte](#page-745-0) **Scanner**
- [Registerkarte](#page-748-0) **Vorschau**
- [Registerkarte](#page-750-0) **Scannen**
- Registerkarte **[Farbeinstellung](#page-751-0)**

# <span id="page-715-0"></span>**Registerkarte Basismodus**

In diesem Modus können Sie ganz einfach scannen, indem Sie die Anweisungen auf dem Bildschirm befolgen.

In diesem Abschnitt werden die auf der Registerkarte **Basismodus (Basic Mode)** verfügbaren Einstellungen und Funktionen beschrieben.

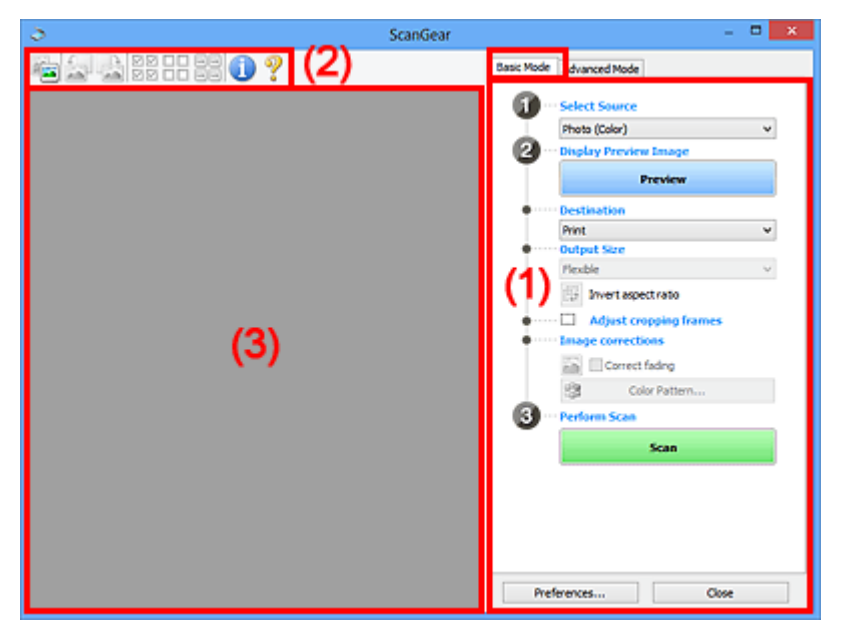

**1** (1) Einstellungen und Bedienschaltflächen

- **M** [\(2\) Symbolleiste](#page-720-0)
- [\(3\) Vorschaubereich](#page-721-0)

### **Hinweis**

- Je nach Dokumenttyp und Ansicht stehen unterschiedliche Optionen zur Verfügung.
- Die Vorschaufunktion ist beim Scannen aus dem ADF (automatischer Dokumenteneinzug) nicht verfügbar.

# **(1) Einstellungen und Bedienschaltflächen**

#### **Quelle wählen (Select Source)**

**Foto (Farbe) (Photo (Color))** Scannt Fotos in Farbe.

### **Zeitschrift (Farbe) (Magazine (Color))**

Scannt Zeitschriften in Farbe.

### **Dokument (Farbe) (Document (Color))**

Scannt Dokumente in Farbe.

### **Dokument (Graustufen) (Document (Grayscale))**

Scannt Dokumente in Schwarzweiß.

- **Dokument (Farbe) ADF Simplex (Document (Color) ADF Simplex)** Scannt Dokumente mit dem ADF in Farbe.
- **Dokument (Graustufen) ADF Simplex (Document (Grayscale) ADF Simplex)** Scannt Dokumente mit dem ADF in Schwarzweiß.

### **Dokument (Farbe) ADF Duplex (Document (Color) ADF Duplex) (nur für Modelle mit unterstütztem ADF-Duplex-Scan)**

Scannt Dokumente mit dem ADF beidseitig in Farbe.

### **Dokument (Graustufen) ADF Duplex (Document (Grayscale) ADF Duplex) (nur für Modelle mit unterstütztem ADF-Duplex-Scan)**

Scannt Dokumente mit dem ADF beidseitig in Schwarzweiß.

## **Wichtig**

• Einige Programme bieten keine Unterstützung für das kontinuierliche Scannen mit dem ADF. Weitere Informationen hierzu finden Sie im Handbuch der Anwendung.

### **Hinweis**

- Wenn Sie einen Dokumenttyp auswählen, wird die Funktion Scharfzeichnen aktiviert.
- Wenn Sie eine andere Option als einen der ADF-Typen auswählen, wird die Funktion zur Bildanpassung, die Bilder basierend auf dem Dokumenttyp anpasst, ebenfalls aktiviert.
- Wenn Sie die Option **Zeitschrift (Farbe) (Magazine (Color))** wählen, wird die Funktion Entrastern aktiviert.

#### **Vorschaubild anzeigen (Display Preview Image)**

#### **Vorschau (Preview)**

Führt einen Testscan durch.

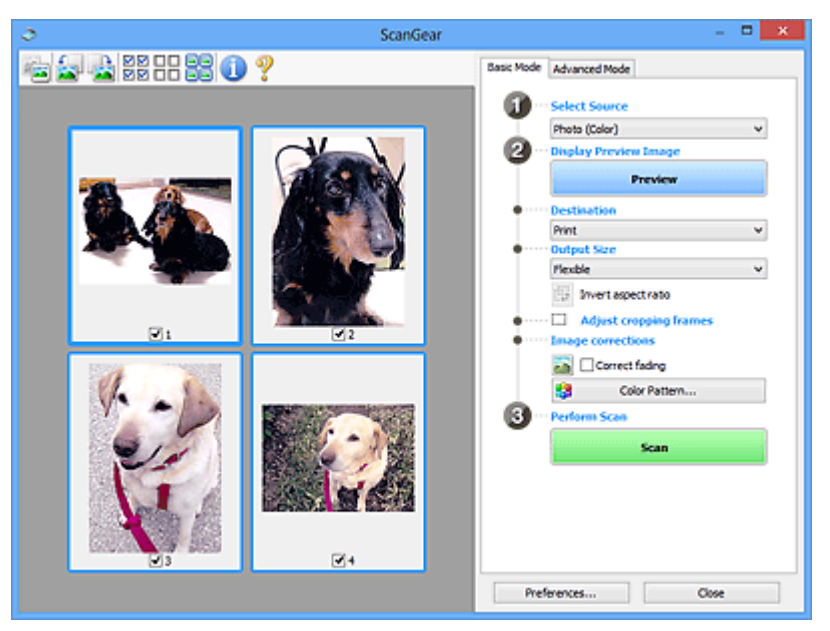

### **Hinweis**

• Wenn Sie das Gerät zum ersten Mal verwenden, wird die Scanner-Kalibrierung automatisch gestartet. Warten Sie, bis das Vorschaubild angezeigt wird.

#### **Ziel (Destination)**

Geben Sie an, wie Sie mit dem gescannten Bild verfahren möchten.

#### **Drucken (Print)**

Wählen Sie diese Option, um das gescannte Bild mit einem Drucker zu drucken.

#### **Bildanzeige (Image display)**

Wählen Sie diese Option, um das gescannte Bild auf einem Bildschirm anzuzeigen.

#### **OCR**

Wählen Sie diese Option, um das gescannte Bild mit OCR-Software zu verwenden.

"OCR-Software" konvertiert gescannte Texte, die als Bilder vorliegen, in Textdaten, die u. a. in einem Textverarbeitungsprogramm bearbeitet werden können.

#### **Ausgabeformat (Output Size)**

Wählen Sie ein Ausgabeformat.

Die hier verfügbaren Optionen sind davon abhängig, welche Einstellung unter **Ziel (Destination)** ausgewählt wurde.

#### **Flexibel (Flexible)**

Mit dieser Funktion können Sie die Schnittrahmen (Scan-Bereiche) frei anpassen.

#### **In der Miniaturansicht:**

Ziehen Sie die Maus über eine Miniaturansicht, um einen Schnittrahmen anzuzeigen. Wenn ein Schnittrahmen angezeigt wird, wird der Bildteil innerhalb des Rahmens gescannt. Wenn kein Schnittrahmen angezeigt wird, wird jedes Bild einzeln gescannt.

#### **In der Gesamtbildansicht:**

Wird kein Schnittrahmen angezeigt, wird der gesamte Vorschaubereich gescannt. Wenn ein Schnittrahmen angezeigt wird, wird der Bildteil innerhalb des Rahmens gescannt.

#### **Papierformat (L, A4 usw.)**

Wählen Sie das Papierformat, in dem das Bild ausgegeben wird. Der Bildbereich im Schnittrahmen wird in der Größe des ausgewählten Papierformats gescannt. Sie können den Schnittrahmen ziehen, um das Bild unter Beibehaltung des Seitenverhältnisses zu vergrößern bzw. zu verkleinern.

#### **Monitorauflösung (1024 x 768 Pixel usw.)**

Wählen Sie ein Ausgabeformat in Pixel. Ein Schnittrahmen der ausgewählten Monitorauflösung wird angezeigt und das Bild innerhalb des Rahmens wird gescannt. Sie können den Schnittrahmen ziehen, um das Bild unter Beibehaltung des Seitenverhältnisses zu vergrößern bzw. zu verkleinern.

#### **Hinzufügen/Löschen... (Add/Delete...)**

Öffnet das Dialogfeld **Ausgabeformat hinzufügen/löschen (Add/Delete the Output Size)**, in dem Sie benutzerdefinierte Ausgabeformate festlegen können. Sie können diese Option auswählen, wenn unter **Ziel (Destination)** die Option **Drucken (Print)** oder **Bildanzeige (Image display)** ausgewählt wurde.

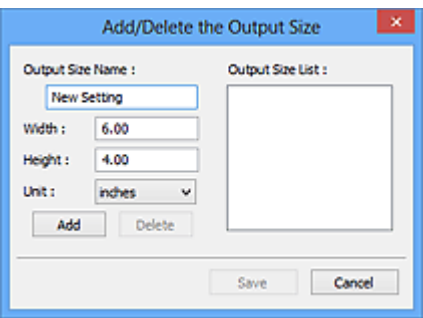

Im Dialogfeld **Ausgabeformat hinzufügen/löschen (Add/Delete the Output Size)** können Sie mehrere Ausgabeformate gleichzeitig angeben und speichern. Die gespeicherten Elemente werden in der Liste **Ausgabeformat (Output Size)** registriert und zusammen mit den vordefinierten Elementen zur Auswahl angezeigt.

#### **Hinzufügen:**

Geben Sie Werte für **Ausgabeformatname (Output Size Name)**, **Breite (Width)** und **Höhe (Height)** ein, und klicken Sie auf **Hinzufügen (Add)**. Für **Einheit (Unit)** können Sie **Inch (inches)** oder **mm** auswählen, wenn für **Ziel (Destination)** die Option **Drucken (Print)** ausgewählt wurde. Es steht jedoch nur **Pixel (pixels)** zur Verfügung, wenn für **Ziel (Destination)** die Option **Bildanzeige (Image display)** ausgewählt wurde. Der Name des hinzugefügten Formats wird in der **Ausgabeformatliste (Output Size List)** angezeigt. Klicken Sie auf **Speichern (Save)**, um die in der **Ausgabeformatliste (Output Size List)** aufgeführten Elemente zu speichern.

#### **Löschen:**

Wählen Sie die zu löschende Ausgabegröße unter **Ausgabeformatliste (Output Size List)** aus, und klicken Sie auf **Löschen (Delete)**. Klicken Sie auf **Speichern (Save)**, um die in der **Ausgabeformatliste (Output Size List)** aufgeführten Elemente zu speichern.

### **Wichtig**

• Vordefinierte Ausgabeformate, z. B. **A4** und **1024 x 768 Pixel (1024 x 768 pixels)**, können nicht gelöscht werden.

### **Hinweis**

- Sie können bis zu 10 Elemente speichern.
- Es wird eine Fehlermeldung angezeigt, wenn Sie einen Wert eingeben, der außerhalb des eingestellten Bereichs liegt. Geben Sie einen Wert ein, der innerhalb des Bereichs liegt.

### **Hinweis**

• Informationen dazu, ob und wie der Schnittrahmen anfangs im Vorschaubild angezeigt wird, finden Sie unter **Beschneiderahmen bei Vorschaubildern (Cropping Frame on Previewed Images)** auf der Registerkarte "**[Vorschau](#page-748-0) (Preview)**" (Dialogfeld **Voreinstellungen (Preferences)**).

# **Seitenverhältnis umkehren (Invert aspect ratio)**

Ist verfügbar, wenn **Ausgabeformat (Output Size)** auf eine andere Einstellung als **Flexibel (Flexible)** gesetzt ist.

Klicken Sie auf diese Schaltfläche, um den Schnittrahmen zu drehen. Klicken Sie erneut darauf, um die ursprüngliche Ausrichtung wiederherzustellen.

#### **Schnittrahmen anpassen (Adjust cropping frames)**

Sie können den Scan-Bereich im Vorschaubereich anpassen.

Wenn kein Bereich festgelegt wurde, wird das Dokument in der Dokumentgröße gescannt (Automatisch beschneiden). Wenn ein Bereich festgelegt wurde, wird nur dieser gescannt.

#### **K [\(ScanGear\) Schnittrahmen anpassen](#page-756-0)**

#### **Bildkorrekturen (Image corrections)**

Hiermit können Sie Korrekturen auf Bilder anwenden.

### **Wichtig**

• **Automatische Dokumentkorrektur anwenden (Apply Auto Document Fix)** und **Farbkorrektur (Correct fading)** sind verfügbar, wenn die Option **Empfohlen (Recommended)** auf der Registerkarte **Farbeinstellung (Color Settings)** des Dialogfelds **Voreinstellungen (Preferences)** ausgewählt ist.

### **Hinweis**

• Die verfügbaren Funktionen sind vom unter **Quelle wählen (Select Source)** ausgewählten Dokumenttyp abhängig.

#### **Automatische Dokumentkorrektur anwenden (Apply Auto Document Fix)**

Schärft den Text in einem Dokument oder einer Zeitschrift, um die Lesbarkeit zu verbessern.

### **Wichtig**

- Der Scan-Vorgang kann länger als gewöhnlich dauern, wenn dieses Kontrollkästchen aktiviert ist.
- Der Farbton des Originalbilds kann sich aufgrund der Korrekturen ändern. Deaktivieren Sie in diesem Fall das Kontrollkästchen und scannen Sie.
- Die Korrektur wird möglicherweise nicht ordnungsgemäß angewendet, wenn der Scan-Bereich zu klein ist.

#### **Farbkorrektur (Correct fading)**

Korrigiert Fotos, die verblasst sind oder einen Farbstich haben.

#### **Bundstegschatten verringern (Reduce gutter shadow)**

Entfernt Schatten, die beim Scannen von geöffneten Broschüren zwischen den Seiten auftreten.

#### **Wichtig**

• Hinweise zur Verwendung dieser Funktion finden Sie unter "**[Bundstegschattenkorrektur](#page-739-0) [\(Gutter Shadow Correction\)](#page-739-0)**".

#### **Farbmuster... (Color Pattern...)**

Mit dieser Funktion können Sie die Farben des gesamten Bildes anpassen. Sie können Farben korrigieren, die z. B. durch einen Farbstich verblasst sind, und die natürlichen Farben wiederherstellen. Änderungen werden direkt in der Vorschau sichtbar.

**[Farben mithilfe eines Farbmusters anpassen](#page-699-0)** 

#### **Wichtig**

• Die Einstellung ist nicht verfügbar, wenn Sie **Farbabgleich (Color Matching)** auf der Registerkarte **Farbeinstellung (Color Settings)** des Dialogfelds **Voreinstellungen (Preferences)** auswählen.

#### **Scanvorgang ausführen (Perform Scan)**

#### **Scannen (Scan)**

Startet den Scan-Vorgang.

#### **Hinweis**

• Der Fortschritt des Scan-Vorgangs wird angezeigt. Klicken Sie auf **Abbrechen (Cancel)**, um den Scan-Vorgang abzubrechen.

#### **Voreinstellungen... (Preferences...)**

Öffnet das Dialogfeld **[Voreinstellungen](#page-744-0) (Preferences)**, in dem Sie Einstellungen für das Scannen/die Vorschau festlegen können.

#### **Schließen (Close)**

Schließt ScanGear (Scanner-Treiber).
# **(2) Symbolleiste**

Sie können die in der Vorschau angezeigten Bilder anpassen oder drehen. Die Schaltflächen auf der Symbolleiste variieren je nach Ansicht.

#### **In der Miniaturansicht:**

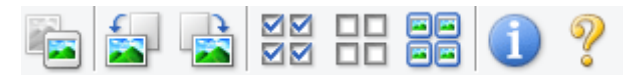

#### **In der Gesamtbildansicht:**

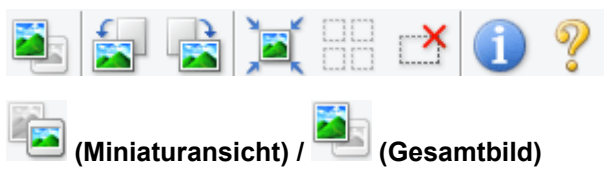

Wechselt die Ansicht im Vorschaubereich.

[\(3\) Vorschaubereich](#page-721-0)

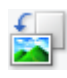

# **(Nach links drehen)**

Das Vorschaubild wird um 90 Grad gegen den Uhrzeigersinn gedreht.

- Das Ergebnis wird auf das gescannte Bild angewendet.
- Das Bild wird wieder in den Ausgangszustand zurückversetzt, wenn Sie es erneut in die Vorschau laden.

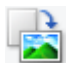

## **(Nach rechts drehen)**

Das Vorschaubild wird um 90 Grad im Uhrzeigersinn gedreht.

- Das Ergebnis wird auf das gescannte Bild angewendet.
- Das Bild wird wieder in den Ausgangszustand zurückversetzt, wenn Sie es erneut in die Vorschau laden.

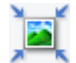

## **(Automatisch beschneiden)**

Zeigt den Schnittrahmen an und passt ihn automatisch an die Größe des Dokuments an, das sich im Vorschaubereich befindet. Der Scanbereich wird bei jedem Klicken auf diese Schaltfläche verkleinert, wenn sich ein Schnittbereich im Schnittrahmen befindet.

# MM

# **(Alle Bilder markieren)**

Ist verfügbar, wenn mindestens zwei Bilder angezeigt werden.

Aktiviert die Kontrollkästchen der Bilder in der Miniaturansicht.

# ПO

# **(Auswahl aller Bilder aufheben)**

Ist verfügbar, wenn mindestens zwei Bilder angezeigt werden.

Deaktiviert die Kontrollkästchen der Bilder in der Miniaturansicht.

# **68** (Alle Bilder auswählen)

Ist verfügbar, wenn mindestens zwei Bilder angezeigt werden.

Wählt die Bilder in der Miniaturansicht aus und versieht sie mit einer blauen Umrandung.

<span id="page-721-0"></span>

# **(Alle Schnittrahmen auswählen)**

Ist verfügbar, wenn mindestens zwei Schnittrahmen festgelegt sind.

Ändert die Schnittrahmen in dicke, gestrichelte Linien und wendet die Einstellungen auf alle Schnittrahmen an.

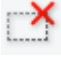

#### **(Schnittrahmen entfernen)**

Entfernt den ausgewählten Schnittrahmen.

# **(Informationen)**

Zeigt die Version von ScanGear und die aktuellen Einstellungen (Dokumenttyp usw.) an.

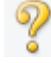

# **(Handbuch öffnen)**

Öffnet diese Seite.

# **(3) Vorschaubereich**

Hier wird ein Testbild angezeigt, wenn Sie auf **Vorschau (Preview)** geklickt haben. Sie können auch die Ergebnisse der Einstellungen (Bildkorrekturen, Farbanpassungen usw.) in "[\(1\) Einstellungen und](#page-715-0) [Bedienschaltflächen](#page-715-0)" überprüfen.

# **Wenn in der Symbolleiste (Miniaturansicht) angezeigt wird:**

Schnittrahmen werden entsprechend der Dokumentgröße angegeben, und es werden Miniaturbilder der gescannten Bilder angezeigt. Nur die Bilder, deren Kontrollkästchen aktiviert ist, werden gescannt.

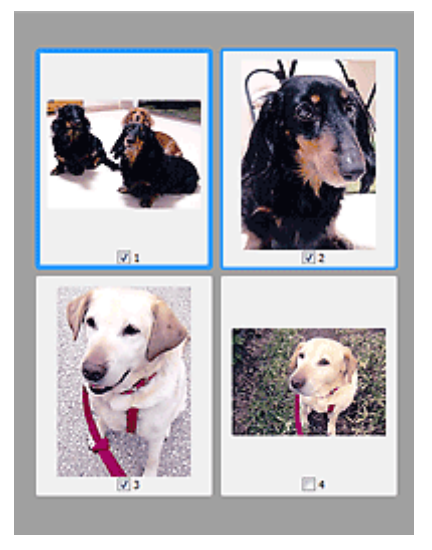

# **Hinweis**

- Wenn mehrere Bilder in der Vorschau angezeigt werden, signalisieren unterschiedliche Umrisse einen unterschiedlichen Auswahlstatus.
	- Aktiver Rahmen (dicker blauer Umriss): Die angezeigten Einstellungen werden übernommen.
	- Ausgewählter Rahmen (dünner blauer Umriss): Die Einstellungen werden gleichzeitig auf den aktiven und die ausgewählten Rahmen angewendet. Sie können mehrere Bilder auswählen, indem Sie darauf klicken und dabei die Strg-Taste gedrückt halten.
	- Nicht ausgewählt (kein Umriss): Die Einstellungen werden nicht übernommen.

• Doppelklicken Sie auf einen Rahmen, um einen vergrößerten Ausschnitt des Bildes anzuzeigen.

Klicken Sie am unteren Rand des Bildschirms auf **(Rahmen wechseln)**, um den vorherigen oder nächsten Rahmen anzuzeigen. Doppelklicken Sie erneut auf den Rahmen, um die ursprüngliche Anzeigegröße wiederherzustellen.

**Wenn in der Symbolleiste (Gesamtbildansicht) angezeigt wird:**

Elemente auf der Auflagefläche werden als ein einziges Bild gescannt und angezeigt. Alle Bereiche in den Schnittrahmen werden gescannt.

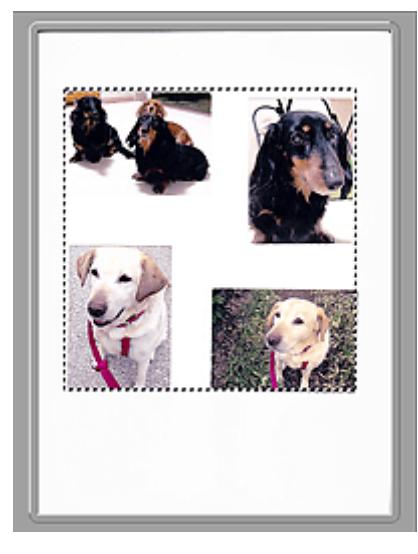

# **Hinweis**

• Sie können den Schnittrahmen auf dem angezeigten Bild festlegen. In der Miniaturansicht können Sie nur einen Schnittrahmen pro Bild erstellen. In der Gesamtbildansicht können mehrere Schnittrahmen erstellt werden.

**K [\(ScanGear\) Schnittrahmen anpassen](#page-756-0)** 

# **Verwandtes Thema**

**[Im Basismodus scannen](#page-682-0)** 

# <span id="page-723-0"></span>**Registerkarte Erweiterter Modus**

In diesem Modus können Sie erweiterte Scan-Einstellungen festlegen, z. B. den Farbmodus, die Ausgabeauflösung, die Helligkeit und den Farbton.

In diesem Abschnitt werden die auf der Registerkarte **Erweiterter Modus (Advanced Mode)** verfügbaren Einstellungen und Funktionen beschrieben.

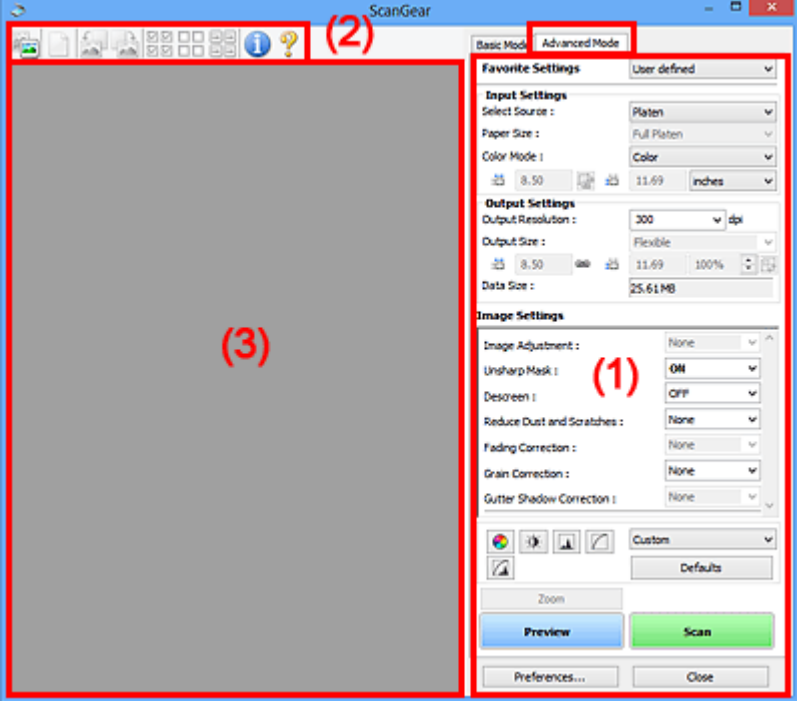

- **(1) Einstellungen und Bedienschaltflächen**
- **M** [\(2\) Symbolleiste](#page-726-0)
- **(3)** Vorschaubereich

## **Hinweis**

- Je nach Dokumenttyp und Ansicht stehen unterschiedliche Optionen zur Verfügung.
- Die Vorschaufunktion ist beim Scannen aus dem ADF (automatischer Dokumenteneinzug) nicht verfügbar.

# **(1) Einstellungen und Bedienschaltflächen**

#### **Bevorzugte Einstellungen (Favorite Settings)**

Auf der Registerkarte **Erweiterter Modus (Advanced Mode)** können Sie eine Gruppe von Einstellungen unter einem bestimmten Namen speichern (Eingabe-, Ausgabe- und Bildeinstellungen sowie Schaltflächen für die Farbeinstellung) und bei Bedarf abrufen. Es ist praktisch, eine Gruppe mit Einstellungen zu speichern, wenn diese immer wieder verwendet werden. Sie können diese Funktion auch verwenden, um wieder die Standardeinstellungen zu laden.

Wählen Sie **Hinzufügen/Löschen... (Add/Delete...)** im Pull-Down-Menü aus, um das Dialogfeld **Bevorzugte Einstellungen hinzufügen/löschen (Add/Delete Favorite Settings)** zu öffnen.

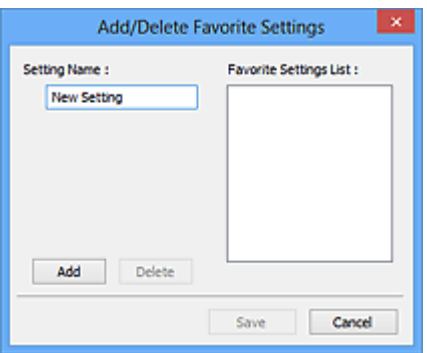

Geben Sie einen Wert unter **Einstellungsname (Setting Name)** ein, und klicken Sie auf **Hinzufügen (Add)**. Der Name wird unter **Liste bevorzugter Einstellungen (Favorite Settings List)** angezeigt.

Wenn Sie auf **Speichern (Save)** klicken, wird das Element zusammen mit den vordefinierten Elementen in der Liste **Bevorzugte Einstellungen (Favorite Settings)** angezeigt und kann ausgewählt werden.

Wenn Sie ein Element löschen möchten, wählen Sie es in der **Liste bevorzugter Einstellungen (Favorite Settings List)** aus und klicken Sie auf **Löschen (Delete)**. Klicken Sie auf **Speichern (Save)**, um die unter **Liste bevorzugter Einstellungen (Favorite Settings List)** angezeigten Einstellungen zu speichern.

# **Hinweis**

- Sie können **Hinzufügen/Löschen... (Add/Delete...)** nach der Vorschau unter **Bevorzugte Einstellungen (Favorite Settings)** festlegen.
- Sie können bis zu 10 Elemente speichern.

#### **[Eingabe-Einstellungen](#page-730-0) (Input Settings)**

Geben Sie Eingabe-Einstellungen wie z. B. den Dokumenttyp und die Dokumentgröße an.

#### **[Ausgabe-Einstellungen](#page-733-0) (Output Settings)**

Geben Sie Ausgabe-Einstellungen wie z. B. die Ausgabeauflösung und die Ausgabegröße an.

#### **[Bildeinstellungen](#page-736-0) (Image Settings)**

Sie können verschiedene Bildkorrekturfunktionen aktivieren/deaktivieren.

#### **[Schaltflächen für die Farbeinstellung](#page-741-0)**

Es können Feinkorrekturen an der Bildhelligkeit und den Farbtönen vorgenommen werden. Sie können die Helligkeit oder den Kontrast des Bilds, seine hellste und dunkelste Stufe (Histogramm) und die Balance (Farbtonkurve) anpassen.

#### **Zoom**

Vergrößert ein Bild oder einen Bildbereich innerhalb des Schnittrahmens (Scan-Bereichs). Wenn das Bild vergrößert wird, ändert sich die Schaltfläche **Zoom** in **Rückgängig (Undo)**. Klicken Sie auf **Rückgängig (Undo)**, um die ursprüngliche Anzeigegröße wiederherzustellen.

#### **In der Miniaturansicht:**

Wenn in der Miniaturansicht mehrere Bilder angezeigt werden, können Sie mit dieser Schaltfläche die

Auswahl vergrößern. Klicken Sie am unteren Rand des Bildschirms auf (Rahmen wechseln), um den vorherigen oder nächsten Rahmen anzuzeigen.

#### **Hinweis**

• Sie können ein Bild auch vergrößern, indem Sie darauf doppelklicken. Doppelklicken Sie erneut auf den Rahmen, um die ursprüngliche Anzeigegröße wiederherzustellen.

#### **In der Gesamtbildansicht:**

Scannt das Bild im Schnittrahmen erneut mit einem höheren Vergrößerungsfaktor.

### **Hinweis**

- Wenn Sie auf **Zoom** klicken, wird das Dokument erneut gescannt und ein hochauflösendes Bild in der Vorschau angezeigt.
- Wenn Sie auf die Schaltfläche (Vergrößern/Verkleinern) in der Symbolleiste klicken, wird das Vorschaubild schnell vergrößert. Die Auflösung des angezeigten Bilds ist jedoch niedrig.

#### **Vorschau (Preview)**

Führt einen Testscan durch.

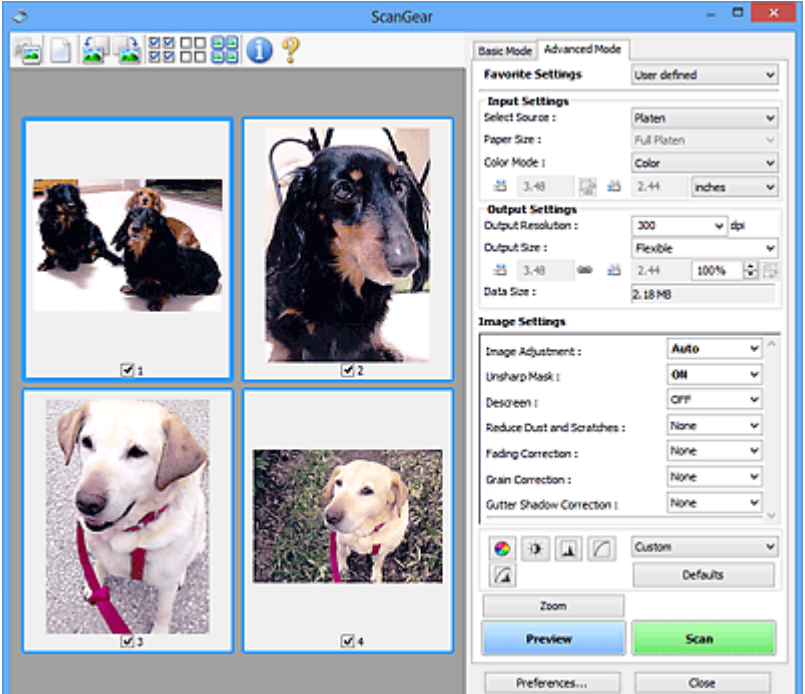

#### **Scannen (Scan)**

Startet den Scan-Vorgang.

#### **Hinweis**

- Der Fortschritt des Scan-Vorgangs wird angezeigt. Klicken Sie auf **Abbrechen (Cancel)**, um den Scan-Vorgang abzubrechen.
- Wenn der Scan-Vorgang beendet wurde, wird möglicherweise ein Dialogfeld angezeigt, in dem Sie die nächste auszuführende Aktion auswählen können. Befolgen Sie die Anweisungen, um den Vorgang abzuschließen. Weitere Informationen hierzu finden Sie unter **Status des ScanGear-Dialogfelds nach dem Scannen (Status of ScanGear dialog after scanning)** auf der Registerkarte **[Scannen](#page-750-0) (Scan)** (Dialogfeld **Voreinstellungen (Preferences)**).
- Wenn die Gesamtgröße der gescannten Bilder einen bestimmten Wert übersteigt, dauert die Verarbeitung der Bilder eine gewisse Zeit. In diesem Fall wird eine Warnmeldung angezeigt, und es empfiehlt sich, die Gesamtgröße zu verkleinern. Scannen Sie anschließend in der Gesamtbildansicht.

#### **Voreinstellungen... (Preferences...)**

Öffnet das Dialogfeld **[Voreinstellungen](#page-744-0) (Preferences)**, in dem Sie Einstellungen für das Scannen/die Vorschau festlegen können.

# <span id="page-726-0"></span>**Schließen (Close)**

Schließt ScanGear (Scanner-Treiber).

# **(2) Symbolleiste**

Sie können die in der Vorschau angezeigten Bilder anpassen oder drehen. Die Schaltflächen auf der Symbolleiste variieren je nach Ansicht.

### **In der Miniaturansicht:**

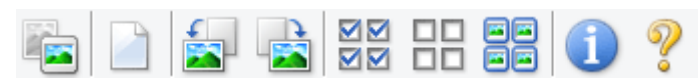

#### **In der Gesamtbildansicht:**

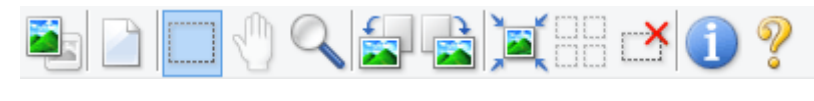

 **(Miniaturansicht) / (Gesamtbild)**

Wechselt die Ansicht im Vorschaubereich.

**(3)** Vorschaubereich

# **(Löschen)**

Löscht das Vorschaubild aus dem Vorschaubereich.

Durch Klicken auf diese Schaltfläche werden auch die Symbolleisten- und Farbeinstellungen zurückgesetzt.

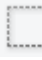

# **(Beschneiden)**

Hiermit können Sie den Scan-Bereich durch Ziehen der Maus festlegen.

## **(Bild verschieben)**

Ermöglicht das Ziehen des Bilds mit der Maustaste, bis der gewünschte Bereich angezeigt wird, wenn ein im Vorschaubereich vergrößertes Bild nicht auf den Bildschirm passt. Sie können das Bild auch mithilfe der Bildlaufleisten verschieben.

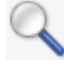

## **(Vergrößern/Verkleinern)**

Hiermit können Sie das Bild im Vorschaubereich vergrößern, indem Sie auf das Bild klicken. Klicken Sie zur Verkleinerung mit der rechten Maustaste auf das Bild.

# **(Nach links drehen)**

Das Vorschaubild wird um 90 Grad gegen den Uhrzeigersinn gedreht.

- Das Ergebnis wird auf das gescannte Bild angewendet.
- Das Bild wird wieder in den Ausgangszustand zurückversetzt, wenn Sie es erneut in die Vorschau laden.

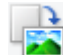

## **(Nach rechts drehen)**

Das Vorschaubild wird um 90 Grad im Uhrzeigersinn gedreht.

• Das Ergebnis wird auf das gescannte Bild angewendet.

• Das Bild wird wieder in den Ausgangszustand zurückversetzt, wenn Sie es erneut in die Vorschau laden.

<span id="page-727-0"></span>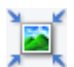

# **(Automatisch beschneiden)**

Zeigt den Schnittrahmen an und passt ihn automatisch an die Größe des Dokuments an, das sich im Vorschaubereich befindet. Der Scanbereich wird bei jedem Klicken auf diese Schaltfläche verkleinert, wenn sich ein Schnittbereich im Schnittrahmen befindet.

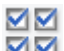

# **MM** (Alle Bilder markieren)

Ist verfügbar, wenn mindestens zwei Bilder angezeigt werden.

Aktiviert die Kontrollkästchen der Bilder in der Miniaturansicht.

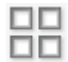

# **(Auswahl aller Bilder aufheben)**

Ist verfügbar, wenn mindestens zwei Bilder angezeigt werden.

Deaktiviert die Kontrollkästchen der Bilder in der Miniaturansicht.

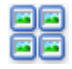

## **(Alle Bilder auswählen)**

Ist verfügbar, wenn mindestens zwei Bilder angezeigt werden.

Wählt die Bilder in der Miniaturansicht aus und versieht sie mit einer blauen Umrandung.

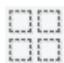

# **(Alle Schnittrahmen auswählen)**

Ist verfügbar, wenn mindestens zwei Schnittrahmen festgelegt sind.

Ändert die Schnittrahmen in dicke, gestrichelte Linien und wendet die Einstellungen auf alle Schnittrahmen an.

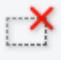

# **(Schnittrahmen entfernen)**

Entfernt den ausgewählten Schnittrahmen.

#### **(Informationen)**

Zeigt die Version von ScanGear und die aktuellen Einstellungen (Dokumenttyp usw.) an.

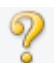

#### **(Handbuch öffnen)**

Öffnet diese Seite.

# **(3) Vorschaubereich**

Hier wird ein Testbild angezeigt, wenn Sie auf **Vorschau (Preview)** geklickt haben. Sie können auch die Ergebnisse der Einstellungen (Bildkorrekturen, Farbanpassungen usw.) in "[\(1\) Einstellungen und](#page-723-0) [Bedienschaltflächen](#page-723-0)" überprüfen.

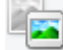

**Wenn in der Symbolleiste (Miniaturansicht) angezeigt wird:**

Schnittrahmen werden entsprechend der Dokumentgröße angegeben, und es werden Miniaturbilder der gescannten Bilder angezeigt. Nur die Bilder, deren Kontrollkästchen aktiviert ist, werden gescannt.

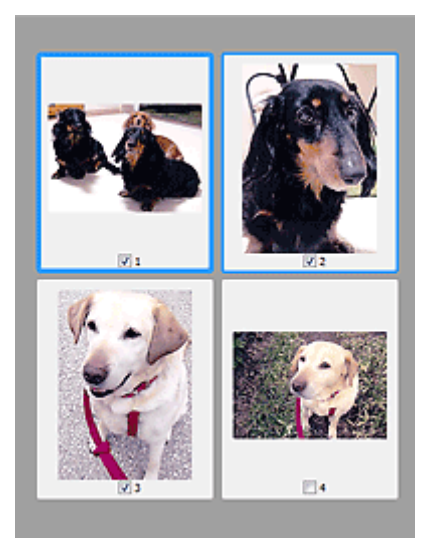

# **Hinweis**

- Wenn mehrere Bilder in der Vorschau angezeigt werden, signalisieren unterschiedliche Umrisse einen unterschiedlichen Auswahlstatus.
	- Aktiver Rahmen (dicker blauer Umriss): Die angezeigten Einstellungen werden übernommen.
	- Ausgewählter Rahmen (dünner blauer Umriss): Die Einstellungen werden gleichzeitig auf den aktiven und die ausgewählten Rahmen angewendet. Sie können mehrere Bilder auswählen, indem Sie darauf klicken und dabei die Strg-Taste gedrückt halten.
	- Nicht ausgewählt (kein Umriss): Die Einstellungen werden nicht übernommen.

# **Wenn in der Symbolleiste (Gesamtbildansicht) angezeigt wird:**

Elemente auf der Auflagefläche werden als ein einziges Bild gescannt und angezeigt. Alle Bereiche in den Schnittrahmen werden gescannt.

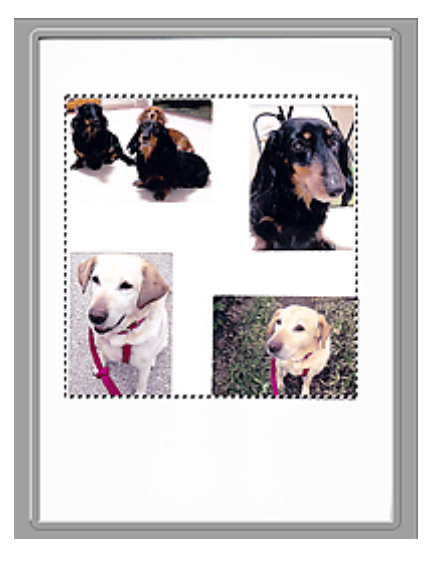

# **Hinweis**

• Sie können den Schnittrahmen auf dem angezeigten Bild festlegen. In der Miniaturansicht können Sie nur einen Schnittrahmen pro Bild erstellen. In der Gesamtbildansicht können mehrere Schnittrahmen erstellt werden.

**K** [\(ScanGear\) Schnittrahmen anpassen](#page-756-0)

# **Verwandtes Thema**

- [Im erweiterten Modus scannen](#page-685-0)
- [Scannen mehrerer Dokumente im erweiterten Modus mit dem ADF \(automatischer](#page-688-0) [Dokumenteneinzug\)](#page-688-0)

# <span id="page-730-0"></span>**Eingabe-Einstellungen**

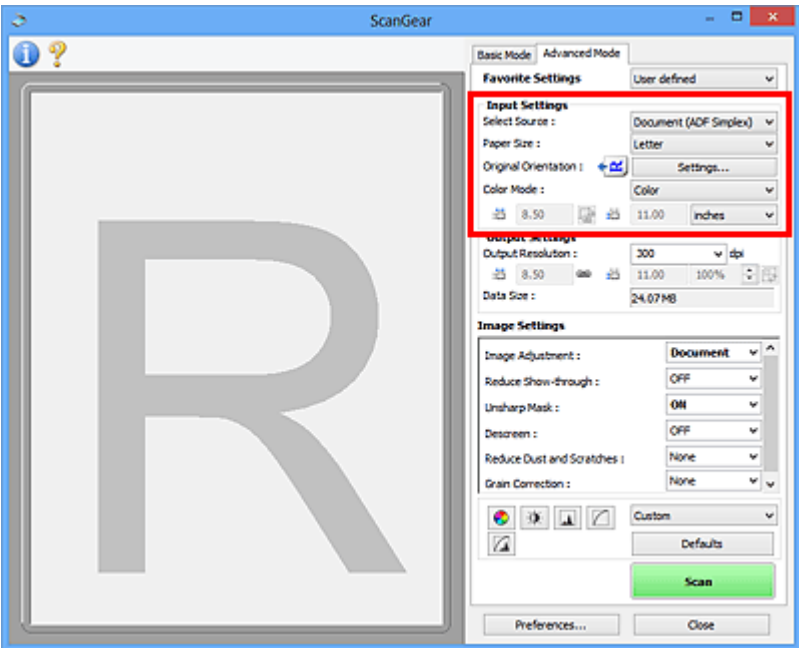

Unter **Eingabe-Einstellungen (Input Settings)** können Sie die folgenden Optionen einrichten:

#### **Quelle wählen (Select Source)**

Der Typ des zu scannenden Dokuments wird angezeigt. Zum Scannen über die Auflagefläche wählen Sie **Auflagefläche (Platen)**, und zum Scannen über den ADF (automatischer Dokumenteneinzug) wählen Sie **Dokument (ADF Simplex) (Document (ADF Simplex))** oder **Dokument (ADF Duplex) (Document (ADF Duplex))**.

# **Wichtig**

• Einige Programme bieten keine Unterstützung für das kontinuierliche Scannen mit dem ADF. Weitere Informationen hierzu finden Sie im Handbuch der Anwendung.

## **Hinweis**

• Wenn Sie ein Modell mit unterstütztem ADF-Duplex-Scan verwenden, können Sie die Option **Dokument (ADF Duplex) (Document (ADF Duplex))** auswählen.

#### **Papierformat (Paper Size)**

Wählen Sie die Größe des zu scannenden Dokuments aus. Diese Einstellung ist nur in der Gesamtbildansicht verfügbar.

Wählen Sie beim automatischen Scannen beider Seiten von Dokumenten aus dem ADF die Option **A4** oder **Letter**.

Wenn Sie ein Format auswählen, wird die Größe des Vorschaubereichs entsprechend angepasst.

# **Wichtig**

- Einige Anwendungen können nur ein begrenztes Volumen an Scan-Daten aufnehmen. Folgender Scan-Bereich ist verfügbar.
	- 21.000 Pixel x 30.000 Pixel oder weniger
- Wenn Sie nach der Vorschau das **Papierformat (Paper Size)** ändern, wird das Vorschaubild gelöscht.

# **Hinweis**

• Wenn Sie nicht sicher sind, welches Format Sie unter **Papierformat (Paper Size)** auswählen müssen, legen Sie für **Papierformat (Paper Size)** die Option **Ganze Auflagefläche (Full Platen)** fest. Messen Sie anschließend die Größe des Dokuments, und geben Sie die Werte in die Felder

 $\overline{H}$  (Breite) und  $\overline{H}$  (Höhe) ein.

#### **Vorlagenausrichtung (Original Orientation)**

Legen Sie die Ausrichtung und Heftseite der mit dem ADF zu scannenden Dokumente fest.

Klicken Sie auf **Einstellungen... (Settings...)**, um das Dialogfeld **Ausrichtung (Orientation)** zu öffnen.

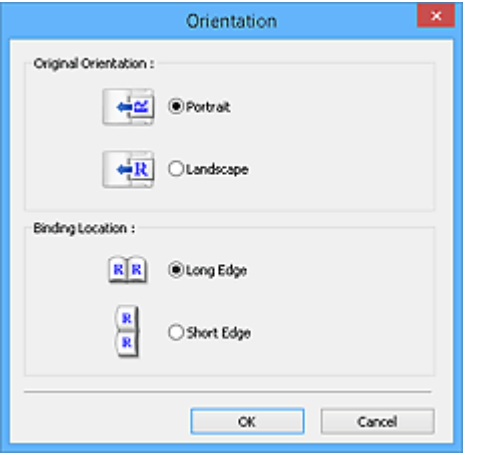

#### **Wichtig**

- Das Dialogfeld **Ausrichtung (Orientation)** kann nur geöffnet werden, wenn für **Scannen von (Select Source)** die Optionen **Dokument (ADF Simplex) (Document (ADF Simplex))** oder **Dokument (ADF Duplex) (Document (ADF Duplex))** ausgewählt sind.
- Wenn ein Modell mit unterstütztem ADF-Duplex-Scan angezeigt wird, können Sie die Option **Bindung (Binding Location)** auswählen.
- Die **Bindung (Binding Location)** kann nicht angegeben werden, wenn für **Scannen von (Select Source)** die Option **Dokument (ADF Simplex) (Document (ADF Simplex))** angegeben wurde.

#### **Farbmodus (Color Mode)**

Wählen Sie aus, wie das Dokument gescannt werden soll.

#### **Farbe (Color)**

Wählen Sie diesen Modus, um Farbdokumente zu scannen oder Farbbilder zu erstellen. In diesem Modus wird das Bild mit 256 Stufen (8 Bit) der Farben R(ot), G(rün) und B(lau) angezeigt.

#### **Graustufen (Grayscale)**

Wählen Sie diesen Modus, um Schwarzweißfotos zu scannen oder Schwarzweißbilder zu erstellen. In diesem Modus wird das Bild mit 256 Graustufen (d. h. mit 8 Bit Farbtiefe) angezeigt.

#### **Schwarzweiß (Black and White)**

Wählen Sie diesen Modus zum Scannen von Fotos und Dokumenten in Schwarzweiß. In diesem Modus wird das Bild in Schwarzweiß angezeigt. Der Kontrast wird ab einer bestimmten Stärke (Grenzwert) in Schwarz bzw. Weiß aufgelöst und entsprechend dargestellt. Der Grenzwert kann

über die Schaltfläche (Grenzwert) eingestellt werden.

# **Eingabegröße**

In der Miniaturansicht wird nach der Vorschau die Größe des zugeschnittenen Dokuments angezeigt.

In der Gesamtbildansicht wird das **Papierformat (Paper Size)** vor der Vorschau angezeigt. Nach der Vorschau wird der Schnittrahmen (Scan-Bereich) angezeigt.

Sie können die Größe des Schnittrahmens anpassen, indem Sie die Werte in die Felder <sup>(III</sup> (Breite)

und  $\overline{A}$  (Höhe) eingeben.

Klicken Sie auf **(Seitenverhältnis ändern)**, und ändern Sie es in <sup>[46</sup> (Seitenverhältnis beibehalten), um das Seitenverhältnis beizubehalten, wenn Sie die Schnittrahmengröße festlegen.

# **Wichtig**

• Eingabegröße-Einstellungen sind nur verfügbar, wenn als **Ausgabeformat (Output Size)** unter **Ausgabe-Einstellungen (Output Settings)** die Option **Flexibel (Flexible)** ausgewählt ist. Wenn Sie eine andere Größe als **Flexibel (Flexible)** auswählen, wird ein Schnittrahmen angezeigt, der aus den Werten für **Ausgabeformat (Output Size)** und **Ausgabeauflösung (Output Resolution)** berechnet wurde und dessen Seitenverhältnis festgelegt ist.

## **EXPERIMENT**

- Sie können nur Werte eingeben, die innerhalb der von Ihnen gewählten Dokumentgröße liegen. Der zu scannende Bereich muss mindestens 96 Pixel x 96 Pixel groß sein, wenn die **Ausgabeauflösung (Output Resolution)** 600 dpi und die Skalierung 100 % betragen.
- Beim automatischen Beschneiden in der Gesamtbildansicht wird das Seitenverhältnis nicht beibehalten, da die Größe eine höhere Priorität hat.
- Unter ["\(ScanGear\) Schnittrahmen anpassen](#page-756-0)" finden Sie weitere Informationen zu Schnittrahmen.

# <span id="page-733-0"></span>**Ausgabe-Einstellungen**

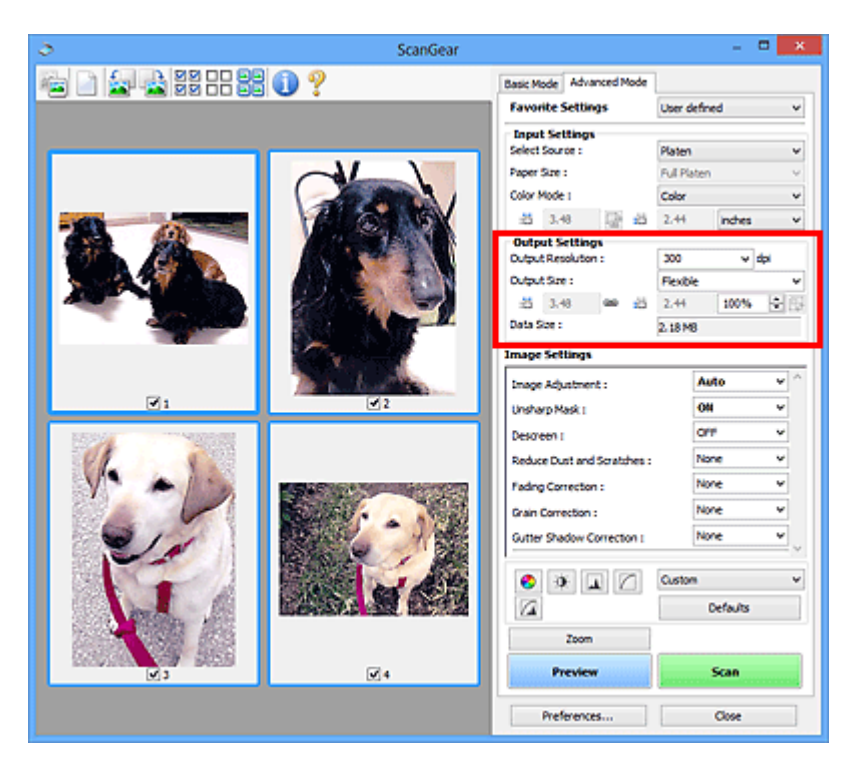

Unter **Ausgabe-Einstellungen (Output Settings)** können Sie die folgenden Optionen einrichten:

#### **Ausgabeauflösung (Output Resolution)**

Wählen Sie die Auflösung, mit der gescannt werden soll.

Je höher der Wert für die Auflösung, desto detailreicher ist das Bild.

Wählen Sie aus den nach dem Klicken auf die Schaltfläche angezeigten Optionen eine Auflösung aus oder geben Sie einen Wert (in 1-dpi-Schritten) an.

Weitere Informationen finden Sie im Abschnitt "Auflösung" des entsprechenden Modells auf der Startseite vom *Online-Handbuch*.

#### **Wenn für Scannen von (Select Source) die Option Auflagefläche (Platen) ausgewählt ist:**

Sie können eine Auflösung zwischen 25 und 19200 dpi eingeben.

# **Wenn für Scannen von (Select Source) die Option Dokument (ADF Simplex) (Document (ADF Simplex)) oder Dokument (ADF Duplex) (Document (ADF Duplex)) ausgewählt ist:**

Sie können eine Auflösung zwischen 25 und 600 dpi eingeben.

#### **Ausgabeformat (Output Size)**

Wählen Sie ein Ausgabeformat.

Wählen Sie **Flexibel (Flexible)**, um benutzerdefinierte Formate festzulegen, oder wählen Sie ein Druckformat bzw. eine Anzeigegröße. Wählen Sie zum Festlegen einer benutzerdefinierten Größe die Option **Hinzufügen/Löschen... (Add/Delete...)** und speichern Sie sie als neue Ausgabeformatoption.

#### **Flexibel (Flexible)**

Sie können die Ausgabeauflösung und Skalierung festlegen und die Schnittrahmen (Scan-Bereiche) anpassen.

#### **In der Miniaturansicht:**

Ziehen Sie die Maus über eine Miniaturansicht, um einen Schnittrahmen anzuzeigen. Wenn ein Schnittrahmen angezeigt wird, wird der Bildteil innerhalb des Rahmens gescannt. Wenn kein Schnittrahmen angezeigt wird, wird jedes Bild einzeln gescannt.

#### **In der Gesamtbildansicht:**

Wird kein Schnittrahmen angezeigt, wird der gesamte Vorschaubereich gescannt. Wenn ein Schnittrahmen angezeigt wird, wird der Bildteil innerhalb des Rahmens gescannt.

## **Hinweis**

• Geben Sie zum Vergrößern/Verkleinern des gescannten Bilds Werte in die Felder  $\overline{AB}$  (Breite)

und (Höhe) im Bereich **Ausgabe-Einstellungen (Output Settings)** ein, oder geben Sie einen Wert für **%** an (in 1%-Schritten). Obwohl der verfügbare Höchstwert für **%** von der **Ausgabeauflösung (Output Resolution)** abhängig ist, kann er auf maximal 19200 dpi festgelegt werden (die höchste verfügbare Ausgabeauflösung).

#### **Papierformat (L, A4 usw.) und Monitorauflösung (1024 x 768 Pixel usw.)**

<sup>i</sub>ii</sup> (Breite), <sup>iii</sup> (Höhe) und Skalierung können nicht angegeben werden. Das Vorschaubild wird wie unter Ausgabeformat und Auflösung angegeben zugeschnitten. Der Bildbereich im Schnittrahmen wird in der Größe des ausgewählten Papier- bzw. Bildschirmformats gescannt. Sie können den Schnittrahmen ziehen, um ihn unter Beibehaltung des Seitenverhältnisses zu vergrößern, zu verkleinern oder zu verschieben.

#### **Hinzufügen/Löschen... (Add/Delete...)**

Öffnet das Dialogfeld **Ausgabeformat hinzufügen/löschen (Add/Delete the Output Size)**, in dem Sie benutzerdefinierte Ausgabeformate festlegen können.

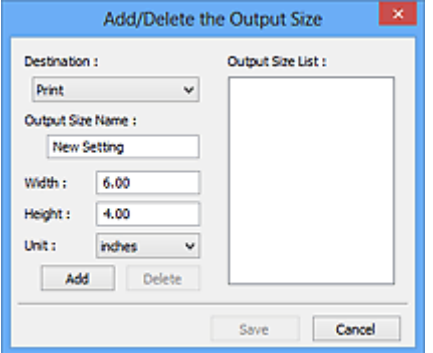

Im Dialogfeld **Ausgabeformat hinzufügen/löschen (Add/Delete the Output Size)** können Sie mehrere Ausgabeformate gleichzeitig angeben und speichern. Die gespeicherten Elemente werden in der Liste **Ausgabeformat (Output Size)** registriert und zusammen mit den vordefinierten Elementen zur Auswahl angezeigt.

#### **Hinzufügen:**

Wählen Sie **Drucken (Print)** oder **Bildanzeige (Image display)** für **Ziel (Destination)** aus, geben Sie **Ausgabeformatname (Output Size Name)**, **Breite (Width)** und **Höhe (Height)** ein, und klicken Sie dann auf **Hinzufügen (Add)**. Für **Einheit (Unit)** können Sie **Inch (inches)** oder **mm** auswählen, wenn für **Ziel (Destination)** die Option **Drucken (Print)** ausgewählt wurde. Es steht jedoch nur **Pixel (pixels)** zur Verfügung, wenn für **Ziel (Destination)** die Option **Bildanzeige (Image display)** ausgewählt wurde. Der Name des hinzugefügten Formats wird in der **Ausgabeformatliste (Output Size List)** angezeigt. Klicken Sie auf **Speichern (Save)**, um die in der **Ausgabeformatliste (Output Size List)** aufgeführten Elemente zu speichern.

#### **Löschen:**

Wählen Sie die zu löschende Ausgabegröße unter **Ausgabeformatliste (Output Size List)** aus, und klicken Sie auf **Löschen (Delete)**. Klicken Sie auf **Speichern (Save)**, um die in der **Ausgabeformatliste (Output Size List)** aufgeführten Elemente zu speichern.

# **Wichtig**

• Vordefinierte Ausgabeformate, z. B. **A4** und **1024 x 768 Pixel (1024 x 768 pixels)**, können nicht gelöscht werden.

# **Hinweis**

- Es können für jedes Ziel bis zu 10 Elemente gespeichert werden.
- Es wird eine Fehlermeldung angezeigt, wenn Sie einen Wert eingeben, der außerhalb des eingestellten Bereichs liegt. Geben Sie einen Wert innerhalb des in der Meldung angezeigten Bereichs ein.

# **Hinweis**

- Unter ["\(ScanGear\) Schnittrahmen anpassen](#page-756-0)" finden Sie weitere Informationen zu Schnittrahmen.
- Informationen dazu, ob und wie der Schnittrahmen anfangs im Vorschaubild angezeigt wird, finden Sie unter **Beschneiderahmen bei Vorschaubildern (Cropping Frame on Previewed Images)** auf der Registerkarte "**[Vorschau](#page-748-0) (Preview)**" (Dialogfeld **Voreinstellungen (Preferences)**).

# **(Seitenverhältnis wechseln)**

Ist verfügbar, wenn **Ausgabeformat (Output Size)** auf eine andere Einstellung als **Flexibel (Flexible)** gesetzt ist.

Klicken Sie auf diese Schaltfläche, um den Schnittrahmen zu drehen. Klicken Sie erneut darauf, um die ursprüngliche Ausrichtung wiederherzustellen.

#### **Datengröße (Data Size)**

Beim Scannen mit den aktuellen Einstellungen wird die Datengröße angezeigt.

## **Hinweis**

• Wenn die Datengröße einen bestimmten Wert überschreitet, wird der Wert rot dargestellt. In diesem Fall erscheint eine Warnmeldung, wenn Sie auf **Scannen (Scan)** klicken. Es empfiehlt sich, die Einstellungen anzupassen, um die **Datengröße (Data Size)** zu verringern. Scannen Sie anschließend in der Gesamtbildansicht.

# <span id="page-736-0"></span>**Bildeinstellungen**

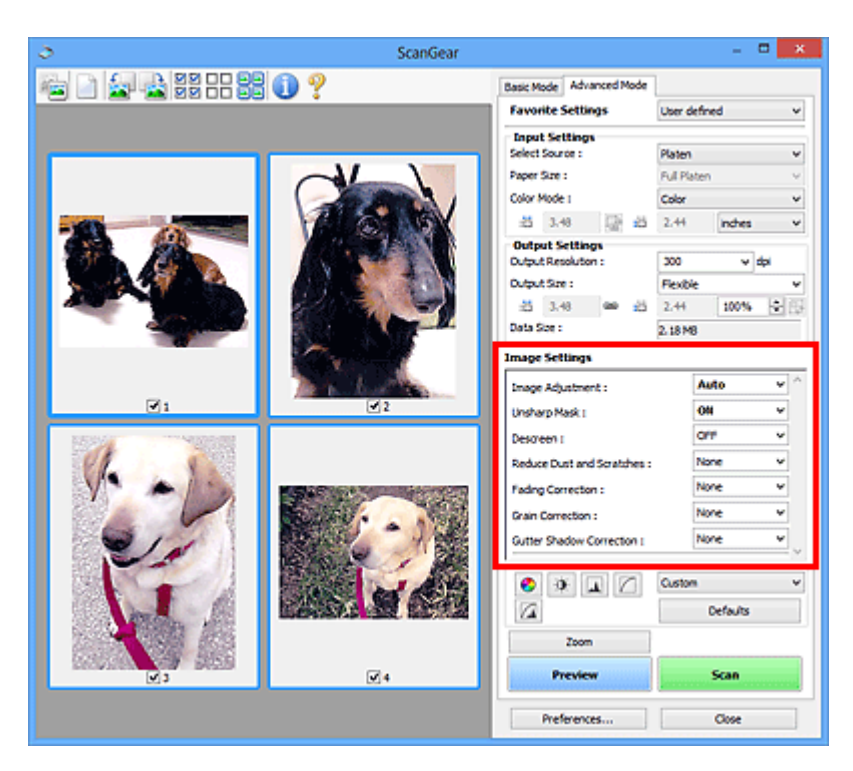

# **Wichtig**

- Wenden Sie diese Funktionen nicht auf Bilder ohne Moiré-Effekte, Staub, Kratzer oder verblasste Farben an. Dies könnte sich ungünstig auf den Farbton auswirken.
- Die Ergebnisse der Bildkorrektur werden möglicherweise nicht im Vorschaubild angezeigt.

# **Hinweis**

- Welche Einstellungen ausgewählt werden können, hängt von den Einstellungen unter **Farbmodus (Color Mode)** ab.
- Das Scannen dauert möglicherweise länger als gewöhnlich, wenn Sie **Bildeinstellungen (Image Settings)** verwenden.

Unter **Bildeinstellungen (Image Settings)** können Sie die folgenden Optionen einrichten:

#### **Bildanpassung (Image Adjustment)**

Wenn die Option "Bildanpassung" aktiviert ist, wird die Helligkeit für den im Bild festgelegten Bereich automatisch optimiert. Bilder können entsprechend dem automatisch erkannten oder dem angegebenen Dokumenttyp angepasst werden. Das Ergebnis der Anpassung wird auf das gesamte Bild angewendet.

#### **Ohne (None)**

Die Bildanpassung wird nicht angewendet.

#### **Automatisch (Auto)**

Die Bildanpassung wird beim automatischen Erkennen des Dokumenttyps angewendet. Es wird empfohlen, diese Einstellung grundsätzlich zu verwenden.

#### **Foto (Photo)**

Die für Fotos geeigneten Bildanpassungen werden vorgenommen.

#### **Zeitschrift (Magazine)**

Die für Zeitschriften geeigneten Bildanpassungen werden vorgenommen.

#### **Dokument (Document)**

Die für Textdokumente geeigneten Bildanpassungen werden vorgenommen.

# **Wichtig**

- Sie können die **Bildanpassung (Image Adjustment)** nach der Vorschau festlegen.
- Diese Einstellung kann ausgewählt werden, wenn die Option **Empfohlen (Recommended)** in der Registerkarte **Farbeinstellung (Color Settings)** des Dialogfelds **Voreinstellungen (Preferences)** ausgewählt ist.

# **Hinweis**

- Wenn die Bildanpassung mit der Option **Automatisch (Auto)** unbefriedigend bleibt, geben Sie den Dokumenttyp an.
- Der Farbton des Originalbilds kann sich aufgrund der automatischen Bildanpassung ändern. Setzen Sie in diesem Fall die Option **Bildanpassung (Image Adjustment)** auf **Ohne (None)**.

#### **Durchschein-Effekt reduzieren (Reduce Show-through)**

Verwenden Sie diese Funktion, um beim Scannen von Dokumenten den Durchschein-Effekt bei Duplex-Dokumenten zu verringern oder die Grundfarbe von Recyclingpapier und anderen gefärbten Papieren aufzuhellen.

#### **AUS (OFF)**

Der Durchschein-Effekt wird nicht reduziert.

#### **EIN (ON)**

Wählen Sie diese Option aus, um den Durchschein-Effekt bei Duplex-Dokumenten zu verringern oder die Grundfarbe aufzuhellen. Es wird empfohlen, diese Einstellung grundsätzlich zu verwenden.

## **Wichtig**

# • **Durchschein-Effekt reduzieren (Reduce Show-through)** kann festgelegt werden, wenn **Empfohlen (Recommended)** auf der Registerkarte **Farbeinstellung (Color Settings)** des Dialogfelds **Voreinstellungen (Preferences)** ausgewählt ist und wenn **Dokument (Document)** oder **Zeitschrift (Magazine)** für **Bildanpassung (Image Adjustment)** ausgewählt ist.

#### **Scharfzeichnen (Unsharp Mask)**

Verstärkt die Konturen der Motive, um die Bildschärfe beim Scannen von Fotos zu erhöhen.

#### **AUS (OFF)**

Scharfzeichnen wird nicht angewendet.

#### **EIN (ON)**

Verstärkt die Konturen der Motive, um die Bildschärfe zu erhöhen. Es wird empfohlen, diese Einstellung grundsätzlich zu verwenden.

#### **Entrastern (Descreen)**

Gedruckte Fotos und Bilder werden durch eine Ansammlung feiner Punkte wiedergegeben. Moiré ist ein Effekt, bei dem die Farbverläufe des Bildes ungleichmäßig werden und ein Streifenmuster auf dem Bild entsteht, wenn Fotos oder Bilder mit feinen Punkten gescannt werden. Mit der Funktion **Entrastern (Descreen)** wird der Moiré-Effekt reduziert.

#### **AUS (OFF)**

Moiré-Effekte werden nicht reduziert.

#### **EIN (ON)**

Reduziert Moiré-Effekte. Es wird empfohlen, diese Einstellung grundsätzlich zu verwenden.

# **Hinweis**

• Auch wenn für **Entrastern (Descreen)** die Option **EIN (ON)** ausgewählt wurde, können Moiré-Effekte zurückbleiben, wenn für **Scharfzeichnen (Unsharp Mask)** ebenfalls **EIN (ON)** festgelegt wurde. Setzen Sie in diesem Fall die Option **Scharfzeichnen (Unsharp Mask)** auf **AUS (OFF)**.

#### **Staub und Kratzer reduzieren (Reduce Dust and Scratches)**

Gescannte Fotos können weiße Punkte aufweisen, die durch Staub und Kratzer entstehen. Ein solches Bildrauschen können Sie mit dieser Funktion reduzieren.

#### **Ohne (None)**

Staub und Kratzer werde nicht reduziert.

#### **Niedrig (Low)**

Wählen Sie diese Option, um kleine Staubpartikel und Kratzer zu reduzieren. Große werden möglicherweise nicht entfernt.

#### **Mittel (Medium)**

Es wird empfohlen, diese Einstellung grundsätzlich zu verwenden.

#### **Hoch (High)**

Wählen Sie diese Option, um kleine und große Staubpartikel und Kratzer zu reduzieren. Dieser Vorgang kann jedoch selbst Spuren im Bild hinterlassen und feinere Bilddetails unkenntlich machen.

#### **Wichtig**

• Diese Funktion ist bei bestimmten Fotos möglicherweise nicht wirksam.

#### **Hinweis**

• Es wird empfohlen, diese Funktion beim Scannen von gedruckten Materialien auf **Ohne (None)** zu setzen.

#### **Farbkorrektur (Fading Correction)**

Verwenden Sie diese Funktion zum Korrigieren von Fotos, die mit der Zeit verblasst sind oder die einen Farbstich haben. Ein "Farbstich" entsteht, wenn eine Farbe aufgrund der Wetterverhältnisse bei der Aufnahme oder aufgrund starker Umgebungsfarben ein Bild dominiert.

#### **Ohne (None)**

Die Farbkorrektur wird nicht angewendet.

#### **Niedrig (Low)**

Wählen Sie diese Option, um eine geringe Verblassung der Farben und einen schwachen Farbstich zu korrigieren.

#### **Mittel (Medium)**

Es wird empfohlen, diese Einstellung grundsätzlich zu verwenden.

#### **Hoch (High)**

Wählen Sie diese Option, um eine starke Verblassung der Farben und einen starken Farbstich zu korrigieren. Hierdurch kann der Tonwert des Bilds beeinträchtigt werden.

# **Wichtig**

- Sie können die **Farbkorrektur (Fading Correction)** nach der Vorschau festlegen.
- Diese Einstellung kann ausgewählt werden, wenn die Option **Empfohlen (Recommended)** in der Registerkarte **Farbeinstellung (Color Settings)** des Dialogfelds **Voreinstellungen (Preferences)** ausgewählt ist.

• Die Korrektur wird möglicherweise nicht ordnungsgemäß angewendet, wenn der Scan-Bereich zu klein ist.

#### **Bildglättung (Grain Correction)**

Verwenden Sie diese Funktion, um die Körnigkeit in Fotos zu reduzieren, die mit hochempfindlichem Film aufgenommen wurden.

#### **Ohne (None)**

Die Körnigkeit wird nicht reduziert.

#### **Niedrig (Low)**

Wählen Sie diese Option, wenn das Foto leicht körnig ist.

#### **Mittel (Medium)**

Es wird empfohlen, diese Einstellung grundsätzlich zu verwenden.

#### **Hoch (High)**

Wählen Sie diese Option, wenn das Foto sehr körnig ist. Diese Option kann Auswirkungen auf die Kontrast und Schärfe des Bildes haben.

# **Wichtig**

• Die Korrektur wird möglicherweise nicht ordnungsgemäß angewendet, wenn der Scan-Bereich zu klein ist.

#### **Bundstegschattenkorrektur (Gutter Shadow Correction)**

Verwenden Sie diese Funktion, um Schatten zu entfernen, die beim Scannen von geöffneten Broschüren zwischen den Seiten auftreten.

Wenn Sie die Einstellung für die **Bundstegschattenkorrektur (Gutter Shadow Correction)** ändern, wird das Ergebnis direkt im Vorschaubild angezeigt. Prüfen Sie die Effekte in der Vorschau, bevor Sie scannen, da die Ergebnisse je nach Art des Dokuments und des darauf ausgeübten Drucks unterschiedlich sein können.

Text oder Zeilen, die durch gebogene Seiten unklar oder unscharf erscheinen, werden nicht korrigiert.

#### **Ohne (None)**

Der Bundstegschatten wird nicht korrigiert.

#### **Niedrig (Low)**

Wählen Sie diese Einstellung, wenn der Wirkungsgrad der mittleren Einstellung zu stark ist.

#### **Mittel (Medium)**

Es wird empfohlen, diese Einstellung grundsätzlich zu verwenden.

#### **Hoch (High)**

Wählen Sie diese Einstellung, wenn der Wirkungsgrad der mittleren Einstellung zu schwach ist.

## **Wichtig**

- Sie können die **Bundstegschattenkorrektur (Gutter Shadow Correction)** nach der Vorschau festlegen.
- Legen Sie keine Objekte auf die Auflagefläche, die schwerer als 2,0 kg (4,4 lbs) sind. Üben Sie auch keinen Druck von mehr als 2,0 kg (4,4 lbs) auf das Dokument aus. Bei zu starkem Druck funktioniert der Scanner möglicherweise nicht ordnungsgemäß, und das Glas der Auflagefläche kann brechen.
- Richten Sie das Dokument am Rand der Auflagefläche aus. Andernfalls kann der Schatten nicht vollständig entfernt werden.

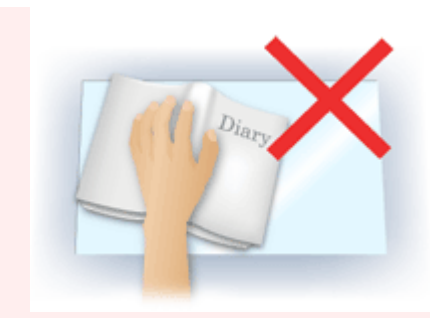

- Schatten können je nach Dokument möglicherweise nicht vollständig entfernt werden. Wenn der Seitenhintergrund nicht weiß ist, werden Schatten möglicherweise nicht korrekt oder gar nicht erkannt.
- Drücken Sie den Buchrücken während des Scan-Vorgangs wie beim Vorschau-Scannen fest nach unten. Wenn die Bindung nicht flach aufliegt, kann der Schatten nicht vollständig entfernt werden.

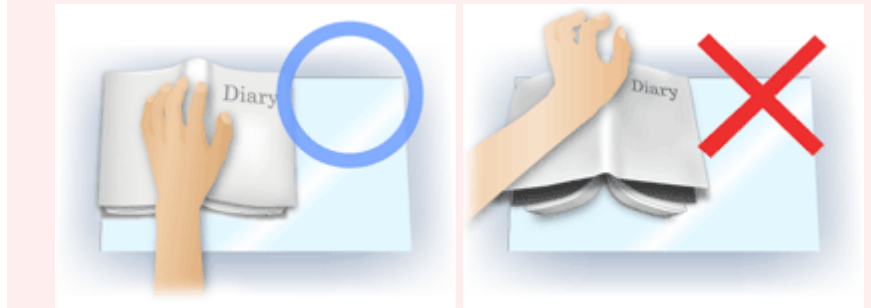

• Wie das Dokument zu platzieren ist, hängt von Ihrem Gerätemodell und dem zu scannenden Dokument ab.

# **Hinweis**

- Legen Sie ein schwarzes Tuch über das Dokument, wenn Umgebungslicht zwischen Dokument und Auflagefläche eindringt und die Scan-Ergebnisse weiße Flecken, Streifen oder farbige Muster aufweisen.
- Wenn der Schatten nicht entfernt werden kann, passen Sie den Schnittrahmen (Scan-Bereich) des Vorschaubilds an.

**K [\(ScanGear\) Schnittrahmen anpassen](#page-756-0)** 

# <span id="page-741-0"></span>**Schaltflächen für die Farbeinstellung**

Die Schaltflächen für die Farbeinstellung können für Feinkorrekturen an der Bildhelligkeit und den Farbtönen verwendet werden. Hiermit können Sie die Helligkeit oder den Kontrast des Bilds, seine hellste und dunkelste Stufe (Histogramm) und die Balance (Farbtonkurve) anpassen.

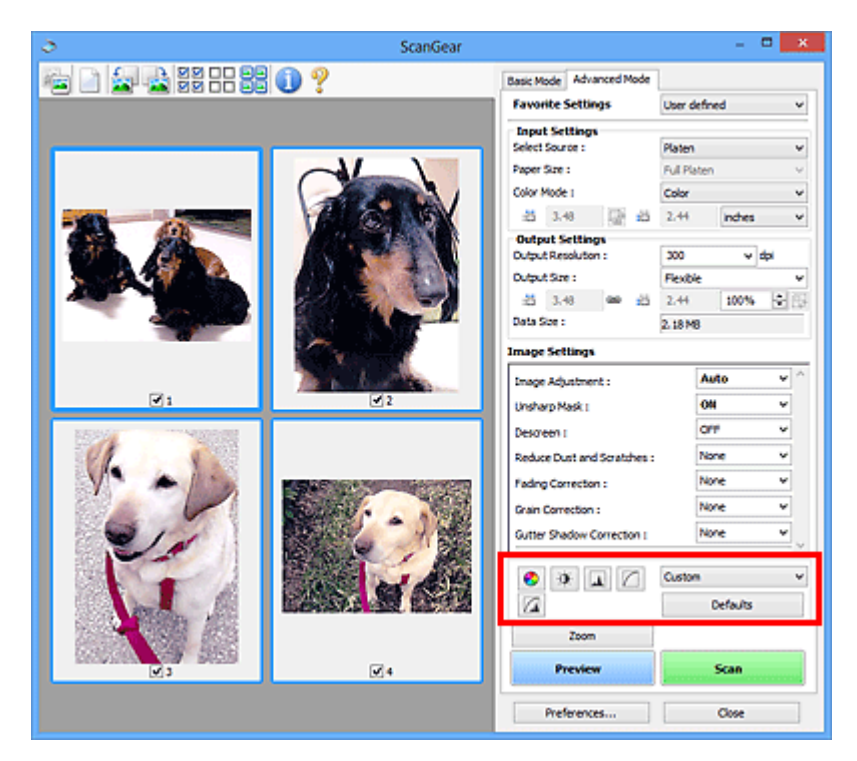

# **Wichtig**

• Die Schaltflächen für die Farbeinstellung sind deaktiviert, wenn Sie **Farbabgleich (Color Matching)** auf der Registerkarte **Farbeinstellung (Color Settings)** des Dialogfelds **Voreinstellungen (Preferences)** wählen.

# **Hinweis**

- Welche Einstellungen ausgewählt werden können, hängt von den Einstellungen unter **Farbmodus (Color Mode)** ab.
- Wenn Sie mithilfe der Schaltflächen für die Farbeinstellung Änderungen am Bild vornehmen, werden diese Änderungen im Vorschaubild sofort sichtbar.

Mithilfe der Farbeinstellungsschaltflächen können Sie die folgenden Einstellungen vornehmen:

## **(Sättigung/Farbbalance)**

Mit dieser Funktion können Sie die Sättigung (Leuchtkraft) und die Farbtöne des Bilds anpassen. Hellen Sie mit dieser Funktion Farben auf, die mit der Zeit verblasst sind oder einen Farbstich haben. Ein "Farbstich" entsteht, wenn eine Farbe aufgrund der Wetterverhältnisse bei der Aufnahme oder aufgrund starker Umgebungsfarben ein Bild dominiert.

[Sättigung und Farbbalance anpassen](#page-701-0)

#### $\bullet$  **(Helligkeit/Kontrast)**

Mit dieser Funktion können Sie die Helligkeit und den Kontrast des Bilds anpassen. Wenn das Bild zu dunkel oder zu hell ist oder wenn die Bildqualität unter zu schwachem Kontrast leidet, können Sie die Helligkeit und den Kontrast verändern.

**[Helligkeit und Kontrast anpassen](#page-703-0)** 

#### **AL (Histogramm)**

In einem Histogramm wird die Datenkonzentration auf den einzelnen Helligkeitspegeln eines Bilds dargestellt. Sie können die hellste Stufe (Spitzlichter) und die dunkelste Stufe (Schatten) eines Bild festlegen, die Stufen abschneiden und den Tonmittelbereich des Bilds ausdehnen.

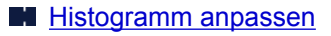

#### **(Farbtonkurveneinstellungen)**

Sie können die Helligkeit eines Bildes anpassen, indem Sie die Art der Farbtonkurve auswählen. Dabei handelt es sich um ein Diagramm, das die Balance zwischen Farbeingabe und Farbausgabe erkennen lässt. Sie können Feinanpassungen an der Helligkeit bestimmter Bereiche vornehmen.

**N** [Farbtonkurve anpassen](#page-710-0)

#### $\sqrt{2}$  **(Letzte Prüfung)**

Mit dieser Funktion können Sie die Farbeinstellungen ein letztes Mal überprüfen. Wenn Sie diese Option wählen, werden die endgültige angepasste Farbtonkurve und das aus der Bildverarbeitung abgeleitete Histogramm angezeigt. In diesem Bildschirm werden keine Einstellungen vorgenommen.

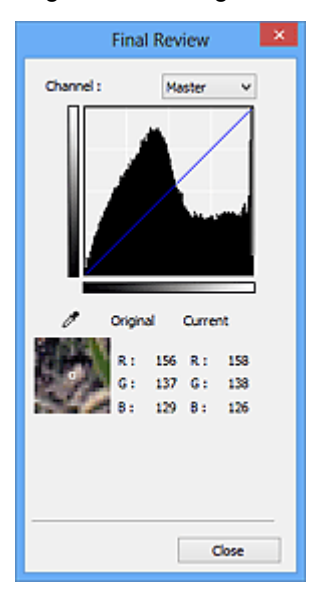

- Wählen Sie bei einem Farbbild unter **Farbkanal (Channel)** eine Farbe, um **Rot (Red)**, **Grün (Green)** oder **Blau (Blue)** zu prüfen, oder wählen Sie **Hauptkanal (Master)**, um alle drei Farben gleichzeitig zu prüfen.
- Wenn Sie den Cursor auf eine Stelle im Vorschaubild setzen, wird der Bildbereich vergrößert, und die RGB-Werte vor und nach der Farbanpassung werden für diese Stelle angezeigt. (Wenn für **Farbmodus (Color Mode)** die Option **Graustufen (Grayscale)** ausgewählt ist, wird nur L angezeigt.)

# **(Grenzwert)**

Legen Sie die Grenze (den Grenzwert) für das Aufteilen der Farben in Schwarz und Weiß fest. Durch Anpassen des Grenzwerts können Sie eine schärfere Darstellung von Text in Dokumenten erreichen oder ein Durchscheinen bei Zeitungen verhindern.

[Grenzwert einstellen](#page-713-0)

#### **Benutzerdefiniert (Custom)**

Sie können die den Schaltflächen für die Farbeinstellung zugeordneten Einstellungen für die Farbtonkurve und den Grenzwert unter einem beliebigen Namen speichern.

Wählen Sie aus dem Pull-Down-Menü die Option **Hinzufügen/Löschen... (Add/Delete...)**. Wenn für **Farbmodus (Color Mode)** eine andere Option als **Schwarzweiß (Black and White)** eingestellt ist, wird das Dialogfeld **Farbtonkurveneinstellungen hinzufügen/löschen (Add/Delete Tone Curve Settings)** geöffnet. Wenn **Farbmodus (Color Mode)** auf **Schwarzweiß (Black and White)** gesetzt ist, wird das Dialogfeld **Grenzwerteinstellungen hinzufügen/löschen (Add/Delete Threshold Settings)** geöffnet.

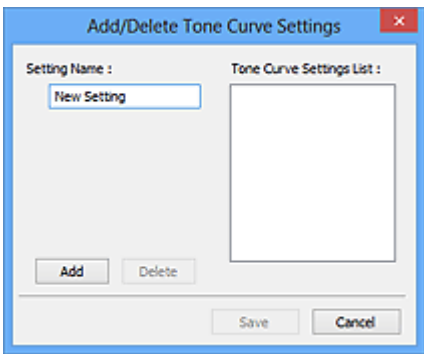

Geben Sie einen Wert unter **Einstellungsname (Setting Name)** ein, und klicken Sie auf **Hinzufügen (Add)**. Der Name wird unter **Liste mit Farbtonkurveneinstellungen (Tone Curve Settings List)** oder **Liste mit Grenzwerteinstellungen (Threshold Settings List)** angezeigt. Klicken Sie zum Speichern auf **Speichern (Save)**.

Wenn Sie ein Element löschen möchten, wählen Sie es in der **Liste mit Farbtonkurveneinstellungen (Tone Curve Settings List)** oder **Liste mit Grenzwerteinstellungen (Threshold Settings List)** aus und klicken Sie auf **Löschen (Delete)**. Klicken Sie auf **Speichern (Save)**, um die unter **Liste mit Farbtonkurveneinstellungen (Tone Curve Settings List)** oder **Liste mit Grenzwerteinstellungen (Threshold Settings List)** angezeigten Einstellungen zu speichern.

Sie können die gespeicherten Farbtonkurven- und Grenzwerteinstellungen laden und auf ein Vorschaubild anwenden. Wenn Sie die Einstellungen laden möchten, wählen Sie den gespeicherten Namen aus dem Pull-Down-Menü aus.

# **Hinweis**

• Sie können bis zu 20 Elemente speichern.

## **Standard (Defaults)**

Setzen Sie alle Anpassungen (Sättigung/Farbbalance, Helligkeit/Kontrast, Histogramm und Farbtonkurve) zurück.

# <span id="page-744-0"></span>**Dialogfeld Voreinstellungen**

Im Dialogfeld **Voreinstellungen (Preferences)** können Sie erweiterte Einstellungen für ScanGear- (Scanner-Treiber-) Funktionen über die Registerkarten **Scanner**, **Vorschau (Preview)**, **Scannen (Scan)** und **Farbeinstellung (Color Settings)** festlegen.

Klicken Sie im Bildschirm von ScanGear auf **Voreinstellungen... (Preferences...)**, um das Dialogfenster **Voreinstellungen (Preferences)** zu öffnen.

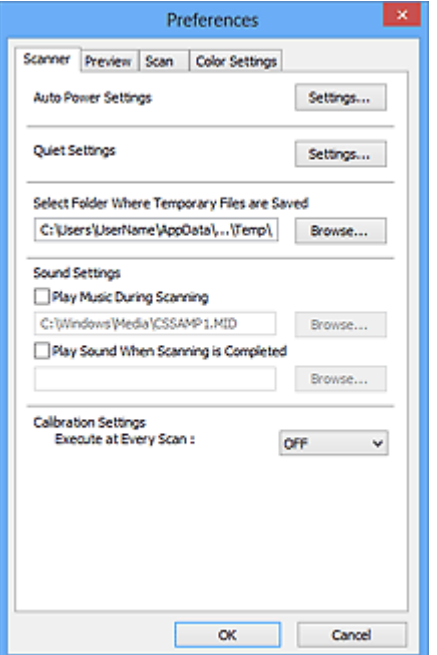

#### **[Registerkarte Scanner](#page-745-0)**

Hier können Sie den geräuscharmen Modus einstellen sowie einen Ordner zum vorübergehenden Speichern von Bildern sowie eine Audiodatei festlegen, die während oder nach Beendigung des Scan-Vorgangs abgespielt werden soll.

#### **[Registerkarte Vorschau](#page-748-0)**

Hier können Sie Optionen für die Bildvorschau nach dem Start von ScanGear und für die Anzeige von Schnittrahmen nach der Bildvorschau festlegen. Sie können auch die Ausschnittgröße für Miniaturbilder von gescannten Dokumenten festlegen.

#### **[Registerkarte Scannen](#page-750-0)**

Hier können Sie auswählen, was Sie nach dem Scannen eines Bilds mit ScanGear tun möchten.

#### **[Registerkarte Farbeinstellung](#page-751-0)**

Hier können Sie auswählen, wie die Farbe angepasst werden soll, und den Monitor-Gamma-Wert festlegen.

# <span id="page-745-0"></span>**Registerkarte Scanner**

In der Registerkarte **Scanner** können Sie die folgenden Einstellungen festlegen.

# **Wichtig**

• Die verfügbaren Funktionen und Einstellungen variieren je nach verwendetem Scanner oder Drucker.

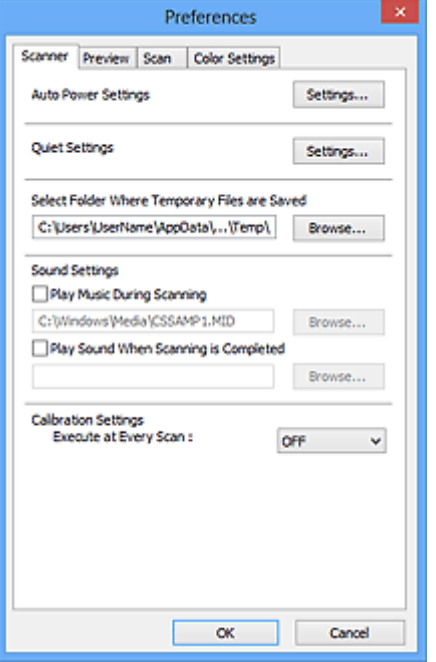

#### **Autom. Ein/Aus-Einstellungen (Auto Power Settings)**

Sie können festlegen, dass sich das Gerät automatisch ein- oder ausschaltet.

Klicken Sie auf **Einstellungen... (Settings...)**, um das Dialogfeld **Autom. Ein/Aus-Einstellungen (Auto Power Settings)** anzuzeigen.

#### **Hinweis**

• Wenn das Gerät ausgeschaltet oder die bidirektionale Kommunikation deaktiviert ist, wird möglicherweise eine Fehlermeldung angezeigt, die besagt, dass der Gerätestatus nicht ermittelt werden kann. Klicken Sie in diesem Fall auf **OK**, um ScanGear (Scanner-Treiber) zu beenden.

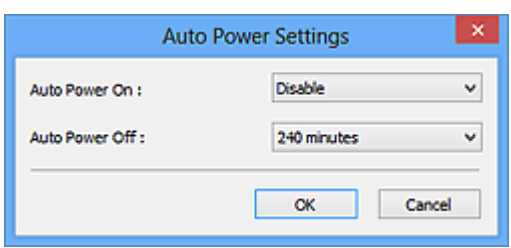

#### **Automatisches Einschalten (Auto Power On)**

Wählen Sie **Aktiviert (Enable)**, um das Gerät so einzustellen, dass es sich beim Empfang von Daten automatisch einschaltet.

#### **Automatisches Ausschalten (Auto Power Off)**

Wählen Sie den gewünschten Zeitraum aus der Liste aus. Wenn dieser Zeitraum verstreicht, ohne dass Daten empfangen werden, schaltet sich das Gerät automatisch aus.

# **Wichtig**

• Wenn Sie ein netzwerkfähiges Modell über eine Netzwerkverbindung verwenden, wird das Gerät nicht automatisch ausgeschaltet, selbst wenn **Automatisches Ausschalten (Auto Power Off)** festgelegt ist.

#### **Geräuscharme Einstellungen (Quiet Settings)**

Die geräuscharme Funktion senkt den Geräuschpegel dieses Geräts beim Drucken. Verwenden Sie diese Funktion, um die Betriebsgeräusche zu reduzieren, z. B. wenn Sie nachts scannen oder drucken.

Klicken Sie auf **Einstellungen... (Settings...)**, um den geräuscharmen Modus festzulegen.

### **Hinweis**

• Der geräuscharme Modus kann über das Bedienfeld des Geräts, den Druckertreiber oder ScanGear eingestellt werden.

Dieser Modus wird sowohl auf Vorgänge angewendet, die über das Bedienfeld des Geräts ausgeführt werden, als auch auf Scan- und Druckvorgänge, die über den Computer ausgeführt werden usw., unabhängig davon, auf welche Weise der Modus eingestellt wurde.

• Bei der Verwendung dieser Funktion kann der Scan- bzw. Druckvorgang länger als gewöhnlich dauern.

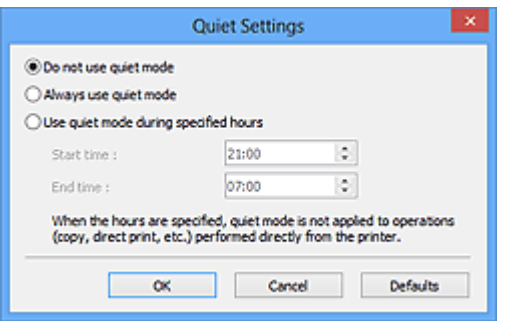

#### **Geräuscharmen Modus nicht verwenden (Do not use quiet mode)**

Wählen Sie diese Option, wenn das Gerät mit normalem Geräuschpegel drucken soll.

#### **Geräuscharmen Modus immer verwenden (Always use quiet mode)**

Wählen Sie diese Option, um den Geräuschpegel des Geräts beim Drucken zu senken.

### **Geräuscharmen Modus im angegebenen Zeitraum verwenden (Use quiet mode during specified hours)**

Wählen Sie diese Option, um den Geräuschpegel des Geräts zu festgelegten Zeiten zu senken.

Wählen Sie **Startzeit (Start time)** und **Ende (End time)** für die Aktivierung des geräuscharmen Modus aus.

# **Wichtig**

- Die Zeitangaben für **Startzeit (Start time)** und **Ende (End time)** müssen unterschiedlich sein.
- Wenn Ihr Scanner oder Drucker keine Faxfunktionen unterstützt, wird der geräuscharme Modus nicht auf Vorgänge anwendet, die direkt über das Gerät ausgeführt werden (Kopieren, Direktdruck usw.), auch wenn Zeitangaben vorgenommen wurden.

#### **Speicherordner für temporäre Dateien wählen (Select Folder Where Temporary Files are Saved)**

Zeigt den Ordner an, in dem Bilder temporär gespeichert werden sollen. Klicken Sie auf **Durchsuchen... (Browse...)**, wenn Sie einen anderen Ordner auswählen möchten.

#### **Audioeinstellungen (Sound Settings)**

Sie können einstellen, dass das Gerät während oder nach Beendigung des Scan-Vorgangs Musik abspielt.

Wählen Sie **Während des Scannens Musik abspielen (Play Music During Scanning)** oder **Nach dem Scannen Audiosignal abspielen (Play Sound When Scanning is Completed)**, klicken Sie auf **Durchsuchen... (Browse...)** und geben Sie eine Audiodatei an.

Sie können die folgenden Dateien angeben.

- MIDI-Datei (\*.mid, \*.rmi, \*.midi)
- Audiodatei (\*.wav, \*.aif, \*.aiff)
- MP3-Datei (\*.mp3)

### **Kalibrierungseinstellungen (Calibration Settings)**

Wenn Sie **Bei jedem Scan ausführen (Execute at Every Scan)** auf **EIN (ON)** setzen, wird der Scanner vor jeder Vorschau und jedem Scan-Vorgang kalibriert, um den richtigen Farbton der gescannten Bilder zu reproduzieren.

# **Hinweis**

- Auch wenn **Bei jedem Scan ausführen (Execute at Every Scan)** auf **AUS (OFF)** gesetzt ist, wird der Scanner in manchen Fällen automatisch kalibriert (z. B. direkt nach dem Einschalten des Geräts).
- Je nach Computer kann die Kalibrierung einige Zeit dauern.

# <span id="page-748-0"></span>**Registerkarte Vorschau**

In der Registerkarte **Vorschau (Preview)** können Sie die folgenden Einstellungen festlegen.

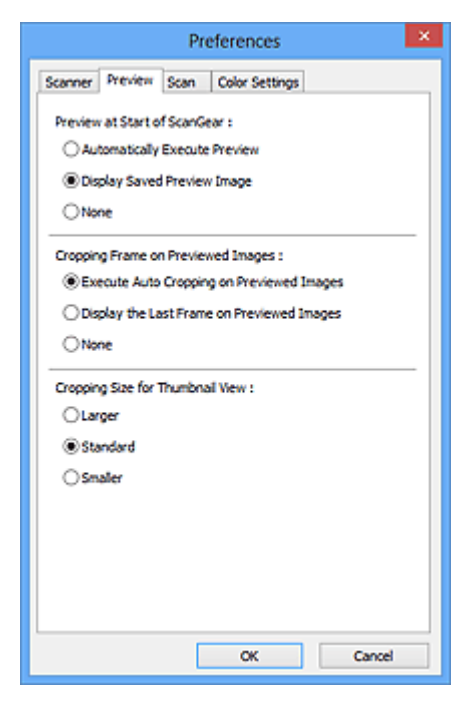

#### **Vorschau beim Start von ScanGear (Preview at Start of ScanGear)**

Wählen Sie eine Option für die Bildvorschau beim Start von ScanGear (Scanner-Treiber).

#### **Vorschau automatisch ausführen (Automatically Execute Preview)**

Die Vorschau wird beim Start von ScanGear automatisch angezeigt.

#### **Gespeichertes Vorschaubild anzeigen (Display Saved Preview Image)**

Das zuvor gespeicherte Vorschaubild wird angezeigt.

Die Einstellungen der Schaltflächen für die Farbanpassung, die Symbolleisten-Einstellungen sowie die Einstellungen der Registerkarte **Erweiterter Modus (Advanced Mode)** werden ebenfalls gespeichert.

#### **Ohne (None)**

Beim Starten wird kein Vorschaubild angezeigt.

#### **Hinweis**

• Wählen Sie **Ohne (None)**, wenn Sie das Vorschaubild nicht speichern möchten.

#### **Beschneiderahmen bei Vorschaubildern (Cropping Frame on Previewed Images)**

Wählen Sie aus, wie Schnittrahmen nach der Bildvorschau angezeigt werden sollen.

#### **Autom. Beschneiden bei Vorschaubildern ausführen (Execute Auto Cropping on Previewed Images)**

Der Schnittrahmen (Scan-Bereich) wird nach der Vorschau automatisch entsprechend der Dokumentgröße angezeigt.

#### **Letzten Beschneiderahmen bei Vorschaubildern anzeigen (Display the Last Frame on Previewed Images)**

Nach der Vorschau wird ein Schnittrahmen angezeigt, der dieselbe Größe besitzt wie der zuletzt verwendete Schnittrahmen.

#### **Ohne (None)**

Nach der Vorschau wird kein Schnittrahmen angezeigt.

## **Beschneidegröße für Miniaturansichten (Cropping Size for Thumbnail View)**

Wählen Sie die Ausschnittgröße für Miniaturansichten von Dokumenten.

## **Größer (Larger)**

Zeigt 105 % (in Breite und Höhe) des für die Standardgröße angezeigten Bereichs an.

#### **Standard**

Die Standardgröße.

#### **Kleiner (Smaller)**

Zeigt 95 % (in Breite und Höhe) des für die Standardgröße angezeigten Bereichs an.

# **Hinweis**

• Wenn Sie die Einstellung **Beschneidegröße für Miniaturansichten (Cropping Size for Thumbnail View)** ändern, werden die Vorschaubilder aktualisiert und auf die neue Größe zugeschnitten. Bei einer Aktualisierung der Vorschaubilder werden die darauf angewendeten Farbeinstellungen und andere Einstellungen zurückgesetzt.

# <span id="page-750-0"></span>**Registerkarte Scannen**

In der Registerkarte **Scannen (Scan)** können Sie die folgenden Einstellungen festlegen.

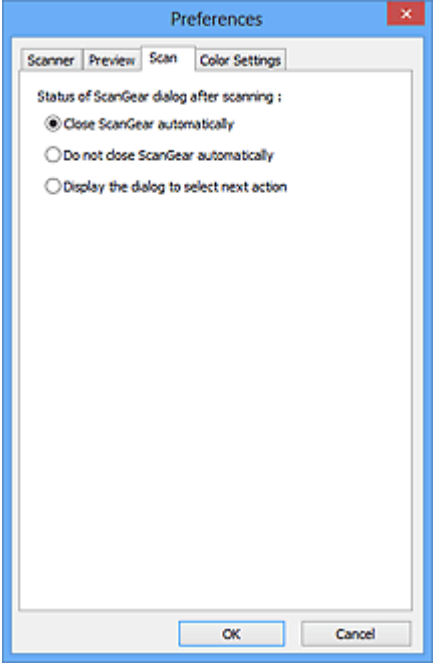

### **Status des ScanGear-Dialogfelds nach dem Scannen (Status of ScanGear dialog after scanning)**

Geben Sie an, was Sie nach dem Scannen von Bildern mit ScanGear (Scanner-Treiber) tun möchten.

#### **ScanGear automatisch schließen (Close ScanGear automatically)**

Mit dieser Einstellung kehren Sie zur Originalanwendung zurück, nachdem der Scan-Vorgang abgeschlossen ist.

#### **ScanGear nicht automatisch schließen (Do not close ScanGear automatically)**

Wählen Sie diese Option aus, um nach diesem Scan-Vorgang zum Bildschirm von ScanGear zurückzukehren und einen weiteren Scan-Vorgang zu starten.

#### **Dialogfeld für Auswahl der nächsten Aktion anzeigen (Display the dialog to select next action)**

Wenn Sie diese Option auswählen, wird nach dem Scan-Vorgang ein Bildschirm geöffnet, in dem Sie eine Aktion auswählen können.

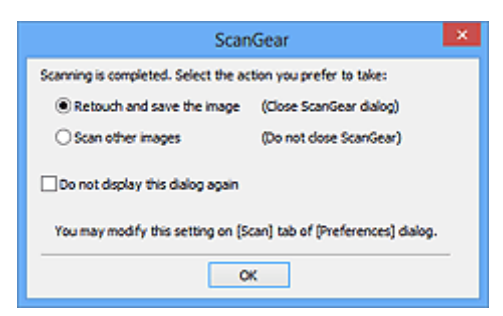

#### **Hinweis**

• Auch wenn die Option **ScanGear nicht automatisch schließen (Do not close ScanGear automatically)** oder **Dialogfeld für Auswahl der nächsten Aktion anzeigen (Display the dialog to select next action)** ausgewählt ist, kann es vorkommen, dass sie nicht von allen Anwendungen unterstützt wird.

# <span id="page-751-0"></span>**Registerkarte Farbeinstellung**

In der Registerkarte **Farbeinstellung (Color Settings)** können Sie die folgenden Einstellungen festlegen.

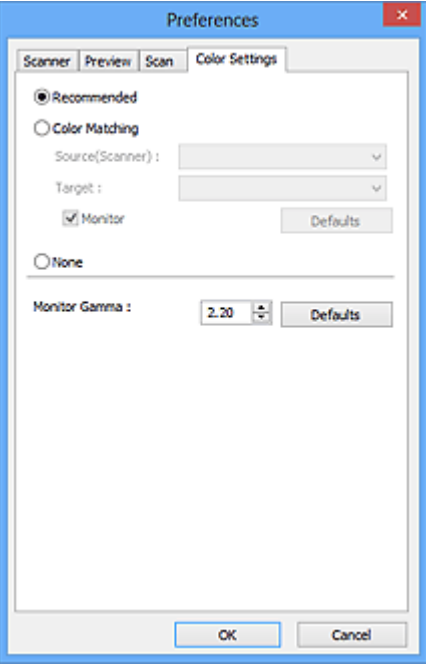

#### **Farbeinstellung**

Wählen Sie eine der folgenden Optionen.

#### **Empfohlen (Recommended)**

Wählen Sie diese Option, wenn ein Dokument auf dem Bildschirm mit kräftigen Farbtönen wiedergeben werden soll. Es wird empfohlen, diese Einstellung grundsätzlich zu verwenden.

#### **Farbabgleich (Color Matching)**

Wählen Sie diese Option, um die Scanner-, Bildschirm- und Druckerfarben automatisch aufeinander abzustimmen und sich somit die manuelle Abstimmung der Bildschirm- und Druckerfarben zu ersparen.

#### **Quelle (Scanner) (Source(Scanner))**

Wählen Sie das Scannerprofil aus.

#### **Ziel (Target)**

Wählen Sie das Zielprofil aus.

#### **Bildschirm (Monitor)**

Aktivieren Sie dieses Kontrollkästchen, um ein Vorschaubild anzuzeigen, das optimal für den Bildschirm korrigiert wurde.

#### **Standard (Defaults)**

Stellt die Standardeinstellungen für **Farbabgleich (Color Matching)** wieder her.

#### **Hinweis**

- Die Schaltflächen für die Farbeinstellung auf der Registerkarte **Erweiterter Modus (Advanced Mode)** sind deaktiviert, wenn Sie **Farbabgleich (Color Matching)** auswählen.
- Diese Funktion ist verfügbar, wenn für **Farbmodus (Color Mode)** die Option **Farbe (Color)** ausgewählt wurde.

#### **Ohne (None)**

Wählen Sie diese Funktion, um die Farbkorrekturfunktion von ScanGear (Scanner-Treiber) zu deaktivieren.

# **Hinweis**

- In Abhängigkeit Ihres Scanners oder Druckers ist diese Einstellung beim Scannen über den ADF (automatischer Dokumenteneinzug) nicht verfügbar.
- Sie können eine Option auswählen, wenn **Farbmodus (Color Mode)** auf **Farbe (Color)** oder **Graustufen (Grayscale)** eingestellt ist.
- Der Farbabgleich kann vorgenommen werden, wenn ScanGear, der Bildschirm, ein Farbmanagementkompatibles Programm (z. B. Adobe Photoshop) und der Drucker richtig eingerichtet sind.

Die Einstellungen für den Bildschirm, den Drucker und das Programm finden Sie in den entsprechenden Handbüchern.

#### **Bildschirm-Gammawert (Monitor Gamma)**

Wenn Sie den Gammawert des Bildschirms einstellen, können Sie die Eingabedaten an die Helligkeit des Bildschirms anpassen. Passen Sie den Wert an, wenn der Gammawert Ihres Bildschirms nicht mit dem Standardwert in ScanGear übereinstimmt und die Farben des Originalbilds nicht genau auf dem Bildschirm wiedergegeben werden.

Klicken Sie auf **Standard (Defaults)**, um den Monitor-Gamma-Wert auf die Vorgabe (2,20) zurückzusetzen.

## **Hinweis**

• Den Gammawert Ihres Bildschirms finden Sie im dazugehörigen Handbuch. Sollte dieser Wert nicht im Handbuch aufgeführt sein, setzen Sie sich mit dem Hersteller in Verbindung.

# **Objekte platzieren (beim Scannen über den Computer)**

Im Folgenden wird beschrieben, wie Objekte auf die Auflagefläche oder in den ADF (automatischer Dokumenteneinzug) des Scanners oder Druckers zu legen sind. Platzieren Sie die zu scannenden Objekte entsprechend ihrem Typ ordnungsgemäß auf der Auflagefläche. Anderenfalls werden sie möglicherweise nicht richtig gescannt.

# **Wichtig**

- Legen Sie keine Gegenstände auf dem Vorlagendeckel ab. Beim Öffnen des Vorlagendeckels können die Objekte in den Scanner oder Drucker fallen und eine Fehlfunktion verursachen.
- Schließen Sie beim Scannen den Vorlagendeckel.
- Berühren Sie beim Öffnen oder Schließen des Vorlagendeckels nicht die Tasten und die LCD (Liquid Crystal Display, Flüssigkristallanzeige) auf dem Bedienfeld. Es kann sonst eine nicht beabsichtige Funktion ausgeführt werden.
- **M** Objekte platzieren (Auflagefläche)
- [Platzieren von Dokumenten \(ADF \(automatischer Dokumenteneinzug\)\)](#page-755-0)

# **Objekte platzieren (Auflagefläche)**

Platzieren Sie die Objekte wie unten beschrieben, um mit automatischer Erkennung des Objekttyps bzw. der Objektgröße zu scannen.

# **Wichtig**

- Wenn Sie mit Angabe des Papierformats in IJ Scan Utility oder ScanGear (Scanner-Treiber) scannen, richten Sie die obere Ecke des Objekts am Pfeil (Ausrichtungsmarkierung) der Auflagefläche aus.
- Fotos, die in verschiedene Formen geschnitten wurden, und Objekte, die kleiner als 3 cm (1,2 Zoll) im Quadrat sind, können beim Scannen nicht korrekt zugeschnitten werden.
- Reflektierende Etiketten von Datenträgern werden möglicherweise nicht wie erwartet gescannt.

**Für Fotos, Postkarten, Visitenkarten und BDs/DVDs/CDs Für Zeitschriften, Zeitungen und Dokumente**

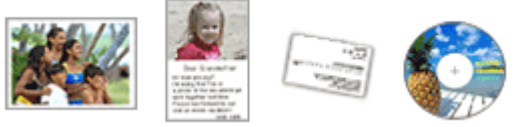

#### **Einzelnes Objekt platzieren:**

Legen Sie das Objekt mit der bedruckten Seite nach unten auf die Auflagefläche. Lassen Sie zwischen den Kanten des Objekts und dem Rand der Auflagefläche (schraffierter Bereich) mindestens 1 cm (0,4 Zoll) frei. Bereiche des Dokuments, die sich im schraffierten Bereich befinden, werden nicht gescannt.

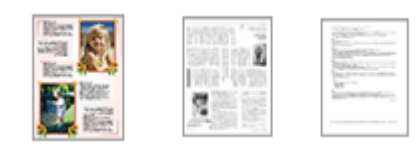

Legen Sie das Objekt mit dem Schriftbild nach unten auf die Auflagefläche, und richten Sie eine obere Ecke des Objekts am Pfeil (Ausrichtungsmarkierung) der Auflagefläche aus. Bereiche des Dokuments, die sich im schraffierten Bereich befinden, werden nicht gescannt.

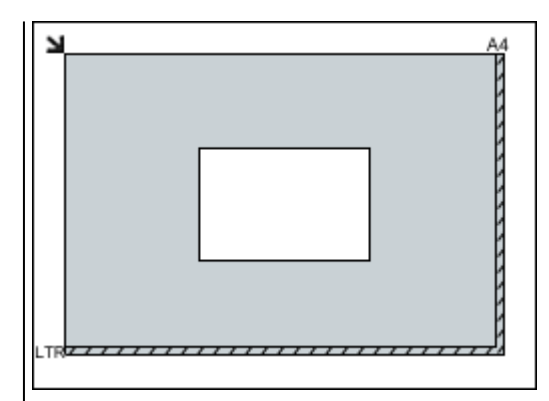

# **Wichtig**

• Große Objekte (z. B. Fotos im Format A4), die nicht mit einem Abstand zum Rand/Pfeil (Ausrichtungsmarkierung) der Auflagefläche platziert werden können, werden möglicherweise als PDF-Datei gespeichert. Wenn das Objekt nicht im PDF-Format gespeichert werden soll, müssen Sie zunächst das gewünschte Datenformat angeben und dann den Scanvorgang starten.

#### **Mehrere Objekte platzieren:**

Lassen Sie zwischen den Objekten und dem Rand der Auflagefläche (schraffierter Bereich) sowie zwischen den Objekten selbst mindestens 1 cm (0,4 Zoll) frei. Bereiche des Dokuments, die sich im schraffierten Bereich befinden, werden nicht gescannt.

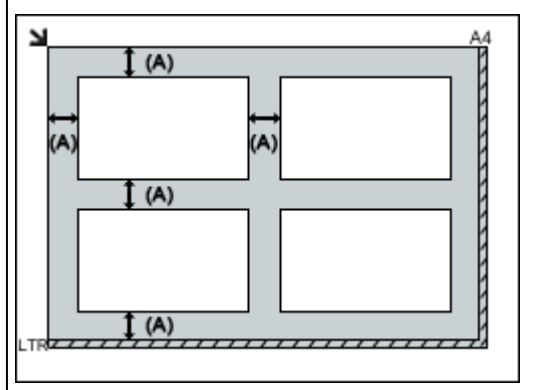

(A) mehr als 1 cm (0,4 Zoll)

## **Hinweis**

- Sie können bis zu 12 Objekte positionieren.
- Sie können bis zu vier Objekte auflegen, wenn im Dialogfeld für Einstellungen in IJ Scan Utility das Kontrollkästchen **Gescannte Bilder beim Übertragen komprimieren (Compress scanned images upon transfer)** aktiviert ist.
- Mit einer Netzwerkverbindung können Objekte möglicherweise nicht korrekt gescannt werden, wenn fünf oder mehr Objekte platziert werden. Reduzieren Sie in diesem Fall die Anzahl der Objekte, die auf die Auflagefläche platziert wurden auf vier oder weniger. Scannen Sie anschließend erneut.
- Die Ausrichtung schräg liegender Objekte (maximal 10 Grad) wird automatisch korrigiert.

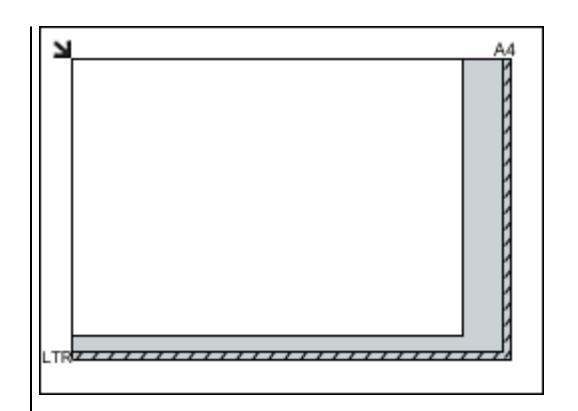

# **Wichtig**

• Informationen zu den Objektteilen, die nicht gescannt werden können, finden Sie auf der Startseite vom *Online-Handbuch* im Abschnitt "Auflegen von Originalen" des entsprechenden Modells.

# <span id="page-755-0"></span>**Platzieren von Dokumenten (ADF (automatischer Dokumenteneinzug))**

# **Wichtig**

- Lassen Sie beim Scannen über den ADF keine dicken Objekte auf der Auflagefläche liegen. Dies kann zu einem Papierstau führen.
- Legen Sie beim Scannen von mehreren Dokumenten Dokumente desselben Formats ein und richten diese aus.
- Informationen zu den beim Scannen über den ADF unterstützten Dokumentformaten finden Sie auf der Startseite des *Online-Handbuch*s im Abschnitt "Für das Kopieren oder Scannen geeignete Originale" des entsprechenden Modells.
- 1. Öffnen Sie das Vorlagenfach.

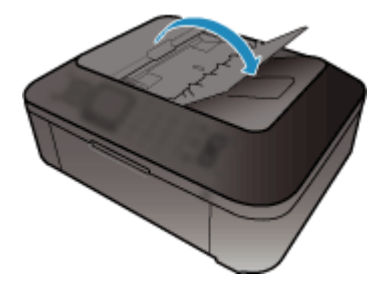

2. Legen Sie die Dokumente in den ADF und passen Sie die Vorlagenhalter an die Breite der Dokumente an.

Schieben Sie das Dokument mit der Schriftseite nach oben ein, bis ein Piepton ertönt.

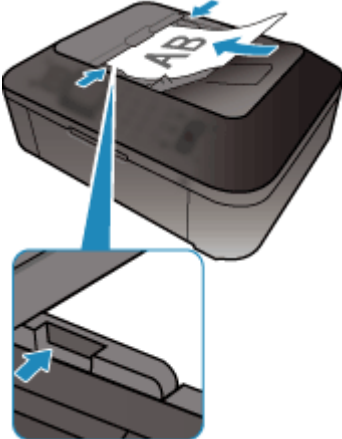

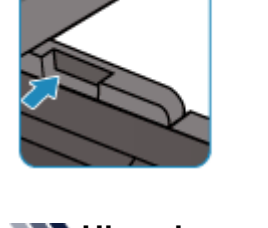

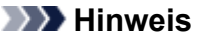

• Richten Sie die Vorderseiten beim Scannen von Duplex-Dokumenten so aus, dass sie nach oben zeigen. Sie werden nicht in der richtigen Reihenfolge der Seiten gescannt, wenn sie anders herum aufgelegt werden.
# **(ScanGear) Schnittrahmen anpassen**

Beim "Zuschneiden" wählen Sie den Bildbereich aus, den Sie beibehalten möchten. Die übrigen Bildbereiche werden beim Scannen verworfen.

Sie können auf den Registerkarten **Basismodus (Basic Mode)** und **Erweiterter Modus (Advanced Mode)** Schnittrahmen (Scan-Bereiche) auf dem im Vorschaubereich des Bildschirms angezeigten Bild festlegen.

Beim Sannen wird jeder Bereich in einem Schnittrahmen als separates Bild gescannt.

# **Hinweis**

- In der Gesamtbildansicht können mehrere Schnittrahmen auf dem Vorschaubild festgelegt werden.
- Informationen zum Anpassen von Schnittrahmen über IJ Scan Utility finden Sie auf der Startseite vom *Online-Handbuch* im Abschnitt "Anpassen von Schnittrahmen im Fenster Bild zusammenfügen" des entsprechenden Modells.

# **Anfänglicher Schnittrahmen**

### **In der Miniaturansicht:**

Es ist kein Schnittrahmen festgelegt. Sie können die Maus über eine Miniaturansicht ziehen, um einen Schnittrahmen festzulegen.

# **In der Gesamtbildansicht:**

Um das Vorschaubild wird automatisch ein aktiver Schnittrahmen angezeigt. Sie können den Schnittrahmen im Vorschaubereich mit der Maus ziehen, um den Bereich festzulegen.

# **Hinweis**

• Sie können die Einstellungen für das automatische Beschneiden im Dialogfeld **Voreinstellungen (Preferences)** ändern. Weitere Informationen zu **Beschneiderahmen bei Vorschaubildern (Cropping Frame on Previewed Images)** finden Sie auf der ["Registerkarte](#page-748-0) **Vorschau**".

# **Schnittrahmentypen**

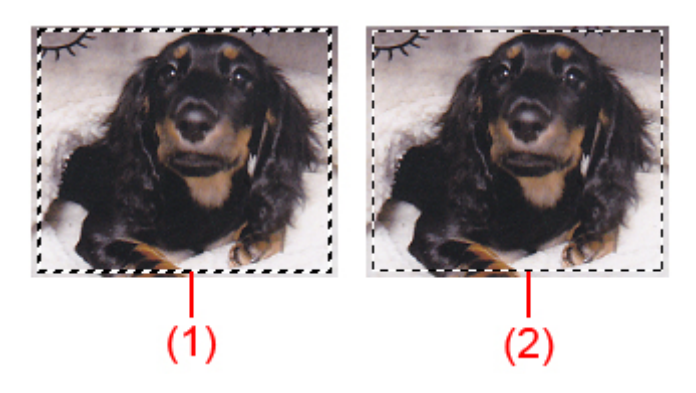

# **(1) Dicker Schnittrahmen (umlaufend oder fest)**

Stellt einen ausgewählten Schnittrahmen dar. Wird nur in der Gesamtbildansicht angezeigt. Sie können mehrere Schnittrahmen auswählen, indem Sie auf sie klicken und dabei die Taste Strg gedrückt halten. Ausgabeformat, Bildkorrekturen und andere Einstellungen auf der Registerkarte **Basismodus (Basic Mode)** oder **Erweiterter Modus (Advanced Mode)** werden auf alle ausgewählten Schnittrahmen angewendet.

# **(2) Dünner Schnittrahmen**

# **In der Miniaturansicht:**

Ausgabeformat, Bildkorrekturen und andere Einstellungen auf der Registerkarte **Basismodus (Basic Mode)** oder **Erweiterter Modus (Advanced Mode)** werden angewendet.

# **In der Gesamtbildansicht:**

Stellt einen nicht ausgewählten Schnittrahmen dar. Die auf der Registerkarte **Basismodus (Basic Mode)** oder **Erweiterter Modus (Advanced Mode)** vorgenommenen Einstellungen werden nicht angewendet.

# **Schnittrahmen anpassen**

Der Mauszeiger ändert sich in (Pfeil), wenn er über einem Schnittrahmen positioniert wird. Wenn Sie dann klicken und den Mauszeiger in die Richtung des Pfeils ziehen, wird der Schnittrahmen entsprechend erweitert oder reduziert.

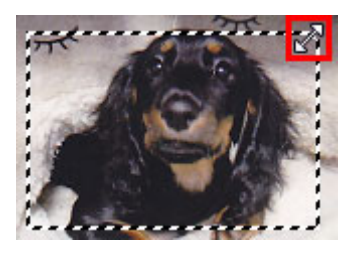

Der Mauszeiger ändert sich in (Fadenkreuz), wenn er in einem Schnittrahmen positioniert wird. Klicken Sie und ziehen Sie die Maus, um den gesamten Schnittrahmen zu verschieben.

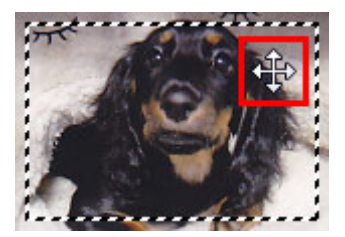

# **Hinweis**

- Auf der Registerkarte **Erweiterter Modus (Advanced Mode)** können Sie die Größe des Schnittrahmens festlegen, indem Sie Werte in die Felder <sup># E</sup> (Breite) und <sup># E</sup> (Höhe) unter **[Eingabe-](#page-730-0)Einstellungen [\(Input Settings\)](#page-730-0)** eingeben.
- Sie können einen Schnittrahmen um 90 Grad drehen, indem Sie auf **(Seitenverhältnis wechseln**) klicken. Die Schaltfläche (Seitenverhältnis wechseln) ist jedoch nicht verfügbar, wenn als **Ausgabeformat (Output Size)** die Option **Flexibel (Flexible)** ausgewählt wurde.

# **Mehrere Schnittrahmen erstellen**

### **In der Miniaturansicht:**

Pro Bild kann nur ein Schnittrahmen erstellt werden.

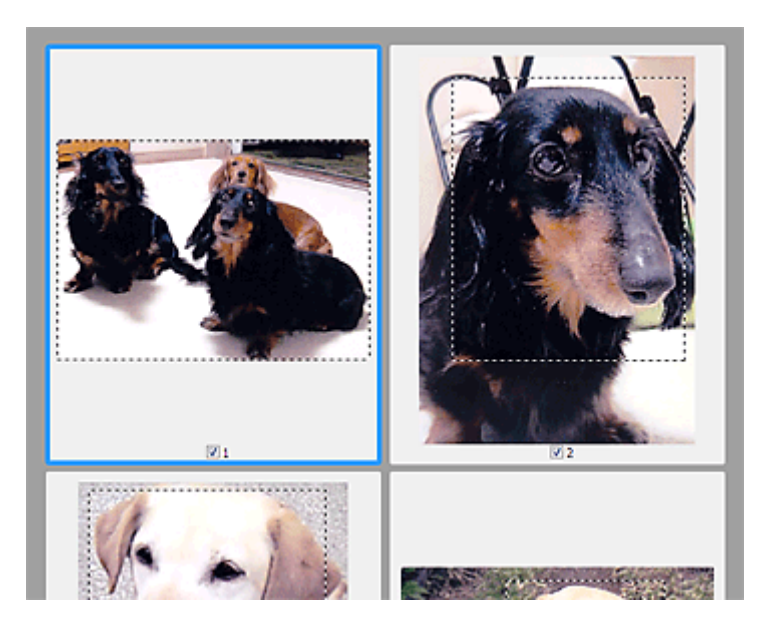

### **In der Gesamtbildansicht:**

Klicken und ziehen Sie den Mauszeiger auf eine Stelle außerhalb des vorhandenen Schnittrahmens, um in diesem Bereich einen neuen Schnittrahmen zu erstellen. Der zuletzt erstellte Schnittrahmen ist aktiv, während der alte Schnittrahmen jetzt deaktiviert ist.

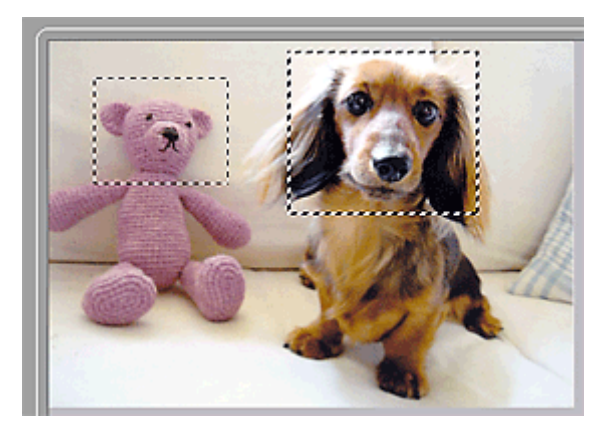

Sie können mehrere Schnittrahmen erstellen und für jeden von ihnen unterschiedliche Scan-Einstellungen anwenden.

Sie können darüber hinaus mehrere Schnittrahmen auswählen, indem Sie auf sie klicken und dabei die Taste Strg gedrückt halten.

Wenn Sie mehrere Schnittrahmen auswählen und die Einstellungen auf der Registerkarte auf der rechten Seite von ScanGear ändern, werden die Einstellungen auf alle ausgewählten Schnittrahmen angewendet.

Wenn Sie einen neuen Schnittrahmen erstellen, übernimmt dieser die Einstellungen des zuletzt ausgewählten Schnittrahmens.

### **Hinweis**

- Sie können bis zu 12 Schnittrahmen erstellen.
- Der Scan-Vorgang dauert länger als gewöhnlich, wenn mehrere Schnittrahmen ausgewählt wurden.

# **Schnittrahmen löschen**

#### **In der Miniaturansicht:**

Klicken Sie zum Löschen eines Schnittrahmens auf einen Bildbereich außerhalb des Schnittrahmens.

# **In der Gesamtbildansicht:**

Um einen Schnittrahmen zu löschen, wählen Sie diesen aus, und klicken Sie in der Symbolleiste auf (Schnittrahmen entfernen). Sie können stattdessen auch die Entf-Taste drücken.

Wenn es mehrere Schnittrahmen gibt, werden alle (aktiver und ausgewählte Schnittrahmen) gleichzeitig gelöscht.

# **Allgemeine Hinweise (Scanner-Treiber)**

ScanGear (Scanner-Treiber) unterliegt folgenden Einschränkungen. Berücksichtigen Sie diese bei der Verwendung.

# **Scanner-Treiber-Einschränkungen**

- Bei Verwendung des NTFS-Dateisystems wird die TWAIN-Datenquelle möglicherweise nicht aufgerufen. Der Grund dafür ist, dass das TWAIN-Modul aus Sicherheitsgründen nicht in den Ordner "winnt" geschrieben werden kann. Wenn Sie Hilfe benötigen, setzen Sie sich mit dem Administrator des Computers in Verbindung.
- Einige mit dem Gerät verbundene Computer (einschließlich Laptops) arbeiten aus dem Standby-Modus heraus möglicherweise nicht korrekt weiter. Starten Sie den Computer in diesem Fall neu.
- Schließen Sie nicht zwei oder mehr Scanner oder Multifunktionsdrucker mit Scannerfunktion gleichzeitig an denselben Computer an. Wenn mehrere Scangeräte angeschlossen sind, ist es nicht möglich, über das Bedienfeld des Geräts zu scannen. Außerdem können beim Zugriff auf die Geräte Fehler auftreten.
- Der Scan-Vorgang kann fehlschlagen, wenn der Computer gerade aus dem Ruhezustand erwacht ist. Führen Sie in diesem Fall folgende Schritte aus und scannen Sie erneut.
	- 1. Schalten Sie das Gerät aus.
	- 2. Schließen Sie ScanGear, ziehen Sie das USB-Kabel vom Computer ab und schließen Sie es neu an.
	- 3. Schalten Sie das Gerät ein.
- Sie können ScanGear nicht in mehreren Anwendungen gleichzeitig öffnen. Wenn ScanGear bereits in einer Anwendung geöffnet ist, können Sie es nicht noch einmal öffnen.
- Schließen Sie unbedingt zuerst das Fenster von ScanGear, bevor Sie die Anwendung schließen.
- Wenn Sie ein netzwerkfähiges Gerät in einem Netzwerk verwenden, können nicht mehrere Computer gleichzeitig auf das Gerät zugreifen.
- Bei Verwendung eines netzwerkfähigen Modells in einem Netzwerk dauert das Scannen länger als gewöhnlich.
- Stellen Sie beim Scannen großer Bilder mit hoher Auflösung sicher, dass ausreichend Festplattenspeicher zur Verfügung steht. Beispielsweise sind zum Scannen eines A4-Dokuments mit einer Auflösung von 600 dpi in Farbe mindestens 300 MB an freiem Speicherplatz erforderlich.
- ScanGear und der WIA-Treiber können nicht gleichzeitig verwendet werden.
- Schalten Sie den Computer während des Scan-Vorgangs nicht in den Standby-Modus.

# **Anwendungen mit Verwendungseinschränkungen**

- Wenn Sie das in Windows XP Media Center Edition 2005 enthaltene Media Center starten, können Sie möglicherweise nicht über das Bedienfeld des Geräts scannen. Starten Sie den Computer in diesem Fall neu.
- Sie können keine Bilder mit dem in Windows XP Media Center Edition 2005 enthaltenen Media Center scannen. Scannen Sie mit einer anderen Anwendung als IJ Scan Utility.
- Einige Anwendungen zeigen die TWAIN-Benutzeroberfläche möglicherweise nicht an. Lesen Sie in diesem Fall im Handbuch der Anwendung nach und ändern Sie die Einstellungen entsprechend.
- Einige Anwendungen bieten keine Unterstützung für das fortlaufende Scannen mehrerer Bilder. In einigen Fällen wird nur das erste gescannte Bild akzeptiert oder es werden mehrere Bilder als ein Bild gescannt. Scannen Sie bei diesen Anwendungen nie mehrere Dokumente mit dem ADF (automatischer Dokumenteneinzug).
- Um gescannte Bilder in Microsoft Office 2000 zu importieren, speichern Sie diese zunächst mithilfe von IJ Scan Utility, und importieren Sie die gespeicherten Dateien dann über das Menü **Einfügen (Insert)**.
- Wenn Sie in einer Microsoft Office 2003-Anwendung (z. B. Word, Excel oder PowerPoint) Bilder scannen, deren Größe der ganzen Auflagefläche entspricht, klicken Sie im Bildschirm **Grafik von Scanner oder Kamera einfügen (Insert Picture from Scanner or Camera)** auf **Einfügen anpassen (Custom Insert)**. Anderenfalls werden die Bilder möglicherweise nicht einwandfrei gescannt.
- Wenn Sie Bilder in einer Microsoft Office 2007-/Microsoft Office 2010-Anwendung (z. B. Word, Excel oder PowerPoint) scannen, verwenden Sie Microsoft Clip Organizer.
- In einigen Anwendungen werden Bilder möglicherweise nicht korrekt gescannt. Erhöhen Sie in diesem Fall den virtuellen Speicher des Betriebssystems und wiederholen Sie den Scan-Vorgang.
- Wenn die Bildgröße zu groß ist (z. B. beim Scannen von großformatigen Bildern mit einer hohen Auflösung), kann es je nach Anwendung vorkommen, dass der Computer nicht reagiert oder die Fortschrittsanzeige bei 0 % stehenbleibt. Brechen Sie in diesem Fall die Aktion ab, indem Sie beispielsweise in der Fortschrittsanzeige auf **Abbrechen (Cancel)** klicken. Erhöhen Sie anschließend den virtuellen Speicher des Betriebssystems oder verringern Sie die Größe bzw. die Auflösung des Bilds und führen Sie den Scan-Vorgang erneut aus. Sie können das Bild auch zunächst mit IJ Scan Utility scannen und es dann speichern und in die Anwendung importieren.

# **Hilfreiche Informationen über das Scannen**

- **[Anpassen von Schnittrahmen im Fenster Bild zusammenfügen](#page-763-0)**
- **[Auflösung](#page-764-0)**
- **[Datenformate](#page-766-0)**
- **[Farbabgleich](#page-767-0)**

# <span id="page-763-0"></span>**Anpassen von Schnittrahmen im Fenster Bild zusammenfügen**

Beim "Zuschneiden" wählen Sie den Bildbereich aus, den Sie beibehalten möchten. Die übrigen Bildbereiche werden beim Scannen verworfen.

Im Fenster **Bild zusammenfügen (Image Stitch)** können Sie einen Schnittrahmen auf dem im Vorschaubereich angezeigten Bild festlegen.

# **Hinweis**

• Informationen zum Anpassen von Schnittrahmen über ScanGear (Scanner-Treiber) finden Sie auf der Startseite vom *Online-Handbuch* im Abschnitt "Schnittrahmen anpassen (ScanGear)" des entsprechenden Modells.

# **Anfänglicher Schnittrahmen**

Es ist kein Schnittrahmen festgelegt. Wenn Sie das Kontrollkästchen **Schnittrahmen anpassen (Adjust cropping frames)** aktivieren, wird ein aktiver Schnittrahmen automatisch um das Bild im Vorschaubereich angezeigt. Sie können den Schnittrahmen mit der Maus ziehen, um den Bereich festzulegen.

Beim Sannen wird der Bildbereich im Schnittrahmen gescannt.

# **Schnittrahmen anpassen**

Der Mauszeiger ändert sich in (Pfeil), wenn er über einem Schnittrahmen positioniert wird. Klicken Sie und ziehen Sie die Maus, um den Schnittrahmen zu vergrößern oder zu verkleinern.

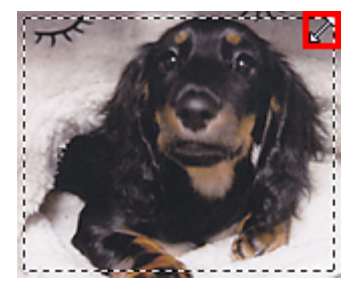

Der Mauszeiger ändert sich in (Fadenkreuz), wenn er in einem Schnittrahmen positioniert wird. Klicken Sie und ziehen Sie die Maus, um den gesamten Schnittrahmen zu verschieben.

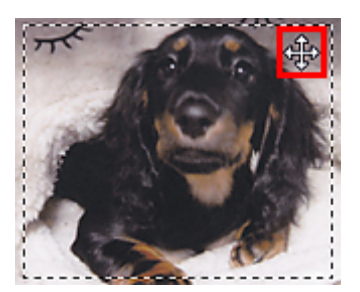

# **Schnittrahmen löschen**

Zum Löschen des Schnittrahmens deaktivieren Sie das Kontrollkästchen **Schnittrahmen anpassen (Adjust cropping frames)**.

# <span id="page-764-0"></span>**Auflösung**

Bei den gescannten Bilddaten handelt es sich um eine Ansammlung von Punkten, die Daten zur Helligkeit und Farbe der Darstellung enthalten. Die Dichte dieser Punkte wird "Auflösung" genannt. Die Auflösung bestimmt, wie viele Detailinformationen in Ihrem Bild enthalten sind. Die Einheit für die Auflösung ist dpi (dots per inch, Punkte pro Zoll). Bei dpi handelt es sich um die Anzahl der Punkte pro Zoll (2,5 cm).

Je höher der Auflösungswert, desto detailreicher wird das Bild. Je niedriger der Auflösungswert, desto weniger Details werden wiedergegeben.

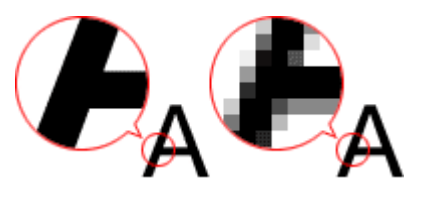

# **Festlegen der Auflösung**

Sie können die Auflösung in folgenden Bildschirmen festlegen.

**IJ Scan Utility:**

**Auflösung (Resolution)** auf der Registerkarte (Scannen über den Computer) im Dialogfeld **Einstellungen** 

**ScanGear (Scanner-Treiber):**

**Ausgabeauflösung (Output Resolution)** unter **Ausgabe-Einstellungen (Output Settings)** auf der Registerkarte **Erweiterter Modus (Advanced Mode)**

# **Empfohlene Auflösungseinstellungen**

Legen Sie die Auflösung in Hinblick auf den Verwendungszweck des gescannten Bilds fest.

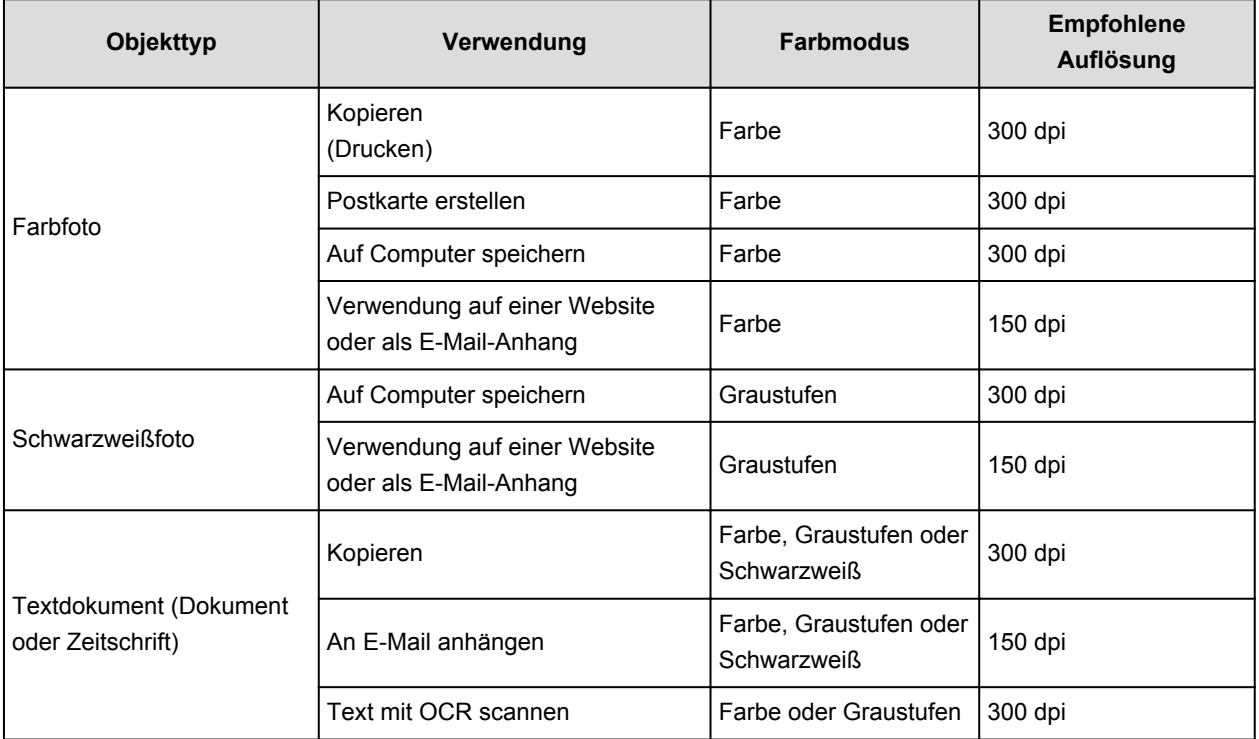

# **Wichtig**

• Wenn Sie die Auflösung verdoppeln, vervierfacht sich die Datengröße des gescannten Bilds. Wenn die Datei zu groß ist, sinkt die Verarbeitungsgeschwindigkeit deutlich und es kann zu Beeinträchtigungen kommen, z. B. aufgrund von Speichermangel. Legen Sie die mindestens erforderliche Auflösung in Hinblick auf den Verwendungszweck des gescannten Bilds fest.

# **Hinweis**

• Wenn Sie das gescannte Bild beim Drucken vergrößern, legen Sie beim Scannen eine höhere Auflösung fest, als oben empfohlen wird.

# <span id="page-766-0"></span>**Datenformate**

Sie können beim Speichern von gescannten Bildern ein Datenformat auswählen. Welches Datenformat Sie auswählen sollten, hängt davon ab, wie und mit welcher Anwendung Sie das Bild verwenden möchten.

Je nach Anwendung und Betriebssystem (Windows oder Mac OS) stehen unterschiedliche Datenformate zur Verfügung.

Nachfolgend finden Sie Informationen zu den verschiedenen Bilddatenformaten.

# **PNG (Standard-Dateierweiterung: .png)**

Dieses Datenformat wird häufig auf Websites verwendet.

PNG ist zum Bearbeiten gespeicherter Bilder geeignet.

# **JPEG (Standard-Dateierweiterung: .jpg)**

Dieses Datenformat wird häufig auf Websites und für mit Digitalkameras erstellte Bilder verwendet.

Beim JPEG-Format sind hohe Komprimierungsraten möglich. Die Qualität von JPEG-Bildern nimmt jedoch bei jeder Speicherung geringfügig ab. Sie können sie nicht in den ursprünglichen Zustand zurückversetzen.

Das JPEG-Format steht für Schwarzweißbilder nicht zur Verfügung.

### **TIFF (Standard-Dateierweiterung: .tif)**

Dieses Datenformat bietet eine relativ hohe Kompatibilität zwischen verschiedenen Computern und Anwendungen.

TIFF ist zum Bearbeiten gespeicherter Bilder geeignet.

# **Hinweis**

- Einige TIFF-Dateien sind nicht kompatibel.
- IJ Scan Utility unterstützt folgende TIFF-Dateiformate.
	- Unkomprimiert, Schwarzweiß-Binärdateien
	- Unkomprimiert, RGB (8 Bit pro Kanal)
	- Unkomprimiert, Graustufen

### **PDF (Standard-Dateierweiterung: .pdf)**

Dieses Datenformat für elektronische Dokumente wurde von Adobe Systems Incorporated entwickelt.

Es kann auf verschiedenen Computern und Betriebssystemen verwendet werden. Außerdem ist das Einbetten von Schriftarten möglich. Daher können Benutzer in unterschiedlichen Umgebungen diese Dateien ungeachtet der Unterschiede ganz einfach austauschen.

# <span id="page-767-0"></span>**Farbabgleich**

Beim "Farbabgleich" werden Anpassungen vorgenommen, damit die Farbtöne des Originals mit denen der Bildschirmanzeige und denen des Farbdrucks übereinstimmen. Die Farbtöne werden auf Ihrem Scanner oder Drucker wie unten dargestellt angepasst.

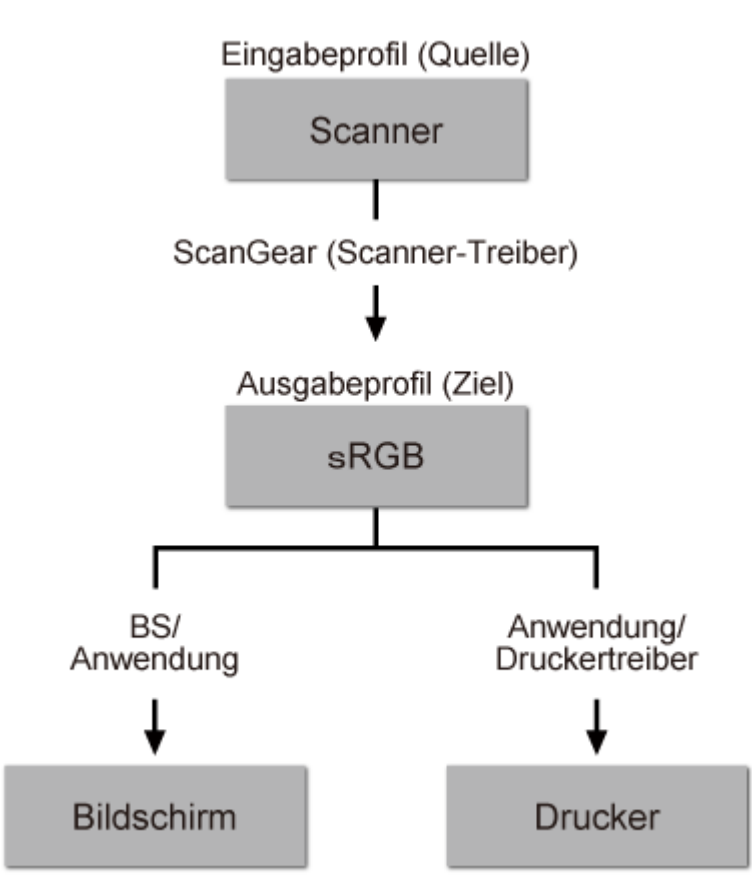

# **Beispiel: Wenn sRGB als Ausgabeprofil (Ziel) ausgewählt ist:**

ScanGear konvertiert den Farbraum des Bilds vom Farbraum des Scanners in sRGB.

Bei der Anzeige auf einem Bildschirm wird der Farbraum des Bilds auf Basis der Bildschirmeinstellungen des Betriebssystems und der Arbeitsplatzeinstellungen des Programms von sRGB in den Farbraum des Bildschirms konvertiert.

Beim Drucken wird der Farbraum des Bilds auf Basis der Druckeinstellungen des Programms und der Druckertreibereinstellungen von sRGB in den Farbraum des Druckers konvertiert.

# **Menü und Einstellungsfenster von IJ Network Scanner Selector EX**

Mit dem IJ Network Scanner Selector EX können Scanner oder Drucker ausgewählt werden, um über ein Netzwerk vom Computer oder mit dem Bedienfeld zu scannen oder zu drucken.

Nach der Installation wird IJ Network Scanner Selector EX im Benachrichtigungsbereich auf dem Desktop angezeigt.

# **Wichtig**

- Wenn Sie nicht über ein Netzwerk scannen können, laden Sie das Upgrade auf die neueste Version von MP Drivers von unserer Website herunter und installieren Sie es.
- Wenn IJ Network Scanner Selector EX aktiviert ist, werden in regelmäßigen Abständen Pakete gesendet, um zu überprüfen, ob über das Netzwerk mit Ihrem Scanner oder Drucker kommuniziert werden kann. Bei Verwendung des Computers in einer Netzwerkumgebung, die sich von der für den Scanner oder Drucker eingerichteten Umgebung unterscheidet, deaktivieren Sie IJ Network Scanner Selector EX.

# **Hinweis**

- Wird das Symbol nicht im Benachrichtigungsbereich des Desktops angezeigt, folgen Sie der unten stehenden Vorgehensweise.
	- **Windows 8.1/Windows 8:**

Klicken Sie auf dem Startbildschirm auf **IJ Network Scanner Selector EX**.

Wenn **IJ Network Scanner Selector EX** nicht auf dem Startbildschirm angezeigt wird, wählen Sie den Charm **Suchen (Search)** aus und suchen Sie nach "IJ Network Scanner Selector EX".

#### • **Windows 7/Windows Vista/Windows XP:**

Klicken Sie auf das Menü **Start** und wählen Sie **Alle Programme (All Programs)** > **Canon Utilities** > **IJ Network Scanner Selector EX** > **IJ Network Scanner Selector EX**.

# **Menü**

Ein Menü wird angezeigt, wenn Sie im Benachrichtigungsbereich des Desktops mit der rechten Maustaste

auf (IJ Network Scanner Selector EX) klicken.

**Canon IJ Network Scanner Selector EX deaktivieren (Disable Canon IJ Network Scanner Selector EX) / Canon IJ Network Scanner Selector EX aktivieren (Enable Canon IJ Network Scanner Selector EX)**

Aktiviert oder deaktiviert IJ Network Scanner Selector EX.

Wenn Sie **Canon IJ Network Scanner Selector EX deaktivieren (Disable Canon IJ Network Scanner Selector EX)** auswählen, können Sie nicht mit dem Bedienfeld des Geräts über ein Netzwerk scannen.

Aktiviert: Deaktiviert: 20

# **Wichtig**

• Wenn Sie ein Modell verwenden, bei dem das Scannen mithilfe des Bedienfelds innerhalb eines Netzwerks nicht möglich ist, kann mit dem Bedienfeld auch dann nicht gescannt werden, wenn diese Einstellung aktiviert ist.

# **Einstellungen... (Settings...)**

Der Bildschirm mit den Einstellungen "Scannen von PC" wird angezeigt. Sie können das zu verwendende Modell auswählen.

#### **Info (About)**

Zeigt die Versionsinformationen an.

Im angezeigten Dialogfeld können Sie die im Programm zu verwendende Sprache ändern. Die Änderung wird nach dem Neustart des Computers angewendet.

# **Beenden (Exit)**

Beendet IJ Network Scanner Selector EX. (Aktiviert) oder (Deaktiviert) wird aus dem Benachrichtigungsbereich auf dem Desktop entfernt.

# **Bildschirm mit den Einstellungen "Scannen von PC"**

Klicken Sie im Benachrichtigungsbereich auf dem Desktop mit der rechten Maustaste auf das Symbol, und wählen Sie dann **Einstellungen... (Settings...)** aus, um den Bildschirm mit den Einstellungen "Scannen von PC" anzuzeigen.

Ihr Scanner oder Drucker muss über IJ Network Scanner Selector EX ausgewählt werden, bevor das Scannen über ein Netzwerk möglich ist.

### **Scanner (Scanners)**

Hier werden die MAC-Adressen der Scanner oder Drucker angezeigt, die über das Netzwerk verwendet werden können.

Sie können für jedes Modell einen Scanner oder Drucker auswählen. Durch das Auswählen eines Scanners oder Druckers können Scanvorgänge automatisch über das Bedienfeld ausgeführt werden.

### **Anweisungen (Instructions)**

Öffnet dieses Handbuch.

### **Einstellungen "Scannen von Bedienfeld" (Scan-from-Operation-Panel Settings)**

Der Bildschirm mit den Einstellungen "Scannen von Bedienfeld" wird angezeigt. Sie können über das Bedienfeld insgesamt bis zu drei Scanner und Drucker auswählen, mit denen gescannt werden soll. Mithilfe des Bedienfeldes des ausgewählten Scanners oder Druckers können Objekte gescannt werden und die gescannten Bilder an den Computer oder ein Netzwerk gesendet werden.

# **Wichtig**

• Wenn Sie ein Modell verwenden, bei dem das Scannen mithilfe des Bedienfelds innerhalb eines Netzwerks nicht möglich ist, wird dieses Modell im **Scanner (Scanners)** nicht angezeigt, und die Einstellung ist nicht verfügbar.

# **Bildschirm mit den Einstellungen "Scannen von Bedienfeld"**

Klicken Sie im Bildschirm mit den Einstellungen "Scannen von PC" auf **Einstellungen "Scannen von Bedienfeld" (Scan-from-Operation-Panel Settings)**, um den Bildschirm mit den Einstellungen "Scannen von Bedienfeld" anzuzeigen.

### **Scanner (Scanners)**

Hier werden die MAC-Adressen der Scanner oder Drucker angezeigt, die über das Netzwerk verwendet werden können.

Sie können insgesamt bis zu drei Scanner und Drucker gleichzeitig auswählen. Durch das Auswählen eines Scanners oder Druckers können Scanvorgänge automatisch über das Bedienfeld ausgeführt werden.

# **Anweisungen (Instructions)**

Öffnet dieses Handbuch.

# **Wichtig**

• Wenn Sie ein Modell verwenden, bei dem das Scannen mithilfe des Bedienfelds innerhalb eines Netzwerks nicht möglich ist, wird im Bildschirm mit den Einstellungen "Scannen von Bedienfeld" möglicherweise **Einstellungen "Scannen von Bedienfeld" (Scan-from-Operation-Panel Settings)** angezeigt. Die Einstellung ist jedoch nicht verfügbar.

# **Hinweis**

- Wird Ihr Scanner oder Drucker nicht angezeigt, überprüfen Sie folgende Bedingungen, und klicken Sie auf **OK**, um den Bildschirm zu schließen. Öffnen Sie ihn dann erneut, und versuchen Sie, das Gerät auszuwählen.
	- MP Drivers ist installiert.
	- Die Netzwerkeinstellungen Ihres Scanners oder Druckers wurden im Anschluss an die Installation der MP Drivers konfiguriert
	- Die Netzwerkkommunikation zwischen Ihrem Scanner oder Drucker und dem Computer ist aktiviert

Sollte der Scanner oder Drucker weiterhin nicht angezeigt werden, konsultieren Sie den Abschnitt "Probleme mit der Netzwerkverbindung" des entsprechenden Modells auf der Startseite vom *Online-Handbuch*.

• Sie brauchen diese Software nicht zu verwenden, wenn Sie über eine USB-Verbindung scannen. Weitere Informationen zum Deinstallieren der Software finden Sie unter "[Deinstallieren von IJ](#page-771-0) [Network Scanner Selector EX](#page-771-0)<sup>"</sup>. Sie können über USB scannen, selbst wenn das Programm nicht entfernt wurde.

# <span id="page-771-0"></span>**Deinstallieren von IJ Network Scanner Selector EX**

Führen Sie die unten angegebenen Schritte aus, um IJ Network Scanner Selector EX vom Computer zu deinstallieren.

# **Wichtig**

- Nach der Deinstallation von IJ Network Scanner Selector EX kann innerhalb eines Netzwerks nicht gescannt werden.
- Melden Sie sich mit Administratorrechten am Benutzerkonto an.
- 1. Deinstallieren Sie IJ Network Scanner Selector EX.
	- **Windows 8.1/Windows 8:**
		- 1. Klicken Sie auf **Einstellungen (Settings)** Charm > **Systemsteuerung (Control Panel)** > **Programme (Programs)** > **Programme und Funktionen (Programs and Features)**.
		- 2. Doppelklicken Sie auf **Canon IJ Network Scanner Selector EX**.

# **Hinweis**

- Klicken Sie im Bildschirm **Benutzerkontensteuerung (User Account Control)** auf **Weiter (Continue)**.
- **Windows 7/Windows Vista:**
	- 1. Wählen Sie unter **Start** die Optionen **Systemsteuerung (Control Panel)** > **Programme (Programs)** > **Programme und Funktionen (Programs and Features)** aus.
	- 2. Wählen Sie **Canon IJ Network Scanner Selector EX** und klicken Sie anschließend auf **Deinstallieren/Ändern (Uninstall/Change)**.

### **Hinweis**

### • **Windows XP:**

- 1. Wählen Sie unter **Start** > **Systemsteuerung (Control Panel)** > **Software (Add or Remove Programs)**.
- 2. Wählen Sie **Canon IJ Network Scanner Selector EX** und klicken Sie anschließend auf **Ändern/Entfernen (Change/Remove)**.
- 2. Klicken Sie bei Anzeige der Bestätigungsmeldung auf **Ja (Yes)**.
- 3. Wenn die Deinstallation abgeschlossen ist, klicken Sie auf **OK**.

<sup>•</sup> Klicken Sie im Bildschirm **Benutzerkontensteuerung (User Account Control)** auf **Weiter (Continue)**.

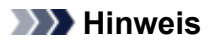

• Wenn eine Aufforderung zum Neustarten des Computers angezeigt wird, klicken Sie auf **OK**, um den Computer neu zu starten.

# <span id="page-773-0"></span>**Weitere Scan-Methoden**

- **[Scannen mit WIA-Treiber](#page-774-0)**
- **[Scannen über die Systemsteuerung \(nur Windows XP\)](#page-778-0)**

# <span id="page-774-0"></span>**Scannen mit WIA-Treiber**

Sie können ein Objekt aus einer WIA-kompatiblen (Windows Image Acquisition) Anwendung heraus scannen.

WIA ist ein Treibermodell in Windows XP und neueren Betriebssystemversionen. Es ermöglicht Ihnen das Scannen von Objekten ohne die Verwendung einer Anwendung.

Das Verfahren ist von der jeweiligen Anwendung abhängig. Folgende Verfahren dienen nur als Beispiele.

Weitere Informationen hierzu finden Sie im Handbuch der Anwendung.

# **Wichtig**

- Unter Windows XP können Sie nicht mit dem WIA-Treiber über eine Netzwerkverbindung scannen.
- Befolgen Sie diese Schritte, um das Scannen über ein Netzwerk zu aktivieren.

Je nach Umgebung wurde die Einstellung möglicherweise bereits vorgenommen. In diesem Fall wird **Deinstallieren (Uninstall)** angezeigt.

- 1. Befolgen Sie die nachstehend beschriebene Vorgehensweise, um **Netzwerk (Network)** zu öffnen.
	- Windows 8.1/Windows 8: Wählen Sie das Charm **Suchen (Search)**, und klicken Sie anschließend auf **Netzwerk (Network)**, das angezeigt wird, wenn Sie nach "Netzwerk" suchen.
	- Windows 7: Wählen Sie im Menü **Start** die Option **Computer** > **Netzwerk (Network)**.
	- Windows Vista: Wählen Sie im Menü **Start** die Option **Netzwerk (Network)**.
- 2. Klicken Sie im angezeigten Bildschirm mit der rechten Maustaste auf **XXX\_MAC-Adresse (XXX\_MAC address)**, wobei "XXX" für den Modellnamen steht, und wählen Sie **Installieren (Install)**.

# **Mit dem WIA-Treiber 2.0 scannen**

Nachfolgend finden Sie ein Beispiel für das Scannen mit "Windows-Fax und -Scan".

- 1. Legen Sie das Objekt auf die Auflagefläche.
	- [Objekte platzieren \(beim Scannen über den Computer\)](#page-780-0)
- 2. Öffnen Sie in "**Windows-Fax und -Scan (Windows Fax and Scan)**" das Menü **Datei (File)**, wählen Sie **Neu (New)**, und klicken Sie anschließend auf **Scannen... (Scan...)**.

Der Bildschirm für die Scaneinstellungen wird angezeigt.

# **Hinweis**

- Wenn Sie mehrere Scanner oder Drucker besitzen, wird möglicherweise ein Bildschirm zur Auswahl des Scanners angezeigt. Doppelklicken Sie auf den zu verwendenden Scanner.
	- Für eine USB-Verbindung: **Canon XXX series** (wobei "XXX" für den Modellnamen steht)
	- Für eine Netzwerkverbindung: **XXX series\_MAC-Adresse (XXX series\_MAC address)** (wobei "XXX" für den Modellnamen steht)
- 3. Legen Sie die Einstellungen fest.

#### **Scanner**

Der Name des gegenwärtig eingestellten Produkts wird angezeigt. Wenn Sie den Scanner ändern möchten, klicken Sie auf **Ändern... (Change...)**, und wählen Sie das Produkt aus, das Sie verwenden möchten.

### **Profil (Profile)**

Wählen Sie entsprechend dem Typ des zu scannenden Objekts die Option **Foto (Standard) (Photo (Default))** oder **Dokumente (Documents)** aus. Sie können ein neues **Profil (Profile)** speichern, indem Sie **Profil hinzufügen... (Add profile...)** wählen. Sie können die Einzelheiten im Dialogfeld **Neues Profil hinzufügen (Add New Profile)** festlegen.

#### **Quelle (Source)**

Wählen Sie einen Scannertyp.

### **Papierformat (Paper size)**

Diese Einstellung steht für Ihren Scanner oder Drucker nicht zur Verfügung.

#### **Farbformat (Color format)**

Wählen Sie den Farbmodus, in dem das Objekt gescannt werden soll.

#### **Dateityp (File type)**

Wählen Sie ein Datenformat aus den Optionen JPEG, BMP, PNG und TIFF.

#### **Auflösung (DPI) (Resolution (DPI))**

Geben Sie die Auflösung ein. Legen Sie einen Wert zwischen 50 und 600 dpi fest.

#### **M** [Auflösung](#page-764-0)

#### **Hinweis**

• Wenn Sie den Scanner oder Drucker mit einer Netzwerkverbindung verwenden, können folgende Auflösungen angegeben werden. 150 dpi/300 dpi/600 dpi

#### **Helligkeit (Brightness)**

Stellen Sie die Helligkeit durch Verschieben des Reglers ein. Verschieben Sie ihn nach links, um ein dunkleres Bild zu erhalten, und nach rechts, um ein helleres Bild zu erhalten. Sie können auch einen Wert eingeben (-100 bis 100).

#### **Kontrast (Contrast)**

Stellen Sie den Kontrast durch Verschieben des Reglers ein. Wenn Sie ihn nach links verschieben, wird der Bildkontrast verringert und das Bild erscheint weicher. Wenn Sie ihn nach rechts verschieben, wird der Bildkontrast erhöht, und das Bild erscheint schärfer. Sie können auch einen Wert eingeben (-100 bis 100).

# **Separate Dateien für Bildvorschau oder Bildscan (Preview or scan images as separate files)** Aktivieren Sie dieses Kontrollkästchen, um mehrere Bilder als separate Dateien in der Vorschau anzuzeigen oder zu scannen.

# **Wichtig**

- Wenn Sie den Scanner oder Drucker mit einer Netzwerkverbindung verwenden, können **Helligkeit (Brightness)**, **Kontrast (Contrast)** und **Separate Dateien für Bildvorschau oder Bildscan (Preview or scan images as separate files)** nicht festgelegt werden.
- 4. Klicken Sie auf **Vorschau (Preview)**, um sich das Bild in der Vorschau anzusehen.

Das Vorschaubild wird auf der rechten Seite angezeigt.

5. Klicken Sie auf **Scannen (Scan)**.

Wenn der Scanvorgang abgeschlossen ist, wird das Bild im Anzeigebereich der Anwendung angezeigt.

# **Mit dem WIA-Treiber 1.0 scannen**

Nachfolgend finden Sie ein Beispiel für das Scannen mit "Paint".

- 1. Legen Sie das Objekt auf die Auflagefläche.
	- [Objekte platzieren \(beim Scannen über den Computer\)](#page-780-0)
- 2. Klicken Sie in Paint im Menü **Datei (File)** auf **Von Scanner oder Kamera (From scanner or camera)**. (Wählen Sie den Befehl zum Scannen eines Objekts in der Anwendung aus.)

# **Hinweis**

- Wenn Sie mehrere Scanner oder Drucker besitzen, wird möglicherweise ein Bildschirm zur Auswahl des Scanners angezeigt. Doppelklicken Sie auf den zu verwendenden Scanner.
	- Für eine USB-Verbindung: **Canon XXX series** (wobei "XXX" für den Modellnamen steht)
	- Für eine Netzwerkverbindung: **XXX series\_MAC-Adresse (XXX series\_MAC address)** (wobei "XXX" für den Modellnamen steht)
- 3. Wählen Sie den Bildtyp gemäß dem Typ des zu scannenden Objekts aus.

Es stehen folgende Auswahlmöglichkeiten zur Verfügung: **Farbbild (Color picture)**, **Graustufenbild (Grayscale picture)**, **Schwarzweißfoto oder Text (Black and white picture or text)** und **Benutzerdefinierte Einstellungen (Custom Settings)**.

# **Hinweis**

- Wenn Sie den Scanner oder Drucker mit einer Netzwerkverbindung verwenden, unterscheiden sich die Optionen für den Bildtyp möglicherweise von den bei einer USB-Verbindung verfügbaren Optionen.
- Wenn Sie den Scan-Vorgang mit den zuvor unter **Qualität des gescannten Bildes verbessern (Adjust the quality of the scanned picture)** festgelegten Werten ausführen möchten, wählen Sie **Benutzerdefinierte Einstellungen (Custom Settings)**.
- 4. Klicken Sie auf **Qualität des gescannten Bildes verbessern (Adjust the quality of the scanned picture)** und legen Sie die Voreinstellungen wie gewünscht fest.

### **Helligkeit (Brightness)**

Stellen Sie die Helligkeit durch Verschieben des Reglers ein. Verschieben Sie ihn nach links, um ein dunkleres Bild zu erhalten, und nach rechts, um ein helleres Bild zu erhalten. Sie können auch einen Wert eingeben (-127 bis 127).

### **Kontrast (Contrast)**

Stellen Sie den Kontrast durch Verschieben des Reglers ein. Wenn Sie ihn nach links verschieben, wird der Bildkontrast verringert und das Bild erscheint weicher. Wenn Sie ihn nach rechts verschieben, wird der Bildkontrast erhöht, und das Bild erscheint schärfer. Sie können auch einen Wert eingeben (-127 bis 127).

# **Auflösung (DPI) (Resolution (DPI))**

Geben Sie die Auflösung ein. Legen Sie einen Wert zwischen 50 und 600 dpi fest.

### **M** [Auflösung](#page-764-0)

### **Hinweis**

• Wenn Sie den Scanner oder Drucker mit einer Netzwerkverbindung verwenden, können folgende Auflösungen angegeben werden. 150 dpi/300 dpi/600 dpi

# **Bildtyp (Picture type)**

Wählen Sie den Scan-Typ für Ihr Objekt aus.

# **Zurücksetzen (Reset)**

Klicken Sie auf diese Schaltfläche, um die ursprünglichen Einstellungen wiederherzustellen.

# **Wichtig**

- Wenn Sie den Scanner oder Drucker mit einer Netzwerkverbindung verwenden, können Sie keine **Helligkeit (Brightness)** und keinen **Kontrast (Contrast)** festlegen.
- 5. Klicken Sie auf **Vorschau (Preview)**, um sich das Bild in der Vorschau anzusehen.

Das Vorschaubild wird auf der rechten Seite angezeigt. Ziehen Sie das Symbol  $\Box$  zum Festlegen des Scan-Bereichs.

6. Klicken Sie auf **Scannen (Scan)**.

Wenn der Scanvorgang abgeschlossen ist, wird das Bild im Anzeigebereich der Anwendung angezeigt.

# <span id="page-778-0"></span>**Scannen über die Systemsteuerung (nur Windows XP)**

Sie können Bilder unter Verwendung des WIA-Treibers über die Systemsteuerung von Windows XP scannen.

# **Wichtig**

- Wenn Sie den Scanner oder Drucker mit einer Netzwerkverbindung verwenden, können Sie nicht mithilfe des WIA-Treibers scannen.
- 1. Wählen Sie im Menü **Start** die Option **Systemsteuerung (Control Panel)**.
- 2. Klicken Sie auf **Drucker und andere Hardware (Printers and Other Hardware)** > **Scanner und Kameras (Scanners and Cameras)**, und doppelklicken Sie anschließend auf **Canon XXX series** (wobei "XXX" für den Modellnamen steht).

Das Dialogfeld **Assistent für Scanner und Kameras (Scanner and Camera Wizard)** wird angezeigt.

- 3. Klicken Sie auf **Weiter (Next)**.
- 4. Wählen Sie einen **Bildtyp (Picture type)** gemäß dem Typ des zu scannenden Objekts aus.

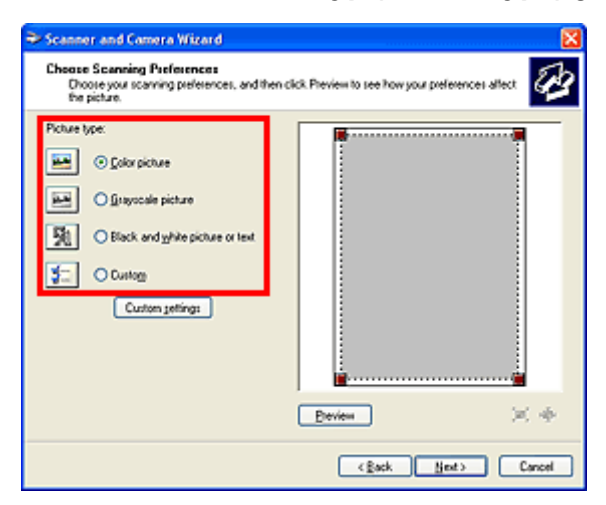

# **Hinweis**

- Wenn Sie den Scan-Vorgang mit den zuvor im Dialogfeld **Benutzerdefinierte Einstellungen (Custom settings)** festgelegten Werten ausführen möchten, wählen Sie **Benutzerdefiniert (Custom)**.
- 5. Klicken Sie auf **Benutzerdefinierte Einstellungen (Custom settings)** und legen Sie die Voreinstellungen wie erforderlich fest.

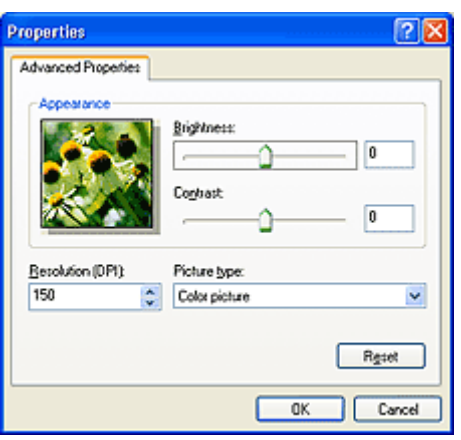

#### **Helligkeit (Brightness)**

Stellen Sie die Helligkeit durch Verschieben des Reglers ein. Verschieben Sie ihn nach links, um ein dunkleres Bild zu erhalten, und nach rechts, um ein helleres Bild zu erhalten. Sie können auch einen Wert eingeben (-127 bis 127).

#### **Kontrast (Contrast)**

Stellen Sie den Kontrast durch Verschieben des Reglers ein. Wenn Sie ihn nach links verschieben, wird der Bildkontrast verringert und das Bild erscheint weicher. Wenn Sie ihn nach rechts verschieben, wird der Bildkontrast erhöht, und das Bild erscheint schärfer. Sie können auch einen Wert eingeben (-127 bis 127).

#### **Auflösung (DPI) (Resolution (DPI))**

Geben Sie die Auflösung ein. Legen Sie einen Wert zwischen 50 und 600 dpi fest.

#### **M** [Auflösung](#page-764-0)

### **Bildtyp (Picture type)**

Wählen Sie den Scan-Typ für Ihr Objekt aus.

### **Zurücksetzen (Reset)**

Klicken Sie auf diese Schaltfläche, um die ursprünglichen Einstellungen wiederherzustellen.

6. Klicken Sie auf **Vorschau (Preview)**, um sich das Bild in der Vorschau anzusehen.

Das Vorschaubild wird auf der rechten Seite angezeigt. Ziehen Sie das Symbol zum Festlegen des Scan-Bereichs.

7. Klicken Sie auf **Weiter (Next)** und folgen Sie den Anweisungen.

# <span id="page-780-0"></span>**Objekte platzieren (beim Scannen über den Computer)**

Im Folgenden wird beschrieben, wie Objekte auf die Auflagefläche des Scanners oder Druckers zu legen sind. Platzieren Sie die zu scannenden Objekte entsprechend ihrem Typ ordnungsgemäß auf der Auflagefläche. Anderenfalls werden sie möglicherweise nicht richtig gescannt.

# **Wichtig**

- Legen Sie keine Gegenstände auf dem Vorlagendeckel ab. Beim Öffnen des Vorlagendeckels können die Objekte in den Scanner oder Drucker fallen und eine Fehlfunktion verursachen.
- Schließen Sie beim Scannen den Vorlagendeckel.

# **Objekte platzieren**

Platzieren Sie die Objekte wie unten beschrieben, um mit automatischer Erkennung des Objekttyps bzw. der Objektgröße zu scannen.

# **Wichtig**

- Wenn Sie mit Angabe des Papierformats in IJ Scan Utility oder ScanGear (Scanner-Treiber) scannen, richten Sie die obere Ecke des Objekts am Pfeil (Ausrichtungsmarkierung) der Auflagefläche aus.
- Fotos, die in verschiedene Formen geschnitten wurden, und Objekte, die kleiner als 3 cm (1,2 Zoll) im Quadrat sind, können beim Scannen nicht korrekt zugeschnitten werden.
- Reflektierende Etiketten von Datenträgern werden möglicherweise nicht wie erwartet gescannt.

**Für Fotos, Postkarten, Visitenkarten und BDs/DVDs/CDs Für Zeitschriften, Zeitungen und Dokumente**

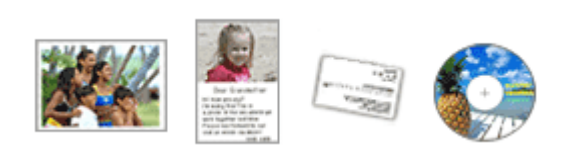

#### **Einzelnes Objekt platzieren:**

Legen Sie das Objekt mit der bedruckten Seite nach unten auf die Auflagefläche. Lassen Sie zwischen den Kanten des Objekts und dem Rand der Auflagefläche (schraffierter Bereich) mindestens 1 cm (0,4 Zoll) frei. Bereiche des Dokuments, die sich im schraffierten Bereich befinden, werden nicht gescannt.

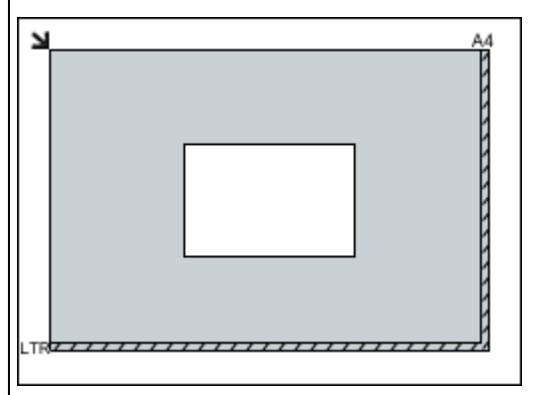

# **Wichtig**

• Große Objekte (z. B. Fotos im Format A4), die nicht mit einem Abstand zum Rand/Pfeil

Legen Sie das Objekt mit dem Schriftbild nach unten auf die Auflagefläche, und richten Sie eine obere Ecke des Objekts am Pfeil (Ausrichtungsmarkierung) der Auflagefläche aus. Bereiche des Dokuments, die sich im schraffierten Bereich befinden, werden nicht gescannt.

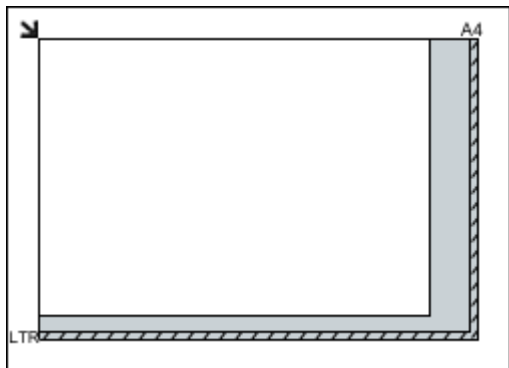

# **Wichtig**

• Informationen zu den Objektteilen, die nicht gescannt werden können, finden Sie auf der Startseite vom *Online-Handbuch* im Abschnitt (Ausrichtungsmarkierung) der Auflagefläche platziert werden können, werden möglicherweise als PDF-Datei gespeichert. Wenn das Objekt nicht im PDF-Format gespeichert werden soll, müssen Sie zunächst das gewünschte Datenformat angeben und dann den Scanvorgang starten.

#### **Mehrere Objekte platzieren:**

Lassen Sie zwischen den Objekten und dem Rand der Auflagefläche (schraffierter Bereich) sowie zwischen den Objekten selbst mindestens 1 cm (0,4 Zoll) frei. Bereiche des Dokuments, die sich im schraffierten Bereich befinden, werden nicht gescannt.

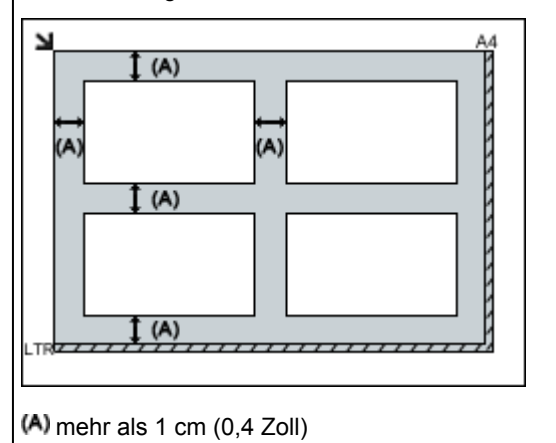

# **Hinweis**

- Sie können bis zu 12 Objekte positionieren.
- Die Ausrichtung schräg liegender Objekte (maximal 10 Grad) wird automatisch korrigiert.

"Auflegen von Originalen" des entsprechenden Modells.

# **Scannen über das Bedienfeld des Geräts**

- **[Weiterleiten gescannter Daten auf den Computer mithilfe des Bedienfelds am](#page-783-0) [Gerät Grundlagen](#page-783-0)**
- **[Anhängen der gescannten Daten an di E-Mail über das Bedienfeld des Geräts](#page-788-0)**
- **[Vornehmen von Einstellungen zum Scannen über das Bedienfeld am Gerät](#page-791-0)**
- **[Netzwerk-Scan-Einstellungen](#page-793-0)**
- **[Mit IJ Scan Utility ein Verhalten für Befehle vom Bedienfeld auswählen](#page-797-0)**

# <span id="page-783-0"></span>**Weiterleiten gescannter Daten auf den Computer mithilfe des Bedienfelds am Gerät**

Überprüfen Sie vor Weiterleiten gescannter Daten auf den Computer die folgenden Punkte:

# • **Die MP Drivers sind installiert.**

Falls die MP Drivers noch nicht installiert sind, installieren Sie die MP Drivers von der Installations-CD-ROM oder unserer Website.

# • **Das Gerät ist ordnungsgemäß an einen Computer angeschlossen.**

Vergewissern Sie sich, dass das Gerät ordnungsgemäß an den Computer angeschlossen ist.

Wenn das Gerät in Betrieb ist oder sich der Computer im Energiespar- oder Standby-Modus befindet, dürfen Sie das USB-Kabel weder anschließen noch trennen.

Falls Sie einen Scanvorgang über das Netzwerk durchführen möchten, stellen Sie sicher, dass die erforderlichen Einstellungen vorgenommen wurden.

[Netzwerk-Scan-Einstellungen](#page-793-0)

# • **Das Ziel und der Dateiname werden in Canon IJ Scan Utility angegeben.**

Sie können das Ziel und den Dateinamen in Canon IJ Scan Utility angeben. Weitere Informationen zu den Einstellungen von Canon IJ Scan Utility finden Sie unter:

**N**[Dialogfeld Einstellungen](#page-618-0)

- 1. [Stellen Sie sicher, dass das Gerät eingeschaltet ist.](#page-143-0)
- 2. Wischen Sie über den Bildschirm HOME, und tippen Sie dann auf **Scannen (Scan)**.

# **N**[Verwenden des Bedienfelds](#page-148-0)

# **Bei Weiterleitung der Daten an den über USB angeschlossenen Computer:**

Der Scan-Standby-Bildschirm wird angezeigt.

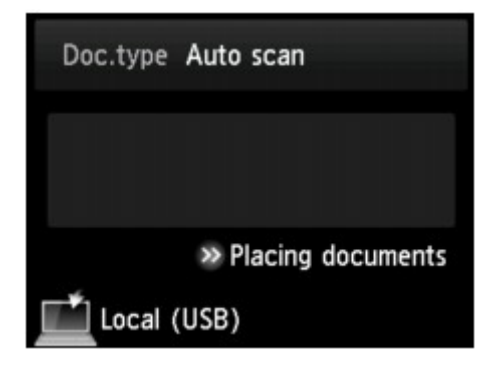

Fahren Sie fort mit Schritt 3.

# **Hinweis**

• Wenn der Bildschirm zur Auswahl des Speicherorts angezeigt wird, tippen Sie auf **PC** und dann auf **Lokal (USB) (Local (USB))**. Der Scan-Standby-Bildschirm wird angezeigt.

# **Bei Weiterleitung der Daten an den Netzwerk-Computer:**

Der Bildschirm zur Auswahl des Mediums, auf das Sie Daten speichern möchten, wird angezeigt.

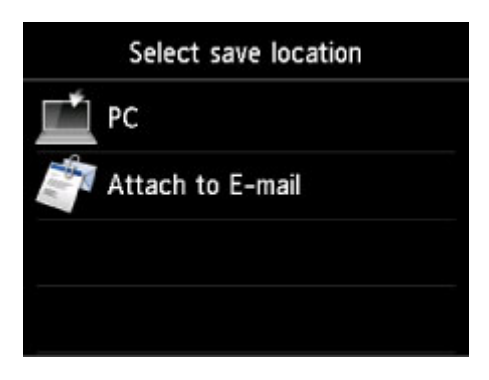

# **Hinweis**

• Wenn der Scan-Standby-Bildschirm zur Weiterleitung der Daten an den über USB angeschlossenen

Computer auf dem Touchscreen angezeigt wird, tippen Sie auf **Daniel Bildschirm zur Computer**, um den Bildschirm zur Auswahl des Speicherorts der Daten anzuzeigen.

Wählen Sie in folgenden Schritten den Computer aus, an den die gescannten Daten weitergeleitet werden sollen.

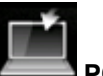

- 1. Tippen Sie auf **PC**.
- 2. Tippen Sie auf den Computer, an den Sie die gescannten Daten weiterleiten möchten.

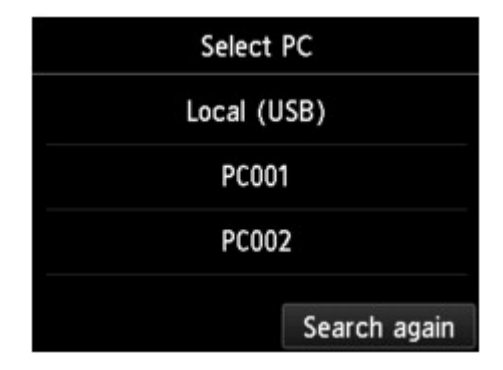

Der Scan-Standby-Bildschirm wird angezeigt.

### **Hinweis**

- Wenn Sie auf **Lokal (USB) (Local (USB))** im Bildschirm **PC auswählen (Select PC)** tippen, werden die Daten an den per USB angeschlossenen Computer weitergeleitet.
- Wenn Sie die gescannten Daten über WSD (eines der unter Windows 8.1, Windows 8, Windows 7 und Windows Vista unterstützten Netzwerkprotokolle) an den Computer senden, wählen Sie die Option **Enable** für **WSD-Scan vom Gerät (WSD scan from this device)** in **WSD-Einstellung (WSD setting)** in **Andere Einstellungen (Other settings)** in **LAN-Einstellungen (LAN settings)** unter **Geräteeinstellungen (Device settings)** aus.

#### **[WSD-Einstellung](#page-250-0) (WSD setting)**

Wenn Sie auf **Erneut such. (Search again)** tippen, beginnt das Gerät erneut mit der Suche nach den angeschlossenen Computern.

3. Legen Sie die Einstellungen nach Bedarf fest.

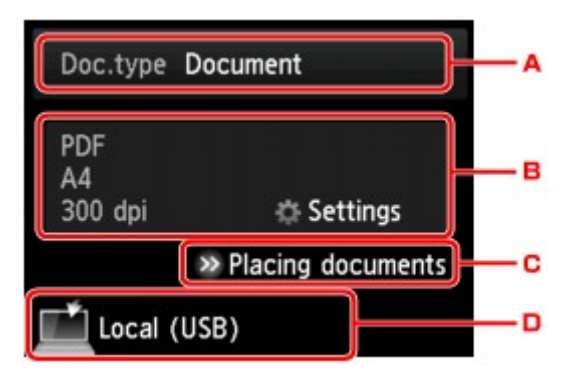

A. Tippen Sie hierauf, um den Dokumenttyp zu wählen.

# **Hinweis**

• Bei Weiterleitung der gescannten Daten über WSD an den Computer können Sie den Dokumenttyp nicht auswählen.

#### **Automat. Scannen (Auto scan)**

Dieses Element ist nur verfügbar, wenn das Gerät über ein USB-Kabel an den Computer angeschlossen ist.

Das Gerät erkennt den Typ des Originals automatisch, und das Bild wird mit optimierten Werten für Größe, Auflösung und Datenformat weitergeleitet.

# **Wichtig**

- Sie können **Automat. Scannen (Auto scan)** nur dann auswählen, wenn Sie die gescannten Daten an einen über USB verbundenen Computer weiterleiten.
- Legen Sie die Originale richtig entsprechend ihrem Typ auf, andernfalls werden einige Originale nicht richtig gescannt.

Weitere Informationen zum Auflegen von Originalen:

**M[Auflegen von Originalen](#page-175-0)** 

• Die folgenden Objekte können gescannt werden:

Fotos, Postkarten, Visitenkarten, Zeitschriften, Zeitungen, Textdokumente, BDs/DVDs/CDs

- Die folgenden Objekte können nicht richtig gescannt werden.
	- Fotos im Format A4
	- Dokumente, die kleiner als 127 mm x 178 mm (5 Zoll x 7 Zoll) sind, z. B. Taschenbuchseiten, deren Buchrücken abgeschnitten ist
	- Originale, die auf dünnem weißem Papier gedruckt sind
	- Lange und schmale Originale, z. B. Panoramafotos

#### **Dokument (Document)**

Scannt das Original auf der Auflagefläche als Dokumentdaten, wobei die unter **Scaneinstellg. (Scan settings)** angegebenen Einstellungen angewendet werden.

#### **Foto (Photo)**

Scannt das Original auf der Auflagefläche als Fotodaten, wobei die unter **Scaneinstellg. (Scan settings)** angegebenen Einstellungen angewendet werden.

B. Tippen Sie hierauf, um den Bildschirm **Scaneinstellg. (Scan settings)** anzuzeigen.

Detaillierte Informationen zu den Einstellungselementen:

[Vornehmen von Einstellungen zum Scannen über das Bedienfeld am Gerät](#page-791-0)

- C. Tippen Sie hierauf, um Anweisungen zum Einlegen des Originals anzuzeigen.
- D. Tippen Sie hierauf, um den Bildschirm für die Zielauswahl zu öffnen.
- 4. [Legen Sie das Originaldokument auf die Auflagefläche.](#page-175-0)
- 5. Drücken Sie zum Scannen in Farbe die Taste **Farbe (Color)** bzw. zum Scannen in Schwarzweiß die Taste **Schwarz (Black)**.

# **Hinweis**

- Wenn Sie die gescannten Daten über WSD an den Computer weiterleiten, drücken Sie die Taste **Farbe (Color)**.
- Bei Auswahl von **JPEG** oder **TIFF** für **Format** im Scan-Einstellungsbildschirm:

Das Gerät beginnt mit dem Scanvorgang und die gescannten Daten werden an den Computer gesendet.

• Bei Auswahl von **PDF** oder **Kompakt-PDF (Compact PDF)** für **Format** im Scan-Einstellungsbildschirm:

Nach Abschluss des Scanvorgangs wird der Bestätigungsbildschirm mit der Frage, ob weitere Dokumente gescannt werden sollen, angezeigt.

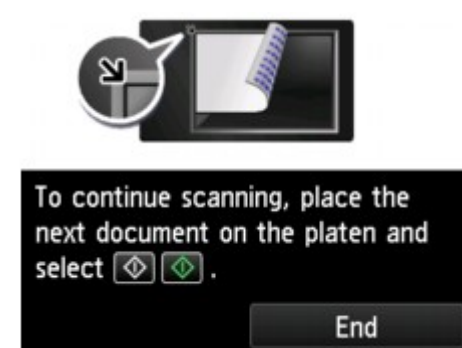

Wenn Sie mit dem Scannen fortfahren möchten, legen Sie das Original auf die Auflagefläche, und starten Sie den Scanvorgang.

Tippen Sie auf **Beenden (End)**, wenn Sie den Scanvorgang abgeschlossen haben. Die gescannten Daten werden an den Computer weitergeleitet.

Die gescannten Daten werden entsprechend den Einstellungen in Canon IJ Scan Utility an den Computer weitergeleitet.

Entfernen Sie nach dem Scannen das Original von der Auflagefläche.

# **Wichtig**

• Wenn das Scanergebnis mit der Option **Automat. Scannen (Auto scan)** nicht zufriedenstellend ist, wählen Sie in Schritt 3 den Dokumenttyp oder das Format entsprechend dem Original aus.

# **Wenn der Bildschirm für die Programmauswahl angezeigt wird:**

• **Bei Verwendung von Windows 8.1, Windows 8, Windows 7 oder Windows Vista:**

Nach dem Drücken der Taste **Farbe (Color)** oder **Schwarz (Black)** kann der Bildschirm zur Programmauswahl angezeigt werden. Wählen Sie in diesem Fall **Canon IJ Scan Utility**, und klicken Sie auf **OK**.

## • **Bei Verwendung von Windows XP:**

Nach dem ersten Drücken der Taste **Farbe (Color)** oder **Schwarz (Black)** kann der Bildschirm zur Programmauswahl angezeigt werden. Geben Sie in diesem Fall **Canon IJ Scan Utility** als zu verwendende Anwendung an, wählen Sie dann **Dieses Programm immer für diese Aktion auswählen (Always use this program for this action)**, und klicken Sie anschließend auf **OK**. Canon IJ Scan Utility wird von nun an automatisch gestartet.

# **Wenn Sie Originale mit erweiterten Einstellungen scannen möchten oder wenn Sie die gescannten Bilder bearbeiten oder drucken möchten:**

Wenn Sie Originale über einen Computer mit My Image Garden scannen, können Sie in My Image Garden gescannte Dokumente bearbeiten, z. B. durch Optimieren oder Zuschneiden.

Außerdem können Sie gescannte Bilder mit der kompatiblen Anwendungssoftware bearbeiten oder drucken.

**EXEC** otos und Dokumente scannen

# **Hinweis**

• Sie können eine WIA-kompatible Anwendung und die Systemsteuerung (nurWindows XP) zum Scannen von Originalen mit diesem Gerät einsetzen.

Weitere Informationen finden Sie unter:

**[Weitere Scan-Methoden](#page-773-0)** 

• Wenn Sie das gescannte Dokument in Text konvertieren möchten, erhalten Sie weitere Informationen unter:

**[Extrahieren von Text aus gescannten Bildern \(OCR\)](#page-611-0)** 

# <span id="page-788-0"></span>**Anhängen der gescannten Daten an di E-Mail über das Bedienfeld des Geräts**

Überprüfen Sie vor dem Anhängen gescannter Daten an eine E-Mail die folgenden Punkte:

# • **Die MP Drivers sind installiert.**

Falls die MP Drivers noch nicht installiert sind, installieren Sie die MP Drivers von der Installations-CD-ROM oder unserer Website.

# • **Das Gerät ist ordnungsgemäß an einen Computer angeschlossen.**

Vergewissern Sie sich, dass das Gerät ordnungsgemäß an den Computer angeschlossen ist.

Wenn das Gerät in Betrieb ist oder sich der Computer im Energiespar- oder Standby-Modus befindet, dürfen Sie das USB-Kabel weder anschließen noch trennen.

Falls Sie einen Scanvorgang über das Netzwerk durchführen möchten, stellen Sie sicher, dass die erforderlichen Einstellungen vorgenommen wurden.

[Netzwerk-Scan-Einstellungen](#page-793-0)

# • **Die Mail-Software und der Dateiname sind in Canon IJ Scan Utility angegeben.**

Sie können das Ziel und den Dateinamen in Canon IJ Scan Utility angeben. Weitere Informationen zu den Einstellungen von Canon IJ Scan Utility finden Sie unter:

**N**[Dialogfeld Einstellungen](#page-618-0)

- 1. [Stellen Sie sicher, dass das Gerät eingeschaltet ist.](#page-143-0)
- 2. Wischen Sie über den Bildschirm HOME, und tippen Sie dann auf **Scannen (Scan)**.

# **N**[Verwenden des Bedienfelds](#page-148-0)

Der Bildschirm zur Auswahl des Mediums, auf das Sie Daten speichern möchten, wird angezeigt.

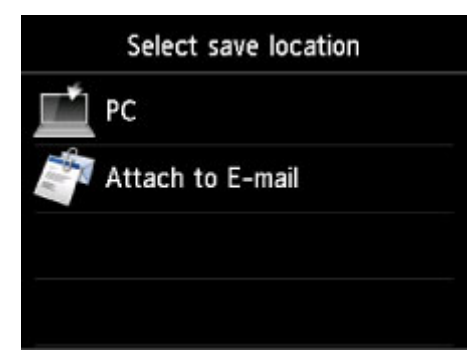

### **Hinweis**

• Wenn der Scan-Standby-Bildschirm zur Weiterleitung der Daten an den über USB

angeschlossenen Computer auf dem Touchscreen angezeigt wird, tippen Sie auf **Daniel Banden**, um den Bildschirm zur Auswahl des Speicherorts der Daten anzuzeigen.

- 3. Tippen Sie auf **An E-Mail anhängen. (Attach to E-mail)**.
- 4. Tippen Sie auf den Computer, an den Sie die gescannten Daten weiterleiten möchten.

Tippen Sie bei einem über USB angeschlossenen Computer auf **Lokal (USB) (Local (USB))**. Bei einem Netzwerkdrucker tippen Sie auf den Eintrag für den Computer, an den die gescannten Daten weiterleitet werden sollen.

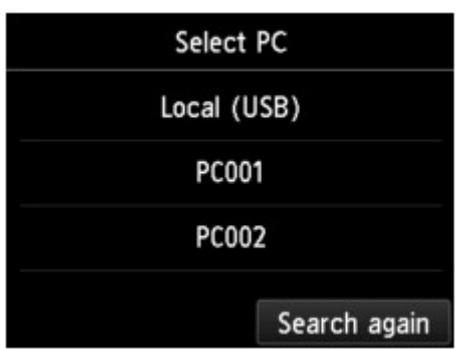

Der Scan-Standby-Bildschirm wird angezeigt.

5. Legen Sie die Einstellungen nach Bedarf fest.

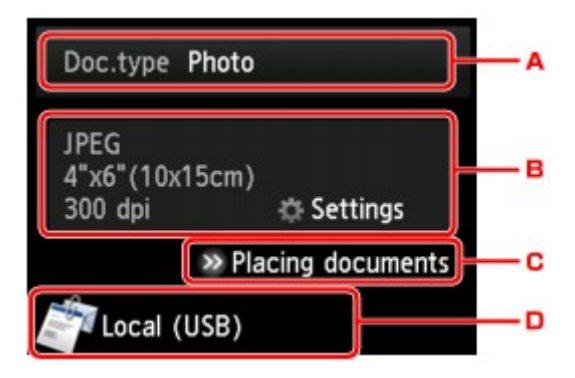

A. Tippen Sie hierauf, um den Dokumenttyp zu wählen.

### **Dokument (Document)**

Scannt das Original auf der Auflagefläche als Dokumentdaten, wobei die unter **Scaneinstellg. (Scan settings)** angegebenen Einstellungen angewendet werden.

### **Foto (Photo)**

Scannt das Original auf der Auflagefläche als Fotodaten, wobei die unter **Scaneinstellg. (Scan settings)** angegebenen Einstellungen angewendet werden.

B. Tippen Sie hierauf, um den Bildschirm **Scaneinstellg. (Scan settings)** anzuzeigen.

Detaillierte Informationen zu den Einstellungselementen:

**N**[Vornehmen von Einstellungen zum Scannen über das Bedienfeld am Gerät](#page-791-0)

- C. Tippen Sie hierauf, um Anweisungen zum Einlegen des Originals anzuzeigen.
- D. Tippen Sie hierauf, um den Bildschirm für die Zielauswahl zu öffnen.
- 6. [Legen Sie das Originaldokument auf die Auflagefläche.](#page-175-0)
- 7. Drücken Sie zum Scannen in Farbe die Taste **Farbe (Color)** bzw. zum Scannen in Schwarzweiß die Taste **Schwarz (Black)**.
	- Bei Auswahl von **JPEG** für **Format** im Scan-Einstellungsbildschirm:

Das Gerät startet den Scanvorgang, und die gescannten Daten werden an den Computer gesendet und an eine E-Mail angehängt.

• Bei Auswahl von **PDF** oder **Kompakt-PDF (Compact PDF)** für **Format** im Scan-Einstellungsbildschirm:

Nach Abschluss des Scanvorgangs wird der Bestätigungsbildschirm mit der Frage, ob weitere Dokumente gescannt werden sollen, angezeigt.

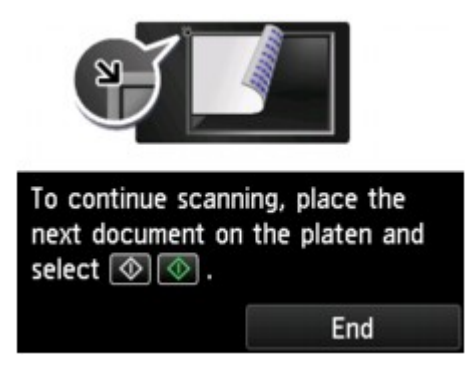

Wenn Sie mit dem Scannen fortfahren möchten, legen Sie das Original auf die Auflagefläche, und starten Sie den Scanvorgang.

Tippen Sie auf **Beenden (End)**, wenn Sie den Scanvorgang abgeschlossen haben. Die gescannten Daten werden an den Computer weitergeleitet.

Die gescannten Daten werden entsprechend den Einstellungen in Canon IJ Scan Utility an den Computer weitergeleitet und an eine E-Mail angehängt.

Informationen zu den Einstellungen oder zum Versenden einer E-Mail finden Sie im Benutzerhandbuch des E-Mail-Programms.

Entfernen Sie nach dem Scannen das Original von der Auflagefläche.

# **Wenn der Bildschirm für die Programmauswahl angezeigt wird:**

### • **Bei Verwendung von Windows 8.1, Windows 8, Windows 7 oder Windows Vista:**

Nach dem Drücken der Taste **Farbe (Color)** oder **Schwarz (Black)** kann der Bildschirm zur Programmauswahl angezeigt werden. Wählen Sie in diesem Fall **Canon IJ Scan Utility**, und klicken Sie auf **OK**.

• **Bei Verwendung von Windows XP:**

Nach dem ersten Drücken der Taste **Farbe (Color)** oder **Schwarz (Black)** kann der Bildschirm zur Programmauswahl angezeigt werden. Geben Sie in diesem Fall **Canon IJ Scan Utility** als zu verwendende Anwendung an, wählen Sie dann **Dieses Programm immer für diese Aktion auswählen (Always use this program for this action)**, und klicken Sie anschließend auf **OK**. Canon IJ Scan Utility wird von nun an automatisch gestartet.

# <span id="page-791-0"></span>**Vornehmen von Einstellungen zum Scannen über das Bedienfeld am Gerät**

Sie können Scaneinstellungen wie Scanformat, Auflösung oder Datenformat ändern.

Wenn der Scan-Standby-Bildschirm angezeigt wird, tippen Sie auf **Einstellung. (Settings)**, um das Einstellungselement auszuwählen. Wischen Sie über den Bildschirm, um durch die Einstellungselemente zu blättern, und tippen Sie dann auf ein Einstellungselement, um dessen Einstellungen anzuzeigen. Tippen Sie hierauf, um die Einstellung festzulegen.

# **Hinweis**

- Die Scaneinstellung kann unter folgenden Umständen nicht angegeben werden:
	- Zur Weiterleitung der gescannten Daten an den Computer wurde unter **Dok.typ (Doc.type)** die Option **Automat. Scannen (Auto scan)** ausgewählt.
	- Die gescannten Daten werden über WSD (eines der unter Windows 8.1, Windows 8, Windows 7 und Windows Vista unterstützten Netzwerkprotokolle) an den Computer weitergeleitet)
- Das Einstellungselement, das nicht ausgewählt werden kann, wird grau angezeigt.
- Einige Einstellungen können nicht mit der Einstellung eines anderen Einstellungselements, mit dem unter **Dok.typ (Doc.type)** ausgewählten Dokumenttyp oder mit dem Scanmenü im Bildschirm für die Auswahl des Speicherorts der Daten kombiniert werden. Wenn die Einstellungen nicht zusammen ausgewählt werden können, werden **und Fehlerdetails (Error details)** auf dem Touchscreen angezeigt. Tippen Sie in diesem Fall auf **Die oben links im Touchscreen, um die Meldung zu bestätigen** und dann die Einstellung zu ändern.
- Die festgelegten Scaneinstellungen, wie z. B. Scanformat, Auflösung und Datenformat, werden auch nach dem Ausschalten des Geräts beibehalten.
- Wenn der Scanvorgang in einem Scanmenü gestartet wird, das bei der angegebenen Einstellung nicht verfügbar ist, wird auf dem Touchscreen die Meldung **Die ang. Funktion ist m. d. akt. Einstellungen n. verf. (The specified function is not available with current settings.)** angezeigt. Ändern Sie die Einstellung, und folgen Sie den Hinweisen auf dem Bildschirm.
- Beim Weiterleiten der gescannten Daten an den Computer oder beim Anhängen der Daten an eine E-Mail können Sie das Ziel und den Dateinamen mithilfe von Canon IJ Scan Utility angeben.

### **[Dialogfeld Einstellungen](#page-618-0)**

• Wenn Sie die Originale über den Computer scannen, stehen erweiterte Einstellungen zur Verfügung. Weitere Informationen zum Scannen über den Computer finden Sie unter:

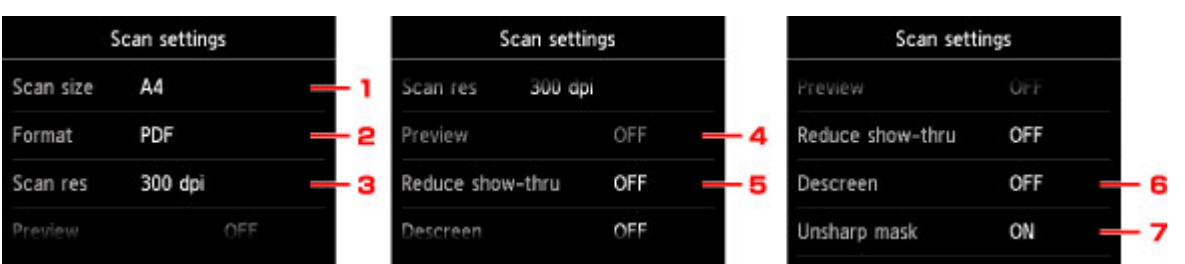

**Fotos und Dokumente scannen** 

# 1. **Scangrö. (Scan size)**

Wählen Sie die Größe des Originaldokuments aus.
#### 2. **Format**

Wählen Sie das Datenformat der gescannten Daten aus.

#### 3. **Scanaufl. (Scan res)** (Scanauflösung)

Wählen Sie die Scanauflösung aus.

#### 4. **Vorschau (Preview)**

Diese Einstellung ist nicht verfügbar.

#### 5. **Durchschein. redu. (Reduce show-thru)** (Durchschein-Effekt reduzieren)

Zeichen auf der Rückseite können durchscheinen, wenn Sie ein Dokument auf dünnem Papier (z. B. Zeitungspapier) scannen. Wählen Sie **EIN (ON)**, wenn Zeichen im gescannten Dokument durchscheinen.

Diese Einstellung ist nicht verfügbar, wenn unter **Dok.typ (Doc.type)** die Option **Foto (Photo)** gewählt wurde.

#### 6. **Moiré entfernen (Descreen)**

Ein Ausdruck besteht aus winzigen Punkten, aus denen sich Zeichen oder Grafiken zusammensetzen. Störungen einzelner Punkte können zu ungleichmäßigen Schattierungen oder zu einem Streifenmuster führen. Wählen Sie **EIN (ON)**, wenn Sie ungleichmäßige Schattierungen oder ein gestreiftes Muster auf dem gescannten Bild bemerken.

Diese Einstellung ist nicht verfügbar, wenn unter **Dok.typ (Doc.type)** die Option **Foto (Photo)** gewählt wurde.

#### **Hinweis**

• Auch wenn die Option **EIN (ON)** für diese Einstellung gewählt wurde, können weiterhin geringe Moiré-Effekte auftreten, falls die Option **Unscharfe Maske (Unsharp mask)** auf **EIN (ON)** gesetzt ist. Setzen Sie in diesem Fall die Option **Unscharfe Maske (Unsharp mask)** auf **AUS (OFF)**.

### 7. **Unscharfe Maske (Unsharp mask)**

Die Kontur kleiner Zeichen oder dünner Objekte, wie Haare oder Blätter auf einem Foto, kann betont werden. Wählen Sie **EIN (ON)**, wenn Sie die Kontur gescannter Daten betonen möchten.

## **Netzwerk-Scan-Einstellungen**

Sie können Ihren Scanner oder Drucker mit einem Netzwerk verbinden, damit er von mehreren Computern verwendet werden kann oder Bilder in einen bestimmten Computer gescannt werden können.

#### **Wichtig**

• Es können nicht mehrere Benutzer gleichzeitig scannen.

#### **Hinweis**

- Nehmen Sie die Netzwerkeinstellungen für Ihren Scanner oder Drucker vorher über die Installations-CD-ROM oder anhand der Anweisungen auf der Webseite vor.
- Bei einer Netzwerkverbindung dauert der Scanvorgang dauert länger als bei einer USB-Verbindung.

Konfigurieren Sie die folgenden Einstellungen, um das Scannen im Netzwerk zu aktivieren.

### **Angeben des Scanners oder Druckers**

Geben Sie mit IJ Network Scanner Selector EX den zu verwendenden Scanner an. Indem Sie den Scanner angeben, können Sie mit dem Computer oder mit dem Bedienfeld des Geräts über ein Netzwerk scannen.

#### **Wichtig**

• Wenn das zu verwendende Produkt mit IJ Network Scanner Selector EX geändert wird, ändert sich auch das Gerät für das Scannen mit IJ Scan Utility. Dies gilt auch für das Scannen mit dem Bedienfeld.

Wenn Ihr Scanner oder Drucker nicht in IJ Scan Utility ausgewählt ist, stellen Sie sicher, dass er in IJ Network Scanner Selector EX ausgewählt wurde.

Weitere Informationen finden Sie unter "Menü und Einstellungsfenster von IJ Network Scanner Selector EX" des entsprechenden Modells auf der Startseite des *Online-Handbuch*s.

- Geben Sie zum Scannen über das Bedienfeld Ihren Scanner oder Drucker vorab mithilfe von IJ Network Scanner Selector EX an.
- 1. Überprüfen Sie, ob IJ Network Scanner Selector EX ausgeführt wird.

Wird IJ Network Scanner Selector EX ausgeführt, wird (IJ Network Scanner Selector EX) im Benachrichtigungsbereich des Desktops angezeigt. Klicken Sie auf  $\blacktriangle$ , um auch die verborgenen Symbole zu prüfen.

#### **Hinweis**

- Wird das Symbol nicht im Benachrichtigungsbereich des Desktops angezeigt, folgen Sie der unten stehenden Vorgehensweise.
	- **Windows 8.1 / Windows 8:**

Klicken Sie auf dem Startbildschirm auf **IJ Network Scanner Selector EX**.

Wenn **IJ Network Scanner Selector EX** nicht auf dem Startbildschirm angezeigt wird, wählen Sie den Charm **Suchen (Search)** aus und suchen Sie nach "IJ Network Scanner Selector EX".

<span id="page-794-0"></span>• **Windows 7/Windows Vista/Windows XP:**

Klicken Sie auf das Menü **Start** und wählen Sie **Alle Programme (All Programs)** > **Canon Utilities** > **IJ Network Scanner Selector EX** > **IJ Network Scanner Selector EX**.

Das Symbol wird im Benachrichtigungsbereich des Desktops angezeigt und der Bildschirm mit den Einstellungen "Scannen von PC" wird geöffnet. Fahren Sie in diesem Fall mit Schritt 3 fort.

2. Klicken Sie im Benachrichtigungsbereich des Desktops mit der rechten Maustaste auf (IJ Network Scanner Selector EX), und wählen Sie dann **Einstellungen... (Settings...)**.

Der Bildschirm mit den Einstellungen "Scannen von PC" wird angezeigt.

3. Wählen Sie Ihren Scanner oder Drucker unter **Scanner (Scanners)** aus.

Normalerweise ist die MAC-Adresse des Scanners oder Druckers nach der Netzwerkeinrichtung bereits ausgewählt. In diesem Fall ist es nicht erforderlich, es erneut auszuwählen.

#### **Wichtig**

• Wenn im Netzwerk mehrere Scanner vorhanden sind, werden mehrere Modellnamen angezeigt. In diesem Fall können Sie einen Scanner pro Modell auswählen.

4. Klicken Sie auf **OK**.

#### **Hinweis**

• Die im Bildschirm mit den Einstellungen "Scannen von PC" ausgewählten Scanner werden automatisch auch im Bildschirm mit den Einstellungen "Scannen von Bedienfeld" ausgewählt.

## **Einstellung zum Scannen mit IJ Scan Utility**

Um unter Verwendung von IJ Scan Utility mit einem Scanner oder Drucker in einem Netzwerk zu scannen, geben Sie Ihren Scanner oder Drucker in IJ Network Scanner Selector EX an, und befolgen Sie die nachstehenden Anweisungen, um den Verbindungsstatus zwischen dem Gerät und dem Computer zu ändern.

- 1. [Starten Sie IJ Scan Utility.](#page-592-0)
- 2. Wählen Sie "Canon XXX series Network" (wobei "XXX" für den Modellnamen steht) unter **Produktname (Product Name)** aus.

#### **Hinweis**

- Wählen Sie für eine USB-Verbindung "Canon XXX series" (wobei "XXX" für den Modellnamen steht) unter **Produktname (Product Name)** aus.
- 3. Klicken Sie auf **Einst... (Settings...)**, um einen anderen Scanner zu verwenden, der in ein Netzwerk eingebunden ist.
- 4. Klicken Sie auf (Allgemeine Einstellungen), und klicken Sie dann auf **Auswählen (Select)** unter **Produktname (Product Name)**.

Der Bildschirm mit den Einstellungen "Scannen von PC" von IJ Network Scanner Selector EX wird angezeigt.

Wählen Sie den zu verwendenden Scanner aus, und klicken Sie auf **OK**.

5. Klicken Sie im Dialogfeld **Einstellungen (Allgemeine Einstellungen) (Settings (General Settings))** auf **OK**.

Der Hauptbildschirm von IJ Scan Utility wird erneut angezeigt. Sie können über eine Netzwerkverbindung scannen.

## **Einstellung zum Scannen über das Bedienfeld festlegen**

Sie können die Einstellungen zum Scannen über das Bedienfeld vornehmen.

### **Wichtig**

- Konfigurieren Sie IJ Scan Utility zunächst für die Verwendung des Scanners oder Druckers über eine Netzwerkverbindung.
	- **[Einstellung zum Scannen mit IJ Scan Utility](#page-794-0)**
- 1. Überprüfen Sie, ob IJ Network Scanner Selector EX ausgeführt wird.

Wird IJ Network Scanner Selector EX ausgeführt, wird (IJ Network Scanner Selector EX) im Benachrichtigungsbereich des Desktops angezeigt. Klicken Sie auf  $\blacktriangle$ , um auch die verborgenen Symbole zu prüfen.

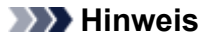

- Wird das Symbol nicht im Benachrichtigungsbereich des Desktops angezeigt, folgen Sie der unten stehenden Vorgehensweise.
	- **Windows 8.1 / Windows 8:**

Klicken Sie auf dem Startbildschirm auf **IJ Network Scanner Selector EX**.

Wenn **IJ Network Scanner Selector EX** nicht auf dem Startbildschirm angezeigt wird, wählen Sie den Charm **Suchen (Search)** aus und suchen Sie nach "IJ Network Scanner Selector EX".

• **Windows 7/Windows Vista/Windows XP:**

Klicken Sie auf das Menü **Start** und wählen Sie **Alle Programme (All Programs)** > **Canon Utilities** > **IJ Network Scanner Selector EX** > **IJ Network Scanner Selector EX**.

Das Symbol wird im Benachrichtigungsbereich des Desktops angezeigt und der Bildschirm mit den Einstellungen "Scannen von PC" wird geöffnet. Fahren Sie in diesem Fall mit Schritt 3 fort.

2. Klicken Sie im Benachrichtigungsbereich des Desktops mit der rechten Maustaste auf (IJ Network Scanner Selector EX), und wählen Sie dann **Einstellungen... (Settings...)**. Der Bildschirm mit den Einstellungen "Scannen von PC" wird angezeigt.

3. Klicken Sie auf **Einstellungen "Scannen von Bedienfeld" (Scan-from-Operation-Panel Settings)**.

Der Bildschirm mit den Einstellungen "Scannen von Bedienfeld" wird angezeigt.

4. Wählen Sie Ihren Scanner oder Drucker unter **Scanner (Scanners)** aus, und klicken Sie auf **OK**.

Wählen Sie die MAC-Adresse Ihres Scanners oder Druckers aus.

#### **Hinweis**

- Wenn mehrere Scanner mit einem Netzwerk verbunden sind, können Sie bis zu drei Scanner auswählen.
- 5. Klicken Sie auf dem Bildschirm mit den Einstellungen "Scannen von PC" auf **OK**.

### **Hinweis**

- Wird Ihr Scanner oder Drucker nicht angezeigt, überprüfen Sie folgende Bedingungen, und klicken Sie auf **OK**, um den Bildschirm zu schließen. Öffnen Sie ihn dann erneut, und versuchen Sie, das Gerät auszuwählen.
	- MP Drivers ist installiert.
	- Die Netzwerkeinstellungen Ihres Scanners oder Druckers wurden im Anschluss an die Installation der MP Drivers konfiguriert
	- Die Netzwerkkommunikation zwischen Ihrem Scanner oder Drucker und dem Computer ist aktiviert

Sollte der Scanner oder Drucker weiterhin nicht angezeigt werden, konsultieren Sie den Abschnitt "Probleme mit der Netzwerkverbindung" des entsprechenden Modells auf der Startseite vom *Online-Handbuch*.

# **Mit IJ Scan Utility ein Verhalten für Befehle vom Bedienfeld auswählen.**

Mit IJ Scan Utility können Sie das Verhalten für das Scannen über das Bedienfeld festlegen.

### **Hinweis**

- Die Bildschirme zum Scannen für das automatische Scannen über das Bedienfeld werden in den folgenden Beschreibungen als Beispiele verwendet.
- 1. [Starten Sie IJ Scan Utility.](#page-592-0)
- 2. Klicken Sie auf **Einst... (Settings...)**.

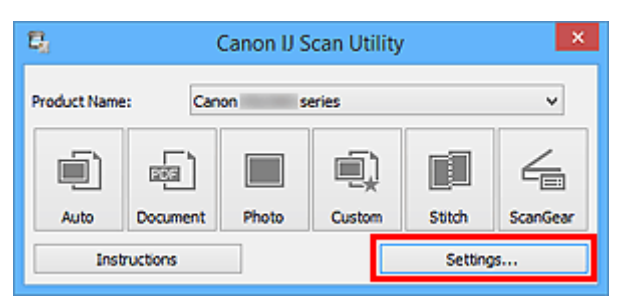

Das Dialogfeld Einstellungen wird angezeigt.

3. Wählen Sie einen Scanmodus auf der Registerkarte (Scannen über das Bedienfeld) aus.

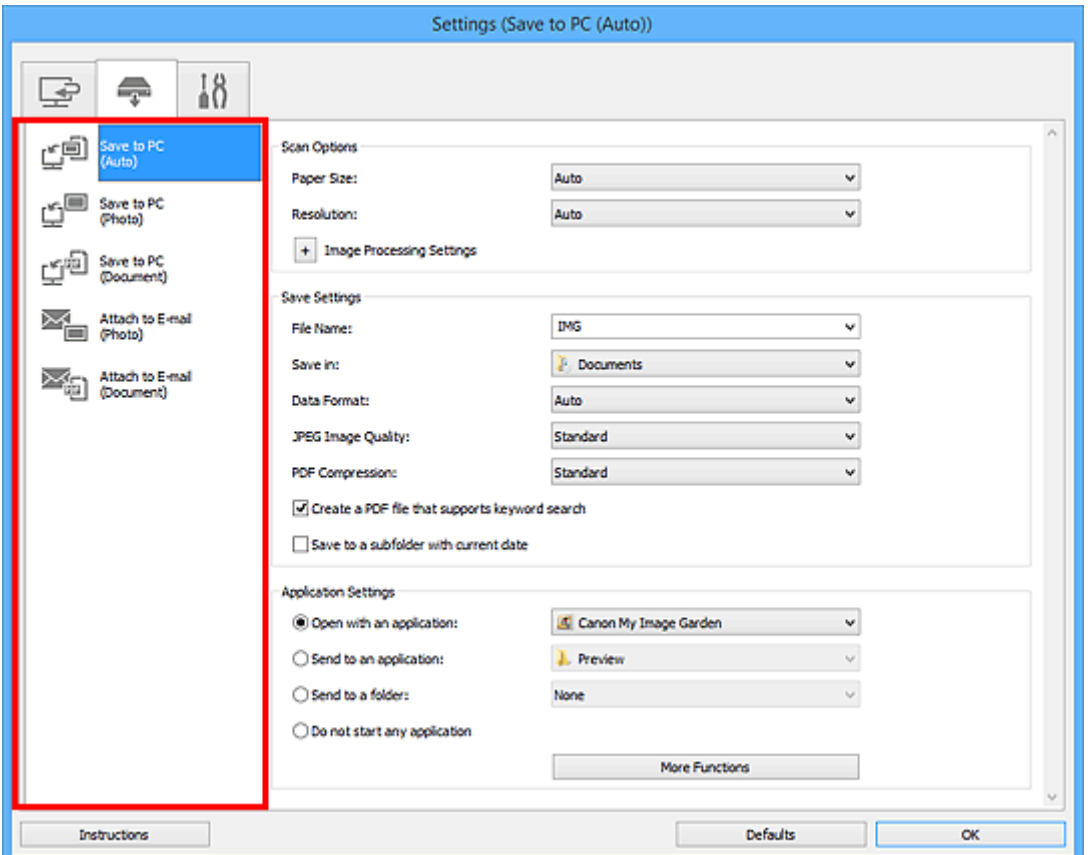

## **Hinweis**

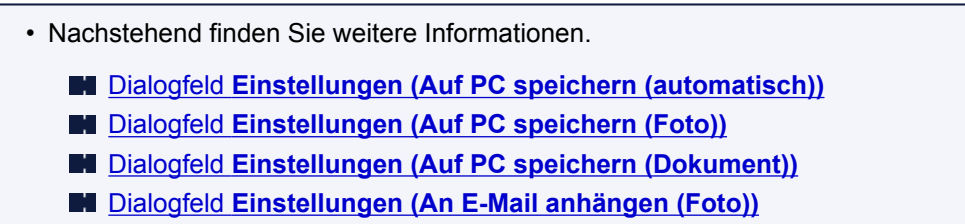

- Dialogfeld **[Einstellungen \(An E-Mail anhängen \(Dokument\)\)](#page-663-0)**
- 4. Wählen Sie die **Scan-Optionen (Scan Options)** aus.

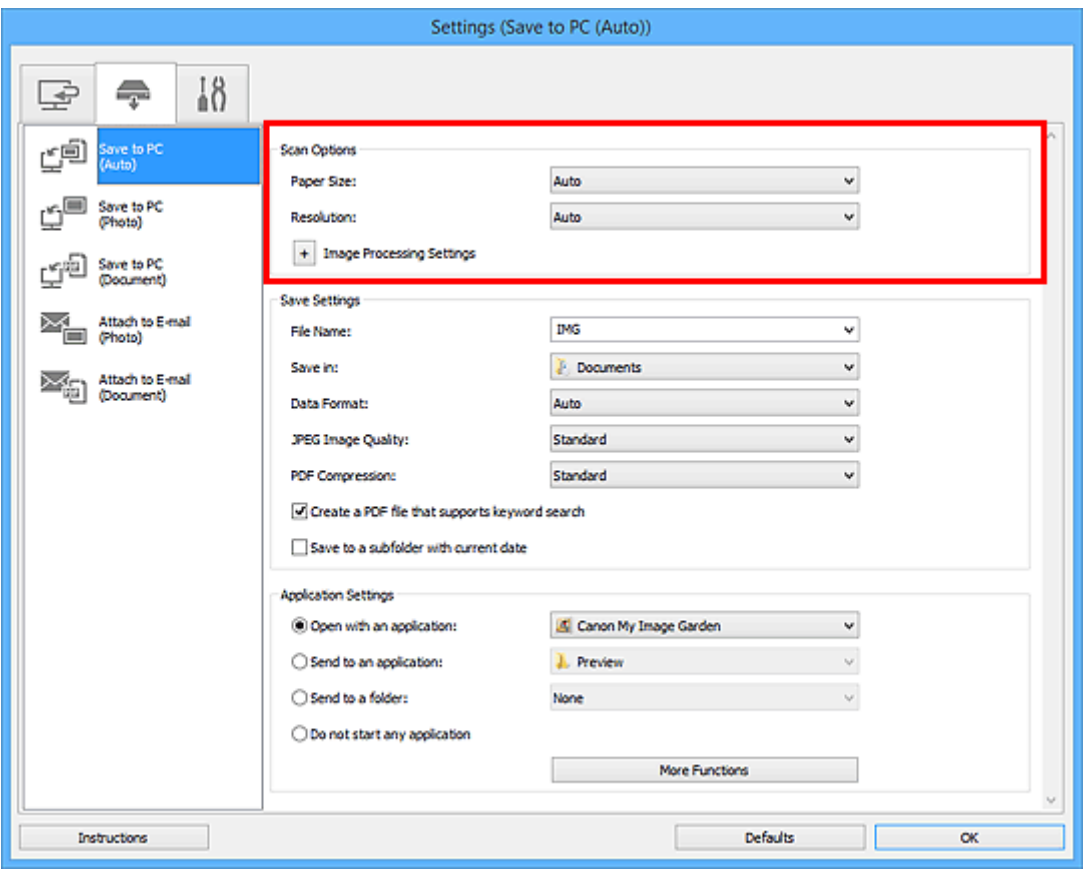

5. Geben Sie den Dateinamen und andere Einstellungen unter **Speichereinstellungen (Save Settings)** an.

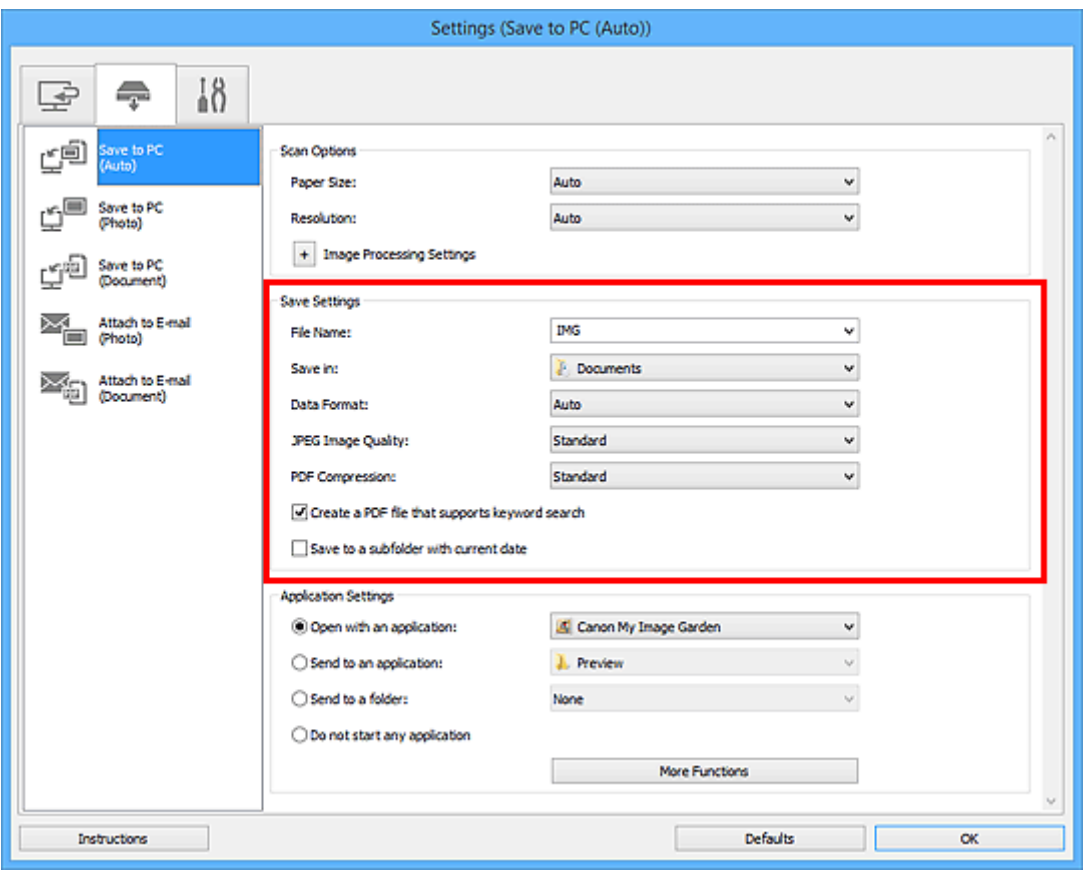

6. Wählen Sie Anwendung, die nach dem Scannen gestartet werden soll, unter **Anwendungseinstellungen (Application Settings)** aus.

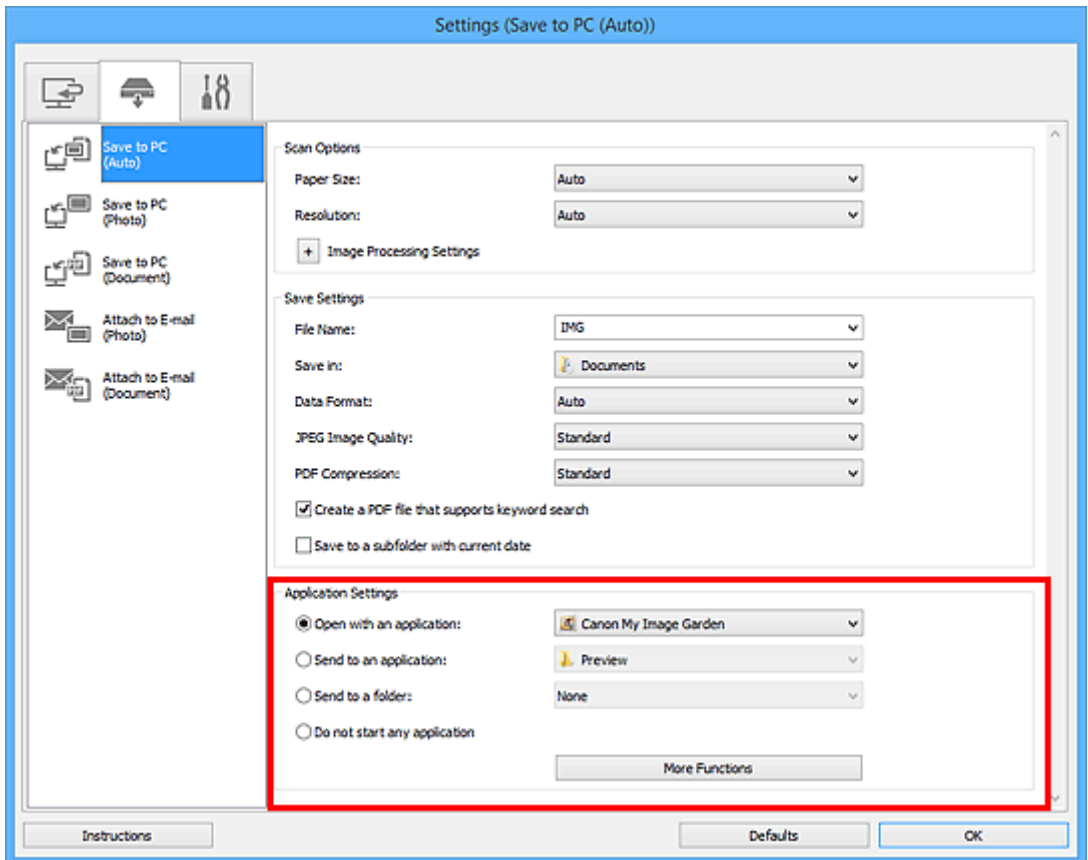

7. Klicken Sie auf **OK**.

Die Vorgänge werden gemäß den festgelegten Einstellungen durchgeführt, wenn Sie den Scanvorgang über das Bedienfeld starten.

## **Fehlersuche**

- **[Das Gerät lässt sich nicht einschalten](#page-895-0)**
- **[Druckvorgang lässt sich nicht starten](#page-842-0)**
- **[Papier wird nicht richtig zugeführt/Fehler "Kein Papier" wird angezeigt](#page-846-0)**
- **[Druckergebnisse sind nicht zufrieden stellend](#page-851-0)**
- **[Es wird keine Tinte ausgegeben](#page-870-0)**
- **[Papierstaus](#page-845-0)**
- **[Wenn ein Fehler auftritt](#page-913-0)**

### **Einzelsuchfunktion**

- **[Probleme mit der Netzwerkverbindung](#page-802-0)**
- **[Probleme beim Drucken](#page-841-0)**
- **[Probleme mit der Druckqualität](#page-850-0)**
- **[Probleme beim Scannen](#page-871-0)**
- **[Probleme mit dem Gerät](#page-894-0)**
- **[Probleme beim Installieren/Herunterladen](#page-905-0)**
- **[Info zu angezeigten Fehlern/Meldungen](#page-912-0)**
- **[Wenn das Problem weiterhin besteht](#page-924-0)**

# <span id="page-802-0"></span>**Probleme mit der Netzwerkverbindung**

- **[Probleme mit dem Gerät bei Verwendung im Netzwerk](#page-803-0)**
- **[Es kann kein Gerät im Netzwerk erkannt werden](#page-820-0)**
- **[Andere Probleme mit dem Netzwerk](#page-830-0)**

## <span id="page-803-0"></span>**Probleme mit dem Gerät bei Verwendung im Netzwerk**

- **[Das Gerät funktioniert plötzlich nicht mehr](#page-804-0)**
- **[Auf dem Druckerstatusmonitor des Geräts wird der Tintenstand nicht angezeigt](#page-808-0)**
- **[Geringe Druckgeschwindigkeit](#page-809-0)**
- **[Der Kartensteckplatz kann nicht über das Netzwerk verwendet werden](#page-810-0)**
- **[Nach dem Austauschen eines Zugriffspunkts bzw. dem Ändern der](#page-818-0) [Einstellungen kann das Gerät nicht mehr verwendet werden](#page-818-0)**

# <span id="page-804-0"></span>**Das Gerät funktioniert plötzlich nicht mehr**

Keine Kommunikation mit dem Gerät nach Ändern der Netzwerkeinstellungen möglich

**Keine Kommunikation mit Gerät über das Wireless LAN möglich** 

**[Keine Kommunikation mit dem Gerät über den Zugriffspunktmodus](#page-806-0)** 

**DI[Drucken, Scannen oder Zugriff auf Kartensteckplatz über einen Computer im Netzwerk nicht möglich](#page-806-0)** 

## **Keine Kommunikation mit dem Gerät nach Ändern der Netzwerkeinstellungen möglich**

Es kann eine Weile dauern, bis der Computer die IP-Adresse erhält. Der Computer muss unter Umständen neu gestartet werden.

Überprüfen Sie, ob dem Computer eine gültige IP-Adresse zugewiesen wurde, und suchen Sie das Gerät anschließend noch einmal.

## **Keine Kommunikation mit Gerät über das Wireless LAN möglich**

Test 1 Stellen Sie sicher, dass das Gerät eingeschaltet ist.

Test 2 Die Netzwerkeinstellungen des Geräts müssen mit jenen des Zugriffspunkts übereinstimmen.

Informieren Sie sich in der Bedienungsanleitung des Zugriffspunkts oder beim Hersteller, um die Zugriffspunkteinstellungen zu überprüfen, und ändern Sie dann die Geräteeinstellungen.

**[Einstellen eines Verschlüsselungsschlüssels](#page-831-0)** 

Test 3 Stellen Sie sicher, dass das Gerät nicht zu weit von dem Zugriffspunkt entfernt aufgestellt ist.

Der Zugriffspunkt befindet sich im Gebäude innerhalb des effektiven Bereichs für drahtlose Kommunikation. Stellen Sie das Gerät im Umkreis von 50 m/164 Fuß vom Zugriffspunkt auf.

Test 4 Stellen Sie sicher, dass keine Hindernisse vorhanden sind.

Die drahtlose Kommunikation zwischen verschiedenen Räumen oder Stockwerken ist im Allgemeinen schlecht. Ändern Sie die Position der Geräte entsprechend.

Test 5 Stellen Sie sicher, dass sich keine Störquellen für die Funkwellen in der Umgebung befinden.

Falls ein Gerät (z. B. Mikrowellenofen) mit der gleichen Frequenzbandbreite wie die Drahtlosstation in der Nähe aufgestellt wird, kann das Gerät Störungen verursachen. Stellen Sie die Drahtlosstation möglichst weit entfernt von Störquellen auf.

Test 6 Vergewissern Sie sich, dass die Netzwerkeinstellungen des Computers korrekt sind.

Informationen zum Verbinden eines Netzwerkgeräts mit dem Computer und dessen Einrichtung erhalten Sie in der Bedienungsanleitung des Netzwerkgeräts oder beim Hersteller.

Test 7 Vergewissern Sie sich, dass die Funkwellenübertragung einwandfrei funktioniert, und passen Sie die Installationspositionen an. Überwachen Sie dabei die Funkwellenübertragung mit dem IJ Network Tool.

#### [Überwachen des Status des drahtlosen Netzwerks](#page-292-0)

### Test 8 Vergewissern Sie sich, dass der gültige drahtlose Kanal verwendet wird.

Möglicherweise unterliegt der zu verwendende drahtlose Kanal abhängig von den im Computer installierten drahtlosen Netzwerkgeräten Einschränkungen. In der Bedienungsanleitung des Computers oder des drahtlosen Netzwerkgeräts finden Sie Informationen zum Angeben des gültigen drahtlosen Kanals.

Test 9 Vergewissern Sie sich, dass der in Test 8 bestätigte Kanal mit dem Computer kommunizieren kann.

Ist dies nicht der Fall, ändern Sie den für den Zugriffspunkt festgelegten Kanal.

### Test 10 Stellen Sie sicher, dass die Firewall der Sicherheitssoftware deaktiviert ist.

Falls die Firewallfunktion Ihrer Sicherheitssoftware aktiviert ist, erscheint möglicherweise eine Meldung mit dem Hinweis, dass die Canon-Software versucht, auf das Netzwerk zuzugreifen. Wenn die Meldung erscheint, stellen Sie die Sicherheitssoftware so ein, dass sie den Zugriff immer zulässt.

Werden Programme verwendet, durch die die Netzwerkumgebung beeinflusst wird, überprüfen Sie deren Einstellungen. Bei einigen Programmen wird standardmäßig eine Firewall aktiviert.

Test 11 Bei Verwendung eines Routers müssen das Gerät und der Computer mit der LAN-Seite verbunden werden (identisches Netzwerksegment).

Sollte das Problem weiterhin bestehen, führen Sie die Einrichtung über die Installations-CD-ROM oder entsprechend den Anweisungen auf unserer Website durch.

#### • **Für die Position:**

Stellen Sie sicher, dass sich zwischen Zugriffspunkt und Gerät keine Hindernisse befinden.

#### **Hinweis**

#### • **Bei Anschluss des Geräts an einen Windows XP Computer über eine kabellose Einrichtung:**

Befolgen Sie die untenstehenden Schritte, um die Einstellungen für das Gerät und den Computer vorzunehmen.

- 1. [Aktivieren Sie den Zugriffspunktmodus des Geräts.](#page-263-0)
- 2. Klicken Sie mit der rechten Maustaste auf das Symbol **Drahtlose Netzwerkverbindung (Wireless Network Connections)**im Benachrichtigungsbereich der Taskleiste des Desktops. Wählen Sie anschließend **Verfügbare drahtlose Netzwerke anzeigen (View Available Wireless Networks)**aus.
- 3. Wählen Sie den Netzwerknamen im angezeigten Bildschirm aus, und klicken Sie dann auf **Verbinden (Connect)**.

Wählen Sie "XXXXXX-MGXXXXseries" (wobei "XX" für die alphanumerischen Zeichen steht) als Netzwerknamen aus.

4. Geben Sie den Netzwerkschlüssel im angezeigten Bildschirm ein, und klicken Sie dann auf **Verbinden (Connect)**.

<span id="page-806-0"></span>Standardmäßig wird die Seriennummer des Geräts als Netzwerkschlüssel verwendet. Prüfen Sie die Seriennummer auf der Rückseite des Geräts.

5. Führen Sie die Einrichtung über die Installations-CD-ROM oder entsprechend den Anweisungen auf unserer Website durch.

## **Keine Kommunikation mit dem Gerät über den Zugriffspunktmodus**

Test 1 Stellen Sie sicher, dass das Gerät eingeschaltet ist.

## Test 2 Ist **LAN umschalten (Change LAN)** in **LAN-Einstellungen (LAN settings)** unter **Geräteeinstellungen (Device settings)** auf **LAN deaktivieren (Disable LAN)** oder **WLAN aktiv (Wireless LAN active)** festgelegt?

Wählen Sie **Zugriffspunktmodus aktiv (Access point mode active)**.

Test 3 Wurde das Gerät zum Herstellen einer Verbindung mit externen Kommunikationsgeräten (wie Computern, Smartphones oder Tablets) ausgewählt?

Wählen Sie einen Zugriffspunktnamen (SSID), der für das Gerät als Ziel für externe Kommunikationsgeräte angegeben wird.

Test 4 Geben Sie ein Kennwort ein, falls Sie dieses für das Gerät angegeben haben.

Test 5 Stellen Sie sicher, dass externe Kommunikationsgeräte nicht zu weit vom Gerät aufgestellt werden.

Stellen Sie externe Kommunikationsgeräte nicht zu weit vom Gerät entfernt auf.

Test 6 Stellen Sie sicher, dass keine Hindernisse vorhanden sind.

Die drahtlose Kommunikation zwischen verschiedenen Räumen oder Stockwerken ist im Allgemeinen schlecht. Ändern Sie die Position der Geräte entsprechend.

Test 7 Stellen Sie sicher, dass sich keine Störquellen für die Funkwellen in der Umgebung befinden.

Falls ein Gerät (z. B. Mikrowellenofen) mit der gleichen Frequenzbandbreite wie die Drahtlosstation in der Nähe aufgestellt wird, kann das Gerät Störungen verursachen. Stellen Sie die Drahtlosstation möglichst weit entfernt von Störquellen auf.

Test 8 Versuchen Sie, 6 oder mehr Geräte zu verbinden?

Mit dem Zugriffspunktmodus können Sie bis zu 5 Geräte verbinden.

## **Drucken, Scannen oder Zugriff auf Kartensteckplatz über einen Computer im Netzwerk nicht möglich**

Test 1 Vergewissern Sie sich, dass die Netzwerkeinstellungen des Computers korrekt sind.

Anweisungen zur Einrichtung des Computers erhalten Sie in der Bedienungsanleitung des Computers oder beim Hersteller.

Test 2 Falls die MP Drivers nicht installiert sind, installieren Sie sie.

Installieren Sie die MP Drivers über die Installations-CD-ROM oder von unserer Website.

### Test 3 Die Zugriffskontrolle darf nicht auf den Zugriffspunkt gesetzt werden.

Die Vorgehensweisen zum Verbinden und Einrichten eines Zugriffspunkts werden in der Bedienungsanleitung zum Zugriffspunkt erläutert. Gegebenenfalls können Sie sich auch an den Hersteller wenden.

#### **Hinweis**

• Weitere Informationen zur Überprüfung der MAC-Adresse oder der IP-Adresse des Computers finden Sie unter [Überprüfen der IP-Adresse oder der MAC-Adresse des Computers.](#page-836-0)

# <span id="page-808-0"></span>**Auf dem Druckerstatusmonitor des Geräts wird der Tintenstand nicht angezeigt**

Verwenden Sie den Druckertreiber mit bidirektionaler Kommunikation.

Wählen Sie auf der Registerkarte **Anschlüsse (Ports)** im Eigenschaftendialogfeld des Druckertreibers die Option **Bidirektionale Unterstützung aktivieren (Enable bidirectional support)** aus.

**M[Öffnen des Druckertreiber-Setup-Fensters](#page-459-0)** 

## <span id="page-809-0"></span>**Geringe Druckgeschwindigkeit**

Test 1 Das Gerät druckt möglicherweise gerade einen von einem anderen Computer gestarteten großen Auftrag.

Test 2 Vergewissern Sie sich, dass die Funkwellenübertragung einwandfrei funktioniert, und passen Sie die Installationspositionen an. Überwachen Sie dabei die Funkwellenübertragung mit dem IJ Network Tool.

**EU**[Überwachen des Status des drahtlosen Netzwerks](#page-292-0)

Stellen Sie sicher, dass sich zwischen Zugriffspunkt und Gerät keine Hindernisse befinden. Die drahtlose Kommunikation zwischen verschiedenen Räumen oder Stockwerken ist im Allgemeinen schlecht. Drahtlose Kommunikation kann durch Metall, Beton, Metallteile enthaltende Holzvorrichtungen, Lehmwände oder Dämmstoffe unterbrochen werden. Falls das Gerät aufgrund der Beschaffenheit einer Wand nicht über ein drahtloses LAN mit dem Computer kommunizieren kann, stellen Sie das Gerät und den Computer im selben Raum oder auf derselben Etage auf.

### Test 3 Stellen Sie sicher, dass sich keine Störquellen in der Umgebung befinden.

Falls ein Gerät (z. B. Mikrowellenofen) mit der gleichen Frequenzbandbreite wie die Drahtlosstation in der Nähe aufgestellt wird, kann das Gerät Störungen verursachen. Stellen Sie die Drahtlosstation möglichst weit entfernt von Störquellen auf.

# <span id="page-810-0"></span>**Der Kartensteckplatz kann nicht über das Netzwerk verwendet werden**

- **[Der Kartensteckplatz kann nicht aktiviert werden.](#page-811-0)**
- **[Der Kartensteckplatz kann nicht verwendet werden.](#page-816-0)**
- **[Aufgrund einiger Sicherheitseinstellungen des Computers ist kein Zugriff auf](#page-813-0) [den Kartensteckplatz möglich](#page-813-0)**

## <span id="page-811-0"></span>**Der Kartensteckplatz kann nicht aktiviert werden.**

Der verfügbare Laufwerkbuchstabe kann im Bildschirm Netzwerk-Setup des Kartensteckplatzes (Network Setup of the Card Slot) nicht ausgewählt werden

Der Kartensteckplatz kann mit dem IJ Network Tool nicht eingerichtet werden

## **Der verfügbare Laufwerkbuchstabe kann im Bildschirm Netzwerk-Setup des Kartensteckplatzes (Network Setup of the Card Slot) nicht ausgewählt werden**

In diesem Bildschirm können lediglich die Buchstaben D bis Z als Laufwerkbuchstabe für den Kartensteckplatz ausgewählt werden.

Wenn der Kartensteckplatz zur Verwendung über ein Netzwerk eingerichtet wurde, können Sie keinen Laufwerkbuchstaben auswählen. Wenn Sie dem Netzlaufwerk des Kartensteckplatzes einen anderen Laufwerkbuchstaben zuweisen möchten, trennen Sie dessen Verbindung zum Laufwerk, und richten Sie den Kartensteckplatz mithilfe des IJ Network Tool erneut ein.

[Verwenden des Kartensteckplatzes über ein Netzwerk](#page-339-0)

## **Der Kartensteckplatz kann mit dem IJ Network Tool nicht eingerichtet werden**

Wenn Sie den Kartensteckplatz nicht mithilfe des IJ Network Tool über das Netzwerk einrichten können, führen Sie folgende Schritte zur manuellen Aktivierung des Kartensteckplatzes durch.

### **Wichtig**

- Wenn Sie den Druckernamen mit der Option **Druckername festlegen (Set printer name)** in **Andere Einstellungen (Other settings)** in **LAN-Einstellungen (LAN settings)** unter **Geräteeinstellungen (Device settings)** über das Bedienfeld des Geräts ändern, bevor Sie den Kartensteckplatz mit dem IJ Network Tool aktivieren, können Sie den Kartensteckplatz nicht mit dem IJ Network Tool aktivieren. Führen Sie in diesem Fall die folgenden Schritte aus, und geben Sie anstelle des Standardnamens den angegebenen Druckernamen ein, um den Kartensteckplatz manuell zu aktivieren.
- 1. Prüfen Sie den Standardnamen des Geräts, indem Sie im Menü **Ansicht (View)** von IJ Network Tool die Option **Netzwerkinformationen (Network Information)** auswählen.
- 2. Führen Sie die unten stehenden Schritte durch.
	- Wählen Sie in Windows 8.1 oder Windows 8 auf dem Bildschirm **Start** die Option **Run** (Ausführen) aus. Wenn **Ausführen (Run)** nicht auf dem Bildschirm **Start** angezeigt wird, wählen Sie den Charm Suchen (Search) aus und suchen Sie nach "Ausführen (Run)".
	- Klicken Sie in Windows 7 oder Windows Vista auf **Start** > **Alle Programme (All Programs)** > **Zubehör (Accessories)** > **Ausführen (Run)**.
	- Klicken Sie unter Windows XP auf **Start** > **Ausführen (Run)**.
- 3. Geben Sie "\\xxxxxxxxxxxx\" ein, und klicken Sie anschließend auf **OK**.

Lautet beispielsweise der Standardname "0000000847B6\canon\_memory", geben Sie nur "\ \0000000847B6\" ein.

### **Hinweis**

- Wenn Sie den Kartensteckplatz nicht mithilfe der oben genannten Methode aktivieren können, geben Sie die IP-Adresse des Geräts anstelle der 12 alphanumerischen Zeichen des Standardnamens ein, und wiederholen Sie den Vorgang. Beispiel: "\ \192.168.1.1\canon\_memory\". Wenn Sie den Kartensteckplatz mit der IP-Adresse aktiviert haben, müssen Sie ihn bei jeder Änderung der IP-Adresse des Geräts erneut aktivieren.
- 4. Wenn das Symbol "canon\_memory" angezeigt wird, klicken Sie mit der rechten Maustaste auf das Symbol und wählen **Map Network Drive** (Netzlaufwerk verbinden) aus.
- 5. Wählen Sie den Laufwerkbuchstaben aus, und klicken Sie anschließend auf **Fertig stellen (Finish)**.

# <span id="page-813-0"></span>**Aufgrund einiger Sicherheitseinstellungen des Computers ist kein Zugriff auf den Kartensteckplatz möglich**

Test 1 Vergewissern Sie sich, dass **Lese/Schreib-Attribut (Read/write attribute)** in **Gerätbenutzereinstellungen (Device user settings)** unter **Geräteeinstellungen (Device settings)** auf **Beschreibbar von LAN-PC (Writable from LAN PC)** eingestellt ist.

#### **[Gerätbenutzereinstellungen](#page-252-0)**

Test 2 Stellen Sie sicher, dass sich die Speicherkarte im Kartensteckplatz befindet.

Test 3 Wenn der Kartensteckplatz des Druckers über das Netzwerk von mehreren Computern verwendet werden soll, setzen Sie **Speicherkartennutzung festlegen (Set memory card sharing)** in **Andere Einstellungen (Other settings)** in **LAN-Einstellungen (LAN settings)** unter **Geräteeinstellungen (Device settings)** auf **Aktivieren (Enable)**.

#### **[LAN-Einstellungen](#page-247-0)**

Test 4 Deaktivieren Sie die Windows-Firewallfunktion, oder öffnen Sie wie im Folgenden beschrieben Port 137:139, um die Kommunikation mit dem Gerät zu ermöglichen.

Informationen zu anderer Sicherheitssoftware finden Sie in den zugehörigen Handbüchern, oder wenden Sie sich an den Hersteller.

### **Wichtig**

- Wenn Sie die Firewall-Funktion deaktiviert haben, unterbrechen Sie die Verbindung des Netzwerks zum Internet. Dazu können Sie den Zugriffspunkt oder den Router so konfigurieren, dass er keine Verbindung zum Internet oder WAN herstellt.
- **So deaktivieren Sie die Windows-Firewall:**
	- **Bei Verwendung von Windows 8.1, Windows 8 oder Windows 7:**
		- 1. Wählen Sie wie nachfolgend dargestellt **Windows-Firewall (Windows Firewall)** aus.
			- Wählen Sie unter Windows 8.1 oder Windows 8 im Charm **Einstellungen (Settings)** die Option **Systemsteuerung (Control Panel)** unter **Desktop** > **System und Sicherheit (System and Security)** > **Windows-Firewall (Windows Firewall)**.
			- Klicken Sie in Windows 7 auf **Start** > **Systemsteuerung (Control Panel)** > **System und Sicherheit (System and Security)** > **Windows-Firewall (Windows Firewall)**.
		- 2. Klicken Sie auf **Windows-Firewall ein- oder ausschalten (Turn Windows Firewall on or off)**.
		- 3. Wählen Sie **Windows-Firewall deaktivieren (Turn off Windows Firewall)**.
	- **Bei Verwendung von Windows Vista oder Windows XP:**
		- 1. Wählen Sie im Menü **Start** die folgenden Einträge.
- Klicken Sie in Windows Vista auf **Start** > **Systemsteuerung (Control Panel)** > **Sicherheit (Security)** > **Windows-Firewall (Windows Firewall)** > **Einstellungen ändern (Change settings)**.
- Klicken Sie in Windows XP auf Start > Systemsteuerung (Control Panel) > **Sicherheitscenter (Security Center)** > **Windows-Firewall (Windows Firewall)**.
- 2. Wählen Sie **Aus (Off)**, und klicken Sie auf **OK**.

#### • **So öffnen Sie den Port 137:139:**

- **Bei Verwendung von Windows 8.1, Windows 8 oder Windows 7:**
	- 1. Wählen Sie wie nachfolgend dargestellt **Windows-Firewall (Windows Firewall)** aus.
		- Wählen Sie unter Windows 8.1 oder Windows 8 im Charm **Einstellungen (Settings)** die Option **Systemsteuerung (Control Panel)** unter **Desktop** > **System und Sicherheit (System and Security)** > **Windows-Firewall (Windows Firewall)**.
		- Klicken Sie in Windows 7 auf **Start** > **Systemsteuerung (Control Panel)** > **System und Sicherheit (System and Security)** > **Windows-Firewall (Windows Firewall)**.
	- 2. Klicken Sie auf **Erweiterte Einstellungen (Advanced settings)**.

Klicken Sie im Bildschirm **Benutzerkontensteuerung (User Account Control)** auf **Ja (Yes)**.

3. Wählen Sie **Eingehende Regeln (Inbound Rules)** aus, und klicken Sie mit der rechten Maustaste darauf, und wählen Sie dann **Neue Regel (New Rule)** aus.

Wenn Sie ausgehende Regeln einrichten möchten, klicken Sie mit der rechten Maustaste auf **Ausgehende Regeln (Outbound Rules)**.

- 4. Wählen Sie **Port** aus, und klicken Sie auf **Weiter (Next)**.
- 5. Wählen Sie **TCP** und **Bestimmte lokale Ports: (Specific local ports:)** aus. Geben Sie dann "137" ein, und klicken Sie auf **Weiter (Next)**.

Wenn Sie UDP-Ports öffnen, wählen Sie **UDP** aus.

Wenn Sie einen anderen Port öffnen, geben Sie die Nummer für diesen Port unter **Bestimmte lokale Ports (Specific local ports:)** ein.

- 6. Wählen Sie **Verbindung zulassen (Allow the connection)** und klicken Sie auf **Weiter (Next)**.
- 7. Wählen Sie das Profil aus, für das diese Regel gilt, und klicken Sie auf **Weiter (Next)**.
- 8. Gegen Sie einen Namen und eine Beschreibung ein und klicken Sie auf **Fertig stellen (Finish)**.
- 9. Wiederholen Sie die Schritte 3 bis 8 zum Öffnen der anderen Ports (138UDP, 138UDP, 139TCP und 139UDP).
- 10. Überprüfen Sie, ob die Portnamen unter **Eingehende Regeln (Inbound Rules)** aufgeführt werden, und beenden Sie **Windows-Firewall (Windows Firewall)**.
- **Bei Verwendung von Windows Vista oder Windows XP:**
	- 1. Wählen Sie im Menü **Start** die folgenden Einträge.
		- Klicken Sie in Windows Vista auf **Start** > **Systemsteuerung (Control Panel)** > **Sicherheit (Security)** > **Windows-Firewall (Windows Firewall)** > **Einstellungen ändern (Change settings)**.
		- Klicken Sie in Windows XP auf Start > Systemsteuerung (Control Panel) > **Sicherheitscenter (Security Center)** > **Windows-Firewall (Windows Firewall)**.
	- 2. Klicken Sie auf die Registerkarte **Ausnahmen (Exceptions)**, und klicken Sie auf **Port hinzufügen (Add port)**.

3. Geben Sie im Bildschirm **Port hinzufügen (Add a Port)** die folgenden Informationen ein, und klicken Sie auf **OK**.

**Name**: Geben Sie einen Namen für den Port ein.

**Portnummer (Port number)**: Geben Sie "137" ein.

**Protokoll (Protocol)**: Wählen Sie **TCP** aus.

4. Wiederholen Sie die Schritte 2 und 3.

Geben Sie im Bildschirm **Port hinzufügen (Add a Port)** dieselben Informationen wie in Schritt 3 ein, mit Ausnahme der Auswahl von **UDP** unter **Protokoll (Protocol)**.

- 5. Wiederholen Sie die Schritte 2 bis 4 zum Öffnen der anderen Ports (138UDP, 138UDP, 139TCP und 139UDP).
- 6. Überprüfen Sie, ob die Portnamen unter **Ausnahmen (Exceptions)** hinzugefügt wurden, und klicken Sie auf **OK**.
- Test 5 Ändern Sie wie folgt den Namen der Arbeitsgruppe in "WORKGROUP".

#### **Hinweis**

- Eine Änderung des Arbeitsgruppennamens kann sich auf das Netzwerk auswirken. Wenden Sie sich deshalb vor einer Änderung an den Administrator.
- 1. Zeigen Sie den Bildschirm **Systemeigenschaften (System properties)**, wie nachstehend dargestellt, an.
	- Wählen Sie in Windows 8.1 oder Windows 8 das **Explorer**-Symbol in der **Taskbar** (Taskleiste) auf dem **Desktop** aus, klicken Sie in der Liste auf der linken Seite mit der rechten Maustaste auf **Computer**, wählen Sie **Properties** (Eigenschaften) aus, und klicken Sie dann auf **Change settings** (Einstellungen ändern).
	- Klicken Sie in Windows 7 oder Windows Vista mit der rechten Maustaste auf **Computer**, wählen Sie **Eigenschaften (Properties)** aus, und klicken Sie auf **Einstellungen ändern (Change settings)**.
	- Klicken Sie unter Windows XP mit der rechten Maustaste auf **Arbeitsplatz (My Computer)**, und wählen Sie **Eigenschaften (Properties)** aus.
- 2. Klicken Sie auf die Registerkarte **Computername (Computer Name)** und anschließend auf **Ändern (Change)**.
- 3. Ändern Sie den Namen der Arbeitsgruppe in "WORKGROUP" und klicken Sie anschließend auf **OK**.

### Test 6 Trennen Sie das Netzlaufwerk für den Kartensteckplatz, und aktivieren Sie ihn folgendermaßen erneut.

- 1. Wählen Sie, wie nachfolgend angezeigt, **Netzwerklaufwerk trennen (Disconnect Network Drive)** aus.
	- Wählen Sie in Windows 8.1 oder Windows 8 das **Explorer**-Symbol in der **Taskbar** (Taskleiste) auf dem **Desktop** aus, klicken Sie in der Liste auf der linken Seite mit der rechten Maustaste auf **Computer**, und wählen Sie **Disconnect Network Drive** (Netzwerklaufwerk trennen) aus.
	- Klicken Sie unter Windows 7 oder Windows Vista mit der rechten Maustaste auf **Computer**, und wählen Sie **Netzlaufwerk trennen (Disconnect Network Drive)** aus.
	- Klicken Sie unter Windows XP mit der rechten Maustaste auf **Arbeitsplatz (My Computer)**, und wählen Sie **Netzlaufwerk trennen (Disconnect Network Drive)** aus.
- 2. Wählen Sie das zu trennende Netzlaufwerk aus und klicken Sie anschließend auf **OK**.
- 3. Aktivieren Sie den Kartensteckplatz mithilfe von IJ Network Tool erneut.

[Verwenden des Kartensteckplatzes über ein Netzwerk](#page-339-0)

## <span id="page-816-0"></span>**Der Kartensteckplatz kann nicht verwendet werden.**

### Test 1 Wird das Symbol des Kartensteckplatzes angezeigt?

Aktivieren Sie den Kartensteckplatz als Netzlaufwerk des Computers, um den Kartensteckplatz über das Netzwerk zu verwenden.

Das Symbol "canon\_memory (\\xxxxxxxxxxx)" (oder "canon\_memory" auf 'xxxxxxxxxxxx') mit dem zugeordneten Laufwerkbuchstaben wird unter **Computer** (oder **Arbeitsplatz (My Computer)**) angezeigt.

- "xxxxxxxxxxxx" ist eine Zeichenfolge aus 12 alphanumerischen Zeichen.
- Die Bezeichnung des Symbols kann sich unterscheiden, je nachdem, welche Sprachversion von Windows Sie verwenden.

Wird das Symbol nicht angezeigt, aktivieren Sie den Kartensteckplatz.

[Verwenden des Kartensteckplatzes über ein Netzwerk](#page-339-0)

#### Test 2 Befindet sich die Speicherkarte im Kartensteckplatz?

Stellen Sie sicher, dass sich eine Speicherkarte im Kartensteckplatz befindet. Wenn sich keine Karte im Steckplatz befindet, setzen Sie eine ein.

#### **[Einsetzen der Speicherkarte](#page-183-0)**

## Test 3 Ist **Lese/Schreib-Attribut (Read/write attribute)** auf **Beschreibbar von USB-PC (Writable from USB PC)** eingestellt?

Wurde **Lese/Schreib-Attribut (Read/write attribute)** in **Gerätbenutzereinstellungen (Device user settings)** unter **Geräteeinstellungen (Device settings)** auf **Beschreibbar von USB-PC (Writable from USB PC)** festgelegt, ist kein Zugriff auf die Speicherkarte über das Netzwerk möglich. Legen Sie **Lese/Schreib-Attribut (Read/write attribute)** auf **Beschreibbar von LAN-PC (Writable from LAN PC)** fest, um Daten über das Netzwerk auf die Speicherkarte zu schreiben.

#### **M[Gerätbenutzereinstellungen](#page-252-0)**

## Test 4 Ist **Lese/Schreib-Attribut (Read/write attribute)** auf **Nicht beschreibbar v. PC (Not writable from PC)** eingestellt?

Wenn **Lese/Schreib-Attribut (Read/write attribute)** in **Gerätbenutzereinstellungen (Device user settings)** unter **Geräteeinstellungen (Device settings)** auf **Nicht beschreibbar v. PC (Not writable from PC)** gesetzt ist, können die Daten auf der Speicherkarte gelesen, aber es können keine Daten darauf geschrieben werden. Um die Speicherkarte im Kartensteckplatz über das Netzwerk zu beschreiben, legen Sie **Lese/Schreib-Attribut (Read/write attribute)** auf **Beschreibbar von LAN-PC (Writable from LAN PC)** fest.

#### **[Gerätbenutzereinstellungen](#page-252-0)**

Test 5 Wenn der Kartensteckplatz des Druckers über das Netzwerk von mehreren Computern verwendet werden soll, setzen Sie **Speicherkartennutzung festlegen (Set memory card sharing)** in **Andere Einstellungen (Other settings)** in **LAN-Einstellungen (LAN settings)** unter **Geräteeinstellungen (Device settings)** auf **Aktivieren (Enable)**.

#### **[LAN-Einstellungen](#page-247-0)**

## Test 6 Werden von einem anderen Computer Daten auf die Speicherkarte

## geschrieben?

Wenn eine Datei von einem Computer auf die Speicherkarte gespeichert wird, haben andere Computer zu diesem Zeitpunkt keinen Zugriff auf diese Datei. Warten Sie einige Zeit, und versuchen Sie es anschließend erneut.

# <span id="page-818-0"></span>**Nach dem Austauschen eines Zugriffspunkts bzw. dem Ändern der Einstellungen kann das Gerät nicht mehr verwendet werden**

Wenn Sie einen Zugriffspunkt autauschen, müssen Sie die Netzwerkeinrichtung des Geräts erneut durchführen.

Nehmen Sie die Netzwerkeinstellungen erneut über die Installations-CD-ROM oder entsprechend den Anweisungen auf unserer Website vor.

Wenn das Problem weiterhin besteht, finden Sie unten weitere Informationen.

Keine Möglichkeit zur Kommunikation mit Gerät nach Übernehmen der MAC-/IP-Adressenfilterung oder Eingeben eines Verschlüsselungsschlüssels für den Zugriffspunkt

Bei aktivierter Verschlüsselung ist keine Kommunikation mit dem Gerät möglich, nachdem der Verschlüsselungstyp für den Zugriffspunkt aktiviert wurde

## **Keine Möglichkeit zur Kommunikation mit Gerät nach Übernehmen der MAC-/IP-Adressenfilterung oder Eingeben eines Verschlüsselungsschlüssels für den Zugriffspunkt**

Test 1 Überprüfen Sie die Zugriffspunkteinstellung.

Informationen zur Überprüfung der Zugriffspunkteinstellung erhalten Sie in der Bedienungsanleitung für den Zugriffspunkt oder beim Hersteller des Geräts. Vergewissern Sie sich, dass mit dieser Einstellung eine Kommunikation zwischen Computer und Zugriffspunkt möglich ist.

Test 2 Wird am Zugriffspunkt eine MAC-Adressenfilterung oder eine IP-Adressenfilterung vorgenommen, vergewissern Sie sich, dass die MAC-Adressen bzw. die IP-Adressen sowohl für den Computer bzw. das Netzwerkgerät als auch das Gerät registriert sind.

Test 3 Bei Verwendung eines WEP- oder WPA/WPA2-Schlüssels muss der Verschlüsselungsschlüssel für den Computer oder das Netzwerkgerät und das Geräts dem für den Zugriffspunkt festgelegten Schlüssel entsprechen.

Neben dem WEP-Schlüssel selbst müssen Schlüssellänge, Schlüsselformat, die zu verwendende Schlüssel-ID und die Authentifizierungsmethode für Gerät, Zugriffspunkt und Computer übereinstimmen.

Im Normalfall wählen Sie für die Authentifizierungsmethode **Automatisch (Auto)** aus. Falls Sie die Methode manuell angeben möchten, wählen Sie **Offenes System (Open System)** oder **Gemeinsamer Schlüssel (Shared Key)** gemäß der Einstellung des Zugriffspunkts aus.

**[Einstellen eines Verschlüsselungsschlüssels](#page-831-0)** 

## **Bei aktivierter Verschlüsselung ist keine Kommunikation mit dem Gerät möglich, nachdem der Verschlüsselungstyp für den Zugriffspunkt aktiviert wurde**

Ist zwischen Gerät und Computer keine Kommunikation möglich, nachdem der Verschlüsselungstyp des Geräts geändert wurde, vergewissern Sie sich, dass die Verschlüsselungstypen für den Computer und den Zugriffspunkt dem für das Gerät eingestellten Verschlüsselungstyp entsprechen.

**M[Keine Möglichkeit zur Kommunikation mit Gerät nach Übernehmen der MAC-/IP-Adressenfilterung oder](#page-818-0)** [Eingeben eines Verschlüsselungsschlüssels für den Zugriffspunkt](#page-818-0)

## <span id="page-820-0"></span>**Es kann kein Gerät im Netzwerk erkannt werden**

- **[Beim Einrichten der Netzwerkkommunikation wird das Gerät nicht erkannt](#page-821-0)**
- **[Das Gerät wurde im Wireless LAN nicht gefunden](#page-828-0)**

# <span id="page-821-0"></span>**Beim Einrichten der Netzwerkkommunikation wird das Gerät nicht erkannt**

Wenn das Gerät beim Einrichten der Netzwerkkommunikation im Netzwerk nicht erkannt wird, überprüfen Sie die Netzwerkeinstellungen, bevor Sie eine erneute Geräteerkennung starten.

Bulbei der Einrichtung des drahtlosen LAN wird das Gerät nicht erkannt: Test 1

### **Hinweis**

• Sie können die Netzwerkkommunikation über USB einrichten. Aktivieren Sie für die Einrichtung über USB das Kontrollkästchen **Netzwerkverbindung über USB einrichten (Set up the network connection via USB)** im Bildschirm **Druckereinstellungen prüfen (Check Printer Settings)**, und klicken Sie auf **Weiter (Next)**.

## <span id="page-822-0"></span>**Sind das Gerät und das Netzwerkgerät (Router, Zugriffspunkt usw.) eingeschaltet?**

Stellen Sie sicher, dass das Gerät eingeschaltet ist.

[Sicherstellen, dass der Drucker eingeschaltet ist](#page-143-0)

Stellen Sie sicher, dass das Gerät und das Netzwerkgerät (Router, Zugriffspunkt usw.) eingeschaltet sind.

## **Falls das Gerät oder das Netzwerkgerät ausgeschaltet ist:**

Schalten Sie das Gerät oder das Netzwerkgerät ein.

Nach dem Einschalten kann es einige Sekunden dauern, bis das Gerät oder das Netzwerkgerät einsatzbereit ist. Klicken Sie einige Sekunden, nachdem Sie das Gerät oder das Netzwerkgerät eingeschaltet haben, im Bildschirm **Druckereinstellungen prüfen (Check Printer Settings)** auf **Erneut suchen (Redetect)**.

Wenn das Gerät erkannt wird, befolgen Sie die Anweisungen auf dem Bildschirm, um die Einrichtung der Netzwerkkommunikation fortzusetzen.

## **Falls das Gerät und das Netzwerkgerät eingeschaltet sind:**

Wenn das Gerät nach dem Klicken auf **Erneut suchen (Redetect)** nicht erkannt wurde, selbst wenn das Gerät und das Netzwerkgerät eingeschaltet sind, oder Sie sie eingeschaltet haben, fahren Sie mit Test 2 fort.

## <span id="page-823-0"></span>**Ist die Einstellung Drahtloses LAN des Geräts aktiviert?**

Stellen Sie sicher, dass die **Wi-Fi**-Anzeige des Geräts leuchtet.

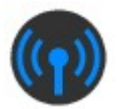

## **Wenn die Wi-Fi-Anzeige aus ist:**

Die Einstellung Drahtloses LAN des Geräts ist deaktiviert. Aktivieren Sie die Einstellung Drahtloses LAN des Geräts.

Nachdem Sie die Einstellung Drahtloses LAN aktiviert haben, klicken Sie im Bildschirm **Zurück nach oben (Back to Top)** auf **Druckereinstellungen prüfen (Check Printer Settings)**, um die Einrichtung der Netzwerkkommunikation von vorne zu beginnen.

## **Wenn die Wi-Fi-Anzeige leuchtet:**

Fahren Sie mit Test 3 fort.

## <span id="page-824-0"></span>**Ist das Gerät mit dem Zugriffspunkt verbunden?**

Stellen Sie über das Bedienfeld des Geräts sicher, dass das Gerät mit dem Zugriffspunkt verbunden ist.

Wählen Sie auf dem Bildschirm HOME die Optionen **Einrichtg (Setup)**, **Geräteeinstellungen (Device settings)** > **LAN-Einstellungen (LAN settings)** > **LAN-Einstellungen bestätigen (Confirm LAN settings)** > **Liste d. WLAN-Einstellungen (WLAN setting list)**.

Stellen Sie sicher, dass auf dem Touchscreen die Option **Verbindung (Connection)** auf **Aktiv (Active)** eingestellt ist.

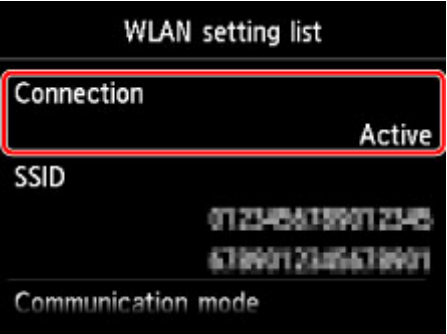

## **Falls Verbindung (Connection) auf Inaktiv (Inactive) eingestellt ist:**

Möglicherweise ist die Entfernung zwischen Gerät und Zugriffspunkt zu groß. Stellen Sie das Gerät vorübergehend in der Nähe des Zugriffspunkts auf, und klicken Sie im Bildschirm **Druckereinstellungen prüfen (Check Printer Settings)** auf **Erneut suchen (Redetect)**.

Wenn das Gerät erkannt wird, befolgen Sie die Anweisungen auf dem Bildschirm, um die Einrichtung der Netzwerkkommunikation fortzusetzen.

Wenn das Gerät nicht erkannt wird, ist das Gerät nicht mit dem Zugriffspunkt verbunden. Verbinden Sie das Gerät mit dem Zugriffspunkt.

Klicken Sie im Bildschirm **Druckereinstellungen prüfen (Check Printer Settings)** auf **Zurück nach oben (Back to Top)**, um die Einrichtung der Netzwerkkommunikation von vorne zu beginnen.

## **Falls Verbindung (Connection) auf Aktiv (Active) eingestellt ist:**

Fahren Sie mit Test 4 fort.

## <span id="page-825-0"></span>**Stimmen die SSID des mit dem Computer verbundenen Zugriffspunkts und des Geräts überein?**

Sie können die SSID des mit dem Gerät verbundenen Zugriffspunkts über den Touchscreen prüfen.

Wählen Sie auf dem Bildschirm HOME die Optionen **Einrichtg (Setup)**, **Geräteeinstellungen (Device settings)** > **LAN-Einstellungen (LAN settings)** > **LAN-Einstellungen bestätigen (Confirm LAN settings)** > **Liste d. WLAN-Einstellungen (WLAN setting list)**.

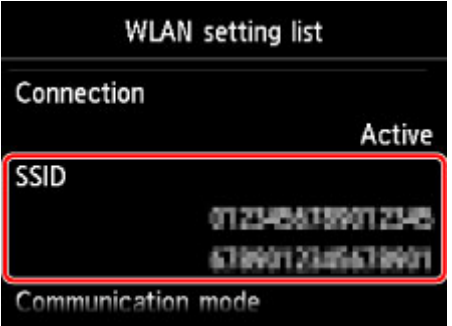

Sie können die SSID des mit dem Computer verbundenen Zugriffspunkts über den Computer überprüfen. Überprüfen Sie die SSID in Windows 8.1, Windows 8, Windows 7 oder Windows Vista über das Symbol für die drahtlose Netzwerkkommunikation im Benachrichtigungsbereich auf dem Desktop.

### **Hinweis**

• Falls die SSID des Zugriffspunkts nicht auf dem Computer angezeigt wird, überprüfen Sie die Einstellungen des Computers.

## **Bei unterschiedlichen SSIDs:**

Klicken Sie im Bildschirm **Druckereinstellungen prüfen (Check Printer Settings)** auf **Zurück nach oben (Back to Top)**, um die Einrichtung der Netzwerkkommunikation von vorne zu beginnen. Legen Sie bei der Einrichtung dieselbe SSID des Zugriffspunkts für das Gerät und Ihren Computer fest.

### **Bei denselben SSIDs:**

Fahren Sie mit Test 5 fort.

## <span id="page-826-0"></span>**Wird die Einrichtung der Netzwerkkommunikation durch die Firewallfunktion Ihrer Sicherheitssoftware oder Ihres Computerbetriebssystems behindert?**

Die Kommunikation zwischen dem Gerät und dem Computer kann durch die Firewallfunktion Ihrer Sicherheitssoftware oder Ihres Computerbetriebssystems eingeschränkt werden. Überprüfen Sie die Firewalleinstellung Ihrer Sicherheitssoftware oder Ihres Betriebssystems bzw. die auf dem Computer angezeigte Meldung.

## **Falls die Einrichtung durch die Firewallfunktion behindert wird:**

#### • **Wenn die Meldung auf dem Computer angezeigt wird:**

Wenn auf dem Computer die Warnmeldung erscheint, dass Canon-Software versucht, auf das Netzwerk zuzugreifen, stellen Sie die Sicherheitssoftware so ein, dass sie den Zugriff zulässt.

Klicken Sie dann im Bildschirm **Druckereinstellungen prüfen (Check Printer Settings)** auf **Erneut suchen (Redetect)**.

Wenn das Gerät erkannt wird, befolgen Sie die Anweisungen auf dem Bildschirm, um die Einrichtung der Netzwerkkommunikation fortzusetzen.

#### • **Wenn die Meldung nicht auf dem Computer angezeigt wird:**

Brechen Sie die Einrichtung ab, und stellen Sie die Sicherheitssoftware so ein, dass Canon-Software\* auf das Netzwerk zugreifen darf.

\* Wählen Sie auf der Installations-CD-ROM die Option **win** > **Driver** > **DrvSetup** aus, und stellen Sie dann die Sicherheitssoftware so ein, dass die Datei **Setup.exe** oder **Setup64.exe** auf das Netzwerk zugreifen kann.

Nachdem Sie die Einstellungen in der Sicherheitssoftware vorgenommen haben, beginnen Sie die Einrichtung der Netzwerkkommunikation von vorne.

### **Hinweis**

• Informationen zu den Firewalleinstellungen des Betriebssystems oder der Sicherheitssoftware erhalten Sie in der Bedienungsanleitung des Computers oder der Software bzw. beim Hersteller.

## **Falls kein Problem mit den Firewalleinstellungen vorliegt:**

Fahren Sie mit Test 6 fort.

## <span id="page-827-0"></span>**Überprüfen Sie die Einstellungen des Zugriffspunkts.**

Überprüfen Sie die Netzwerkverbindungseinstellungen des Zugriffspunkts, wie IP-Adressenfilterung, MAC-Adressenfilterung oder DHCP-Funktion.

Vergewissern Sie sich, dass der Funkkanal des Zugriffspunkts mit dem des Geräts übereinstimmt.

Informationen zum Überprüfen der Einstellungen des Zugriffspunkts erhalten Sie in der mit dem Zugriffspunkt gelieferten Bedienungsanleitung oder beim Hersteller des Geräts.

Nachdem Sie die Einstellungen des Zugriffspunkts überprüft haben, klicken Sie im Bildschirm **Druckereinstellungen prüfen (Check Printer Settings)** auf **Erneut suchen (Redetect)**.

Wenn das Gerät erkannt wird, befolgen Sie die Anweisungen auf dem Bildschirm, um die Einrichtung der Netzwerkkommunikation fortzusetzen.

Wenn das Problem nicht gelöst werden kann, aktivieren Sie im Bildschirm **Druckereinstellungen prüfen (Check Printer Settings)** das Kontrollkästchen **Netzwerkverbindung über USB einrichten (Set up the network connection via USB)**, und klicken Sie auf **Weiter (Next)**, um die Netzwerkkommunikation über USB einzurichten.
## **Das Gerät wurde im Wireless LAN nicht gefunden**

Test 1 Stellen Sie sicher, dass das Gerät eingeschaltet ist.

Test 2 Ist **LAN umschalten (Change LAN)** in **LAN-Einstellungen (LAN settings)** unter **Geräteeinstellungen (Device settings)** auf **LAN deaktivieren (Disable LAN)** festgelegt?

Test 3 Wenn das Gerät vorübergehend über ein USB-Kabel mit dem Computer verbunden ist, müssen Sie sicherstellen, dass das USB-Kabel ordnungsgemäß angeschlossen ist.

Wen Sie die WLAN-Verbindung einrichten oder Einstellungen für die WLAN-Verbindung mit IJ Network Tool über einen USB-Anschluss ändern, stellen Sie sicher, dass das Gerät über ein USB-Kabel sicher an den Computer angeschlossen ist.

[Anschließen des Gerät an den Computer mit einem USB-Kabel](#page-273-0)

Test 4 Vergewissern Sie sich, dass die Einrichtung des Geräts abgeschlossen wurde.

Führen Sie andernfalls die Einrichtung über die Installations-CD-ROM oder entsprechend den Anweisungen auf unserer Website durch.

Test 5 Klicken Sie bei Verwendung von IJ Network Tool auf **Aktualisieren (Update)**, um erneut nach dem Gerät zu suchen.

[Bildschirm "Canon IJ Network Tool"](#page-299-0)

Test 6 Wenn Sie über ein Netzwerk nach einem Gerät suchen, vergewissern Sie sich, dass das Gerät dem Anschluss zugeordnet ist.

Wird im IJ Network Tool unter **Name** die Option **Kein Treiber (No Driver)** angezeigt, ist keine Zuordnung vorhanden. Wählen Sie **Anschluss zuordnen (Associate Port)** im Menü **Einstellungen (Settings)** und ordnen Sie den Anschluss dem Gerät zu.

[Wenn der Druckertreiber keinem Anschluss zugeordnet ist](#page-342-0)

Test 7 Die Netzwerkeinstellungen des Geräts müssen mit jenen des Zugriffspunkts übereinstimmen.

Informieren Sie sich in der Bedienungsanleitung des Zugriffspunkts oder beim Hersteller, um die Zugriffspunkteinstellungen zu überprüfen, und ändern Sie dann die Geräteeinstellungen.

**[Einstellen eines Verschlüsselungsschlüssels](#page-831-0)** 

Test 8 Stellen Sie sicher, dass keine Hindernisse vorhanden sind.

Die drahtlose Kommunikation zwischen verschiedenen Räumen oder Stockwerken ist im Allgemeinen schlecht. Ändern Sie die Position der Geräte entsprechend.

Test 9 Stellen Sie sicher, dass das Gerät nicht zu weit von dem Zugriffspunkt entfernt aufgestellt ist.

Der Zugriffspunkt befindet sich im Gebäude innerhalb des effektiven Bereichs für drahtlose Kommunikation. Stellen Sie das Gerät im Umkreis von 50 m/164 Fuß vom Zugriffspunkt auf.

Test 10 Stellen Sie sicher, dass sich keine Störquellen für die Funkwellen in der Umgebung befinden.

Falls ein Gerät (z. B. Mikrowellenofen) mit der gleichen Frequenzbandbreite wie die Drahtlosstation in der Nähe aufgestellt wird, kann das Gerät Störungen verursachen. Stellen Sie die Drahtlosstation möglichst weit entfernt von Störquellen auf.

Test 11 Vergewissern Sie sich, dass die Netzwerkeinstellungen des Computers korrekt sind.

Vergewissern Sie sich, dass der Computer mit dem Zugriffspunkt über das drahtlose LAN kommunizieren kann.

Test 12 Vergewissern Sie sich, dass auf der Registerkarte **Anschlüsse (Ports)** im Eigenschaftendialogfeld des Druckertreibers die Option **Bidirektionale Unterstützung aktivieren (Enable bidirectional support)** ausgewählt wurde.

Test 13 Stellen Sie sicher, dass die Firewall der Sicherheitssoftware deaktiviert ist.

Falls die Firewallfunktion Ihrer Sicherheitssoftware aktiviert ist, erscheint möglicherweise eine Meldung mit dem Hinweis, dass die Canon-Software versucht, auf das Netzwerk zuzugreifen. Wenn die Meldung erscheint, stellen Sie die Sicherheitssoftware so ein, dass sie den Zugriff immer zulässt.

Werden Programme verwendet, durch die die Netzwerkumgebung beeinflusst wird, überprüfen Sie deren Einstellungen. Bei einigen Programmen wird standardmäßig eine Firewall aktiviert.

Test 14 Bei Verwendung eines Routers müssen das Gerät und der Computer mit der LAN-Seite verbunden werden (identisches Netzwerksegment).

Sollte das Problem weiterhin bestehen, führen Sie die Einrichtung über die Installations-CD-ROM oder entsprechend den Anweisungen auf unserer Website erneut durch.

## **Andere Probleme mit dem Netzwerk**

- **[Name des Zugriffspunkts, SSID oder Netzwerkschlüssel ist nicht mehr bekannt](#page-831-0)**
- **[Während der Einrichtung wird auf dem Bildschirm eine Meldung angezeigt](#page-833-0)**
- **[Das Admin-Kennwort für das Gerät wurde vergessen](#page-835-0)**
- **[Überprüfen von Netzwerkinformationen](#page-836-0)**
- **[Es werden ständig Pakete gesendet](#page-838-0)**
- **[Änderungsdatum von Dateien ändert sich, wenn sie über das Netzwerk auf der](#page-839-0) [Speicherkarte gespeichert werden](#page-839-0)**
- **[Wiederherstellen der Netzwerkeinstellungen des Geräts auf die](#page-840-0) [Herstellerstandards](#page-840-0)**

# <span id="page-831-0"></span>**Name des Zugriffspunkts, SSID oder Netzwerkschlüssel ist nicht mehr bekannt**

Keine Verbindung mit einem Zugriffspunkt möglich, für den ein WEP- oder WPA-/WPA2-Schlüssel eingestellt ist (der WEP- oder WPA-/WPA2-Schlüssel wurde vergessen)

**Einstellen eines Verschlüsselungsschlüssels** 

## **Keine Verbindung mit einem Zugriffspunkt möglich, für den ein WEP- oder WPA-/WPA2-Schlüssel eingestellt ist (der WEP- oder WPA-/WPA2-Schlüssel wurde vergessen)**

Informationen zum Einrichten des Zugriffspunkts erhalten Sie in der Bedienungsanleitung für den Zugriffspunkt oder beim Hersteller des Geräts. Vergewissern Sie sich, dass eine Kommunikation zwischen Computer und Zugriffspunkt möglich ist.

Richten Sie anschließend das Gerät mithilfe des IJ Network Tool so ein, dass es den Einstellungen des Zugriffspunkts entspricht.

### **Einstellen eines Verschlüsselungsschlüssels**

Informationen zum Einrichten des Zugriffspunkts erhalten Sie in der Bedienungsanleitung für den Zugriffspunkt oder beim Hersteller des Geräts. Vergewissern Sie sich, dass eine Kommunikation zwischen Computer und Zugriffspunkt möglich ist.

Richten Sie anschließend das Gerät mithilfe des IJ Network Tool so ein, dass es den Einstellungen des Zugriffspunkts entspricht.

#### • **Voraussetzungen bei Verwendung von WEP**

Schlüssellänge, Schlüsselformat, zu verwendender Schlüssel (von 1 bis 4) und Authentifizierungsmethode müssen für Zugriffspunkt, Gerät und Computer jeweils übereinstimmen.

Um mit einem Zugriffspunkt, der automatisch erzeugte WEP-Schlüssel verwendet, kommunizieren zu können, muss das Gerät für die Verwendung des vom Zugriffspunkt generierten Schlüssels konfiguriert werden. Geben Sie den Schlüssel dazu im hexadezimalen Format ein.

Im Normalfall wählen Sie für die Authentifizierungsmethode **Automatisch (Auto)** aus. Wählen Sie andernfalls je nach Einstellung des Zugriffspunkts die Option **Offenes System (Open System)** oder **Gemeinsamer Schlüssel (Shared Key)** aus.

Wenn der Bildschirm **WEP-Details (WEP Details)** angezeigt wird, nachdem Sie im Bildschirm **Suchen (Search)** auf **Einrichten (Set)** geklickt haben, befolgen Sie die Anweisungen auf dem Bildschirm, und legen Sie die Schlüssellänge, das Schlüsselformat, die Schlüsselnummer und die Authentifizierung fest, um einen WEP-Schlüssel einzugeben.

Details finden Sie unter [Ändern der detaillierten Einstellungen für WEP](#page-284-0).

#### • **Voraussetzungen bei Verwendung von WPA/WPA2**

Authentifizierungsmethode, Passphrase und dynamischer Verschlüsselungstyp müssen für Zugriffspunkt, Gerät und Computer übereinstimmen.

Geben Sie die für den Zugriffspunkt konfigurierte Passphrase ein (eine Abfolge aus 8 bis 63 alphanumerischen Zeichen oder eine 64 Zeichen umfassende hexadezimale Zahl).

Für die dynamische Verschlüsselungsmethode wird entweder TKIP (Basisverschlüsselung) oder AES (Sichere Verschlüsselung) automatisch ausgewählt.

Weitere Informationen finden Sie unter [Ändern der detaillierten WPA/WPA2-Einstellungen](#page-286-0).

### **Hinweis**

• Dieses Gerät unterstützt WPA/WPA2-PSK (Persönlicher WPA/WPA2) und WPA2-PSK (Persönlicher WPA2).

# <span id="page-833-0"></span>**Während der Einrichtung wird auf dem Bildschirm eine Meldung angezeigt**

Bei der Einrichtung wird der Bildschirm Kennwort eingeben (Enter Password) angezeigt

Der Bildschirm für die Einrichtung der Verschlüsselung wird nach Auswahl des Zugriffspunkts im Bildschirm Suchen (Search) angezeigt

**Di**Die Meldung "Das Gerät wird mit dem unverschlüsselten drahtlosen Netzwerk verbunden" wird angezeigt

## **Bei der Einrichtung wird der Bildschirm Kennwort eingeben (Enter Password) angezeigt**

Der folgende Bildschirm wird angezeigt, falls ein Administratorkennwort für das bereits eingerichtete Gerät eingestellt wird, das über ein Netzwerk zu verwenden ist.

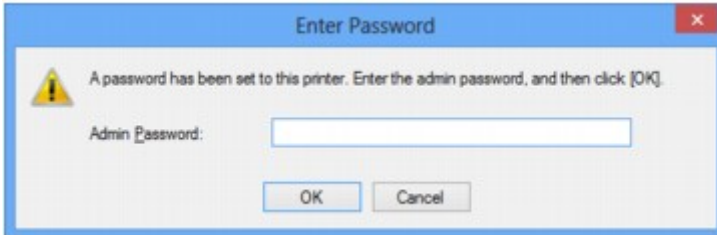

Geben Sie das festgelegte Administratorkennwort ein.

#### **Hinweis**

• Ein Administratorkennwort für das Gerät ist bereits ab Werk festgelegt.

Weitere Informationen finden Sie unter:

**[Info zum Administratorkennwort](#page-366-0)** 

Für eine verbesserte Sicherheit wird empfohlen, das Administratorkennwort zu ändern.

**Mändern der Einstellungen auf der Registerkarte "Admin-Kennwort"** 

### **Der Bildschirm für die Einrichtung der Verschlüsselung wird nach Auswahl des Zugriffspunkts im Bildschirm Suchen (Search) angezeigt**

Dieser Bildschirm wird automatisch angezeigt, wenn der ausgewählte Zugriffspunkt verschlüsselt ist. Konfigurieren Sie in diesem Fall die Details, um die Verschlüsselungseinstellungen zu verwenden, die auf dem Zugriffspunkt festgelegt sind.

Informationen zu den Verschlüsselungseinstellungen erhalten Sie unter [Ändern der Einstellungen auf der](#page-282-0) [Registerkarte Drahtloses LAN](#page-282-0).

### **Die Meldung "Das Gerät wird mit dem unverschlüsselten drahtlosen Netzwerk verbunden" wird angezeigt**

Für den Zugriffspunkt ist keine Sicherheit konfiguriert. Das Gerät kann nach wie vor verwendet werden. Setzen Sie daher die Installation fort.

### **Wichtig**

• Falls Sie eine Verbindung mit einem Netzwerk herstellen, das nicht durch Sicherheitsmaßnahmen geschützt wird, besteht die Gefahr, dass beispielsweise persönliche Daten von Dritten eingesehen werden können.

## <span id="page-835-0"></span>**Das Admin-Kennwort für das Gerät wurde vergessen**

Initialisieren der Geräteeinstellungen.

Wählen Sie **Alle zurücksetzen (Reset all)** aus. Anschließend wird das Admin-Kennwort auf die Standardeinstellung zurückgesetzt.

#### **[Einstellung zurücksetzen](#page-259-0)**

Führen Sie nach Initialisierung der Geräte-Einstellungen die Einrichtung über die Installations-CD-ROM oder entsprechend den Anweisungen auf unserer Website durch.

# <span id="page-836-0"></span>**Überprüfen von Netzwerkinformationen**

Überprüfen der IP-Adresse oder der MAC-Adresse des Geräts

Überprüfen der IP-Adresse oder der MAC-Adresse des Computers

Überprüfen der Kommunikationsfähigkeit zwischen Computer und Gerät bzw. Computer und Zugriffspunkt

[Überprüfen der Netzwerkeinstellungsinformationen](#page-837-0)

### **Überprüfen der IP-Adresse oder der MAC-Adresse des Geräts**

Wenn Sie die IP-Adresse oder die MAC-Adresse des Geräts überprüfen möchten, zeigen Sie die Netzwerkeinstellungen über das Bedienfeld des Geräts an, oder drucken Sie die Netzwerkeinstellungen des Geräts aus.

#### **B[LAN-Einstellungen](#page-247-0)**

**D**[Drucken der Netzwerkeinstellungsinformationen](#page-276-0)

Zur Anzeige der Netzwerkeinstellungen mithilfe von IJ Network Tool wählen Sie im Menü **Ansicht (View)** die Option **Netzwerkinformationen (Network Information)** aus.

**[Bildschirm "Canon IJ Network Tool"](#page-299-0)** 

### **Überprüfen der IP-Adresse oder der MAC-Adresse des Computers**

Führen Sie zum Überprüfen der IP-Adresse oder der MAC-Adresse des Computers die folgenden Schritte aus.

- 1. Wählen Sie wie unten dargestellt **Eingabeaufforderung (Command Prompt)** aus.
	- Wählen Sie in Windows 8.1 oder Windows 8 die Option **Eingabeaufforderung (Command Prompt)**über den **Start**-Bildschirm aus. Wenn **Eingabeaufforderung (Command Prompt)** nicht auf dem Bildschirm **Start** angezeigt wird, wählen Sie den Charm **Suchen (Search)** aus und suchen Sie nach "**Eingabeaufforderung (Command Prompt)**".
	- Klicken Sie in Windows 7, Windows Vista oder Windows XP auf **Start** > **Alle Programme (All Programs)** > **Zubehör (Accessories)** > **Eingabeaufforderung (Command Prompt)**.
- 2. Geben Sie "ipconfig/all" ein, und drücken Sie die **Eingabetaste (Enter)**.

Die IP- und MAC-Adressen der auf Ihrem Computer installierten Netzwerkgeräte werden angezeigt. Ist das Netzwerkgerät nicht mit dem Netzwerk verbunden, wird die IP-Adresse nicht angezeigt.

### **Überprüfen der Kommunikationsfähigkeit zwischen Computer und Gerät bzw. Computer und Zugriffspunkt**

Wenn Sie überprüfen möchten, ob Kommunikation möglich ist, führen Sie den Pingtest aus.

- 1. Wählen Sie wie unten dargestellt **Eingabeaufforderung (Command Prompt)** aus.
	- Wählen Sie in Windows 8.1 oder Windows 8 die Option **Eingabeaufforderung (Command Prompt)**über den **Start**-Bildschirm aus. Wenn **Eingabeaufforderung (Command Prompt)** nicht auf dem Bildschirm **Start** angezeigt wird, wählen Sie den Charm **Suchen (Search)** aus und suchen Sie nach "Eingabeaufforderung (Command Prompt)".
- <span id="page-837-0"></span>• Klicken Sie in Windows 7, Windows Vista oder Windows XP auf **Start** > **Alle Programme (All Programs)** > **Zubehör (Accessories)** > **Eingabeaufforderung (Command Prompt)**.
- 2. Geben Sie den Pingbefehl und die IP-Adresse des Zielgeräts oder des Zielzugriffspunkts ein, und drücken Sie anschließend die **EINGABETASTE (Enter)**.

XXX.XXX.XXX.XXX anpingen

"XXX.XXX.XXX.XXX" ist die IP-Adresse des Zielgeräts.

Falls die Kommunikation verfügbar ist, wird beispielsweise folgende Meldung angezeigt.

Antwort von XXX.XXX.XXX.XXX: Bytes=32 Zeit=10ms TTL=255

Wird **Anforderungszeitüberschreitung (Request timed out)** angezeigt, ist keine Kommunikation möglich.

## **Überprüfen der Netzwerkeinstellungsinformationen**

Wenn Sie die Netzwerkeinstellungen des Geräts prüfen möchten, zeigen Sie die Netzwerkeinstellungen über das Bedienfeld des Geräts an, oder drucken Sie die Netzwerkeinstellungen des Geräts aus.

**[LAN-Einstellungen](#page-247-0)** 

**N**[Drucken der Netzwerkeinstellungsinformationen](#page-276-0)

## <span id="page-838-0"></span>**Es werden ständig Pakete gesendet**

Wenn IJ Network Scanner Selector EX aktiviert ist, werden in regelmäßigen Abständen Pakete gesendet, um zu überprüfen, ob über das Netzwerk mit dem Gerät kommuniziert werden kann. Bei Verwendung des Computers in einer Netzwerkumgebung, die sich von der für das Gerät eingerichteten Umgebung unterscheidet, deaktivieren Sie IJ Network Scanner Selector EX.

Um IJ Network Scanner Selector EX zu deaktivieren, klicken Sie im Benachrichtigungsbereich des Desktops

mit der rechten Maustaste auf das Symbol , und wählen Sie dann **Canon IJ Network Scanner Selector EX deaktivieren (Disable Canon IJ Network Scanner Selector EX)** aus.

# <span id="page-839-0"></span>**Änderungsdatum von Dateien ändert sich, wenn sie über das Netzwerk auf der Speicherkarte gespeichert werden**

### Test Wird IJ Network Scanner Selector EX ausgeführt?

Wenn Sie Dateien über ein Netzwerk auf einer Speicherkarte speichern, während IJ Network Scanner Selector EX nicht ausgeführt wird, wird das Änderungsdatum der Dateien geändert. Vergewissern Sie sich vor dem Speichern von Dateien auf einer Speicherkarte über ein Netzwerk, dass IJ Network Scanner Selector EX ausgeführt wird.

# <span id="page-840-0"></span>**Wiederherstellen der Netzwerkeinstellungen des Geräts auf die Herstellerstandards**

### **Wichtig**

• Beachten Sie, dass durch die Initialisierung alle Netzwerkeinstellungen am Gerät gelöscht werden und Druck- bzw. Scanvorgänge von einem Computer über das Netzwerk u. U. nicht mehr möglich sind. Richten Sie das Gerät über die Installations-CD-ROM oder entsprechend den Anweisungen auf unserer Website ein, um es über das Netzwerk zu verwenden.

Initialisieren Sie die Netzwerkeinstellung über das Bedienfeld des Geräts.

**[Einstellung zurücksetzen](#page-259-0)** 

## **Probleme beim Drucken**

- **[Druckvorgang lässt sich nicht starten](#page-842-0)**
- **[Papierstaus](#page-845-0)**
- **[Papier wird nicht richtig zugeführt/Fehler "Kein Papier" wird angezeigt](#page-846-0)**
- **[Automatischer Duplexdruck wird nicht ordnungsgemäß ausgeführt](#page-848-0)**
- **[Kopier-/Druckvorgang wird vorzeitig angehalten](#page-849-0)**

## <span id="page-842-0"></span>**Druckvorgang lässt sich nicht starten**

Test 1 Vergewissern Sie sich, dass der Netzstecker richtig angeschlossen ist und schalten Sie das Gerät dann ein, indem Sie die Taste **EIN (ON)** drücken.

Das Gerät wird initialisiert, wenn die Anzeige **POWER** blinkt. Warten Sie, bis die **POWER**-Anzeige nicht mehr blinkt, sondern leuchtet.

#### **Hinweis**

• Wenn Sie große Datenmengen wie z. B. Fotos oder Grafiken drucken, wird der Druckauftrag möglicherweise erst mit einiger Verzögerung gestartet. Während die Anzeige **POWER** blinkt, verarbeitet der Computer Daten und sendet sie an das Gerät. Warten Sie, bis der Druckvorgang gestartet wird.

Test 2 Das Gerät muss ordnungsgemäß an den Computer angeschlossen sein.

Wenn das Gerät über ein USB-Kabel mit dem Computer verbunden ist, stellen Sie sicher, dass das USB-Kabel ordnungsgemäß in das Gerät und den Computer eingesteckt ist, und prüfen Sie Folgendes:

- Wenn Sie ein Verteilergerät, wie z. B. einen USB-Hub, verwenden, entfernen Sie es, und schließen Sie das Gerät direkt an den Computer an. Wiederholen Sie anschließend den Druckvorgang. Wird der Druckvorgang normal gestartet, besteht ein Problem mit dem Verteilergerät. Weitere Informationen erhalten Sie bei dem Händler, bei dem Sie das Verteilergerät erworben haben.
- Es besteht auch die Möglichkeit, dass das Problem durch das USB-Kabel verursacht wird. Tauschen Sie das USB-Kabel aus, und wiederholen Sie den Druckvorgang.

Wenn Sie das Gerät über LAN betreiben, stellen Sie sicher, dass das Gerät für den Einsatz im Netzwerk richtig konfiguriert ist.

#### Test 3 Ist der Zugriffspunktmodus aktiviert?

Wenn Sie in einem anderen Modus als dem Zugriffspunktmodus drucken, deaktivieren Sie den Zugriffspunktmodus im Voraus.

Test 4 Vergewissern Sie sich, dass das Papierausgabefach geöffnet ist.

### Test 5 Stimmen die Papiereinstellungen mit den Einstellungen überein, die für die Kassette festgelegt wurden?

Wenn die Papierstellungen nicht mit den Einstellungen übereinstimmen, die für die Kassette festgelegt wurden, wird eine Fehlermeldung angezeigt. Befolgen Sie die Anweisungen auf dem Touchscreen zur Fehlerbehebung.

#### **[Papiereinstellung für das Drucken](#page-557-0)**

#### **Hinweis**

- Sie können diese Nachricht deaktivieren, die einen Fehldruck vermeidet.
	- Ändern der Einstellung über das Bedienfeld:

**[Kassetteneinstellungen](#page-258-0)** 

- Ändern der Einstellung mit dem Druckertreiber:
	- **M[Ändern des Betriebsmodus des Druckers](#page-240-0)**

Test 6 Löschen Sie nicht benötigte Druckaufträge, wenn Sie über den Computer drucken.

Test 7 Der Gerätename muss im Dialogfeld Drucken ausgewählt sein.

Wenn Sie einen Treiber für einen anderen Drucker verwenden, kann der Druckvorgang am Gerät nicht korrekt ausgeführt werden.

Stellen Sie sicher, dass "Canon XXX series Printer" (wobei "XXX" für den Namen Ihres Geräts steht) im Dialogfeld Drucken ausgewählt ist.

#### **Hinweis**

• Wählen Sie **Als Standarddrucker festlegen (Set as Default Printer)** aus, um das Gerät als Standarddrucker festzulegen.

Test 8 Konfigurieren Sie den Druckeranschluss entsprechend.

Der Druckeranschluss muss ordnungsgemäß konfiguriert sein.

- 1. Melden Sie sich bei einem Benutzerkonto mit Administratorrechten an.
- 2. Führen Sie die unten stehenden Schritte durch.
	- Wählen Sie unter Windows 8.1 oder Windows 8 die Option **Systemsteuerung (Control Panel)** im Charm **Einstellungen (Settings)** unter **Desktop** > **Hardware und Sound (Hardware and Sound)** > **Geräte und Drucker (Devices and Printers)**.
	- Klicken Sie unter Windows 7 im Menü **Start** auf **Geräte und Drucker (Devices and Printers)**.
	- Klicken Sie unter Windows Vista auf das Menü **Start** > **Systemsteuerung (Control Panel)** > **Hardware und Sound (Hardware and Sound)** > **Drucker (Printers)**.
	- Klicken Sie unter Windows XP auf das Menü **Start** > **Systemsteuerung (Control Panel)** > **Drucker und andere Hardware (Printers and Other Hardware)** > **Drucker und Faxgeräte (Printers and Faxes)**.
- 3. Öffnen Sie die Eigenschaften des Druckertreibers für das Gerät.
	- Klicken Sie unter Windows 8.1, Windows 8 oder Windows 7 mit der rechten Maustaste auf das Symbol "Canon XXX series Printer" (wobei "XXX" für den Namen Ihres Geräts steht), und wählen Sie anschließend **Printer properties** (Druckereigenschaften) aus.
	- Klicken Sie unter Windows Vista oder Windows XP mit der rechten Maustaste auf das Symbol "Canon XXX series Printer" (wobei "XXX" für den Namen Ihres Geräts steht), und wählen Sie anschließend **Eigenschaften (Properties)** aus.
- 4. Klicken Sie auf die Registerkarte **Anschlüsse (Ports)**, um die Einstellungen für den Druckeranschluss zu überprüfen.

Vergewissern Sie sich, dass der Anschluss "USBnnn" (wobei "n" für eine Zahl steht) mit "Canon XXX series Printer" in der Spalte **Drucker (Printer)** für **Auf folgenden Anschlüssen drucken (Print to the following port(s))** ausgewählt ist.

#### **Hinweis**

- Wenn das Gerät über LAN betrieben wird, wird der Anschlussname des Geräts als "CNBJNP\_xxxxxxxxxx" angezeigt. "xxxxxxxxxx" ist die aus der MAC-Adresse generierte Zeichenfolge oder eine Zeichenfolge, die vom Benutzer beim Einrichten des Geräts festgelegt wurde.
- Falls die Einstellung falsch ist:

Falls Sie die MP Drivers neu installieren, installieren Sie sie von der Installations-CD-ROM oder unserer Website.

• Der Druckvorgang startet nicht, obwohl das Gerät über ein USB-Kabel mit dem Computer verbunden ist und der Anschluss "USBnnn" ausgewählt wurde:

Wählen Sie unter Windows 8.1 oder Windows 8 die Option **My Printer** im **Start**-Bildschirm aus, um **My Printer** zu starten. Wenn **My Printer** nicht im **Start**-Bildschirm angezeigt wird, wählen Sie den Charm **Suchen (Search)** aus, und suchen Sie nach "**My Printer**".

Geben Sie den richtigen Druckeranschluss unter **Diagnose und Reparatur (Diagnose and Repair Printer)** an. Legen Sie entsprechend den Anweisungen auf dem Bildschirm den richtigen Druckeranschluss fest, und wählen Sie dann den Gerätenamen aus.

Klicken Sie unter Windows 7, Windows Vista oder Windows XP auf **Start** und wählen Sie **Alle Programme (All programs)**, **Canon Utilities**, **Canon My Printer**, **Canon My Printer** und dann **Diagnose und Reparatur (Diagnose and Repair Printer)**. Legen Sie entsprechend den Anweisungen auf dem Bildschirm den richtigen Druckeranschluss fest, und wählen Sie dann den Gerätenamen aus.

Falls sich das Problem nicht beheben lässt, installlieren Sie die MP Drivers neu von der Installations-CD-ROM oder unserer Website.

• Der Druckvorgang startet nicht, obwohl der Port "CNBJNP\_xxxxxxxxxx" ausgewählt ist, wenn das Gerät im LAN verwendet wird:

Starten Sie IJ Network Tool, und wählen Sie "CNBJNP\_xxxxxxxxxx" wie in Schritt 4 bestätigt aus. Weisen Sie dann dem Drucker den Anschluss im Menü **Einstellungen (Settings)** unter **Anschluss zuordnen (Associate Port)** zu.

Falls sich das Problem nicht beheben lässt, installlieren Sie die MP Drivers neu von der Installations-CD-ROM oder unserer Website.

#### Test 9 Ist die Menge der Druckdaten äußerst groß?

Klicken Sie auf der Registerkarte **Seite einrichten (Page Setup)** des Druckertreibers auf **Druckoptionen (Print Options)**. Setzen Sie anschließend im angezeigten Dialogfeld die Option **Vermeiden von Druckdatenverlust (Prevention of Print Data Loss)** auf **Ein (On)**.

\* Wenn **Ein (On)** unter **Vermeiden von Druckdatenverlust (Prevention of Print Data Loss)** ausgewählt wird, kann die Druckqualität verringert sein.

Test 10 Starten Sie den Computer neu, wenn Sie über den Computer drucken.

## <span id="page-845-0"></span>**Papierstaus**

Bei einem Papierstau wird automatisch eine Meldung zur Fehlersuche ausgegeben. Führen Sie die in der Meldung beschriebenen Schritte aus.

• **Wenn ein Supportcode und eine Meldung auf dem Computerbildschirm angezeigt werden:**

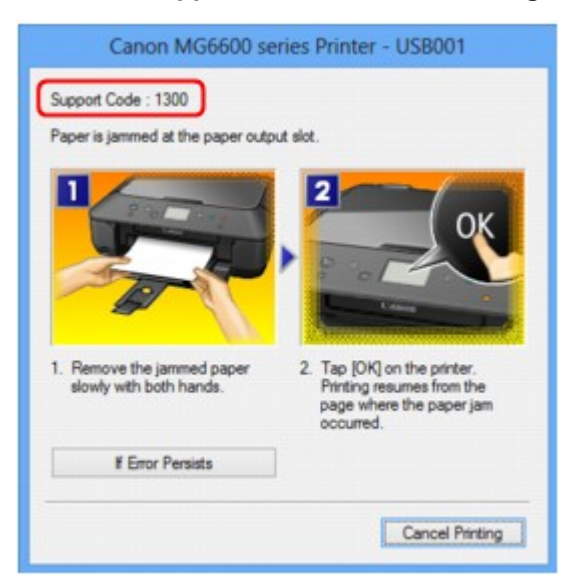

• **Wenn ein Supportcode und eine Meldung auf dem Touchscreen angezeigt werden:**

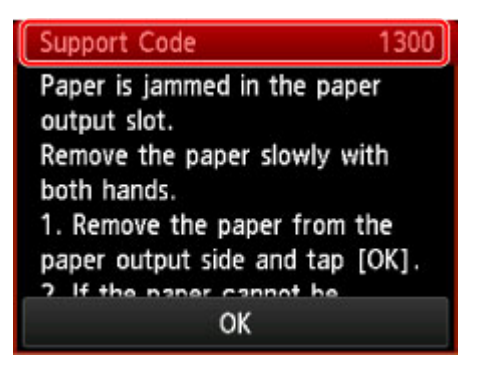

Informationen zum Entfernen von gestautem Papier finden Sie unter [Supportcodeliste \(Bei Papierstau\)](#page-927-0).

### **Hinweis**

• Sie können Maßnahmen zur Behebung von Fehlern mit Supportcodes auf Ihrem Computer oder dem Touchscreen finden, indem Sie nach einem Supportcode suchen.

[Klicken Sie zur Suche hier](#page-23-0)

# <span id="page-846-0"></span>**Papier wird nicht richtig zugeführt/Fehler "Kein Papier" wird angezeigt**

Test 1 Stellen Sie sicher, dass Papier eingelegt ist.

**[Einlegen von Papier](#page-154-0)** 

Test 2 Achten Sie beim Einlegen von Papier auf die folgenden Punkte.

• Wenn Sie zwei oder mehrere Blätter Papier einlegen, achten Sie darauf, den Papierstapel vor dem Einlegen zu lockern.

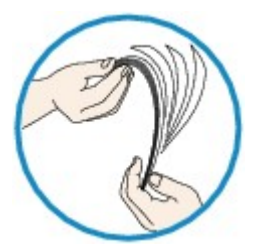

- Wenn Sie zwei oder mehrere Blätter Papier einlegen, achten Sie darauf, dass die Kanten bündig ausgerichtet sind.
- Achten Sie beim Einlegen von mehr als zwei Blättern Papier darauf, dass der Papierstapel die Füllgrenze nicht übersteigt.

Möglicherweise wird das Papier aber trotz Beachten der maximalen Kapazität nicht eingezogen. Dies ist abhängig vom Papiertyp oder den Umgebungsbedingungen (sehr hohe oder niedrige Temperatur und Luftfeuchtigkeit). Reduzieren Sie die Anzahl der eingelegten Blätter in diesem Fall auf weniger als die Hälfte der Füllgrenze.

- Legen Sie das Papier unabhängig von der Druckausrichtung stets im Hochformat ein.
- Beim Einlegen von Papier muss die zu bedruckende Seite nach UNTEN zeigen. Schieben Sie die Papierführungen so weit nach innen, dass sie auf beiden Seiten eng am Papier anliegen.

#### **Ellegen von Papier**

• Legen Sie den Papierstapel so ein, dass die Vorderkante des Papiers am hinteren Ende der Kassette anliegt.

Test 3 Überprüfen Sie, ob das verwendete Papier zu dick oder gewellt ist.

#### **[Nicht verwendbare Medientypen](#page-169-0)**

### Test 4 Achten Sie beim Einlegen von Hagaki-Papier und Umschlägen auf die folgenden Punkte.

• Wenn Hagaki-Papier gewellt ist, wird es möglicherweise nicht richtig eingezogen, auch wenn der Papierstapel die Füllgrenze nicht übersteigt.

Legen Sie Hagaki-Papier mit einer Postleitzahlenspalte am hinteren Ende der Kassette ein.

• Informationen zum Bedrucken von Umschlägen finden Sie unter [Einlegen von Papier](#page-154-0). Bereiten Sie die Umschläge vor dem Drucken vor.

Legen Sie die Umschläge nach dem Vorbereiten im Hochformat ein. Wenn Sie die Umschläge im Querformat einlegen, werden sie nicht richtig eingezogen.

Test 5 Ist die Kassette richtig eingesetzt?

Schieben Sie die Kassette zurück, bis die Markierung  $\triangleright$  an der Kassette an der Markierung  $\triangleleft$  des Geräts ausgerichtet ist.

Test 6 Stellen Sie sicher, dass die Einstellungen für den Medientyp und das Papierformat mit dem eingelegten Papier übereinstimmen.

Test 7 Falls vom Gerät mehrere Blätter Normalpapier eingezogen werden, wählen Sie die Einstellung zum Verhindern des Doppeleinzugs von Normalpapier aus.

Falls vom Gerät mehrere Blätter Normalpapier eingezogen werden, wählen Sie die Einstellung zum Verhindern des Doppeleinzugs von Normalpapier über das Bedienfeld oder den Computer aus.

\* Deaktivieren Sie die Einstellung zum Verhindern des Doppeleinzugs von Normalpapier nach Abschluss des Druckvorgangs wieder, da die Einstellung sonst beim nächsten Druckvorgang angewendet wird.

#### • **So legen Sie Einstellungen über das Bedienfeld fest**

Drücken Sie die Taste **HOME**, wählen Sie **Einrichtg (Setup)**, **Geräteeinstellungen (Device settings)** und **Druckeinstellungen (Print settings)** in dieser Reihenfolge aus, und setzen Sie **Papierdoppeleinzug verhindern (Prevent paper double-feed)** auf **EIN (ON)**.

[Ändern der Geräteeinstellungen über das Bedienfeld](#page-243-0)

#### • **So legen Sie Einstellungen über den Computer fest**

Öffnen Sie das Druckertreiber-Setup-Fenster, und aktivieren Sie auf der Registerkarte **Wartung (Maintenance)** unter **Benutzerdefinierte Einstellungen (Custom Settings)** das Kontrollkästchen **Doppelten Papiereinzug vermeiden (Prevent paper double-feed)**. Klicken Sie dann auf **OK**.

Weitere Informationen zum [Öffnen des](#page-459-0) Druckertreiber-Setup-Fensters finden Sie unter Öffnen des [Druckertreiber-Setup-Fensters](#page-459-0).

#### **Hinweis**

• Die Druckgeschwindigkeit ist langsamer, wenn die Funktion zum Verhindern des doppelten Papiereinzugs aktiviert ist.

Test 8 Reinigen Sie die Papiereinzugwalze.

#### **[Reinigen der Papiereinzugwalze](#page-227-0)**

#### **Hinweis**

• Führen Sie die Reinigung nur durch, wenn sie erforderlich ist, da sich die Papiereinzugwalze beim Reinigen abnutzt.

Wenn Sie das Papier nicht entfernen können, das Papier im Gerät reißt oder der Papierstau auch nach dem Entfernen des Papiers nicht behoben ist, wenden Sie sich an das Service-Center.

## <span id="page-848-0"></span>**Automatischer Duplexdruck wird nicht ordnungsgemäß ausgeführt**

Test 1 Ist die Einstellung für den automatischen Duplexdruck ausgewählt?

Stellen Sie sicher, dass die Kontrollkästchen **Duplexdruck (Duplex Printing)** und **Automatisch (Automatic)** auf der Registerkarte **Seite einrichten (Page Setup)** im Druckertreiber-Setup-Fenster aktiviert sind.

#### **[Duplexdruck](#page-398-0)**

Test 2 Stellen Sie sicher, dass sich das Format des eingelegten Papiers für den automatischen Duplexdruck eignet.

Geeignete Mediengrößen für den automatischen Duplexdruck sind A4 und Letter.

Legen Sie Papier mit einer geeigneten Größe ein, und tippen Sie dann auf dem Touchscreen auf **OK**.

#### Test 3 Vergewissern Sie sich, dass die Papierformateinstellung richtig ist.

Vergewissern Sie sich, dass die Papierformateinstellung mit dem Format des eingelegten Papiers übereinstimmt und dass das Papier für den automatischen Duplexdruck geeignet ist.

Überprüfen Sie zunächst die Papierformateinstellung in der Anwendungssoftware, aus der Sie drucken.

Prüfen Sie dann die Einstellung **Seitenformat (Page Size)** auf der Registerkarte **Seite einrichten (Page Setup)** im Druckertreiber-Setup-Fenster.

#### **Hinweis**

• Duplexdruck steht je nach Version der Anwendungssoftware möglicherweise nicht zur Verfügung.

#### Test 4 Vergewissern Sie sich, dass die Medientypeinstellung richtig ist.

Vergewissern Sie sich, dass die Medientypeinstellung mit dem Format des eingelegten Papiers übereinstimmt und dass das Papier für den automatischen Duplexdruck geeignet ist.

Stellen Sie im Druckertreiber-Setup-Fenster auf der Registerkarte **Optionen (Main)** sicher, dass sich das eingelegte Papier für den automatischen Duplexdruck eignet.

#### **Hinweis**

• Befolgen Sie die nachfolgenden Schritte, um in den manuellen Duplexdruck zu wechseln.

Öffnen Sie das Druckertreiber-Setup-Fenster, deaktivieren Sie auf der Registerkarte **Seite einrichten (Page Setup)** das Kontrollkästchen **Automatisch (Automatic)**, und drucken Sie erneut.

Beachten Sie beim manuellen Duplexdruck Folgendes:

- Wenn Sie drei oder mehr Seiten eines Dokuments im manuellen Duplexdruck drucken, wird zunächst eine Seite der Blätter bedruckt. Drehen Sie das Papier um, und legen Sie es wieder in das Gerät ein. Danach wird die Rückseite aller Blätter bedruckt. Achten Sie darauf, dass Sie die Reihenfolge des Papiers im Stapel nicht verändern.
- Die Methode zum Umdrehen des Papiers ist je nach Heftseite und Druckrichtung unterschiedlich. Folgen Sie den Bildschirmanweisungen.

## <span id="page-849-0"></span>**Kopier-/Druckvorgang wird vorzeitig angehalten**

Test 1 Ist Papier eingelegt?

Stellen Sie sicher, dass Papier eingelegt ist.

Legen Sie Papier ein, falls im Gerät keines mehr vorhanden ist.

Test 2 Sind in den zu druckenden Dokumenten viele Fotos oder Abbildungen enthalten?

Beim Drucken großer Datenmengen, wie Fotos oder Grafiken, benötigen das Gerät und der Computer unter Umständen mehr Zeit für die Verarbeitung der Daten. Während dieser Zeit kann es daher so wirken, als wäre das Gerät nicht in Betrieb.

Darüber hinaus wird der Druckvorgang beim Drucken von Daten, bei denen kontinuierlich eine große Menge Tinte auf Normalpapier verbraucht wird, manchmal vom Gerät angehalten. Warten Sie in jedem Fall ab, bis der Vorgang abgeschlossen ist.

#### **Hinweis**

• Wenn Sie ein Dokument mit einem großen Druckbereich drucken oder mehrere Exemplare eines Dokuments drucken, wird der Druckvorgang unter Umständen zwischendurch angehalten, damit die Tinte trocknen kann.

Test 3 Hat das Gerät über einen längeren Zeitraum fortlaufend gedruckt?

Wenn mit dem Gerät über einen längeren Zeitraum ununterbrochen gedruckt wird, kann es zu einer Überhitzung des Druckkopfs und anderen Komponenten in seiner Umgebung kommen. Das Gerät wird möglicherweise automatisch an einem Zeilenumbruch angehalten, bevor der Druckvorgang fortgesetzt wird.

Warten Sie in diesem Fall einen Moment, ohne das Gerät zu bedienen. Wird der Druckvorgang trotzdem nicht fortgesetzt, sollten Sie den Druckauftrag zu einem günstigen Zeitpunkt unterbrechen und das Gerät für mindestens 15 Minuten ausschalten.

### **Vorsicht**

• Im Geräteinnenraum können im Bereich des Druckkopfs sehr hohe Temperaturen entstehen. Berühren Sie daher weder den Druckkopf noch andere Komponenten in dessen Nähe.

# **Probleme mit der Druckqualität**

- **[Druckergebnisse sind nicht zufrieden stellend](#page-851-0)**
- **[Es wird keine Tinte ausgegeben](#page-870-0)**

## <span id="page-851-0"></span>**Druckergebnisse sind nicht zufrieden stellend**

Wenn das Druckergebnis aufgrund von weißen Streifen, versetzten Linien oder ungleichmäßiger Farbgebung nicht zufrieden stellend ist, überprüfen Sie zuerst die Einstellungen für Papier und Druckqualität.

### Test 1 Stimmen die Einstellungen für das Seitenformat und den Medientyp mit der Größe und dem Typ des eingelegten Papiers überein?

Wenn diese Einstellungen nicht richtig sind, kann kein zufrieden stellendes Druckergebnis erzielt werden.

Wenn Sie ein Foto oder eine Abbildung drucken, können falsche Papiertypeinstellungen die Qualität des Ausdrucks verschlechtern.

Beim Drucken mit einer falschen Papiertypeinstellung kann außerdem die Druckoberfläche verkratzt werden.

Beim randlosen Druck kann je nach Kombination aus eingestelltem Papiertyp und eingelegtem Papier eine ungleichmäßige Farbgebung auftreten.

Die Methode zur Bestätigung der Papier- und Druckqualitätseinstellungen richtet sich im Wesentlichen danach, welche Aktionen Sie mit dem Gerät durchführen möchten.

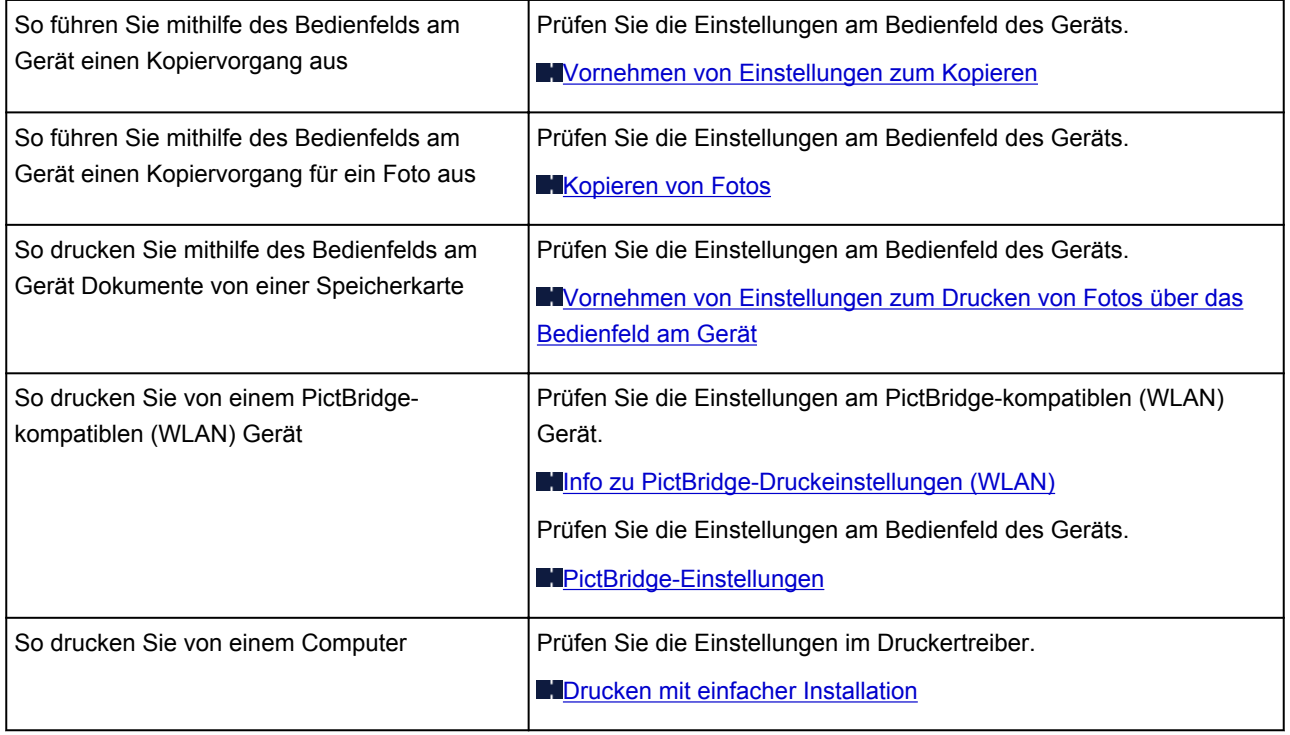

Test 2 Stellen Sie mithilfe der Tabelle unter Test 1 sicher, dass die richtige Druckqualität eingestellt ist.

Wählen Sie eine für das Papier und das zu druckende Bild geeignete Druckqualität aus. Wenn der Ausdruck verschwommen ist oder ungleichmäßige Farben aufweist, erhöhen Sie die Einstellung für die Druckqualität, und starten Sie den Druckvorgang erneut.

#### **Hinweis**

• Beim Drucken von einem PictBridge-kompatiblen (WLAN) Gerät müssen Sie die Druckqualität über das Bedienfeld des Geräts festlegen.

Sie können diese Einstellung nicht am PictBridge-kompatiblen (WLAN) Gerät vornehmen.

Test 3 Wenn das Problem nicht behoben werden kann, liegt möglicherweise eine andere Ursache vor.

Weitere Informationen finden Sie in den Abschnitten unten:

- **[Druckauftrag kann nicht abgeschlossen werden](#page-853-0)**
- **[Teil der Seite wird nicht gedruckt](#page-854-0)**
- **[Keine Druckergebnisse/Unscharfer Druck/Farben sind falsch/Weiße Streifen](#page-855-0)**
- **M[Linien sind schief](#page-858-0)**
- **[Linie wird nicht oder nur teilweise gedruckt](#page-859-0)**
- **[Bild wird nicht oder nur teilweise gedruckt](#page-860-0)**
- [Gedrucktes Papier wellt sich, oder Tinte ist verschmiert](#page-861-0)
- [Papier ist verschmutzt/Bedruckte Oberfläche ist verkratzt](#page-862-0)
- **[Rückseite des Papiers ist verschmutzt](#page-866-0)**
- **[Im Ausdruck erscheinen vertikale Linien](#page-867-0)**
- **H**[Farben sind ungleichmäßig oder weisen Streifen auf](#page-868-0)

## <span id="page-853-0"></span>**Druckauftrag kann nicht abgeschlossen werden**

Test 1 Wählen Sie die Einstellung aus, die das Komprimieren der Druckdaten nicht zulässt.

Wenn Sie die Einstellung zum Verhindern der Komprimierung von Druckdaten mit der verwendeten Anwendungssoftware aktivieren, wird das Druckergebnis möglicherweise verbessert.

Klicken Sie auf der Registerkarte **Seite einrichten (Page Setup)** des Druckertreibers auf **Druckoptionen (Print Options)**. Aktivieren Sie das Kontrollkästchen **Anwendungssoftware zum Komprimieren von Druckdaten nicht zulassen (Do not allow application software to compress print data)**, und klicken Sie anschließend auf **OK**.

\* Deaktivieren Sie das Kontrollkästchen nach Abschluss des Druckvorgangs.

### Test 2 Ist die Menge der Druckdaten äußerst groß?

Klicken Sie auf der Registerkarte **Seite einrichten (Page Setup)** des Druckertreibers auf **Druckoptionen (Print Options)**. Setzen Sie anschließend im angezeigten Dialogfeld die Option **Vermeiden von Druckdatenverlust (Prevention of Print Data Loss)** auf **Ein (On)**.

\* Wenn **Ein (On)** unter **Vermeiden von Druckdatenverlust (Prevention of Print Data Loss)** ausgewählt wird, kann die Druckqualität verringert sein.

### Test 3 Reicht der Festplattenspeicher des Computers aus?

Löschen Sie nicht benötigte Dateien, um mehr Speicherplatz freizugeben.

## <span id="page-854-0"></span>**Teil der Seite wird nicht gedruckt**

Test Bei Verwendung des automatischen Duplexdrucks kann die im Folgenden beschriebene Situation auftreten.

Bei Verwendung des automatischen Duplexdrucks ist der bedruckbare Bereich oben auf der Seite 2 mm / 0,08 Zoll schmaler als gewöhnlich.

Aus diesem Grund kann es vorkommen, dass Inhalte am Ende einer Seite nicht gedruckt werden. Wählen Sie die Einstellung zur Verwendung der verringerten Druckgröße im Druckertreiber, um dies zu verhindern.

### **Wichtig**

• Bei einer verringerten Druckgröße kann das Layout je nach Dokument beeinträchtigt werden.

Übernehmen Sie die von der Anwendungssoftware festgelegten Druckeinstellungen, falls die Software über eine Funktion zum Vergrößern/Verkleinern der Druckgröße verfügt.

- 1. Öffnen Sie das Druckertreiber-Setup-Fenster. **Diffnen des Druckertreiber-Setup-Fensters**
- 2. Aktivieren Sie das Kontrollkästchen **Duplexdruck (Duplex Printing)** auf der Registerkarte **Seite einrichten (Page Setup)**.
- 3. Klicken Sie auf **Druckbereich einrichten (Print Area Setup)**, und klicken Sie dann auf **Verringerte Druckgröße verwenden (Use reduced printing)**.

# <span id="page-855-0"></span>**Keine Druckergebnisse/Unscharfer Druck/Farben sind falsch/ Weiße Streifen**

**Keine Druckergebnisse** 

 **Unscharfer Druck**

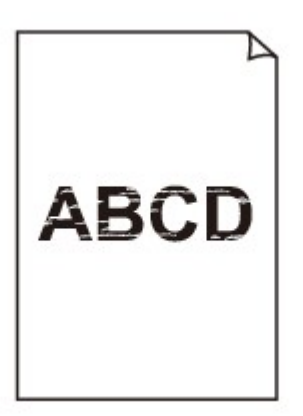

#### 

 **Farben sind falsch**

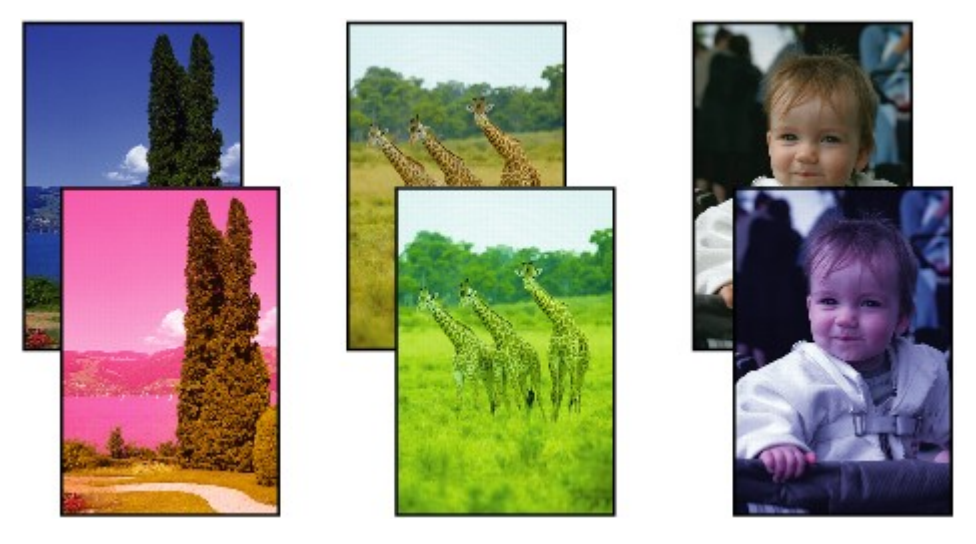

 **Weiße Streifen**

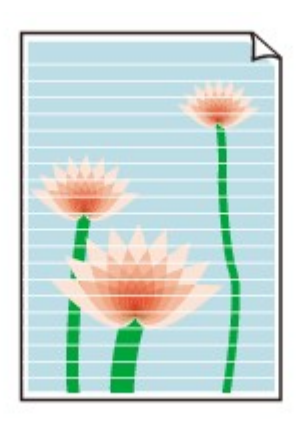

Test 1 Haben Sie die Einstellungen für Papier und Druckqualität überprüft?

**N**[Druckergebnisse sind nicht zufrieden stellend](#page-851-0)

Test 2 Überprüfen Sie die Tintenpatronen. Tauschen Sie leere Tintenpatronen aus.

**M[Austauschen von Tintenpatronen](#page-190-0)** 

#### Test 3 Wurde das orangefarbene Klebeband bzw. der Schutzfilm entfernt?

Prüfen Sie, ob der Schutzfilm vollständig abgezogen wurde und die Y-förmige Lüftungsöffnung frei ist (siehe Abbildung (A)).

Wenn das orangefarbene Klebeband nicht entfernt wurde (siehe Abbildung (B)), ziehen Sie es ab.

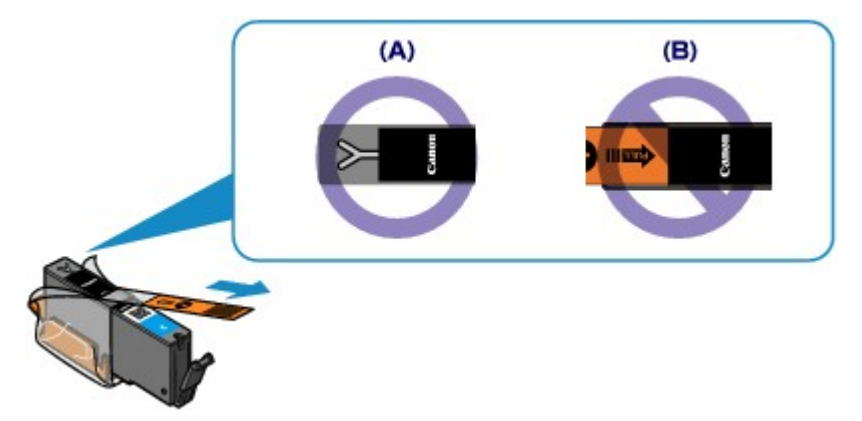

Test 4 Drucken Sie das Düsentestmuster, und führen Sie sämtliche erforderlichen Wartungsmaßnahmen wie die Druckkopfreinigung durch.

Drucken Sie das Düsentestmuster, um zu überprüfen, ob die Tinte von den Druckkopfdüsen ordnungsgemäß ausgegeben wird.

Informationen zum Drucken eines Düsentestmusters, zur Druckkopfreinigung und zur Intensivreinigung des Druckkopfs finden Sie unter [Druck wird blasser oder Farben sind falsch](#page-202-0).

• Falls das Düsentestmuster nicht ordnungsgemäß gedruckt wird:

Überprüfen Sie, ob die Tintenpatrone einer Farbe leer ist.

Führen Sie eine Druckkopfreinigung durch, wenn das Düsentestmuster nicht ordnungsgemäß gedruckt wird, obwohl genügend Tinte zur Verfügung steht. Drucken Sie anschließend das Düsentestmuster erneut.

• Wenn das Problem nach zweimaliger Druckkopfreinigung weiterhin besteht:

Führen Sie eine Intensivreinigung des Druckkopfs durch.

Wenn das Problem nach der Intensivreinigung nicht behoben ist, sollten Sie das Gerät ausschalten und nach 24 Stunden eine erneute Intensivreinigung durchführen.

• Wenn das Problem auch nach zweimaliger Intensivreinigung des Druckkopfs weiterhin besteht:

Wenn das Problem nach der Intensivreinigung des Druckkopfs nicht behoben ist, ist der Druckkopf möglicherweise beschädigt. Wenden Sie sich an das Service-Center.

Test 5 Bei Verwendung eines Papiers mit nur einer bedruckbaren Oberfläche muss das Papier mit der bedruckbaren Seite nach unten eingelegt werden.

Wenn die falsche Seite eines derartigen Papiers bedruckt wird, kann das Druckergebnis unscharf oder von verminderter Qualität sein.

Legen Sie das Papier so ein, dass die zu bedruckende Seite nach unten zeigt.

Ausführliche Informationen dazu, welche Seite bedruckbar ist, finden Sie in den mit dem Papier gelieferten Anweisungen.

#### • **Weitere Informationen zum Kopieren finden Sie in den Abschnitten unten:**

Test 6 Ist die Auflagefläche verschmutzt?

Reinigen Sie die Auflagefläche.

[Reinigen der Auflagefläche und des Vorlagendeckels](#page-226-0)

Test 7 Stellen Sie sicher, dass das Original ordnungsgemäß auf der Auflagefläche liegt.

**[Auflegen von Originalen](#page-175-0)** 

Test 8 Liegt das Original mit der zu kopierenden Seite nach unten auf der Auflagefläche?

Test 9 Haben Sie ein Dokument kopiert, das mit diesem Gerät ausgedruckt wurde?

Wenn Sie ein Dokument, das mit diesem Gerät gedruckt wurde, als Original verwenden, kann die Druckqualität je nach Zustand des Originals verringert sein.

Drucken Sie direkt vom Gerät, oder versuchen Sie, erneut vom Computer zu drucken.

## <span id="page-858-0"></span>**Linien sind schief**

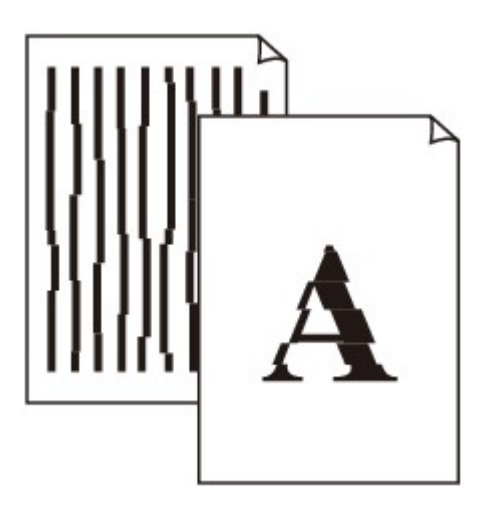

### Test 1 Haben Sie die Einstellungen für Papier und Druckqualität überprüft?

**N[Druckergebnisse sind nicht zufrieden stellend](#page-851-0)** 

Test 2 Führen Sie die Druckkopfausrichtung durch.

Wenn Linien versetzt gedruckt werden oder der Ausdruck aus anderen Gründen nicht zufrieden stellend ist, muss der Druckkopf ausgerichtet werden.

**M[Ausrichten des Druckkopfs](#page-213-0)** 

#### **Hinweis**

• Wenn das Problem nach der Druckkopfausrichtung nicht behoben ist, sollten Sie eine manuelle Druckkopfausrichtung durchführen. Weitere Informationen finden Sie unter [Ausrichten des Druckkopfs](#page-220-0) [über den Computer](#page-220-0).

Test 3 Erhöhen Sie die Druckqualität, und wiederholen Sie den Druckvorgang.

Durch die Erhöhung der Druckqualität über das Bedienfeld des Geräts oder den Druckertreiber kann das Druckergebnis verbessert werden.

## <span id="page-859-0"></span>**Linie wird nicht oder nur teilweise gedruckt**

### Test 1 Wird die Funktion zum Seitenlayoutdruck oder die Heftrandfunktion verwendet?

Wird die Funktion "Seitenlayoutdruck" oder die Heftrandfunktion verwendet, werden dünne Linien möglicherweise nicht gedruckt. Versuchen Sie, die Linien im Dokument dicker zu machen.

### Test 2 Ist die Menge der Druckdaten äußerst groß?

Klicken Sie auf der Registerkarte **Seite einrichten (Page Setup)** des Druckertreibers auf **Druckoptionen (Print Options)**. Setzen Sie anschließend im angezeigten Dialogfeld die Option **Vermeiden von Druckdatenverlust (Prevention of Print Data Loss)** auf **Ein (On)**.

\* Wenn **Ein (On)** unter **Vermeiden von Druckdatenverlust (Prevention of Print Data Loss)** ausgewählt wird, kann die Druckqualität verringert sein.

## <span id="page-860-0"></span>**Bild wird nicht oder nur teilweise gedruckt**

Test 1 Wählen Sie die Einstellung aus, die das Komprimieren der Druckdaten nicht zulässt.

Wenn Sie die Einstellung zum Verhindern der Komprimierung von Druckdaten mit der verwendeten Anwendungssoftware aktivieren, wird das Druckergebnis möglicherweise verbessert.

Klicken Sie auf der Registerkarte **Seite einrichten (Page Setup)** des Druckertreibers auf **Druckoptionen (Print Options)**. Aktivieren Sie das Kontrollkästchen **Anwendungssoftware zum Komprimieren von Druckdaten nicht zulassen (Do not allow application software to compress print data)**, und klicken Sie anschließend auf **OK**.

\* Deaktivieren Sie das Kontrollkästchen nach Abschluss des Druckvorgangs.

### Test 2 Ist die Menge der Druckdaten äußerst groß?

Klicken Sie auf der Registerkarte **Seite einrichten (Page Setup)** des Druckertreibers auf **Druckoptionen (Print Options)**. Setzen Sie anschließend im angezeigten Dialogfeld die Option **Vermeiden von Druckdatenverlust (Prevention of Print Data Loss)** auf **Ein (On)**.

\* Wenn **Ein (On)** unter **Vermeiden von Druckdatenverlust (Prevention of Print Data Loss)** ausgewählt wird, kann die Druckqualität verringert sein.

## <span id="page-861-0"></span>**Gedrucktes Papier wellt sich, oder Tinte ist verschmiert**

**Auf dem bedruckten Papier ist Tinte verschmiert** 

 **Das bedruckte Papier wellt sich**

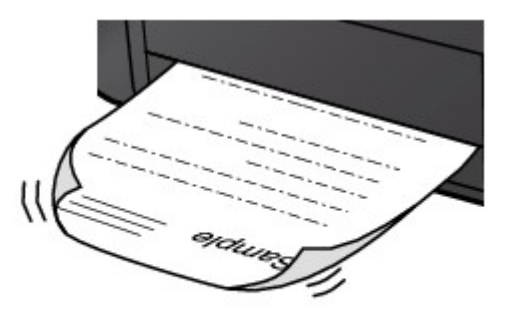

Test 1 Haben Sie die Einstellungen für Papier und Druckqualität überprüft?

**ND**ruckergebnisse sind nicht zufrieden stellend

Test 2 Falls die Intensität hoch eingestellt ist, verringern Sie die Einstellung für Intensität, und starten Sie einen neuen Druckvorgang.

Wenn Sie Normalpapier zum Drucken von Bildern mit hoher Intensität verwenden, nimmt das Papier unter Umständen zu viel Tinte auf und wellt sich, was zu Papierabrieb führt.

• Beim Drucken über den Computer

Sie können die Intensität mithilfe des Druckertreibers überprüfen.

**[Anpassen der Intensität](#page-449-0)** 

• Beim Kopieren

[Vornehmen von Einstellungen zum Kopieren](#page-566-0)

#### Test 3 Wird Fotopapier zum Drucken von Fotos verwendet?

Beim Drucken von Daten mit hoher Farbsättigung, wie Fotos oder Bilder mit kräftigen Farben, empfehlen wir die Verwendung von Fotoglanzpapier Plus II oder einem anderen Spezialpapier von Canon.

**Werwendbare Medientypen** 

## <span id="page-862-0"></span>**Papier ist verschmutzt/Bedruckte Oberfläche ist verkratzt**

 **Papier ist verschmutzt**

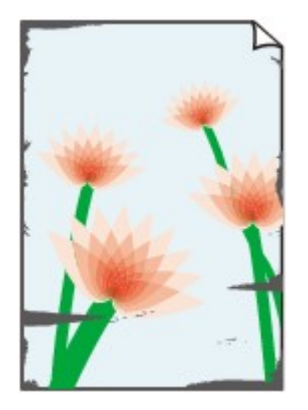

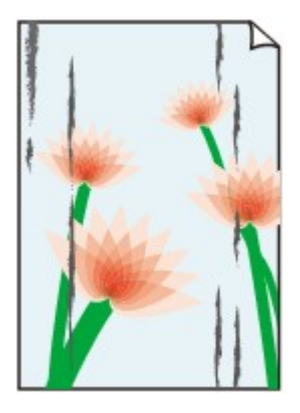

**Die Kanten des Papiers sind verschmutzt Bedruckte Oberfläche ist verschmutzt**

#### **Bedruckte Oberfläche ist verkratzt**

Test 1 Haben Sie die Einstellungen für Papier und Druckqualität überprüft?

**N**[Druckergebnisse sind nicht zufrieden stellend](#page-851-0)

Test 2 Wird ein geeigneter Papiertyp verwendet? Prüfen Sie Folgendes:

- Überprüfen Sie, ob das verwendete Papier für den Zweck geeignet ist.
	- **N**[Verwendbare Medientypen](#page-165-0)
- Beim randlosen Druck muss das verwendete Papier für den randlosen Druck geeignet sein.

Falls das verwendete Papier nicht für den randlosen Druck geeignet ist, wird möglicherweise die Druckqualität an den oberen und unteren Kanten des Papiers verringert.

**[Druckbereich](#page-170-0)** 

Test 3 Legen Sie das Papier nach dem Glätten ein.

Wenn Sie Photo Papier Plus,Seiden-Glanz verwenden, legen Sie das Papier ggf. gewellt ein. Wenn Sie das Papier aufrollen, um es zu glätten, kann dies Risse auf der Papieroberfläche verursachen, die die Druckqualität beeinträchtigen.

Legen Sie nicht verwendetes Papier zurück in das Paket, und bewahren Sie es auf einer ebenen Oberfläche auf.

• **Normalpapier**

Drehen Sie das Papier um, und legen Sie es zum Bedrucken anders herum ein.

#### • **Bei anderen Papiersorten**

Wenn die Wellung des Papiers an den vier Ecken mehr als 3 mm / 0,1 Zoll (A) in der Höhe beträgt, kann das Papier möglicherweise verschmutzt oder nicht korrekt eingezogen werden. Führen Sie in diesen Fällen die unten beschriebenen Schritte durch, um die Wellung des Papiers zu beheben.

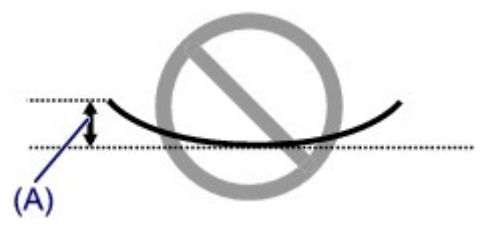

1. Rollen Sie das Papier wie unten dargestellt in die der Wellung entgegengesetzte Richtung.

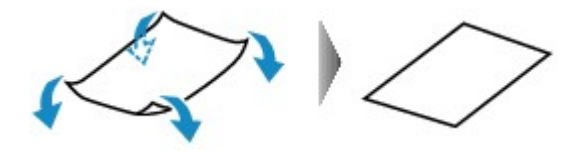

2. Prüfen Sie, ob das Papier nun eben ist.

Wir empfehlen, das auf diese Weise geglättete Papier blattweise zu bedrucken.

#### **Hinweis**

• Je nach verwendetem Medientyp wird das Papier möglicherweise verschmutzt, oder es wird möglicherweise nicht richtig eingezogen, auch wenn es nicht nach innen abgeknickt ist. Führen Sie in diesen Fällen die unten beschriebenen Schritte durch, um das Papier vor dem Drucken auf eine Wellung von weniger als 3 mm / 0,1 Zoll (B) in der Höhe nach außen zu biegen. Dadurch wird möglicherweise das Druckergebnis verbessert.

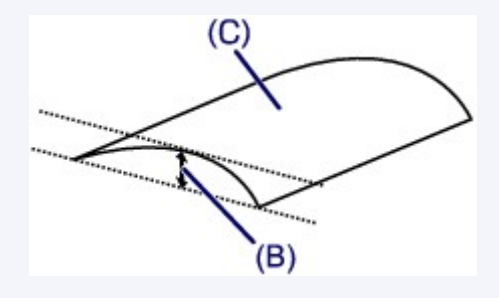

(C) Zu bedruckende Seite

Wir empfehlen, das auf diese Weise geglättete Papier blattweise zu bedrucken.

#### Test 4 Passen Sie die Einstellung zum Verhindern von Papierabrieb an.

Durch Festlegen der Einstellung zum Verhindern von Papierabrieb wird der Abstand zwischen Druckkopf und eingelegtem Papier vergrößert. Wenn die Druckoberfläche auch bei korrekt eingestelltem Medientyp Abrieb aufweist, aktivieren Sie die Einstellung zum Verhindern von Papierabrieb über das Bedienfeld am Gerät oder über den Computer.

Durch Anwenden der Einstellung zum Verhindern von Papierabrieb kann möglicherweise die Druckgeschwindigkeit abnehmen.

\* Deaktivieren Sie die Einstellung zum Verhindern von Papierabrieb, sobald der Druckvorgang abgeschlossen ist. Andernfalls ist diese Einstellung bei allen folgenden Druckaufträgen aktiviert.

#### • **So legen Sie Einstellungen über das Bedienfeld fest**

Drücken Sie die **HOME**-Taste, wählen Sie **Einrichtg (Setup)**, **Geräteeinstellungen (Device settings)** und **Druckeinstell. (Print settings)** in dieser Reihenfolge aus, und legen Sie **Papierabrieb verhindern (Prevent paper abrasion)** auf **EIN (ON)** fest.

[Ändern der Geräteeinstellungen über das Bedienfeld](#page-243-0)
#### • **So legen Sie Einstellungen über den Computer fest**

Öffnen Sie das Druckertreiber-Setup-Fenster und aktivieren Sie unter **Benutzerdefinierte Einstellungen (Custom Settings)** auf der Registerkarte **Wartung (Maintenance)** das Kontrollkästchen **Papierabrieb verhindern (Prevent paper abrasion)**. Klicken Sie dann auf **OK**.

Weitere Informationen zum Öffnen des Druckertreiber-Setup-Fensters finden Sie unter [Öffnen des](#page-459-0) [Druckertreiber-Setup-Fensters](#page-459-0).

Test 5 Falls die Intensität hoch eingestellt ist, verringern Sie die Einstellung für Intensität, und starten Sie einen neuen Druckvorgang.

Wenn Sie Normalpapier zum Drucken von Bildern mit hoher Intensität verwenden, nimmt das Papier unter Umständen zu viel Tinte auf und wellt sich, was zu Papierabrieb führt.

• Beim Drucken über den Computer

Verringern Sie die im Druckertreiber eingestellte Intensität und starten Sie einen neuen Druckvorgang.

1. Öffnen Sie das Druckertreiber-Setup-Fenster.

**Möffnen des Druckertreiber-Setup-Fensters** 

- 2. Wählen Sie auf der Registerkarte **Optionen (Main)** unter **Farbe/Intensität (Color/Intensity)** die Option **Manuell (Manual)** aus. Klicken Sie dann auf **Einstellen... (Set...)**.
- 3. Stellen Sie unter **Farbeinstellung (Color Adjustment)** mit dem Schieberegler **Intensität (Intensity)** die Intensität ein.
- Beim Kopieren

**Wornehmen von Einstellungen zum Kopieren** 

### Test 6 Wurde außerhalb des empfohlenen Druckbereichs gedruckt?

Beim Drucken außerhalb des empfohlenen Druckbereichs des Druckpapiers kann die untere Kante des Papiers durch Tinte verschmutzt werden.

Formatieren Sie Ihr Originaldokument in der Anwendung neu.

**M[Druckbereich](#page-170-0)** 

Test 7 Ist die Auflagefläche verschmutzt?

Reinigen Sie die Auflagefläche.

**[Reinigen der Auflagefläche und des Vorlagendeckels](#page-226-0)** 

#### Test 8 Ist die Papiereinzugwalze verschmutzt?

Reinigen Sie die Papiereinzugwalze.

**[Reinigen der Papiereinzugwalze](#page-227-0)** 

#### **Hinweis**

• Führen Sie die Reinigung nur durch, wenn sie erforderlich ist, da sich die Papiereinzugwalze beim Reinigen abnutzt.

#### Test 9 Ist das Innere des Geräts verschmutzt?

Beim Duplexdruck wird das Innere des Geräts möglicherweise durch Tinte verschmutzt. Dadurch wird der Ausdruck verschmiert.

Führen Sie eine Bodenplattenreinigung durch, um das Innere des Geräts zu reinigen.

#### **[Reinigen des Geräteinneren \(Bodenplattenreinigung\)](#page-229-0)**

#### **Hinweis**

• Um eine Verschmutzung des Geräteinnenraums zu vermeiden, stellen Sie das richtige Papierformat ein.

Test 10 Stellen Sie eine längere Dauer für das Trocknen der Druckoberfläche ein.

Somit wird ausreichend Zeit für das Trocknen der Druckoberfläche eingeräumt, wodurch ein Verschmieren und Verkratzen des Papiers verhindert wird.

- 1. Stellen Sie sicher, dass das Gerät eingeschaltet ist.
- 2. Öffnen Sie das Druckertreiber-Setup-Fenster.

**Möffnen des Druckertreiber-Setup-Fensters** 

- 3. Klicken Sie auf die Registerkarte **Wartung (Maintenance)** und dann auf **Benutzerdefinierte Einstellungen (Custom Settings)**.
- 4. Ziehen Sie den Schieberegler unter **Wartezeit für Tintentrocknung (Ink Drying Wait Time)** zur Einstellung der Wartezeit und klicken Sie dann auf **OK**.
- 5. Bestätigen Sie die Meldung und klicken Sie auf **OK**.

## **Rückseite des Papiers ist verschmutzt**

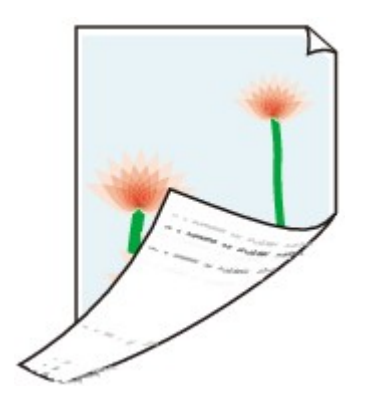

Test 1 Haben Sie die Einstellungen für Papier und Druckqualität überprüft?

**DI[Druckergebnisse sind nicht zufrieden stellend](#page-851-0)** 

Test 2 Führen Sie eine Bodenplattenreinigung durch, um das Innere des Geräts zu reinigen.

[Reinigen des Geräteinneren \(Bodenplattenreinigung\)](#page-229-0)

### **Hinweis**

• Bei randlosem Druck, Duplexdruck oder übermäßigem Drucken kann der Innenraum des Druckers mit Tinte verschmutzt werden.

## **Im Ausdruck erscheinen vertikale Linien**

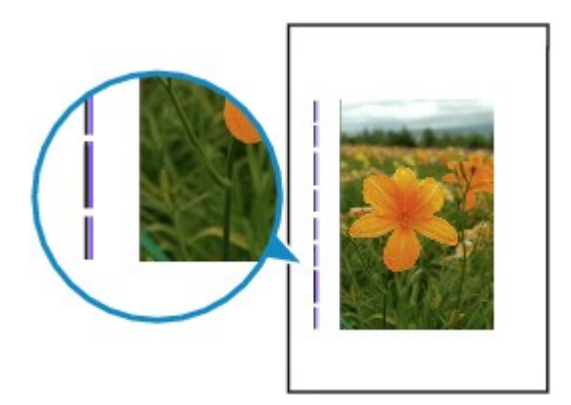

Test Haben Sie Papier des richtigen Formats eingelegt?

Wenn das Format des eingelegten Papiers größer ist als das festgelegte Format, werden die Ränder möglicherweise mit vertikalen Linien bedruckt.

Stellen Sie das richtige Format entsprechend dem Format des eingelegten Papiers ein.

**[Druckergebnisse sind nicht zufrieden stellend](#page-851-0)** 

## **Hinweis**

- Der Verlauf des vertikalen Linienmusters kann je nach Bilddaten oder Druckeinstellung variieren.
- Dieses Gerät führt automatische Reinigungsvorgänge aus, um stets saubere Ausdrucke zu gewährleisten. Bei der Reinigung wird eine kleine Menge Tinte ausgegeben.

Diese Tinte wird in der Regel im Tintenauffangbehälter gesammelt. Wenn das Format des eingelegten Papiers jedoch größer ist als das festgelegte Format, kann unter Umständen auch Tinte auf das Papier abgegeben werden.

# **Farben sind ungleichmäßig oder weisen Streifen auf**

 **Farben sind ungleichmäßig**

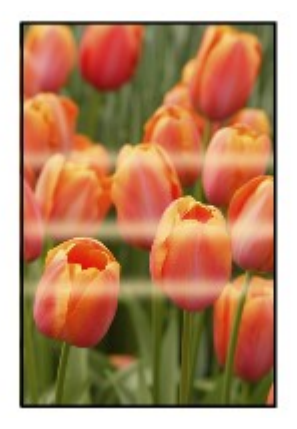

#### **Farben sind streifig**

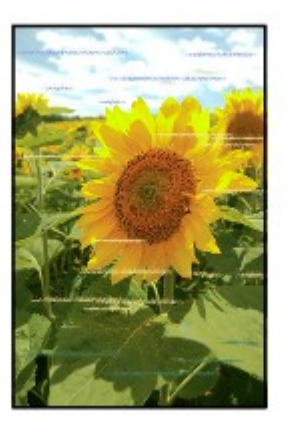

Test 1 Haben Sie die Einstellungen für Papier und Druckqualität überprüft?

**D**[Druckergebnisse sind nicht zufrieden stellend](#page-851-0)

Test 2 Drucken Sie das Düsentestmuster, und führen Sie sämtliche erforderlichen Wartungsmaßnahmen wie die Druckkopfreinigung durch.

Drucken Sie das Düsentestmuster, um zu überprüfen, ob die Tinte von den Druckkopfdüsen ordnungsgemäß ausgegeben wird.

Informationen zum Drucken eines Düsentestmusters, zur Druckkopfreinigung und zur Intensivreinigung des Druckkopfs finden Sie unter [Druck wird blasser oder Farben sind falsch](#page-202-0).

• Falls das Düsentestmuster nicht ordnungsgemäß gedruckt wird:

Überprüfen Sie, ob die Tintenpatrone einer Farbe leer ist.

Führen Sie eine Druckkopfreinigung durch, wenn das Düsentestmuster nicht ordnungsgemäß gedruckt wird, obwohl genügend Tinte zur Verfügung steht. Drucken Sie anschließend das Düsentestmuster erneut.

• Wenn das Problem nach zweimaliger Druckkopfreinigung weiterhin besteht:

Führen Sie eine Intensivreinigung des Druckkopfs durch.

Wenn das Problem nach der Intensivreinigung nicht behoben ist, sollten Sie das Gerät ausschalten und nach 24 Stunden eine erneute Intensivreinigung durchführen.

• Wenn das Problem auch nach zweimaliger Intensivreinigung des Druckkopfs weiterhin besteht:

Wenn das Problem nach der Intensivreinigung des Druckkopfs nicht behoben ist, ist der Druckkopf möglicherweise beschädigt. Wenden Sie sich an das Service-Center.

Test 3 Führen Sie die Druckkopfausrichtung durch.

**[Ausrichten des Druckkopfs](#page-213-0)** 

## **Hinweis**

• Wenn das Problem nach der Druckkopfausrichtung nicht behoben ist, sollten Sie eine manuelle Druckkopfausrichtung durchführen. Weitere Informationen finden Sie unter [Ausrichten des Druckkopfs](#page-220-0) [über den Computer](#page-220-0).

## **Es wird keine Tinte ausgegeben**

### Test 1 Ist die Tinte aufgebraucht?

Öffnen Sie das Bedienfeld, und überprüfen Sie den Status der Anzeige für Tintenbehälter.

**W[Überprüfen des Tintenstatus](#page-197-0)** 

### Test 2 Wurde das orangefarbene Klebeband bzw. der Schutzfilm entfernt?

Prüfen Sie, ob der Schutzfilm vollständig abgezogen wurde und die Y-förmige Lüftungsöffnung frei ist (siehe Abbildung (A)).

Wenn das orangefarbene Klebeband nicht entfernt wurde (siehe Abbildung (B)), ziehen Sie es ab.

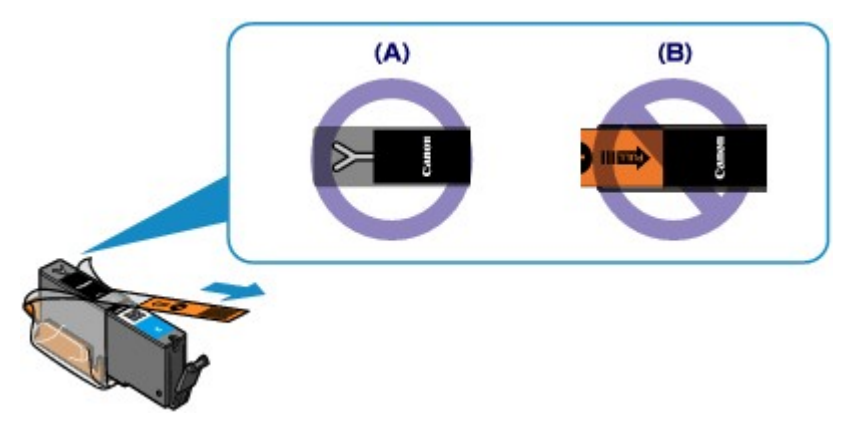

### Test 3 Sind die Druckkopfdüsen verstopft?

Drucken Sie das Düsentestmuster, um zu überprüfen, ob die Tinte von den Druckkopfdüsen ordnungsgemäß ausgegeben wird.

Informationen zum Drucken eines Düsentestmusters, zur Druckkopfreinigung und zur Intensivreinigung des Druckkopfs finden Sie unter [Druck wird blasser oder Farben sind falsch](#page-202-0).

• Falls das Düsentestmuster nicht ordnungsgemäß gedruckt wird:

Überprüfen Sie, ob die Tintenpatrone einer Farbe leer ist.

Führen Sie eine Druckkopfreinigung durch, wenn das Düsentestmuster nicht ordnungsgemäß gedruckt wird, obwohl genügend Tinte zur Verfügung steht. Drucken Sie anschließend das Düsentestmuster erneut.

• Wenn das Problem nach zweimaliger Druckkopfreinigung weiterhin besteht:

Führen Sie eine Intensivreinigung des Druckkopfs durch.

Wenn das Problem nach der Intensivreinigung nicht behoben ist, sollten Sie das Gerät ausschalten und nach 24 Stunden eine erneute Intensivreinigung durchführen.

• Wenn das Problem auch nach zweimaliger Intensivreinigung des Druckkopfs weiterhin besteht:

Wenn das Problem nach der Intensivreinigung des Druckkopfs nicht behoben ist, ist der Druckkopf möglicherweise beschädigt. Wenden Sie sich an das Service-Center.

## **Probleme beim Scannen**

- **[Probleme beim Scannen](#page-872-0)**
- **[Scan-Ergebnisse sind nicht zufrieden stellend](#page-884-0)**
- **[Software-Probleme](#page-892-0)**

## <span id="page-872-0"></span>**Probleme beim Scannen**

- **[Der Scanner funktioniert nicht](#page-873-0)**
- **[ScanGear \(Scanner-Treiber\) startet nicht](#page-874-0)**
- **[Eine Fehlermeldung wird angezeigt und der Bildschirm ScanGear \(Scanner-](#page-875-0)[Treiber\) wird nicht geöffnet.](#page-875-0)**
- **[Es können nicht mehrere Objekte gleichzeitig gescannt werden](#page-876-0)**
- **[Im automatischen Scanmodus kann nicht ordnungsgemäß gescannt werden](#page-877-0)**
- **[Niedrige Scan-Geschwindigkeit](#page-878-0)**
- **[Die Meldung "Nicht genügend Arbeitsspeicher." wird angezeigt](#page-879-0)**
- **[Der Computer hört während des Scannens auf zu arbeiten](#page-880-0)**
- **[Der Scanner funktioniert nach der Aktualisierung von Windows nicht mehr](#page-881-0)**
- **[Das gescannte Bild lässt sich nicht öffnen](#page-883-0)**

## <span id="page-873-0"></span>**Der Scanner funktioniert nicht**

Test 1 Stellen Sie sicher, dass der Scanner oder Drucker eingeschaltet ist.

Test 2 Schließen Sie das USB-Kabel an einen anderen USB-Anschluss am Computer an.

Test 3 Wenn das USB-Kabel an einen USB-Hub angeschlossen ist, ziehen Sie es vom USB-Hub ab und verbinden Sie es mit einem USB-Anschluss des Computers.

Test 4 Starten Sie den Computer neu.

## <span id="page-874-0"></span>**ScanGear (Scanner-Treiber) startet nicht**

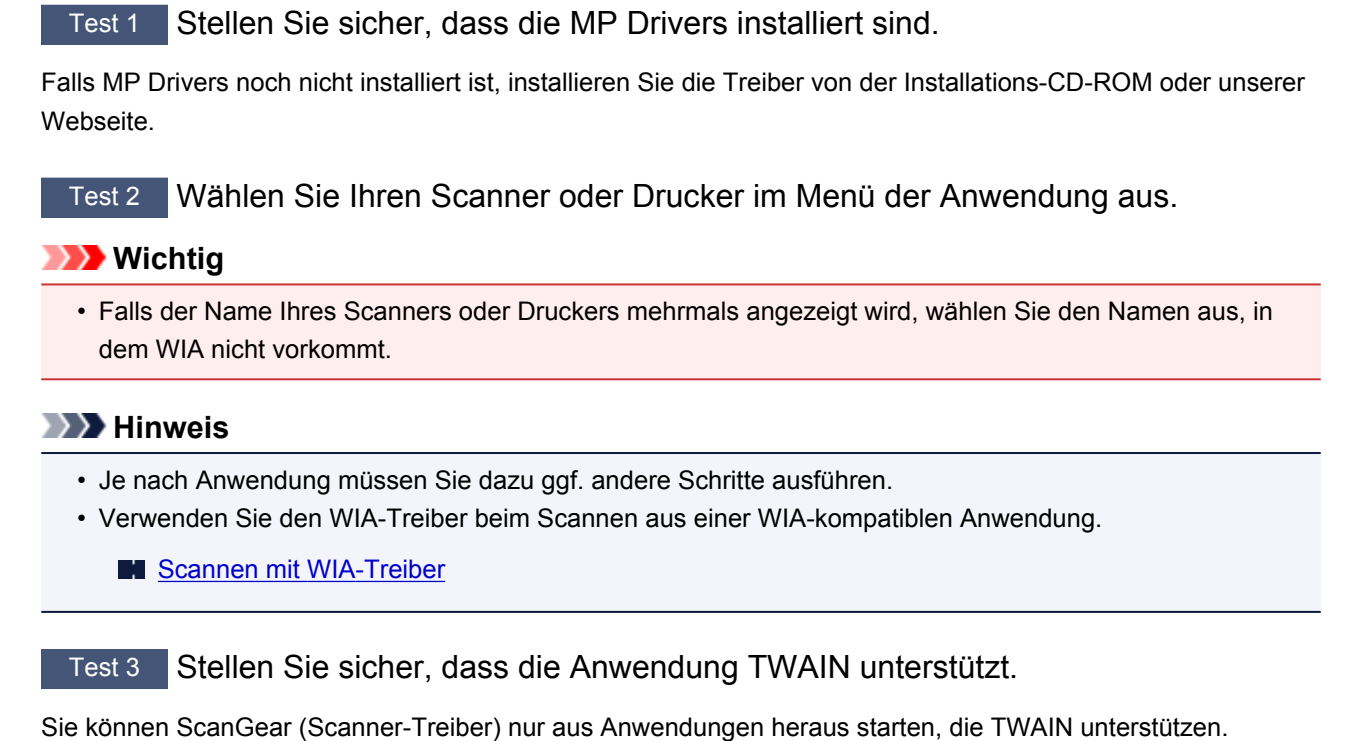

Test 4 Scannen und speichern Sie Bilder mit IJ Scan Utility, und öffnen Sie die Dateien in Ihrer Anwendung.

# <span id="page-875-0"></span>**Eine Fehlermeldung wird angezeigt und der Bildschirm ScanGear (Scanner-Treiber) wird nicht geöffnet.**

Test 1 Stellen Sie sicher, dass der Scanner oder Drucker eingeschaltet ist.

Test 2 Schalten Sie den Scanner oder Drucker aus, und schließen Sie dann das USB-Kabel und das Netzkabel erneut an.

Test 3 Schließen Sie das USB-Kabel an einen anderen USB-Anschluss am Computer an.

Test 4 Wenn das USB-Kabel an einen USB-Hub angeschlossen ist, ziehen Sie es vom USB-Hub ab und verbinden Sie es mit einem USB-Anschluss des Computers.

Test 5 Stellen Sie sicher, dass die MP Drivers installiert sind.

Falls MP Drivers noch nicht installiert ist, installieren Sie die Treiber von der Installations-CD-ROM oder unserer Webseite.

Test 6 Wählen Sie Ihren Scanner oder Drucker im Menü der Anwendung aus.

### **Hinweis**

• Je nach Anwendung müssen Sie dazu ggf. andere Schritte ausführen.

Test 7 Stellen Sie sicher, dass die Anwendung TWAIN unterstützt.

Sie können ScanGear (Scanner-Treiber) nur aus Anwendungen heraus starten, die TWAIN unterstützen.

Test 8 Beenden Sie ScanGear, wenn dieses Programm in einer anderen Anwendung ausgeführt wird.

# <span id="page-876-0"></span>**Es können nicht mehrere Objekte gleichzeitig gescannt werden**

Test 1 Stellen Sie sicher, dass die Objekte ordnungsgemäß positioniert wurden.

**IN [Objekte platzieren \(beim Scannen über den Computer\)](#page-780-0)** 

Test 2 Überprüfen Sie, ob ein Objekt ordnungsgemäß gescannt wird.

Einige Programme bieten keine Unterstützung für das Scannen mehrerer Bilder. Scannen Sie in diesem Fall jedes Dokument einzeln.

# <span id="page-877-0"></span>**Im automatischen Scanmodus kann nicht ordnungsgemäß gescannt werden**

Test 1 Stellen Sie sicher, dass die Objekte ordnungsgemäß positioniert wurden.

**IN [Objekte platzieren \(beim Scannen über den Computer\)](#page-780-0)** 

Test 2 Möglicherweise wird das Scannen mehrerer Objekte nicht unterstützt.

Einige Programme bieten keine Unterstützung für das Scannen mehrerer Bilder. Scannen Sie in diesem Fall jedes Dokument einzeln.

## <span id="page-878-0"></span>**Niedrige Scan-Geschwindigkeit**

Test 1 Scannen Sie mit einer Ausgabeauflösung von etwa 150 dpi, wenn Sie das Bild auf einem Bildschirm anzeigen möchten. Scannen Sie mit etwa 300 dpi, wenn Sie das Dokument drucken möchten.

**M** [Auflösung](#page-764-0)

## Test 2 Setzen Sie **Farbkorrektur (Fading Correction)**, **Bildglättung (Grain Correction)** usw. auf **Ohne (None)**.

Weitere Informationen finden Sie im Abschnitt "Bildeinstellungen" des entsprechenden Modells auf der Startseite des *Online-Handbuch*s.

Test 3 Deaktivieren Sie in IJ Scan Utility das Kontrollkästchen **Schräge Textdokumente korrigieren (Correct slanted text document)** / **Ausrichtung von Textdokumenten erkennen und Bilder drehen (Detect the orientation of text document and rotate image)**, und scannen Sie erneut.

Dialogfeld **[Einstellungen \(Dokument scannen\)](#page-624-0)**

Dialogfeld **[Einstellungen \(Benutzerdefiniert scannen\)](#page-634-0)**

# <span id="page-879-0"></span>**Die Meldung "Nicht genügend Arbeitsspeicher." wird angezeigt**

Test 1 Beenden Sie laufende Anwendungen und versuchen Sie es erneut.

Test 2 Reduzieren Sie die Auflösung oder das Ausgabeformat und scannen Sie erneut.

**M** [Auflösung](#page-764-0)

## <span id="page-880-0"></span>**Der Computer hört während des Scannens auf zu arbeiten**

Test 1 Starten Sie den Computer neu, verringern Sie die Ausgabeauflösung in ScanGear (Scanner-Treiber) und scannen Sie erneut.

Weitere Informationen finden Sie im Abschnitt "Ausgabe-Einstellungen" des entsprechenden Modells auf der Startseite des *Online-Handbuch*s.

Test 2 Löschen Sie nicht benötigte Dateien, um auf Ihrer Festplatte freien Platz zu schaffen, und scannen Sie dann erneut.

Wenn auf der Festplatte nicht genügend Speicher zum Scannen und Speichern zur Verfügung steht oder wenn das Bild zu groß ist (beispielsweise beim Scannen eines großen Objekts mit hoher Auflösung), wird eine Fehlermeldung angezeigt.

Test 3 Geben Sie unter **Speicherordner für temporäre Dateien (Folder to Save Temporary Files)** in IJ Scan Utility einen Ordner auf einem Laufwerk mit genügend freiem Speicherplatz an.

Dialogfeld **[Einstellungen \(Allgemeine Einstellungen\)](#page-667-0)**

Test 4 Möglicherweise sind mehrere Geräte an USB-Anschlüsse angeschlossen.

Trennen Sie alle Geräte mit Ausnahme des Scanners oder Druckers von den Anschlüssen.

# <span id="page-881-0"></span>**Der Scanner funktioniert nach der Aktualisierung von Windows nicht mehr**

Test Ziehen Sie das USB-Kabel ab. Deinstallieren (löschen) Sie die MP Drivers und IJ Scan Utility und installieren Sie sie neu.

#### **Schritt 1: Deinstallieren Sie die MP Drivers.**

Informationen zum Löschen der MP Drivers finden Sie im Abschnitt "Löschen der nicht benötigten MP Drivers" des entsprechenden Modells auf der Startseite des *Online-Handbuch*s.

#### **Schritt 2: Deinstallieren Sie IJ Scan Utility.**

#### • **Windows 8.1 / Windows 8:**

- 1. Klicken Sie auf **Einstellungen (Settings)** Charm > **Systemsteuerung (Control Panel)** > **Programme (Programs)** > **Programme und Funktionen (Programs and Features)**.
- 2. Doppelklicken Sie auf **Canon IJ Scan Utility**.
- 3. Wenn eine Bestätigungsmeldung angezeigt wird, klicken Sie auf **Ja (Yes)**.
- 4. Wenn die Deinstallation abgeschlossen ist, klicken Sie auf **OK**.

IJ Scan Utility wird gelöscht.

#### **Hinweis**

• Unter Windows 8.1 und Windows 8 wird beim Installieren, Deinstallieren oder Starten von Software möglicherweise ein Dialogfeld zur Bestätigung oder Warnung angezeigt. Dieses Dialogfeld wird angezeigt, wenn Administratorrechte zum Ausführen einer Aufgabe erforderlich sind.

Falls Sie bei einem Administratorkonto angemeldet sind, befolgen Sie die Anweisungen am Bildschirm.

#### • **Windows 7 / Windows Vista:**

- 1. Wählen Sie unter **Start** die Optionen **Systemsteuerung (Control Panel)** > **Programme (Programs)** > **Programme und Funktionen (Programs and Features)** aus.
- 2. Doppelklicken Sie auf **Canon IJ Scan Utility**.
- 3. Wenn eine Bestätigungsmeldung angezeigt wird, klicken Sie auf **Ja (Yes)**.
- 4. Wenn die Deinstallation abgeschlossen ist, klicken Sie auf **OK**.

IJ Scan Utility wird gelöscht.

### **Hinweis**

• Unter Windows 7 und Windows Vista wird beim Installieren, Deinstallieren oder Starten von Software möglicherweise ein Dialogfeld zur Bestätigung oder Warnung angezeigt. Dieses Dialogfeld wird angezeigt, wenn Administratorrechte zum Ausführen einer Aufgabe erforderlich sind.

Falls Sie bei einem Administratorkonto angemeldet sind, befolgen Sie die Anweisungen am Bildschirm.

#### • **Windows XP:**

- 1. Wählen Sie unter **Start** > **Systemsteuerung (Control Panel)** > **Software (Add or Remove Programs)**.
- 2. Wählen Sie **Canon IJ Scan Utility** und klicken Sie anschließend auf **Ändern/Entfernen (Change/ Remove)**.
- 3. Wenn eine Bestätigungsmeldung angezeigt wird, klicken Sie auf **Ja (Yes)**.
- 4. Wenn die Deinstallation abgeschlossen ist, klicken Sie auf **OK**.
	- IJ Scan Utility wird gelöscht.

### **Schritt 3: Installieren Sie MP Drivers und IJ Scan Utility neu.**

Installieren Sie MP Drivers und IJ Scan Utility erneut von der Installations-CD-ROM oder unserer Webseite.

# <span id="page-883-0"></span>**Das gescannte Bild lässt sich nicht öffnen**

Test Wenn das Datenformat von der Anwendung nicht unterstützt wird, scannen Sie das Bild erneut, und wählen Sie ein gängiges Datenformat wie z. B. JPEG beim Speichern aus.

Weitere Informationen hierzu finden Sie im Handbuch der Anwendung. Wenden Sie sich bei Fragen an den Hersteller der Anwendung.

## <span id="page-884-0"></span>**Scan-Ergebnisse sind nicht zufrieden stellend**

- **[Die Scan-Qualität \(auf dem Bildschirm angezeigtes Bild\) ist schlecht](#page-885-0)**
- **[Um das gescannte Bild herum treten unerwünschte weiße Bereiche auf](#page-887-0)**
- **[Das Scannen mit der richtigen Größe ist nicht möglich](#page-888-0)**
- **[Die Position oder Größe des Bilds wird beim Scannen über das Bedienfeld](#page-889-0) [nicht richtig erkannt](#page-889-0)**
- **[Das Objekt wurde richtig platziert, das Bild jedoch schräg gescannt](#page-890-0)**
- **[Gescannte Bilder werden auf dem Bildschirm vergrößert \(verkleinert\) angezeigt](#page-891-0)**

# <span id="page-885-0"></span>**Die Scan-Qualität (auf dem Bildschirm angezeigtes Bild) ist schlecht**

Test 1 Wenn das Bild unscharf angezeigt wird, erhöhen Sie die Scanauflösung oder wählen Sie **TIFF** bzw. **PNG** unter **Datenformat (Data Format)** im Dialogfenster Einstellungen aus.

**M** [Auflösung](#page-764-0) [Dialogfeld Einstellungen](#page-618-0)

Test 2 Stellen Sie die Anzeigegröße auf 100 % ein.

Einige Anwendungen zeigen Bilder nicht deutlich an, wenn die Anzeigegröße zu klein sind.

Test 3 Wenn ein Moiré-Effekt (Streifenmuster) auftritt, führen Sie folgende Aktionen durch und scannen Sie erneut.

- Nehmen Sie eine der folgenden Einstellungen im Dialogfeld **Einstellungen (Dokument scannen) (Settings (Document Scan))**, **Einstellungen (Benutzerdefiniert scannen) (Settings (Custom Scan))** oder **Einstellungen (Scannen und zusammenfügen) (Settings (Scan and Stitch))** von IJ Scan Utility vor und starten Sie den Scanvorgang im Hauptbildschirm von IJ Scan Utility.
	- **Quelle wählen (Select Source)** auf **Zeitschrift (Magazine)** und **Farbmodus (Color Mode)** auf **Farbe (Color)** setzen
	- Aktivieren Sie das Kontrollkästchen **Moiré reduzieren (Reduce moire)** unter **Bildverarbeitungs-Einstellungen (Image Processing Settings)**
	- Dialogfeld **[Einstellungen \(Dokument scannen\)](#page-624-0)**
	- Dialogfeld **[Einstellungen \(Benutzerdefiniert scannen\)](#page-634-0)**
	- Dialogfeld **[Einstellungen \(Scannen und zusammenfügen\)](#page-642-0)**
- Wählen Sie auf der Registerkarte **Basismodus (Basic Mode)** von ScanGear (Scanner-Treiber) unter **Quelle wählen (Select Source)** die Option **Zeitschrift (Farbe) (Magazine (Color))** aus.

Weitere Informationen finden Sie im Abschnitt "Registerkarte Basismodus" des entsprechenden Modells auf der Startseite des *Online-Handbuch*s.

• Legen Sie auf der Registerkarte **Erweiterter Modus (Advanced Mode)** von ScanGear die Option **Entrastern (Descreen)** in **Bildeinstellungen (Image Settings)** auf **EIN (ON)** fest.

Weitere Informationen finden Sie im Abschnitt "Bildeinstellungen" des entsprechenden Modells auf der Startseite des *Online-Handbuch*s.

#### **Hinweis**

• Wenn beim Scannen eines digitalen Fotos ein Moiré-Effekt auftritt, führen Sie oben genannte Aktionen durch und scannen Sie erneut.

Test 4 Prüfen Sie die Farbtiefe des Bildschirms.

Weitere Informationen zum Prüfen der Farbtiefe des Monitors finden Sie in der Hilfe zu Windows oder im Handbuch des Monitors.

Test 5 Reinigen der Auflagefläche und des Vorlagendeckels.

Test 6 Wenn das Dokument von schlechter Qualität ist (verschmutzt, verblasst usw.), wenden Sie die Optionen **Staub und Kratzer reduzieren (Reduce Dust and Scratches)**,

## **Farbkorrektur (Fading Correction)**, **Bildglättung (Grain Correction)** usw. unter **Bildeinstellungen (Image Settings)** auf der Registerkarte **Erweiterter Modus (Advanced Mode)** von ScanGear an.

Weitere Informationen finden Sie im Abschnitt "Bildeinstellungen" des entsprechenden Modells auf der Startseite des *Online-Handbuch*s.

Test 7 Wenn sich der Farbton von Bildern vom Farbton des Originaldokuments unterscheidet, führen Sie folgende Aktionen durch und scannen Sie erneut.

- Legen Sie auf der Registerkarte **Erweiterter Modus (Advanced Mode)** von ScanGear die Option **Bildanpassung (Image Adjustment)** in **Bildeinstellungen (Image Settings)** auf **Ohne (None)** fest. Weitere Informationen finden Sie im Abschnitt "Bildeinstellungen" des entsprechenden Modells auf der Startseite des *Online-Handbuch*s.
- Legen Sie im Dialogfeld **Voreinstellungen (Preferences)** von ScanGear auf der Registerkarte **Farbeinstellung (Color Settings)** die Option **Farbabgleich (Color Matching)** fest.

Weitere Informationen finden Sie im Abschnitt "Registerkarte Farbeinstellung" des entsprechenden Modells auf der Startseite des *Online-Handbuch*s.

# <span id="page-887-0"></span>**Um das gescannte Bild herum treten unerwünschte weiße Bereiche auf**

Test Legen Sie den Scan-Bereich fest.

Klicken Sie auf (Automatisch beschneiden) in der Gesamtbildansicht von ScanGear (Scanner-Treiber), um den Schnittrahmen (Scan-Bereich) entsprechend der Objektgröße automatisch festzulegen.

Sie können den Scan-Bereich auch manuell in der Miniaturansicht festlegen, z. B. wenn das Objekt weiße Ränder aufweist (z. B. in Fotos) oder wenn Sie benutzerdefinierte Schnittrahmen erstellen möchten.

[Anpassen von Schnittrahmen im Fenster](#page-763-0) **Bild zusammenfügen**

### **Hinweis**

• Informationen zum Anpassen von Schnittrahmen über ScanGear (Scanner-Treiber) finden Sie auf der Startseite vom *Online-Handbuch* im Abschnitt "Schnittrahmen anpassen (ScanGear)" des entsprechenden Modells.

# <span id="page-888-0"></span>**Das Scannen mit der richtigen Größe ist nicht möglich**

Test Stellen Sie sicher, dass die Objekte ordnungsgemäß positioniert wurden.

**Diekte platzieren (beim Scannen über den Computer)** 

# <span id="page-889-0"></span>**Die Position oder Größe des Bilds wird beim Scannen über das Bedienfeld nicht richtig erkannt**

Test 1 Stellen Sie sicher, dass die Objekte ordnungsgemäß positioniert wurden.

**[Objekte platzieren \(beim Scannen über den Computer\)](#page-780-0)** 

Test 2 Vergewissern Sie sich, dass die Einstellungen für das zu scannende Objekt richtig sind.

Wenn Sie mit der Einstellung zur automatischen Erkennung des Objekttyps nicht richtig scannen können, legen Sie den Objekttyp und die -größe fest.

#### **Beim Scannen über das Bedienfeld:**

Informationen zu den Einstellungselementen beim Scannen über das Bedienfeld finden Sie im Abschnitt "Vornehmen von Einstellungen über das Bedienfeld am Gerät" des entsprechenden Models auf der Startseite des *Online-Handbuch*s.

#### **Beim Scannen mit IJ Scan Utility:**

- **[Dokumente scannen](#page-594-0)**
- **[Fotos scannen](#page-595-0)**
- [Scannen mit bevorzugten Einstellungen](#page-596-0)

# <span id="page-890-0"></span>**Das Objekt wurde richtig platziert, das Bild jedoch schräg gescannt**

Test Wenn **Dokument (Document)** oder **Zeitschrift (Magazine)** für **Quelle wählen (Select Source)** aktiviert ist, deaktivieren Sie das Kontrollkästchen **Schräge Textdokumente korrigieren (Correct slanted text document)**, und scannen Sie das Objekt erneut.

Dialogfeld **[Einstellungen \(Dokument scannen\)](#page-624-0)**

Dialogfeld **[Einstellungen \(Benutzerdefiniert scannen\)](#page-634-0)**

# <span id="page-891-0"></span>**Gescannte Bilder werden auf dem Bildschirm vergrößert (verkleinert) angezeigt**

## Test 1 Ändern Sie die Anzeigeeinstellung in der Anwendung.

Weitere Informationen hierzu finden Sie im Handbuch der Anwendung. Wenden Sie sich bei Fragen an den Hersteller der Anwendung.

### **Hinweis**

• Sie können die Bildgröße in Paint nicht verkleinern. Um die Anzeigegröße zu verringern, öffnen Sie die Bilder in einer Anwendung.

Test 2 Ändern Sie die Auflösungseinstellung in ScanGear (Scanner-Treiber) und scannen Sie erneut.

Je höher die Auflösung, desto größer das angezeigte Bild.

**M** [Auflösung](#page-764-0)

## <span id="page-892-0"></span>**Software-Probleme**

**[Das E-Mail-Programm, das Sie verwenden möchten, wird im Bildschirm zur](#page-893-0) [Auswahl eines E-Mail-Programms nicht angezeigt](#page-893-0)**

# <span id="page-893-0"></span>**Das E-Mail-Programm, das Sie verwenden möchten, wird im Bildschirm zur Auswahl eines E-Mail-Programms nicht angezeigt**

Test Stellen Sie sicher, dass die MAPI des E-Mail-Programms aktiviert ist.

Weitere Informationen zur MAPI-Einstellung finden Sie im Handbuch zum E-Mail-Programm.

Falls das Problem auch bei aktivierter MAPI weiterhin besteht, wählen Sie **Keines (manuell anhängen) (None (Attach Manually))** im Bildschirm zur Auswahl eines E-Mail-Programms aus, und hängen Sie das Bild manuell an eine ausgehende E-Mail an.

## **Probleme mit dem Gerät**

- **[Das Gerät lässt sich nicht einschalten](#page-895-0)**
- **[Das Gerät wird unbeabsichtigt ausgeschaltet](#page-896-0)**
- **[Verbindung zum Computer kann mit USB-Kabel nicht ordnungsgemäß](#page-897-0) [hergestellt werden](#page-897-0)**
- **[Keine Kommunikation mit Gerät über USB-Verbindung möglich](#page-898-0)**
- **[Auf dem Touchscreen ist keine Anzeige zu erkennen](#page-899-0)**
- **[Eine unerwartete Sprache wird auf dem Touchscreen angezeigt](#page-900-0)**
- **[Speicherkarte kann nicht entfernt werden](#page-901-0)**
- **[Der Druckkopfhalter bewegt sich nicht in die Austauschposition](#page-902-0)**
- **[Der Druckerstatusmonitor wird nicht angezeigt](#page-903-0)**
- **[Drucken/Scannen von einem NFC-kompatiblen Gerät nicht möglich](#page-904-0)**

## <span id="page-895-0"></span>**Das Gerät lässt sich nicht einschalten**

Test 1 Drücken Sie die Taste **EIN (ON)**.

Test 2 Vergewissern Sie sich, dass der Netzstecker richtig am Netzkabelanschluss des Geräts angeschlossen ist und schalten Sie es wieder ein.

Test 3 Trennen Sie das Gerät von der Stromversorgung und schließen Sie das Gerät dann wieder an. Schalten Sie das Gerät erst nach mindestens 3 Minuten wieder ein.

Wenn das Problem weiterhin besteht, wenden Sie sich an das Service-Center.

# <span id="page-896-0"></span>**Das Gerät wird unbeabsichtigt ausgeschaltet**

Test Deaktivieren Sie die Einstellung für das automatische Ausschalten.

Das Gerät wird nach Ablauf des von Ihnen eingegebenen Zeitraums automatisch ausgeschaltet, wenn Sie die Einstellung zum automatischen Ausschalten aktivieren.

Wenn das Gerät nicht automatisch ausgeschaltet werden soll, öffnen Sie das Druckertreiber-Setup-Fenster, und wählen Sie in **Autom. Ein/Aus (Auto Power)** auf der Registerkarte **Wartung (Maintenance)** die Option **Deaktiviert (Disable)** für **Automatisches Ausschalten (Auto Power Off)** aus.

### **Hinweis**

- Die Einstellung für das automatische Ein-/Ausschalten des Geräts kann über das Bedienfeld des Geräts oder über ScanGear (Scanner-Treiber) aktiviert werden.
	- Über das Bedienfeld des Geräts:

**[Info zu ECO-Einstellungen](#page-260-0)** 

• Über ScanGear (Scanner-Treiber):

**[Registerkarte Scanner](#page-745-0)** 

# <span id="page-897-0"></span>**Verbindung zum Computer kann mit USB-Kabel nicht ordnungsgemäß hergestellt werden**

## **Geringe Druck- oder Scangeschwindigkeit/Hi-Speed-USB-Verbindung funktioniert nicht/Die Meldung "Dieses Gerät kann eine höhere Leistung erbringen (This device can perform faster)" wird angezeigt**

Ist die Systemumgebung nicht vollständig mit Hi-Speed USB kompatibel, wird das Gerät mit einer niedrigeren Geschwindigkeit (entsprechend USB 1.1) betrieben. Das Gerät funktioniert in diesem Fall einwandfrei, die Druck- oder Scangeschwindigkeit kann jedoch aufgrund der niedrigeren Verbindungsgeschwindigkeit langsamer sein.

Test Prüfen Sie folgende Punkte, um sicherzustellen, dass Ihre Systemumgebung eine Hi-Speed-USB-Verbindung unterstützt.

- Unterstützt der USB-Anschluss des Computers Hi-Speed-USB-Verbindungen?
- Unterstützt das USB-Kabel oder der USB-Hub Hi-Speed-USB-Verbindungen?

Verwenden Sie ein ausgewiesenes Hi-Speed-USB-Kabel. Das Kabel sollte nicht länger als 3 Meter / 10 Fuß sein.

• Unterstützt das Betriebssystem des Computers Hi-Speed-USB-Verbindungen?

Installieren Sie das aktuellste Update für Ihren Computer.

• Funktioniert der Hi-Speed-USB-Treiber ordnungsgemäß?

Besorgen Sie sich die aktuellste Version des Hi-Speed-USB-Treibers, der mit Ihrer Hardware kompatibel ist, und installieren Sie diese auf dem Computer.

### **Wichtig**

• Ausführliche Informationen zu Hi-Speed USB für Ihre Systemumgebung erhalten Sie vom Hersteller Ihres Computers, des USB-Kabels oder des USB-Hubs.

## <span id="page-898-0"></span>**Keine Kommunikation mit Gerät über USB-Verbindung möglich**

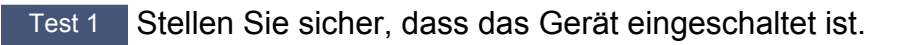

Test 2 Stellen Sie sicher, dass das USB-Kabel ordnungsgemäß angeschlossen ist.

Unter [Anschließen des Gerät an den Computer mit einem USB-Kabel](#page-273-0) finden Sie Informationen zum ordnungsgemäßen Anschluss des USB-Kabels.

Test 3 Starten Sie das IJ Network Tool nicht während eines Druckvorgangs.

Test 4 Drucken Sie nicht, während das IJ Network Tool ausgeführt wird.

Test 5 Vergewissern Sie sich, dass auf der Registerkarte **Anschlüsse (Ports)** im Eigenschaftendialogfeld des Druckertreibers die Option **Bidirektionale Unterstützung aktivieren (Enable bidirectional support)** ausgewählt wurde.

**M[Öffnen des Druckertreiber-Setup-Fensters](#page-459-0)** 

# <span id="page-899-0"></span>**Auf dem Touchscreen ist keine Anzeige zu erkennen**

#### • **Wenn die POWER-Anzeige aus ist:**

Das Gerät ist nicht eingeschaltet. Schließen Sie das Netzkabel an, und drücken Sie die Taste **EIN (ON)**.

#### • **Wenn die POWER-Anzeige leuchtet:**

Möglicherweise befindet sich der Touchscreen im Bildschirmschonermodus. Tippen Sie auf den Touchscreen.
# **Eine unerwartete Sprache wird auf dem Touchscreen angezeigt**

Wählen Sie die gewünschte Sprache folgendermaßen aus.

- 1. Drücken Sie die Taste **HOME** und warten Sie ungefähr 5 Sekunden.
- 2. Wischen Sie über den Bildschirm HOME, und tippen Sie dann auf **Einrichtg (Setup)**.

[Verwenden des Bedienfelds](#page-148-0)

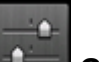

3. Tippen Sie auf **Geräteeinstellungen (Device settings)**.

- 4. Tippen Sie auf die fünfte Einstellung von oben.
- 5. Tippen Sie auf die gewünschte Sprache für den Touchscreen.

# **Speicherkarte kann nicht entfernt werden**

Wenden Sie sich an das Service-Center.

## **Wichtig**

• Versuchen Sie nicht, die Speicherkarte mit einem schmalen Gegenstand oder einer Pinzette zu entfernen. Das Gerät könnte dabei beschädigt werden.

### **Hinweis**

• Für die folgenden Speicherkarten sind spezielle Adapter erforderlich. Setzen Sie diese Karten nur zusammen mit dem jeweiligen Adapter in das Gerät ein.

miniSD Card/miniSDHC Card/microSD Card/microSDHC Card/Memory Stick Micro

# **Der Druckkopfhalter bewegt sich nicht in die Austauschposition**

### Test 1 Ist die **POWER**-Anzeige aus?

Prüfen Sie, ob die **POWER**-Anzeige leuchtet.

Der Druckkopfhalter bewegt sich nur, wenn der Drucker eingeschaltet ist. Falls die **POWER**-Anzeige aus ist, schließen Sie das Bedienfeld, und schalten Sie das Gerät ein.

Das Gerät wird initialisiert, wenn die Anzeige **POWER** blinkt. Warten Sie, bis die **POWER**-Anzeige nicht mehr blinkt, sondern leuchtet, und öffnen Sie dann das Bedienfeld erneut.

### Test 2 Wird auf dem Touchscreen eine Fehlermeldung ausgegeben?

Schließen Sie das Bedienfeld, folgen Sie dem Supportcode (Fehlernummer) in der Fehlermeldung zur Fehlerbehebung, und öffnen Sie es dann erneut. Weitere Informationen zum Lösen des Fehlers finden Sie unter [Supportcodeliste](#page-925-0).

#### Test 3 Wurde das Bedienfeld länger als 10 Minuten offen gelassen?

Wenn das Bedienfeld länger als 10 Minuten geöffnet ist, bewegt sich der Druckkopfhalter in die entsprechende Position, damit der Druckkopf nicht austrocknet. Schließen Sie das Bedienfeld, und öffnen Sie es wieder, damit sich der Druckkopfhalter wieder in die Austauschposition bewegt.

#### Test 4 Hat das Gerät über einen längeren Zeitraum fortlaufend gedruckt?

Schließen Sie das Bedienfeld, warten Sie einen Moment, und öffnen Sie es wieder.

Ein ununterbrochenes Drucken über einen längeren Zeitraum mit dem Gerät kann dazu führen, dass sich der Druckkopfhalter nicht zur Austauschposition bewegt, da der Druckkopf überhitzen kann.

#### **Hinweis**

• Durch Öffnen des Bedienfelds während des Druckvorgangs wird der Druckkopfhalter in die entsprechende Position bewegt, um ihn zu schützen. Schließen Sie das Bedienfeld, und öffnen Sie es nach Abschluss des Druckvorgangs wieder.

# **Der Druckerstatusmonitor wird nicht angezeigt**

### Test Ist der Druckerstatusmonitor aktiviert?

Stellen Sie sicher, dass im Menü **Optionen (Option)** des Druckerstatusmonitors die Option **Statusmonitor aktivieren (Enable Status Monitor)** ausgewählt ist.

1. Öffnen Sie das Druckertreiber-Setup-Fenster.

**M[Öffnen des Druckertreiber-Setup-Fensters](#page-459-0)** 

- 2. Klicken Sie auf der Registerkarte **Wartung (Maintenance)** auf **Druckerstatus anzeigen (View Printer Status)**.
- 3. Aktivieren Sie gegebenenfalls das Kontrollkästchen **Statusmonitor aktivieren (Enable Status Monitor)** im Menü **Optionen (Option)**.

# **Drucken/Scannen von einem NFC-kompatiblen Gerät nicht möglich**

Test 1 Sind das NFC-kompatible Gerät und das Gerät mit demselben Netzwerk verbunden?

Stellen Sie sicher, dass das NFC-kompatible Gerät und das Gerät mit demselben Netzwerk verbunden sind.

Falls nicht, ändern Sie die Netzwerkeinstellung, damit das NFC-kompatible Gerät und das Gerät mit demselben Netzwerk verbunden sind.

### Test 2 Ist PIXMA Printing Solutions auf dem NFC-kompatiblen Gerät installiert?

Installieren Sie beim Drucken oder Scannen über ein NFC-kompatibles Gerät PIXMA Printing Solutions auf dem NFC-kompatiblen Gerät und führen Sie das Programm über das Gerät aus.

Test 3 Verbinden Sie das NFC-kompatible Gerät ordnungsgemäß mit dem Gerät?

Wenn Sie ein NFC-kompatibles Gerät mit dem Gerät verbinden, stellen Sie sicher, dass Sie das Gerät ordnungsgemäß mit dem NFC-Port am Gerät verbinden.

Test 4 Ist die NFC-Funktion des NFC-kompatiblen Geräts aktiviert?

Bestätigen Sie die Einstellung des NFC-kompatiblen Geräts, und aktivieren Sie die NFC-Funktion des Geräts.

# **Probleme beim Installieren/Herunterladen**

- **[Die MP Drivers können nicht installiert werden](#page-906-0)**
- **[Easy-WebPrint EX wird nicht gestartet oder das Menü Easy-WebPrint EX wird](#page-909-0) [nicht angezeigt](#page-909-0)**
- **[Aktualisieren der MP Drivers in einer Netzwerkumgebung](#page-910-0)**
- **[Deinstallieren von IJ Network Tool](#page-911-0)**

# <span id="page-906-0"></span>**Die MP Drivers können nicht installiert werden**

• **Falls der Installationsvorgang nicht automatisch gestartet wird, wenn die Installations-CD-ROM in das Laufwerk des Computers eingelegt wird:**

Starten Sie die Installation entsprechend den nachstehenden Anweisungen.

- 1. Führen Sie die unten stehenden Schritte durch.
	- Wählen Sie unter Windows 8.1 oder Windows 8 auf dem **Desktop** in der **Taskleiste (Taskbar)** das **Explorer**-Symbol aus, und wählen Sie dann aus der auf der linken Seite angezeigten Liste **Computer** aus.
	- Klicken Sie unter Windows 7 oder Windows Vista auf **Start** und dann auf **Computer**.
	- Klicken Sie unter Windows Vista auf **Start** und dann auf **Computer**.
	- Klicken Sie unter Windows XP auf **Start** und dann auf **Arbeitsplatz (My Computer)**.
- 2. Doppelklicken Sie im angezeigten Fenster auf das Symbol **CD-ROM**.

Wenn der Inhalt der CD-ROM angezeigt wird, doppelklicken Sie auf **MSETUP4.EXE**.

Falls Sie die MP Drivers nicht mithilfe der Installations-CD-ROM installieren können, installieren Sie sie von unserer Website.

#### **Hinweis**

- Wenn das CD-ROM-Symbol nicht angezeigt wird, gehen Sie folgendermaßen vor:
	- Entfernen Sie die CD-ROM aus dem Computer, und legen Sie sie dann erneut ein.
	- Starten Sie den Computer neu.

Wenn das Symbol daraufhin weiterhin nicht angezeigt wird, probieren Sie verschiedene Datenträger aus, um zu überprüfen, ob diese angezeigt werden. Wenn andere Datenträger angezeigt werden, liegt ein Problem mit der Installations-CD-ROM vor. Wenden Sie sich in diesem Fall an das Service-Center.

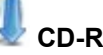

• **Falls Sie nach dem Bildschirm Druckeranschluss (Printer Connection) nicht fortfahren können:**

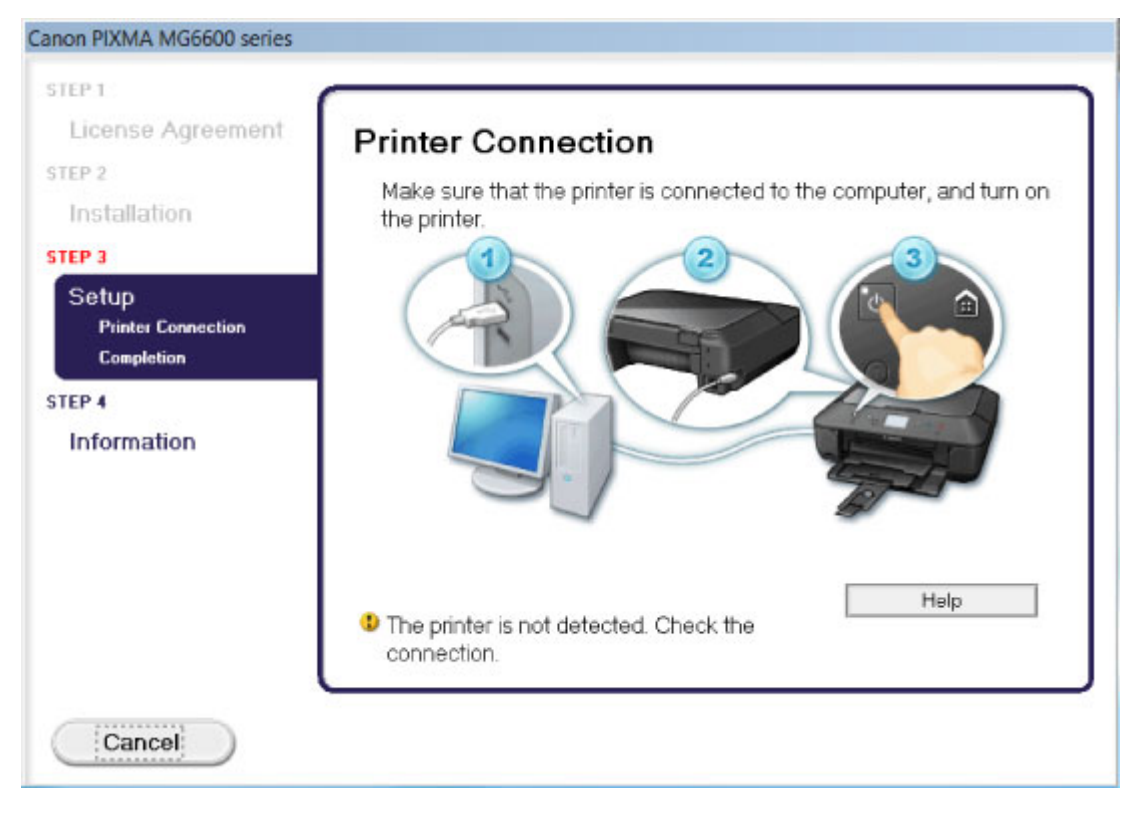

### **Hinweis**

• Abhängig vom verwendeten Computer wird möglicherweise **Der Drucker wird nicht erkannt. Überprüfen Sie die Verbindung. (The printer is not detected. Check the connection.)** angezeigt.

Test 1 Vergewissern Sie sich, dass das USB-Kabel richtig an das Gerät und den Computer angeschlossen ist.

Test 2 Befolgen Sie die untenstehenden Schritte, um das Gerät und den Computer wieder zu verbinden.

- 1. Schalten Sie das Gerät aus.
- 2. Ziehen Sie das USB-Kabel aus dem Gerät und dem Computer, und schließen Sie es anschließend wieder an.
- 3. Schalten Sie das Gerät ein.

Test 3 Sollte das Problem weiterhin bestehen, befolgen Sie die untenstehenden Schritte, um die MP Drivers neu zu installieren.

- 1. Klicken Sie auf **Abbrechen (Cancel)**.
- 2. Klicken Sie im Fenster **Installationsfehler (Installation Failure)** auf **Erneut (Start Over)**.
- 3. Klicken Sie im Fenster "PIXMA XXX" ("XXX" steht für den Namen Ihres Geräts) auf **Beenden (Exit)**, und entnehmen Sie dann die CD-ROM.
- 4. Schalten Sie das Gerät aus.
- 5. Starten Sie den Computer neu.
- 6. Vergewissern Sie sich, dass keine anderen Anwendungen ausgeführt werden.

7. Legen Sie die CD-ROM erneut ein und installieren Sie die MP Drivers.

#### • **In anderen Fällen:**

Installieren Sie die MP Drivers neu.

Wenn die MP Drivers nicht richtig installiert wurden, deinstallieren Sie die MP Drivers, starten Sie den Computer neu, und installieren Sie die MP Drivers erneut.

#### [Löschen der nicht benötigten MP Drivers](#page-520-0)

Falls Sie die MP Drivers neu installieren, installieren Sie die MP Drivers von der Installations-CD-ROM oder unserer Website.

#### **Hinweis**

• Wenn der Abbruch des Installationsprogramms durch einen Fehler in Windows ausgelöst wurde, kann dies ein Hinweis darauf sein, dass das System instabil ist, und die Treiber deshalb nicht installiert werden können. Starten Sie den Computer vor der Neuinstallation neu.

# <span id="page-909-0"></span>**Easy-WebPrint EX wird nicht gestartet oder das Menü Easy-WebPrint EX wird nicht angezeigt**

Wenn Easy-WebPrint EX nicht gestartet oder das Menü nicht in Internet Explorer angezeigt wird, überprüfen Sie Folgendes.

# Test 1 Wird **Canon Easy-WebPrint EX** im Menü **Symbolleisten (Toolbars)** des Menüs **Ansicht (View)** von Internet Explorer angezeigt?

Wenn **Canon Easy-WebPrint EX** nicht angezeigt wird, ist Easy-WebPrint EX nicht auf Ihrem Computer installiert. Installieren Sie die aktuelle Version von Easy-WebPrint EX auf Ihrem Computer, die Sie auf unserer Website finden.

### **Hinweis**

- Wenn Easy-WebPrint EX nicht auf dem Computer installiert ist, wird im Infobereich auf dem Desktop eventuell eine Aufforderung zur Installation des Programms angezeigt. Klicken Sie auf die Meldung, und folgen Sie der Anleitung auf dem Bildschirm, um Easy-WebPrint EX zu installieren.
- Zur Installation und zum Download von Easy-WebPrint EX ist Zugang zum Internet erforderlich.

Test 2 Ist **Canon Easy-WebPrint EX** im Menü **Symbolleisten (Toolbars)** des Menüs **Ansicht (View)** von Internet Explorer ausgewählt?

Falls **Canon Easy-WebPrint EX** nicht ausgewählt ist, ist Easy-WebPrint EX deaktiviert. Wählen Sie **Canon Easy-WebPrint EX** aus, um das Programm zu aktivieren.

# <span id="page-910-0"></span>**Aktualisieren der MP Drivers in einer Netzwerkumgebung**

Laden Sie die neuesten MP Drivers zuvor herunter.

Sie können über das Internet auf unsere Website zugreifen und die neuesten MP Drivers herunterladen, um die neusten MP Drivers für Ihr Druckermodell zu erhalten.

Führen Sie nach der Deinstallation der MP Drivers die Installation der neuesten MP Drivers entsprechend der üblichen Vorgehensweise aus. Wenn der Bildschirm zur Auswahl der Verbindungsmethode angezeigt wird, wählen Sie **Drucker über drahtlose LAN-Verbindung verwenden (Use the printer with wireless** LAN connection). Das Gerät wird im Netzwerk automatisch erkannt.

Nachdem das Gerät erkannt wurde, installieren Sie die MP Drivers entsprechend der Anleitung auf dem Bildschirm.

### **Hinweis**

• Sie können das Gerät ohne erneute Einrichtung über ein LAN verwenden.

# <span id="page-911-0"></span>**Deinstallieren von IJ Network Tool**

Führen Sie die unten angegebenen Schritte aus, um das IJ Network Tool vom Computer zu deinstallieren.

## **Wichtig**

- Selbst wenn das IJ Network Tool deinstalliert ist, können Sie immer noch über das Netzwerk drucken und über den Computer scannen. Allerdings können Sie über das Netzwerk weder die Netzwerkeinstellungen ändern noch den Kartensteckplatz des Geräts verwenden.
- Melden Sie sich mit Administratorrechten am Benutzerkonto an.
- 1. Folgen Sie der Verfahrensweise zum Deinstallieren des IJ Network Tool.
	- Unter Windows 8.1 oder Windows 8:
		- 1. Wählen Sie über das Charm **Einstellungen (Settings)** unter **Desktop** > **Programme (Programs)** > **Programme und Funktionen (Programs and Features)** die Option **Systemsteuerung (Control Panel)**.
		- 2. Wählen Sie in der Programmliste die Option **Canon IJ Network Tool** aus, und klicken Sie anschließend auf **Deinstallieren (Uninstall)**.

Klicken Sie im Bildschirm **Benutzerkontensteuerung (User Account Control)** auf **Weiter (Continue)**.

- Unter Windows 7 oder Windows Vista:
	- 1. Klicken Sie auf **Start** > **Systemsteuerung (Control Panel)** > **Programme (Programs)** > **Programme und Funktionen (Programs and Features)**.
	- 2. Wählen Sie in der Programmliste die Option **Canon IJ Network Tool** aus, und klicken Sie anschließend auf **Deinstallieren (Uninstall)**.

Klicken Sie im Bildschirm **Benutzerkontensteuerung (User Account Control)** auf **Weiter (Continue)**.

- Windows XP:
	- 1. Klicken Sie auf **Start** > **Systemsteuerung (Control Panel)** > **Programme installieren oder deinstallieren (Add or Remove Programs)**.
	- 2. Wählen Sie in der Programmliste die Option **Canon IJ Network Tool** aus, und klicken Sie anschließend auf **Entfernen (Remove)**.
- 2. Klicken Sie bei Anzeige der Bestätigungsmeldung auf **Ja (Yes)**.

Wenn eine Aufforderung zum Neustarten des Computers angezeigt wird, klicken Sie auf **OK**, um den Computer neu zu starten.

# **Info zu angezeigten Fehlern/Meldungen**

- **[Wenn ein Fehler auftritt](#page-913-0)**
- **[Eine Meldung wird angezeigt](#page-914-0)**
- **[Fehlermeldung wird auf PictBridge-kompatiblem \(WLAN\) Gerät angezeigt](#page-921-0)**

# <span id="page-913-0"></span>**Wenn ein Fehler auftritt**

Wenn beim Drucken ein Fehler auf dem Gerät auftritt, beispielsweise bei fehlendem Papier oder Papierstaus, wird automatisch eine Meldung zur Fehlersuche ausgegeben. Führen Sie die in der Meldung beschriebenen Schritte aus.

Wenn ein Fehler auftritt, wird ein Supportcode (Fehlernummer) auf dem Computerbildschirm oder dem Touchscreen angezeigt.

• **Wenn ein Supportcode und eine Meldung auf dem Computerbildschirm angezeigt werden:**

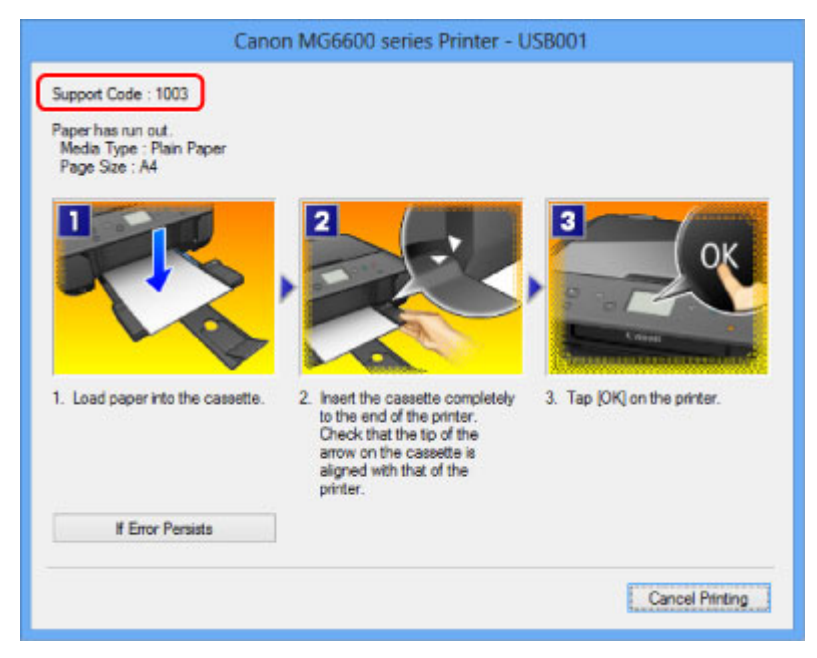

• **Wenn ein Supportcode und eine Meldung auf dem Touchscreen angezeigt werden:**

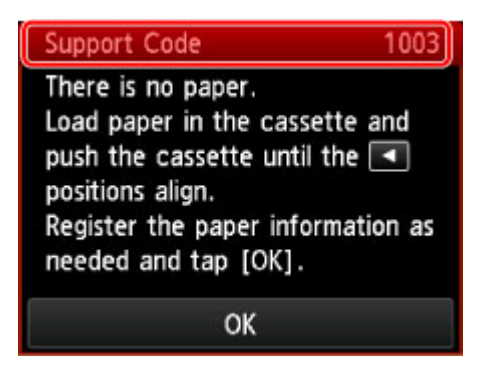

Weitere Informationen zum Lösen von Fehlern mit Supportcodes finden Sie unter [Supportcodeliste](#page-925-0).

### **Hinweis**

• Sie können Maßnahmen zur Behebung von Fehlern mit Supportcodes auf Ihrem Computer oder dem Touchscreen finden, indem Sie nach einem Supportcode suchen.

[Klicken Sie zur Suche hier](#page-23-0)

Weitere Informationen zum Beheben von Fehlern ohne Supportcodes finden Sie unter [Eine Meldung wird](#page-914-0) [angezeigt](#page-914-0).

# <span id="page-914-0"></span>**Eine Meldung wird angezeigt**

In diesem Abschnitt werden einige Fehler oder Meldungen beschrieben.

### **Hinweis**

• Bei einigen Fehlern oder Meldungen wird ein Supportcode (Fehlernummer) auf dem Computerbildschirm oder auf dem Touchscreen angezeigt. Weitere Informationen zu Fehlern mit Supportcodes finden Sie unter [Supportcodeliste.](#page-925-0)

Wenn eine Meldung auf dem Touchscreen angezeigt wird, lesen Sie die nachfolgenden Informationen.

• Auf dem Touchscreen wird eine Fehlermeldung ausgegeben wird eine Fehlermeldung ausgegeben

Wenn eine Meldung auf dem Computerbildschirm angezeigt wird, lesen Sie die nachfolgenden Informationen.

- [Ein Fehler beim automatischen Duplexdruck wird gemeldet](#page-916-0)
- [Fehlermeldung zu abgezogenem Netzkabel wird angezeigt](#page-916-0)
- [Fehler beim Schreiben/Fehler bei der Ausgabe/Kommunikationsfehler](#page-916-0)
- [Andere Fehlermeldungen](#page-918-0)
- [Der Bildschirm Inkjet Printer/Scanner/Fax Extended Survey Program wird angezeigt](#page-919-0)

## **Auf dem Touchscreen wird eine Fehlermeldung ausgegeben**

Bestätigen Sie diese Fehlermeldung, und ergreifen Sie die entsprechenden Maßnahmen.

- Unterstützte Datentypen werden nicht gespeichert. (Data of supported types are not saved.)
	- Auf der Speicherkarte oder dem USB-Flashlaufwerk befinden sich keine Bilddaten oder Dokumente, die von diesem Gerät gelesen werden können.
	- Das Gerät erkennt Dateien unter Umständen nicht, wenn der Dateiname oder der Pfad bestimmte Zeichen enthält. Verwenden Sie nur alphanumerische Zeichen.
	- Fotodaten, die auf einem Computer bearbeitet oder verarbeitet wurden, müssen über den Computer gedruckt werden.

#### **Hinweis**

- Wenn ein Foto ausgewählt wird, das auf einem Computer bearbeitet wurde, wird auf dem Touchscreen das Zeichen "?" angezeigt.
- Angegebene PDF-Datei kann nicht gedruckt werden. Beim Scann. ist ein Fehl. aufgetreten, Format wird nicht unterstützt oder die Datei ist zu groß. (Cannot print the specified PDF file. An error has occurred while scanning the file, or the format is not supported, or the file is too large.)
	- Stellen Sie sicher, dass die PDF-Datei von einer Speicherkarte gedruckt werden kann. Weitere Informationen erhalten Sie unter [Drucken von auf einer Speicherkarte gespeicherten Dokumenten](#page-544-0) [\(PDF-Datei\)](#page-544-0).

#### **Hinweis**

• Die Namen der PDF-Dateien werden auf jeden Fall angezeigt, auch wenn sie nicht von der Speicherkarte gedruckt werden können. Es ist ratsam zu überprüfen, ob sie gedruckt werden können. Wenn eine der folgenden Bedingungen auf die PDF-Dateien zutrifft, können sie nicht gedruckt werden.

- Der Bildschirm **Details** wird nicht für die zu druckende PDF-Datei angezeigt.
- Es werden außer dem Gerätenamen, **IJ Scan Utility** oder **My Image Garden** weitere Zeichen auf dem Bildschirm **Details** unter **Erstellt mit (Created with)** angezeigt.
- In der Vorschau wird "?" angezeigt.
- Daten, die auf einem Computer bearbeitet oder verarbeitet wurden, müssen über den Computer gedruckt werden.
- Die angeg. PDF-Datei enthält nicht druckbare Daten. Einige Bereiche w. u.U. nicht gedruckt. (The specified PDF file contains unprintable data. Some portions may not be printed.)

Bei PDF-Dateien, die viele Grafiken oder hochauflösende Bilder enthalten, können Daten verloren gehen, oder der Druckvorgang wird unterbrochen. Drucken Sie in diesem Fall über den Computer.

• Die Karte ist im Moment vom PC beschreibbar. [Nichtbeschreibbar von PC] festlegen. (The card is currently writable from PC. Set to [Not writable from PC].)

Für den Kartensteckplatz wurde **Beschreibbar von USB-PC (Writable from USB PC)** oder **Beschreibbar von LAN-PC (Writable from LAN PC)** festgelegt.

Sie können nicht über die Speicherkarte drucken, wenn der Kartensteckplatz auf **Beschreibbar von USB-PC (Writable from USB PC)** oder **Beschreibbar von LAN-PC (Writable from LAN PC)** festgelegt wurde. Nach dem Schreiben auf die Speicherkarte wählen Sie **Nicht beschreibbar v. PC (Not writable from PC)** in **Lese/Schreib-Attribut (Read/write attribute)** unter **Gerätbenutzereinstellungen (Device user settings)**.

• Das Gerät wurde beim letzten Mal nicht korrekt ausgeschaltet. Drücken Sie die Taste **US**, wenn **Sie das Gerät ausschalten.**

Möglicherweise wurde beim letzten Mal das Netzkabel abgezogen, während das Gerät noch eingeschaltet war.

Tippen Sie auf dem Touchscreen auf **OK**, um die Fehlermeldung zu löschen.

#### **Hinweis**

• Hinweise zum Abziehen des Netzkabels finden Sie unter [Hinweis zum Abziehen des Netzkabels.](#page-147-0)

• Verbindung zum Server nicht möglich. Warten Sie einen Moment, und wiederholen Sie den Vorgang. (Cannot connect to the server. Please wait a while and try again.)

Sie können aufgrund eines Kommunikationsfehlers keine Verbindung mit dem Server herstellen. Wenn Sie versucht haben, auf eine Fotofreigabe-Website zuzugreifen, wurden Ihre Fotos möglicherweise gelöscht.

Tippen Sie auf dem Touchscreen auf **OK**, um die Fehlermeldung zu löschen, und versuchen Sie es nach einer Weile erneut.

# <span id="page-916-0"></span>**Ein Fehler beim automatischen Duplexdruck wird gemeldet**

Test Beachten Sie [Automatischer Duplexdruck wird nicht ordnungsgemäß](#page-848-0) [ausgeführt,](#page-848-0) und ergreifen Sie die entsprechende Maßnahme.

## **Fehlermeldung zu abgezogenem Netzkabel wird angezeigt**

Möglicherweise wurde das Netzkabel abgezogen, während das Gerät noch eingeschaltet war.

Überprüfen Sie die am Computer angezeigte Fehlermeldung und klicken Sie auf **OK**.

Der Druckvorgang wird vom Gerät gestartet.

Hinweise zum Abziehen des Netzkabels finden Sie unter [Hinweis zum Abziehen des Netzkabels.](#page-147-0)

# **Fehler beim Schreiben/Fehler bei der Ausgabe/Kommunikationsfehler**

Test 1 Falls die **POWER**-Anzeige aus ist, vergewissern Sie sich, dass der Stecker richtig angeschlossen ist, und schalten Sie das Gerät ein.

Das Gerät wird initialisiert, wenn die Anzeige **POWER** blinkt. Warten Sie, bis die **POWER**-Anzeige nicht mehr blinkt, sondern leuchtet.

Test 2 Der Druckeranschluss muss im Druckertreiber ordnungsgemäß konfiguriert sein.

\* In den folgenden Anweisungen steht "XXX" für den Namen des Geräts.

- 1. Melden Sie sich bei einem Benutzerkonto mit Administratorrechten an.
- 2. Führen Sie die unten stehenden Schritte durch.
	- Wählen Sie unter Windows 8.1 oder Windows 8 die Option **Systemsteuerung (Control Panel)** im Charm **Einstellungen (Settings)** unter **Desktop** > **Hardware und Sound (Hardware and Sound)** > **Geräte und Drucker (Devices and Printers)**.
	- Klicken Sie unter Windows 7 im Menü **Start** auf **Geräte und Drucker (Devices and Printers)**.
	- Klicken Sie unter Windows Vista auf das Menü **Start** > **Systemsteuerung (Control Panel)** > **Hardware und Sound (Hardware and Sound)** > **Drucker (Printers)**.
	- Klicken Sie unter Windows XP auf das Menü **Start** > **Systemsteuerung (Control Panel)** > **Drucker und andere Hardware (Printers and Other Hardware)** > **Drucker und Faxgeräte (Printers and Faxes)**.
- 3. Öffnen Sie die Eigenschaften des Druckertreibers für das Gerät.
	- Klicken Sie unter Windows 8.1, Windows 8 oder Windows 7 mit der rechten Maustaste auf das Symbol "Canon XXX series Printer" (wobei "XXX" für den Namen Ihres Geräts steht), und wählen Sie anschließend **Printer properties** (Druckereigenschaften) aus.
	- Klicken Sie unter Windows Vista oder Windows XP mit der rechten Maustaste auf das Symbol "Canon XXX series Printer" (wobei "XXX" für den Namen Ihres Geräts steht), und wählen Sie anschließend **Eigenschaften (Properties)** aus.
- 4. Klicken Sie auf die Registerkarte **Anschlüsse (Ports)**, um die Einstellungen für den Druckeranschluss zu überprüfen.

<span id="page-917-0"></span>Vergewissern Sie sich, dass der Anschluss "USBnnn" (wobei "n" für eine Zahl steht) mit "Canon XXX series Printer" in der Spalte **Drucker (Printer)** für **Auf folgenden Anschlüssen drucken (Print to the following port(s))** ausgewählt ist.

### **Hinweis**

- Wenn das Gerät über LAN betrieben wird, wird der Anschlussname des Geräts als "CNBJNP\_xxxxxxxxxx" angezeigt. "xxxxxxxxxx" ist die aus der MAC-Adresse generierte Zeichenfolge oder eine Zeichenfolge, die vom Benutzer beim Einrichten des Geräts festgelegt wurde.
- Falls die Einstellung falsch ist:

Falls Sie die MP Drivers neu installieren, installieren Sie sie von der Installations-CD-ROM oder unserer Website.

• Der Druckvorgang startet nicht, obwohl das Gerät über ein USB-Kabel mit dem Computer verbunden ist und der Anschluss "USBnnn" ausgewählt wurde:

Wählen Sie unter Windows 8.1 oder Windows 8 die Option **My Printer** im **Start**-Bildschirm aus, um **My Printer** zu starten. Wenn **My Printer** nicht im **Start**-Bildschirm angezeigt wird, wählen Sie den Charm **Suchen (Search)** aus, und suchen Sie nach "**My Printer**".

Geben Sie den richtigen Druckeranschluss unter **Diagnose und Reparatur (Diagnose and Repair Printer)** an. Legen Sie entsprechend den Anweisungen auf dem Bildschirm den richtigen Druckeranschluss fest, und wählen Sie dann den Gerätenamen aus.

Klicken Sie unter Windows 7, Windows Vista oder Windows XP auf **Start** und wählen Sie **Alle Programme (All programs)**, **Canon Utilities**, **Canon My Printer**, **Canon My Printer** und dann **Diagnose und Reparatur (Diagnose and Repair Printer)**. Legen Sie entsprechend den Anweisungen auf dem Bildschirm den richtigen Druckeranschluss fest, und wählen Sie dann den Gerätenamen aus.

Falls sich das Problem nicht beheben lässt, installlieren Sie die MP Drivers neu von der Installations-CD-ROM oder unserer Website.

• Der Druckvorgang startet nicht, obwohl der Port "CNBJNP\_xxxxxxxxxx" ausgewählt ist, wenn das Gerät im LAN verwendet wird:

Starten Sie IJ Network Tool, und wählen Sie "CNBJNP\_xxxxxxxxxx" wie in Schritt 4 bestätigt aus. Weisen Sie dann dem Drucker den Anschluss im Menü **Einstellungen (Settings)** unter **Anschluss zuordnen (Associate Port)** zu.

Falls sich das Problem nicht beheben lässt, installlieren Sie die MP Drivers neu von der Installations-CD-ROM oder unserer Website.

### Test 3 Das Gerät muss ordnungsgemäß an den Computer angeschlossen sein.

Wenn das Gerät über ein USB-Kabel mit dem Computer verbunden ist, stellen Sie sicher, dass das USB-Kabel ordnungsgemäß in das Gerät und den Computer eingesteckt ist, und prüfen Sie Folgendes:

- Wenn Sie ein Verteilergerät, wie z. B. einen USB-Hub, verwenden, entfernen Sie es, und schließen Sie das Gerät direkt an den Computer an. Wiederholen Sie anschließend den Druckvorgang. Wird der Druckvorgang normal gestartet, besteht ein Problem mit dem Verteilergerät. Weitere Informationen erhalten Sie bei dem Händler, bei dem Sie das Verteilergerät erworben haben.
- Es besteht auch die Möglichkeit, dass das Problem durch das USB-Kabel verursacht wird. Tauschen Sie das USB-Kabel aus, und wiederholen Sie den Druckvorgang.

Wenn Sie das Gerät über LAN betreiben, stellen Sie sicher, dass das Gerät für den Einsatz im Netzwerk richtig konfiguriert ist.

### <span id="page-918-0"></span>Test 4 Die MP Drivers müssen ordnungsgemäß installiert sein.

Deinstallieren Sie die MP Drivers entsprechend der Anleitung unter [Löschen der nicht benötigten MP Drivers.](#page-520-0) Installieren Sie dann die MP Drivers von der Installations-CD-ROM oder von unserer Website erneut.

Test 5 Wenn das Gerät über ein USB-Kabel mit dem Computer verbunden ist, prüfen Sie den Status des Geräts auf dem Computer.

Befolgen Sie die nachfolgenden Schritte, um den Status des Geräts zu überprüfen.

1. Öffnen Sie den Geräte-Manager auf Ihrem Computer wie unten gezeigt.

Wenn der Bildschirm **Benutzerkontensteuerung (User Account Control)** angezeigt wird, befolgen Sie die Anweisungen am Bildschirm.

- Wählen Sie unter Windows 8.1 oder Windows 8 im Charm **Settings** (Einstellungen) die Option **Control Panel** (Systemsteuerung) oder **Desktop** > **Hardware and Sound** (Hardware und Sound > **Device Manager** (Geräte-Manager) aus.
- Klicken Sie unter Windows 7 oder Windows Vista auf **Systemsteuerung (Control Panel)**, **Hardware und Sound (Hardware and Sound)** und dann auf **Geräte-Manager (Device Manager)**.
- Klicken Sie unter Windows XP auf **Systemsteuerung (Control Panel)**, **Leistung und Wartung (Performance and Maintenance)**, **System** und anschließend auf **Geräte-Manager (Device Manager)** auf der Registerkarte **Hardware**.
- 2. Doppelklicken Sie auf **USB-Controller (Universal Serial Bus controllers)** und klicken Sie anschließend auf **USB-Druckerunterstützung (USB Printing Support)**.

Wenn der Bildschirm mit den **Eigenschaften der USB-Druckerunterstützung (USB Printing Support Properties)** nicht angezeigt wird, vergewissern Sie sich, dass das Gerät ordnungsgemäß mit dem Computer verbunden ist.

Test 3 Das Gerät [muss ordnungsgemäß an den Computer angeschlossen sein.](#page-917-0)

3. Klicken Sie auf die Registerkarte **Allgemein (General)** und überprüfen Sie, ob am Gerät Probleme vorliegen.

Im Falle eines Gerätefehlers finden Sie weitere Informationen zur Fehlerbehebung in der Windows-Hilfe.

## **Andere Fehlermeldungen**

Test Falls eine Fehlermeldung außerhalb des Druckerstatusmonitors angezeigt wird, prüfen Sie folgende Punkte:

• "**Spool-Vorgang konnte aufgrund von unzureichendem Festplattenspeicher nicht ausgeführt werden (Could not spool successfully due to insufficient disk space)**"

Löschen Sie nicht benötigte Dateien, um mehr Festplattenspeicherplatz freizugeben.

• "**Spool-Vorgang konnte aufgrund von unzureichendem Arbeitsspeicher nicht ausgeführt werden (Could not spool successfully due to insufficient memory)**"

Beenden Sie andere ausgeführte Anwendungssoftware, um Arbeitsspeicher freizugeben.

Wenn Sie weiterhin nicht drucken können, starten Sie Ihren Computer neu, und versuchen Sie es erneut.

• "**Druckertreiber konnte nicht gefunden werden (Printer driver could not be found)**"

Deinstallieren Sie die MP Drivers entsprechend der Anleitung unter [Löschen der nicht benötigten MP](#page-520-0) [Drivers.](#page-520-0) Installieren Sie dann die MP Drivers von der Installations-CD-ROM oder von unserer Website erneut.

#### <span id="page-919-0"></span>• "Anwendungsname - **Dateiname konnte nicht gedruckt werden (Could not print Application name)**"

Drucken Sie erneut, sobald der aktuelle Druckauftrag abgeschlossen ist.

# **Der Bildschirm Inkjet Printer/Scanner/Fax Extended Survey Program wird angezeigt**

Wenn das Extended Survey Program für Inkjet-Drucker/Scanner/Faxgeräte (Inkjet Printer/Scanner/Fax Extended Survey Program) installiert ist, wird der Bestätigungsbildschirm für die Genehmigung der Übermittlung von Nutzungsinformationen zu Drucker und Anwendungssoftware jeden Monat über einen Zeitraum von etwa zehn Jahren angezeigt.

Lesen Sie die angezeigten Anweisungen durch, und gehen Sie wie folgt vor.

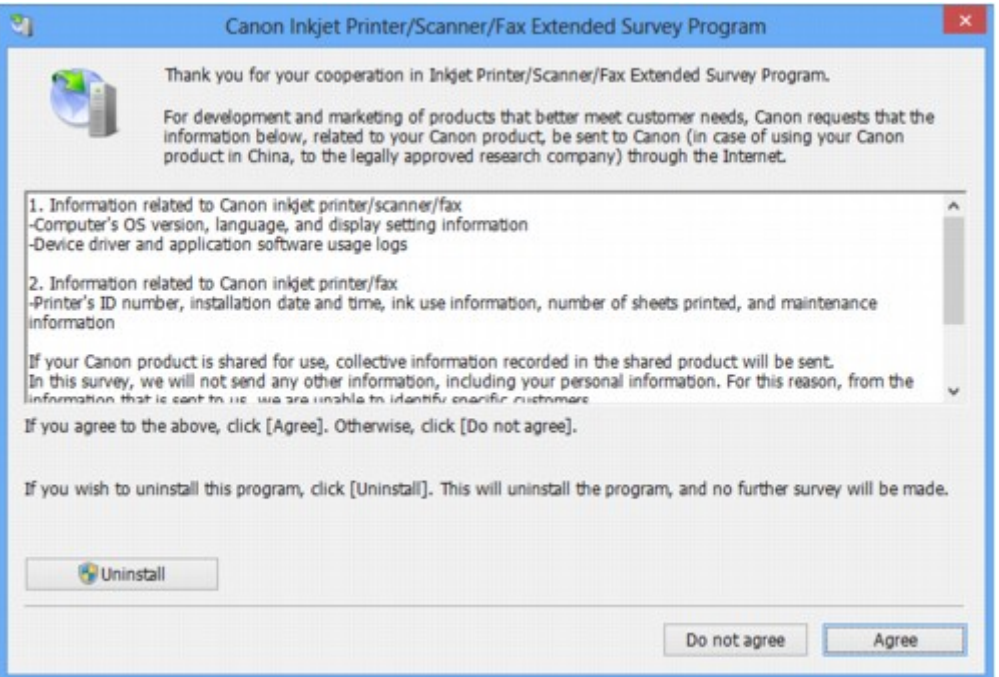

#### • **Wenn Sie an der Umfrage teilnehmen möchten:**

Klicken Sie auf **Akzeptieren (Agree)**, und folgen Sie dann der Anleitung auf dem Bildschirm. Die Nutzungsinformationen zum Drucker werden über das Internet gesendet. Wenn Sie die Bildschirmanweisungen befolgt haben, werden die Informationen automatisch ab dem zweiten Mal gesendet und der Bestätigungsbildschirm wird nicht noch einmal angezeigt.

#### **Hinweis**

- Beim Übermitteln der Daten wird ein Warnhinweis wie z. B. Internetsicherheit angezeigt. Bestätigen Sie in diesem Fall, dass der Programmname "IJPLMUI.exe" ist und lassen Sie die Ausführung zu.
- Wenn Sie das Kontrollkästchen **Ab nächstem Mal automatisch senden (Send automatically from the next time)** deaktivieren, werden die Informationen ab dem zweiten Mal nicht mehr automatisch übermittelt, und ein Bestätigungsbildschirm wird zum Zeitpunkt der nächsten Umfrage angezeigt. Das automatische Senden der Informationen wird unter [Ändern der](#page-920-0) [Bestätigungsbildschirm-Einstellung:](#page-920-0) beschrieben.

<span id="page-920-0"></span>• **Wenn Sie nicht an der Umfrage teilnehmen möchten:**

Klicken Sie auf **Nicht akzeptieren (Do not agree)**. Der Bestätigungsbildschirm wird geschlossen und die Umfrage wird zu diesem Zeitpunkt nicht durchgeführt. Der Bestätigungsbildschirm wird nach einem Monat erneut eingeblendet.

• **So deinstallieren Sie das Extended Survey Program für Inkjet-Drucker/Scanner/Faxgeräte (Inkjet Printer/Scanner/Fax Extended Survey Program):**

Klicken Sie zum Deinstallieren des Extended Survey Program für Inkjet-Drucker/Scanner/Faxgeräte auf **Deinstallieren (Uninstall)**, und folgen Sie den Bildschirmanweisungen.

#### • **Ändern der Bestätigungsbildschirm-Einstellung:**

- 1. Führen Sie die unten stehenden Schritte durch.
	- Wählen Sie über Windows 8.1 oder Windows 8 das Charm **Settings** (Einstellungen) unter **Desktop** > **Programs** (Programme) > **Programs and Features** (Programme und Funktionen) die Option **Control Panel** (Systemsteuerung).
	- Wählen Sie unter Windows 7 oder Windows Vista die Optionen **Start** > **Systemsteuerung (Control Panel)** > **Programme (Programs)** > **Programme und Funktionen (Programs and Features)**.
	- Klicken Sie unter Windows XP auf das Menü **Start** > **Systemsteuerung (Control Panel)** > **Programme installieren oder deinstallieren (Add or Remove Programs)**.

#### **EXPERIMENT**

• Unter Windows 8.1, Windows 8, Windows 7 oder Windows Vista wird beim Installieren, Deinstallieren oder Starten von Software möglicherweise ein Dialogfeld zur Bestätigung oder Warnung angezeigt.

Dieses Dialogfeld wird angezeigt, wenn Administratorrechte zum Ausführen einer Aufgabe erforderlich sind.

Falls Sie bei einem Administratorkonto angemeldet sind, befolgen Sie die Anweisungen am Bildschirm.

- 2. Wählen Sie **Canon Extended Survey Program für Inkjet-Drucker/Scanner/Faxgeräte**.
- 3. Wählen Sie **Ändern (Change)**.

Wenn Sie nach Befolgen der Bildschirm-Anweisungen **Ja (Yes)** wählen, wird der Bestätigungsbildschirm angezeigt, wenn Sie an der nächsten Umfrage teilnehmen.

Wenn Sie **Nein (No)** wählen, werden die Informationen automatisch übermittelt.

### **Hinweis**

• Wenn Sie **Deinstallieren (Uninstall)** (oder **Entfernen (Remove)** unter Windows XP) auswählen, wird das Extended Survey Program für Inkjet-Drucker/Scanner/Faxgeräte (Inkjet Printer/Scanner/Fax Extended Survey Program) deinstalliert. Folgen Sie den Bildschirmanweisungen.

# <span id="page-921-0"></span>**Fehlermeldung wird auf PictBridge-kompatiblem (WLAN) Gerät angezeigt**

Im Folgenden werden mögliche Fehler aufgeführt, die auftreten können, wenn Sie direkt von einem PictBridge-kompatiblen (WLAN) Gerät drucken, sowie die Maßnahmen zum Beheben dieser Fehler.

### **Hinweis**

• In diesem Abschnitt werden Fehler erläutert, die auf PictBridge-kompatiblen (WLAN) Geräten der Marke Canon angezeigt werden. Die Fehlermeldungen und Vorgehensweisen können je nach PictBridge-kompatiblem Gerät unterschiedlich sein. Bei Fehlern, die auf einem nicht von Canon stammenden Canon PictBridge-kompatiblen (WLAN) Gerät angezeigt werden, müssen Sie den Supportcode (Fehlernummer) auf dem Touchscreen prüfen und die entsprechenden Maßnahmen ergreifen, um den Fehler zu beheben.

### **N**[Supportcodeliste](#page-925-0)

• Weitere Informationen zu den Fehlern, die auf dem PictBridge-kompatiblen (WLAN) Gerät angezeigt werden und zu Lösungsmöglichkeiten finden Sie außerdem im Handbuch des Geräts. Wenden Sie sich bei anderen Problemen mit einem PictBridge-kompatiblen Gerät an den jeweiligen Hersteller.

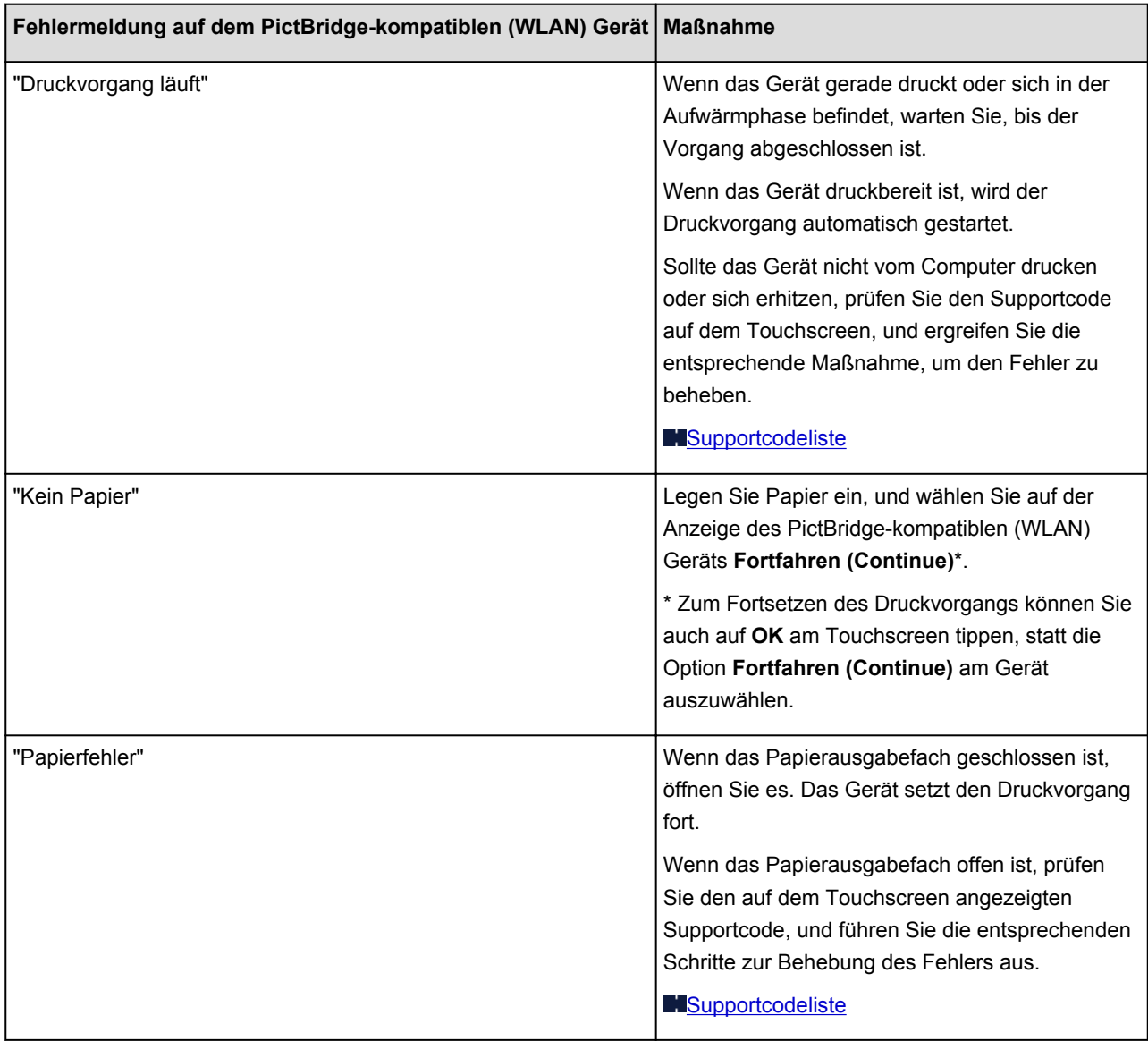

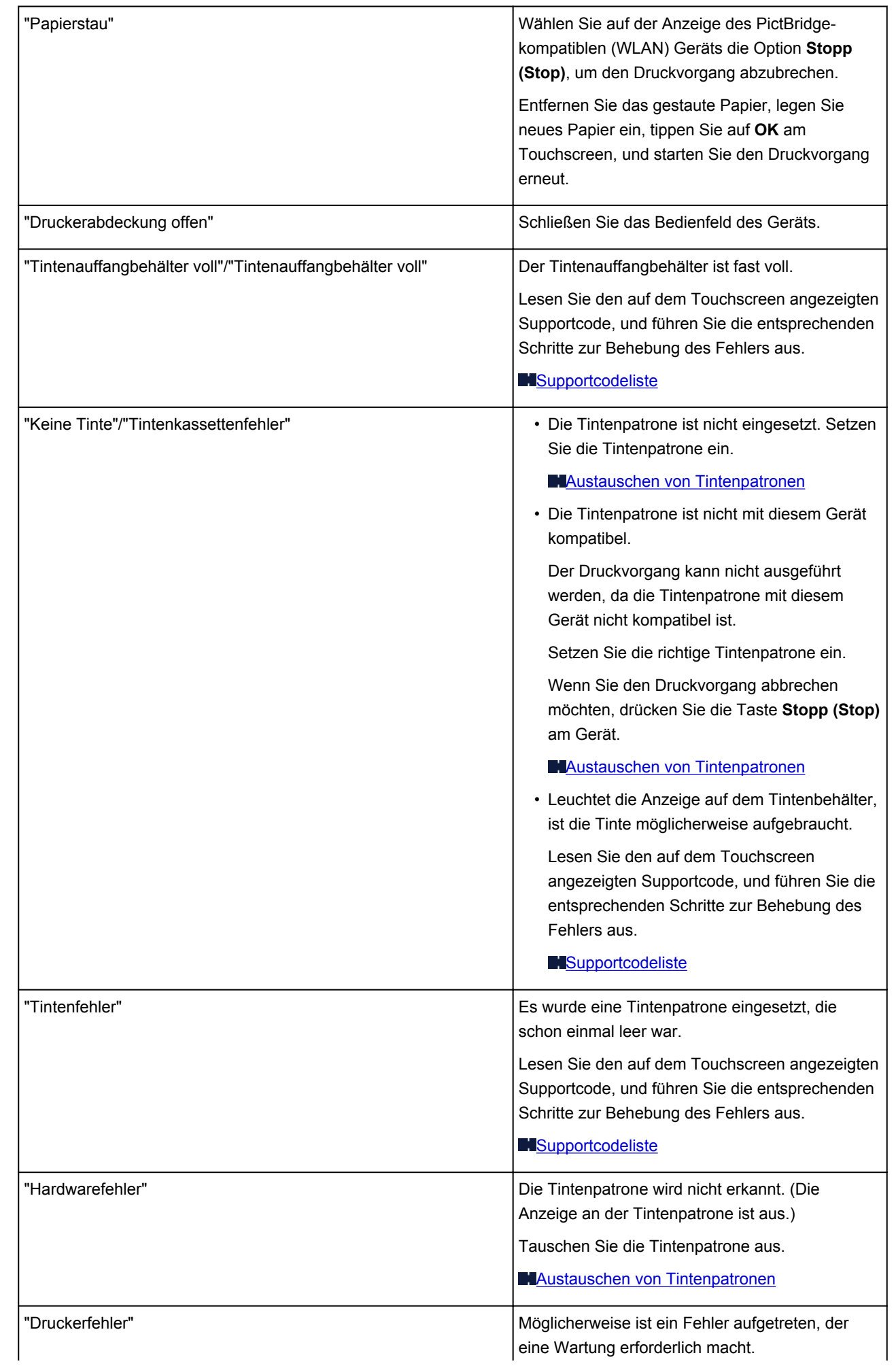

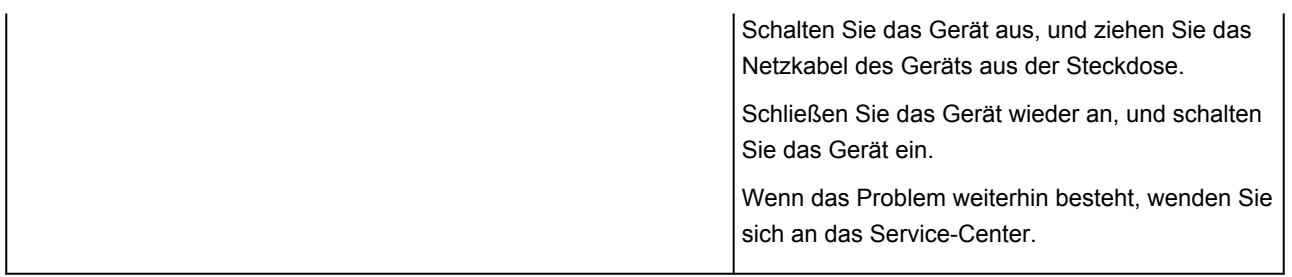

# **Wenn das Problem weiterhin besteht**

Wenn Sie das Problem mit den Hinweisen in diesem Kapitel nicht beheben können, wenden Sie sich an den Händler, bei dem Sie das Gerät gekauft haben, oder an das Service-Center.

Die Mitarbeiter des Kundendiensts von Canon sind darin geschult, technischen Support zur Zufriedenheit der Kunden anzubieten.

### **Vorsicht**

- Wenn das Gerät ungewöhnliche Geräusche oder Gerüche entwickelt oder Rauch entsteht, schalten Sie es sofort aus. Ziehen Sie den Netzstecker aus der Steckdose, und wenden Sie sich an den Händler oder an das Service-Center. Versuchen Sie niemals, das Gerät selbst zu reparieren oder auseinander zu nehmen.
- Versuche der eigenmächtigen Reparatur oder Demontage des Geräts durch den Kunden führen zu einem Erlöschen jeglicher Gewährleistung, unabhängig vom Ablaufdatum der Gewährleistung.

Halten Sie folgende Daten bereit, bevor Sie sich an das Service-Center wenden:

- Produktname:
	- \* Der Gerätename befindet sich auf dem vorderen Deckblatt des Installationshandbuchs.
- Seriennummer: Informationen hierzu finden Sie im Installationshandbuch.
- Ausführliche Beschreibung des Problems
- Eigene Maßnahmen zum Beheben des Problems sowie Ergebnisse dieser Maßnahmen

# <span id="page-925-0"></span>**Supportcodeliste**

Der Supportcode wird auf dem Touchscreen und dem Computerbildschirm angezeigt, wenn ein Fehler aufgetreten ist.

Der "Supportcode" ist die Fehlernummer. Er wird zusammen mit einer Fehlermeldung angezeigt.

Überprüfen Sie bei der Anzeige eines Fehlers den Supportcode, der auf dem Touchscreen oder dem Computerbildschirm angezeigt wird, und ergreifen Sie die entsprechende Maßnahme.

# **Der Supportcode wird auf dem Touchscreen und dem Computerbildschirm angezeigt**

• **1000 bis 1ZZZ**

 [1200](#page-940-0) [1250](#page-941-0) [1300](#page-928-0) [1303](#page-930-0) [1304](#page-932-0) [1401](#page-943-0) [1403](#page-944-0) [1405](#page-945-0) [1410](#page-946-0) [1411](#page-947-0) [1413](#page-949-0) [1414](#page-950-0) [1600](#page-951-0) [1660](#page-952-0) [1680](#page-953-0) [1684](#page-955-0) [1688](#page-956-0) [1689](#page-957-0) [1700](#page-958-0) [1701](#page-959-0) [1713](#page-961-0) [1714](#page-962-0) [1715](#page-963-0) [1871](#page-964-0) [1890](#page-965-0)

• **2000 bis 2ZZZ**

[2110](#page-966-0) [2120](#page-969-0) [2700](#page-970-0) [2900](#page-971-0) [2901](#page-972-0)

#### • **4000 bis 4ZZZ**

[4100](#page-973-0) [4103](#page-974-0)

• **5000 bis 5ZZZ**

[5011](#page-975-0) [5012](#page-976-0) [5100](#page-977-0) [5200](#page-978-0) [5400](#page-979-0) [5B00](#page-980-0)

[5B01](#page-981-0) [5B12](#page-982-0) [5B13](#page-983-0) [5B14](#page-984-0) [5B15](#page-985-0)

#### • **6000 bis 6ZZZ**

 [6500](#page-987-0) [6502](#page-988-0) [6800](#page-989-0) [6801](#page-990-0) [6900](#page-991-0) [6902](#page-993-0) [6910](#page-994-0) [6911](#page-995-0) [6930](#page-996-0) [6931](#page-997-0) [6933](#page-999-0) [6934](#page-1000-0) [6935](#page-1001-0) [6936](#page-1002-0) [6937](#page-1003-0) [6940](#page-1005-0) [6941](#page-1006-0) [6942](#page-1007-0) [6943](#page-1008-0) [6944](#page-1009-0) [6945](#page-1010-0) [6946](#page-1011-0)

#### • **A000 bis ZZZZ**

[B202](#page-1012-0) [B203](#page-1013-0) [B204](#page-1014-0) [C000](#page-1015-0)

Informationen zu Supportcodes bei Papierstau finden Sie auch in der [Supportcodeliste \(Bei Papierstau\).](#page-927-0)

# <span id="page-927-0"></span>**Supportcodeliste (Bei Papierstau)**

Falls ein Papierstau aufgetreten ist, entfernen Sie das gestaute Papier entsprechend den folgenden spezifischen Anleitungen.

• Wenn Sie das gestaute Papier am Papierausgabeschacht sehen können:

**1[1300](#page-928-0)** 

• Wenn Sie das gestaute Papier am Papierausgabeschacht nicht sehen können:

**M[1303](#page-930-0)** 

• Wenn ein Papierstau während des automatischen Duplexdrucks auftritt:

**1[1304](#page-932-0)** 

• Wenn das Papier reißt und es sich weder aus dem Papierausgabeschacht noch aus der Transporteinheit entfernen lässt:

**[Papierstau im Gerät](#page-935-0)** 

• In anderen als den obigen Fällen:

**[In anderen Fällen](#page-938-0)** 

# <span id="page-928-0"></span>**1300**

## **Ursache**

Im Papierausgabeschacht ist ein Papierstau aufgetreten.

## **Maßnahme**

Wenn Sie das gestaute Papier am Papierausgabeschacht sehen können, entfernen Sie es gemäß folgender Anweisung.

### **Hinweis**

- Falls Sie das Gerät ausschalten müssen, um gestautes Papier während des Druckvorgangs zu entfernen, drücken Sie zum Abbrechen von Druckaufträgen vor dem Ausschalten des Geräts die Taste **Stopp (Stop)**.
- 1. Ziehen Sie das Papier langsam heraus.

Halten Sie das Papier mit Ihren Händen fest, und ziehen Sie das gestaute Papier langsam heraus, damit es nicht reißt.

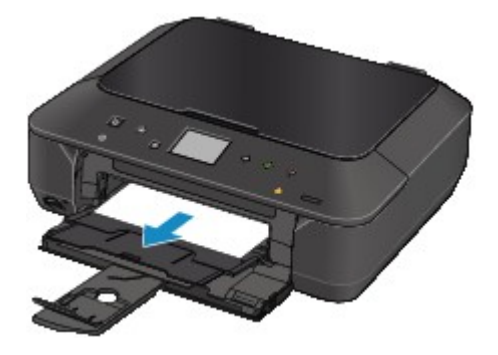

### **Hinweis**

- Wenn Sie das Papier nicht herausziehen können, schalten Sie das Gerät aus und wieder ein. Das Papier wird dann möglicherweise automatisch ausgeworfen.
- Falls Sie das gestaute Papier nicht aus dem Papierausgabeschacht herausziehen können, versuchen Sie, es aus der Transporteinheit herauszuziehen.

#### **M[1303](#page-930-0)**

• Wenn das Papier reißt und es sich nicht aus dem Papierausgabeschacht entfernen lässt, entfernen Sie es aus dem Inneren des Geräts.

**[Papierstau im Gerät](#page-935-0)** 

2. Legen Sie das Papier erneut ein, und tippen Sie auf dem Touchscreen des Geräts auf **OK**.

Wenn Sie das Gerät in Schritt 1 ausgeschaltet haben, wurden alle Druckaufträge in der Warteschlange abgebrochen. Starten Sie die Druckaufträge ggf. neu.

#### **Hinweis**

• Prüfen Sie beim erneuten Einlegen von Papier, ob Sie zum Druck geeignetes Papier verwenden, und legen Sie es richtig ein.

• Wir empfehlen Papier mit einem anderen Format als A5 zum Drucken von Dokumenten mit Fotos oder Grafiken, andernfalls kann sich das Papier bei der Ausgabe wellen und dadurch Papierstaus verursachen.

Wenn Sie das Papier nicht entfernen können, das Papier im Gerät reißt oder der Papierstau auch nach dem Entfernen des Papiers nicht behoben ist, wenden Sie sich an das Service-Center.

# <span id="page-930-0"></span>**1303**

# **Ursache**

Im Gerät ist an der Transporteinheit ein Papierstau aufgetreten.

## **Maßnahme**

Wenn Sie das Papier nicht im Papierausgabeschacht sehen, entfernen Sie es aus der Transporteinheit.

Entfernen Sie das Papier entsprechend den nachstehenden Anweisungen.

## **Hinweis**

- Falls Sie das Gerät ausschalten müssen, um gestautes Papier während des Druckvorgangs zu entfernen, drücken Sie zum Abbrechen von Druckaufträgen vor dem Ausschalten des Geräts die Taste **Stopp (Stop)**.
- 1. Schalten Sie das Gerät aus, und ziehen Sie das Netzkabel ab.
- 2. Stellen Sie das Gerät auf die rechte Seite.

## **Wichtig**

- Stellen Sie sicher, dass der Vorlagendeckel geschlossen ist, bevor Sie das Gerät auf die Seite stellen.
- Stellen Sie das Gerät auf eine breite und flache Oberfläche wie einem Schreibtisch.
- Halten Sie das Gerät gut fest, wenn Sie es auf die Seite stellen, und achten Sie darauf, dass es nicht gegen harte Gegenstände stößt.
- 3. Drücken Sie den Hebel, um die Transporteinheit zu öffnen.

Stützen Sie das Gerät beim Öffnen der Transporteinheit mit Ihrer Hand ab, damit es nicht umfällt.

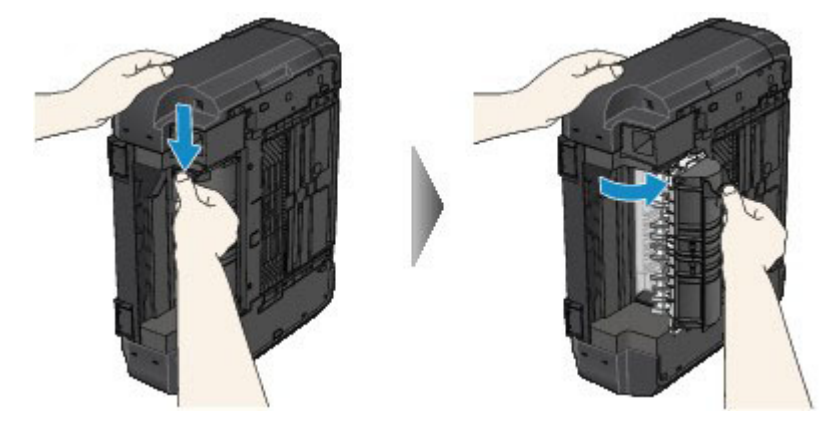

4. Ziehen Sie das gestaute Papier langsam heraus.

Stützen Sie das Gerät beim Entfernen des gestauten Papiers mit Ihrer Hand ab, damit es nicht umfällt.

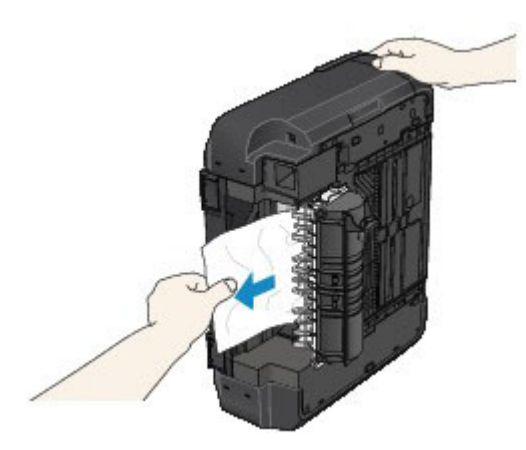

## **Hinweis**

- Wenn das Papier aufgerollt ist und sich nur schwer herausziehen lässt, fassen Sie das gestaute Papier an den Kanten an, und entfernen Sie es.
- Wenn Sie das gestaute Papier nicht über die Transporteinheit entfernen können, schließen Sie die Transporteinheit, bringen Sie das Gerät in die ursprüngliche Position, und entfernen Sie das Papier aus dem Inneren des Geräts.

**[Papierstau im Gerät](#page-935-0)** 

5. Schließen Sie die Transporteinheit.

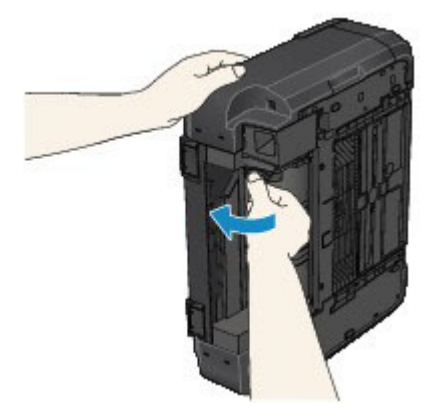

### **Hinweis**

- Stellen Sie das Gerät nach dem Schließen der Transporteinheit sofort wieder in die ursprüngliche Position.
- 6. Schließen Sie das Gerät wieder an, und schalten Sie das Gerät ein.

Alle Druckaufträge in der Warteschlange werden abgebrochen. Starten Sie die Druckaufträge ggf. neu.

Wenn Sie das Papier nicht entfernen können, das Papier im Gerät reißt oder der Papierstau auch nach dem Entfernen des Papiers nicht behoben ist, wenden Sie sich an das Service-Center.

# <span id="page-932-0"></span>**1304**

# **Ursache**

Während des automatischen Duplexdrucks tritt ein Papierstau auf.

## **Maßnahme**

Wenn der Papierstau während des automatischen Duplexdrucks auftritt, entfernen Sie das Papier entsprechend der folgenden Anleitung.

### **Hinweis**

- Falls Sie das Gerät ausschalten müssen, um gestautes Papier während des Druckvorgangs zu entfernen, drücken Sie zum Abbrechen von Druckaufträgen vor dem Ausschalten des Geräts die Taste **Stopp (Stop)**.
- 1. Ziehen Sie das Papier langsam aus dem Papierausgabeschacht heraus.

Halten Sie das Papier mit Ihren Händen fest, und ziehen Sie das gestaute Papier langsam heraus, damit es nicht reißt.

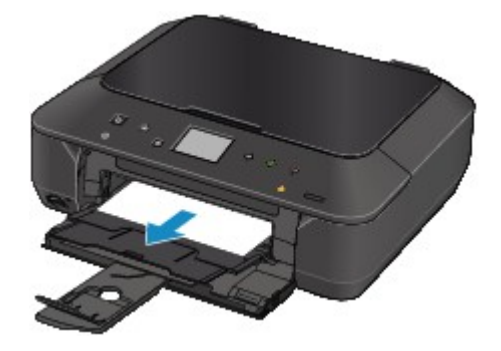

2. Legen Sie das Papier erneut ein, und tippen Sie auf dem Touchscreen des Geräts auf **OK**.

#### **Falls Sie das Papier nicht wie in Schritt 1 beschrieben herausziehen konnten:**

Befolgen Sie die nachstehende Anleitung, um das Papier aus der Transporteinheit zu entfernen.

- 3. Schalten Sie das Gerät aus, und ziehen Sie das Netzkabel ab.
- 4. Stellen Sie das Gerät auf die rechte Seite.

#### **Wichtig**

- Stellen Sie sicher, dass der Vorlagendeckel geschlossen ist, bevor Sie das Gerät auf die Seite stellen.
- Stellen Sie das Gerät auf eine breite und flache Oberfläche wie einem Schreibtisch.
- Halten Sie das Gerät gut fest, wenn Sie es auf die Seite stellen, und achten Sie darauf, dass es nicht gegen harte Gegenstände stößt.
- 5. Drücken Sie den Hebel, um die Transporteinheit zu öffnen.

Stützen Sie das Gerät beim Öffnen der Transporteinheit mit Ihrer Hand ab, damit es nicht umfällt.

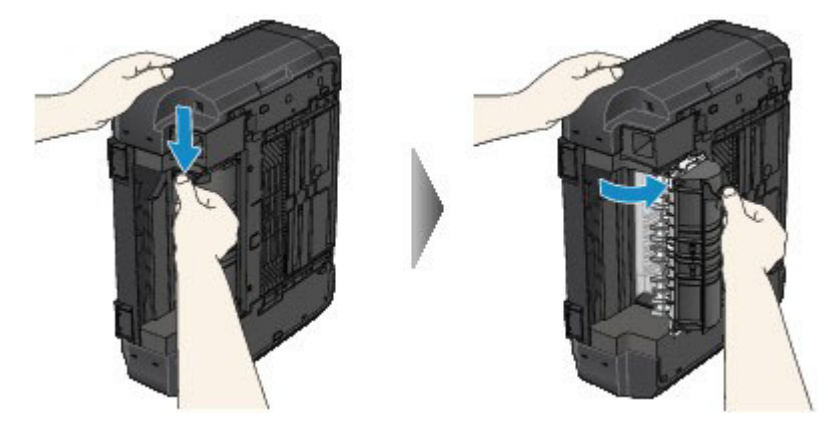

6. Ziehen Sie das gestaute Papier langsam heraus.

Stützen Sie das Gerät beim Entfernen des gestauten Papiers mit Ihrer Hand ab, damit es nicht umfällt.

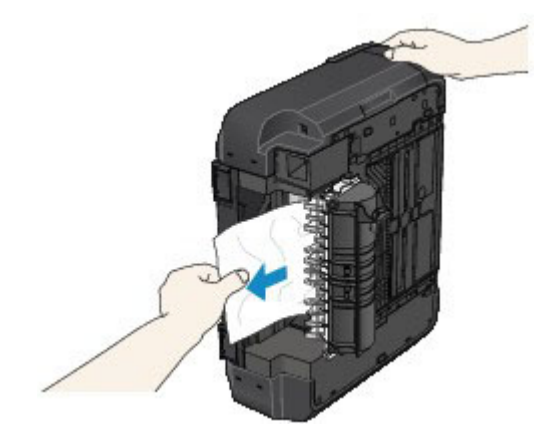

#### **Hinweis**

- Wenn das Papier aufgerollt ist und sich nur schwer herausziehen lässt, fassen Sie das gestaute Papier an den Kanten an, und entfernen Sie es.
- Wenn Sie das gestaute Papier nicht über die Transporteinheit entfernen können, schließen Sie die Transporteinheit, bringen Sie das Gerät in die ursprüngliche Position, und entfernen Sie das Papier aus dem Inneren des Geräts.

**[Papierstau im Gerät](#page-935-0)** 

7. Schließen Sie die Transporteinheit.

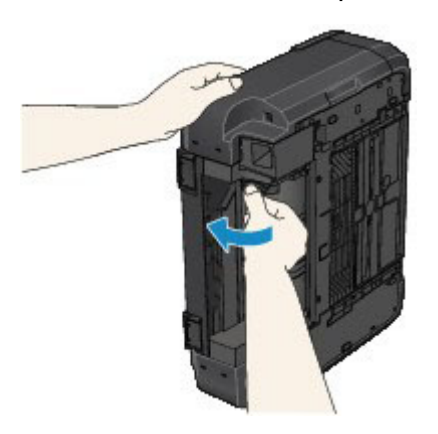

## **Hinweis**

- Stellen Sie das Gerät nach dem Schließen der Transporteinheit sofort wieder in die ursprüngliche Position.
- 8. Schließen Sie das Gerät wieder an, und schalten Sie das Gerät ein.

Alle Druckaufträge in der Warteschlange werden abgebrochen. Starten Sie die Druckaufträge ggf. neu.

Wenn Sie das Papier nicht entfernen können, das Papier im Gerät reißt oder der Papierstau auch nach dem Entfernen des Papiers nicht behoben ist, wenden Sie sich an das Service-Center.

# <span id="page-935-0"></span>**Papierstau im Gerät**

Falls das gestaute Papier reißt und es sich weder aus dem Papierausgabeschacht noch aus der Transporteinheit entfernen lässt oder wenn das gestaute Papier im Gerät verbleibt, entfernen Sie es gemäß nachstehender Anleitung.

#### **Hinweis**

- Falls Sie das Gerät ausschalten müssen, um gestautes Papier während des Druckvorgangs zu entfernen, drücken Sie zum Abbrechen von Druckaufträgen vor dem Ausschalten des Geräts die Taste **Stopp (Stop)**.
- 1. Schalten Sie das Gerät aus, und ziehen Sie das Netzkabel des Geräts aus der Steckdose.
- 2. Heben Sie das Bedienfeld an, und öffnen Sie es bis zum Anschlag.

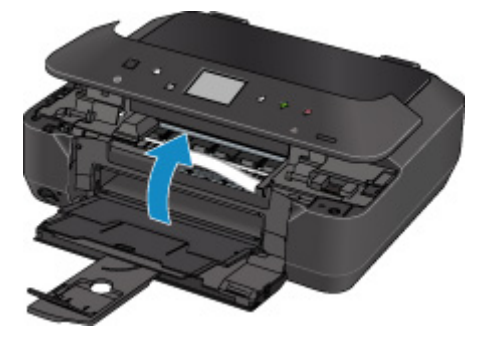

## **Wichtig**

• Berühren Sie nicht die durchsichtige Folie (A) oder das weiße Band (B).

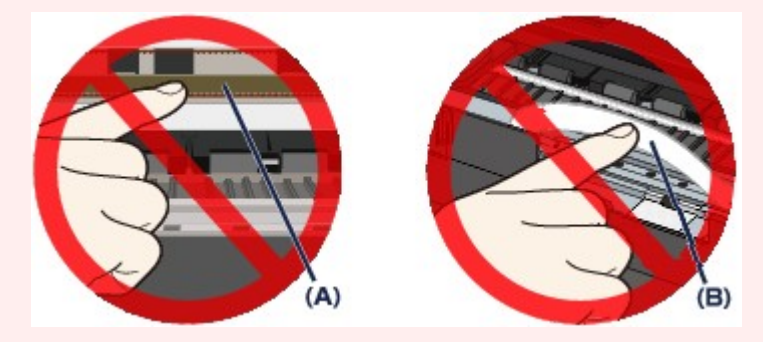

Wenn Sie diese Teile mit dem Papier oder den Händen berühren und Kratzer oder Flecken darauf hinterlassen, kann das Gerät beschädigt werden.

3. Stellen Sie sicher, dass sich das gestaute Papier nicht unter dem Druckkopfhalter befindet.

Falls sich das gestaute Papier unter dem Druckkopfhalter befindet, bewegen Sie den Druckkopfhalter auf die rechte oder linke Seite, um das Papier leichter entfernen zu können.

Wenn Sie den Druckkopfhalter bewegen, halten Sie die obere Seite des Druckkopfhalters fest und schieben Sie ihn langsam auf die rechte oder linke Seite.
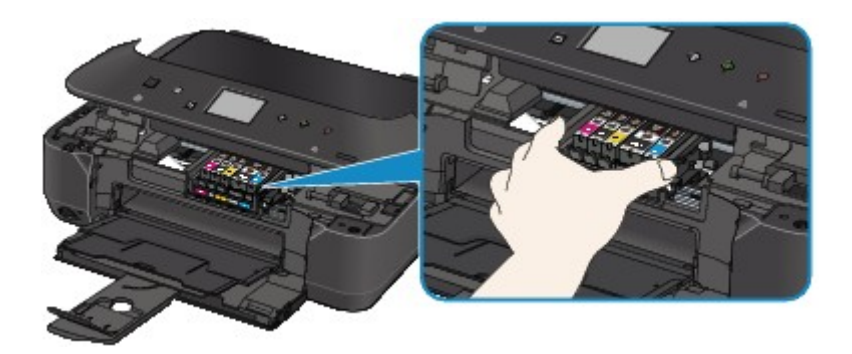

4. Halten Sie das gestaute Papier mit Ihren Händen fest.

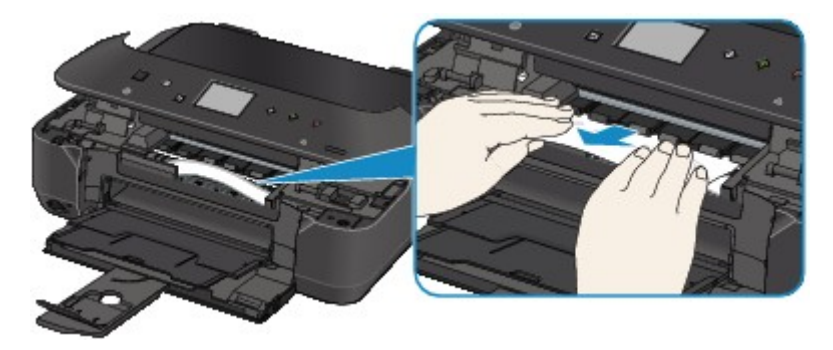

Wenn das Papier aufgerollt ist, ziehen Sie es heraus.

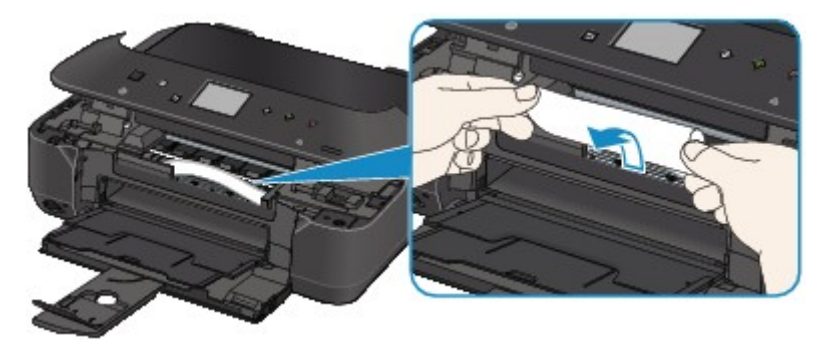

5. Ziehen Sie das gestaute Papier langsam heraus, damit es nicht reißt.

Halten Sie das Papier beim Ziehen in einem Winkel von etwa 45 Grad.

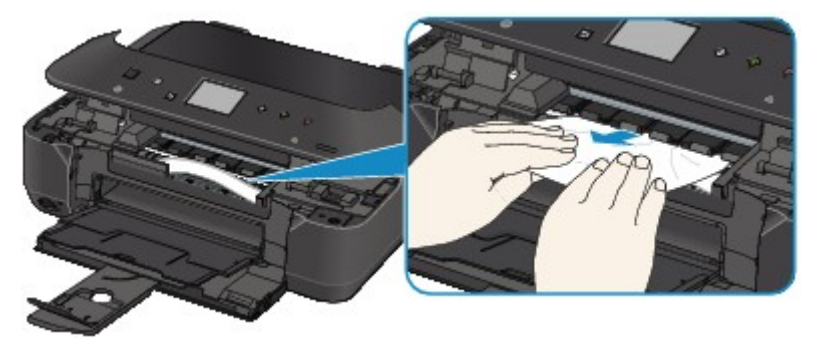

6. Vergewissern Sie sich, dass das gesamte gestaute Papier entfernt wurde.

Falls das Papier gerissen ist, kann es sein, dass noch ein Stück Papier im Gerät ist. Überprüfen Sie Folgendes und entfernen Sie ggf. das Stück Papier.

- Befindet sich das Papierstück unter dem Druckkopfhalter?
- Ist ein kleines Papierstück im Gerät verblieben?

• Befindet sich das Papierstück auf der rechten oder linken Seite (C) im Gerät?

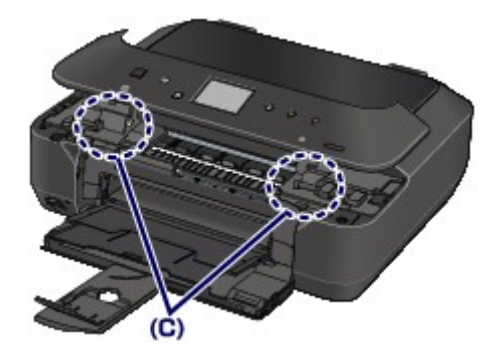

7. Schließen Sie das Bedienfeld langsam.

Alle Druckaufträge in der Warteschlange werden abgebrochen. Starten Sie die Druckaufträge ggf. neu.

#### **Hinweis**

• Prüfen Sie beim erneuten Einlegen von Papier, ob Sie zum Druck geeignetes Papier verwenden, und legen Sie es richtig ein. Wenn auf dem Touchscreen des Geräts oder auf dem Computerbildschirm eine Meldung über einen Papierstau angezeigt wird, wenn Sie den Druckvorgang nach dem Entfernen des gestauten Papiers fortsetzen, befindet sich möglicherweise noch ein Papierstück im Gerät. Vergewissern Sie sich in diesem Fall, dass kein Stück Papier im Gerät zurückgeblieben ist.

Wenn Sie das Papier nicht entfernen können, das Papier im Gerät reißt oder der Papierstau auch nach dem Entfernen des Papiers nicht behoben ist, wenden Sie sich an das Service-Center.

## **In anderen Fällen**

Achten Sie auf folgende Punkte:

Test 1 Befinden sich Fremdkörper in der Nähe des Papierausgabeschachts?

Test 2 Ist das Papier gewellt?

Legen Sie das Papier nach dem Glätten ein.

### **Ursache**

Kein Papier mehr im Gerät oder Papier wird nicht eingezogen.

### **Maßnahme**

Schließen Sie das Papierausgabefach, ziehen Sie die Kassette heraus, und legen Sie Papier ein.

Legen Sie den Papierstapel so ein, dass die Vorderkante des Papiers am hinteren Ende der Kassette anliegt.

Nachdem Sie das Papier eingelegt haben, schieben Sie die Kassette zurück, bis die Markierung D an der Kassette an der Markierung  $\triangleleft$  des Geräts ausgerichtet ist.

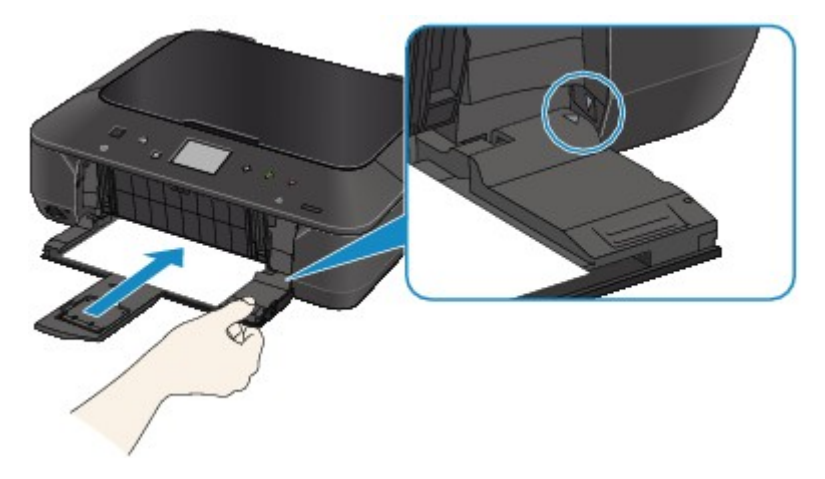

Öffnen Sie das Papierausgabefach, und tippen Sie dann auf dem Touchscreen des Geräts auf **OK**.

#### **Hinweis**

• Wenn Sie den Druckvorgang abbrechen möchten, drücken Sie die Taste **Stopp (Stop)** am Gerät.

### **Ursache**

Das Bedienfeld ist geöffnet.

## **Maßnahme**

Schließen Sie das Bedienfeld, und warten Sie einen Moment.

Schließen Sie es nicht, während Sie eine Tintenpatrone austauschen.

## **Ursache**

Das Papierausgabefach ist geschlossen.

## **Maßnahme**

Öffnen Sie das Papierausgabefach, um mit dem Drucken fortzufahren.

### **Ursache**

Das Papierformat ist mit dem automatischen Duplexdruck möglicherweise nicht kompatibel.

### **Maßnahme**

Geeignete Mediengrößen für den automatischen Duplexdruck sind A4 und Letter. Stellen Sie sicher, dass das im Gerät eingelegte Papier das richtige Format hat. Durch Tippen auf **OK** auf dem Touchscreen wird das Papier ausgeschoben, und der Druckvorgang wird auf der Vorderseite des nächsten Blatts fortgesetzt. Die Rückseite des ausgeschobenen Blatts wird nicht bedruckt.

## **Ursache**

Der Druckkopf könnte beschädigt sein.

### **Maßnahme**

Wenden Sie sich an das Service-Center.

## **Ursache**

Der Druckkopf könnte beschädigt sein.

### **Maßnahme**

Wenden Sie sich an das Service-Center.

## **Ursache**

Der Druckkopf könnte beschädigt sein.

### **Maßnahme**

Wenden Sie sich an das Service-Center.

## **Ursache**

Die Tintenpatrone wird nicht erkannt.

## **Maßnahme**

## **Ursache**

Die Tintenpatrone wird nicht erkannt.

### **Maßnahme**

## **Ursache**

Die Tintenpatrone wird nicht erkannt.

## **Maßnahme**

## **Ursache**

Die Tintenpatrone wird nicht erkannt.

## **Maßnahme**

## **Ursache**

Die Tintenpatrone wird nicht erkannt.

## **Maßnahme**

### **Ursache**

Leuchtet die Anzeige auf dem Tintenbehälter, ist die Tinte möglicherweise aufgebraucht.

### **Maßnahme**

Es wird empfohlen, den Tintenbehälter zu ersetzen.

Falls ein Druckvorgang läuft und Sie diesen fortsetzen möchten, tippen Sie nach Einsetzen einer Tintenpatrone auf **OK** am Gerät. Anschließend kann der Druckvorgang fortgesetzt werden. Es wird empfohlen, den Tintenbehälter nach dem Druckvorgang auszutauschen. Das Gerät kann beschädigt werden, wenn weiterhin ohne Tinte gedruckt wird.

#### **Hinweis**

• Wenn mehrere Anzeigen für Tintenbehälter rot blinken, überprüfen Sie den Status der einzelnen Tintenpatronen.

### **Ursache**

Die Tintenpatrone ist nicht eingesetzt.

## **Maßnahme**

Setzen Sie die Tintenpatrone ein.

### **Ursache**

Einige Tintenbehälter sind nicht an der korrekten Position eingesetzt. (Die Anzeige auf der Tintenpatrone leuchtet.)

## **Maßnahme**

Vergewissern Sie sich, dass die Tintenbehälter an den richtigen Positionen eingesetzt sind.

## **Ursache**

Es sind mehrere Tintenbehälter derselben Farbe eingesetzt. (Die Anzeige auf der Tintenpatrone leuchtet.)

## **Maßnahme**

Vergewissern Sie sich, dass die Tintenbehälter an den richtigen Positionen eingesetzt sind.

### **Ursache**

Die Tintenpatrone wird nicht erkannt.

### **Maßnahme**

Der Druckvorgang kann nicht ausgeführt werden, da die Tintenpatrone nicht richtig eingesetzt wurde oder mit diesem Gerät nicht kompatibel ist.

Setzen Sie den korrekten Tintenbehälter ein.

Wenn Sie den Druckvorgang abbrechen möchten, drücken Sie die Taste **Stopp (Stop)** am Gerät.

### **Ursache**

Die Tinte ist aufgebraucht. (Die Anzeige auf dem Tintenbehälter leuchtet.)

### **Maßnahme**

Tauschen Sie die Tintenpatrone aus und schließen Sie das Bedienfeld.

Wenn unter dieser Bedingung gedruckt wird, kann das Gerät beschädigt werden.

Falls Sie den Druckvorgang trotzdem fortsetzen möchten, müssen Sie die Funktion zum Ermitteln des Tintenstands deaktivieren. Halten Sie die Taste **Stopp (Stop)** am Drucker mindestens 5 Sekunden lang gedrückt und lassen Sie sie wieder los.

Dadurch wird die Deaktivierung der Funktion zum Ermitteln des Tintenstands gespeichert. Beachten Sie, dass Canon nicht für Fehlfunktionen oder Probleme haftbar ist, die durch das Fortsetzen des Druckvorgangs ohne Tinte entstehen.

#### **Hinweis**

• Wenn die Funktion zur Erkennung des Tintenstands deaktiviert ist, werden bei der Überprüfung des aktuellen Tintenstands graue Tintenpatronen auf dem Touchscreen angezeigt.

### **Ursache**

Der Drucker hat festgestellt, dass die Tinte aufgebraucht ist (Die Anzeige auf dem Tintenbehälter leuchtet).

### **Maßnahme**

Tauschen Sie die Tintenpatrone aus und schließen Sie das Bedienfeld.

Es wurde ein Tintenbehälter eingesetzt, der schon einmal leer war.

Das Gerät kann beschädigt werden, wenn weiterhin ohne Tinte gedruckt wird.

Deaktivieren Sie die Funktion zur Erkennung des Tintenstands, um mit dem Drucken fortzufahren. Halten Sie zum Deaktivieren dieser Funktion die Taste **Stopp (Stop)** am Gerät mindestens 5 Sekunden lang gedrückt und lassen Sie sie wieder los.

Dadurch wird die Deaktivierung der Funktion zum Ermitteln des Tintenstands gespeichert. Beachten Sie, dass Canon nicht für Fehlfunktionen oder Probleme haftbar ist, die durch das Fortsetzen des Druckvorgangs ohne Tinte oder mit wiederaufgefüllten Tintenbehältern entstehen.

#### **Hinweis**

• Wenn die Funktion zur Erkennung des Tintenstands deaktiviert ist, werden bei der Überprüfung des aktuellen Tintenstands graue Tintenpatronen auf dem Touchscreen angezeigt.

## **Ursache**

Tintenauffangbehälter ist fast voll.

## **Maßnahme**

## **Ursache**

Tintenauffangbehälter ist fast voll.

## **Maßnahme**

### **Ursache**

Tintenauffangbehälter ist fast voll.

## **Maßnahme**

## **Ursache**

Tintenauffangbehälter ist fast voll.

## **Maßnahme**

## **Ursache**

Tintenauffangbehälter ist fast voll.

## **Maßnahme**

## **Ursache**

Tintenauffangbehälter ist fast voll.

## **Maßnahme**

### **Ursache**

Die Kassette ist nicht eingesetzt.

### **Maßnahme**

Schließen Sie das Papierausgabefach, schieben Sie die Kassette zurück, bis die D Markierung an der Kassette an der < Markierung des Geräts ausgerichtet ist.

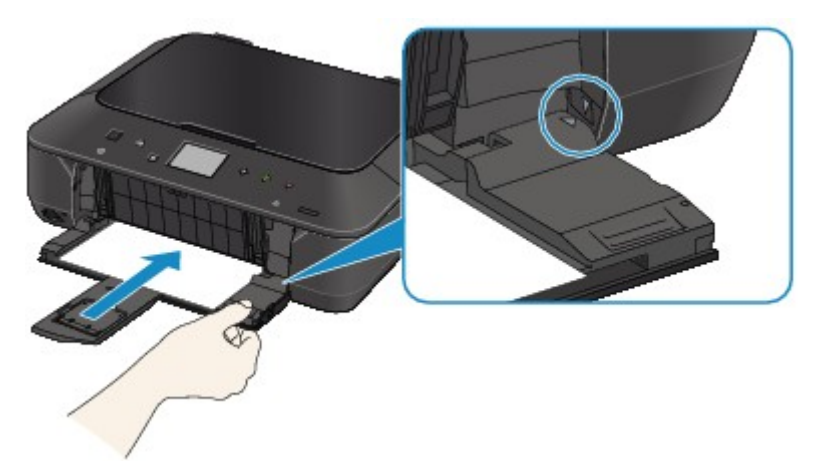

Öffnen Sie das Papierausgabefach, und tippen Sie dann auf dem Touchscreen des Geräts auf **OK**.

#### **Hinweis**

- Nachdem Sie die Kassette eingesetzt haben, wird der Bildschirm zur Registrierung der Papierinformationen der Kassette angezeigt. Registrieren Sie die Papierinformationen der Kassette gemäß dem Papier, das Sie in die Kassette eingelegt haben.
- Wenn Sie den Druckvorgang abbrechen möchten, drücken Sie die Taste **Stopp (Stop)** am Gerät.

#### **Ursache**

Möglicherweise wurde das Schutzmaterial für den Druckkopfhalter oder das Klebeband nicht von der Halterung entfernt.

#### **Maßnahme**

Öffnen Sie das Bedienfeld, und stellen Sie sicher, dass das Schutzmaterial bzw. Klebeband vom Druckkopfhalter entfernt wurde.

Wenn das Schutzmaterial oder Klebeband noch angebracht ist, entfernen Sie es, und schließen Sie das Bedienfeld.

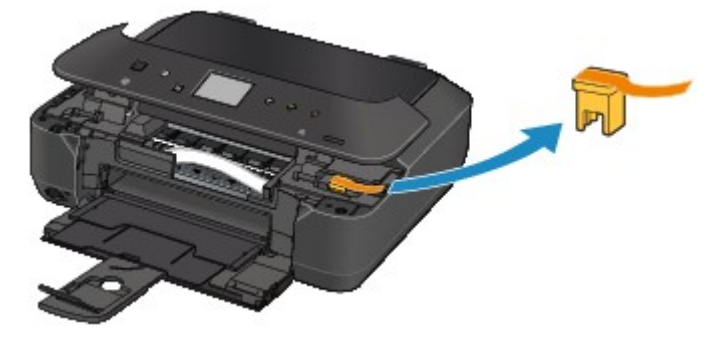

Wenn das Problem weiterhin besteht, wenden Sie sich an das Service-Center.

#### **Ursache**

Die Papiereinstellungen zum Drucken oder Kopieren unterscheiden sich von den im Gerät registrierten Papierinformationen für die Kassette.

#### **Hinweis**

• Um Informationen zur korrekten Kombination der Papiereinstellungen zu erhalten, können Sie im Druckertreiber oder auf dem Touchscreen Folgendes festlegen:

[Einstellen des Medientyps über den Druckertreiber und Drucker](#page-373-0) (Windows)

**[Einstellen des Medientyps über den Druckertreiber und Drucker](#page-373-0) (Mac)** 

[Einstellen des Papierformats über den Druckertreiber und Drucker](#page-375-0) (Windows)

[Einstellen des Papierformats über den Druckertreiber und Drucker](#page-375-0) (Mac)

- Geben Sie zum Kopieren die Papiereinstellungen zum Kopieren ein, damit diese mit den Papierinformationen für die Kassette übereinstimmen.
- Weitere Angaben zu den im Gerät zu registrierenden Papierinformationen für die Kassette finden Sie unter:

**[Papiereinstellung für das Drucken](#page-557-0) (Windows)** 

**[Papiereinstellung für das Drucken](#page-557-0) (Mac)** 

**M**[Papiereinstellung für das Drucken](#page-557-0) (Smartphone usw.)

Wenn sich die Papiereinstellungen zum Drucken oder Kopieren von den folgenden im Gerät registrierten Papierinformationen für die Kassette unterscheiden, wird eine Nachricht auf dem Touchscreen angezeigt.

• Im Druckertreiber angegebene Druckeinstellungen:

Papierformat: B5

Medientyp: Normalpapier

• Im Gerät registrierte Papierinformationen für die Kassette:

Papierformat: A4

Medientyp: Normalpapier

Die zum Drucken oder Kopieren angegebenen Druckeinstellungen werden unter der Nachricht angezeigt.

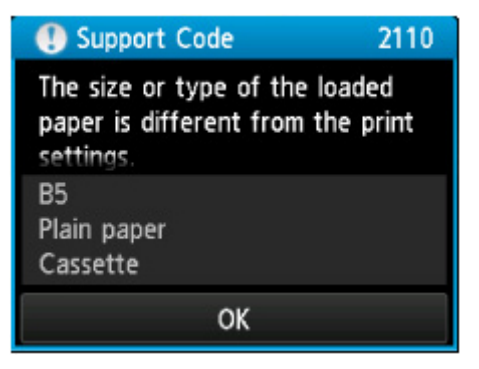

### **Maßnahme**

Tippen Sie auf dem Touchscreen auf **OK**. Anschließend wird der folgende Bildschirm angezeigt.

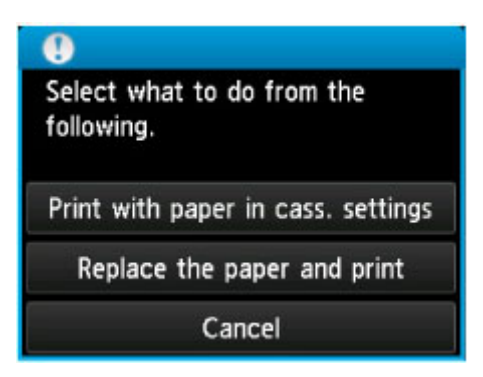

Wählen Sie soweit erforderlich eine Aktion aus.

#### **Hinweis**

• Abhängig von der Einstellung werden die unten genannten Auswahlmöglichkeiten möglicherweise nicht angezeigt.

#### **Mit Papier in Kassetteneinst. dr. (Print with paper in cass. settings)**

Wählen Sie aus, ob Sie auf dem in die Kassette eingelegten Papier drucken möchten, ohne die Papiereinstellungen zu ändern.

Wenn die Papiereinstellungen zum Drucken oder Kopieren beispielsweise mit B5 angegebenen sind und die im Gerät registrierten Papierinformationen für die Kassette A4 lauten, dann beginnt das Gerät mit dem Drucken oder Kopieren im Format B5 auf dem in der Kassette eingelegten Papier.

#### **Papier ersetzen und drucken (Replace the paper and print)**

Wählen Sie aus, ob Sie nach dem Ersetzen des in der Kassette eingelegten Papiers drucken möchten.

Wenn die Papiereinstellungen zum Drucken oder Kopieren beispielsweise mit B5 angegebenen sind und die im Gerät registrierten Papierinformationen für die Kassette A4 lauten, dann legen Sie Papier im Format B5 in die Kassette ein, bevor Sie mit dem Drucken oder Kopieren beginnen.

Nachdem Sie das Papier ersetzt und die Kassette eingesetzt haben, wird der Bildschirm zur Registrierung der Papierinformationen der Kassette angezeigt. Registrieren Sie die Papierinformationen der Kassette gemäß dem Papier, das Sie in die Kassette eingelegt haben.

#### **Hinweis**

- Wenn Sie nicht wissen, welche Papierinformationen im Gerät zu registrieren sind, dann drücken Sie die Schaltfläche **Zurück (Back)** (Zurück), wenn der Bildschirm zur Auswahl des Vorgangs angezeigt wird. Wenn der vorherige Bildschirm angezeigt wird, bestätigen Sie das Papierformat und den Medientyp, und registrieren Sie diese anschließend im Gerät.
- Um Informationen zur korrekten Kombination der Papiereinstellungen zu erhalten, können Sie im Druckertreiber oder auf dem Touchscreen Folgendes festlegen:

[Einstellen des Medientyps über den Druckertreiber und Drucker](#page-373-0) (Windows)

**[Einstellen des Medientyps über den Druckertreiber und Drucker](#page-373-0) (Mac)** 

[Einstellen des Papierformats über den Druckertreiber und Drucker](#page-375-0) (Windows)

**[Einstellen des Papierformats über den Druckertreiber und Drucker](#page-375-0) (Mac)** 

#### **Abbrechen (Cancel)**

Bricht das Drucken ab.

Wählen Sie diese Option aus, wenn Sie die zum Drucken oder Kopieren angegebenen Papiereinstellungen ändern. Ändern Sie die Papiereinstellungen, und versuchen Sie anschließend erneut zu drucken.

#### **Hinweis**

- Sie können die Nachricht deaktivieren. Dadurch werden Druckfehler vermieden. Wenn Sie die Nachricht deaktivieren, startet das Gerät mit dem Drucken oder Kopieren, selbst wenn sich die Papiereinstellungen zum Drucken oder Kopieren von den im Gerät registrierten Papierinformationen für die Kassette unterscheiden.
	- Ändern der Einstellung über das Bedienfeld:
		- **Kassetteneinstellungen** (Windows)
		- [Kassetteneinstellungen](#page-258-0) (Mac)
		- **Kassetteneinstellungen** (Smartphone usw.)
	- Ändern der Einstellung mit dem Druckertreiber:
		- **Mändern des Betriebsmodus des Druckers (Windows)**
		- [Ändern des Betriebsmodus des Druckers](#page-240-0) (Mac)

#### **Ursache**

Die Papiereinstellungen für die Kassette sind nicht vollständig.

### **Maßnahme**

Wenn der folgende Bildschirm angezeigt wird, sind die Papiereinstellungen der Kassette nicht vollständig.

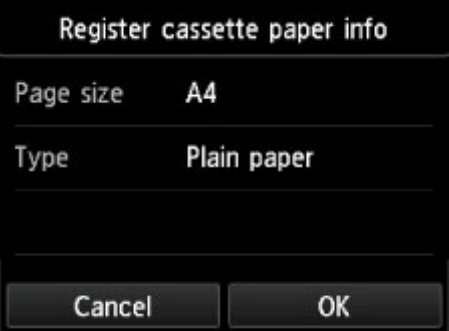

Tippen Sie auf **OK** oder **Abbrechen (Cancel)** auf dem Touchscreen des Geräts, um die Papiereinstellungen der Kassette abzubrechen.

### **Ursache**

Einige Fehler sind beim Kopieren aufgetreten, und ein bestimmter Zeitraum ist vergangen.

## **Maßnahme**

Tippen Sie auf dem Touchscreen auf **OK**, um den Fehler zu löschen, und versuchen Sie, den Kopiervorgang erneut auszuführen.

#### **Ursache**

Die Testseite für die Druckkopfausrichtung konnte nicht gescannt werden.

#### **Maßnahme**

Tippen Sie auf **OK** auf dem Touchscreen des Geräts, um die Fehlermeldung zu löschen, und gehen Sie dann nach den folgenden Anleitungen vor.

- Prüfen Sie, ob die Testseite für die Druckkopfausrichtung in der richtigen Position und Ausrichtung auf die Auflagefläche gelegt wurde.
- Stellen Sie sicher, dass die Auflagefläche und die Testseite für die Druckkopfausrichtung nicht verschmutzt sind.
- Stellen Sie sicher, dass sich Art und Format des eingelegten Papiers für die automatische Druckkopfausrichtung eignen.

Legen Sie für die automatische Druckkopfausrichtung stets ein Blatt Normalpapier im Format A4 oder Letter ein.

• Vergewissern Sie sich, dass die Druckkopfdüsen nicht verstopft sind.

Überprüfen Sie den Zustand des Druckkopfs, indem Sie das Düsentestmuster drucken.

Wenn der Fehler nicht behoben ist, führen Sie eine manuelle Druckkopfausrichtung durch.
## **Ursache**

Der Druck des Musters für die Druckkopfausrichtung ist abgeschlossen, und das Gerät ist bereit für das Scannen der Seite.

## **Maßnahme**

Fahren Sie mit dem Scannen des gedruckten Ausrichtungsmusters fort.

1. Legen Sie die Testseite für die Druckkopfausrichtung auf die Auflagefläche.

Legen Sie die Testseite für die Druckkopfausrichtung mit der bedruckten Seite nach unten auf, und richten Sie die Markierung  $\blacktriangledown$ , die sich an der oberen linken Ecke des Blattes befindet, an der Ausrichtungsmarkierung  $\mathfrak{A}$  aus.

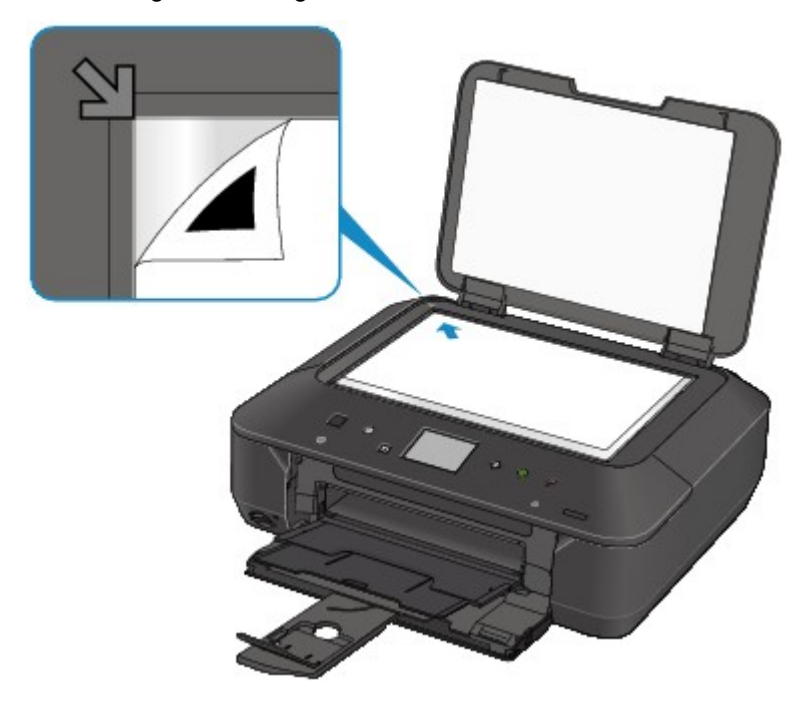

2. Schließen Sie vorsichtig den Vorlagendeckel, und tippen Sie dann auf dem Touchscreen des Geräts auf **OK**.

Das Gerät beginnt nun mit dem Scannen der Testseite für die Druckkopfausrichtung, und die Druckkopfposition wird automatisch angepasst.

### **Ursache**

Die angegebenen Daten können nicht gedruckt werden.

## **Maßnahme**

Wenn Sie den Inhalt von CREATIVE PARK PREMIUM drucken, bestätigen Sie die Meldung auf dem Computerbildschirm, und vergewissern Sie sich, dass für alle Farben Original-Tintenpatronen von Canon richtig eingesetzt sind. Starten Sie den Druckvorgang dann erneut.

## **Ursache**

Der Druckvorgang kann mit den aktuellen Druckeinstellungen nicht ausgeführt werden.

# **Maßnahme**

Drücken Sie am Gerät die Taste **Stopp (Stop)**, um den Druckvorgang abzubrechen.

Ändern Sie dann die Druckeinstellungen, und drucken Sie erneut.

## **Ursache**

Es ist ein Druckerfehler aufgetreten.

## **Maßnahme**

Schalten Sie das Gerät aus, und ziehen Sie das Netzkabel des Geräts aus der Steckdose.

Schließen Sie das Gerät wieder an, und schalten Sie das Gerät ein.

## **Ursache**

Es ist ein Druckerfehler aufgetreten.

## **Maßnahme**

Schalten Sie das Gerät aus, und ziehen Sie das Netzkabel des Geräts aus der Steckdose.

Schließen Sie das Gerät wieder an, und schalten Sie das Gerät ein.

### **Ursache**

Es ist ein Druckerfehler aufgetreten.

## **Maßnahme**

Beenden Sie den Druckvorgang, und schalten Sie das Gerät aus.

Überprüfen Sie dann Folgendes.

• Stellen Sie sicher, dass keine Materialien (z. B. das Schutzmaterial oder gestautes Papier) die Bewegung des Druckkopfhalters verhindern.

Entfernen Sie ggf. das Material.

• Stellen Sie sicher, dass die Tintenpatronen ordnungsgemäß eingesetzt sind.

Drücken Sie auf die Tintenpatronen, bis sie einrasten.

Schalten Sie das Gerät nach der Überprüfung der oben genannten Punkte wieder ein.

Wenn das Problem weiterhin besteht, wenden Sie sich an das Service-Center.

#### **Wichtig**

• Wenn Sie das gestaute Papier oder das Schutzmaterial entfernen, das die Bewegung des Druckkopfhalters verhindert, sollten Sie darauf achten, die durchsichtige Folie (A) bzw. das weiße Band (B) nicht zu berühren.

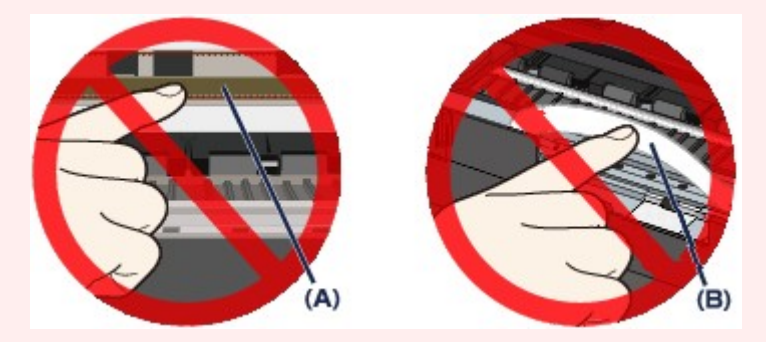

Wenn Sie diese Teile mit dem Papier oder den Händen berühren und Kratzer oder Flecken darauf hinterlassen, kann das Gerät beschädigt werden.

#### **Ursache**

Es ist ein Druckerfehler aufgetreten.

### **Maßnahme**

Schalten Sie das Gerät aus, und ziehen Sie das Netzkabel des Geräts aus der Steckdose.

Schließen Sie das Gerät wieder an, und schalten Sie das Gerät ein.

#### **Ursache**

Es ist ein Druckerfehler aufgetreten.

### **Maßnahme**

Schalten Sie das Gerät aus, und ziehen Sie das Netzkabel des Geräts aus der Steckdose.

Schließen Sie das Gerät wieder an, und schalten Sie das Gerät ein.

# **Ursache**

Es ist ein Druckerfehler aufgetreten.

## **Maßnahme**

# **Ursache**

Es ist ein Druckerfehler aufgetreten.

## **Maßnahme**

# **Ursache**

Es ist ein Druckerfehler aufgetreten.

## **Maßnahme**

# **Ursache**

Es ist ein Druckerfehler aufgetreten.

## **Maßnahme**

# **Ursache**

Es ist ein Druckerfehler aufgetreten.

## **Maßnahme**

# **Ursache**

Es ist ein Druckerfehler aufgetreten.

## **Maßnahme**

#### **Ursache**

Es ist ein Druckerfehler aufgetreten.

### **Maßnahme**

Schalten Sie das Gerät aus, und ziehen Sie das Netzkabel des Geräts aus der Steckdose.

Schließen Sie das Gerät wieder an, und schalten Sie das Gerät ein.

#### **Ursache**

Es ist ein Druckerfehler aufgetreten.

### **Maßnahme**

Schalten Sie das Gerät aus, und ziehen Sie das Netzkabel des Geräts aus der Steckdose.

Schließen Sie das Gerät wieder an, und schalten Sie das Gerät ein.

## **Ursache**

Es ist ein Druckerfehler aufgetreten.

## **Maßnahme**

Schalten Sie das Gerät aus, und ziehen Sie das Netzkabel des Geräts aus der Steckdose.

Schließen Sie das Gerät wieder an, und schalten Sie das Gerät ein.

#### **Ursache**

Es ist ein Druckerfehler aufgetreten.

### **Maßnahme**

Schalten Sie das Gerät aus, und ziehen Sie das Netzkabel des Geräts aus der Steckdose.

Schließen Sie das Gerät wieder an, und schalten Sie das Gerät ein.

## **Ursache**

Es ist ein Druckerfehler aufgetreten.

## **Maßnahme**

Schalten Sie das Gerät aus, und ziehen Sie das Netzkabel des Geräts aus der Steckdose.

Schließen Sie das Gerät wieder an, und schalten Sie das Gerät ein.

#### **Ursache**

Es ist ein Druckerfehler aufgetreten.

### **Maßnahme**

Schalten Sie das Gerät aus, und ziehen Sie das Netzkabel des Geräts aus der Steckdose.

Schließen Sie das Gerät wieder an, und schalten Sie das Gerät ein.

## **Ursache**

Es ist ein Druckerfehler aufgetreten.

## **Maßnahme**

Schalten Sie das Gerät aus, und ziehen Sie das Netzkabel des Geräts aus der Steckdose.

Schließen Sie das Gerät wieder an, und schalten Sie das Gerät ein.

## **Ursache**

Es ist ein Druckerfehler aufgetreten.

## **Maßnahme**

Schalten Sie das Gerät aus, und ziehen Sie das Netzkabel des Geräts aus der Steckdose.

Schließen Sie das Gerät wieder an, und schalten Sie das Gerät ein.

#### **Ursache**

Es ist ein Druckerfehler aufgetreten.

### **Maßnahme**

Schalten Sie das Gerät aus, und ziehen Sie das Netzkabel des Geräts aus der Steckdose.

Schließen Sie das Gerät wieder an, und schalten Sie das Gerät ein.

## **Ursache**

Es ist ein Druckerfehler aufgetreten.

## **Maßnahme**

Schalten Sie das Gerät aus, und ziehen Sie das Netzkabel des Geräts aus der Steckdose.

Schließen Sie das Gerät wieder an, und schalten Sie das Gerät ein.

#### **Ursache**

Es ist ein Druckerfehler aufgetreten.

### **Maßnahme**

Schalten Sie das Gerät aus, und ziehen Sie das Netzkabel des Geräts aus der Steckdose.

Schließen Sie das Gerät wieder an, und schalten Sie das Gerät ein.

#### **Ursache**

Es ist ein Druckerfehler aufgetreten.

### **Maßnahme**

Schalten Sie das Gerät aus, und ziehen Sie das Netzkabel des Geräts aus der Steckdose.

Schließen Sie das Gerät wieder an, und schalten Sie das Gerät ein.

## **Ursache**

Es ist ein Druckerfehler aufgetreten.

## **Maßnahme**

Schalten Sie das Gerät aus, und ziehen Sie das Netzkabel des Geräts aus der Steckdose.

Schließen Sie das Gerät wieder an, und schalten Sie das Gerät ein.

#### **Ursache**

Es ist ein Druckerfehler aufgetreten.

### **Maßnahme**

Schalten Sie das Gerät aus, und ziehen Sie das Netzkabel des Geräts aus der Steckdose.

Schließen Sie das Gerät wieder an, und schalten Sie das Gerät ein.

### **Ursache**

Es ist ein Druckerfehler aufgetreten.

## **Maßnahme**

Schalten Sie das Gerät aus, und ziehen Sie das Netzkabel des Geräts aus der Steckdose.

Schließen Sie das Gerät wieder an, und schalten Sie das Gerät ein.

#### **Ursache**

Es ist ein Druckerfehler aufgetreten.

## **Maßnahme**

Schalten Sie das Gerät aus, und ziehen Sie das Netzkabel des Geräts aus der Steckdose.

Schließen Sie das Gerät wieder an, und schalten Sie das Gerät ein.

#### **Ursache**

Es ist ein Druckerfehler aufgetreten.

## **Maßnahme**

Schalten Sie das Gerät aus, und ziehen Sie das Netzkabel des Geräts aus der Steckdose.

Schließen Sie das Gerät wieder an, und schalten Sie das Gerät ein.

## **Ursache**

Es ist ein Druckerfehler aufgetreten.

## **Maßnahme**

Schalten Sie das Gerät aus, und ziehen Sie das Netzkabel des Geräts aus der Steckdose.

Schließen Sie das Gerät wieder an, und schalten Sie das Gerät ein.

#### **Ursache**

Es ist ein Druckerfehler aufgetreten.

### **Maßnahme**

Schalten Sie das Gerät aus, und ziehen Sie das Netzkabel des Geräts aus der Steckdose.

Schließen Sie das Gerät wieder an, und schalten Sie das Gerät ein.

#### **Ursache**

Es ist ein Druckerfehler aufgetreten.

## **Maßnahme**

Schalten Sie das Gerät aus, und ziehen Sie das Netzkabel des Geräts aus der Steckdose.

Schließen Sie das Gerät wieder an, und schalten Sie das Gerät ein.

## **Ursache**

Es ist ein Druckerfehler aufgetreten.

## **Maßnahme**

Schalten Sie das Gerät aus, und ziehen Sie das Netzkabel des Geräts aus der Steckdose.

Schließen Sie das Gerät wieder an, und schalten Sie das Gerät ein.

#### **Ursache**

Es ist ein Druckerfehler aufgetreten.

### **Maßnahme**

Schalten Sie das Gerät aus, und ziehen Sie das Netzkabel des Geräts aus der Steckdose.

Schließen Sie das Gerät wieder an, und schalten Sie das Gerät ein.
#### **Ursache**

Es ist ein Druckerfehler aufgetreten.

#### **Maßnahme**

Schalten Sie das Gerät aus, und ziehen Sie das Netzkabel des Geräts aus der Steckdose.

Schließen Sie das Gerät wieder an, und schalten Sie das Gerät ein.

#### **Ursache**

Es ist ein Druckerfehler aufgetreten.

#### **Maßnahme**

Schalten Sie das Gerät aus, und ziehen Sie das Netzkabel des Geräts aus der Steckdose.

Schließen Sie das Gerät wieder an, und schalten Sie das Gerät ein.

#### **Ursache**

Es ist ein Druckerfehler aufgetreten.

#### **Maßnahme**

Schalten Sie das Gerät aus, und ziehen Sie das Netzkabel des Geräts aus der Steckdose.

Schließen Sie das Gerät wieder an, und schalten Sie das Gerät ein.

#### **Ursache**

Es ist ein Druckerfehler aufgetreten.

#### **Maßnahme**

Schalten Sie das Gerät aus, und ziehen Sie das Netzkabel des Geräts aus der Steckdose.

Schließen Sie das Gerät wieder an, und schalten Sie das Gerät ein.

# **B202**

#### **Ursache**

Es ist ein Fehler aufgetreten, der die Kontaktaufnahme mit dem Service-Center erfordert.

### **Maßnahme**

Schalten Sie das Gerät aus, und ziehen Sie das Netzkabel des Geräts aus der Steckdose. Wenden Sie sich an das Service-Center.

# **B203**

#### **Ursache**

Es ist ein Fehler aufgetreten, der die Kontaktaufnahme mit dem Service-Center erfordert.

### **Maßnahme**

Schalten Sie das Gerät aus, und ziehen Sie das Netzkabel des Geräts aus der Steckdose. Wenden Sie sich an das Service-Center.

# **B204**

#### **Ursache**

Es ist ein Fehler aufgetreten, der die Kontaktaufnahme mit dem Service-Center erfordert.

### **Maßnahme**

Schalten Sie das Gerät aus, und ziehen Sie das Netzkabel des Geräts aus der Steckdose. Wenden Sie sich an das Service-Center.

# **C000**

#### **Ursache**

Es ist ein Druckerfehler aufgetreten.

#### **Maßnahme**

Beenden Sie den Druckvorgang, und schalten Sie das Gerät aus.

Überprüfen Sie dann Folgendes.

• Stellen Sie sicher, dass keine Materialien (z. B. das Schutzmaterial oder gestautes Papier) die Bewegung des Druckkopfhalters verhindern.

Entfernen Sie ggf. das Material.

• Stellen Sie sicher, dass die Tintenpatronen ordnungsgemäß eingesetzt sind.

Drücken Sie auf die Tintenpatronen, bis sie einrasten.

Schalten Sie das Gerät nach der Überprüfung der oben genannten Punkte wieder ein.

Wenn das Problem weiterhin besteht, wenden Sie sich an das Service-Center.

#### **Wichtig**

• Wenn Sie das gestaute Papier oder das Schutzmaterial entfernen, das die Bewegung des Druckkopfhalters verhindert, sollten Sie darauf achten, die durchsichtige Folie (A) bzw. das weiße Band (B) nicht zu berühren.

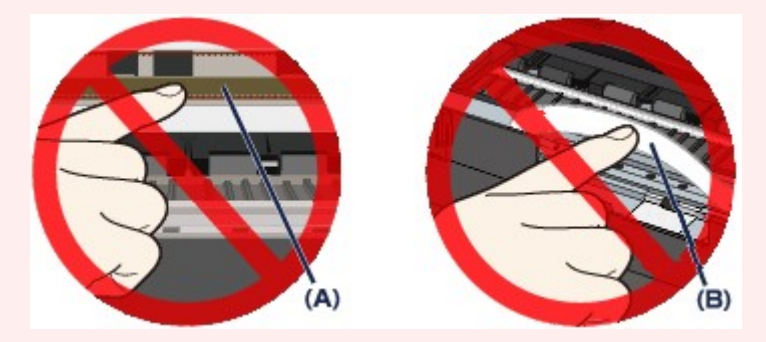

Wenn Sie diese Teile mit dem Papier oder den Händen berühren und Kratzer oder Flecken darauf hinterlassen, kann das Gerät beschädigt werden.